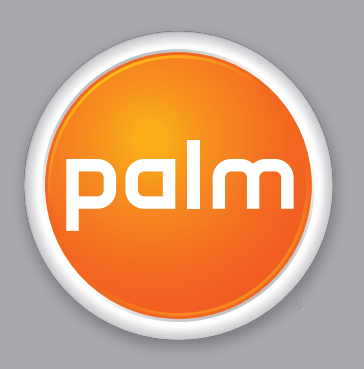

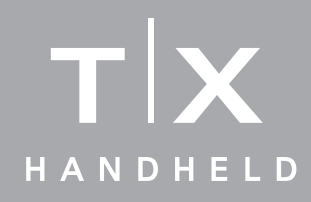

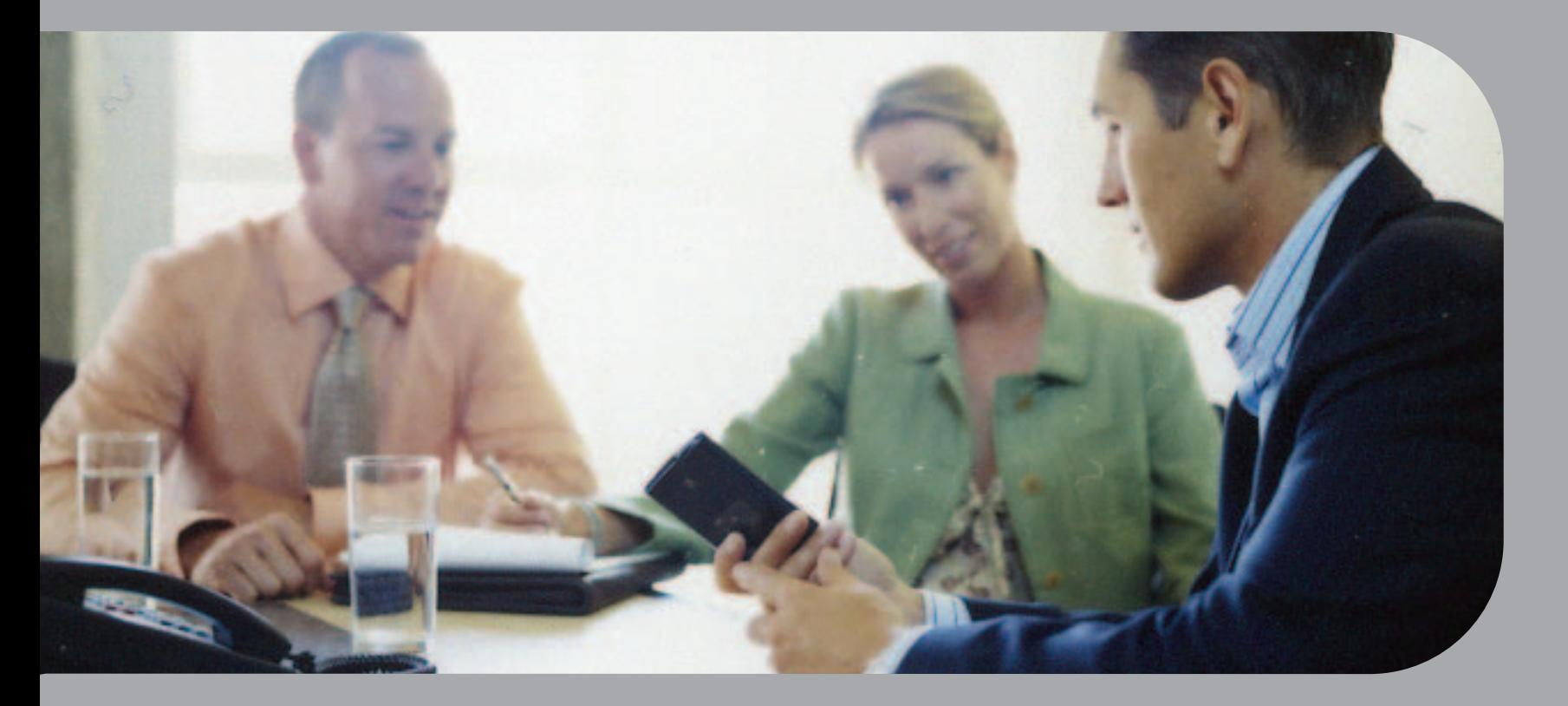

# User Guide

### Copyright and Trademark

© 2005 Palm, Inc. All rights reserved.

Palm, Addit, Blazer, Graffiti, HotSync, Palm Powered, Palm OS, the Palm logo, and VersaMail are among the trademarks or registered trademarks owned by or licensed to Palm, Inc. All other brand and product names are or may be trademarks of, and are used to identify products or services of, their respective owners.

This product contains ACCESS Co., Ltd.'s NetFront 3.0 Internet browser software. Copyright © 1996-2003 ACCESS Co., Ltd. and ACCESS Systems America, Inc. NetFront is the trademark or registered trademark of ACCESS Co., Ltd. in Japan and in other countries except the United States of America. NetFront is a registered trademark of NetFront Communications, Inc. in the United States of America and is used under a license. A portion of this software includes software modules developed by the Independent JPEG Group. RealNetworks is the owner of all right, title, and interest in the RealNetworks Marks and RealNetworks logos. No person or entity may reproduce or use (or authorize the reproduction or use of) the RealNetworks Marks or RealNetworks logos in any manner other than expressly authorized by RealNetworks. Unauthorized use of RealNetworks Marks or RealNetworks logos is strictly prohibited. Adobe and Adobe Reader are either registered trademarks or trademarks of Adobe Systems Incorporated in the United States and/or other countries. Documents To Go is a trademark or registered trademark of DataViz, Inc. MPEG Layer-3 audio decoding technology is licensed from Faunhofer IIS and Thomson.

#### Disclaimer and Limitation of Liability

Palm, Inc. assumes no responsibility for any damage or loss resulting from the use of this guide.

Palm, Inc. assumes no responsibility for any loss or claims by third parties which may arise through the use of this software. Palm, Inc. assumes no responsibility for any damage or loss caused by deletion of data as a result of malfunction, dead battery, or repairs. Be sure to make backup copies of all important data on other media to protect against data loss.

[!] IMPORTANT Please read the End User Software License Agreement with this product before using the accompanying software program(s). Using any part of the software indicates that you accept the terms of the End User Software License Agreement.

#### Software Download Available

Palm® Desktop software is supplied on a CD. If you do not have access to a CD drive for your computer, you can download Palm Desktop software from **[www.palm.com/support/](http://www.palm.com/support)**

# **Table of Contents**

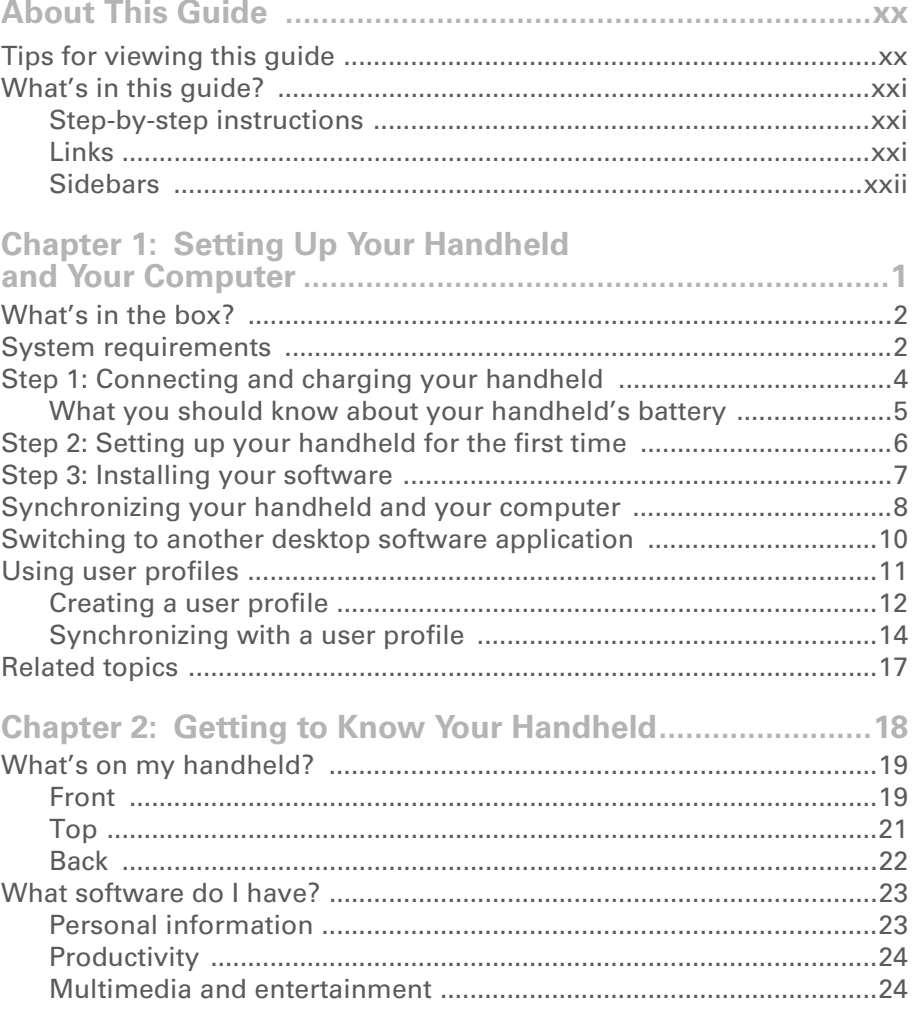

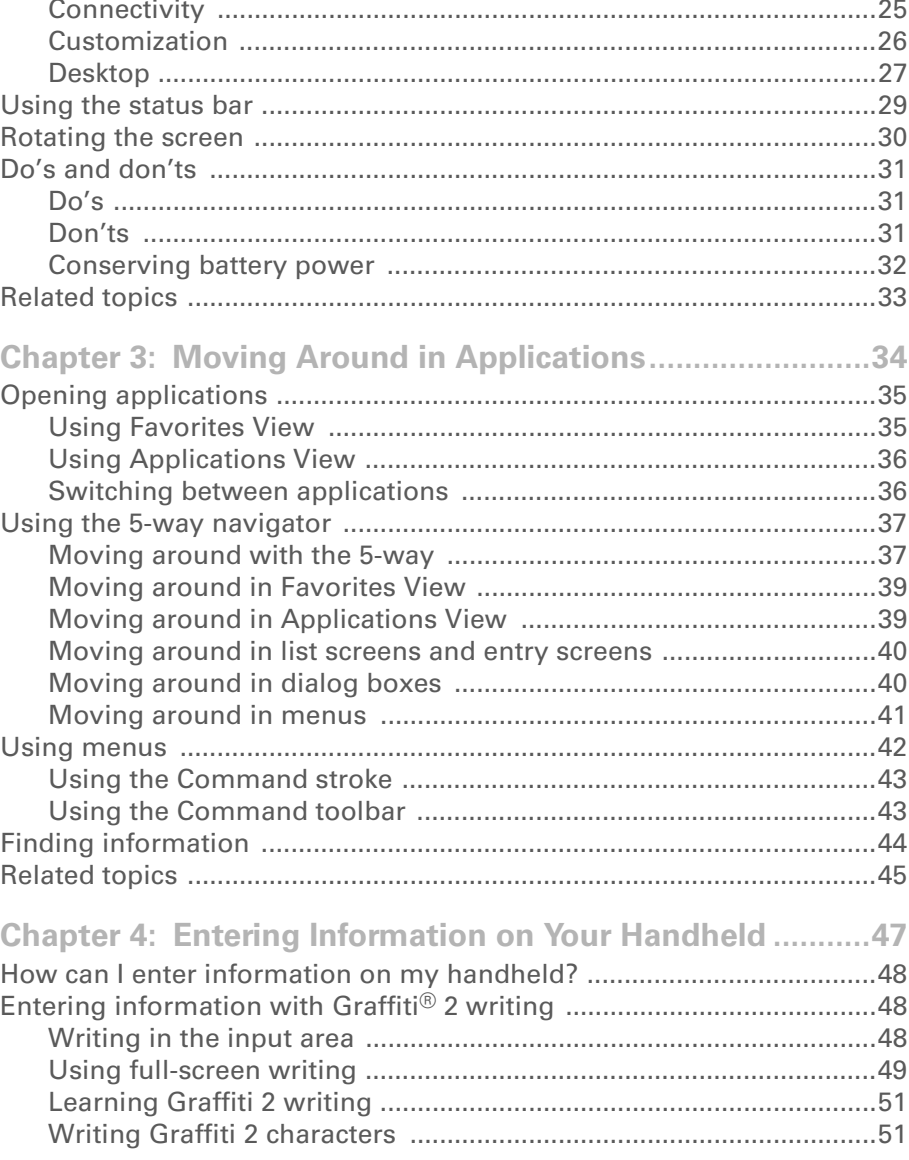

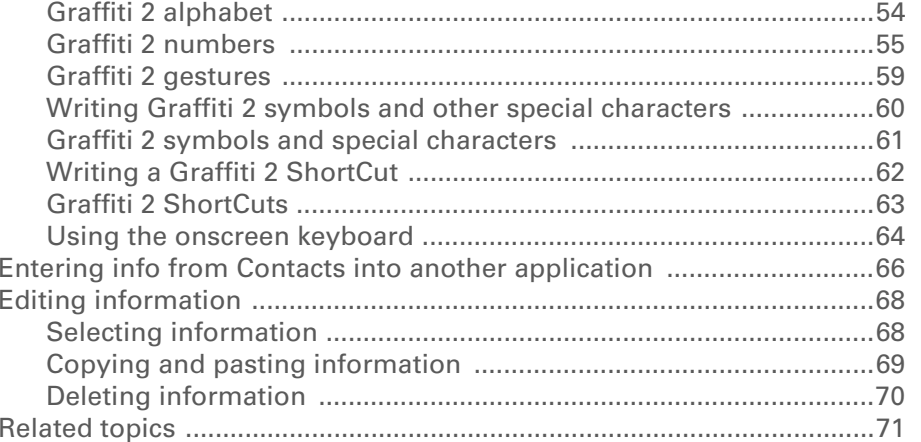

## **[Chapter](#page-93-0) 5: [Moving Info Between Your Handheld](#page-93-1)**

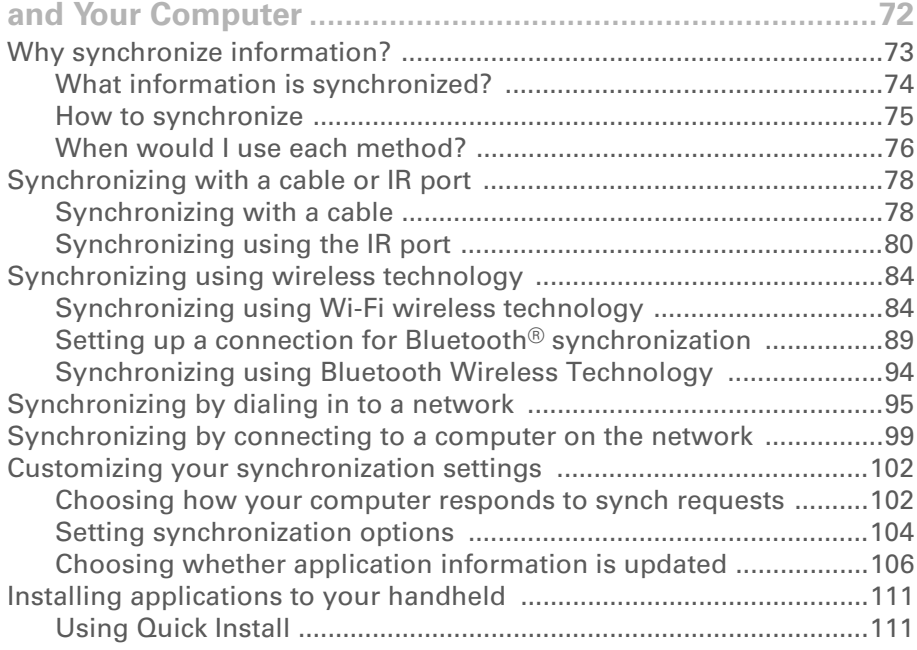

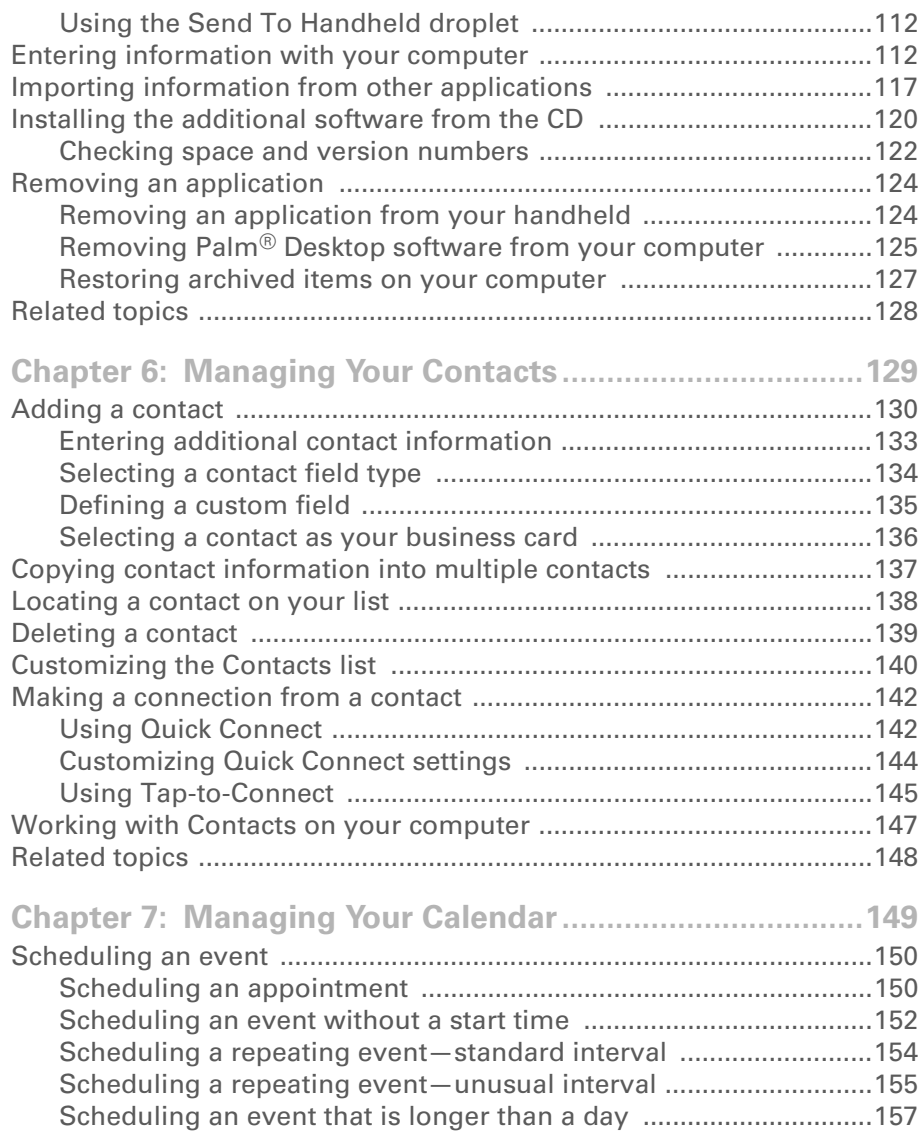

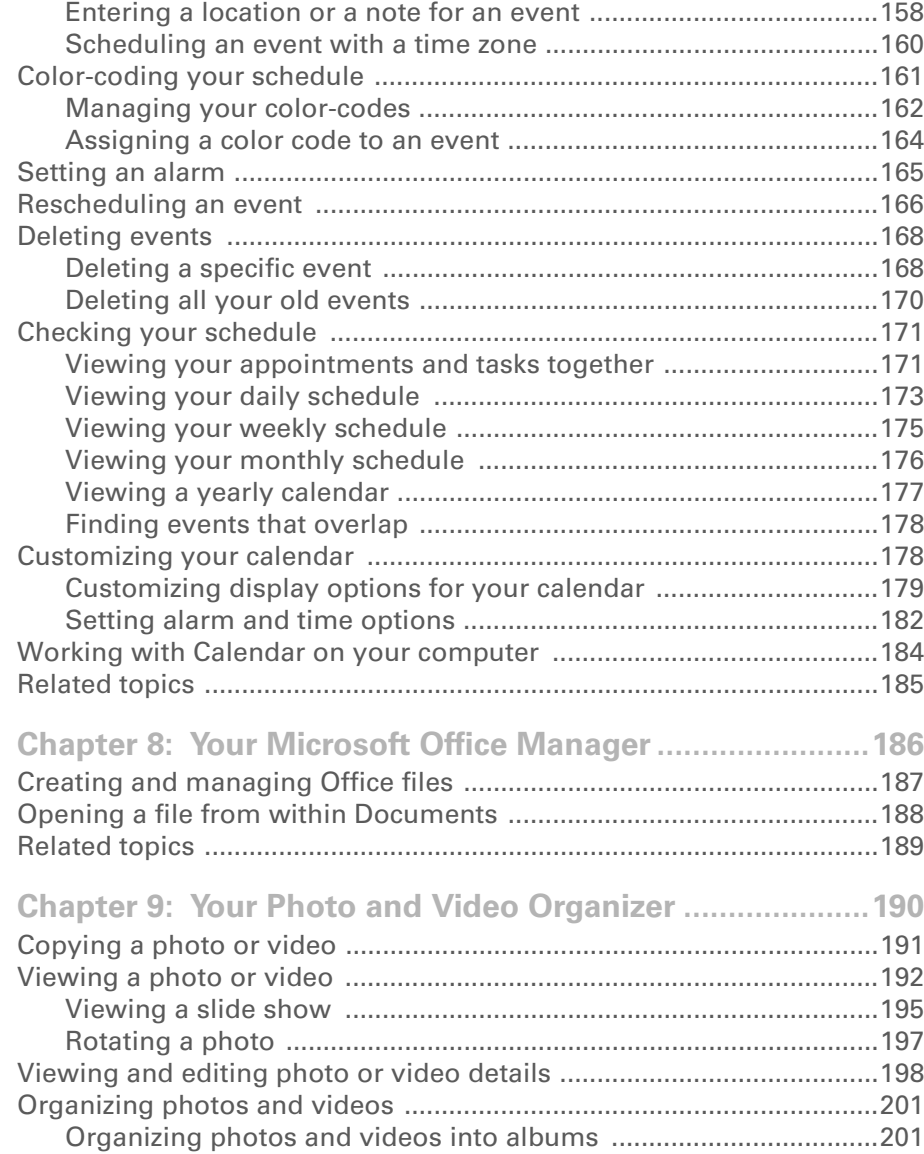

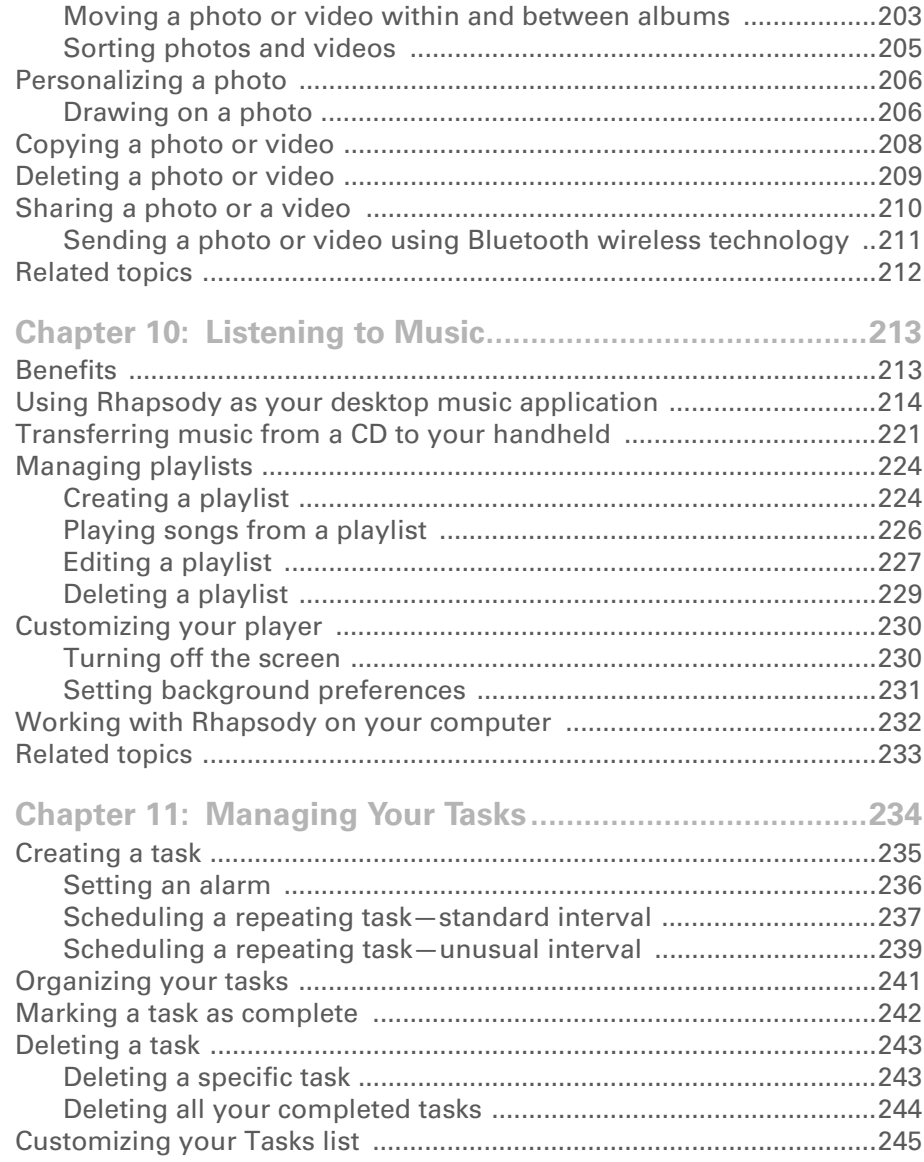

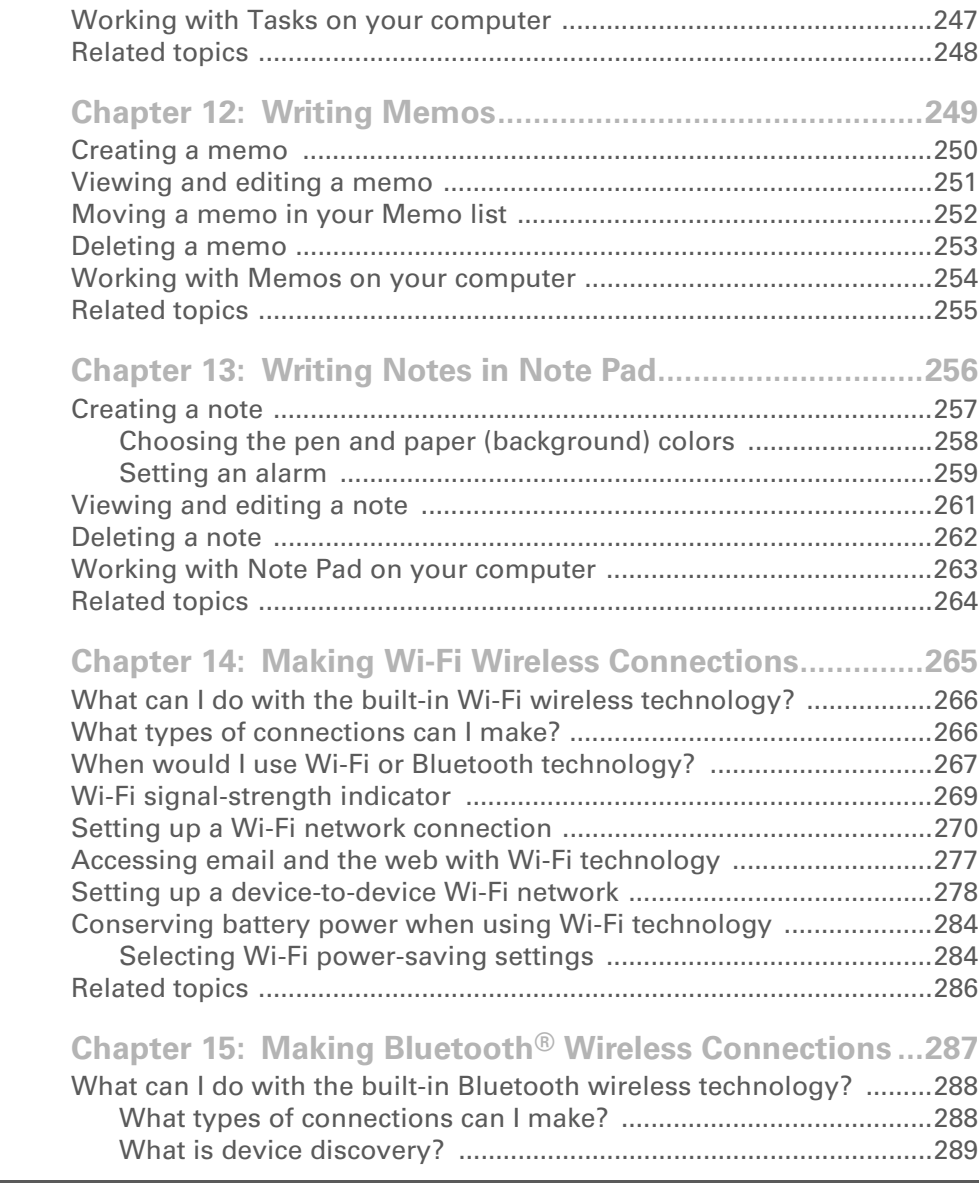

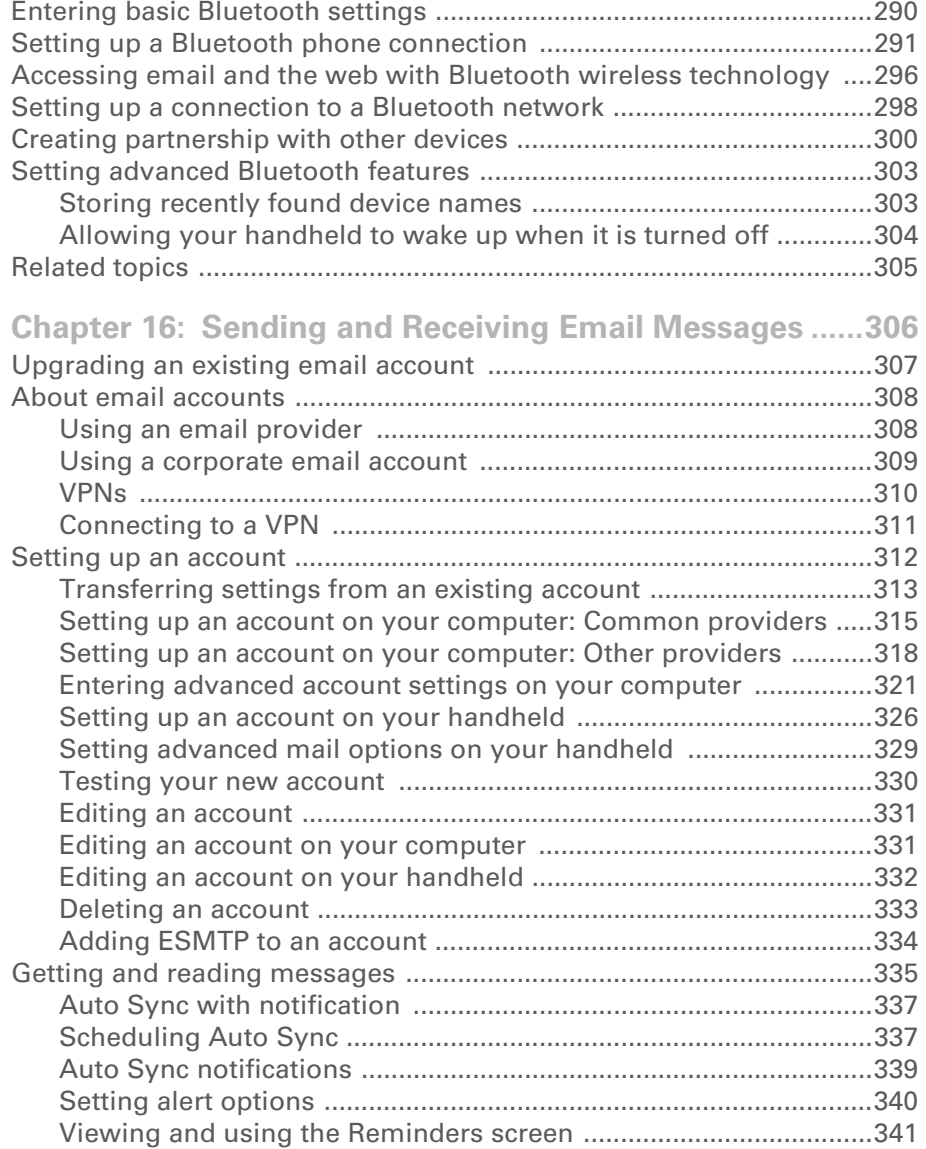

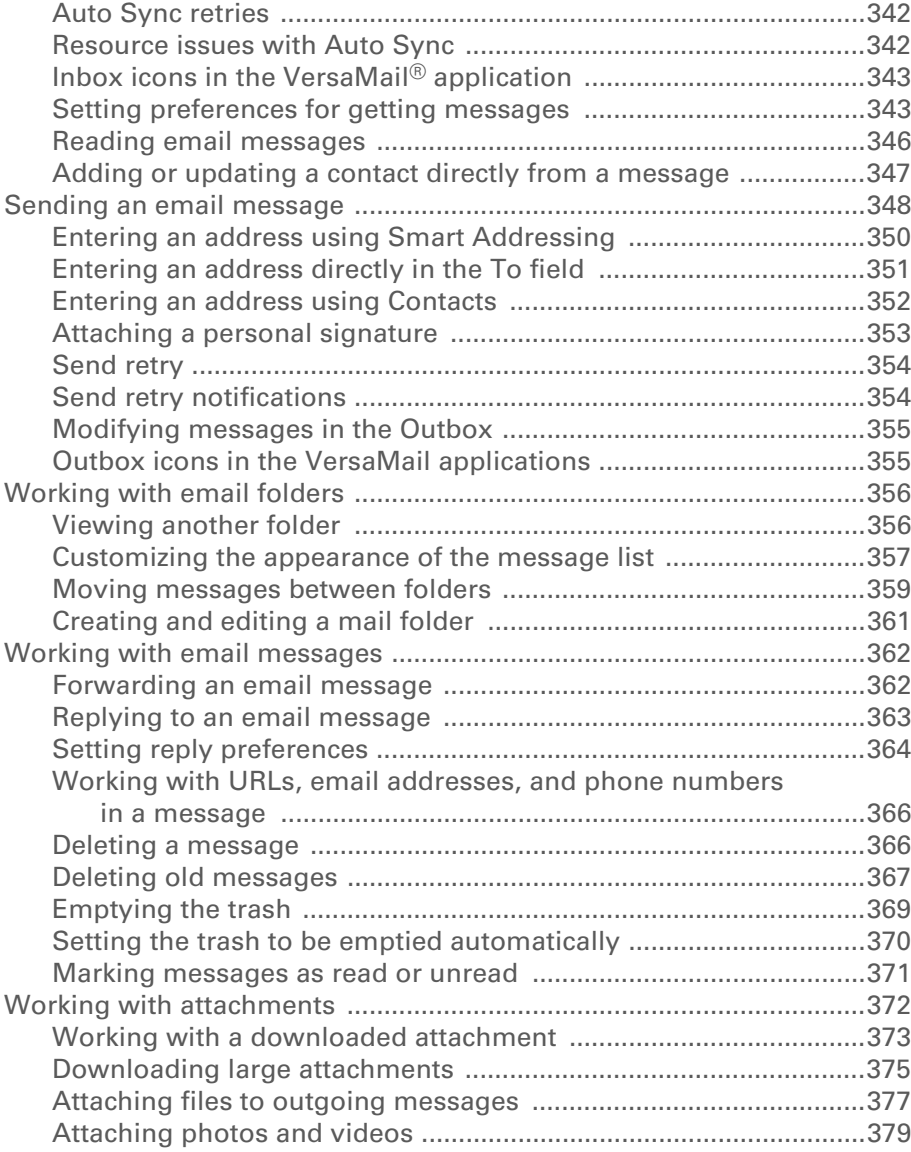

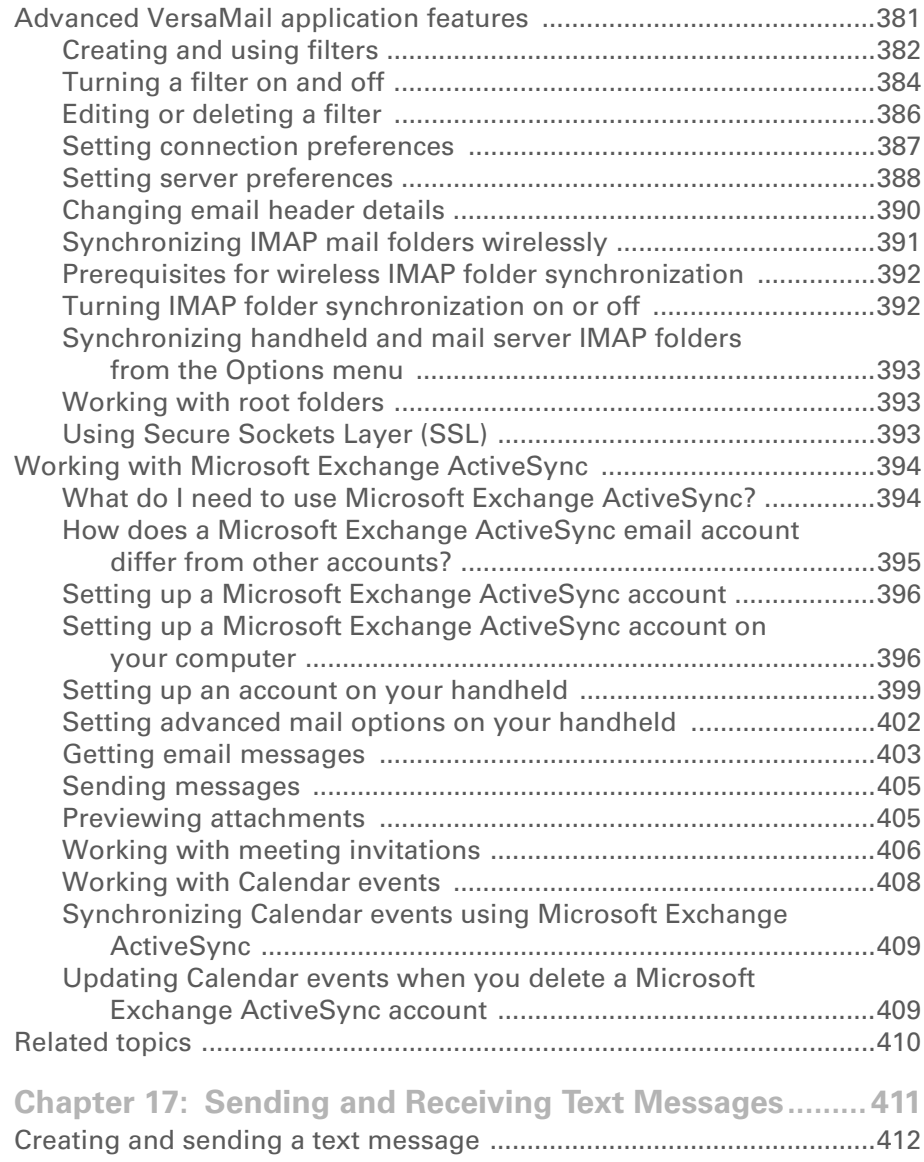

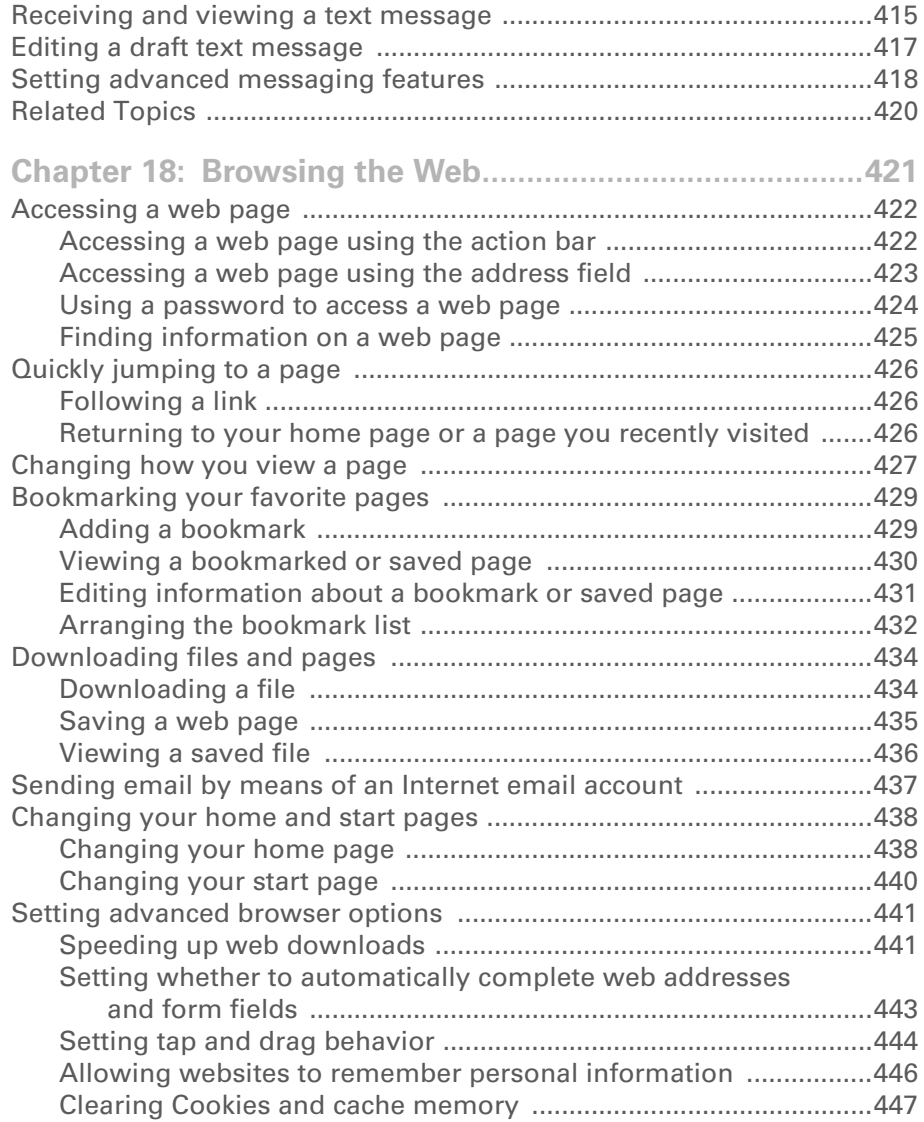

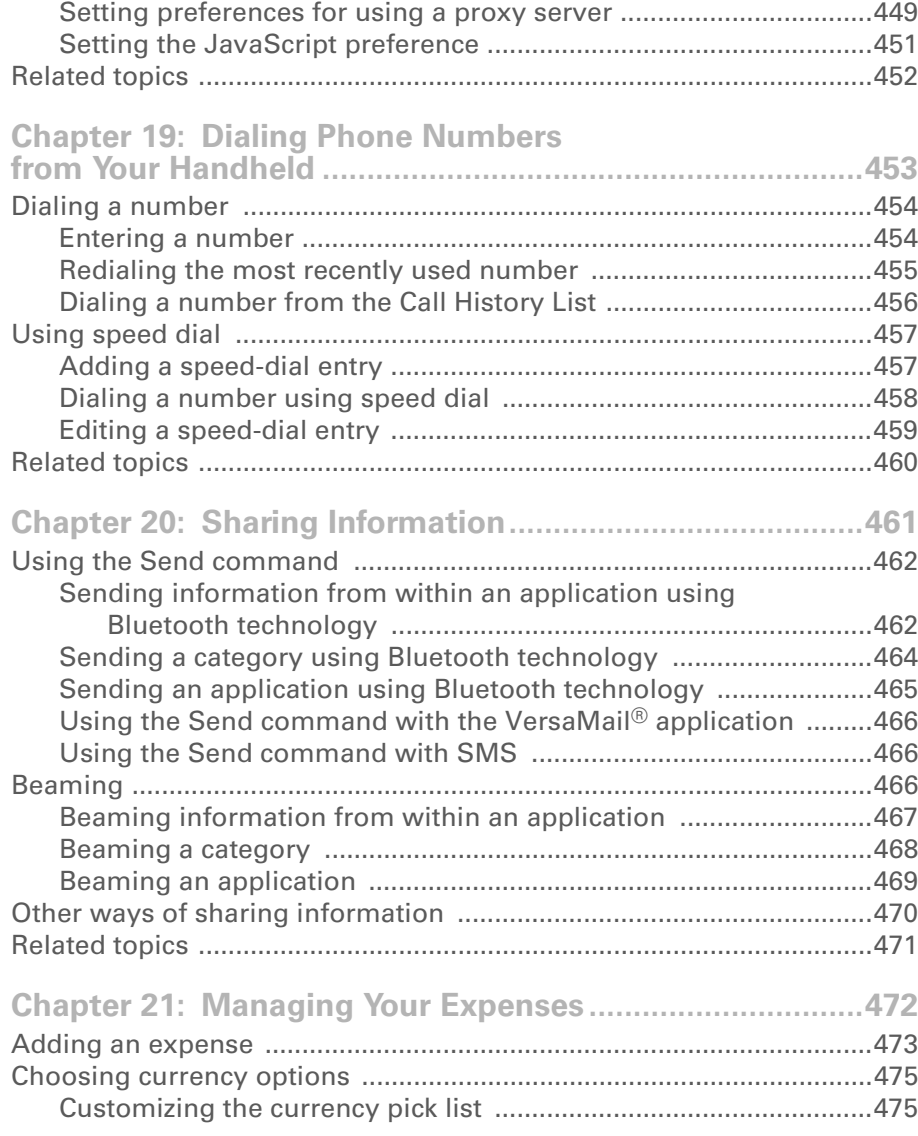

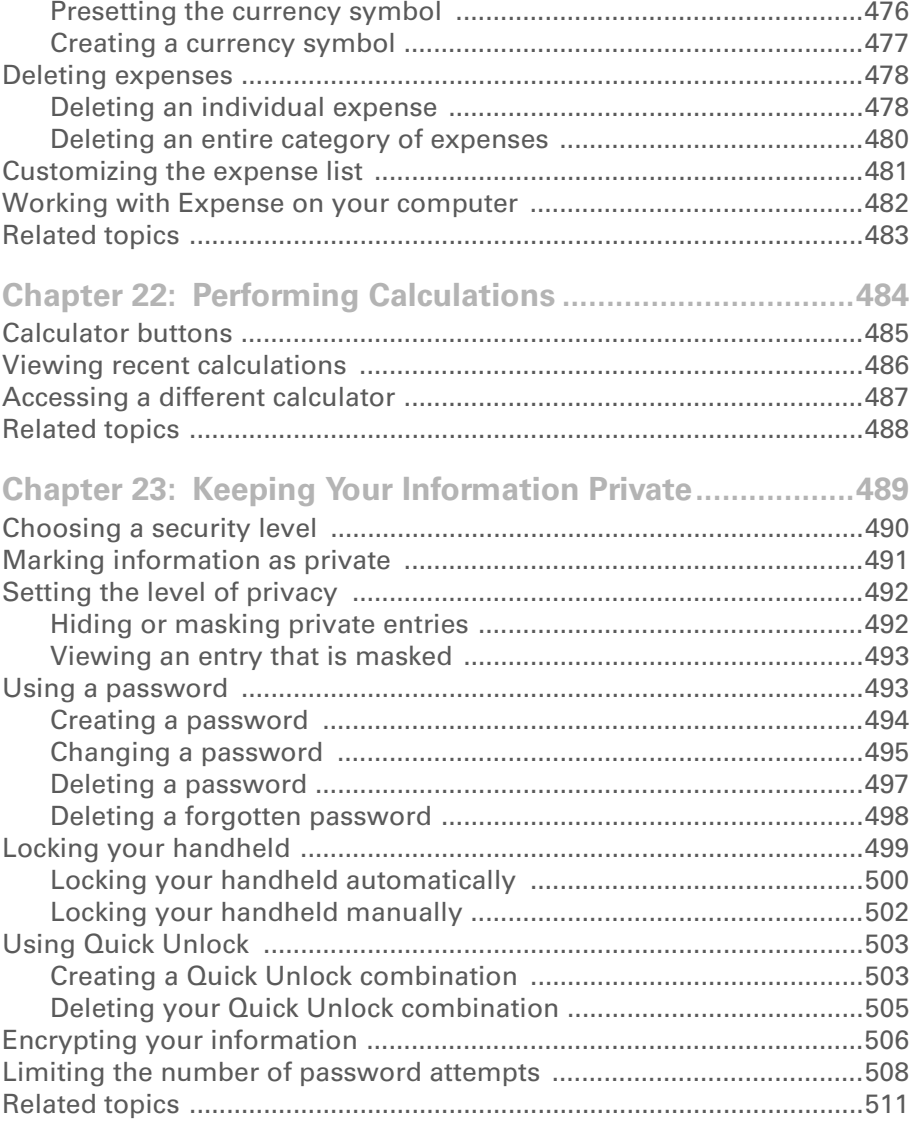

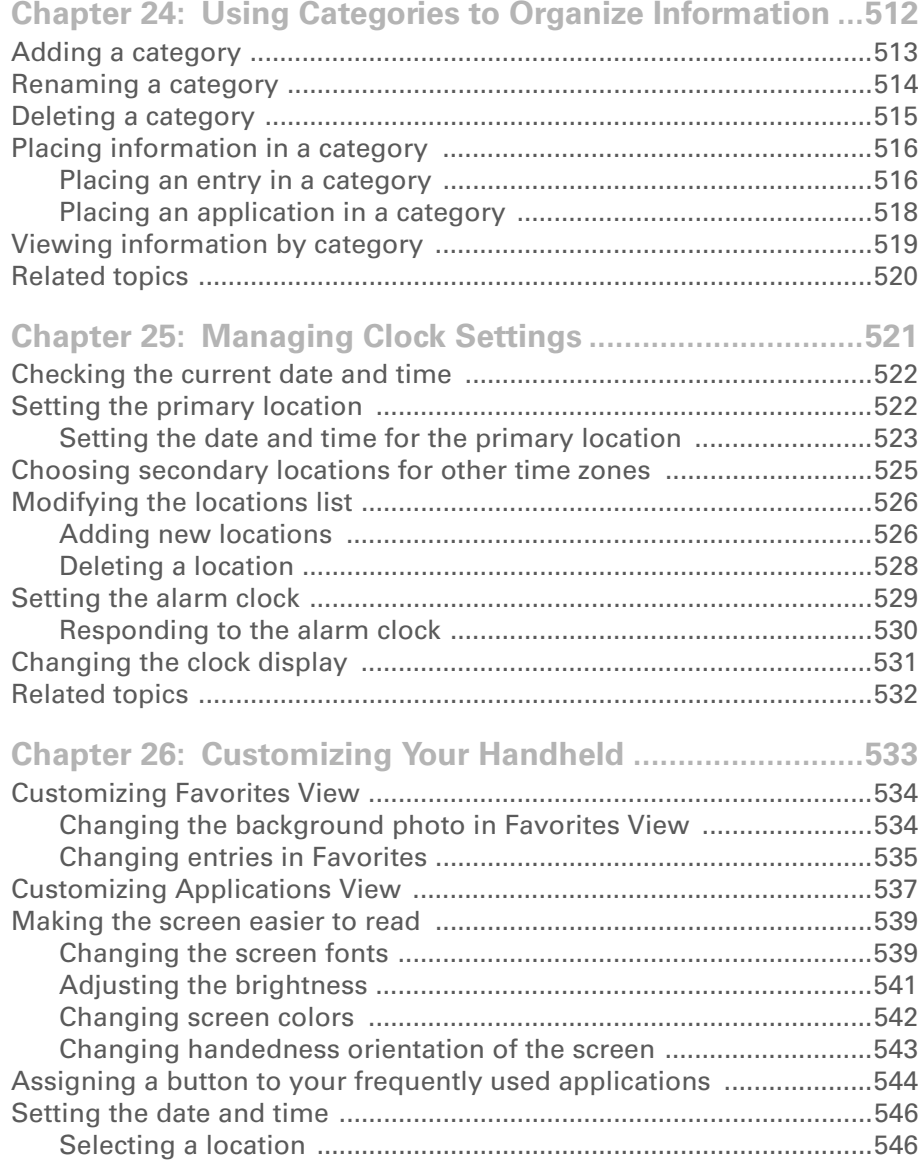

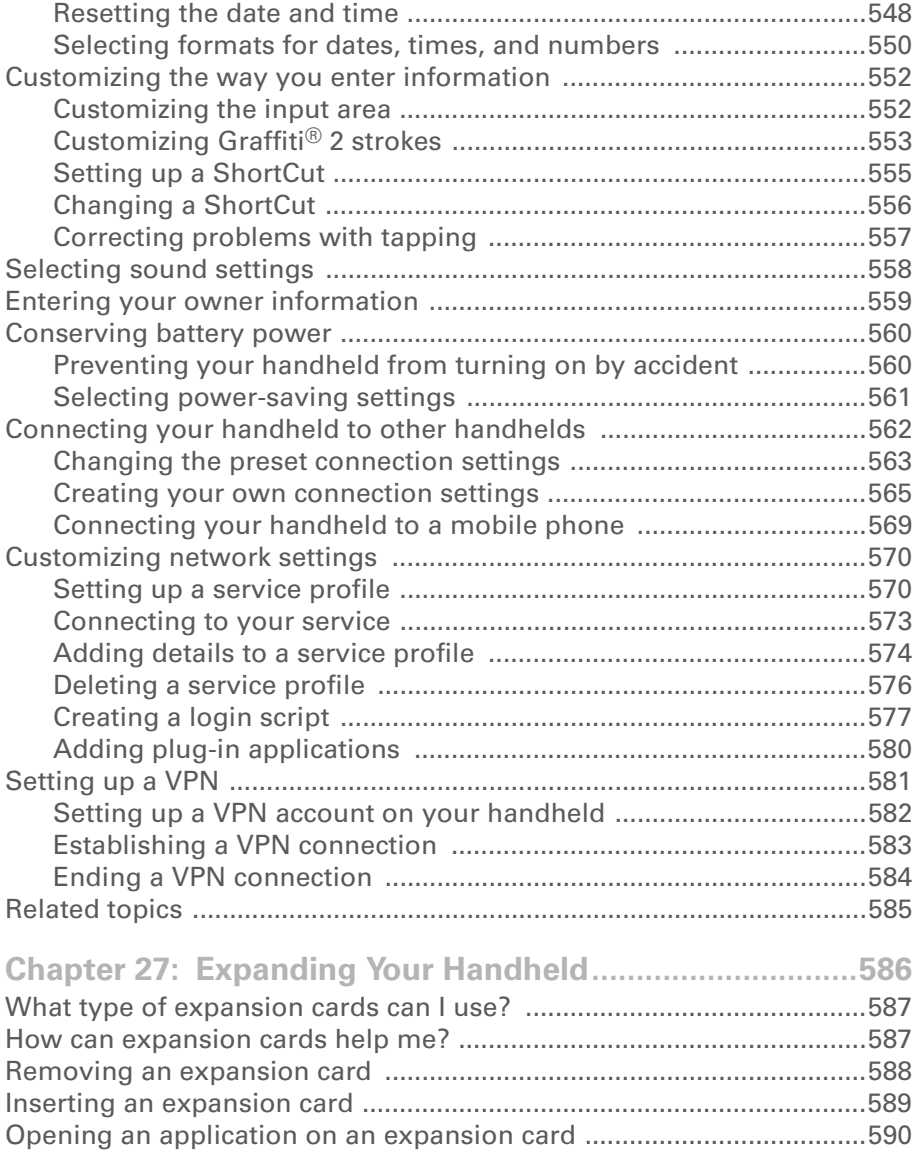

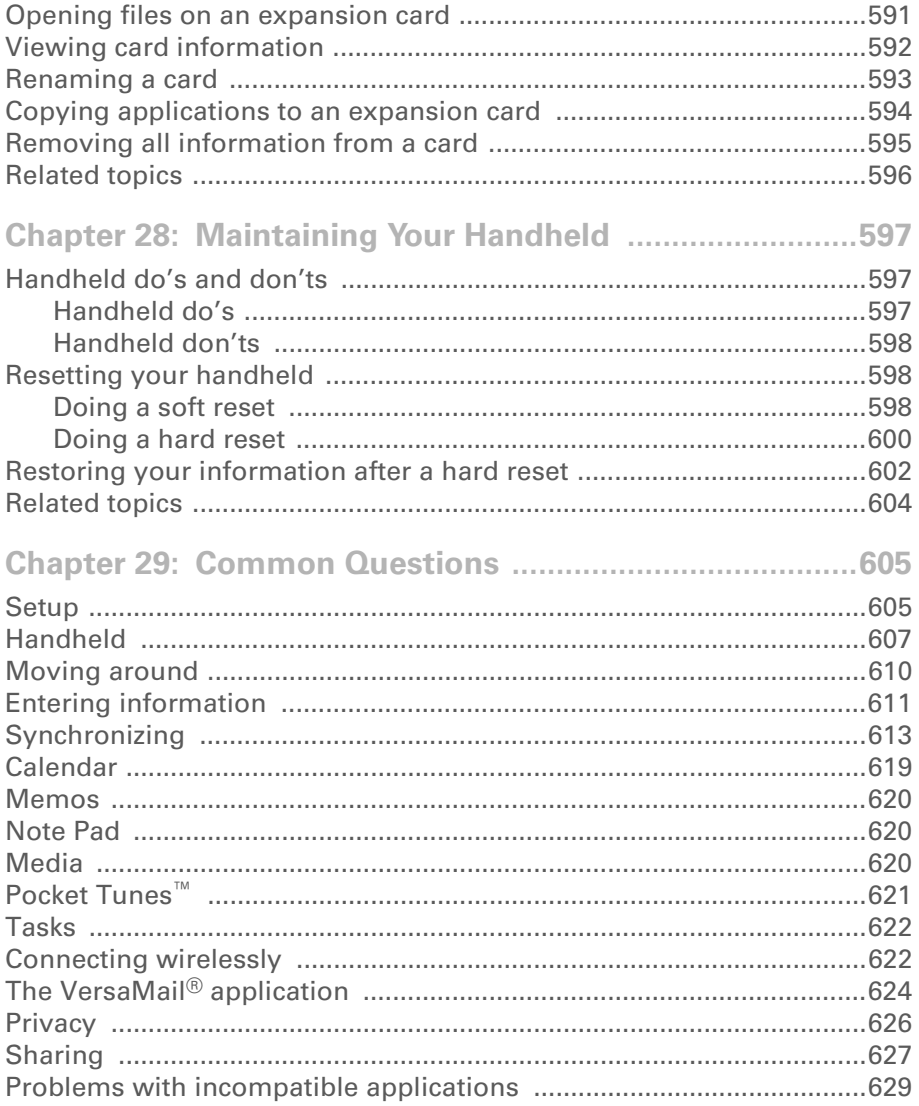

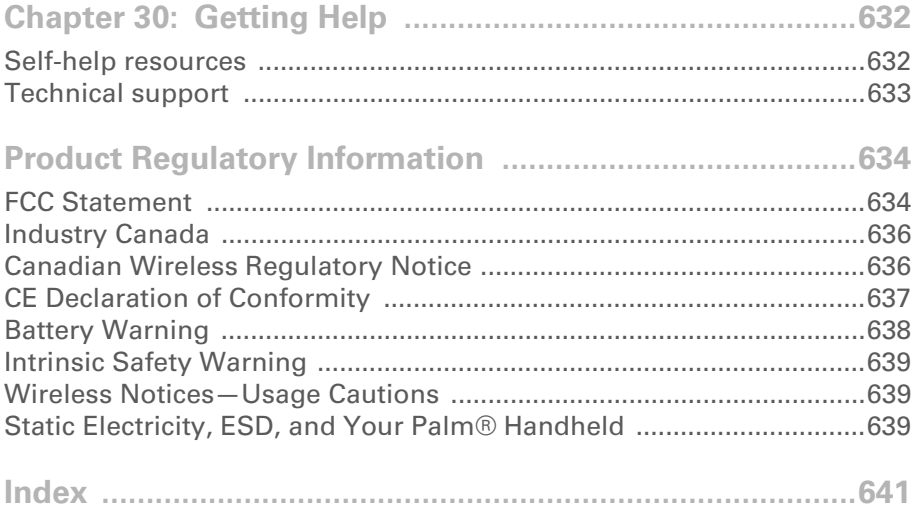

# <span id="page-19-0"></span>About This Guide

This guide tells you everything you need to know to start using your handheld from the things you'll do every day, to the things that make your handheld not only useful, but fun.

# <span id="page-19-1"></span>Tips for viewing this guide

Here are some helpful tips for making it easier to read and find information in this guide as you view it in Adobe® Reader®:

- To magnify the page, click the magnifying glass  $|\Psi|$ , move the cursor (which is now a magnifying glass) over the page, and click repeatedly. Click Previous View ( $\spadesuit$  or  $\bigcirc$  depending on your version of Reader) to return to the original view.
- Click an entry in the Table of Contents or Index to go directly to that section of the guide.
- If you click a link and go to a page in the guide, to return to the page you were on before you clicked the link, click Previous View ( $\triangle$  or  $\bigcirc$  depending on your version of Reader).
- When selecting the page(s) to print, be sure to use the file page number shown at the bottom of your computer screen, not the printed page number. For example, to print the first page of Chapter 2, "Getting to Know Your Handheld," select page 40 (the file page), not page 18 (the printed page).

# <span id="page-20-0"></span>What's in this guide?

The info in this guide includes step-by-step instructions, links to cross-references, and sidebars.

#### <span id="page-20-1"></span>**Step-by-step instructions**

Here you'll find how-to information. Look for these cues in instructions:

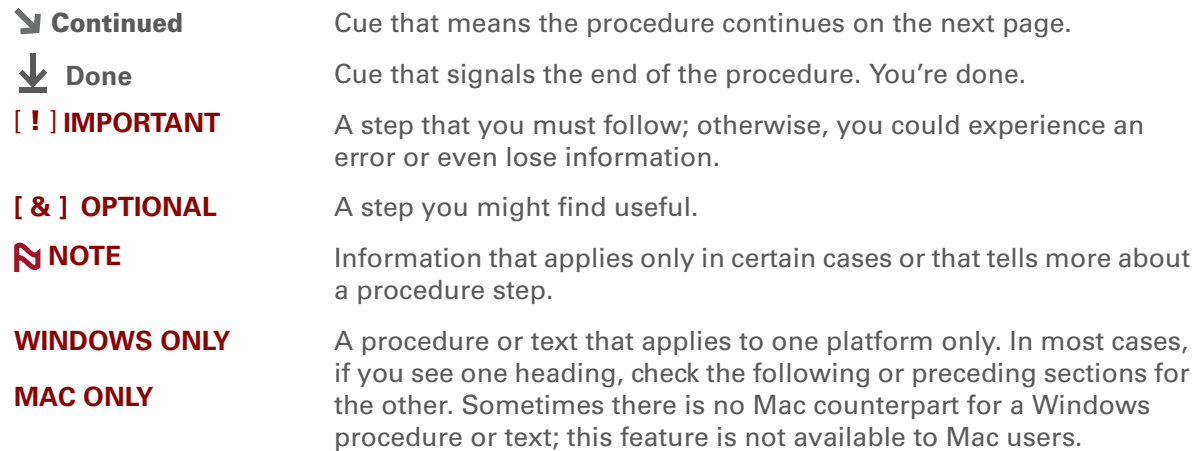

### <span id="page-20-2"></span>**Links**

Links appear as underlined words throughout this guide. Links in body text or sidebars take you to other sections of this guide. The **In this chapter** list on the first page of each chapter contains links that send you to a specific section.

#### <span id="page-21-0"></span>**Sidebars**

#### **[ ! ] Before You Begin**

Things you must complete before you can do the steps described in a procedure or group of procedures.

**Tip**

A suggestion on how to use a feature more fully; a shortcut; a pointer to a related feature.

#### **Did You Know?**

An interesting fact about the topic being described; may include a link to more information.

#### **» Key Term**

A technical term related to the topic being described. The term may appear in this guide or only on your handheld.

#### **User Guide**

A pointer to the *User Guide* on the web where you can learn about more things you can do with an application or feature.

#### **Tips & Tricks**

A pointer to a website where you can share info with other handheld users and learn the latest tips, tricks, and more.

#### **Support**

A pointer to the web where you can find help if you experience problems with the features discussed in the chapter or with your handheld.

# <span id="page-22-1"></span><span id="page-22-0"></span>Setting Up Your Handheld and Your Computer

#### **In this chapter**

**[What's in the box?](#page-23-0)**

**[System requirements](#page-23-1)**

**Step 1: Connecting and [charging your handheld](#page-25-0)**

**[Step 2: Setting up your](#page-27-0)  [handheld for the first time](#page-27-0)**

**[Step 3: Installing your](#page-28-0)  [software](#page-28-0)**

**[Synchronizing your](#page-29-0)  [handheld and your computer](#page-29-0)**

**[Switching to another](#page-31-0)  [desktop software application](#page-31-0)**

**[Using user profiles](#page-32-0)**

**[Related topics](#page-38-0)**

Congratulations on the purchase of your new Palm® T|X handheld. You're about to discover so many things about your handheld that will help you better manage your life and have fun, too. As you become more familiar with your handheld, you'll probably personalize the settings and add applications to make it uniquely yours.

While you're likely to get years of enjoyment from your handheld, it takes only four easy steps to get up and running.

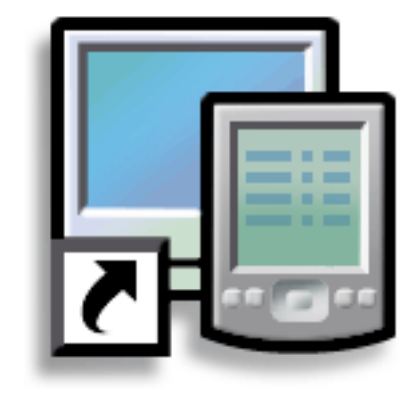

#### **Benefits**

- Start using your handheld right away
- Establish a link between your handheld and your computer
- Set up your handheld for optimal use

**» Key Term**

**Palm® Desktop software** The software that lets you enter, update, review, and synchronize information on your computer.

# <span id="page-23-0"></span>What's in the box?

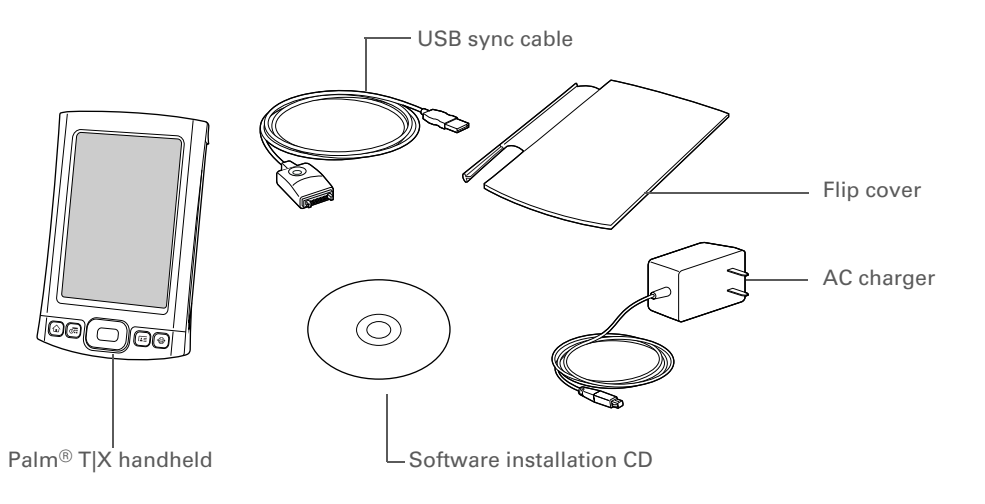

# <span id="page-23-1"></span>System requirements

The installation CD contains Palm<sup>®</sup> Desktop software and other applications you need to set up and use your handheld. To use Palm Desktop software, your desktop computer must meet these requirements:

#### **WINDOWS ONLY**

- A PC with a Pentium II processor or later, and one of the following operating systems:
	- Windows 2000 (requires administrator rights to install Palm Desktop software)
- Windows XP (requires administrator rights to install Palm Desktop software)
- Internet Explorer 5.0 or later
- 32 megabyte (MB) available RAM (64MB recommended)
- 170MB available hard disk space
- One available USB port
- USB sync cable (included with your handheld)
- CD or DVD drive for installing Palm Desktop software from the CD that came with your handheld

#### **MAC ONLY**

- Mac computer or compatible with a PowerPC processor
- Mac OS X, version 10.2.8 or 10.4 (requires administrator rights to install Palm Desktop software)
- 128MB total RAM
- 190MB available hard disk space
- Monitor that supports screen resolution of 800 X 600 or better
- One available USB port
- USB sync cable (included with your handheld)
- CD or DVD drive for installing Palm Desktop software from the CD that came with your handheld

#### **[ ! ] Before You Begin**

If you're upgrading from another Palm Powered™ device, synchronize your old handheld with your old desktop software.

**\*** Tip

On a laptop computer, the USB port may be located on the side.

**Tip**

After the initial charge, charge your handheld at least half an hour every day.

# <span id="page-25-0"></span>Step 1: Connecting and charging your handheld

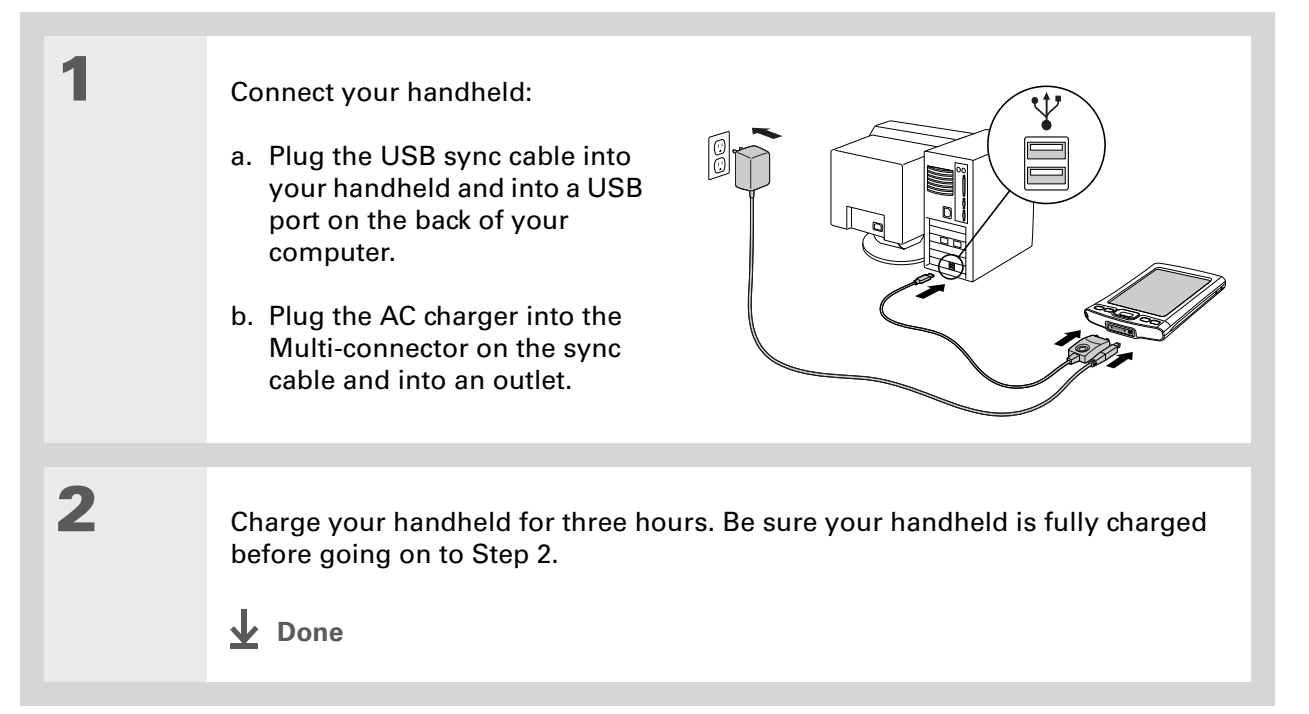

#### <span id="page-26-0"></span>**What you should know about your handheld's battery**

While your handheld is charging, take a minute to learn about the battery:

Whenever you see an alert on the screen warning you that the battery is low, recharge your handheld. Also recharge your handheld if it doesn't turn on when you press the power button. So that your battery doesn't drain completely, your handheld's Wi-Fi functionality and expansion card slot functionality are automatically turned off when you see a "Low battery" warning message, and the Bluetooth<sup>®</sup> wireless technology and infrared (IR) functionality are turned off when you see <sup>a</sup>"Critically low battery" warning message.

**NOTE** The memory on your handheld is designed to store your information even if the battery becomes drained to the point that you cannot turn on your handheld. When you recharge your handheld, all your existing information should appear.

Conserve battery life by doing any of the following:

- **[Adjust the screen brightness.](#page-562-1)**
- **[Reduce the Auto-off setting](#page-582-1)**.
- **[Use Keylock to prevent your handheld from turning on by accident](#page-581-2)**.
- Stop **[music](#page-234-3)** or **[video](#page-211-2)** playback when not in use.
- **[Respond to or cancel alerts](#page-362-1)** promptly.
- **[Turn off Bluetooth wireless technology](#page-308-2)** and **[Wi-Fi functionality](#page-286-2)** when not in use.
- If using **[Auto Sync](#page-358-2)** to automatically retrieve email messages, set the time interval to one hour or less often.
- **[Minimize use of the expansion card slot](#page-607-2)**.

#### **CHAPTER 1 Setting Up Your Handheld and Your Computer**

#### **[ ! ] Before You Begin**

Be sure to fully charge your handheld, as described in the preceding procedure.

#### **Tip** Ж.

After you set up your handheld, review the Quick Tour on your handheld and take the tutorial on the CD to learn the basics.

# <span id="page-27-0"></span>Step 2: Setting up your handheld for the first time

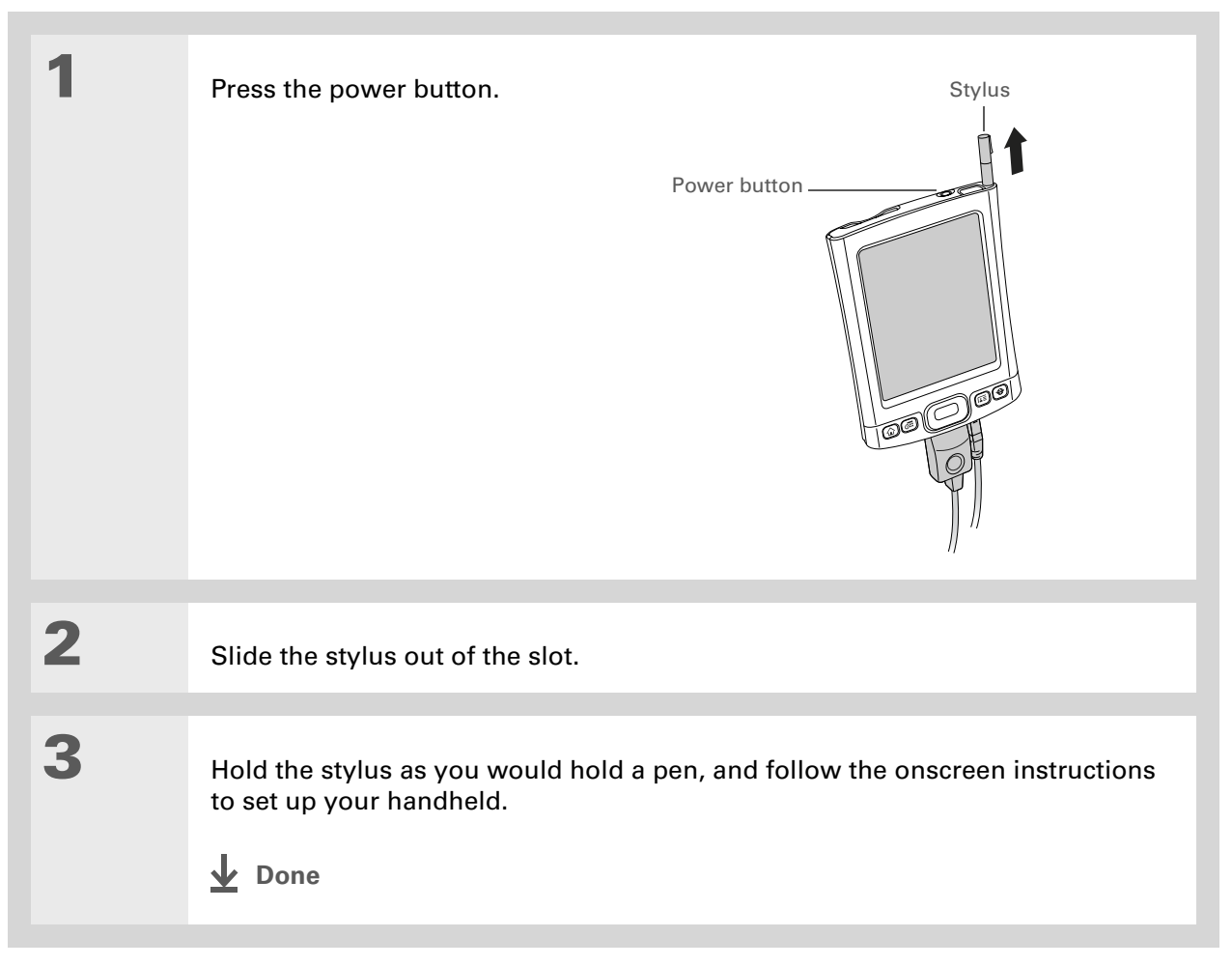

#### **Did You Know?**

When you upgrade, there's no need to delete the old desktop software first. When you install the new Palm Desktop software, all of your information transfers automatically to the new software.

#### **Did You Know?**

IT managers can set up a **[profile](#page-32-0)** if they want to install the same set of information on several handhelds.

# <span id="page-28-0"></span>Step 3: Installing your software

#### Insert the CD into your computer.

**NOTE** You need administrator rights to install Palm Desktop software on <sup>a</sup> computer.

#### **WINDOWS ONLY**

Follow the onscreen instructions. If you're upgrading, select the username that you assigned to your old handheld.

#### **MAC ONLY**

Double-click the CD icon, and then double-click palmDesktop.pkg.

#### **Done**

**1**

**2**

**During installation, you're asked to connect your computer to your handheld if it is not already connected. See next page.**

#### ж. **Tip**

If the Select User dialog box appears during synchronization, select the username of the handheld you want to synchronize, and click OK.

#### **» Key Term**

**Third-party application** A software program that runs on a Palm Powered device, but is not created or supported by Palm, Inc.

#### Ж. **Tip**

If you have problems with your new handheld after you synchronize, you may need to **[update your](#page-650-1)  [third-party applications](#page-650-1)**.

# <span id="page-29-0"></span>Synchronizing your handheld and your computer

During installation, you connect your handheld to your computer if it is not already connected, and you **[synchronize](#page-93-2)** for the first time. Synchronizing simply means that any information you enter in one place (your handheld or computer) is automatically updated in the other.

**Be sure to synchronize the info in your handheld's program memory at least**  [ **!** ] **IMPORTANT once a day so that you always have an up-to-date backup copy of this info on your computer.**

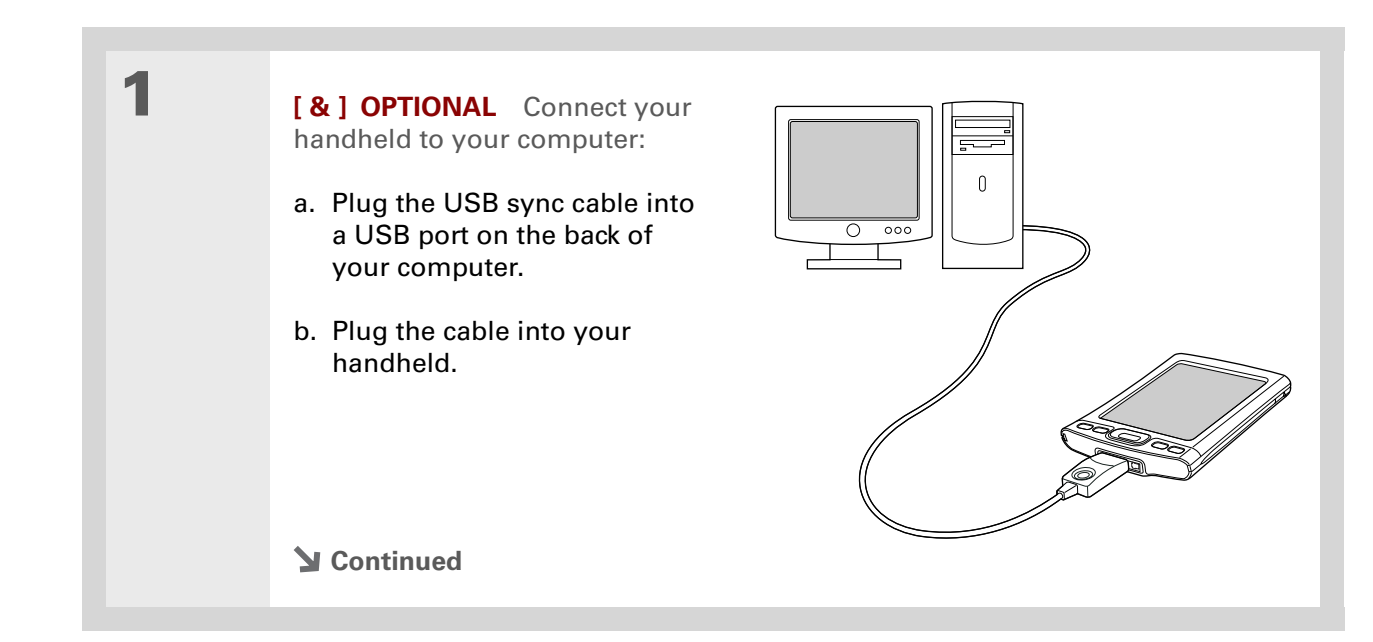

#### **CHAPTER 1 Setting Up Your Handheld and Your Computer**

**Did You Know?**

You can charge your handheld using your USB cable. The USB cable must be directly connected to your computer or an externally-powered (not bus-powered) USB hub.

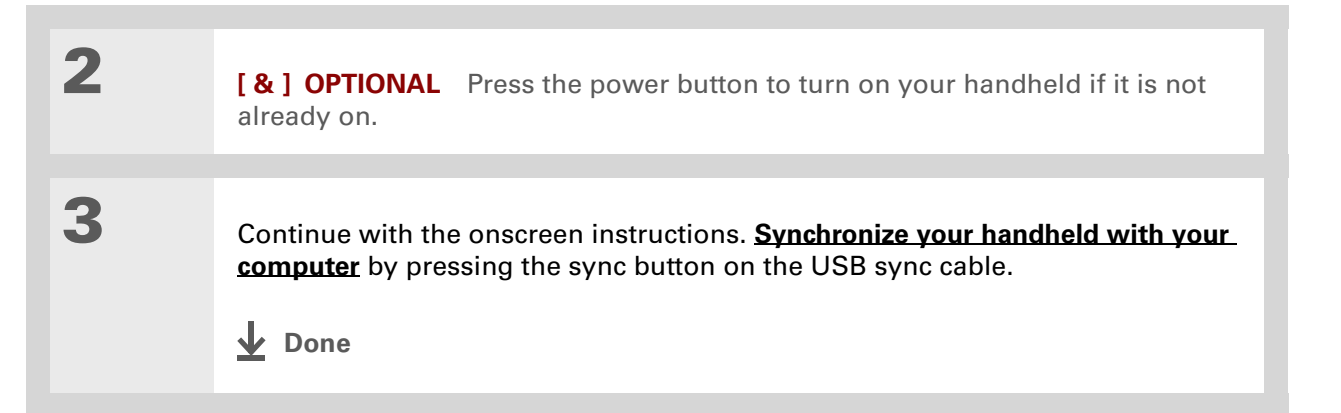

#### **[ ! ] Before You Begin**

You must have completed CD installation and chosen Palm Desktop software as your desktop application for synchronization in order to switch to Outlook. Note that you can choose Outlook as your synchronization software for Contacts, Calendar, Tasks, and Memos during CD installation.

## <span id="page-31-0"></span>Switching to another desktop software application **WINDOWS ONLY**

During installation, you chose a desktop software application to synchronize with your handheld. You may have chosen Palm Desktop software at that time. But if Microsoft Outlook already contains all of your contacts, appointments, tasks, and notes, you can change your synchronization method so that your handheld synchronizes with Outlook instead. You can also change from Outlook to Palm Desktop software.

**NOTE** If you choose to synchronize the info on your handheld with Outlook, info in Contacts, Calendar, Tasks, and Memos is synchronized with info in Contacts, Calendar, Tasks, and Notes in Outlook. You can also set up the VersaMail<sup>®</sup> application to synchronize with Outlook. Other info, such as photos and notes, is synchronized with Palm Desktop software.

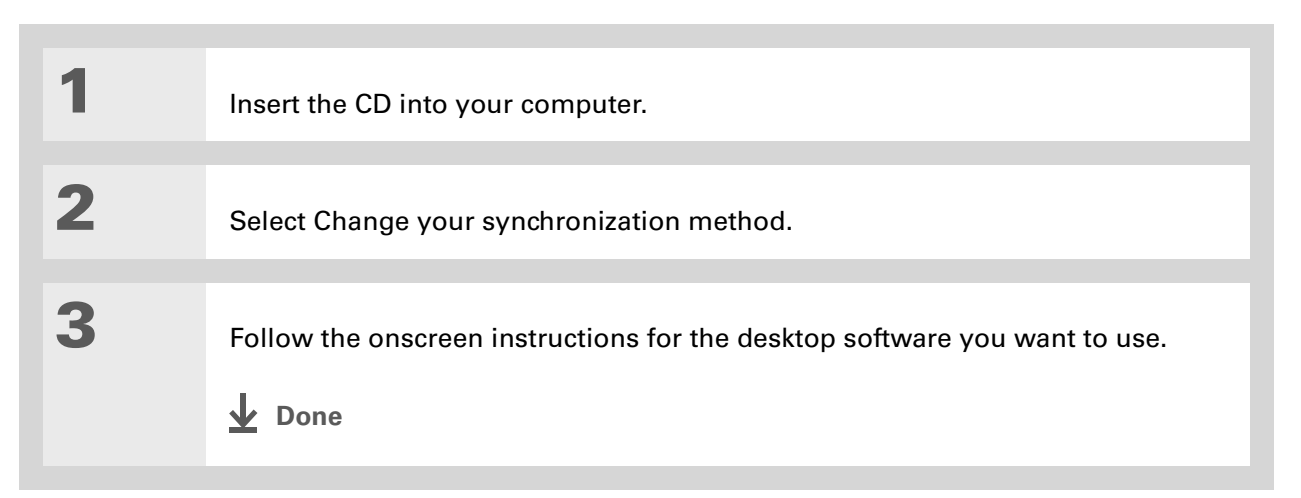

# <span id="page-32-0"></span>Using user profiles

[!] **IMPORTANT** Only IT managers may need to use user profiles for their company. If you are **not an IT manager, you can skip this section.**

Suppose your sales organization wants to distribute two dozen handhelds and you want the handhelds to have a common company phone list, set of memos, and set of key applications. You can create a user profile that contains this information, and then install the user profile onto the handhelds before distributing the handhelds to your employees.

A user profile does not individualize a handheld with a unique username and user-specific information. When the new user synchronizes for the first time, he or she gives the handheld <sup>a</sup> unique username.

**NOTE** Handhelds that are synchronized with a user profile must be either new handhelds that have never been synchronized or handhelds that have had their usernames and information removed by a **[hard reset](#page-621-1)**.

**\*** Tip

Save time by **importing** to quickly add information to a profile.

### <span id="page-33-0"></span>**Creating a user profile WINDOWS ONLY**

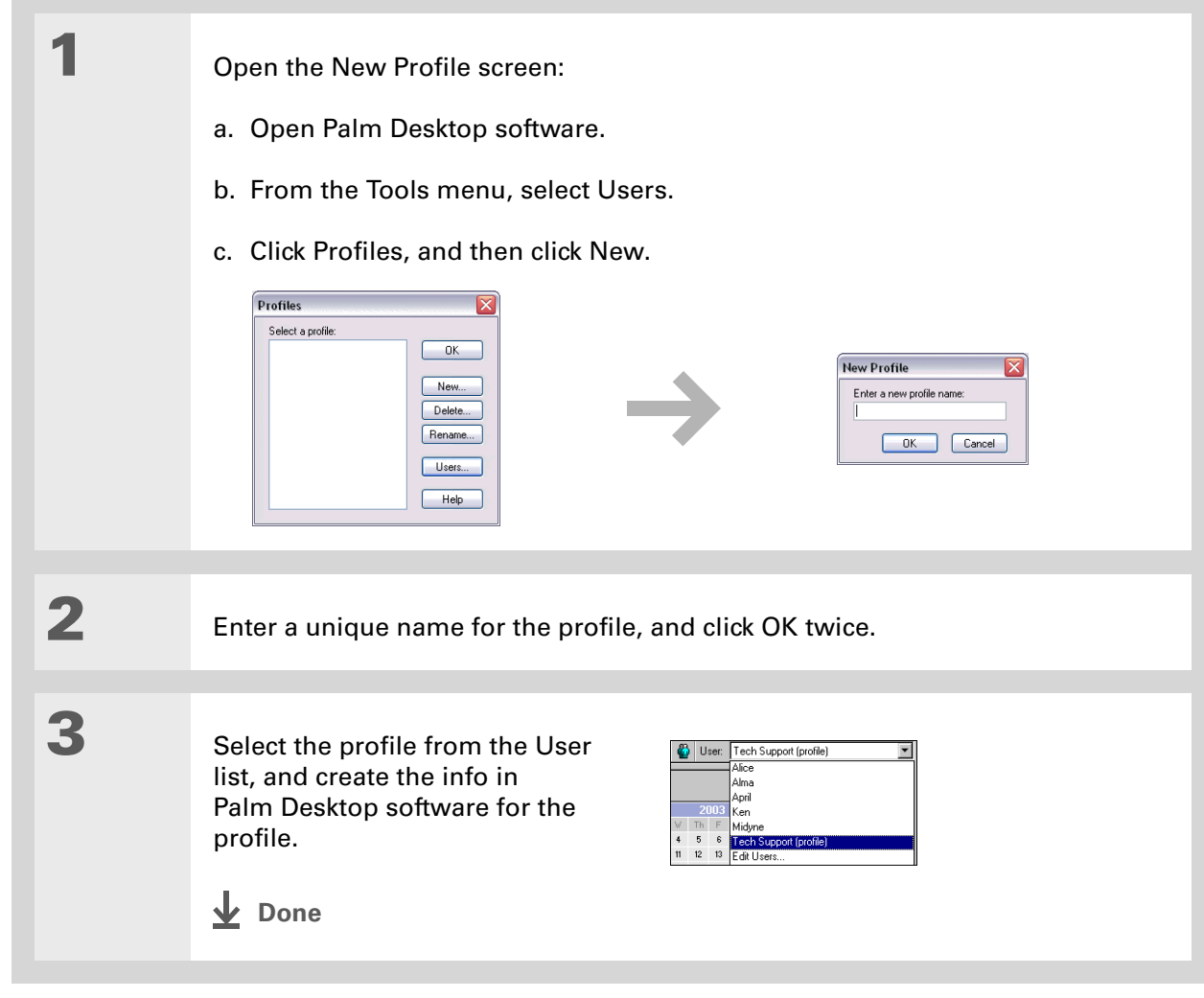

#### **MAC ONLY**

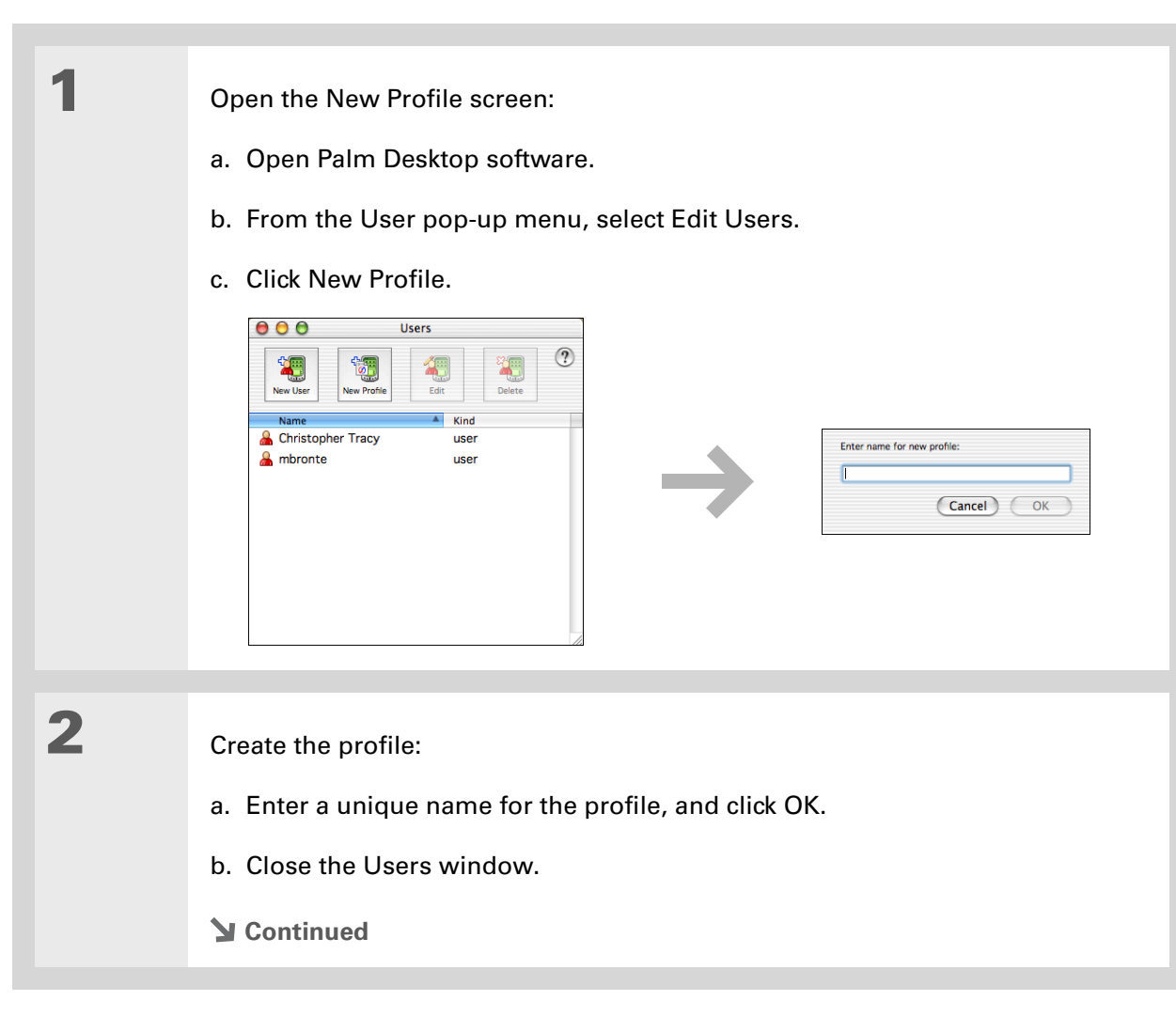

**3** Select the profile from the User pop-up menu, and create the info in Palm Desktop software for the profile. **4** Set the profile's conduit settings: a. From the HotSync® menu, select Conduit Settings. b. **[Select the conduit settings](#page-129-0)** for the profile. **Done**

### <span id="page-35-0"></span>**Synchronizing with a user profile WINDOWS ONLY**

**1** Begin synchronization: a. Connect the USB sync cable to the USB port on the back of your computer, and then insert the other end into the Multi-connector on your handheld. b. Press the sync button on the USB sync cable. **Continued**
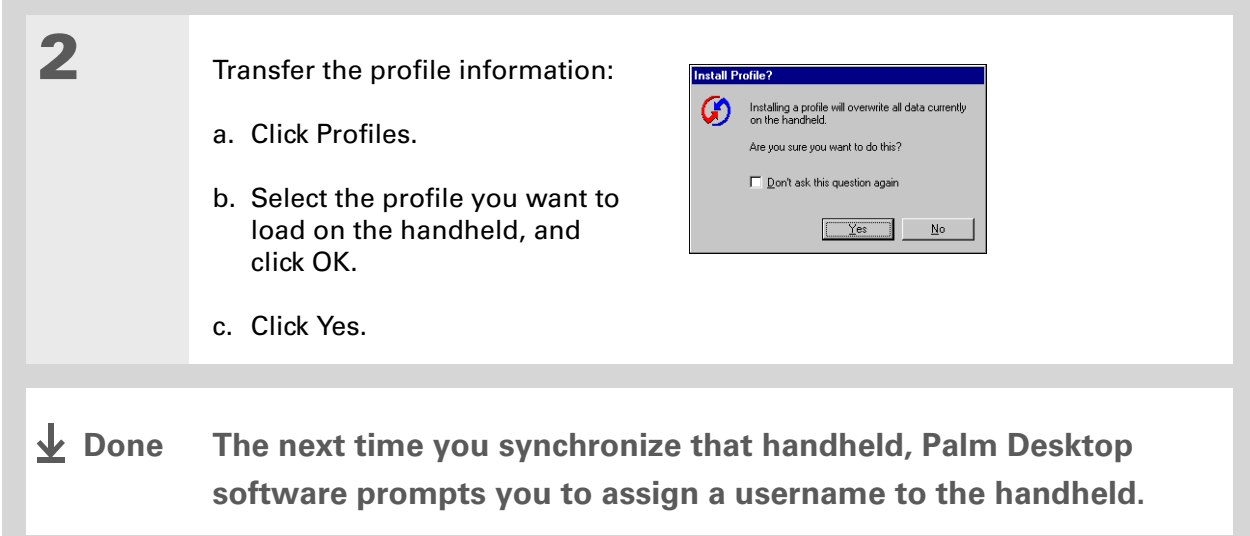

### **MAC ONLY**

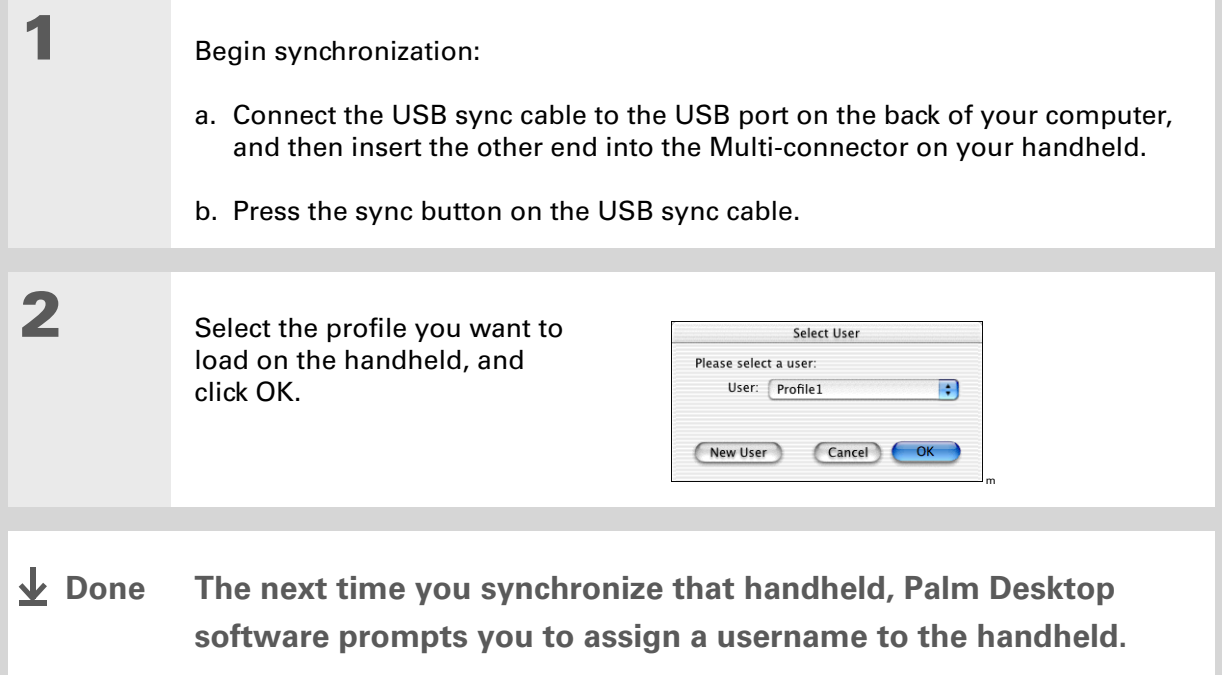

### **Tips & Tricks**

Make your handheld uniquely yours. For great tips, software, accessories, and more, visit **[www.palm.com/myT|X](http://www.palm.com/myt|x)**.

### **Support**

If you're having problems with setup or anything else on your handheld, go to **[www.palm.com/support](http://www.palm.com/support)**.

# Related topics

Click a link below to learn about these related topics:

- **[Moving Info](#page-93-0)** Synchronizing your handheld with Palm Desktop software or Microsoft Outlook on your computer
	- Synchronizing wirelessly using Bluetooth technology on your handheld
	- Using your company's network to synchronize information
	- Choosing whether or not to synchronize information for a specific application
	- Adding applications to your handheld
	- Installing additional software from the CD
	- Deleting applications from your handheld
	- Viewing application information
- 
- **[Customizing](#page-554-0)** Adjusting the screen display
	- Reducing the Auto-off setting
	- Keeping your handheld from turning on accidentally

**Common [Questions](#page-626-0)** Answers to frequently asked questions about setup

# <span id="page-39-0"></span>Getting to Know Your Handheld

### **In this chapter**

**[What's on my handheld?](#page-40-0) [What software do I have?](#page-44-0)[Using the status bar](#page-50-0) [Rotating the screen](#page-51-0) [Do's and don'ts](#page-52-0)[Related topics](#page-54-0)**

Like a good personal assistant, your handheld helps you keep track of your schedule, your business and personal contacts, your to-do list, even your Microsoft Office and multimedia files.

Stay productive by carrying more of your important files and documents. Get connected with wireless access to email, text messages, and the web. View digital photo and video albums and listen to your favorite music (expansion card, sold separately, required for Mac users to listen to music on their handheld.) And don't worry about losing your information even if the battery drains completely, the information stays in your handheld's memory. Simply recharge to access it again.

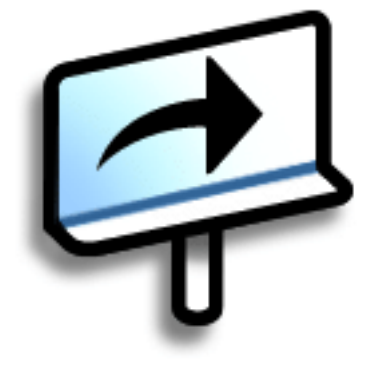

# **Benefits**

- Carry more of your important information, and work with it on the go
- Save time and stay organized
- Travel light
- Never lose important information
- Stay in touch with wireless connectivity

#### Ж. **Tip**

The Favorites application offers multiple pages of favorites. Pressing Home once opens the first page of Favorites; use the buttons in the upper-right corner of the Favorites screen to go to the other pages.

# <span id="page-40-0"></span>What's on my handheld?

### **Front**

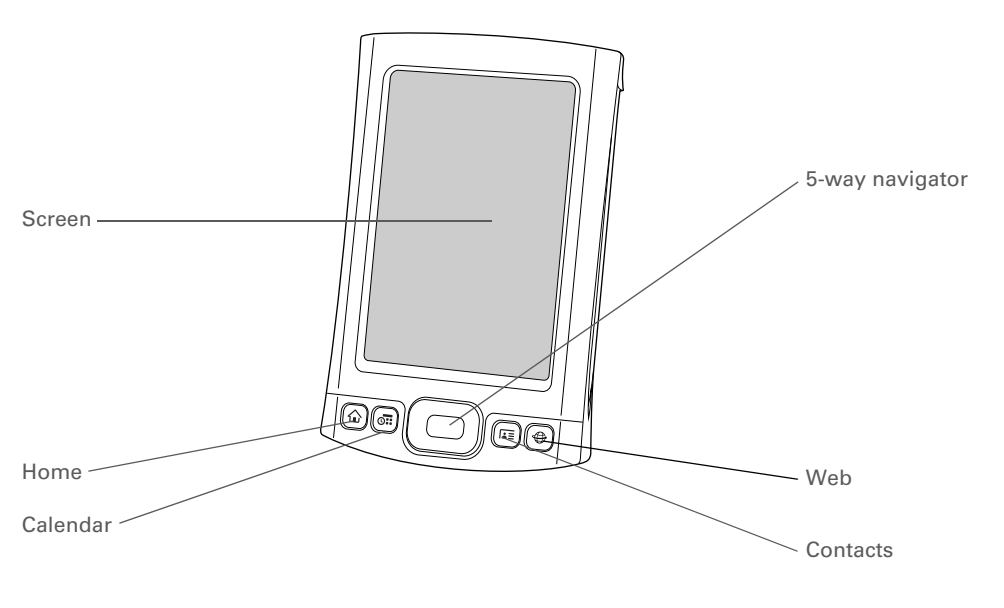

**Screen**

 Displays the applications and information on your handheld. The screen is touch-sensitive.

<span id="page-40-3"></span><span id="page-40-2"></span><span id="page-40-1"></span>Display the Graffiti® 2 input area by tapping the Input icon  $\blacksquare$  on the **[status bar](#page-50-0)**. Use the input area to enter info with **Graffiti [2 writing](#page-69-0)** or the **[onscreen keyboard](#page-85-0)**.

**Home quick button** Press once to open Favorites View, which lets you create a list of the items you want to quickly access. Favorites View can include applications and links to the web. Press twice to open Applications View, where you can see all of the applications on your handheld.

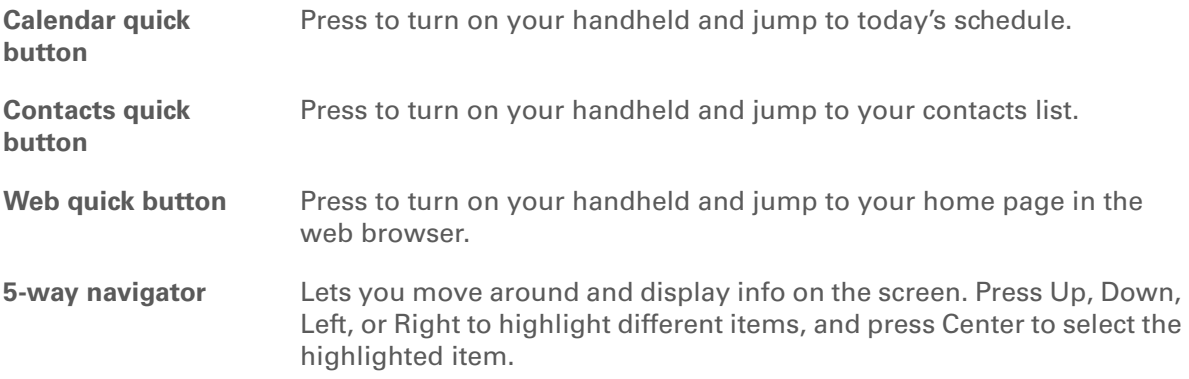

### **CHAPTER 2 CHAPTER 2 <b>2 CHAPTER 2 CHAPTER 2 CHAPTER 2 CHAPTER 2 CHAPTER 2 CHAPTER 2 CHAPTER 2 CHAPTER 2 CHAPTER 2 CHAPTER 2 CHAPTER 2 CHAPTER 2 CHAPTER 2 CHAPTER 2 CHAPTER 2 CHAPTER 2**

**Did You Know?** Beaming lets you quickly

share appointments, addresses, phone numbers, files, photos, and more.

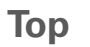

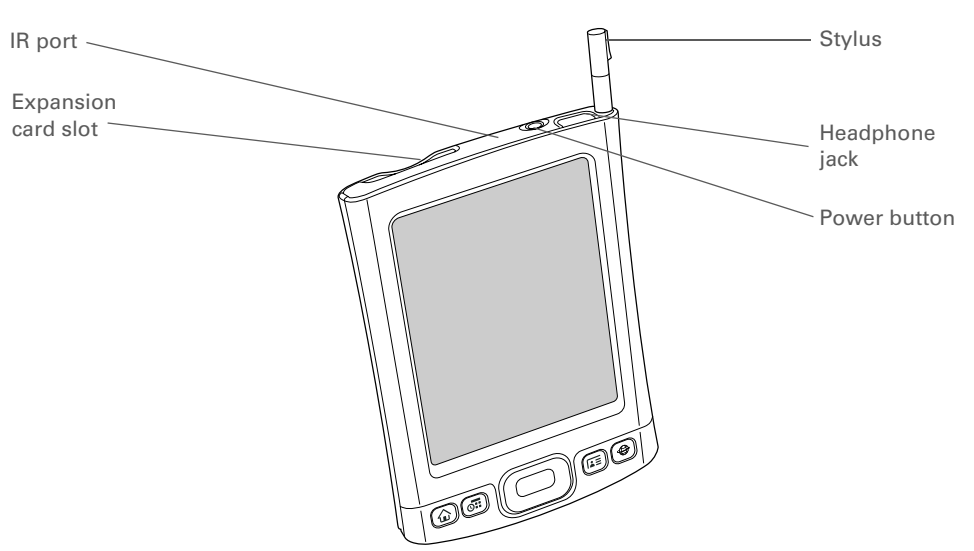

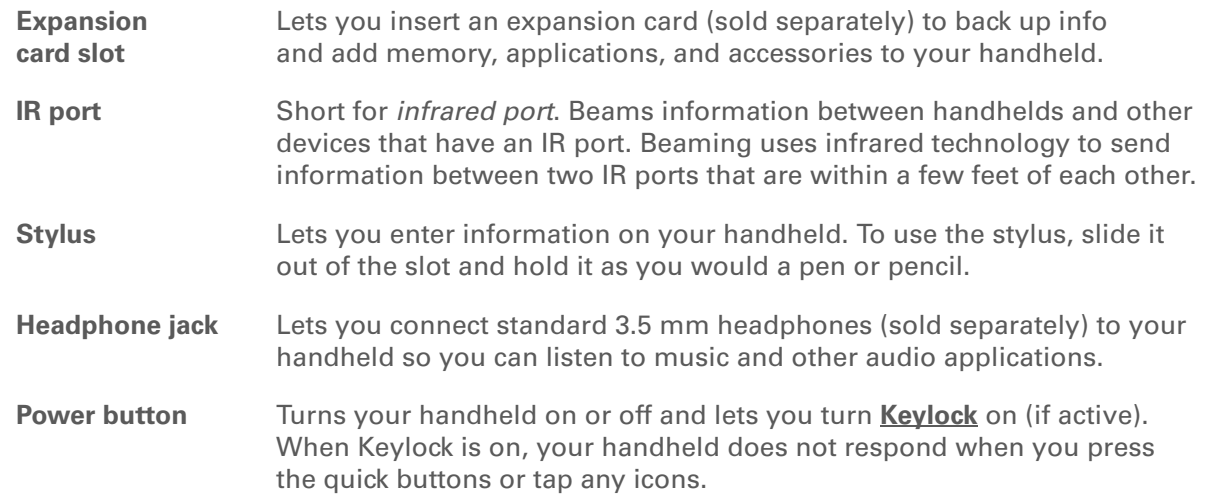

### **Back**

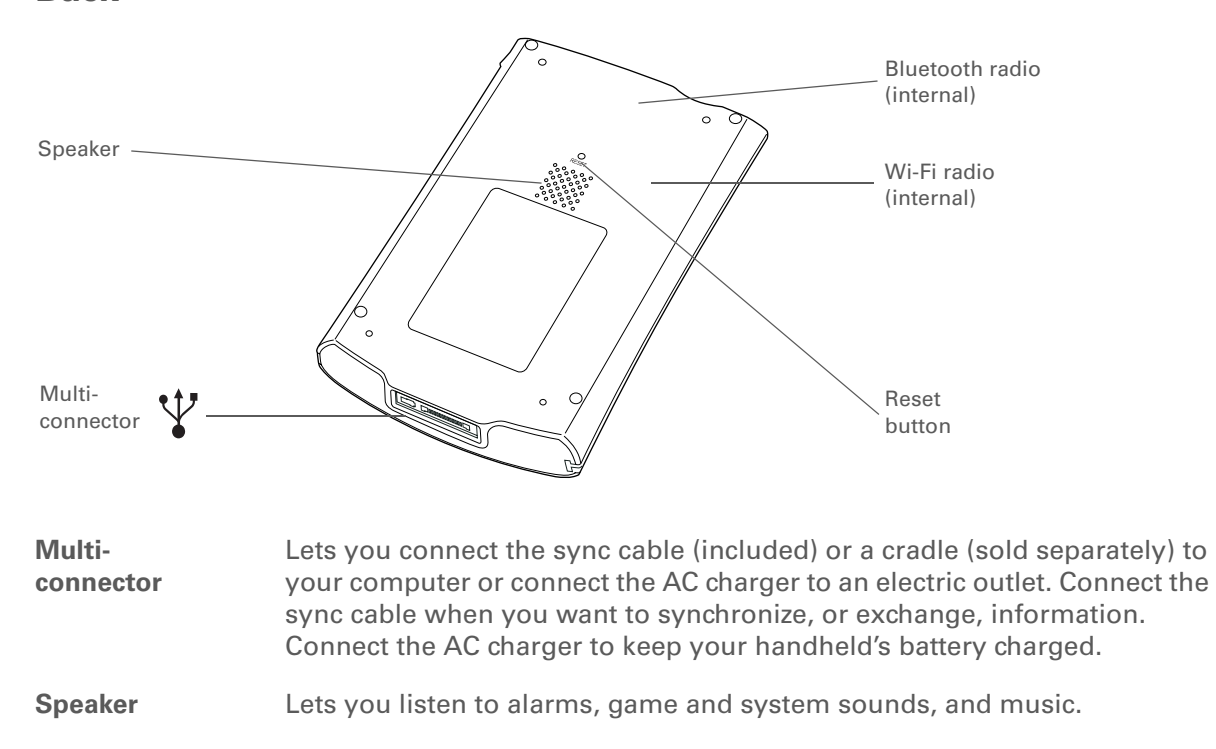

**Bluetooth® radio (internal)** Enables your handheld to connect with other devices (sold separately) that use **[Bluetooth wireless technology](#page-308-0)**. so you can dial phone numbers directly from Contacts, send and receive email and text messages, browse the web, and more.

**Wi-Fi radio (internal)** Enables your handheld to connect to a **[Wi-Fi network](#page-286-0)** to wirelessly access email, browse the web, and synchronize.

**Reset button** Resets your handheld if it freezes (stops responding). To do a soft reset, use the tip of the stylus to gently press the reset button inside the hole on the back panel of your handheld.

ж. **Tip**

> Check the *[User Guide](http://www.palm.com/TX-userguide)*on the web for complete instructions on how to use many of the applications included with your handheld.

# <span id="page-44-0"></span>What software do I have?

Your handheld comes with many applications preinstalled and ready to use. In addition, the software installation CD that came with your handheld includes desktop software for your computer and additional software for your handheld. When you set up your handheld you can install some (or all) of these applications. You can install any of the applications at any time after you set up your handheld, as well.

# **Personal information**

These applications let you organize your contacts, calendar events, and more, as well as keep information updated between your handheld and your computer. They are already installed on your handheld.

**Calendar** Manage your schedule from single entries, like lunch with a friend, to repeating and extended events, like weekly meetings and holidays. Even color-code your schedule by category. **Contacts** Store names and addresses, phone numbers, email and website addresses even add a birthday alarm or a contact's photo. **Tasks** Stay on top of your to-do list. Enter things you need to do, prioritize them, set alarms, and then monitor your deadlines. **Memos** Capture information such as meeting notes, lists of books to read, movies to see, recipes, and anything else you need to write down. **Note Pad** Write on the screen in your own handwriting or draw a quick sketch. **Expense** Track business or travel expenses and print expense reports after you synchronize your handheld with your computer. **HotSync®** Synchronize info on your handheld with the info on your computer.

#### sk. **Tip**

Can't find an application on your handheld? First tap the Home icon in the **[input area](#page-40-1)** and select All from the category pick list in the upper-right corner to view all applications on your handheld (except the wireless applications, Wi-Fi and Bluetooth, which you need to access from the status bar). If you don't see the application there, you may need to install it from the CD.

# **Productivity**

These applications let you carry your office with you, so you can work with crucial information on the go. They may already be installed on your handheld, or you may need to install them from the CD.

**DocumentsCalculatorAdobe®**

> **Reader® for Palm OS**

 View and edit Microsoft Word and Excel files, and create compatible files that you can save in Word or Excel format. View and manage PowerPoint files.

 Do basic math calculations such as splitting restaurant bills and figuring tips. View PDF-compatible files that are tailored to fit your handheld's screen.

## **Multimedia and entertainment**

Here is the software that lets you relax and have fun. These applications may already be installed on your handheld, or you may need to install them from the CD.

**Media** View and organize photos and videos. **Pocket Tunes™** Carry music, create playlists, and listen to music on your handheld. This application works with the Rhapsody desktop application that you can install from the CD.(Windows only; download required forRhapsody). Both Mac and Windows users can use Pocket Tunes on the handheld. (Expansion card, sold separately, required for Mac users to listen to music on their handheld.) **Handmark** Enjoy hours of entertainment with this solitaire game. **Solitaire**目目 **Power by Hand** Purchase and download eBooks from the web so you can read them when **eReader**you want, where you want.

### **CHAPTER 2 Getting to Know Your Handheld**

### **\*** Tip

To install extra software from the CD, insert the CD into your CD drive, and then do one of the following:

**Windows** On the Discover your device screen, click Add software to your device.

**Mac** Double-click the Essential Software folder icon.

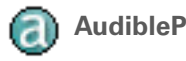

**AudiblePlayer** Listen to newspapers, audio books, public radio, and more. (Windows only; download requires Internet connection; additional fees may apply.)

# **Connectivity**

These applications let you stay connected by browsing the web, checking your email, and more. They may already be installed on your handheld, or you may need to install them from the CD.

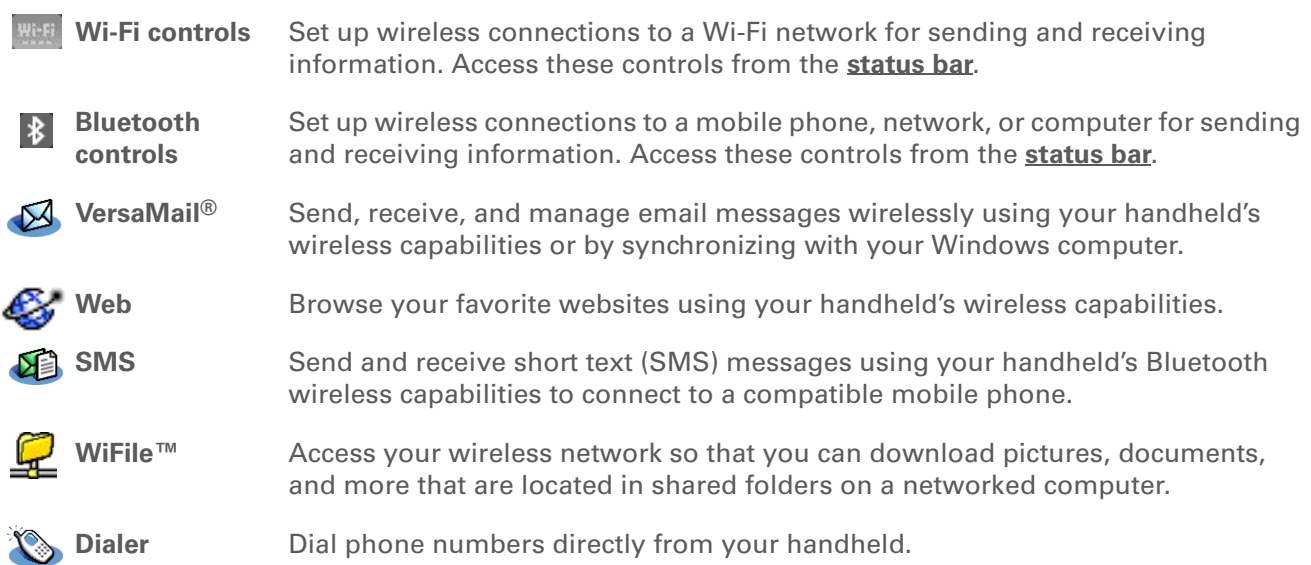

#### sk. **Tip**

After you install an application and discover how valuable it is, be sure to add it to Favorites.

### **K** Tip

Use the Enterprise Software link to check for new software available from the Palm enterprise website.

# **Customization**

These applications let you customize your handheld to make it uniquely yours. They may already be installed on your handheld, or you may need to install them from the CD.

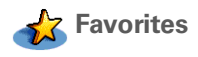

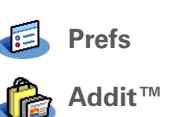

 Customize a list of your favorite applications and web pages so that you can locate and open them quickly.

Customize your handheld's sound levels, colors, security, and more.

 Receive notifications of upgrades and patches and then install them onto your handheld; obtain personalized news and other information as well as user tips at a glance; preview, try, and buy software for your handheld. (Windows only for downloads using the sync cable; both Windows and Mac users can download software using your handheld's wireless capabilities. Internet connection required.)

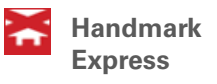

Download current news as well as information on the weather, stocks, sports, movies, and more. (Download requires Internet connection and subscription to service with Handmark.)

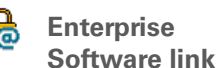

Access the Palm enterprise website, where you can purchase corporate software such as a VPN client; software that provides robust security for Wi-Fi authentication and connection to a network; and Java Virtual Machine (JVM) software for running Java applications on your device. (Download requires Internet connection; additional fees may apply.)

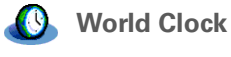

 Set the time in your home city and two other locations, and set an alarm to wake you up.

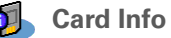

View information about an expansion card seated in the expansion card slot.

### **Did You Know?**

During CD installation, you can choose to synchronize the info in Contacts, Calendar, Tasks, and Memos on your handheld with info in Contacts, Calendar, Tasks, and Notes in Microsoft Outlook on your computer (Windows only). Other applications are still synchronized with Palm Desktop software.

### **» Key Term**

**HotSync®** Technology that allows you to synchronize the information on your handheld with the information on your computer.

# **Desktop**

The desktop software lets you use your computer to create and manage info for applications on your handheld. Install this software from the CD.

**Palm® Desktop software** View, enter, manage, and back up info for Calendar, Contacts, Tasks, Media, Memos, and Expense on your computer. (Expense and Media are Windows only.) You can also view, manage, and back up info for Note Pad. When you synchronize your handheld with your computer, this info is updated in both places. Palm Desktop software is installed automatically during the initial CD installation process.

> Palm Desktop includes HotSync® manager software, which allows you to customize the settings for synchronization. You can access HotSync manager by selecting its icon in the task bar at the bottom of your computer screen.

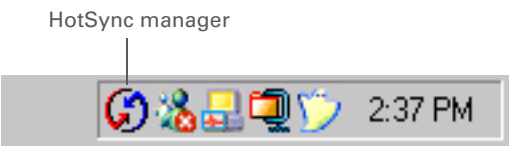

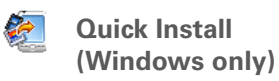

Install applications and transfer files from your Windows computer to your handheld or to an expansion card (sold separately) that is seated in the expansion card slot. Quick Install is installed automatically during the initial CD installation process.

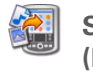

**(Mac only)**

**Send To Handheld droplet** Install applications and transfer files from your Mac computer to your handheld or to an expansion card (sold separately) that is seated in the expansion card slot. The Send To Handheld droplet is installed automatically during the initial CD installation process.

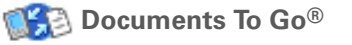

**Polynomial To Go<sup>®</sup> Companion desktop software for the Documents application on your** handheld. Lets you transfer Microsoft Word, Excel, and PowerPoint files to your handheld, as well as create and edit files.

### **Did You Know?**

Some applications are automatically assigned to a category when you install them. Assign any application to a category in **[Applications](#page-57-0)** by selecting Category in the App menu. Select the pick list next to the application's name, and then select a category.

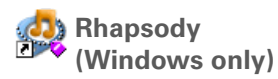

**Windows Media Player link/Direct X link(Windows only)**

**Pocket Tunes plug-in (Windows only)**

Work with the Media desktop application. These applications are required for Media to prepare videos for playback on your handheld. (Download requires Internet connection.)

connection.)

We recommend that you use the links to download the **NOTE**current versions of Windows Media Player and Direct X, even if you already have Windows Media Player on your computer. These versions contain all of the components needed to prepare videos for playback on your handheld.

Transfer MP3 music files from your computer to your handheld or to an expansion card (sold separately), and copy music from your CDs to your computer. This is the desktop companion for the Pocket Tunes

application on your handheld. (Download requires Internet

Works with Rhapsody to convert music files to a format that you can carry on your handheld so that you can play them using the Pocket Tunes application on your handheld. (Rhapsody download requires Internet connection.)

The plug-in installs automatically during the initial CD installation process. It is included on the CD in case you should ever need to manually reinstall it.

### **Tip**

Use the Find dialog box to locate specific items of information on your handheld—for example, a name or a phone number.

### **Did You Know?**

The System info icon shows the current time on the status bar.

### **Tip**

The Wi-Fi controls signalstrength bars show an exclamation point (!) if Wi-Fi functionality is turned on but you are not connected to a network.

# <span id="page-50-1"></span><span id="page-50-0"></span>Using the status bar

The status bar at the bottom of the handheld screen gives you access to valuable tools and is accessible in all views.

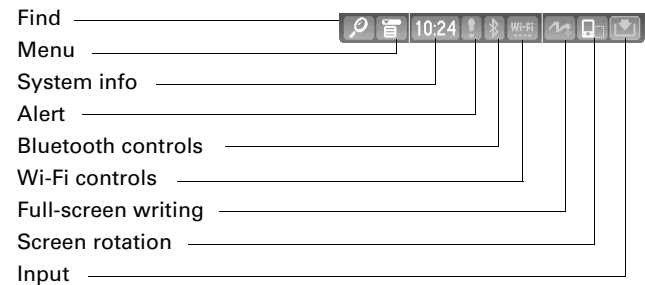

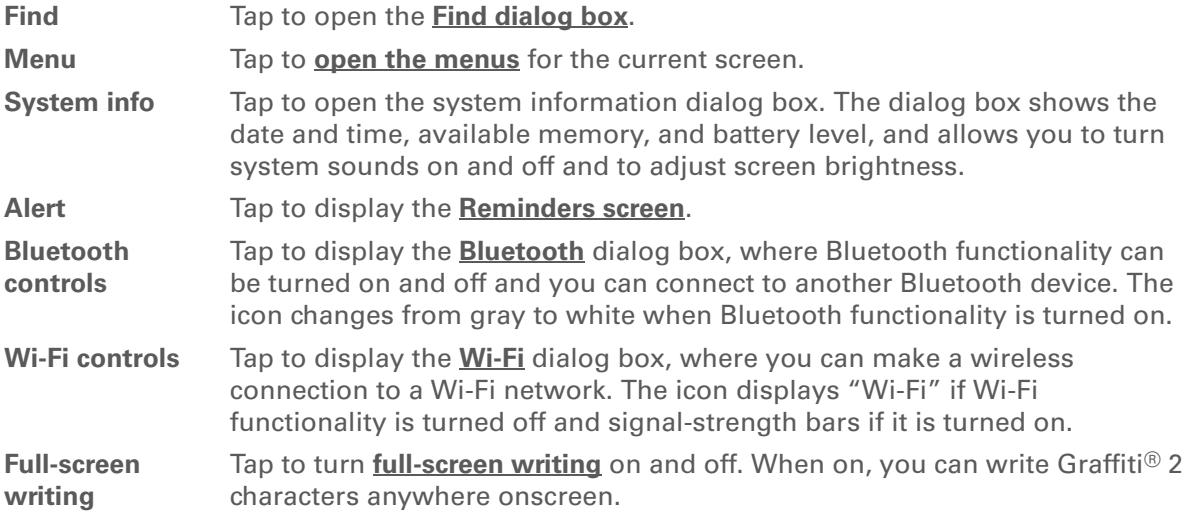

### **CHAPTER 2 Getting to Know Your Handheld**

### **Did You Know?**

You can customize which way the screen rotates in landscape mode by **[choosing right- or left](http://www.palm.com/TX-userguide)[handed rotation](http://www.palm.com/TX-userguide)**.

**Screen rotation** Tap to switch between **[landscape and portrait view](#page-51-0)**.

**Input** Tap to switch between showing and hiding the **[input area](#page-69-1)**. Tap and hold to display the input area selection menu.

# <span id="page-51-0"></span>Rotating the screen

You can switch between landscape and portrait views by tapping Screen rotation  $\Box$  on the status bar. Landscape view is useful for viewing spreadsheets, email, web pages, and photos.

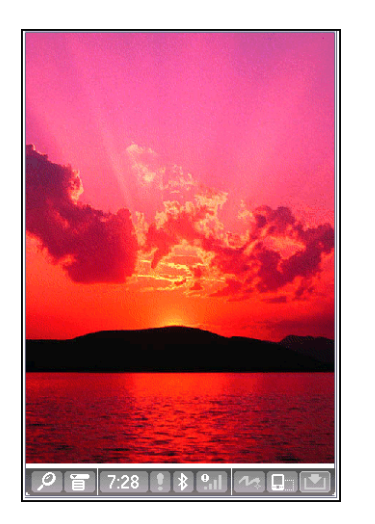

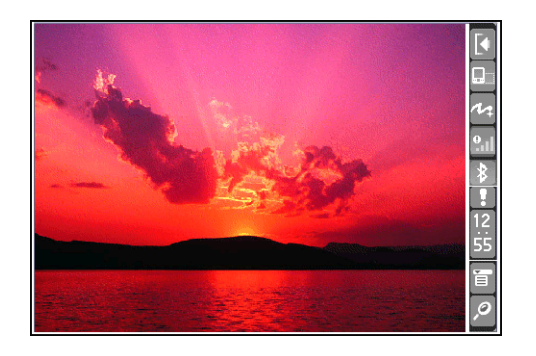

# <span id="page-52-0"></span>Do's and don'ts

To protect your handheld from damage and ensure reliable performance, follow these guidelines.

## **Do's**

- Use only the stylus to tap the screen—no pens, pencils, paper clips, or other sharp objects.
- Use only the supplied AC charger to charge your handheld.

### • **[Keep the battery charged](#page-628-0)**.

- Keep the screen free of dust (or anything else that could make it dirty).
- For general cleaning, use a soft, damp cloth. If the screen becomes dirty, use a soft cloth moistened with a diluted window-cleaning solution.
- Use only 3.5mm stereo headphones (sold separately) in your handheld's headphone jack.
- Be sure to **[get rid of any static electricity buildup](#page-660-0)** before you connect your handheld to any cable or accessory.
- **[Synchronize](#page-93-0)** often to maintain a backup copy of your important information on your computer.

## **Don'ts**

[!] **IMPORTANT** Do not open your handheld for any reason. There are no user**serviceable parts inside.**

- Do not drop, bang, or otherwise cause a strong impact to your handheld.
- Do not carry your handheld in your back pocket; you might sit on it by mistake.
- Do not let your handheld get wet; don't leave it in a damp location.

**k** Tip

Be sure to charge your handheld for a full three hours if it does not turn on when you press the power button.

- Do not expose your handheld to very hot or cold temperatures, including placing it near <sup>a</sup> heater, leaving it in the trunk of a car, or setting it by a window in direct sunlight.
- Do not carry or use your handheld at extremely high altitudes, unless you're in an airplane.

# **Conserving battery power**

If you see an alert on the screen warning you that the battery is low, recharge your handheld. Also recharge your handheld if it doesn't turn on when you press the power button.

**NOTE** The memory on your handheld is designed to store your information even if the battery becomes drained to the point that you cannot turn on your handheld. When you recharge your handheld, all of your existing information reappears.

Conserve battery life by doing any of the following:

- **[Adjust the screen brightness](#page-562-0)**
- **[Reduce the Auto-off setting](#page-582-0)**
- **[Use Keylock to prevent your handheld from turning on by accident](#page-581-0)**
- Stop **[music](#page-234-0)** or **[video](#page-211-0)** playback when not in use
- **[Respond to or cancel alerts](#page-361-0)** promptly
- **[Turn off Bluetooth wireless technology](#page-308-0)** and **[Wi-Fi functionality](#page-305-0)** when not in use
- **[Minimize use of the expansion slot](#page-607-0)**

**Tips & Tricks**

Make your handheld uniquely yours. For great tips, software, accessories, and more, visit **[www.palm.com/myT|X](http://www.palm.com/myt|x)**.

**Support** If you're having problems with your handheld, go to **[www.palm.com/support](http://www.palm.com/support)**.

# <span id="page-54-0"></span>Related topics

Click a link below to learn about these related topics:

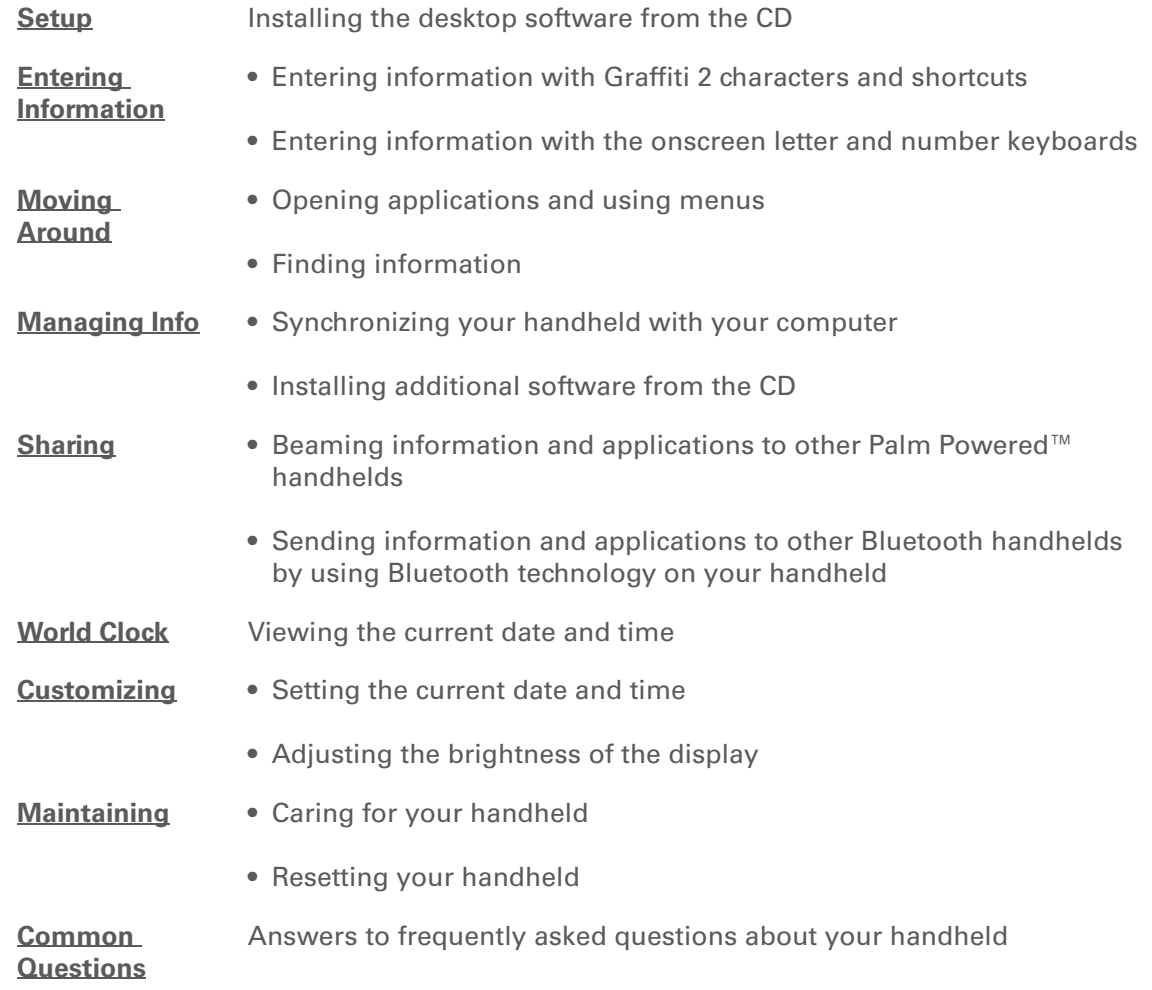

# Moving Around in Applications

### **In this chapter**

**[Opening applications](#page-56-0) [Using the 5-way navigator](#page-58-0) [Using menus](#page-63-1) [Finding information](#page-65-1) [Related topics](#page-66-0)**

<span id="page-55-0"></span>Have you ever been to a new city and felt a bit lost until you figured out that the numbered streets run north/south and the avenues run east/west? Learning to move around on your handheld is similar. Most Palm OS® applications use the same set of application controls. So once you learn how to use these standard controls, you'll be driving all over town and you won't even need a map. **Benefits** 

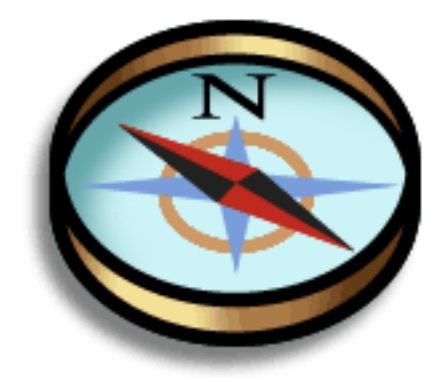

- Find and open applications quickly
- Access extra features with menus
- Move around in applications with one hand, using the 5-way navigator
- Locate information in any application with the Find feature

#### ∗. **Tip**

Press Home once to open Favorites; press Home twice to open Applications. Switch between Favorites and Applications by pressing Home.

### **Did You Know?**

You can **[use a favorite](#page-555-0) [photo as the background](#page-555-0)** for Favorites or Applications View.

### **Tip**

Press and hold the Home button to see a list of recently used applications.

# <span id="page-56-0"></span>Opening applications

Your handheld lets you display two views to quickly see and open the applications you use most. Favorites lets you create a list of the items you want to quickly access, while Applications lets you access all of the applications on your handheld—except the wireless applications, Wi-Fi and Bluetooth®, which you need to access from the status bar.

# <span id="page-56-1"></span>**Using Favorites View**

Home

Favorites View can include applications and links to the web. Certain items are included in Favorites by default, but you can **[customize the list](#page-556-0)** to contain any items you want.

To access an item from Favorites, press Home  $\hat{\mathbf{u}}$  and select an item from the list. Use the 5-way navigator or select the numbers in the upper-right corner of the screen to move to another page of favorites.

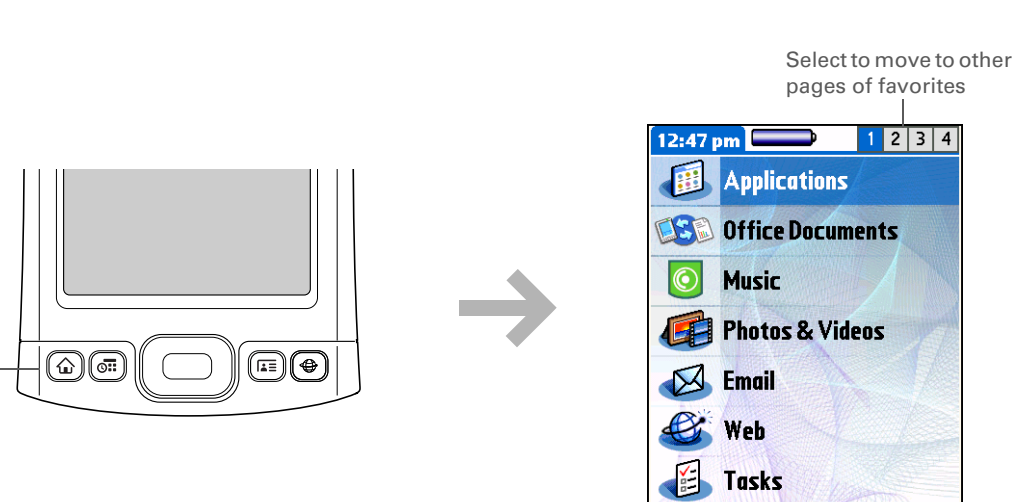

**Memo** 

F

#### $\star$ **Tip**

You can open individual applications by pressing the **[quick buttons](#page-40-2)** on the front of your handheld or tapping the icons in the **[input area](#page-40-3)**.

#### Ж. **Tip**

Press Center on the 5-way to scroll through application categories.

# <span id="page-57-0"></span>**Using Applications View**

The Applications View lets you access all of the applications on your handheld, except the wireless applications, Wi-Fi and Bluetooth, which you access from the **[status bar](#page-50-1)** and are available on any screen. Use the category pick list in the upper-right corner of the screen to view applications by category or to view all applications.

To access an item from Applications, press Home  $\hat{\omega}$  twice and select an icon.

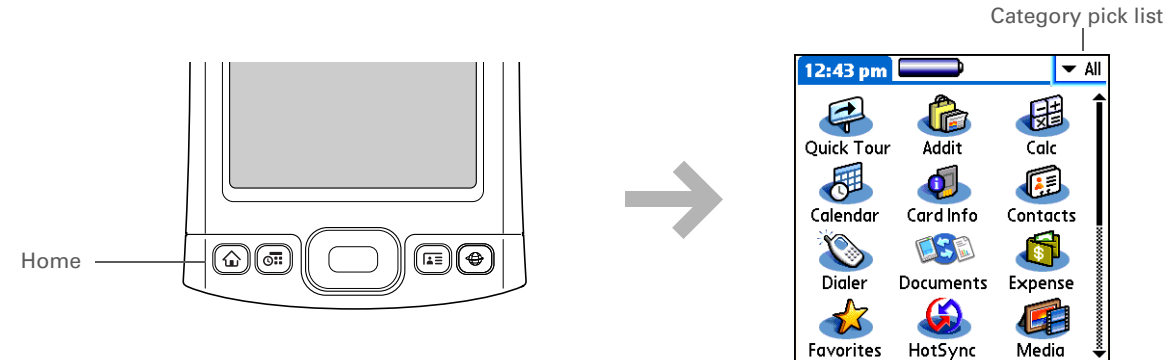

# **Switching between applications**

You can switch between applications at any time. Just press Home  $\bigoplus$  and select an icon from **[Favorites](#page-56-1)** or Applications, or press a quick button. Your handheld automatically saves your work in the current application and switches to the other application.

#### зk. **Tip**

In landscape view, not only does screen orientation change, but so does the orientation of the 5-way. For example, in right-handed landscape view, what was Up in portrait view becomes Right in landscape view.

ж. **Tip**

> A few onscreen elements of your handheld can only be activated by tapping them with your stylus, for example, icons in the input area and on the status bar.

# <span id="page-58-0"></span>Using the 5-way navigator

The 5-way navigator lets you access information quickly with one hand and without the stylus. The 5-way does various things based on which type of screen you're viewing, and which item on the screen is highlighted. To use the 5-way, press Up, Down, Left, Right, or Center.

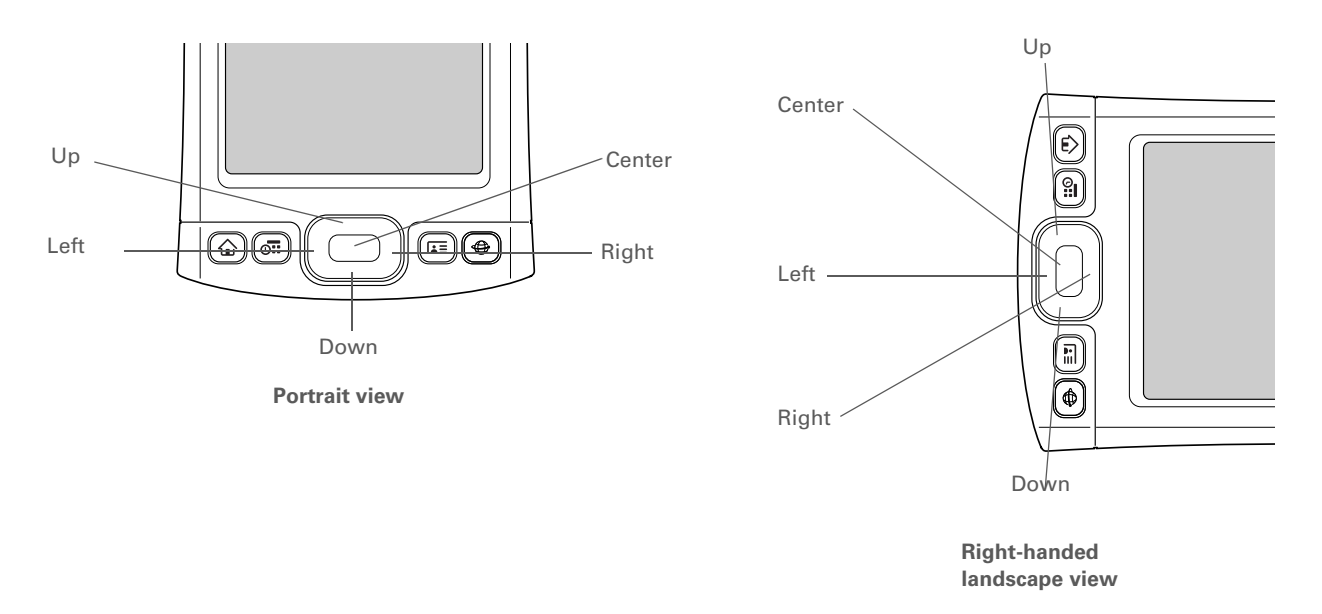

On most screens, one item—a button, a list entry, or an entire screen—is highlighted by default. The highlight identifies what element will be affected by your next action. Use the 5-way to move the highlight from one item to another onscreen.

# <span id="page-58-1"></span>**Moving around with the 5-way**

On most screens, one item—a button, a list entry, or an entire screen—is highlighted by default. The highlight identifies what element will be affected by your next action. On any screen, only one item can be highlighted at a time. Use the 5-way to move the highlight from one item to another onscreen.

#### Ж. **Tip**

When an entire screen is highlighted, only the top and bottom borders acquire the glow; the right and left borders do not show the highlight.

#### Ж. **Tip**

A few onscreen elements of your handheld can only be activated by tapping them with your stylus, for example, icons in the **[input area](#page-69-1)** and the view icons in the lowerleft corner of the Calendar screen.

The highlight can take one of three forms, depending on what is highlighted:

**NOTE** Individual applications may contain application-specific elements that can also be highlighted by the 5-way, for example, the Quick Connect icon in a contact.

> Button highlighted

with type

Blinking

**Border glow** This highlights elements of the user interface like command buttons, pick lists, and arrows.

### **Reverse type (white text on a dark**

**background)** This highlights an entry on a list screen or a phone number, email address, or web link on a web page or in a message.

**Blinking cursor** The blinking cursor tells you that you can enter text at that point.

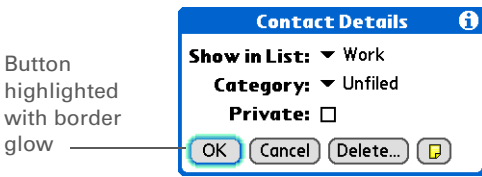

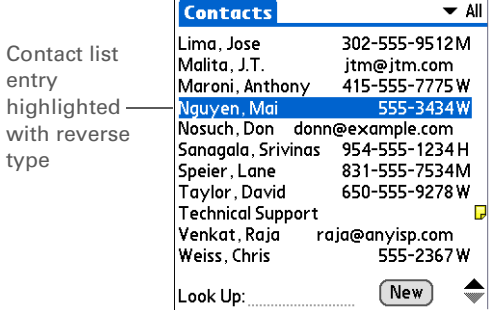

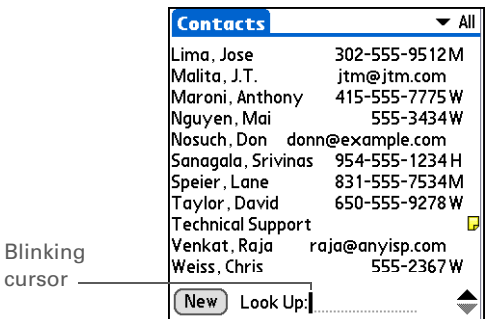

#### ∗. **Tip**

In Applications View, to remove the selection highlight without making a selection, scroll to the first icon (in the upper-left corner) and then press Left on the 5-way, or enter the Backspace character using **[Graffiti® 2 writing](#page-69-0)**.

# **Moving around in Favorites View**

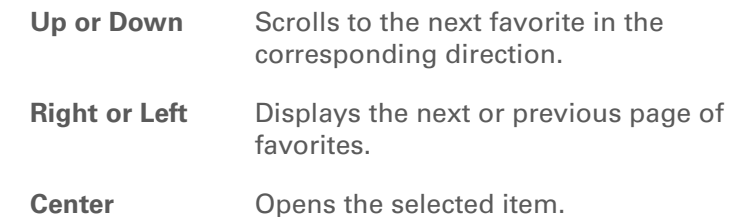

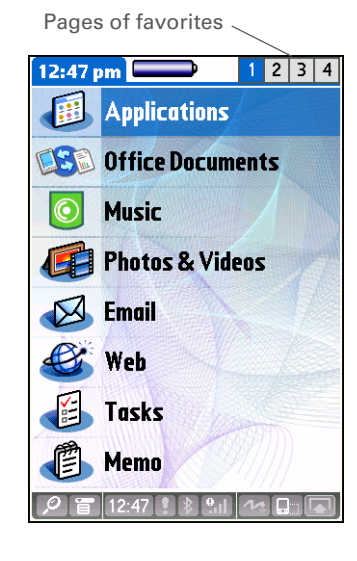

# **Moving around in Applications View**

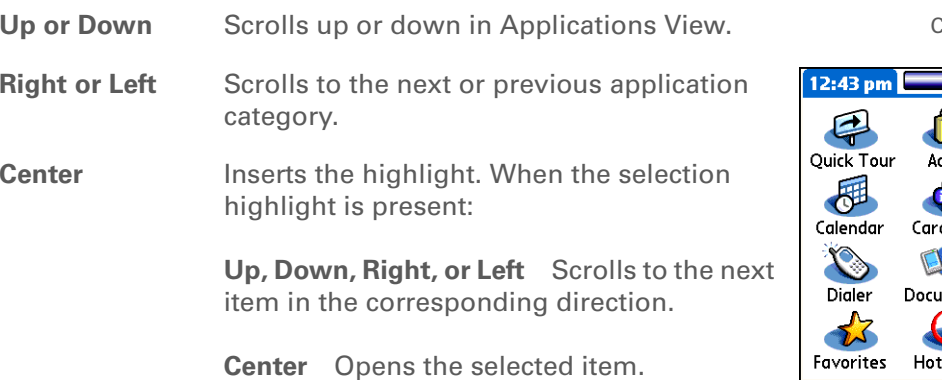

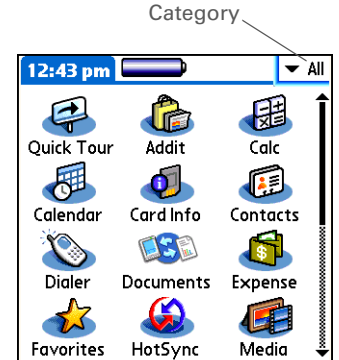

# **Moving around in list screens and entry screens**

In list screens, use the 5-way to select and move between entries such as notes, memos, contacts, or photos. In individual entry screens—such as a single photo or email message—use the 5-way to move among the items on the screen or to move to another entry.

The behavior of the 5-way for list screens and entry screens varies according to application. Follow the guidelines for **[moving around with the 5-way](#page-58-1)** for general tips; as you become familiar with each application, learning the specific behavior of the 5-way is easy.

# **Moving around in dialog boxes**

Dialog boxes appear when you select a button or option that requires you to provide additional information. In dialog boxes, use the 5-way to select a button or to make a selection from items such as boxes and pick lists.

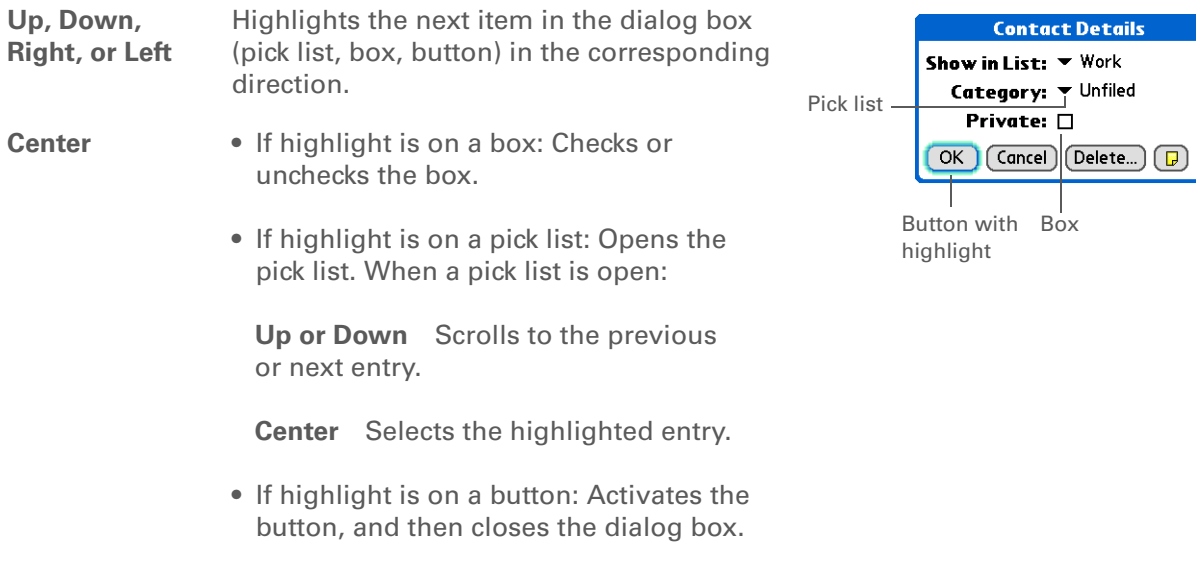

**Read dialog boxes carefully. Selecting a button such as OK or Yes may**  [ **!** ] **IMPORTANTcancel an action or delete information.**

 $\theta$ 

# **Moving around in menus**

After you **[open the menus](#page-63-1)** you can use the 5-way to move between menus and to select menu items:

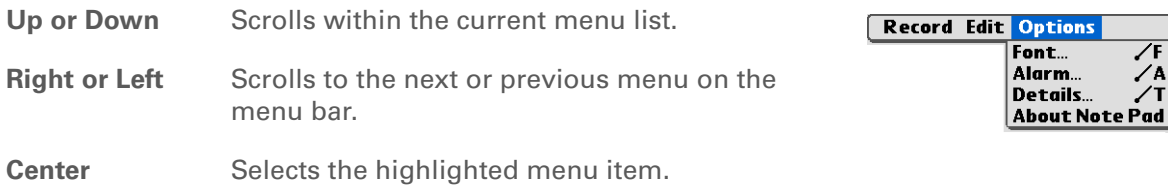

### **Tip**

You can also open the handheld menus by tapping the application title in the upper-left corner of the screen.

### $*$  Tip

When the menus are open, you can **[use the](#page-58-0)  [5-way](#page-58-0)** to select menus and menu items.

# <span id="page-63-1"></span><span id="page-63-0"></span>Using menus

Menus let you access additional features and settings. They are easy to use, and once you master them in one application, you know how to use them in all your applications.

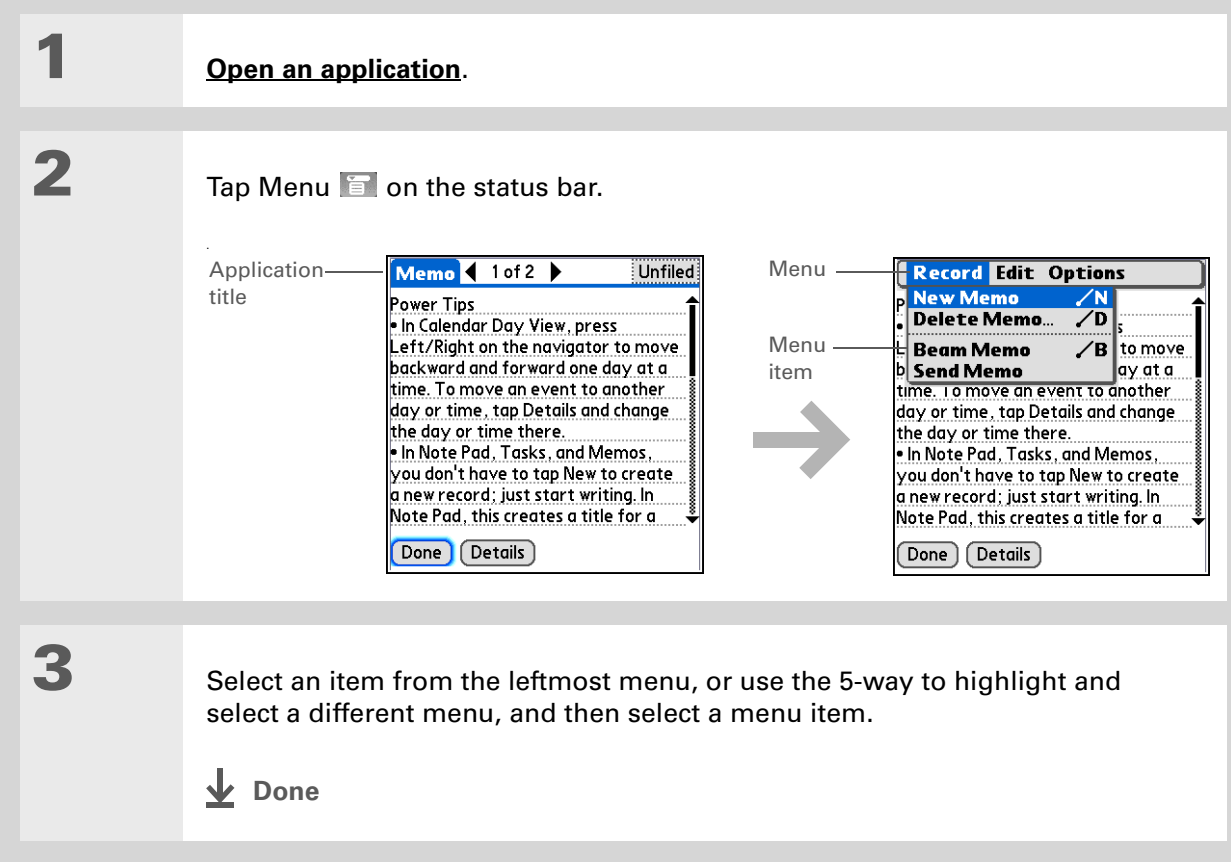

ж **Tip**

> Command mode is active for just a few seconds, so write the menu shortcut or tap an icon on the Command toolbar quickly.

# **Using the Command stroke**

Most menu items also have a menu shortcut, which is similar to the keyboard shortcuts used on computers. The menu shortcut appears to the right of the menu item.

To use a menu shortcut, first write the Graffiti® 2 Command stroke on the left side of the **[input area](#page-69-1)** or the **[full screen](#page-70-0)**, and then write the shortcut letter. For example, to select Paste from the Edit menu, write the Command stroke, followed by the letter *p*. You do not have to open a menu to use the Command stroke.

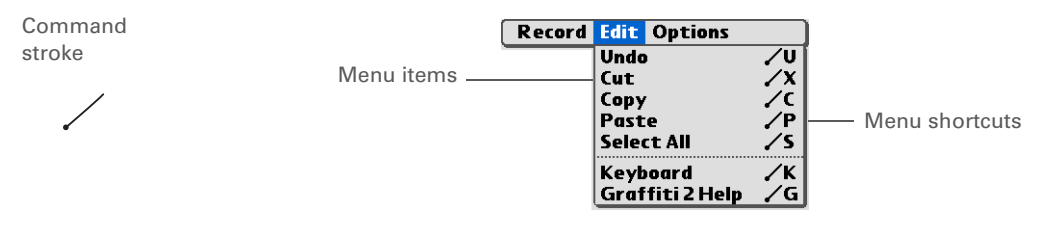

 When you write the Command stroke, the Command toolbar appears. See the next **NOTE** section for info on using the Command toolbar.

# **Using the Command toolbar**

The Command toolbar displays different icons based on the active screen. For example, if you have text selected, the icons might be Cut, Copy, and Paste. If no text is selected, the icons might be Beam, Undo, and Delete.

To use the Command toolbar, write the Command stroke to display the Command toolbar, and then tap an icon to select its command.

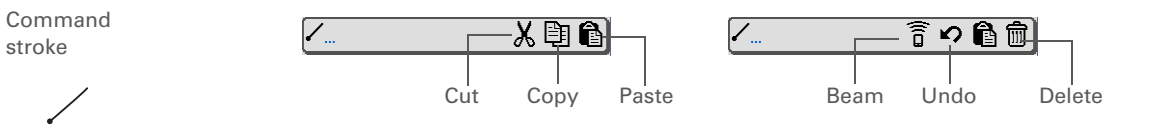

### **Tip**

If you select text in an application before you tap Find, the selected text automatically appears in the Find dialog box.

### $*$  Tip

Open an application before you tap Find to display results from that application at the top of the results list.

### $*$  Tip

Want to stop searching? Select Stop at any time during a search. To continue the search, select Find More.

# <span id="page-65-1"></span><span id="page-65-0"></span>Finding information

You can use Find to locate any word or phrase in applications, such as Media, SMS, Contacts, Documents, or Calendar.

Find locates any words that begin with the text you enter and is not case-sensitive. For example, searching for "plane" finds "planet" but not "airplane." Searching for "bell" also finds "Bell."

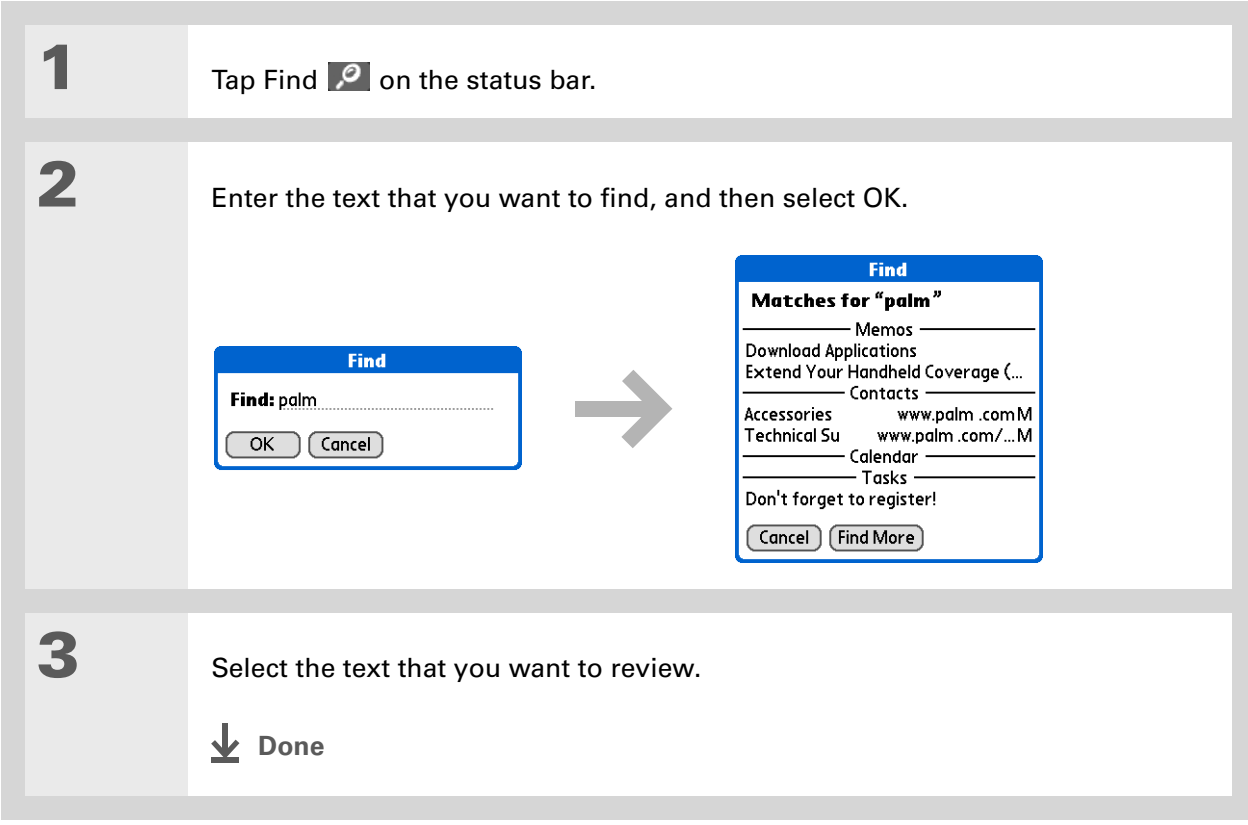

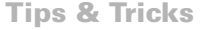

Make your handheld uniquely yours. For great tips, software, accessories, and more, visit **[www.palm.com/myT|X](http://www.palm.com/myt|x)**.

**Support**

If you're having problems with your handheld, go to **[www.palm.com/support](http://www.palm.com/support)**.

# <span id="page-66-0"></span>Related topics

Click a link below to learn about these related topics:

**Your [Handheld](#page-39-0)**

- Locating the controls on your handheld
- Discovering the built-in software on your handheld and the additional software on the CD
- Getting familiar with the input area and onscreen application controls

**Entering [Information](#page-68-0)**

- Entering contact information in other applications
- **[Sharing](#page-482-0) •** Beaming information and applications to other Palm Powered™ handhelds

• Entering information with Graffiti 2 characters and shortcuts

- Sending information and applications to other Bluetooth® handhelds by using Bluetooth technology on your handheld
- **[Privacy](#page-510-0)** Keeping information private by turning on security options
- **[Categories](#page-533-0)** Creating categories and organizing your applications and information
- **[Managing](#page-93-1)  Info**• Adding and deleting applications on your handheld
	- Viewing application information

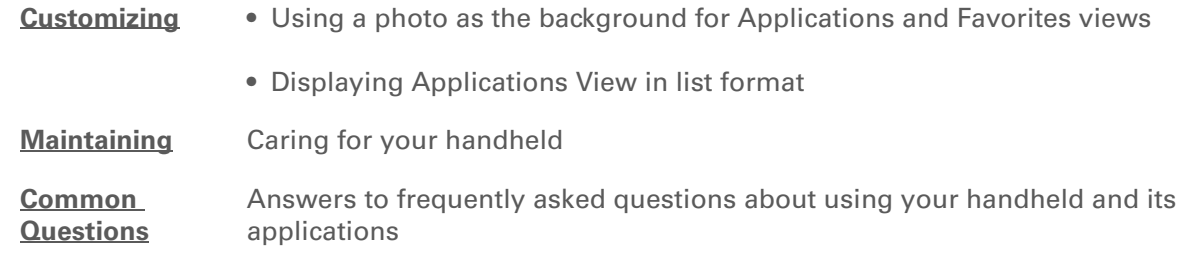

# <span id="page-68-0"></span>Entering Information on Your Handheld

### **In this chapter**

**[How can I enter information](#page-69-2) [on my handheld?](#page-69-2)**

**[Entering information with](#page-69-3)  Graffiti[® 2 writing](#page-69-3)**

**[Using the onscreen keyboard](#page-85-1)**

**[Entering info from Contacts](#page-87-0)  into another [application](#page-87-0)**

**[Editing information](#page-89-0)**

**[Related topics](#page-92-0)**

Whether you're scheduling a meeting with your daughter's teacher or adding a new restaurant to your Contacts list, you need to get that information into your handheld. There are several ways to do this.

You may find that you prefer one method if you're entering a small amount of information, while another works best for large amounts. Choose the one that fits your situation. **Benefits**

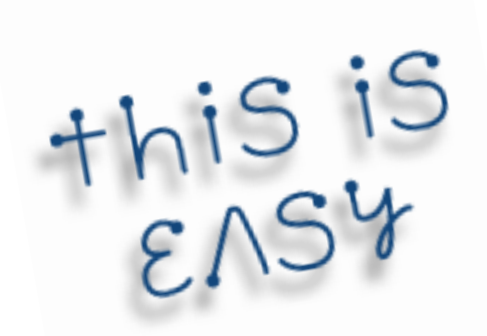

- Quickly enter important information
- Choose the method that works best for your situation

sk. **Tip**

> A blinking cursor on your handheld screen indicates where the information you enter will appear. Tap or use the 5 way to move the cursor to the location you want. In most cases, if you do not see a blinking cursor, you cannot enter information on that screen.

# <span id="page-69-2"></span>How can I enter information on my handheld?

There are several ways to enter information directly on your handheld. The most popular methods are using Graffiti 2 writing or using the onscreen keyboard. The following are some of the ways to enter information:

- **• Graffiti® 2 writing**
- **[The onscreen keyboard](#page-85-1)**
- **[Phone Lookup](#page-87-0)**
- **Note Pad**
- An accessory keyboard (sold separately; visit **[www.palm.com/myT|X](http://www.palm.com/myT|X)** and click the Accessories link)

**NOTE** You can also enter information on your computer and **move and work with the [information between your handheld and your computer](#page-93-1)**. Or you can send and receive information from other handhelds, using **[beaming](#page-487-0)** or your handheld's built-in **[Bluetooth® wireless technology](#page-308-0)** or **[Wi-Fi capabilities](#page-286-0)**.

# <span id="page-69-3"></span><span id="page-69-0"></span>Entering information with Graffiti® 2 writing

You can enter info directly on your handheld with Graffiti 2 writing. Graffiti 2 writing includes any character you can type on a standard keyboard. Entering these characters on your handheld is very similar to the way you naturally write letters, numbers, and symbols. But instead of using a pen and paper, you use the stylus and the input area on your handheld. With only a few minutes of practice, you can learn to use Graffiti 2 writing.

# <span id="page-69-1"></span>**Writing in the input area**

You can write Graffiti 2 characters in the input area, or you can turn on full-screen writing and use the entire screen to enter characters.

Ж. **Tip**

> Select the top icon to open the **[onscreen](#page-85-1)  [keyboard](#page-85-1)**.

sk. **Tip**

> You can choose whether the Graffiti 2 strokes you enter appear as white characters **[in the](#page-573-0)**

Your handheld has two different layouts—classic and wide—for the input area that you can use to enter Graffiti 2 characters. To open them, tap and hold Input  $\Box$  on the status bar, and then select the icon of the input area you want.

**Wide**

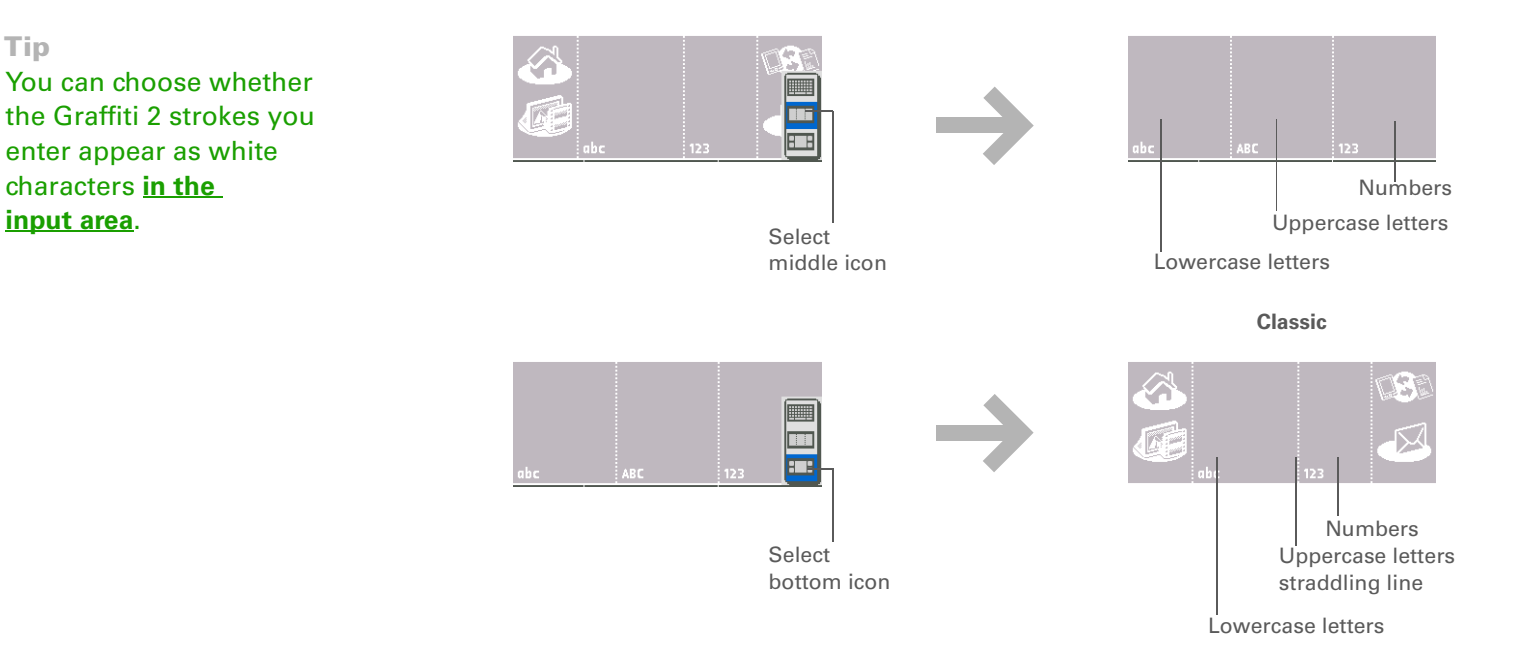

In either layout, write lowercase letters, uppercase letters, and numbers in the sections shown. If you write characters in the wrong area, they are not recognized correctly and an incorrect character is written.

# <span id="page-70-0"></span>**Using full-screen writing**

When full-screen writing is turned on, you can write anywhere on the screen. When full-screen writing is turned off, you must write character strokes in the Graffiti 2 input area for your handheld to recognize them.

You can write letters or characters in the following areas:

**Left side of the screen** Write letters or characters that are assigned to the abc input area.

**Right side of the screen** Write numbers or characters that are assigned to the 123 input area.

**Middle of the screen straddling the imaginary dividing line between the left and right sides** Write uppercase letters.

**NOTE** For a brief period of time after writing a character, a quick tap on the screen is interpreted as a period character. Wait a second to tap buttons or place the cursor so that the action is not interpreted as a period character.

Turn full-screen writing on and off by tapping full-screen writing  $\sim$  on the status bar. When full-screen writing is on, the icon turns from gray to white.

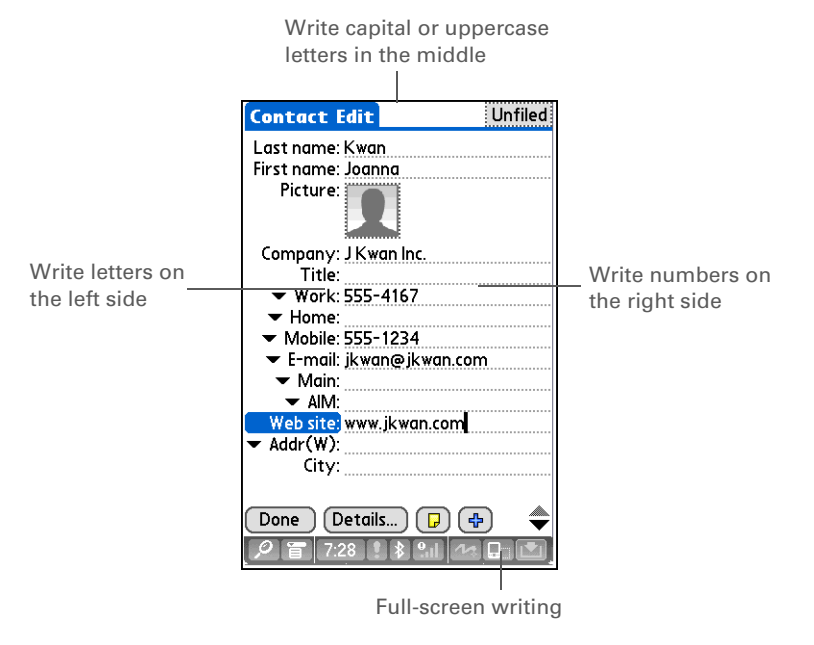
**Did You Know?**Graffiti 2 writing automatically capitalizes the first letter of a sentence or a new entry.

#### $*$  Tip

Display the Graffiti 2 help screens at any time. Just draw a single stroke from the bottom of the input area to the top of your handheld's screen.

# **Learning Graffiti 2 writing**

Graffiti 2 writing is a special set of letters, numbers, and symbols that you can use to write directly on the screen. With only a few minutes of practice, you can learn to use Graffiti 2 writing—and help is always only a tap away.

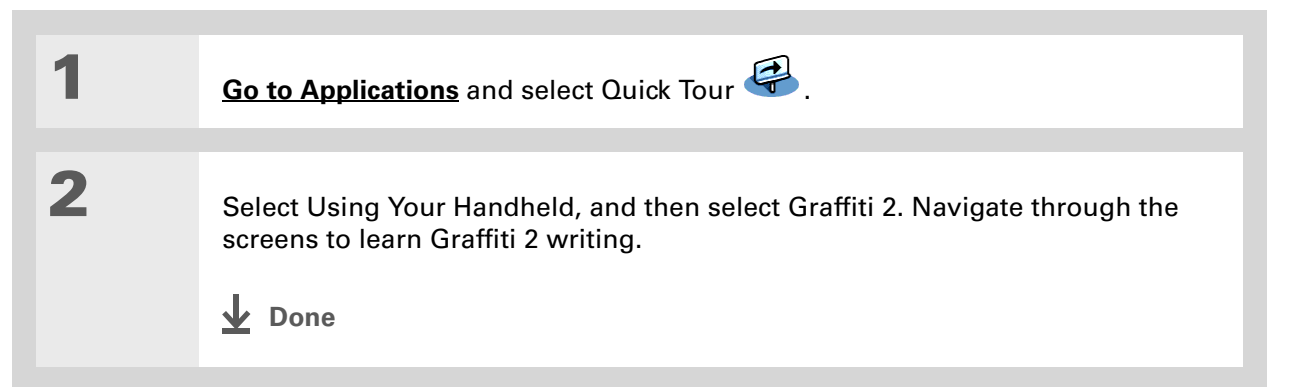

# **Writing Graffiti 2 characters**

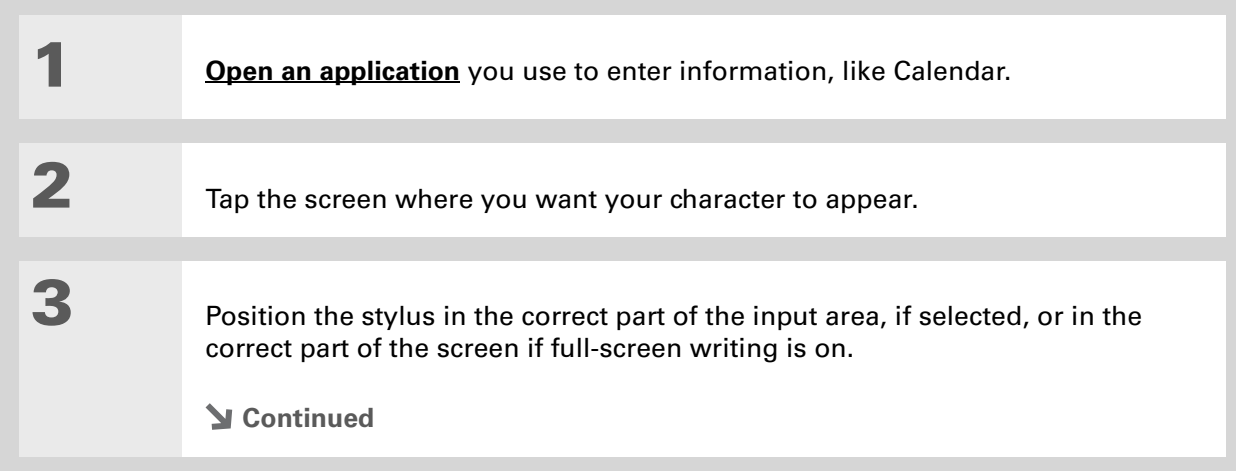

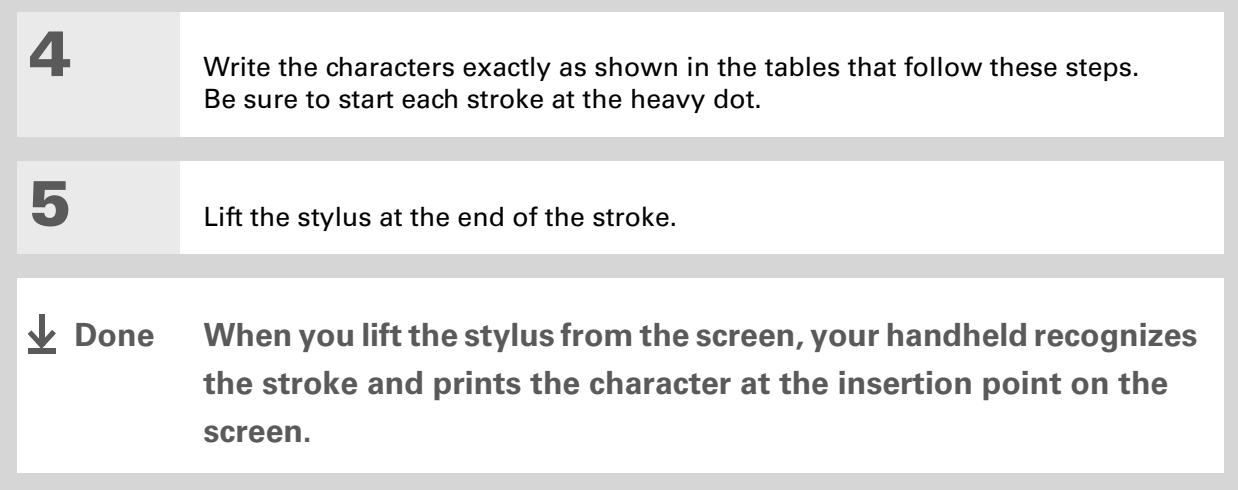

#### **Did You Know?**

Graffiti 2 characters made with two strokes are recognized after the second stroke. Make the second stroke quickly after the first so that the correct character is recognized.

#### **Did You Know?**

Write uppercase letters the same way you write lowercase ones. The only difference is where you write them.

#### **K** Tip

Your handheld has tables displaying all of the Graffiti 2 characters, short cuts, and commands. **[Customize your handheld](#page-565-0)** so you can display these tables by drawing a line from the bottom of the screen to the top.

# **Keys to success with Graffiti 2 writing**

Keep these guidelines in mind when using Graffiti 2 writing:

- Write the characters exactly as shown in the following tables. Don't write the dot. It's only there to show you where to begin writing the character.
- The Graffiti 2 writing area, whether the input area or the full screen, has two sections. Write lowercase letters on the left, numbers on the right, and capital letters across the middle.
- Write at a natural speed, and do not write on a slant.
- Press firmly.
- Write large characters.

If you're already familiar with Graffiti writing from an older Palm Powered™ handheld, Graffiti 2 writing will be easy to master. Characters are entered in exactly the same way, except for *i*, *t*, *k*, and the number *4*. These letters are now made with two strokes, just the way you would write them if you were using a pen and paper.

Also, you no longer have to use the Punctuation Shift stroke for common punctuation like periods and commas or for @. Just write these characters on the correct side of the input area and your handheld immediately recognizes them.

**Tip**

You can **[select alternate](#page-574-0)  [ways to write some](#page-574-0)  [Graffiti 2 characters](#page-574-0)**. Choose the method that's most natural for you.

# **Graffiti 2 alphabet**

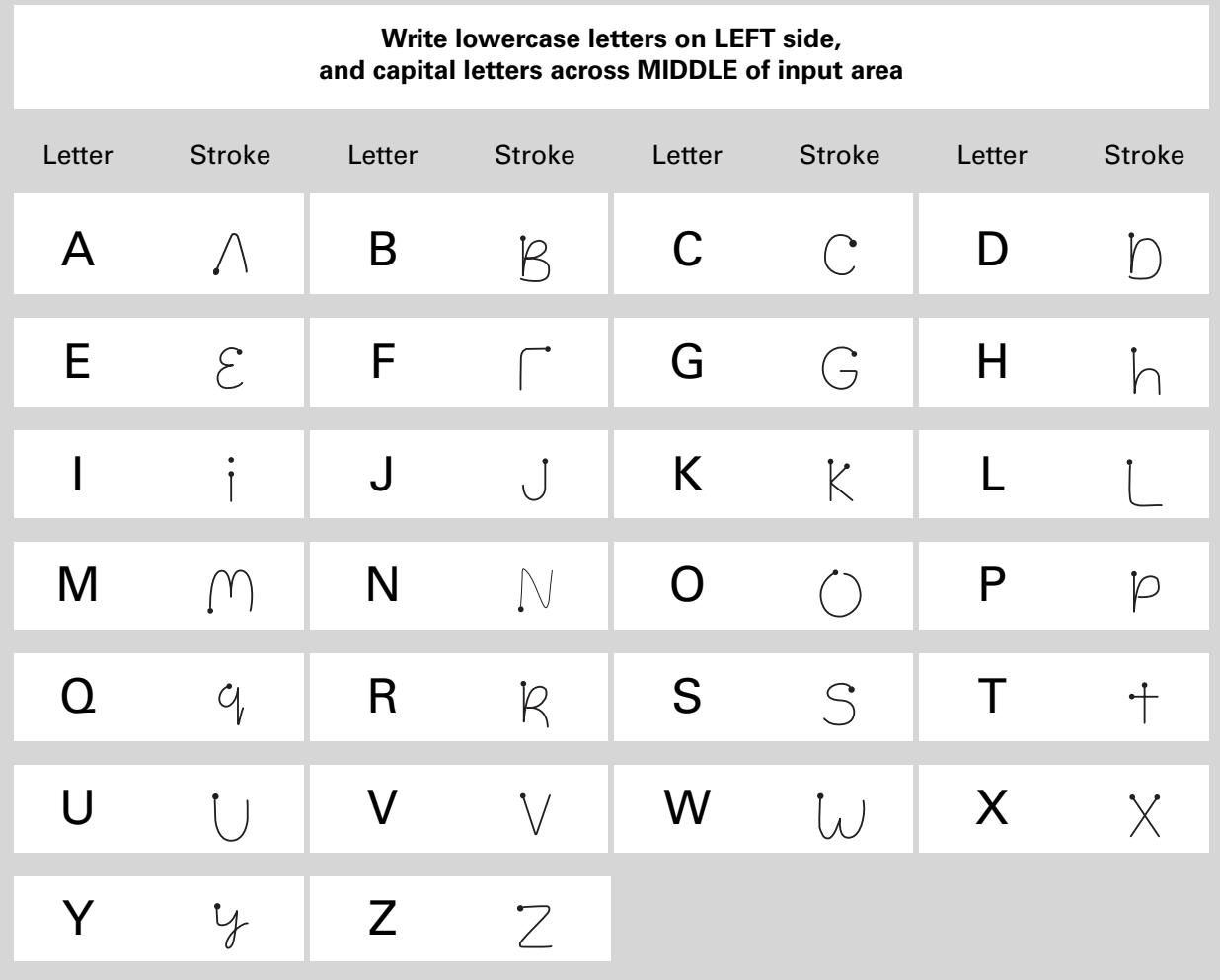

### **Graffiti 2 numbers**

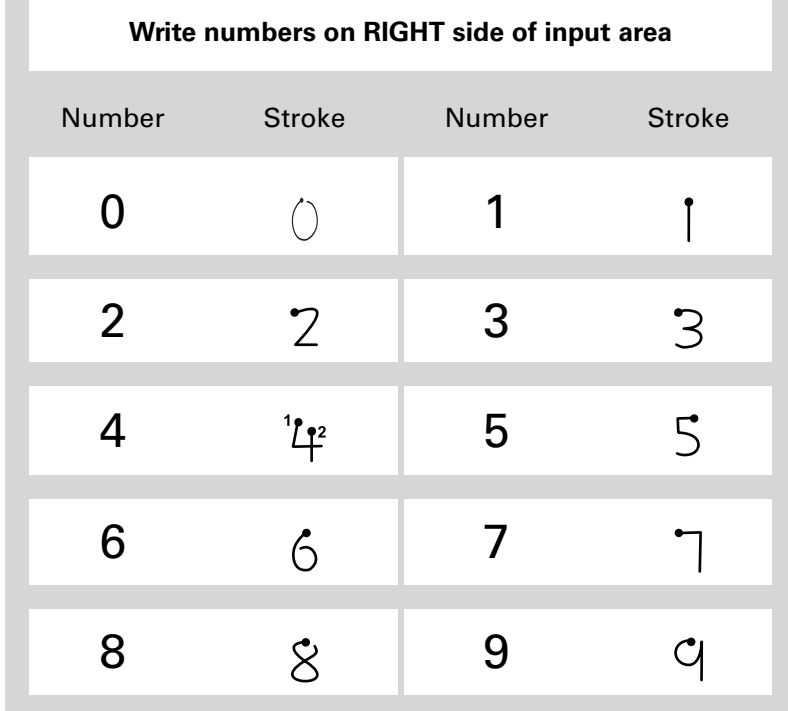

# **Graffiti 2 punctuation marks**

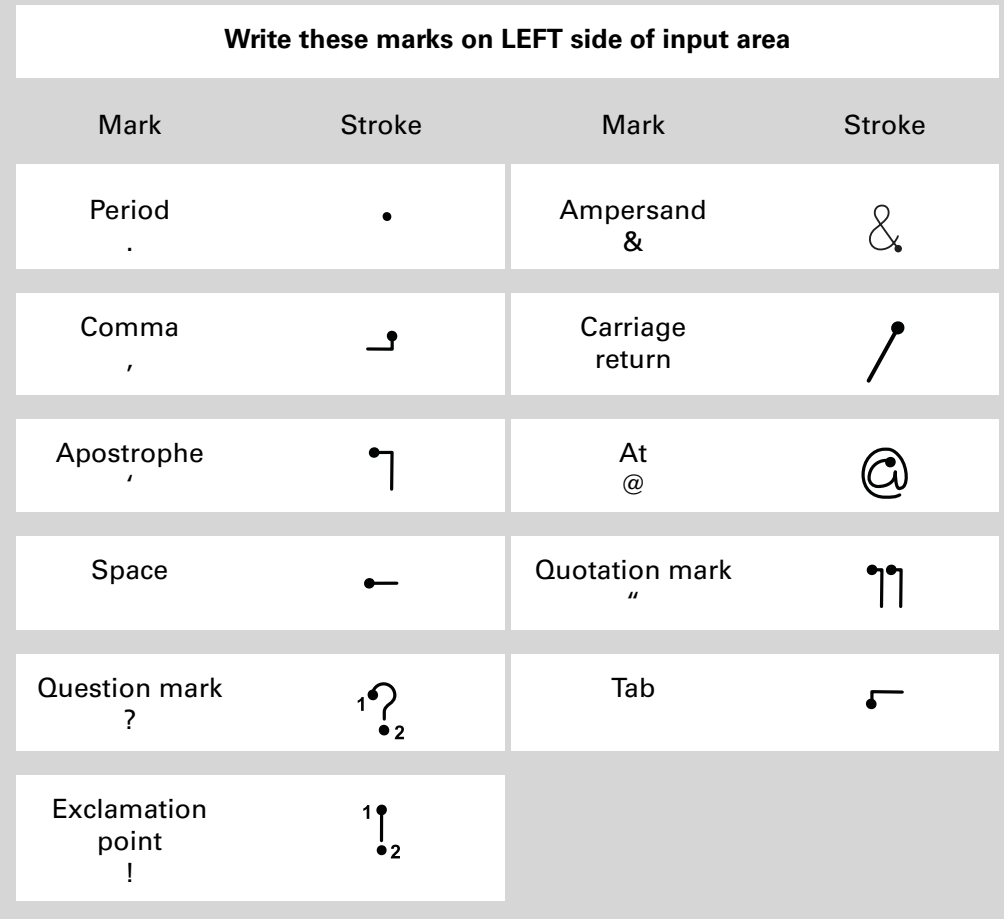

**\*** Tip

Having trouble with the plus sign or asterisk symbol? Use the Punctuation Shift stroke first and then make the character.

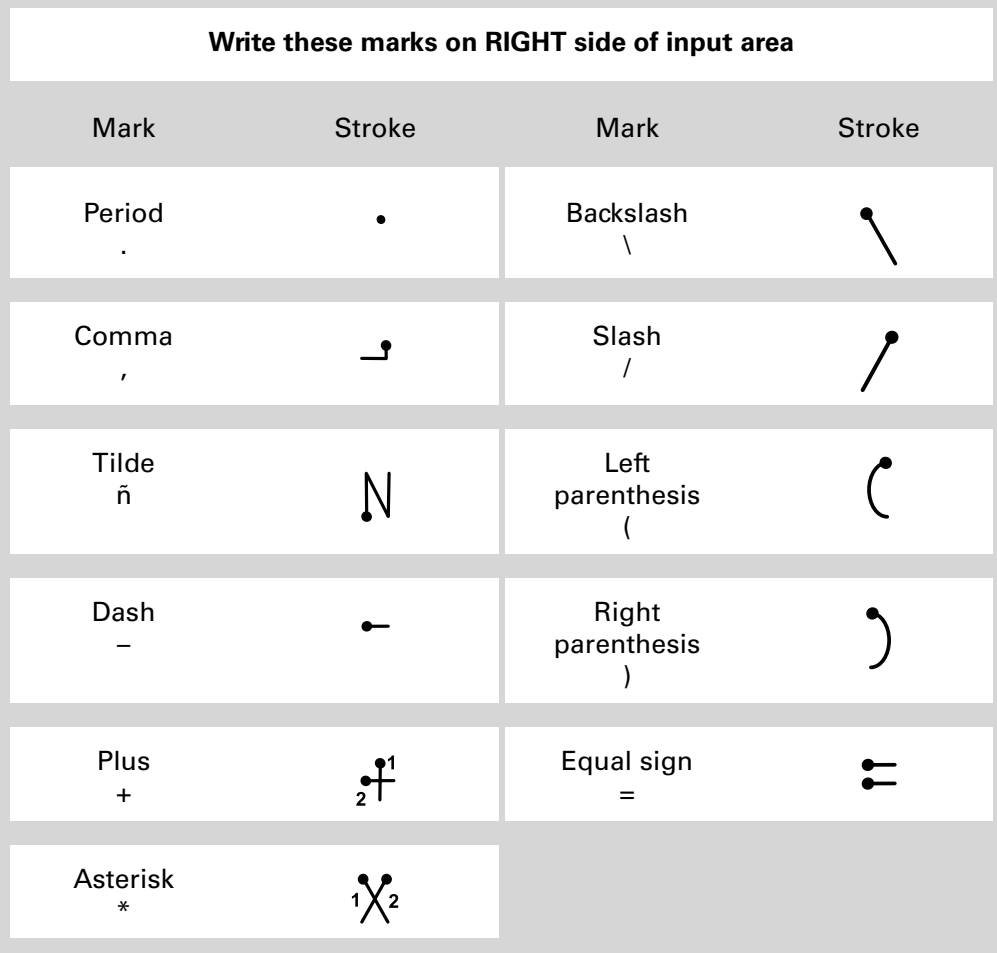

#### **Tip**

Having trouble accenting characters? You can always open the **[onscreen](#page-85-0)  [keyboard](#page-85-0)**, tap int., and then tap the character you need.

#### ∗. **Tip**

Get help writing any of the Graffiti 2 characters in most applications. **[Open](#page-63-0)  [the Edit menu](#page-63-0)** and select Graffiti 2 Help.

# **Graffiti 2 accented characters**

For accented characters, write the letter on the left side of the input area, and then write the accent on the right side of the input area.

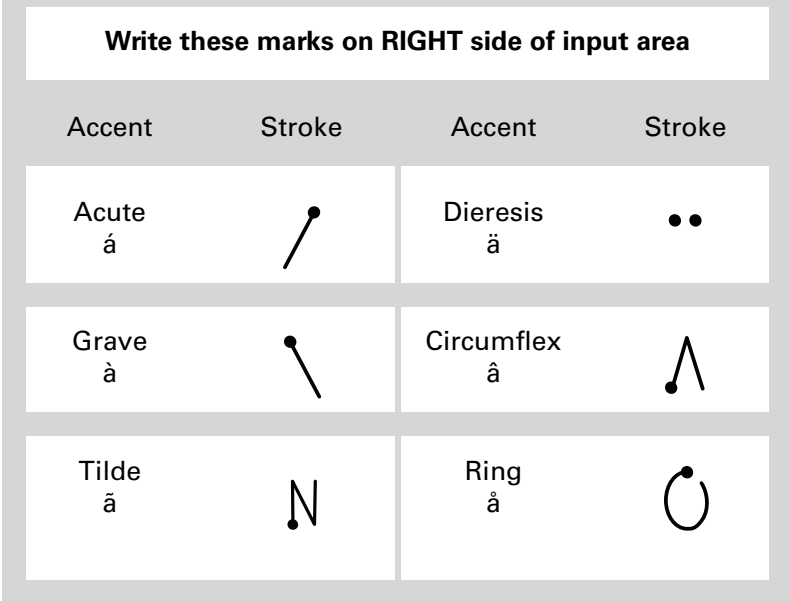

# <span id="page-80-0"></span>**Graffiti 2 gestures**

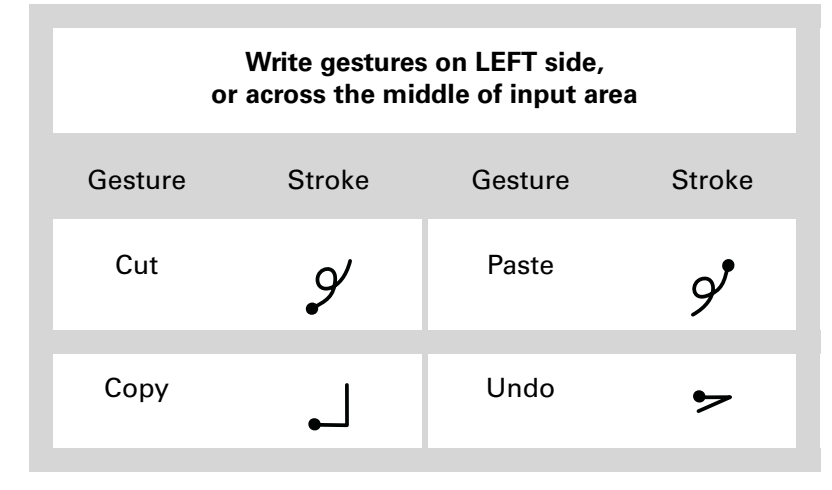

#### \* **Tip**

If you accidentally enter the Punctuation Shift stroke, enter it again to cancel it, or wait a moment and it automatically disappears.

#### **Did You Know?**

Writing two Punctuation Shift strokes cancels the automatic capitalization of the first letter of a new entry or sentence.

# **Writing Graffiti 2 symbols and other special characters**

Symbols and other special characters can be written on either side of the input area, using the Punctuation Shift stroke.

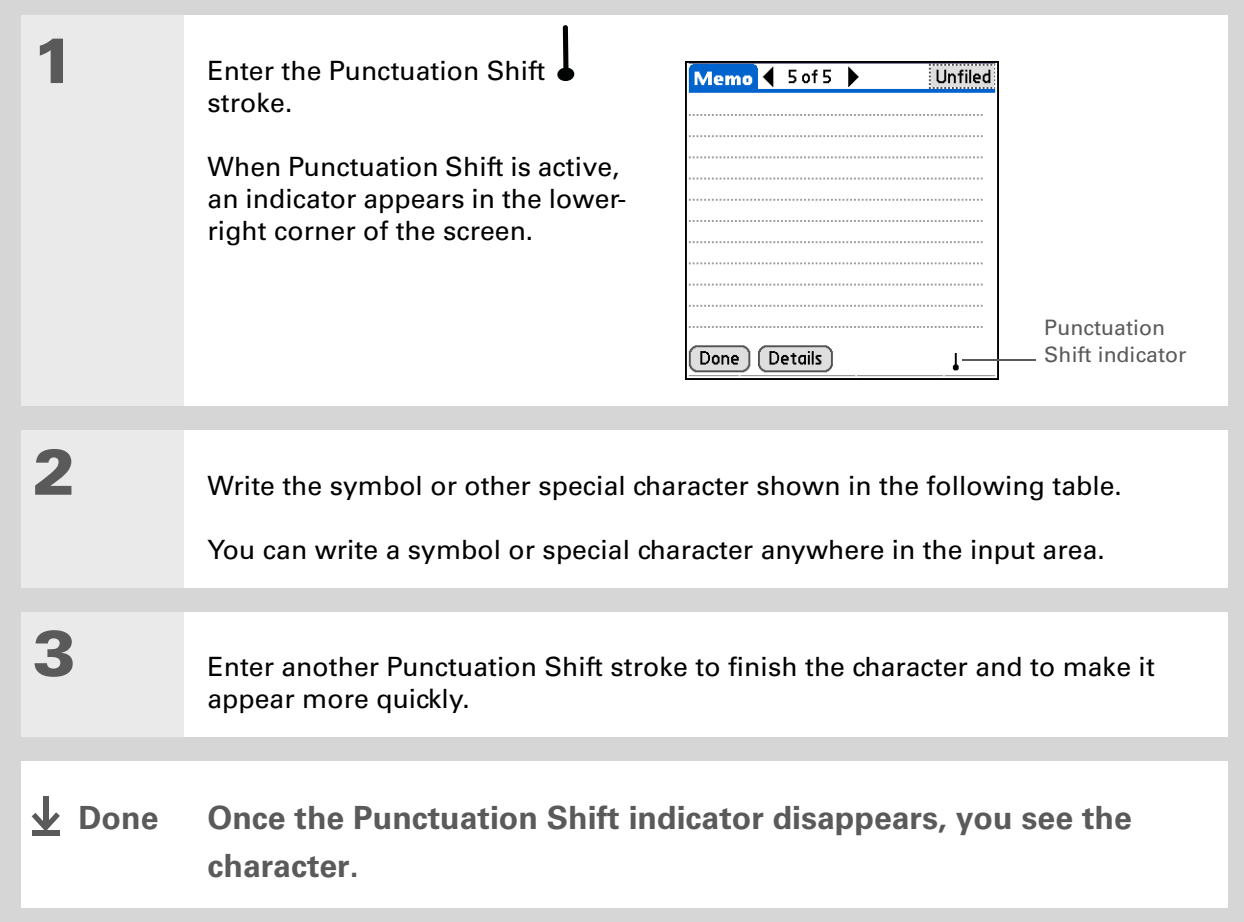

# **Graffiti 2 symbols and special characters**

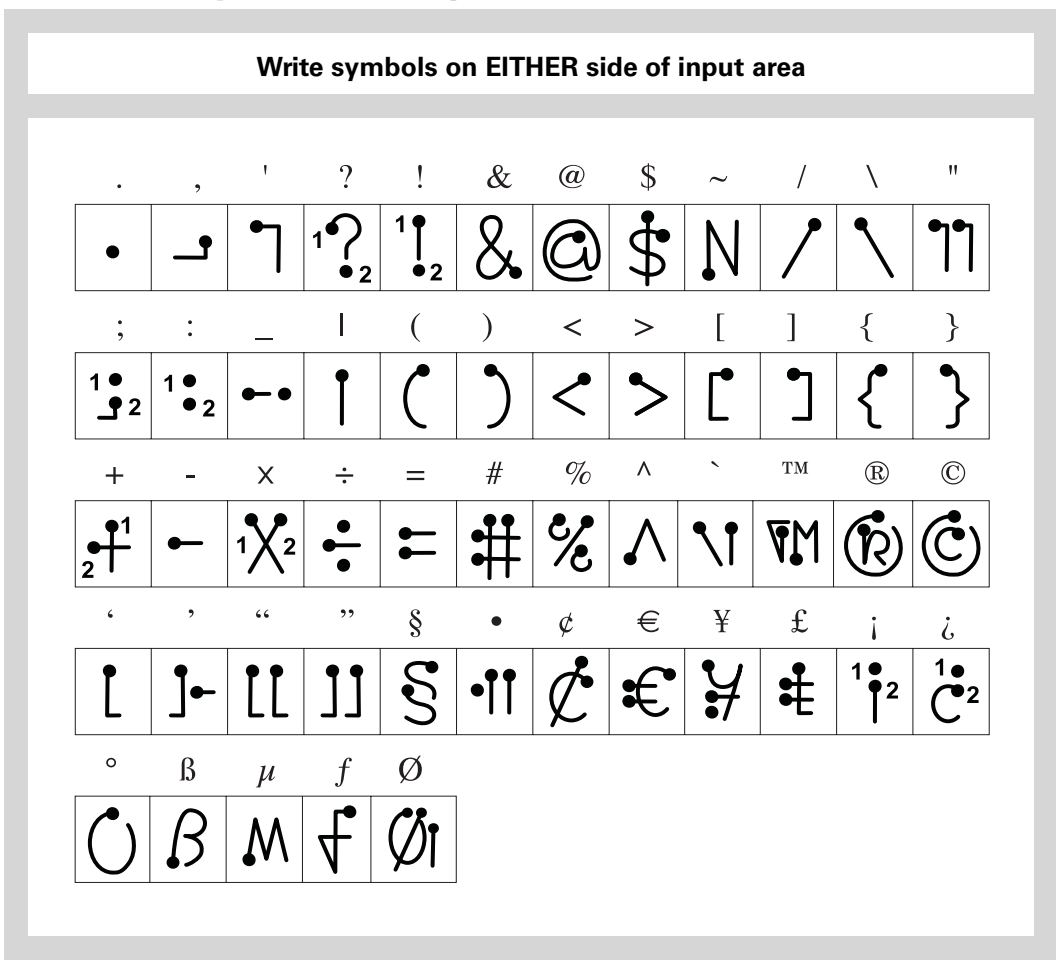

# **Writing a Graffiti 2 ShortCut**

Graffiti 2 contains several ShortCuts to make entering common information easier. For example, when you write the ShortCut stroke followed by *dts*, you automatically enter the current date and time. You can also **[create your own ShortCuts](#page-576-0)**.

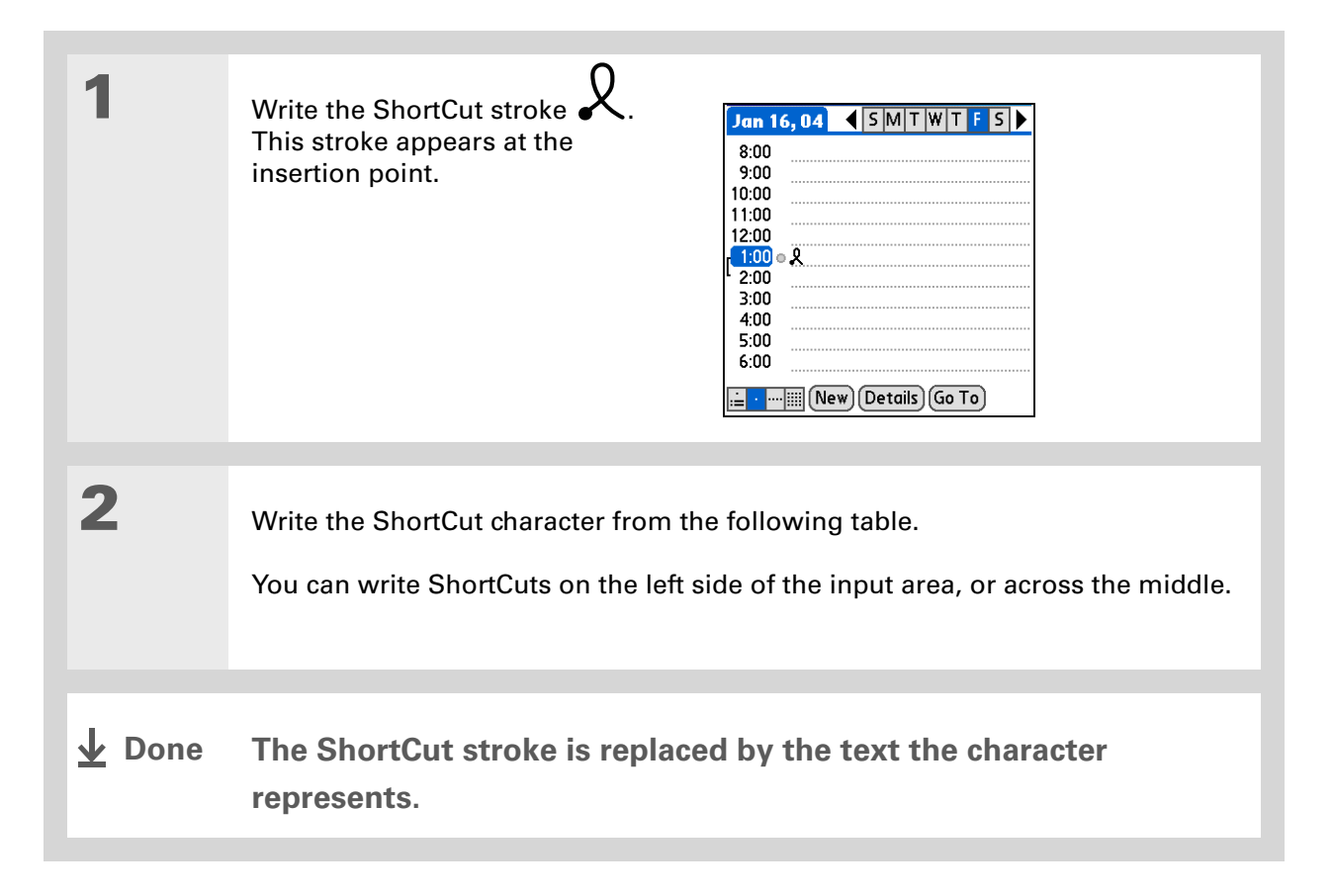

### **Graffiti 2 ShortCuts**

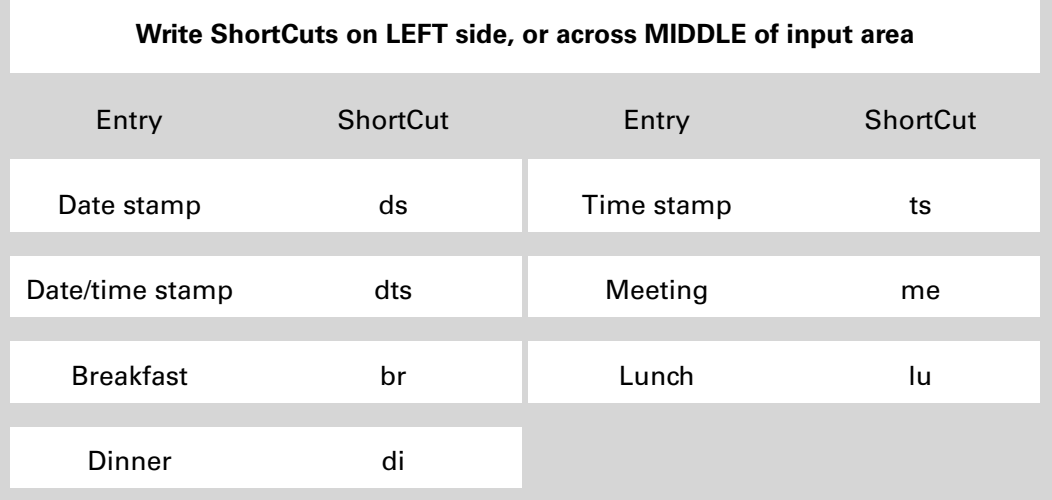

#### **» Key Term**

**Entry** A piece of information entered in an application such as a contact in Contacts or an appointment in Calendar.

#### **Tip**

You can enter text whenever you see a blinking cursor on the screen.

# <span id="page-85-0"></span>**Using the onscreen keyboard**

You can use the onscreen keyboard in any application where you need to enter text, numbers, or symbols on your handheld.

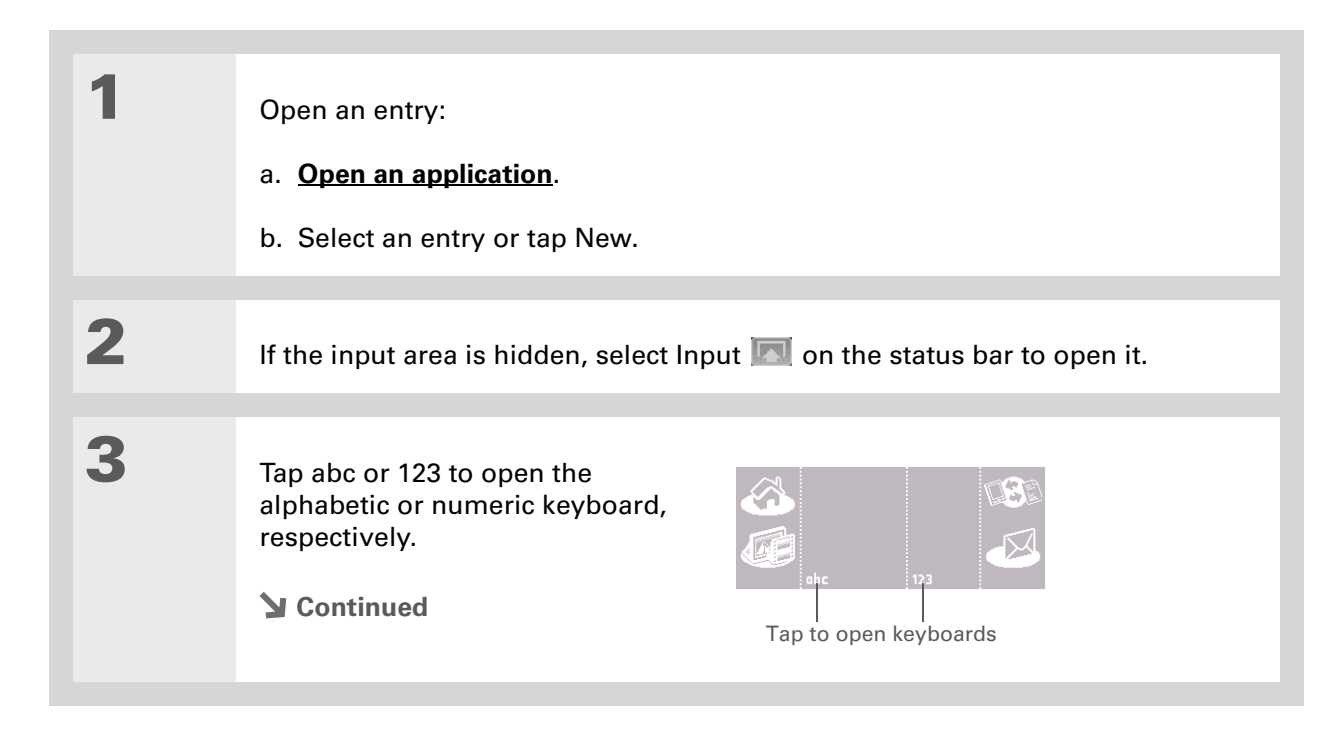

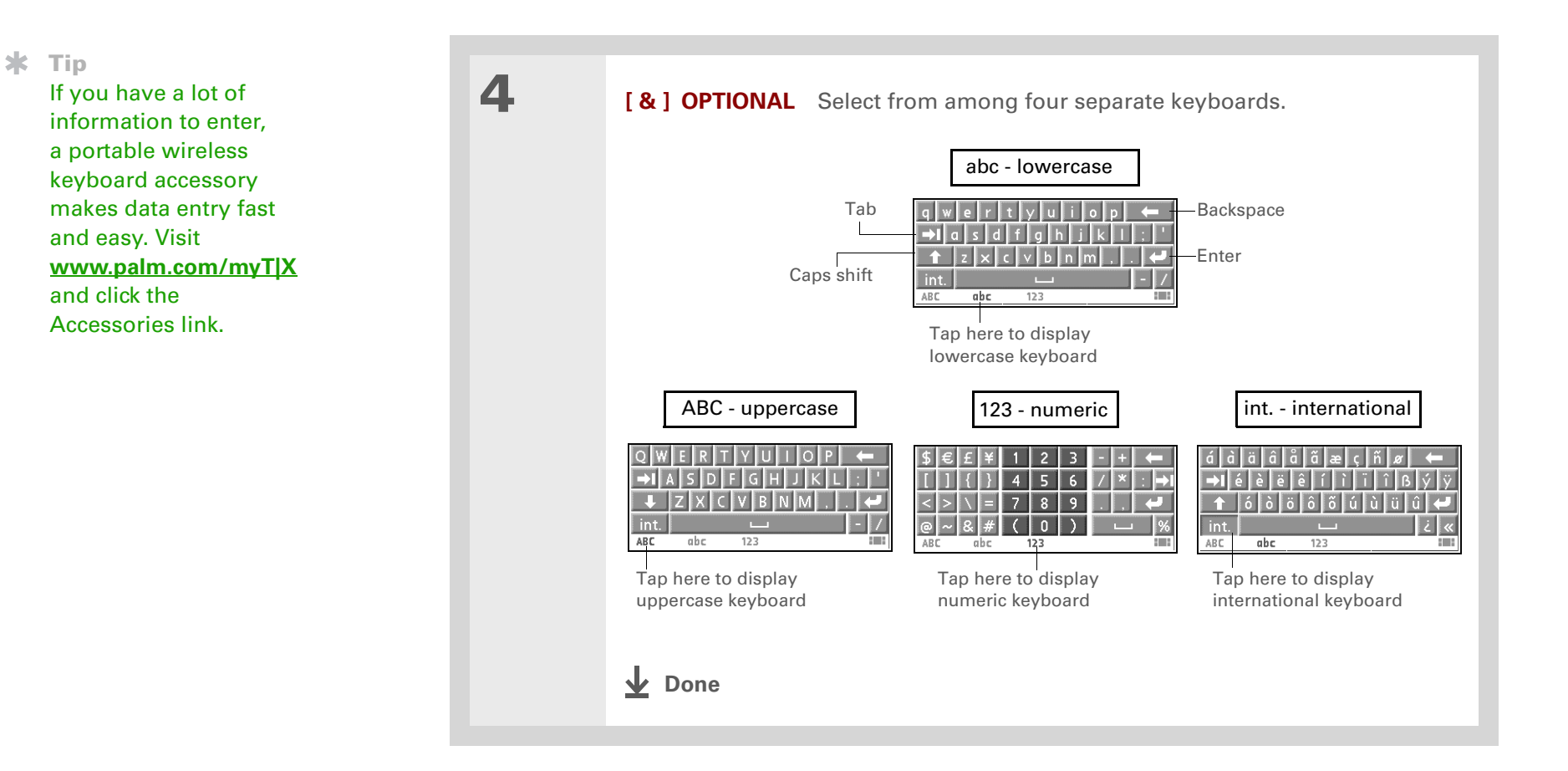

# Entering info from Contacts into another application

Having lunch with someone whose info you have in Contacts? Use Phone Lookup to quickly enter the person's name and primary contact info into the appointment you create in Calendar. This feature is available in Calendar, Memos, Tasks, and Expense.

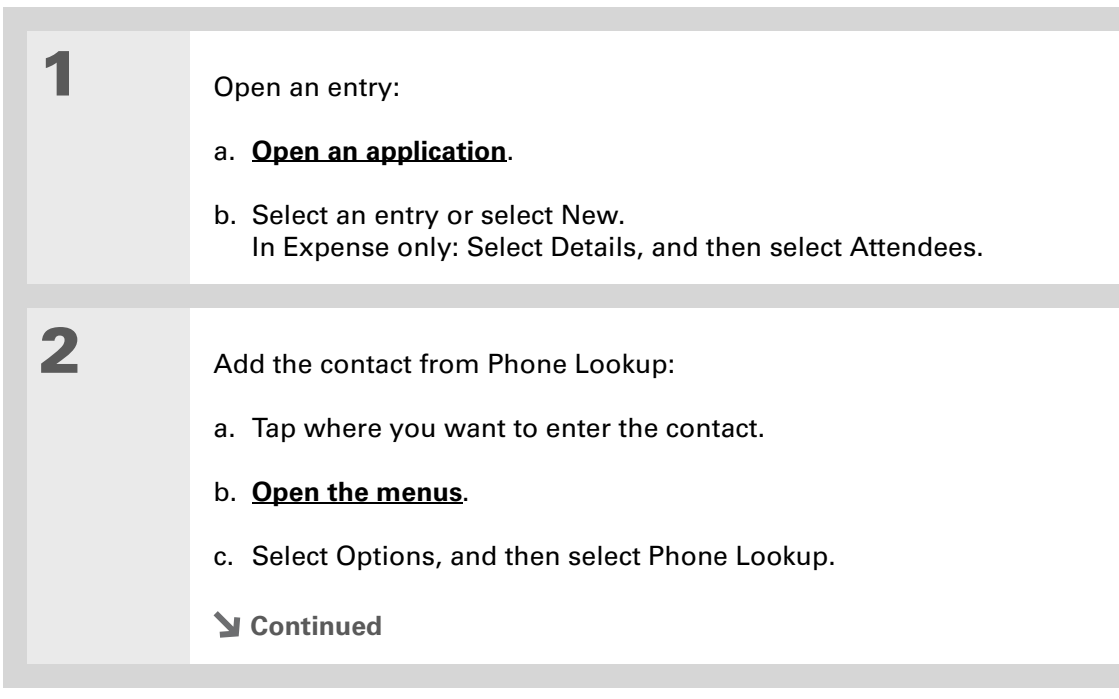

#### $\ast$ **Tip**

You can also enter the first few letters of the contact's name, and the open Phone Lookup. The first contact name matching the letters you entered is highlighted.

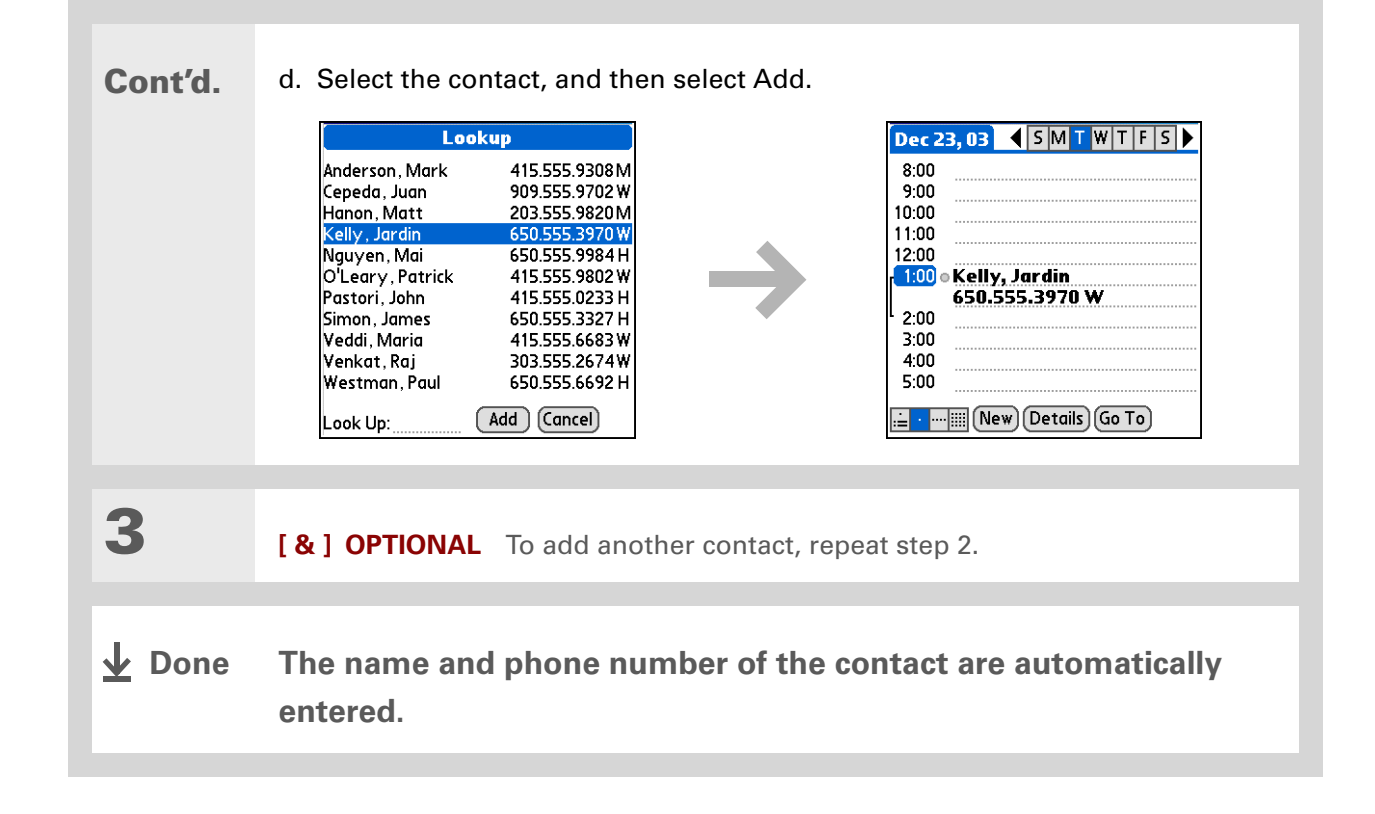

# Editing information

Editing information on your handheld is similar to editing with word-processing applications on your computer. Select the information, and then apply the correct command.

# <span id="page-89-0"></span>**Selecting information**

There are several ways to select information that you want to edit or delete.

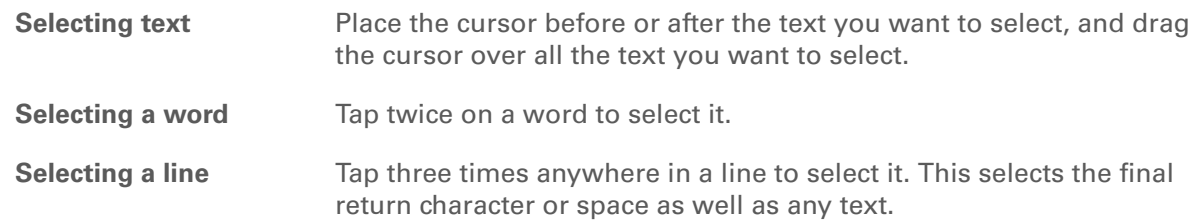

#### **Tip**

There are even faster ways to copy and paste information:

• Use **[Graffiti 2 gestures](#page-80-0)**.

• Use the **[Graffiti 2](#page-64-0)  [Command stroke](#page-64-0)** and the menu shortcut for cut, copy, or paste (/*X*, /*C*, /*P*).

• Select the text, write the command stroke, and then tap the icon for cut or copy from the command toolbar that appears.

# **Copying and pasting information**

Copying and pasting information on your handheld is similar to editing with word-processing applications on your computer.

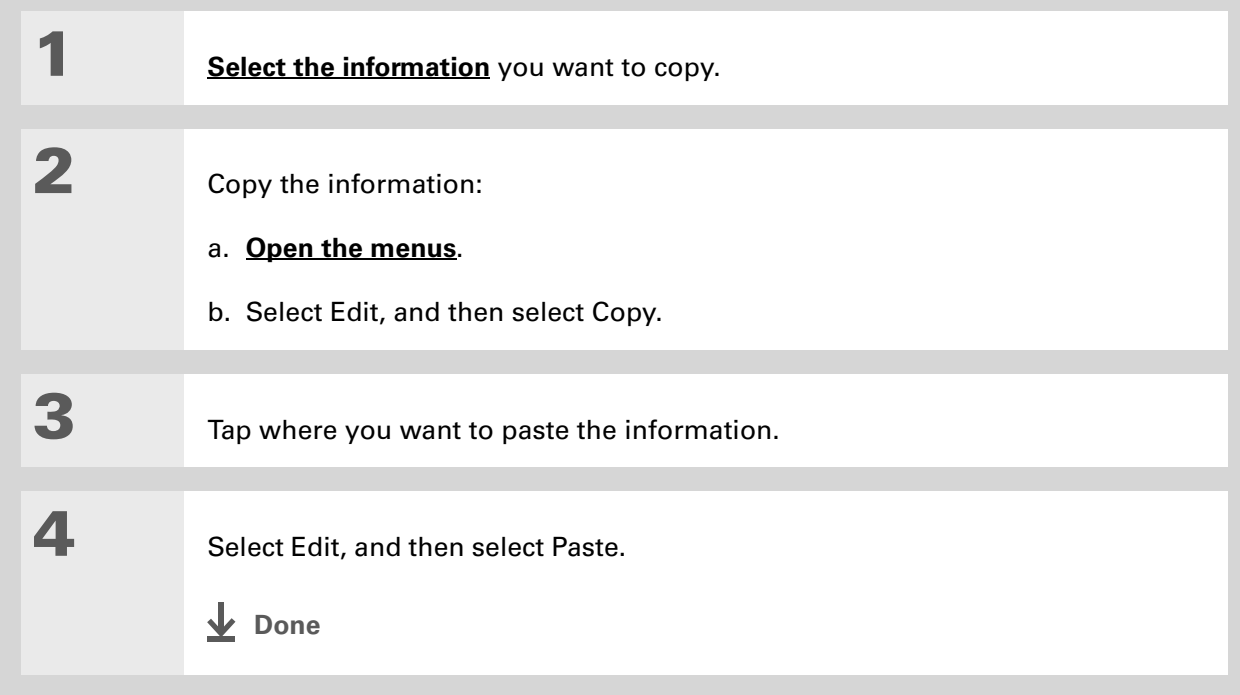

**Tip**

Delete information with **[Graffiti 2 writing](#page-69-0)**. Select the information, and then draw a line from right to left in the input area.

# **Deleting information**

Delete all or part of an entry with the Cut command.

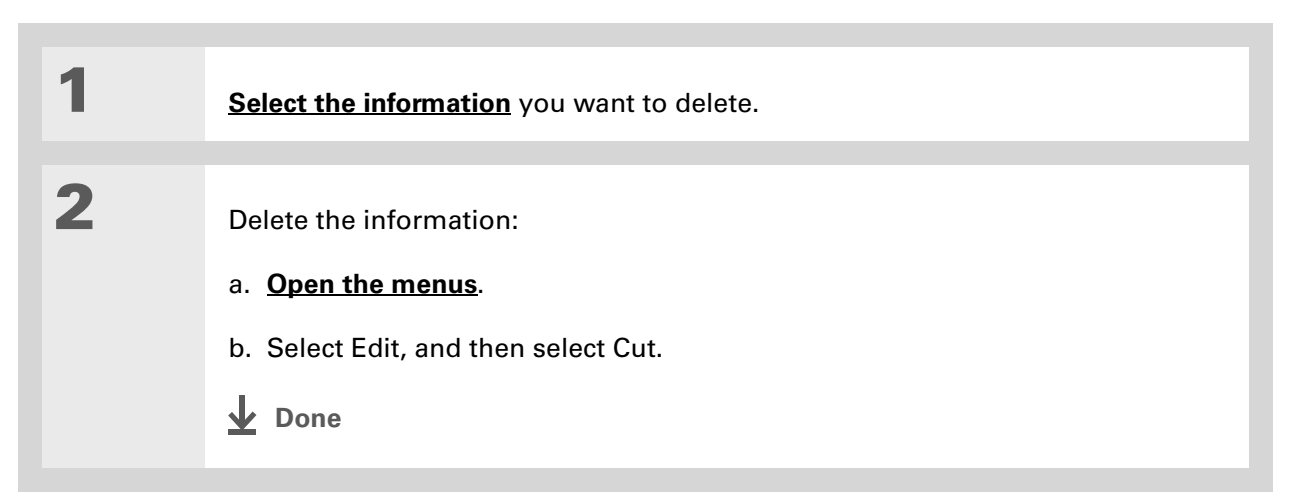

#### **Tips & Tricks**

Make your handheld uniquely yours. For great tips, software, accessories, and more, visit **[www.palm.com/myT|X](http://www.palm.com/myt|x)**.

# Related topics

Click a link below to learn about these related topics:

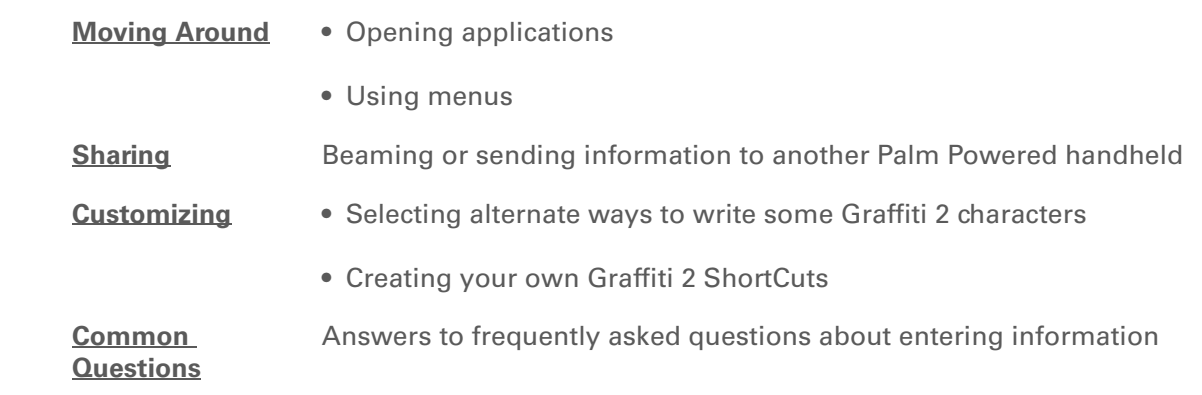

#### **Support**

If you're having problems with setup or anything else on your handheld, go to **[www.palm.com/support](http://www.palm.com/support)**.

# Moving Info Between Your Handheld and Your Computer

#### **In this chapter**

**[Why synchronize](#page-94-0)  [information?](#page-94-0)**

**[Synchronizing with a cable](#page-99-0)  [or IR port](#page-99-0)**

**[Synchronizing using wireless](#page-105-0)  [technology](#page-105-0)**

**[Synchronizing by connecting](#page-120-0)  [to a computer](#page-120-0)  on the [network](#page-120-0)**

**[Customizing your](#page-123-0)  [synchronization settings](#page-123-0)**

**[Installing applications to](#page-132-0)  [your handheld](#page-132-0)**

**[Entering information with](#page-133-0)  [your computer](#page-133-0)**

**[Importing information from](#page-138-0)  [other applications](#page-138-0)**

**[Installing the additional](#page-141-0)  [software from the CD](#page-141-0)**

If you regularly synchronize your handheld with your computer, you know what a powerful tool synchronization is for transferring, updating, and backing up large amounts of information on your handheld.

Synchronizing simply means that information that has been entered or updated in one place (your handheld or your computer) is automatically updated in the other. There's no need to enter information twice.

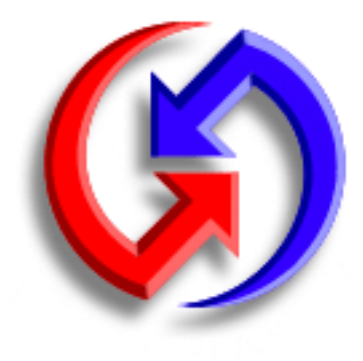

### **Benefits**

- Quickly enter and update information on your computer and your handheld
- Install applications
- Protect your information
- Send photos and videos to your handheld from your desktop computer

Ж. **Tip**

> Synchronize Microsoft Word, PowerPoint, or Excel files from your computer and open them in the **[Documents](#page-207-0)**application on your handheld to view and edit them at your convenience.

# <span id="page-94-0"></span>Why synchronize information?

**Quickly enter and update information on your computer and handheld.** Synchronizing updates information both on your handheld and in **Palm® [Desktop software](#page-48-0)** on your computer. For example, you can quickly enter a contact list on your computer and then send it to your handheld instead of reentering the information.

**NOTE** During CD installation, you can choose to **synchronize your handheld with Microsoft [Outlook](#page-95-0)** on your computer (Windows only).

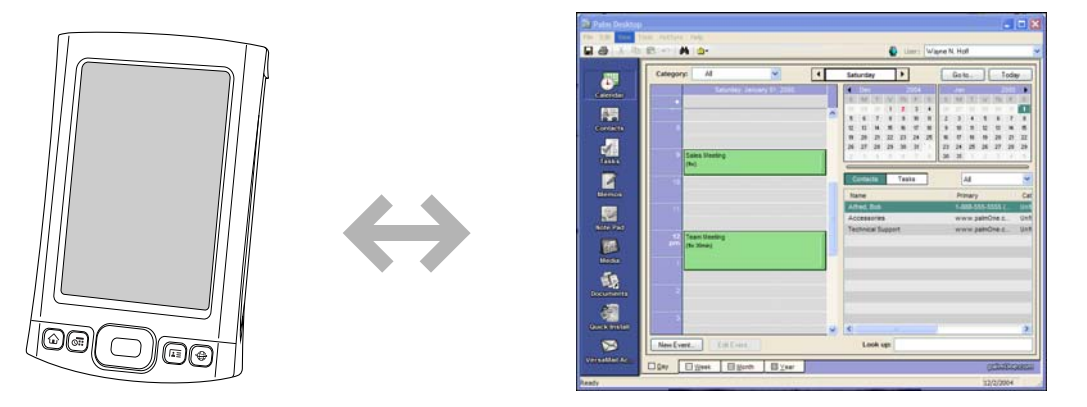

**Install applications.** With just a few clicks, you can use **[Palm® Quick Install](#page-132-1)** to add files to certain applications on your handheld or to install additional software.

**Protect your information.** Nothing is worse than losing important information. When you synchronize information, you create a backup copy. If something happens to your handheld or your computer, the information is not lost; one tap restores it in both places.

[!] **IMPORTANT** Be sure to synchronize information at least once a day so that you always **have an up-to-date backup copy of important information.**

#### **[ ! ] Before You Begin**

Complete the following:

• Perform **[initial](#page-22-0) [handheld setup](#page-22-0)**.

• Install **[Palm](#page-28-0)® Desktop software** and additional software from the CD.

#### **» Key Term**

**Conduit** The synchronization software that links an application on your computer with the same application on your handheld.

#### **\*** Tip

You can **[synchronize your](#page-308-0)  [handheld with your](#page-308-0)  [computer wirelessly](#page-308-0)** using the built-in Wi-Fi and Bluetooth® wireless technologies on your handheld.

# <span id="page-95-0"></span>**What information is synchronized?**

When you install Palm Desktop software from the software installation CD, a conduit is installed to your computer for each of the following applications:

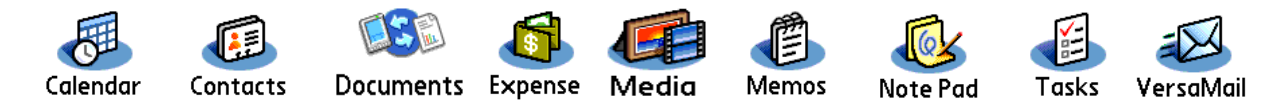

The conduits allow you to transfer information between the application on your handheld and the corresponding application in Palm Desktop software when you synchronize.

**NOTE** Information from Expense and Media is synchronized on Windows computers only.

During CD installation, you can synchronize your handheld with Microsoft Outlook on your computer (Windows only). If you do, info from Contacts, Calendar, Tasks, and Memos is synchronized with info in the same application in Outlook (Memos is called Notes in Outlook). Information for Expense, Note Pad, and Media is still synchronized with the same application in Palm Desktop software. You can insert the CD at any time to choose synchronization with Outlook if you did not do so during the initial installation.

**NOTE** You can also set up the VersaMail<sup>®</sup> application to synchronize it with Outlook.

You can synchronize more than one handheld with your computer. For example, family members can all synchronize their handhelds with the same copy of Palm Desktop software, or some can choose to synchronize with Palm Desktop software, while others synchronize with Outlook. Just make sure that each handheld has its own username; the desktop software reads the username and recognizes the handheld during synchronization. Loss of info may occur from sharing the same username.

#### **» Key Term**

**HotSync ®** Technology that allows you to synchronize the information on your handheld with the information on your computer.

#### **Tip**

If the Select User dialog box appears during synchronization, select the username whose information you want to synchronize, and then click OK.

#### ж. **Tip**

If you need help with synchronizing, see **[I can't](#page-634-0)  [synchronize my handheld](#page-634-0)  with my computer.**

# **How to synchronize**

You can synchronize your handheld with your computer in the following ways:

- $\bullet$  [Wirelessly using](#page-105-1) <u>Wi-Fi®</u> (Windows only) or <u>[Bluetooth](#page-110-0)®</u> wireless technology on your handheld
- Using the sync cable attached to your handheld and your computer
- Using your handheld's **[infrared](#page-42-0)** (IR) port
- Using another computer on a **[network to synchronize](#page-120-0)** with your computer on the same network
- (Windows only) Using a phone or modem to dial into your company network (phone and modem sold separately)

 **The first time you synchronize, you must use the sync cable or your handheld's**  [ **!** ] **IMPORTANT IR port. If you followed the instructions to synchronize during [initial setup](#page-22-0), you've already covered this requirement.**

To synchronize, HotSync® manager must be active. HotSync manager was installed when you installed **[Palm® Desktop software](#page-28-1)**; if you didn't install Palm Desktop software, you don't have HotSync manager on your computer.

On a Windows computer, you know HotSync manager is active when its icon  $\bigcirc$  appears in the lower-right corner of your screen. If the icon is not there, turn it on by clicking Start, and then selecting Programs. Navigate to the Palm folder, and select HotSync manager.

On a Windows computer, Palm Desktop software includes both Palm® Media, which you can use to transfer photos and videos to your handheld, and Palm Quick Install, which installs applications (PRC or PDB) for use on your handheld when you synchronize.

**NOTE** On a Mac computer, use the Send To Handheld droplet to transfer photos and videos and install applications on your handheld when you synchronize.

When you transfer a file to your handheld through synchronization, the file, such as a video, may be converted for best use on (optimized for) your handheld.

# **When would I use each method?**

The method you use to move info onto your handheld depends on the type of info it is. Here are the methods to use with the most common information types.

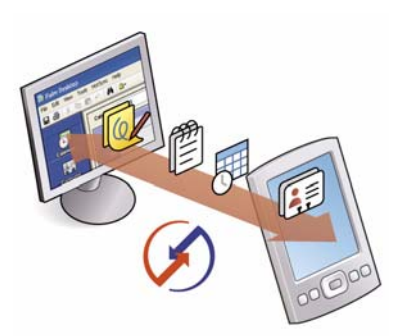

**Information in Contacts, Calendar, Tasks, Memos, Note Pad (Windows only: Expense, VersaMail)** Use Palm Desktop or Outlook (Windows) to enter information on your computer. Synchronize to transfer the new or updated information on your computer to your handheld.

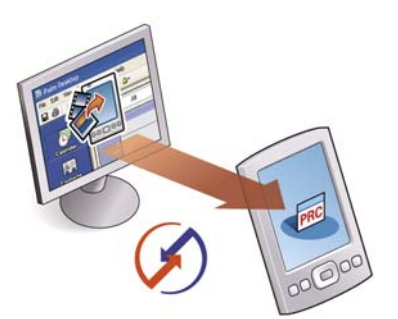

**Applications (PRC or PDB file)** Use Quick Install from within Palm Desktop (Windows) or drag the application to the Send To Handheld droplet icon on your desktop (Mac), and then synchronize to install the application on your handheld.

### **Did You Know?**

When you transfer photos and videos using the desktop Media application, the files may be converted for viewing on your handheld.

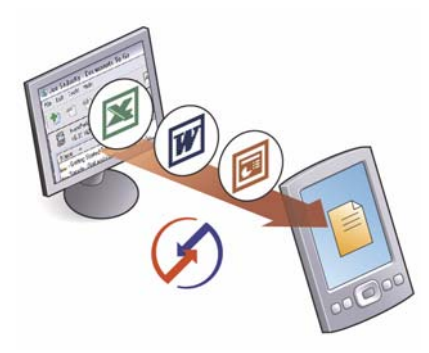

**Word documents, Excel spreadsheets, PowerPoint presentations** Use the Documents To Go® application on your computer or the Documents application in Palm Desktop software (Windows only). Synchronize to transfer the files from your computer to your handheld.

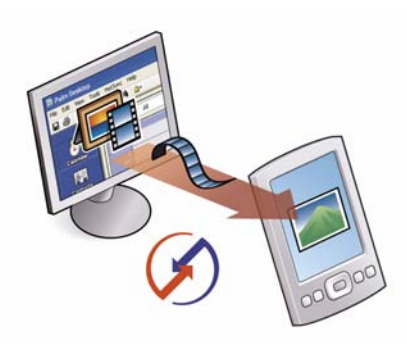

**Photos and videos** Use the desktop Media application from within Palm Desktop (Windows) or drag the files to the Send To Handheld droplet icon on your desktop (Mac). Synchronize to transfer the files from your computer to your handheld.

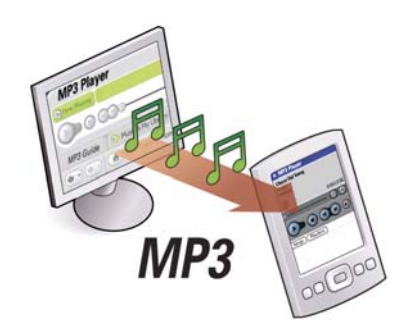

**Music (MP3) files** In Windows, use your **[music desktop](#page-234-0)  [application](#page-234-0)** to transfer the files to your handheld or the Audio folder on your handheld's expansion card. In Mac, drag the file to the Send To Handheld droplet icon on your desktop, and then synchronize to transfer the files from your Mac to your expansion card.

#### **[ ! ] Before You Begin**

To synchronize, HotSync manager must be active.

- HotSync manager was installed when you installed **[Palm Desktop](#page-28-1)  [software](#page-28-1)**; if you didn't install Palm Desktop software, you don't have HotSync manager on your computer.
- On a Windows computer, you know HotSync manager is active when its icon appears in the lower-right corner of your screen. If the icon is not there, turn it on by clicking Start, and then selecting Programs. Navigate to the Palm folder, and select HotSync manager.

# <span id="page-99-0"></span>Synchronizing with a cable or IR port

You can synchronize using a cable, IR port, Wi-Fi or Bluetooth wireless technology, or a modem.

# <span id="page-99-1"></span>**Synchronizing with a cable**

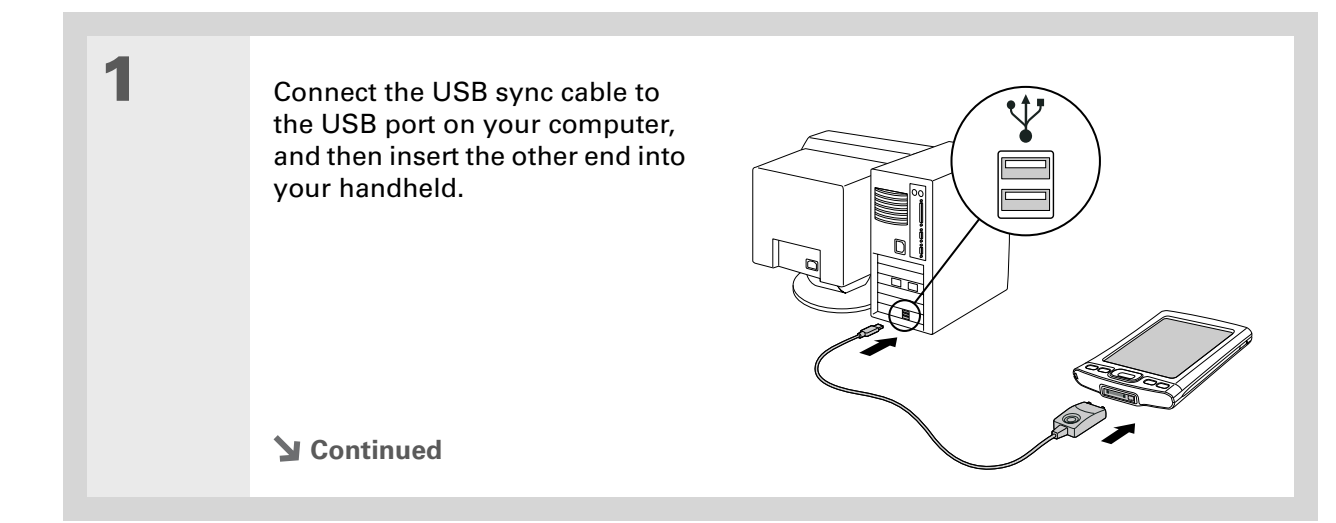

#### **CHAPTER 5 Moving Info Between Your Handheld and Your Computer**

Ж. **Tip**

> If you need help with synchronizing, see **[I can't](#page-634-0)  [synchronize my handheld](#page-634-0)  with my computer.**

#### Ж. **Tip**

If the Select User dialog box appears during synchronization, select the username whose information you want to synchronize, and then click OK.

#### ∗. **Tip**

If any problems occurred during synchronization, a message appears on your computer screen asking if you want to view the log. View the HotSync® log to see what applications successfully synched and whether any problems occurred. Go to Applications on your handheld and select HotSync, and then select Log; or click the HotSync manager icon on your computer and then click View Log.

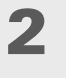

 Synchronize your handheld with your computer:

- a. Press the sync button on the USB sync cable.
- b. When synchronization is complete, a message appears at the top of your handheld screen, and you can disconnect your handheld from the connector.

**Done**

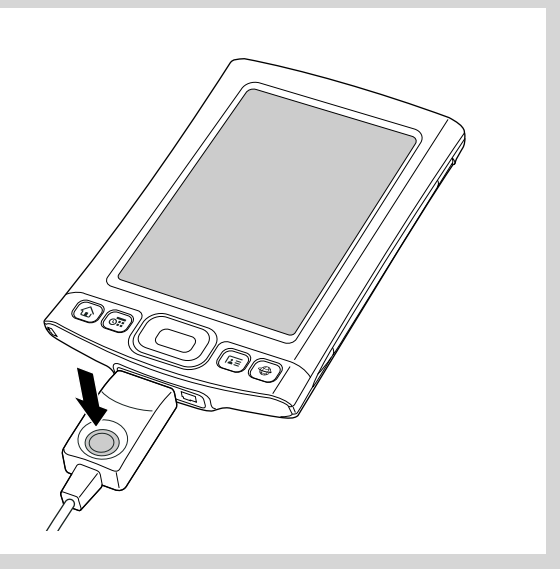

#### **[ ! ] Before You Begin**

Your computer must have the following:

- An enabled IR port and driver or have an IR device attached to it. Check your computer's documentation to see if it supports IR communication.
- HotSync manager must be active. On a Windows computer, you know HotSync manager is active when its icon appears in the lower-right corner of your screen.

**Did You Know?**

[You can also use your](#page-312-0) [IR phone with](#page-312-0) **Bluetooth wireless technology** to synchronize.

# **Synchronizing using the IR port**

When you synchronize using your handheld's IR port, you don't need your cable. This is especially useful if you travel with an IR-enabled laptop.

#### **WINDOWS ONLY**

**1**

Prepare your computer for IR synchronization:

- a. Click the HotSync manager icon  $\binom{n}{k}$  in the taskbar in the lower-right corner of your screen.
- b. Make sure that Infrared is selected.

**Continued**

sk.

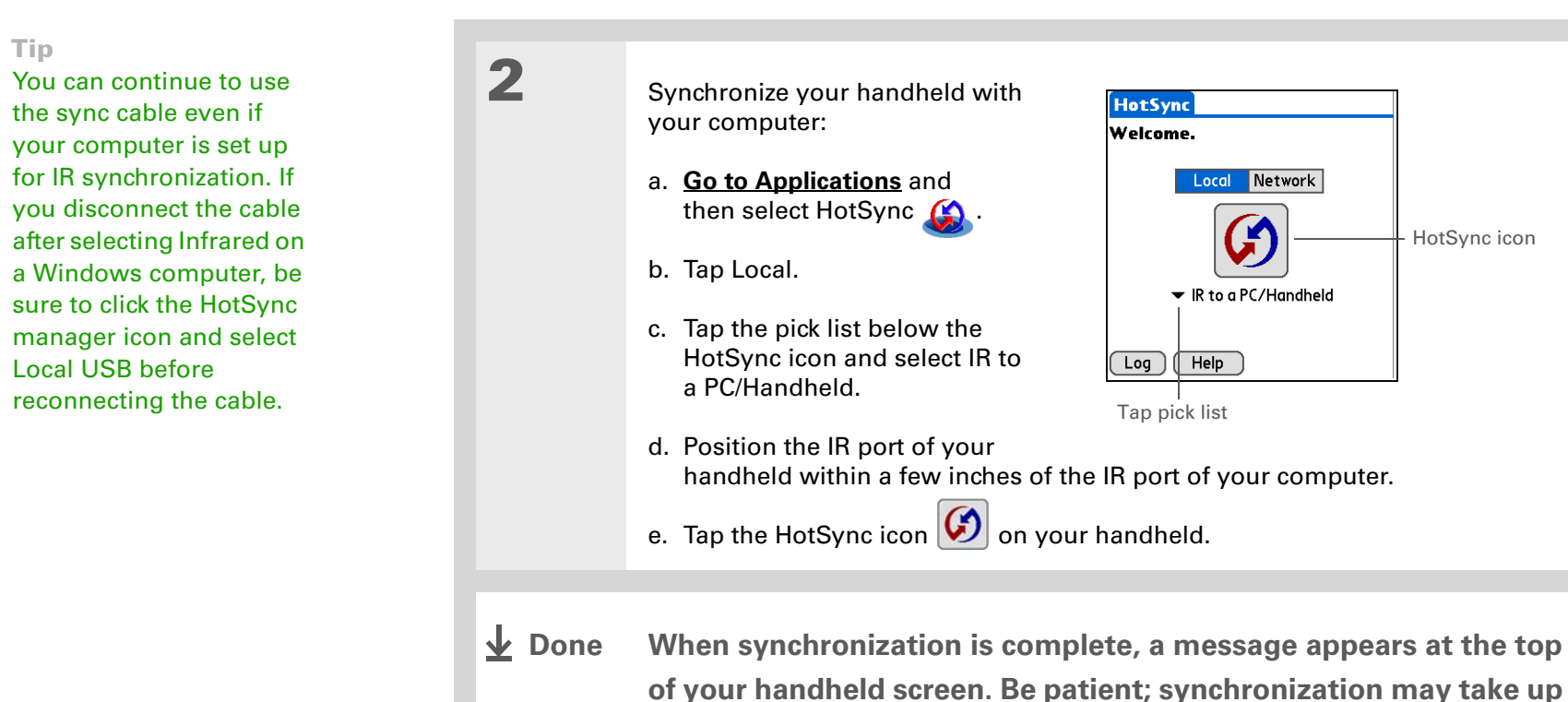

**to a few minutes.**

#### **MAC ONLY**

**1**

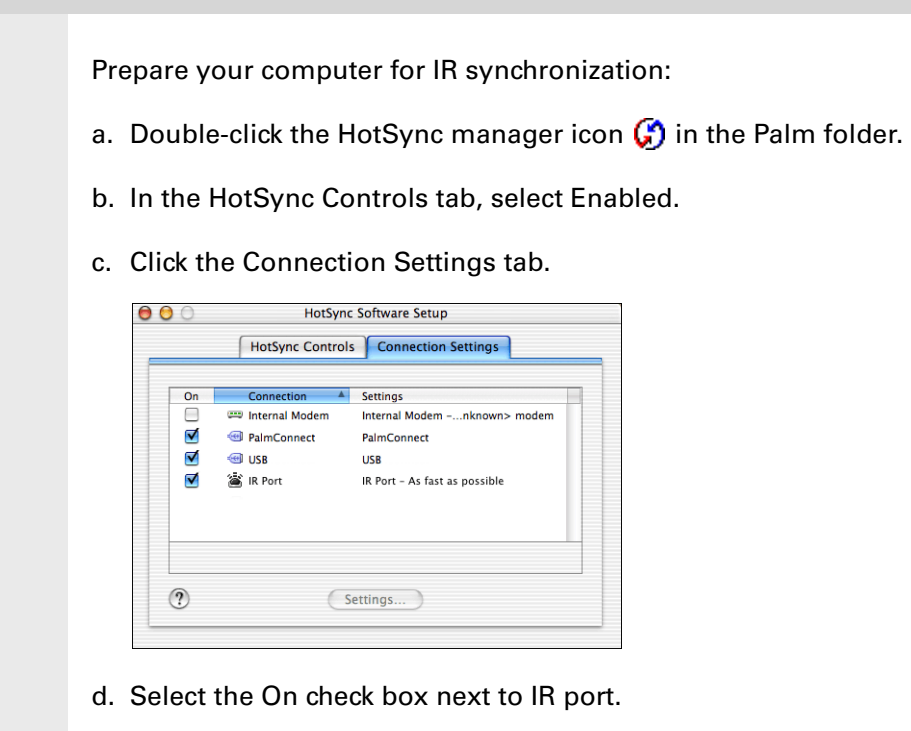

- e. Close the HotSync Software Setup window.
- **Continued**

**Tip**

sk.

#### **CHAPTER 5 Moving Info Between Your Handheld and Your Computer**

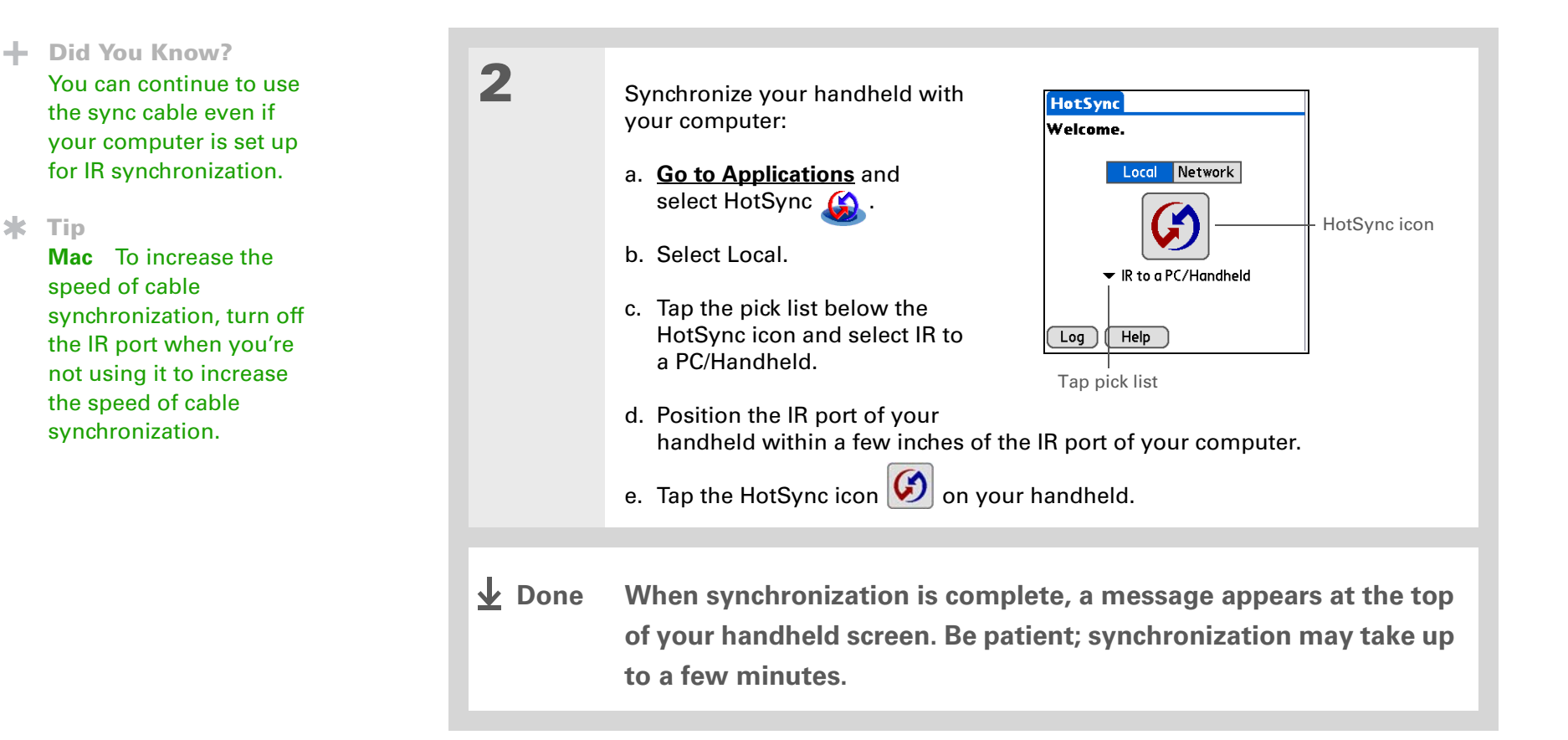

### **[ ! ] Before You Begin**

You need to perform the following:

• You must set up a **[Wi-Fi](#page-291-0)  [network connection](#page-291-0)**.

• You must turn on the Wi-Fi application on your handheld and connect to a Wi-Fi network.

• [If your computer is](#page-330-0)  behind your company's [Internet firewall, you may](#page-330-0)  need to set up a virtual private network (VPN). Check with your system administrator for [information.](#page-330-0)

# <span id="page-105-0"></span>Synchronizing using wireless technology

**[Wi-Fi](#page-286-0)** [and](#page-308-0) **Bluetooth** wireless technology provide a easy way to connect to your computer without cables.

# <span id="page-105-1"></span>**Synchronizing using Wi-Fi wireless technology WINDOWS ONLY**

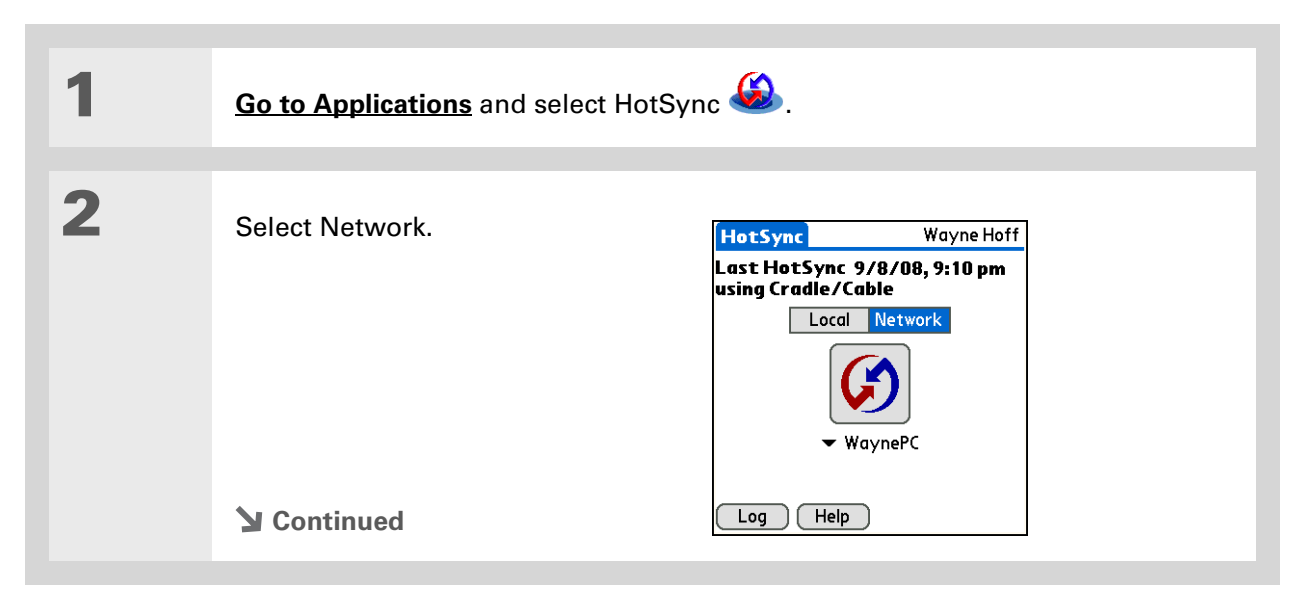

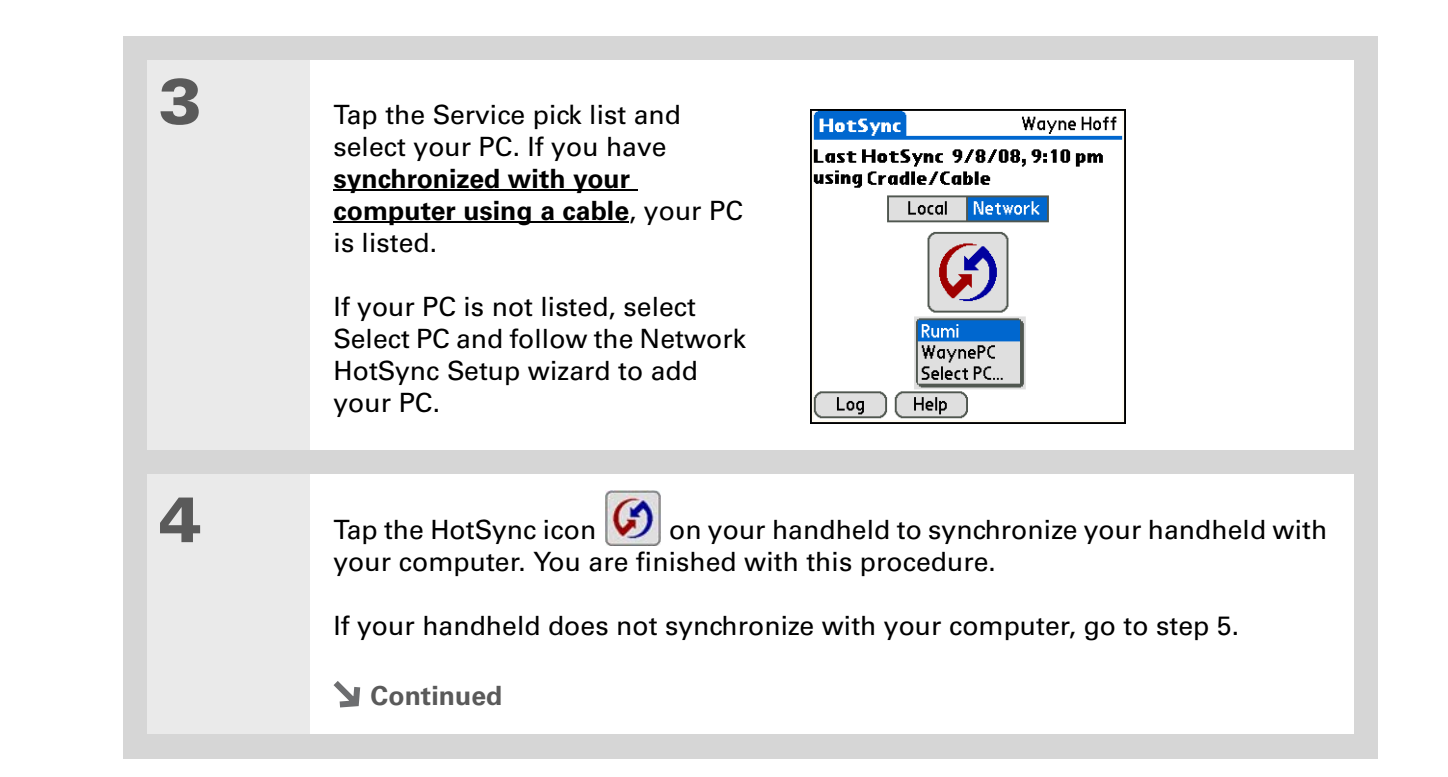

### **CHAPTER 5 Moving Info Between Your Handheld and Your Computer**

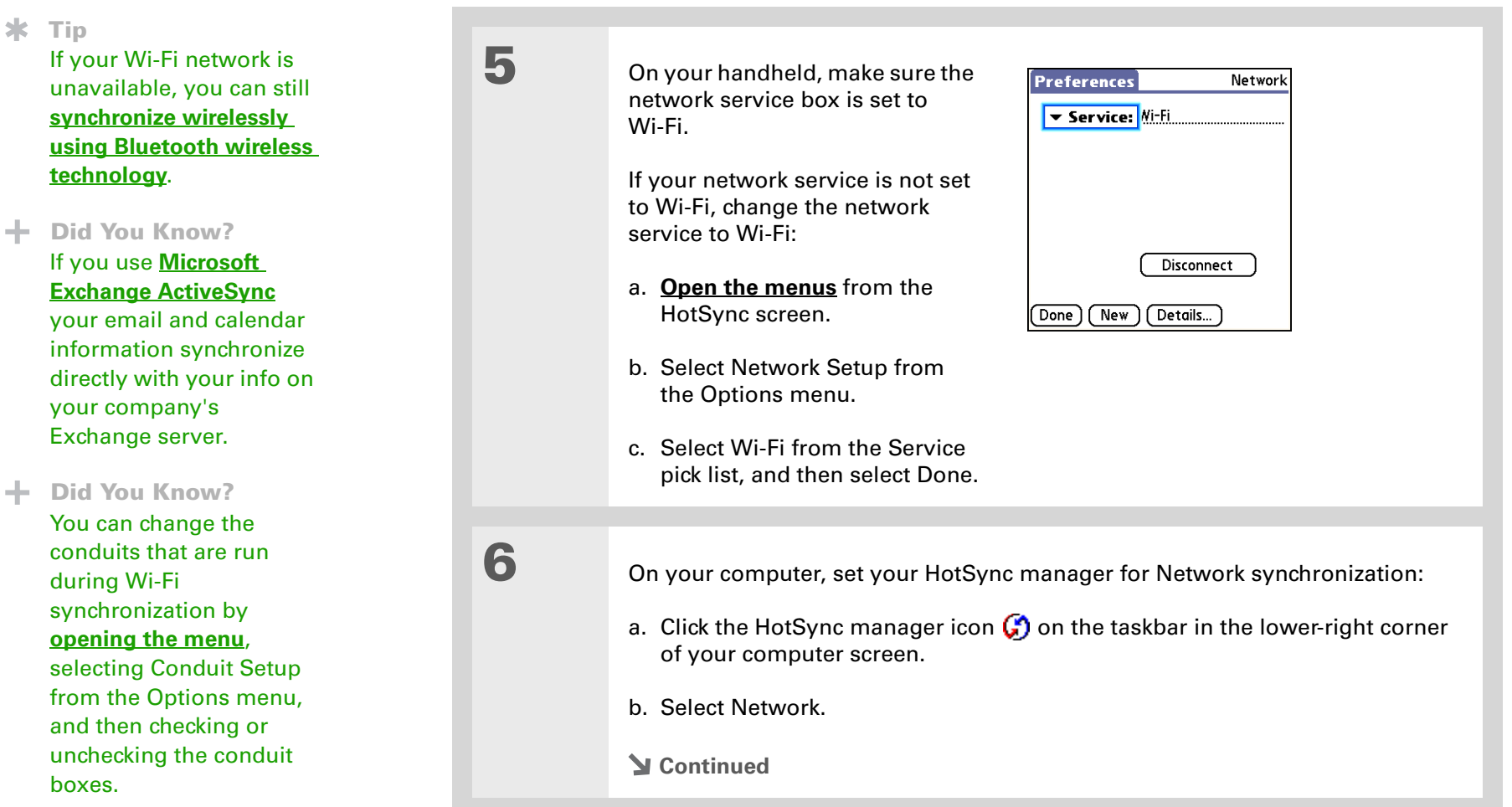
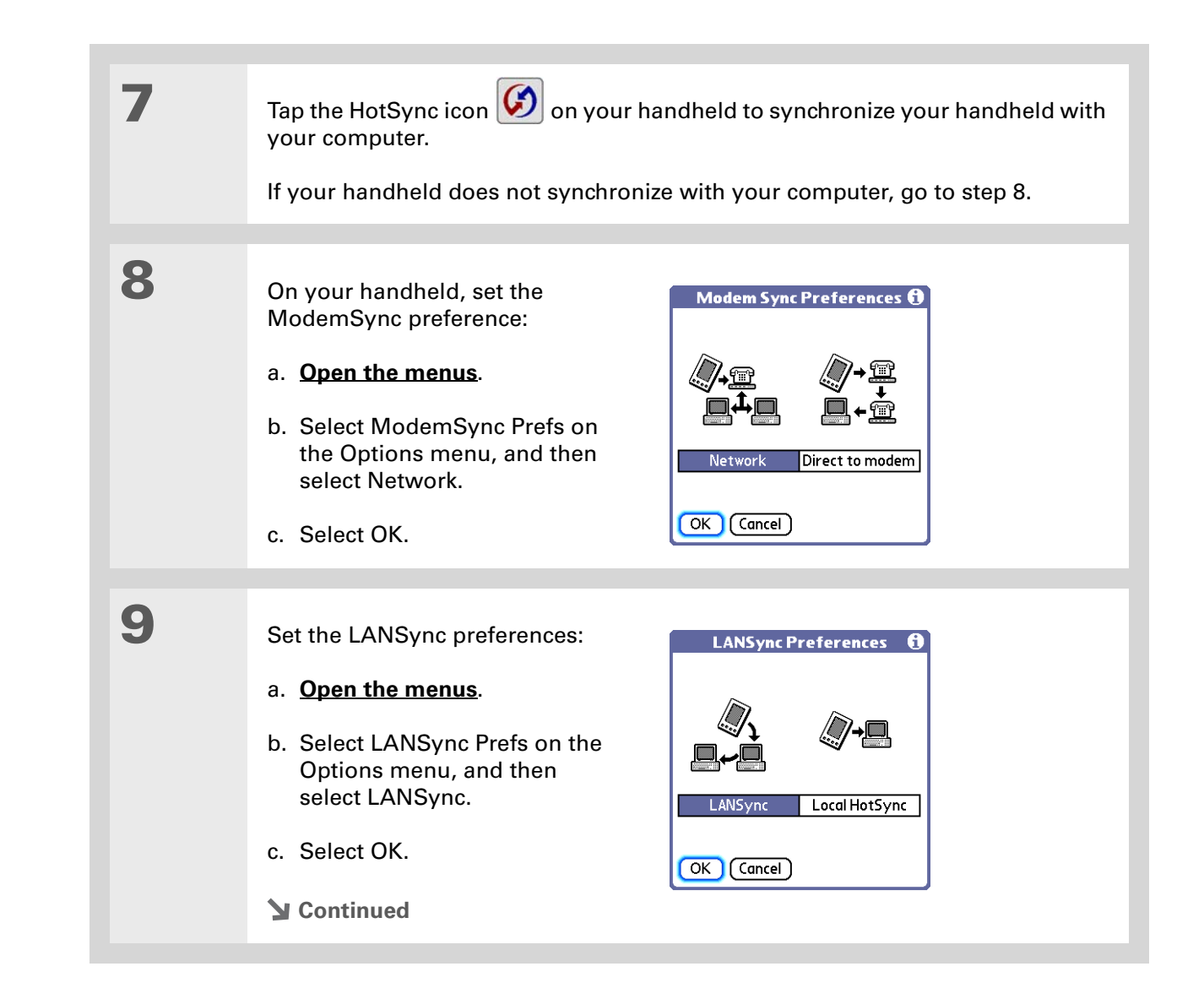

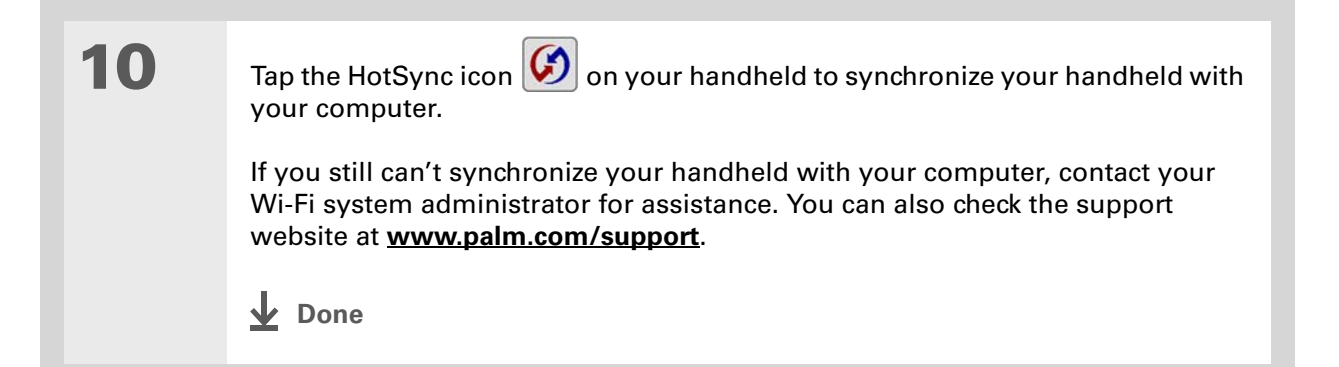

## **[ ! ] Before You Begin**

Your computer must have the following:

- A Bluetooth antenna and software must be installed on your computer.
- HotSync manager must be active. On a Windows computer, you know HotSync manager is active when its icon appears in the lower-right corner of your screen.

## <span id="page-110-0"></span>**Setting up a connection for Bluetooth® synchronization WINDOWS ONLY**

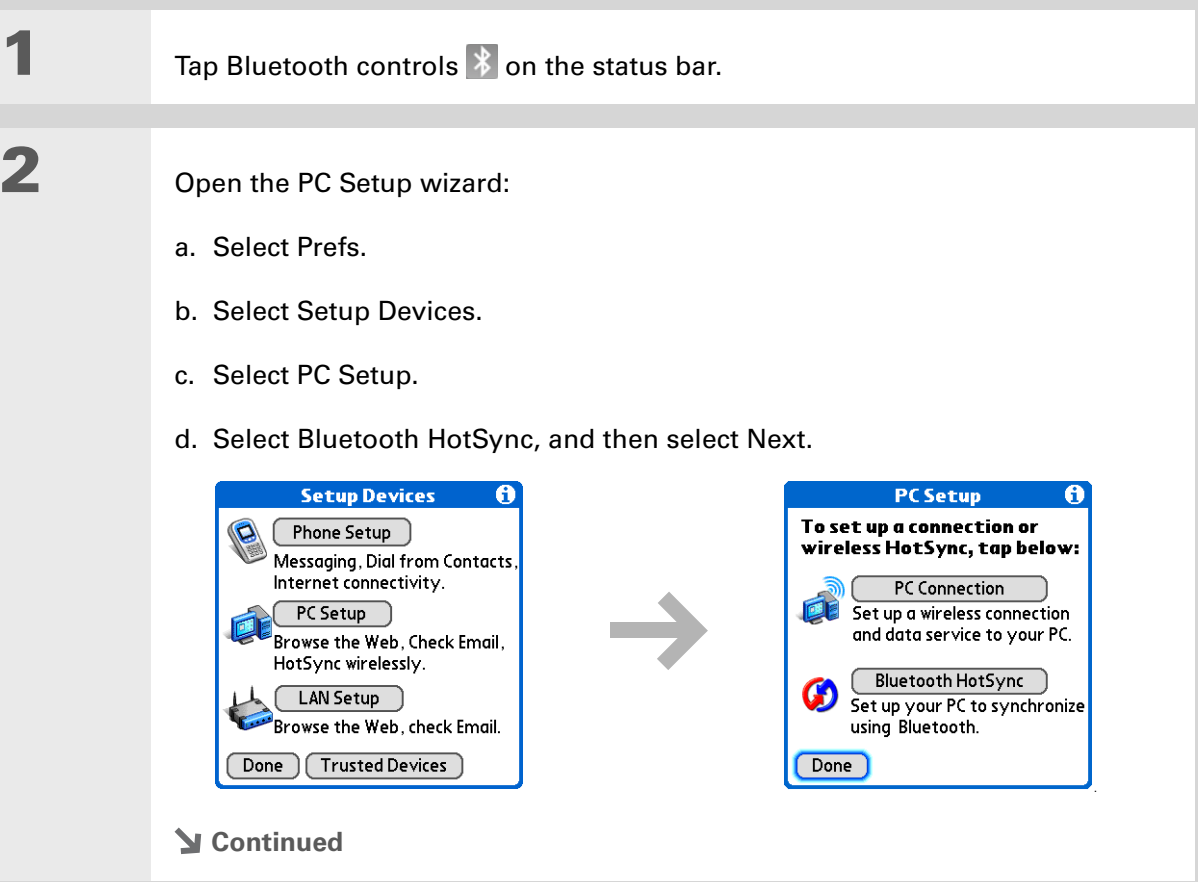

### **Tip**

To open HotSync® manager on your computer in step 2 of the onscreen instructions (see procedure step 4b, on this page), click the HotSync manager icon on the taskbar in the lower-right corner of your computer screen.

### $*$  Tip

Remember that Bluetooth devices generally must be within 30 feet of each other to communicate.

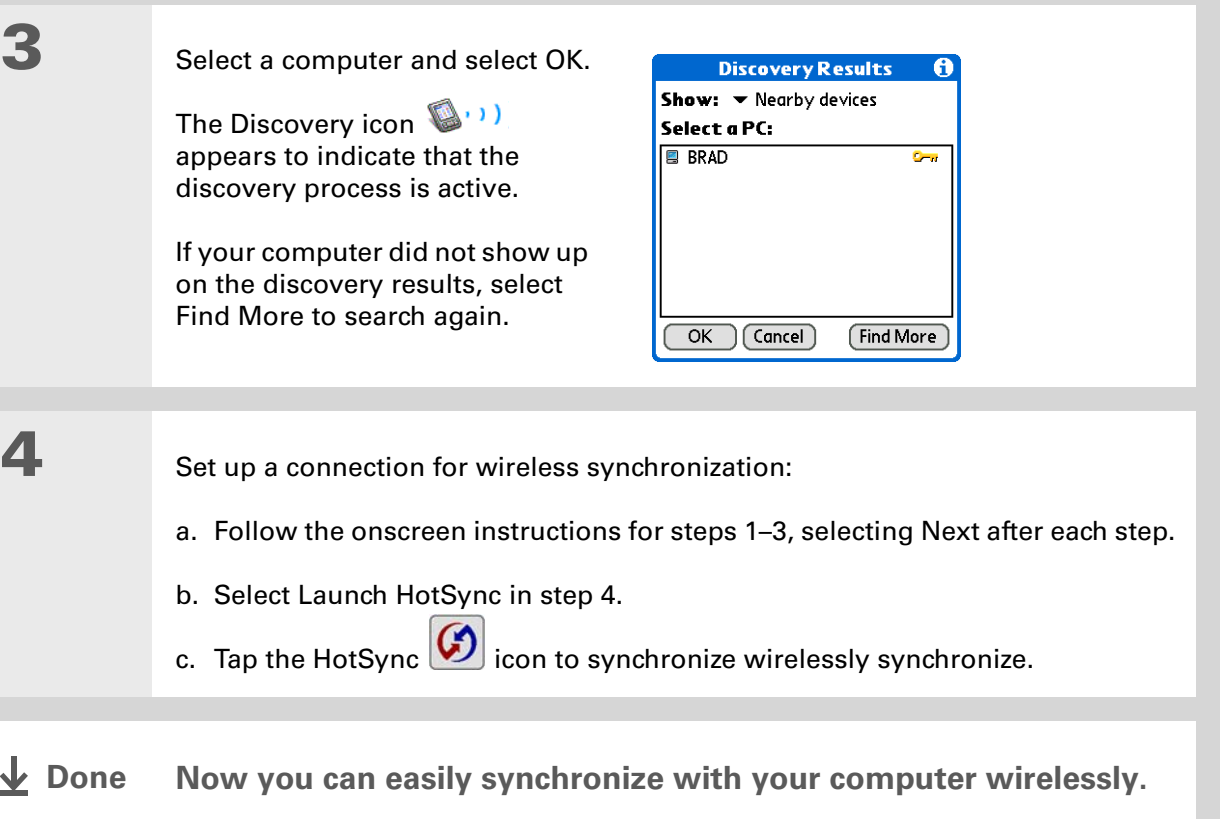

#### **MAC ONLY**

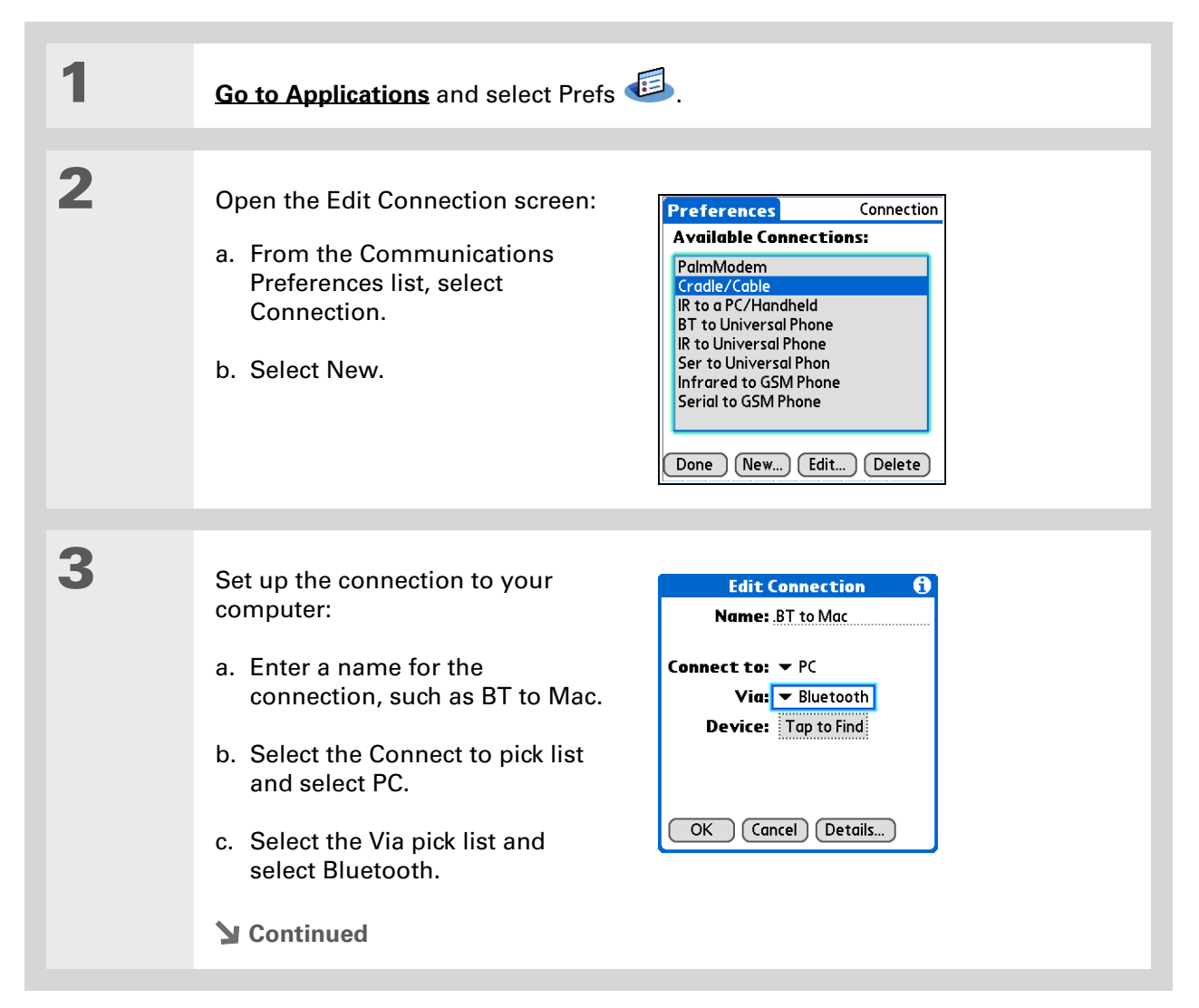

#### sk. **Tip**

Just as it is safer to use different personal identification numbers (PINs) for different bank accounts, your passkeys are more secure if you use a different passkey for each device with which you want to connect—one passkey for a connection to a phone, a different one for a connection to a computer, and so on. Just remember that you must enter the same passkey on your handheld and on the device with which you want to connect.

#### **Cont'd.**d. Make sure the computer is ready to accept a Bluetooth connection.

**NOTE** See the documentation included with the computer for information on how to prepare it to accept a Bluetooth connection. The documentation might refer to a Bluetooth connection as a Bluetooth pairing or a Bluetooth link.

e. Select the Device box.

#### Select the computer:

**4**

**5**

- a. When the Discovery Results screen appears, select your computer. If your computer does not appear on the list, select Find More.
- b. Select OK.

#### **[ & ] OPTIONAL** If prompted, enter a passkey:

a. Enter a passkey number. This can be any number you choose; it does not have to be, for example, a password you use to access a network or an email account.

[!] **IMPORTANT** You must enter the same passkey on your handheld and **your computer in order to wirelessly synchronize with your computer. We recommend that you use a passkey of 16 digits where possible to improve the security of your handheld. The longer the passkey, the more difficult it is for the passkey to be deciphered.**

- b. Select OK.
- **Continued**

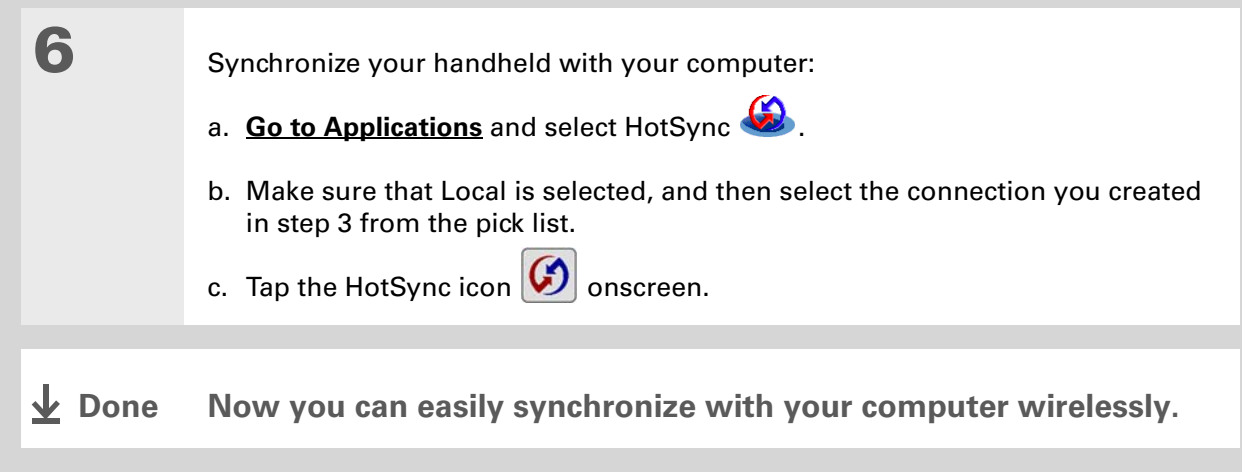

### **[ ! ] Before You Begin**

You must create a **[Bluetooth connection](#page-110-0)** on your handheld and your computer must have the following:

- A Bluetooth antenna and software must be installed on your computer.
- HotSync manager must be active on your computer. On a Windows computer, you know HotSync manager is active when its icon appears in the lower-right corner of your screen.

## **Synchronizing using Bluetooth Wireless Technology**

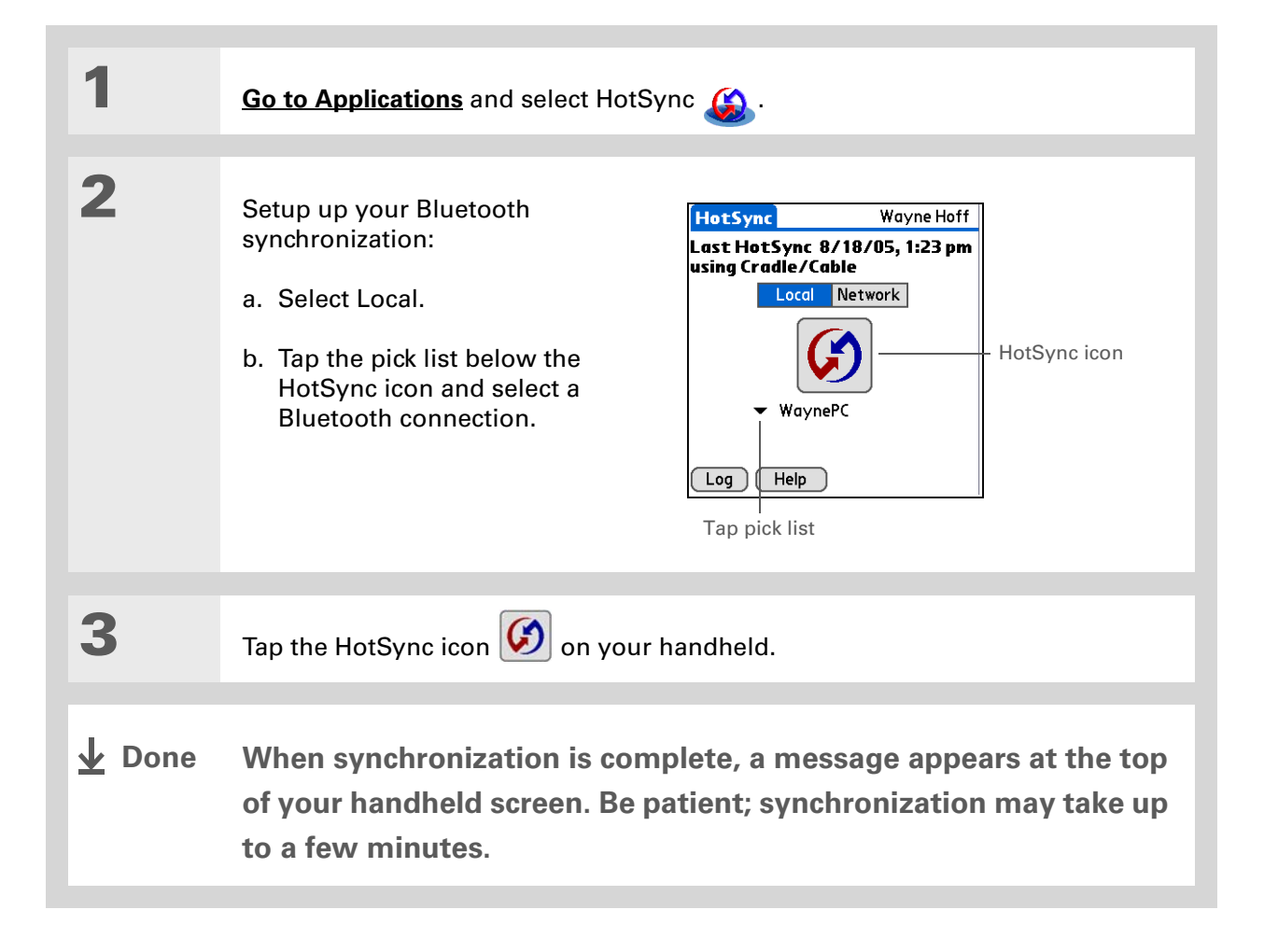

### **[ ! ] Before You Begin**

The following setup must be done before you can synchronize over a network:

• Your computer must have TCP/IP installed.

- Your company's network system and its remote access server must support TCP/IP.
- You must have a remote access account.

Check with your system administrator for assistance.

To synchronize by dialing in to a network, you must also have a mobile phone (sold separately) that you can use as a modem to dial in to the network, or an attachable modem accessory (sold separately).

# Synchronizing by dialing in to a network

### **WINDOWS ONLY**

**1**

[!] **IMPORTANT** The first time you synchronize, you must use the cable or infrared **communication. After that, you can synchronize over a network.**

Prepare your computer for network synchronization:

- a. Turn on your computer.
- b. Click the HotSync manager icon  $\binom{n}{k}$  in the taskbar in the lower-right corner of your screen, and then select Network.
- c. Click the HotSync manager icon again, and then select Setup.
- **Continued**

#### **Tip**

Click TCP/IP Settings to display the primary settings for your computer. Check that these settings are correct on your handheld by selecting the HotSync icon on the Applications View, and then selecting Primary PC Setup from the Options menu. If the settings do not match, restart your computer and synchronize your handheld with your computer using the cable or IR port before synchronizing by dialing in to a network.

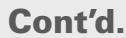

 d. Click the Network tab and make sure your username has a checkmark next to it. If the checkmark is not there, check the box next to your username.

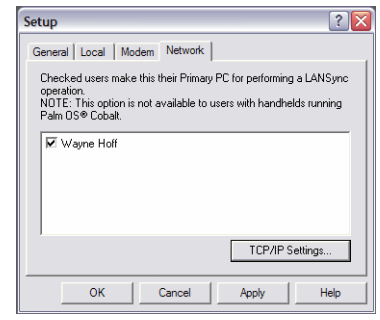

e. Click OK.

Synchronize your handheld with your computer using a **[cable](#page-99-0)** or **[IR port](#page-101-0)**.

**Continued**

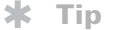

Use **[Network Preferences](#page-591-0)**to set up a service if you have not done so already. Check with your system administrator to obtain network service information.

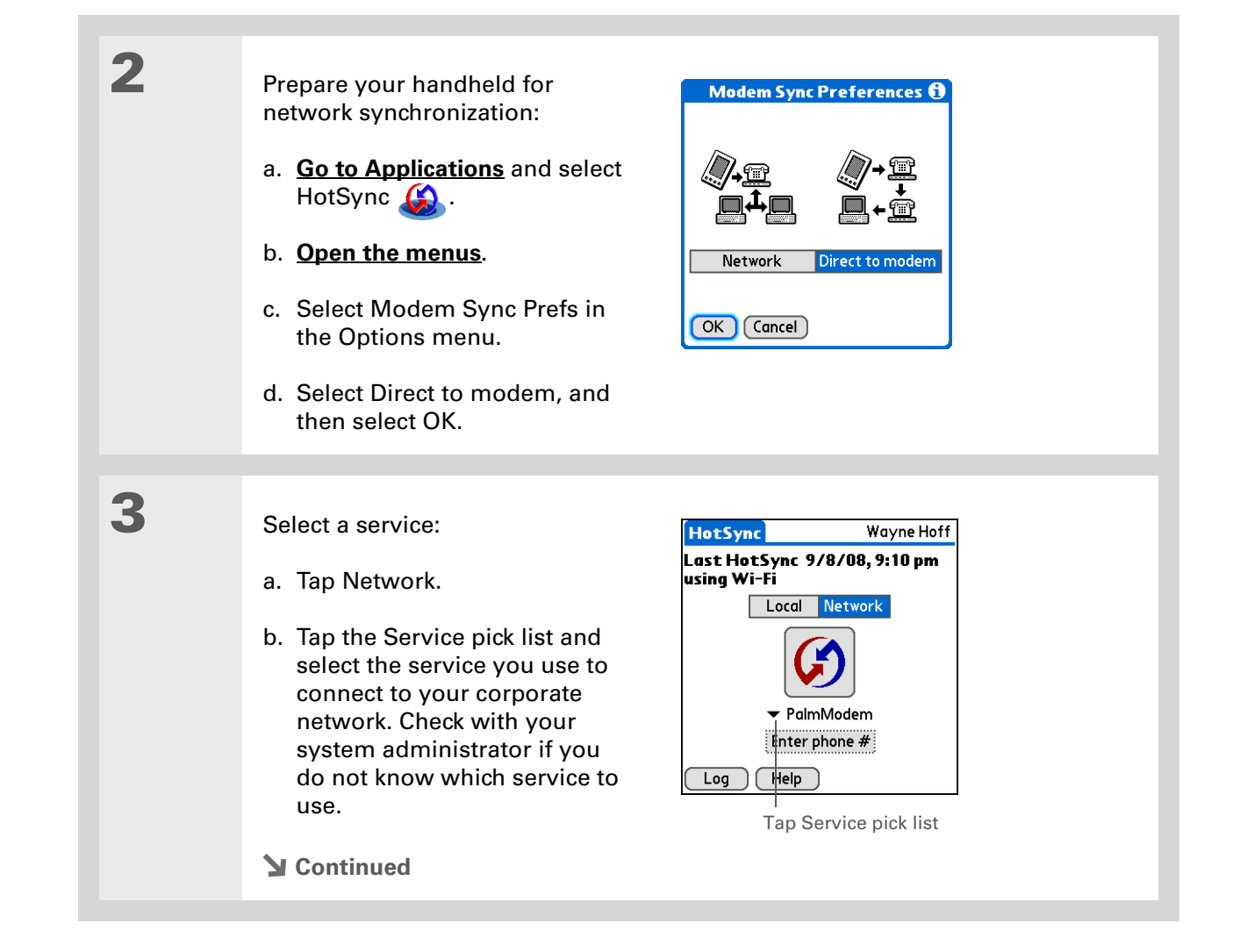

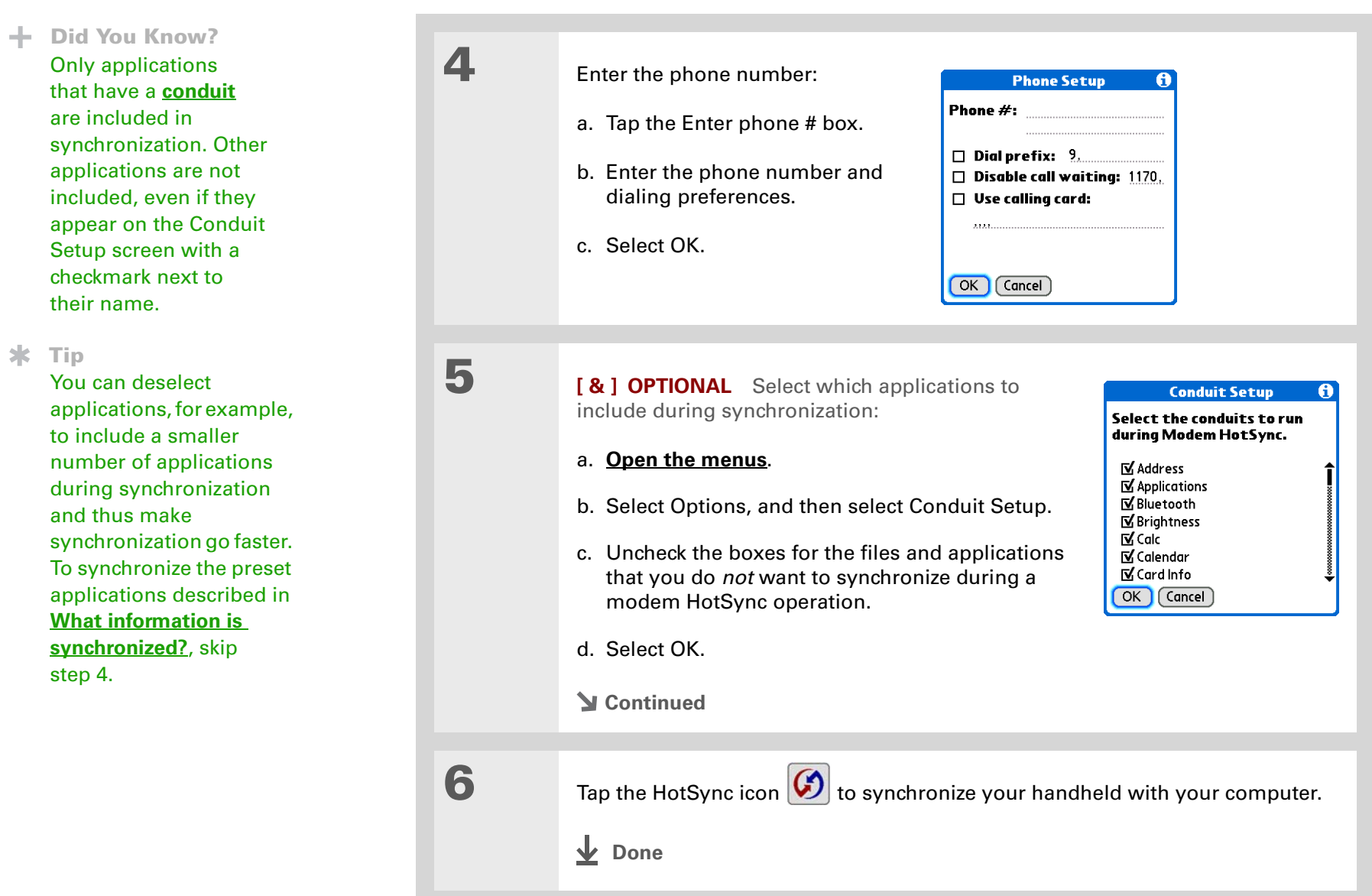

### **[ ! ] Before You Begin**

In addition to the **general requirements for network synchronization**, you must meet the following requirements in order to synchronize by connecting with a computer on the network:

• To connect using your handheld's IR port, the computer to which you are connecting must be IR-compatible.

• The computer to which you are connecting must have a version of Palm Desktop software that is compatible with your handheld.

• The computer with which you want to synchronize (your own computer) must be turned on.

# Synchronizing by connecting to a computer on the network

#### **WINDOWS ONLY**

**1**

Prepare the computers for network synchronization:

- a. Turn on your computer.
- b. Click the HotSync manager icon  $\binom{n}{k}$  in the taskbar in the lower-right corner of the screen.
- c. Select Network.

**NOTE** You must select Network on both the computer to which you are connecting and the computer with which you want to synchronize your handheld.

**Continued**

#### ж. **Tip**

Click TCP/IP Settings to display the primary settings for your computer. Check that these settings are correct on your handheld by selecting the HotSync icon on the Applications View, and then selecting Primary PC Setup from the Options menu. If the settings do not match, restart your computer and synchronize using the cable or IR port before synchronizing by connecting to a computer on the network.

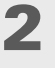

 On the computer with which you want to synchronize (your own computer) *only*, do the following:

- a. Select Setup from the HotSync manager menu.
- b. Click the Network tab and make sure your username has a checkmark next to it. If the checkmark is not there, check the box next to your username.

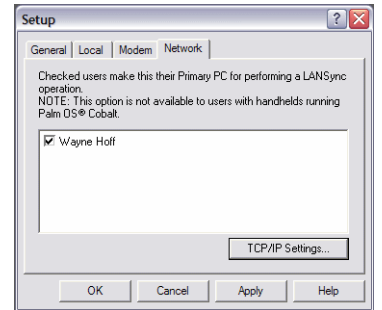

- c. Click OK.
- d. Tap the HotSync icon  $\boxed{\bigcirc}$  on your handheld to record your computer's network information on your handheld. You must use the cable or the IR port for this synchronization.

**Continued**

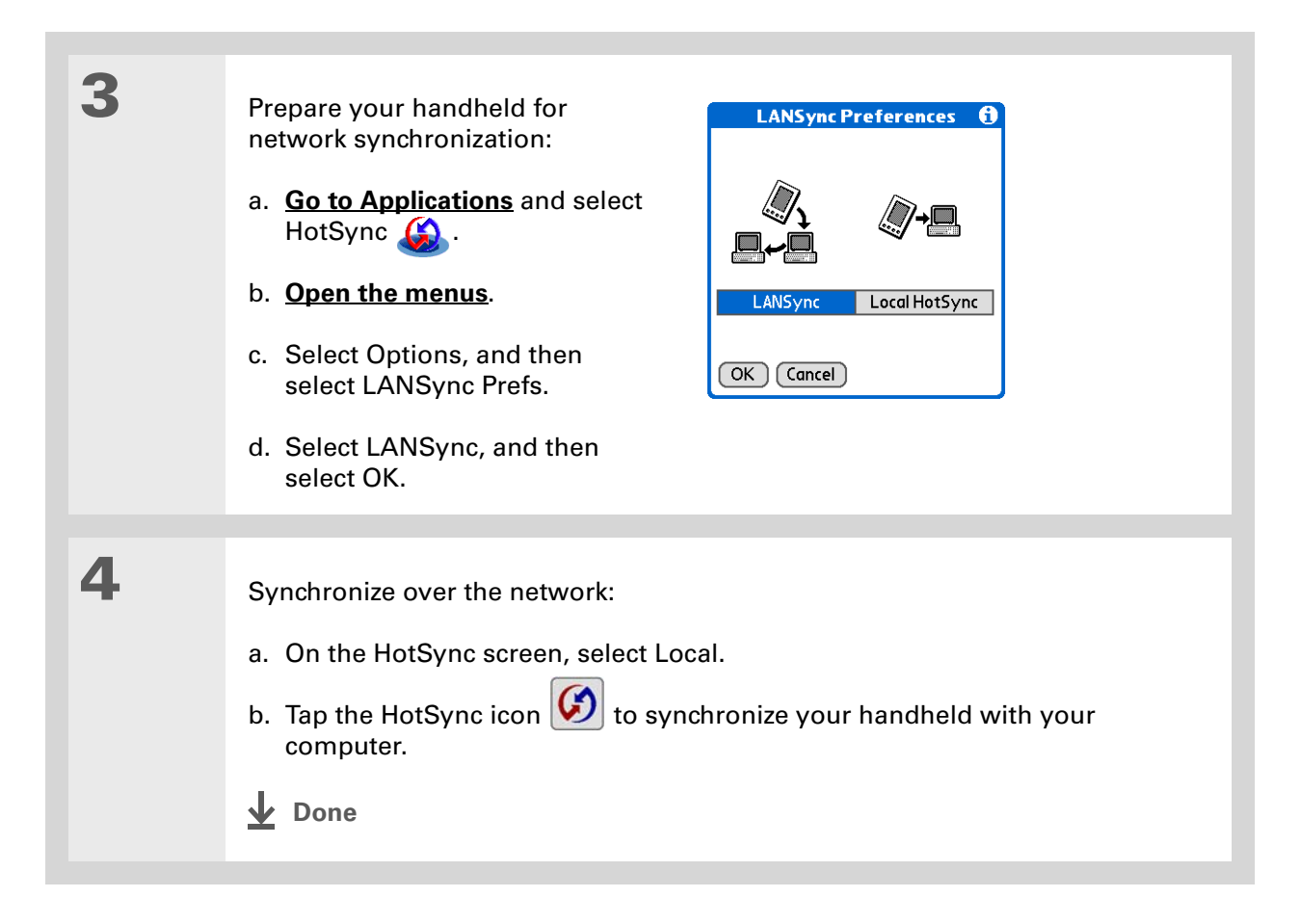

# Customizing your synchronization settings

You can set the following options for synchronization:

- Choosing how your computer responds when you initiate synchronization on your handheld (Windows only)
- Enabling or disabling synchronization on your computer, setting whether synchronization is enabled automatically when you start your computer, and choosing how much information to include in the synchronization troubleshooting log (Mac only)
- Choosing how application information is updated during synchronization

## **Choosing how your computer responds to synch requests WINDOWS ONLY**

In order for your computer to respond when you initiate synchronization on your handheld, HotSync manager must be running. You can choose whether HotSync manager always runs automatically, or whether you must perform some action to start HotSync manager.

Open the synchronization options screen:

- a. Click the HotSync manager icon  $\binom{n}{k}$  in the taskbar in the lower-right corner of your screen.
- b. Select Setup.
- **Continued**

**1**

#### **Tip** ж.

Use the default setting Always available if you're not sure which option you want.

#### ж. **Tip**

If you select Manual, you must turn off HotSync manager, which is always on by default. Click the HotSync manager icon in the taskbar in the lowerright corner of your screen, and then click Exit. To start HotSync manager when you want to synchronize, click Start, and then select Programs. Navigate to the Palm program group, and select HotSync manager.

Note that if you turn HotSync manager on, it stays on until you turn off your computer.

 Select how your computer responds when you initiate synchronization on your handheld:

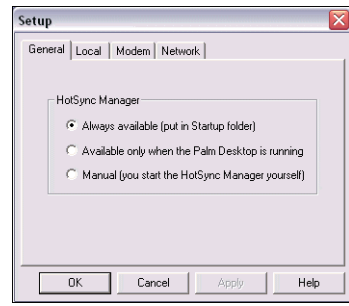

**Always available** HotSync manager runs automatically every time you initiate synchronization on your handheld.

**Available only when the Palm Desktop software is running You must open** Palm Desktop software in order for HotSync manager to run.

**Manual** You must manually turn HotSync manager on each time you want your computer to respond to a synchronization request.

# **3**

**2**

Click OK.

**Done**

## **Setting synchronization options MAC ONLY**

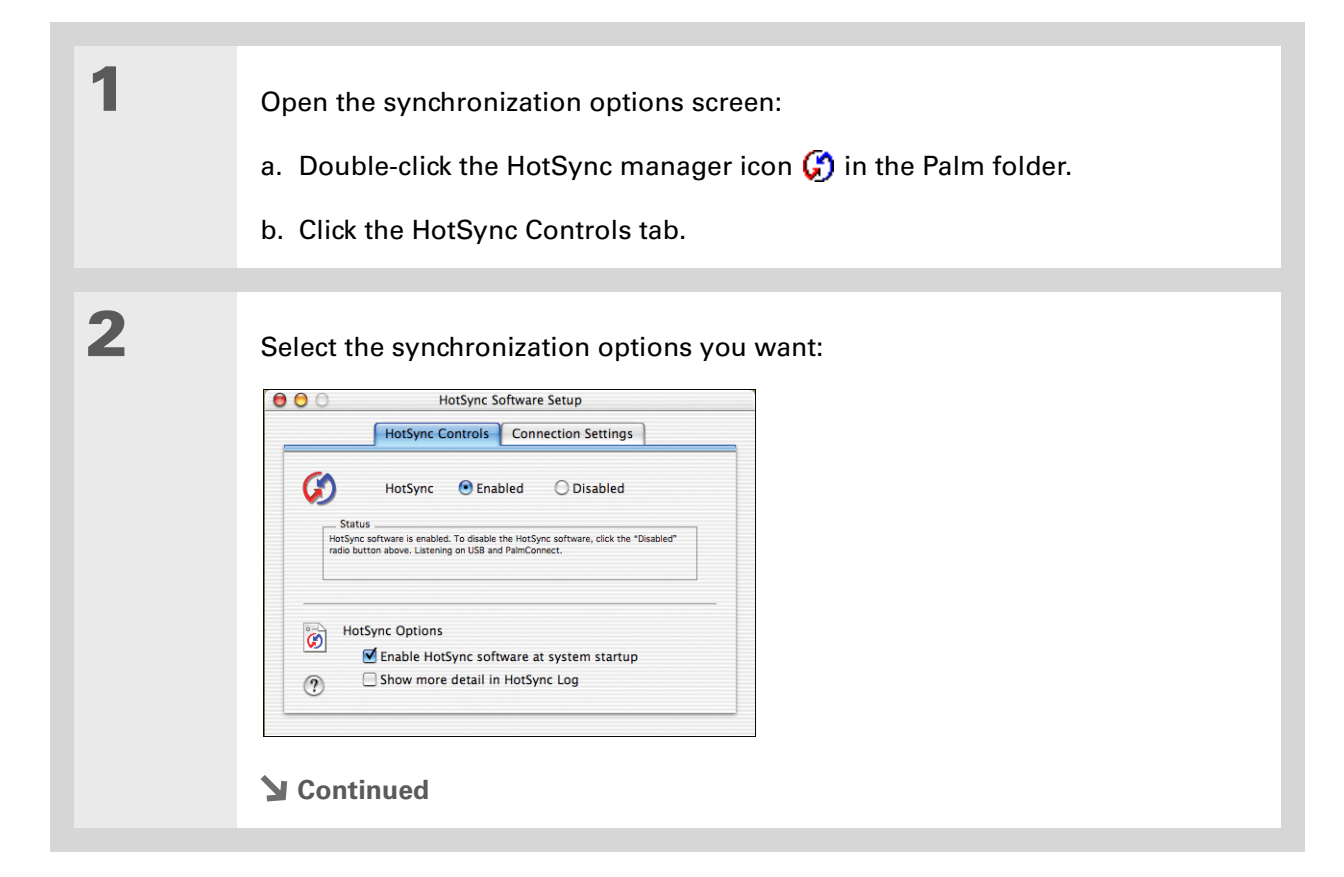

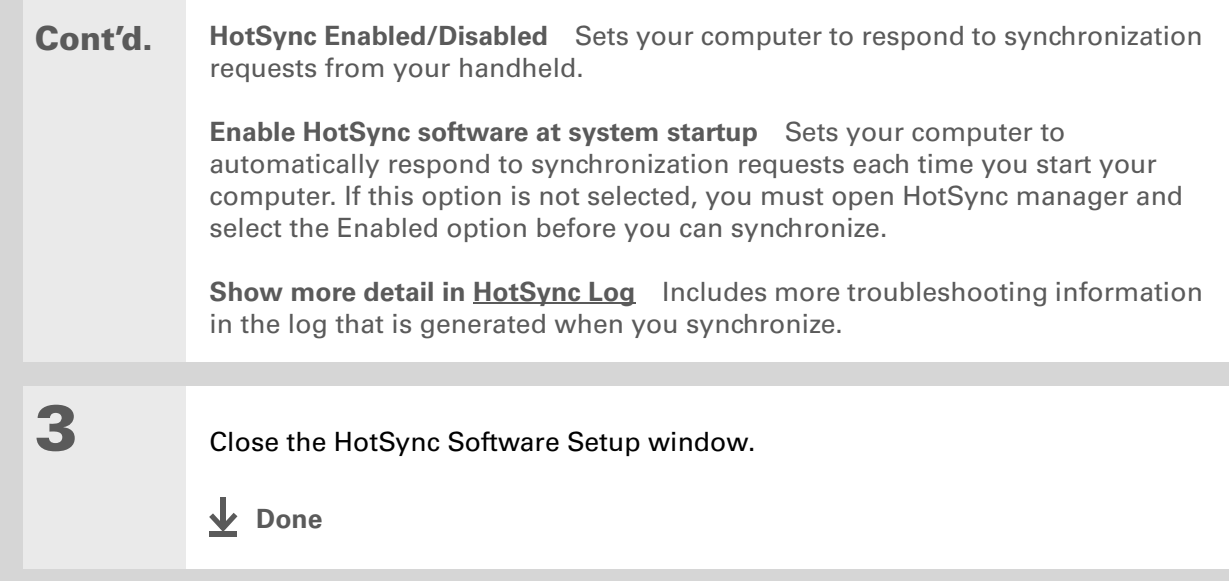

#### **» Key Term**

**Conduit** The synchronization software that transfers information between an application on your computer and the same application on your handheld.

**x** Tip

**Windows** For information on choosing whether application information is updated if you are synchronizing your handheld with Outlook, see the online Outlook synchronization Help. Click the HotSync manager icon in the taskbar in the lower-right corner of your screen, select Custom, and then view the applications that are syncing with Outlook from the list.

## **Choosing whether application information is updated**

By default, when information in each application is updated in one place (your handheld or your computer), it is updated in the other. However, for **[an application included during synchronization](#page-95-1)**, you can choose whether information that has been updated in one place is updated in the other during the next synchronization.

### **WINDOWS ONLY**

**1**

Select the application you want to customize:

- a. Click the HotSync manager icon  $\binom{n}{k}$  in the taskbar in the lower-right corner of your screen.
- b. Select Custom.
- c. Select the appropriate username from the drop-down list at the top of the screen.
- d. Select the application you want, and then click Change.

**Continued**

#### sk. **Tip**

You should generally keep the default setting (Synchronize the files) for all applications. Choose an overwrite option only if you have a specific reason for sending updates only one way. Choose Do Nothing if you never use an application. **2**

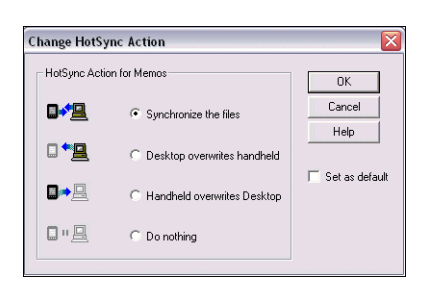

**Synchronize the files** Information that is changed in one place (your handheld or computer) is updated in the other during synchronization.

Choose how information is updated during the next synchronization:

**Desktop overwrites handheld** Information that has been changed on your computer is updated on your handheld during synchronization. If information has been changed on your handheld, it will be replaced by the information from your computer, and you will lose the changes you made on your handheld.

**Handheld overwrites Desktop** Information that has been changed on your handheld is updated on your computer during synchronization. If information has been changed on your computer, it will be replaced by the information from your handheld, and you will lose the changes you made on your computer.

**Do Nothing** No synchronization occurs, so any changes made on either your handheld or your computer are not updated in the other location.

**Continued**

**3** To use the option you select on an ongoing basis, check the Set as default box. If you do not check this box, the option you select applies only the next time you synchronize. Thereafter, information is updated according to the default setting (Synchronize the files). **4** Click OK, and then click Done. **Done**

### **MAC ONLY**

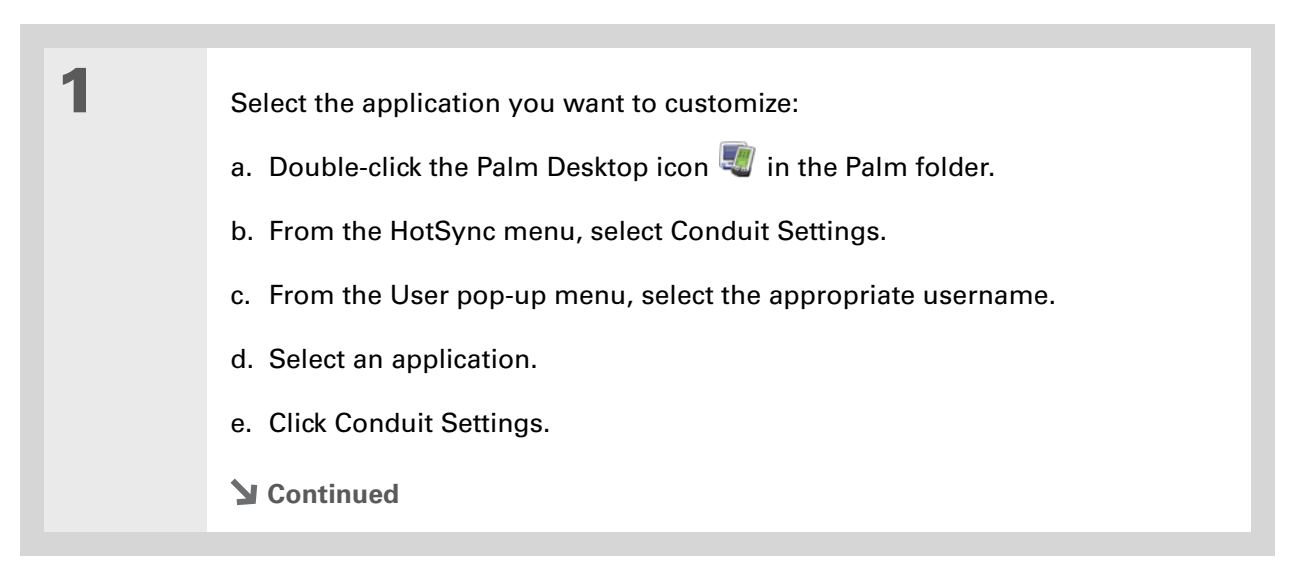

#### sk. **Tip**

You should generally keep the default setting (Synchronize the files) for all applications. Choose an overwrite option only if you have a specific reason for sending updates only one way. Choose Do Nothing if you never use an application. **2**

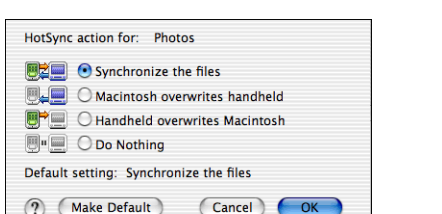

**Synchronize the files** Information that is changed in one place (your handheld or computer) is updated in the other during synchronization.

Choose how information is updated during the next synchronization:

**Desktop overwrites handheld** Information that has been changed on your computer is updated on your handheld during synchronization. If information has been changed on your handheld, it will be replaced by the information from your computer, and you will lose the changes you made on your handheld.

**Handheld overwrites Desktop** Information that has been changed on your handheld is updated on your computer during synchronization. If information has been changed on your computer, it will be replaced by the information from your handheld, and you will lose the changes you made on your computer.

**Do Nothing** No synchronization occurs, so any changes made on either your handheld or your computer are not updated in the other location.

**Continued**

 $(2)$ 

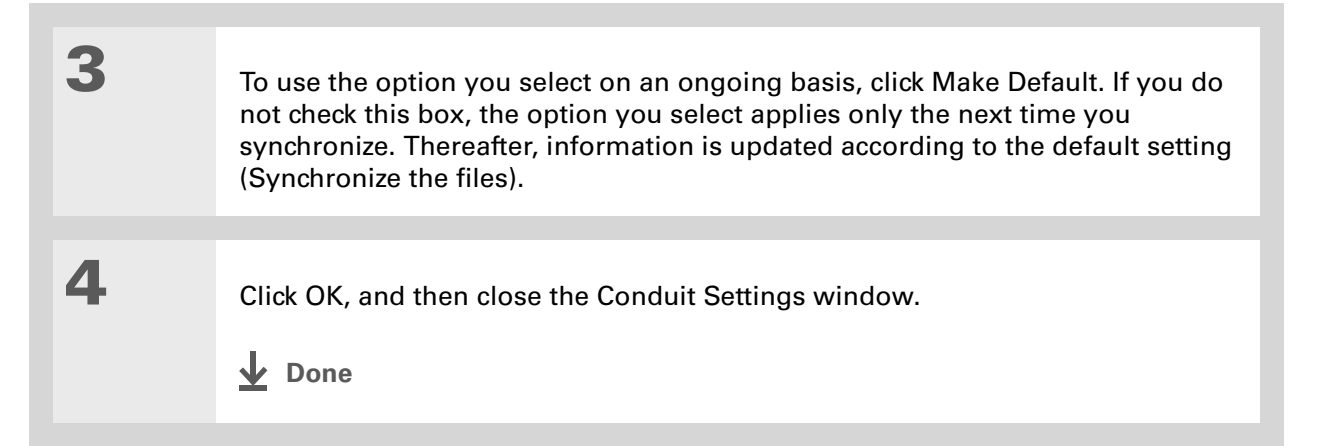

#### **Did You Know?**

You can move multiple applications into the Quick Install window to have them ready for installation the next time you synchronize.

# Installing applications to your handheld

Use Quick Install (Windows) or the Send To Handheld droplet (Mac) to install applications on your handheld.

## **Using Quick Install WINDOWS ONLY**

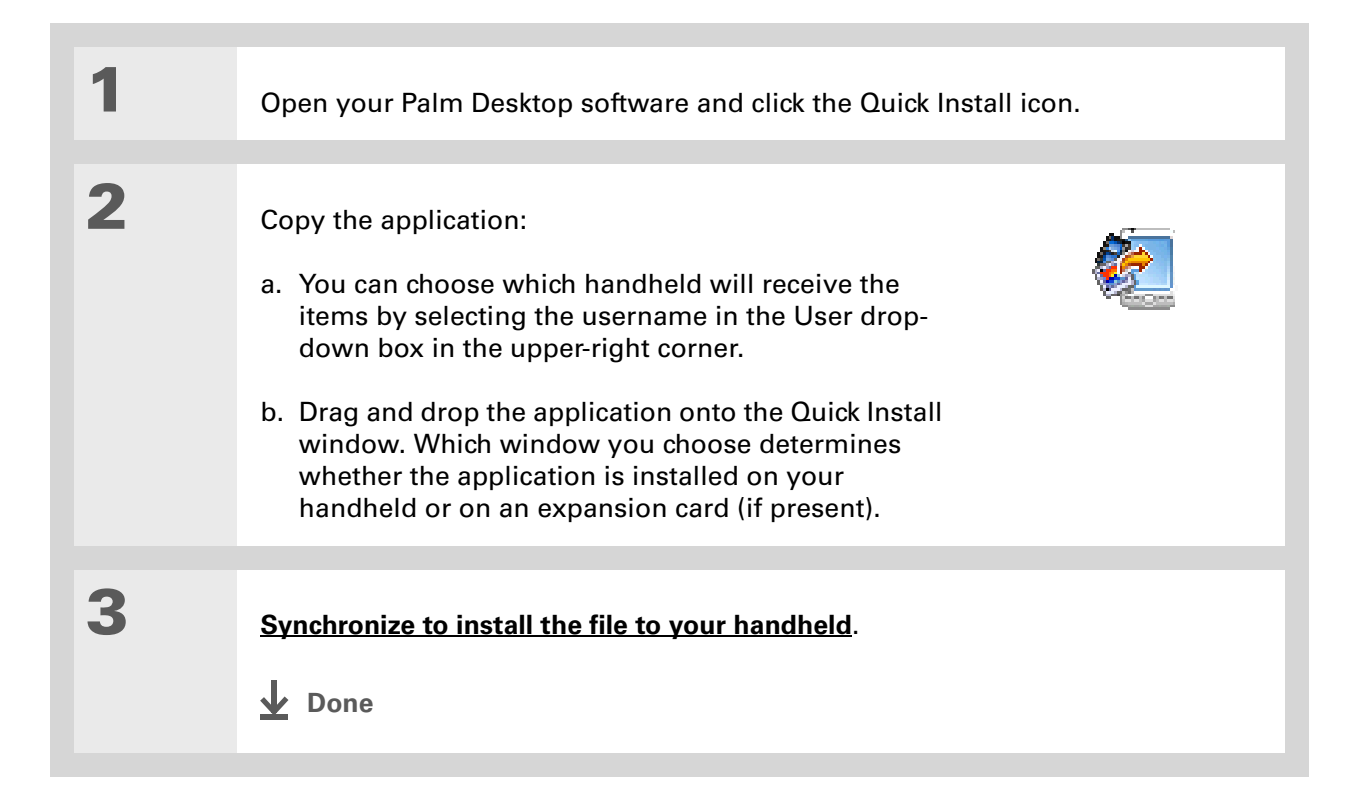

#### Ж. **Tip**

In Mac OS X, you can make the Send To Handheld droplet a permanent part of your desktop by dragging the droplet to the Dock. Then simply drag photos, and other files you want to transfer to your handheld, onto the Dock.

## **Using the Send To Handheld droplet MAC ONLY**

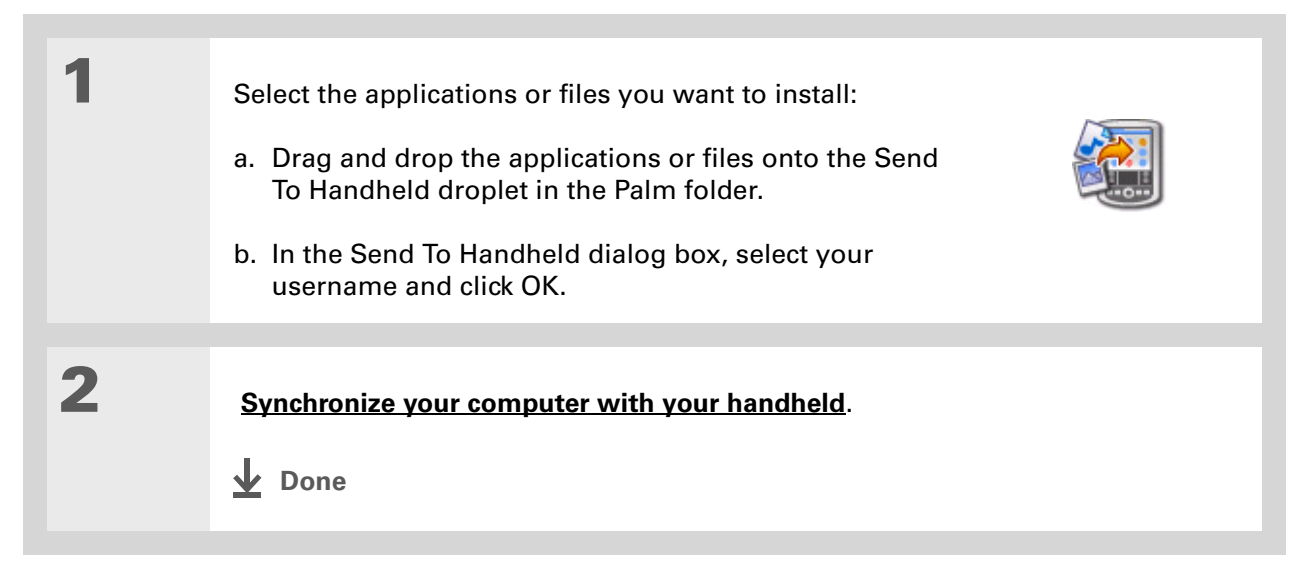

# Entering information with your computer

Do you have a lot of information to enter on your handheld? Consider entering it in Palm Desktop software or Microsoft Outlook (Windows only) on your computer. When you **[synchronize your](#page-99-0)  [handheld with your computer](#page-99-0)**, the information on your handheld is updated with the info you entered on your computer.

 If you choose to **[synchronize your handheld with Microsoft Outlook](#page-31-0)** (Windows only), **NOTE**info from Contacts, Calendar, Tasks, and Memos on your handheld is synchronized with info in Outlook. Other info on your handheld, such as photos and notes, is synchronized with info on Palm Desktop software.

#### \* **Tip**

The Palm Desktop online Help has lots of info about how to use Palm Desktop software. Open the Help menu and select Palm Desktop Help.

### **WINDOWS ONLY**

**1**

- Open an application in Palm Desktop software:
- a. Double-click the Palm Desktop icon on your computer desktop.
- b. Click the icon in the launch bar to open the application.

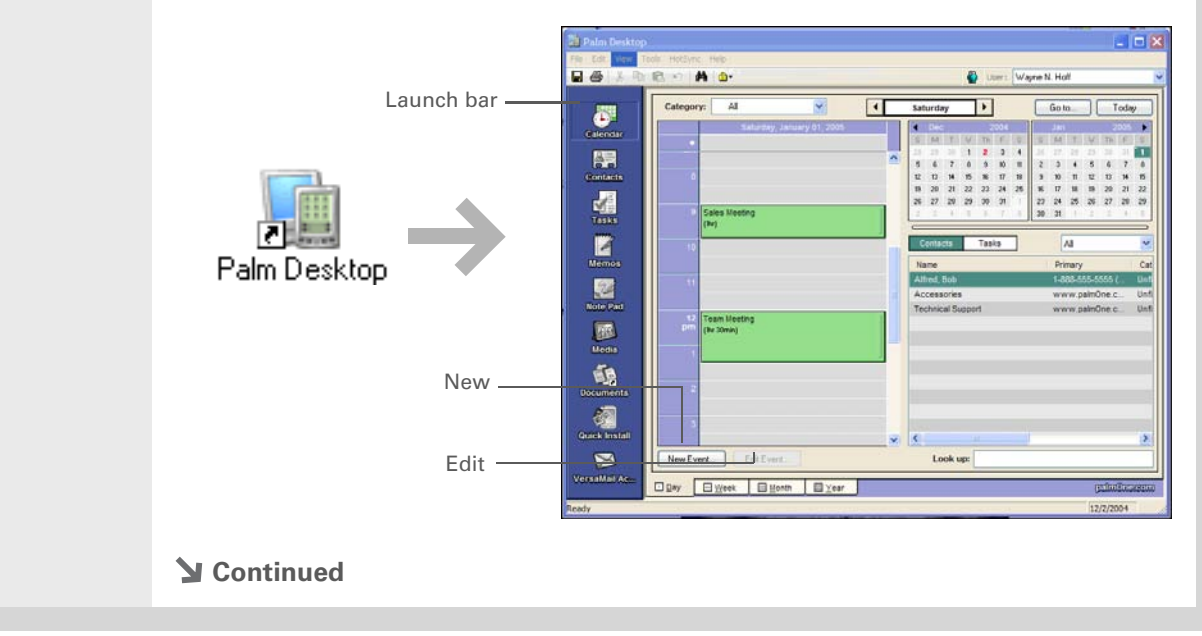

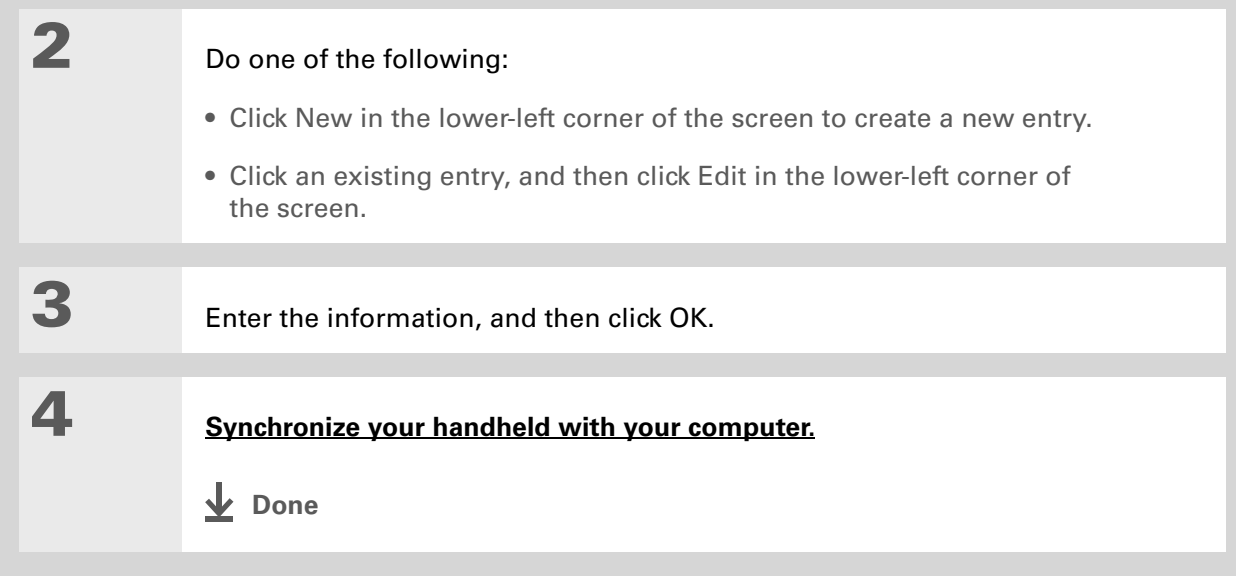

#### **MAC ONLY**

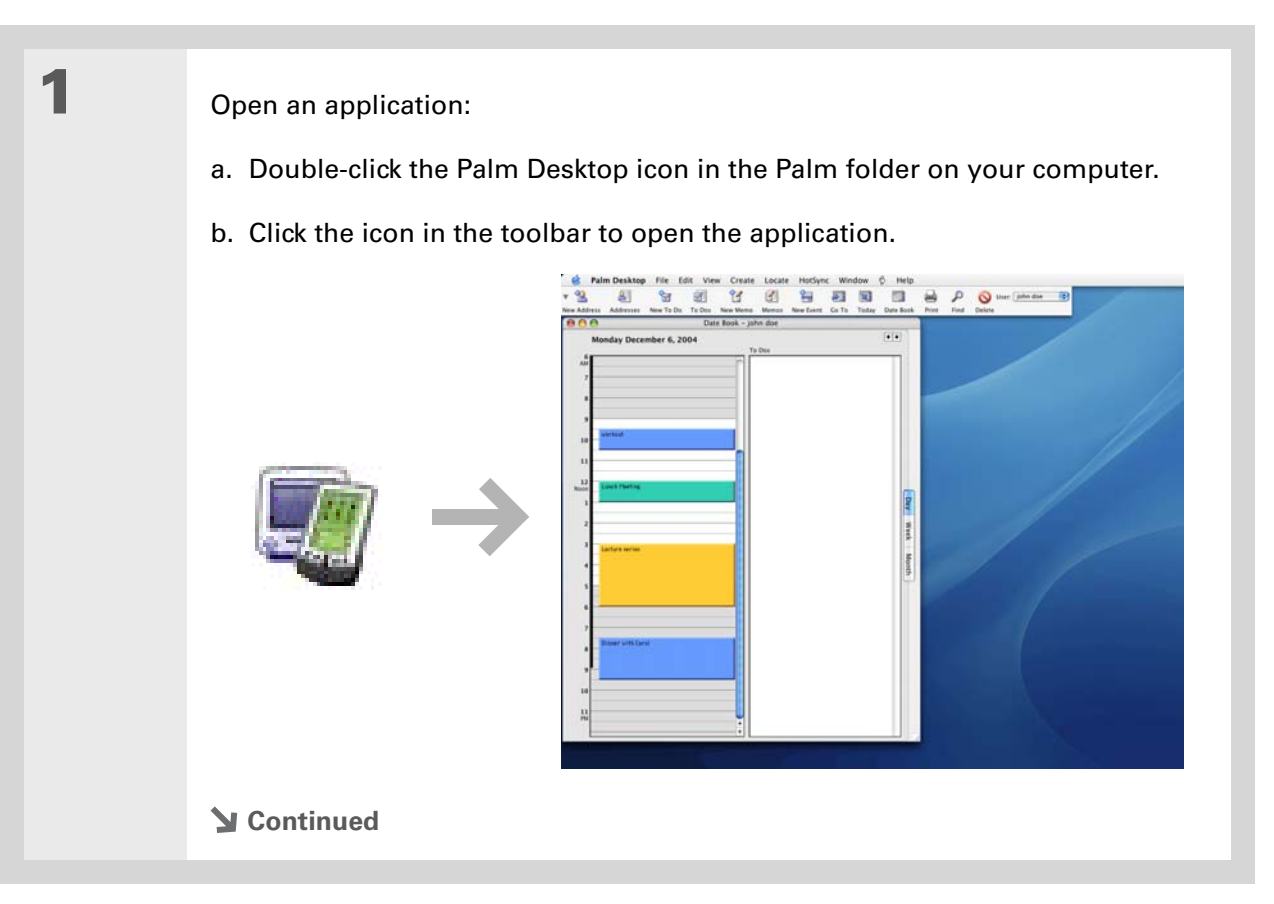

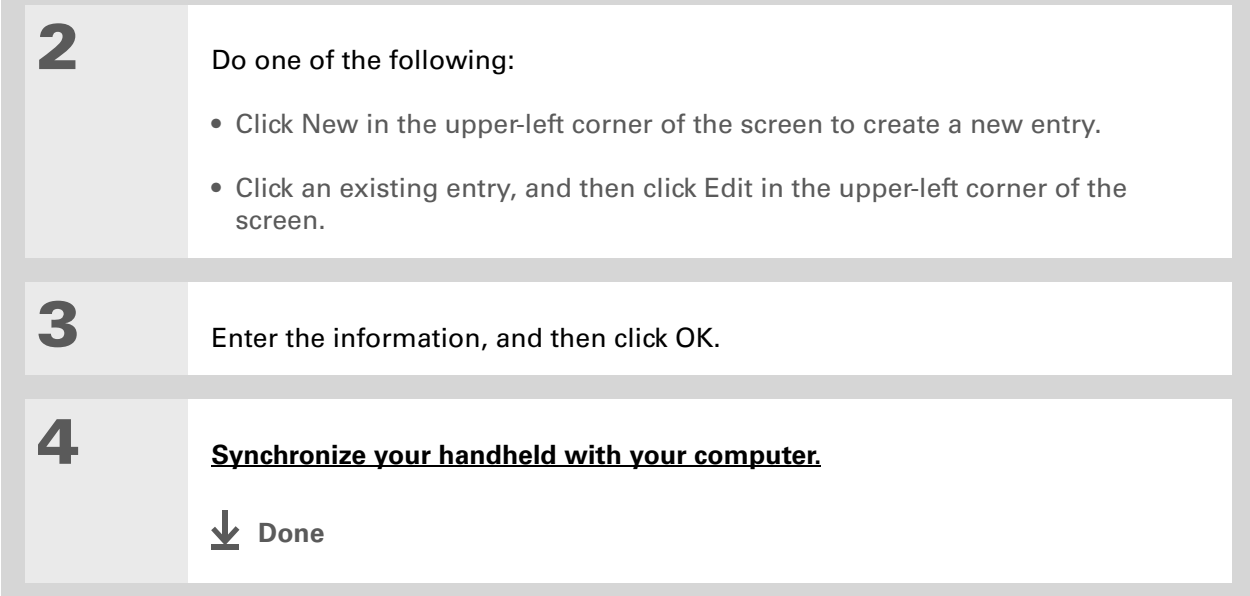

∗. **Tip**

> Palm Desktop Help has lots of information about importing from other applications, including step-by-step instructions. Open the Help menu in Palm Desktop software and select Palm Desktop Help for more details.

# Importing information from other applications

Do you have information on your computer in spreadsheets or databases and want to transfer it to your handheld? Don't spend time retyping it. Instead, import the info into Palm Desktop software.

Palm Desktop software can import the following types of files:

**Calendar** vCal/iCal (VCS/ICS) and Calendar archive (DBA)

**Contacts** vCard (VCF), Contacts archive (ABA)

**Memos** Memos archive (MPA), Text (TXT)

**Tasks** Tasks archive (TDA)

#### **WINDOWS ONLY**

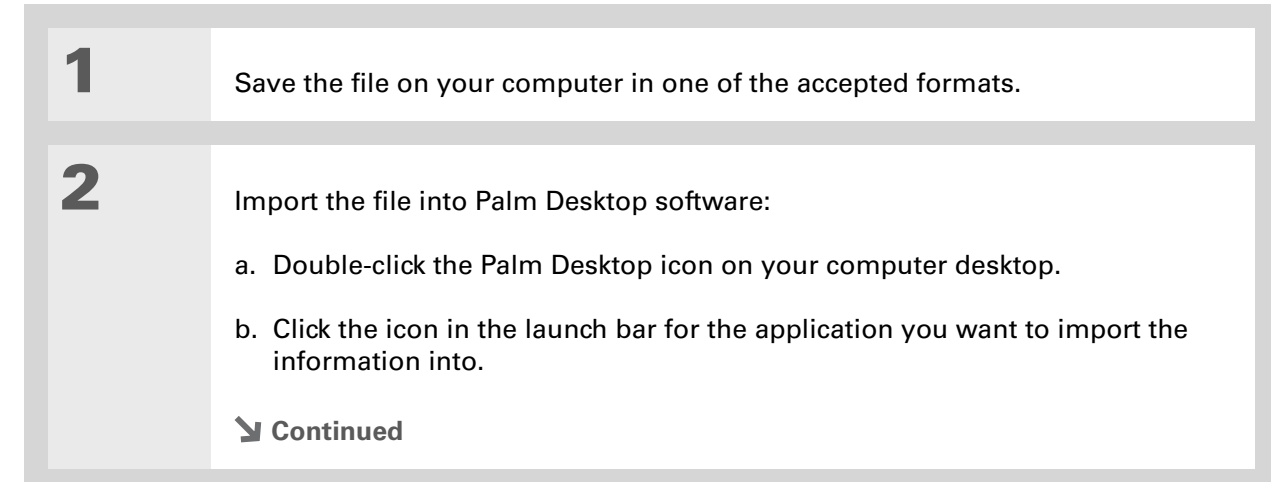

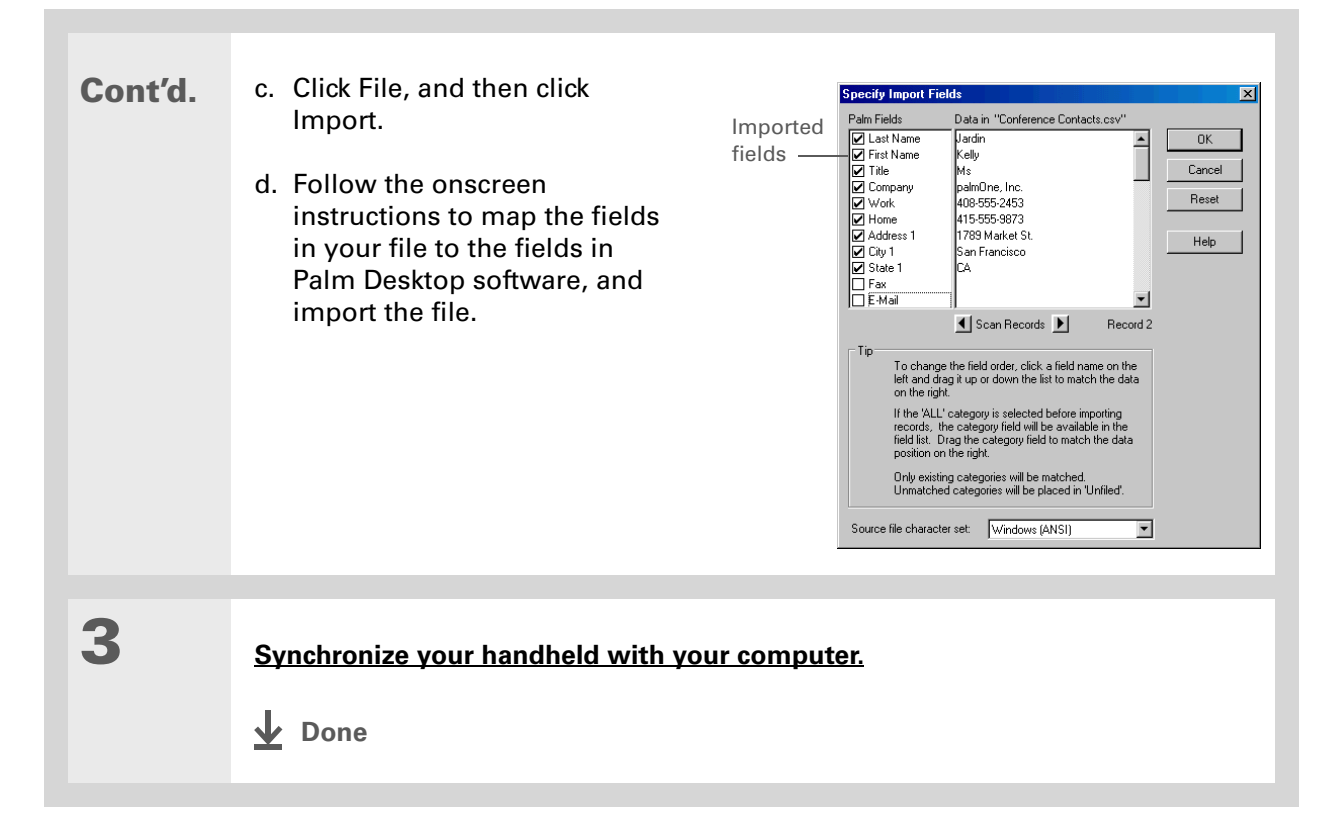

#### **MAC ONLY**

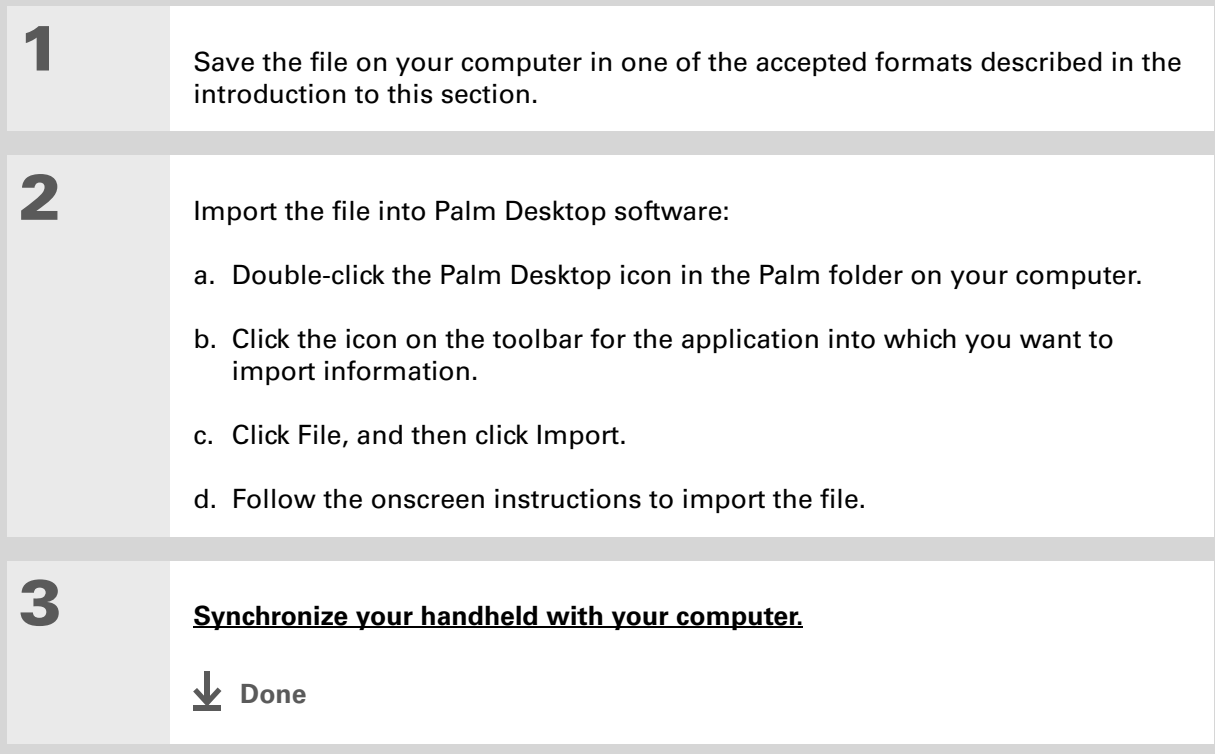

# Installing the additional software from the CD

Your handheld comes with many applications that are already installed and ready to use. The CD that came with your handheld includes lots of other applications to make your handheld even more useful and more fun. You can install these applications at any time.

#### **WINDOWS ONLY**

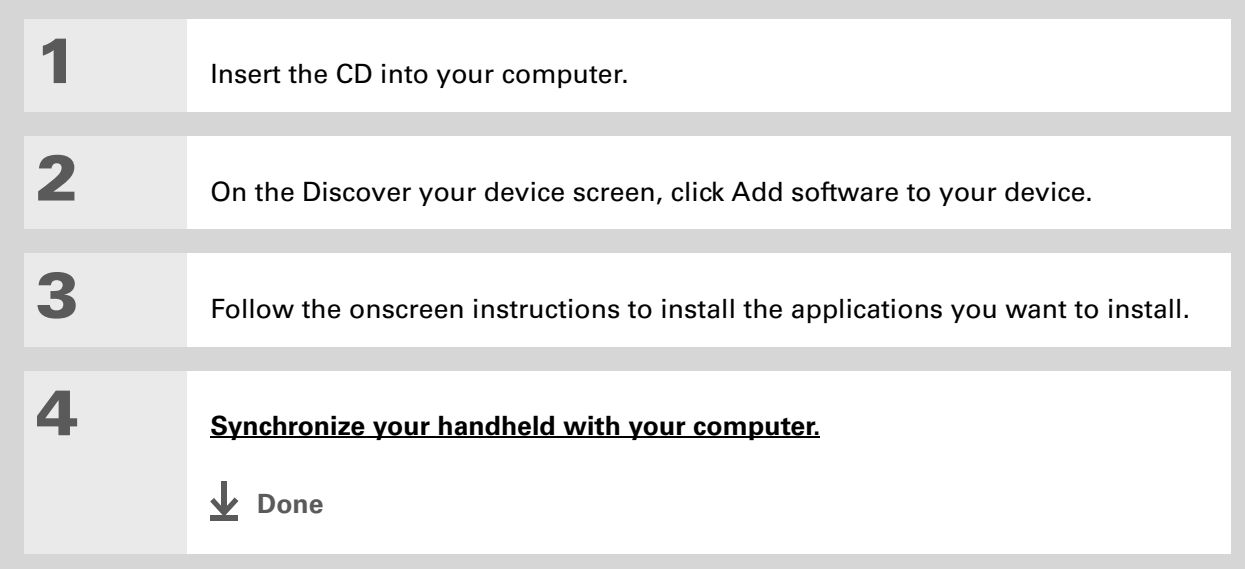

#### **MAC ONLY**

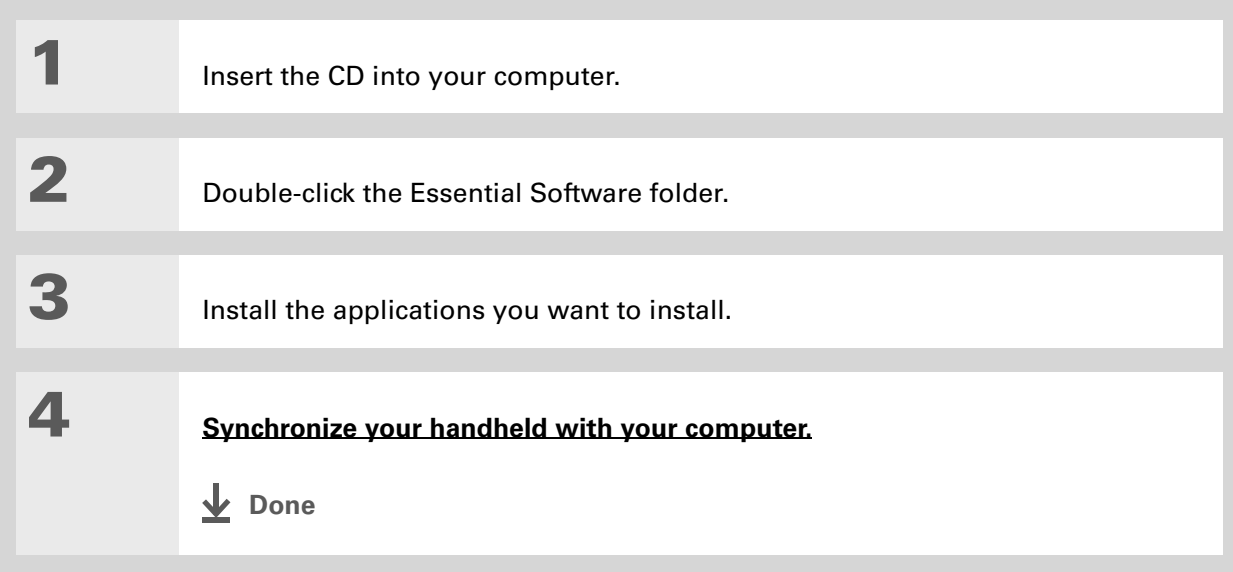

## **Checking space and version numbers**

Before you install a file or an application, it's important to make sure you have enough space for it. You may also want to check the version number of applications that are already on your handheld or expansion card, in case you're interested in upgrading them.

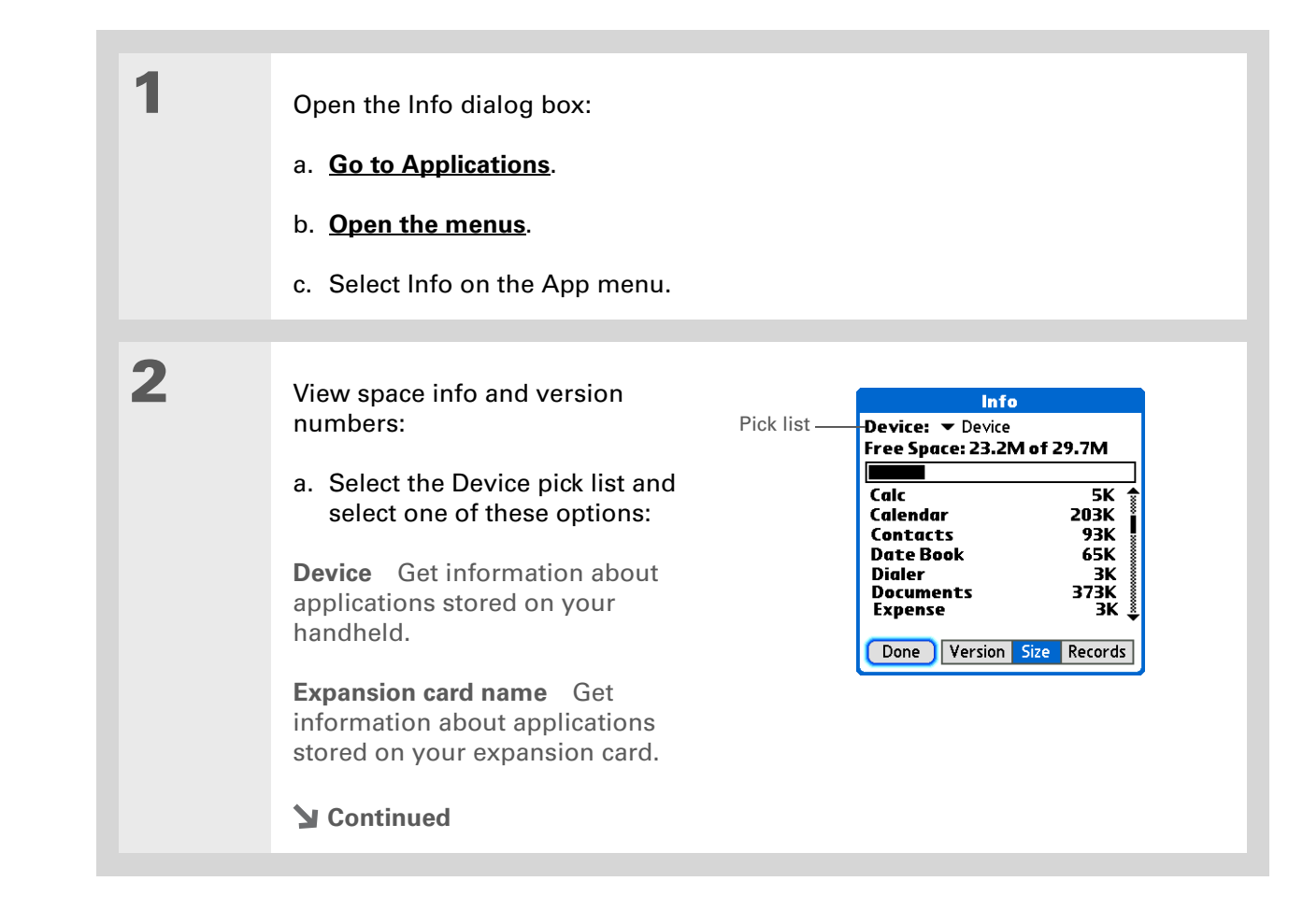
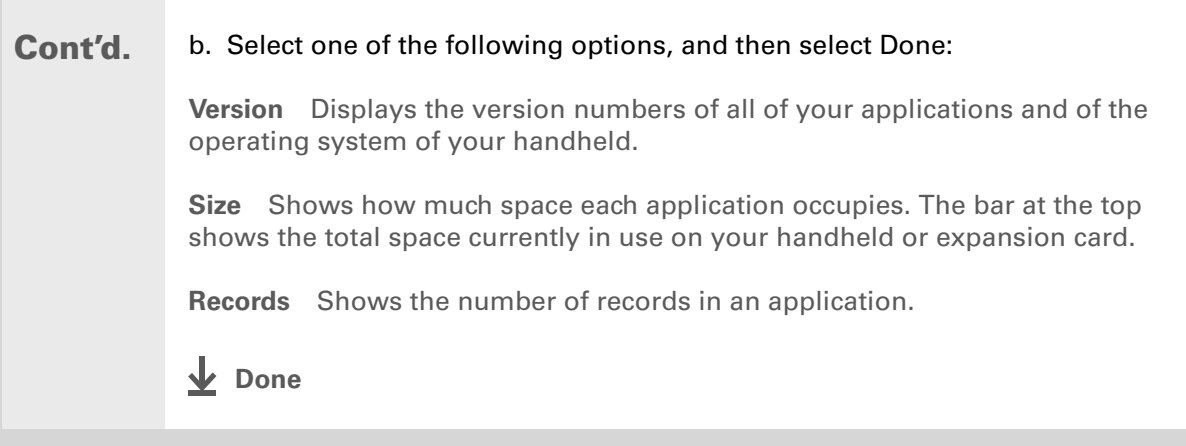

### **[ ! ] Before You Begin**

Verify that the application, extension, or patch that you are removing is not used by another application. If you delete a file that is shared by another application, the other application may not work.

# Removing an application

You can remove applications from your handheld, and remove Palm Desktop software from your computer.

# **Removing an application from your handheld**

If you run out of memory or decide that you no longer want some applications you installed, you can remove applications from your handheld or from an expansion card.

**NOTE** You can remove only add-on applications, patches, and extensions that you install. You cannot remove the applications that are part of the operating system of your handheld.

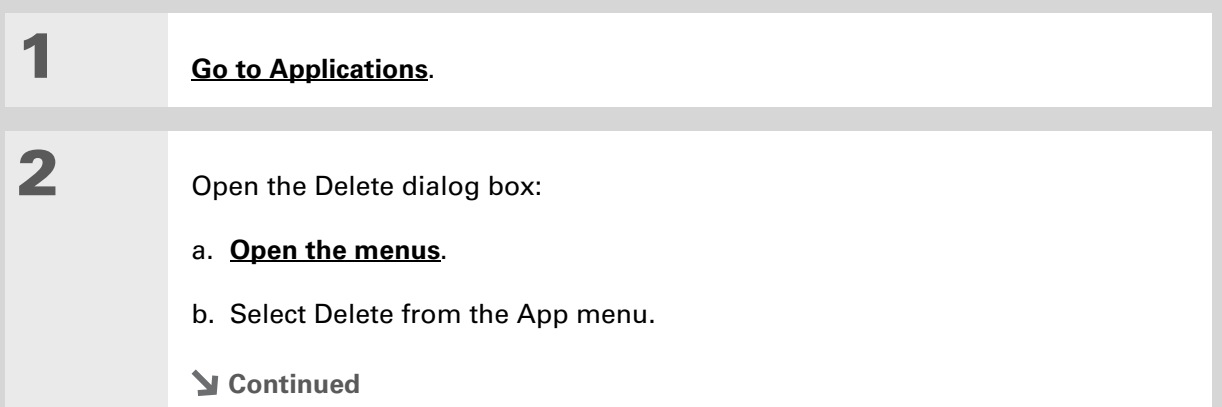

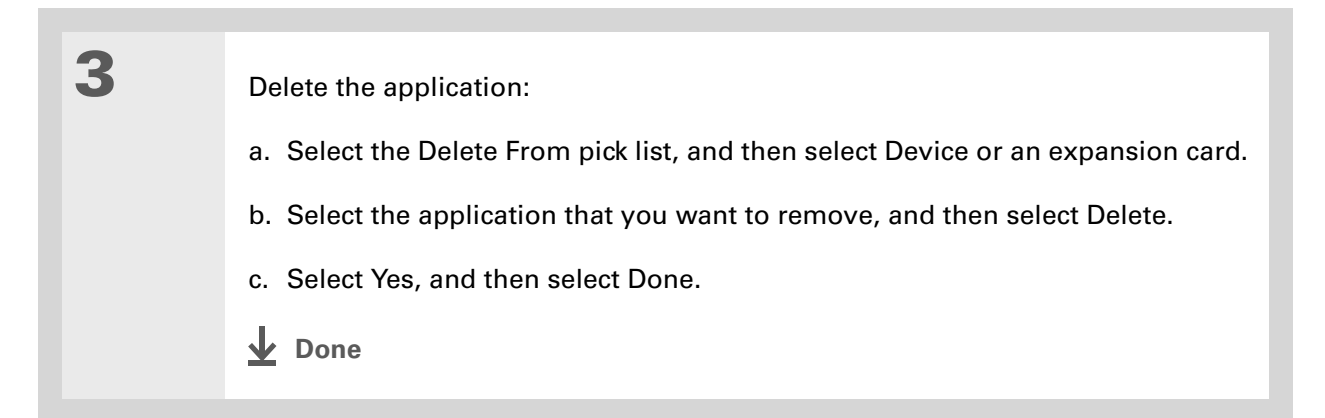

## **Removing Palm® Desktop software from your computer WINDOWS ONLY**

**If you remove Palm Desktop software, you also remove the synchronization**  [ **!** ] **IMPORTANTsoftware and can no longer synchronize your information. Even if you want to [synchronize your](#page-31-0)  [handheld with another personal information manager,](#page-31-0) like Microsoft Outlook, you must leave Palm Desktop software installed on your computer.**

This process removes only the application files. The information in your Users folder remains untouched.

**NOTE** Mac computers do not provide an option for uninstalling Palm Desktop software.

You may have to modify these steps to correspond with the operating system on your computer.

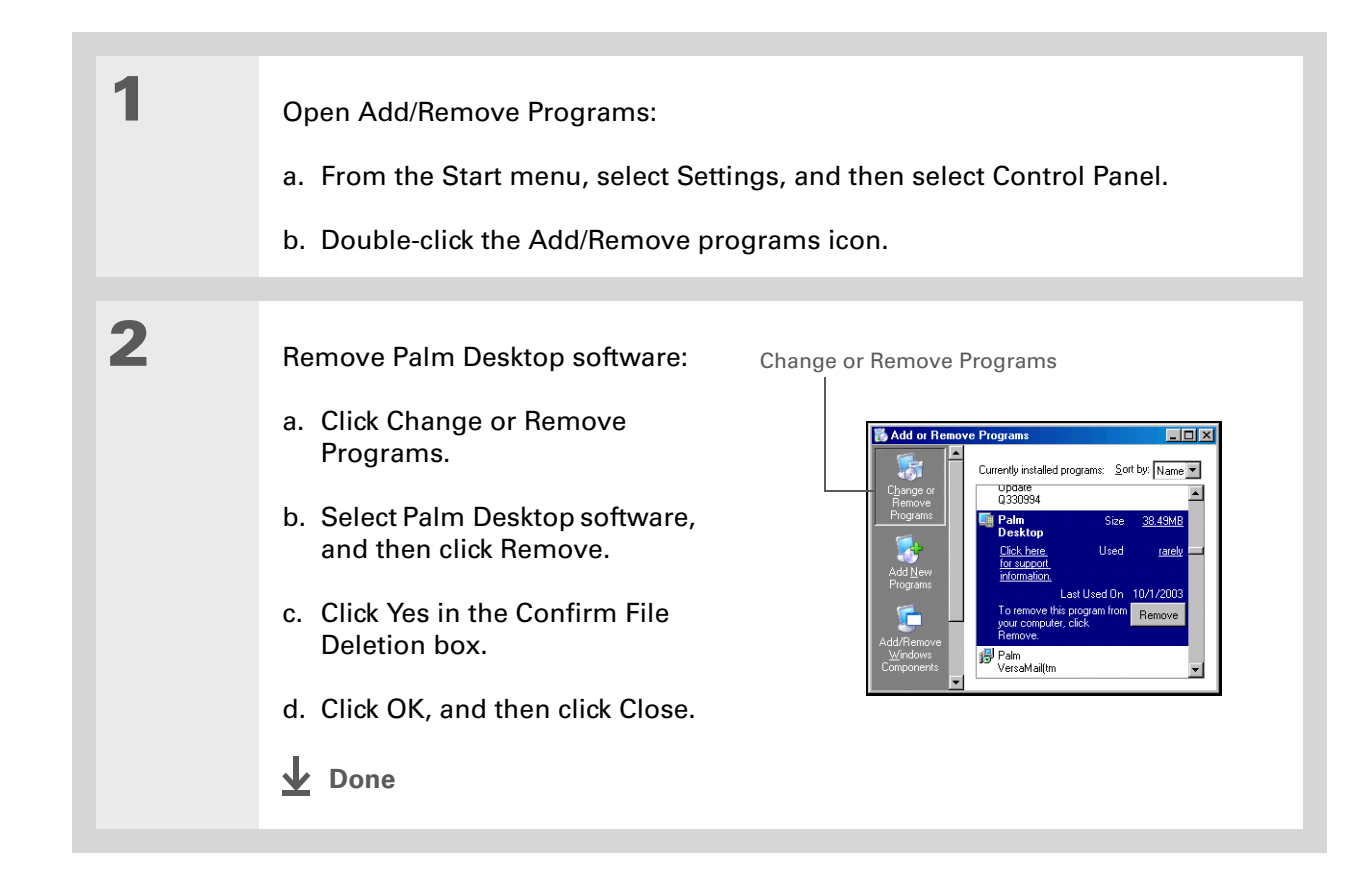

# <span id="page-148-0"></span>**Restoring archived items on your computer**

In many applications, you can save a copy of an item that you deleted from your handheld or desktop software to an archive folder on your computer. This frees up space on your handheld, while ensuring that the information is available if you need it in the future.

You can restore individual entries or an entire archive file to the related application in your desktop software. The Palm Desktop online Help and the Microsoft Outlook online Help have lots of info about how to restore archived files. Refer to these Help files for details.

#### **Tips & Tricks**

Make your handheld uniquely yours. For great tips, software, accessories, and more, visit **[www.palm.com/myT|X](http://www.palm.com/myt|x)**.

#### **Support**

If you're having problems with synchronization or with anything else on your handheld, go to **[www.palm.com/support](http://www.palm.com/support)**.

# Related topics

Click a link below to learn about these related topics:

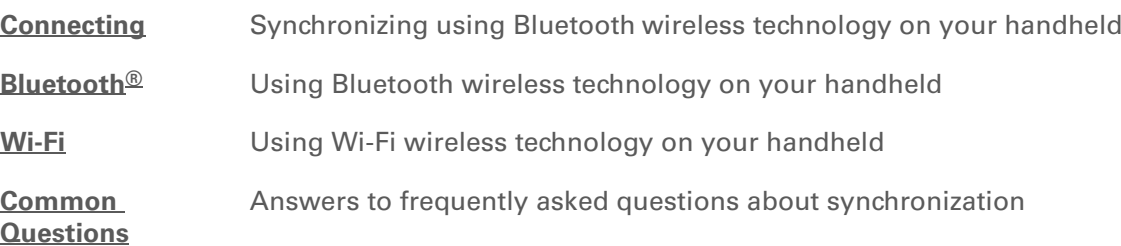

# Managing Your Contacts

#### **In this chapter**

#### **[Adding a contact](#page-151-0)**

**[Copying contact information](#page-158-0)  [into multiple contacts](#page-158-0)**

**[Locating a contact on your](#page-159-0)  [list](#page-159-0)**

**[Deleting a contact](#page-160-0)**

**[Customizing the Contacts](#page-161-0)  [list](#page-161-0)**

**[Making a connection from a](#page-163-0)  [contact](#page-163-0)**

**[Working with Contacts on](#page-168-0)  [your computer](#page-168-0)**

**[Related topics](#page-169-0)**

Say good-bye to a paper address book that you need to update manually every time someone moves, changes their email address, or gets a new work extension. With Contacts, not only is it easy to enter information such as names, addresses, and phone numbers, but it is just as quick to view, update, and organize contact information.

You can easily share info with other handhelds and dial phone numbers or send messages directly from a contact by using your handheld's built-in Bluetooth<sup>®</sup> wireless technology and a compatible mobile phone or by beaming. You can even add photos of your loved ones directly to their contact information.

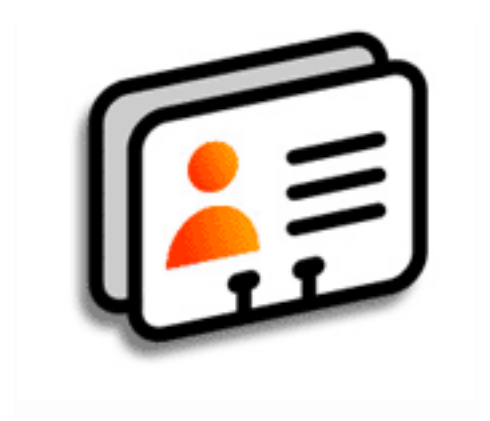

## **Benefits of Contacts**

- Carry all your business and personal contact information in your hand
- Keep track of who's who
- Keep in touch

### **CHAPTER 6 Managing Your Contacts**

**Tip**

If the first character you enter in the Last Name or Company field is an asterisk (\*) or another symbol, that record always appears at the top of the Contacts list. That's useful for an entry like "If Found Call [your phone number]."

# <span id="page-151-0"></span>Adding a contact

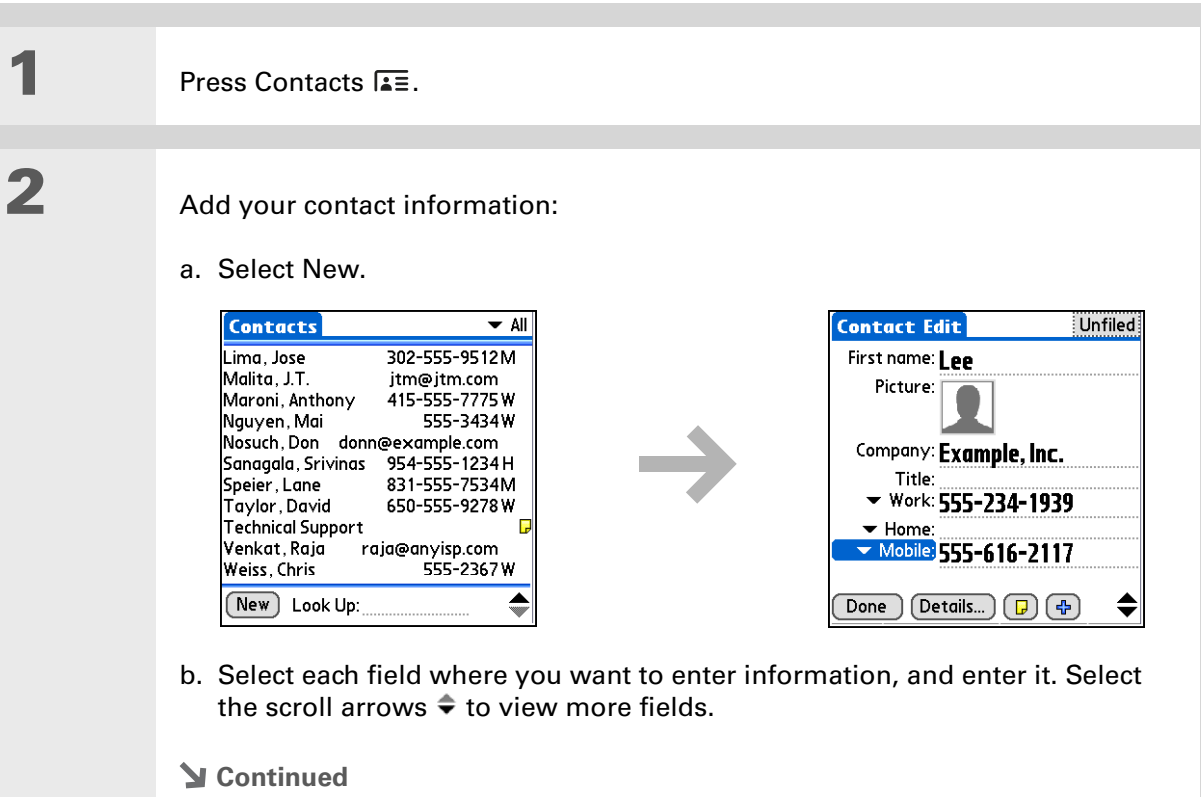

**3**

#### ∗. **Tip**

If multiple contacts share information, such as a company name and address, you can enter the first contact, and then **[copy the information into](#page-158-0)  [other contacts](#page-158-0)**.

#### **Did You Know?**

You can also enter one or more contacts on your desktop computer, and then copy them to your handheld by **[synchronizing](#page-93-0).**

#### **Cont'd.**The following fields contain features to help you enter information quickly:

**All fields except numeric and email fields** The first letter is automatically capitalized.

**Title, Company, City, and State** As you enter letters, a match appears if you have one on your Contacts list. For example, if you enter S, Sacramento might appear, and if you then enter a and n, San Francisco might replace Sacramento. When the word you want appears, select the next field.

**Address** You can enter up to three addresses, each containing five fields: Addr, City, State, Zip Code, and Country. You can designate an address as work (W), home (H), or other (O). By default, the first address is designated as work.

#### **[ & ] OPTIONAL** Add a photo:

- a. Tap the Picture box.
- b. Select and add a photo from Palm™ Media.
- **Continued**

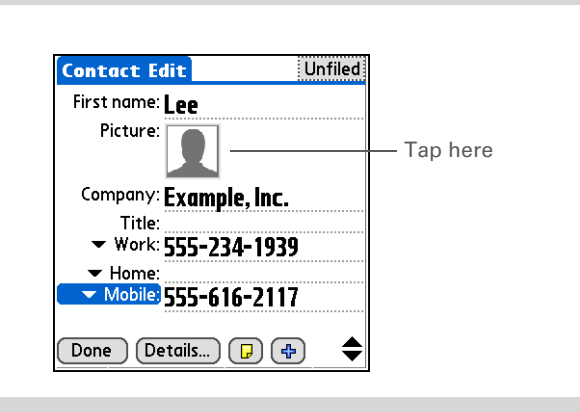

### **Tip**

If you want a reminder about a birthday, check the Reminder box, enter the number of days before the birthday that you want to see the reminder, and then select OK.

**Did You Know?**

Birthdays you enter in Contacts appear as untimed events in Calendar. If you update the birthday in Contacts, it automatically updates in Calendar as well.

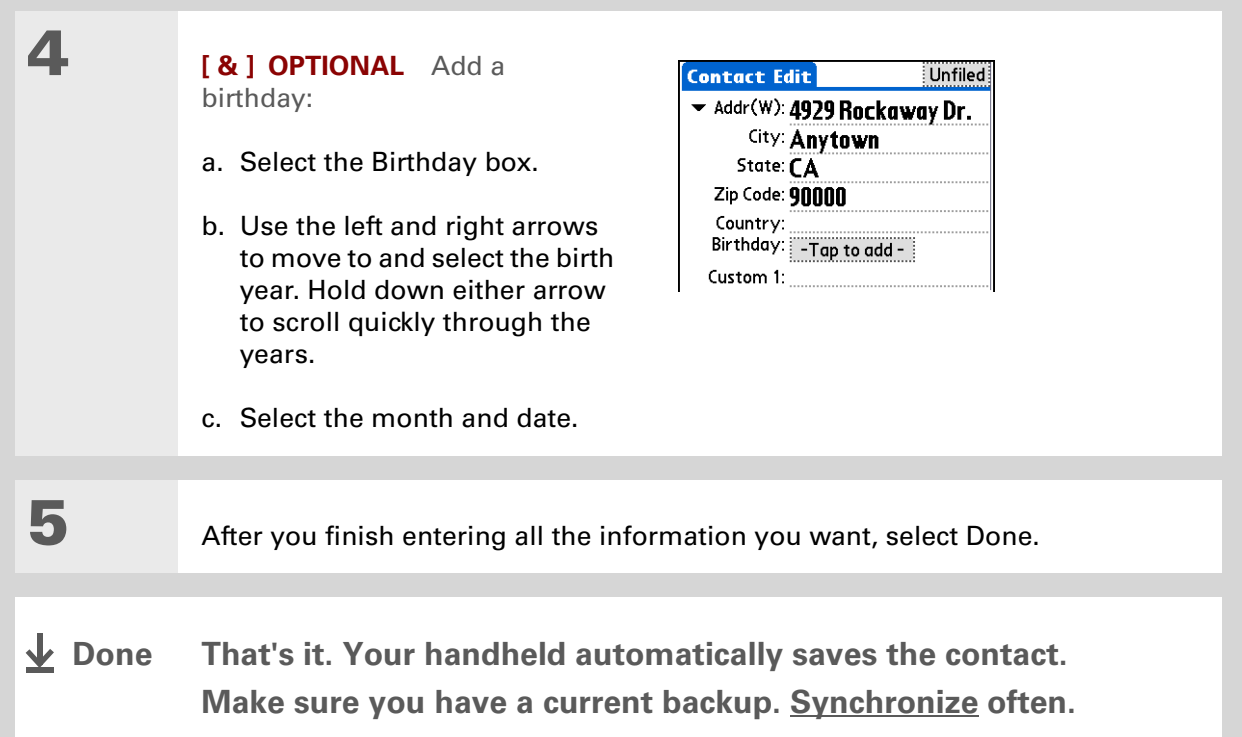

**1**

**2**

#### Ж. **Tip**

Additional fields appear in a contact only if you enter info into them. If you leave a field blank, it does not appear the next time you open the Contact Edit screen. Also, additional fields apply only to the current contact; you can **[duplicate contact](#page-158-0)  [information](#page-158-0)** if you need to apply the same fields to multiple contacts.

#### **Did You Know?**

Each field type can be displayed a certain number of times, up to a preset maximum. Once you reach this maximum, the field type no longer appears on the pop-up list. For example, you can display up to seven Phone/Email fields.

#### ж. **Tip**

Select the Note icon next to the plus button to add a note to the contact.

# **Entering additional contact information**

The Contact Edit screen displays certain fields by default. You can customize the Contact Edit screen to display additional fields.

Press Contacts  $E =$ .

Display additional contact fields:

a. Select the contact you want, and then select Edit.

b. Select the plus button in the lower-right corner of the Contact Edit screen.

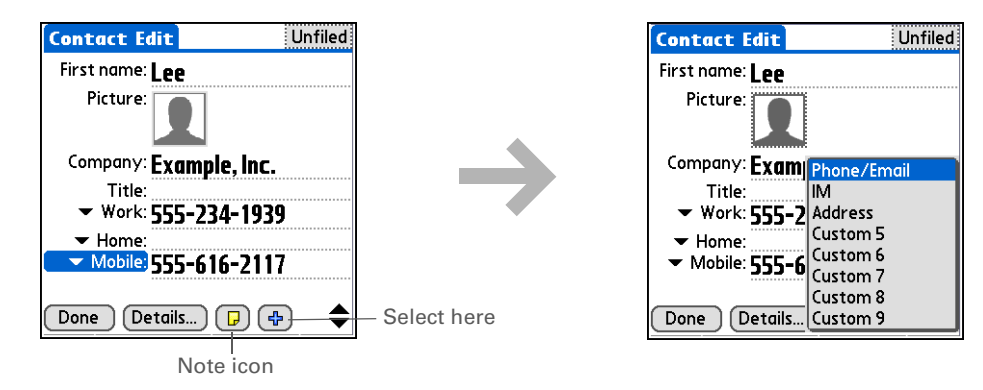

c. Select the field you want displayed from the list. The field appears in a preset location on the Contact Edit screen.

**Done**

#### **CHAPTER 6 Managing Your Contacts**

**1**

**2**

#### ж **Tip**

Any changes you make to field types apply only to the current contact. You can **[duplicate contact](#page-158-0)  [information](#page-158-0)** if you need to apply the same contact fields to multiple contacts.

#### **Did You Know?**

The email address field type is located on the same pick list as the phone number fields. IM field types are located on a separate pick list.

# **Selecting a contact field type**

You can select the types of phone numbers (work, home, mobile, pager, and so on), as well as specify the instant messenger (IM) account, that you associate with a contact.

Press Contacts  $E =$ .

Customize the contact field type:

- a. Select the contact you want, and then select Edit.
- b. Select the pick list next to the field you want to change, and select the new field type you want. Available fields include phone number, email address, and instant messenger (IM) fields.

**E** You must set up an instant messenger account with a service provider and download instant messaging software to use instant messaging on your handheld.

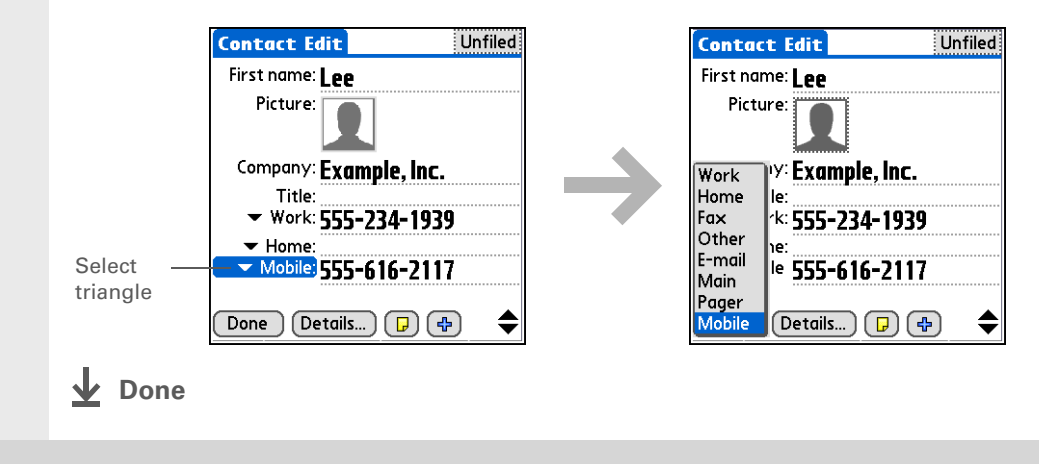

# **Defining a custom field**

You can define the custom fields that appear at the end of the Contact Edit screen to display any additional contact information you want, such as spouse's or children's names, favorite color, or any other information. The new field is defined in all contacts, not just the current contact.

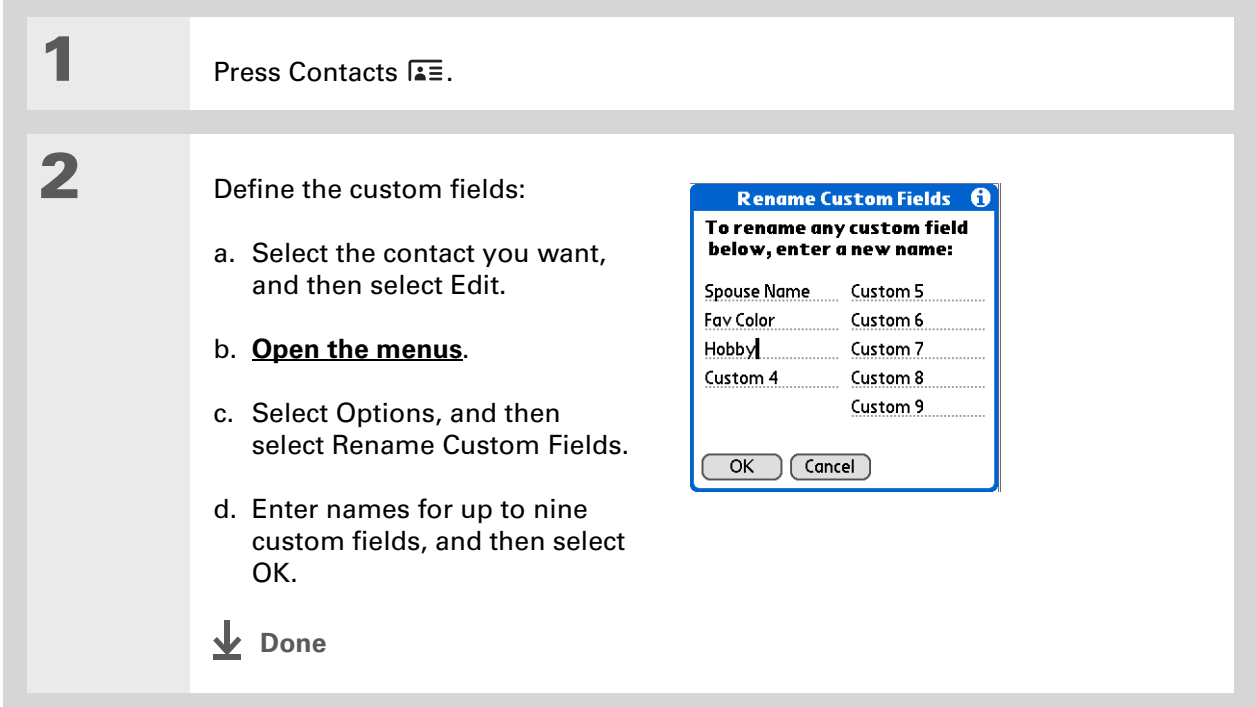

### **Selecting a contact as your business card**

You can create a contact with your own information and select it as your business card by opening the Record Menu and selecting Business Card. You can then **[beam](#page-487-0)** or **[send](#page-483-0)** your business card to other handhelds. To beam your business card quickly, press and hold the Contacts application button for approximately two seconds.

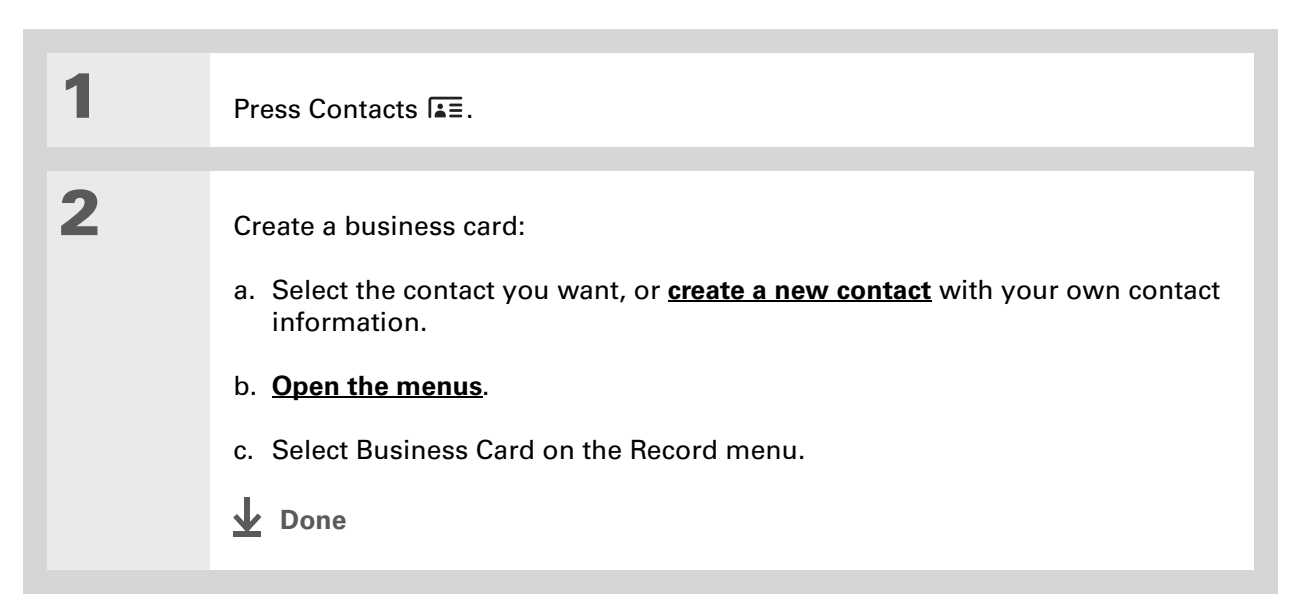

**Did You Know?**

If you duplicate a contact and do not edit the name, the contact appears in the Contacts list as "<Last name>, <First name> Copy."

# <span id="page-158-0"></span>Copying contact information into multiple contacts

You can quickly make a copy of a contact so that you can edit only the fields you need to change. For example, if two of your contacts have the same work address or phone number, duplicating the first contact simplifies entering information in the second.

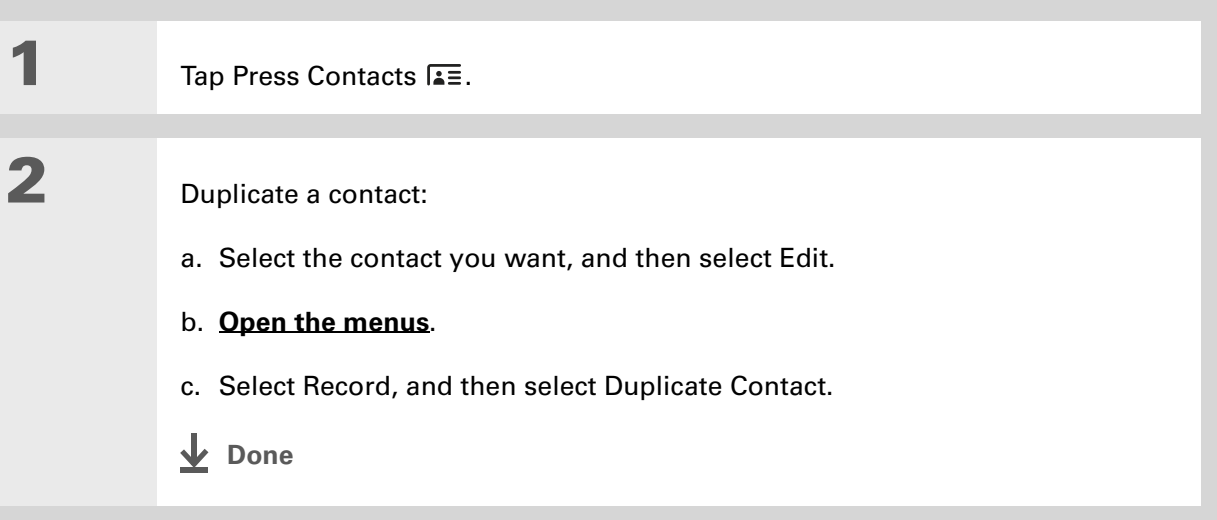

**Tip**

You can also press Right on the 5-way navigator (or select the Quick Look Up icon at the top of the screen) to open the Quick Look Up line. Press Up and Down to select the letter of the name you want in each box, and press Right to move to the next box.

**Did You Know?**÷.

> The **[Phone Lookup](#page-87-0)** feature lets you add contact information directly into certain other applications on your handheld. For example, you can add a name and phone number to a memo or task.

# <span id="page-159-0"></span>Locating a contact on your list

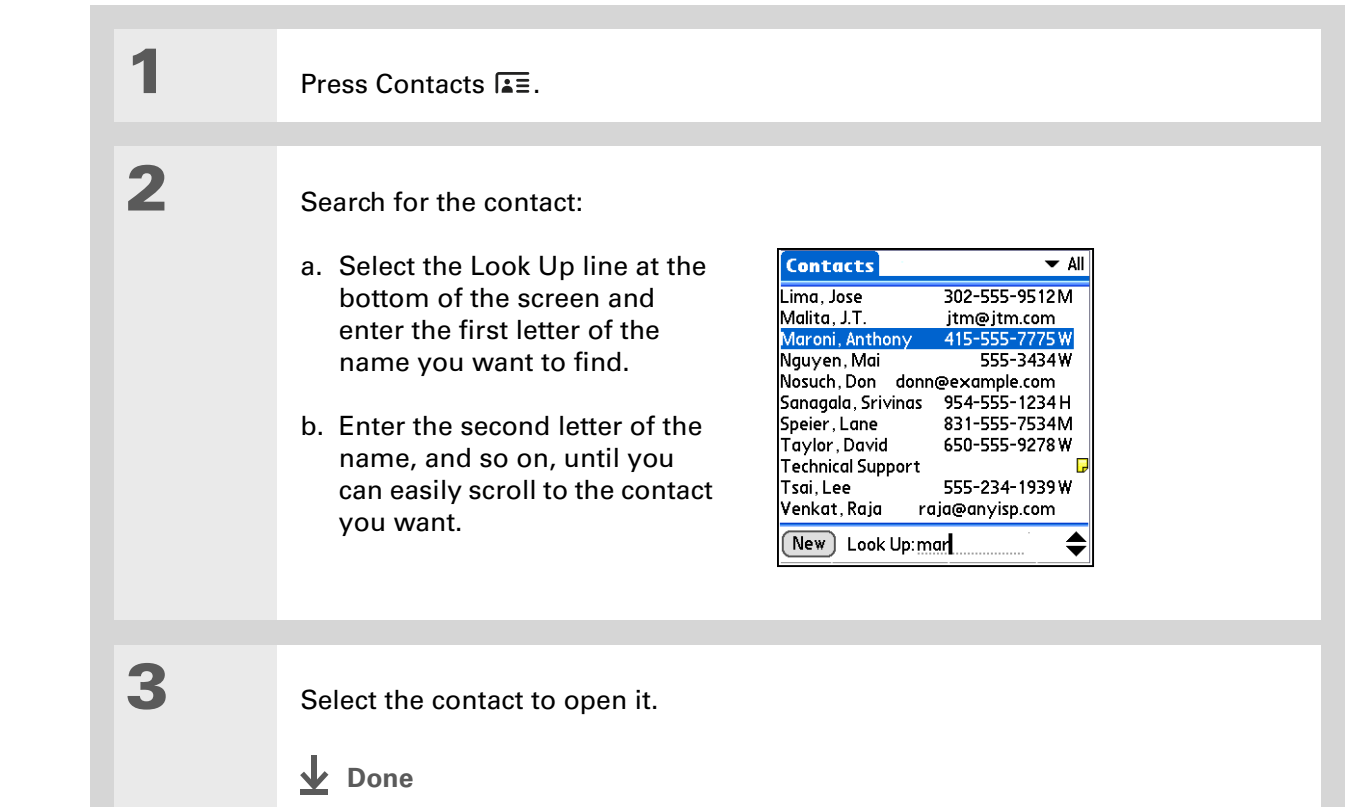

**Tip**

You never know when you're going to need to look up an old business associate. If you save an archive copy of your deleted contacts, you can **[refer to them later by](#page-148-0)  [importing them](#page-148-0)**.

# <span id="page-160-0"></span>Deleting a contact

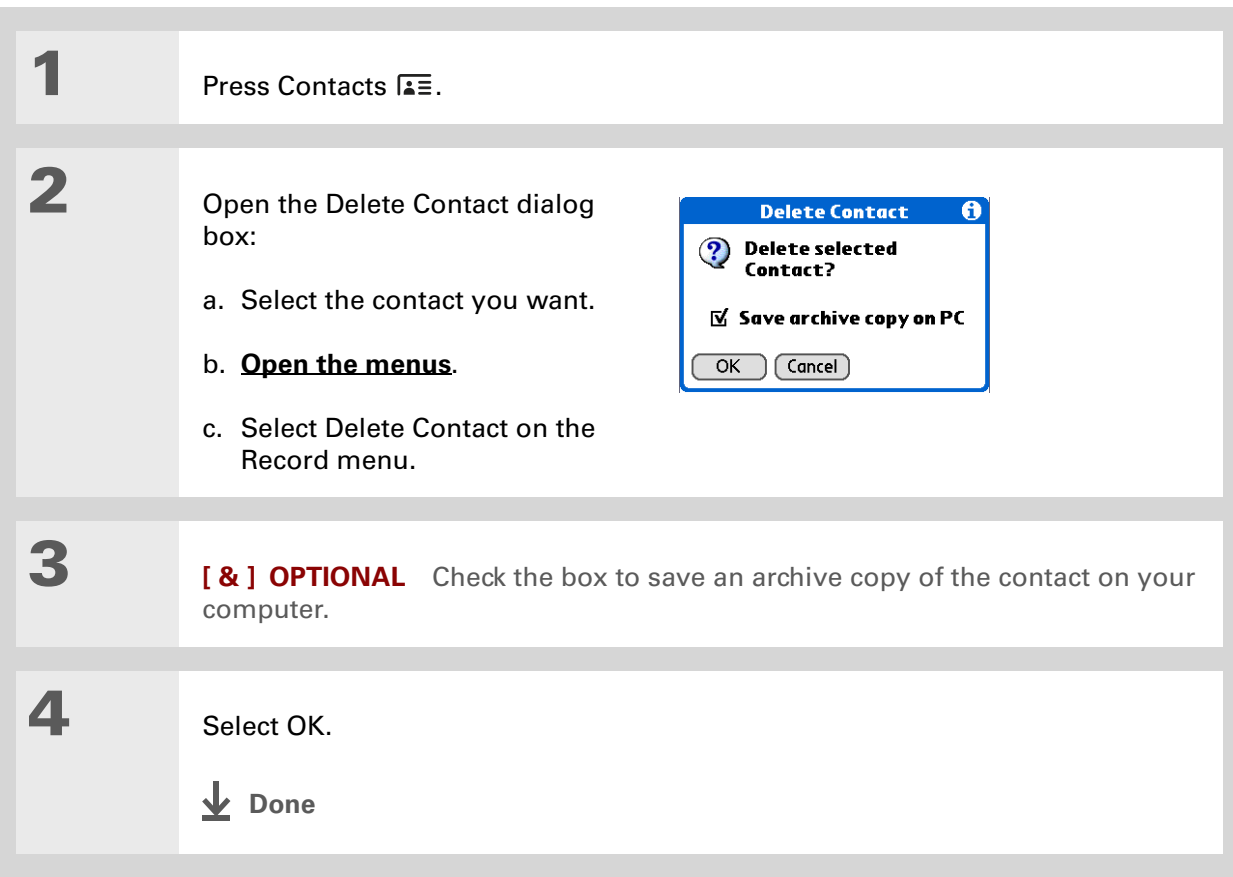

#### **CHAPTER 6 Managing Your Contacts**

### **Did You Know?**

If you select Work, Home, Fax, Other, Main, Pager, or Mobile from the pick list, the first letter of your selection appears next to the contact in the Contacts list—for example, W for Work. If you select email, no letter appears next to the contact.

**Tip**

You can also use the Contact Details dialog box to **[assign a contact to](#page-533-0)  [a category](#page-533-0)** or to **[mark a](#page-510-0)  [contact as private](#page-510-0)**.

# <span id="page-161-0"></span>Customizing the Contacts list

By default, the Contacts list displays the work phone number for a contact; if no work phone number is entered, another entry is displayed. You can customize a contact's settings to display different information on the Contacts list. You can also customize the appearance of the list.

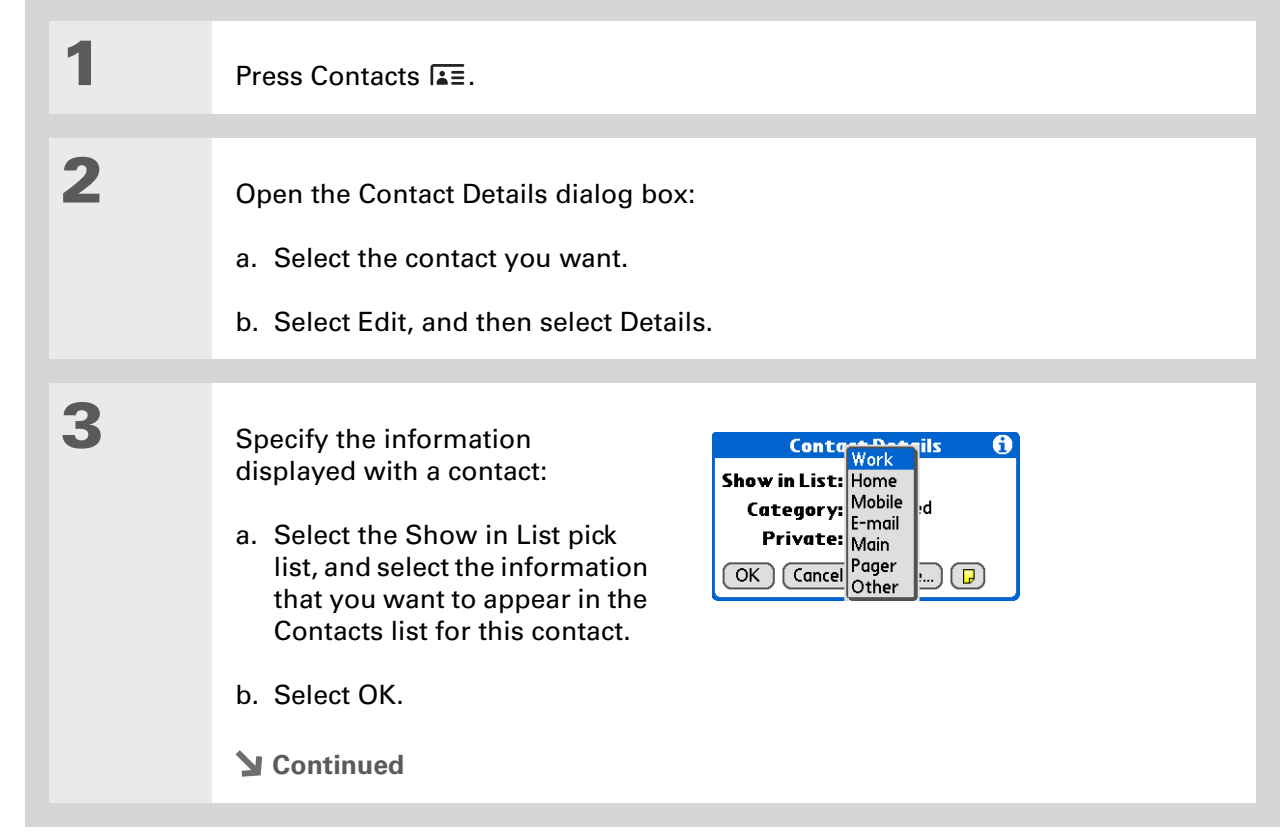

**4** Customize the appearance of the Contacts list: a. From the Contacts list, **[open the menus](#page-63-0)**. b. Select Options, and then select Preferences. c. Select the display options you want: **Remember last category** Check the box if you want Contacts to display the last category shown when you return to it from another application. If the box is unchecked, Contacts opens to the All category. **List by** Select whether to sort the Contacts list by last name and first name or by company and last name. **L** Done

### **[ ! ] Before You Begin**

You must complete all the **[prerequisites for the](#page-327-0)  [email](#page-327-0)** and **[messaging](#page-432-0)** applications.

To use Quick Connect with your handheld's built-in Bluetooth® wireless technology, you must **[set up a phone](#page-308-0)  [connection](#page-308-0)**. To use it with your handheld's IR port, run **[Phone Link Updater](#page-312-0)**, and then use the Phone Link application to set up a phone connection.

# <span id="page-163-0"></span>Making a connection from a contact

You can set up your contacts so that you can do tasks like dialing a phone number, creating an email or text message, accessing the web, or sending an instant message (requires additional software, sold separately) directly from a contact screen. Contacts gives you two tools to perform these tasks:

**Quick Connect** Lets you select a connection type and opens the application for making that type of connection directly from a contact's information screen.

**Tap-to-Connect** Opens the application to perform a connection task directly by selecting the appropriate entry (phone number, email address, and so on) from a contact's information screen.

# **Using Quick Connect**

**1**

If you have a compatible mobile phone (sold separately) that includes Bluetooth wireless technology, you can use Quick Connect to dial a phone number, address an email or a text message, go to a website, or send an instant message (requires additional software, sold separately) directly from a contact.

Press Contacts  $E =$ .

**Continued**

#### **Tip**

You can also open Quick Connect from the Contact List view by highlighting the contact you want and then pressing right on the 5-way navigator.

#### **\*** Tip

If you want to close the Quick Connect dialog box without making a connection, press Left on the 5-way.

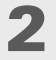

Make a connection using Quick Connect:

- a. Select the contact you want.
- b. In the Contact view, select the Quick Connect icon  $\Box$  at the top of the screen to open the Quick Connect dialog box.

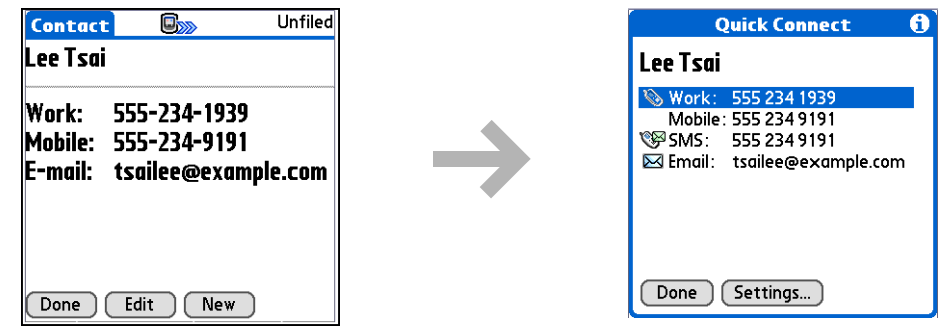

c. Select the type of connection you want. For example, select a phone number to dial the number on your mobile phone, or select an email address to open the email application to a new message containing that address in the To field.

**Done**

# **Customizing Quick Connect settings**

You can specify which application opens when you choose a Contacts record field, and whether to add a prefix to each phone number.

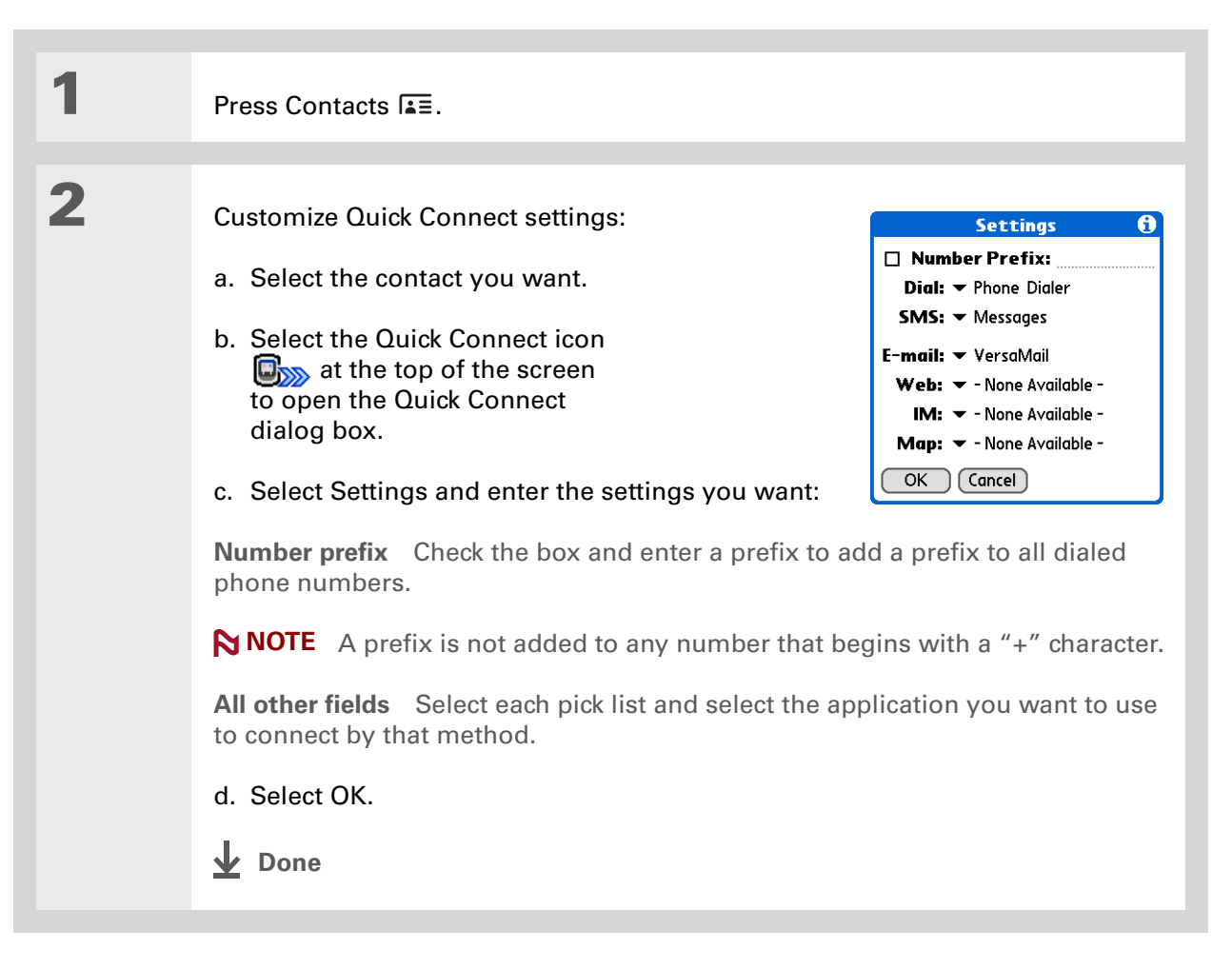

#### **CHAPTER 6 Managing Your Contacts**

**1**

**2**

### **[ ! ] Before You Begin**

You must have a compatible mobile phone (sold separately) that includes Bluetooth wireless technology, and you must complete all the **[prerequisites for](#page-327-0)  [the email](#page-327-0)** and **[messaging](#page-432-0)** applications.

To use Tap-to-Connect with your handheld's built-in Bluetooth wireless technology, you must **[set up a phone](#page-308-0)  [connection](#page-308-0)**. To use it with your handheld's IR port, run **[Phone Link Updater](#page-312-0)** and then use the Phone Link application to set up a phone connection.

# **Using Tap-to-Connect**

With Tap-to-Connect, you can select a contact and dial a phone number or address an email or text message by selecting the appropriate entry on the contact screen. By default, Tap-to-Connect is not enabled.

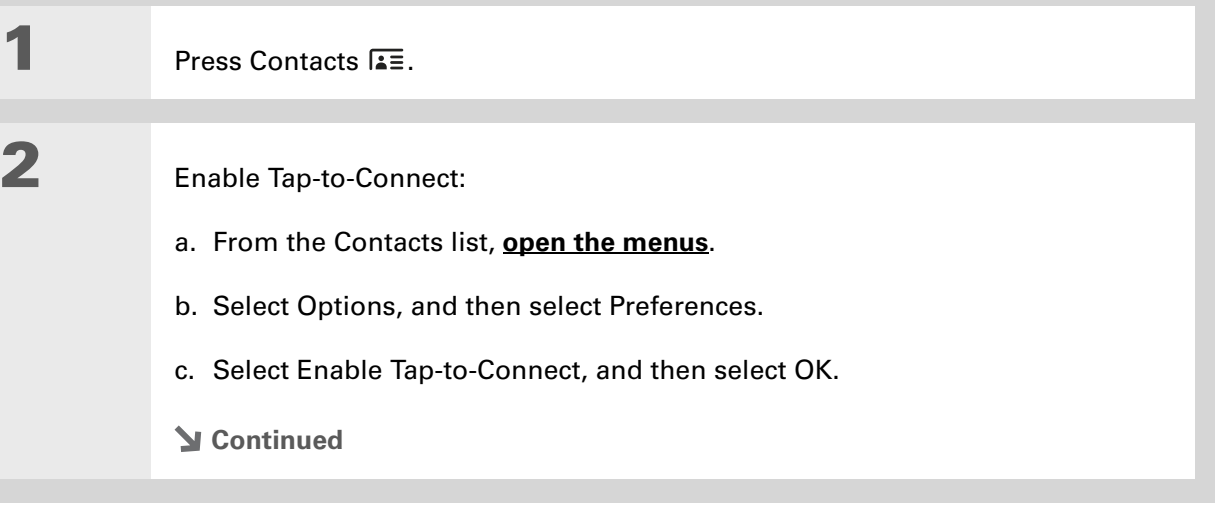

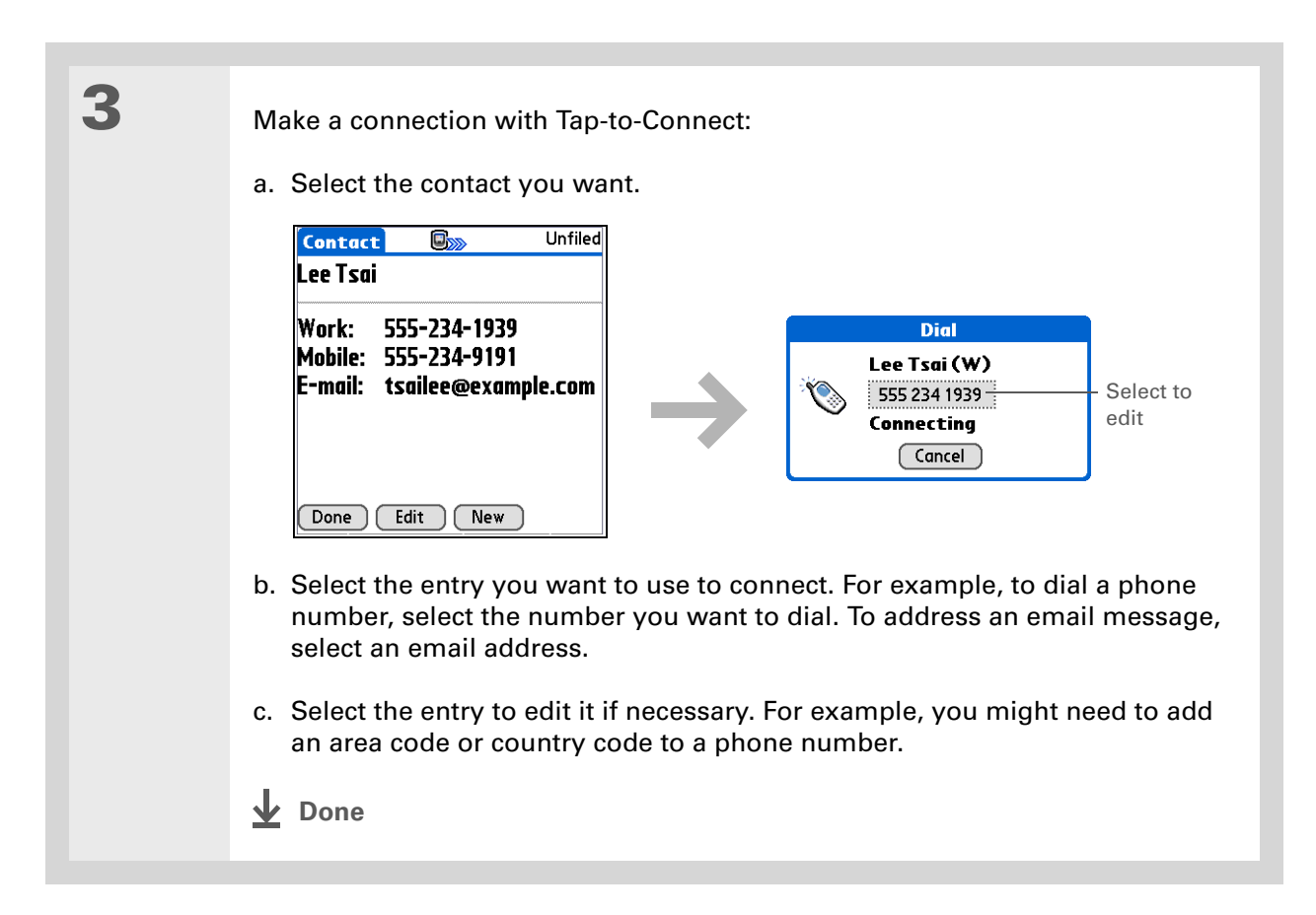

Ж. **Tip**

> (Windows) If you chose to **[synchronize with](#page-95-0)  [Microsoft Outlook](#page-95-0)**, check out the online Help in Outlook to learn how to use Contacts on your computer.

# <span id="page-168-0"></span>Working with Contacts on your computer

Use Contacts on your computer to view and manage the contacts you create on your handheld. Check out the online Help in Palm<sup>®</sup> Desktop software to learn how to use Contacts on your computer. The online Help includes info about the following topics:

- Viewing, copying, and deleting contacts
- Editing contact details
- Marking contacts private
- Showing, masking, and hiding private contacts
- Printing contacts
- Changing between the list, contact info, and Contact Edit views
- Adding notes to a contact
- Adding a date and time stamp to a contact
- Organizing contacts into categories
- Sharing contacts

#### **WINDOWS ONLY**

To open Contacts on your computer, double-click the Palm Desktop icon on the Windows desktop, and then click Contacts on the launch bar.

#### **MAC ONLY**

To open Contacts on your computer, launch Palm Desktop software from the Palm folder, and then click Addresses.

# **CHAPTER 6 Managing Your Contacts**

<span id="page-169-0"></span>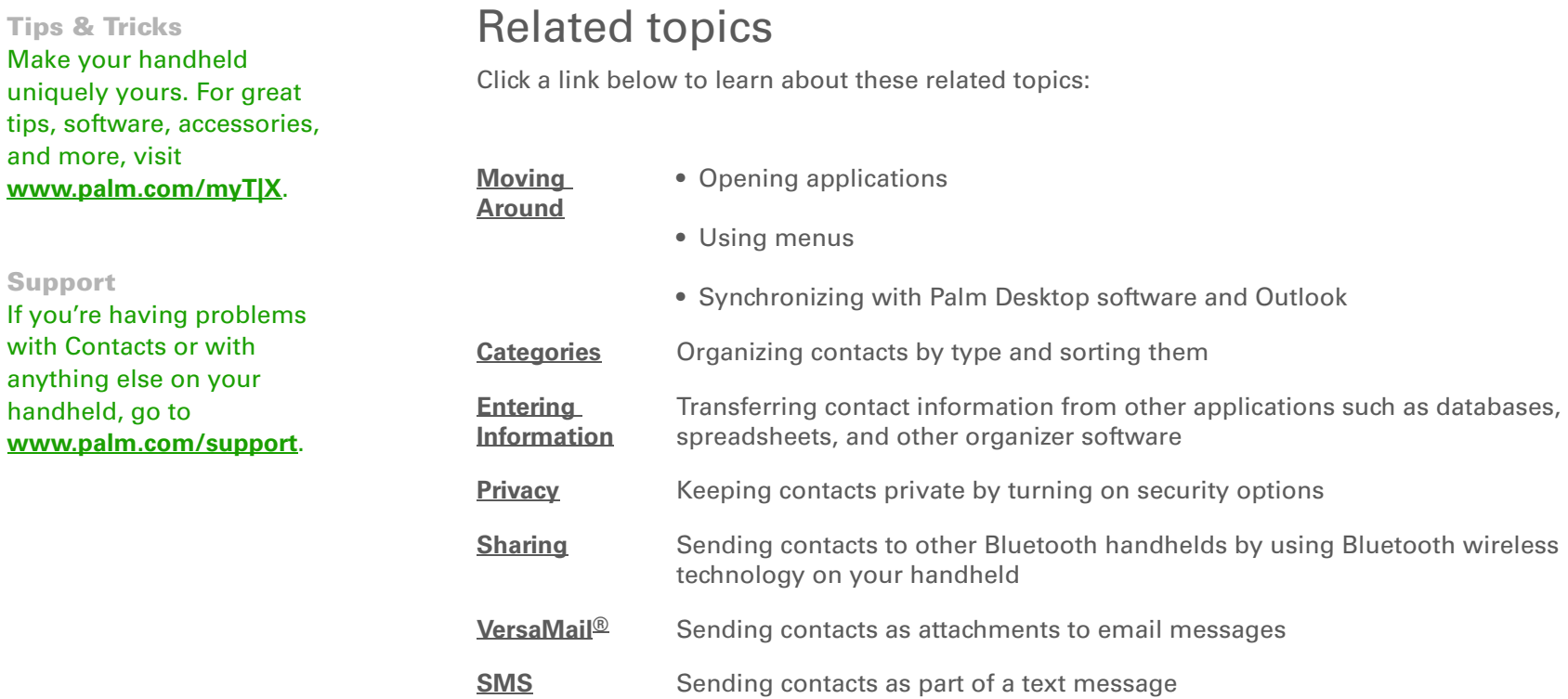

# Managing Your Calendar

#### **In this chapter**

**[Scheduling an event](#page-171-0) [Color-coding your schedule](#page-182-0) [Setting an alarm](#page-186-0) [Rescheduling an event](#page-187-0) [Deleting events](#page-189-0) [Checking your schedule](#page-192-0) [Customizing your calendar](#page-199-0) [Working with Calendar on](#page-205-0)  [your computer](#page-205-0) [Related topics](#page-206-0)**

Stay on top of your schedule by creating appointments, setting alarms, and spotting conflicts in Calendar. You can view your calendar by day, week, or month, or as an agenda list that combines your list of tasks and email notifications with your appointments. Schedule repeating meetings or block out a vacation by creating one event set to repeat at an interval you specify. Color-code your appointments by category and add notes with helpful information.

You can synchronize your calendar with Palm® Desktop software, **[Outlook](#page-95-0)**, or your corporate email system using **[Microsoft Exchange ActiveSync](#page-415-0)**®.

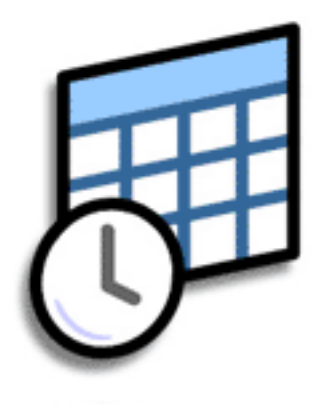

### **Benefits of Calendar**

- Track current, future, and past appointments
- Stay on top of deadlines
- Set reminders for appointments
- Spot schedule conflicts

#### **CHAPTER 7 Managing Your Calendar**

#### **» Key Term**

**Event** The name for an entry in the Calendar application, including appointments, birthdays, reminders, recurring meetings, and so on.

#### ∗. **Tip**

You can also scroll to <sup>a</sup> date by pressing Left or Right on the 5-way navigator or by tapping the arrows at the top of the Day View.

#### **Did You Know?**

You can use more than one line to describe an appointment.

# <span id="page-171-0"></span>Scheduling an event

Use Calendar to manage your schedule. You can enter appointments, events without a start time, events that repeat at regular intervals, and events that span a period of time.

## **Scheduling an appointment**

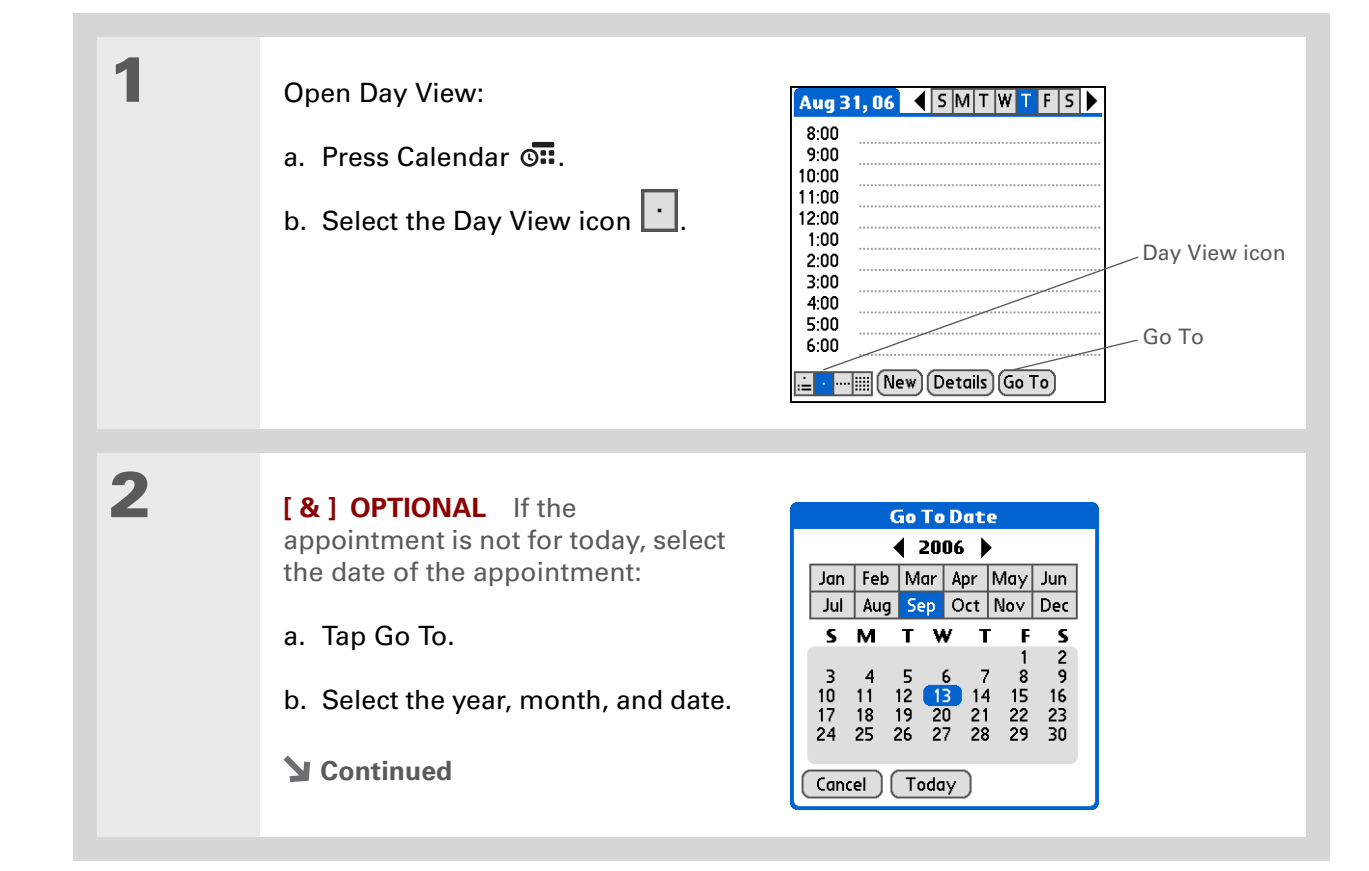

#### **CHAPTER 7 Managing Your Calendar**

#### **Did You Know?**

You can **[color-code your](#page-182-0)  [calendar](#page-182-0)** to file events in categories. Each category has its own color. You can also **[mark events as](#page-510-0)  [private](#page-510-0)** to hide them from prying eyes.

#### **Did You Know?**

If you are synchronizing with **[Outlook](#page-95-0)** on your Windows computer, and you created appointments in Outlook that include more than one person, these person's names appear in the With field of the event Details screen when you synchronize with your handheld. You can send email to one or more of the participants directly from the Details screen. You cannot edit these names on your handheld.

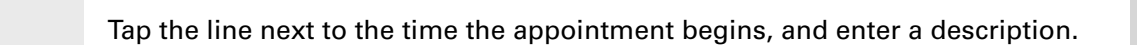

**4**

**3**

If the appointment is longer or shorter than an hour, set the duration:

- a. In Day View, tap the start time.
- b. In the Set Time dialog box, tap End Time.

c. Tap the hour and minute lists to select the time the appointment ends.

d. Select OK.

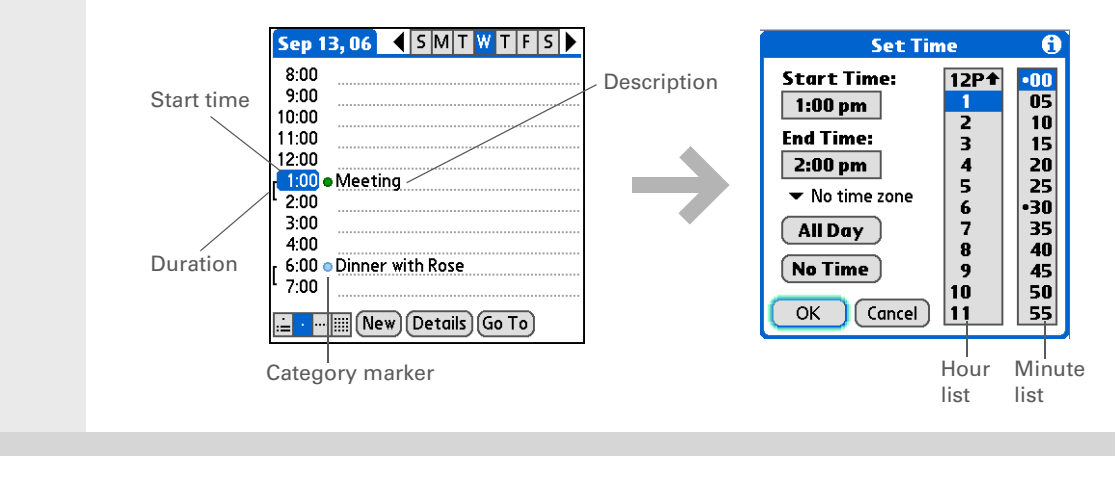

# **Done**

**That's it. Your handheld automatically saves the appointment. Make sure you have a current backup. [Synchronize](#page-93-0) often.**

**Did You Know?**

If you need to reserve <sup>a</sup> date before you know the details of the appointment, you can schedule an event without a start time.

### **Scheduling an event without a start time**

Keep track of events that take place on a particular date but not at a particular time. For example, you may want to enter holidays, anniversaries, and deadlines.

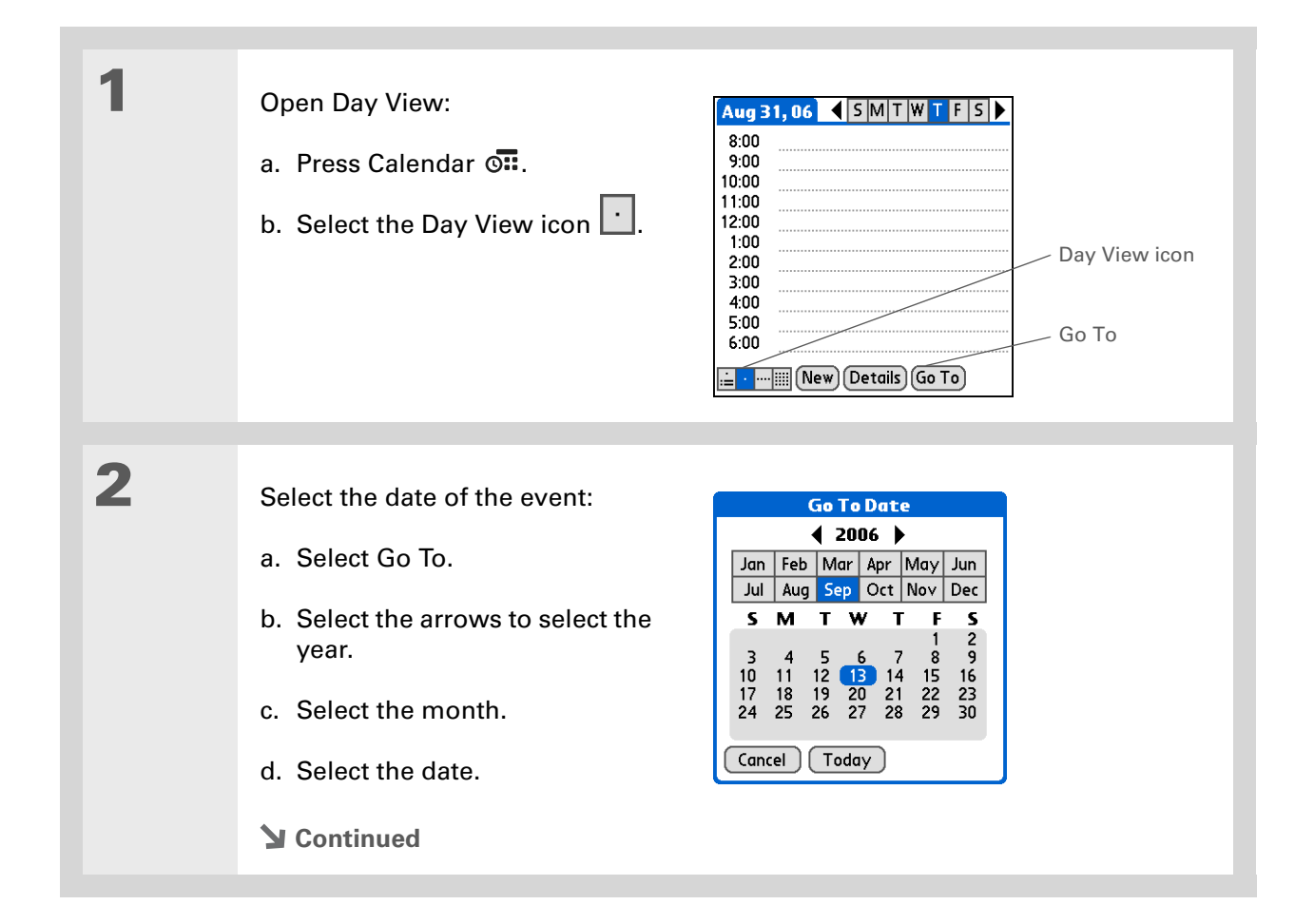

#### **CHAPTER 7 Managing Your Calendar**

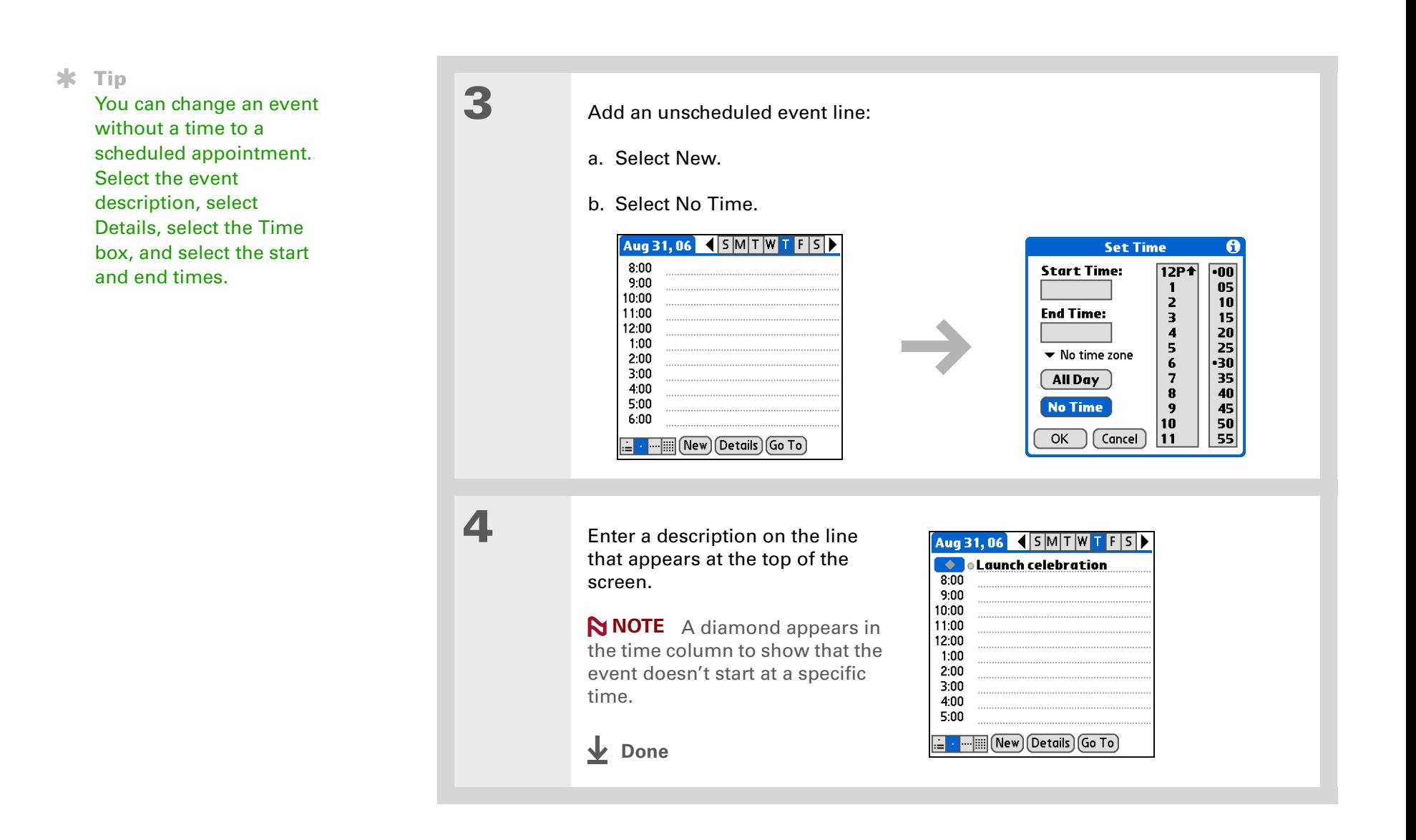

#### **Tip**

To select intervals such as the 2nd Tuesday of every month or the 3rd Thursday in November of every year, see **[Scheduling a repeating](#page-176-0)  [event—unusual interval](#page-176-0)**.

## **Scheduling a repeating event—standard interval**

There's no need to re-enter events that take place on a regular basis. Just set up a repeating event. This is a great way to block out time for things like a daily walk with the dog, a weekly team meeting, a monthly game night with friends, and annual events like anniversaries and holidays.

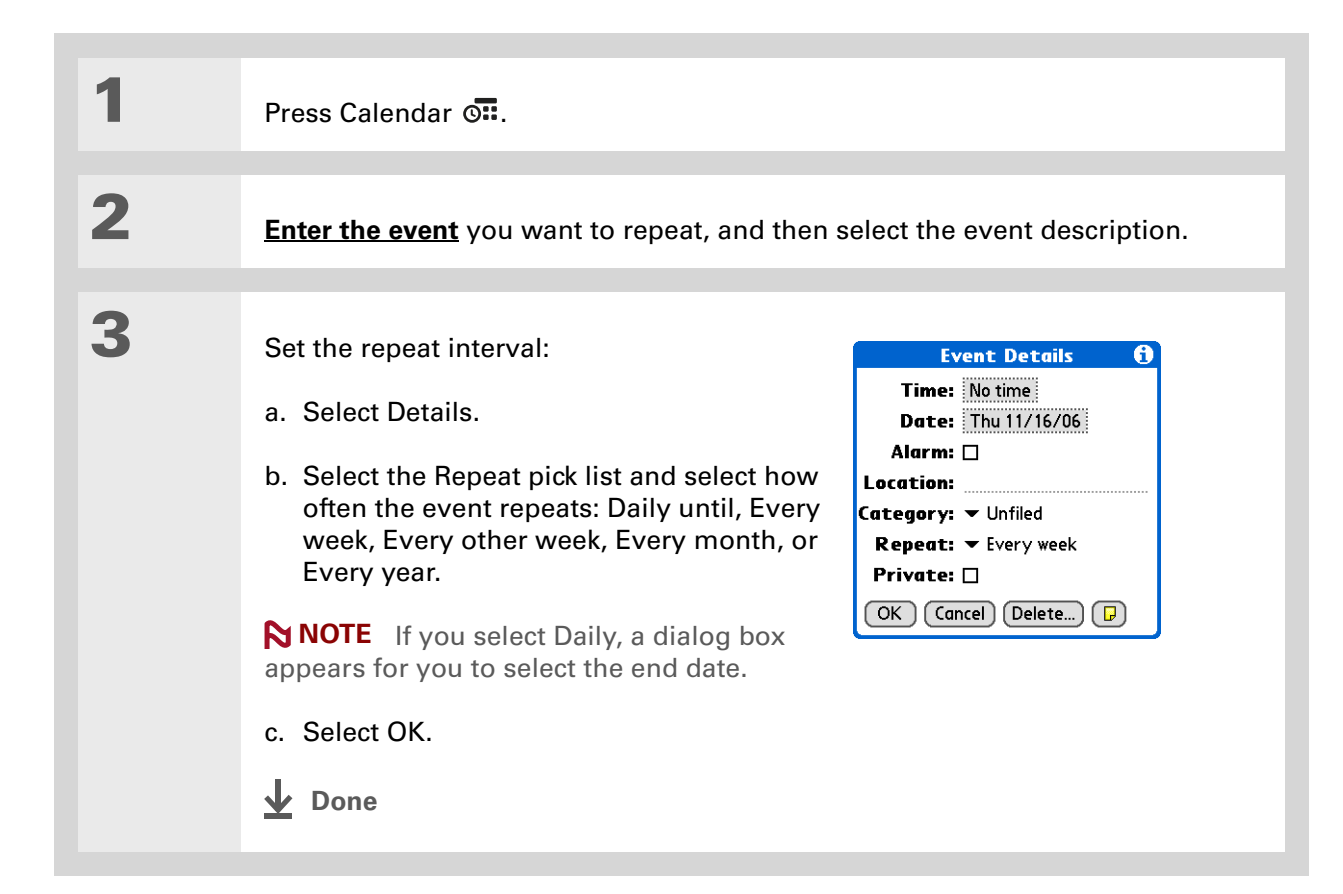

### <span id="page-176-0"></span>**Scheduling a repeating event—unusual interval**

Some events don't fit neatly into the preset repeat intervals, so you need to set up your own repeat intervals. For example, set aside time for a trip to the gym every other day, schedule a class that meets on the 1st Wednesday of each month, or enter annual holidays that occur during a particular time of month such as the 1st Monday in September or the 3rd week of November.

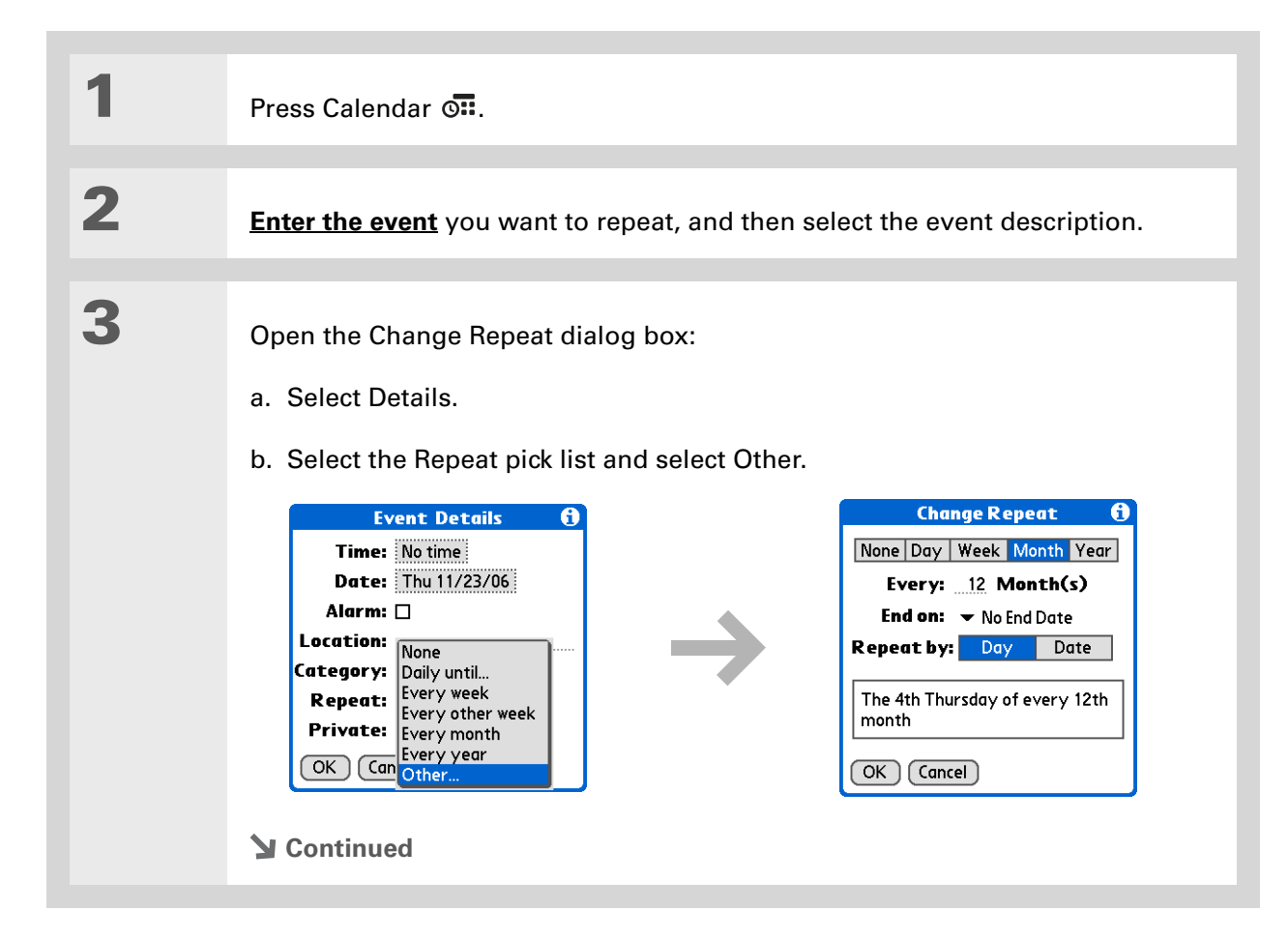

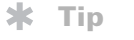

To enter holidays such as Labor Day, select Month, enter 12 on the Every line, and then select Day as the Repeat By setting.

**4**

Set the repeat interval:

a. Select Day, Week, Month, or Year as the repeat unit.

b. Select the Every line and enter the frequency at which the event repeats.

- c. Select the End on pick list and select an end date, if needed.
- d. If you selected Week in step c, select the day of the week the event repeats. If you selected Month in step c, select Day to select the week within the month, such as the 4th Thursday, or select Date to select the same date within the month, such as the 15th.
- e. Select OK.
- **Done**

#### **CHAPTER 7 Managing Your Calendar**

#### **Did You Know?**

You can reserve a specific block of time during the day or use events without times to flag a series of dates. For example, you can reserve vacation time from 6/23–6/30 using a repeating event without a time, and then schedule a specific excursion from 9:00 to 3:00 on 6/24 and dinner with a friend at 6:00 on 6/25.

#### **\*** Tip

Need to enter an event that extends beyond midnight? Enter an end time that is earlier than the start time.

# **Scheduling an event that is longer than a day**

Reserve a block of time for events that span several days, such as a vacation, conference, training class, or an extended project.

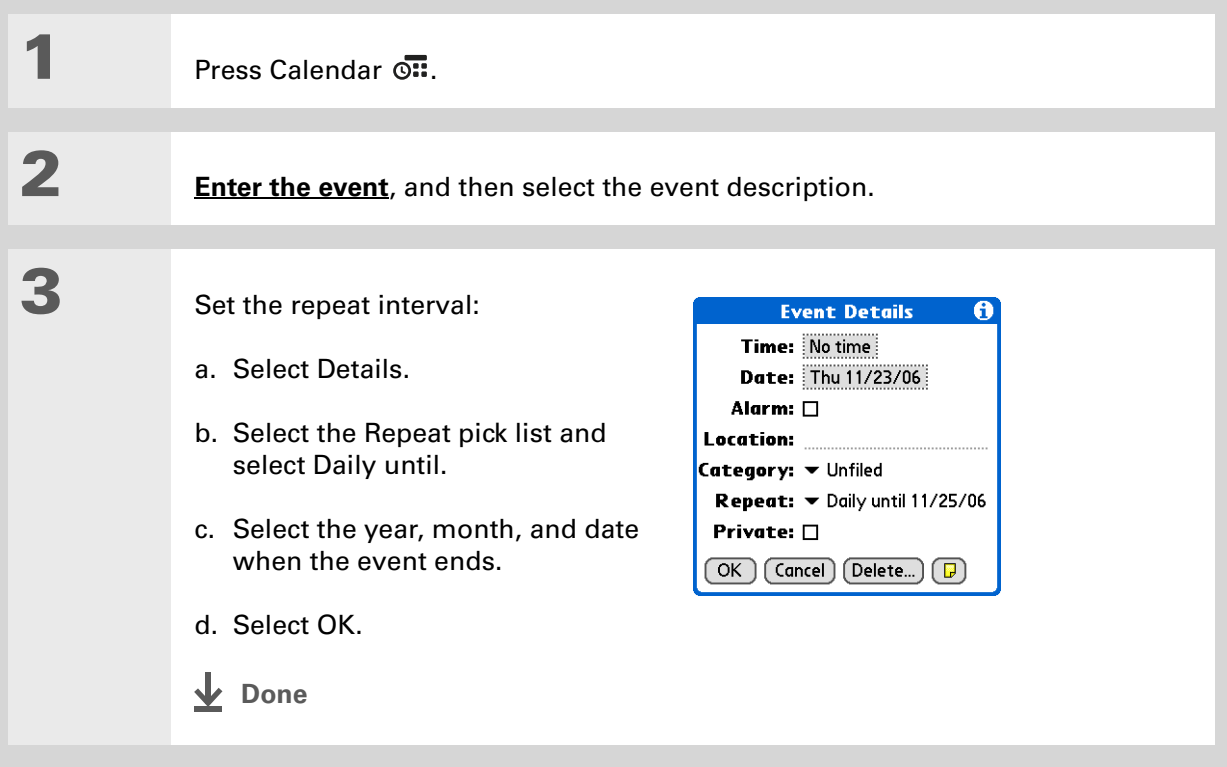

# **Entering a location or a note for an event**

Enter a description of the event's location such as a restaurant, a conference room, or your friend's house. Enter a note such as dial-in info for a conference call or directions to a location.

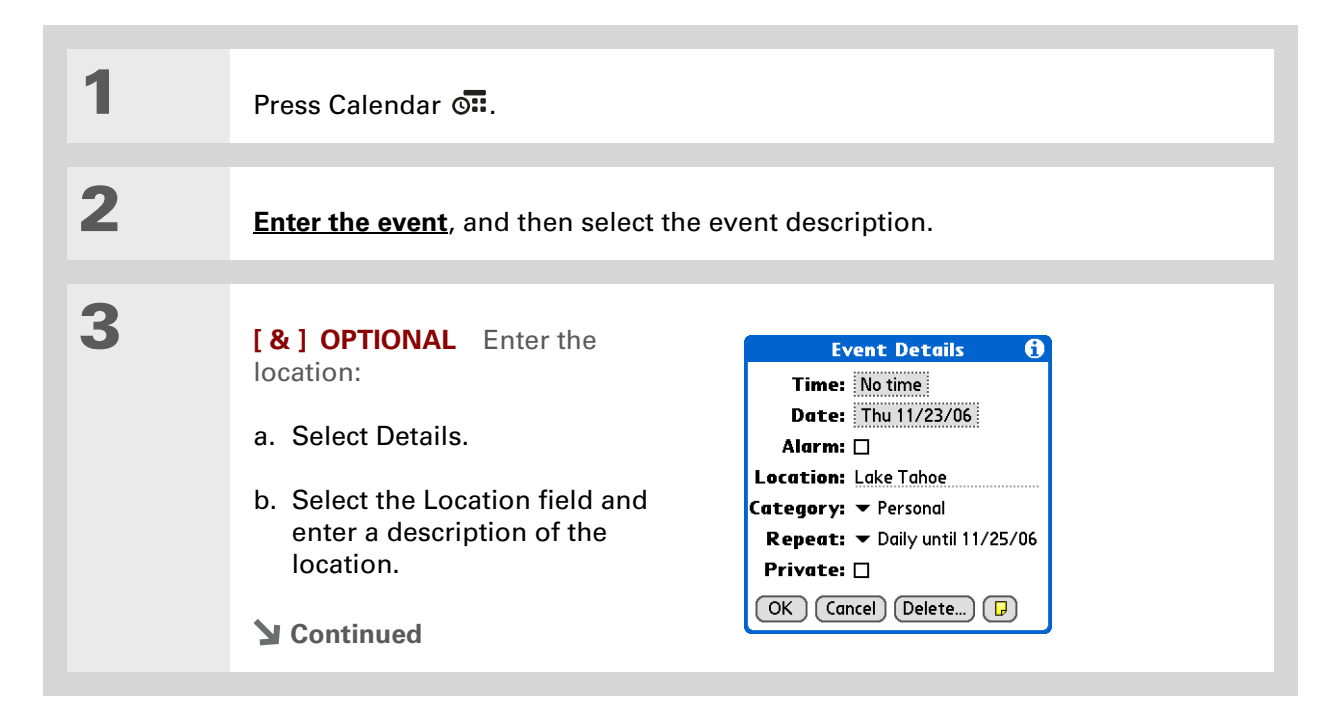
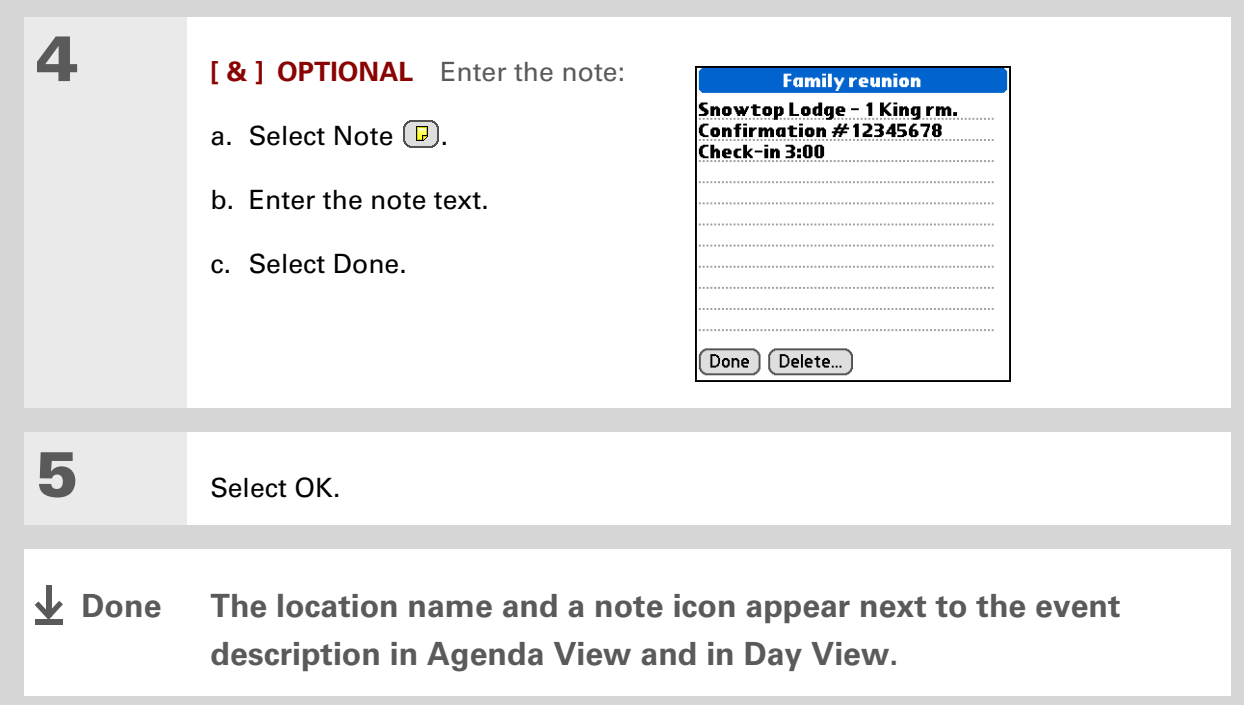

### **Did You Know?**

You can also set a preference to automatically include a time zone whenever you create a new event. **[Open](#page-63-0)  [the Options menu](#page-63-0)** and select Preferences. Select New events use time zones. Only new events created after the preference is set are affected.

### **Scheduling an event with a time zone**

[!] **IMPORTANT** Do not use times zones if you are synchronizing with Palm Desktop software. **Time zones work only if you are synchronizing with Outlook or Exchange ActiveSync. Palm Desktop software does not recognize time zones.**

Selecting a time zone when creating a new event allows you to travel and have your events automatically adjust to the time zone in your new location. When you schedule an event, set the time zone and the time the event occurs in the location of the event. The event automatically adjusts on your schedule based on **[the primary location](#page-543-0)** you have set on your handheld.

When you travel, you can **[change the primary location](#page-543-0)** on your handheld and the event automatically adjusts on your schedule to the correct time according to the time zone of the new primary location.

**NOTE** Only events that have a time zone setting adjust when you change the primary time zone on your handheld. Events that do not have a time zone setting remain at their set time.

Press Calendar  $\overline{\mathbb{S}\mathbb{B}}$ .

**1**

**Continued**

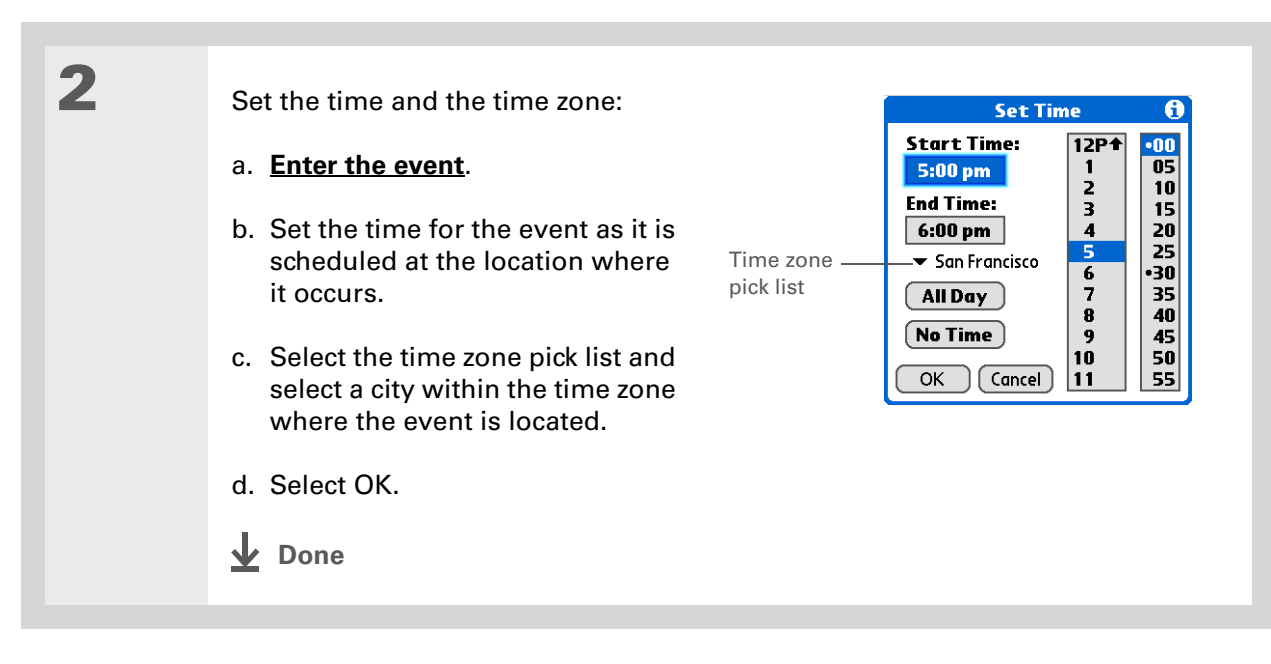

### Color-coding your schedule

Use color-coding to quickly spot different types of events. For example, make all your family appointments green, your work appointments blue, and your appointments with friends yellow.

### **Managing your color-codes**

Each color code represents a category of events. You can assign each category a name and select which color you want to assign to it.

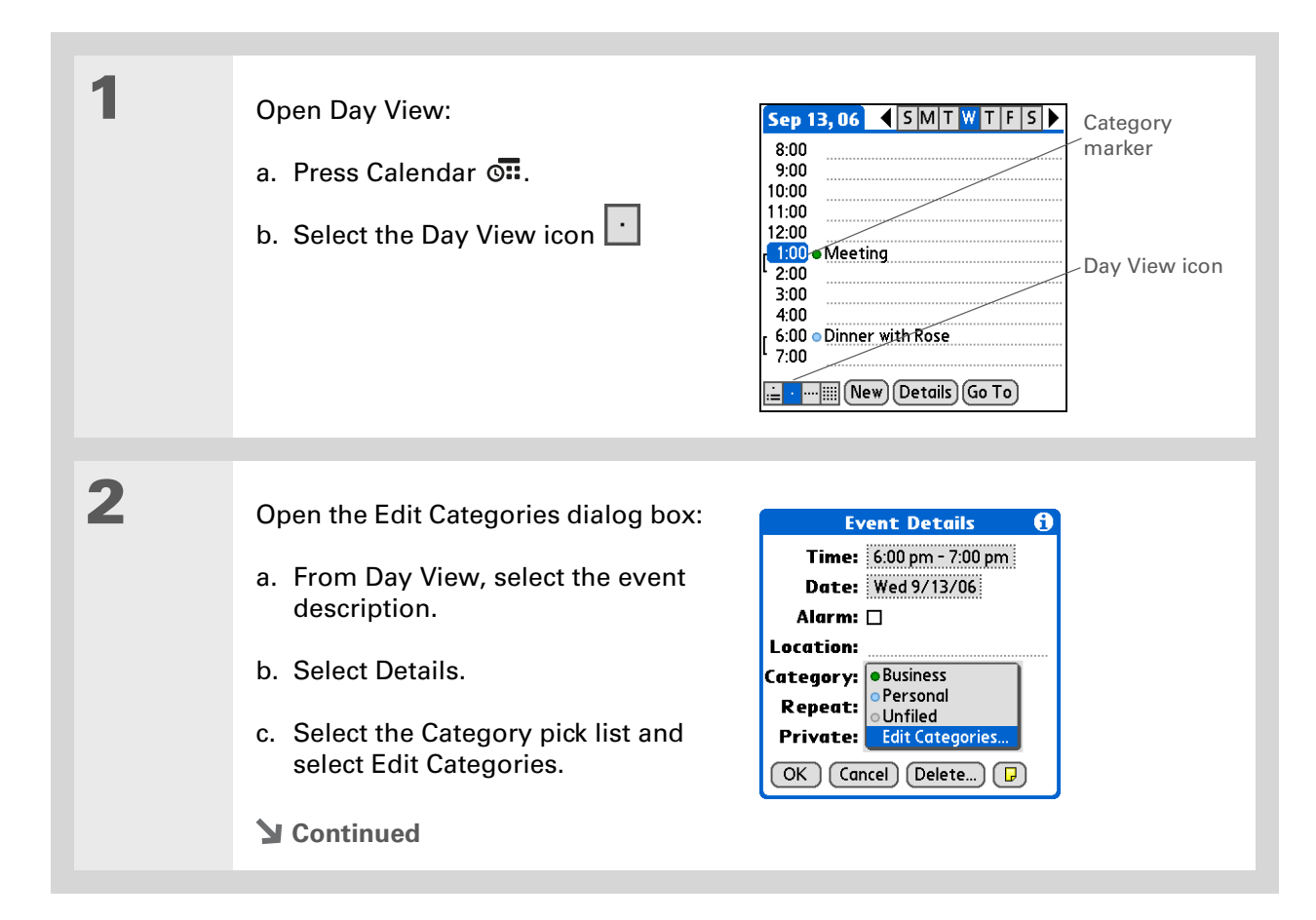

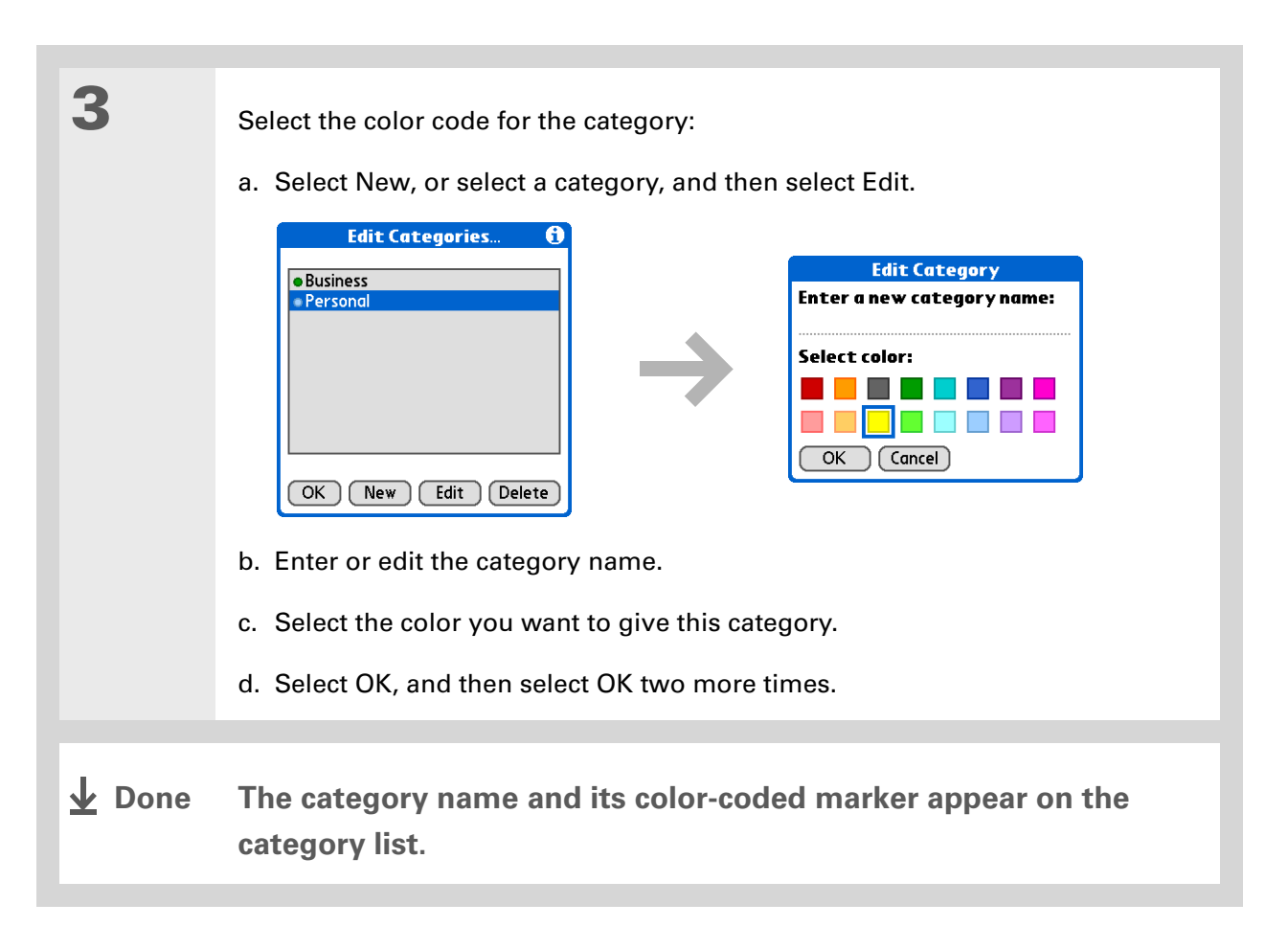

**Did You Know?**In Day View and Month View you can **[set the](#page-200-0)  [Display Options](#page-200-0)** to show the category list so that you can view all your events or just the events for a single color-code.

### **Assigning a color code to an event**

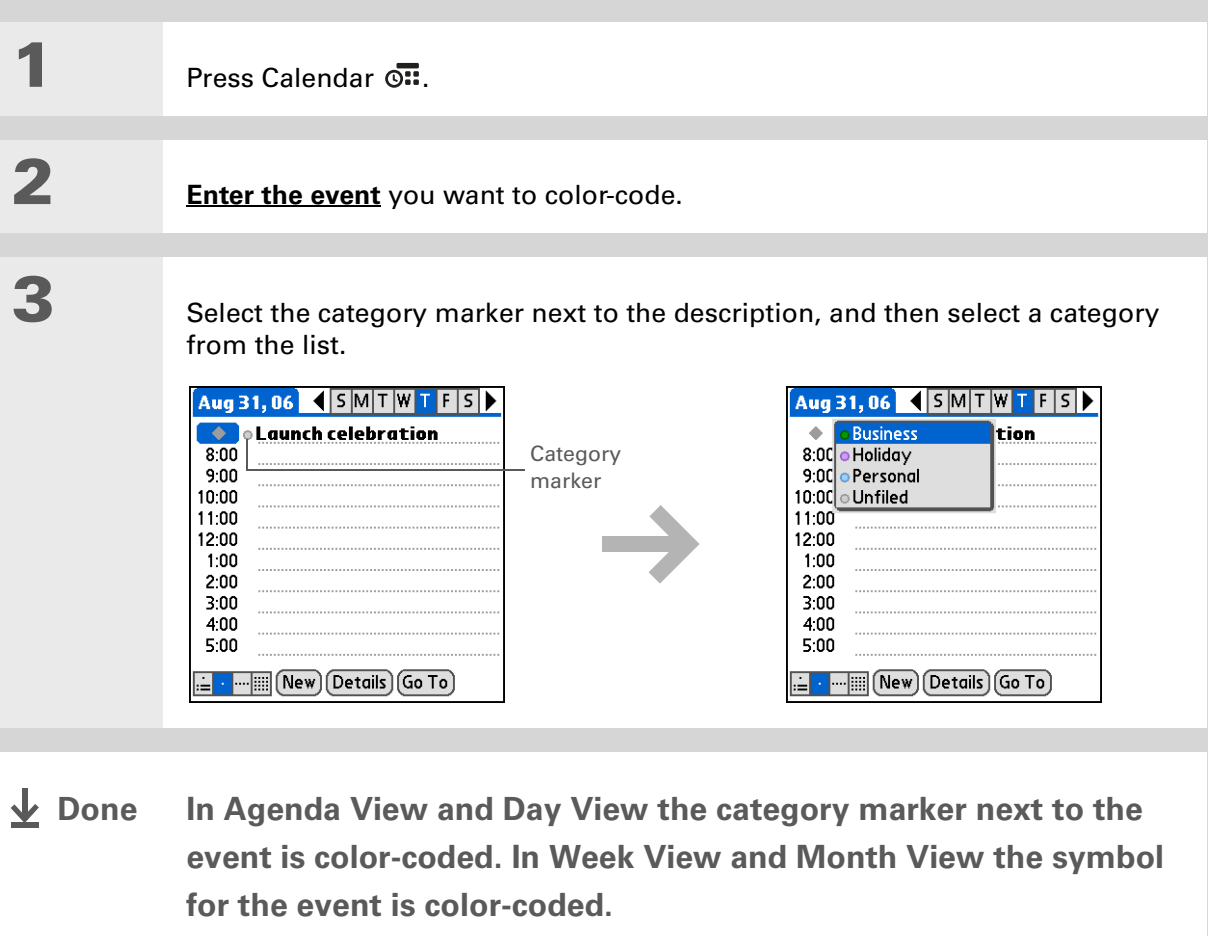

**Tip**

You can **customize your [alarm settings](#page-203-0)** in the Calendar Preferences dialog box.

**Did You Know?**

If you **[set your alarms in](#page-550-0)  [World Clock](#page-550-0)** instead of Calendar, you have different alarm sound choices. Keep in mind that since World Clock alarms aren't tied to a specific event, you won't see an event description when a World Clock alarm sounds.

**Did You Know?**

When you set an alarm, a little alarm clock appears to the right of the event description.

### Setting an alarm

**1**Press Calendar  $\overline{on}$ . **2[Enter the event](#page-171-0)** you want to assign an alarm to, and then select the event description. **3** Set the alarm: **Event Details**  $\theta$ Time:  $1:00 \text{ pm} - 2:00 \text{ pm}$ a. Select Details.Date: Wed 9/13/06 Alarm:  $\mathbf{K}$  5  $\bullet$  Minutes b. Check the Alarm box.**Location:** Category: v Unfiled c. Select the pick list and select Repeat:  $\blacktriangledown$  None Minutes, Hours, or Days. Private: □  $OK$   $($  Cancel  $)$   $($  Delete...  $)$   $($   $\Box$ d. Enter how many minutes, hours, or days before the event you want the alarm to sound, and then select OK. **Done**

**Tip**

You can also use the Event Details dialog box to change the alarm, location, category, repeat, and privacy settings.

### Rescheduling an event

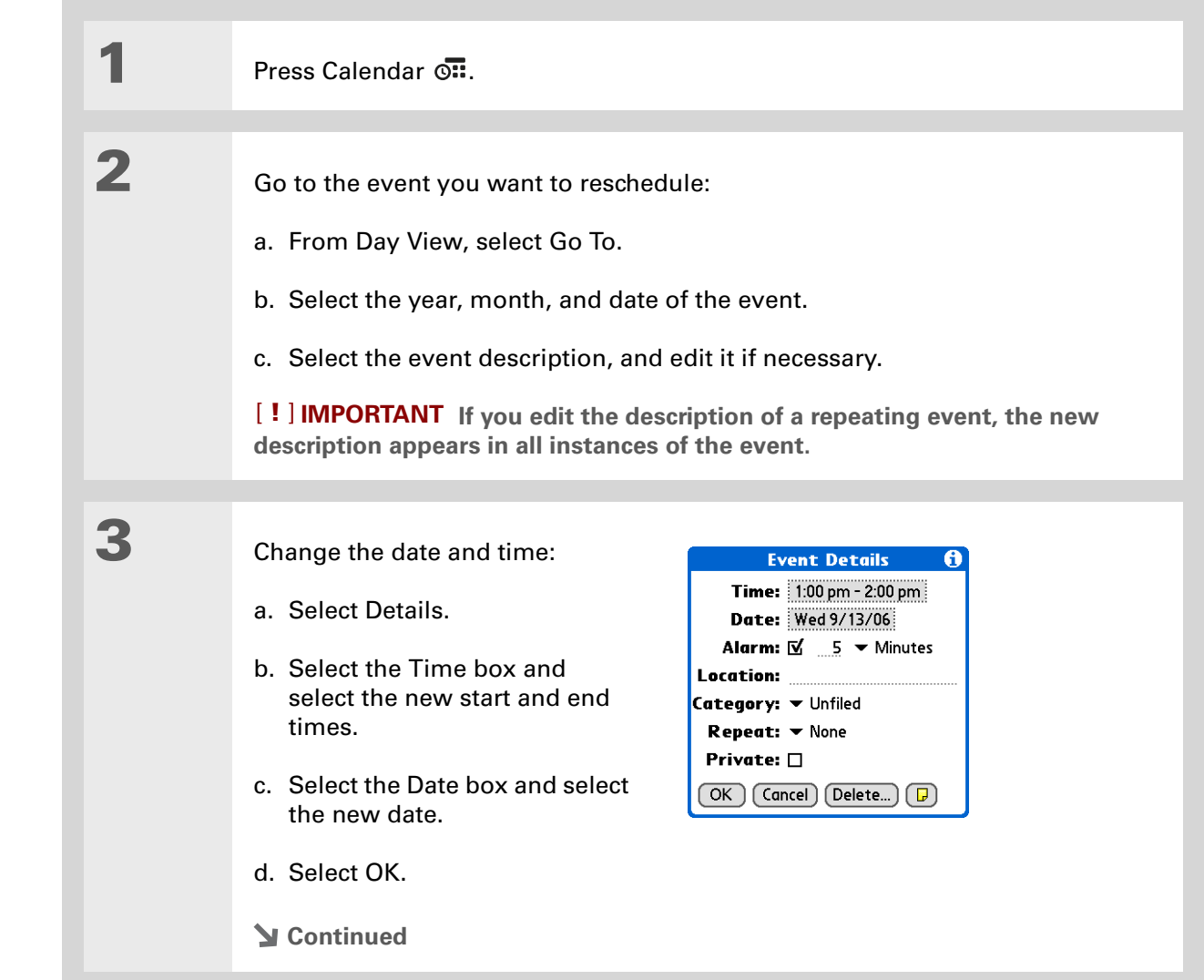

**4**

 If you're changing a repeating event, select one of the following to select the event(s) you want to apply the changes to:

**Current** Apply your changes to only the selected instance of the repeating event.

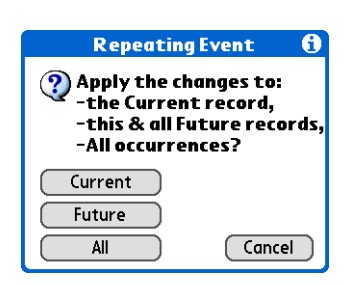

**Future** Apply your changes to the selected event and all instances of the repeating event that occur at a later date.

**All** Apply your changes to the selected event and all past and future instances of the repeating event.

**L** Done

Ж. **Tip**

> You can also delete <sup>a</sup> specific event by selecting the event, selecting Details, and then selecting Delete.

#### **Tip**

Many people find it useful to refer to old events for tax purposes. If you save an archive copy of your deleted events, you can **[refer to them later by](#page-148-0)  [importing them](#page-148-0)**.

### Deleting events

If an appointment is canceled, you can delete it from your schedule. When deleting a repeating event, you can indicate you want to delete just the selected event, or to also delete other instances of the event. You can also delete all your old events that are before a selected time frame.

### **Deleting a specific event**

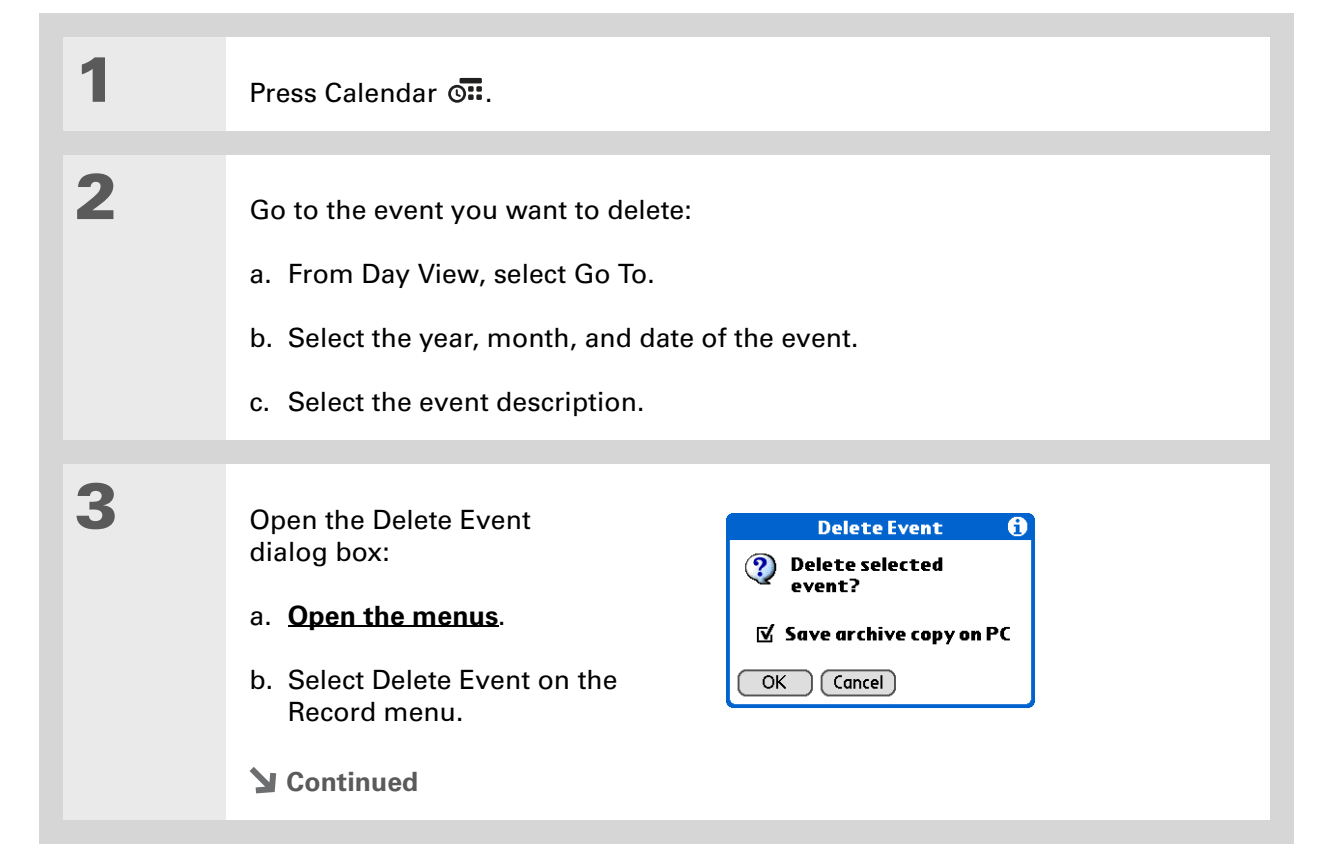

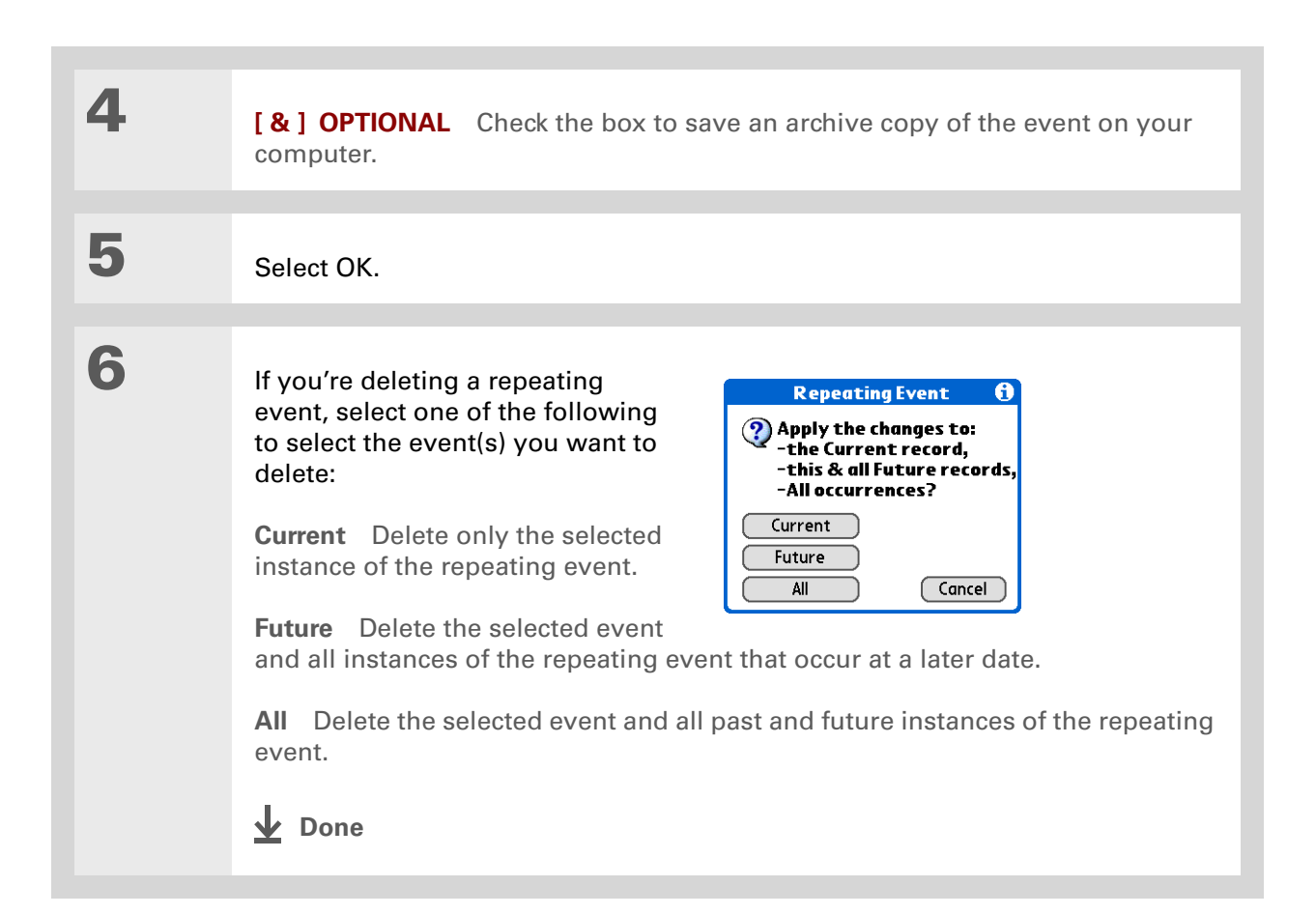

### **Deleting all your old events**

When you need more space on your handheld, or you just want to do some housekeeping, you can delete all your old events.

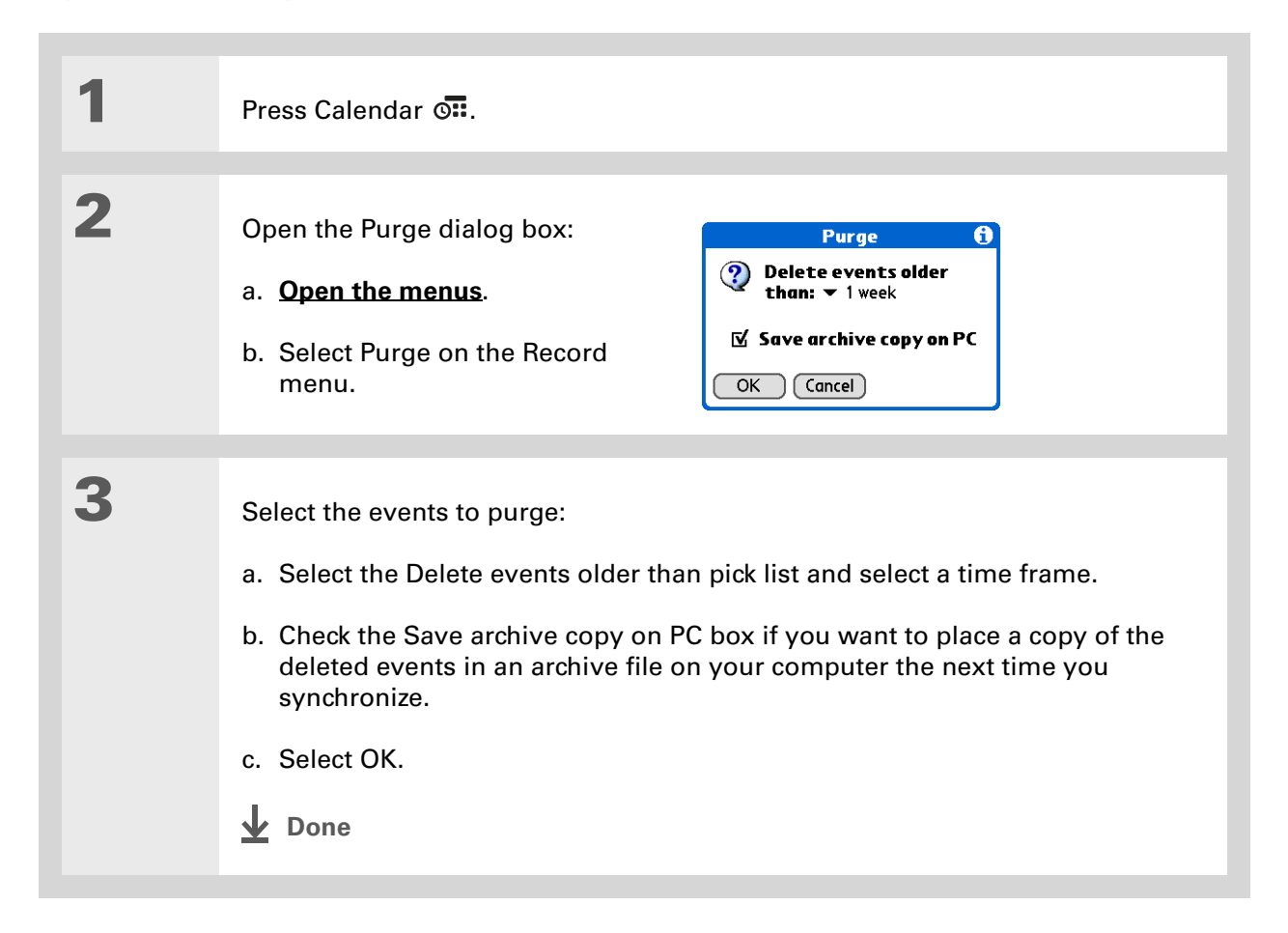

**\*** Tip

Press the Calendar button repeatedly to cycle through the four different views.

### **Did You Know?**

Agenda View shows how many unread messages you have in the VersaMail® application.

### **Did You Know?**

You can **[use a favorite](#page-200-0)  [photo as the background](#page-200-0)**  for your Agenda View.

### **\*** Tip

Calendar opens to Agenda View by default, but you **[can change that](#page-200-0)  [to another view](#page-200-0)**.

## Checking your schedule

Sometimes you want to look at your schedule for a particular date, while other times you want to see an overview of a week or month.

### **Viewing your appointments and tasks together**

Agenda View shows your daily schedule and any items on your Tasks list that are overdue or due today. If there's room on the screen, Agenda View also shows your schedule for the next dates that have events scheduled on them.

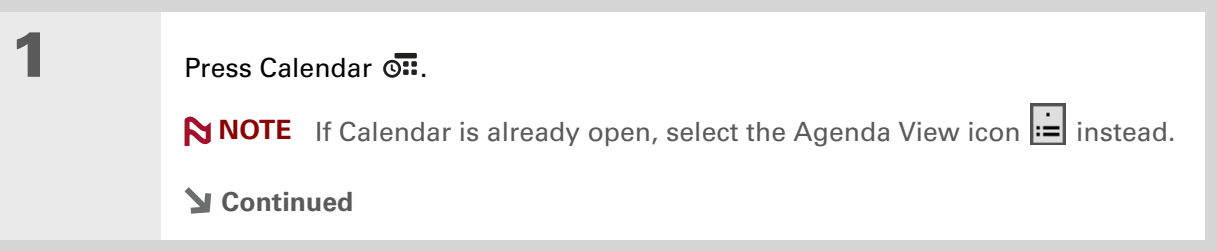

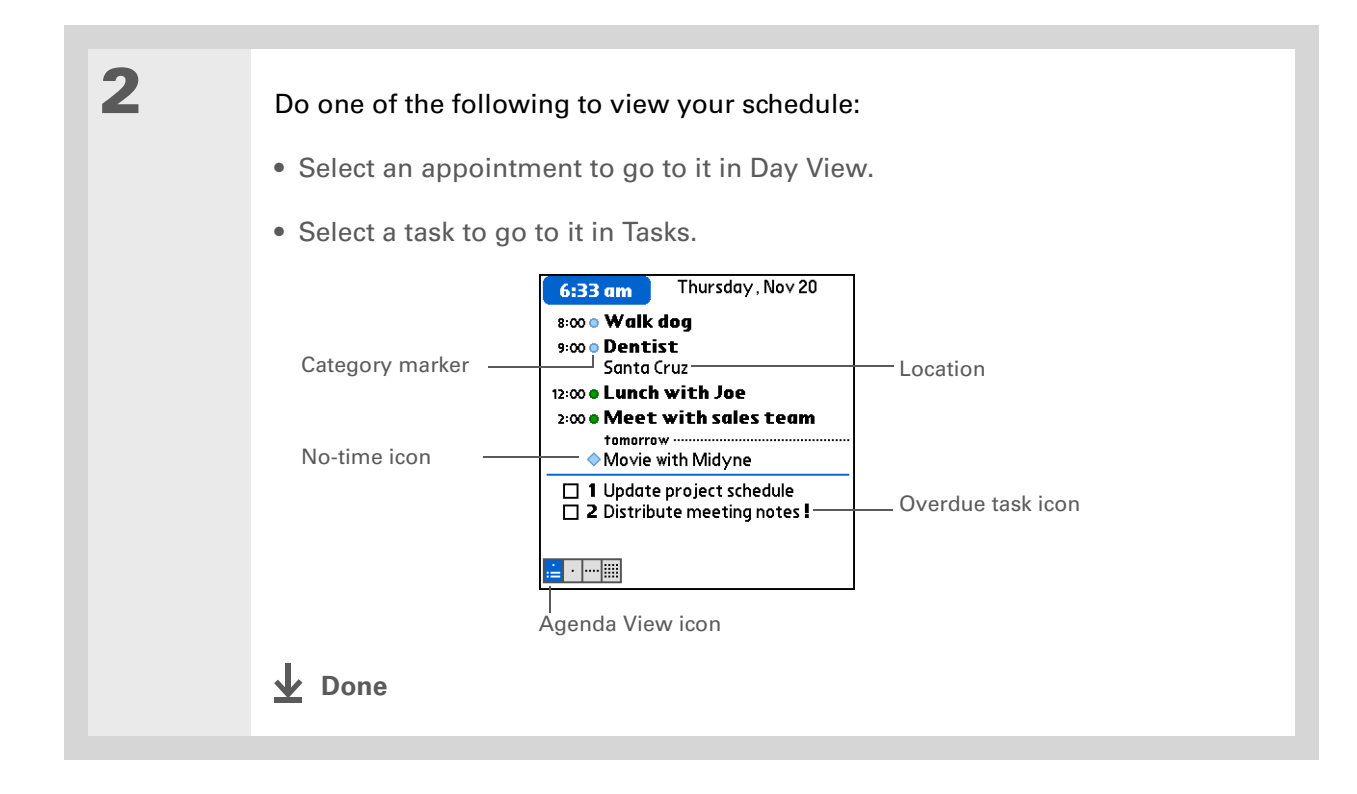

### **Viewing your daily schedule**

Day View shows your daily schedule one day at a time. You can scroll between days in the current week or jump to any other date.

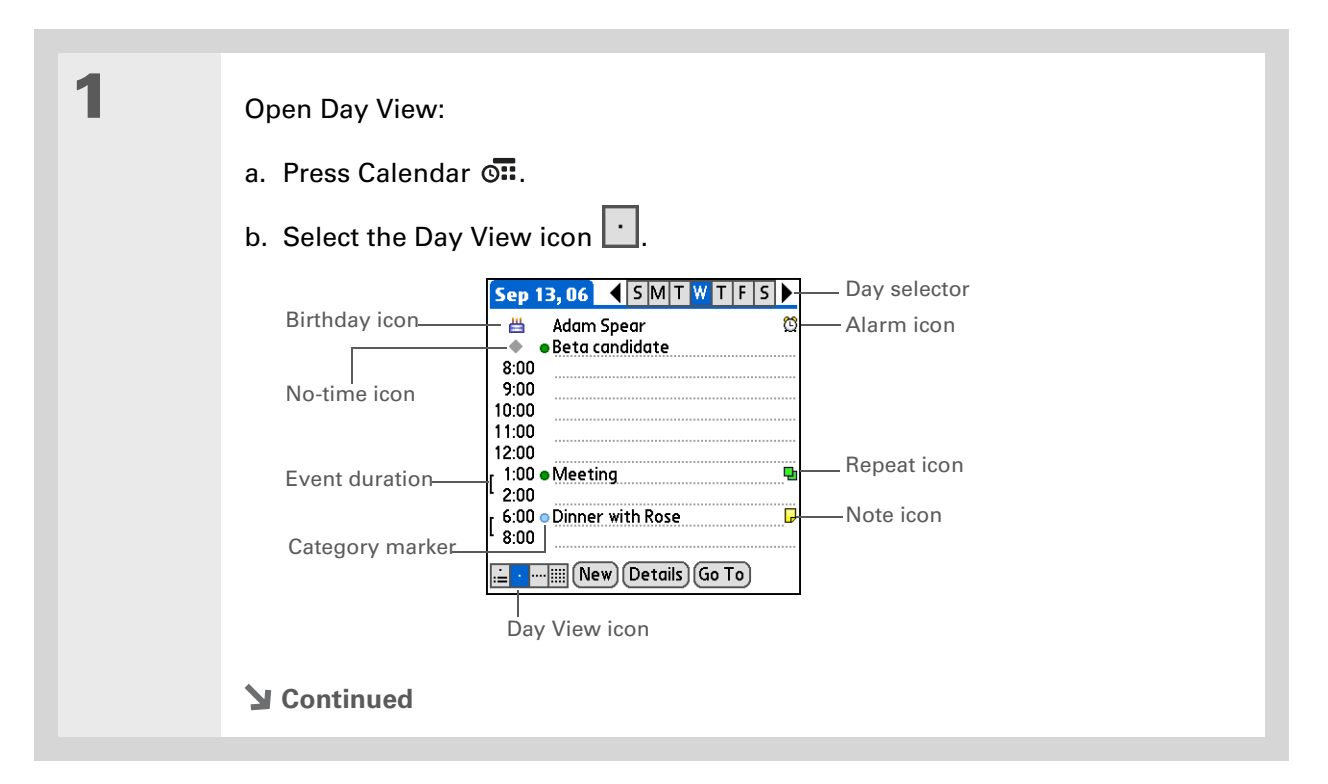

**2**

 Do any of the following to view your daily schedule: • Select the day selector to view another day in the same week, select the arrows to scroll to the previous or next week, or select Go To to choose a specific date. • Select the Repeat icon, the Alarm icon, or Details to open the Details dialog box.• Select the Note icon to view the note text.• Select the Birthday icon to view the birthday entry. • Select the category marker to assign the event to a color-code. **↓** Done

#### ж. **Tip**

You can also press Right and Left on the 5-way to scroll to the next or previous week. To go to Day View for a particular day, press Center on the 5-way to insert a highlight, press Right or Left to select a day, and then press Center on the 5-way again.

### **Viewing your weekly schedule**

Week View shows your schedule for an entire week. The time frames that appear on the screen are based on the Start Time and End Time settings in Calendar Preferences.

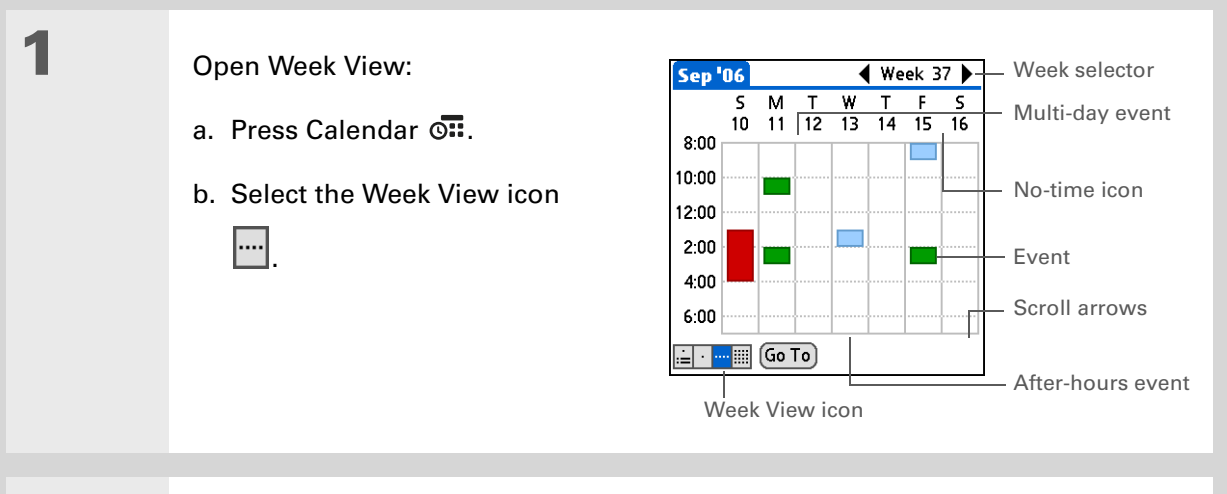

# **2**

#### Do any of the following to view your weekly schedule:

- Select the week selector to scroll between weeks, or select Go To to choose a week.
- Select a date to go to that day in Day View.
- Select an event to view the event description and location.
- Select the scroll arrows to view events scheduled earlier or later in the day during the selected week.

### **Done**

#### **K** Tip

You can also press Right and Left on the 5-way to scroll to the next or previous month. To go to Day View for a particular date, press Center on the 5-way to insert a highlight, press Right or Left to select a date, and then press Center on the 5-way again.

### **Viewing your monthly schedule**

Month View shows your schedule for a whole month. You can scroll between months or jump to any other month.

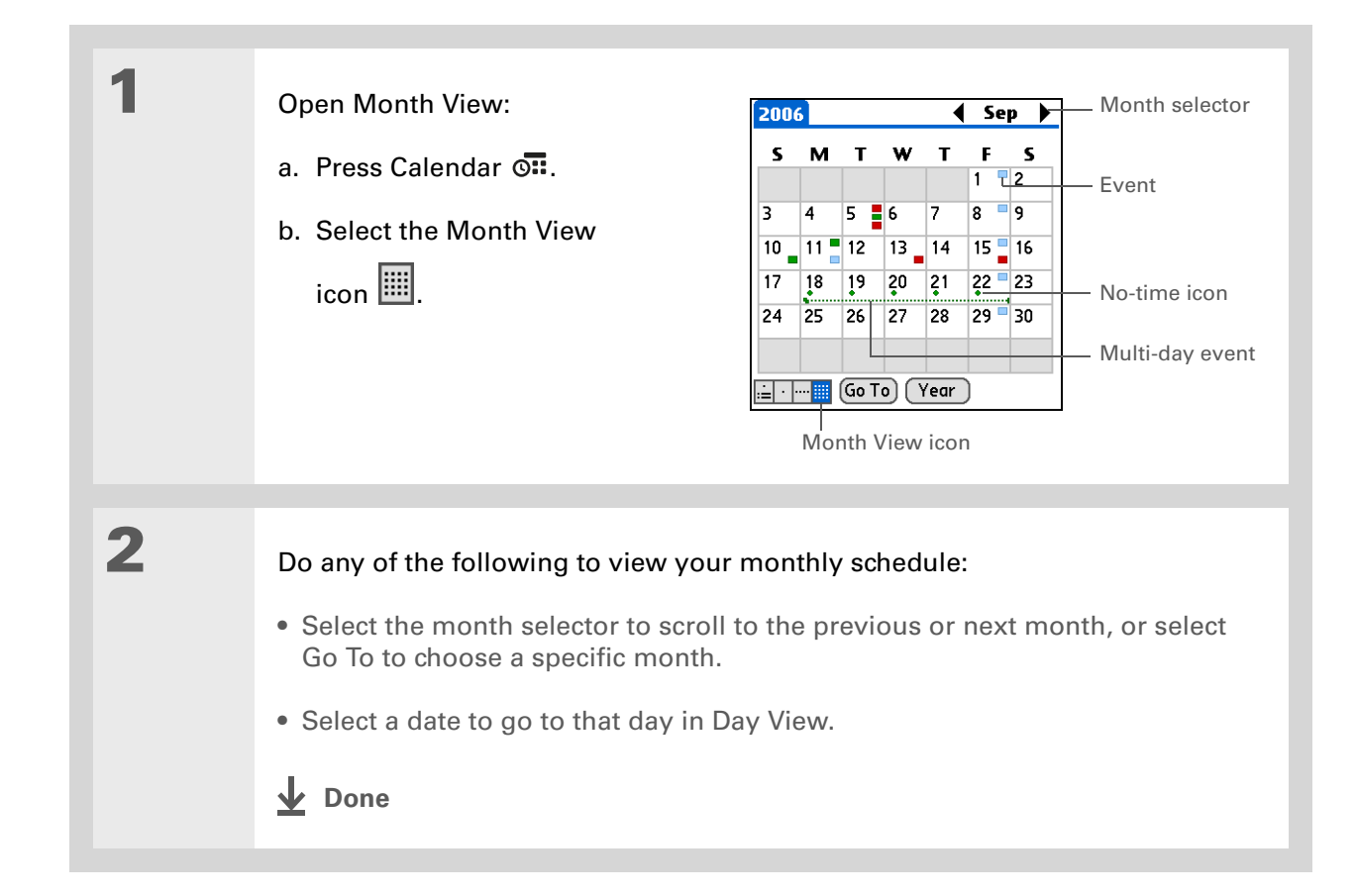

#### **K** Tip

You can also press Right and Left on the 5-way to scroll to the next or previous month. To go to Day View for a particular date, press Center on the 5-way to insert a highlight, press Right or Left to select a date, and then press Center on the 5-way again.

### **Viewing a yearly calendar**

Year View shows a calendar for an entire year. You can scroll between years or jump to any other year.

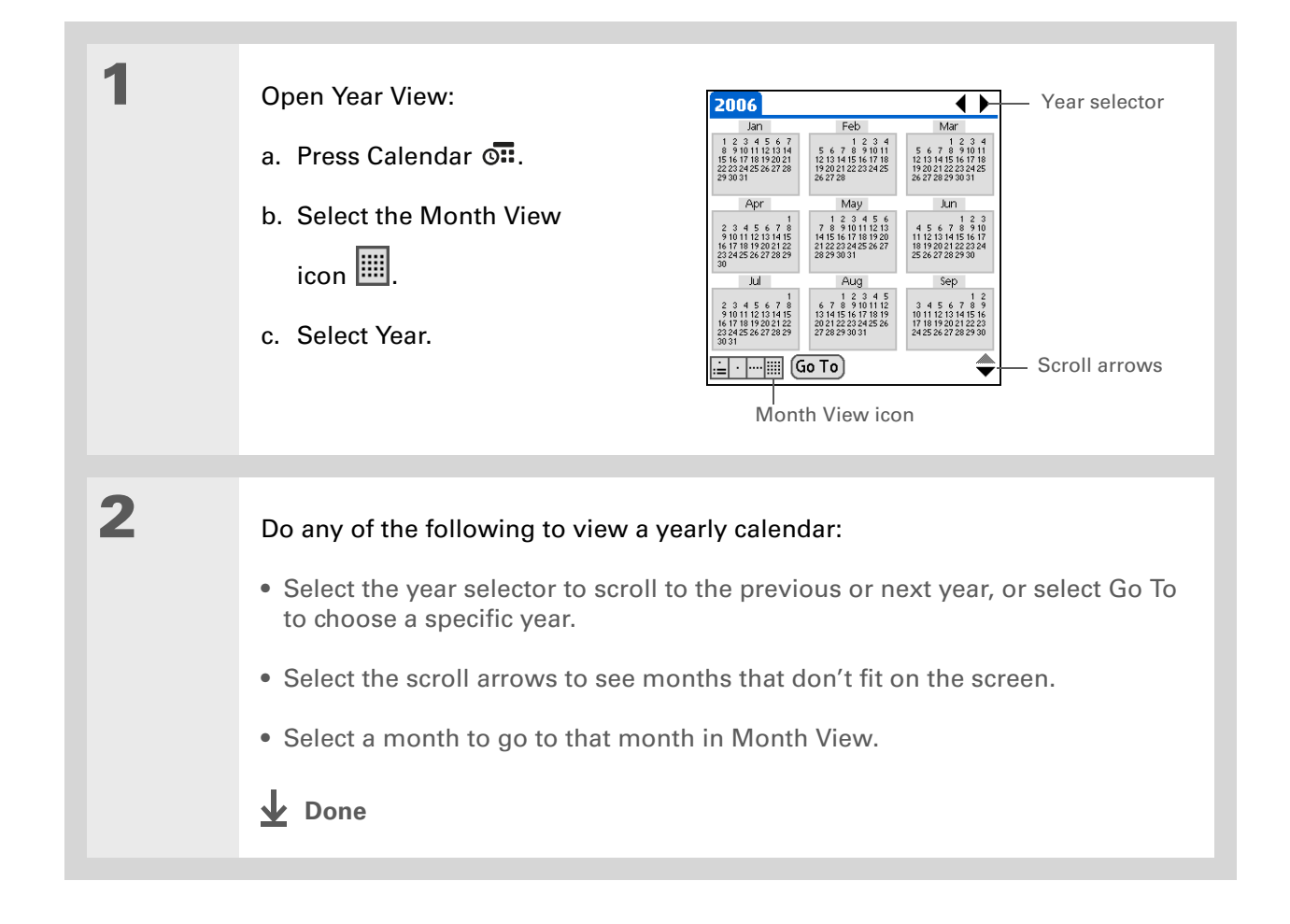

### **Finding events that overlap**

When an event starts before a previous event finishes, the events overlap. You can spot events that overlap in Week View and in Day View.

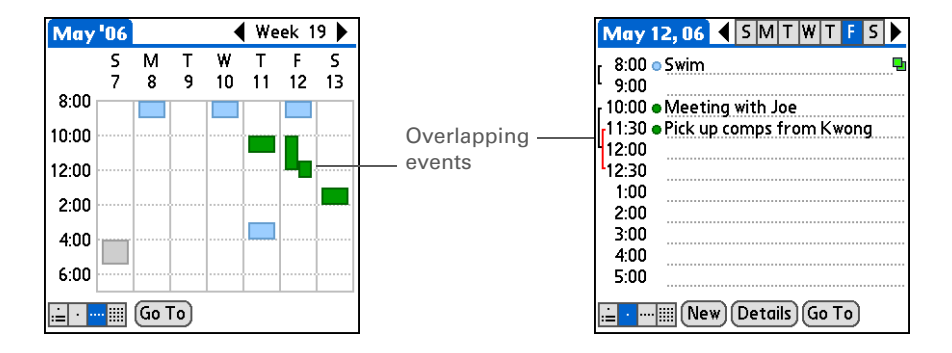

### Customizing your calendar

Control the appearance of your Calendar screens. Select display options for the Agenda View, Day View, and Month View. The options you select for each view apply only to that view. You can also choose alarm and start and end time settings.

### <span id="page-200-0"></span>**Customizing display options for your calendar**

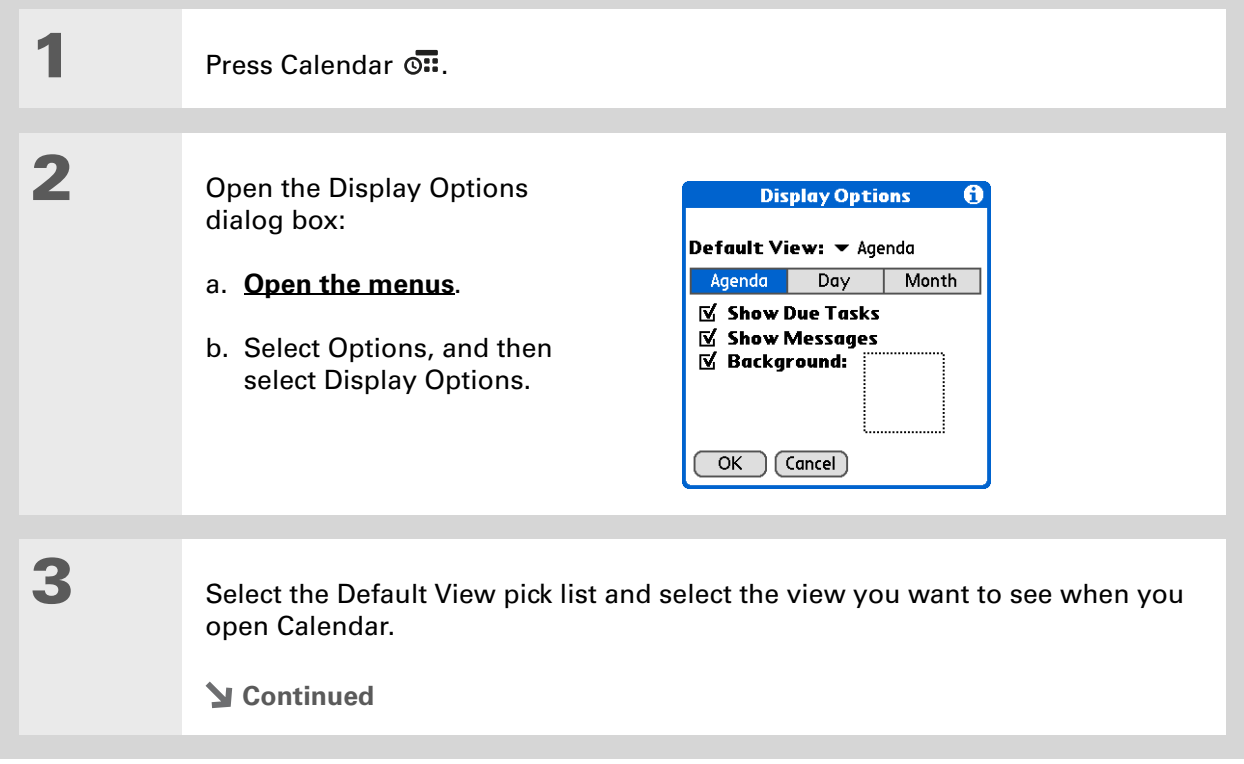

#### ж. **Tip**

If the text is difficult to see against your new background, **[select a](#page-563-0)  [different Color Theme](#page-563-0)** to change the text color.

#### ∗. **Tip**

If you want to see the hours when you have nothing scheduled, as well as your appointments, deselect Compress Day View. But don't forget to scroll down to see the events at the end of your day, or hide the input area and display as much of Day View as possible.

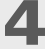

### Set any of the following Agenda View display options:

**Show Due Tasks** Display tasks that are due today and tasks that are overdue.

**Show Messages** Display the number of read and unread email messages.

**Background** Use your favorite photo as the Agenda View background. Check the Background box, select the photo thumbnail, and then select a photo. Adjust the fade setting so that the text is easy to read against the photo.

### **5**

#### Select Day and set any of the following Day View options:

**Show Category List** Display the category pick list. By default, the Category pick list doesn't appear.

**Show Time Bars** Display the bars that show the duration of an event and event conflicts.

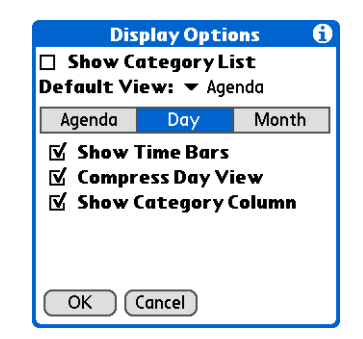

**Compress Day View** Avoid scrolling and display only the time period with scheduled events.

**Show Category Column** Display the category marker between the time and description. The color of the category marker indicates which category the event is filed under.

**Continued**

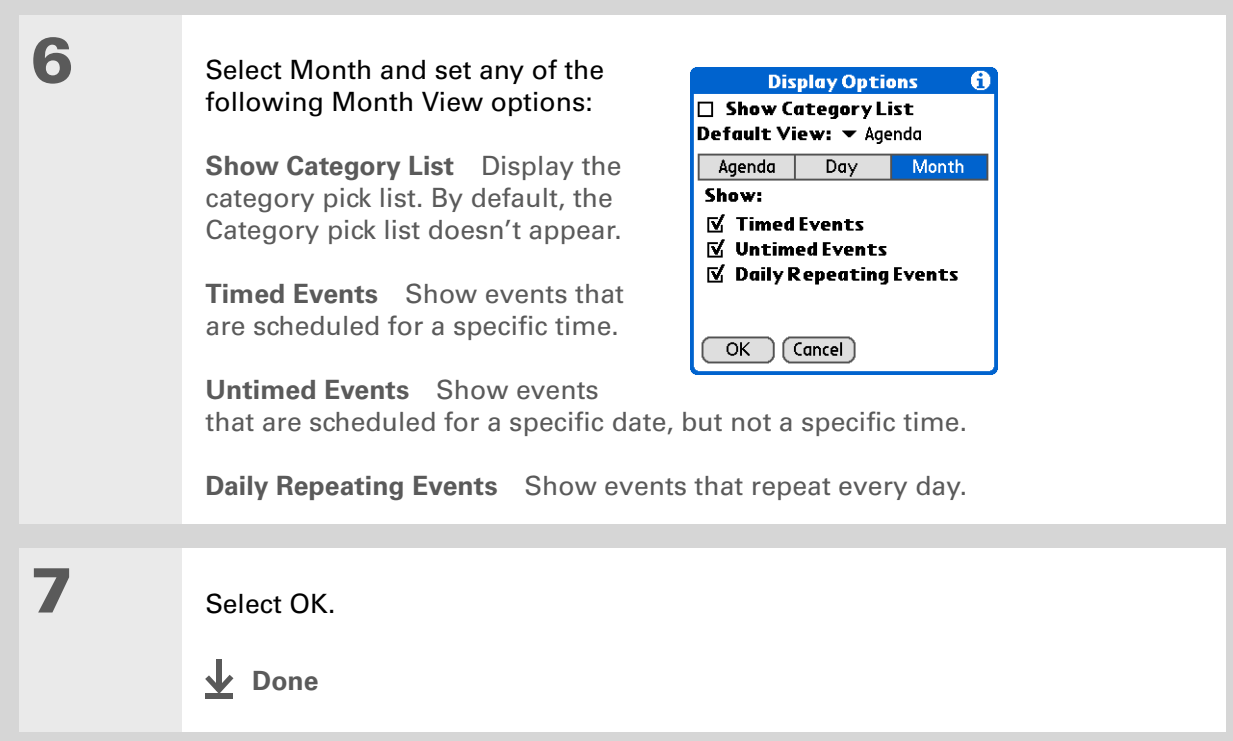

**Tip**

You can view and schedule events in time slots that are before or after the start or end time. You just need to scroll to those time slots.

### <span id="page-203-0"></span>**Setting alarm and time options**

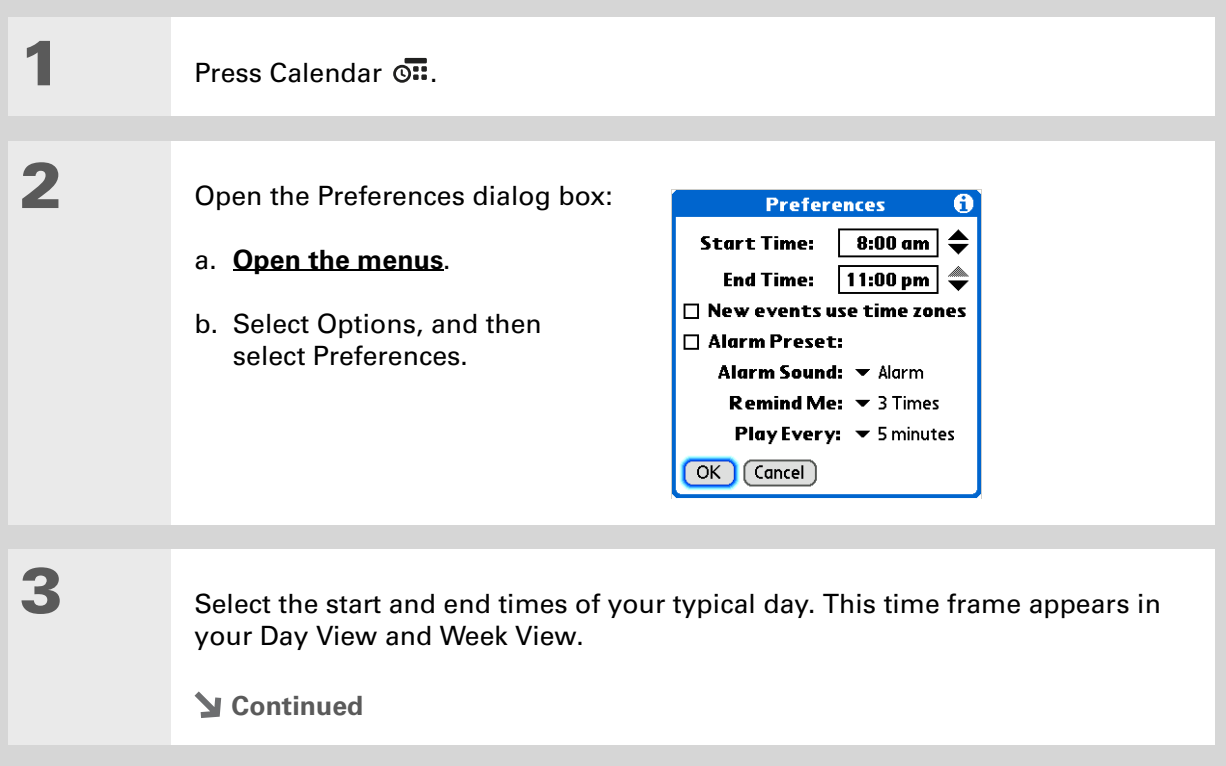

### Set any of the following alarm settings:

**Alarm Preset** Set an alarm for each new event. When you check this box, you also need to enter the default number of minutes, days, or hours before the event that the alarm sounds. For events without a time, the alarm settings are based on midnight of the date of the event. The Alarm Preset settings appear as defaults for each new event, but you can change these settings in the Details dialog box for individual events. If you don't want to use alarms for most of your events, don't check this box.

**Alarm Sound** Select the sound the alarm makes when it goes off.

**Remind Me** Select how many times the alarm sounds after the first time it goes off: Once, Twice, 3 Times, 5 Times, and 10 Times.

**Play Every** Select how often the alarm sounds: Minute, 5 minutes, 10 minutes, and 30 minutes.

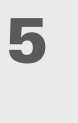

**4**

Select OK.

**Done**

**K** Tip

(Windows) If you chose to **[synchronize with](#page-95-0)  [Microsoft Outlook](#page-95-0)**, check out the online Help in Outlook to learn how to use Calendar on your computer.

**Did You Know?**

**Mac** Check out the Holiday Files folder in the Palm folder. It contains various holidays that you can import into Palm Desktop software on your computer.

### Working with Calendar on your computer

 **If you use [Microsoft Exchange ActiveSync](#page-415-0) your email and calendar information**  [ **!** ] **IMPORTANT synchronize directly with your info on your company's Exchange server. You must retrieve email and calendar updates from the [VersaMail® application](#page-415-0)**; **they do not update when you synchronize your handheld with your computer.** 

- Scheduling events
- Rescheduling events
- Setting alarms
- Deleting events
- Marking events as private and hiding them
- Printing your schedule
- Working with Day View, Week View, Month View, and Year View

#### **WINDOWS ONLY**

To open Calendar on your computer, double-click the Palm Desktop icon on the Windows desktop, and then click Calendar on the launch bar.

#### **MAC ONLY**

To open Calendar on your computer, double-click the Palm Desktop icon in the Palm folder, and then click Date Book.

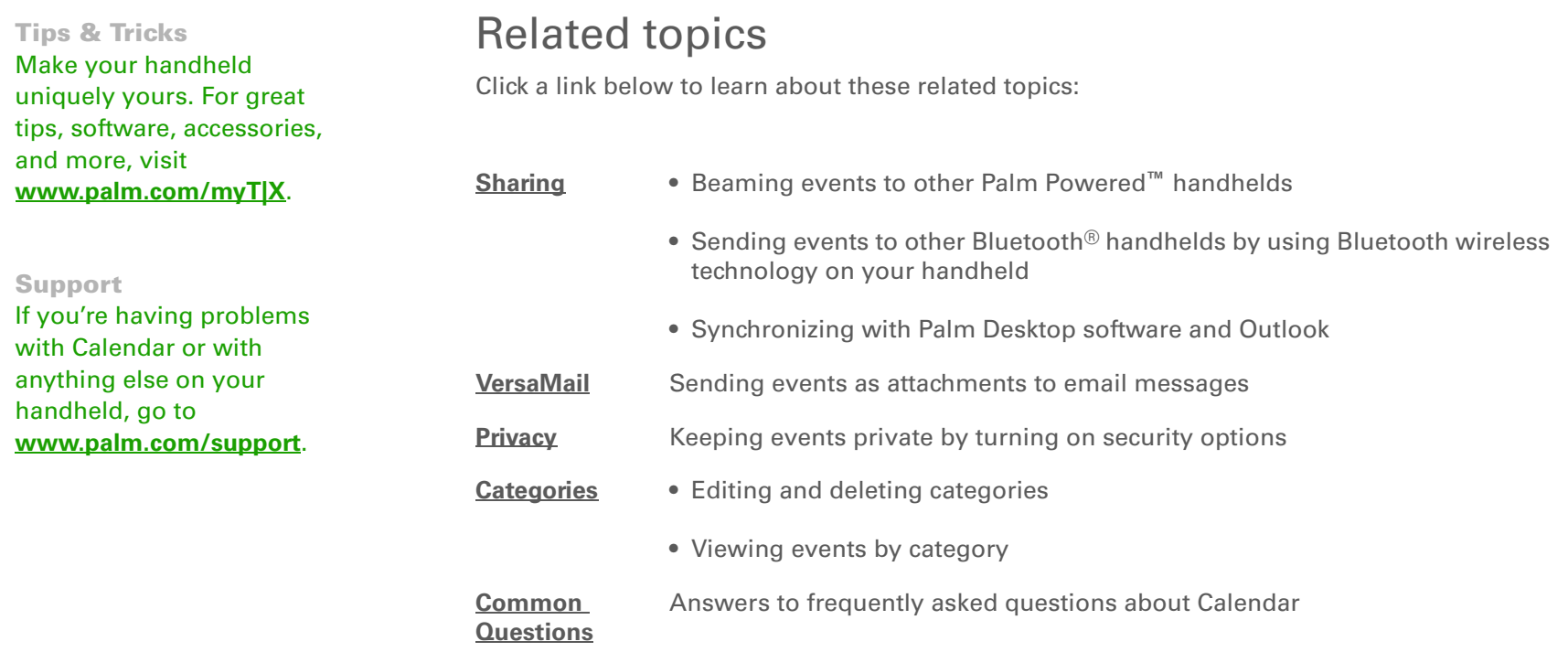

# Your Microsoft Office Manager

#### **In this chapter**

**[Creating and managing](#page-208-0)  [Office files](#page-208-0)**

**[Opening a file from within](#page-209-0)  [Documents](#page-209-0)**

**[Related topics](#page-210-0)**

With its ability to store large amounts of important information, your handheld lets you take your office with you—including your Microsoft Office files. With the Documents application, you can carry, create, view, and edit Microsoft Word and Excel files directly on your handheld. You can also view, carry, and manage PowerPoint files on your handheld.

You can keep updated copies of the files on both your handheld and your computer so that you can work on them in the most convenient location any time.

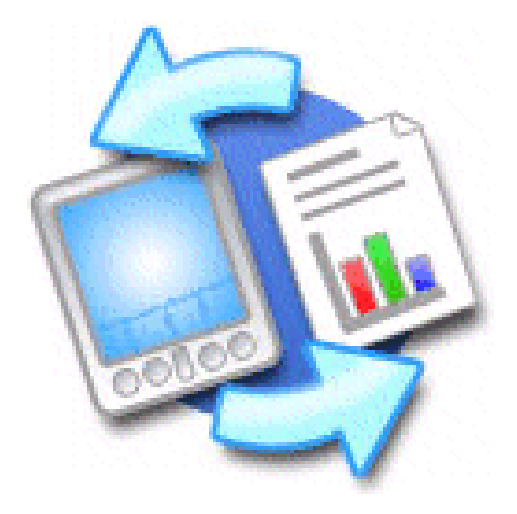

### **Benefits**

- Manage Word, Excel, and PowerPoint files on your handheld
- Improve productivity by taking important docs, spreadsheets, and presentations with you on the go

**x** Tip

For complete information on the Documents To Go $^\circledR$ application, click the application icon on your computer and then click Help, or go to **[www.dataviz.com](http://www.dataviz.com)**.

### <span id="page-208-0"></span>Creating and managing Office files

The Documents application provides powerful editing and file management features for Office files on your handheld. What's more, Documents makes it easy for you to share files between your computer and your handheld.

The Documents application has a companion application on your computer called Documents To Go. Use Documents To Go to transfer files to your handheld when you synchronize.

Here are some of the capabilities of Documents:

**NOTE** The Documents application does not support some editing functionality, such as multiple font sizes and spell check.

- View Word, Excel, and PowerPoint files (DOC, XLS, or PPT).
- Create or edit a Word-compatible document or Excel-compatible spreadsheet on your handheld, and then save it in the native DOC or XLS format.
- Create a PowerPoint presentation on your computer, use the Documents To Go desktop application to convert it to a format that is optimized for viewing on your handheld, and then synchronize to transfer the file to your handheld. View or edit the file on your handheld, and then synchronize again to transfer the changes to the original PowerPoint file on your computer.
- Open Office files received as attachments to incoming **[email messages](#page-327-0)**, and attach files to outgoing messages.

### **Tip**

When you are working on a file, save it to your handheld or your expansion card by selecting Menu, selecting Save As from the File menu, and then selecting the location where you want to save the file.

## <span id="page-209-0"></span>Opening a file from within Documents

In the Documents application, you can view and open any Word, Excel, or PowerPoint file on your handheld.

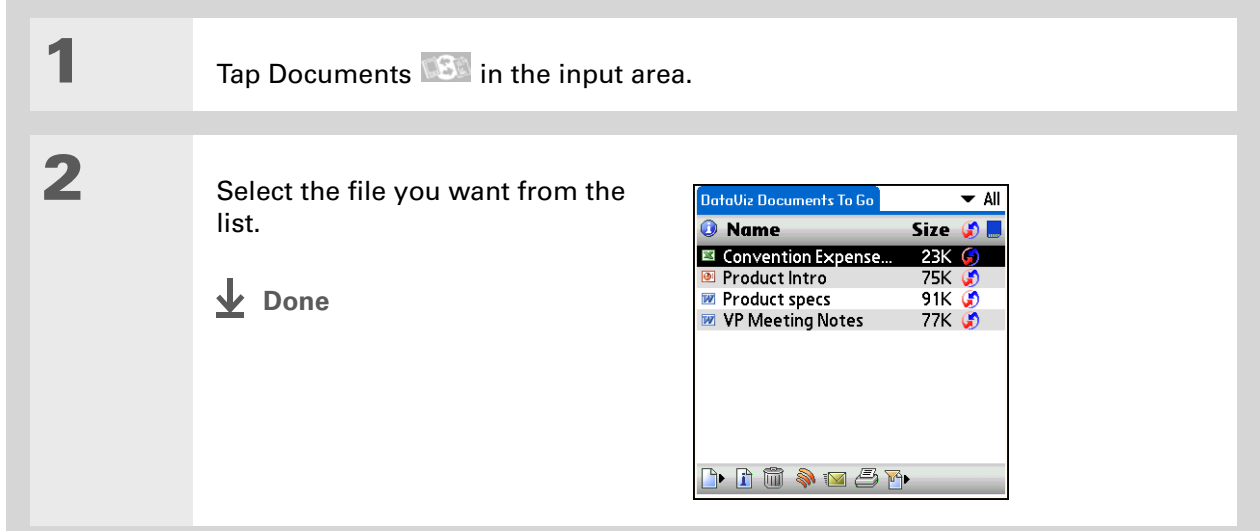

**Tips & Tricks** Make your handheld uniquely yours. For great tips, software, accessories, and more, visit **[www.palm.com/myT|X](http://www.palm.com/myt|x)**.

## <span id="page-210-0"></span>Related topics

Click the link below to learn about these related topics:

**[VersaMail](#page-327-0)**<sup>®</sup> Sending and receiving Office files as attachments to email messages

#### **Support**

If you're having problems with Documents, click the Documents To Go icon on your computer, and then click Help, or go to **[www.dataviz.com](http://www.dataviz.com)**.

# Your Photo and Video Organizer

#### **In this chapter**

**[Copying a photo or video](#page-212-0) [Viewing a photo or video](#page-213-0) [Organizing photos and](#page-222-0)  [videos](#page-222-0)[Personalizing a photo](#page-227-0) [Sharing a photo or a video](#page-231-0) [Related topics](#page-233-0)**

A picture may be worth a thousand words, but what happens when you have lots of pictures—or videos that you are trying to keep organized? Or maybe just a few that are so meaningful that you want to have instant access to them at any time?

Solve both problems with the Media application. Media features easy viewing and organization of still photos and videos. You can keep your favorite photos right on your handheld; **[select](#page-555-0)  [photos as the background](#page-555-0)** for your Favorites and Applications views and for Agenda View in Calendar; even **add [a photo to a Contacts entry](#page-152-0)**.

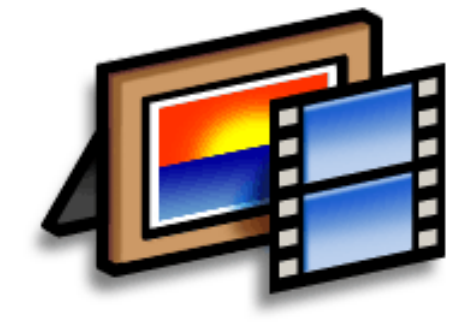

### **Benefits**

- Never be far from your favorite people or places
- Simplify photo and video organization
- Store multiple videos and hundreds of photos

### **[ ! ] Before You Begin**

You must **[synchronize](#page-93-0)** your handheld with your computer once before you can copy photos and videos to your handheld.

#### **\*** Tip

You can also copy photos and videos to an expansion card, and then view them by inserting the card into your handheld's expansion card slot.

### <span id="page-212-0"></span>Copying a photo or video

You can copy photos and videos to your handheld in the following ways:

- $\bullet \,$  On a Windows computer, open the Media application from within Palm® Desktop software, drag the photos or videos into the Media window, and then synchronize.
- On a Mac computer, drag the photos or videos onto the **[Send To Handheld droplet](#page-133-0)** icon, and then synchronize.

On a Windows computer, when you copy a photo in a popular format—such as JPG, BMP, TIFF (uncompressed), and GIF—to your handheld, the photo is saved on your handheld in its original format. If you copy a photo in a different format, it is saved on your handheld in JPG format.

On a Mac computer, all photos you copy using the Send To Handheld droplet icon are saved on your handheld in JPG format.

When you copy a video from your Windows or Mac computer, the video is converted to a format your handheld can play and is optimized for viewing on the handheld. Note, however, that there are numerous video formats, and not all types can be converted to a format that's viewable on your handheld. To test a video on your Windows computer, try to open and view the video in the desktop Media application; if you can't view the video on your computer, you won't be able to view the video on your handheld.

**Tip**

Select Slide Show to display all photos and videos in an album, automatically one after another. Tap a photo or video to stop the slide show.

### <span id="page-213-0"></span>Viewing a photo or video

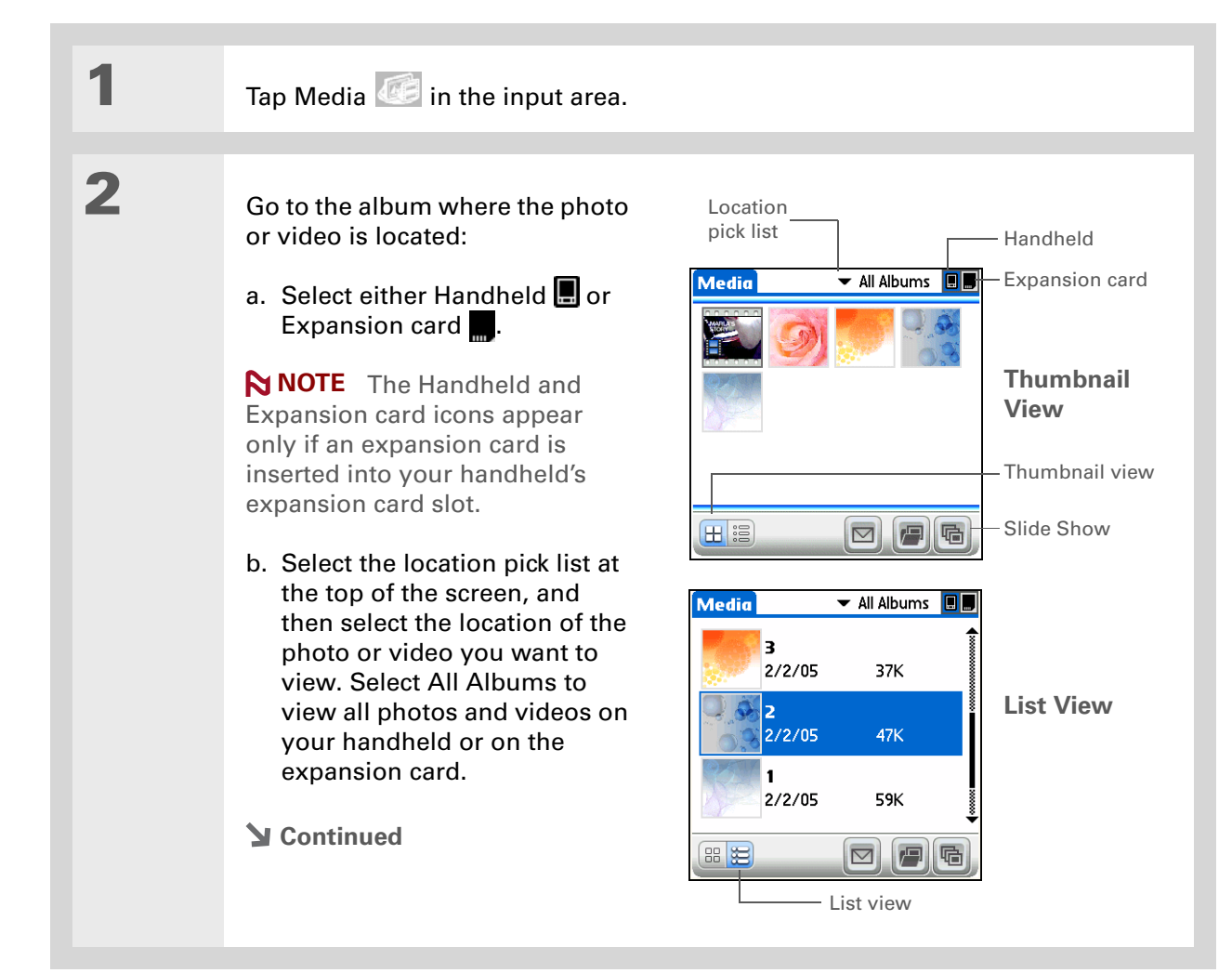

### **CHAPTER 9 Your Photo and Video Organizer**

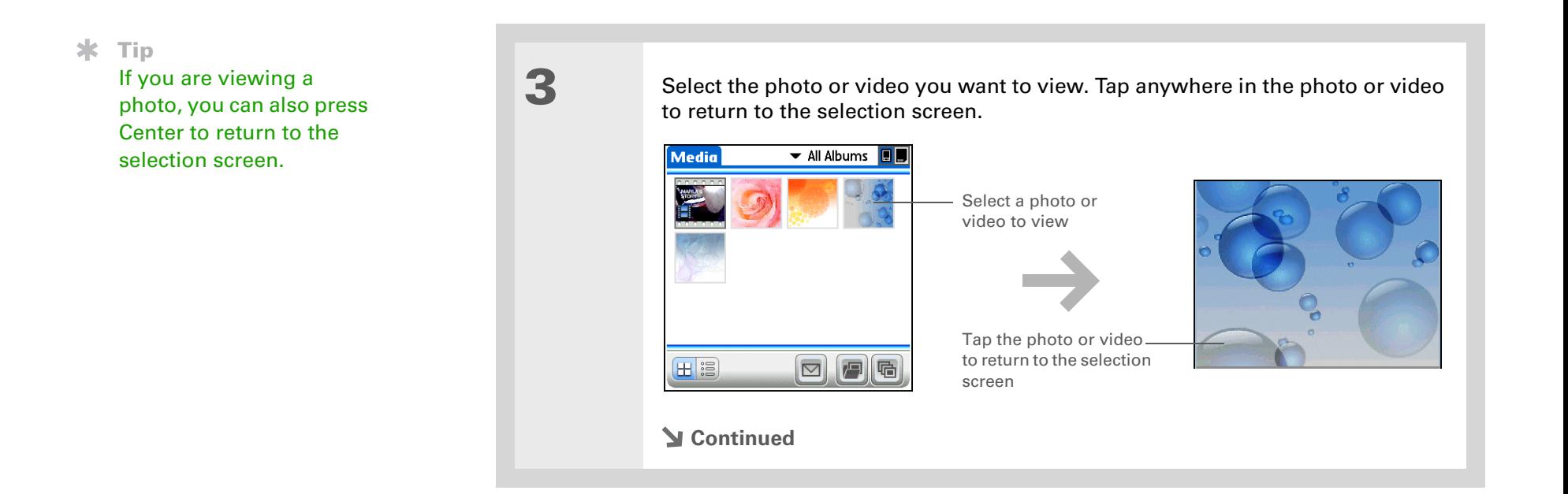

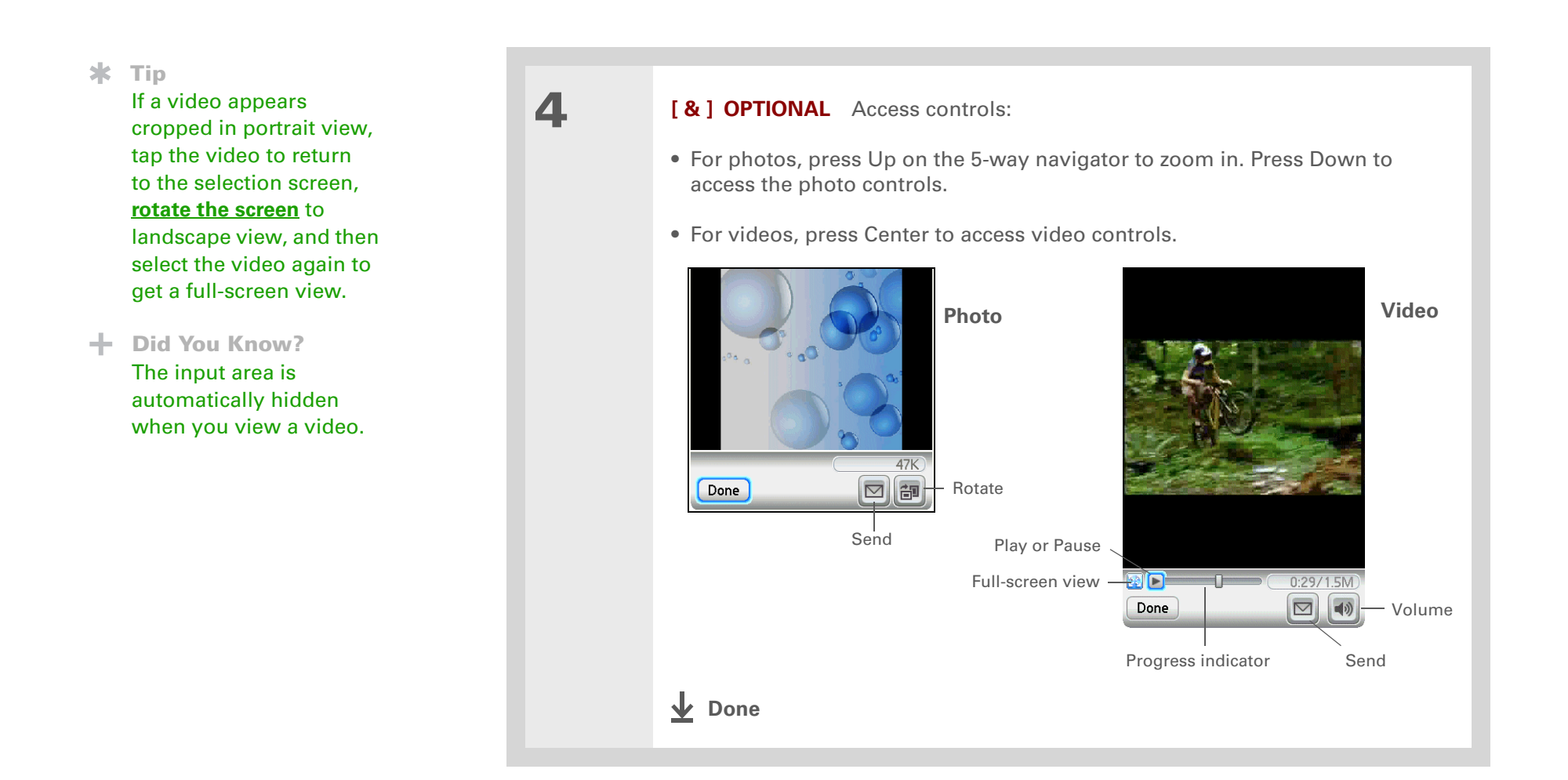
### **Viewing a slide show**

By default, both photos and videos in an album are displayed during a slide show.

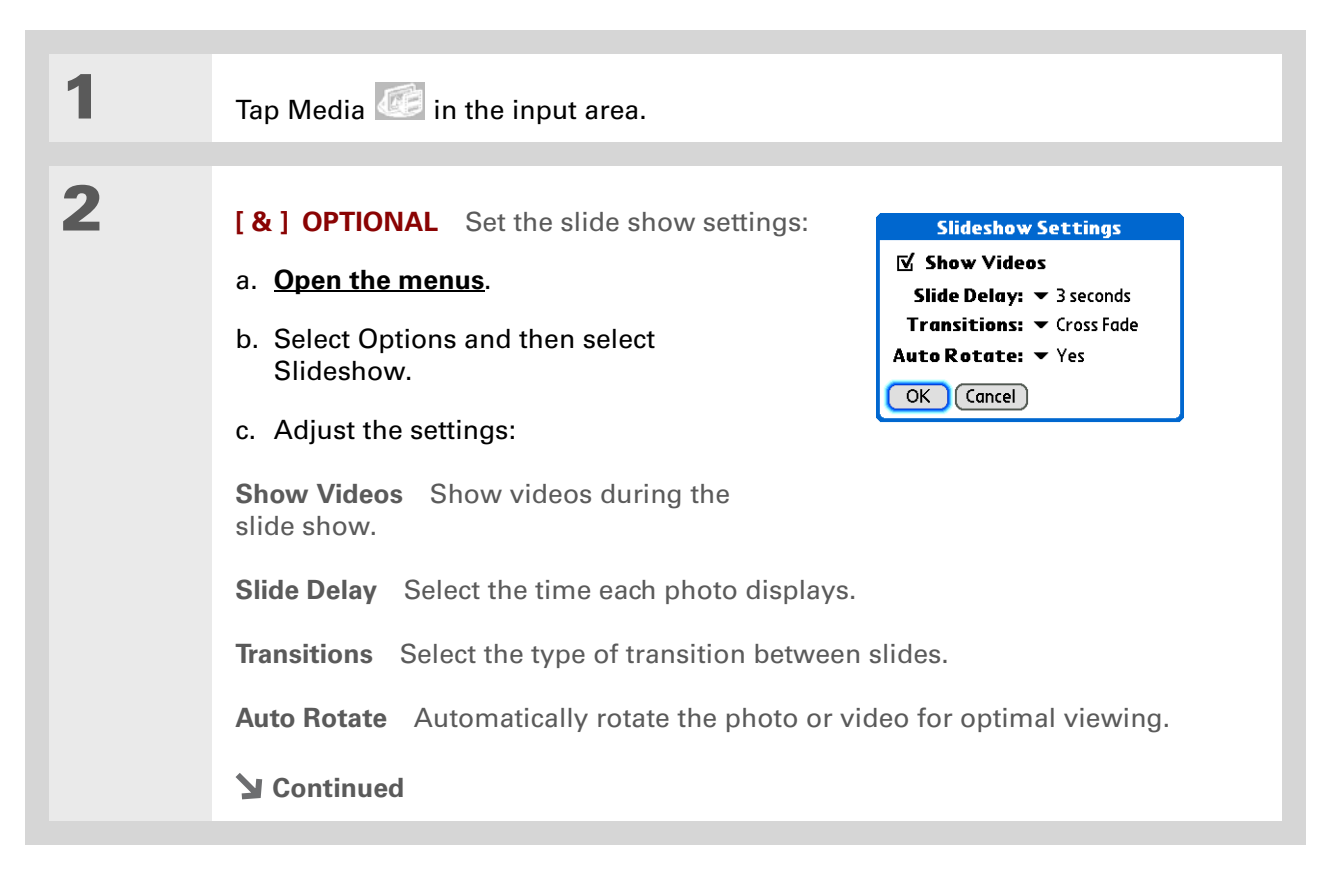

### **CHAPTER 9 Your Photo and Video Organizer**

**Did You Know?**When viewing a slide show, you can use your **[5-way controls](#page-58-0)**. Press Up and Down to control the volume. Press Left and Right to move to the previous or next media file. When viewing a video, press and hold Left

and Right to move the video forward and backward in 5-second increments.

#### **Did You Know?**

Once you have **[positioned a photo](#page-218-0)**, that position is shown in the slide show. This allows you to focus on sections of the photo you would like to highlight. This feature does not save the zoom setting.

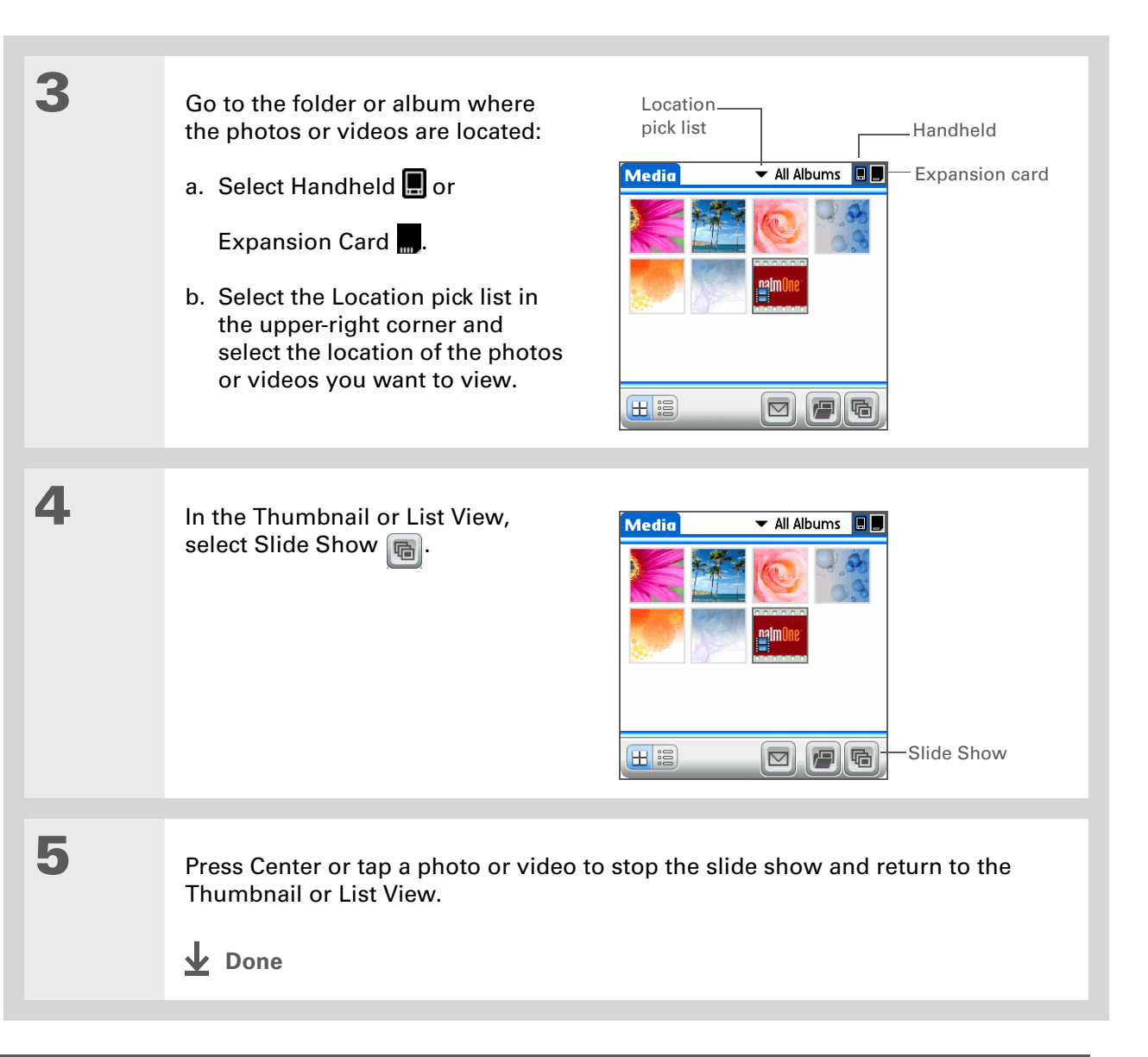

### **CHAPTER 9 Your Photo and Video Organizer**

#### Ж. **Tip**

You can also rotate a photo by pressing Down on the 5-way to zoom the photo out and then selecting Rotate at the bottom of the screen.

### <span id="page-218-0"></span>**Rotating a photo**

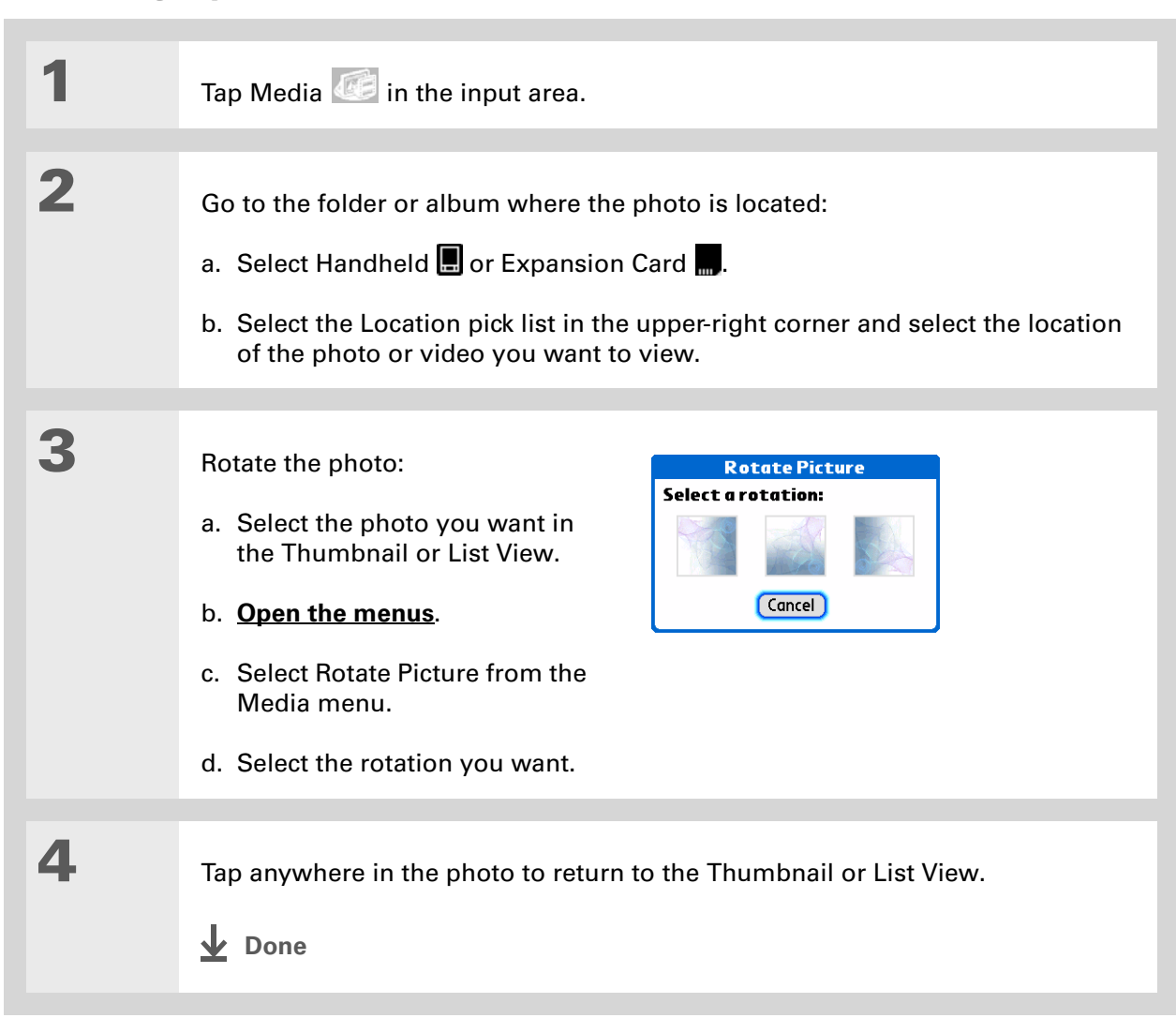

#### ∗. **Tip**

You can also view details for an entire albumincluding last date changed, number of items in the album, and size—by **[opening the](#page-63-0)  [Album menu](#page-63-0)** and selecting Album Details.

# Viewing and editing photo or video details

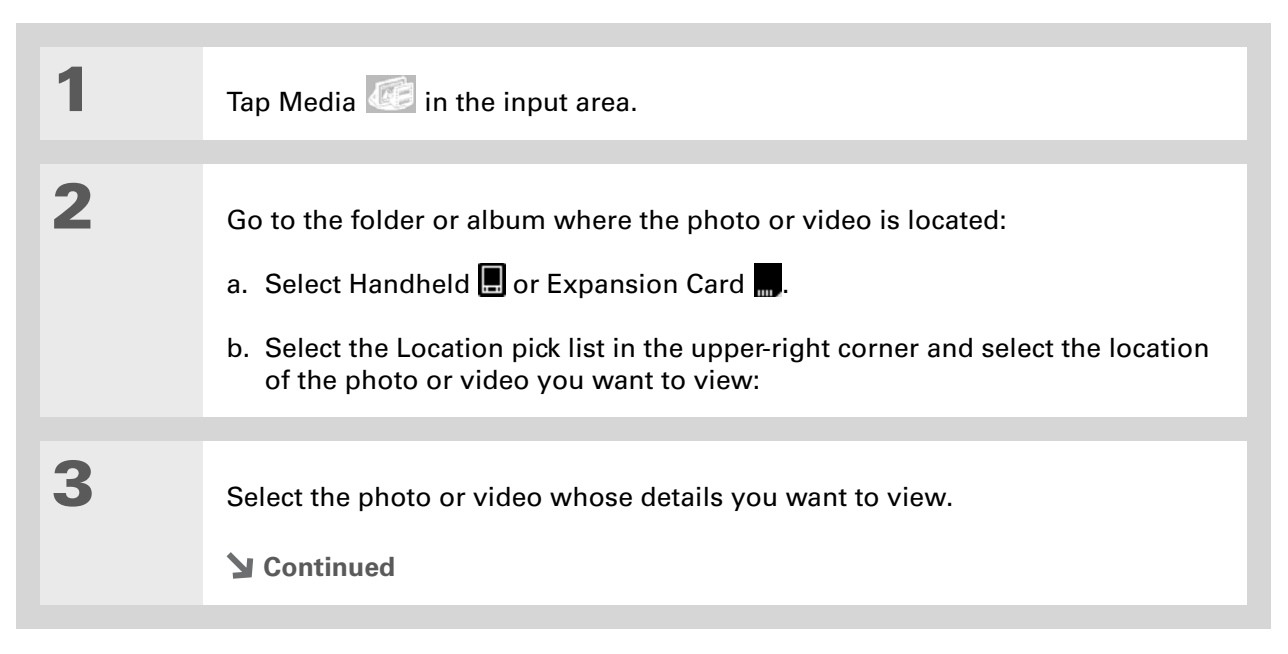

**4**

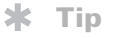

Select the scroll arrows at the bottom of the Media Details screen to view other photos in the album.

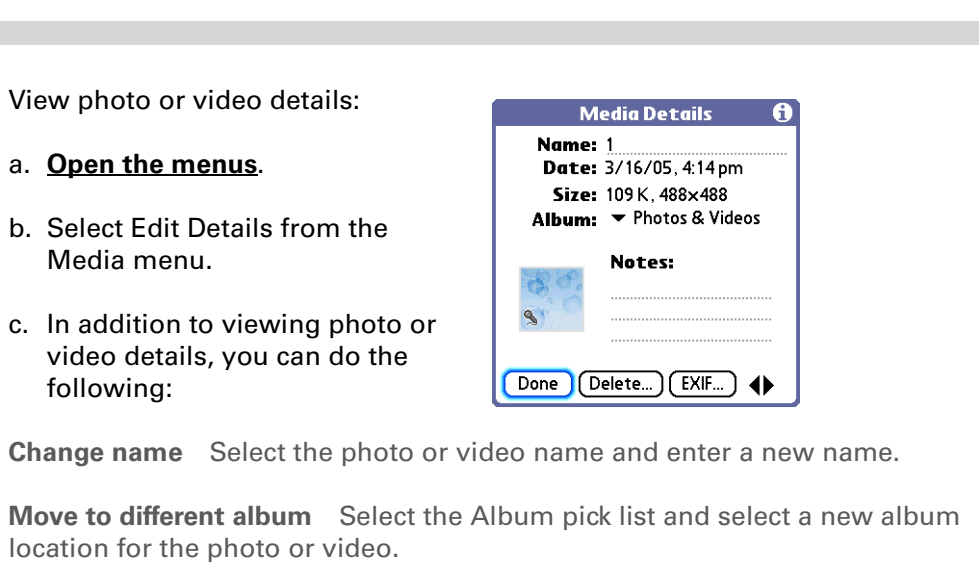

**Add notes** Select the Notes field and enter a note for the photo or video.

**Continued**

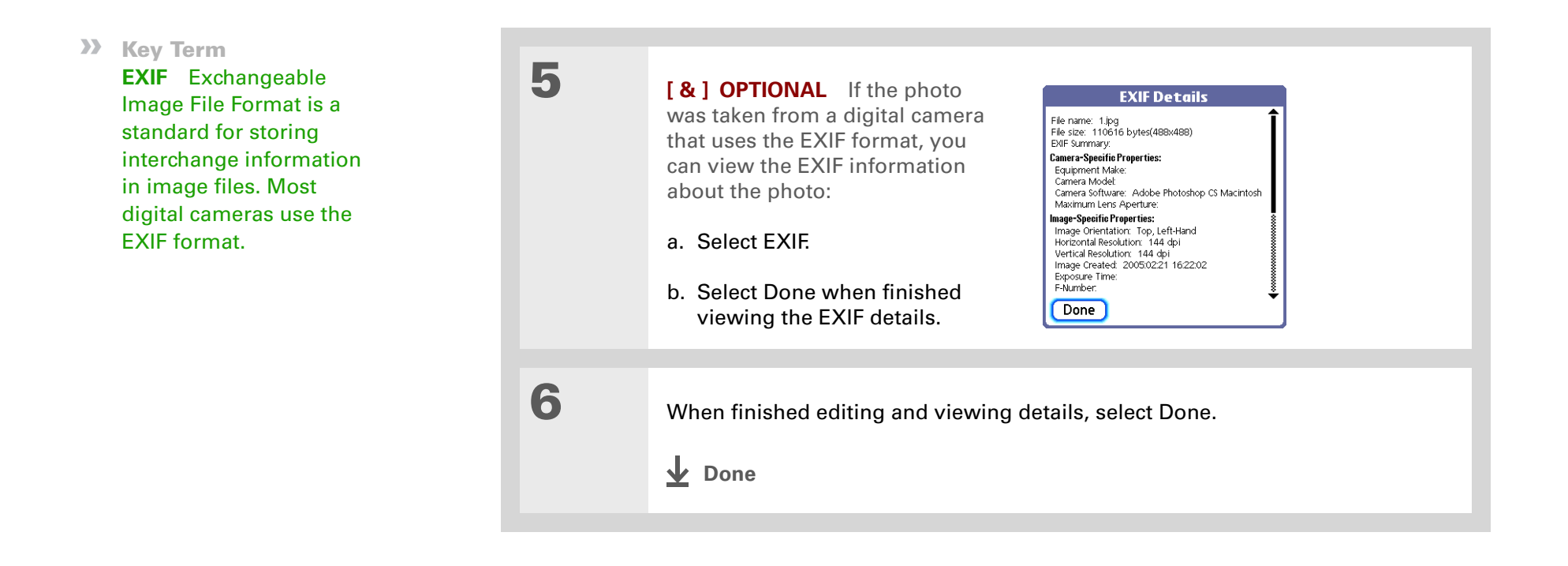

#### Ж. **Tip**

If a photo is stored on your handheld, you can add it only to an album located on the handheld. Likewise, if a photo is stored on an expansion card, you can add it only to an album that is on the same card.

### Organizing photos and videos

You can organize your photos and videos in the following ways:

- Create albums and place your photos and videos in those albums.
- Move photos and videos within or between albums.
- Sort photos and videos in the List View.

### <span id="page-222-0"></span>**Organizing photos and videos into albums**

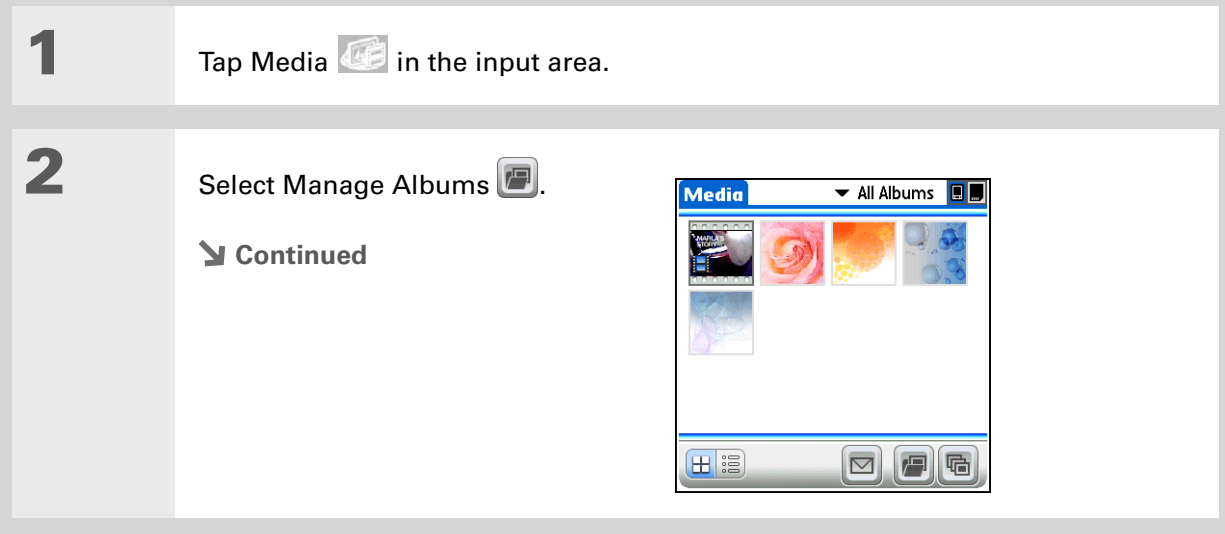

### **CHAPTER 9 Your Photo and Video Organizer**

#### ж. **Tip**

If you want to add or remove photos or videos in any album, select Manage Albums from Thumbnail or List view, select the album you want, and then select OK. Follow the directions in step 4 for adding or removing items in an album.

#### Ж. **Tip**

Drag the stylus across multiple photos and/or videos to add or remove them all at once.

#### **Did You Know?**

If you remove a photo or video from an album, it is moved to Photos and Videos. The photo or video is not deleted from your handheld or the expansion card.

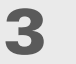

**4**

#### Create an album:

- a. Select whether to create the album on your handheld (Device) or on an expansion card inserted into the expansion card slot (Card).
- b. Select New, enter the name of the new album, and then select OK.
- c. Select OK on the Manage Albums screen.

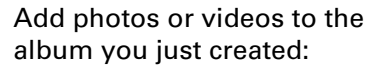

- a. Select each photo or video you want to add to the album. A plus sign appears to the left of selected items. To remove <sup>a</sup> photo or video from the album, select it again; the plus sign disappears.
- b. Select Done.
- **Continued**

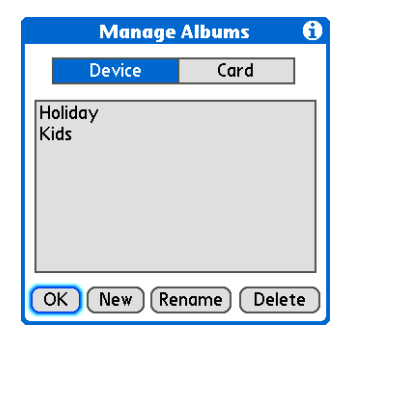

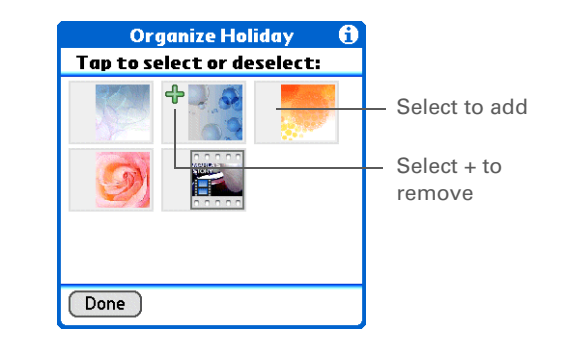

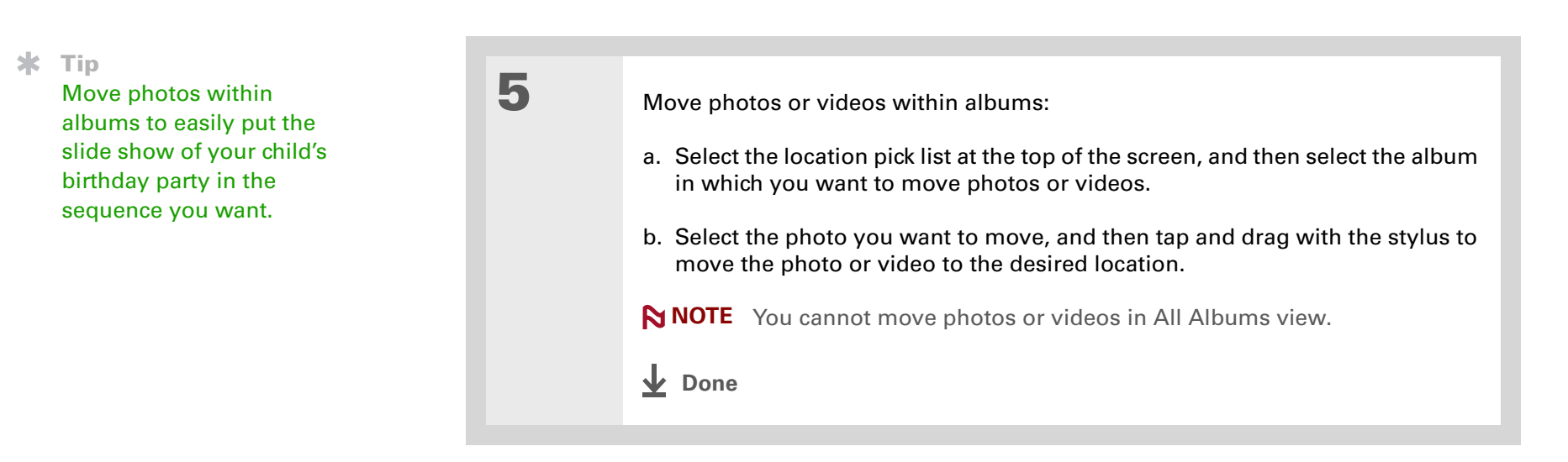

### **Moving a photo or video within and between albums**

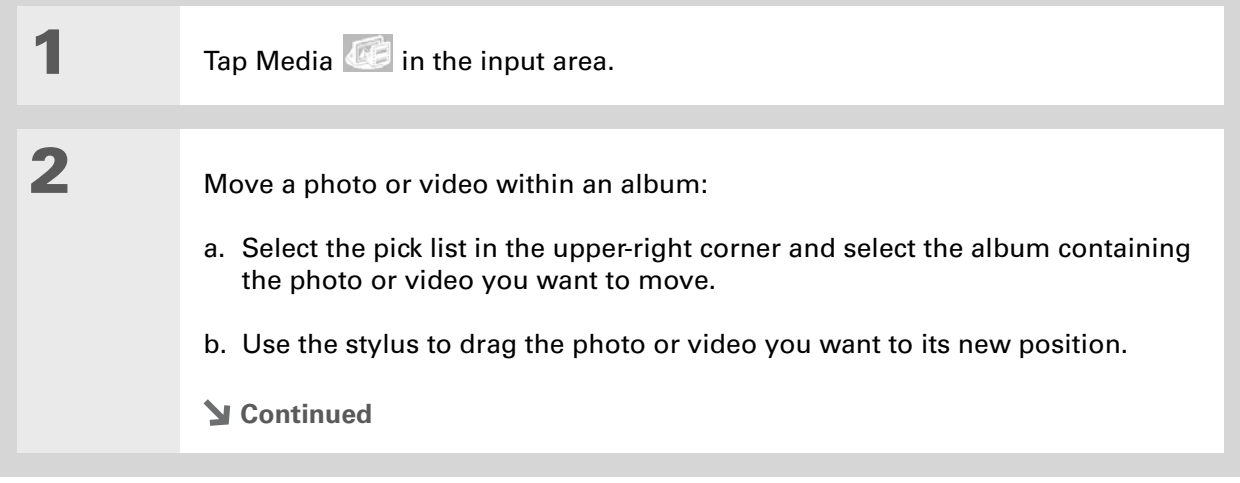

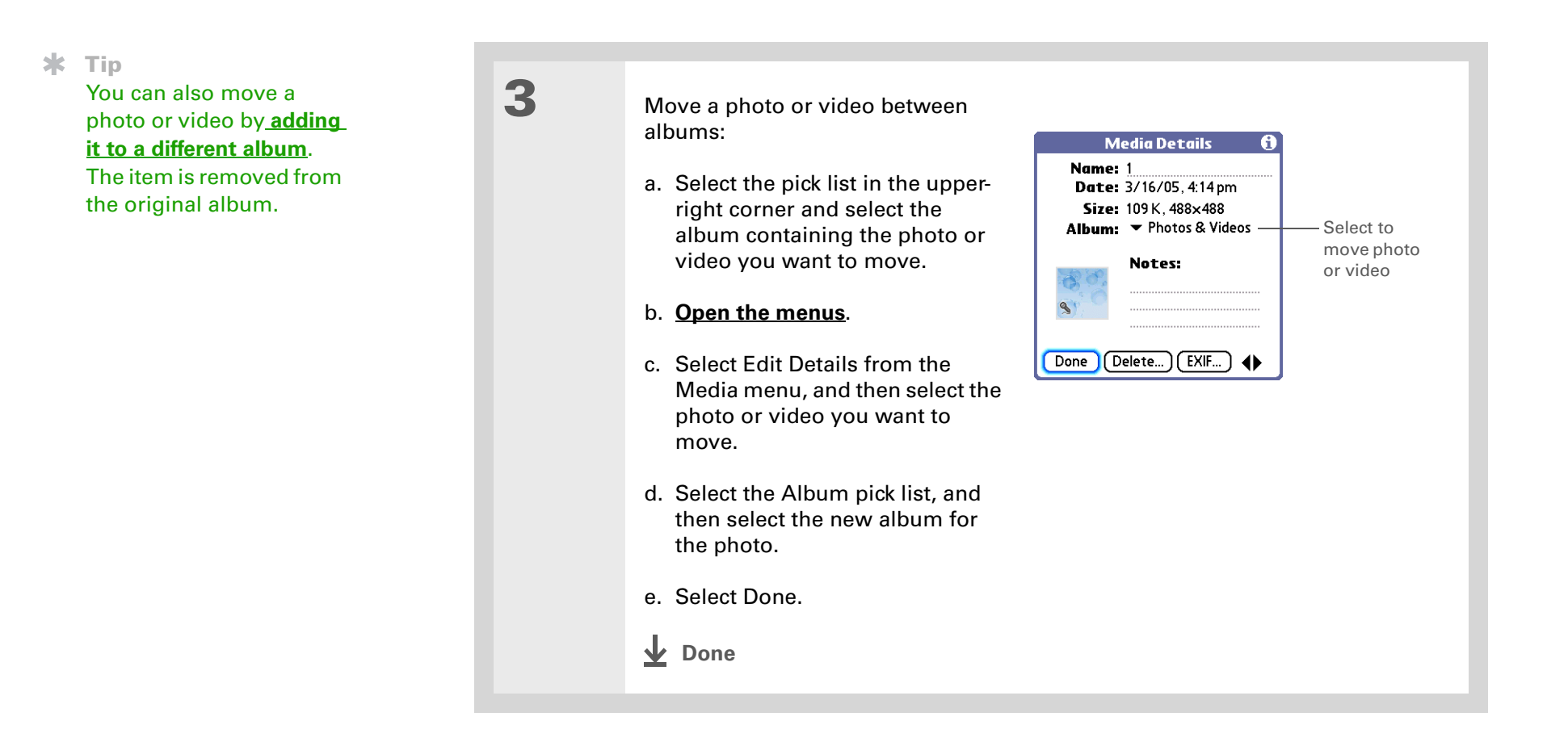

### **[ ! ] Before You Begin**

You must be in an album to sort manually. You cannot sort when All Albums is selected from the pick list.

### **Sorting photos and videos**

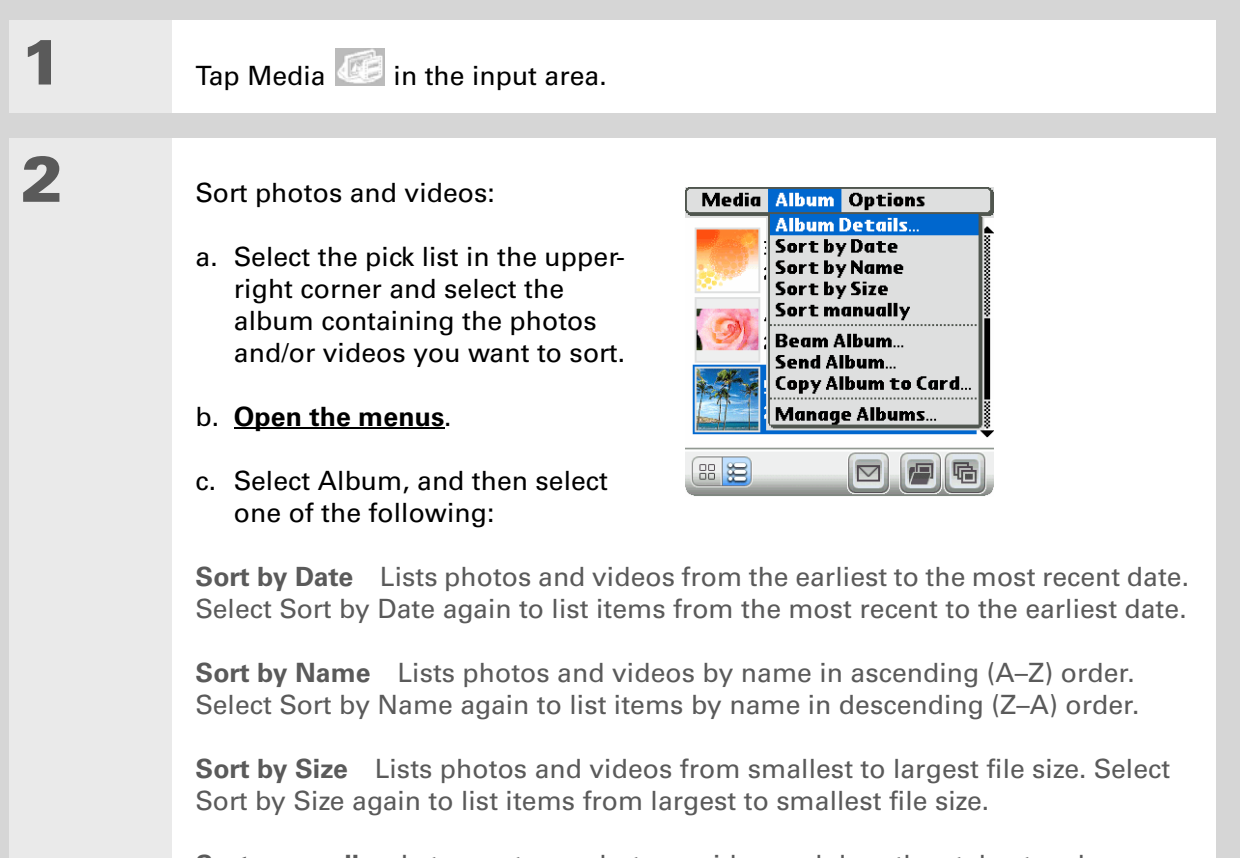

**Sort manually** Lets you tap a photo or video and drag the stylus to where you want the item to appear. A dotted black line indicates the position of the item.

**Done**

### **Did You Know?**

Create multicolored art: Select a color and draw on a photo, and then select a different color and draw some more. Each drawing keeps its original color.

#### **x** Tip

Select the drawing tool button to change line size. Select the text tool button to change font size.

#### **x** Tip

Use the eraser selection on the drawing tool to erase drawings only; select Undo to delete text. You can use Undo only once to delete text for a given photo. If you need to delete text after using Undo, select Done and do not save the photo, and then open the photo and try again.

### Personalizing a photo

To add a personal touch to a photo, use the drawing tool or add a voice clip.

### **Drawing on a photo**

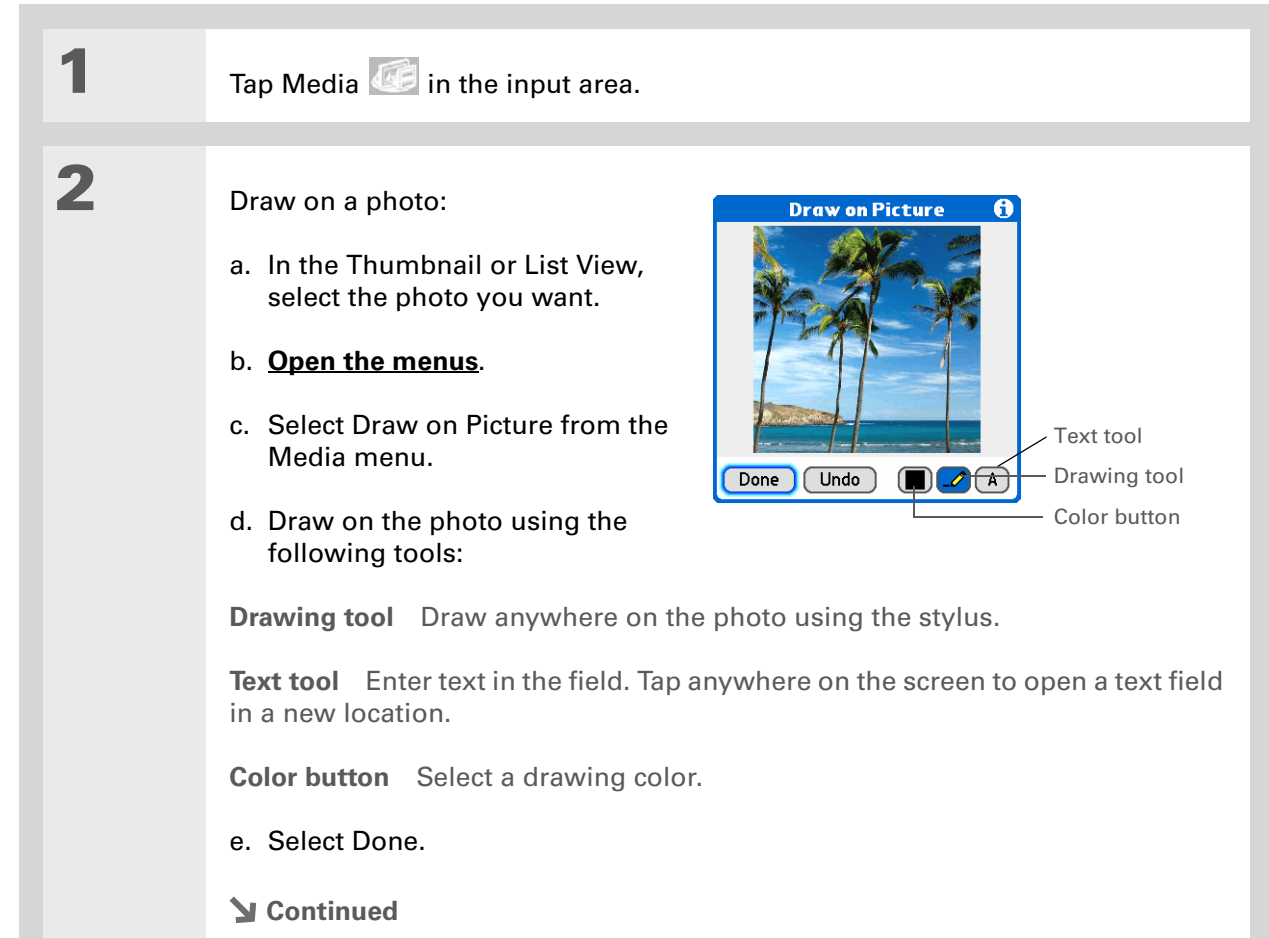

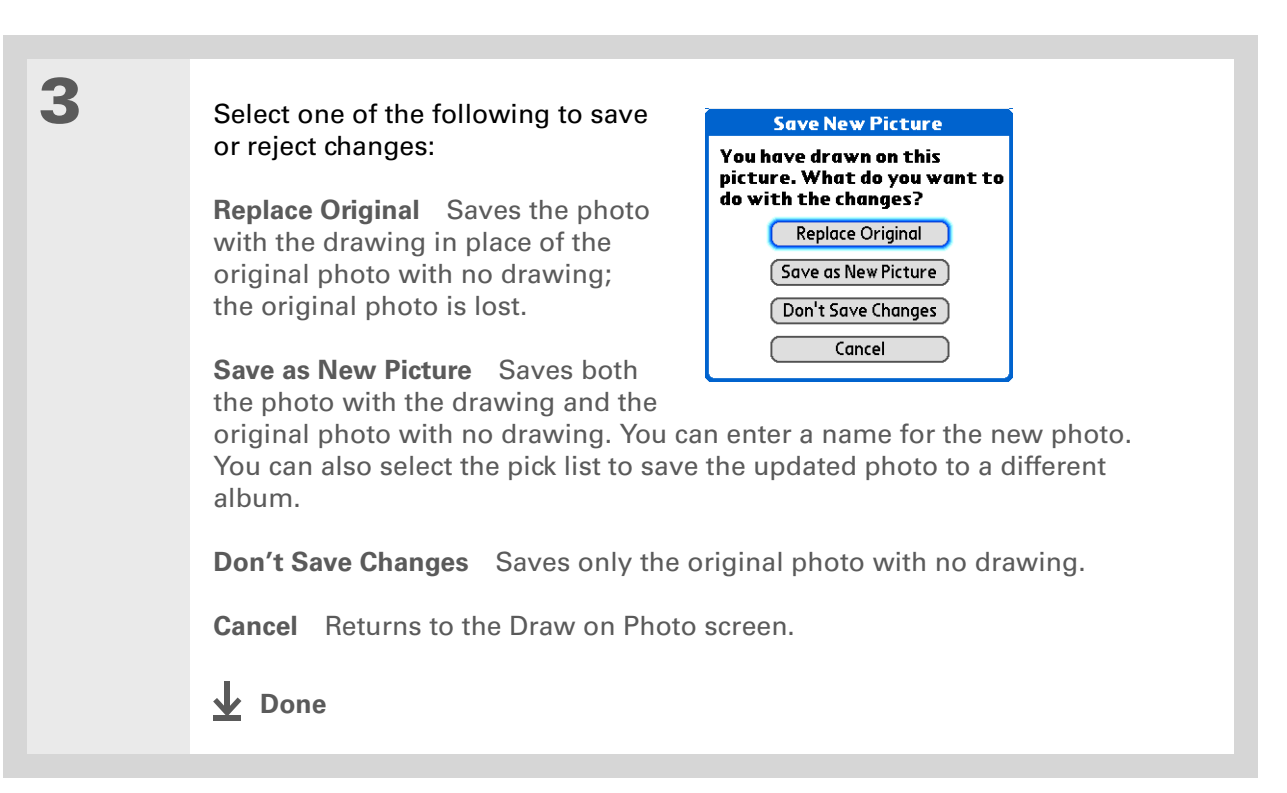

\* **Tip**

> Copy an entire album by **[opening the Album](#page-63-0)  [menu](#page-63-0)**, selecting Album, and then selecting Copy Album to Card or Copy Album to Handheld. Select the album you want, and then select Done when copying is complete.

# Copying a photo or video

You can copy photos and videos from your handheld to an expansion card, and vice versa.

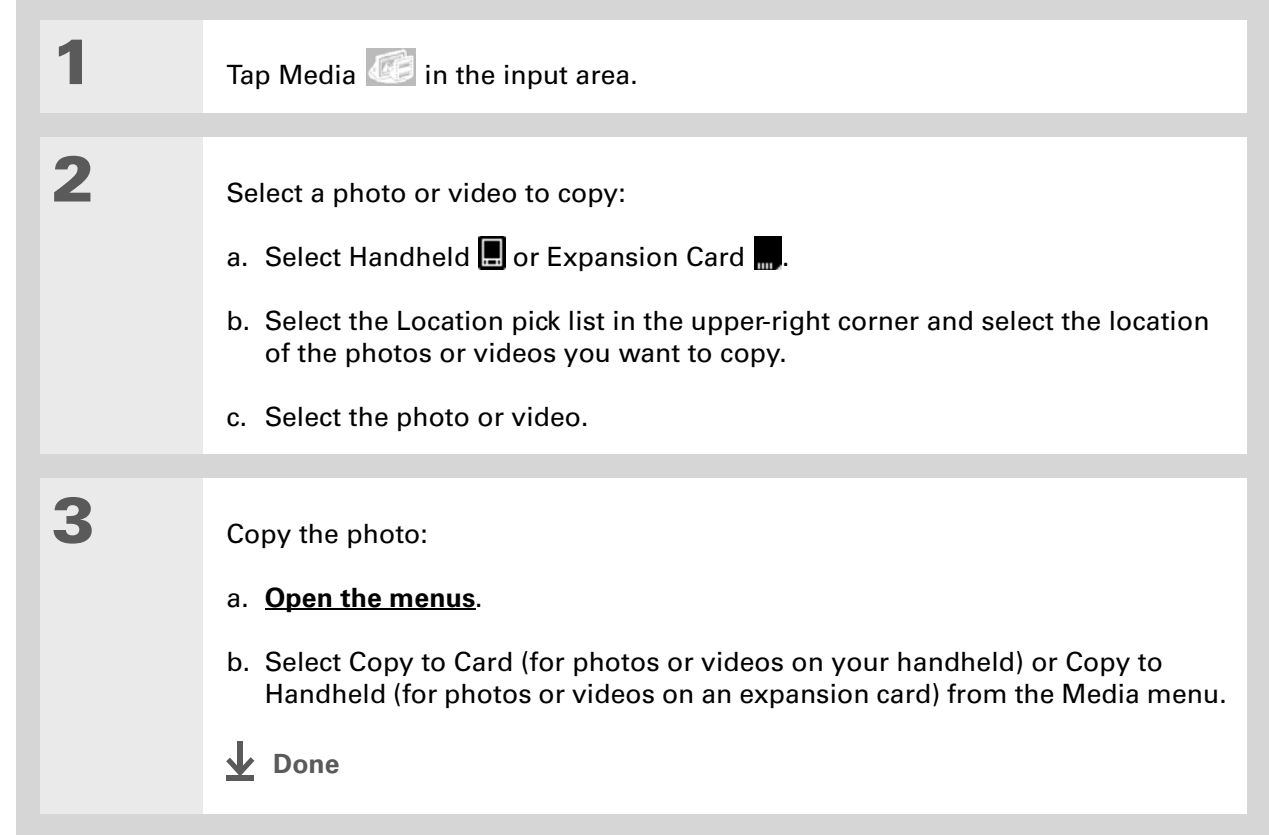

#### ∗. **Tip**

Delete an entire album by **[opening the Album menu](#page-63-0)** and selecting Album Details. Select the album you want, and then select Delete on the Album Details screen.

#### **x** Tip

You can also delete a photo or video from the Media Details screen by selecting Delete on that screen.

### Deleting a photo or video

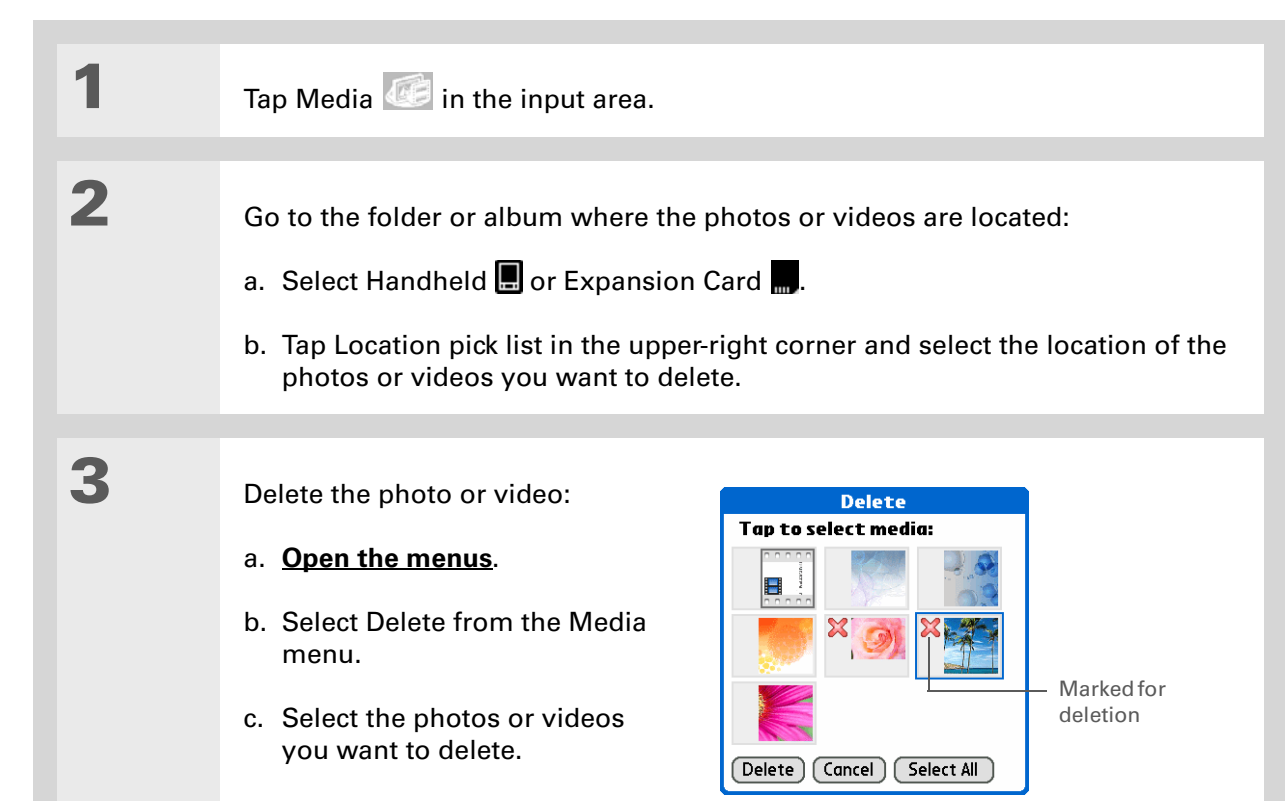

- d. Select Delete.
- e. Select Delete in the Delete Media dialog box.
- **Done**

Ж. **Tip**

> You can also beam or send an entire album by **[opening the Album menu](#page-63-0)** and selecting Beam Album or Send Album.

### Sharing a photo or a video

You can easily share photos and videos with family and friends. Use your handheld's built-in **[Bluetooth](#page-308-0)**® wireless technology to wirelessly send photos and videos to other Bluetooth handhelds within range.

You can also share photos and videos using any of the following methods:

- **[Attach a photo or video](#page-400-0)** to an email message.
- **[Beam a photo or video](#page-487-0)** to other Palm Powered™ handhelds.
- Copy a photo or video from your handheld to your desktop computer, or from computer to handheld, by using Media application from within Palm Desktop (Windows). You can also copy <sup>a</sup> photo or video from your Mac to your handheld using the **[Send To Handheld droplet](#page-133-0)**. **[Synchronize](#page-99-0)** to transfer the files from your computer to your handheld.

**NOTE** Sending a large number of photos or videos using Bluetooth technology or beaming can take a long time.

**[ ! ] Before You Begin [Set up a Bluetooth®](#page-308-0)  [connection](#page-308-0)** on your handheld.

#### **Did You Know?**

There are other ways to send photos and videos wirelessly. **[Attach the](#page-369-0)  [items](#page-369-0)** to an email message. **[Beam the items](#page-487-0)** to other Palm Powered™ devices. Copy the items to an **[expansion card](#page-607-0)** and then insert the card into another device.

### **Tip**

To send a photo to a device with which you have formed a **[partnership](#page-312-0)**, select the Show pick list and then select Trusted devices on the Discovery Results screen.

### **Sending a photo or video using Bluetooth wireless technology**

You can easily share photos with family and friends. **[Use your handheld's built-in Bluetooth](#page-308-0)  [wireless technology](#page-308-0)** to send photos and videos to other wireless devices within range. Sending <sup>a</sup> file using wireless technology can take some time, so be patient.

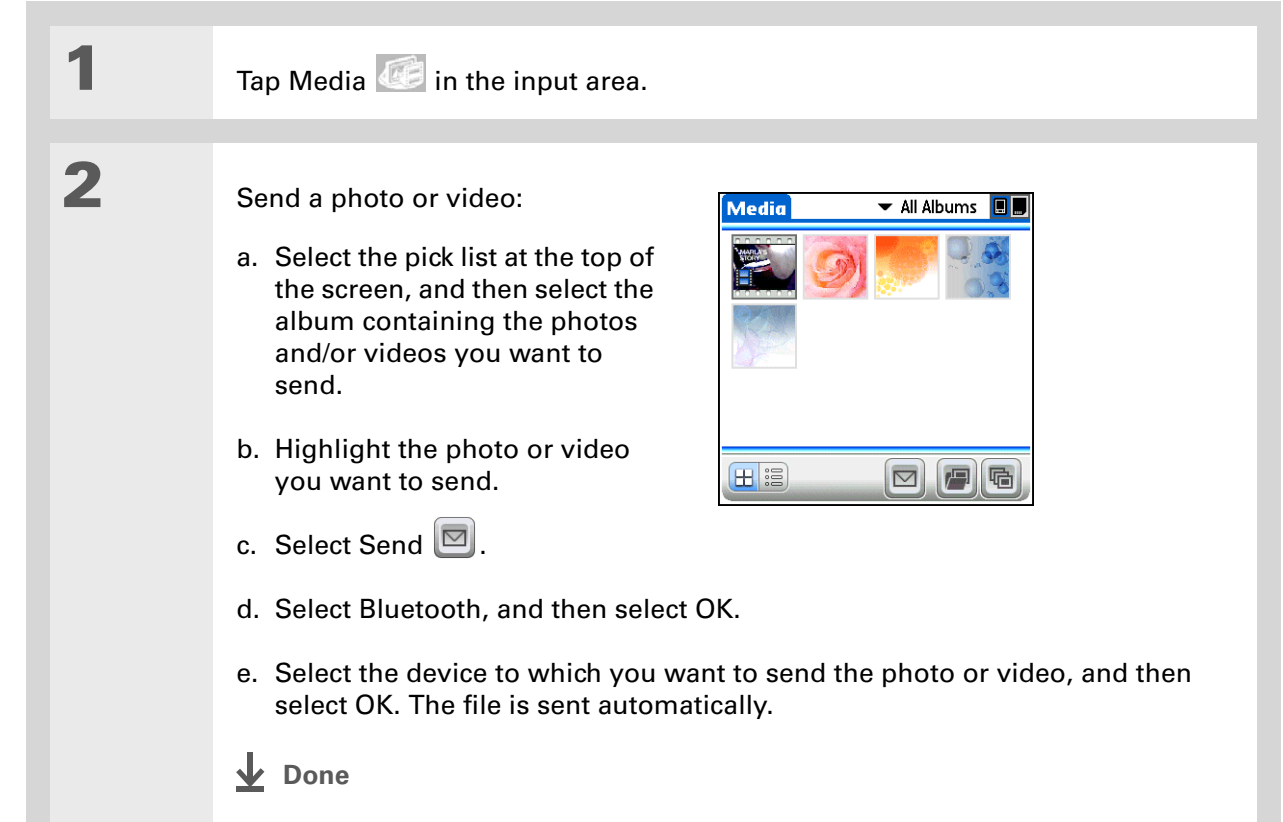

### **Tips & Tricks**

Make your handheld uniquely yours. For great tips, software, accessories, and more, visit **[www.palm.com/myT|X](http://www.palm.com/myt|x)**.

### Related topics

Click a link below to learn about these related topics:

# **[VersaMail](#page-369-0)**

**[Sharing](#page-482-0)** Sending information using wireless technology on your handheld Sending photos and videos as attachments to email messages

#### **Support**

If you're having problems with Media or with anything else on your handheld, go to **[www.palm.com/support](http://www.palm.com/support)**.

# Listening to Music

**In this chapter**

**[Transferring music from a CD](#page-242-0)  [to your handheld](#page-242-0)**

**[Playing music on your](#page-244-0)  [handheld](#page-244-0)**

**[Managing playlists](#page-245-0)**

**[Customizing your player](#page-251-0)**

**[Working with Rhapsody on](#page-253-0)  [your computer](#page-253-0)**

**[Related topics](#page-254-0)**

Are you tired of listening to small talk during that long commute on the bus or train? Do you need something smaller than a CD player when you're out for a walk or at the gym? There is no need to buy an expensive MP3 player. Pocket Tunes™ lets you play the music on your handheld. Simply transfer songs onto your handheld or an expansion card and then listen through the built-in speaker or stereo headphones (sold separately).

**NOTE** Mac users cannot transfer music files directly to your handheld. You must insert an expansion card into your handheld's expansion card slot, transfer the music files to the card, and then listen to the files from the card.

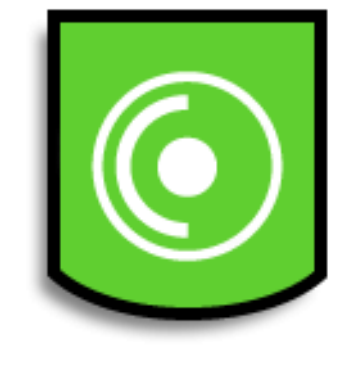

### **Benefits**

- Carry and listen to songs in the popular MP3 format
- No separate MP3, CD, or mini-disc player required
- Arrange your favorite songs into playlists on your handheld

sk. **Tip**

> If you do not have Internet access to install Rhapsody or to download MP3 files, you can still enjoy music on your handheld. You can use the MP3 files that you have stored on your computer. Use **[Quick](#page-132-0)  [Install](#page-132-0)** to copy MP3 files from your computer to an expansion card.Then insert the card into your handheld's expansion card slot, and use the Pocket Tunes application to listen to the songs on the card.

# Using Rhapsody as your desktop music application

The Pocket Tunes software that comes with your handheld is compatible with the popular MP3 audio file format. If your MP3 files are already on your computer's hard drive, you need to transfer them to your handheld to listen to them. You can use Rhapsody as your desktop music application to transfer files to your handheld.

**NOTE** An Internet connection is required to download Rhapsody and install it on your computer desktop.

Rhapsody has many advanced features that make it the recommended desktop music application:

- Rip CDs into MP3 format.
- Easily manage your music library on your desktop computer.
- Create playlists.
- Transfer music from your computer to your handheld.

### **[ ! ] Before You Begin**

(Windows only) Perform the following:

• Install the Rhapsody desktop application on your computer. Insert the software installation CD and follow the onscreen instructions for installing extra software. We recommend that you install this software even if you already have a version of Rhapsody installed on your computer. An Internet connection is required to download the software.

• After you install the software, **synchronize** your handheld with your computer so that Rhapsody can recognize your handheld.

# <span id="page-236-0"></span>Setting up Rhapsody for MP3

### **WINDOWS ONLY**

**1**

To be compatible with Pocket Tunes, Rhapsody settings must be changed to support MP3.

**NOTE** The following procedure works with the version of Rhapsody you can download from the software installation CD. We recommend that you install this version even if you already have Rhapsody on your computer because it contains all of the components needed to transfer music files to your handheld. If you choose to use a different version, the procedure steps may be different.

Prepare your computer and your handheld:

a. **[Connect your handheld and your computer to the USB sync cable](#page-99-1)**.

b. On your handheld, **[go to Favorites](#page-56-0)** and select Music .

**Continued**

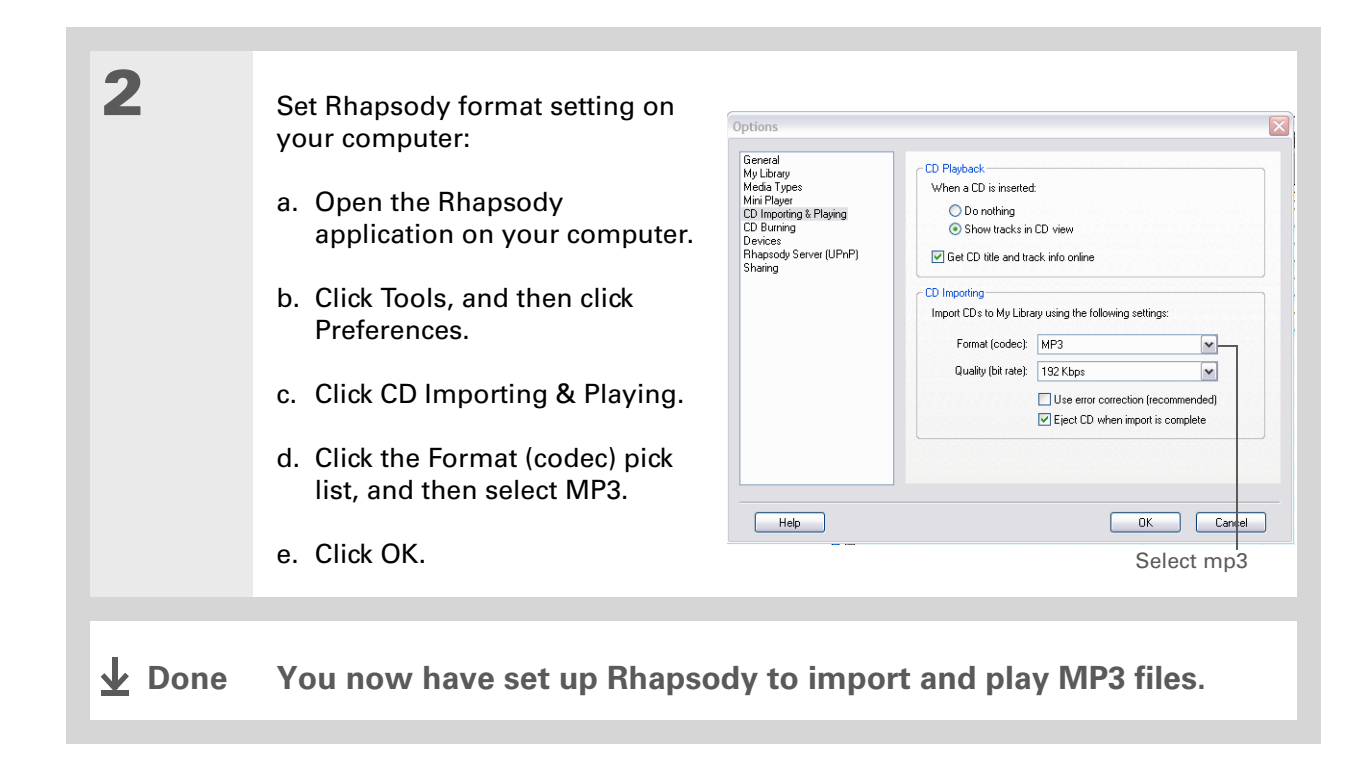

**[ ! ] Before You Begin**

(Windows only) You must set up **[Rhapsody to](#page-236-0)  [support MP3 files](#page-236-0)**.

### Transferring MP3 files to your handheld

You can easily transfer MP3 files from your computer's hard drive to your handheld to listen to them on your handheld.

### **WINDOWS ONLY**

**1** Prepare your computer and your handheld: a. **[Connect your handheld and your computer to the USB sync cable](#page-99-1)**. b. On your handheld, **[go to Favorites](#page-56-0)** and select Music . **Continued**

 $\ast$ **Tip**

> If your handheld does not appear in the drop-down list in step 2, close Rhapsody, **[install the](#page-45-0)  [Pocket Tunes plug-in](#page-45-0)** from the CD, and then open Rhapsody again.

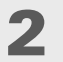

Prepare Rhapsody on your computer:

- a. Open the Rhapsody application.
- b. Click the Transfer tab in the Mixer window.
- c. Click the Device Preferences  $\Box$  button and select your handheld from the pick list.
- d. Click the location, such as My Library, where the songs are stored on your computer.

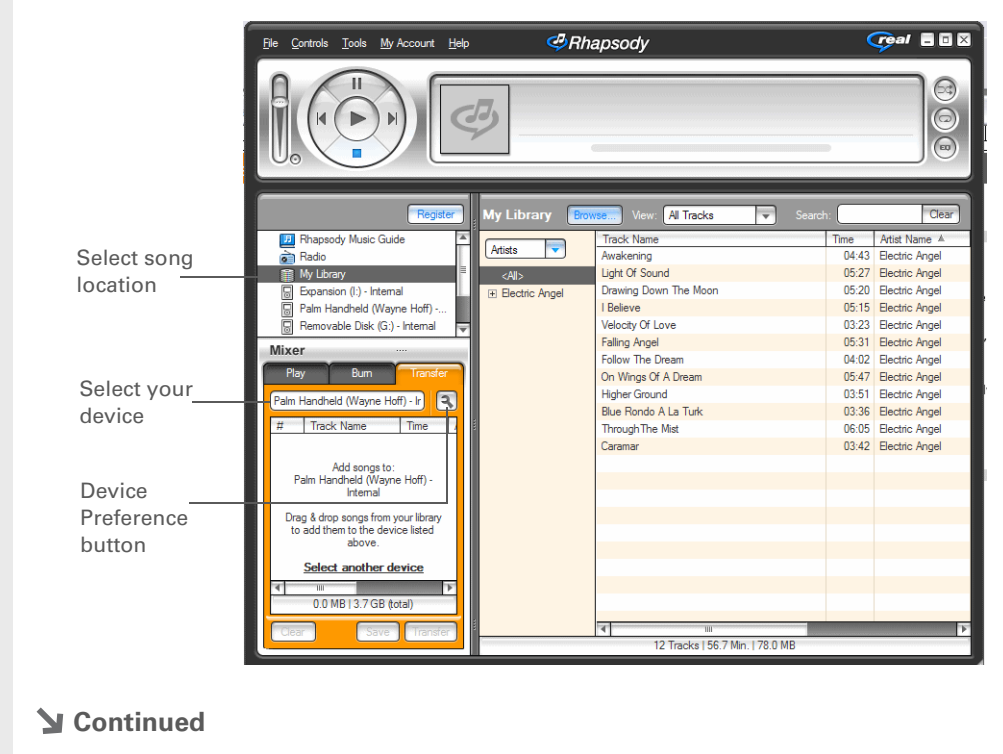

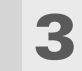

 Transfer the files to your handheld:

- a. Drag the song files you want from the song location window into the Transfer window.
- b. Click Transfer. The files are transferred to your handheld.

[!] **IMPORTANT** Do not press **the sync button on your cable. Rhapsody is transferring the files, so there's no need to do anything.** 

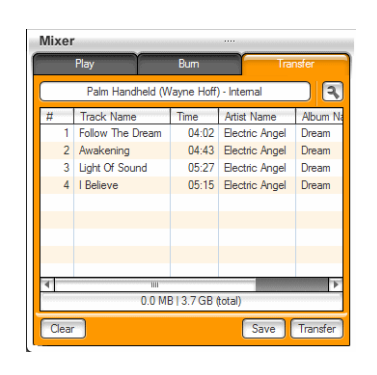

**Done**

**Tip**

You can also use a card reader accessory (sold separately) to transfer MP3 files from your computer to an expansion card.

#### **MAC ONLY**

Mac users must transfer music files to an expansion card inserted into your handheld's expansion card slot.

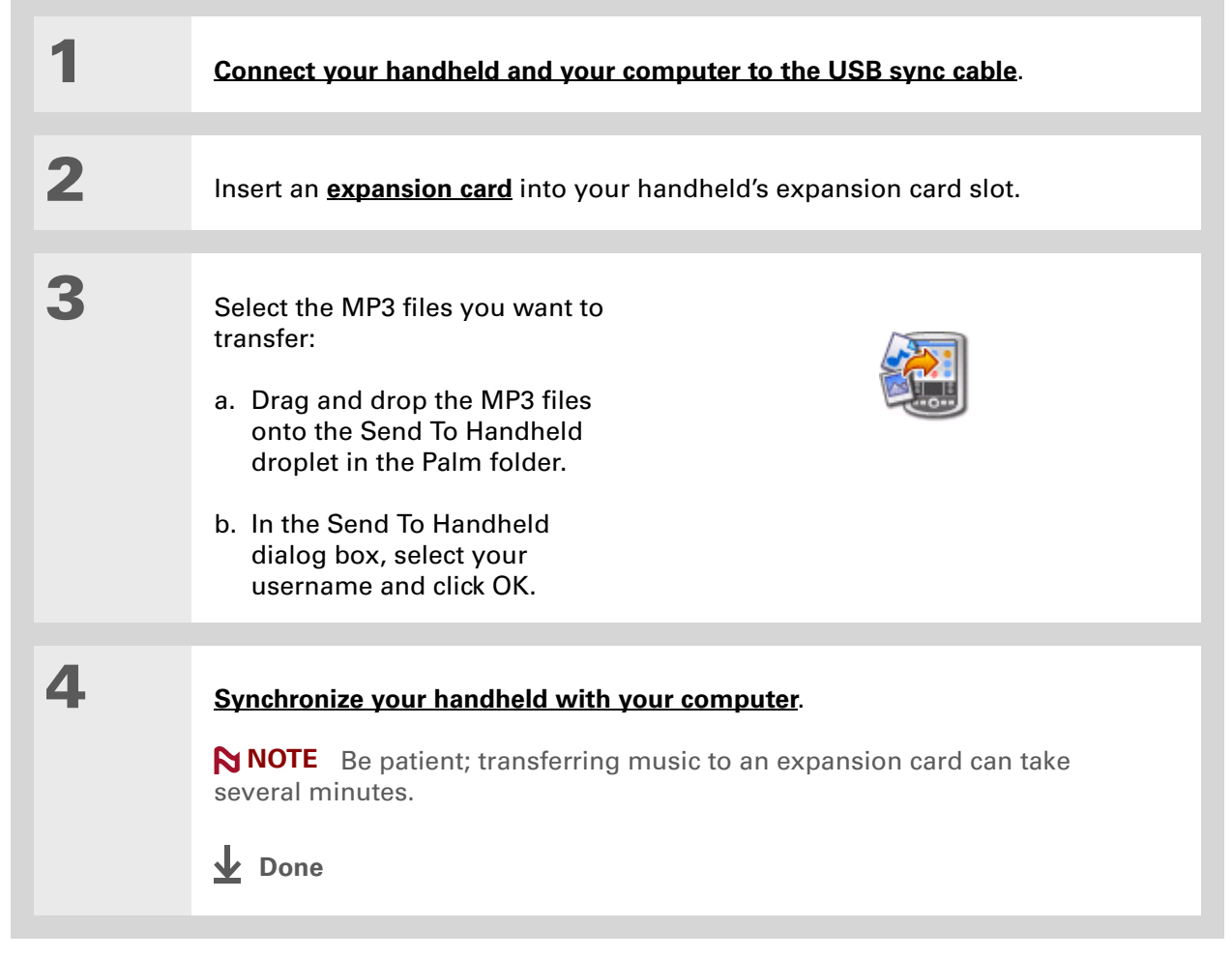

### **[ ! ] Before You Begin**

(Windows only) You must set up **[Rhapsody to](#page-236-0)  [support MP3 files](#page-236-0)**.

# <span id="page-242-0"></span>Transferring music from a CD to your handheld

If your songs are on a CD and you want to listen to them on your handheld, use the Rhapsody desktop application on your computer to convert and transfer the files.

**NOTE** Mac users can use iTunes, included with OS X, to transfer music from a CD to their handheld. Music files should be imported in MP3 format.

### **WINDOWS ONLY**

**1** Access the music CD from Rhapsody on your computer: a. Open the Rhapsody application. b. Insert the CD into your computer's CD drive. **Continued**

### **Did You Know?**

An interactive tutorial on the software installation CD guides you through adding music. Insert the CD, go to the My Music section of the tutorial, and then select Add music from a CD.

**Did You Know?**

For tips on using Real Rhapsody on your computer, go to the Help menu in Real Rhapsody™ or visit **[www.real.com](http://www.real.com)**.

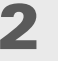

Transfer the songs you want to add to your library:

- a. Select the titles you want to transfer from the CD.
- b. Click Import CD.

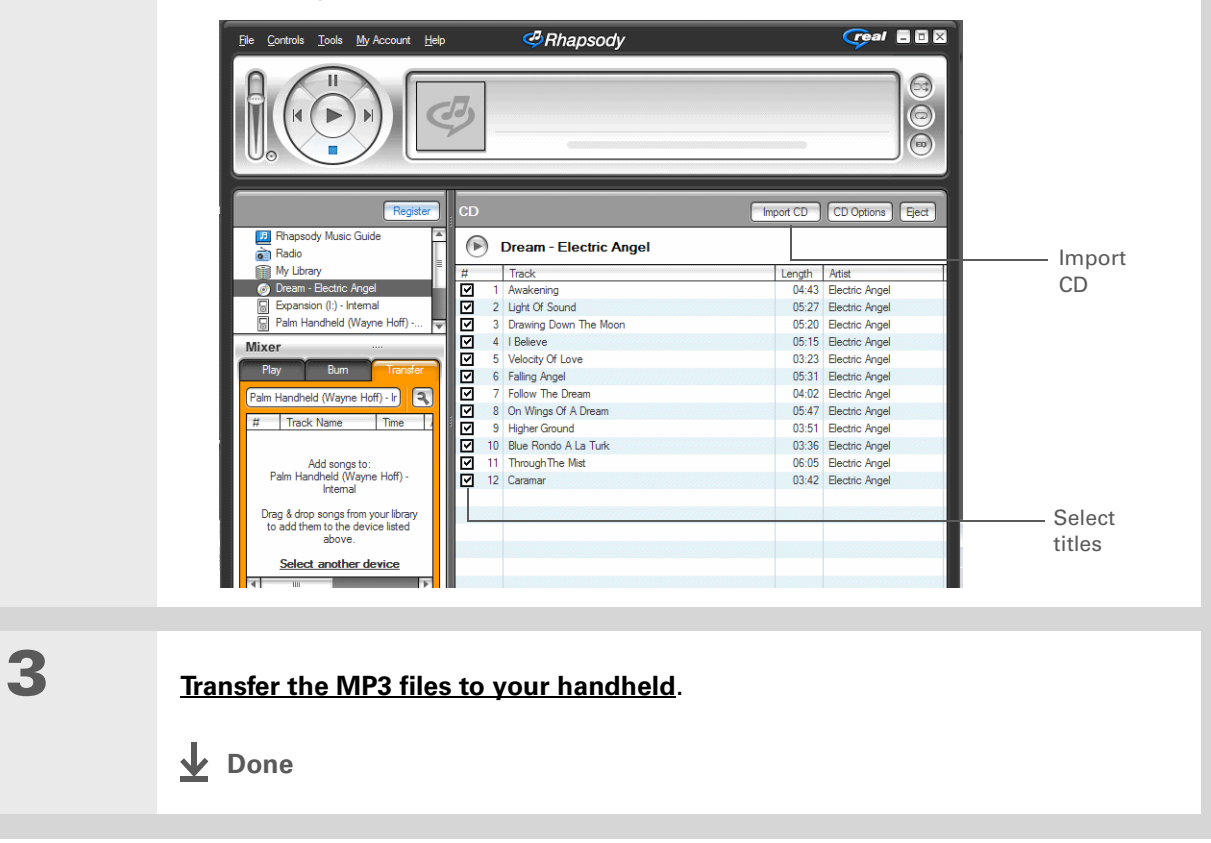

 $*$  Tip

For tips on using Pocket Tunes, **[open the Options](#page-63-0)  [menu](#page-63-0)** and select Help.

### **Did You Know?**

Pocket Tunes continues playing the songs in your list until it reaches the end of your list or until you tap Stop, even if your handheld screen is off.

### $*$  Tip

You can upgrade Pocket Tunes to a version that supports additional music file formats, such as WMA, supports streaming MP3, subscription music, and includes additional features such as graphic equalizers and bookmarks. For more information, visit **[www.pocket-tunes.com](http://www.pocket-tunes.com)**.

### <span id="page-244-0"></span>Playing music on your handheld

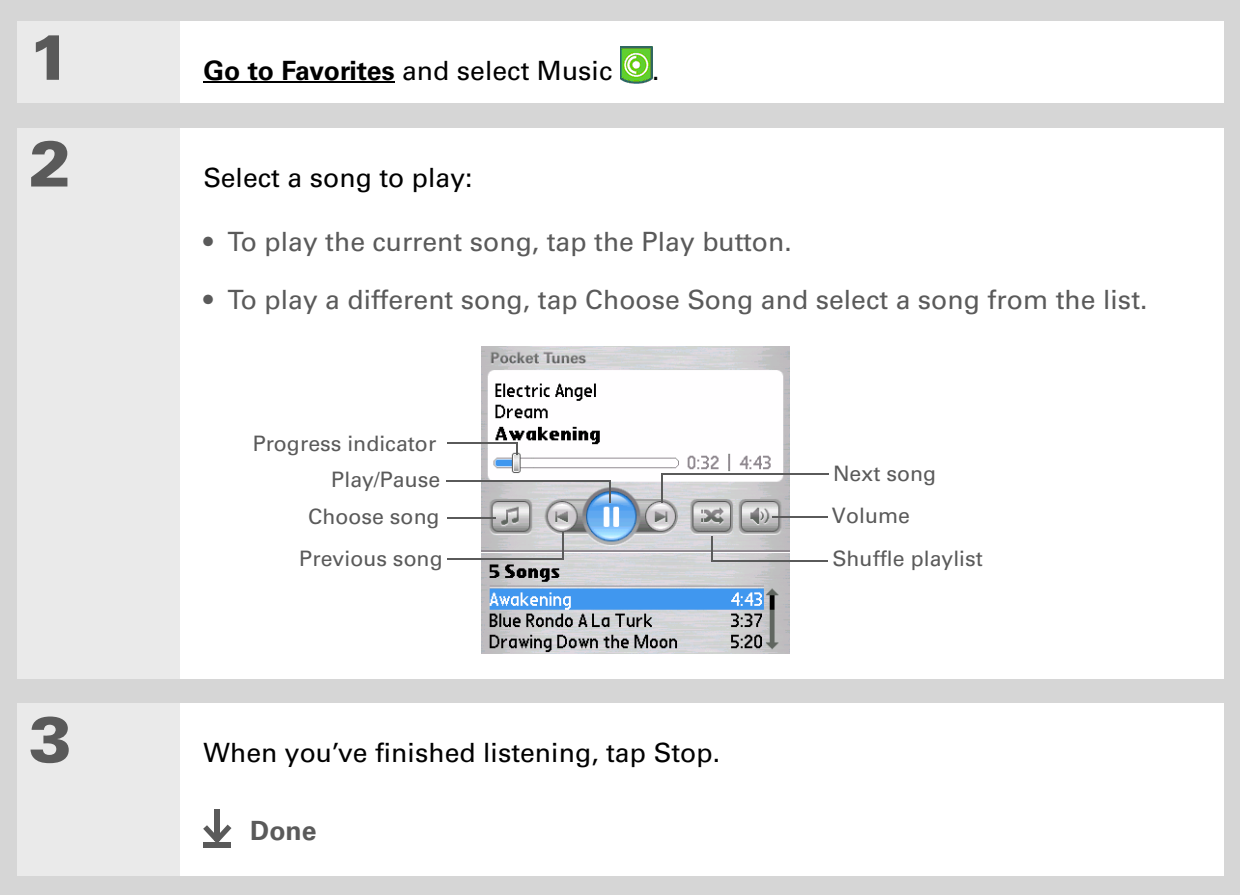

# <span id="page-245-0"></span>Managing playlists

You can create dozens of playlists with your favorite songs.

### **Creating a playlist**

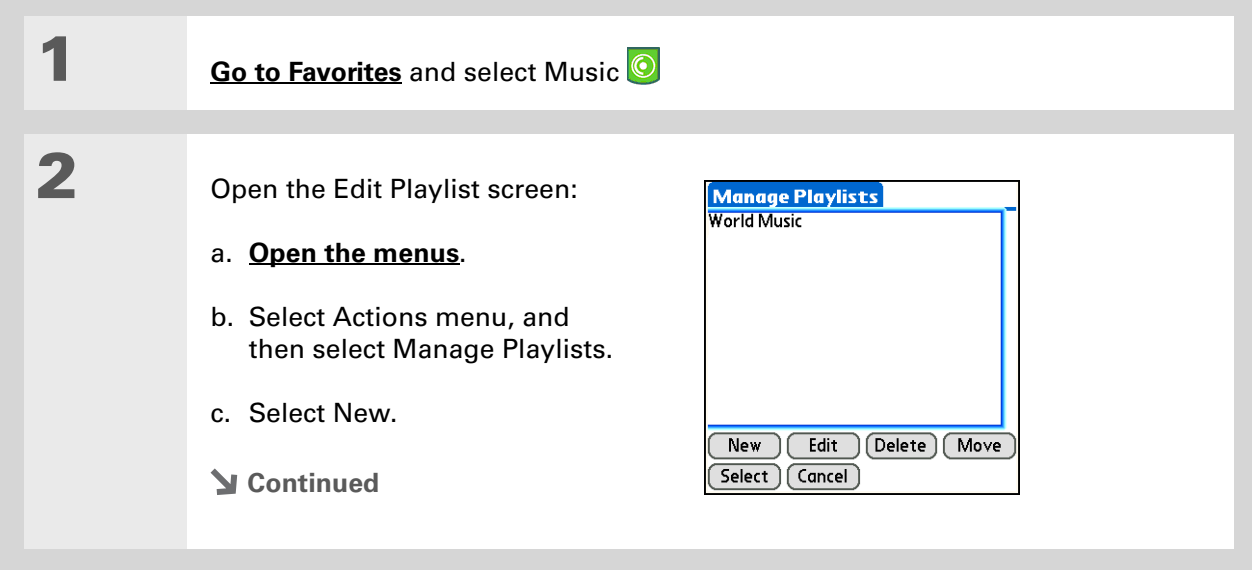

**Did You Know?**

The Add Songs to Playlist screen displays all songs on your handheld and on your expansion card.

 $*$  Tip

To add all the songs in an album to your playlist, select Add Song, select an album, and then select Select All.

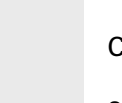

### create a playlist:

- a. Enter a name for the playlist.
- b. Select Add Song.
- c. Select the songs you want to include on the playlist.
- d. Select OK.

**4**

**3**

Put the songs in the order you want to hear them:

- a. Select a song you want to move.
- b. Select Up or Down to move the song up or down one slot.

**Edit Playlist** Name: Harp Awakening Falling Angel Follow The Dream

Add Song Remove (Up ) (Down)

 $\boxed{\mathsf{Save List}}$  (Delete List)

- c. Repeat this process until the songs are in the right order.
- d. Select Save List.
- **Done**

**\*** Tip

To quickly select all the songs in the list, select Select All. To quickly deselect all the songs, select Select None.

### **Playing songs from a playlist**

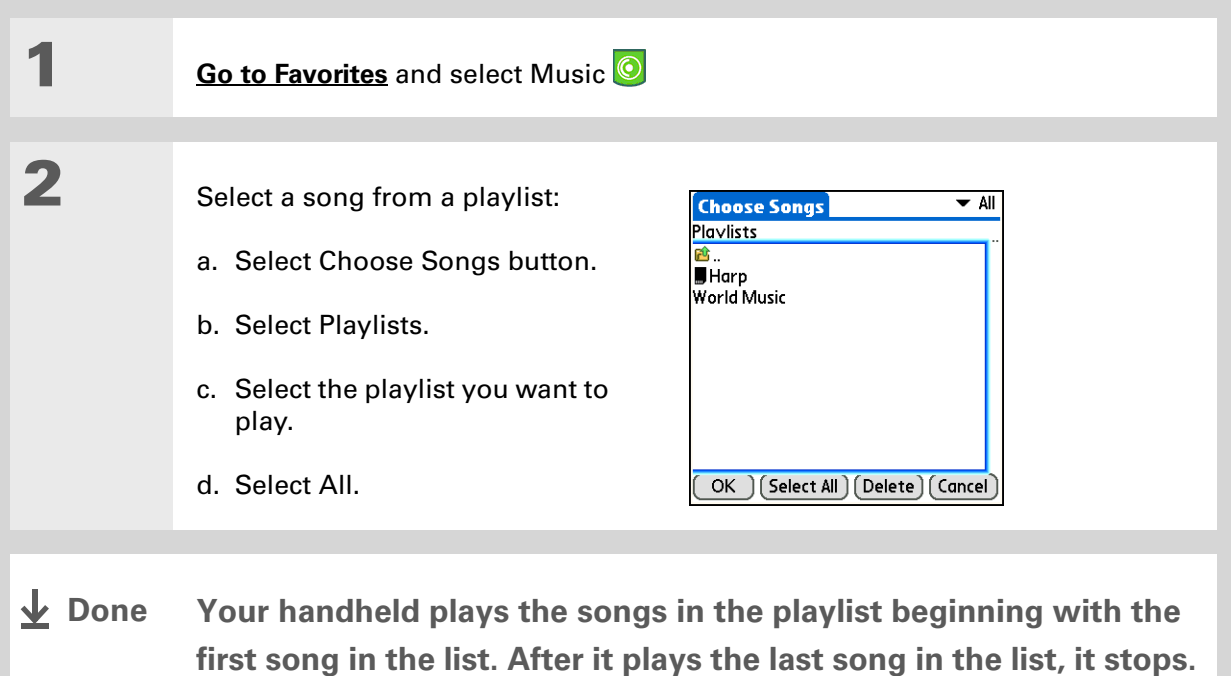

### **Editing a playlist**

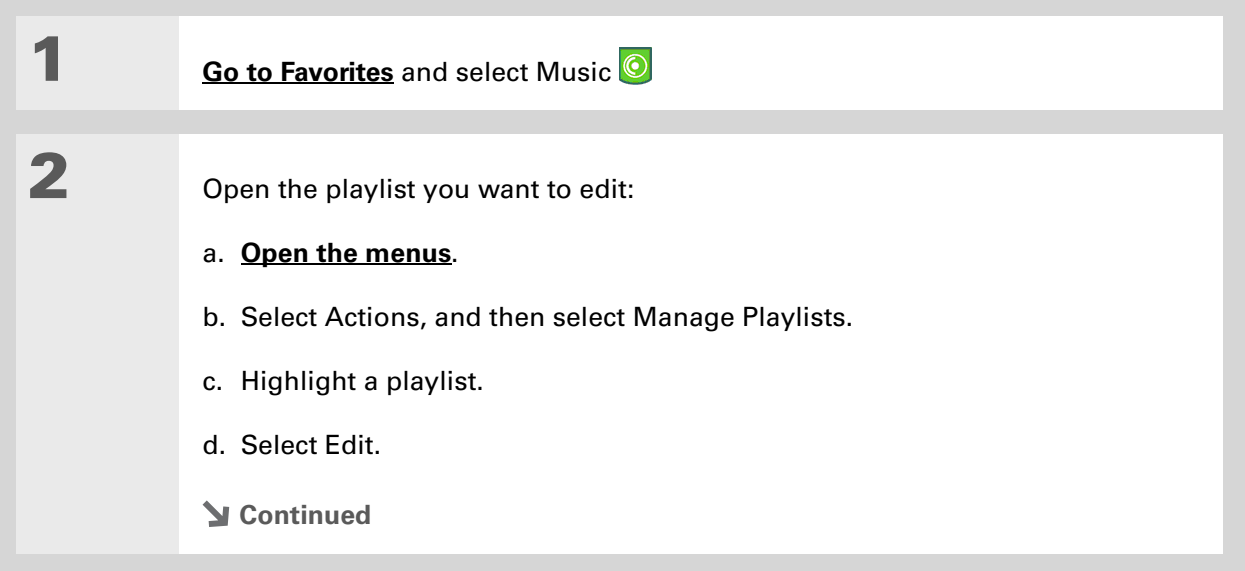

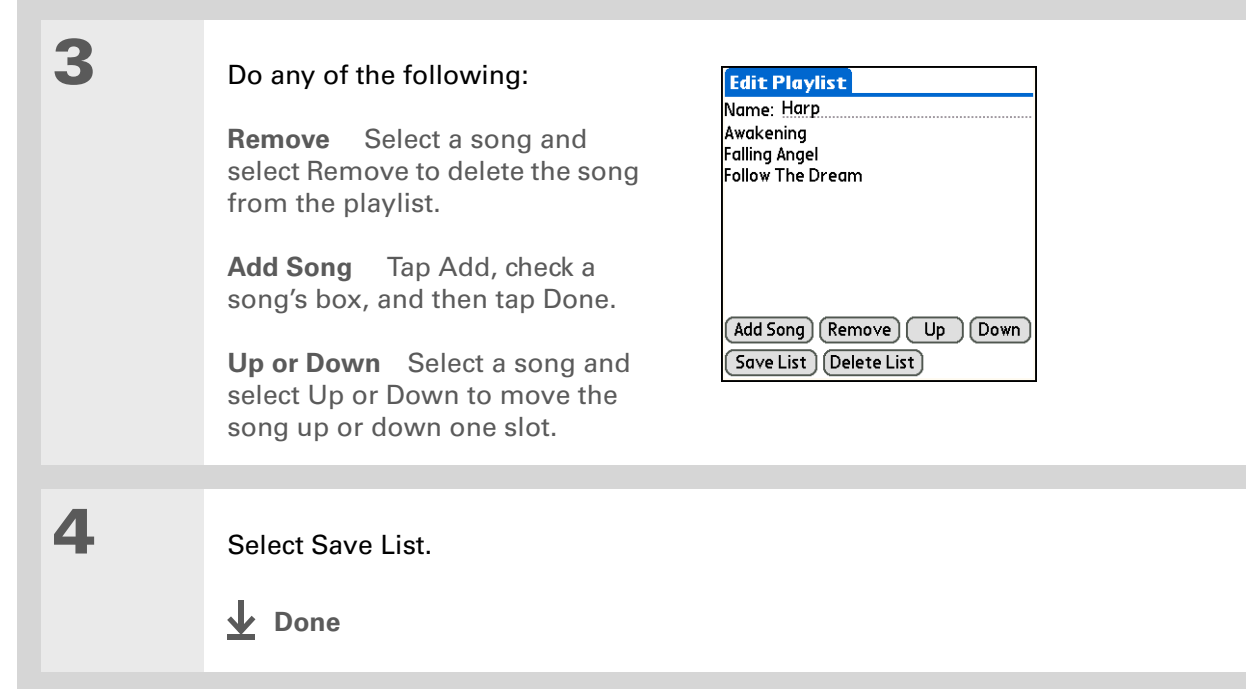

### **Deleting a playlist**

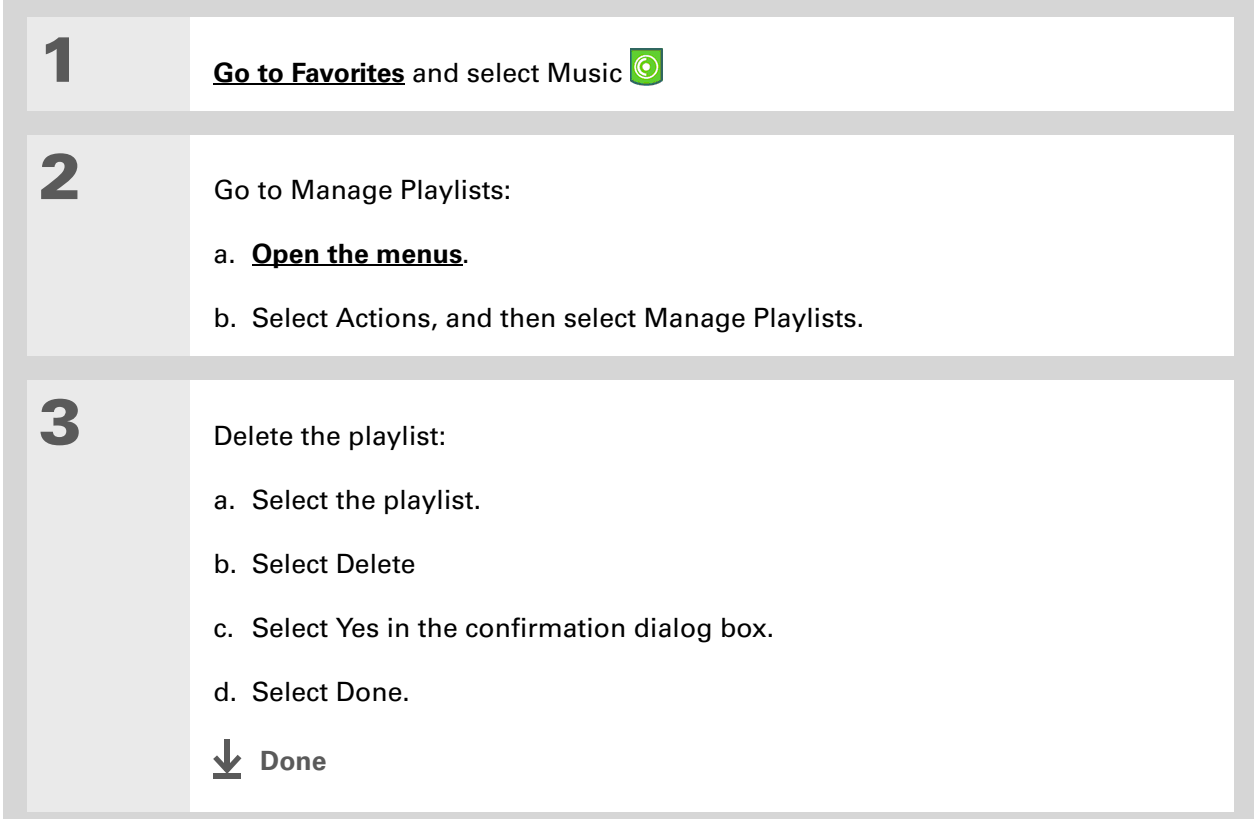

### <span id="page-251-0"></span>Customizing your player

You can customize your MP3 player by setting preferences.

### **Turning off the screen**

Turning off the screen while playing music saves battery power.

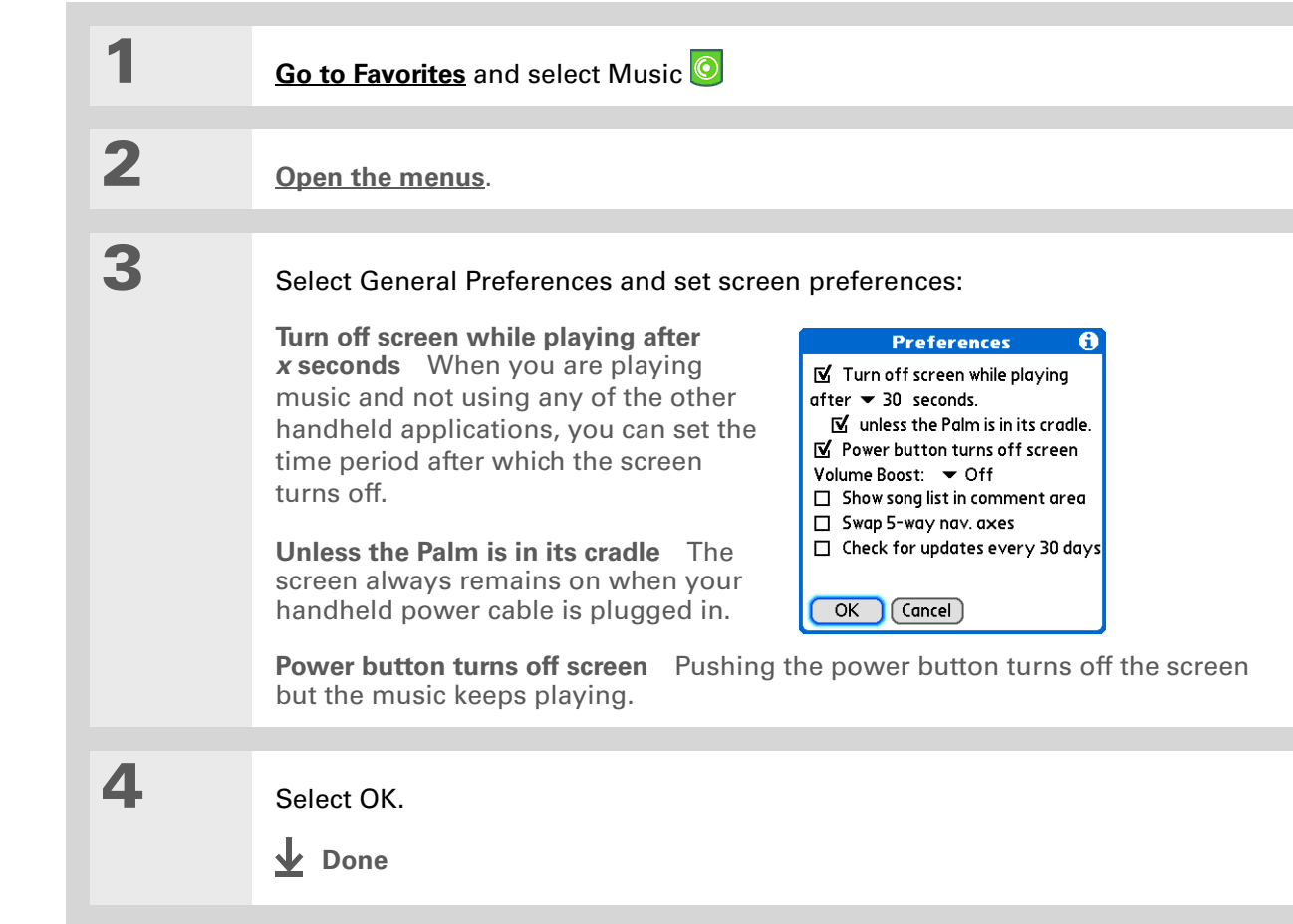
### **Setting background preferences**

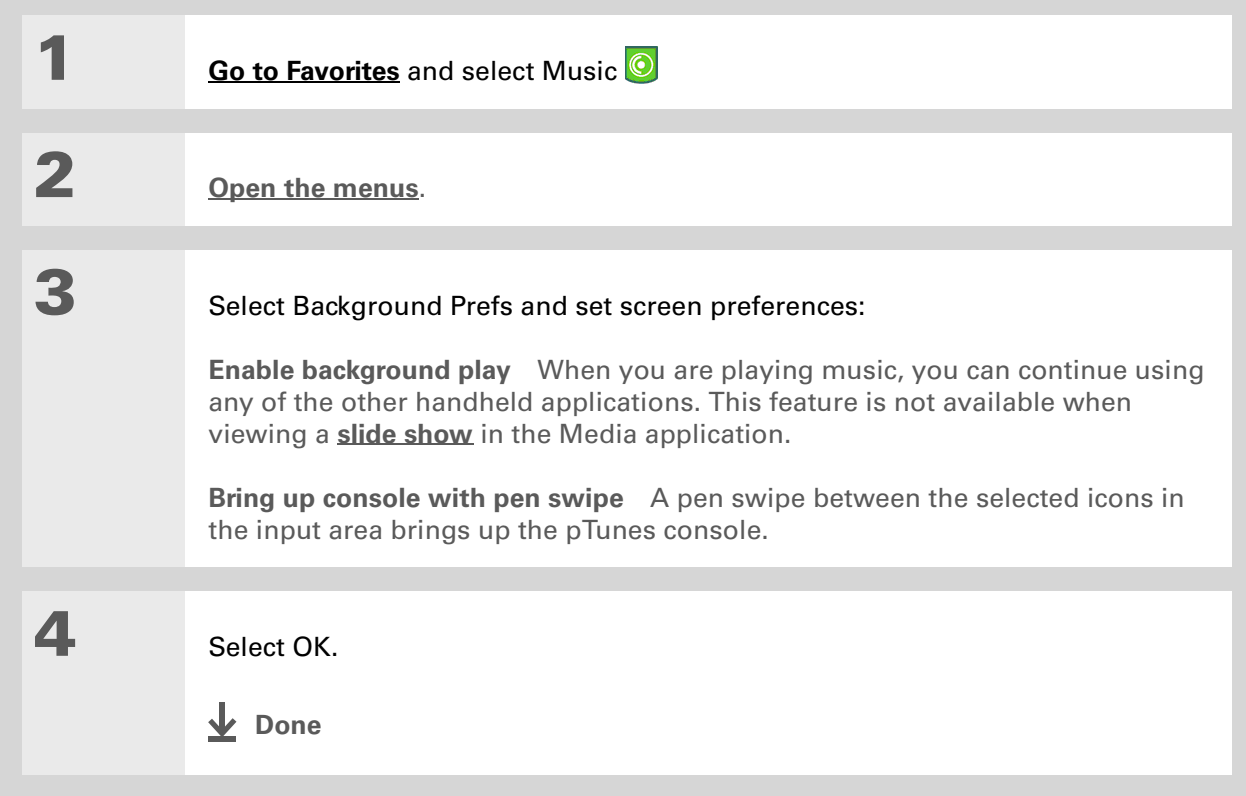

### Working with Rhapsody on your computer **WINDOWS ONLY**

Use Rhapsody on your computer to play and manage your songs. Learn how to use Rhaspody on your computer by using the online Help in Rhapsody. The online Help includes info about the following topics:

- Learning about the parts of the Rhapsody window
- Finding media
- Playing media
- Saving and burning media
- Rhapsody premium services
- Preferences
- Troubleshooting

### **CHAPTER 10 Listening to Music**

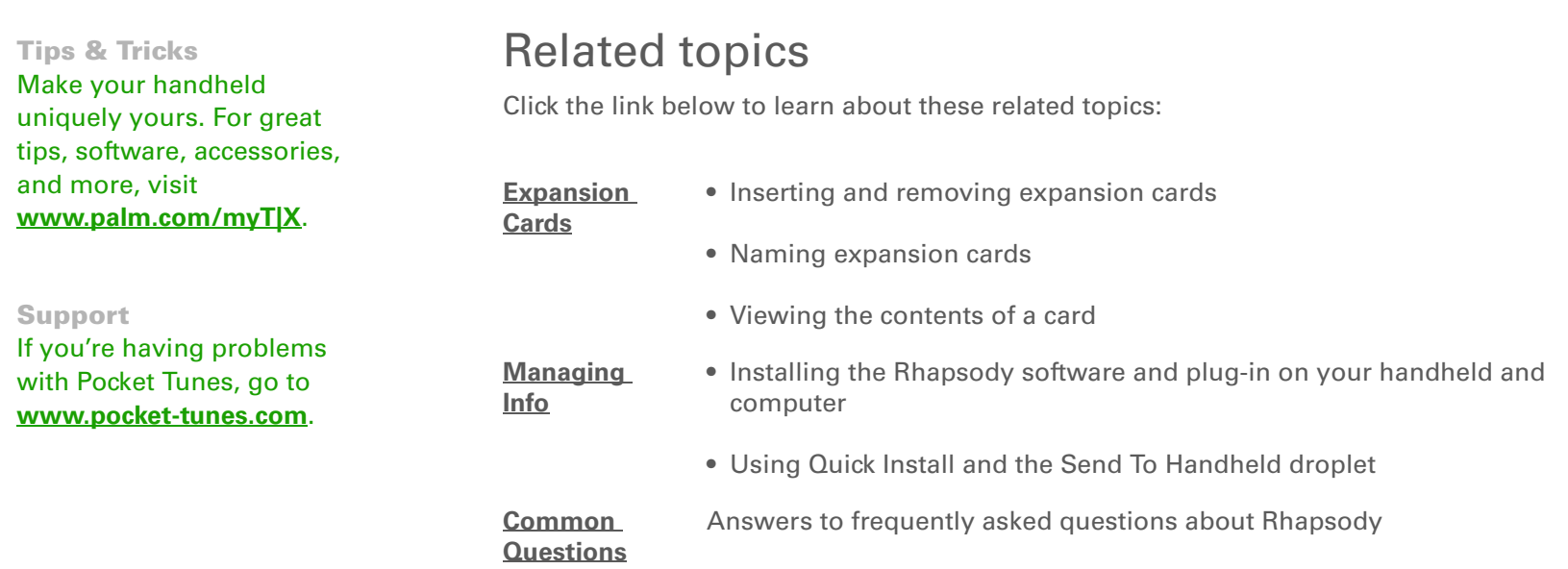

# Managing Your Tasks

#### **In this chapter**

**[Creating a task](#page-256-0)**

**[Organizing your tasks](#page-262-0)**

**[Marking a task as complete](#page-263-0)**

**[Deleting a task](#page-264-0)**

**[Customizing your Tasks list](#page-266-0)**

**[Working with Tasks on your](#page-268-0)  [computer](#page-268-0)**

**[Related topics](#page-269-0)**

Some of the most successful people in the world are also the busiest. When asked how they manage to do it all, busy people usually say, "I make lists." The Tasks application on your handheld is the perfect place to make a list of the things you need to do.

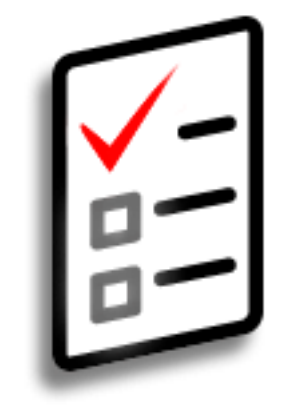

### **Benefits of Tasks**

- Set priorities
- Track deadlines
- Stay focused

#### Ж. **Tip**

If no task is currently selected, you can create <sup>a</sup> new task simply by starting to write in the input area.

#### ж. **Tip**

Add a note to a task. Select the Note button, enter the note text, and then select Done.

#### **Did You Know?**

You can **organize your [tasks](#page-533-0)** by filing them into categories. You can also **[mark tasks as private](#page-510-0)** to hide them from prying eyes.

### <span id="page-256-0"></span>Creating a task

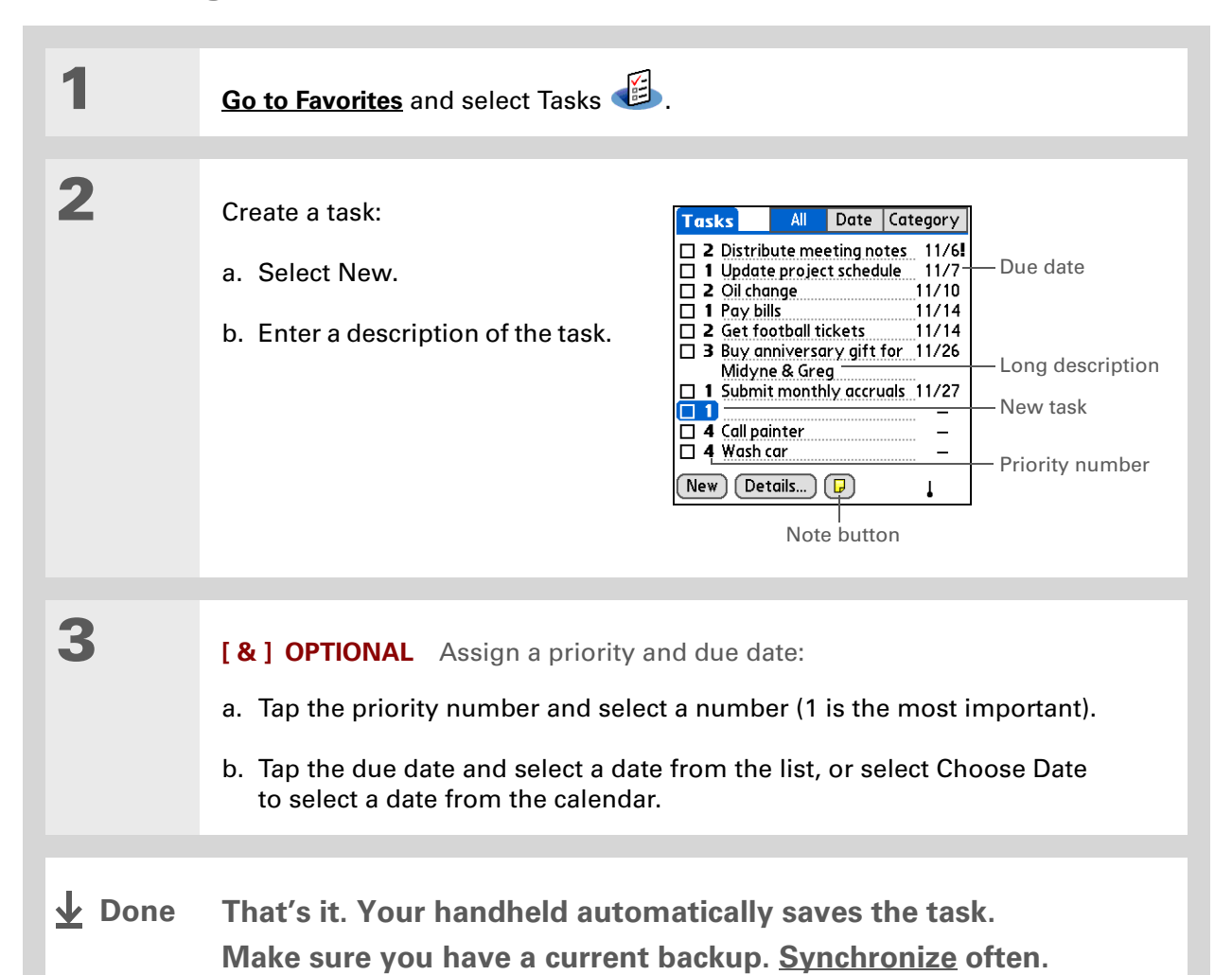

### **[ ! ] Before You Begin**

Create a task and assign it a due date. A task must have a due date before you can set an alarm.

**Tip**

You can **[customize the](#page-266-0)  [alarm sound for your](#page-266-0)  [tasks](#page-266-0)** in the Tasks Preferences dialog box.

**Did You Know?**

When you set an alarm, a little alarm clock appears to the right of the task description.

### **Setting an alarm**

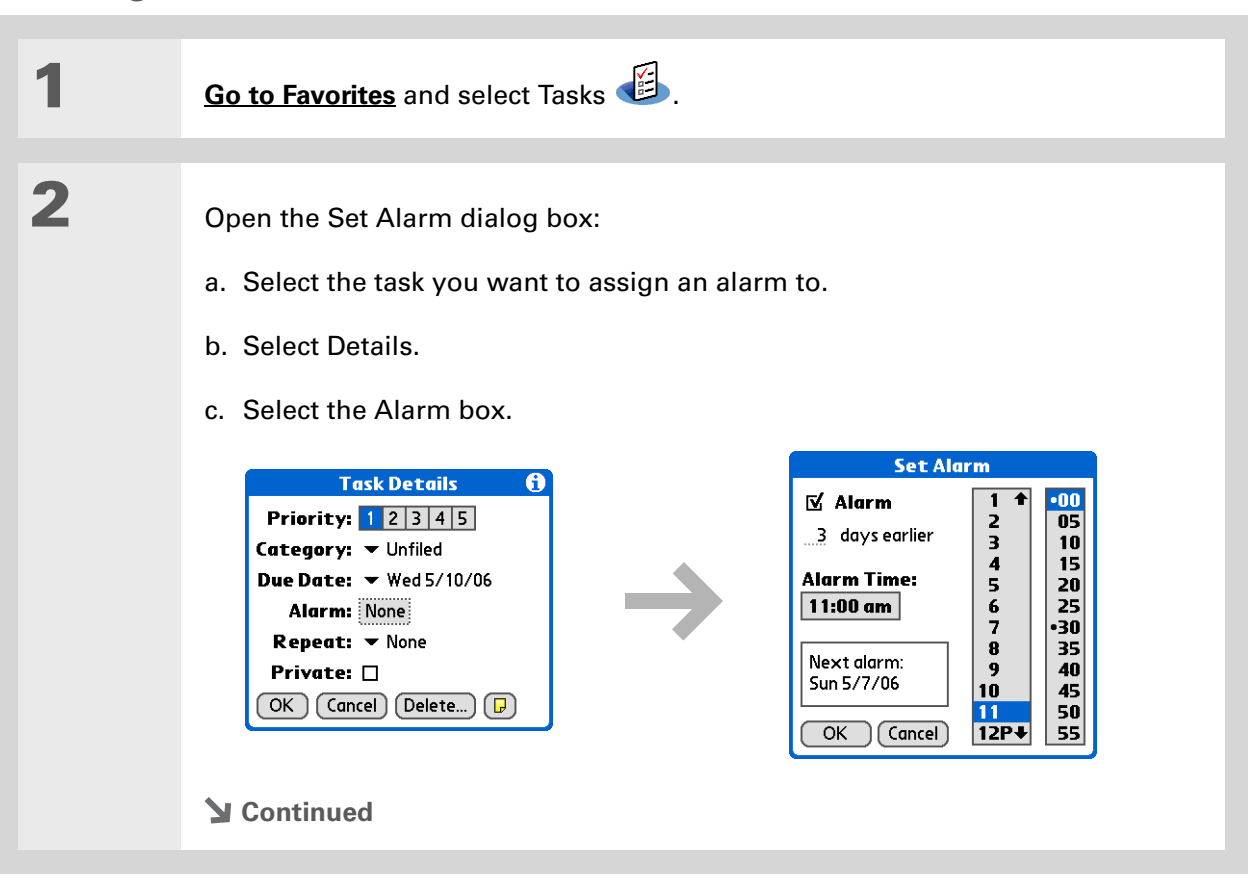

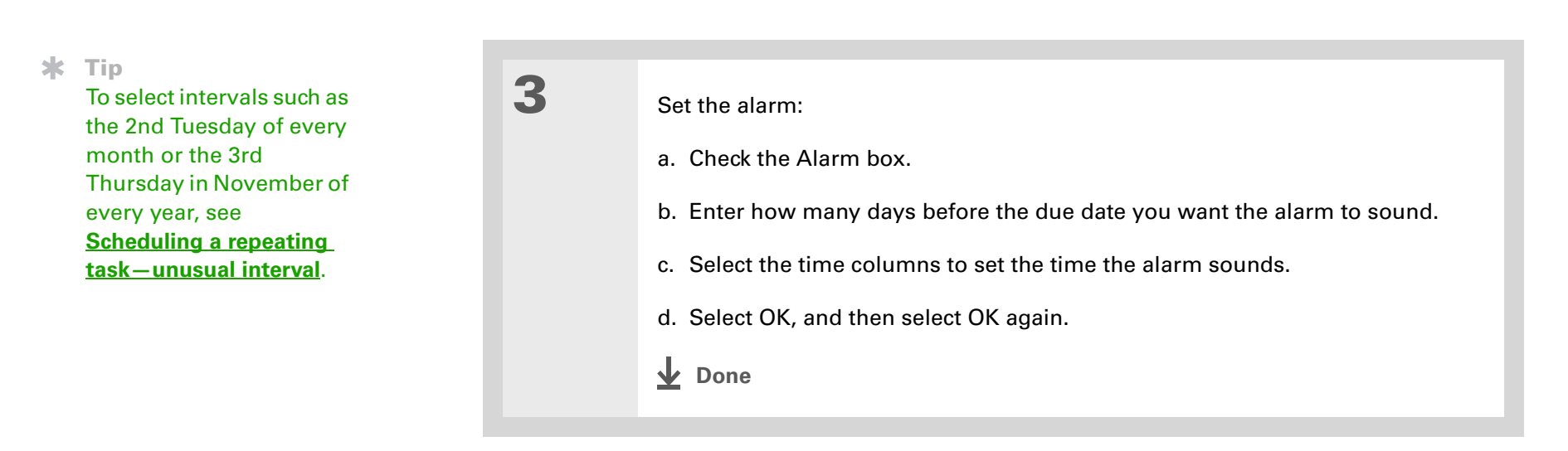

### **Scheduling a repeating task—standard interval**

Repeating tasks are a great way to add tasks that happen over and over again, like taking out the trash every Thursday night or making monthly mortgage or rent payments.

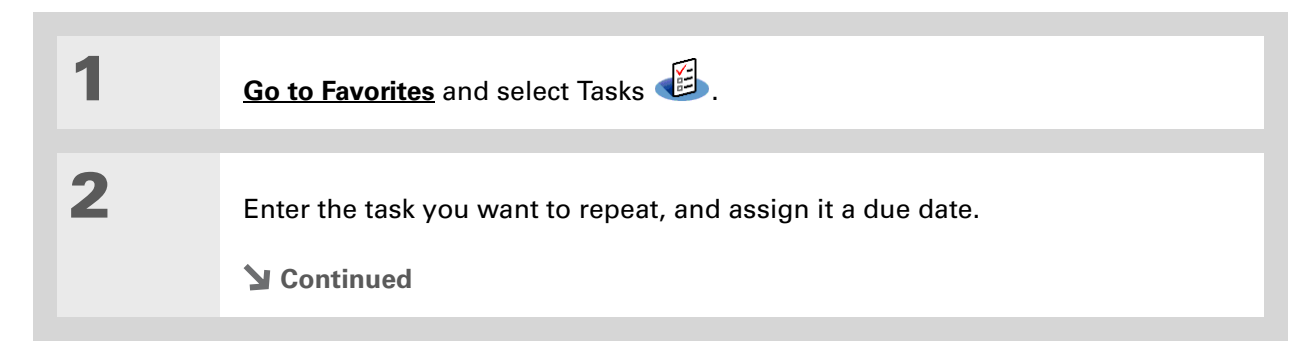

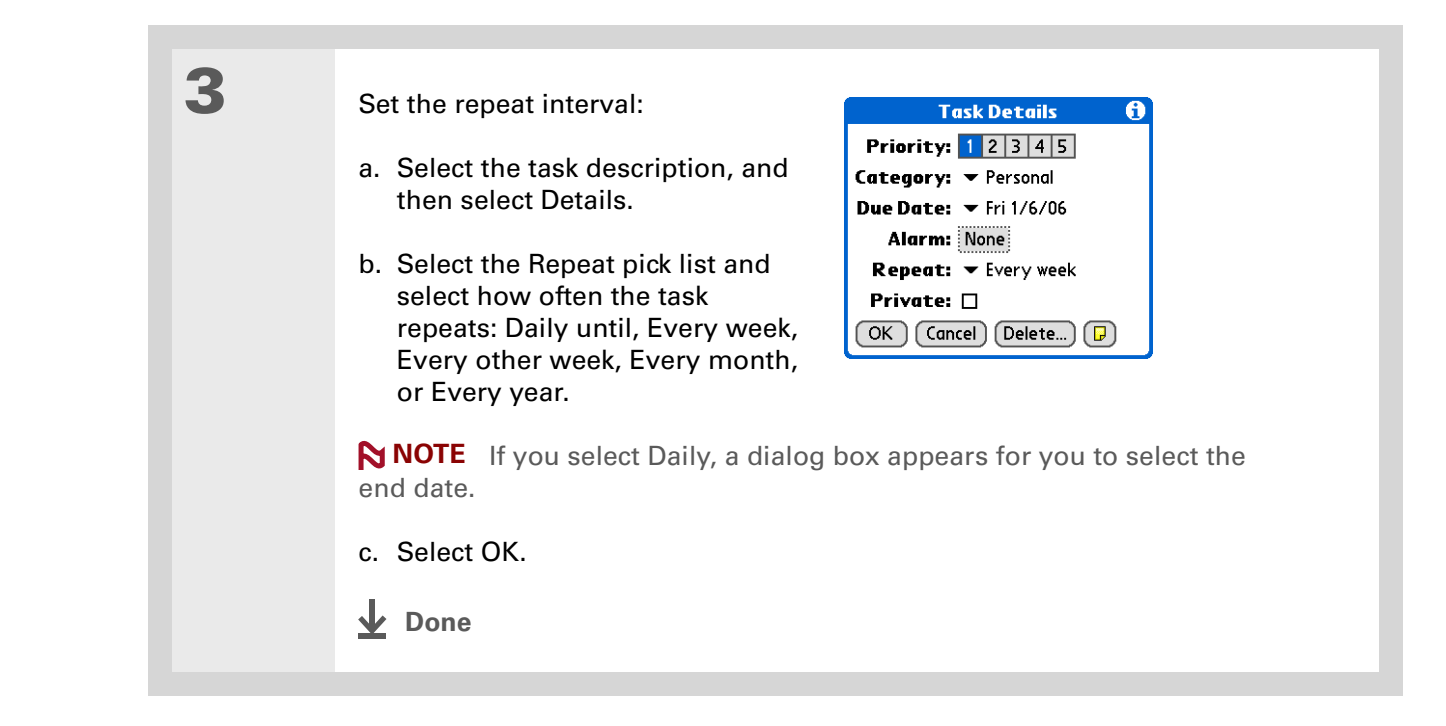

### <span id="page-260-0"></span>**Scheduling a repeating task—unusual interval**

For tasks that don't fit neatly into the preset repeat intervals, you can set up your own repeat intervals. For example, enter tasks for paying a quarterly insurance bill or a credit card bill that is due every 28 days, or changing your smoke detector battery every six months.

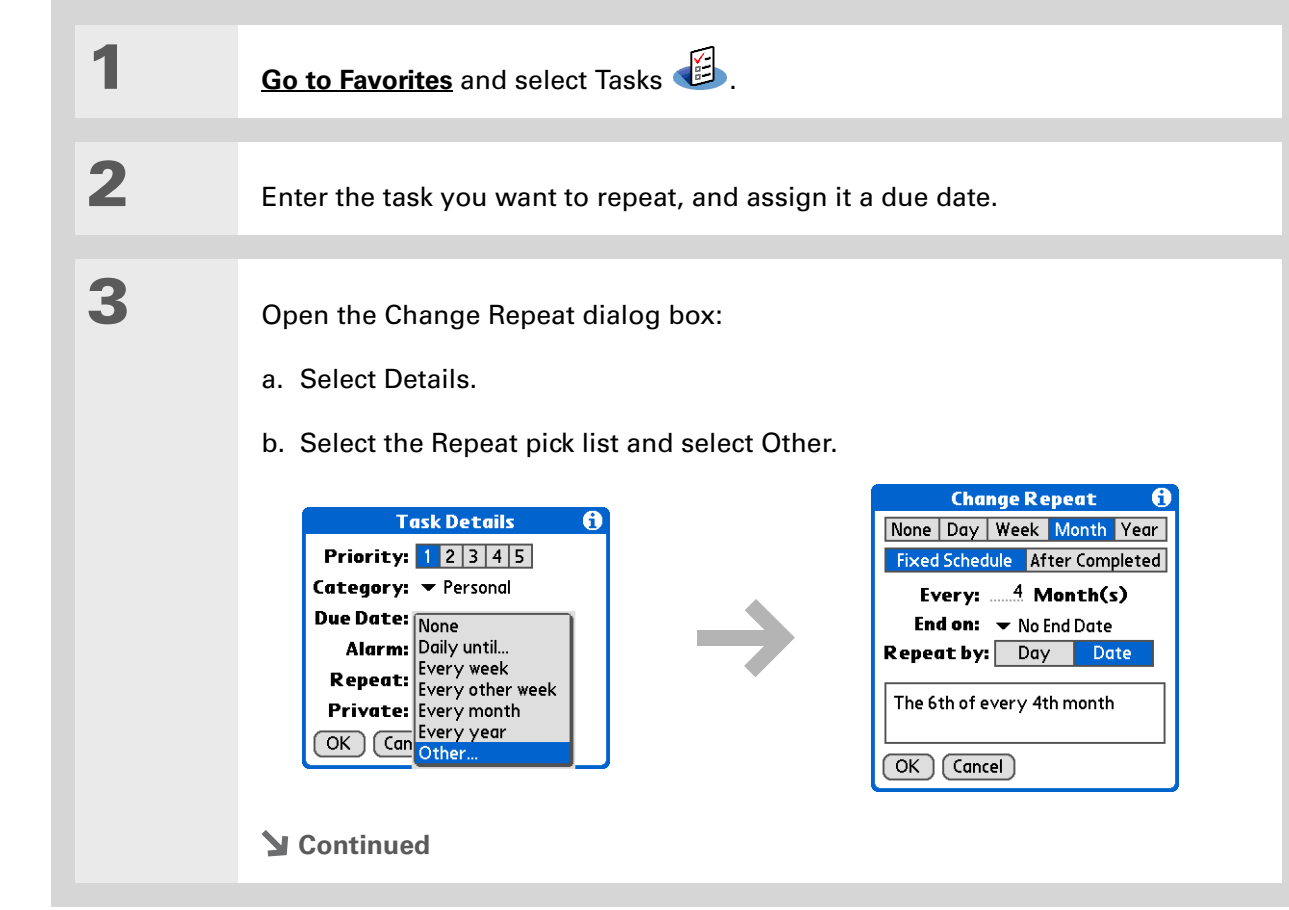

**Tip**

To schedule an annual task, such as decorating for a holiday on the first Sunday of a particular month, select Month as the repeat unit, enter 12 on the Every line, and then select Day as the Repeat By setting.

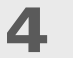

Set the repeat interval:

a. Select Day, Week, Month, or Year as the repeat unit.

- b. Select Fixed Schedule to base the due date on the due date of the current task, or select After Completed to base the due date on the date you complete this task. With this option if you complete this task early or late, the due date for the next task adjusts accordingly.
- c. Select the Every line and enter the frequency at which the task repeats.
- d. Select the End on pick list and select an end date, if needed.
- e. If you selected Fixed Schedule in step b and Week in step a, select the day of the week the task repeats. If you selected Fixed Schedule in step b and Month in step a, select Day to select the week within the month, such as the 4th Thursday, or select Date to select the same date within the month, such as the 15th.
- f. Select OK.
	- **Done**

**1**

**Did You Know?**

Overdue tasks have an exclamation point (**!)** next to the due date.

#### Ж. **Tip**

Your Tasks Preferences settings control which tasks appear in the Tasks list, such as completed or due tasks. To change these settings, **[open the](#page-63-0)  [Options menu](#page-63-0)** and select Preferences.

#### ж. **Tip**

Create a new category for tasks by selecting Edit Categories in the Category pick list.

### <span id="page-262-0"></span>Organizing your tasks

Sometimes you want to look at all the things you need to do, while at other times you want to see only certain types of tasks.

#### **[Go to Favorites](#page-56-0)** and select Tasks **2** In the Tasks list, select one of these options: **All** Displays all your tasks. **Date** Displays tasks that are due in a specific time frame. Select the pick list in the upper-right corner of the screen to select Due Today, Last 7 Days, Next 7 Days, or Past Due. **Category** Displays tasks that are assigned to the selected category: Business, Personal, and so on. Select the pick list in the upper-right to select a different category. All Date Category All Date Category **Tasks Tasks Tasks** All Date Category  $\fbox{\parbox{1.5cm} \begin{tabular}{|c|c|c|} \hline $\textbf{1}$ & \textbf{2} \text{ Distribute meeting notes} & 11/6! \\ \hline $\textbf{1}$ & \textbf{1} \text{ Update project schedule} & 11/7 \\ $\textbf{1}$ & \textbf{2} \text{ Oil change} & 11/10 \\ \hline \end{tabular}}$ Due Today - 1 **Business** □ 2 Distribute r Last 7 Days - 2 □ 2 Distribute mee Personal

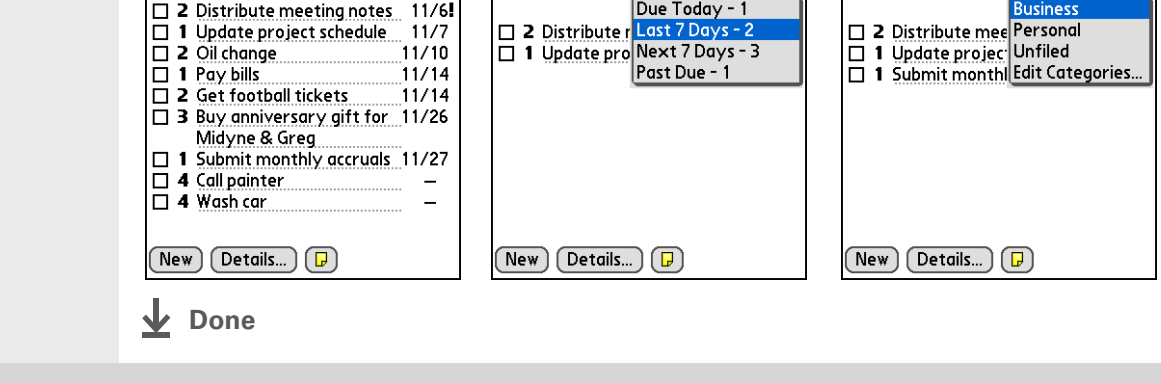

**Tip**

You can set Tasks Preferences to record the date that you finish your tasks, and you can show or hide finished tasks. To change these settings, **[open the Options menu](#page-63-0)** and select Preferences.

### <span id="page-263-0"></span>Marking a task as complete

You can check off a task to indicate that you've completed it.

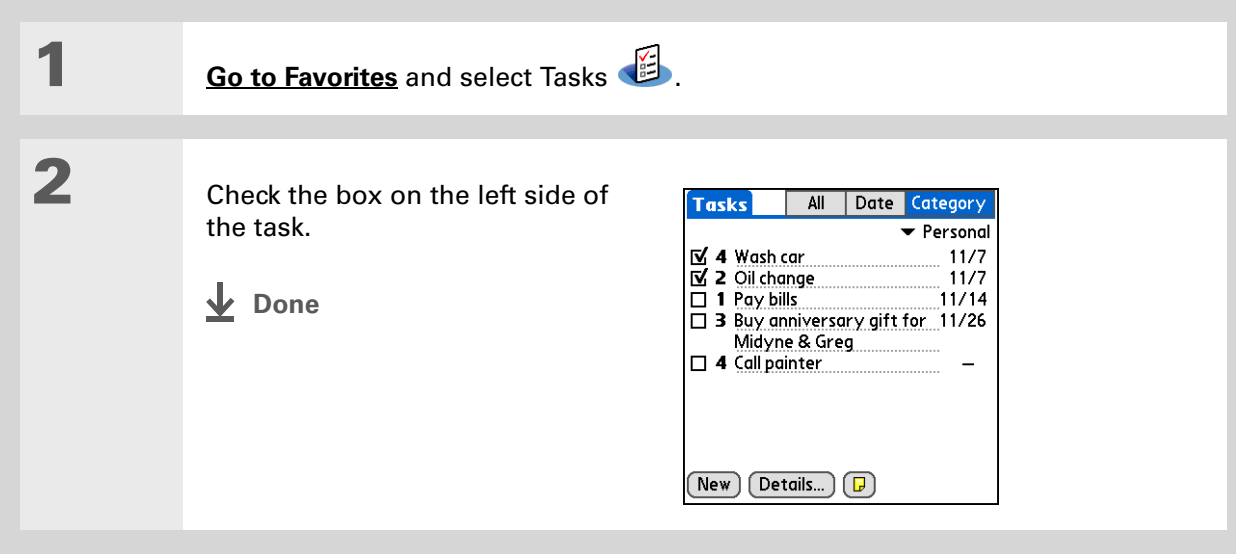

**NOTE** Palm® Desktop software and Microsoft Outlook handle completed repeating tasks differently. Palm Desktop software checks off all overdue instances of the task, and Microsoft Outlook checks off only the oldest instance of the task.

**Tip**

You can also delete a specific task by selecting the task, selecting Details, and then selecting Delete.

**Tip**

If you save an archive copy of your deleted tasks, you can **[refer to](#page-148-0)  [them later by importing](#page-148-0)  [them](#page-148-0)**.

# <span id="page-264-0"></span>Deleting a task

If a task is canceled, you can delete it from your Tasks list. When you delete a repeating task, you delete all instances of the task. You can also delete all your completed tasks.

### **Deleting a specific task**

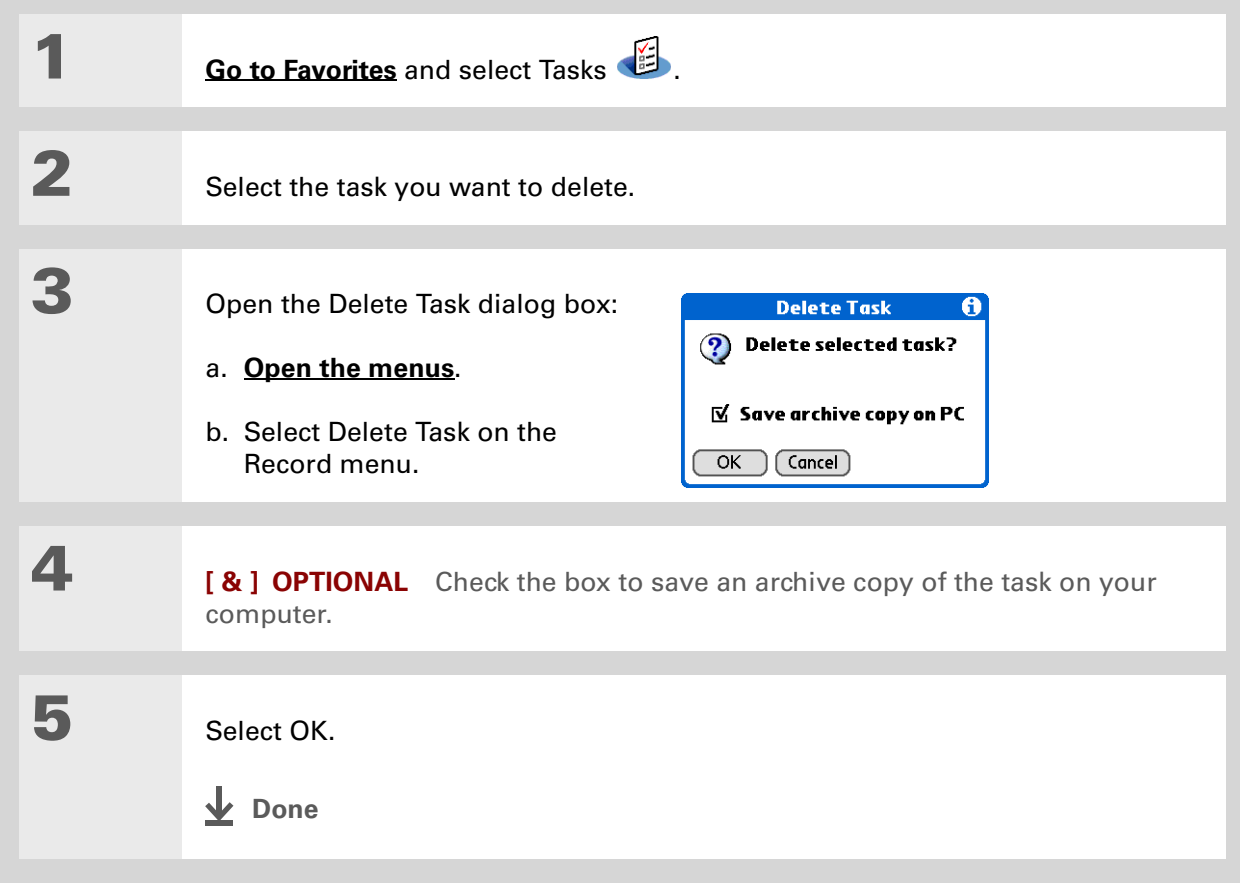

**Tip**

Many people find it useful to refer to old tasks for tax purposes. If you save an archive copy of your deleted tasks, you can **[refer to them later by](#page-148-0)  [importing them](#page-148-0)**.

### **Deleting all your completed tasks**

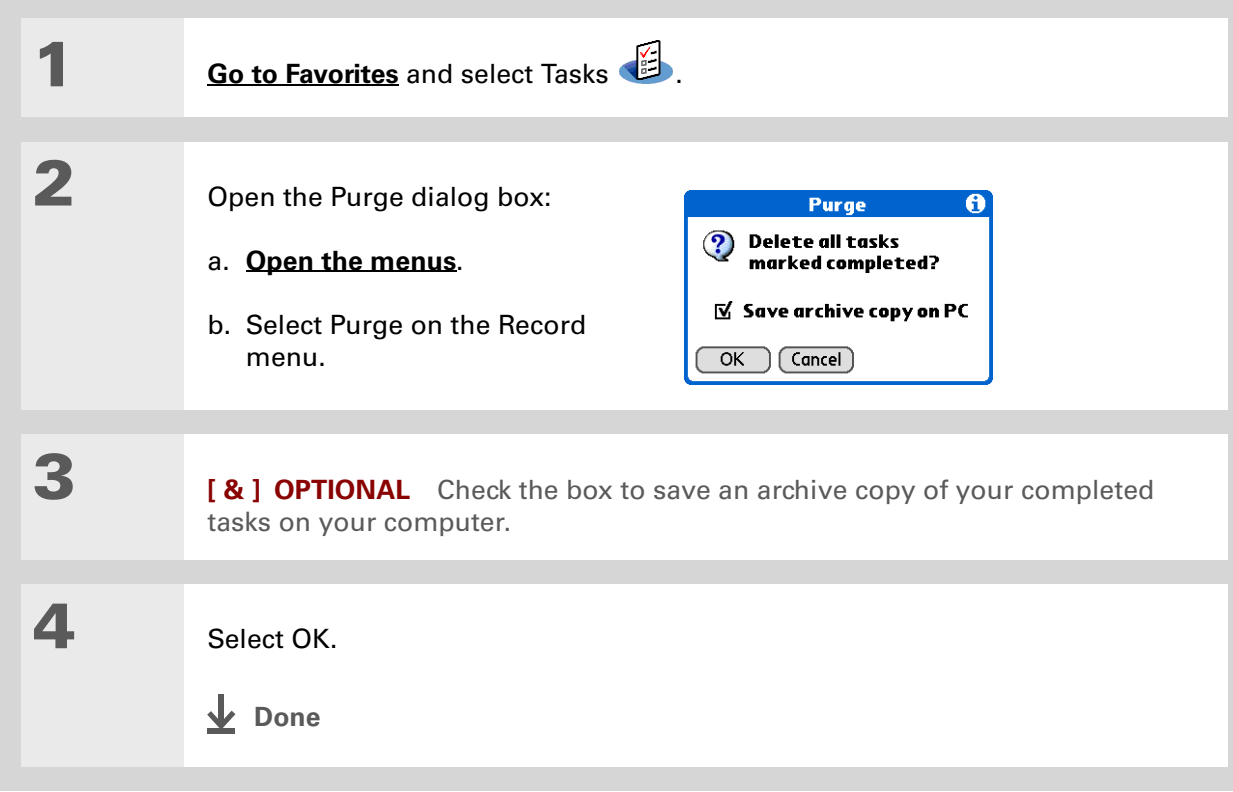

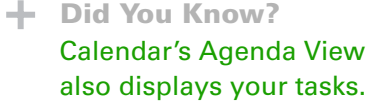

# <span id="page-266-0"></span>Customizing your Tasks list

Control which tasks show up in the Tasks list and how they are sorted. These settings also affect tasks in Calendar's Agenda View. You can also choose the alarm sound for your tasks.

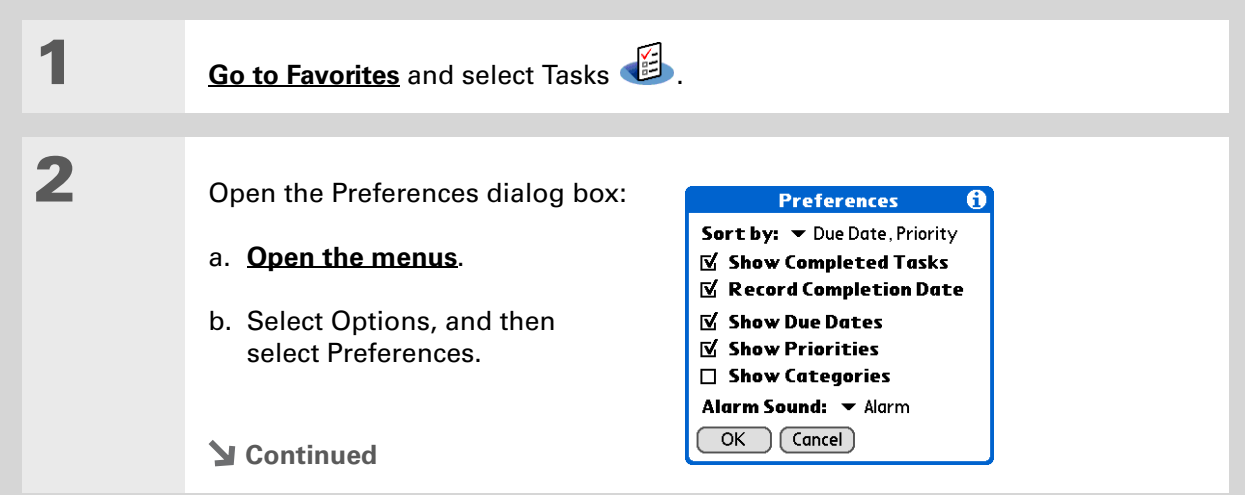

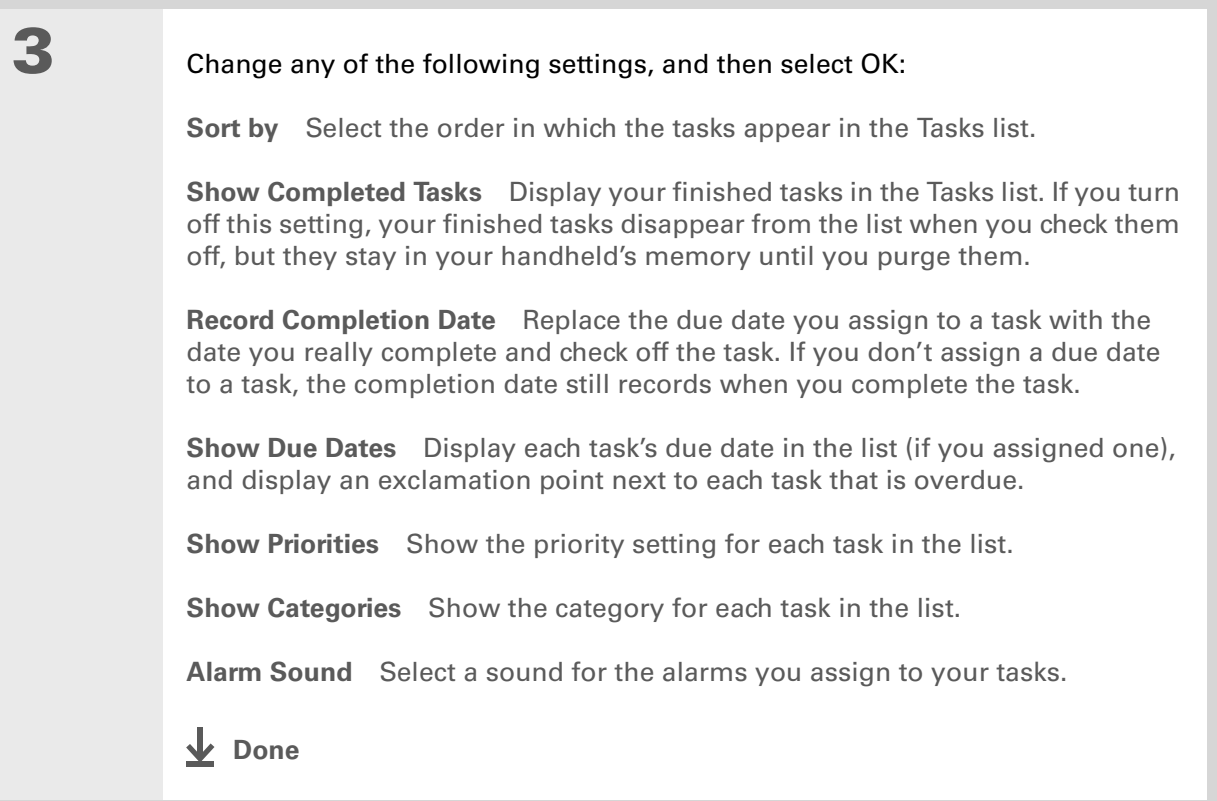

Ж. **Tip**

> (Windows) If you chose to **[synchronize with](#page-95-0)  [Microsoft Outlook](#page-95-0)**, check out the online Help in Outlook to learn how to use Tasks on your computer.

### <span id="page-268-0"></span>Working with Tasks on your computer

Use Tasks on your computer to view and manage your tasks. Check out the online Help in Palm Desktop software to learn how to use Tasks on your computer. The online Help includes info about the following topics:

- Learning about the parts of the Tasks window
- Entering, editing, and deleting tasks
- Creating repeating tasks
- Marking tasks as private
- Showing, masking, and hiding private tasks
- Assigning tasks to categories
- Printing your task list
- Selecting how to view tasks
- Sorting tasks by due date, priority level, or categories

#### **WINDOWS ONLY**

To open Tasks on your computer, double-click the Palm Desktop icon on the Windows desktop, and then click Tasks on the launch bar.

#### **MAC ONLY**

To open Tasks on your computer, double-click the Palm Desktop icon in the Palm folder, and then click To Dos.

### **Tips & Tricks**

Make your handheld uniquely yours. For great tips, software, accessories, and more, visit **[www.palm.com/myT|X](http://www.palm.com/myt|x)**.

### **Support**

If you're having problems with Tasks or with anything else on your handheld, go to **[www.palm.com/support](http://www.palm.com/support)**.

# <span id="page-269-0"></span>Related topics

Click a link below to learn about these related topics:

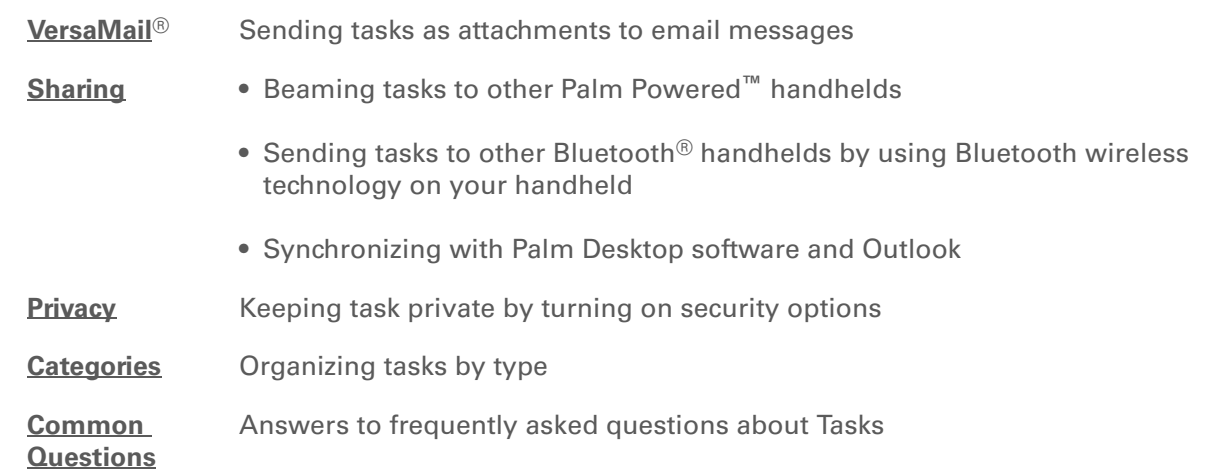

# Writing Memos

#### **In this chapter**

**[Creating a memo](#page-271-0)**

**[Viewing and editing a memo](#page-272-0)**

**[Moving a memo in your](#page-273-0)  [Memo list](#page-273-0)**

**[Deleting a memo](#page-274-0)**

**[Working with Memos on](#page-275-0)  [your computer](#page-275-0)**

**[Related topics](#page-276-0)**

Your handheld contains applications for storing the most common types of information: contact names and numbers, appointments, and so on. Memos is the tool to use for capturing information that is meaningful to you but does not fall into one of these categories. From meeting notes to recipes and favorite quotations, Memos provides a quick and easy way to enter, store, and share your important information.

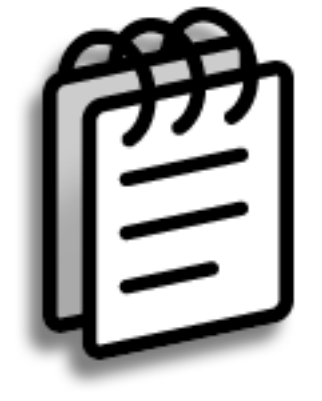

### **Benefits of Memos**

- Store essential but hard-to-remember information
- Send memos to colleagues wirelessly
- Synchronize your information to back it up on your computer

### **Tip**

In the Memos list, you can also just start writing to create a new memo. The first letter is automatically capitalized.

### **Tip**

Use **[Phone Lookup](#page-87-0)** to quickly add a name and phone number to a memo.

# <span id="page-271-0"></span>Creating a memo

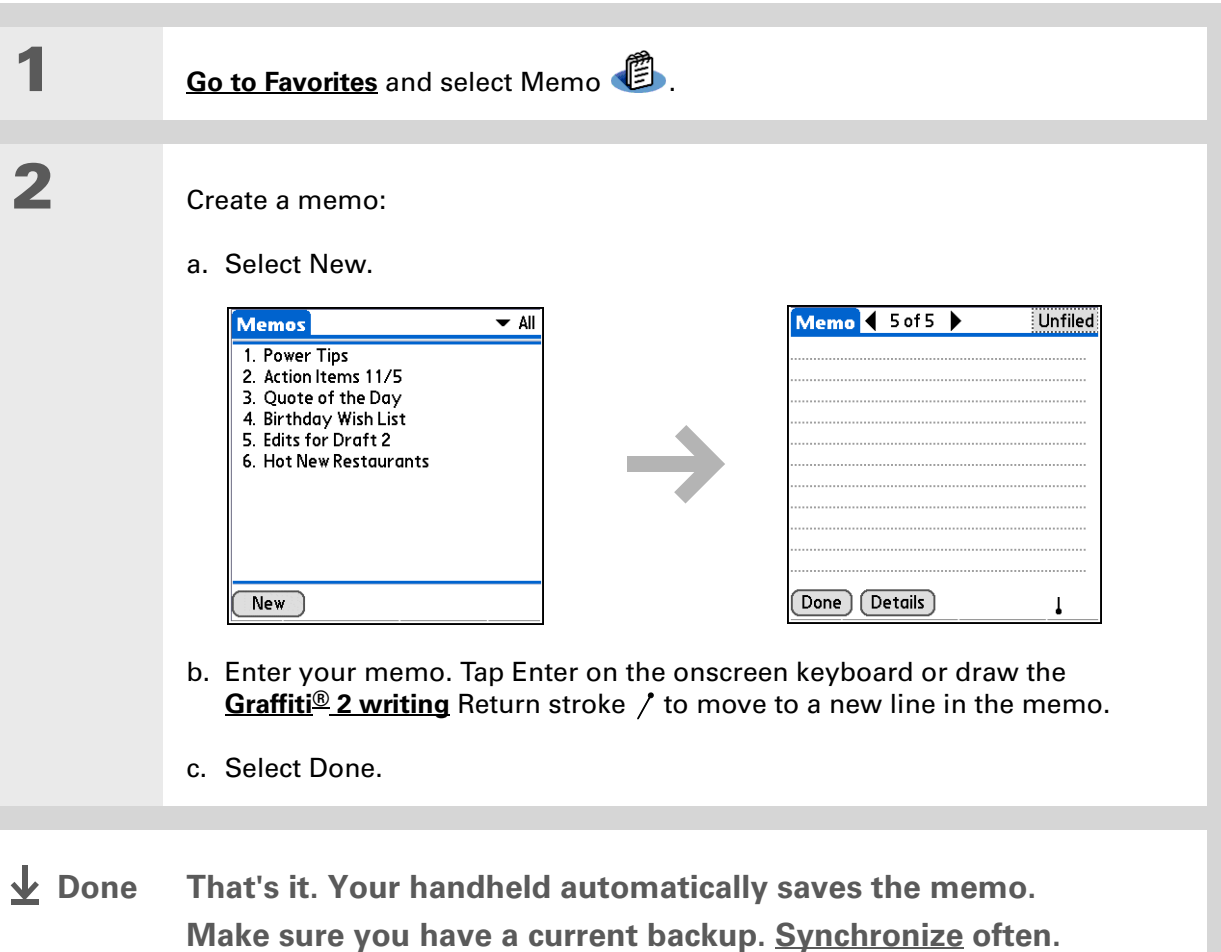

### **Tip**

The Memos list shows the first line of each memo, so make sure that first line is something you will recognize.

### **Did You Know?**

You can connect your handheld to a portable keyboard and type your memos on the go without carrying around a heavy laptop. You can purchase a variety of portable keyboards. Visit **[www.palm.com/myT|X](http://www.palmOne.com/mylifedrive)** and click the Accessories link.

Ж. **Tip**

You can **[change the size](#page-560-0)  [of the text](#page-560-0)** in Memos to enhance readability.

### <span id="page-272-0"></span>Viewing and editing a memo

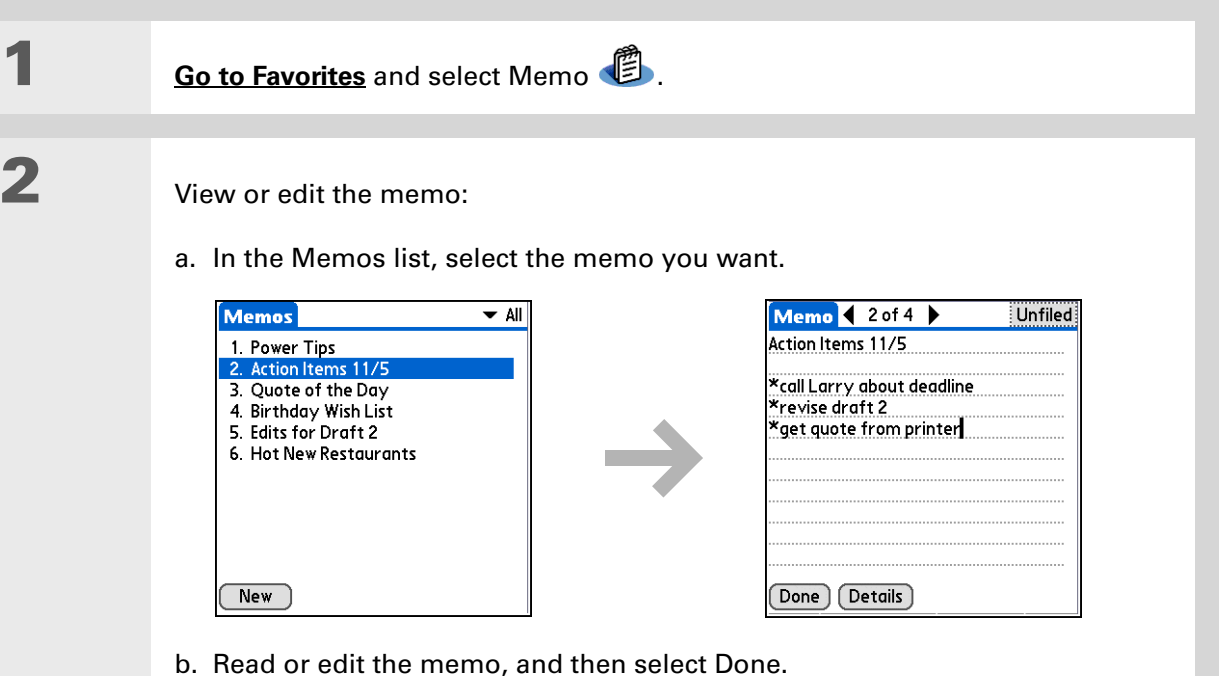

**Done**

### **Did You Know?**

If you use Palm® Desktop software for synchronizing, you can send a memo to your computer by **[synchronizing](#page-93-1)**, and then open the memo on your computer in an application such as Microsoft Word for further editing, formatting, and so on. Right-click the memo on your computer, click Send To, and then select the application to which you want to send the memo.

### <span id="page-273-0"></span>Moving a memo in your Memo list

You can move memos up or down in your memos list. For example, you might want to keep all memos on a certain topic grouped together.

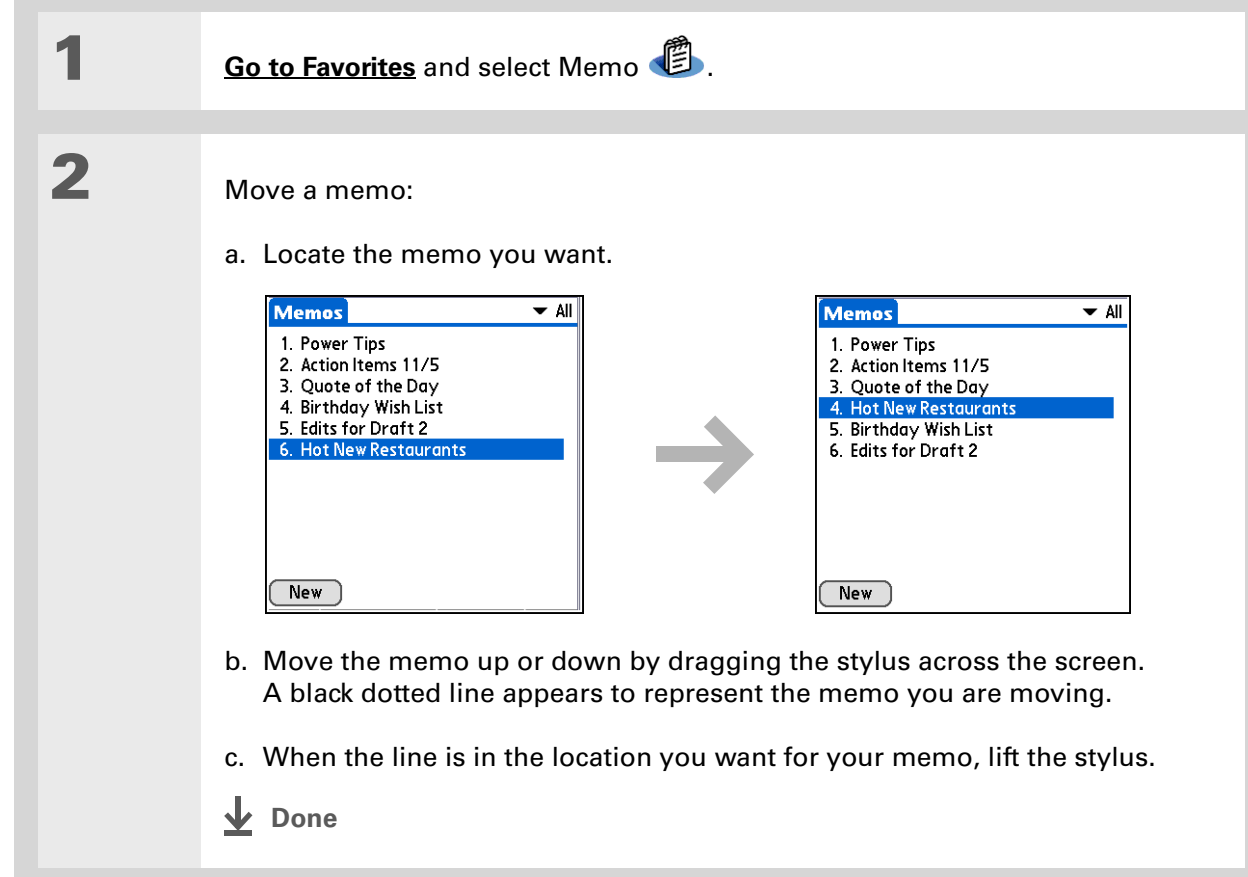

**\*** Tip

Need to retrieve that holiday recipe you stored? If you save an archive copy of your deleted memos, you can **[refer to them later by](#page-148-0)  [importing them](#page-148-0)**.

# <span id="page-274-0"></span>Deleting a memo

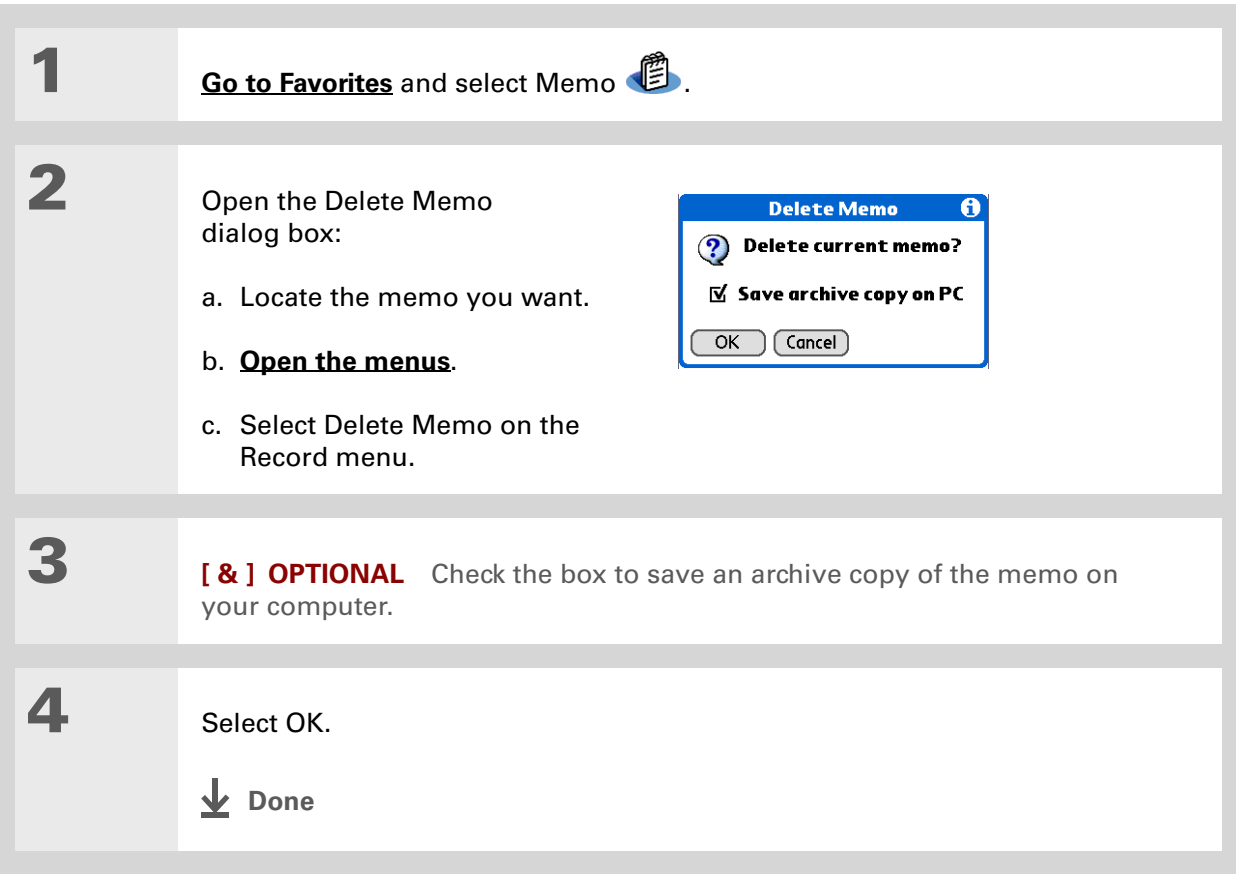

Ж. **Tip**

> (Windows) If you chose to **[synchronize with](#page-95-0)  [Microsoft Outlook](#page-95-0)**, check out the online Help in Outlook to learn how to use Notes on your computer.

ж. **Tip**

> You can copy the text of a memo and paste it into a new Word file in **[Documents](#page-207-0)** on your handheld. Edit the text in Documents, save it as a Microsoft Word file, and then send the file to your computer by **[synchronizing](#page-93-1)** so you can view and edit it in Word.

### <span id="page-275-0"></span>Working with Memos on your computer

Use Memos on your computer to view and manage the memos you create on your handheld. Check out the online Help in Palm® Desktop software to learn how to use Memos on your computer. The online Help includes info about the following topics:

- Viewing, copying, and deleting memos
- Editing memo details
- Marking memos as private
- Showing, masking, and hiding private memos
- Printing memos
- Changing between the list and single memo views
- Adding a date and time stamp to a memo
- Organizing memos into categories
- Sorting memos
- Sharing memos

#### **WINDOWS ONLY**

To open Memos on your computer, double-click the Palm Desktop icon on the Windows desktop, and then click Memos on the launch bar.

### **MAC ONLY**

To open Memos on your computer, launch Palm Desktop software from the Palm folder, and then select Memos.

### **Tips & Tricks**

Make your handheld uniquely yours. For great tips, software, accessories, and more, visit **[www.palm.com/myT|X](http://www.palm.com/myt|x)**.

### **Support**

If you're having problems with Memos or with anything else on your handheld, go to **[www.palm.com/support](http://www.palm.com/support)**.

# <span id="page-276-0"></span>Related topics

Click a link below to learn about these related topics:

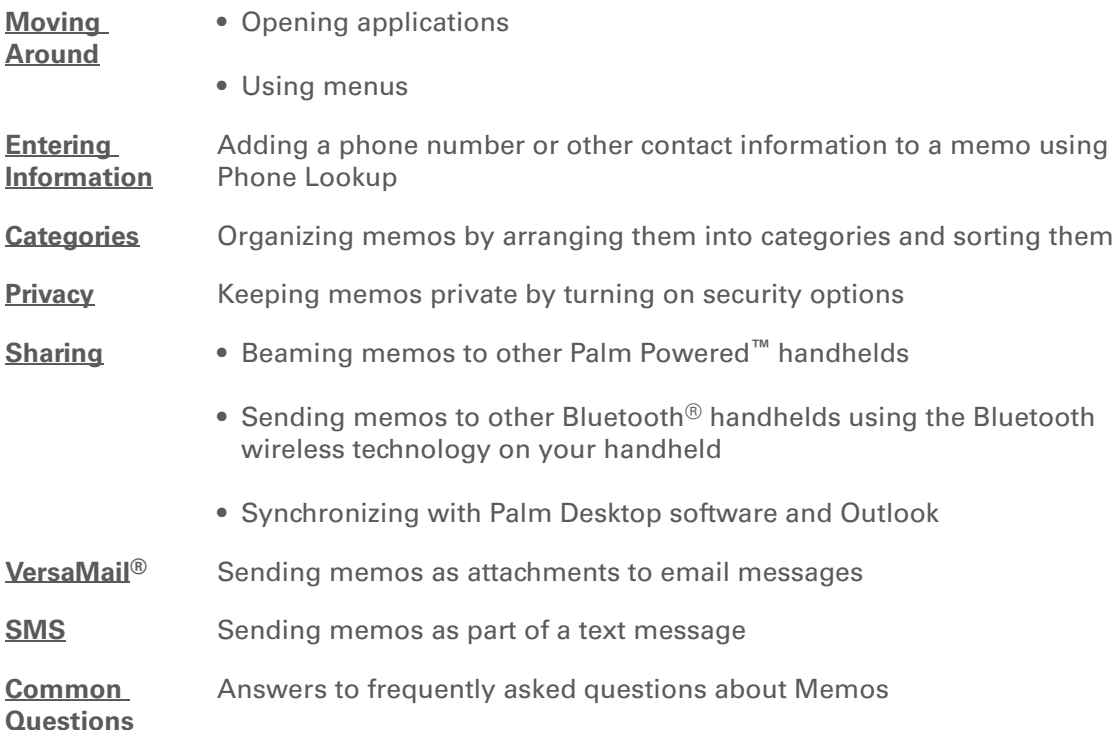

# Writing Notes in Note Pad

#### **In this chapter**

**[Creating a note](#page-278-0)**

**[Viewing and editing a note](#page-282-0)**

**[Deleting a note](#page-283-0)**

**[Working with Note Pad on](#page-284-0)  [your computer](#page-284-0)**

**[Related topics](#page-285-0)**

Need to jot down a phone number or a reminder to yourself? Avoid fumbling for scraps of paper, and write important reminders in Note Pad. You can use Note Pad to do everything you might do with a piece of paper and a pencil, such as drawing a quick sketch. Note Pad gives you a place to draw freehand and take notes in your personal handwriting, which is even faster and more flexible than creating <sup>a</sup> memo on your handheld.

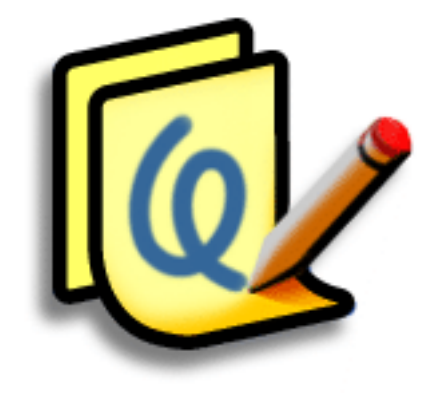

### **Benefits of Note Pad**

- Capture information in the moment
- A picture is worth a thousand words
- See reminders when you set alarms
- Send notes to colleagues wirelessly

### **CHAPTER 13 Writing Notes in Note Pad**

### **[ ! ] Before You Begin** Make sure **[full-screen](#page-70-0)  [writing is turned off](#page-70-0)**. You cannot create or edit notes in Note Pad when

full-screen writing is on.

### **Tip**

Select the pen selector to change the pen width or to select the eraser. To clear the screen completely, select the note (anywhere but the title), **[open the Edit menu](#page-63-0)**, and select Clear Note.

#### **Did You Know?**

Prevent others from viewing your notes by **[marking them as private.](#page-510-0)**

### <span id="page-278-0"></span>Creating a note

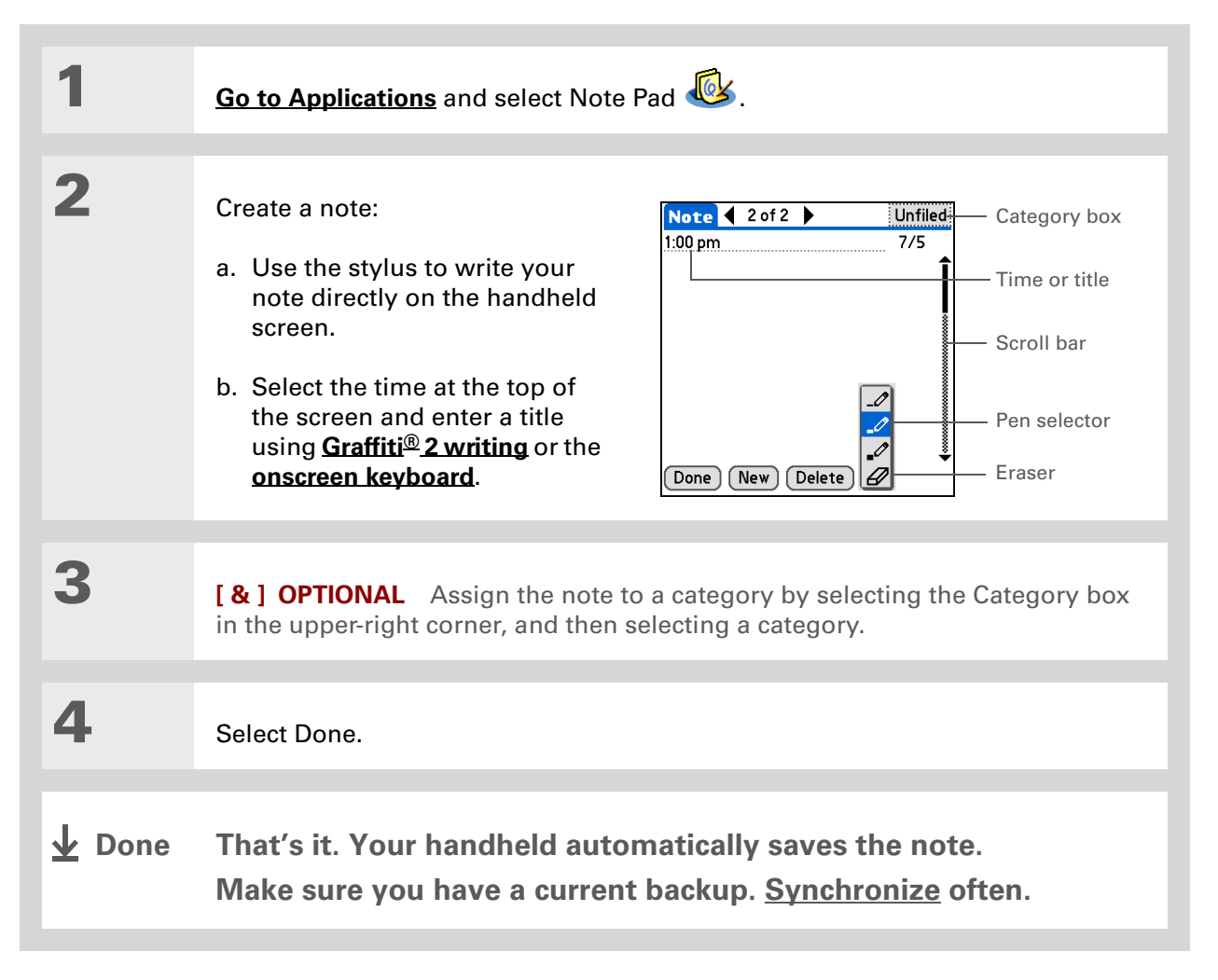

### **Choosing the pen and paper (background) colors**

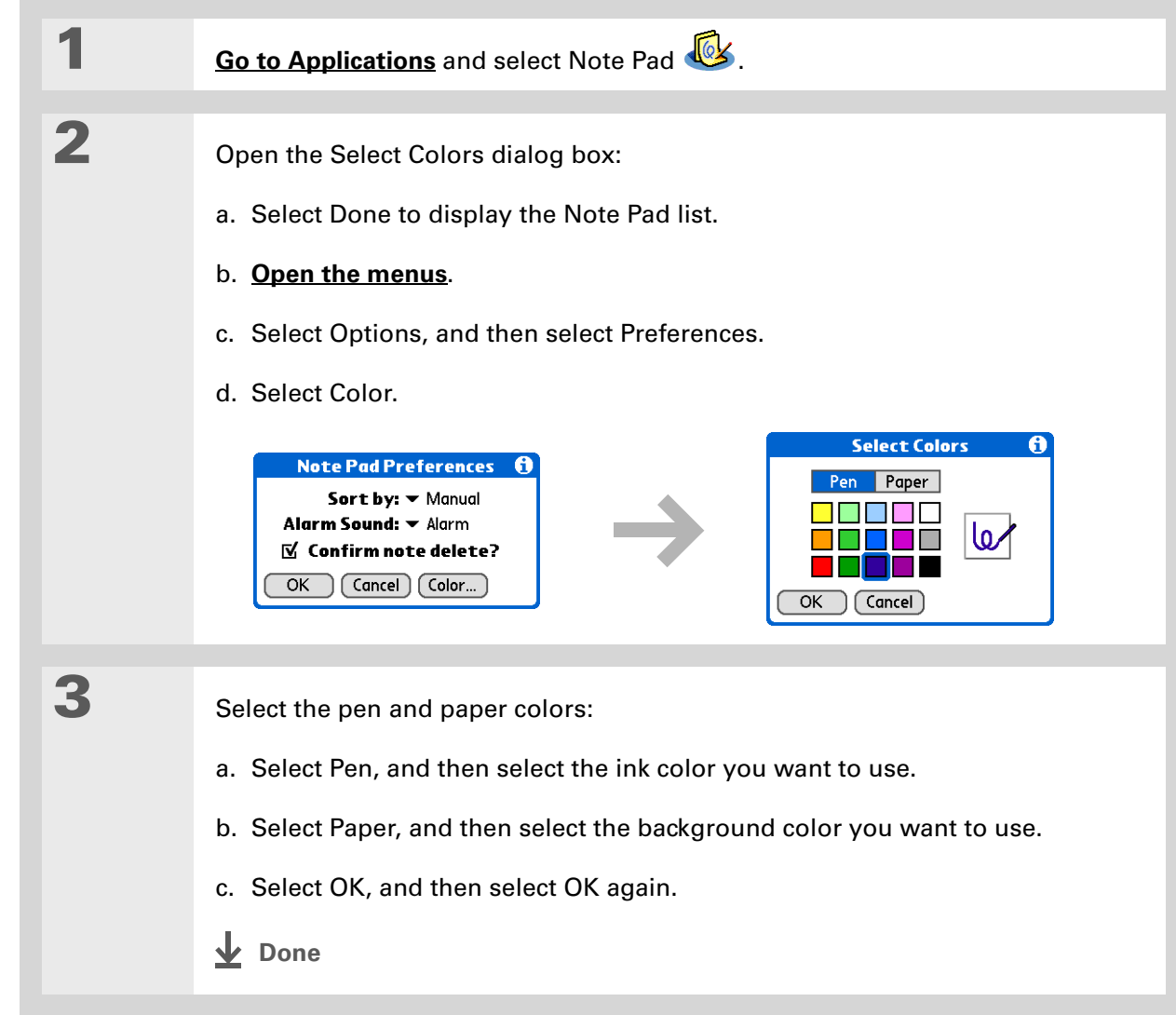

### **CHAPTER 13 Writing Notes in Note Pad**

#### \* **Tip**

Change the alarm sound by **[opening the Options](#page-63-0)  [menu](#page-63-0)**, selecting Preferences, and then selecting a sound from the Alarm Sound pick list.

### **Setting an alarm**

To use a note as a reminder, set an alarm for that note.

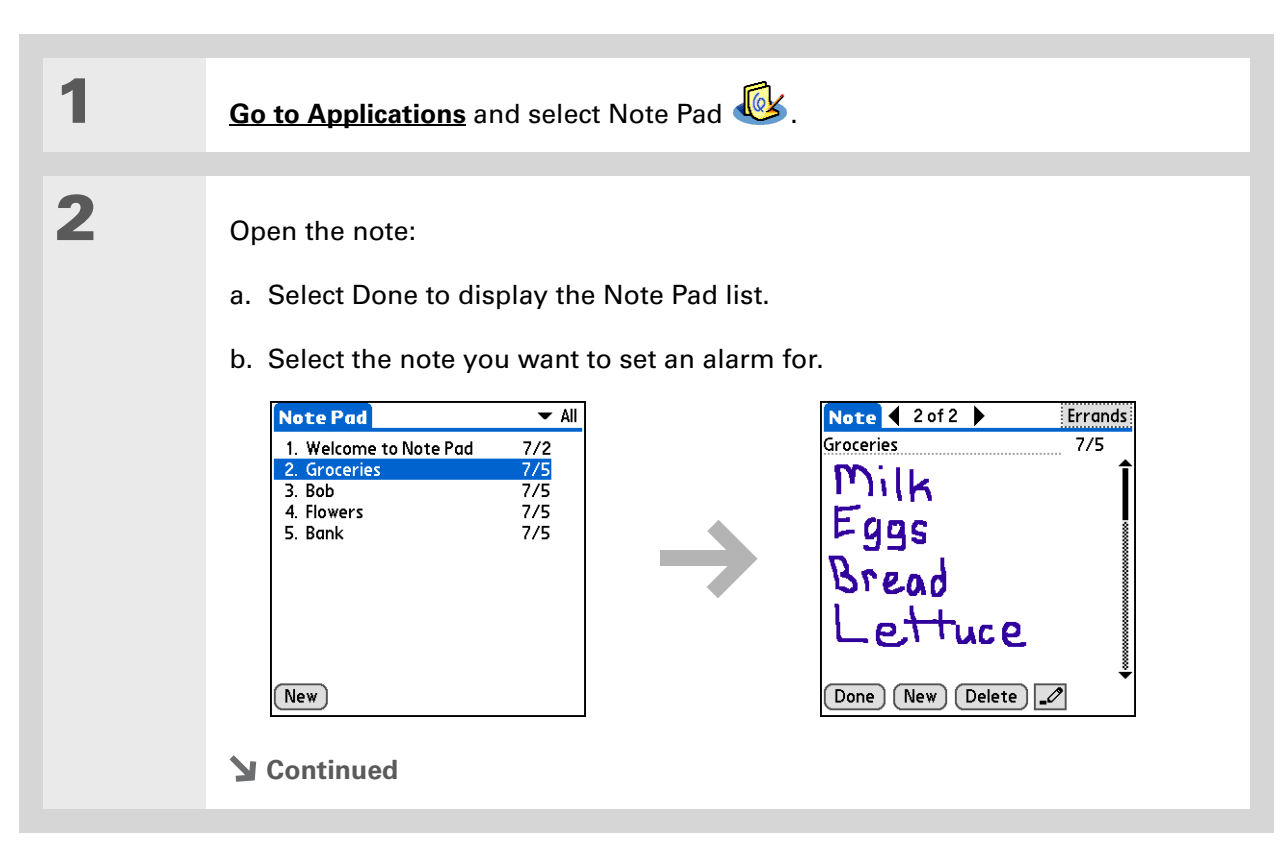

**Tip**

You can also open the Set Alarm dialog box by selecting a note and tapping the right edge of the screen next to the note title.

**3**

Set the alarm:

- a. **[Open the menus](#page-63-0)**.
- b. Select Options, and then select Alarm.
- c. Select the Date box, and then select the year, month, and date you want the alarm to sound.

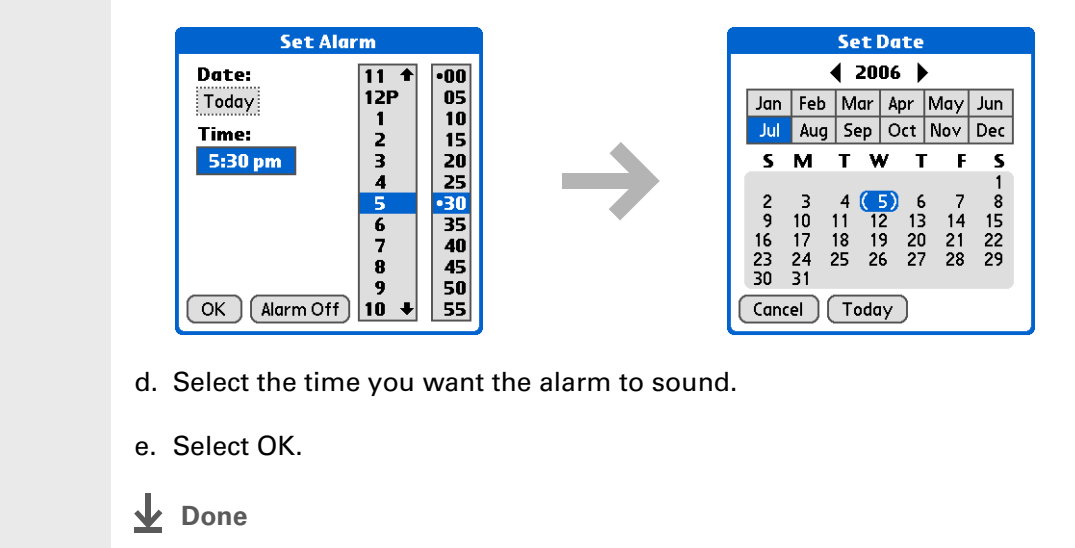

**Tip**

Sort the Note Pad list alphabetically, by date, or manually. **[Open the](#page-63-0)  [Options menu,](#page-63-0)** select Preferences, and then select the Sort by pick list.

If you sort manually, you can rearrange the list by dragging notes to another position in the list.

# <span id="page-282-0"></span>Viewing and editing a note

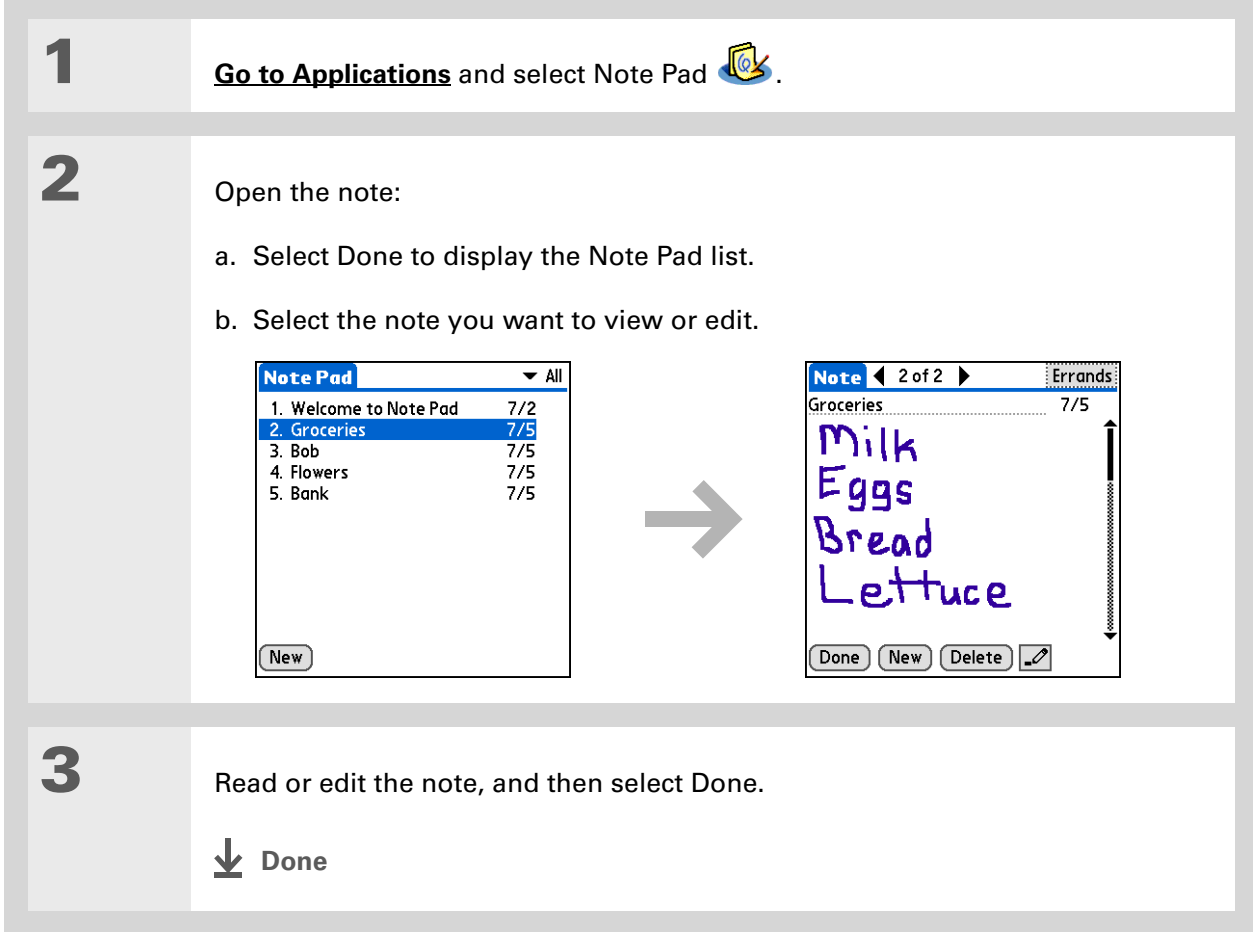

### **CHAPTER 13 Writing Notes in Note Pad**

**Tip**

You can also delete a note by **[opening the Record](#page-63-0)  [menu](#page-63-0)** and selecting Delete Note.

**Tip**

Want to get rid of those deletion confirmation messages? **[Open the](#page-63-0)  [Options menu,](#page-63-0)** select Preferences, and then uncheck the Confirm note delete box.

# <span id="page-283-0"></span>Deleting a note

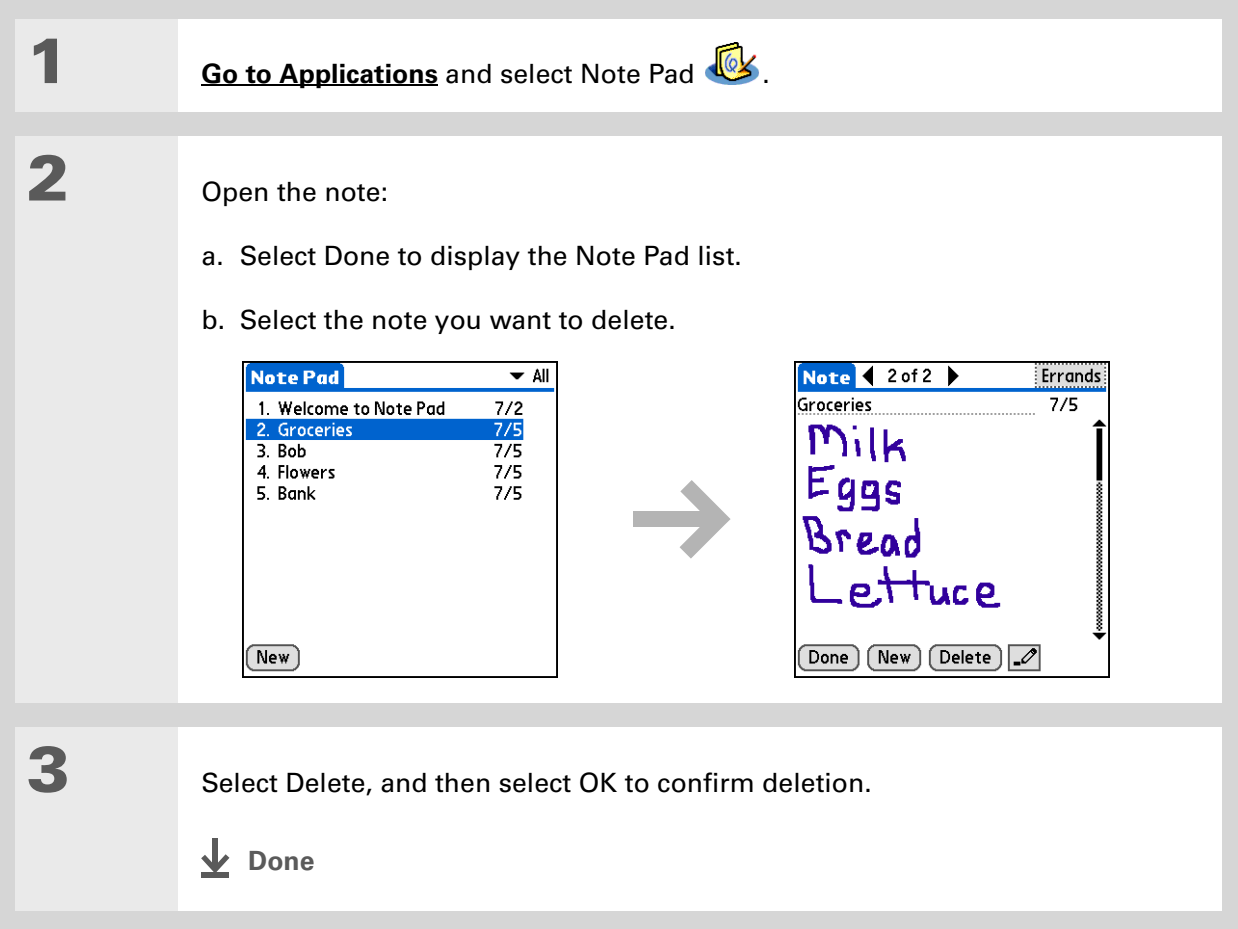

### <span id="page-284-0"></span>Working with Note Pad on your computer

Use Note Pad on your computer to view and manage the handwritten notes you create on your handheld. Check out the online Help in Palm® Desktop software to learn how to use Note Pad on your computer. The online Help includes info about the following topics:

- Learning about the parts of the Note Pad window
- Viewing, copying, and deleting notes
- Editing note details and titles
- Setting an alarm for a note
- Marking notes as private
- Showing, masking, and hiding private notes
- Printing notes
- Changing between the List and Preview views
- Sorting notes
- Sharing notes

#### **WINDOWS ONLY**

To open Note Pad on your computer, double-click the Palm Desktop icon on the Windows desktop, and then click Note Pad on the launch bar.

#### **MAC ONLY**

To open Note Pad on your computer, double-click the Note Pad icon in the Palm folder.

### <span id="page-285-0"></span>**CHAPTER 13 Writing Notes in Note Pad**

Related topics Click a link below to learn about these related topics: **[Moving](#page-55-0)  Around** • Opening applications • Using menus **[Sharing](#page-482-0)** • Beaming notes to other Palm Powered**™** handhelds • Sending notes to other Bluetooth® handhelds by using Bluetooth wireless technology on your handheld **[VersaMail](#page-327-0)**<sup>®</sup> Sending notes as attachments to email messages **[Privacy](#page-510-0)** Keeping notes private by turning on security options **[Categories](#page-533-0)** Creating categories so you can organize notes **Common [Questions](#page-626-0)**Answers to frequently asked questions about Note Pad **Tips & Tricks** Make your handheld uniquely yours. For great tips, software, accessories, and more, visit **[www.palm.com/myT|X](http://www.palm.com/myt|x)**. **Support** If you're having problems with Note Pad or with anything else on your handheld, go to **[www.palm.com/support](http://www.palm.com/support)**.

# Making Wi-Fi Wireless Connections

### **In this chapter**

**[What can I do with the built](#page-287-0)[in Wi-Fi wireless technology?](#page-287-0)**

**[What types of connections](#page-287-1)  [can I make?](#page-287-1)**

**[When would I use Wi-Fi or](#page-288-0)  [Bluetooth technology?](#page-288-0)**

**[Setting up a Wi-Fi network](#page-291-0)  [connection](#page-291-0)**

**[Accessing email and the web](#page-298-0)  [with Wi-Fi technology](#page-298-0)**

**[Setting up a device-to-device](#page-299-0)  [Wi-Fi network](#page-299-0)**

**[Related topics](#page-307-0)**

Staying connected means you have the latest wireless technology at your fingertips at all times. Now your handheld can actually connect you to the wireless world using either Wi-Fi or Bluetooth® wireless technology.

During the day, you need the Wi-Fi application to access your corporate network. During the evening, connect to the Wi-Fi wireless network at your home or the local coffee shop to access your personal email and browse the Internet.

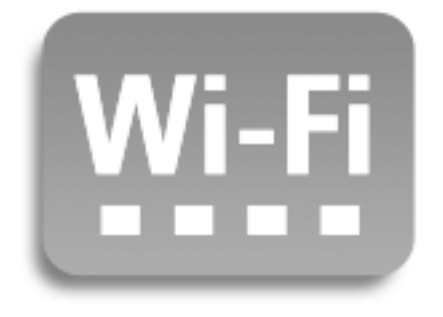

### **Benefits**

- Connect to your corporate network wirelessly
- Stay up-to-date by connecting wirelessly anywhere
- Transfer documents wirelessly

#### **» Key Term**

**Wi-Fi** Wireless

technology that enables networks with access points to allow devices such as handhelds, computers, and printers to connect wirelessly to the Internet and corporate networks. This handheld complies with Wi-Fi 802.11b specifications. To learn more about Wi-Fi technology, go to **[www.wi-fi.org](http://www.wi-fi.org)**.

### **Did You Know?**

If you are out of range of a Wi-Fi access point, you can remain connected using **[Bluetooth wireless](#page-308-0)  [technology](#page-308-0)**.

# <span id="page-287-0"></span>What can I do with the built-in Wi-Fi wireless technology?

**Access your corporate network.** Whether you are attending a meeting or roaming the hallway, you can stay connected to the information you need.

**Send email messages.** Whether you send email messages once a week or constantly throughout the day, wireless connectivity means that you can share information.

**Access the web.** Connect to the Internet for news and information in a café or in a meeting.

**Reduce cable clutter by synchronizing wirelessly.** Imagine your desk and workstation without cable clutter. Wireless technology on your handheld replaces many of the connecting cables with a wireless connection for tasks such as **[synchronizing](#page-105-0)**.

**Connect to other handhelds to share files wirelessly.** Transfer a document wirelessly from your desktop computer to your handheld for review when you are away from your desk.

# <span id="page-287-1"></span>What types of connections can I make?

With built-in Wi-Fi wireless technology, you can make connections at the following times:

- When you are in range of Wi-Fi access points for networks in a corporation or home. If these networks are secure, you must have the necessary keys to access the network. Once you are on the network, you can browse the Internet, send and receive email, or even access network devices such as your computer.
- When you are in range of Wi-Fi access points for public networks, such as wireless cafés and city networks, you can use the networks to browse the Internet or to send and receive email. Some public networks require a subscription fee. Check with the public network provider for details.
- When you are in range of other Wi-Fi devices, such as printers or projectors, create a device-todevice network (also called ad-hoc Wi-Fi network) between your handheld and the other device. Also, check the user guide for the other Wi-Fi device to enable device-to-device networking.
### <span id="page-288-0"></span>When would I use Wi-Fi or Bluetooth technology?

You can make many of the same types of connections—browsing the web, checking email, synchronizing wirelessly—using either the Wi-Fi or Bluetooth technology on your handheld. Which one you use depends mainly on your location and circumstances.

**Wi-Fi** Use Wi-Fi technology when you are in range of a Wi-Fi network access point, often called a "hotspot." This can be in a public location such as a cafe, hotel, or airport; at your job over your company's network; or at home if you have a wireless network set up.

**Bluetooth** Use Bluetooth technology when you are not in range of a Wi-Fi network but are able to make a connection to your mobile phone that is also enabled with Bluetooth technology. This could be at home, on the road, or anywhere else you are in range of your wireless provider's data network.

Also use your handheld's Bluetooth technology to connect directly to other Bluetooth devices, such as computers or handhelds, to send and receive information. Check the documentation included with the other device for instructions on how to set up the device's Bluetooth capabilities. It is possible to have both Bluetooth and Wi-Fi turned on at the same time. Even if both are turned on, you can only access the Internet using one wireless technology at a time. For example, if you are connected to the Internet using Wi-Fi, and then you connect to the Internet using Bluetooth, the Wi-Fi connection is automatically disconnected before the Bluetooth connection is made. If you encounter interference, it is recommended that you turn one off while using the other.

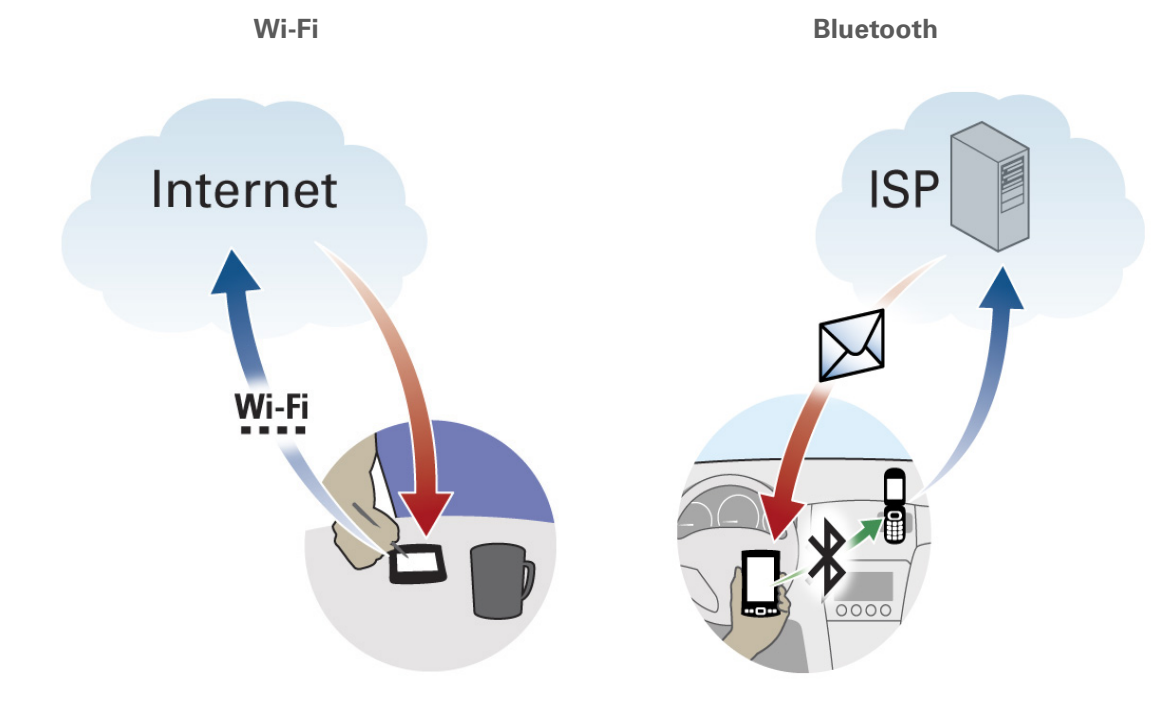

Example: You are at an Internet cafe and want to browse the web. Use your handheld's Wi-Fi technology to wirelessly access the Internet by connecting to the hotspot at the cafe.

Example: You are out making sales calls and arrive early for an appointment. Use your handheld's Bluetooth technology to connect to your mobile phone and check your email from the car in the parking lot before you go into the appointment.

## <span id="page-290-0"></span>Wi-Fi signal-strength indicator

You can easily check Wi-Fi status and signal strength anytime by viewing the Wi-Fi icon on the status bar. You can tap the Wi-Fi icon to also view status, signal strength, and other Wi-Fi information.

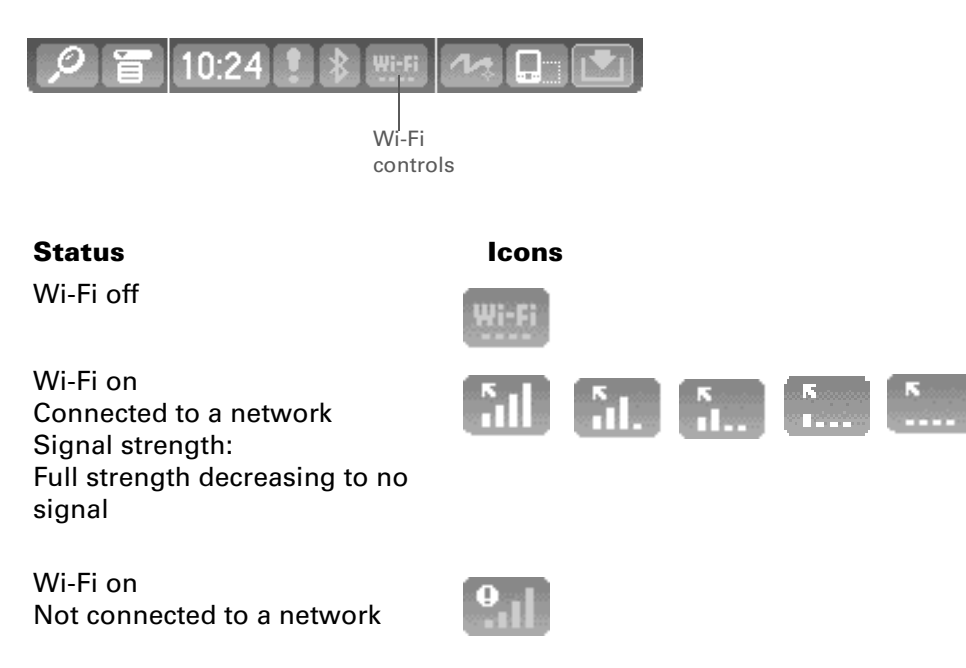

### **[ ! ] Before You Begin**

Contact the network administrator to get the name of the network, also known as an SSID, and the security information, such as WEP or WPA-PSK keys. If your computer is behind an Internet firewall, you may need VPN access information to connect.

#### ж. **Tip**

Once you have set up a connection to a network, connect to it at any time by opening Wi-Fi controls, selecting the network from the Network pick list, and then selecting Connect.

## <span id="page-291-0"></span>Setting up a Wi-Fi network connection

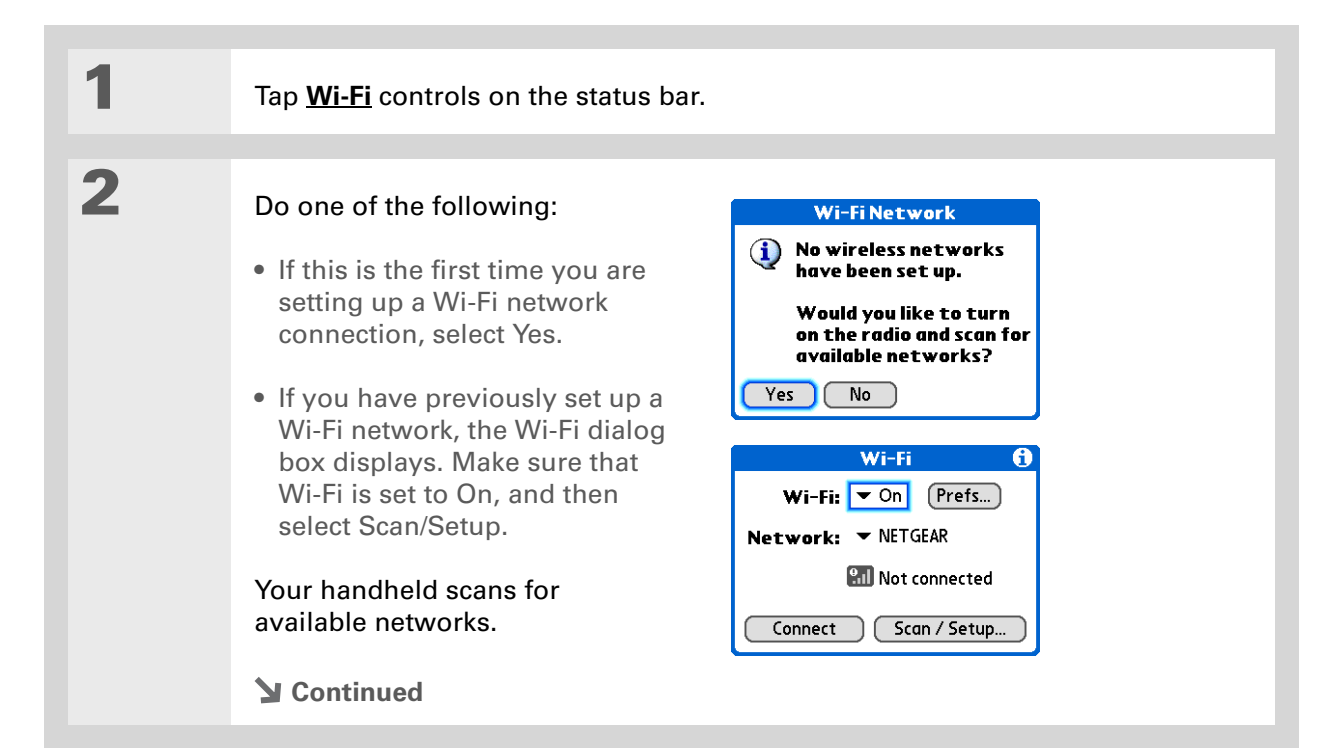

**Encryption key** A series of letters and numbers that enables data to be encrypted and then decrypted so it can be safely shared within a network. Your handheld supports two encryption systems: WEP and WPA-PSK.

**Did You Know?**

A network that does not appear on the list may be hidden for security purposes.

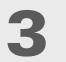

### Do one of the following:

**The network you want is listed** Select the network, and then select Connect. If the network does not require an encryption key, the connection process begins. When the process is completed, you are returned to the application you were in when you opened the Wi-Fi controls. You are finished with this procedure.

If the network requires an encryption key, select Yes when asked if you want to enter security settings. Continue with step 5.

**The network you want is not listed** Select Edit, and then select Add. Continue with step 4.

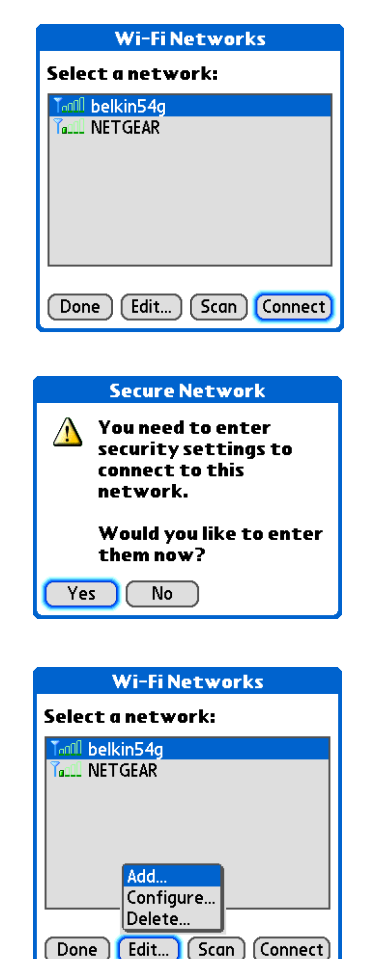

**Continued**

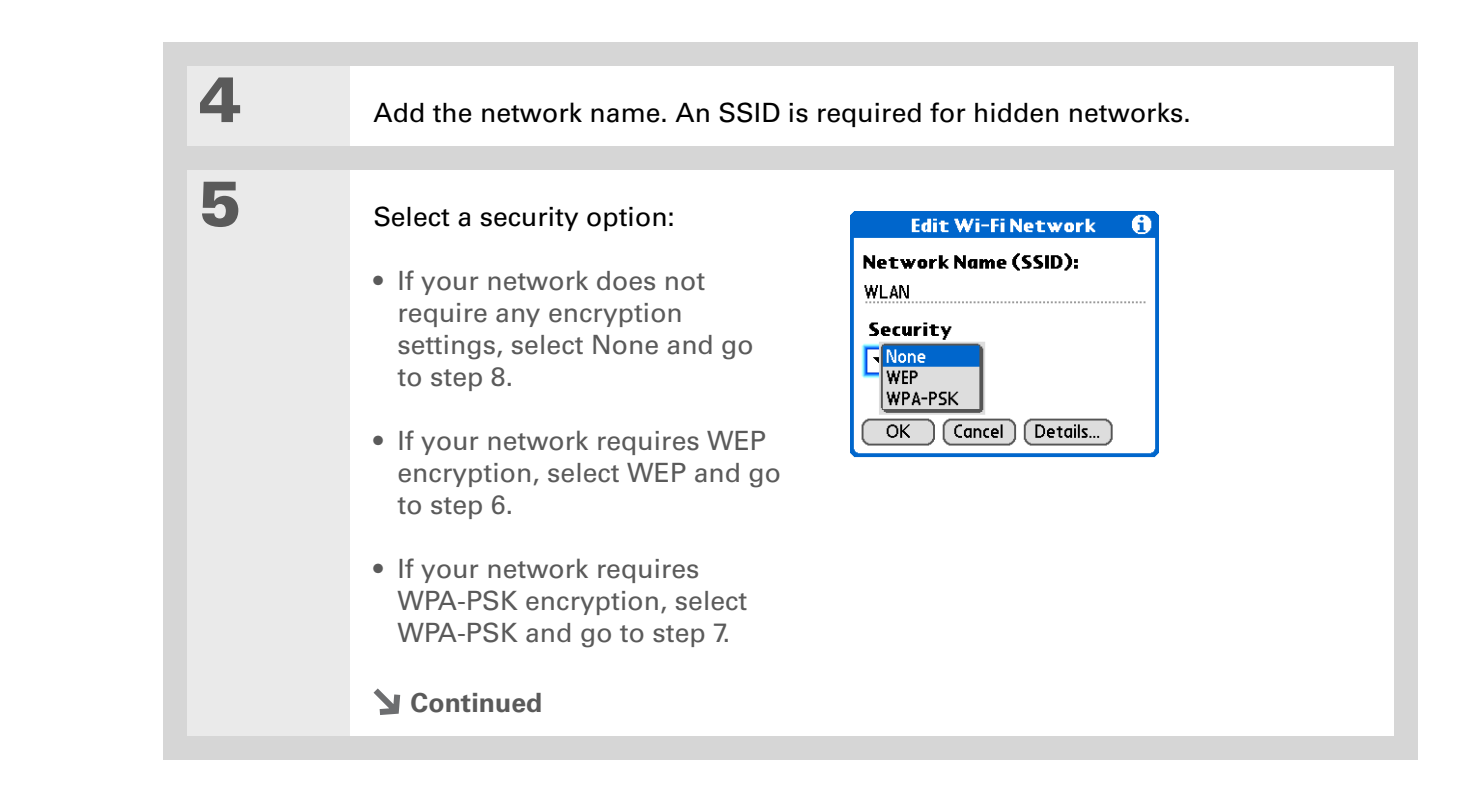

#### Ж. **Tip**

Check with your system administrator for WEP encryption information.

### **Did You Know?**

64-bit WEP keys are commonly called 40-bit keys and 128-bit keys are commonly called 104-bit keys because the other 24 bits are automatically assigned.

#### Ж. **Tip**

You can use a passphrase to generate the keys. If you have problems, ask your network administrator for the hex equivalent, and use that instead.

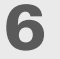

If you selected WEP in step 5, enter the WEP encryption information:

- a. Select the Key box.
- b. Select the Key Type pick list and select a key type:

**40-bit hex** Creates a 10-digit hexadecimal number.

**40-bit ASCII** Creates a five-character string.

**40-bit passphase** Creates a variable-length string.

**104-bit hex** Creates a 26-digit hexadecimal number.

**104-bit ASCII** Creates a 13-character string.

**104-bit passphrase** Creates a variable-length string.

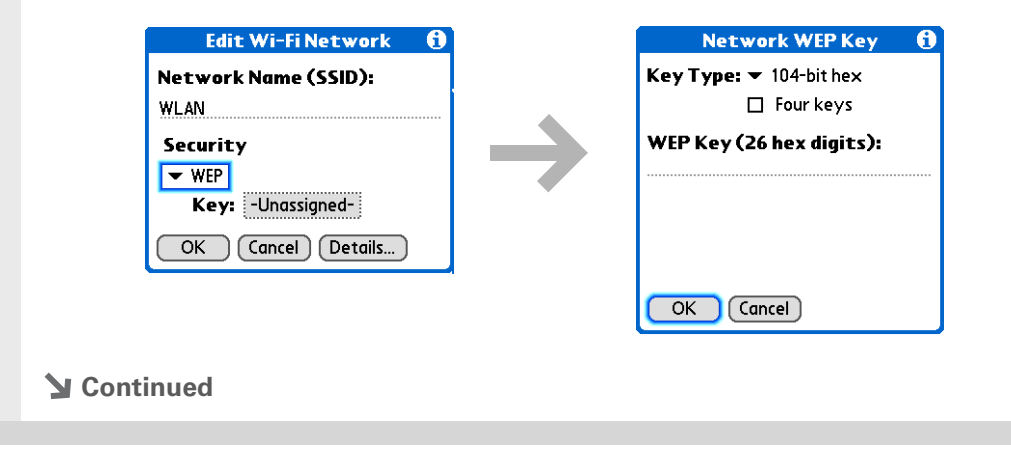

**Key index**

Specifies which of the four keys to use at a given time. Some access points automatically broadcast their key index.

### **Tip**

Check with your system administrator for the WPA-PSK passphrase.

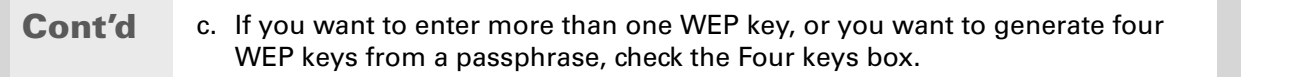

- d. Enter the WEP key(s).
- e. If you checked the Four keys box, select an index number from the Key Index pick list.
- f. Select OK and go to step 8.

If you selected WPA-PSK in step 5:

- a. Select the Key box.
- b. Assign a passphrase.
- c. Select OK.

**7**

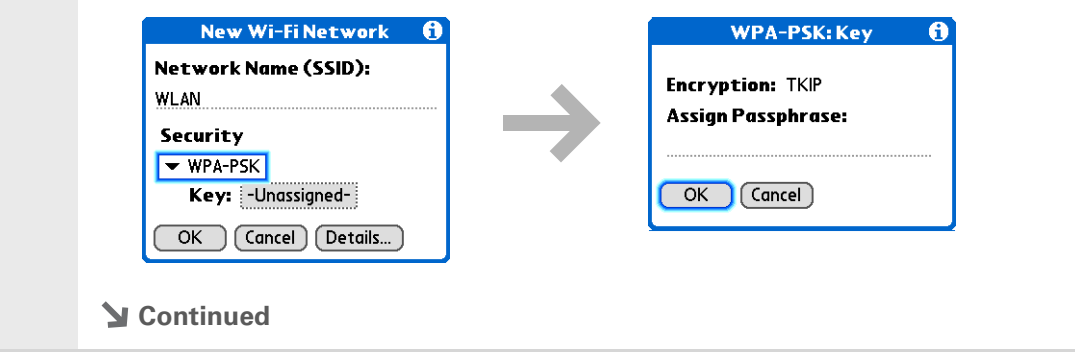

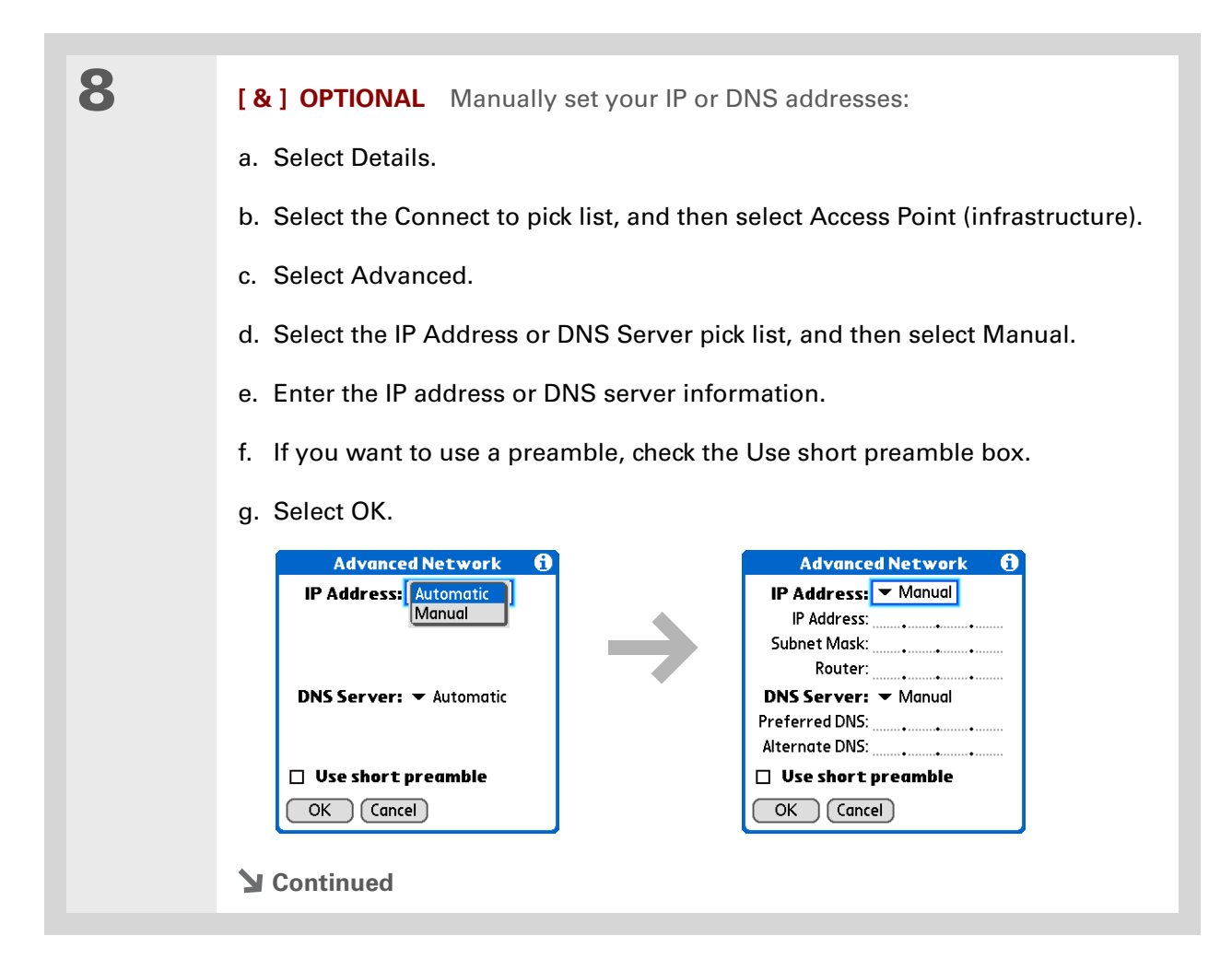

**Did You Know?** If your computer is located on a Wi-Fi network, once you have set up a Wi-Fi network connection with that network, you can **[synchronize wirelessly](#page-105-0)** with your computer.

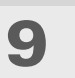

 Select OK in the Edit Wi-Fi Network or New Wi-Fi Network dialog box, and then select Yes when asked if you want to connect to the network. When the connection completes, you are returned to the application you were in when you opened the Wi-Fi controls.

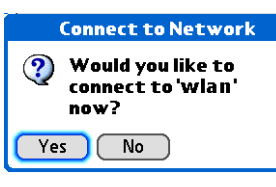

### **↓** Done

**You can now connect to the network any time you are within range of an access point.**

### **[ ! ] Before You Begin**

You need to perform the following:

• You must set up a **[Wi-Fi](#page-291-0)  [network connection](#page-291-0)**.

• You must **[set up an](#page-333-0)  [email account](#page-333-0)** on your handheld before you can send or receive email messages.

#### ∗. **Tip**

If the Wi-Fi application is already on, you can change to another network by tapping the Wi-Fi controls on the status bar, and then selecting Scan. Your handheld scans for available networks. Select the network you want to from the available networks list.

# Accessing email and the web with Wi-Fi technology

After you set up a connection with a Wi-Fi network, you can send and receive email or browse the web wirelessly using this connection.

Wi-Fi functionality must be on before you can use it to make wireless connections. **NOTE**

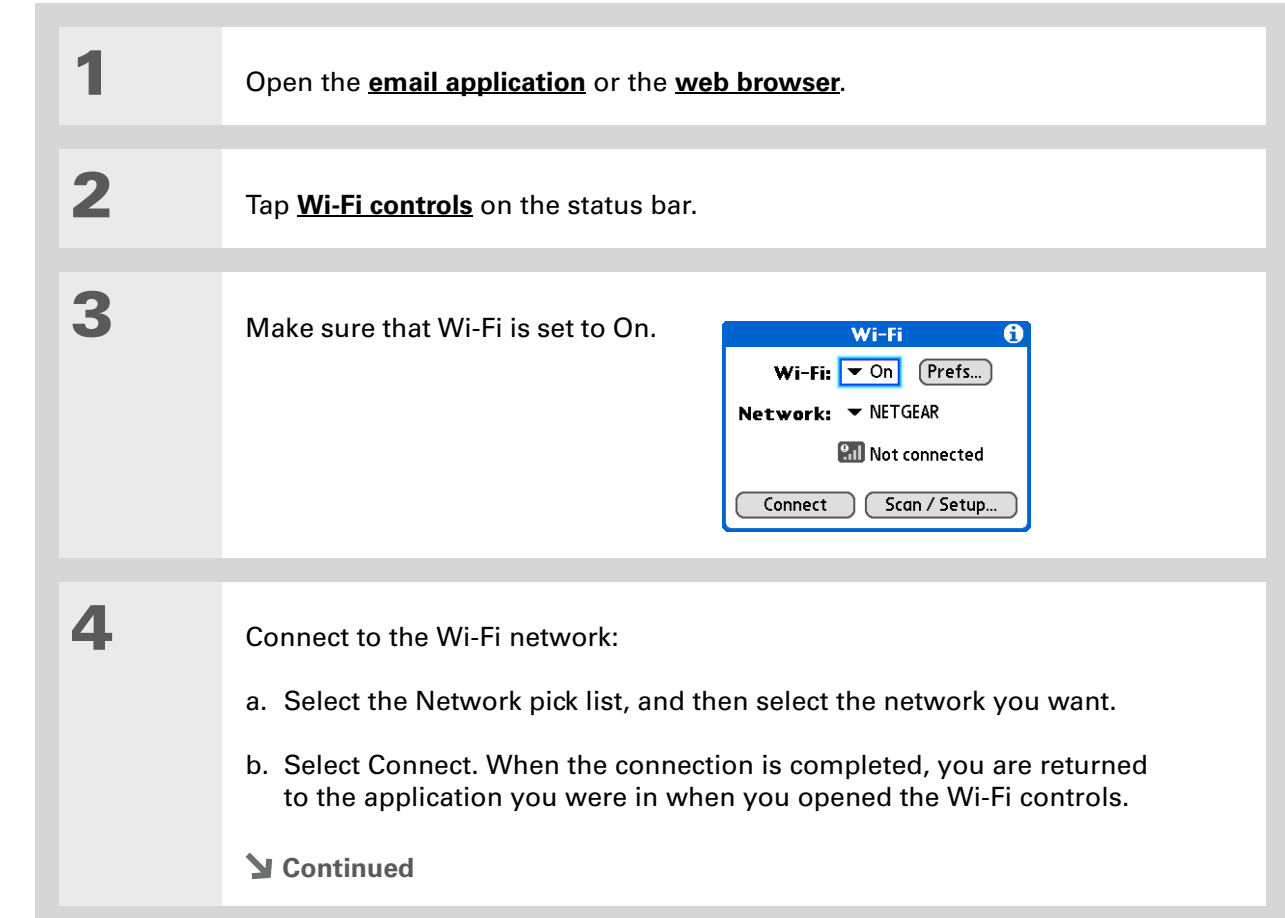

#### ∗. **Tip**

When you **[enter a URL](#page-443-0)** in the web browser or select **[Get and Send](#page-356-0)** in the VersaMail® application, a connection is automatically initiate with the last-used service

### **Did You Know?**

When Wi-Fi functionality is on, the Wi-Fi icon on the status bar displays signal-strength bars showing the strength of your network connection.

### **[ ! ] Before You Begin**

You need to know the following information:

• Name of the network, also known as an SSID

• Security information, such as WEP keys

• Channel number

You may also need to know the IP address and DNS server information.

**You are now ready to [send and receive email messages](#page-327-0) or to [browse the web](#page-442-0). Done**

### Setting up a device-to-device Wi-Fi network

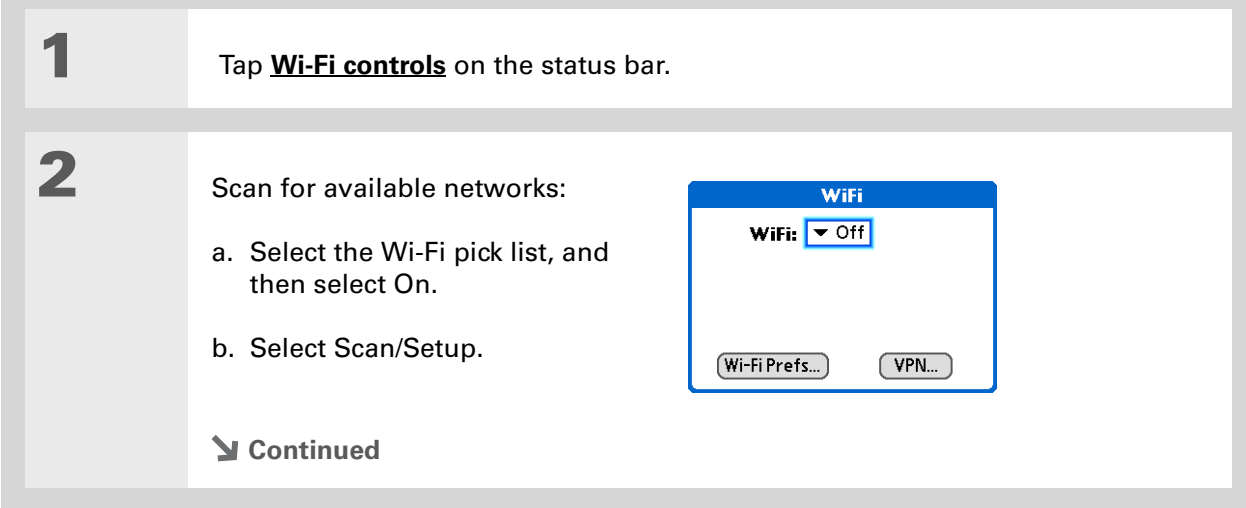

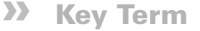

**Encryption key** A series of letters and numbers that enables data to be encrypted and then decrypted so it can be safely shared within a network. Your handheld supports two encryption systems: WEP and WPA-PSK.

**Did You Know?**

A network that does not appear on the list may be hidden for security purposes.

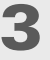

### Do one of the following:

**The network you want is listed** Select the network, and then select Connect. If the network does not require an encryption key, the connection process begins. When the process is completed, you are returned to the application you were in when you opened the Wi-Fi controls. You are finished with this procedure.

If the network requires an encryption key, select Yes when asked if you want to enter security settings. Continue with step 4.

**The network you want is not listed** Select Edit, and then select Add. Continue with step 4.

**Continued**

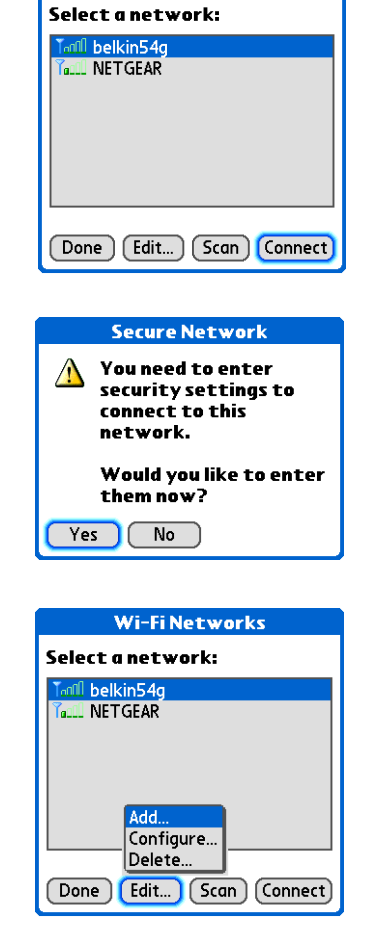

**Wi-Fi Networks** 

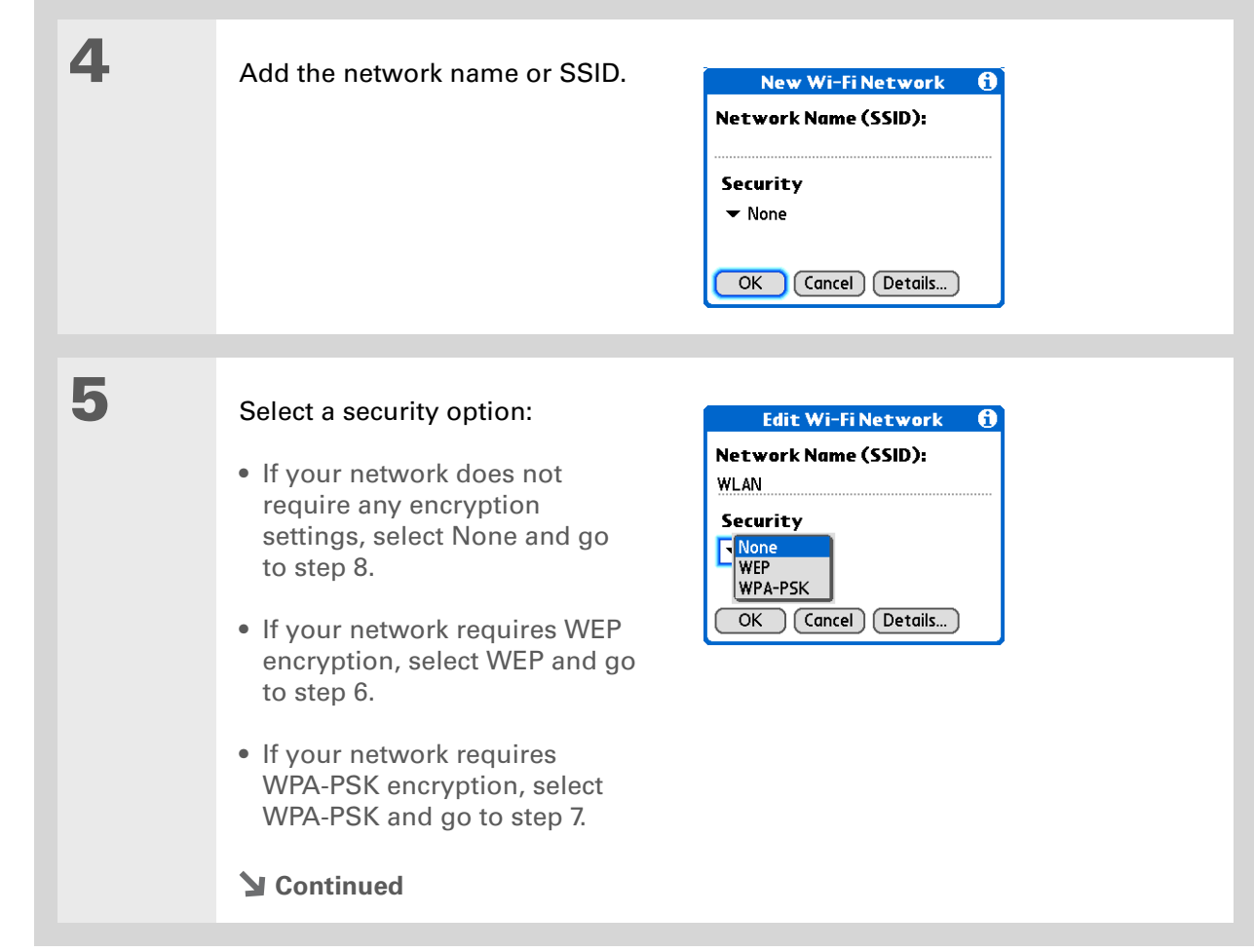

### **Did You Know?**

64-bit WEP keys are commonly called 40-bit keys and 128-bit keys are commonly called 104-bit keys because the other 24 bits are automatically assigned.

### **Tip**

You can use a passphrase to generate the keys. If you have problems, ask your network administrator for the hex equivalent, and use that instead.

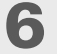

If you selected WEP in step 6, enter the WEP encryption information:

- a. Select the Key box.
- b. Select the Key Type pick list and select a key type:

**40-bit hex** Creates a 10-digit hexadecimal number.

**40-bit ASCII** Creates a five-character string.

**40-bit passphase** Creates a variable-length string.

**104-bit hex** Creates a 26-digit hexadecimal number.

**104-bit ASCII** Creates a 13-character string.

**104-bit passphrase** Creates a variable-length string.

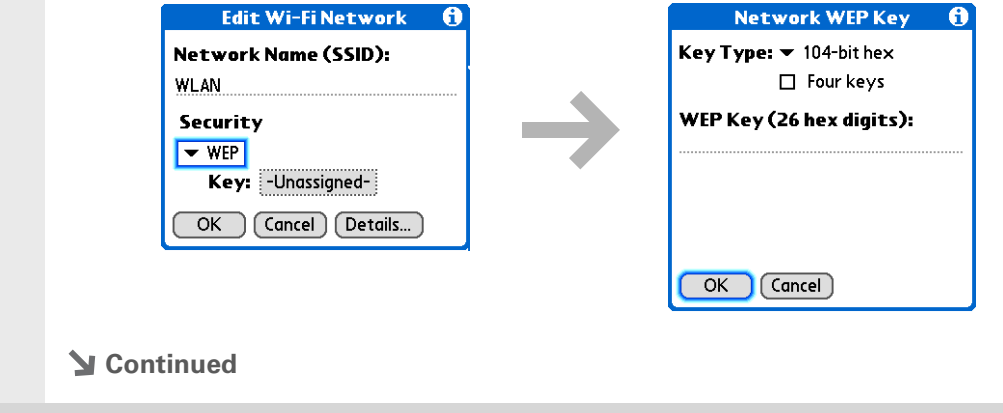

**Key index** Specifies which of the four keys to use at a given time. Some access points automatically broadcast their key index.

**Cont'd**

**7**

 c. If you want to enter more than one WEP key, or you want to generate four WEP keys from a passphrase, check the Four keys box.

- d. Enter the WEP key(s).
- e. If you checked the Four keys box, select an index number from the Key Index pick list.
- f. Select OK and go to step 9.

### Set the connection:

- a. Select Details.
- b. Select Peer-to-Peer (ad hoc) from the Connect to pick list.
- c. Select the channel number from the Channel pick list.
- **Continued**

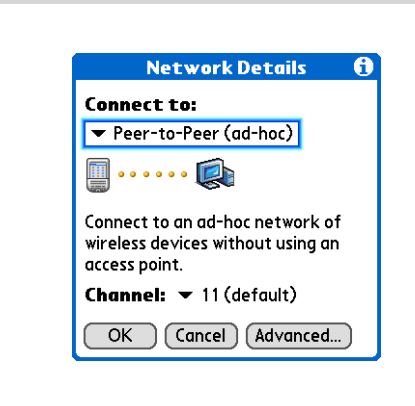

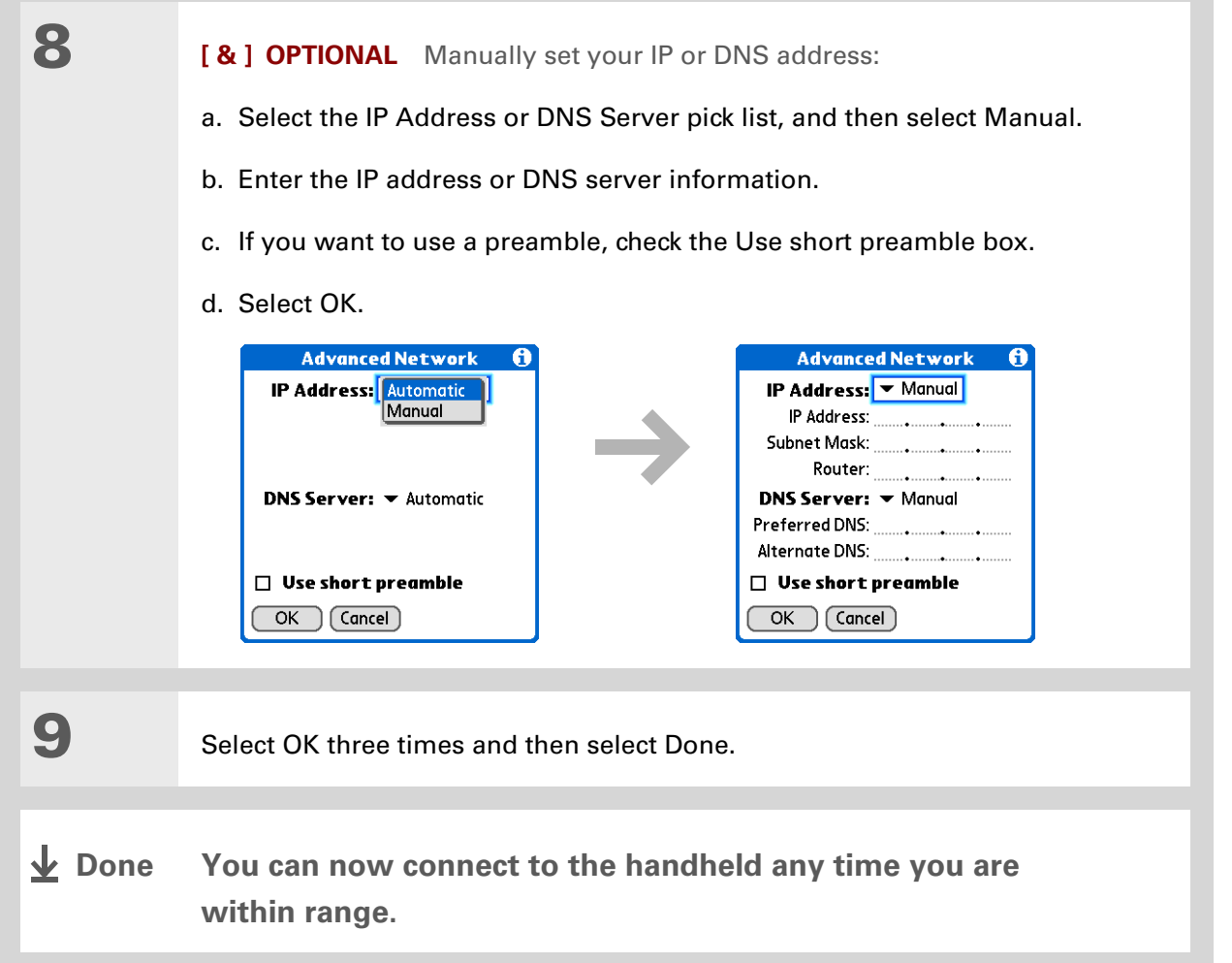

# Conserving battery power when using Wi-Fi technology

The Wi-Fi radio uses battery power that can shorten the length of time you can operate your handheld before you need to recharge. The Wi-Fi Preferences screen enables you to set power consumption options that can lower the strength of the radio signal and set a time interval of inactivity before the radio is automatically turned off.

### **Selecting Wi-Fi power-saving settings**

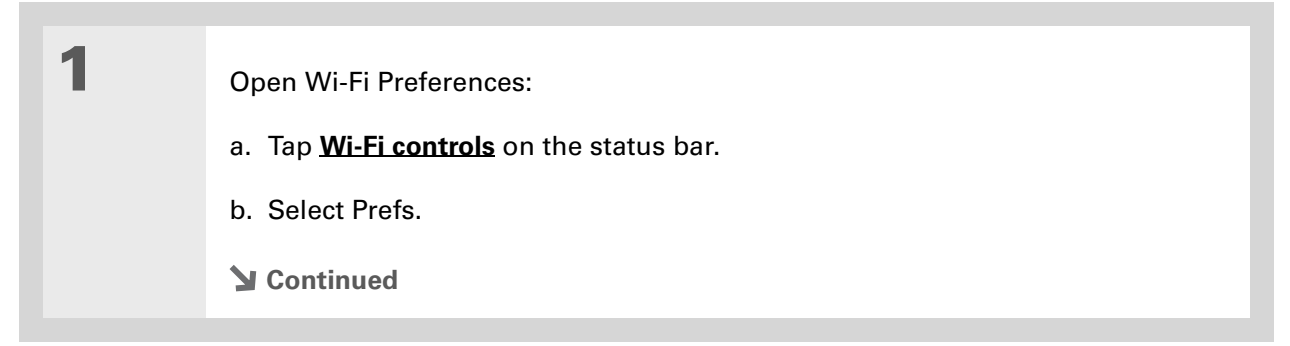

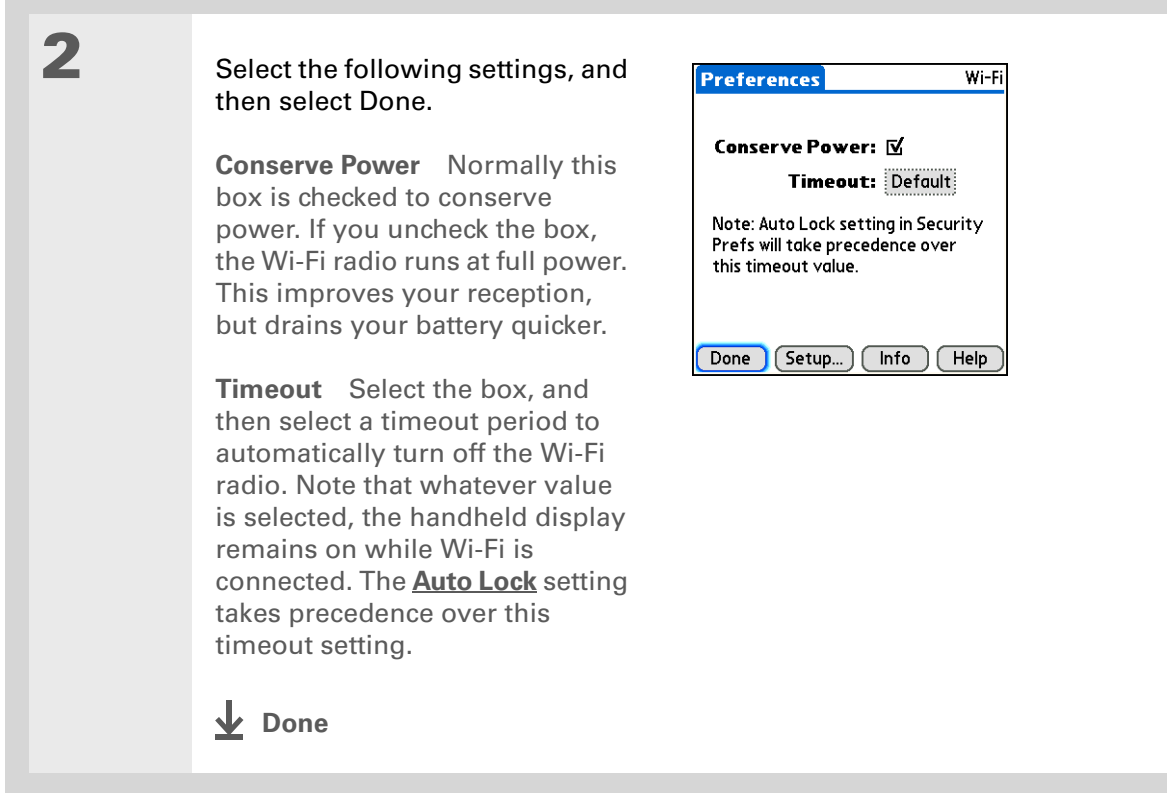

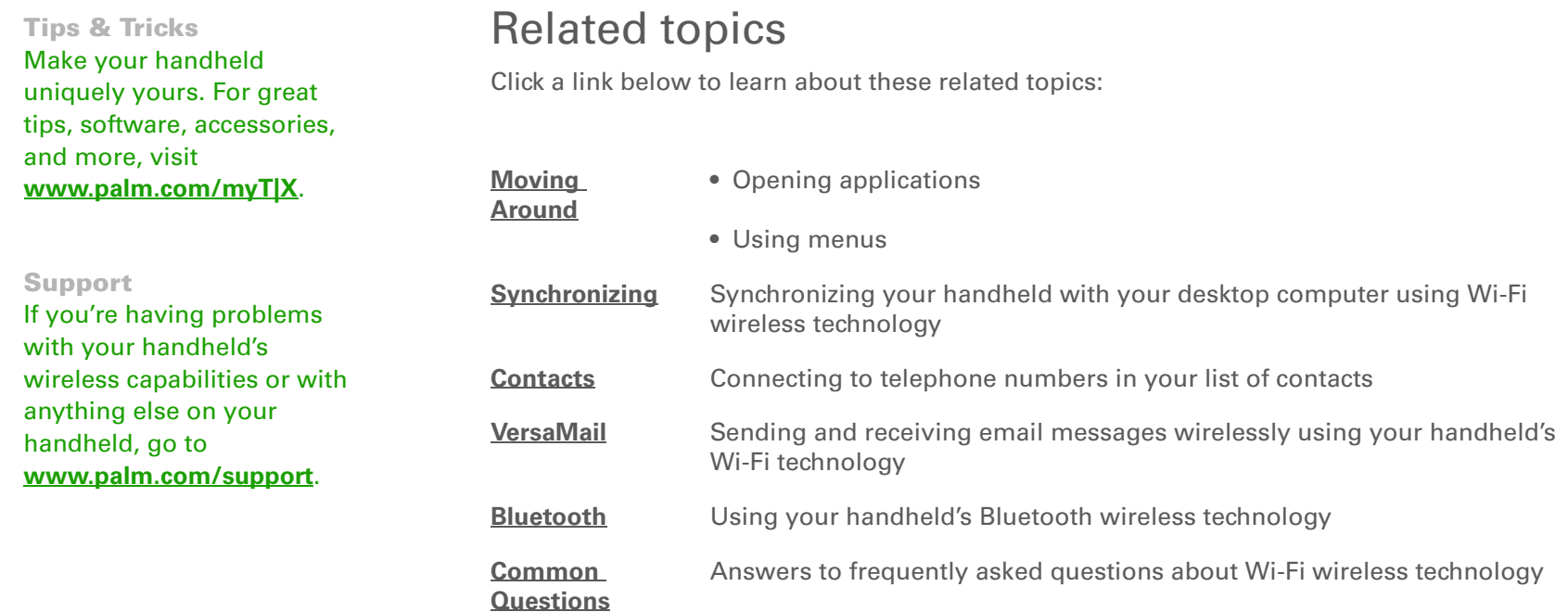

# <span id="page-308-0"></span>Making Bluetooth® Wireless Connections

### **In this chapter**

**[What can I do with the built](#page-309-0)[in Bluetooth](#page-309-0)wireless [technology?](#page-309-0)**

**[Entering basic Bluetooth](#page-311-0)  [settings](#page-311-0)**

**[Setting up a Bluetooth](#page-312-0)  [phone connection](#page-312-0)**

**[Accessing email and the web](#page-317-0)  [with Bluetooth wireless](#page-317-0) [technology](#page-317-0)**

**[Setting up a connection to a](#page-319-0)  [Bluetooth network](#page-319-0)**

**[Creating partnership with](#page-321-0)  [other devices](#page-321-0)**

**[Setting advanced Bluetooth](#page-324-0)  [features](#page-324-0)**

**[Related topics](#page-326-0)**

Staying connected in the world means you have the latest wireless technology at your fingertips at all times. Now your handheld can connect you to the wireless world using either Wi-Fi or Bluetooth® wireless technology. Your handheld's built-in Bluetooth functionality helps you easily set up wireless connections to a number of devices so you can enjoy the convenience of cable-free connectivity.

With Bluetooth connections, you can share contacts or your favorite photos with other people. You choose who you share with by managing your wireless privacy through trusted connections to other devices, and setting levels of visibility.

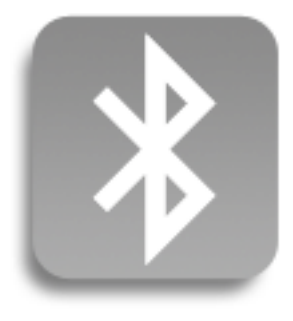

### **Benefits of your handheld's Bluetooth wireless technology**

- Connect to your Bluetooth phone to send text or email messages or to access the web
- Reduce cable clutter by synchronizing wirelessly
- Connect to other devices to share files wirelessly

**Bluetooth** Technology that enables devices such as handhelds, mobile phones, and computers to connect wirelessly to each other. This handheld complies with Bluetooth 1.1.

### **[ ! ] Before You Begin**

Any device you connect to must also be a Bluetooth device with Bluetooth features enabled. Check the user guide that came with the device for information on how to enable the Bluetooth features.

### **Did You Know?**

You have two ways to connect wirelessly, Wi-Fi and Bluetooth wireless technology. **[Having two](#page-288-0)  [ways to connect](#page-288-0)** means you have a better chance of connecting wherever you are at.

# <span id="page-309-0"></span>What can I do with the built-in Bluetooth wireless technology?

**Connect to your Bluetooth phone to send text or email messages or to access the web.** Whether you access the Internet or send text or email messages once a week or constantly throughout the day, wireless connectivity means that you can go online anytime by connecting by means of your mobile phone or your laptop connected to the Internet. For a list of compatible phones, go to **<http://www.palm.com/us/support/downloads/phonelink.html>**.

**Reduce cable clutter by synchronizing wirelessly.** Imagine your desk and workstation without cable clutter. Bluetooth wireless technology on your handheld replaces many of the connecting cables with a wireless connection for tasks such as **[synchronizing](#page-110-0)**.

**Connect to other devices to share files wirelessly.** Wouldn't it be great if you could **[send files](#page-231-0)  [such as photos wirelessly](#page-231-0)** or print wirelessly on a Bluetooth printer? You can also find your way using a Bluetooth GPS navigator. Use the built-in Bluetooth wireless technology to set up connections to devices within approximately thirty feet of your handheld.

### **What types of connections can I make?**

With Bluetooth wireless technology, you can make connections using the following types of devices:

- To browse the Internet or access your email account, link through your desktop computer's network connection or establish a connection to a Bluetooth LAN Access Point.
- To access the Internet or an email account, connect to your mobile phone. To use a mobile phone, you must dial your ISP or sign up for an account with a high-speed wireless carrier.
- To send and receive text messages, connect to your mobile phone.
- To **[synchronize](#page-110-0)** your handheld with your computer wirelessly, connect to your computer.
- To share files with another Bluetooth device such as a handheld or printer, form a partnership with that device using a trusted connection.

### <span id="page-310-0"></span>**What is device discovery?**

Discovery is the process in which your handheld searches for other Bluetooth devices within its range (approximately thirty feet). As each device is discovered, it shows up in your discovery results. After you find the devices you are looking for, you can select the devices with which you want to connect.

The Bluetooth application on your handheld can be turned on and off, and the application has a Discoverable setting that can also be turned on and off. The following is a description of setting combinations and the resulting discovery states:

**Bluetooth Off:** When the Bluetooth setting is off, other users cannot discover your handheld. This is similar to locking your door with a dead bolt and a security chain, and disabling the doorbell. When Bluetooth application is off, you cannot access the Discoverable setting.

**Bluetooth On and Discoverable No:** When your handheld and Bluetooth application are on and the Discoverable setting is set to No, you can receive connections only from devices with which you have previously formed a partnership with a trusted connection. This is similar to locking your door with a dead bolt and disabling the doorbell, but any friends who already have the key can enter. By default, the Discoverable setting is enabled when the Bluetooth application is on.

**Bluetooth On and Discoverable Yes:** When your handheld is on, Bluetooth application is on, and the Discoverable setting is set to Yes, you can receive connections from *any* Bluetooth device. You are automatically connected with devices with which you have previously communicated, but you can refuse invitations to connect with unrecognized devices. This is similar to locking your front door with a dead bolt and enabling the doorbell. Friends who already have the key can enter freely, and if someone without a key rings the bell to request a connection, you can choose to open the door or ignore the request.

**Discoverable** Setting that allows other devices to find and connect with your handheld using Bluetooth wireless technology. If your handheld is not discoverable, other devices cannot find it to make a connection.

**Did You Know?**

When the Bluetooth icon on the status bar is dimmed, **[the Bluetooth](#page-310-0)  [application is off](#page-310-0)** and your handheld is not discoverable.

**Did You Know?**

You can synchronize with your computer using **[Bluetooth wireless](#page-110-0)  [technology](#page-110-0)**.

# <span id="page-311-0"></span>Entering basic Bluetooth settings

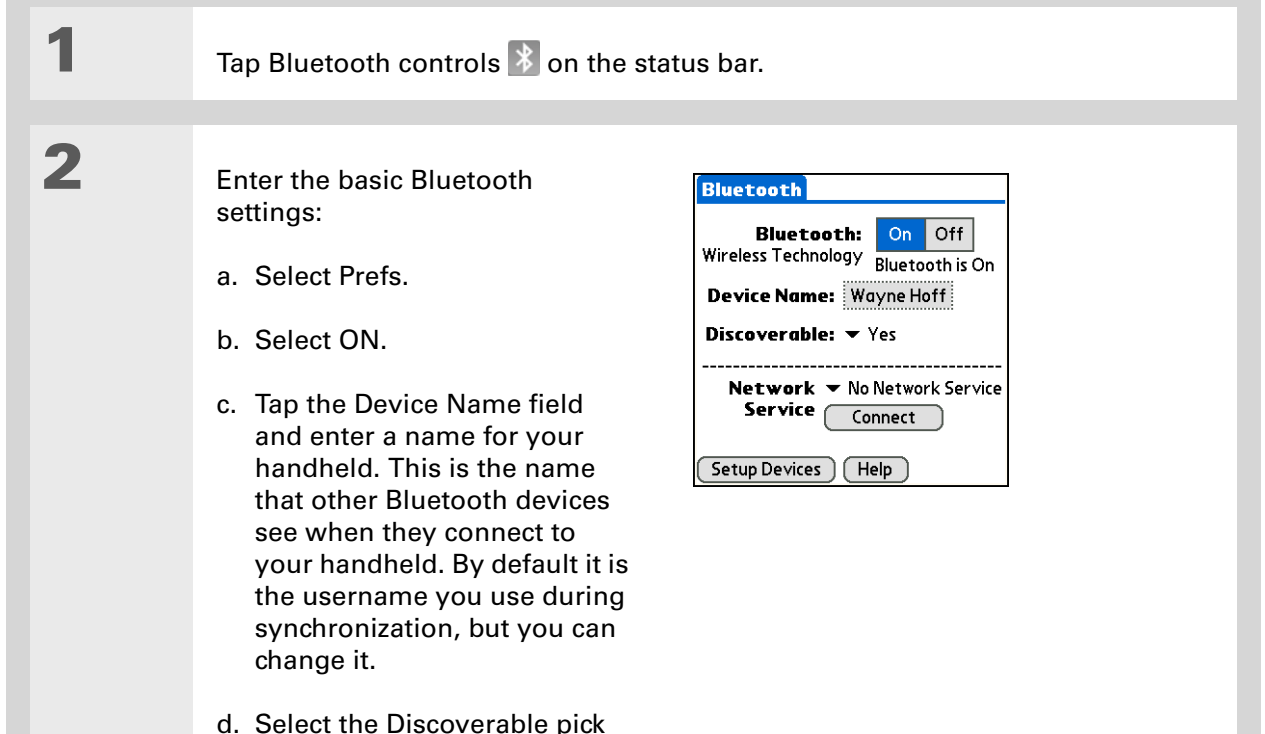

- list and select Yes or No.
- **Done**

### **[ ! ] Before You Begin**

If you have an IR phone, you must download the Phone Link application from the web. Go to **http://www.palm.com/ [us/support/downloads/](http://www.palm.com/us/support/downloads/phonelink.html) [phonelink.html](http://www.palm.com/us/support/downloads/phonelink.html)** to download the software.

### <span id="page-312-1"></span>**» Key Term**

**Partnership** Two devices—for example, your handheld and your mobile phone—that can connect to each other because each device can find the same passkey on the other device. Once you form a partnership with a device, you do not need to enter a passkey to connect with that device again. Partnership is also know as paired relationship, pairing, Trusted Device, and Trusted Pair on some devices.

# <span id="page-312-0"></span>Setting up a Bluetooth phone connection

### [!] **IMPORTANT** To set up a phone connection, you must have a GSM or GPRS mobile **phone enabled with data services.**

You can form a partnership between your handheld and your mobile phone. Once you have set up the trusted devices connection, you automatically connect to your phone when you want a Bluetooth connection.

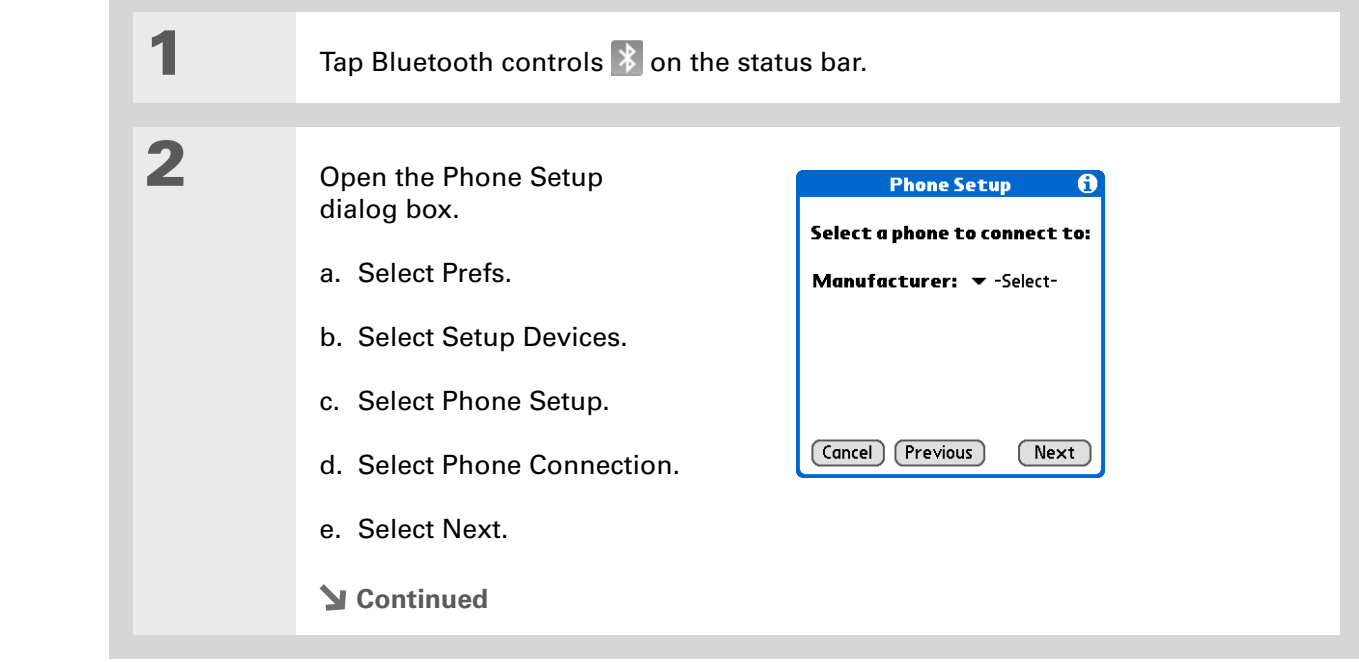

#### ж. **Tip**

If you receive a message that your phone is not ready to accept a connection, check to make sure that your phone is prepared to make a Bluetooth connection. See the instructions included with your phone.

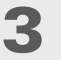

Select the phone you want to connect to:

a. Select the Manufacturer and Model pick lists, select the correct entries for your phone, and then select Next.

If the phone does not appear on the list, check for phone compatibility at **<http://www.palm.com/us/support/downloads/phonelink.html>**.

b. The Discovery Results displays all Bluetooth devices within range. Select the phone you want, select OK, and then select Next.

If your phone is not listed in the discovery results, check whether your phone is **[discoverable](#page-310-0)** using Bluetooth wireless technology. Select Find More to search again.

**NOTE** Not all features are available if your specific phone model is not in the pick list.

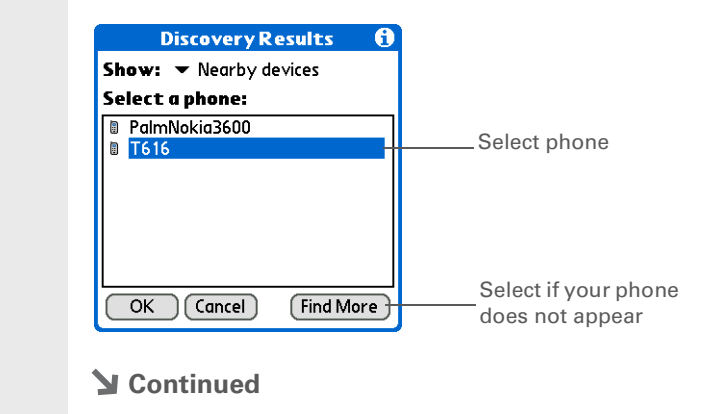

<span id="page-314-0"></span>**Passkey** Like a password, the passkey is a security measure. Connections can happen only between your handheld and a device that has the same passkey. For example, to connect to your mobile phone, you need to enter the same passkey on your handheld and on your phone. Passkey is also known as PIN number on some devices.

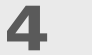

### Enter a passkey:

a. Enter a passkey number. This can be any number you choose; it does not have to be, for example, a password you use to access a network or an email account. Entering a passkey creates a partnership between your handheld and your phone.

 **You must enter** [ **!** ] **IMPORTANTthe same passkey on your handheld and your mobile phone in order to connect to your phone. We recommend that you use a passkey of 16 digits where possible to improve the security of your handheld. The longer the passkey, the more difficult it is for the passkey to be deciphered.**

b. Select OK.

**Continued**

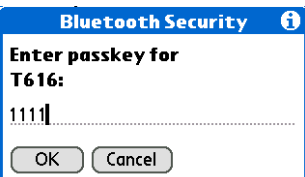

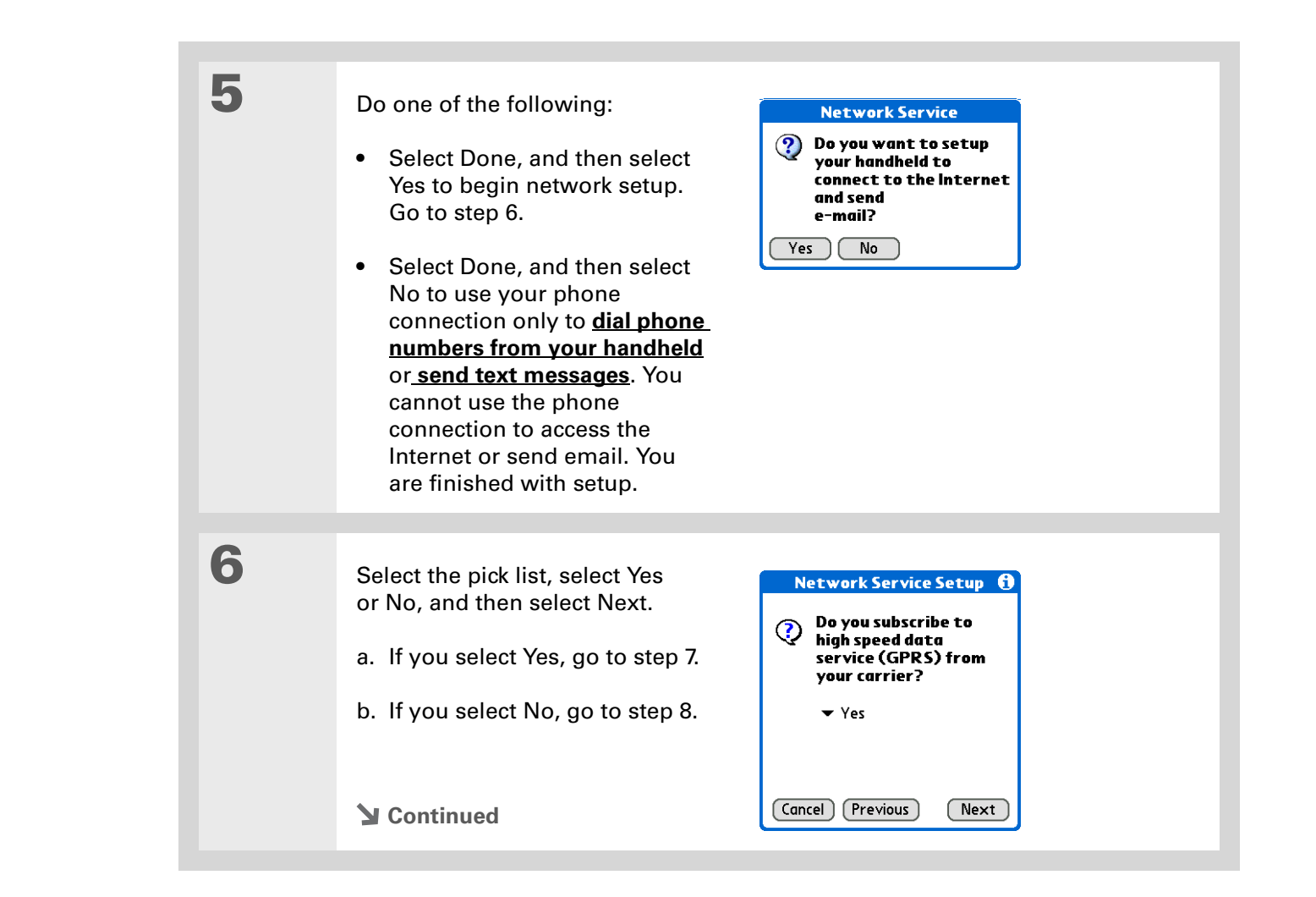

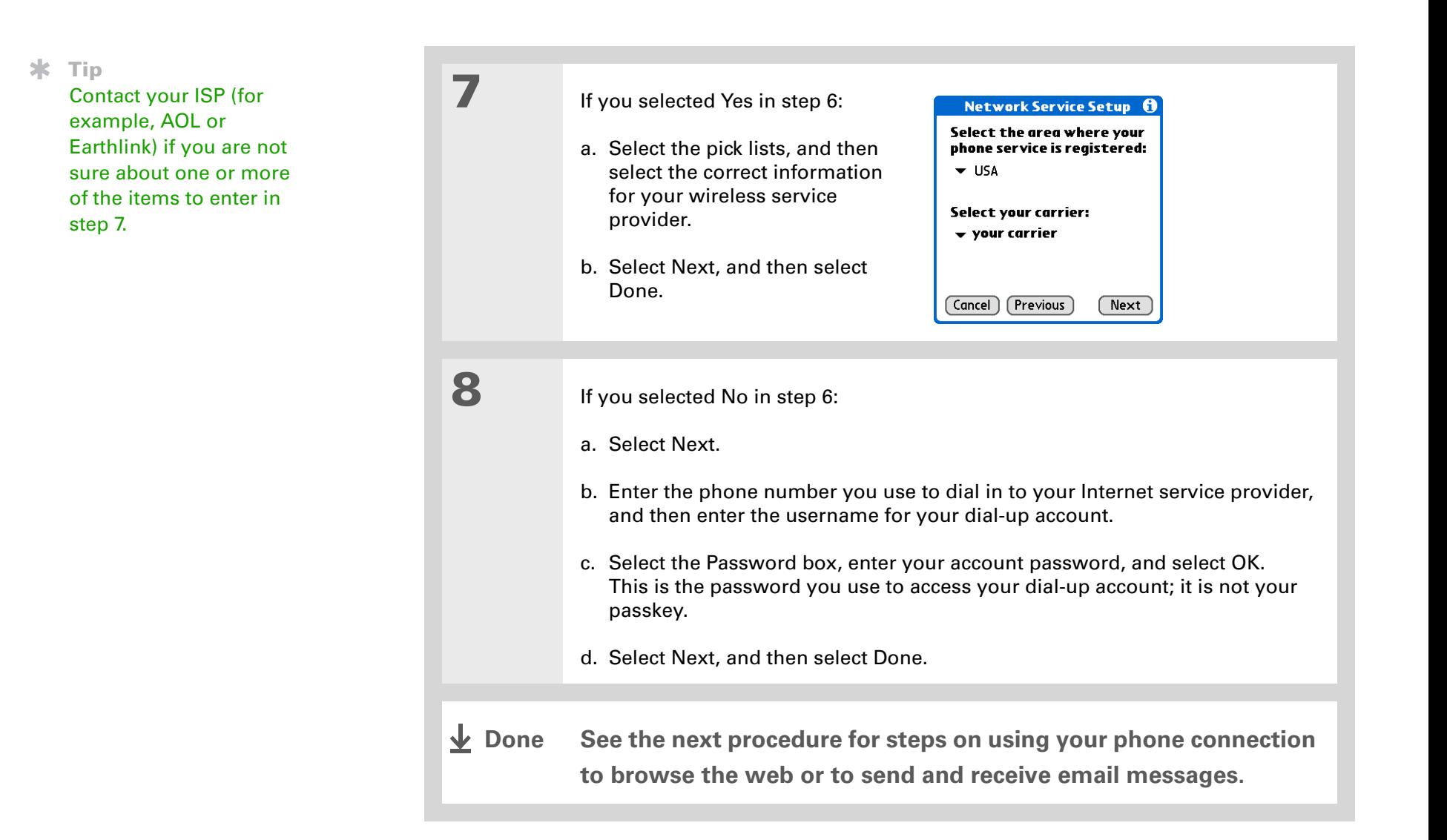

### **[ ! ] Before You Begin**

You must **[set up an](#page-333-0)  email [account](#page-333-0)** on your handheld before you can send or receive email messages.

### **Tip**

You can select Bluetooth controls on the status bar to quickly check Bluetooth status and make a connection from any application on your handheld.

# <span id="page-317-0"></span>Accessing email and the web with Bluetooth wireless technology

After you set up a connection with a mobile phone, you can send and receive email or browse the web wirelessly using this connection.

Bluetooth functionality must be on before you can use it to make wireless connections. **NOTE**

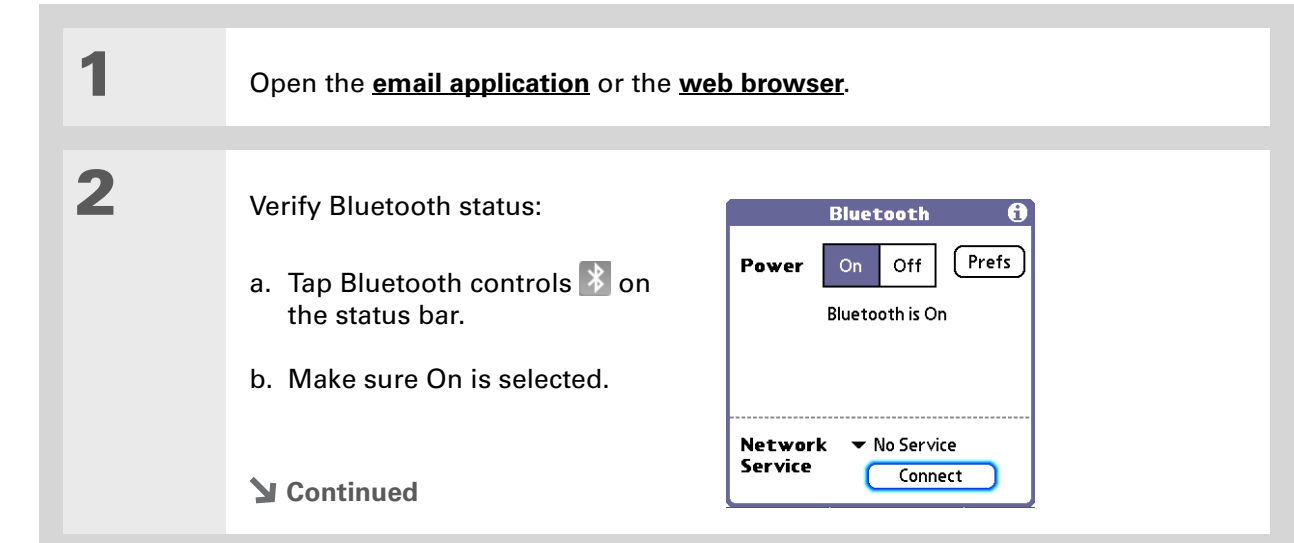

#### **3** Connect to your phone: a. Select the Network Service pick list and select the service that you want to use to connect to the Internet. If you **[set up a phone connection](#page-312-0)**, the name of the service you configured is listed. b. Select Connect.**You are now ready to [send and receive email messages](#page-327-0) or to [browse the web](#page-442-0).» Key Term Service** Way of connecting to a mobile phone to send information wirelessly, for example, through <sup>a</sup> high-speed (GPRS) carrier or a dial-up account with an Internet service provider (ISP). **Tip** When you **[enter a URL](#page-443-0)** in the web browser or select Get & Send in the **↓** Done

**[VersaMail](#page-327-0)® application**,

automatically attempted with the last used service.

a connection is

### **CHAPTER <sup>15</sup> Making Bluetooth® Wireless Connections**

### **[ ! ] Before You Begin**

You must get the passkey, username, and password for the LAN from the system administrator.

**» Key Term**

**LAN** Acronym for *local area network*. *LAN* refers to a local network that connects computers located in your home or business.

### <span id="page-319-0"></span>Setting up a connection to a Bluetooth network

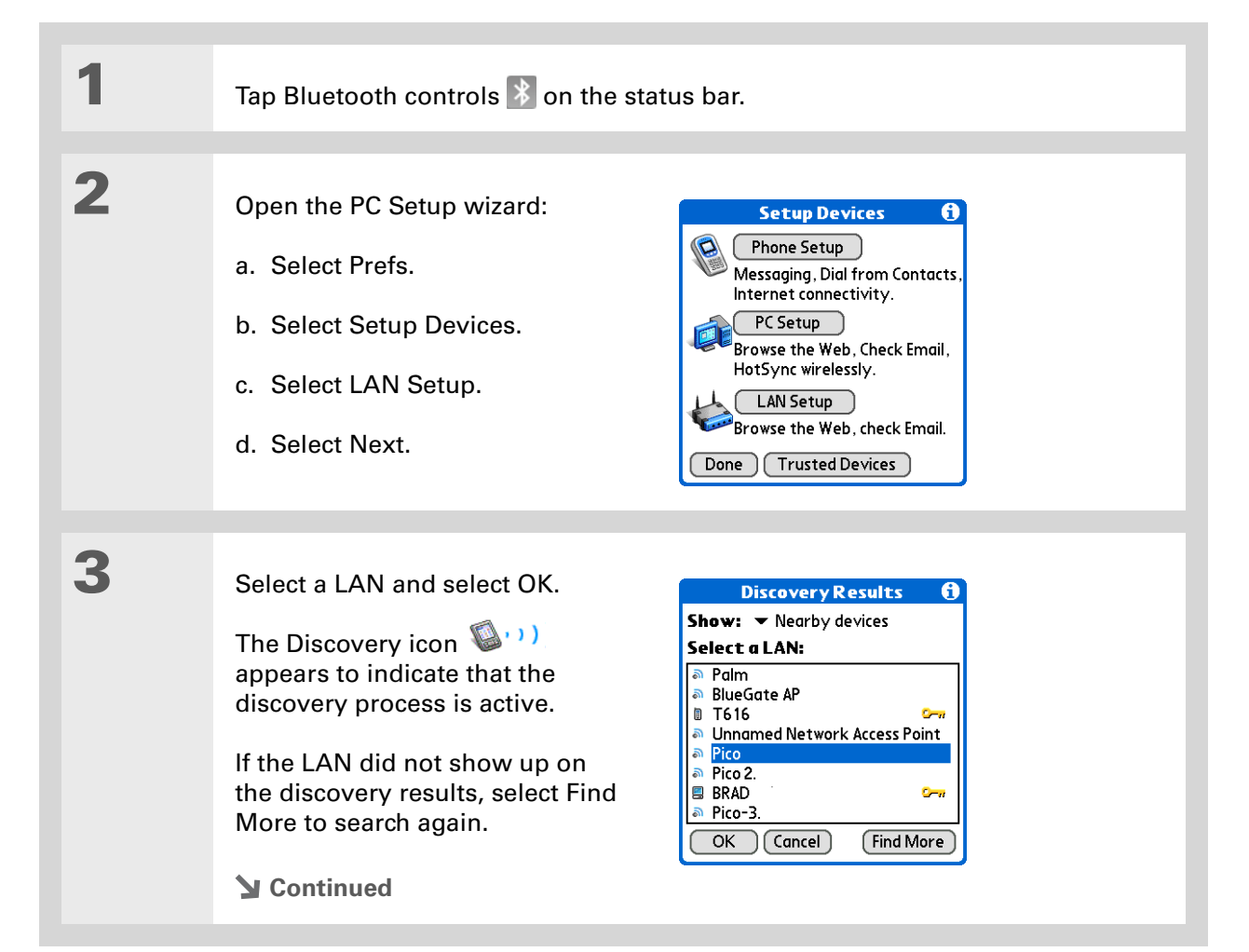

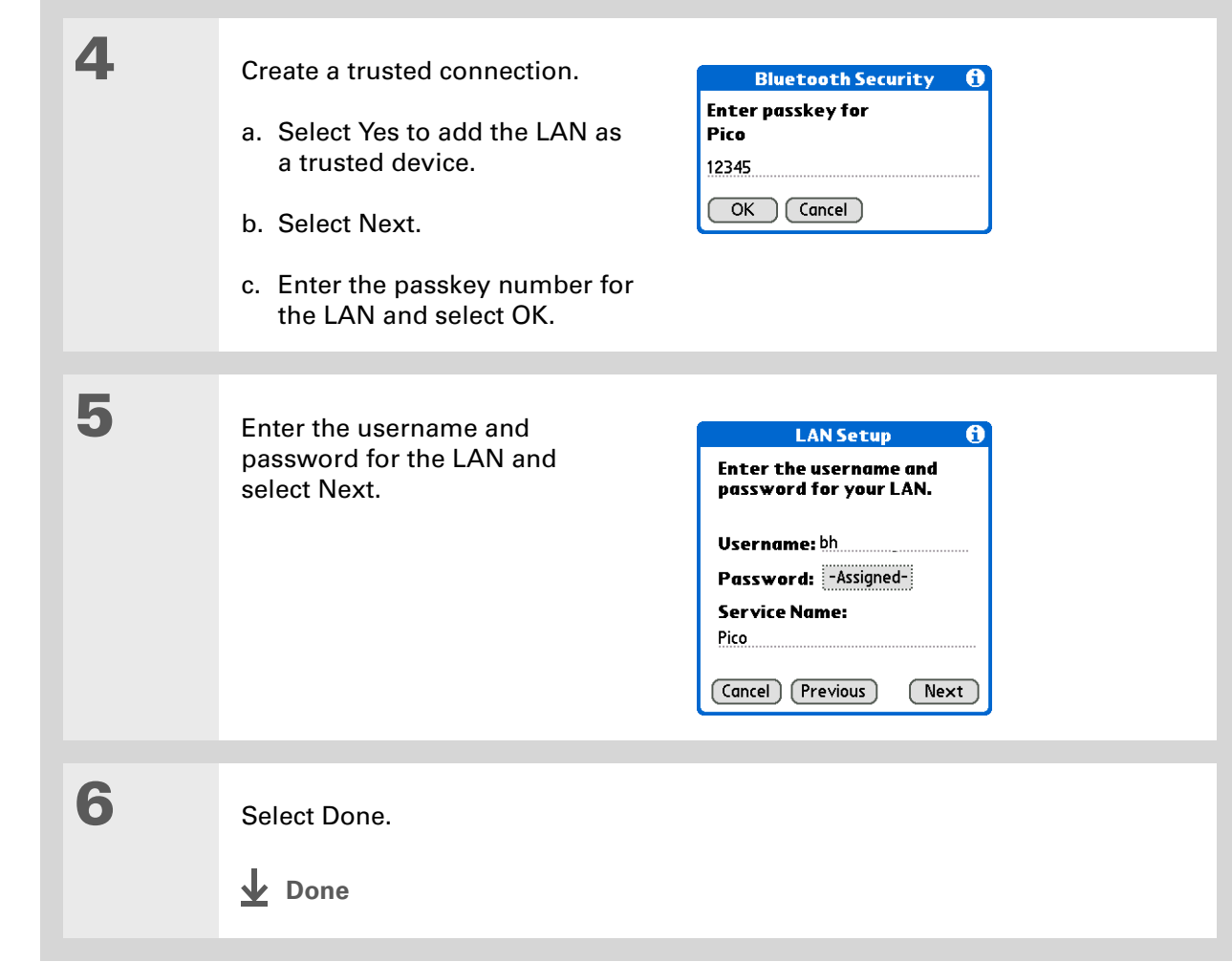

### **Did You Know?**

When your handheld and Bluetooth application are on and the Discoverable setting is set to No, you can receive connections only from devices with which you have previously communicated.

# <span id="page-321-0"></span>Creating partnership with other devices

After you have set up your **[phone](#page-312-0)** and **[computer](#page-110-1)** as trusted devices, you may want to set up **[partnerships](#page-312-1)** with other devices, such as a friend's handheld. When your handheld recognizes <sup>a</sup> trusted device, your handheld automatically accepts communication, bypassing the discovery and authentication process.

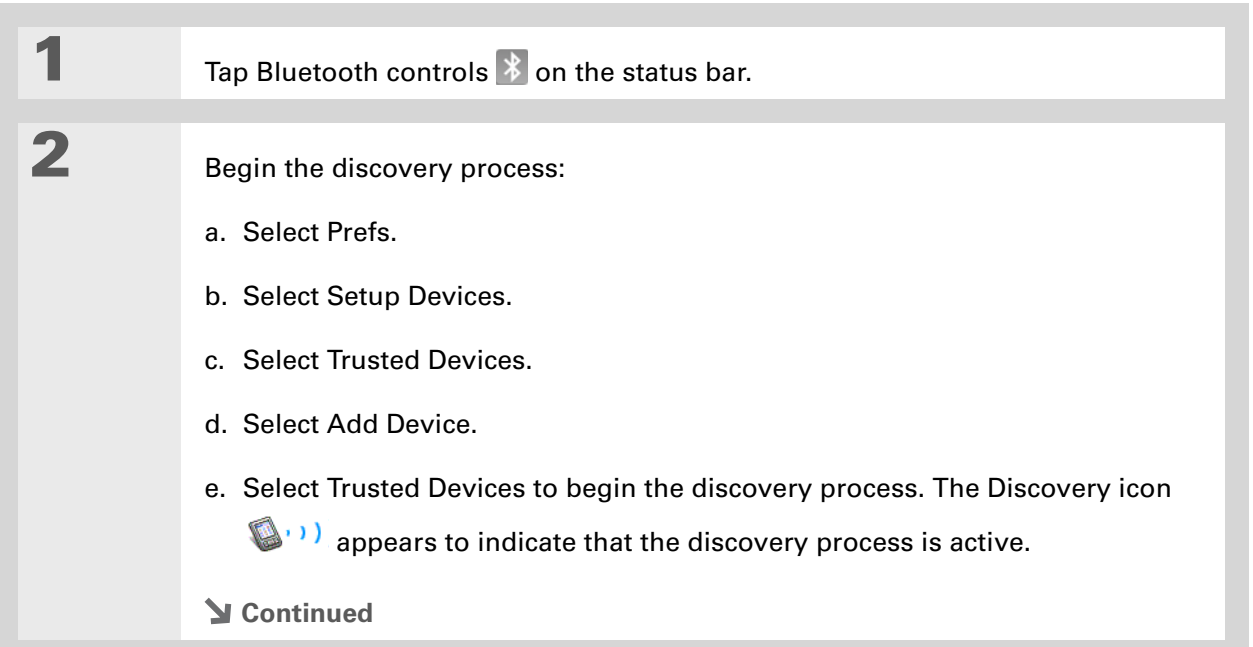

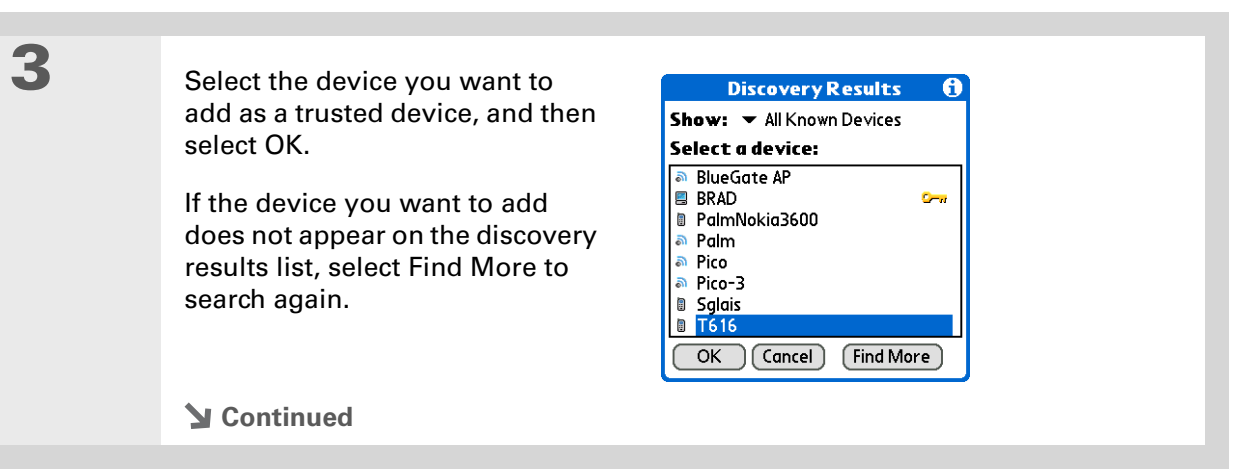

**4**

**\*** Tip

You can delete a trusted device or view the details about a trusted device, such as the device address and your most recent connection. In Bluetooth Manager, select Setup Devices, and then select Trusted Devices. Select the appropriate device and select Details.

Enter the same **[passkey](#page-314-0)** on your handheld and the other device and select OK.

[!] **IMPORTANT** Some Bluetooth devices have a built-in passkey; others **enable you to choose the passkey; see the documentation included with your Bluetooth device for information. In either case you must use the same passkey on both the device and your handheld.** 

**Many phones also require you to put the phone into a mode where it can accept a key exchange for bonding in a trusted pair. See the documentation included with your phone for information.**

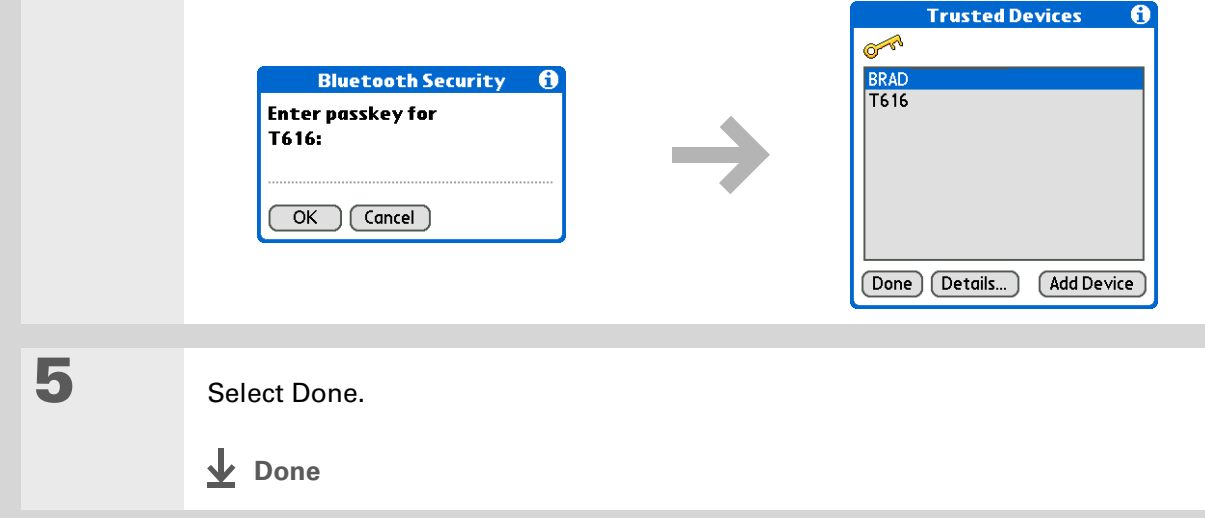
**Tip**

If the remote device name has changed, disabling and then enabling the device name cache forces your handheld to retrieve the new device name.

# Setting advanced Bluetooth features

These advanced settings are used in special circumstances.

# **Storing recently found device names**

When you enable or disable the device name cache you control whether or not your handheld retrieves the names of remote devices each time the discovery process takes place. By default, the device name cache is enabled, which means the names of devices that are found are stored in cache. The next time the device is discovered, the name appears very quickly.

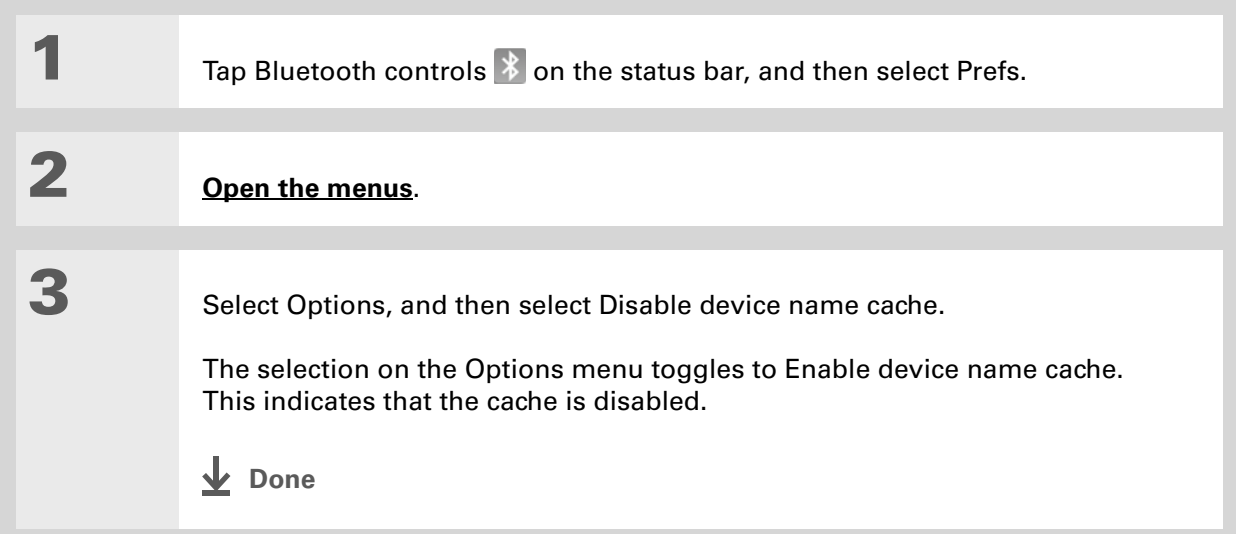

## **Allowing your handheld to wake up when it is turned off**

You can set your handheld to receive information through Bluetooth connections when your handheld is turned off. The radio remains on, but your handheld is not discoverable. For another Bluetooth device or application to wake up your handheld, it must know your handheld name. This limits the connections to devices that are trusted or that have connected with you before.

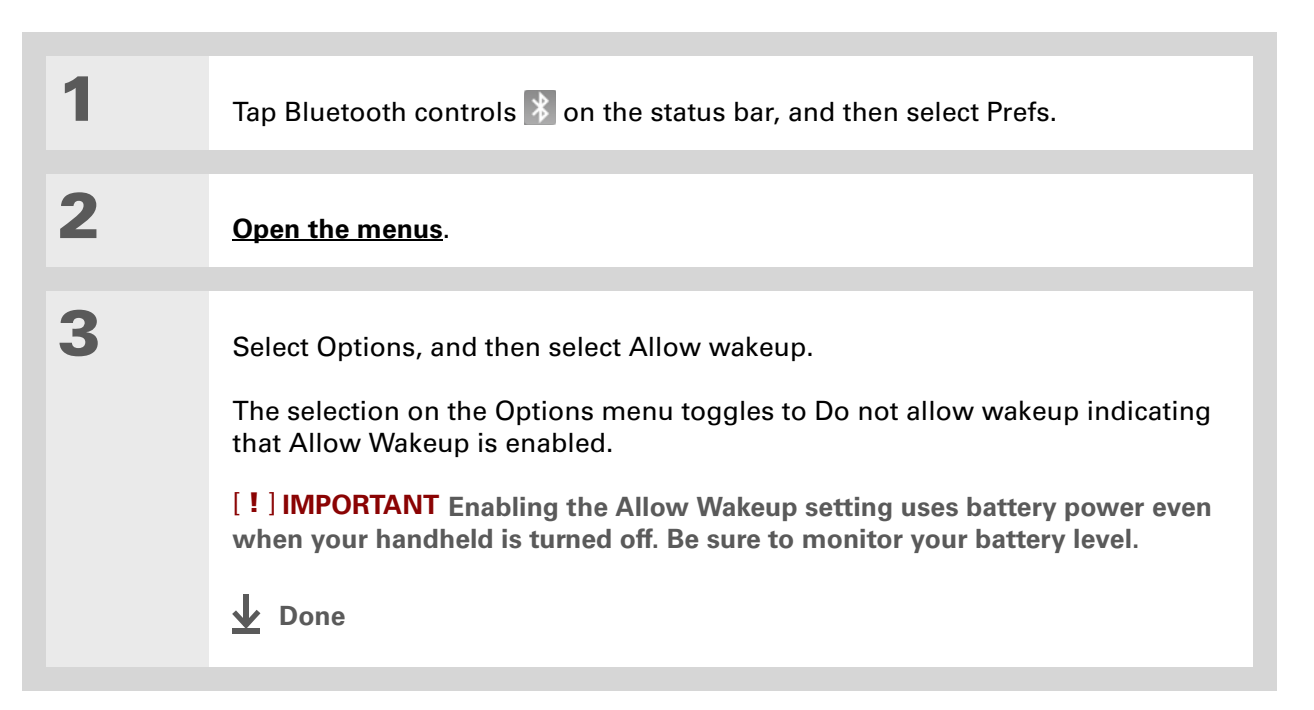

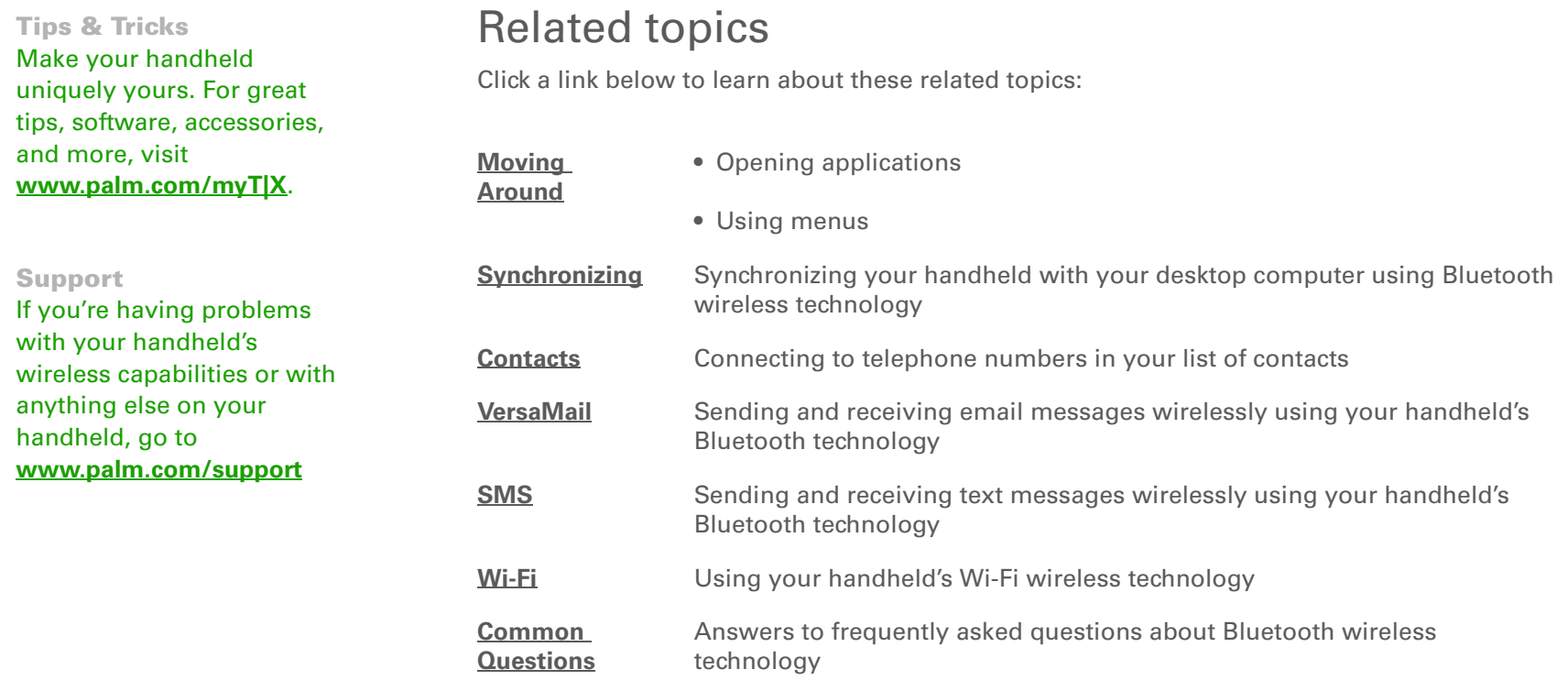

# <span id="page-327-0"></span>Sending and Receiving Email Messages

#### **In this chapter**

**[Upgrading an existing email](#page-328-0)  [account](#page-328-0)[About email accounts](#page-329-0)[Setting up an account](#page-333-0) [Getting and reading](#page-356-0)  [messages](#page-356-0) [Sending an email message](#page-369-0) [Working with email folders](#page-377-0) [Working with email](#page-383-0)  [messages](#page-383-0) [Working with attachments](#page-393-0) [Advanced VersaMail](#page-402-0) [application features](#page-402-0) Working with Microsoft [Exchange ActiveSync](#page-415-0) [Related topics](#page-431-0)**

You already know how efficient email is for staying in touch with contacts. Now the VersaMail<sup>®</sup> application brings you a new level of convenience: email on the go. Enjoy the ease and speed of communicating with friends, family, and colleagues anywhere you can make an Internet connection.

You can email photos to your friends and family, or create Microsoft Word or Excel files and send them to your colleagues. You can also receive attachments to view and edit at your convenience. If your corporate mail system uses Microsoft Exchange Server 2003, you may be able to set up an account that uses Microsoft Exchange ActiveSync® on your handheld.

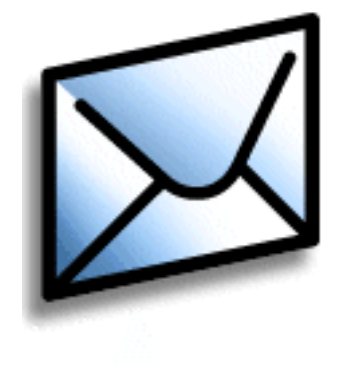

# **Benefits**

- Access email on the go
- Send and receive photos, sound files, Word and Excel files, and more
- Save messages from your computer to view at a convenient time

# <span id="page-328-0"></span>Upgrading an existing email account

If you already use the VersaMail application on a different handheld and want to keep your username, you can upgrade your existing email account for use on your new handheld.

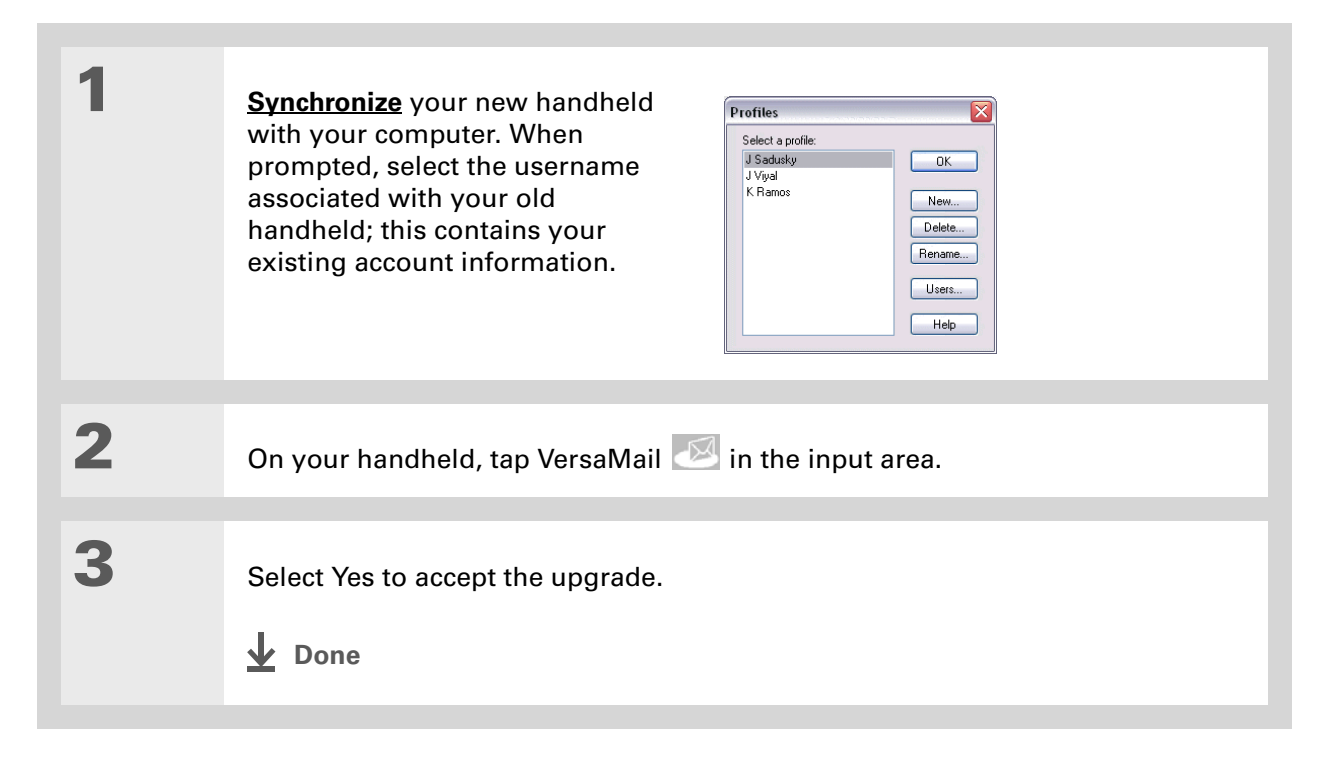

**Did You Know?**You can create up to eight email accounts.

#### **Did You Know?**

The VersaMail application provides strong 128-bit AES encryption for your password.

#### **K** Tip

Go to your email provider's website or contact their customer support to obtain the setup information you need.

# <span id="page-329-0"></span>About email accounts

The VersaMail application is software that lets you use your handheld to access email from an account with an email provider (either an Internet service provider, or ISP, such as Earthlink or Yahoo!, or a wireless carrier) or from **[your corporate email account](#page-330-0)**. For each email account you want to access, you must **[set up an account](#page-333-0)** in the VersaMail application. For example, if you have an Earthlink account and a corporate account, set up one account for each in each VersaMail application.

After you set up an account, you can send and receive email directly to and from your handheld wirelessly. Or you can download new messages from your computer to your handheld—and upload messages from your handheld to be sent from your computer's email program—when you synchronize.

 **You must have an account with an email provider or a corporate account. The**  [ **!** ] **IMPORTANT VersaMail application works with these accounts to transfer messages to and from your handheld. The application is not an email service provider.**

# **Using an email provider**

If you are setting up a new email account and have a well-known email provider (ISP or wireless carrier) such as Earthlink or Yahoo!, many of the settings you need during account setup are automatically filled in.

For other ISPs, you need the following information:

- Your email address and password
- The protocol used for incoming mail, such as Post Office Protocol (POP) or Internet Message Access Protocol (IMAP)

**NOTE** Some free web-based email providers such as Hotmail do not support either the POP or the IMAP protocol. You cannot use VersaMail to download messages to your handheld from an account with one of these providers.

**» Key Term**

**Firewall** A system set up to protect against unauthorized access into a private network.

#### **Did You Know?**

With a corporate email [account, you may be able](#page-333-0)  to access Microsoft Exchange, IBM Lotus Domino, or Sun iPlanet mail servers, among others.

- The name of the incoming mail server
- The name of the outgoing mail (Simple Mail Transfer Protocol, or SMTP) server
- Your account's security feature (if it has one), such as **[Secure Sockets Layer](#page-414-0)** (SSL), **Authenticated Post Office Protocol (APOP)**, or **[Extended Simple Mail Transfer Protocol](#page-355-0)** (ESMTP)

# <span id="page-330-0"></span>**Using a corporate email account**

[If you want to access email on your handheld using your corporate email account, you create](#page-333-0)  this account in exactly the same way that you would with any other account, with one exception: [For a corporate email account, you may need to set up a](#page-333-0) **[virtual private network](#page-331-0)** (VPN).

If your company has a Wi-Fi wireless technology network or a Bluetooth<sup>®</sup> wireless technology access point located behind the corporate firewall, you may not need to set up a VPN to access your corporate email account. See the next section for details.

To set up a corporate email account, you need certain information. Check with your company's server administrator to obtain the following:

**Username and password** This might be your Windows username and password, your Lotus Notes ID username and password, or something else.

**Protocol** Most corporate mail servers use the IMAP protocol for retrieving mail. In rare cases, your company server may use the POP protocol.

**NOTE** Some corporate mail servers do not use either protocol. In this case, you cannot send and receive email wirelessly using the VersaMail application. You can, however, synchronize email on your handheld with email in Outlook or Lotus Notes on your computer (Windows only).

**Incoming and outgoing mail server settings** Check with your company's server administrator to obtain these settings.

**NOTE** If your corporate mail system uses Microsoft Exchange Server 2003, you may be able to set up an account that uses Microsoft Exchange ActiveSync on your handheld. For more information, see **[Working with Microsoft Exchange ActiveSync.](#page-415-0)**

### <span id="page-331-0"></span>**VPNs**

If you want to access email on your handheld using your corporate email account, you may need to set up a virtual private network (VPN) on your handheld. A VPN enables you to log in to your corporate mail server through the company's firewall (security layer). Without a VPN, you cannot pass through the firewall to gain access to the mail server.

You need to set up a VPN to access corporate email in either of the following situations:

- Your company's wireless local area network (LAN) is located outside the firewall.
- Your company's wireless LAN is located inside the firewall, but you are trying to access the network from outside the firewall (for example, from a public location or at home).

Check with your company's server administrator to see if a VPN is required for you to access the corporate network.

**NOTE** The **[Auto Sync](#page-358-0)** feature in the VersaMail application may not work with a VPN connection. Also, you cannot use **[scheduled sending retry](#page-375-0)** of email with accounts that use a VPN connection.

The **[Enterprise Software link](#page-47-0)** on your handheld software installation CD contains a link to purchase and download VPN software for the handheld. Once you purchase and download the software, you **[set up a VPN connection](#page-602-0)** in Preferences on your handheld. If you are using a VPN connection, make sure the connection is on in the VersaMail application. In the message list, open the Options menu, and then select Connect VPN.

**NOTE** If your corporate mail system uses Microsoft Exchange Server 2003, you may be able to set up an account that uses Microsoft Exchange ActiveSync® on your handheld. For more information, see **[Working with Microsoft Exchange ActiveSync.](#page-415-0)**

# <span id="page-332-0"></span>**Connecting to a VPN**

After you set up a VPN, you need to connect to it in order to retrieve email messages from your corporate mail server. You may need to connect to the VPN each time you open the VersaMail application to retrieve messages from the server.

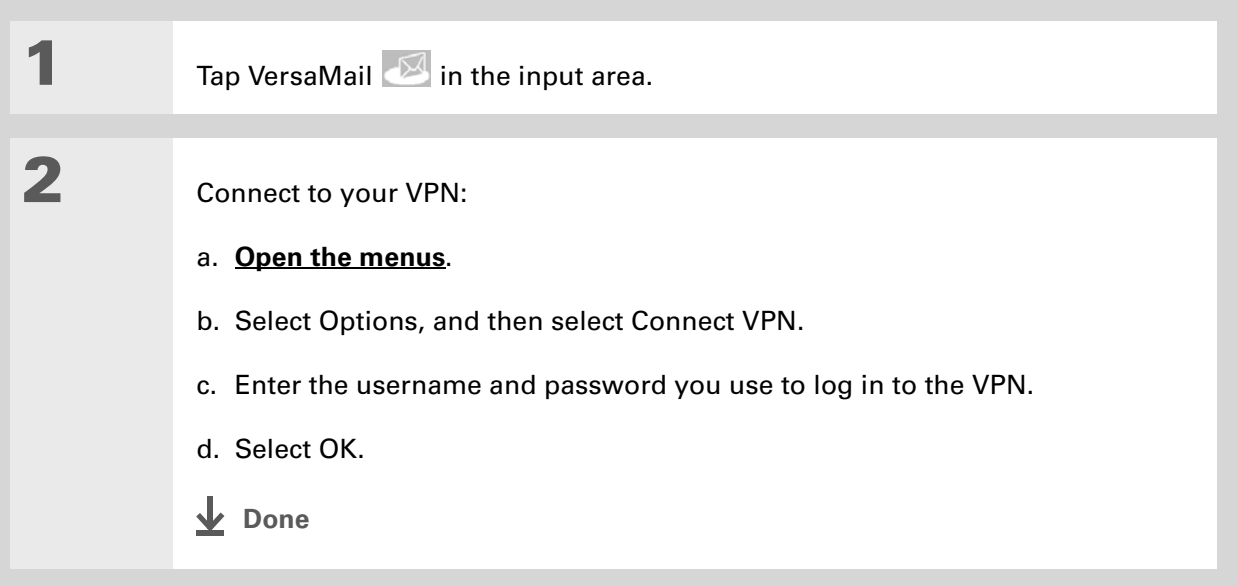

# <span id="page-333-0"></span>Setting up an account

 **You must have an account with an email provider or a corporate account.The**  [ **!** ] **IMPORTANT VersaMail application works with these accounts to transfer messages to and from your handheld. The application is not an email service provider.**

Before you can use the VersaMail application with a given email account, you need to set up the account in VersaMail. You can do this in one of three ways:

- On a Windows computer, if the email account is already set up on your computer—for example, if you use Outlook Express on your computer to access your EarthLink account—you can transfer the account settings to your handheld in just a few steps.
- On a Windows computer, if this is a new account, you can quickly set up the account on your computer and **[synchronize](#page-93-0)** the information to your handheld.
- If you are a Mac user, you can set up the account directly on your handheld. Windows users can also choose to set up either a new or existing account directly on the handheld.

**NOTE** Special setup considerations apply if you are setting up a **Microsoft Exchange [ActiveSync® account](#page-415-0)** to synchronize email and Calendar information with Microsoft Exchange Server 2003.

<span id="page-333-1"></span>You can open VersaMail account setup on a Windows computer in one of two ways:

- During software CD installation, select the option to set up your email software on the final installation screen.
- From the Start menu, select Programs, navigate to the Palm program group, and then select VersaMail Setup.

 **If you plan to synchronize your new handheld using an existing username from**  [ **!** ] **IMPORTANTanother handheld, you must do so before you enter your email account information in VersaMail. If you enter the email account information first and then synchronize your handheld with your computer using an existing username, the email account information you entered is overwritten.**

### **CHAPTER 16 Sending and Receiving Email Messages**

#### **Did You Know?**

If you are transferring existing account settings, your username and email address are already entered based on the account settings that the VersaMail application finds on your computer.

# **Transferring settings from an existing account WINDOWS ONLY**

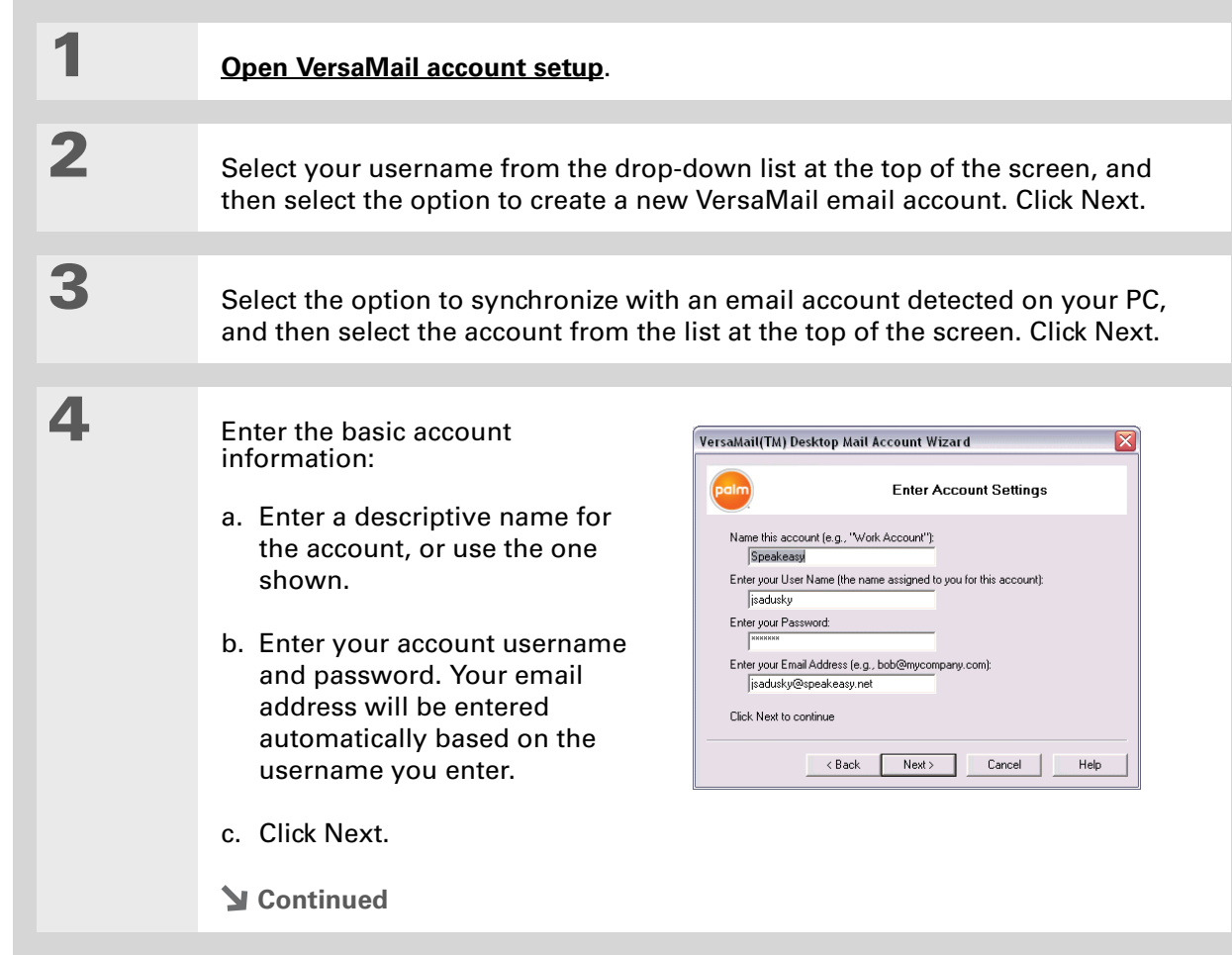

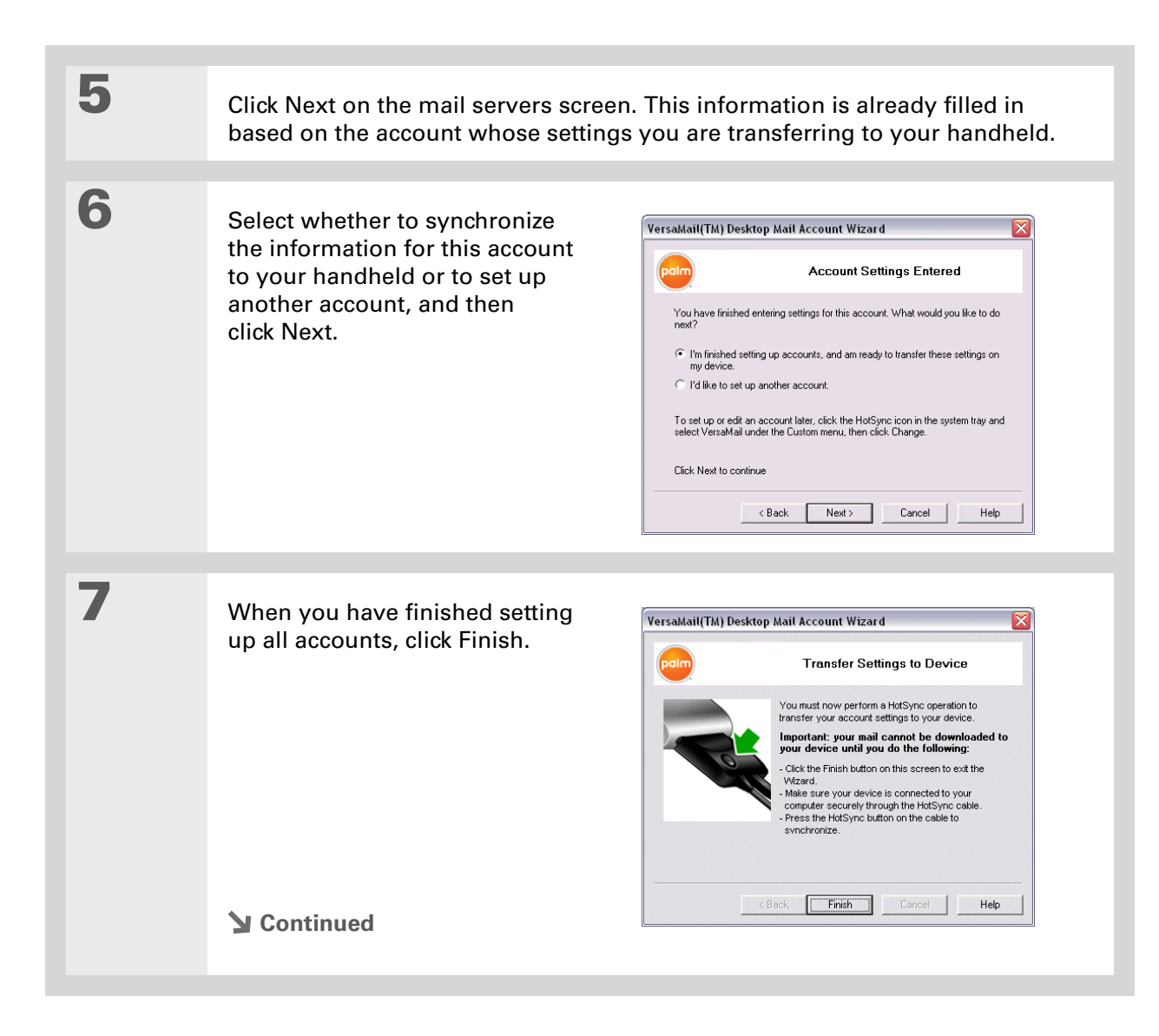

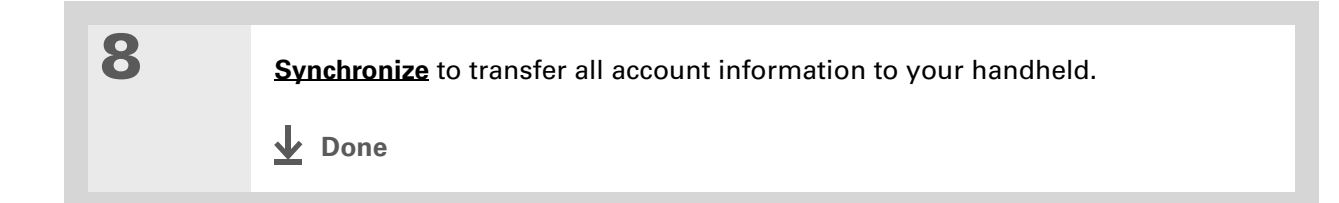

# <span id="page-336-0"></span>**Setting up an account on your computer: Common providers WINDOWS ONLY**

The settings for many common providers are already included in the VersaMail application. If you have an account with one of these providers, you just need to enter your username and password during account setup.

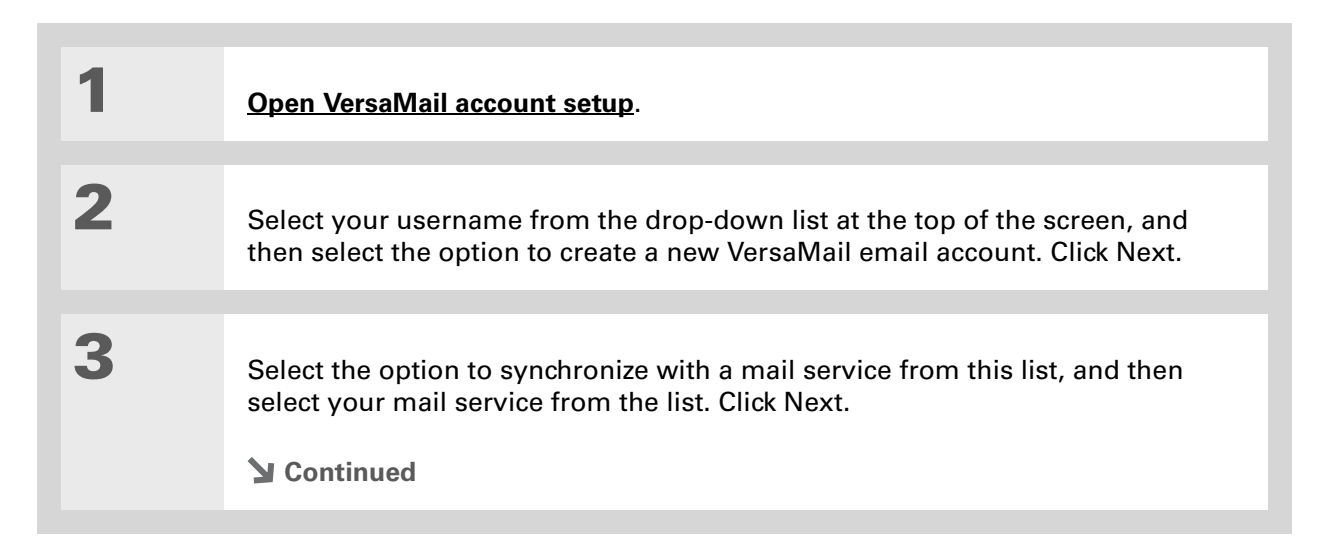

### **CHAPTER 16 Sending and Receiving Email Messages**

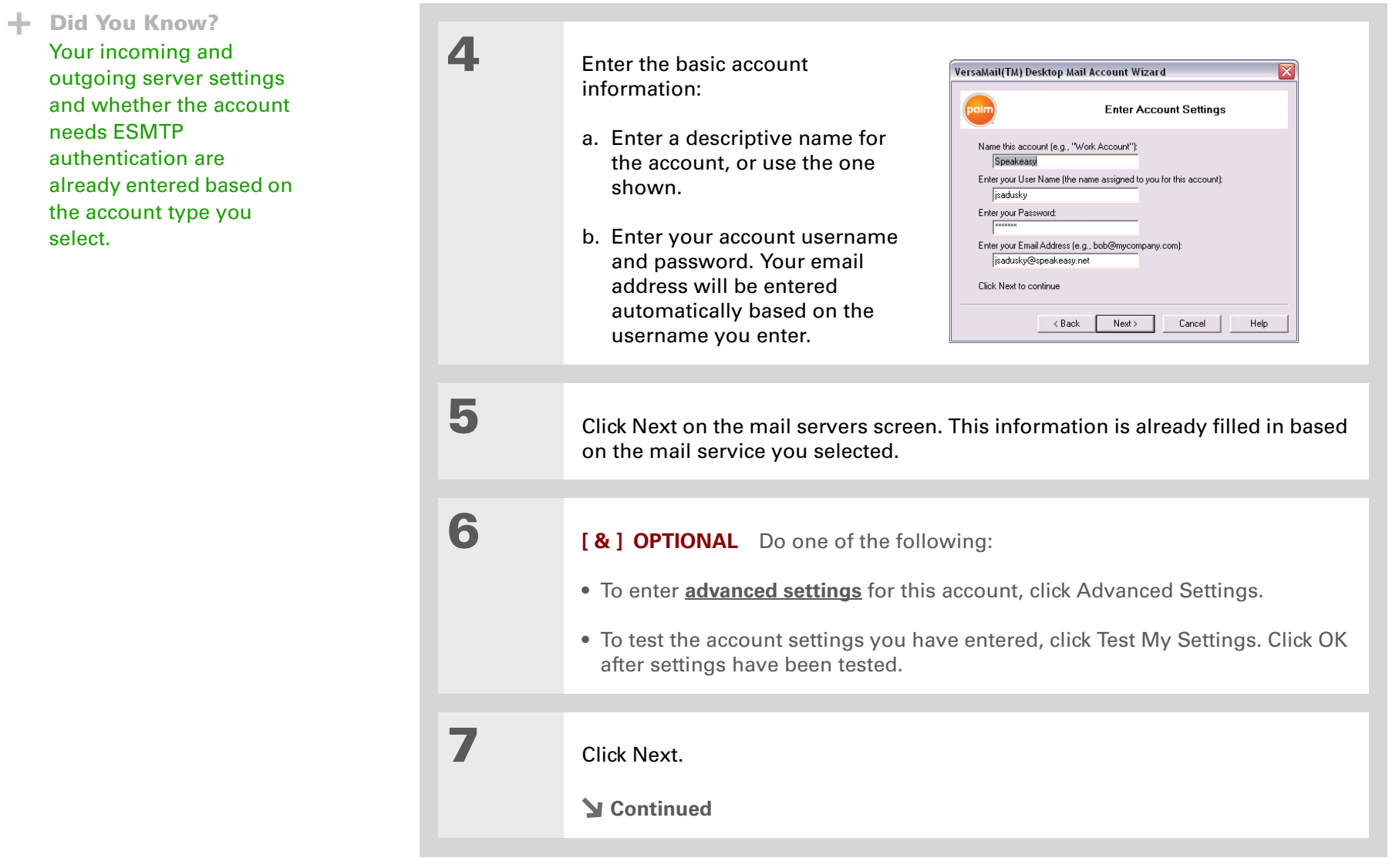

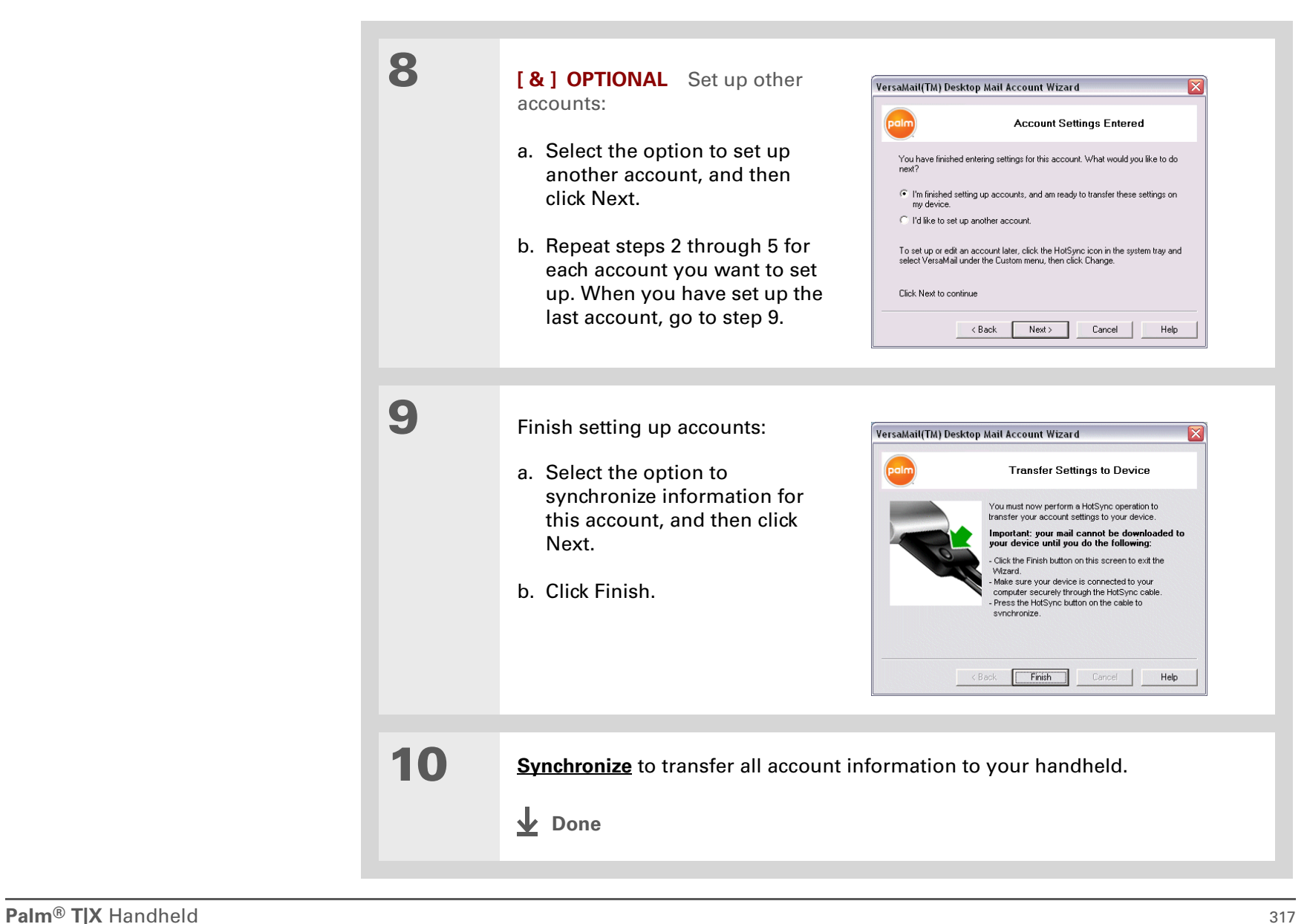

#### **» Key Term**

**Protocol** Settings your email provider uses to receive email messages. Most providers use the Post Office Protocol (POP); a few use the Internet Message Access Protocol (IMAP).

# **Setting up an account on your computer: Other providers WINDOWS ONLY**

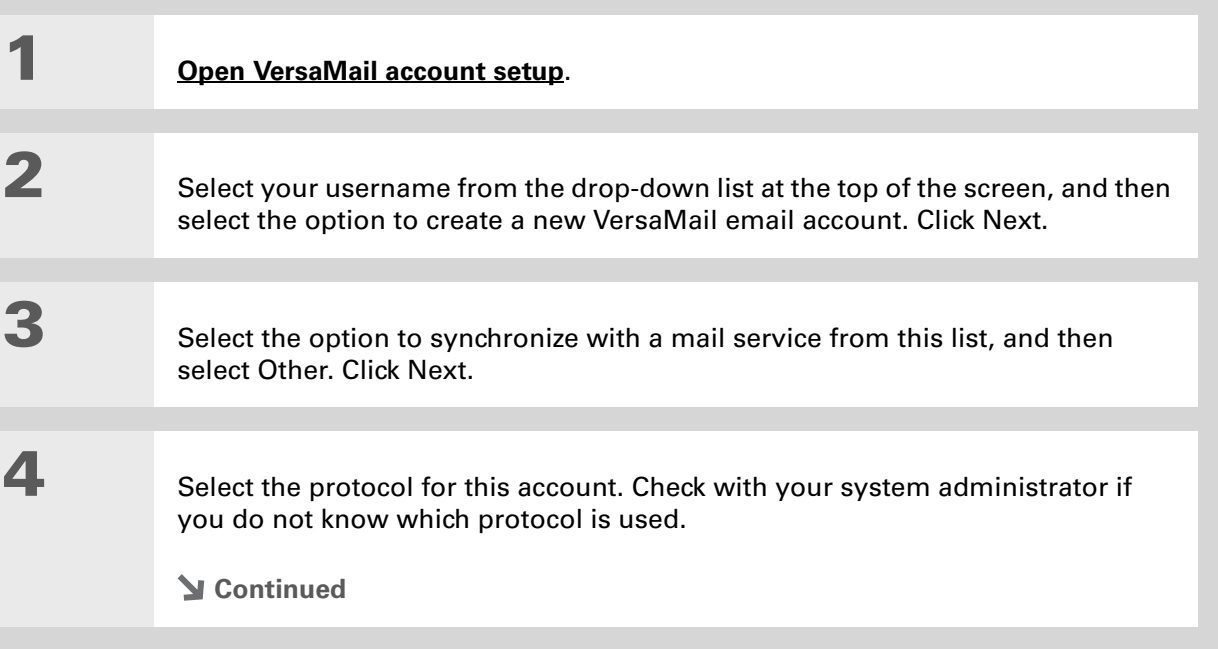

**5** Enter the basic account information: a. Enter a descriptive name for the account. b. Enter your account username and password. c. Enter your email address for this account. d. Click Next.**6** Enter the names of the incoming and outgoing mail servers for this account, whether the account requires Extended Simple Mail Transfer Protocol (ESMTP), and, if so, the username and password required for ESMTP. Check with your email service provider for this information. **7 [ & ] OPTIONAL** Do one of the following: • To enter **[advanced settings](#page-342-0)** for this account, click Advanced Settings. • To test the account settings you have entered, click Test My Settings. Click OK after settings have been tested. **8** Click Next. **ContinuedDid You Know?**Your incoming mail server is also called your POP or IMAP server; your outgoing mail server is also called your SMTP server.

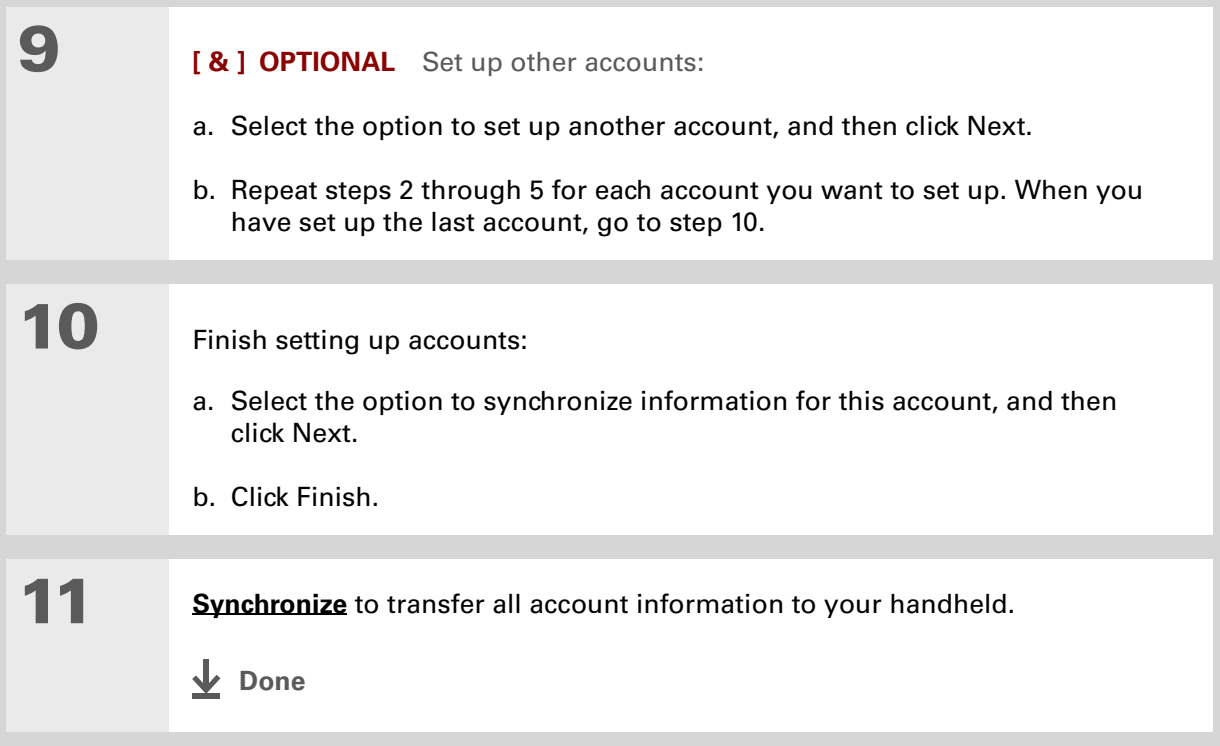

### <span id="page-342-1"></span>**Did You Know?**

The Desktop Connection field displays the mail client you use to download messages to your computer—for example, Microsoft Outlook or Lotus Notesbased on the settings the VersaMail application detects. If no client is detected, the VersaMail application displays Direct POP or Direct IMAP connection to server, depending on your account protocol.

# <span id="page-342-0"></span>**Entering advanced account settings on your computer**

When you set up an account, the VersaMail application automatically enters advanced settings such as incoming and outgoing server names, any authentication required, maximum message size, and so on. You can check the advanced settings either to verify that the VersaMailapplication entered the information you want or to change a default entry—for example, to change the maximum message size.

> During **[account setup on your computer](#page-336-0)**, click Advanced Settings on the Enter Account Settings screen.

# **2**

**1**

#### Click the General tab and verify or edit any of the following settings:

**Synchronize Local Notes** (Lotus Notes accounts only) Check the box to synchronize email on your handheld with email in the local copy of Notes on your computer. You are prompted to enter your Lotus Notes ID and password. Click Browse if you need to locate your Notes ID.

#### **Enable HotSync synchronization**

By default, this box is checked, meaning you can both send and receive email wirelessly and transfer messages to your handheld from your computer when you synchronize. If

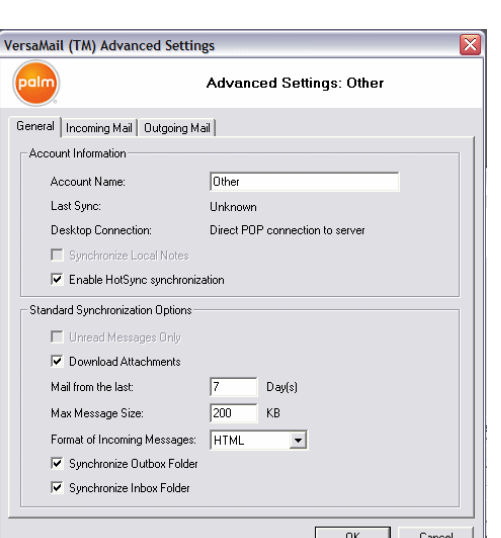

you uncheck the box, you can send and receive email wirelessly only.

### **Did You Know?**

The POP protocol does not support retrieval of unread mail only from the server. If you have a POP email account, the VersaMail application downloads all messages from the server regardless of whether you have read them (for example, on your desktop or on the web).

**Did You Know?**

The actual message size you can download may be smaller than 5000KB, because some message space is necessary for transferring the message over the Internet.

**Cont'd**

 **Unread Messages Only** For IMAP accounts only, select whether to download all messages to your handheld, or unread messages only. By default, the box is unchecked, meaning that all messages are downloaded. For POP accounts, this box does not appear on the screen.

**Download attachments** Select whether to download attachments when you retrieve new messages. By default, the box is checked; if you uncheck it, only the body text of any message containing an attachment is downloaded to your handheld.

**Mail from the last X Days** Set how many days' worth of email should be downloaded.

**Max Message Size (KB)** Enter the maximum message size that can be downloaded to your handheld—from 1 to 5000KB. The smaller the maximum size, the faster the download, but you must use the **[More button](#page-367-0)** to download any messages over that size. On the other hand, choosing a larger size means that more messages can be completely downloaded automatically, but downloading takes longer.

**Format of Incoming Messages** Select HTML or Plain Text. If you select HTML, any email messages sent as HTML are displayed on your handheld with basic HTML formatting intact. If you select plain text, all messages are received as plain text only, regardless of the format in which they were sent. The default is HTML.

**Synchronize Outbox Folder** Check the box to synchronize messages in your handheld's Outbox with messages on your computer during the next synchronization. If the box is unchecked, your Outbox is not included when you synchronize, so messages in your handheld's Outbox are not sent.

#### Ж. **Tip**

Check with your email provider or your system administrator for any incoming or outgoing mail settings you do not know. Also check to see if your account uses SSL, APOP, or ESMTP; or whether you need to change the default port number.

### **Cont'd**

**3**

 **Synchronize Inbox Folder** Check the box to synchronize messages in your handheld's Inbox with messages on your computer during the next synchronization. The box is checked by default; if unchecked, your Inbox is not included when you synchronize, so new messages in your computer's Inbox are not downloaded to your handheld.

**VersaMail (TM) Advanced Settings** 

General Incoming Mail Dutgoing Mail

- E-mail Information

Display Name: User Name:

Password: E-mail Address:

Incoming Server-

Incoming Server: Mail Server Protocol:

Port Number:

 $\Box$  Use APOP

**Advanced Settings: Other** 

 $-$  OK

Cancel

Wayne Hoff

mvemail@cruz.com

mail.cruz.com

PDP  $\boxed{110}$ 

□ This server requires a secure connection (SSL)

myemail

#### Click the Incoming Mail tab and verify or edit any of the following settings:

**Display Name** Enter the name you want to appear on email messages.

**User Name** Enter the username you use to access email for this account.

**Password** Enter your email account password.

**E-mail** Enter the email address for this account.

**Incoming Server** Enter the address of your incoming mail server.

**Mail Server Protocol** Select the protocol for this account.

#### ж. **Tip**

Do not check the Secure connection box if the VersaMail application displays Direct POP or Direct IMAP connection to server in the **[Desktop](#page-342-1)  [Connection](#page-342-1)** field. If you check the box, you cannot receive incoming messages correctly. To use SSL with your account, set up the account on your handheld and check the **Use Secure Connection**box on the appropriate screen.

## **Cont'd**

 **Port Number** By default, the port number setting is 110 for POP and 143 for IMAP servers. You may need to change the port number if you choose to retrieve incoming mail over a secure connection (see the next item).

**Secure connection (SSL)** To retrieve incoming mail over a secure (Secure Sockets Layer, or SSL) connection, check the box. The port number for incoming mail then changes to 995.

**Use APOP (POP accounts only)** To encrypt your username and password when they travel over the network, check this box. Some services work properly only if APOP is used, while others do not work properly if APOP is used.

# **4**

 Click the Outgoing Mail tab and verify or edit any of the following settings:

**Outgoing Server** Enter the address of your outgoing mail server.

**Port Number** The default is 25, the port number most SMTP servers use.

**Secure connection** To send outgoing mail over a secure (**[Secure](#page-414-0)  Sockets Laver**, or SSL) connection, check the box. This server requires a secure connection (SSL).

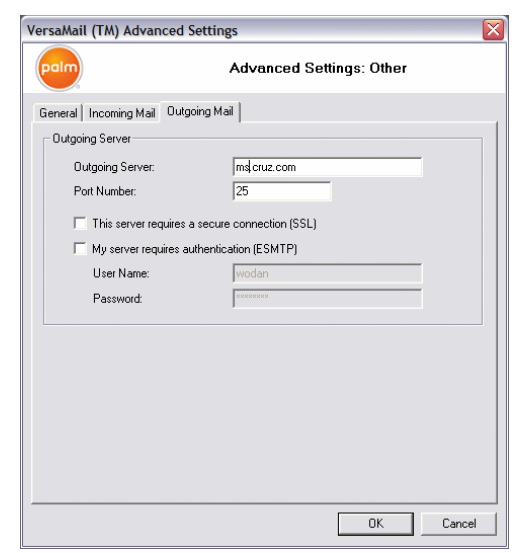

#### **CHAPTER 16 Sending and Receiving Email Messages**

### **Did You Know?**

If you synchronize a folder, any changes you make to a folder on your handheld—for example, moving or deleting messages—are automatically updated on the mail server, and vice versa.

### **Cont'd**

**5**

 **Authentication** Check the box if the outgoing server (SMTP) requires **[ESMTP](#page-355-0)  [authentication](#page-355-0)**. If you select this option, username and password fields appear. These fields are already filled in based on the account information you entered. In most cases, the information displayed is correct; however, occasionally your authentication username and/or password is different from your account username or password.

#### (IMAP accounts only) Click the Folders tab and verify or edit any of the following settings:

**Sent Folder** Shows the name of your Sent Mail folder on the server.

**Trash Folder** Stores deleted email in the folder you specify on the server.

#### **Server Folder Synchronization** To synchronize messages on your handheld with messages on a server folder, click in the Synchronize column to the right of the folder name to select Yes.

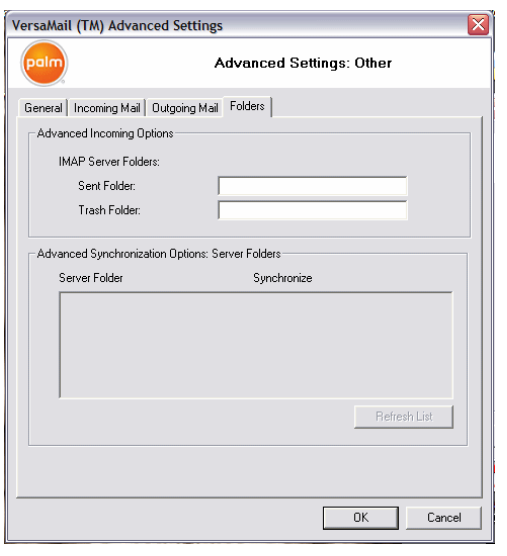

# **6**

When you have finished entering or verifying advanced settings, click OK.

**Done**

# **Setting up an account on your handheld**

Mac users must set up their VersaMail accounts on their handheld. Windows users can set up the account either on their handheld or on their computer. If you set up an account on your computer and synchronize the account information to your handheld, you do not need to set up the account on the handheld; it's already there.

**NOTE** Special setup considerations apply if you are setting up a Microsoft Exchange **[ActiveSync® account](#page-415-0)** to synchronize email and Calendar information with Microsoft Exchange Server 2003.

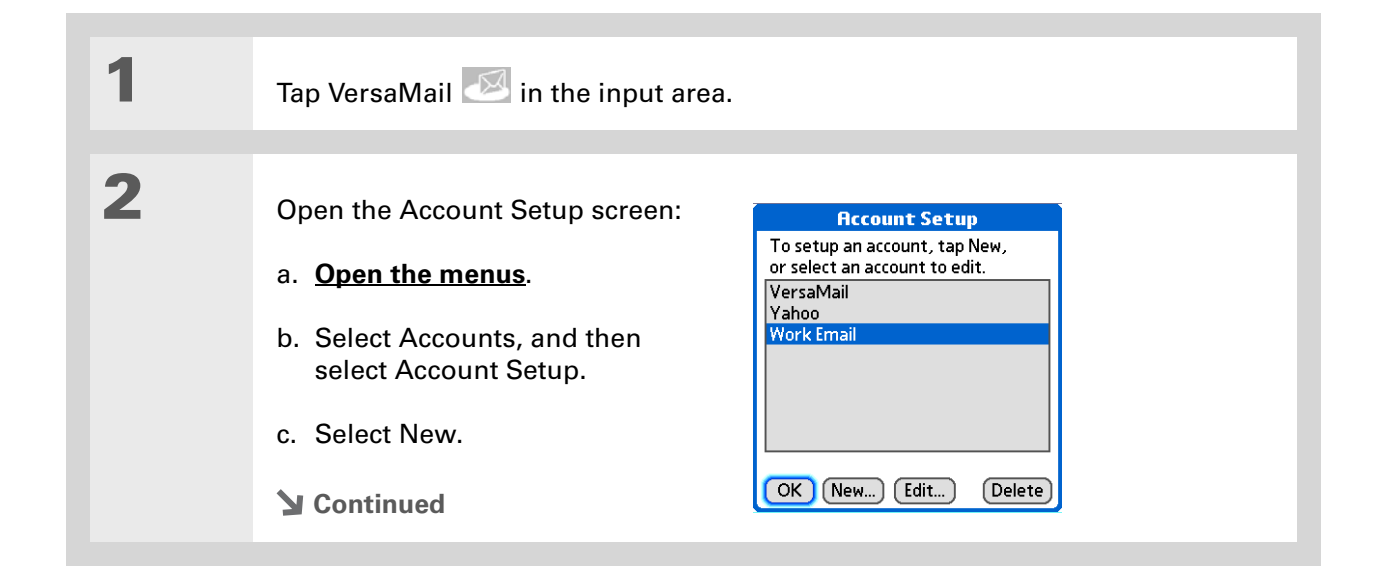

#### **» Key Term**

**Protocol** Settings your email provider uses to receive email messages. Most providers use the Post Office Protocol (POP); a few use the Internet Message Access Protocol (IMAP).

Ж. **Tip**

> Your username is usually the part of your email address appearing before the @ symbol, not your entire email address. Check with your ISP if you are not sure what username to enter.

**Did You Know?**

If your email provider appears on the Mail Service pick list, the Protocol pick list is not displayed.

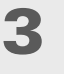

**4**

#### Enter the basic account information:

- a. In the Account Name field, enter a descriptive name.
- b. Select the Mail Service pick list, and then select your email provider. Select Other if your provider is not listed.
- c. If you chose Other, select the Protocol pick list, and then select POP or IMAP.
- d. Select Next.

 Enter the account username and password:

- a. Enter the username you use to access your email.
- b. Select the Password box, enter your email account password, and then select OK.
- c. Select Next.

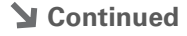

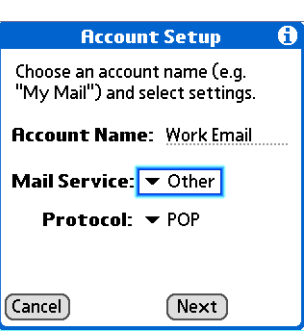

VersaMail

Enter a username and password

for this account Username: jsuser Password: -Assigned-

(Cancel) Previous)

A

 $(Next)$ 

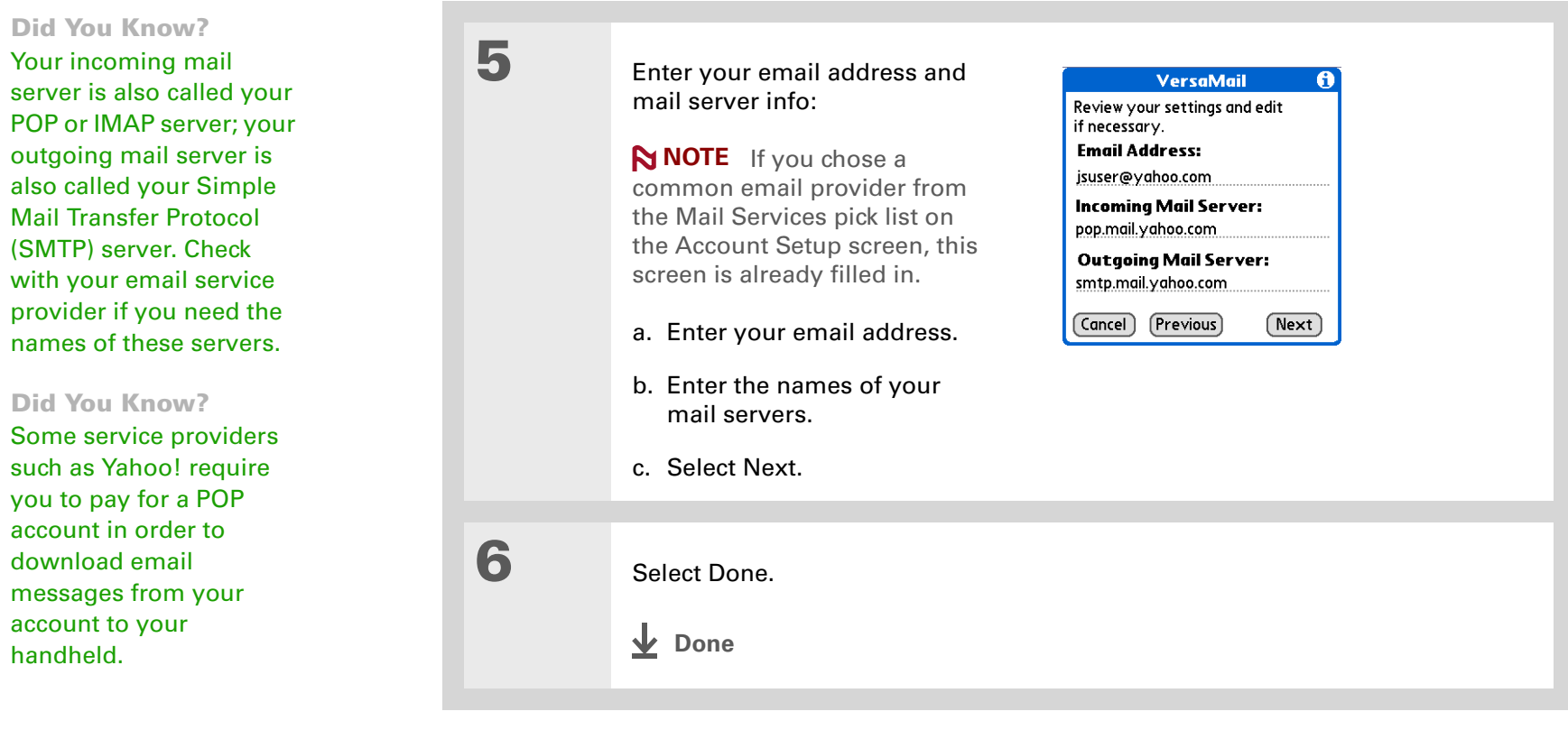

**1**

sk. **Tip**

> Check with your email provider or your system administrator for any incoming or outgoing mail settings you do not know. Also check to see if your account uses SSL, APOP, or ESMTP, or whether you need to change the default port number.

# **Setting advanced mail options on your handheld**

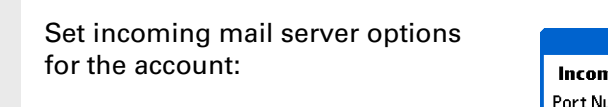

#### a. Select any of the following:

**Port Number** By default, the port number setting is 110 for POP and 143 for IMAP servers. You may need to change the port number if you choose to retrieve incoming mail over a secure connection.

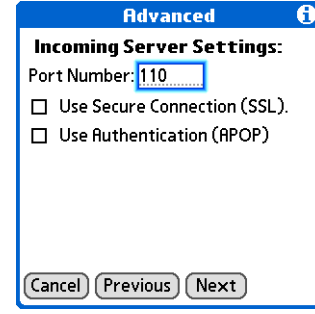

**Use Secure Connection (SSL)** To retrieve incoming mail over a secure (**Secure [Sockets Layer](#page-414-0)**, or SSL) connection, check the Use Secure Connection box. If you check the box, the port number for incoming mail changes to 995.

**Use Authentication (APOP) (POP accounts only)** Encrypts your username and password when they travel over the network. Some services do not work properly without APOP, while others do not work properly if APOP is used.

b. Select Next.

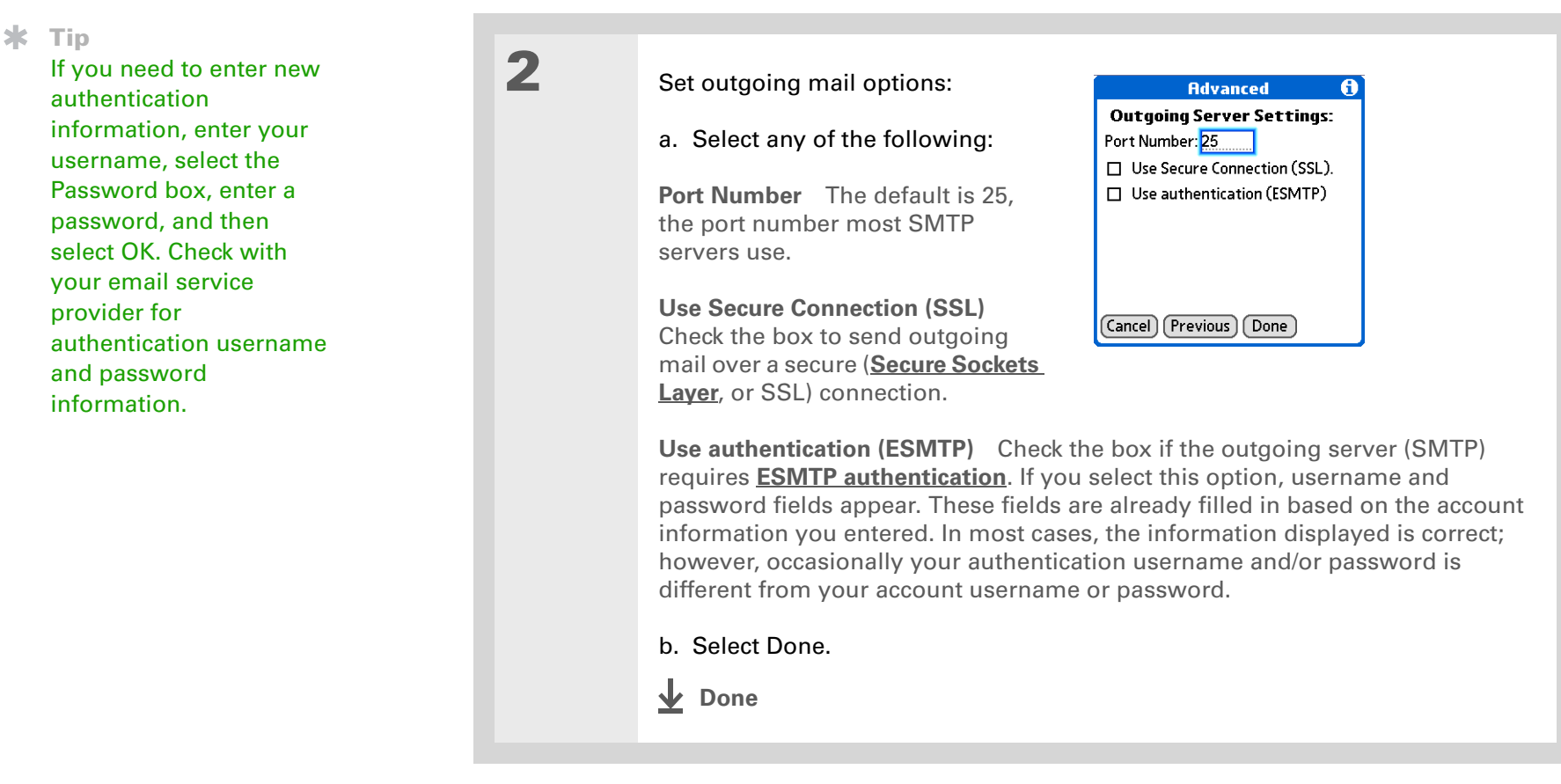

# **Testing your new account**

After you finish setting up a new email account, the Inbox of the account you just created is displayed. You can test whether the email account is set up and working properly by **[getting](#page-356-0)  [messages](#page-356-0)**.

#### sk. **Tip**

You can also edit an account by selecting Start in the lower-left corner of your computer screen, selecting Programs, navigating to Palm, and then selecting VersaMail Setup. Select the username associated with the account, click the Edit an existing account button, and then click Next. Edit the information on the account information screens.

## **Editing an account**

As with setup, you can edit an account either on your computer or on your handheld.

# **Editing an account on your computer WINDOWS ONLY**

#### Select the account to edit:

- a. Select HotSync® manager in the taskbar in the lower-right corner of your computer screen.
- b. Select Custom, and then select VersaMail.
- c. Click Change, and then select the name of the account to edit in the pane on the left of the screen.

# **2**

**1**

#### Select one of the following:

**Delete Account** Click the button and click to confirm the deletion.

**Edit Account** Click the button and edit the account settings on the following screens.

**Advanced** Click the button and edit the advanced account settings on the following screens.

### **Done**

# **Editing an account on your handheld**

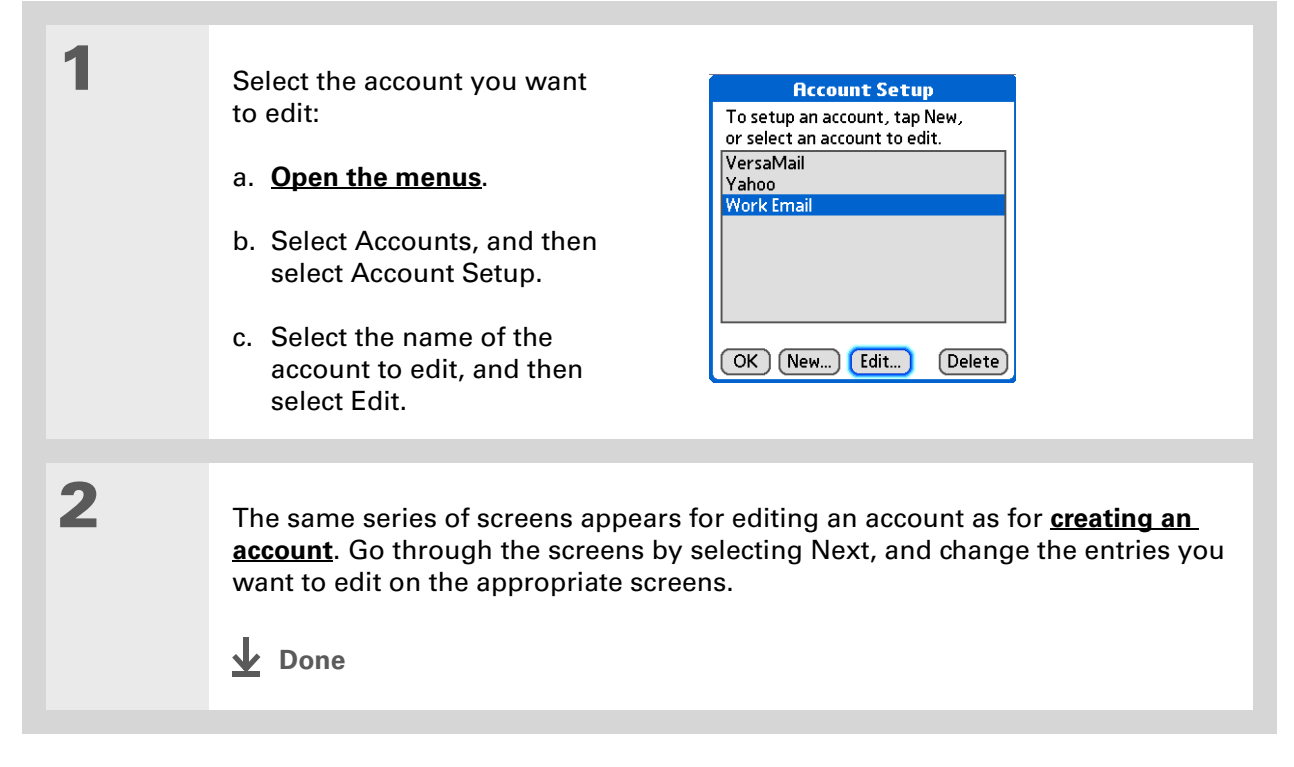

#### Ж. **Tip**

On a Windows computer, **[synchronize](#page-93-1)** to free up the memory associated with an account after you delete it.

#### **x** Tip

You can also delete an account on a Windows computer by selecting HotSync manager in the taskbar in the lower-right corner of your computer screen, selecting Custom, selecting VersaMail, and then selecting Change. Select the account you want, and then click Delete Account.

# **Deleting an account**

When you delete an account in the VersaMail application, the account is removed from your handheld. The account still exists on the server, however. For example, deleting your Yahoo! account from the VersaMail application deletes the account only from your handheld. Your email account still exists at Yahoo.com.

You can delete all but one of your email accounts; you must have at least one account.

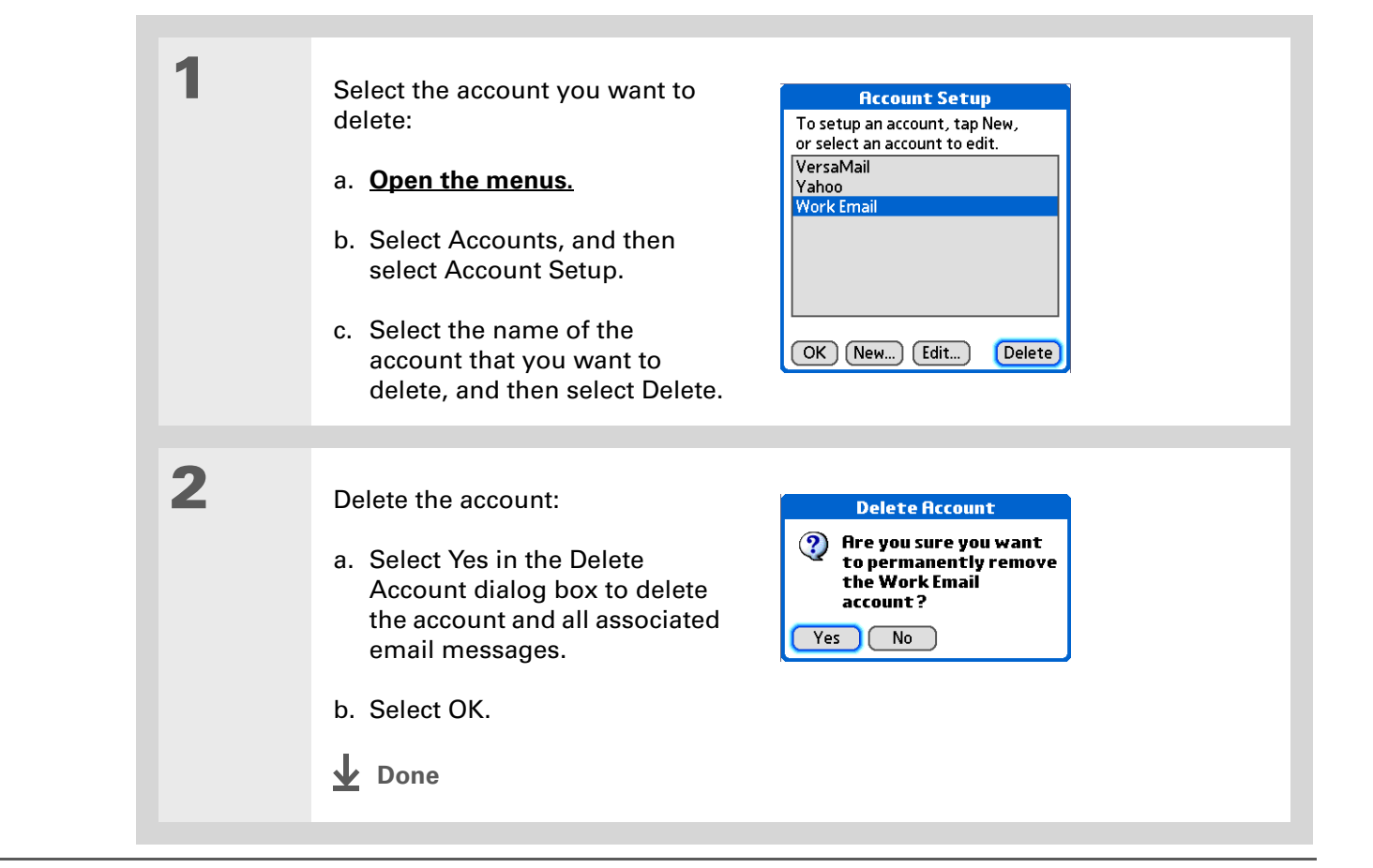

#### **» Key Term**

**ESMTP** Acronym for Extended Simple Mail Transfer Protocol. A method for authenticating outgoing email messages.

#### **\*** Tip

If you need to enter new authentication information, enter your username, select the Password box, enter <sup>a</sup> password, and then select OK. Check with your email service provider for authentication username and password information.

## <span id="page-355-0"></span>**Adding ESMTP to an account**

Some services require ESMTP authentication to validate your username and password on an SMTP server. If you aren't sure if your ISP or web email provider supports ESMTP, check with your email provider.

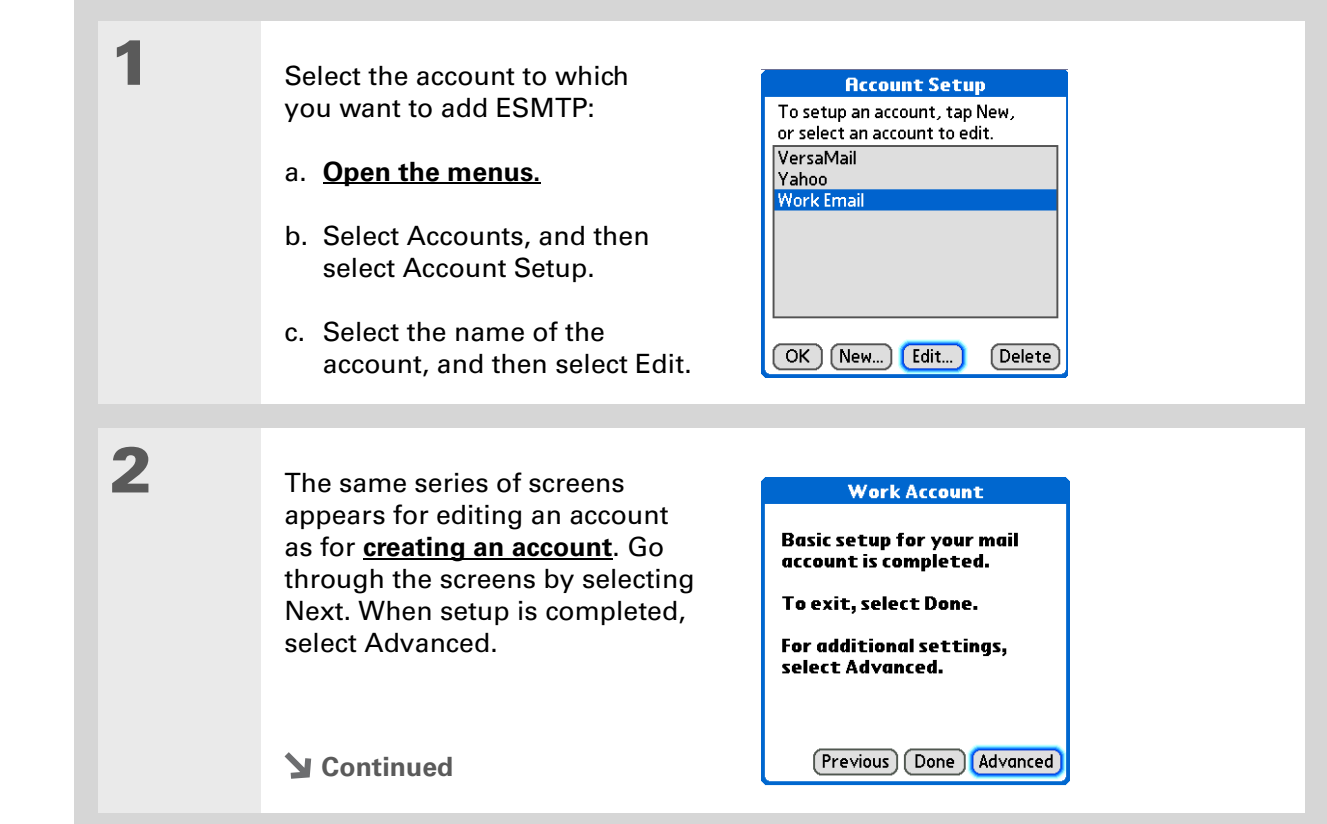

#### sk. **Tip**

To get and view messages for a different account, open the Accounts menu and select the account you want. Select the folders pick list in the upper-right corner of the screen, and then select Inbox to display messages in the Inbox.

#### ж. **Tip**

For IMAP accounts, you have the option of **[wirelessly synchronizing](#page-412-0)  [mail folders](#page-412-0)** if the Get Mail Options dialog box is displayed.

#### **x** Tip

The first 5KB of each message is [d](http://www.palm.com/TX-userguide)ownloaded. You can change the maximum size for downloaded messages in the VersaMail preferences.

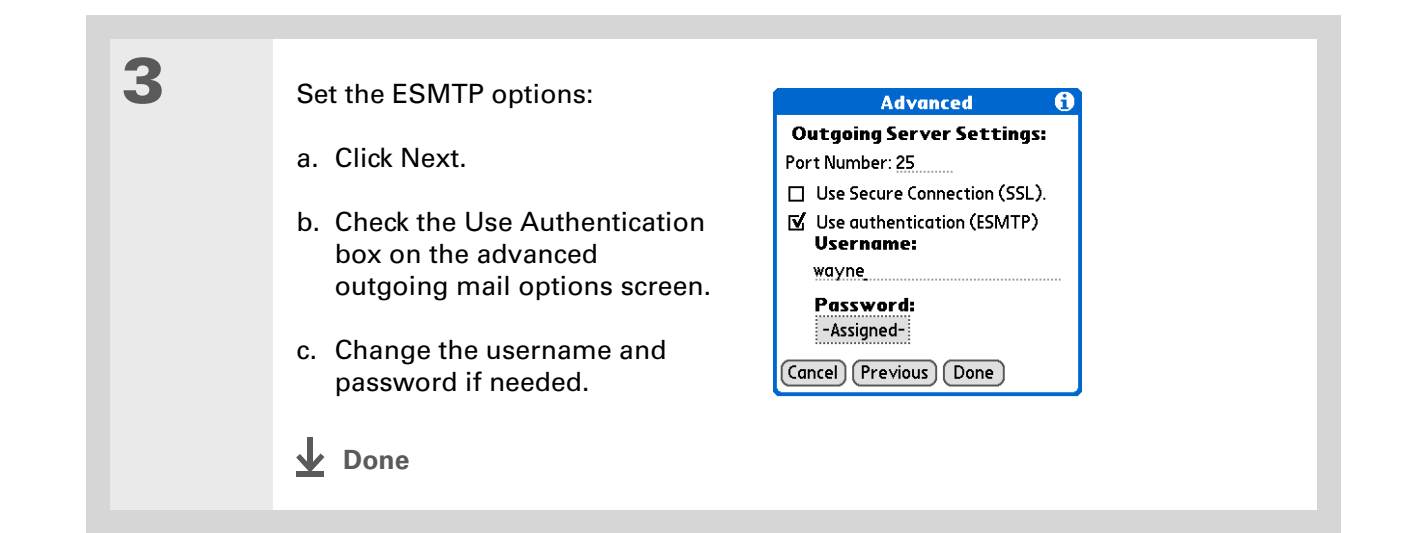

# <span id="page-356-0"></span>Getting and reading messages

When you get messages, you can choose to see only the subjects of your email (which include message size, sender, and subject), so that you can decide if you want to download the entire message. Or you can choose to get the entire message for all of your incoming email.

See **[Working with Microsoft Exchange ActiveSync](#page-415-0)** for special considerations when **NOTE**using a Microsoft Exchange ActiveSync account to synchronize email and Calendar information on your handheld with info in Microsoft Exchange Server 2003.

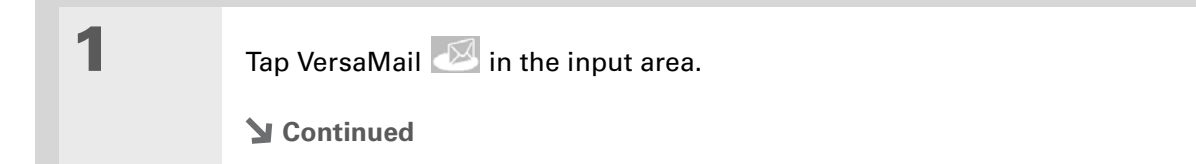

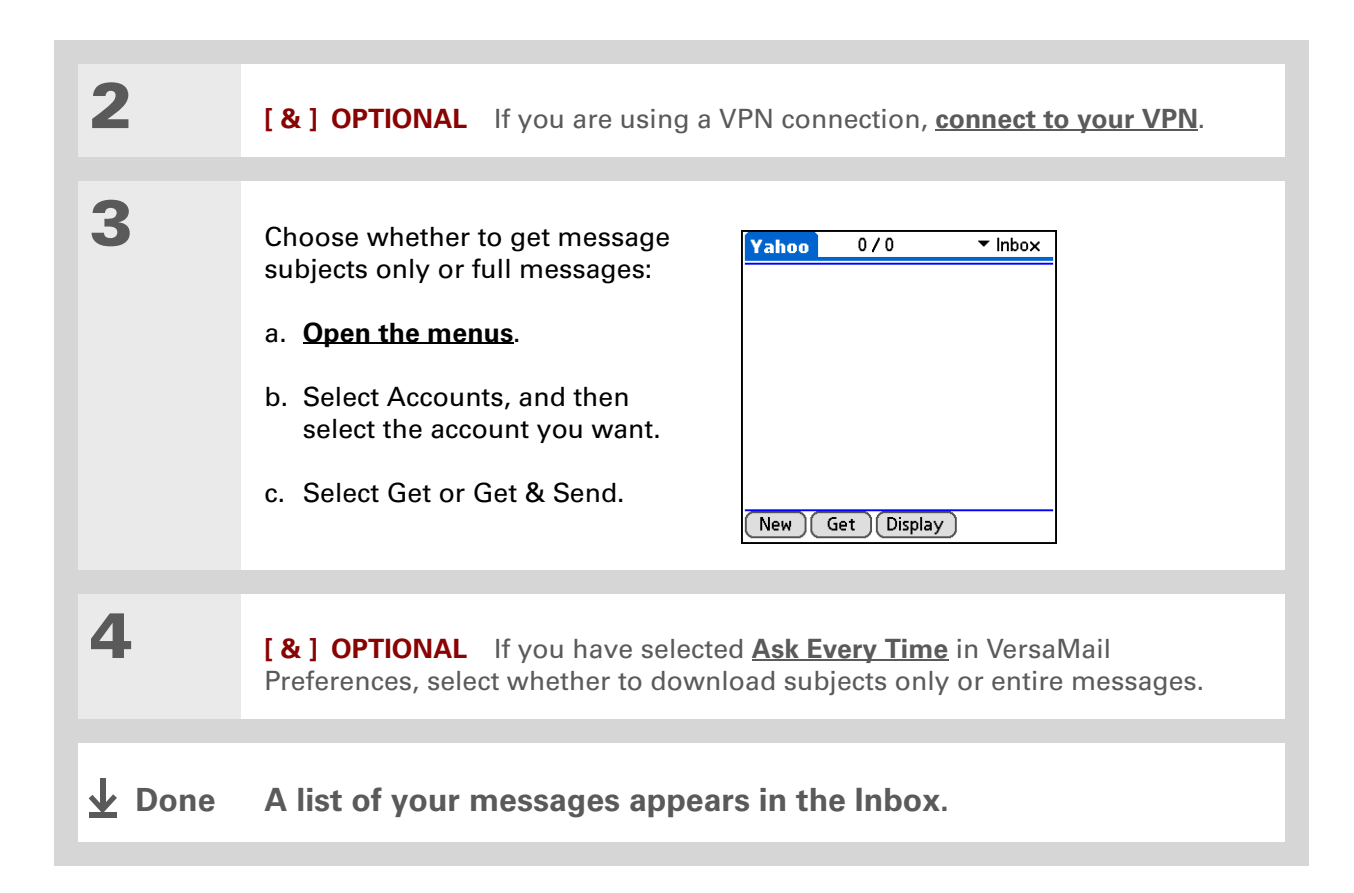

#### **Did You Know?**

If more than one scheduled Auto Sync happens at the same time (for example, for two separate email accounts), Auto Sync performs any past-due Auto Sync first, and then performs current Auto Sync retrievals according to the order of email accounts in the Accounts menu list.

## <span id="page-358-0"></span>**Auto Sync with notification**

**NOTE** Some email service providers, such as CompuServe and AOL, do not support the Auto Sync feature. Check with your provider to see if Auto Sync is supported.

You can set up the VersaMail application to automatically download new email messages to your handheld with the Auto Sync feature.

If Auto Sync downloads any new messages, your handheld lets you know with a sound or vibration. A list with the number of new messages retrieved appears on the Reminders screen.

The Auto Sync feature downloads only the first 3KB of each message. You can select the More button on the message screen to download the entire message.

Auto Sync recognizes any **[filter criteria](#page-403-0)** you set up for downloading messages. Messages that don't meet these filter criteria are not downloaded during Auto Sync. You need to turn off all filters and manually retrieve these messages.

See **[Working with Microsoft Exchange ActiveSync](#page-415-0)** for special considerations when **NOTE** using Auto Sync with a Microsoft Exchange ActiveSync account to synchronize email and Calendar information with info in Microsoft Exchange Server 2003.

# **Scheduling Auto Sync**

You can set up different schedules for each of your email accounts, but you can set up only one schedule for each account. For example, if you set up a schedule to get mail on weekdays for your Yahoo! account, you can't set up a separate schedule for weekends for that account.

Auto Sync may not work with your specific **[VPN connection](#page-331-0)**. It also doesn't work if your security preferences include encrypting databases on your handheld.

#### **\*** Tip

Be sure to manually retrieve any messages using Get or Get & Send after setting up a scheduled Auto Sync. Then only new messages are retrieved during Auto Sync.

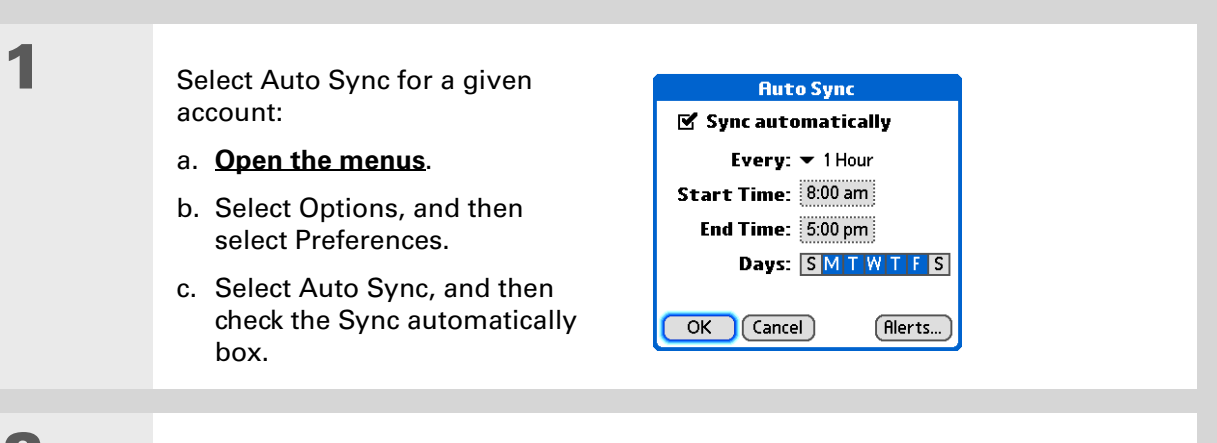

# **2**

**3**

#### Set schedule options:

**Interval** Select the Every pick list and select the time interval, from 5 minutes to 12 hours. Note that if you set a more frequent interval, you may need to recharge your handheld's battery more often.

**Start/End Time** Select the Start and End Time boxes, and then select the hour, the minute, and AM or PM to enter the time for the first and last Auto Sync to take place. Select OK.

**Days** Select the days you want the schedule to be active. You can choose any number of days, but you can set up only one schedule for each email account.

Select OK.
**\*** Tip

You can also **[adjust the](#page-579-0)  [volume](#page-579-0)** of the alert sound.

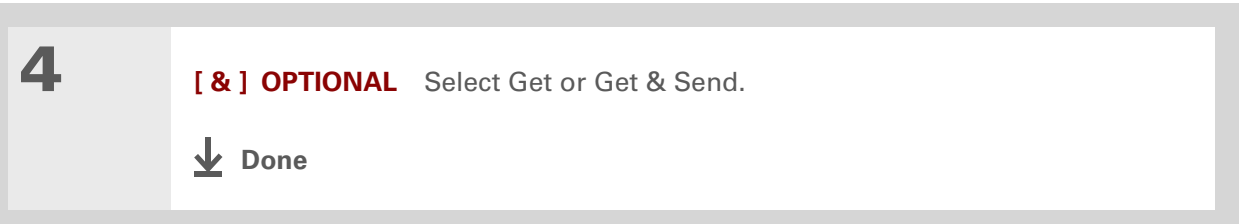

## **Auto Sync notifications**

The Auto Sync feature provides two types of notifications during and after it gets messages:

**Alerts** You can choose to **[have your handheld alert you](#page-361-0)** with a beep or other sound when a new message arrives in your account.

**Reminders screen** If Auto Sync discovers and downloads new messages for an email account, <sup>a</sup> notification appears on the **[Reminders screen](#page-362-0)**, telling you the account name and the number of new messages. If Auto Sync is scheduled for more than one account, a separate notification appears for each account.

## <span id="page-361-0"></span>**Setting alert options**

You can choose an alert—such as a bird, a phone, or an alarm—to let you know when new email arrives.

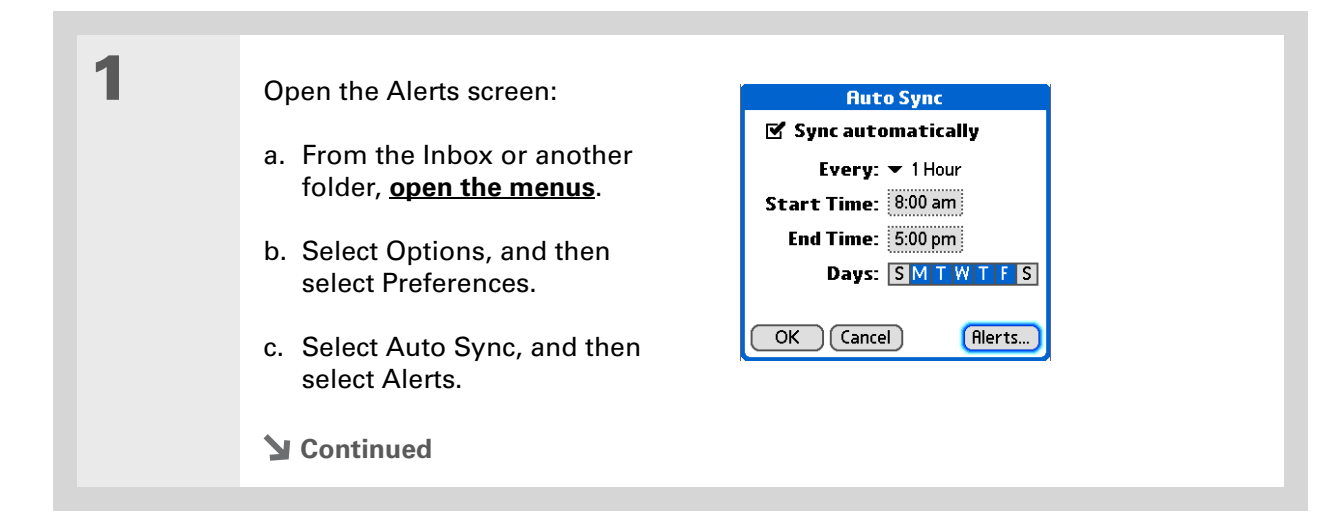

on the Reminders screen, the Reminders screen, the Reminders screen, the Reminders screen, the Reminders screen, the Reminders screen, the Reminders screen, the Reminders screen, the Reminders screen, the Reminders screen,

÷.,

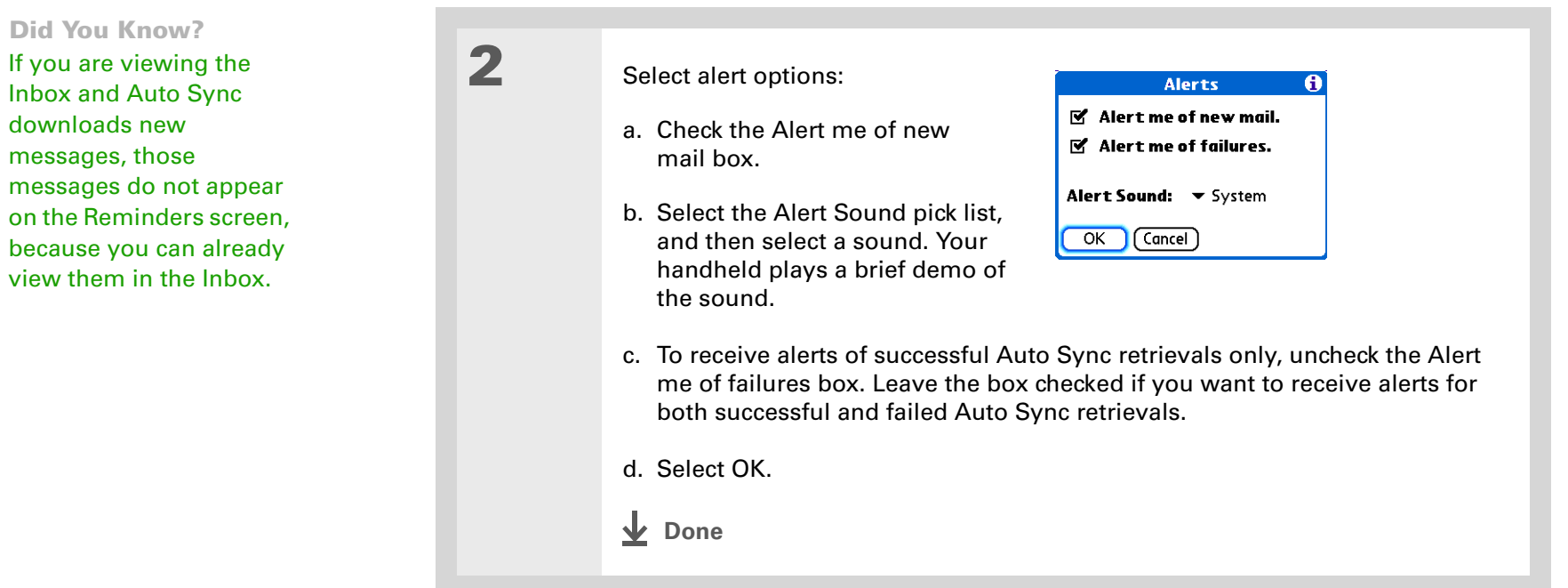

## <span id="page-362-0"></span>**Viewing and using the Reminders screen**

The Reminders screen on your handheld shows info about new email messages. It also shows alerts from other applications, such as Calendar appointments.

To view the Reminders screen, tap Alert  $\mathbf \mu$  on the status bar when it is blinking.

You can do any of the following:

- Check the box to clear a reminder from the list.
- Select the reminder (either the mail icon or the text description) to go to the Inbox of that account or to read a detailed error message.

ж. **Tip**

> If the Reminders screen shows an Auto Sync error message for an account, select the message to view more detailed information about the error. You can choose to **[disable notifications for](#page-361-0) [Auto Sync failures](#page-361-0)**.

- Select Done to close the Reminders screen and return to whatever you were doing on your handheld before the Reminders screen appeared.
- Select Clear All to delete all reminders on the Reminders screen.

When a notification appears on the Reminders screen, select it to go to the Inbox of that account, or open the VersaMail application and go to that account. Once you open the Inbox, any new messages are removed from the Reminders screen, even if you don't open them. Auto Sync then starts at the next scheduled interval, with the Reminders screen counter reset to 1.

## **Auto Sync retries**

If the interval for a scheduled Auto Sync is set at "Every 1 hour" or less frequently, and an Auto Sync fails for any reason, the VersaMail application tries to retrieve email every 30 minutes until either the next scheduled Auto Sync occurs or the end time for scheduled email retrieval is reached. If the interval is set for more frequently than "Every 1 hour," the VersaMail application waits until the next scheduled Auto Sync.

## **Resource issues with Auto Sync**

The Auto Sync feature can cause the following resource constraints:

**Decreased battery life** If you set the Auto Sync interval for more often than once per hour, your handheld's battery charge may drain more quickly, and you may need to recharge the battery more frequently.

**Increased monthly charges** Some wireless providers charge a fee for data transactions. If you use one of these providers, using the Auto Sync feature can substantially add to your monthly charges. This is especially true for POP accounts, because POP messages take longer to download than IMAP messages.

# **Inbox icons in the VersaMail® application**

The icons to the left of a message in the Inbox tell you the message's status.

- Ž Only the subject header information is downloaded.
- $\checkmark$ Part or all of the message text is downloaded.
- Г Part or all of the message text and attachment information is downloaded.
- $\mathbb{Z}$ . Downloaded message has been marked high priority by the sender.

## **Setting preferences for getting messages**

- Open the Delivery Options preferences:
- a. In the Inbox or on another folder screen, **[open the menus](#page-63-0)**.
- b. Select Options, and then select Preferences.
- c. Select Delivery Options.
- **Continued**

**1**

### **Did You Know?**

The POP protocol does not support retrieval of unread mail only from the server. If you have a POP email account, the VersaMail application downloads all messages from the server regardless of whether you have read them (for example, on your desktop or on the web).

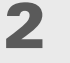

### Select preferences:

**Get** Select whether to get message subjects only or entire messages.

**Ask Every Time** Check to display a dialog box for choosing subjects only or entire messages each time you retrieve email. Leave unchecked to retrieve messages according to the option you select in the Get pick list.

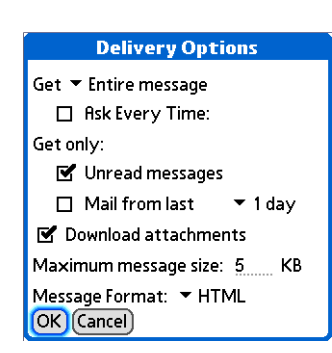

**Get only Unread messages (IMAP account only)** Check the box to download only unread mail to your handheld. If you don't select this option and you select Get & Send, all of your messages on your provider's mail server are downloaded to your Inbox, including messages you have already read.

**NOTE** For POP accounts, the Unread messages box does not appear on the Delivery Options screen.

**Mail from last** *X* **days** Get messages sent within the number of days you specify (default is 7).

**Download attachments** Check the box to automatically download file attachments to email messages to your handheld. Attachments that exceed the maximum message size cannot be downloaded.

### **Continued**

### **Did You Know?**

Basic HTML includes bold, italics (small font only), colored words, bulleted and numbered lists, and so on.

In an HTML message, certain types of graphics (for example, JPEG or GIF files) may be displayed as a URL in the body of the email message. In some cases, you can **[select the](#page-387-0)  [URL](#page-387-0)** to open the graphic.

Because downloading large messages can consume handheld resources, the VersaMail application displays the size of the message and asks if you want to continue downloading any message that exceeds your maximum message size, up to a total size of 5MB.

**Cont'd**

 **Maximum message size** Enter the maximum size of an incoming email message in kilobytes (KB). The maximum size of an incoming message is 5KB by default, but you can enter any size up to 5000KB (approximately 5 megabytes, or 5MB), including attachments. The maximum message size that you can retrieve is 60KB for the body text and approximately 5MB of total data for any attachments.

**Message Format** Select to retrieve messages in HTML or plain text format. If you select HTML, any messages sent to you in HTML format are displayed with basic HTML formatting intact. Other messages are displayed as plain text. If you select Plain Text, all messages are displayed as plain text, regardless of the format in which they were sent. The default setting is HTML.

**NOTE** The VersaMail application sends all messages as plain text only, with all HTML tags stripped, even if you are forwarding or replying to a message that was originally received as HTML.

**Done**

**K** Tip

#### sk. **Tip**

If you use the 5-way navigator to select and open a message, press Center after reading the message to close it and return to the folder where you started.

### **K** Tip

Highlight a message and press Right on the 5-way to open a menu of message commands such as Forward, Reply, and Delete.

### Ж. **Tip**

Change the font size of a message you are reading by opening the Options menu and selecting Use smaller font or Use standard font.

### ∗. **Tip**

Use **[landscape mode](#page-51-0)** to see more of the message on a single screen.

# **Reading email messages**

To read email, select the email message in the Inbox or the folder where the message is located.

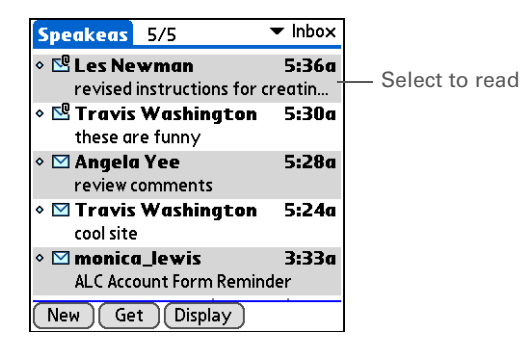

If you chose to **get messages by subjects only**, select the More button  $\Box$  on the message screen to view the body of the email message, plus any attachments, up to the maximum message size you select. If the downloaded message exceeds your maximum message size, only <sup>a</sup> partial message is displayed. Select the More button to view the entire message.

If you chose to get entire messages, the body of the message is displayed. However, if the downloaded message exceeds your maximum message size, only part of the message is displayed. Select the More button to view the entire message.

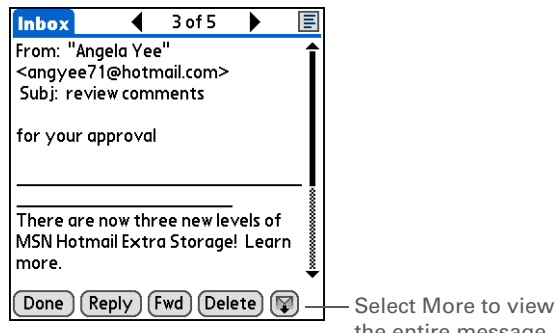

the entire message

∗. **Tip**

> You can also update an existing Contacts record with a new email address, or create a second Contacts record for a name that has an existing record. The procedure is the same as for adding a new Contacts record. If you select Add to Contacts from an email message and a record already exists for the recipient name, you are prompted either to update the email address for the recipient or to create a new record for the recipient.

## **Adding or updating a contact directly from a message**

You can add an email address to Contacts directly from the body of a received email message.

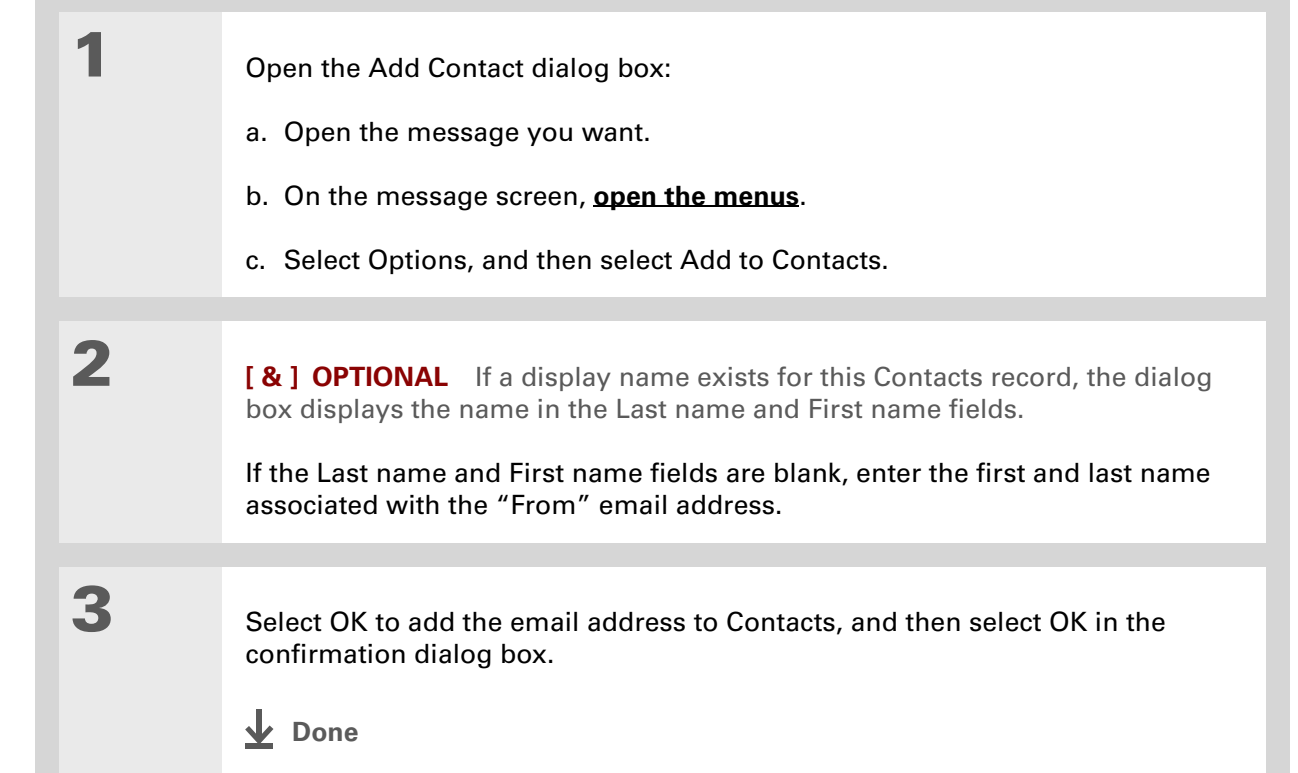

**\*** Tip

To mark an outgoing message as high priority, on the message screen, open the Options menu and select Set Priority To High.

# <span id="page-369-0"></span>Sending an email message

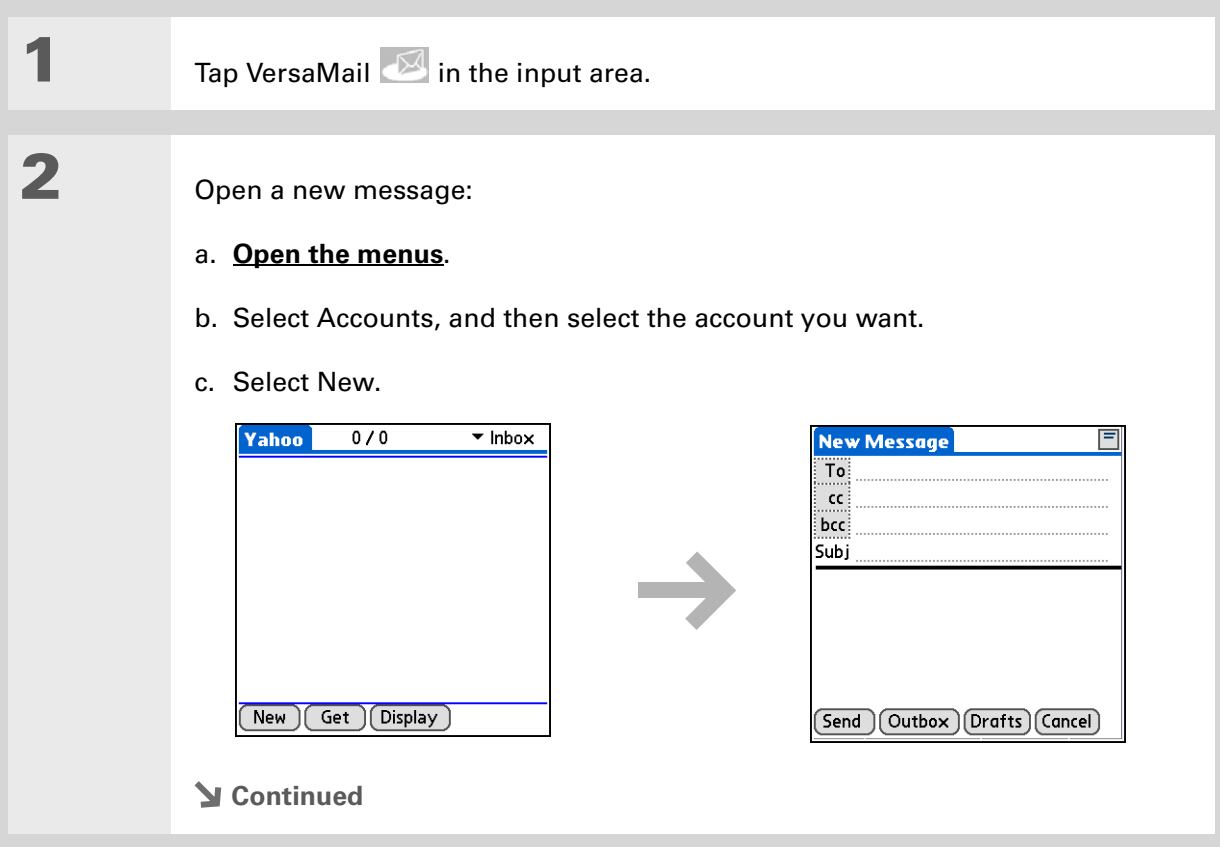

### **CHAPTER 16 Sending and Receiving Email Messages**

**3**

**4**

**5**

### **Tip**

You can't see the whole list of addresses in a field if the list is longer than two lines. To see the whole list, select the word To, cc, or bcc.

### **Did You Know?**

When you put addresses in the copies (cc:) field, they are visible to all other recipients. Addresses in the blind copies (bcc:) field are hidden from all other recipients. Some account types do not support the bcc: field, so it may not appear.

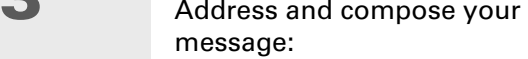

- a. **[Enter the recipient's email](#page-371-0)  [address](#page-371-0)**.
- b. In the Subject field, enter the subject of your email.
- c. In the area below the Subject line, enter the text of your email.

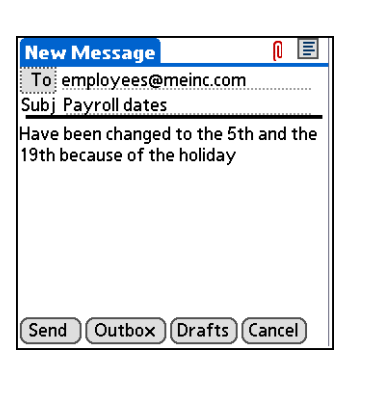

**[ & ] OPTIONAL [Attach one or more files](#page-393-0)** to send with your message.

### Select one of the following options to send your message:

**Send** Sends the email immediately. If the message is not sent successfully on the first attempt, it is moved to the Outbox.

**Outbox** Stores email so you can compose email offline and then send it all during one connection with the server. To send your email, select Get & Send.

**Drafts** Saves your message so you can work on it at another time.

**Done**

### ∗. **Tip**

You can also type the first initial and last name of the person you want. Smart Addressing displays any entries matching the initial and last name.

### $*$  Tip

Tap the email header icon in the upper-right corner of the screen to display the cc: and bcc: fields.

# <span id="page-371-0"></span>**Entering an address using Smart Addressing**

Smart Addressing completes a recognized email address.

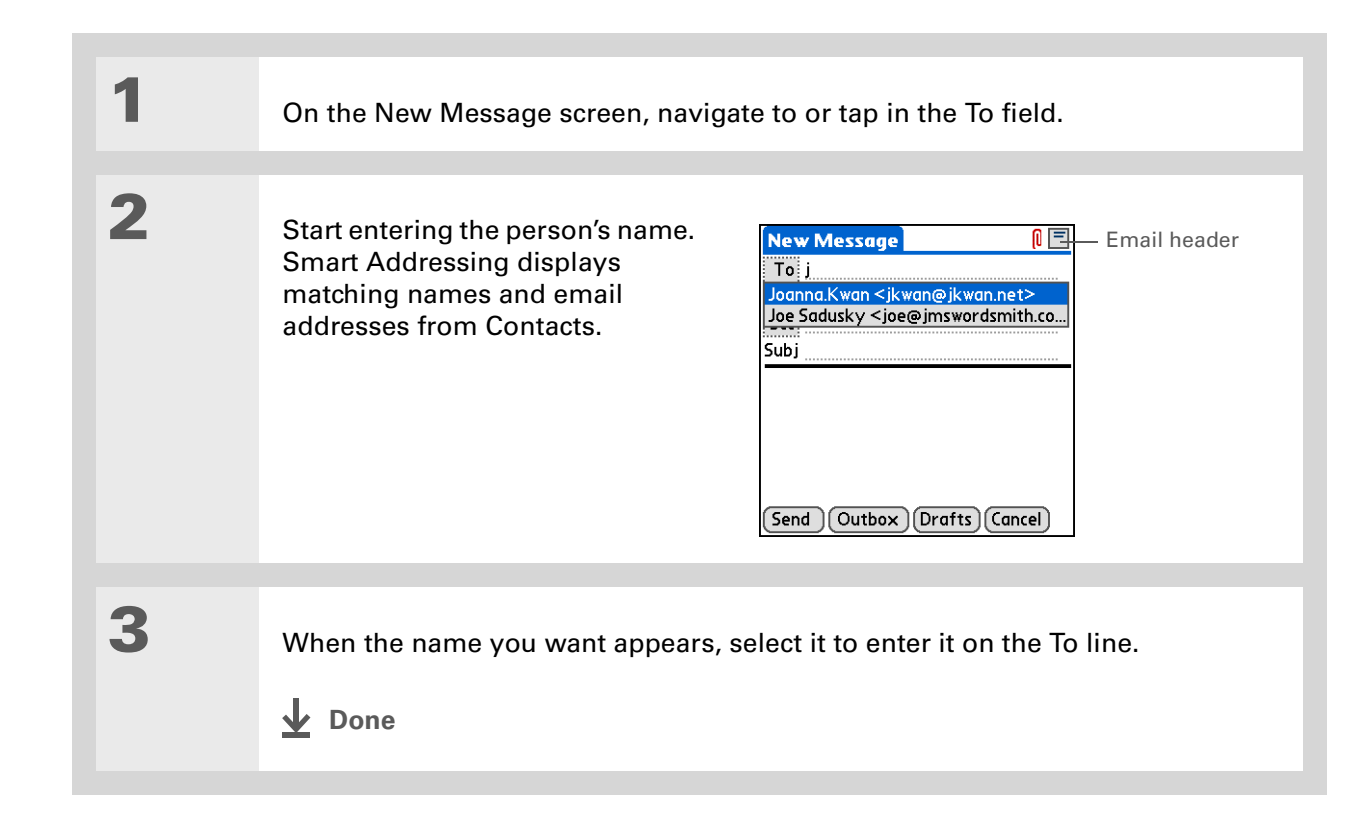

### **CHAPTER 16 Sending and Receiving Email Messages**

**1**

**2**

### **Did You Know?**

When you put addresses in the copies (cc:) field, they are visible to all other recipients. Addresses in the blind copies (bcc:) field are hidden from all other recipients.

ж. **Tip**

As with Smart Addressing, when you begin to enter a name or address on the Recipient List screen, the VersaMail application displays any matching entries from Contacts. Select a match to automatically enter it in the Recipient List.

### **K** Tip

It's OK to enter commas instead of semicolons between addresses, because they're changed to semicolons. But you can't use other punctuation or no punctuation between addresses.

## **Entering an address directly in the To field**

 On the New Message screen, select or navigate to the To field. Enter an address using one of **New Message** ∩ 目 the following methods: To: mfarsi@mfarsi.com Subj **To field** Enter the address, and then select Done. For multiple addresses, enter a semicolon (;) and then a space between recipient names. **Recipient List** Select To and [Send | Outbox | Drafts | Cancel ] enter the name or address on the Recipient List screen, and then select Done. Use the shortcut **Recipient List** buttons at the bottom of the M. Farsi: Ang Yee screen for quick address entry. For multiple recipients, enter a semicolon (;) and then a space between recipient names.  $\mid$ ;  $\mid$  @  $\mid$ .com $\mid$  .net  $\mid$  .org  $\mid$  .edu  $\mid$  .gov  $\mid$ **Done**Done (Lookup)

## **Entering an address using Contacts**

You can enter a recipient's address by using the Lookup screen to select the address. The names and addresses on the Lookup screen come from Contacts.

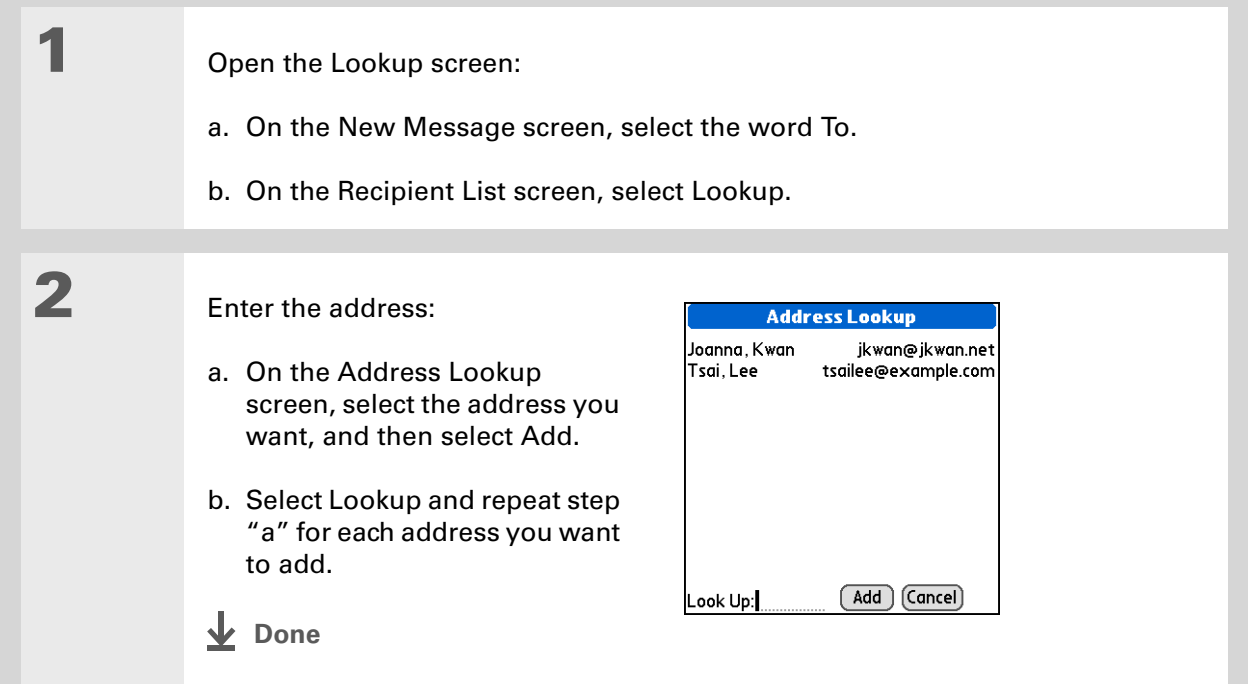

## **Attaching a personal signature**

You can attach a personal signature, with info like your company's address and telephone number, to the bottom of all messages you send.

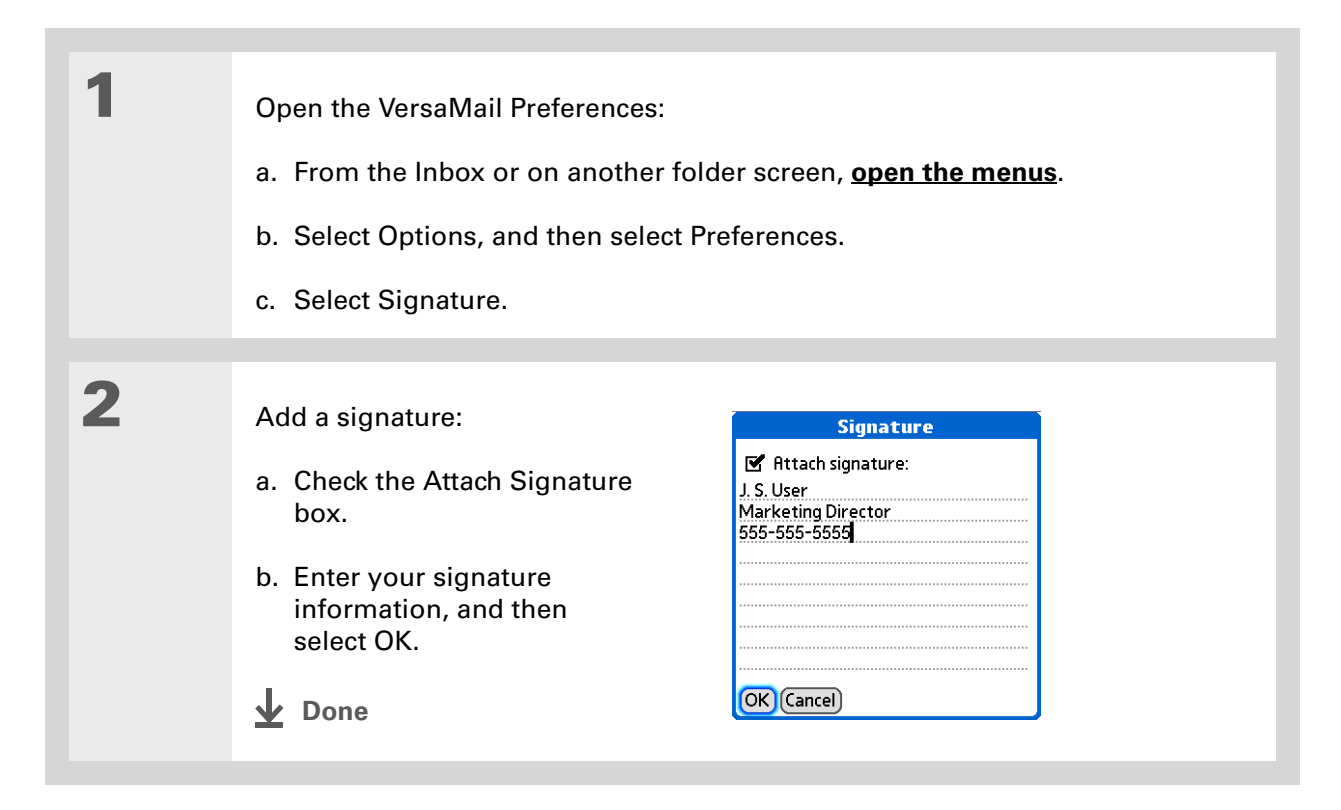

### **Did You Know?**

Send retry doesn't work for **[VPN](#page-331-0)** connections, or for accounts for which your ISP requires you to log in to the mail server before sending mail. It also doesn't work if you have **[configured the](#page-510-0)  [security preferences](#page-510-0)** on your handheld to encrypt databases.

### **Tip**

Select the notification to view a detailed error message. Viewing the error message deletes the notification from the Reminders screen.

## **Send retry**

If a send attempt fails for any reason after you select Send (for example, your handheld is out of range, or the application cannot connect to the mail server), you can choose to have the application move the message to the Outbox and keep trying to send the message every 30 minutes, a maximum of three times.

If you put a message in the Outbox, you must select Send to send the message on the first try. The VersaMail application attempts automatic send retry only after the first send attempt fails. Keep in mind the following regarding automatic send retry:

- Automatic send retry occurs only if you select Send to send the message manually. It doesn't work if you select Get & Send.
- To select automatic send retry, select Yes in the dialog box notifying you that manual send failed.
- If automatic send retry succeeds, the message is moved to the Sent folder.
- If automatic send retry fails after the third try, you must send the message manually.

## **Send retry notifications**

If automatic send retry fails after the third try, a notification appears on the **[Reminders screen](#page-362-0)**. Send retry notification features include the following:

- A broken envelope icon  $\mathsf{L} \Xi$  shows that automatic send retry failed. A separate notification appears for each email account.
- You can choose to **[disable notifications](#page-361-0)** for send retry failures.
- The Reminders screen shows only the most recent notification for an email account, no matter how many automatic send retries have been attempted for that account.

ж. **Tip**

> If you **[perform a soft reset](#page-619-0)** or **[synchronize](#page-93-0)** during a send retry, the retry is canceled. You must manually send any messages in the Outbox.

# **Modifying messages in the Outbox**

A message in the Outbox waiting for the next automatic send retry can be edited, moved, or deleted. However, if you edit the message, you must manually send the message. If the manual send fails, you can choose to store the message in the Outbox to wait for the next automatic send retry.

During automatic send retry, any message that the VersaMail application is trying to send is in a locked state. You cannot edit, move, or delete these messages. If you try to modify a message in the locked state, an error message appears.

If a send retry fails after the third try, the message is stored in the Outbox in the error state. You can send the message again manually, or edit, move, or delete the message. However, if you edit the message, you must send the message manually. If the manual send fails, you can choose to store the message in the Outbox to wait for the next automatic send retry.

## **Outbox icons in the VersaMail applications**

The icons to the left of a message in the Outbox show the message's status.

 $\sim$ Message is waiting either to be manually sent or to be sent during the next send retry. You can edit, move, or delete a message in this state.

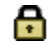

Send retry is currently in process; you cannot edit, move, or delete a message in this state.

Third automatic send retry has failed. You must manually send a message in this state by selecting Get & Send.

# Working with email folders

By default, the VersaMail application displays the messages in an account's Inbox folder. You can easily view the messages in a different folder. You can also customize the appearance of the message list in your email folders, move messages between folders, and create and edit folders.

## **Viewing another folder**

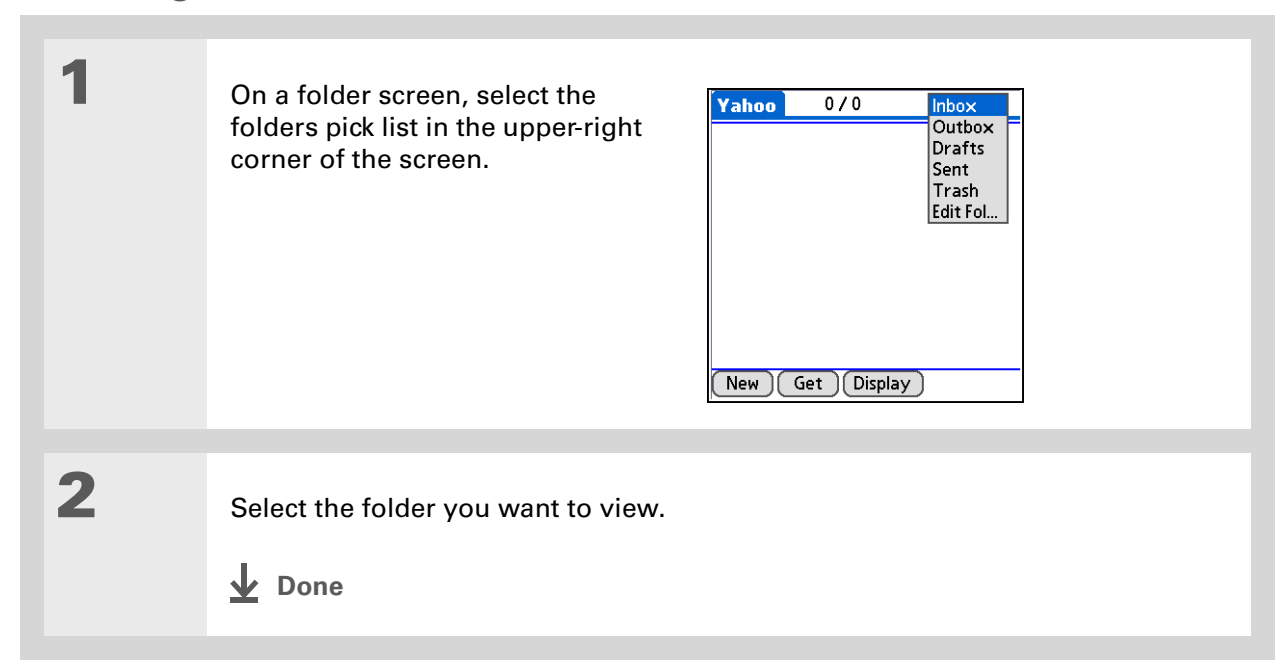

**1**

**2**

**Did You Know?**The customization options you choose apply

to all email folders, not just the one you are in.

**\*** Tip

Select Sort on the message list to quickly sort the list by date, subject, or sender.

## **Customizing the appearance of the message list**

You can change display options on the message list, as well as the size of columns in the list.

Changing column size is available for one-line message view only. **NOTE**

 In the Inbox or on another folder screen, select Display. Customize any of the following: **Sort by** Select the Sort by pick list, and then select the column name. Default is Date.**Sort order** Select Descend or Ascend. Default is Descend.

**One- or two-line column view**Select the Show pick list, and then select 1 line or 2 line view. Default is 2 line.

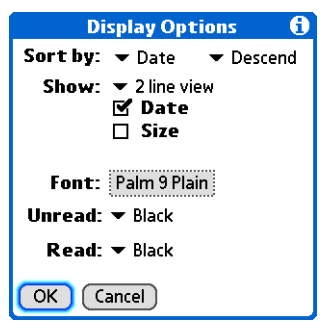

**Columns shown** Check the box under the Show pick list for each column you want to show. The column options change depending on whether you choose <sup>a</sup> one-line or a two-line view. Defaults are Date, Size, and Subject.

**Font** Select the Font field. Select each pick list in the Select Font dialog box (Font, Size, Style) and select the option you want. Default is Palm 9 Plain.

**Unread and read message color** Select the Read and Unread pick lists, and then select the color you want for each type of message. Default is black.

### **Continued**

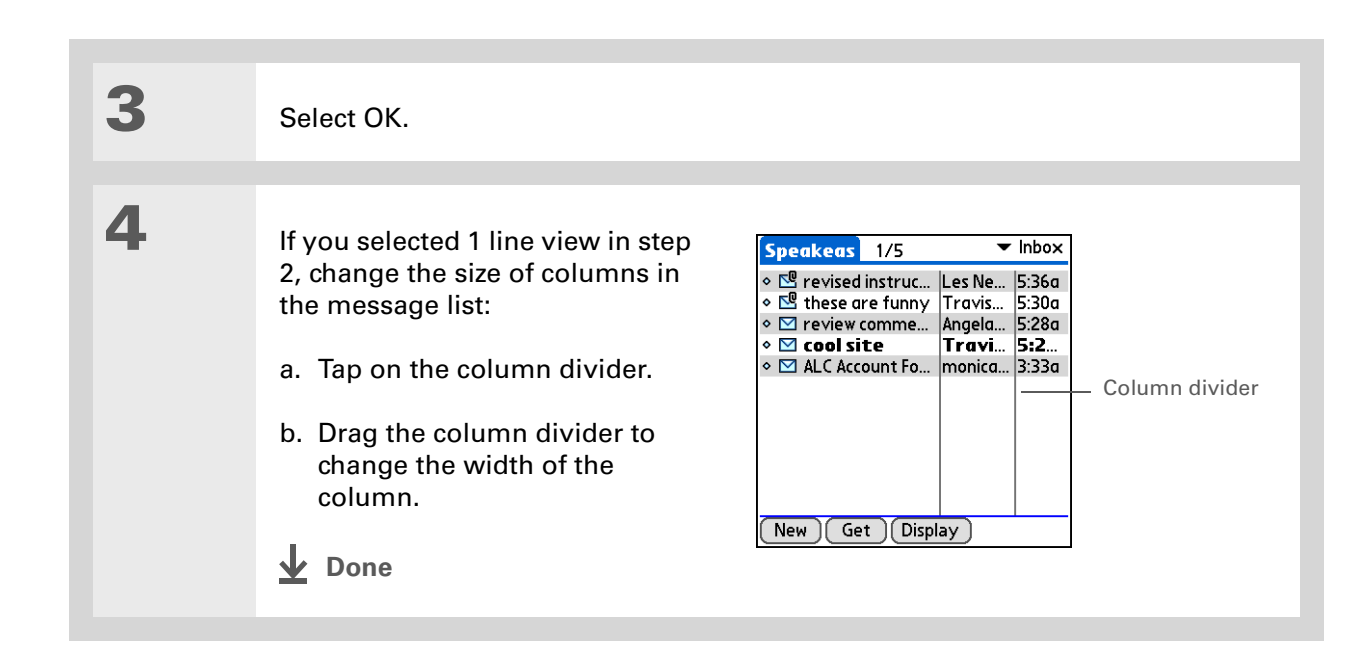

## $*$  Tip

You can use the 5-way to move a single message. Select the message you want to move, press Right to open the Message menu, and then select Move To. Then select the folder you want from the folders list.

## $*$  Tip

You can also **open the [menus](#page-63-0)**, select Message, and then select Move To.

## **Moving messages between folders**

You can move one or more email messages between folders.

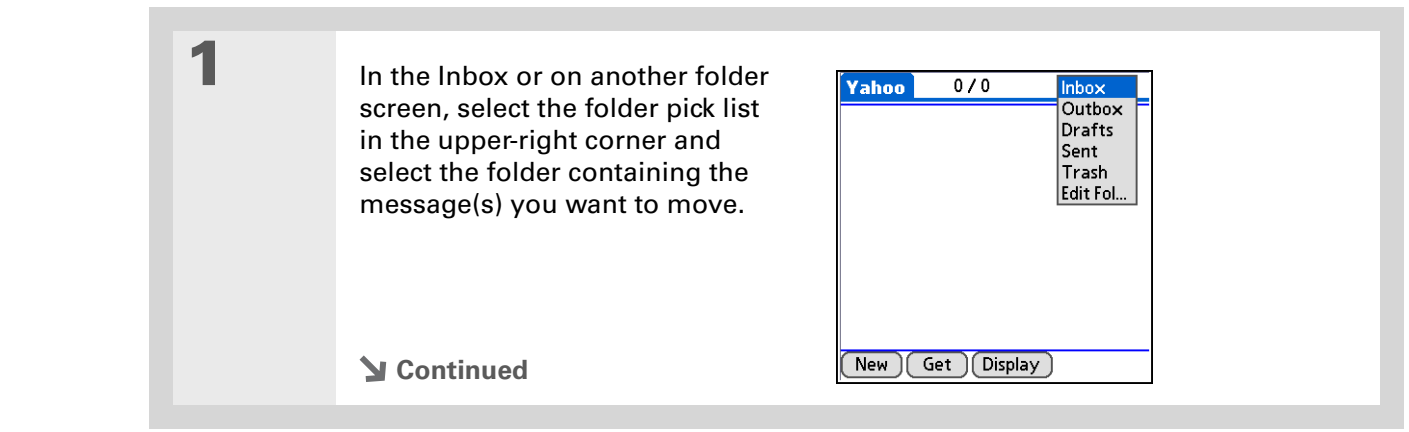

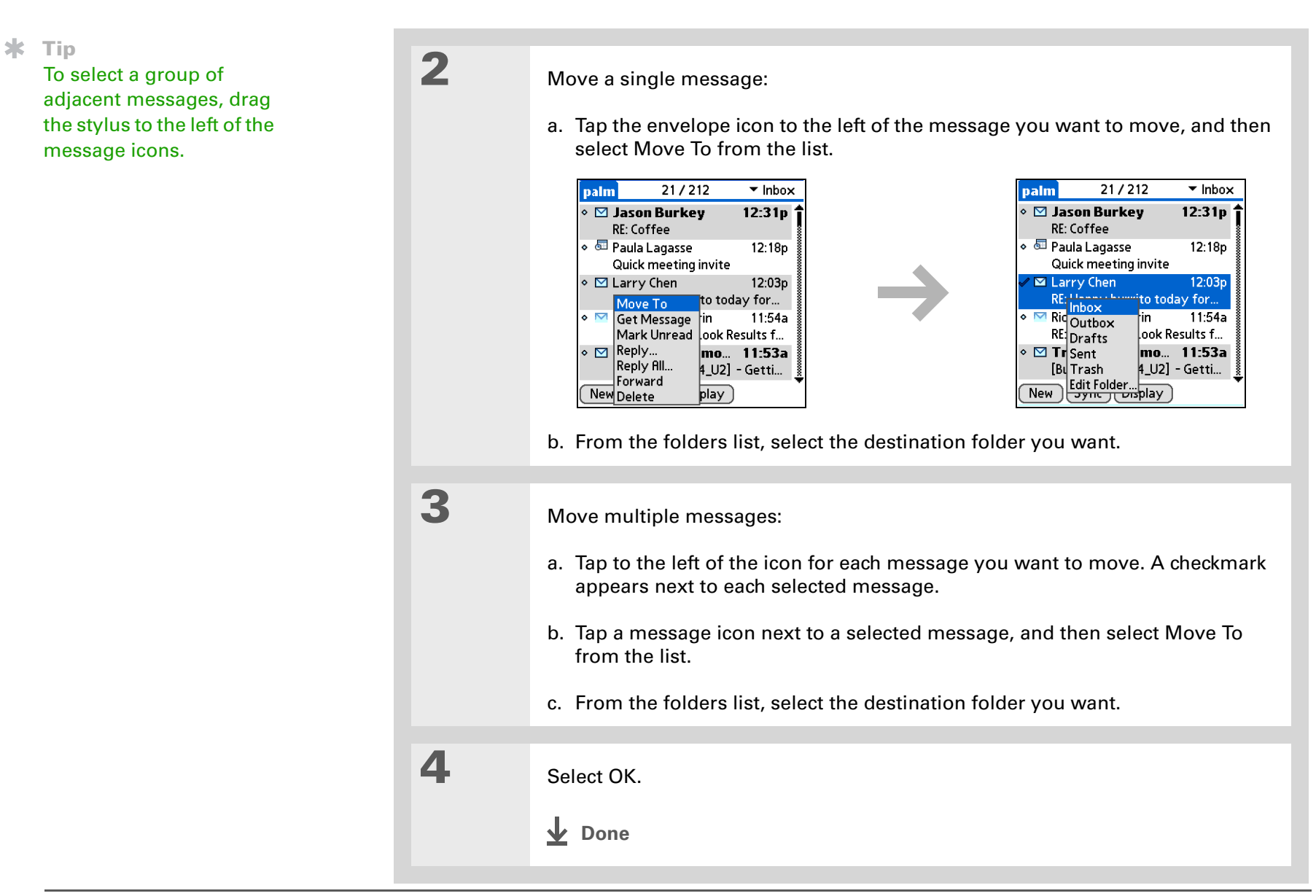

## **Creating and editing a mail folder**

The VersaMail application has certain preset folders, such as Inbox, Outbox, Sent, Drafts, and Trash. You can create new folders so that you can store email messages by subject, person, or project.

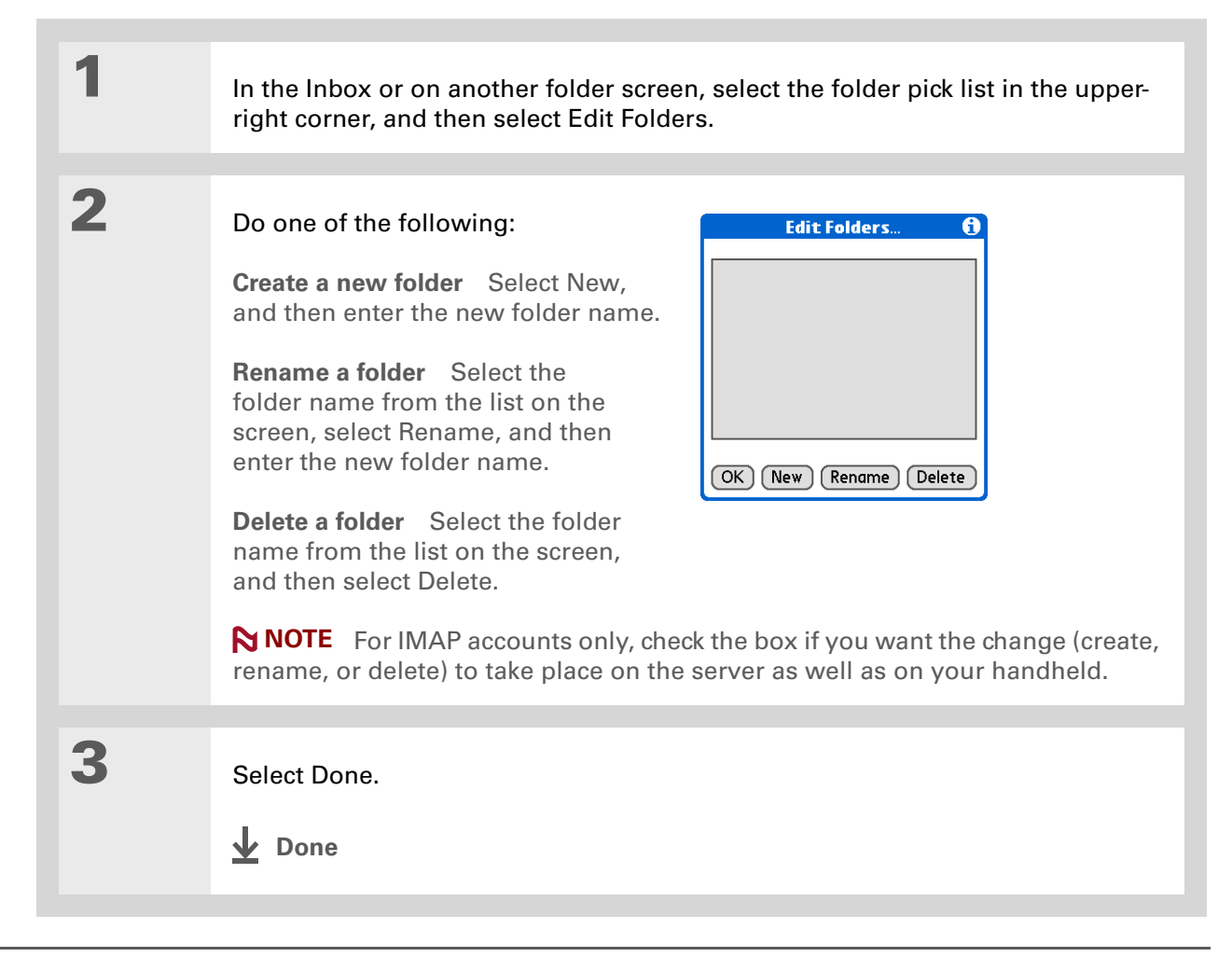

**Did You Know?**You can forward email messages from any folder other than the Outbox folder.

### **Did You Know?**

Forwarded messages are always sent as text only, even if you received the original message in HTML format.

# Working with email messages

When you receive an email message, you can reply to it or forward it to someone else. You can also open web addresses (URLs) within messages.

## **Forwarding an email message**

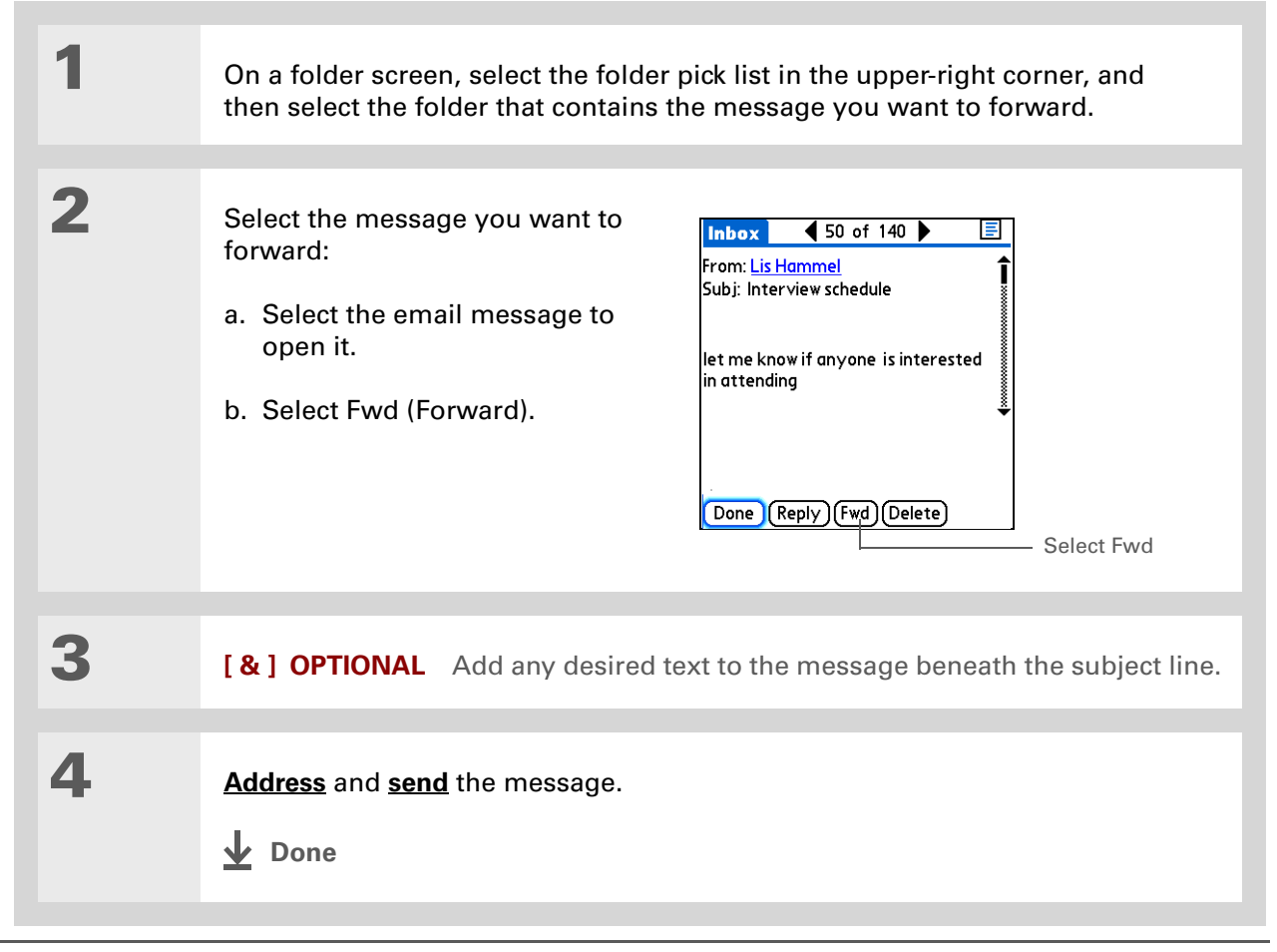

**Did You Know?**

Replies are always sent as text only, even if you received the original message in HTML format.

**Tip**

On the message screen, you can also select Reply from the Options menu.

**Tip**

To reply to a message from the message list, tap the envelope icon next to the message you want, and then select Reply from the list. Or open the Options menu and select Reply.

## **Replying to an email message**

You can reply to an email message as you are reading it, or you can reply to messages in the message list.

**1** Select the message you want to reply to. **2** Create the reply: a. Select Reply. b. Select whether to reply to the sender only or to all message recipients listed in the menu.c. Enter a reply. **3**Select Send to send the reply now, Outbox to send it later, or Drafts to work

**Done**

on it later.

## **Setting reply preferences**

**1**

You can set reply preferences, including whether to include the original message text in a reply, as well as the name and email address to show on your reply. The preferences you set apply to all reply messages you send.

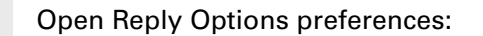

- a. In the Inbox or on another folder screen, **[open the menus](#page-63-0)**.
- b. Select Options, and then select Preferences.
- c. Select Reply Options.
- **Continued**

**2**

Set the preferences you want:

**Message text** Select whether to include original message text with <sup>a</sup> reply.

**Your name** Enter the name you want to appear on your outgoing messages, such as "Joe Smith."

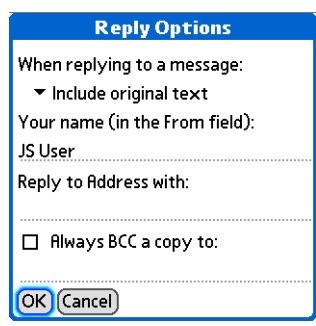

**Reply to Address with** Enter the email address that you want

recipients to see and reply to on your email messages, only if this is different from the email address from which you are sending the message. For example, if you are sending a message from me@yahoo.com but you want recipients to reply to me@earthlink.net, enter the reply-to address here. A reply-to address makes it look as though the email came from the address you entered.

**BCC** Check the BCC box to send a blind copy of any email message you send to another email address. The blind copy email address is not seen by the other recipients of the message. For example, if you want a copy of all messages you send from your handheld to be sent to your corporate email account, enter that email address.

**Done**

sk. **Tip**

> URLs, email addresses, and phone numbers in HTML messages appear as blue underlined text. In text messages, most URLs begin with "http://" or "www." To view a page or file associated with a URL that does not begin with "http://" or "www," select the URL, copy it, and paste it into the address bar in the web browser.

### **K** Tip

To receive an alert confirming that you want to delete a message, open the Preferences menu, select Deletion, and check the Confirm deletions box.

## <span id="page-387-0"></span>**Working with URLs, email addresses, and phone numbers in <sup>a</sup> message**

In email messages you receive, you can do the following:

- Select a URL to view the web page or file associated with the URL. Selecting the URL opens the web browser on your handheld so that you can view the page or file.
- Select an email address to open a new message screen with the address in the To field.
- Select a phone number to dial that number.

## **Deleting a message**

You can delete email messages from any folder. For example, you can delete old messages in the Inbox or messages that you were working on in the Drafts folder. When you delete a message, it is placed in the **[Trash](#page-390-0)** folder.

> On a folder screen, select the folders pick list, and then select the folder that contains the message you want to delete.

**2**

**1**

 Select the bullet next to the icon of each message that you want to delete. To select adjacent messages, drag the stylus across the bullet to the left of each message. Lift the stylus and drag again to select additional adjacent messages.

**Continued**

#### ∗. **Tip**

You can also select the message icon next to a message and select Delete in the menu to delete a message.

### **\*** Tip

To delete messages on the server when you empty the trash on your handheld, **[select the](#page-410-0)  [Delete Msg on Server](#page-410-0)  [setting](#page-410-0)** in VersaMail Preferences. Many email providers have size restrictions for mail storage. If your mailbox on the server becomes full, messages are returned to the senders.

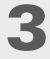

**1**

Delete the message or messages:

- a. **[Open the menus](#page-63-0)**.
- b. Select Delete in the Message menu.
- c. Select Also delete message(s) on server if you want to delete the messages from the server now.

 **If you delete a message from the server, you cannot retrieve it**  [ **!** ] **IMPORTANT and view it again later.**

d. Select OK.

**Done**

## **Deleting old messages**

Open the Delete Old Messages dialog box:

- a. On a folder screen, **[open the menus](#page-63-0)**.
- b. Select Delete Old on the Message menu.

**Continued**

## **CHAPTER 16 Sending and Receiving Email Messages**

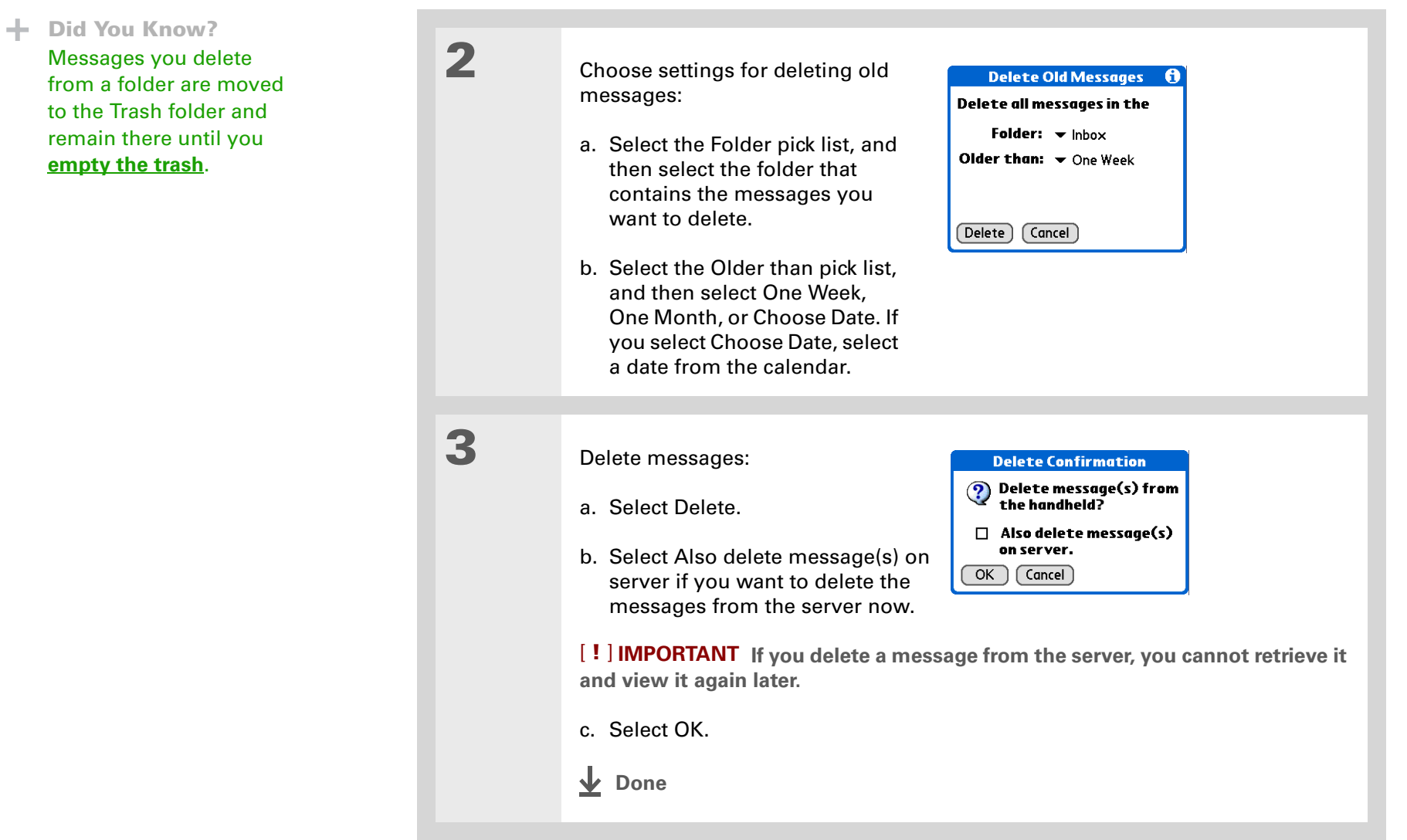

sk. **Tip**

> You can set a preference to **[automatically empty](#page-391-0)  [the trash](#page-391-0)**.

### **Did You Know?**

Many email providers, such as Yahoo!, have size restrictions for mail storage. If your mailbox on the server becomes full, messages are returned to the senders.

## <span id="page-390-0"></span>**Emptying the trash**

When you delete a message, it is moved to the Trash folder. Deleted email accumulates in the Trash folder and takes up space on your handheld. To increase memory, you should empty the trash regularly.

**1** Open the Empty Trash dialog box: a. On a folder screen, **[open the menus](#page-63-0)**. b. Select Empty Trash on the Message menu. **NOTE** If you select to **[automatically empty the trash](#page-391-0)**, a message asks if you want to delete the trash. **2 [ & ] OPTIONAL** Select Details to see how many messages are in the trash and whether the messages are set to be deleted from the server. **3** Select one of the following options for emptying the trash: **To delete messages from your handheld as well as from the server** Select Both. Select Yes if you want to update the server now. **To delete the message from only your handheld now** Select Handheld. **Done**

**1**

**2**

**Did You Know?**

By default, trash is set to be emptied automatically, and the time interval is set at Older Than 1 Day.

<span id="page-391-0"></span>**Setting the trash to be emptied automatically**

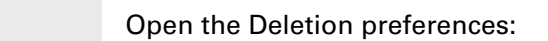

a. **[Open the menus](#page-63-0)**.

- b. Select Options, and then select Preferences.
- c. Select Deletion.

 Select the settings for automatically emptying the trash:

- a. Check the Auto-Empty Mail from Trash box if it is not checked.
- b. Select the pick list, and then select one of the following:
	- Select Immediately if you want the trash emptied automatically each time you delete messages.

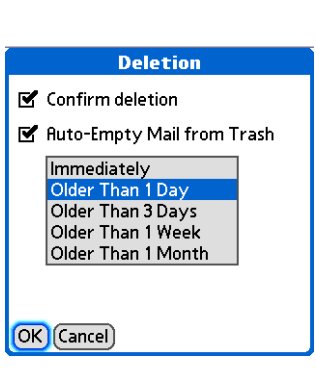

- Select a time period if you want messages emptied from the trash periodically.
- c. Select OK.
- **Done**

## **Did You Know?**

In one-line view, read messages appear in plain text in the message list; unread messages appear in bold text.

### **Did You Know?**

POP mail servers do not support the read or unread message feature. For POP accounts, messages that you mark appear in plain or bold text on your handheld, but the difference is not recognized on the server.

## **Marking messages as read or unread**

When you select a message to read it, it is automatically marked as read. You can also manually mark messages as read or unread.

## **1**

Select the message or messages to mark:

- a. In the Inbox or on another folders screen, select the folders pick list, and then select the folder containing the message you want to mark.
- b. Select the icon next to the message you want to mark. To mark multiple messages, select the bullets next to the messages you want to mark.

# **2**

 Do one of the following to mark the message or messages:

**Single message** Select Mark Read or Mark Unread from the list.

**Multiple messages [Open the](#page-63-0)  [menus](#page-63-0)**, select Messages, and then select Mark Read or Mark Unread.

**Continued**

#### $21/212$  $\overline{\phantom{a}}$  Inhox palm  $\diamond$   $\boxdot$  Jason Burkey  $12:31p<sub>1</sub>$ RE: Coffee ◇ *S* Paula Lagasse 12:18p Quick meeting invite  $12:03p$  $\sqrt{\omega}$  Move To Get Message to today for... Mark Read in 11:54a Mark Unread Look Results f...  $\nabla$  Reply... mo... 11:53a .......<br>Reply All... 4\_U2] - Getti... Forward play New Delete

**Tip**

Ж.

**3**Selecting Both and then For IMAP accounts only, select one **Mark Read** OK also processes any of the following:  $\boldsymbol{P}$ Would you like to mark other pending actions the selected messages on the server, such as read on both the **To mark the messages as read or**  handheld and server, or deleting messages in **unread on your handheld only** on just the handheld? the Trash folder.Select Handheld.Both | Handheld | Cancel **To mark the messages on both your handheld and the server and have the messages marked on the server immediately** Select Both, and then select OK on the confirmation screen.**To mark the messages on both your handheld and the server and have the messages marked on the server the next time you synchronize or connect to the server** Select Both, and then select Cancel on the confirmation screen. **Done**

# <span id="page-393-0"></span>Working with attachments

Email may contain attached files, such as Microsoft Word documents, photos, or videos, that you want to save, view, or install on your handheld. When you receive a message that has an attachment, the VersaMail application scans your handheld to see if you have an application that can open the attachment.

Attachment file types you can download and open include photos and videos; Microsoft Word, Excel, and PowerPoint files; HTML pages; text files; and information from applications on your handheld such as Contacts, Calendar, and Tasks.

You can also work with attached Palm OS® applications and related files (PRC and PDB files), as well as compressed ZIP files that contain other files.

#### sk. **Tip**

Because downloading large messages can consume handheld resources, the VersaMail application displays the size and asks if you want to continue downloading any message that exceeds your maximum message size of 60KB, or total message size with attachments of approximately 5MB.

### **Did You Know?**

You can download a maximum of 10 attachments for any received messages. For other types of files, your handheld may contain a viewer that can open and view attachments for that file type. You can open the attachment only if your handheld has such a viewer. Among the file types that may be supported are MP3 and AAC files.

## **Working with a downloaded attachment**

In the message list, a paper clip on a message's envelope icon indicates that the message has an attachment that was downloaded. You can save, view, edit, or install an attached file, depending on the file type.

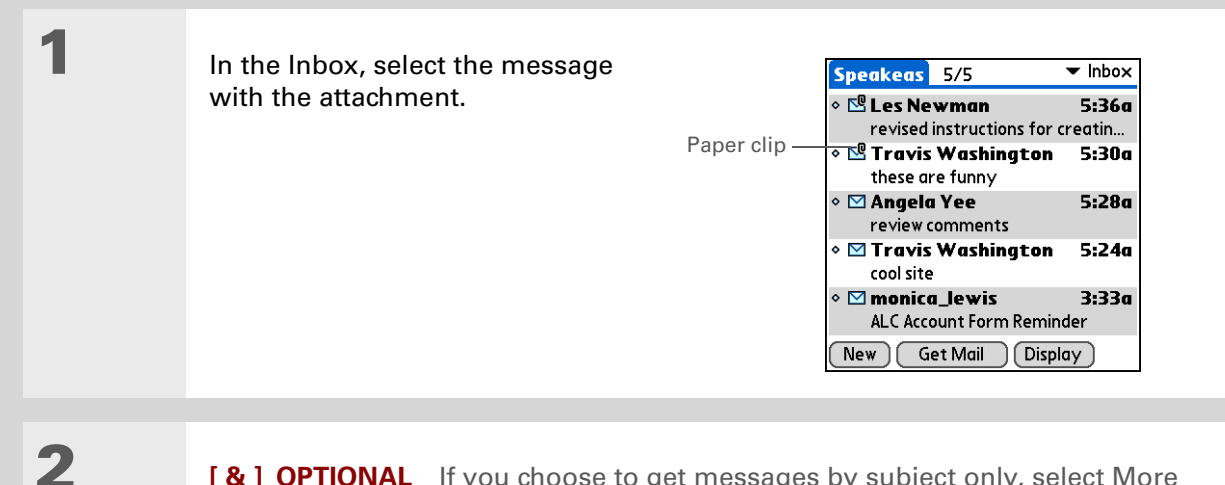

**[ & ] OPTIONAL** If you choose to get messages by subject only, select More for each downloaded message to view the body of the email message plus any attachments, up to the maximum message size.

**Continued**

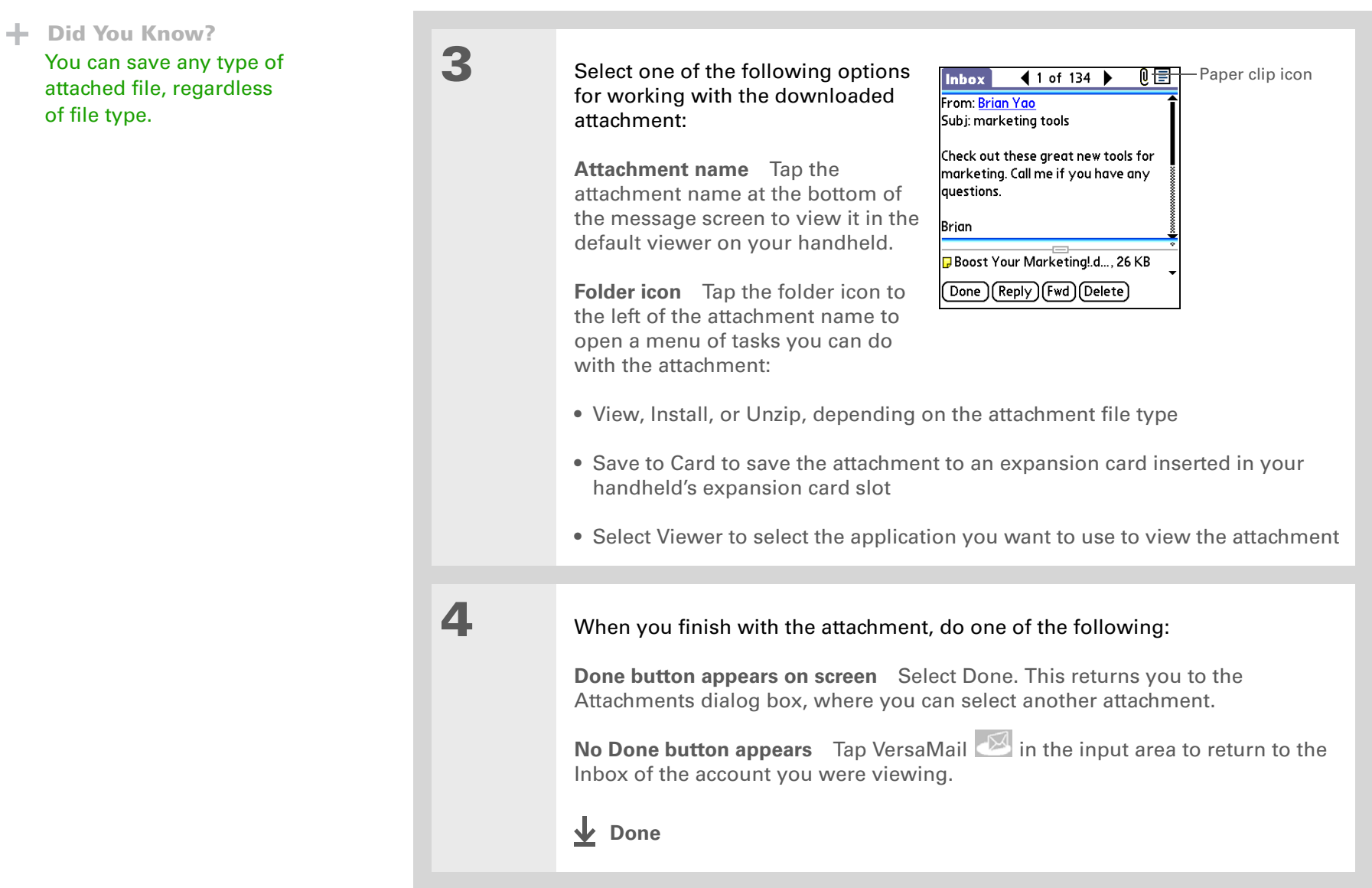
### **Downloading large attachments**

Downloading and viewing a message with a single attachment that exceeds your maximum message size, or a message with multiple attachments whose total size exceeds your **[maximum](#page-366-0)  [message size](#page-366-0)**, requires some extra steps.

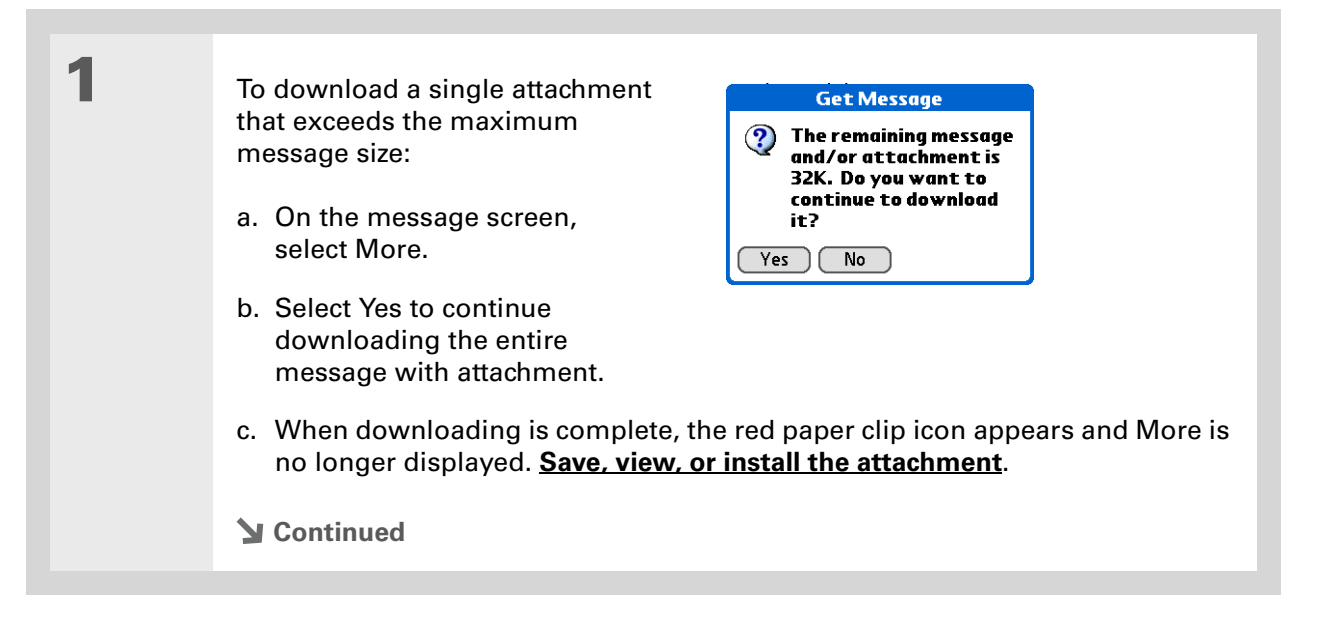

**2**

 To download multiple attachments whose total size exceeds the maximum message size:

- a. On the message screen, tap the red paper clip icon.
- b. Select one of the following:

**To view any downloaded attachments without downloading additional attachments** Select No. **[Save, view, or install the downloaded attachments](#page-394-0)**.

**To continue downloading all attachments** Select Yes. When downloading is complete, the Attachments dialog box appears, showing all downloaded attachments. **[Save, view, or install the downloaded attachments](#page-394-0)**.

**Done**

#### sk. **Tip**

If you open a message from the Drafts folder, you must first select Edit before you can add an attachment.

#### **Did You Know?**

You can attach any file type from an expansion card.

#### **Did You Know?**

If you select Files on Card, the VersaMail application displays all file types on the card. You can select <sup>a</sup> particular file type, or select All Files to view all files on the card.

#### **\*** Tip

To remove an attachment from an email message, select the attached file in the Attachments box, and then select Delete.

### **Attaching files to outgoing messages**

You can attach files on your handheld to email messages you send. For example, you can attach photos or videos; Word, Excel, and PowerPoint files; and entries from Contacts, Calendar, Memos, and Tasks.

You can also attach files from an expansion card inserted into your handheld's expansion card slot.

The maximum size message you can send is 60KB for the body text and approximately 5MB of total data for any attachments. The maximum number of attachments for any email message is ten, regardless of the attachments' total size.

You can attach a file to forwarded messages and replies as well as to messages you create.

**NOTE** The procedure for [attaching photos and videos](#page-400-0) is slightly different from the procedure for attaching other types of files.

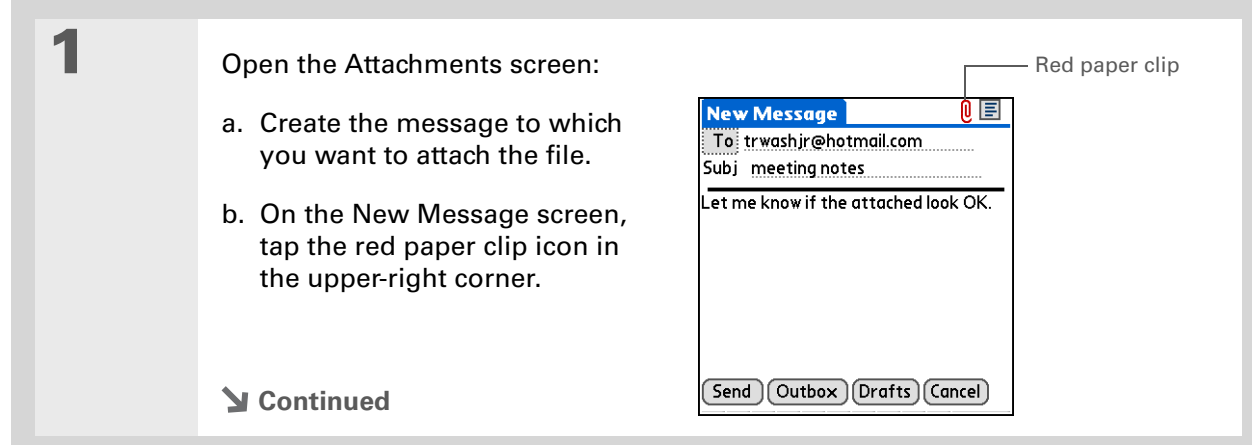

# **2**

#### Attach the file:

a. Select the Type pick list, and then select the file type. The VersaMail application displays all file types on your handheld that you can attach to an email message. Or select to browse files on an expansion card.

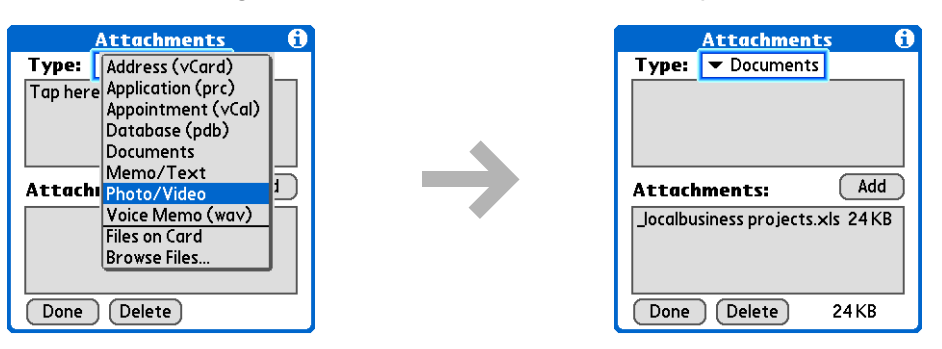

**NOTE** The Files on Card option appears only if an expansion card is inserted into your handheld's expansion card slot. Select it to display all files on the card in the upper box of the Attachments dialog box.

b. Select the file that you want to attach, and then select Add or Attach. The selected file appears in the Attachments box.

**NOTE** For some file types—for example, addresses or memos—the files to attach appear in the box at the top of the Attachments screen. For others—for example, Excel or Word files—a new screen appears from which you can select the file to attach.

- c. Repeat steps a and b for each attachment you want to add, and then select Done.
- **Done**

<span id="page-400-0"></span>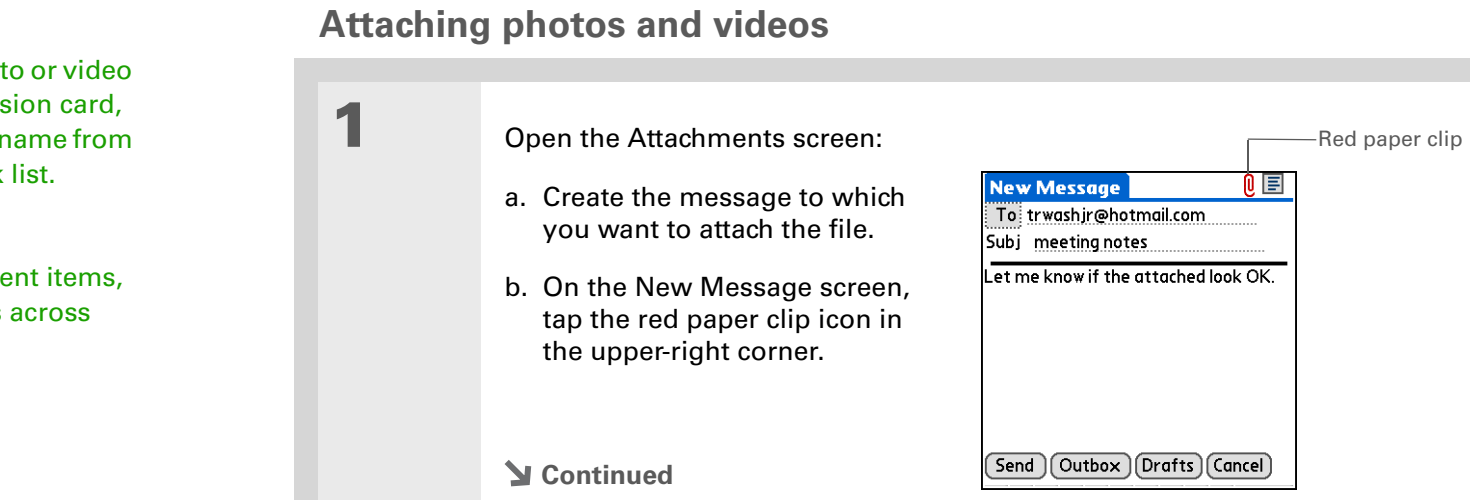

# To attach a phot

**Tip**

from an expans select the card n the Album pick

### **Tip**

To select adjace drag the stylus each item.

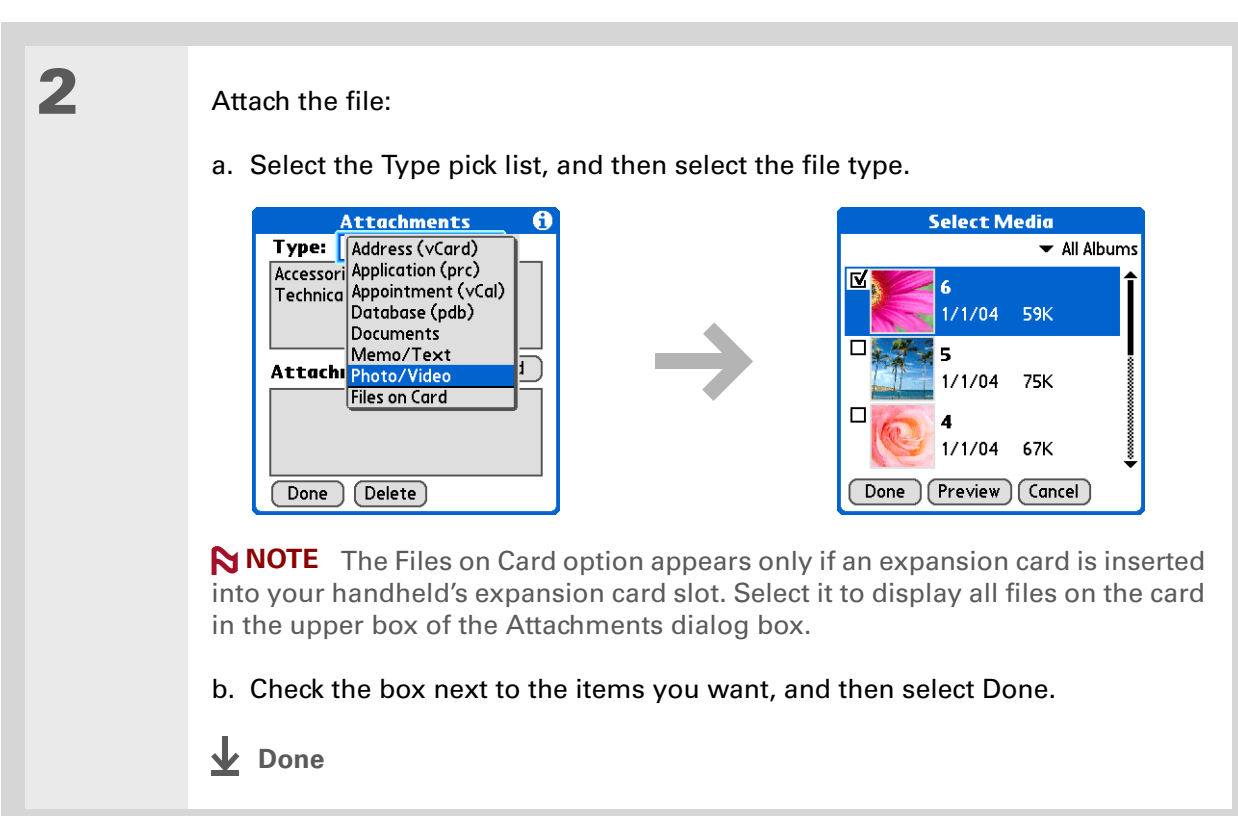

# Advanced VersaMail application features

You can customize and optimize your experience using the VersaMail application in any of the following ways:

- Creating and using filters to determine the types of email messages that are downloaded to your handheld
- Managing settings for incoming and outgoing mail
- Adding APOP to an account
- Setting advanced account preferences
- Changing email header details
- Backing up mail databases
- Synchronizing IMAP mail folders wirelessly
- Working with root folders
- Using Secure Sockets Layer (SSL)

#### **K** Tip

Use filters to organize your incoming messages. For example, create a filter so that whenever you receive email about sales meetings, it goes immediately into a folder you create called Sales. Or create a filter so that stock quotes sent to you by your online brokerage service go to a folder you create called Finance.

### <span id="page-403-0"></span>**Creating and using filters**

Filters provide efficient ways to manage email retrieval and storage. When you select Get or Get & Send, filters determine which email messages are downloaded to your handheld and in which folder the downloaded messages are stored.

 **If you create a filter, only messages that meet the filter criteria are downloaded**  [ **!** ] **IMPORTANT to your handheld. You don't see any other messages that have been sent to you, even in your Inbox. To avoid this, you must set up two filters. For example, suppose you create a filter to have all messages with "onlinebroker" in the From field moved to your Finance folder. You must then create a second filter specifying that all mail** *not* **containing "onlinebroker" in the From field should be moved to the Inbox (or other folder you designate). If you don't create this second filter, only messages containing "onlinebroker" in the From field are downloaded to your handheld.**

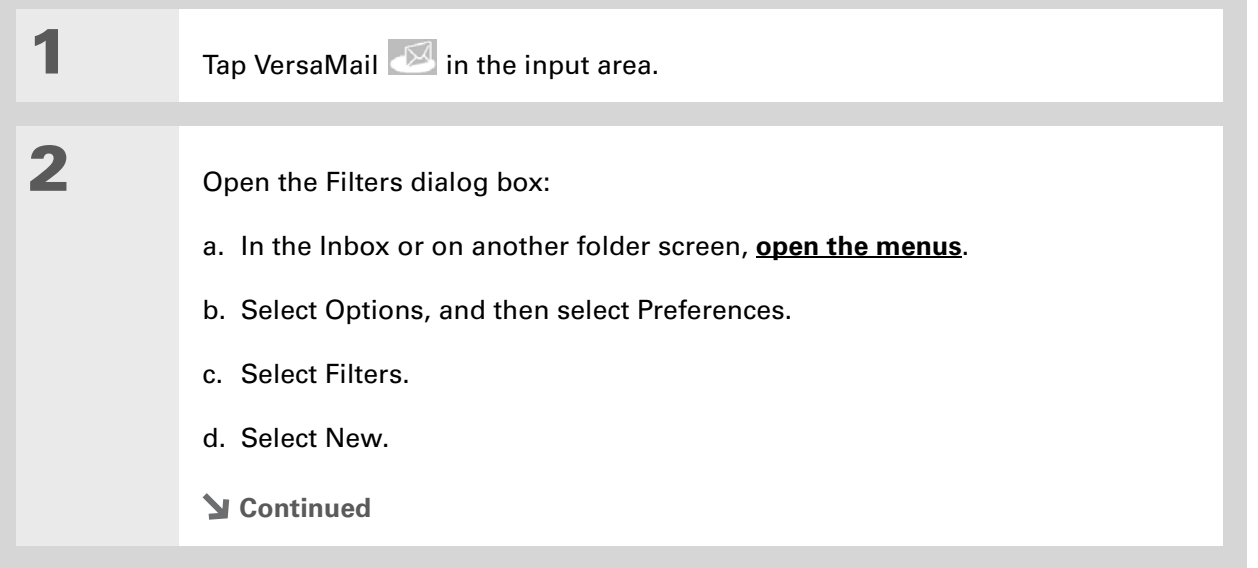

when you

computer.

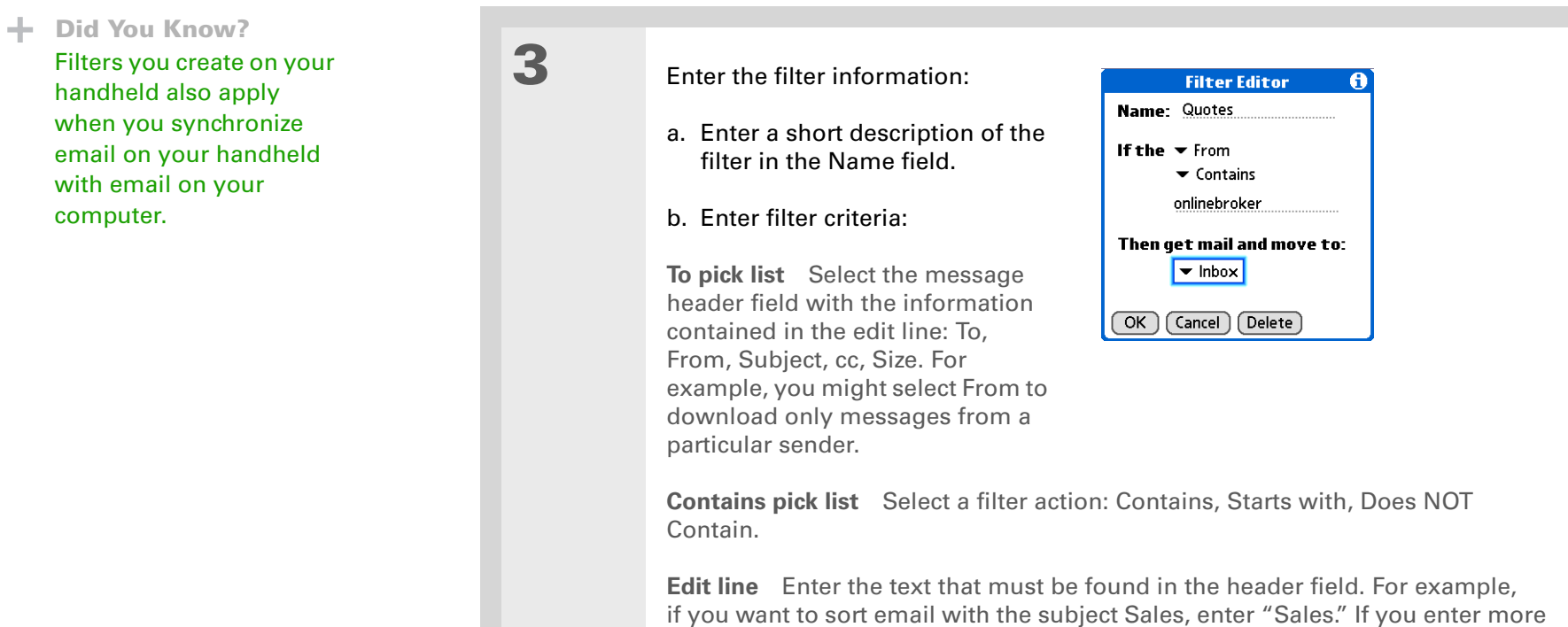

**Then get mail and move to pick list** Select the folder or mailbox into which you want your filtered email to go. You can also create a new folder for storing the incoming email. Select Edit Folders, and then create a new folder or delete or rename existing ones.

than one criteria, separate each with a comma—for example, Sales, New York.

c. Select OK. The filter appears in the Filters list.

**Done**

### $*$  Tip

Filters that are turned on execute in the order in which they appear on the Filters list. To ensure that filters execute in the correct order, move them up and down the list by selecting the pick list to the left of the filter name.

### **Turning a filter on and off**

A filter that is turned on applies to all subsequent downloads of email until you deselect it. More than one filter can be in effect at once. Before you download email, be sure to turn on the filters you want and turn off those you don't want.

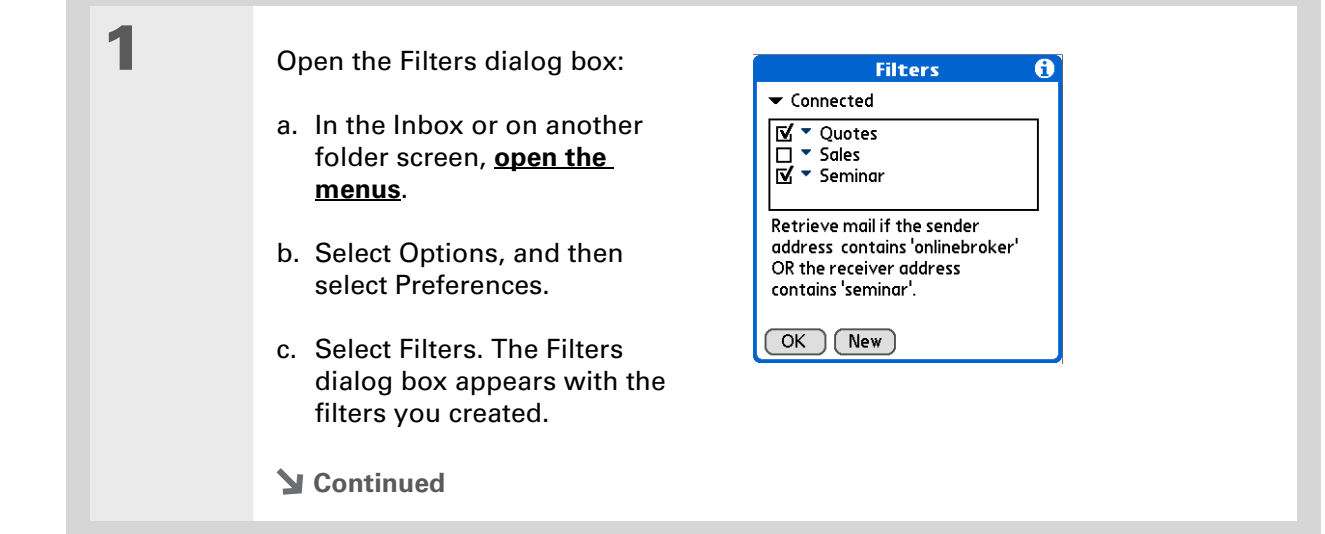

 $\ast$ 

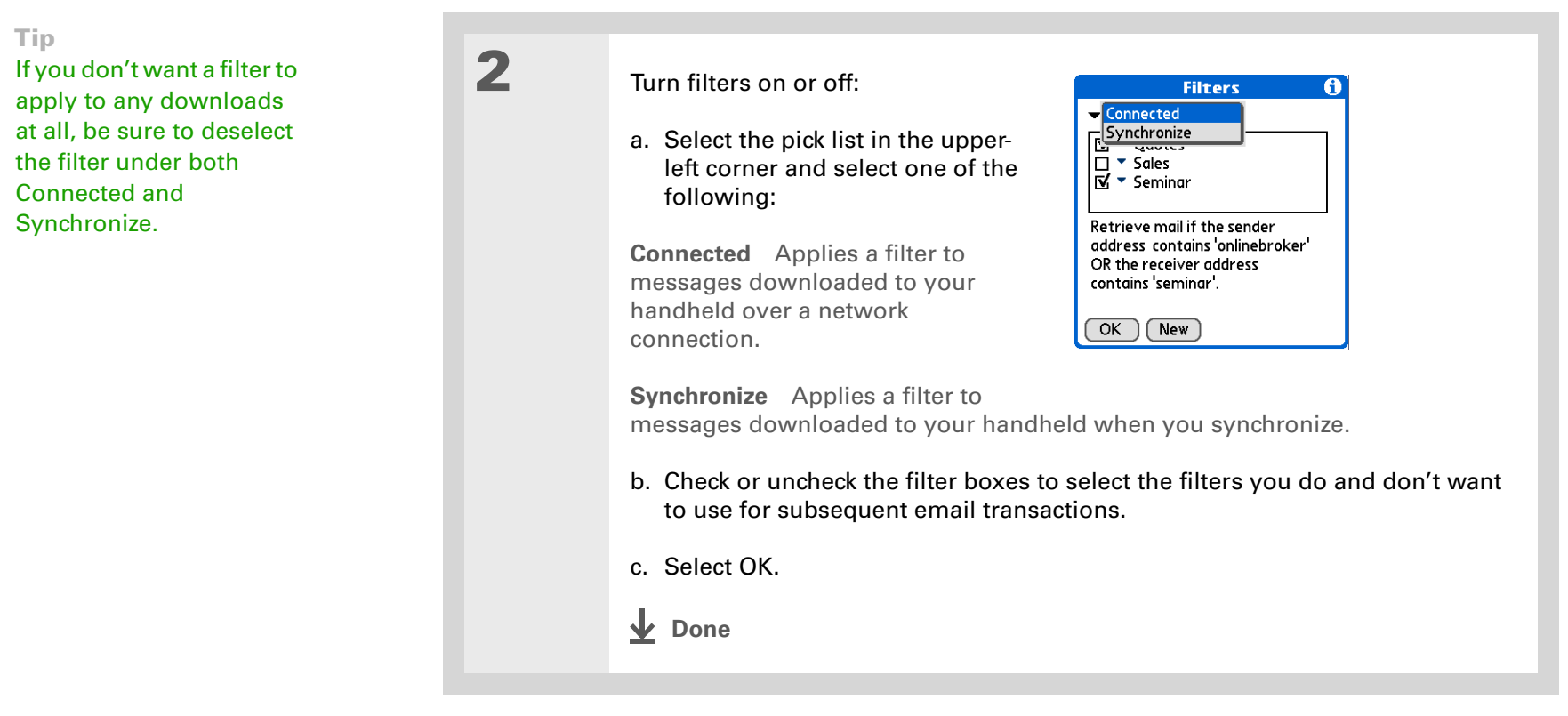

**\*** Tip

Edit a filter to change either its name or any of its criteria.

## **Editing or deleting a filter**

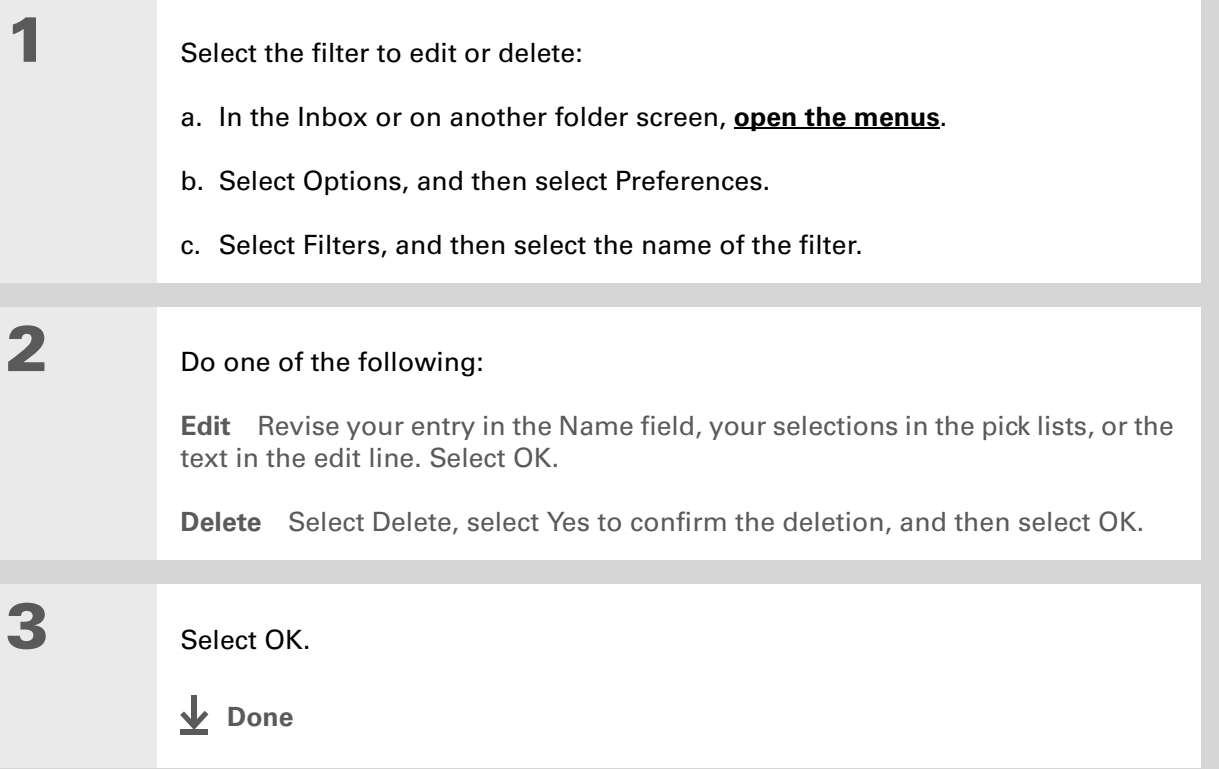

#### **Tip**

Any connection preferences you set are account-specific; they apply only to the account you are currently in.

#### **Did You Know?**

The default Timeout setting is 45 seconds. It can be any number greater than 0 seconds; however, if you set the number too low, your connection attempt may time out before you make a connection with the email service provider.

### **Setting connection preferences**

**1**

**2**

- Open the Connection Preferences screen:
	- a. In the Inbox or on another folder screen, **[open the menus](#page-63-0)**.
	- b. Select Options, and then select Preferences.
	- c. Select Connection.

#### Select any of the following preferences:

**Timeout** Sets the number of seconds to try to connect before timing out. To change the timeout period, select the Timeout field and enter a new value.

**Auto-disconnect** Automatically disconnects your remote connections after each command.

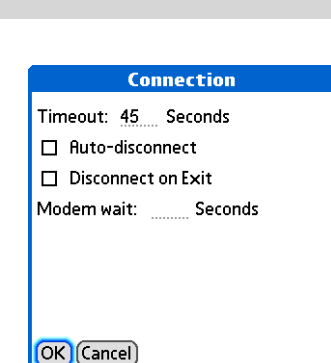

Each command you perform initiates a new call to your ISP. This setting is not recommended if you plan to perform multiple email transactions in a short amount of time.

**Continued**

**Cont'dDisconnect on Exit** Disconnects from the network only after you leave VersaMail. This feature is an alternative to Auto-disconnect. This option keeps your connection active while you perform multiple transactions in the VersaMail application, but automatically disconnects when you move on to a different application on your handheld. If this option is not selected, you must manually disconnect from your ISP.

> **Modem wait** Displays the number of seconds that the modem takes to initialize itself. If you have a modem, select and enter a number of seconds for the wait. The typical setting for a wireless modem is 3, and the typical setting for most normal modems is 0.

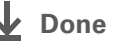

### <span id="page-409-0"></span>**Setting server preferences**

**1**

Server preferences differ for POP and IMAP email accounts.

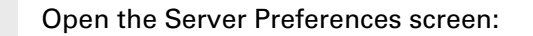

- a. In the Inbox or on another folder screen, **[open the menus](#page-63-0)**.
- b. Select Options, and then select Preferences.
- c. Select Server.
- **Continued**

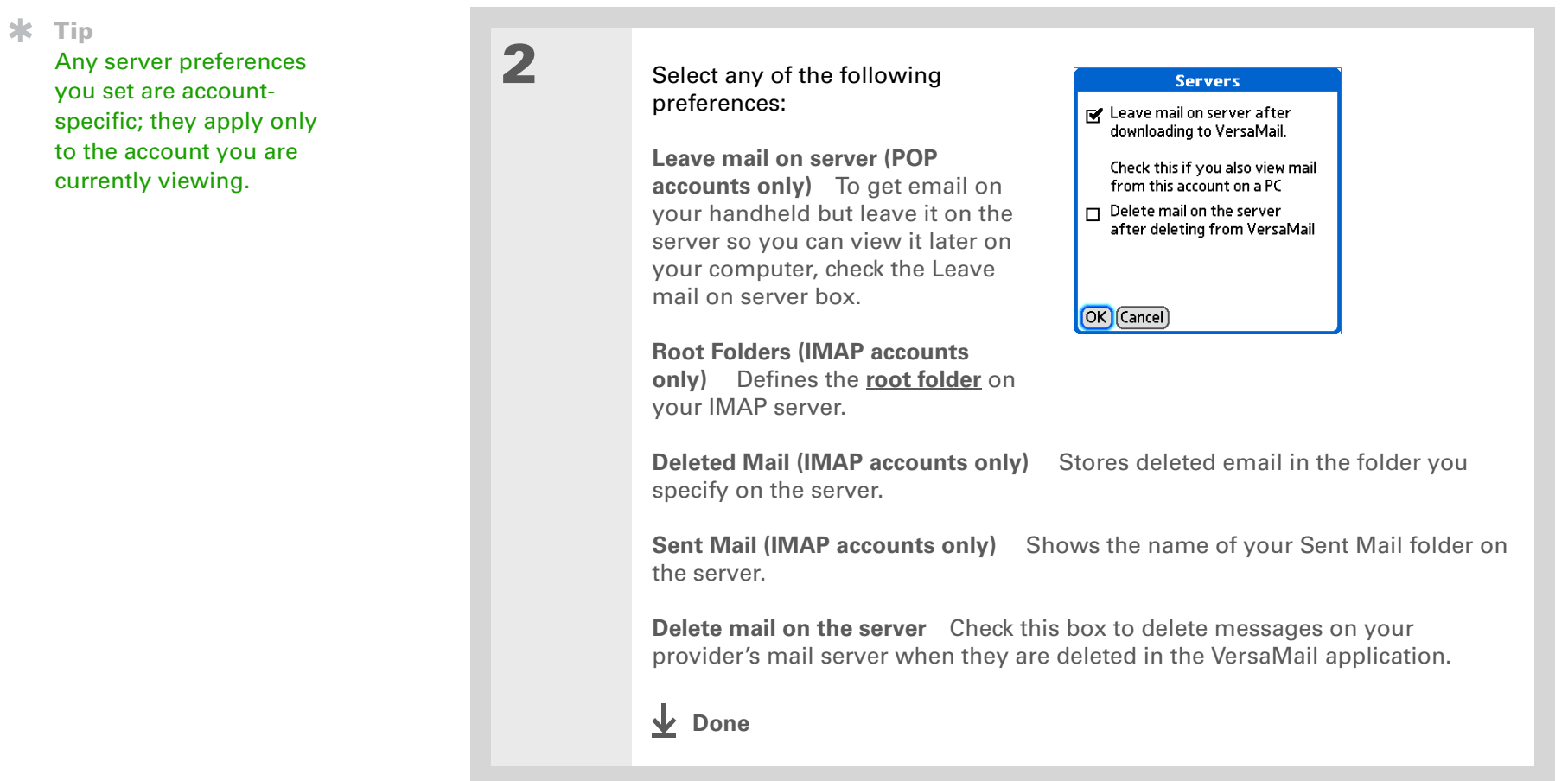

### <span id="page-411-0"></span>**Changing email header details**

When viewing a message in any folder, you can change the view of the message header. The email header options are as follows:

**Short header** Shows sender's name or address (From field) and subject line (Subj field).

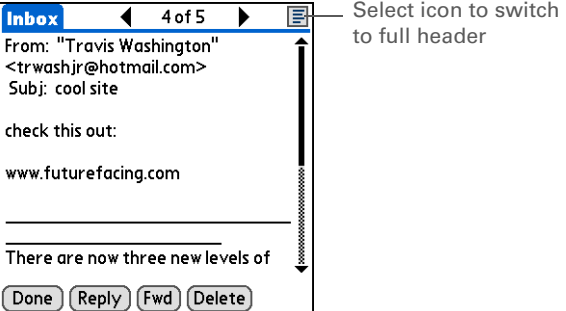

**Full header** Shows the following:

- Sender's name or email address (From field)
- Subject line (Subj field)
- Date message was composed, sent, or received (Date field)
- Size of message including any attachments (Size field)
- Recipient's name or email address (To field)

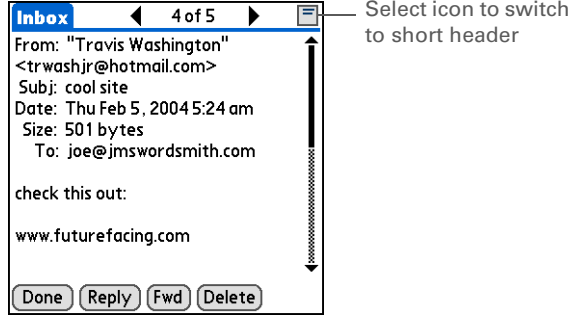

You can also switch between a short header and a full header for a message you are composing. Short header shows the To and Subject fields only; full header shows the To, cc:, bcc:, and Subject fields.

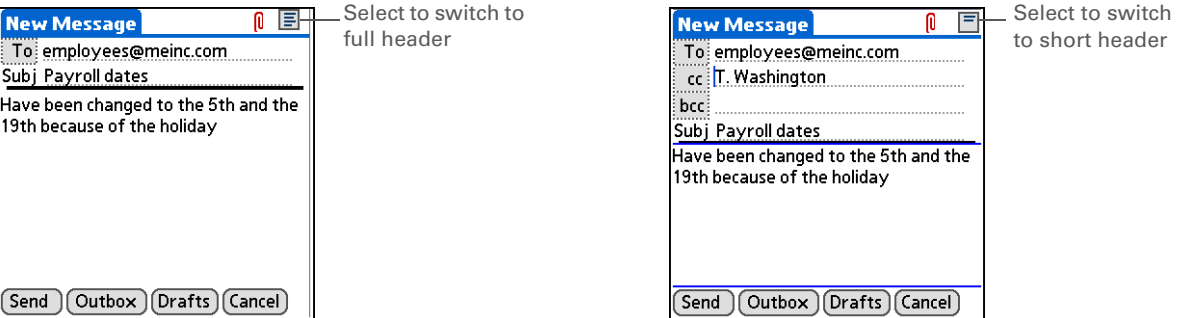

To switch between short and full headers on either a folder screen or a message screen, select the header icon in the upper-right corner of the screen.

### **Synchronizing IMAP mail folders wirelessly**

If you create an IMAP folder in an account on your handheld that matches a folder on the mail server, you can wirelessly synchronize email messages that you move into or out of the IMAP folder or that you delete in the folder with messages on your handheld.

When you synchronize a folder with your handheld, any email messages in the selected folder on the mail server are downloaded to the same folder on your handheld. Any messages moved out of the selected folder on your handheld or deleted on your handheld are moved or deleted in the folder on the mail server.

#### **Did You Know?**

You can synchronize folders whose names are up to 16 characters in length. You can synchronize up to 11 custom folders you create, in addition to the default folders Inbox, Outbox, Drafts, Sent, and Trash.

#### **Tip**

If you have a folder on your handheld that matches a folder on the mail server, you do not need to do anything before synchronizing wirelessly.

### **Prerequisites for wireless IMAP folder synchronization**

Depending on how you have set up IMAP folders on your handheld and/or the mail server, you may need to do one of the following before you can wirelessly synchronize email messages on your handheld with messages on the server:

- If you need to create a folder on both your handheld and the server, **[create the folder](#page-382-0)** on your handheld and check the Also create on server box.
- If there is a folder on the mail server but you need to **[create it on your handheld](#page-382-0)**, you do not need to check the Also create on server box.

You can turn folder synchronization on or off when getting mail, or you can set synchronization options from a menu.

### **Turning IMAP folder synchronization on or off**

If you choose to **display the Get Mail Options dialog box**, you can turn IMAP folder synchronization on or off in the box.

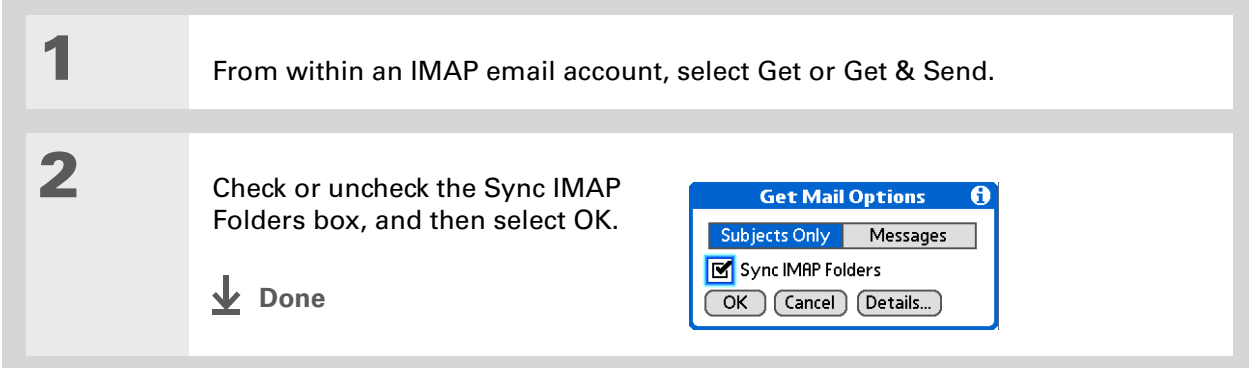

**Did You Know?**After you select the folders to synchronize, a connection is made to your email service provider to update the server with changes from your handheld, and to update your handheld with changes from the server.

## **Synchronizing handheld and mail server IMAP folders from the Options menu**

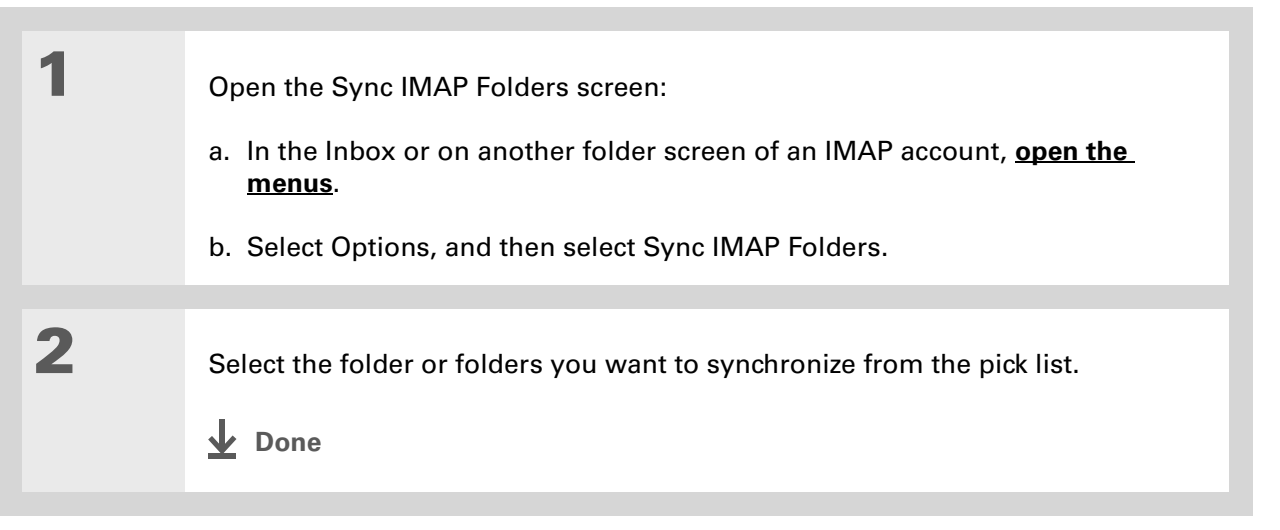

### <span id="page-414-0"></span>**Working with root folders**

For IMAP accounts, if you want to synchronize email messages on your handheld with messages on the mail server folder, you need to **enter the root folder** for the account on your handheld.

Check with your email provider to find out the root folder for your IMAP account.

### <span id="page-414-1"></span>**Using Secure Sockets Layer (SSL)**

Secure Sockets Layer (SSL) is a protocol designed to ensure that data you send or receive over a network or the Internet is secure and authentic. The VersaMail application uses SSL to help guarantee the secure transmission of email messages that you send or receive. When you set up an account in the VersaMail application, you are given the option of selecting SSL for incoming and outgoing mail.

[!] **IMPORTANT** For most email providers that support SSL, you must select SSL for both **incoming and outgoing mail. If you select just one or the other, your messages cannot be sent or received successfully.**

If you set up an account that uses an SSL connection on Outlook, Outlook Express, or Eudora, then SSL is supported in the VersaMail **[conduit](#page-95-0)** when you synchronize with that account as well.

# Working with Microsoft Exchange ActiveSync

Microsoft Exchange ActiveSync works with the VersaMail and Calendar applications on your handheld to directly access corporate groupware information on a Microsoft Exchange 2003 server. You can access business email and calendar info on the Exchange 2003 server from your handheld without using a desktop computer.

When you create a Microsoft Exchange ActiveSync account in the VersaMail application, both the email and calendar info on your handheld synchronize directly with the Exchange server; email and calendar info on your handheld does not synchronize with the desktop software application on your computer, such as Microsoft Outlook or Palm<sup>®</sup> Desktop software. Other information on your handheld, such as contacts, tasks, and memos, continues to synchronize with your desktop software.

For most VersaMail features, using a Microsoft Exchange ActiveSync account works the same as using any other type of account. However, certain features—such as automatically retrieving and resending email messages and downloading attachments—work differently for Microsoft Exchange ActiveSync accounts. Also, the account setup procedure is slightly different for a Microsoft Exchange ActiveSync account. And, with a Microsoft Exchange ActiveSync account, you can receive and reply to meeting invitations directly from within the VersaMail application.

### **What do I need to use Microsoft Exchange ActiveSync?**

To use Microsoft Exchange ActiveSync on your handheld, you must obtain the following information from your system administrator:

• Whether the corporate mail system uses a Microsoft Exchange 2003 mail server. If it does not, you cannot use Microsoft Exchange ActiveSync.

- The name of the mail server that provides wireless access to your mail system. Some companies do not give out this information because they do not want wireless access to the system. If you cannot obtain the server name, you cannot use Microsoft Exchange ActiveSync.
- Whether a proxy server is used, and, if so, the name of the server.
- Whether a **[virtual private network \(VPN\)](#page-331-0)** is required to access the server.

### **How does a Microsoft Exchange ActiveSync email account differ from other accounts?**

An email account that uses Microsoft Exchange ActiveSync differs from other accounts in the following areas:

- Setting up an account
- Getting messages
- Sending messages
- Downloading attachments
- Receiving and working with meeting invitations
- Receiving and working with Calendar events

These features are discussed in this chapter. Most other features of a Microsoft Exchange ActiveSync account, such as attaching files to messages, work like the features of any other account.

**NOTE** Email accounts that use Microsoft Exchange ActiveSync do not support [mail filters](#page-403-0). Also, you cannot set **[server preferences](#page-409-0)** from the VersaMail Preferences screen for this type of account.

#### **Did You Know?**

If you set up a Microsoft Exchange ActiveSync account on your computer, you cannot synchronize email messages and Calendar events on your computer with messages and events on your handheld by **[synchronizing](#page-99-0)**. You must **[select Sync](#page-424-0)** within the VersaMail application to synchronize messages and events on your computer with messages and events on your handheld.

### **Setting up a Microsoft Exchange ActiveSync account**

Although Microsoft Exchange ActiveSync works with both the VersaMail and Calendar applications, you must set up a Microsoft Exchange ActiveSync account in VersaMail.

On a Windows computer, you can quickly set up a Microsoft Exchange ActiveSync account on your computer and then synchronize the settings to your handheld. On a Mac computer, you must set up the account on your handheld. You can set up only one Microsoft Exchange ActiveSync account.

 **If you set up an email account to use Microsoft Exchange ActiveSync, Calendar**  [ **!** ] **IMPORTANT events on your handheld automatically synchronize directly with info on the Exchange server, along with email messages. You cannot choose to synchronize Calendar events with info in Palm Desktop software or Outlook once you set up a Microsoft Exchange ActiveSync email account. If you do not want to synchronize Calendar events with info on the server, do not set up a Microsoft Exchange ActiveSync account in the VersaMail application.**

### **Setting up a Microsoft Exchange ActiveSync account on your computer WINDOWS ONLY**

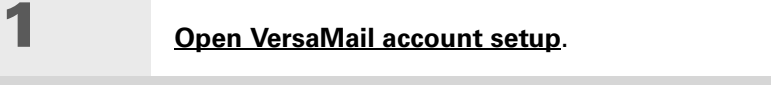

 Select your username from the drop-down list at the top of the screen, and then select the option to create a new VersaMail email account. Click Next.

**Continued**

**2**

**3**

**4**

**5**

**6**

**7**

### **Did You Know?**

When you set up a Microsoft Exchange ActiveSync account, all existing Calendar events are purged from your handheld. Then, when you synchronize your handheld with your Exchange server, events from the past seven days are downloaded to your handheld so you don't end up with duplicate events.

#### **\*** Tip

Another way an account that uses Microsoft Exchange ActiveSync differs from other accounts is that there is no **[bcc](#page-372-0)** option when you send a message.

 Select the option to synchronize with a mail service from this list, and then select Exchange ActiveSync. Click Next.

Enter the basic account information:

- a. Enter a descriptive name for the account.
- b. Enter your account username and password.
- c. Enter your email address for this account.
- d. Click Next.

 Enter the name of the Exchange server, the port number for the server, and the maximum message size you want to download. Check one or both boxes if the server requires authentication and/or if you are using a proxy server. Check with your system administrator to obtain this information.

**[ & ] OPTIONAL** If you are using a proxy server, enter the server name. Click Next.

**[ & ] OPTIONAL** To test the account settings you have entered, click Test My Settings. Click OK after settings have been tested.

**Continued**

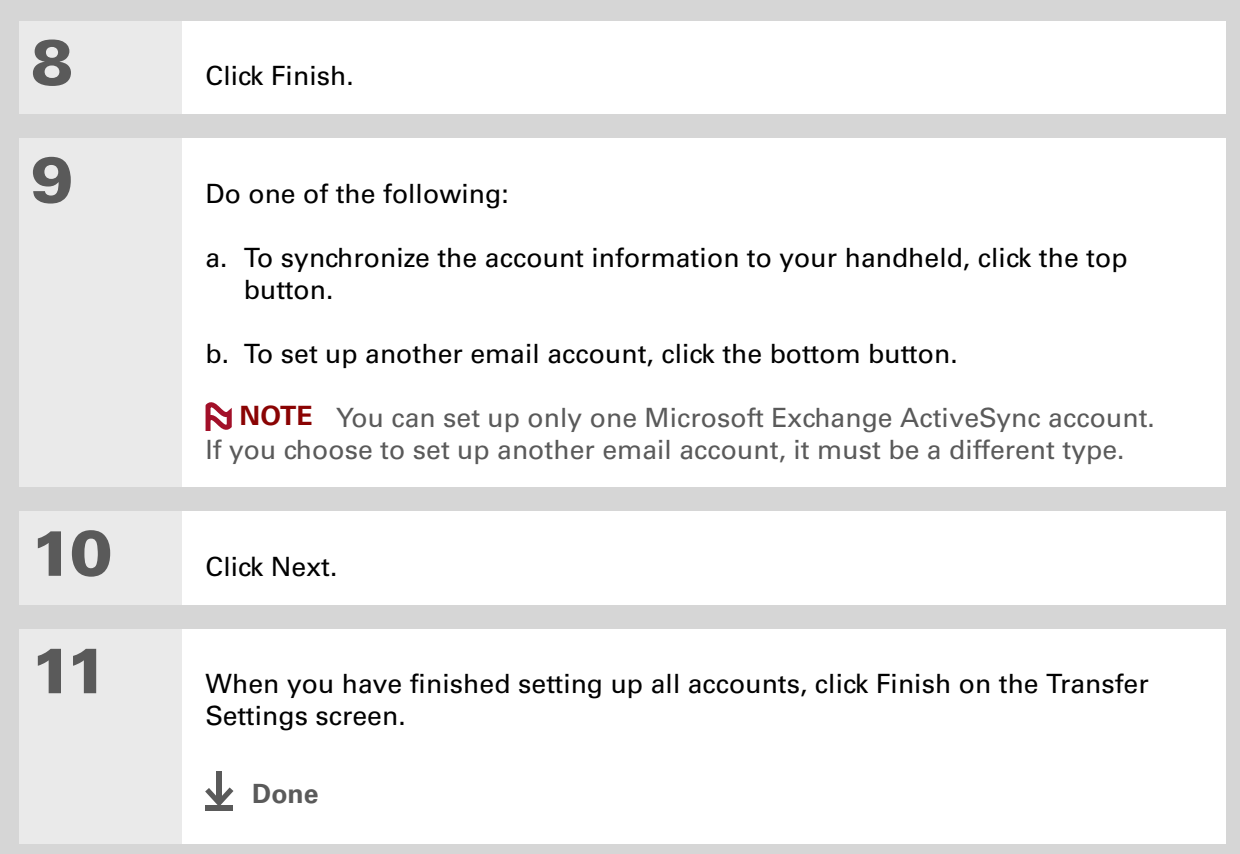

### **Setting up an account on your handheld**

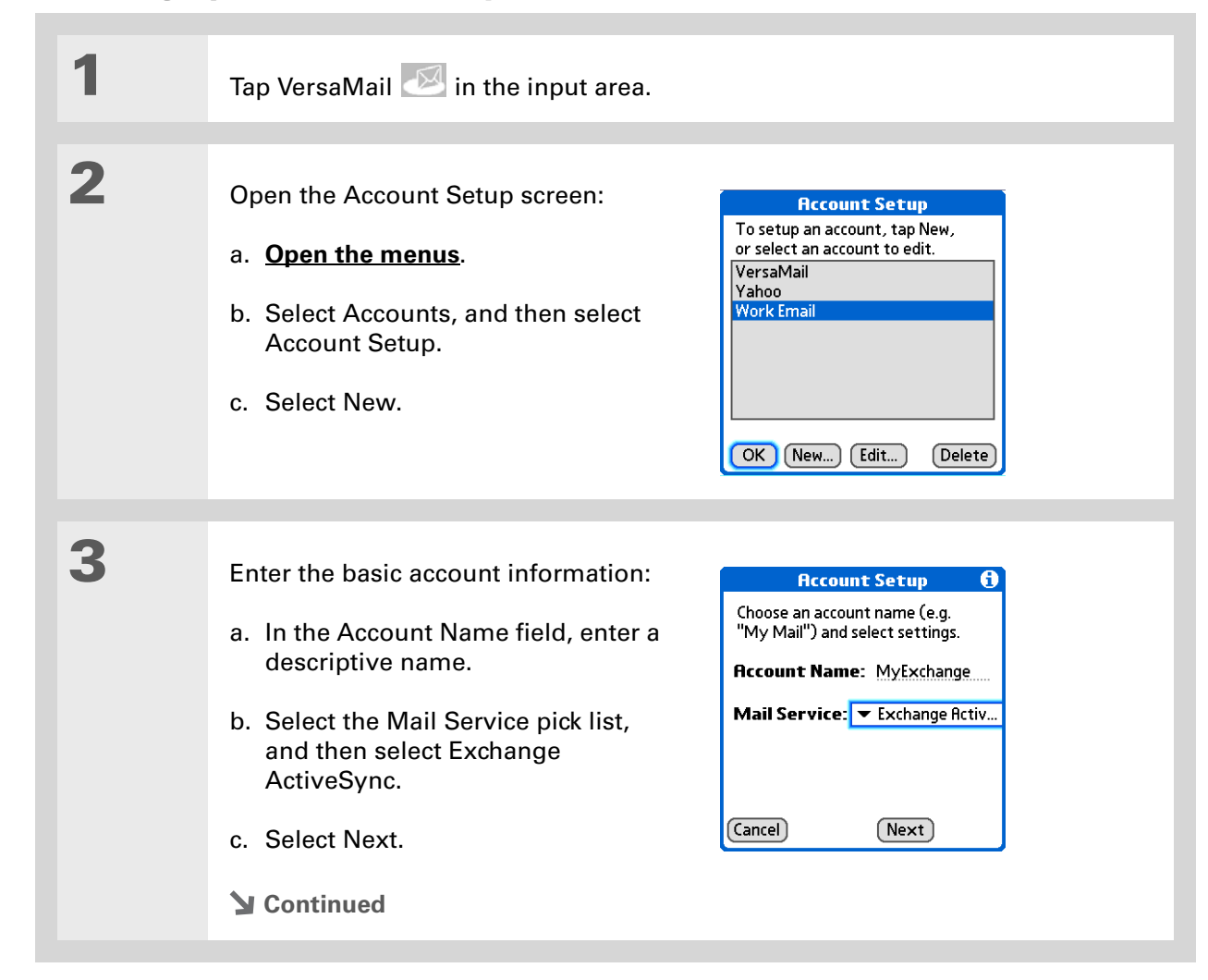

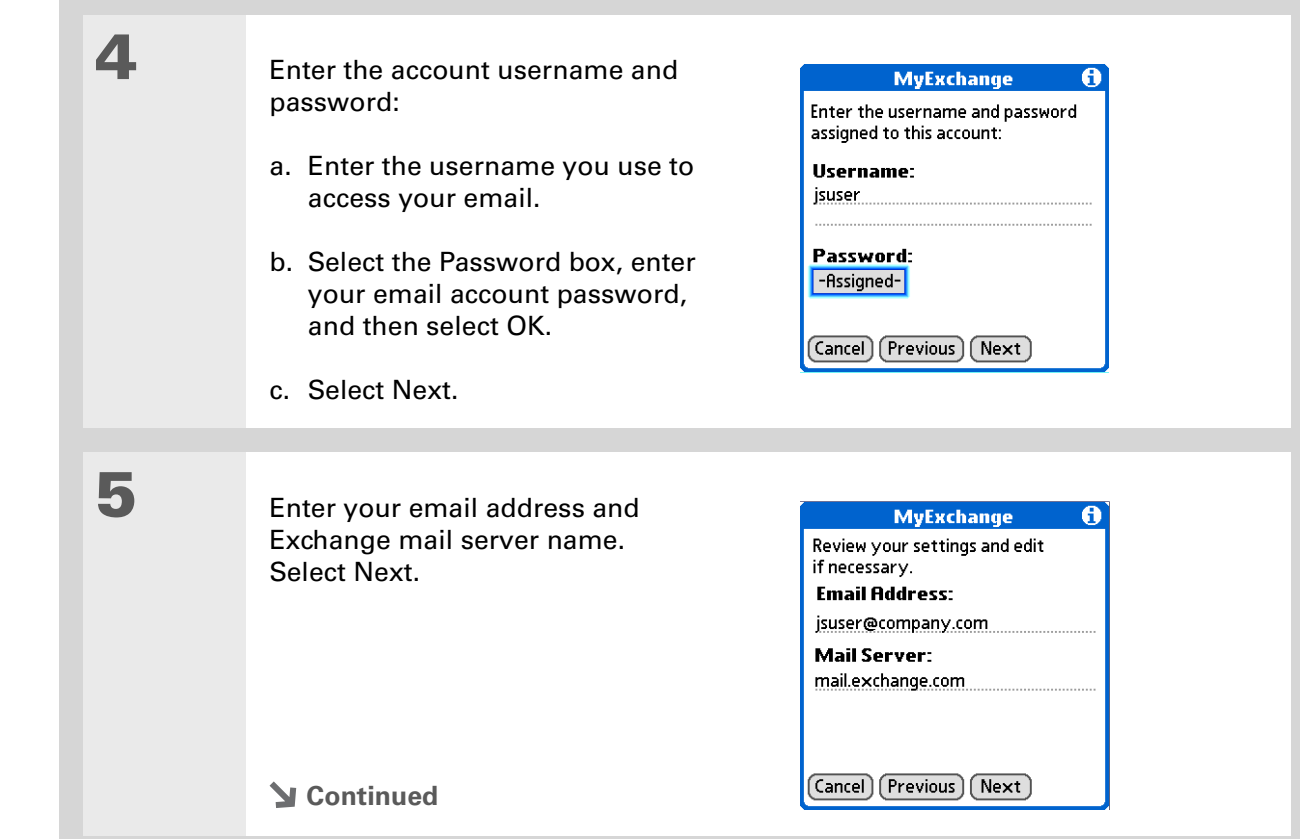

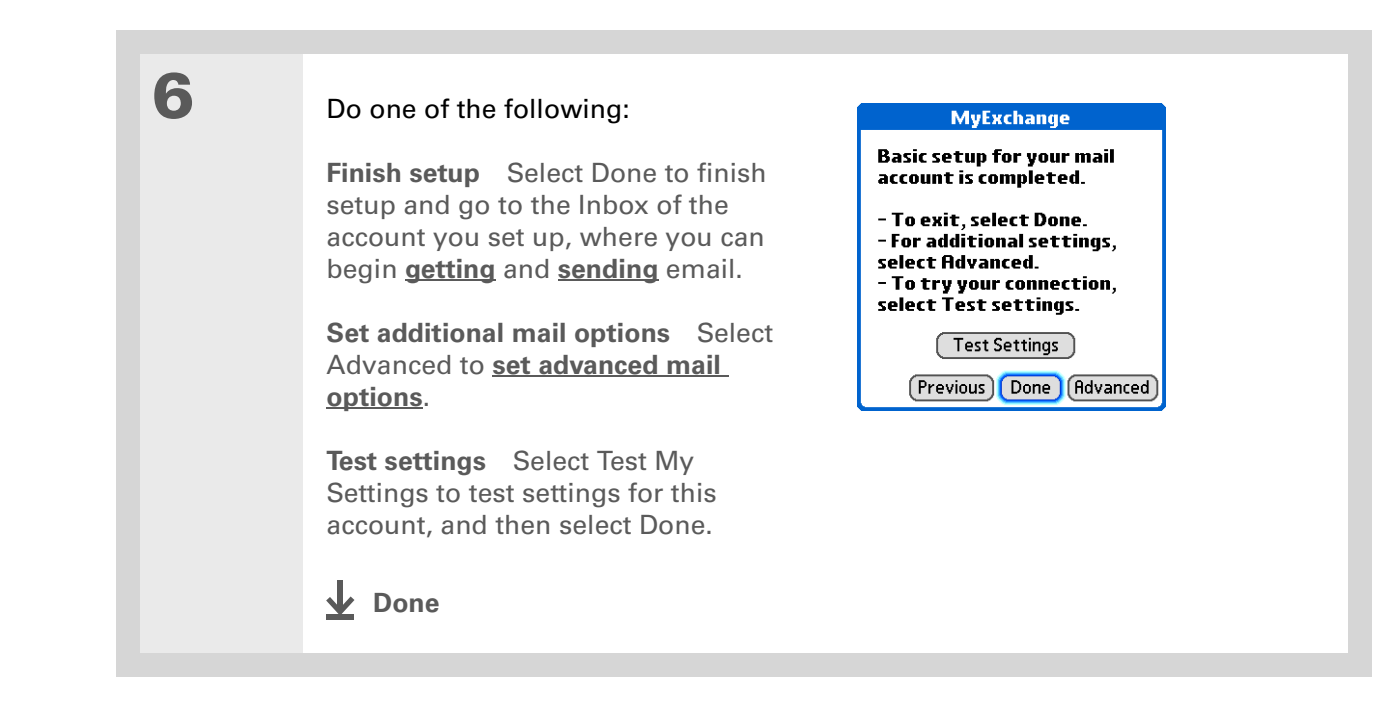

∗. **Tip**

> In most cases, you do not need to change the default advanced mail options. Check with your system administrator to see if you need to change the port number, uncheck the Use Secure Connection box, or enter proxy server information.

### **Setting advanced mail options on your handheld**

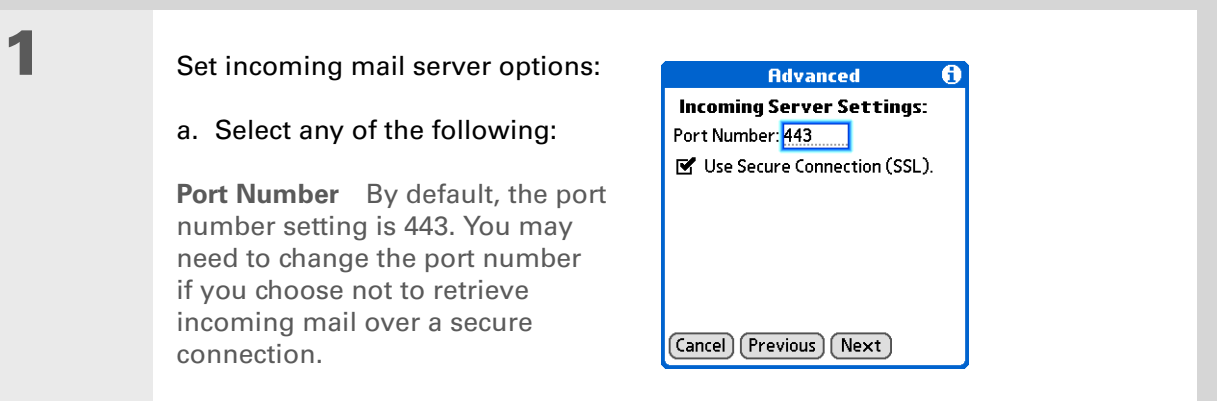

**Use Secure Connection (SSL)** By default, this box is checked, meaning you can retrieve incoming mail over a secure (**[Secure Sockets Layer](#page-414-1)**, or SSL) connection. Uncheck the box if you do not want to receive email over an SSL connection.

b. Select Next.

**2**

 If you use a proxy server, enter the proxy server name and port number, and check the box if your server requires authentication. Check with your system administrator for this information. When you have finished, select Done.

**Done**

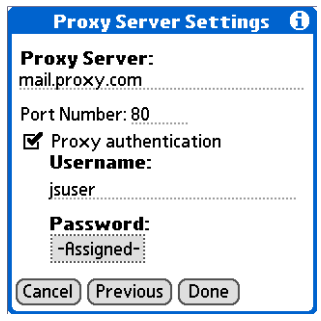

#### sk. **Tip**

**Increase the time interval**for how many days' worth of email to retrieve so that recent messages are not removed from your handheld. Note that the interval for Calendar event retrieval is always seven days.

#### **Did You Know?**

When you set preferences for getting messages for a Microsoft Exchange ActiveSync account, the **Ask Every Time** option does not appear.

### **Getting email messages**

<span id="page-424-0"></span>The steps you take for manually getting messages in a Microsoft Exchange ActiveSync account are the same as for all other accounts, with one exception: You select Sync instead of Get or Get & Send.

However, what takes place during message retrieval for this type of account is different from that of other accounts. Here are the important differences:

**NOTE** These differences apply to an account that uses Microsoft Exchange AutoSync whether you manually retrieve messages or **[set up an Auto Sync schedule](#page-358-0)**.

**Message retrieval** When you get messages manually or through Auto Sync, Microsoft Exchange ActiveSync not only retrieves email messages directly from the server for the time interval set on your handheld (default is seven days); it also retrieves *all Calendar events* directly from the server for the preceding seven days. The interval for Calendar event retrieval is always seven days, regardless of the interval you set on your handheld.

**Wireless synchronization** Microsoft Exchange ActiveSync supports wireless synchronization with the server only. To retrieve email messages and Calendar events, you must select Sync in the VersaMail application to make a wireless connection to the server. If you synchronize your handheld with your computer, info from other applications—Contacts, Memos, and so on—is synchronized, but email messages and Calendar events are not.

**Message removal** Microsoft Exchange ActiveSync removes any email messages from your handheld that fall outside the time interval set on the handheld. For example, if the time interval is set at seven days, any email messages that are eight days old are removed from your handheld. This info is not removed from the Exchange server.

#### **CHAPTER 16 Sending and Receiving Email Messages**

**Did You Know?**

When you synchronize a Microsoft Exchange ActiveSync account, a copy of any messages sent from your handheld is placed in the Sent Items folder on the Exchange server. A copy of any messages deleted from your handheld is placed in the Deleted Items folder on the server.

#### **Did You Know?**

When you forward or reply to a message, the text is sent from the server copy of the message, not from the copy on your handheld. This is faster and may save on data charges.

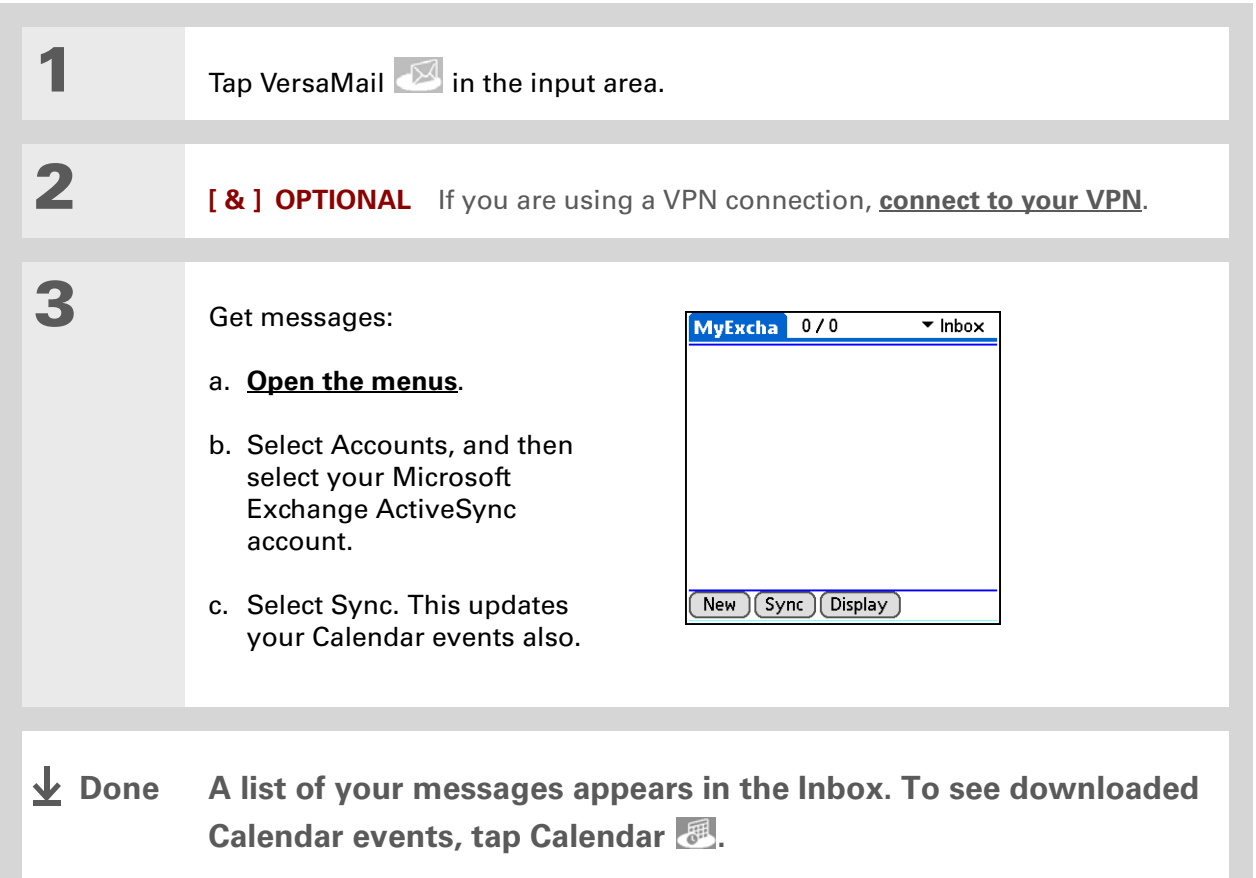

### **Did You Know?**

For Microsoft Exchange ActiveSync accounts, if you turn off your handheld or go outside <sup>a</sup> coverage area while a message is still in the Outbox, the VersaMail® application will try to send the message when you turn your handheld back on or re-enter a coverage area.

#### **K** Tip

You can **[add names and](#page-368-0) [email addresses directly](#page-368-0)  [to Contacts](#page-368-0)** from the To field of an invitation.

#### **Did You Know?**

If you receive meeting invitations, the **[Reminders screen](#page-362-0)** displays both the number of new email messages and the number of new meeting invitations for that account—for example, 5 new messages/2 new meetings.

### **Sending messages**

You manually send messages from a Microsoft Exchange ActiveSync account in the same way that you send messages from any other type of account. However, Microsoft Exchange ActiveSync accounts feature a "Live Outbox": If a message isn't sent successfully the first time, the message is stored in the Outbox and VersaMail keeps trying to send the message until it is successful. Because of the Live Outbox feature, you do not need to set up **[scheduled sending retry](#page-375-0)** for a Microsoft Exchange ActiveSync account.

### **Previewing attachments**

Microsoft Exchange ActiveSync accounts let you view a list of all attachments to a message, with approximate file size, so you can decide which ones you want to download. Unlike other accounts, you do not need to fully download a message to view the list of attachments; it appears dimmed at the bottom of the message screen whether or not the message is fully downloaded. Also unlike other accounts, a paper clip icon appears next to a message with an attachment in the Inbox whether or not the attachment is fully downloaded.

Select an attachment from the list to download it. Once the message is downloaded, you can work with it just like any you work with other attachment.

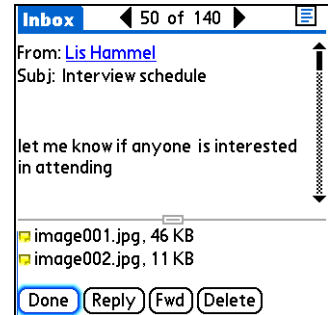

#### **\*** Tip

After opening an invitation, you can switch between full and concise meeting details by **[switching between full](#page-411-0)  header view and short [header view](#page-411-0)**.

#### **Did You Know?**

You can forward meeting invitations in the same way that you forward email messages. The recipient receives the message as a meeting invitation.

### **Working with meeting invitations**

For Microsoft Exchange ActiveSync accounts only, each time you retrieve messages either manually or through **[Auto Sync](#page-358-0)**, Exchange meeting invitations are downloaded to your Inbox.

**NOTE** You cannot create meeting invitations on your handheld. You can only receive meeting invitations sent to you.

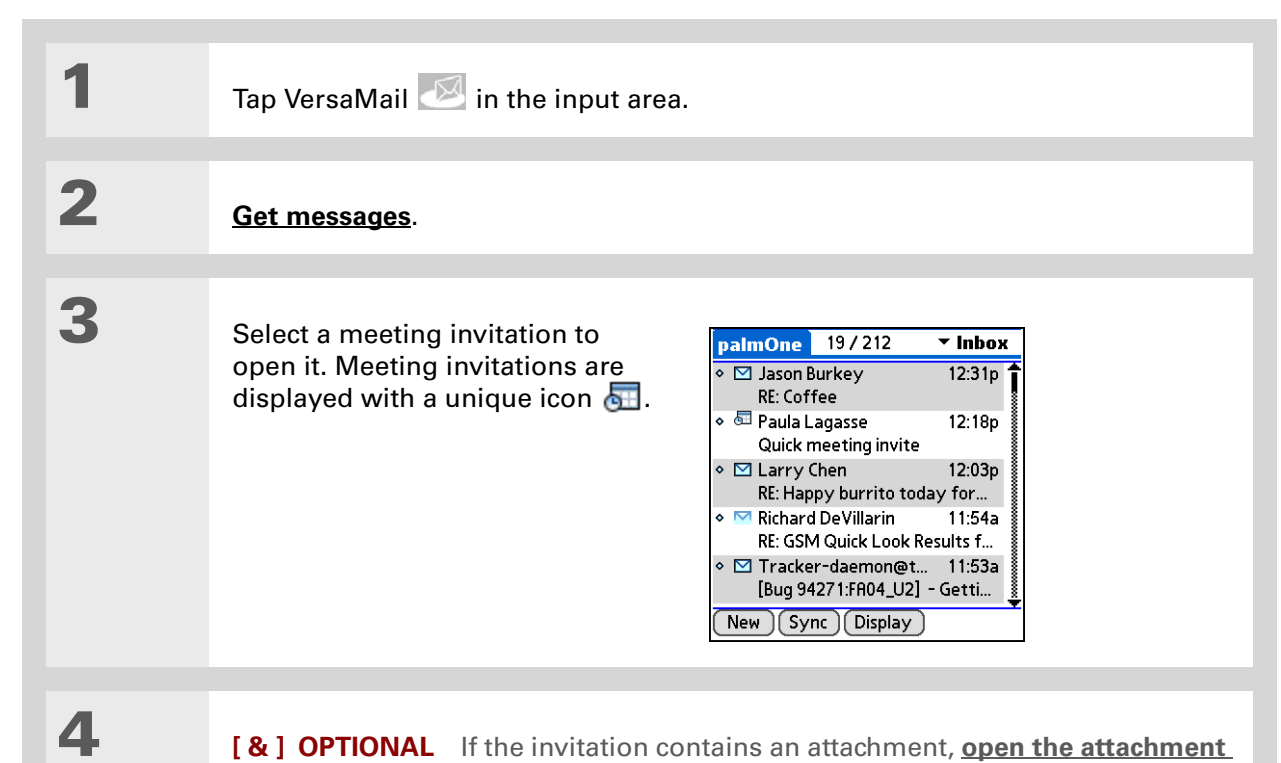

**[and view or save it](#page-394-0)** before responding to the invitation. Once you respond to the invitation the attachment is removed.

**Continued**

### **Did You Know?**

When you send your response, the server is updated with the new meeting event and immediately synchronizes the event to the Calendar application on your handheld. If you select Accept, the event appears as a confirmed appointment.

∗. **Tip**

> If you receive an updated meeting invitation, you can again choose to accept, decline, or tentatively accept. If you receive a meeting cancellation, you don't need to do anything.

**5**

#### Respond to the invitation:

- a. After reading the invitation, select Accept  $(\blacktriangleright)$ , Decline  $(\times)$ , or Tentative  $\binom{1}{3}$  (tentatively accept).
- b. Select the response option you want from the dialog box:

#### **Respond without comments** Sends an immediate email response to the meeting organizer by means of the Exchange server.

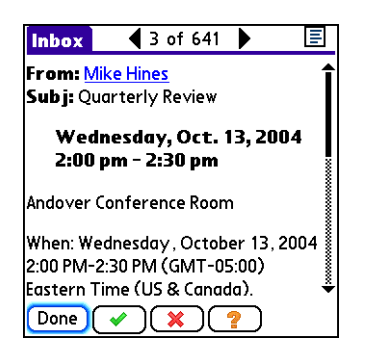

**Respond with comments** Opens an email response form to which you can add comments before sending your response. Select Send to send the response to the meeting organizer by means of the Exchange server.

**Don't respond** Updates the server with your reply, but does not send a response to the meeting organizer.

**NOTE** If you decline an invitation, the invitation is automatically put into the Trash folder.

**Done**

### **Working with Calendar events**

When you set up an account in the VersaMail application that uses Microsoft Exchange ActiveSync, the Calendar application is synchronized directly with the info on the Exchange server as well. Any new Calendar events on the server for the preceding seven days are downloaded to your handheld. The interval for synchronizing Calendar events is always seven days, even if you set a different interval on your handheld for synchronizing email messages.

 **You cannot choose to synchronize Calendar events with info in Palm Desktop**  [ **!** ] **IMPORTANT software or Outlook once you set up a Microsoft Exchange ActiveSync email account. If you want to stop synchronizing Calendar events with the server, you must [delete the Microsoft Exchange](#page-354-0)  [ActiveSync email account](#page-354-0).**

Only Calendar and VersaMail information is synchronized directly with info on the Exchange server. Other information on your handheld, such as contacts, tasks, and memos, continues to be synchronized with information in your desktop software application—either Palm Desktop or Outlook.

When using Calendar with Microsoft Exchange ActiveSync, note the following important features:

**Time zones** Time zones are always included for Calendar events when you use Microsoft Exchange ActiveSync. When you synchronize your handheld with the Exchange server and download new events, the time zone information is included with each event. If you travel to <sup>a</sup> different time zone, the event times are automatically adjusted in Calendar on your handheld when you update your location on your handheld.

**Attendees** For meetings, you can see a full list of attendees to the meeting. From the Day View, select the event, and then select Details. Select the With field.

**NOTE** The Attendees field does not appear if the event is not a meeting. It is not available for events you create on your handheld.

#### **Did You Know?**

All Calendar events are also purged from your handheld when you change the time interval for retrieving email for <sup>a</sup> Microsoft Exchange ActiveSync account, or when you change the username, password, or server name for this type of account. The next time you synchronize your handheld with the Exchange server, all events are downloaded to your handheld, so you don't end up with duplicate events.

### **Synchronizing Calendar events using Microsoft Exchange ActiveSync**

When you synchronize Calendar events with the info on Exchange server, all of the following take place:

• Any events you create on your handheld are synchronized with info on the server.

**NOTE** You cannot create meeting invitations on your handheld. You can only receive meeting invitations sent to you.

- Any events you create or change in Outlook on your computer that are on the Exchange server are synchronized to your handheld.
- Any meeting invitations are displayed in the Inbox of your Microsoft Exchange ActiveSync account in the VersaMail application. When you respond to an invitation, your handheld is synchronized with the server to transfer the response to the server, and then the server is synchronized with your handheld to transfer the response to Calendar on your handheld.

## **Updating Calendar events when you delete a Microsoft Exchange ActiveSync account**

You cannot choose to synchronize Calendar events with info in Palm Desktop software or Outlook once you set up a Microsoft Exchange ActiveSync email account. If you want to stop synchronizing Calendar events with info on the server, you must **[delete the Microsoft Exchange ActiveSync email](#page-354-0)  [account](#page-354-0)**.

When you delete a Microsoft Exchange ActiveSync account, all Calendar events are purged from your handheld. Then, when you synchronize Calendar with your desktop software application— Palm Desktop or Outlook—the events synchronize to your handheld, so you don't end up with duplicate events.

#### **Tips & Tricks**

Make your handheld uniquely yours. For great tips, software, accessories, and more, visit **[www.palm.com/myT|X](http://www.palm.com/myt|x)**.

#### **Support**

If you're having problems with the VersaMail application or with anything else on your handheld, go to **[www.palm.com/support](http://www.palm.com/support)**.

# Related topics

Click a link below to learn about these related topics:

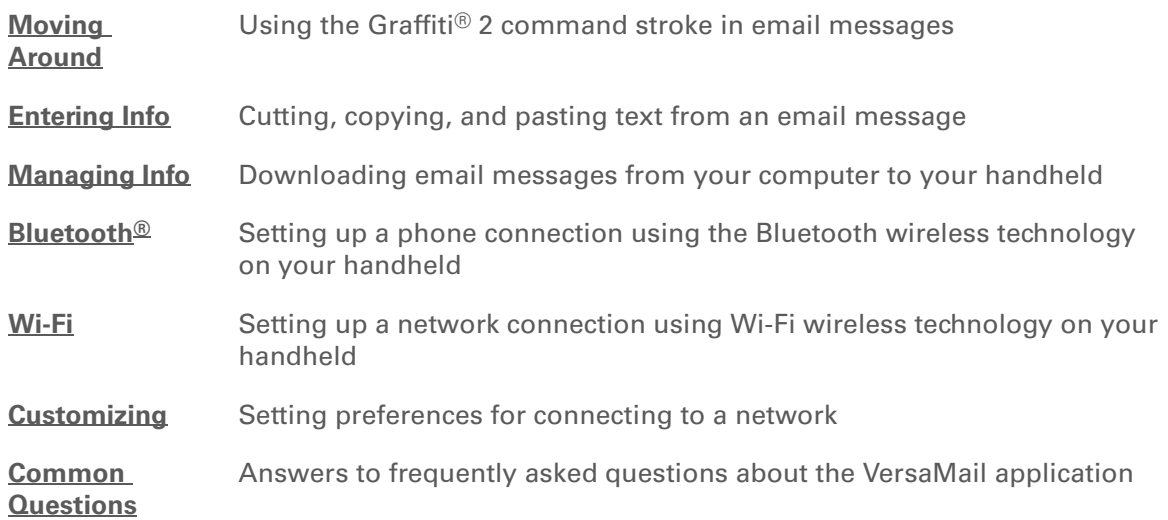
# Sending and Receiving Text Messages

#### **In this chapter**

**[Creating and sending a text](#page-433-0)  [message](#page-433-0)**

**[Receiving and viewing a text](#page-436-0)  [message](#page-436-0)**

**[Editing a draft text message](#page-438-0)**

**[Setting advanced messaging](#page-439-0)  [features](#page-439-0)**

**[Related Topics](#page-441-0)**

If you need to get a short message to a friend or co-worker fast, send a text message from your handheld by means of your mobile phone (GSM phone with IR or Bluetooth® wireless technology required; sold separately) to their mobile phone. Messaging is a popular way for people to stay connected using the text messaging features of their mobile phone.

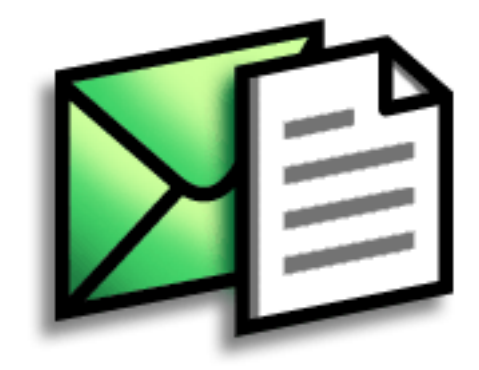

## **Benefits**

- Enjoy quick communication
- Use text messaging to chat with friends

#### **[ ! ] Before You Begin**

Before you can send and receive text messages, you must **[set up a phone](#page-312-0)  [connection](#page-312-0)** on your handheld to send and receive information wirelessly.

#### **» Key Term**

**SMS** More commonly known as text messages, Short Message Service messages can be received by most mobile phones.

## <span id="page-433-0"></span>Creating and sending a text message

[!] **IMPORTANT** Many SMS service providers charge per text message or part of a text message. **Each message or part is 160 characters. If you create a text message under 161 characters, you are charged for one message. If you create a message that is 161 to 320 characters, you may be charged for two messages, and so forth. A counter appears at the top of the page to indicate the number of characters. Even though a message has more than 160 characters, the message appears as one message to the person receiving the message.** 

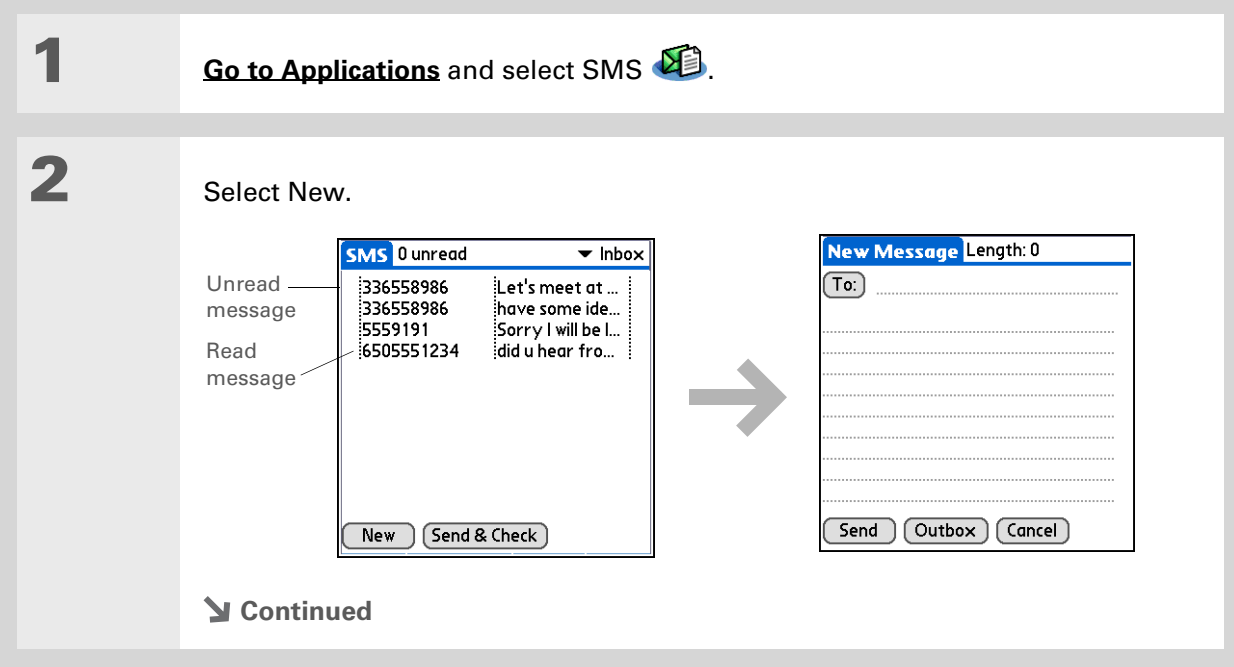

 $*$  Tip

If you are concerned about the length of your messages, you can have a warning appear when multipart messages exceed the specified number of parts. **[Open](#page-63-0)  [the Options menu](#page-63-0)** and select Preferences. Select Details and then select the number of parts from the Warn over pick list.

**Did You Know?**

You can create a signature that you use to sign your messages by **[opening the Options](#page-63-0)  [menu](#page-63-0)** and selecting Preferences. Enter a signature on the lines. You can add your signature to your message by **[opening the](#page-63-0)  [Options menu](#page-63-0)** and selecting Add Signature.

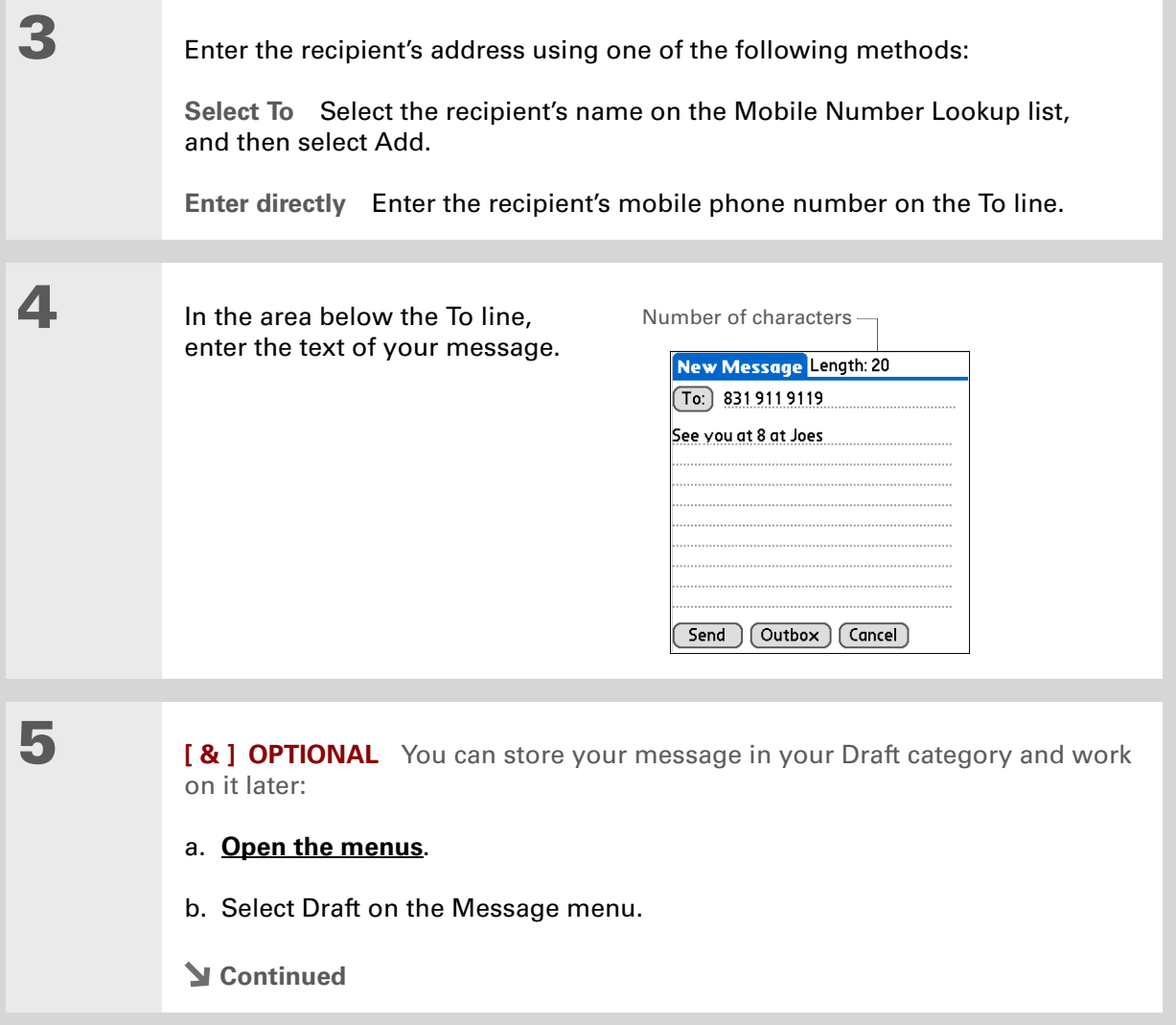

**6**

 Send your message: **Select Send** Sends the current message now. Selecting Send does not send any of the other messages in your Outbox. **Select Outbox** Sends your message to the Outbox to be sent later. **Done**

### **CHAPTER 17 Sending and Receiving Text Messages**

#### **Tip**

If you want to check your messages but you don't want to send the messages stored in your Outbox, **[open the](#page-63-0)  [Messages menu](#page-63-0)** and select Check.

### **Tip**

You can also send all the messages in your Outbox by **[opening the Messages](#page-63-0)  [menu](#page-63-0)** and selecting Send.

#### **Did You Know?**

You can set an alert that lets you know a new message has arrived. **[Open the Preferences](#page-63-0)  [menu](#page-63-0)** and check the Alert sound box. Select the Alarm pick list to choose a sound.

## <span id="page-436-0"></span>Receiving and viewing a text message

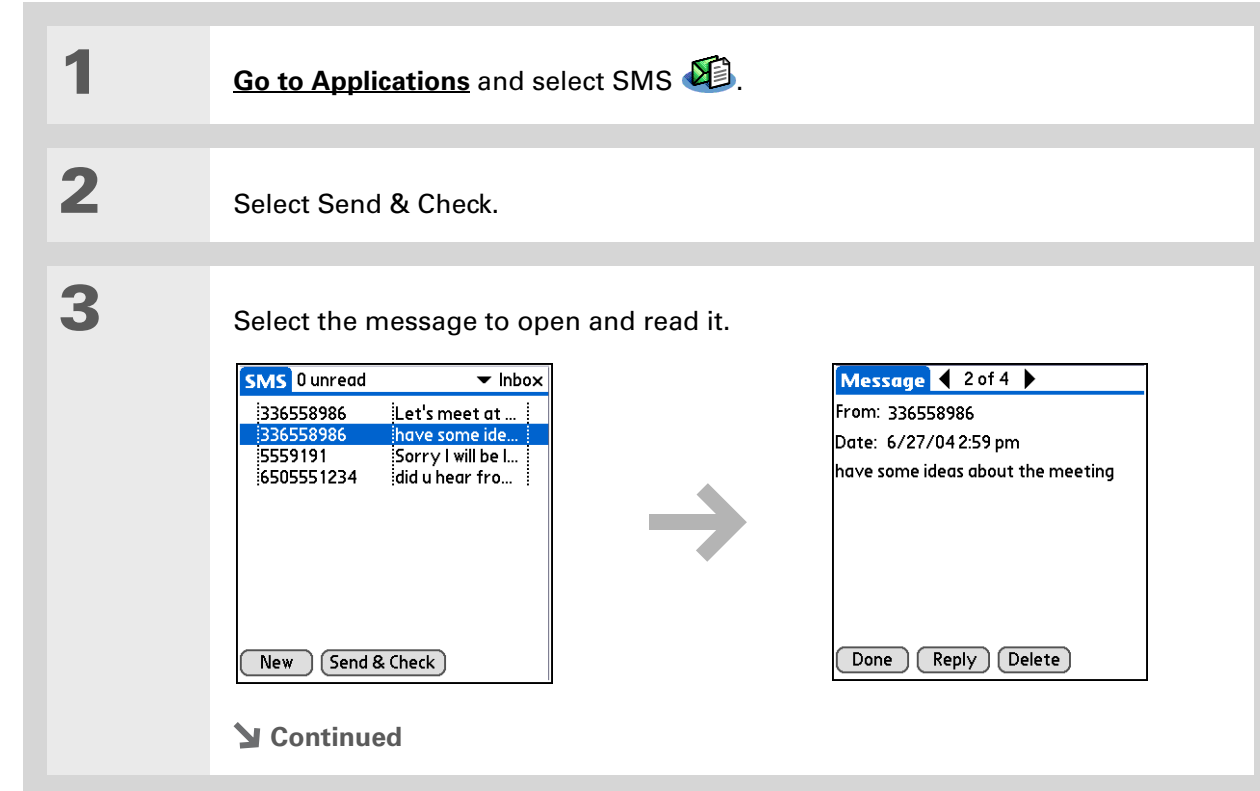

#### **Did You Know?**

You can change how your messages are listed. You can sort the messages in order of one of the following: Alphabetic, Date, Phone Number, and Status. You can also choose to display the date the message was received. **[Open the](#page-63-0)  [Options menu](#page-63-0)** and select Preferences. Select from the Sort by pick list and select Show date.

**4** Store, delete, or reply to the message: **Select Done** The message is kept in the Inbox. **Select Reply** A new message is created with the sender's phone number in the To line. Any selected text is copied into the new message. **Select Delete** The message is sent to the Trash category. **Archive the message** You can store your message in the Archive category: a. **[Open the menus](#page-63-0)**. b. Select Archive on the Message menu. **Done**

**Did You Know?**

You can store your message in your Draft folder and work on it later by **[opening the Message](#page-63-0)  [menu](#page-63-0)** and selecting Draft.

## <span id="page-438-0"></span>Editing a draft text message

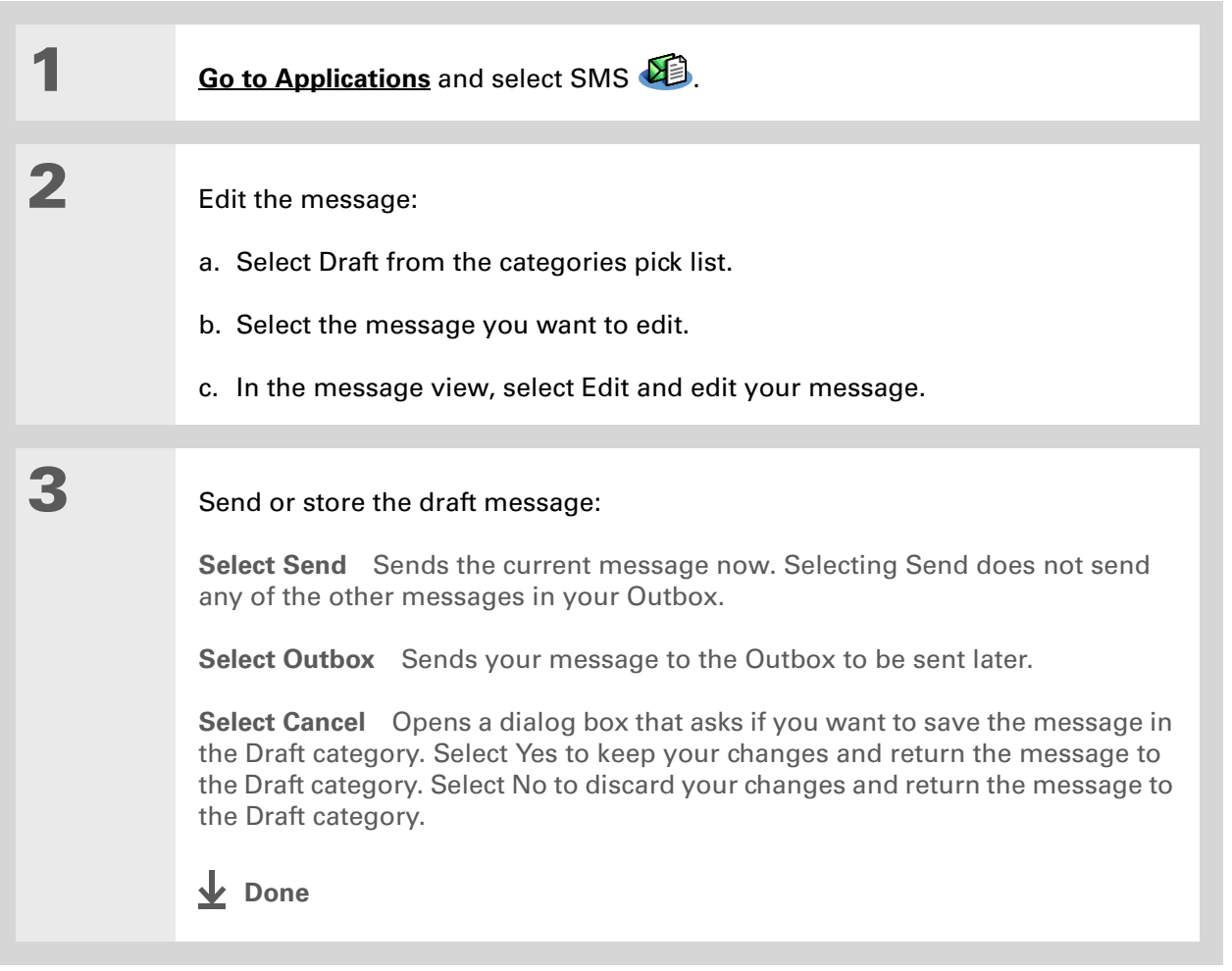

## <span id="page-439-0"></span>Setting advanced messaging features

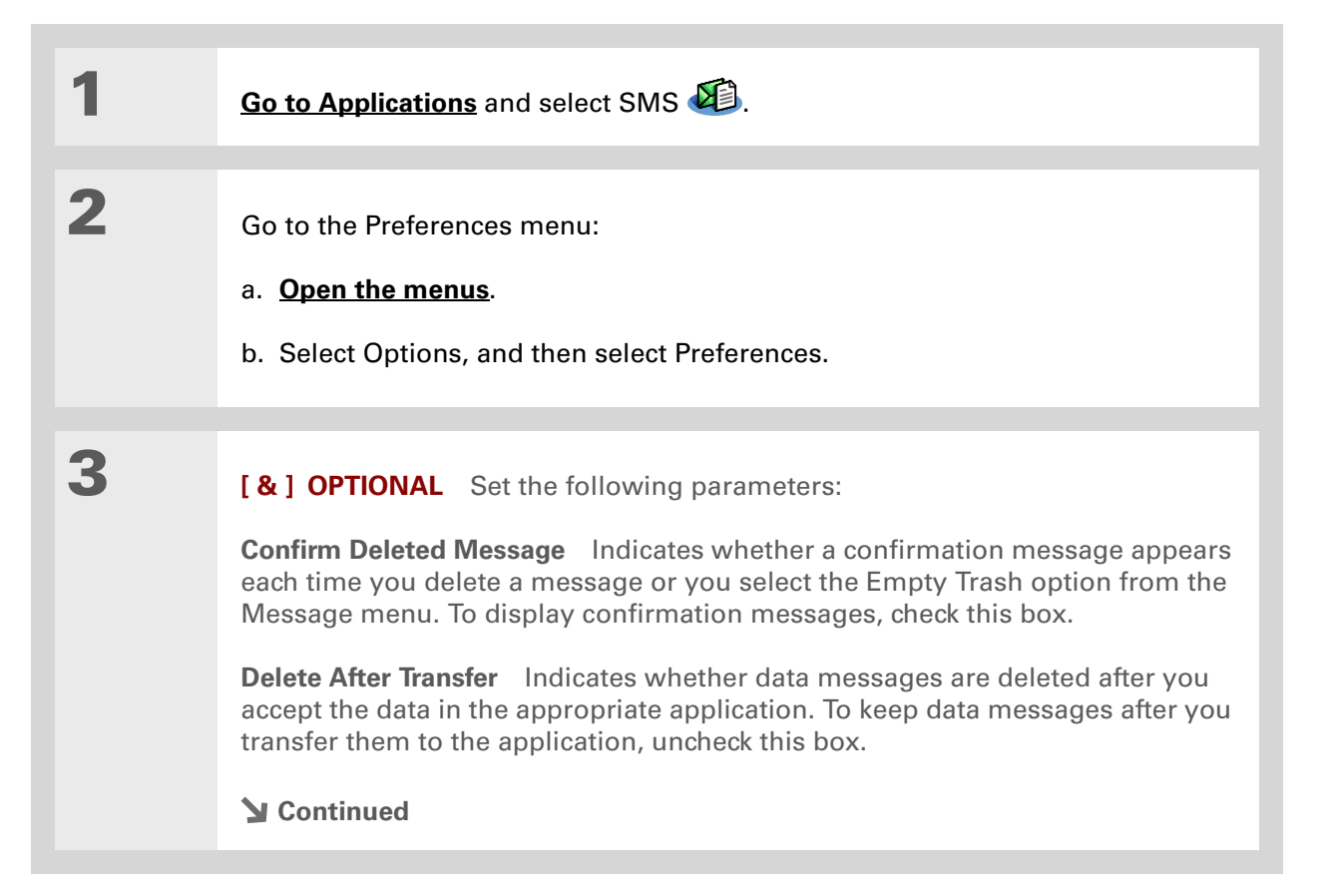

**Did You Know?**

Outgoing SMS message settings may depend on the service offered by your SMS carrier.

**4**

**[ & ] OPTIONAL** Select Details and set the following parameters:

**Leave Messages on Phone** Indicates whether messages are deleted from your phone after you download them to your handheld. To keep messages on your phone after you transfer them to your handheld, select this box.

**Return Receipt** Determines whether you receive receipt confirmation notices. To receive receipt confirmation notices, select Requested.

**Expires** Indicates how long unsent messages remain in your Outbox. Select from the following options: 4 Hours, 1 Day, 1 Week, 2 Weeks, 1 Month, and Max. Time.

**Message Center** Indicates whether your handheld obtains your mobile phone service provider's Message Center number directly from the phone, or whether you need to enter the number manually. If your phone is already configured to use SMS, you do not need to change this setting.

**5**

Select OK twice.

**Done**

#### **Tips & Tricks**

Make your handheld uniquely yours. For great tips, software, accessories, and more, visit **[www.palm.com/myT|X](http://www.palm.com/myt|x)**.

#### **Support**

If you're having problems with SMS or with anything else on your handheld, go to **[www.palm.com/support](http://www.palm.com/support)**.

## <span id="page-441-0"></span>Related Topics

Click the link below to learn about these related topics:

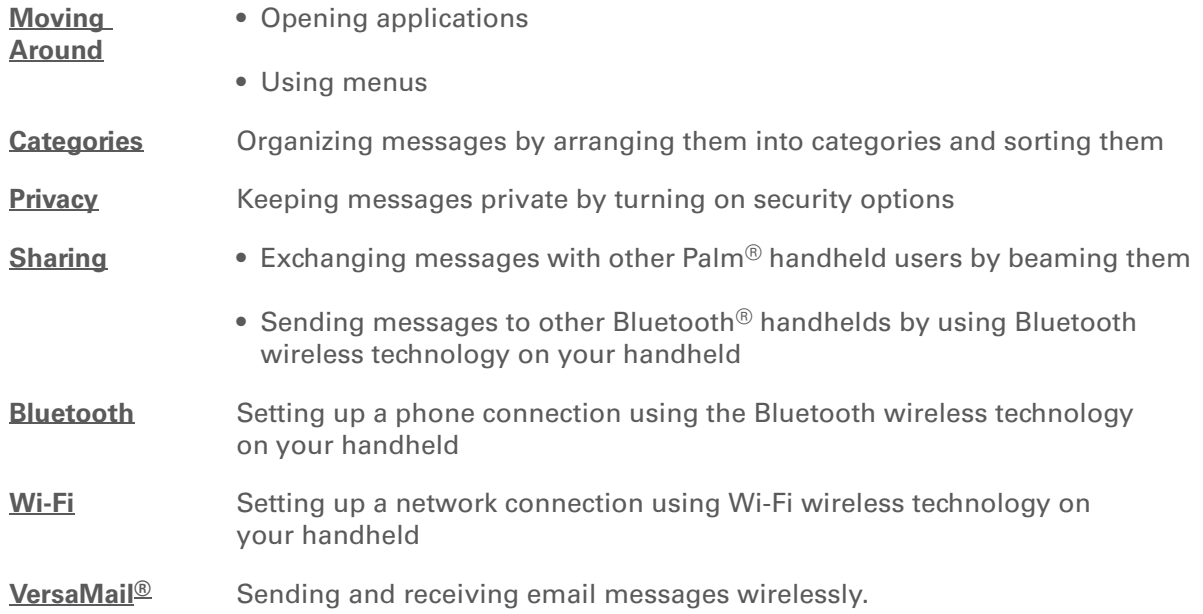

# Browsing the Web

#### **In this chapter**

**[Accessing a web page](#page-443-0)**

**[Quickly jumping to a page](#page-447-0)**

**[Changing how you view a](#page-448-0)  [page](#page-448-0)**

**[Bookmarking your favorite](#page-450-0)  [pages](#page-450-0)**

**[Downloading files and pages](#page-455-0)**

**[Sending email by means of](#page-458-0)  [an Internet email account](#page-458-0)**

**[Changing your home and](#page-459-0)  [start pages](#page-459-0)**

**[Setting advanced browser](#page-462-0)  [options](#page-462-0)**

**[Related topics](#page-473-0)**

You use the web for so many things: checking email, finding driving directions, getting news, buying gifts. Now you can take the web with you almost anywhere you go. Use your handheld to make a Wi-Fi or Bluetooth® wireless Internet connection through a network, computer, or even your mobile phone, and the web browser opens the entire web to you.

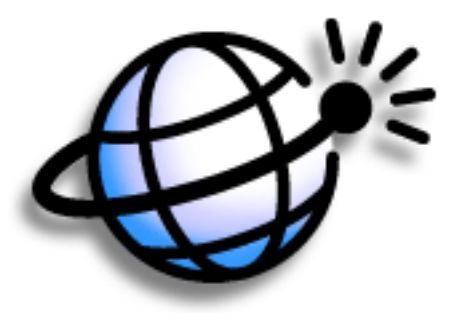

### **Benefits of the web browser**

- Carry the web with you
- View web pages in handheld-friendly format
- Store pages for offline viewing

#### **[ ! ] Before You Begin**

To browse the web, you must set up a connection to the Internet from your handheld using **[Wi-Fi](#page-286-0)** or **[Bluetooth](#page-308-0)**® wireless technology.

If you are accessing a VPN network, you need to **[install VPN software and](#page-602-0)  [set up VPN access](#page-602-0)**. You can turn on VPN from the web browser by **[opening](#page-63-0)  [the Options menu](#page-63-0)** and selecting Connect VPN.

**» Key Term**

**URL** Stands for *uniform resource locator*, the technical name for a web address. For example, the URL for Palm ishttp://www.palm.com.

## <span id="page-443-0"></span>Accessing a web page

You can open web pages, navigate the pages, and do the same things you can do with a desktop browser.

### **Accessing a web page using the action bar**

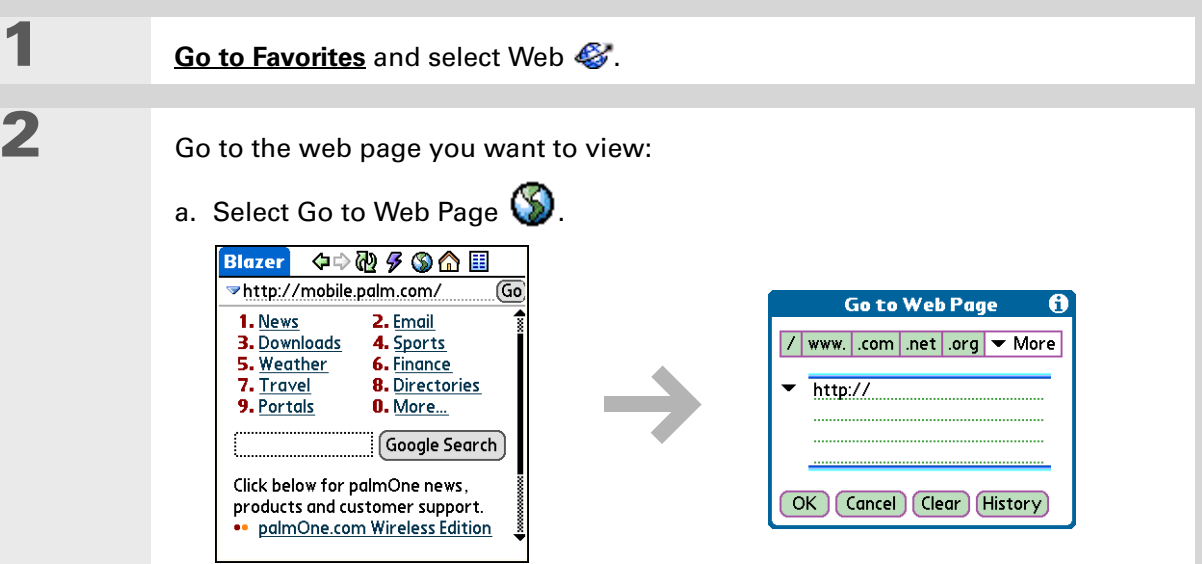

- b. Enter the address of the web page you want to visit. Use the buttons in the Go to Web Page dialog box for quick entry of characters commonly used in web addresses. If the web browser recognizes the address that you are entering due to a previous entry and **[autofill is enabled](#page-464-0)**, autofill automatically completes the address.
- c. Select OK.
- **Done**

#### **Tip**

You can also hide the address field to show more of the web page. **[Open the Options menu](#page-63-0)** and select Preferences. Uncheck the Show Address Bar box.

#### **Tip**

Create a **[bookmark](#page-450-1)** to save the location, or create a **[saved page](#page-456-0)** to save the content of a web page indefinitely.

## **Accessing a web page using the address field**

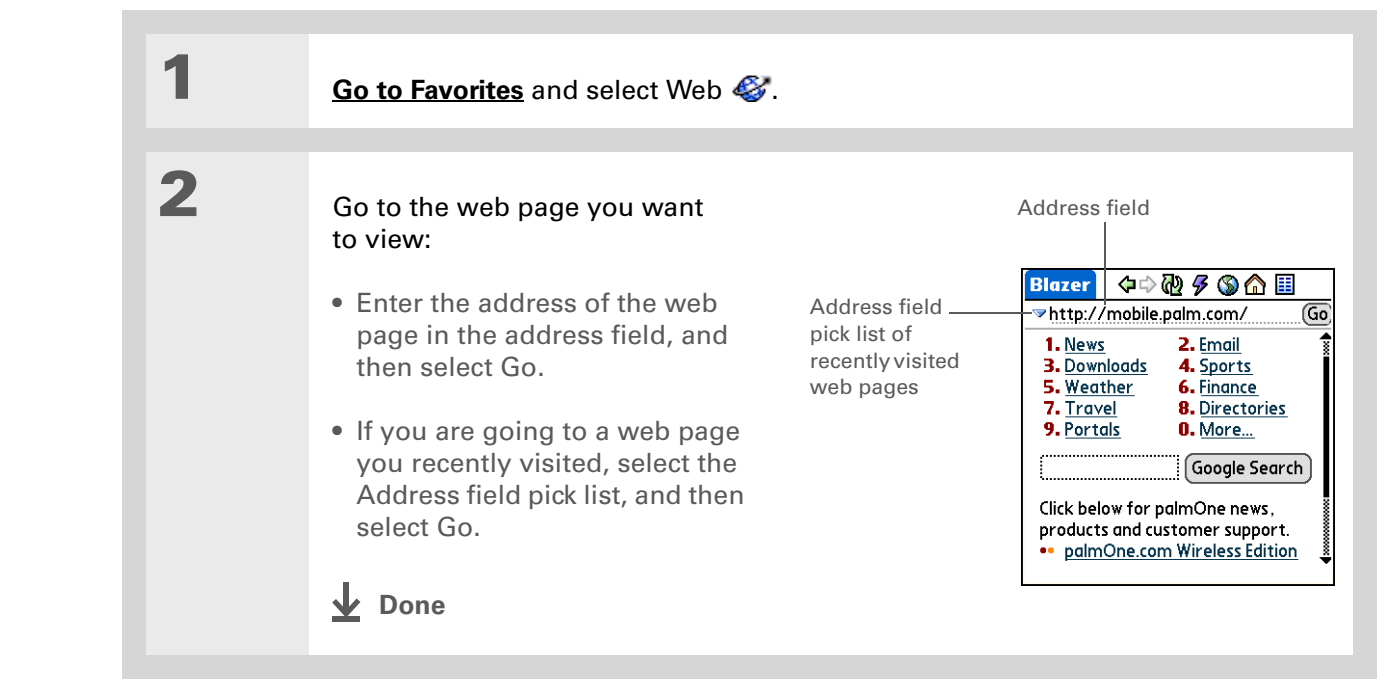

#### Ж. **Tip**

Some websites allow you to check a box to have your sign-in name automatically entered each time you visit a particular web page.

### <span id="page-445-0"></span>**Using a password to access a web page**

Some websites require you to use a password to gain access to information.

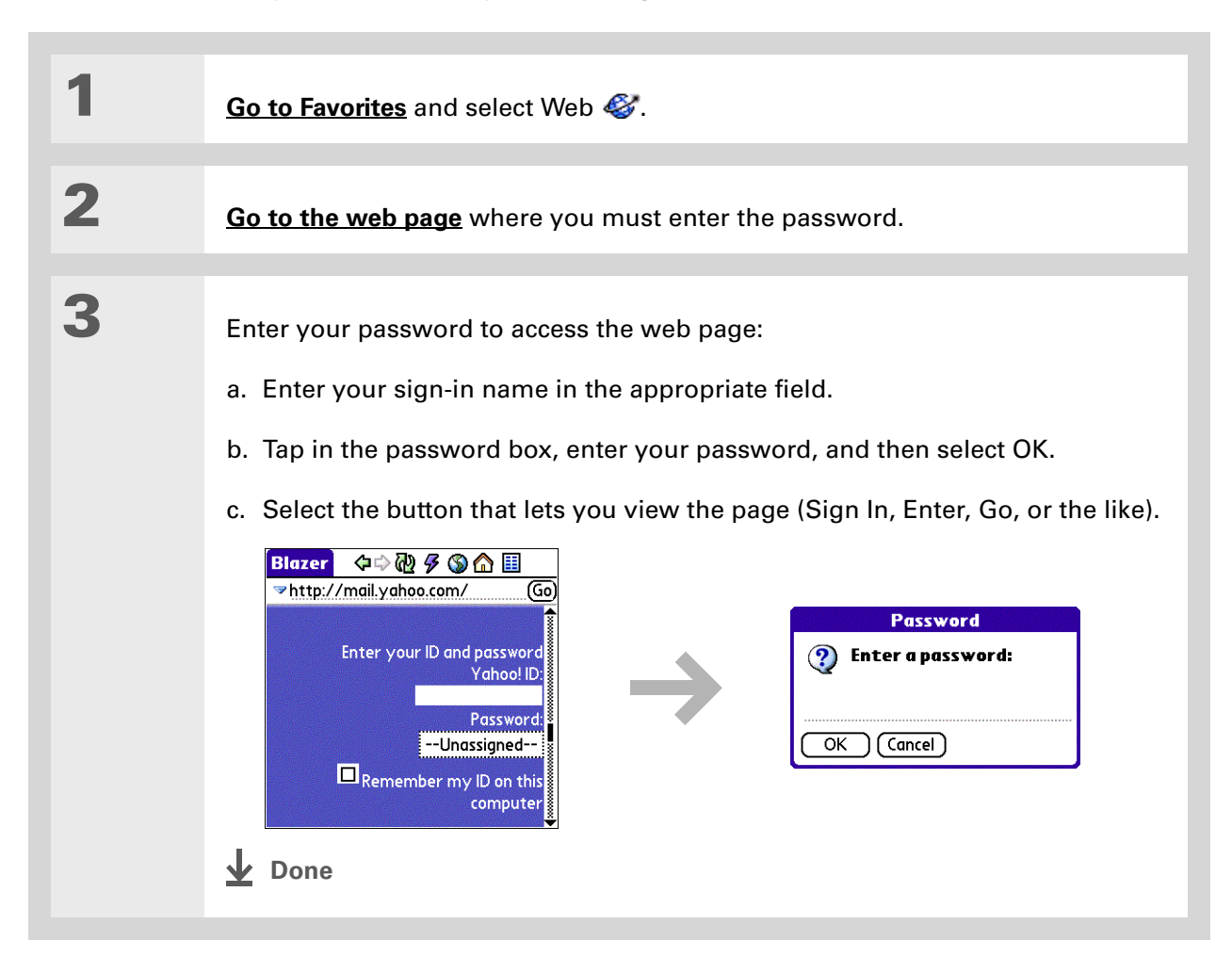

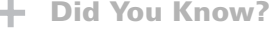

Find locates any text, whether it is letters or numbers. Find is not case-sensitive.

#### **Tip**

Because of the limited space on the handheld screen, sometimes the current web address (URL) is not fully visible. Use the Page Properties dialog box to view the full URL. **[Open the Page](#page-63-0)  [menu](#page-63-0)**, select Page, and then select Page Info.

## **Finding information on a web page**

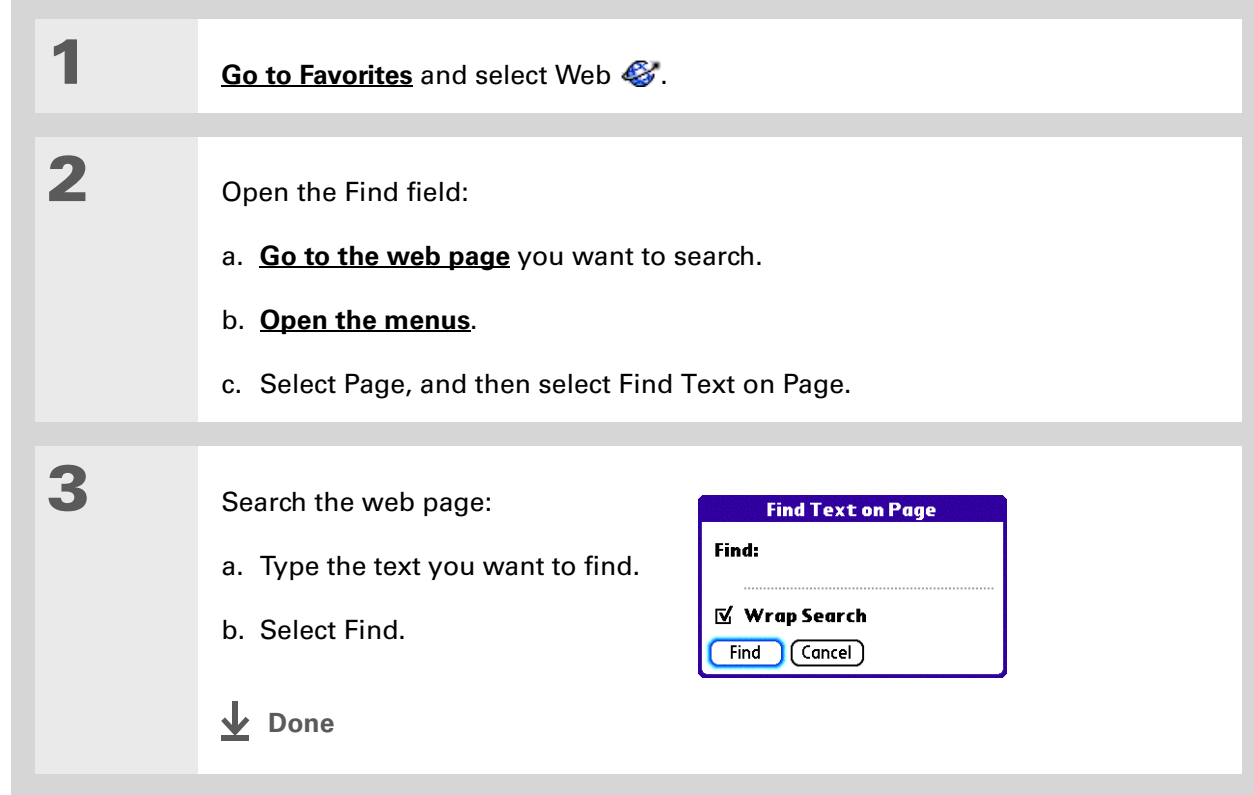

## <span id="page-447-0"></span>Quickly jumping to a page

The action bar icons allow you to quickly move from page to page.

### **Following a link**

Many web pages contain underlined links, which are text or pictures that, when selected, take you to another web page or to another part of the same page.

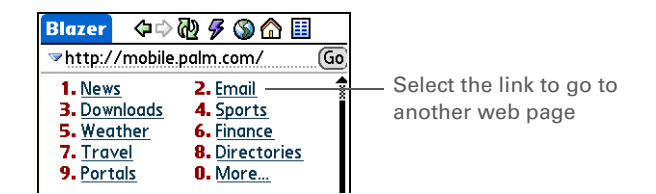

## **Returning to your home page or a page you recently visited**

No matter where you navigate on the Internet, you can always return to your home page quickly or return to a page you recently visited.

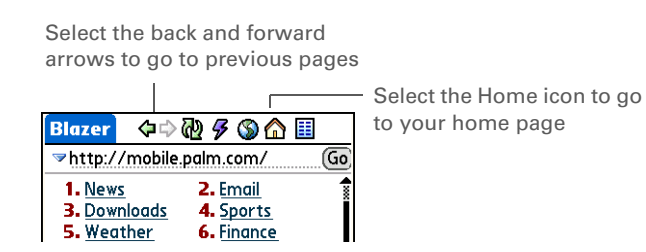

#### **Tip** You can **[change your font](#page-560-0)  [size](#page-560-0)** for easier viewing.

#### **Did You Know?**

In the Optimized mode, use the navigator to browse the web page. Press Left or Right to jump to the previous or next link. When a link is highlighted, press Center to go to the link. Press Up and Down to scroll through the web page.

## <span id="page-448-0"></span>Changing how you view a page

You can change how you view web pages by selecting different display views and dragging the screen to view different parts.

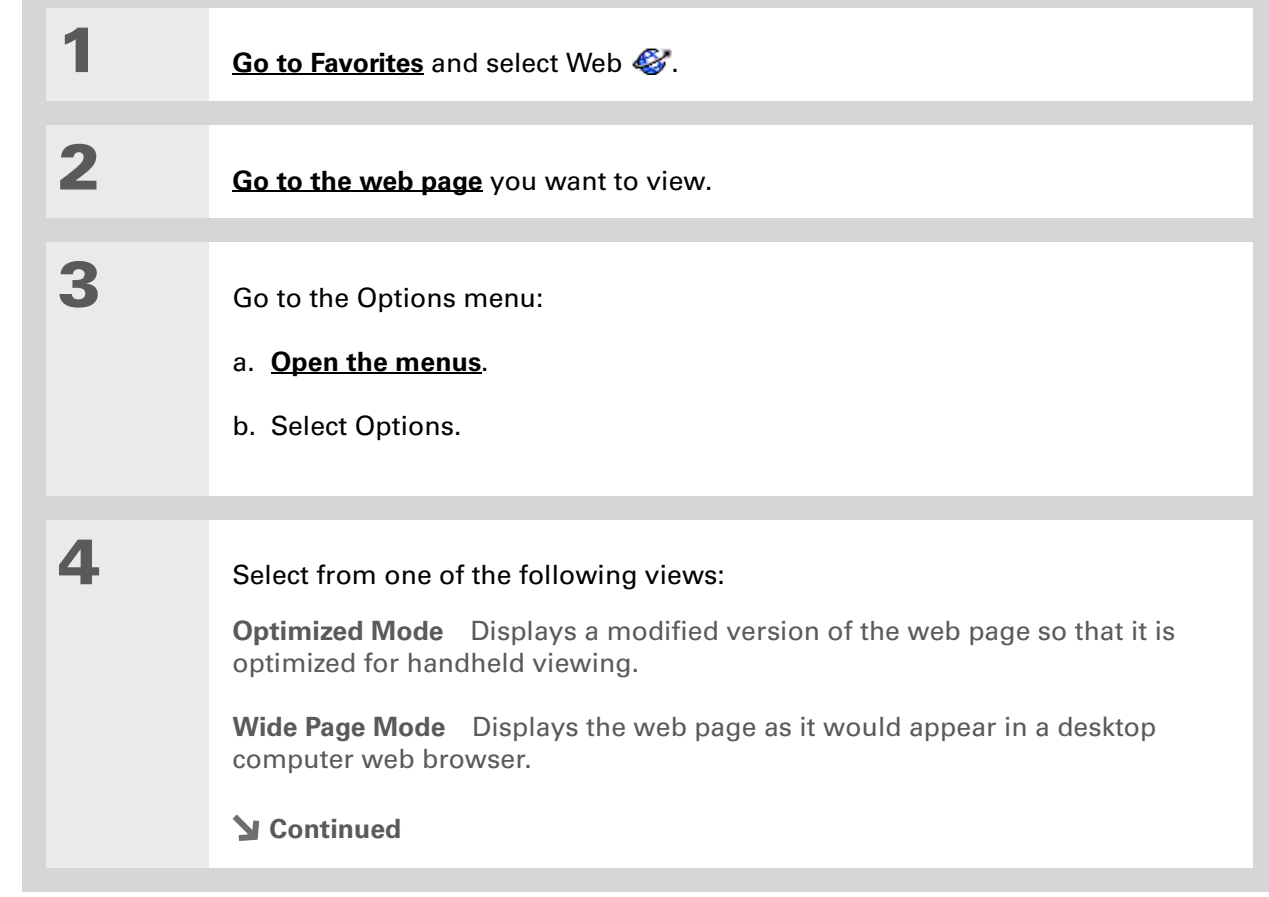

**5**

<span id="page-449-0"></span> **[ & ] OPTIONAL** If the web page is larger than your screen, you can tap and drag the stylus to move the web page in any direction to view different parts of the web page.

To activate the Tap and Drag scrolling, you must **[set the Tap](#page-465-0)  [and Drag setting](#page-465-0)** in the General Preferences tab under the Options menu.

This feature is disabled when you turn on **[Writing Area](#page-573-0)  [Preferences](#page-573-0)** and use the full screen for Graffiti® 2 writing.

Google

**Done**

#### **» Key Term**

**Bookmark** A pointer to <sup>a</sup> web page. The actual page is not stored, only the URL. Also called a Favorite in some browsers.

**Tip**

You can set your bookmark list as your **[start page](#page-461-0)**.

## <span id="page-450-0"></span>Bookmarking your favorite pages

Bookmarking your favorite web pages allows you to quickly return to those pages.

## <span id="page-450-1"></span>**Adding a bookmark**

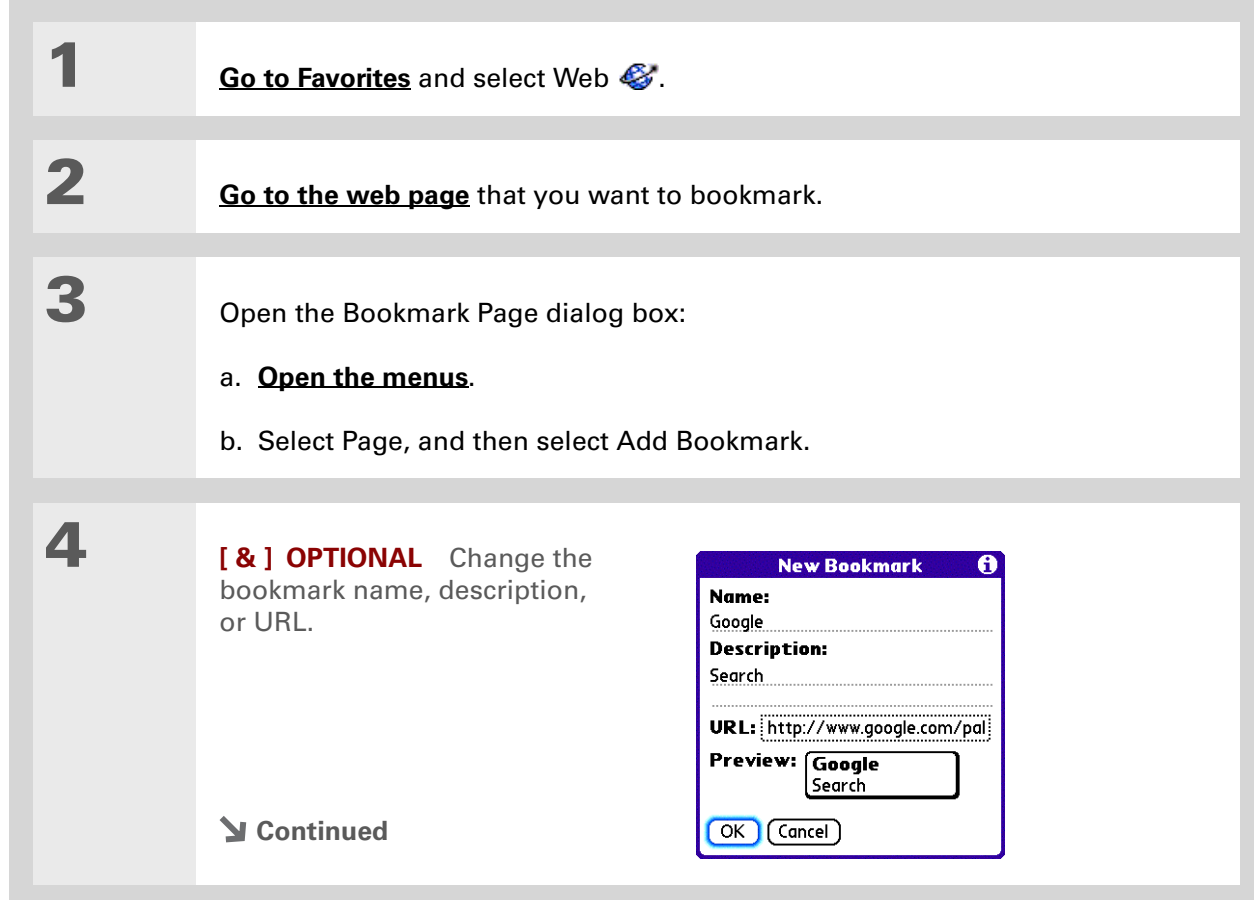

#### **\*** Tip

You can also view your list of bookmarks by selecting Bookmarks View from the Page menu.

#### **Did You Know?**

A saved page is displayed like a bookmarked page, except that at the top of the page appears the text "Page saved on *date size* k."

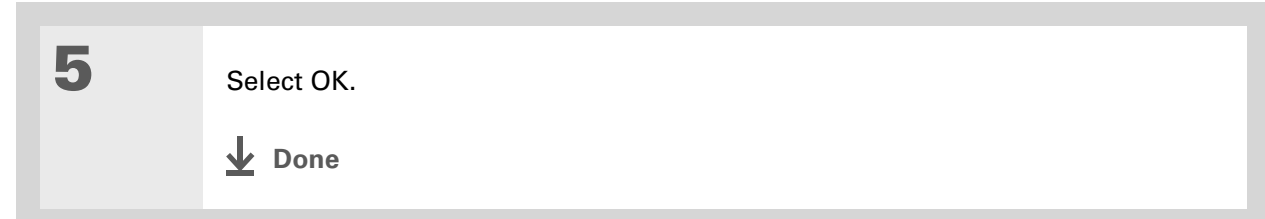

## <span id="page-451-0"></span>**Viewing a bookmarked or saved page**

Bookmarks and saved pages both appear in the Bookmarks View. Saved pages are indicated by <sup>a</sup> small triangle in the upper-right corner of the bookmark.

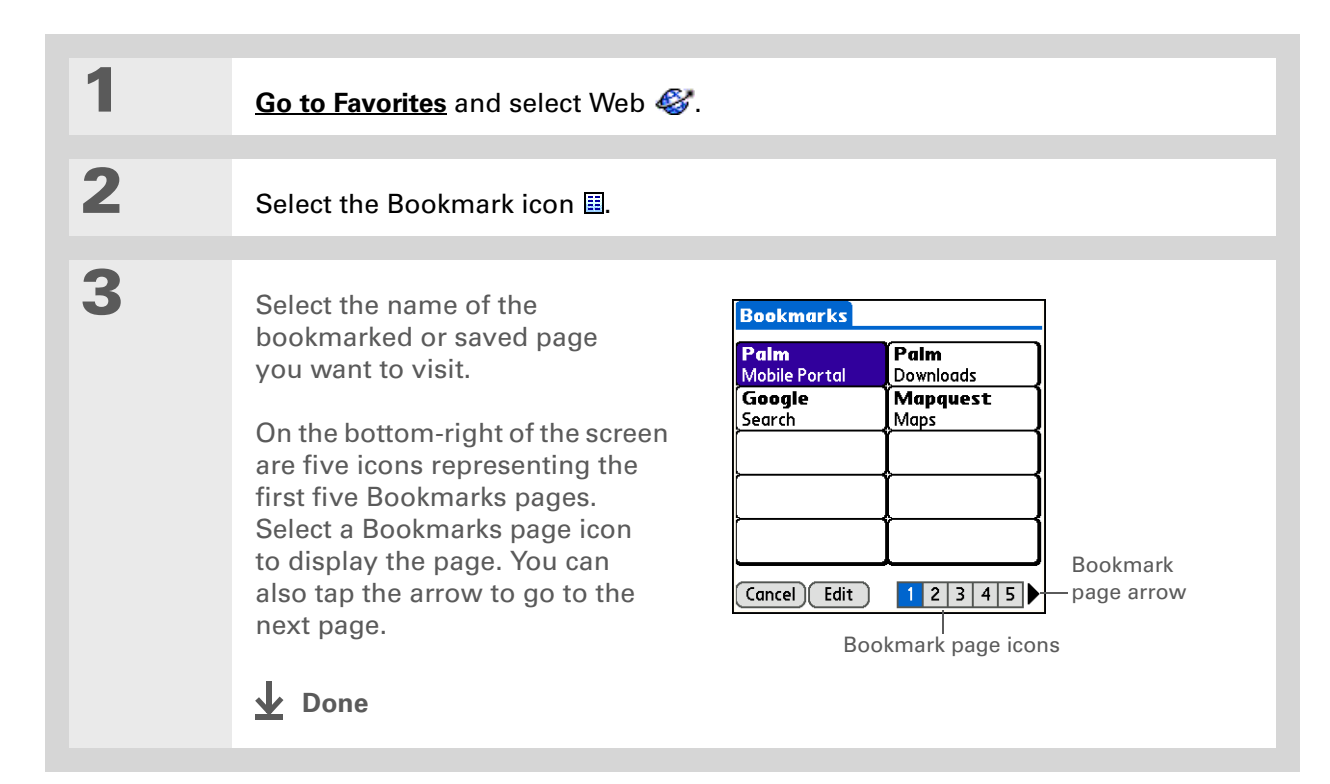

**Tip**

You can clean up your bookmark list by deleting old bookmarks or saved pages you no longer use. Select the bookmark, select Edit, and then select Delete.

## **Editing information about a bookmark or saved page**

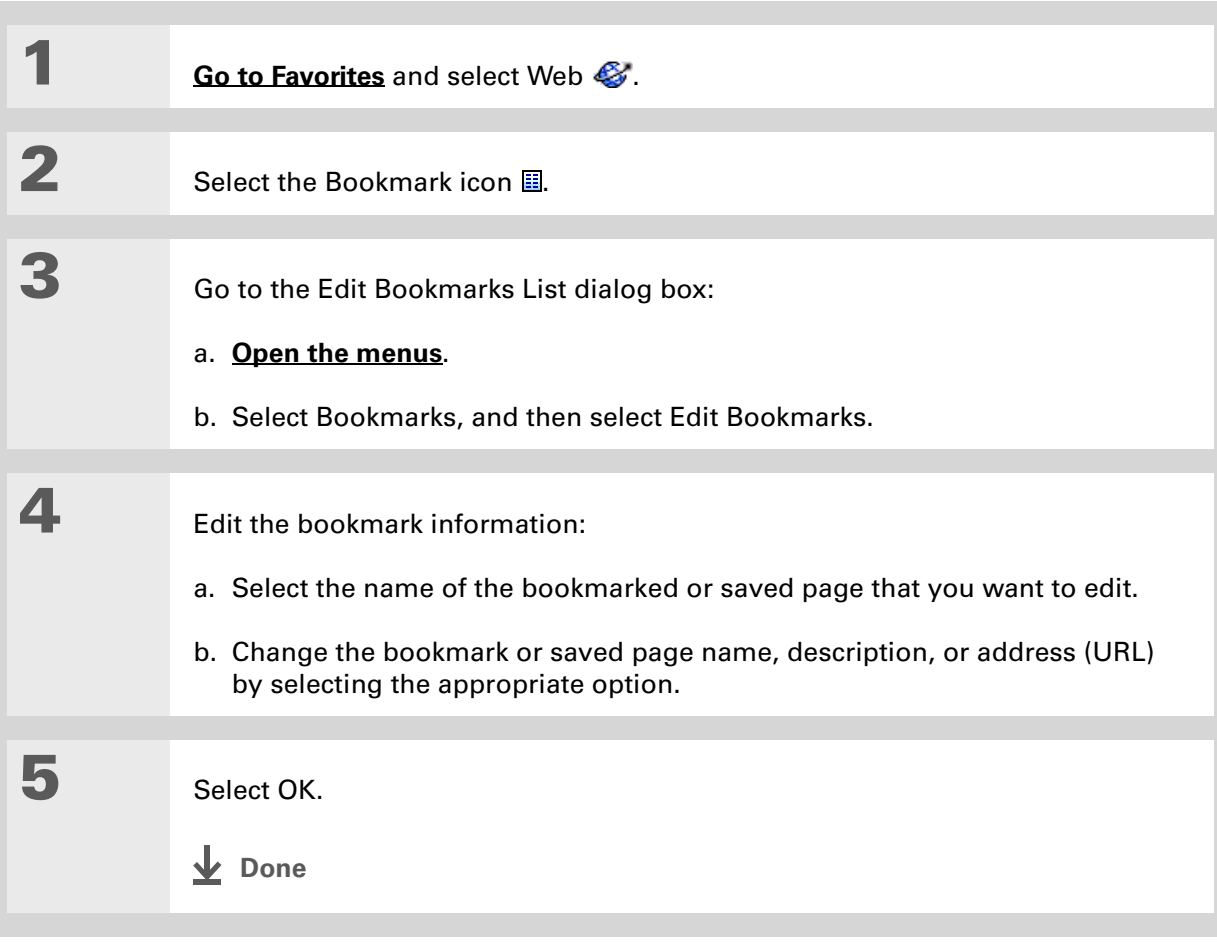

## **Arranging the bookmark list**

The web browser includes ten pages so that you can arrange bookmarks and saved pages in <sup>a</sup> logical fashion. For example, you can store travel links on one page, stock links on another, and business links on a third page.

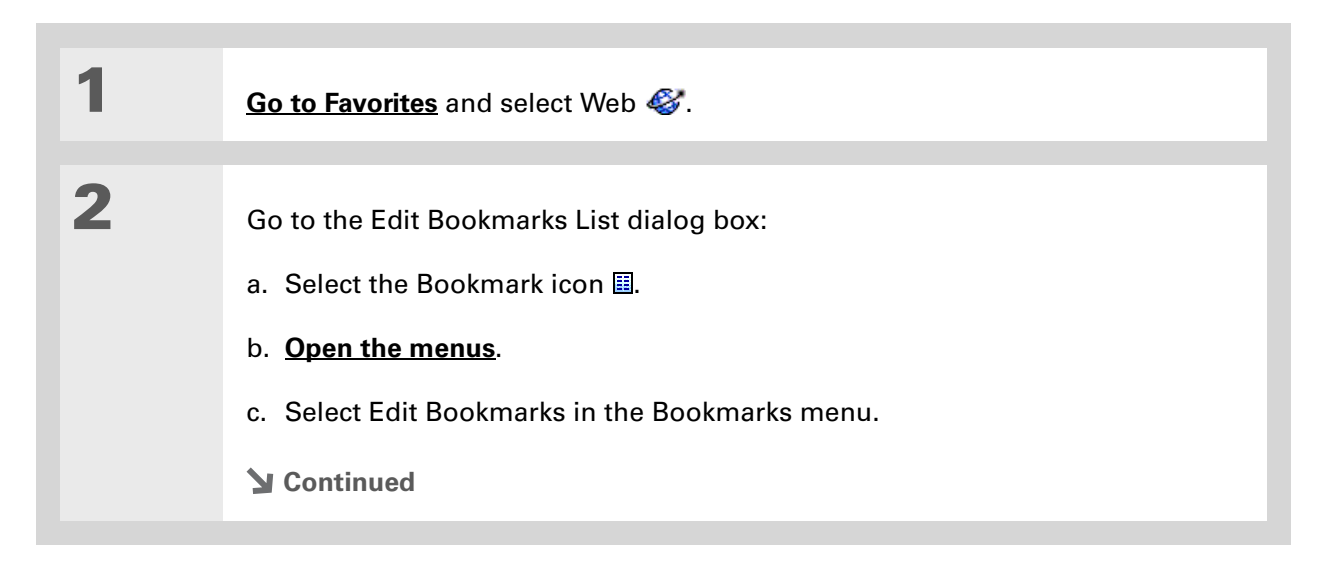

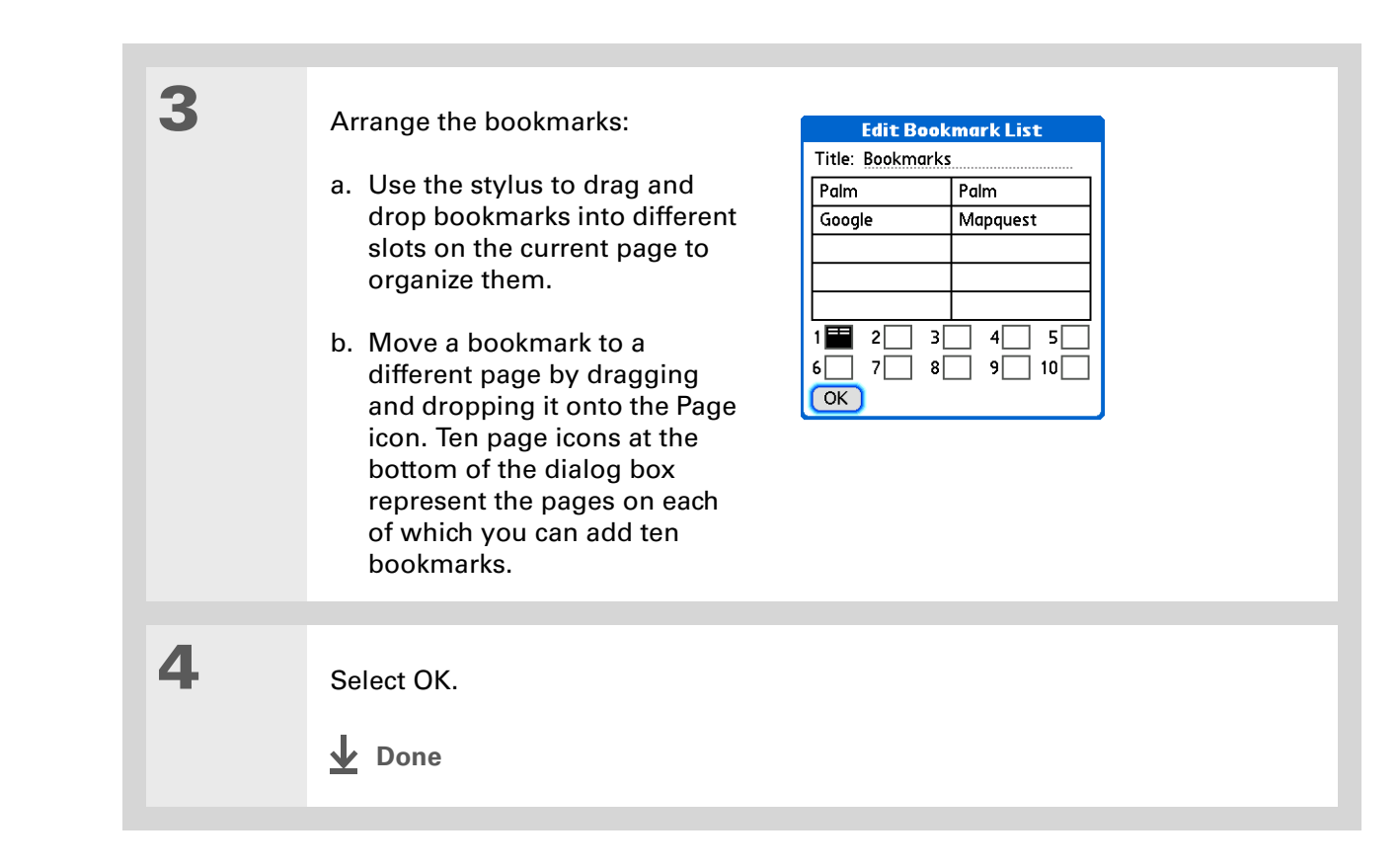

#### **Tip**

If you decide that the download process is taking too long, you can stop it. To stop a web page from downloading, select the Stop icon in the action bar. To stop a file from downloading, select Cancel in the Download dialog box.

## <span id="page-455-0"></span>Downloading files and pages

You can download files or save files for viewing when you are not connected to the Internet.

## **Downloading a file**

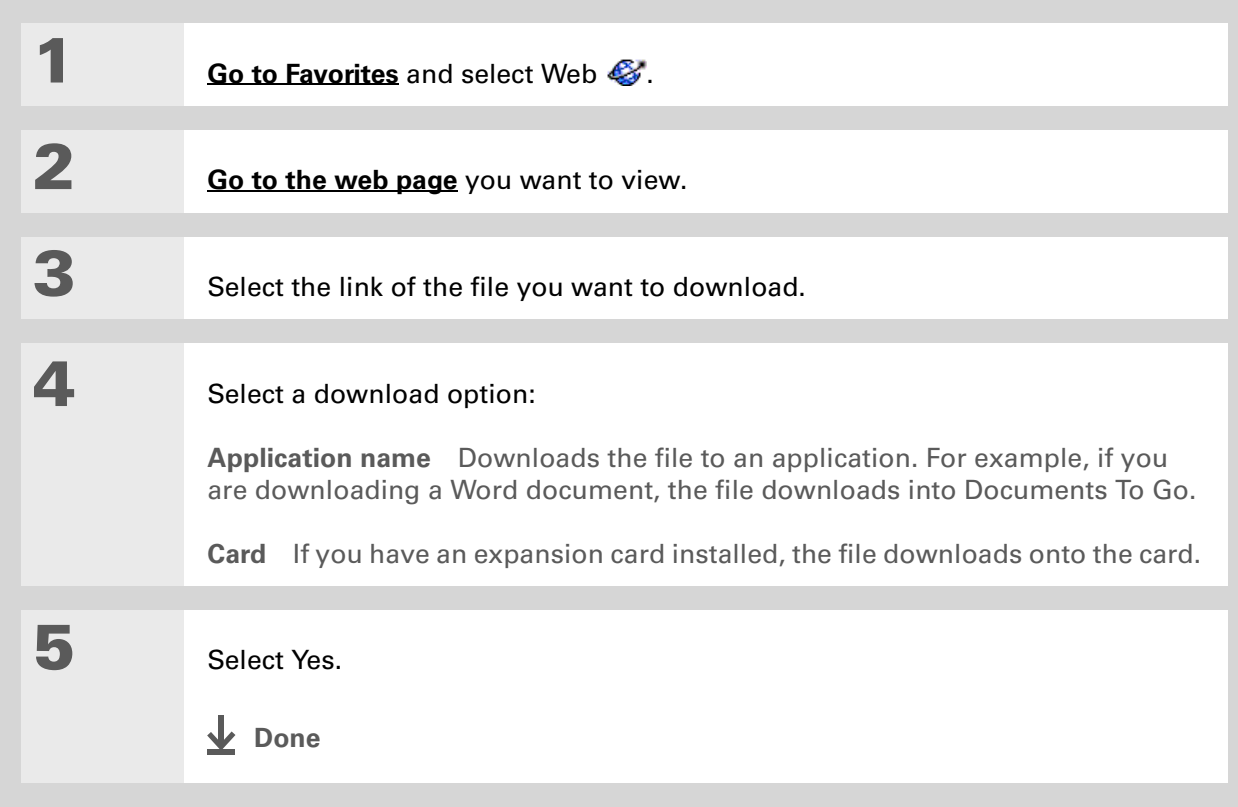

#### **Did You Know?**

Saved pages are listed with the bookmarks in the **[Bookmark List](#page-451-0)**. The saved pages have an orange corner.

#### **Did You Know?**

The web browser also functions as a viewer, enabling you to quickly view certain files while working in other applications. For example, if you read an email message that has a file attached in HTML format, select the file and the web browser opens so that you can view the file.

### $*$  Tip

Saving a web page on your handheld allows you to view a web page without being online.

### <span id="page-456-0"></span>**Saving a web page**

If you want to save a web page (such as a travel itinerary or Internet order receipt) indefinitely, you can create a saved page. The copy is stored on the handheld until you delete it.

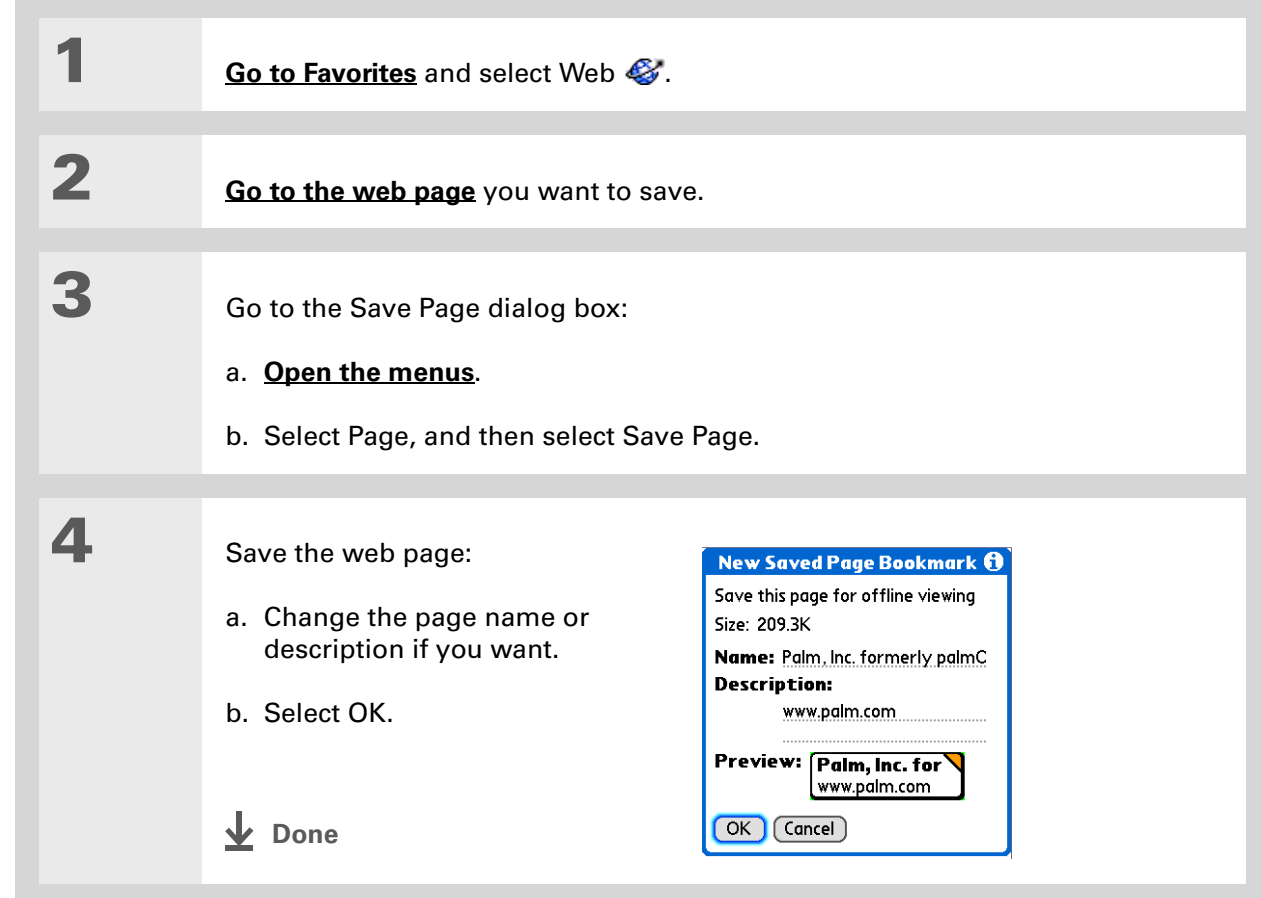

#### **\*** Tip

Suppose you have an HTML file on your desktop computer that you want to carry with you or received as an **[attachment to an email](#page-393-0) [message](#page-393-0)**. Download the file onto the expansion card and use the web browser to view the page on your handheld.

## **Viewing a saved file**

You can use the web browser to view web pages or image files that are on an expansion card. The types of files that can be viewed include HTML, HTM, GIF, and JPG.

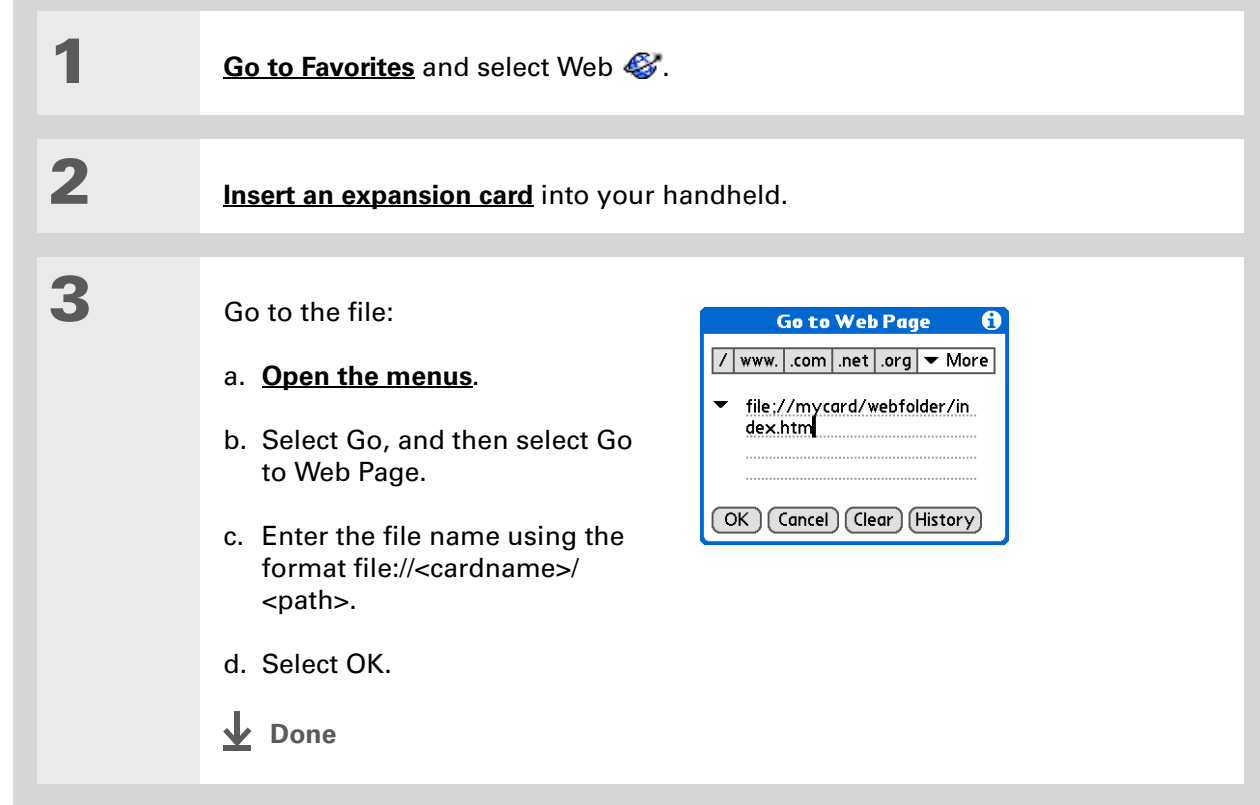

## <span id="page-458-0"></span>Sending email by means of an Internet email account

You can use your Internet email account to send an email message and attachments.

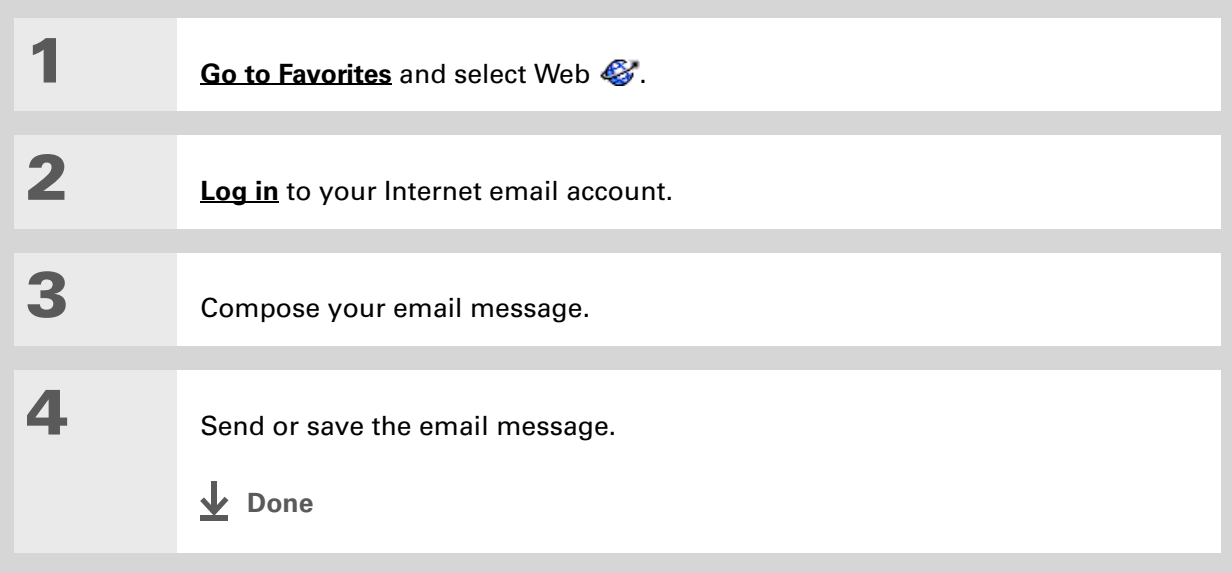

#### **Tip**

If you want more a larger screen to view your pages, you can hide the address bar from the Page tab preferences by removing the check from the Show Address Bar box.

## <span id="page-459-0"></span>Changing your home and start pages

You can change the page that your **[Home Page](#page-447-0)** icon  $\Omega$  goes to, or change the page that the web browser starts with when it is first opened.

## **Changing your home page**

You can choose a home page from any web address.

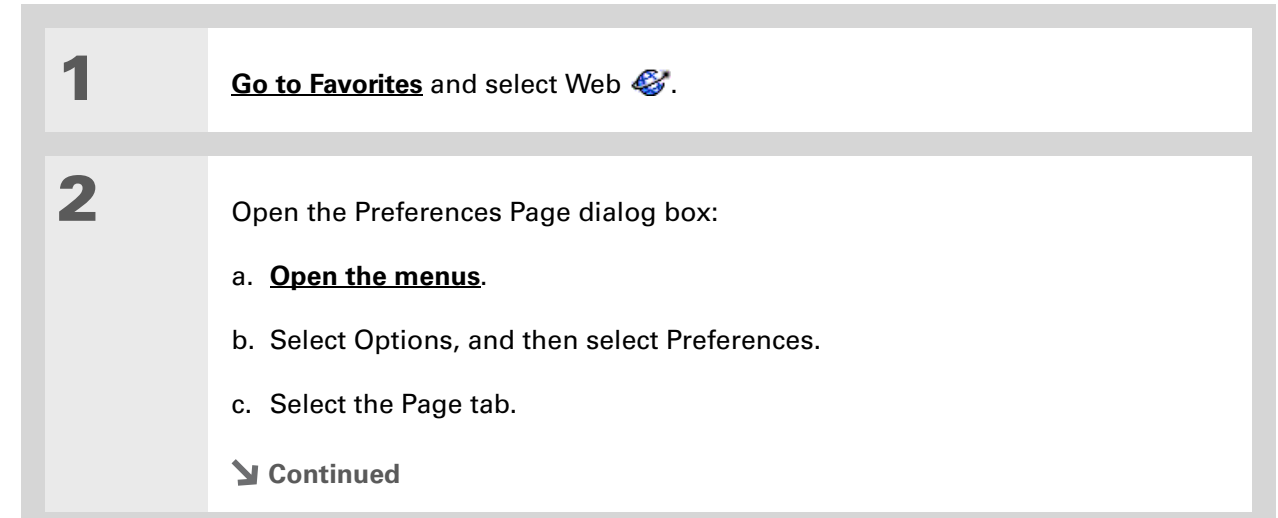

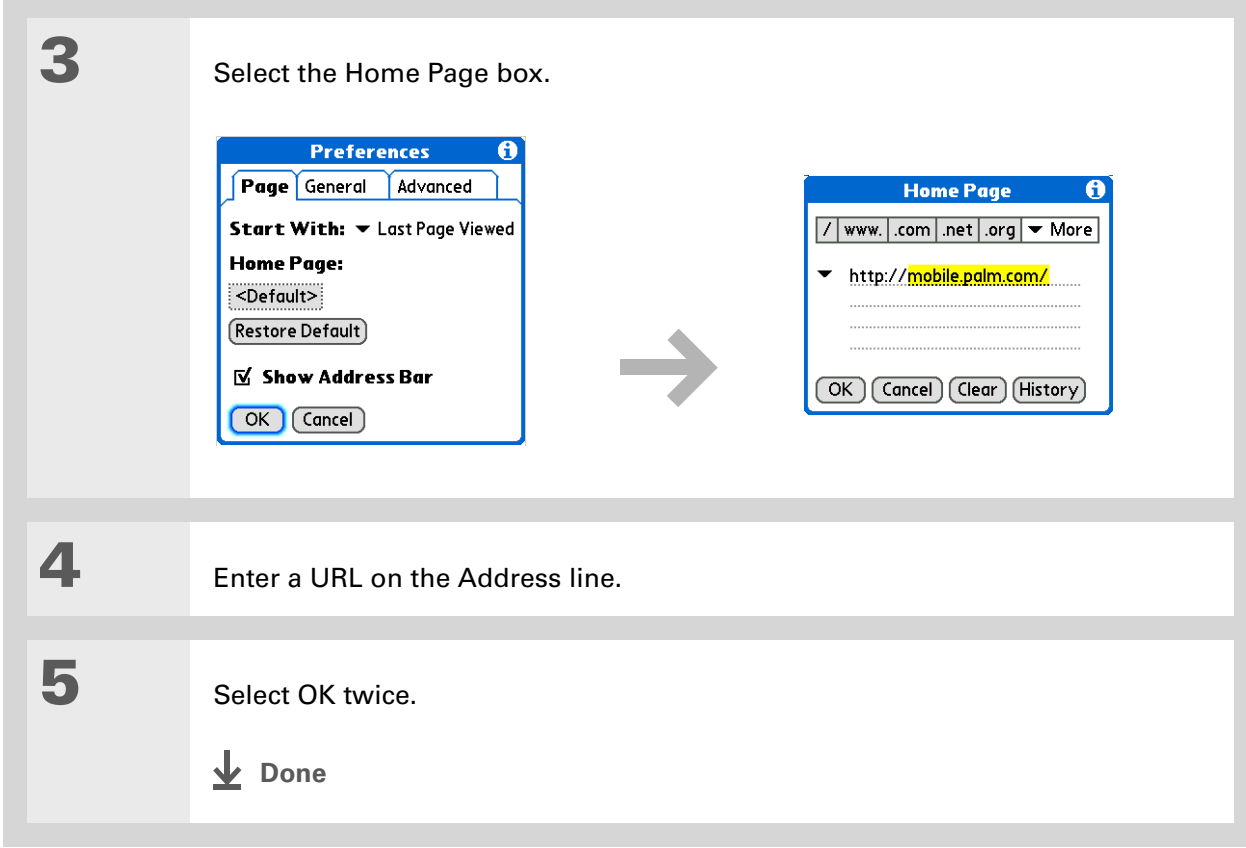

## <span id="page-461-0"></span>**Changing your start page**

You can select the start page you want your handheld to open to when you first open the web browser.

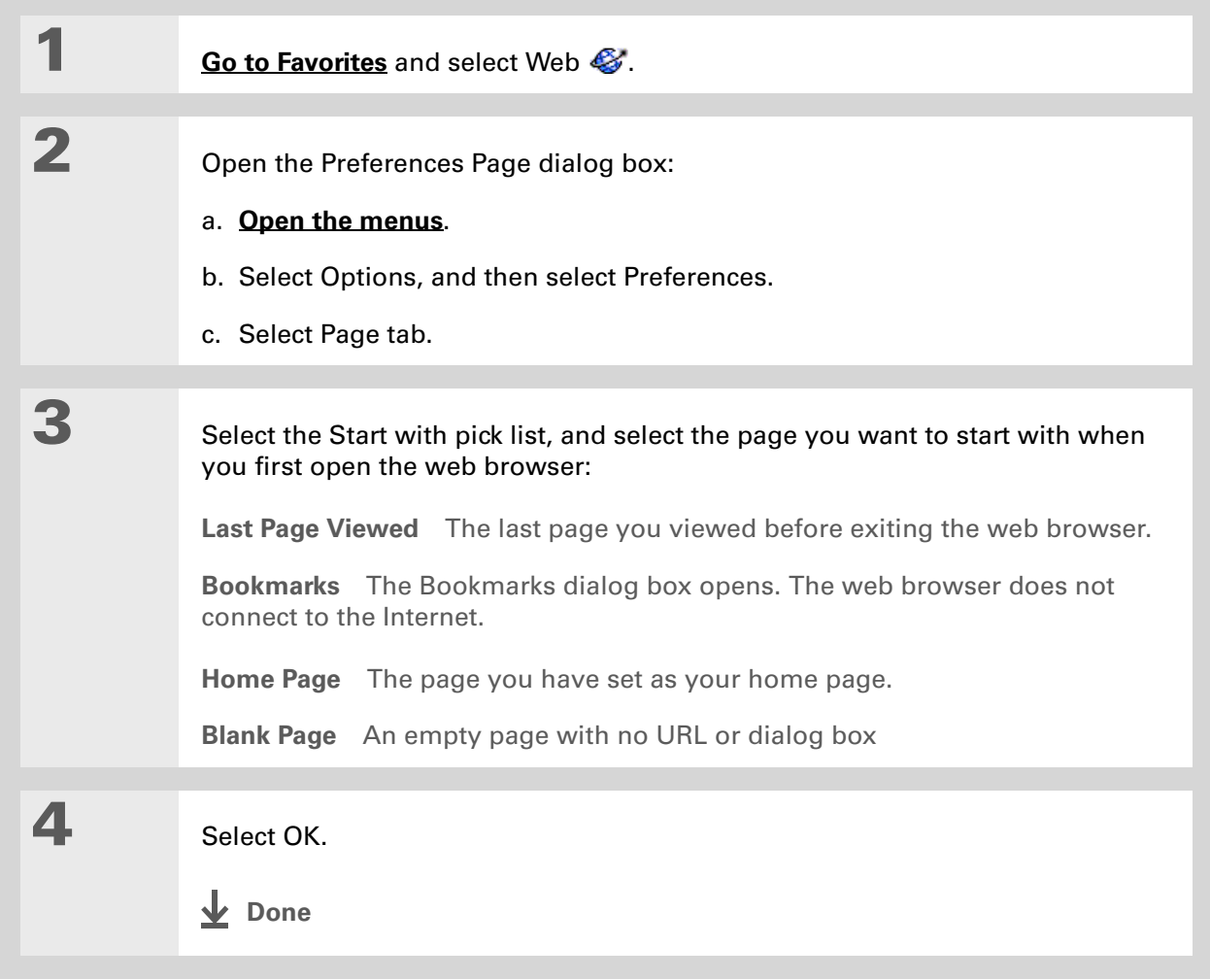

## <span id="page-462-0"></span>Setting advanced browser options

You can change options on your handheld to improve the speed, ease of use, and security of your browsing experience.

### **Speeding up web downloads**

You can improve the download speed by using the Fast Mode options. Images in web pages can be very large. You can set an option to make web pages download faster by removing images altogether.

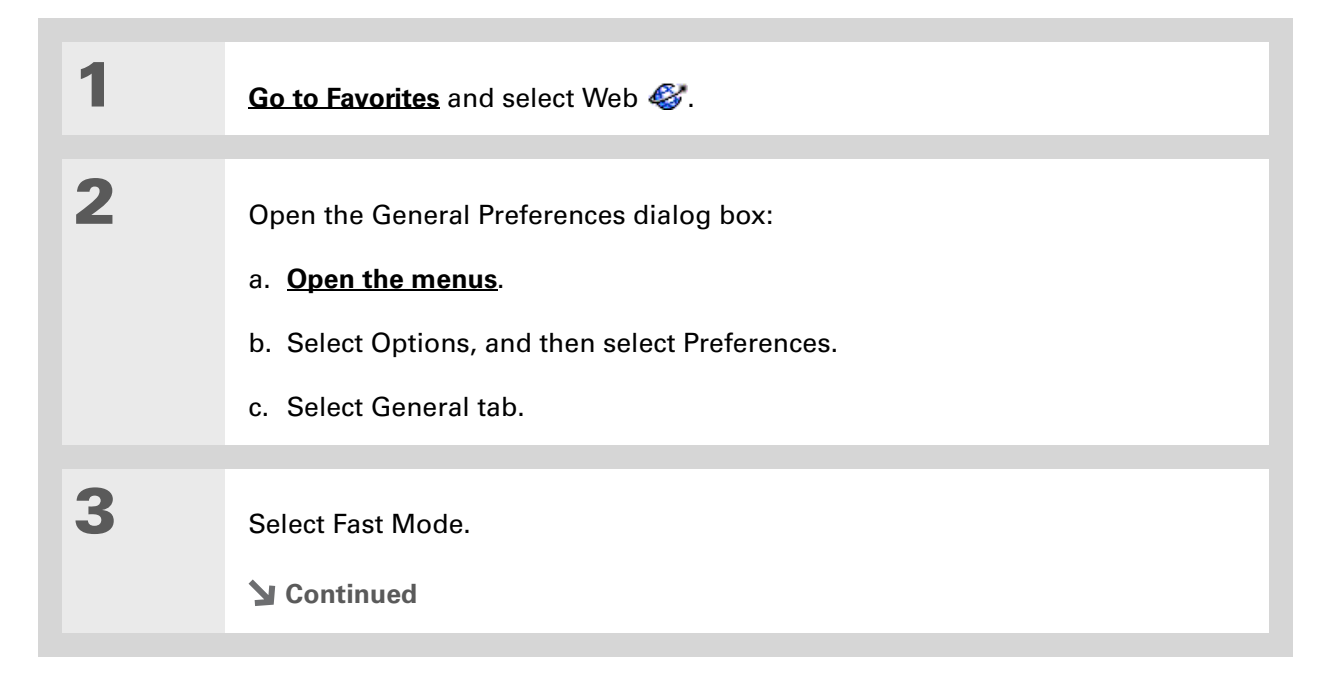

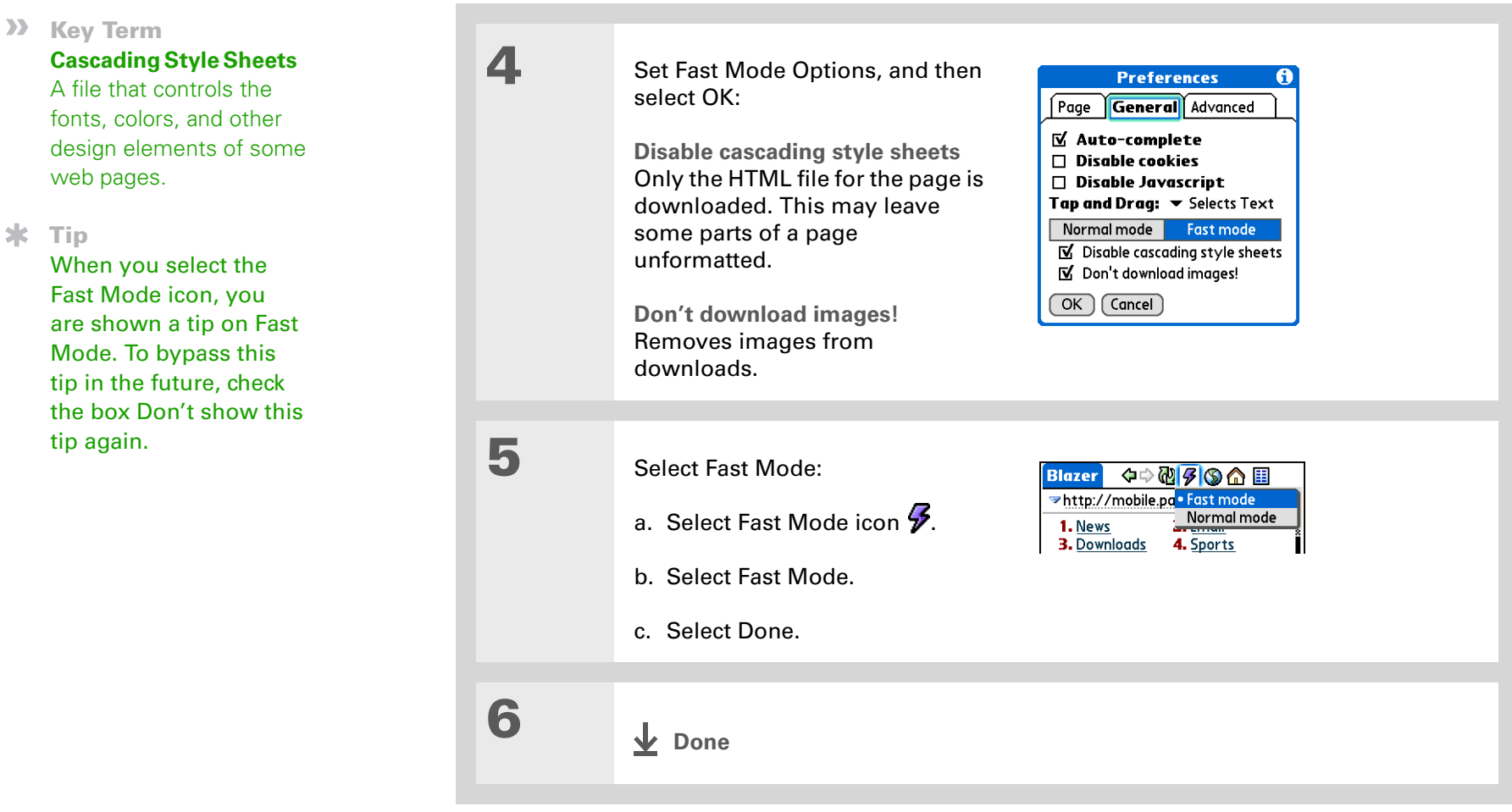

**\*** Tip

Filling out an order form or application on the web usually requires entering several pieces of information: your name, address, phone number, and so on. When you enable autofill, your handheld stores the information you entered in these fields. The next time you use that order form and type the first few letters in a field, your handheld remembers the last item you entered in that field that started with those letters, and fills in the field.

## <span id="page-464-0"></span>**Setting whether to automatically complete web addresses and form fields**

Your handheld can store information such as web addresses and form fields. If autofill is enabled, when you enter the first few letters of a URL you've entered before in the URL Entry field, your handheld completes the URL for you. Also, when you are filling out forms and applications, your handheld can complete the information for you.

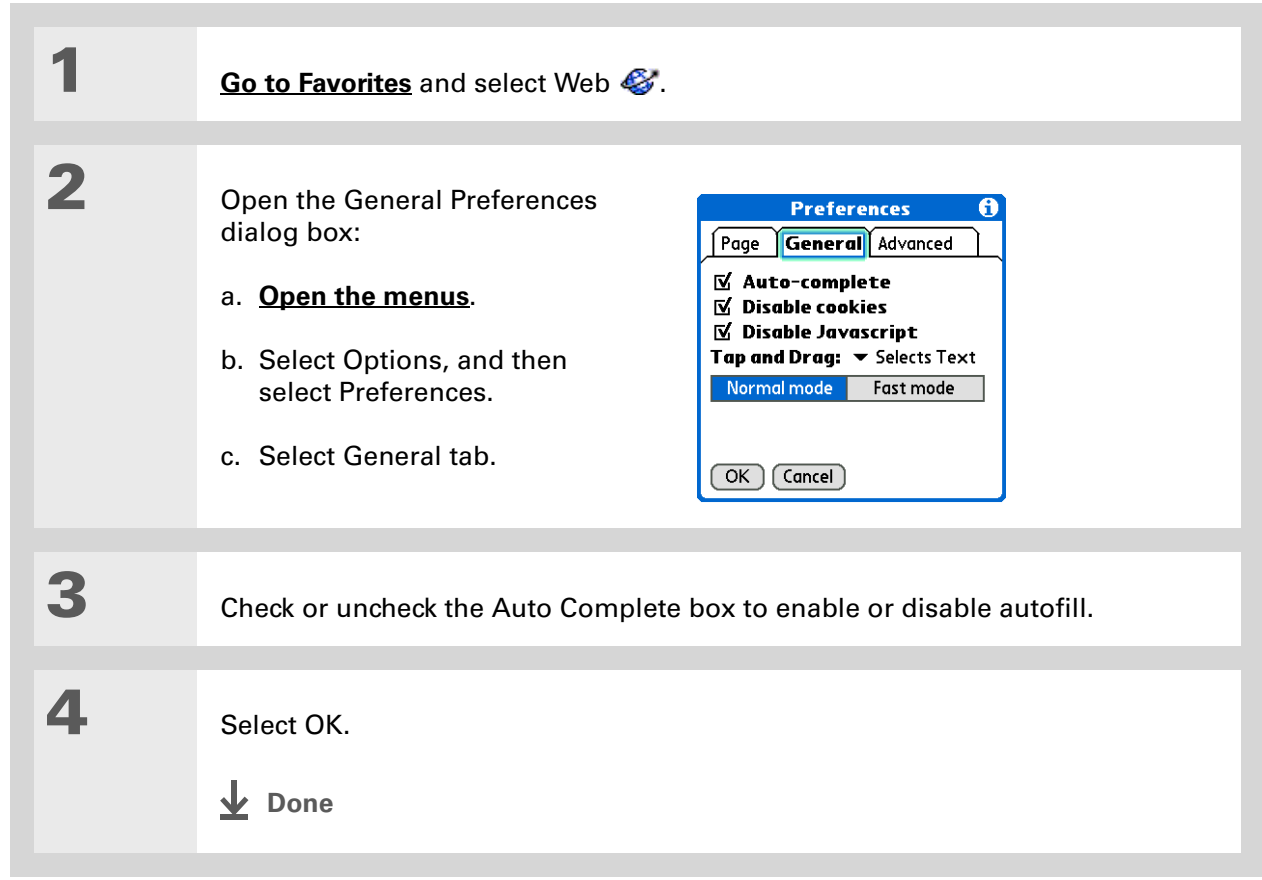

## <span id="page-465-0"></span>**Setting tap and drag behavior**

When you are in a web page, you can select how you want the browser to behave when you tap and drag the stylus.

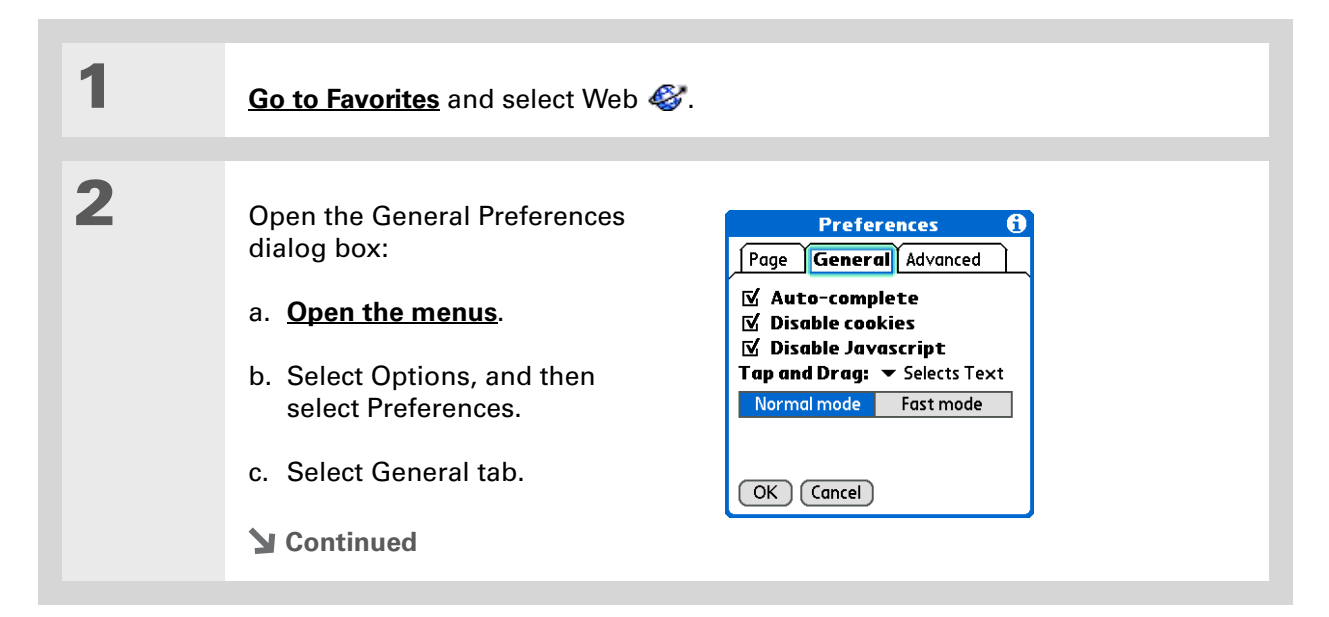

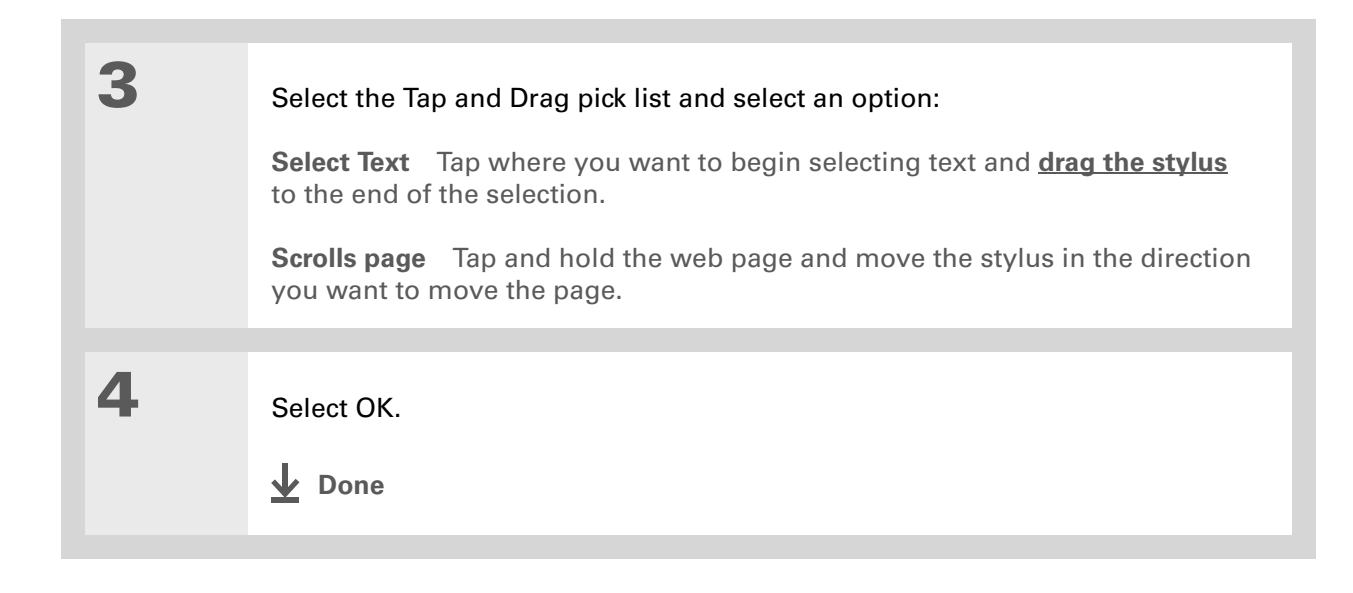

#### **» Key Term**

**Cookie** Some websites store information in a small text file, called a cookie, that is saved on your handheld. A cookie usually stores information about you and your preferences for that website. A site can use this information to customize the pages you see the next time you visit. Allowing a website to create a cookie does not give the site access to the rest of your handheld. A cookie stores only the information you provide while visiting the website.

### **Allowing websites to remember personal information**

By default, your handheld saves the cookies it receives. If you want more privacy, you can tell your handheld not to accept cookies.

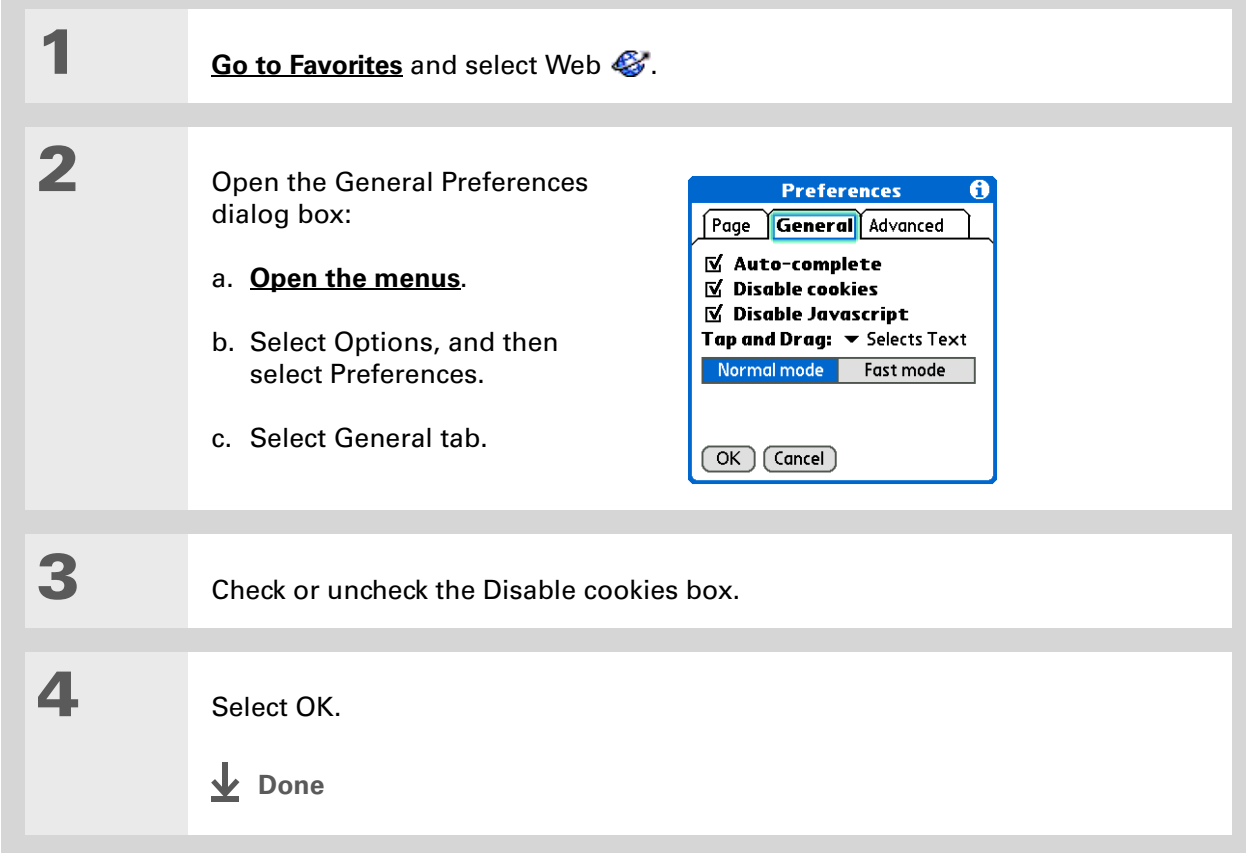
### **Clearing Cookies and cache memory**

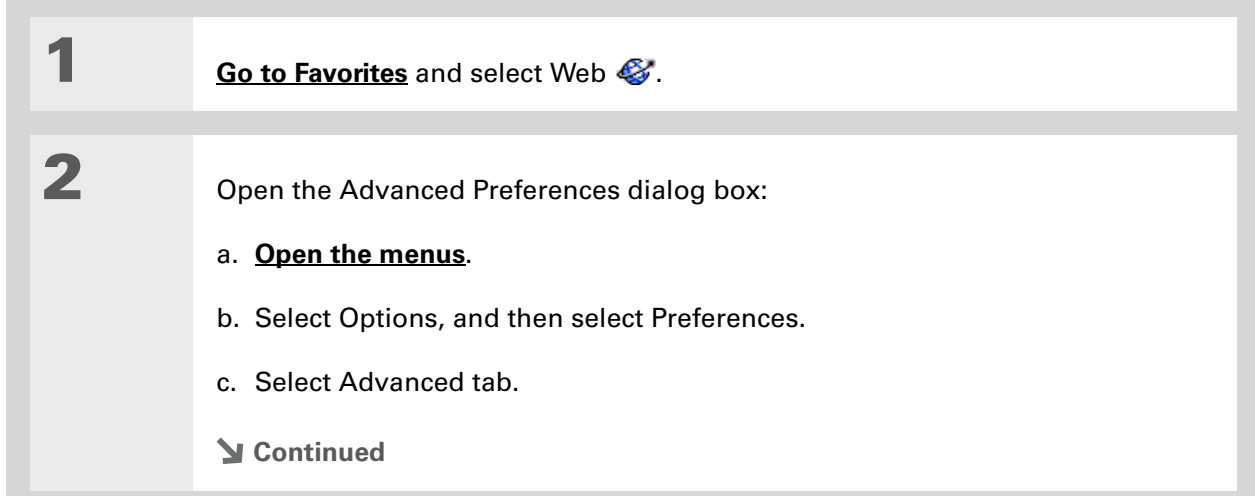

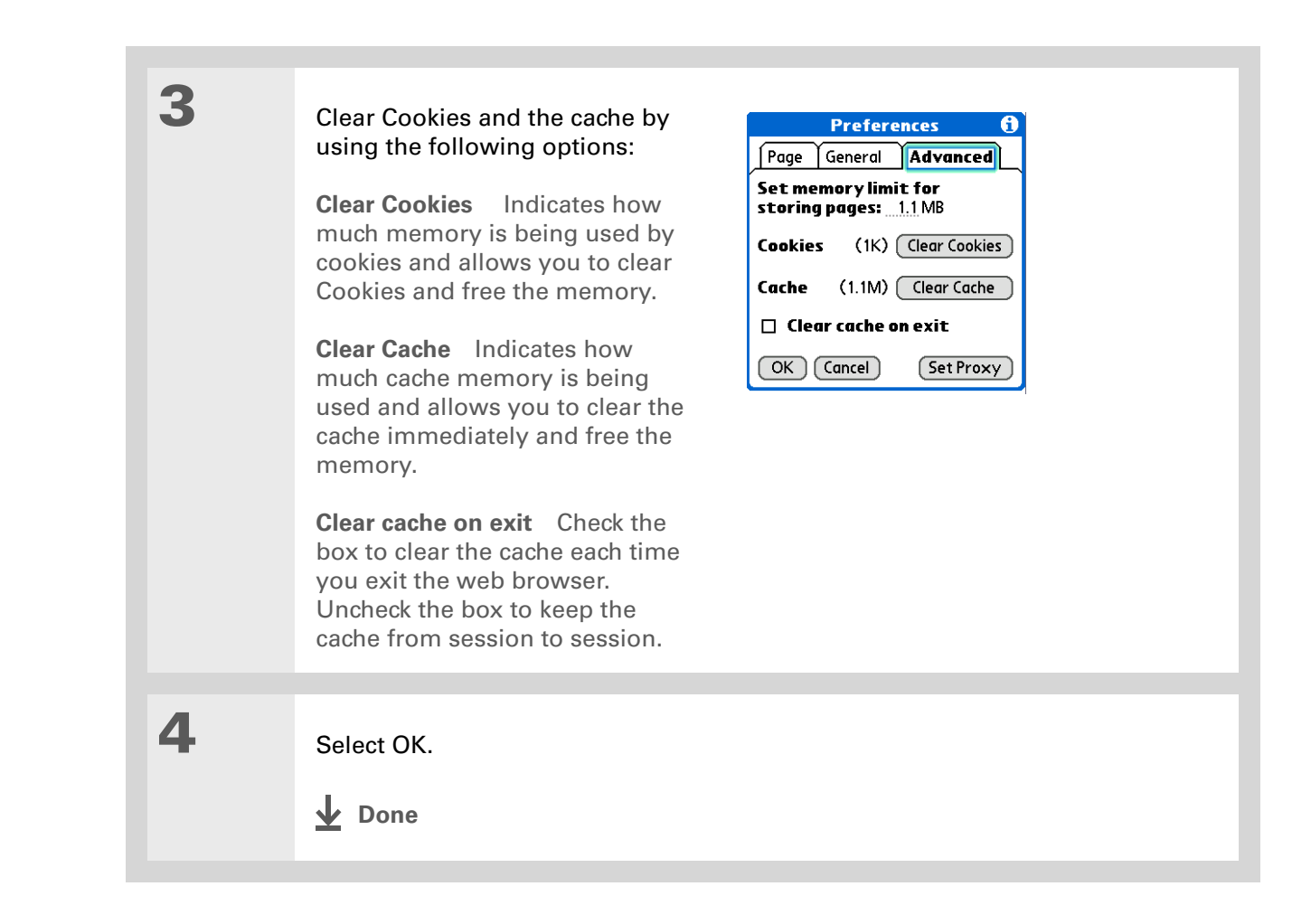

#### **» Key Term**

**Proxy server** A server that provides access to files from other servers by retrieving them either from its local cache or from the remote server.

### **Setting preferences for using a proxy server**

Your handheld comes with the proxy server turned off. You can turn the proxy server on and configure a proxy server.

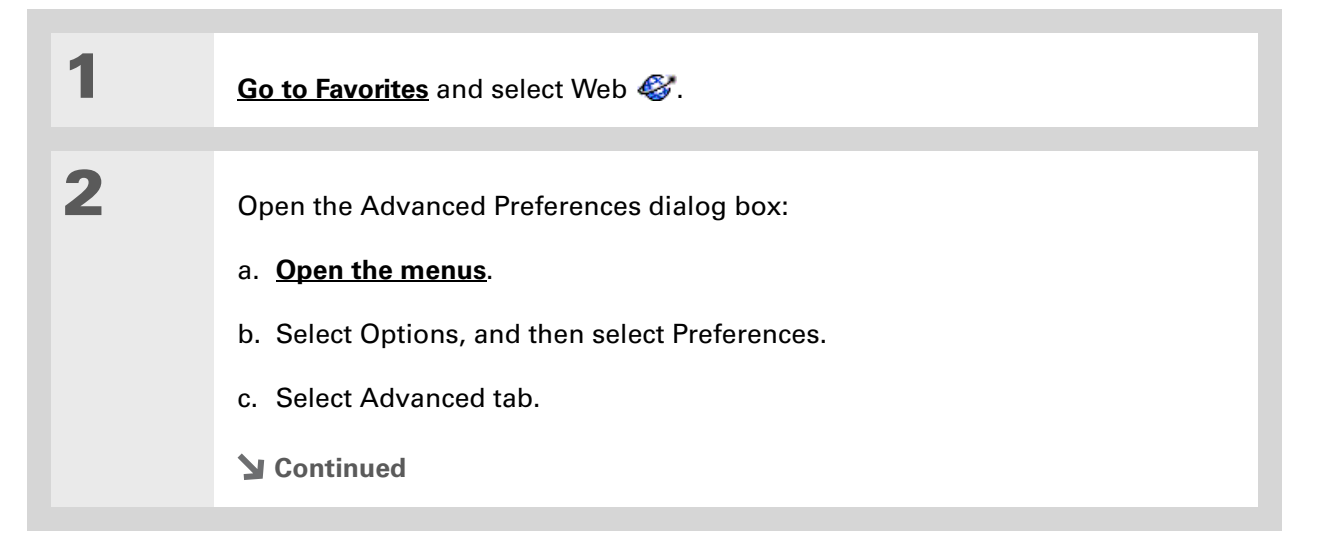

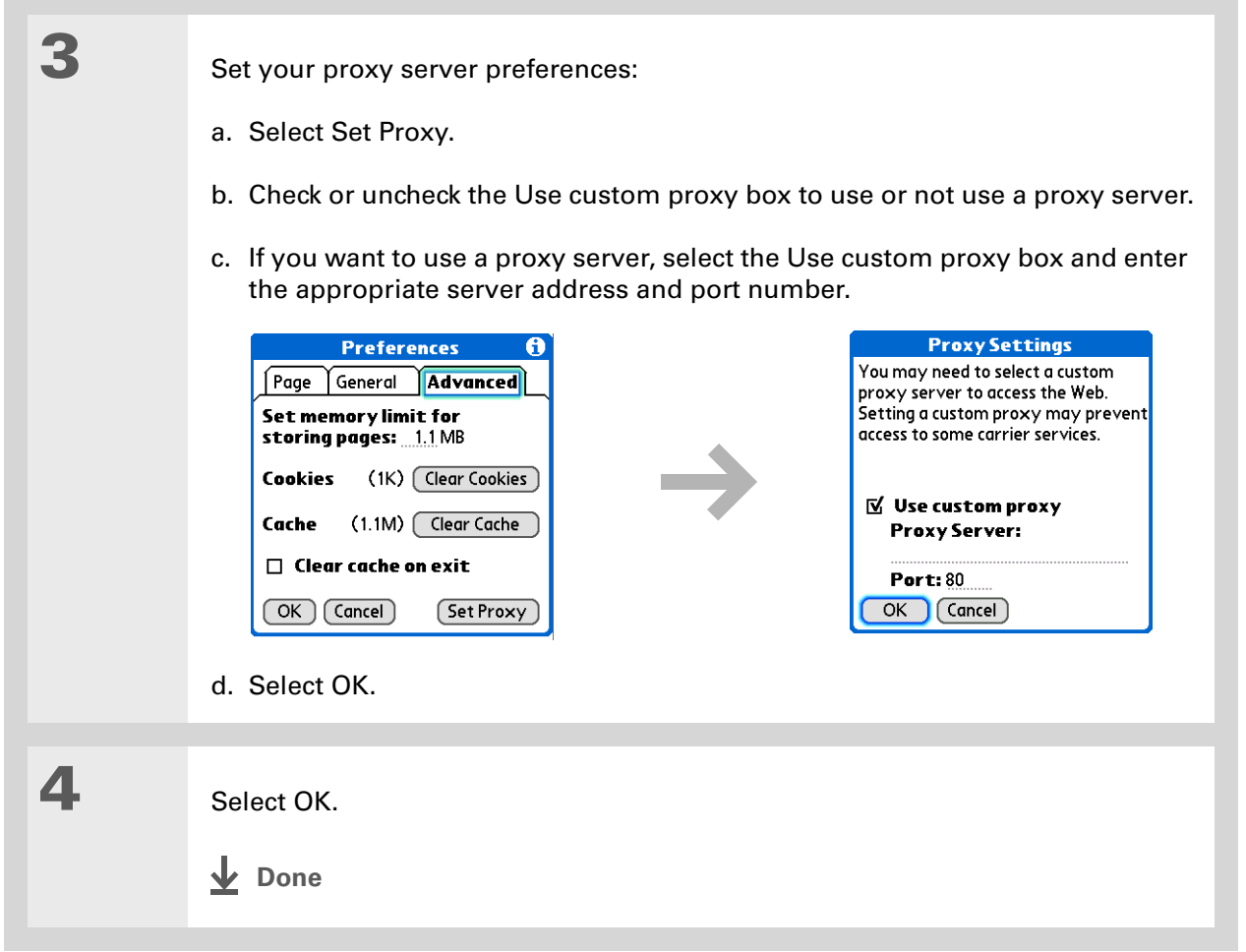

### **Setting the JavaScript preference**

You can choose to bypass JavaScript elements on the web pages you view. JavaScript is often used on web pages for interactive content.

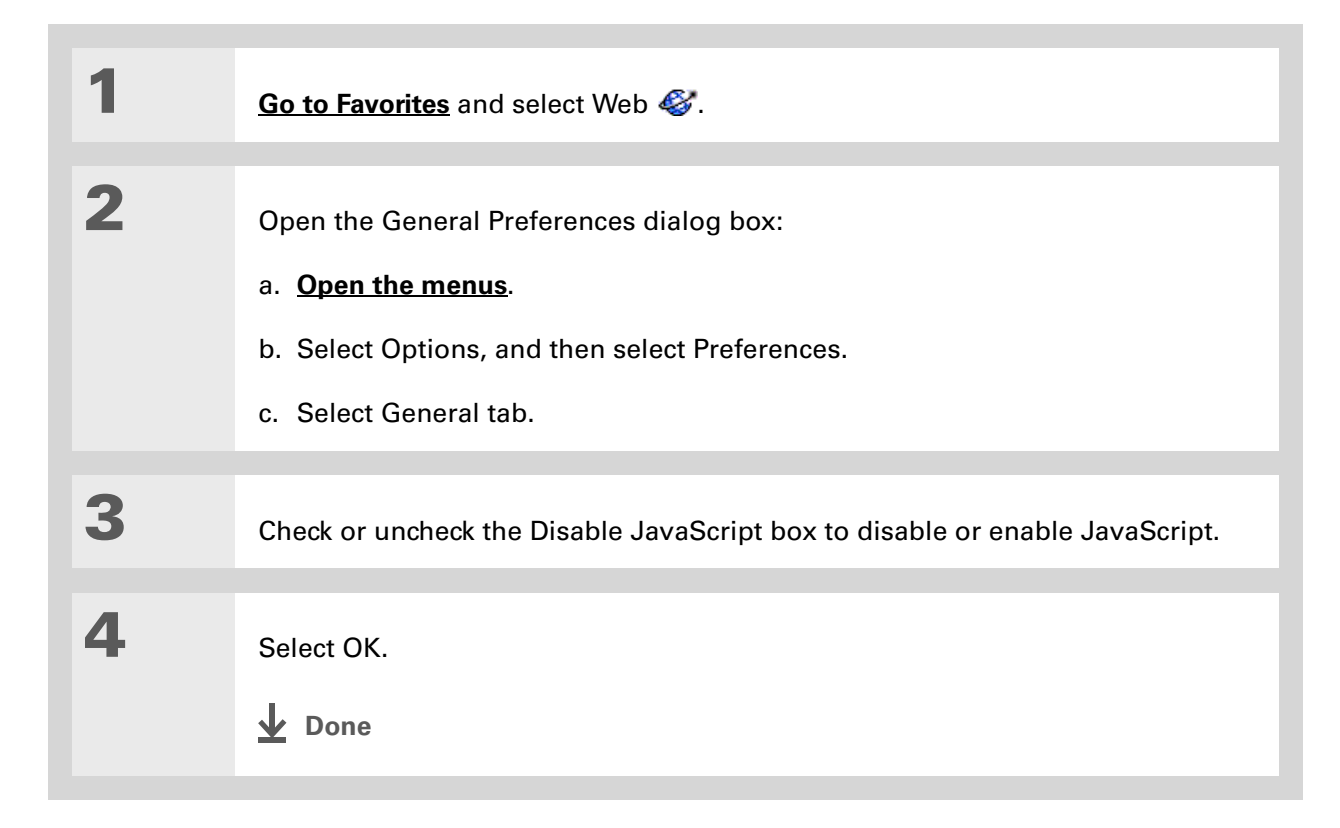

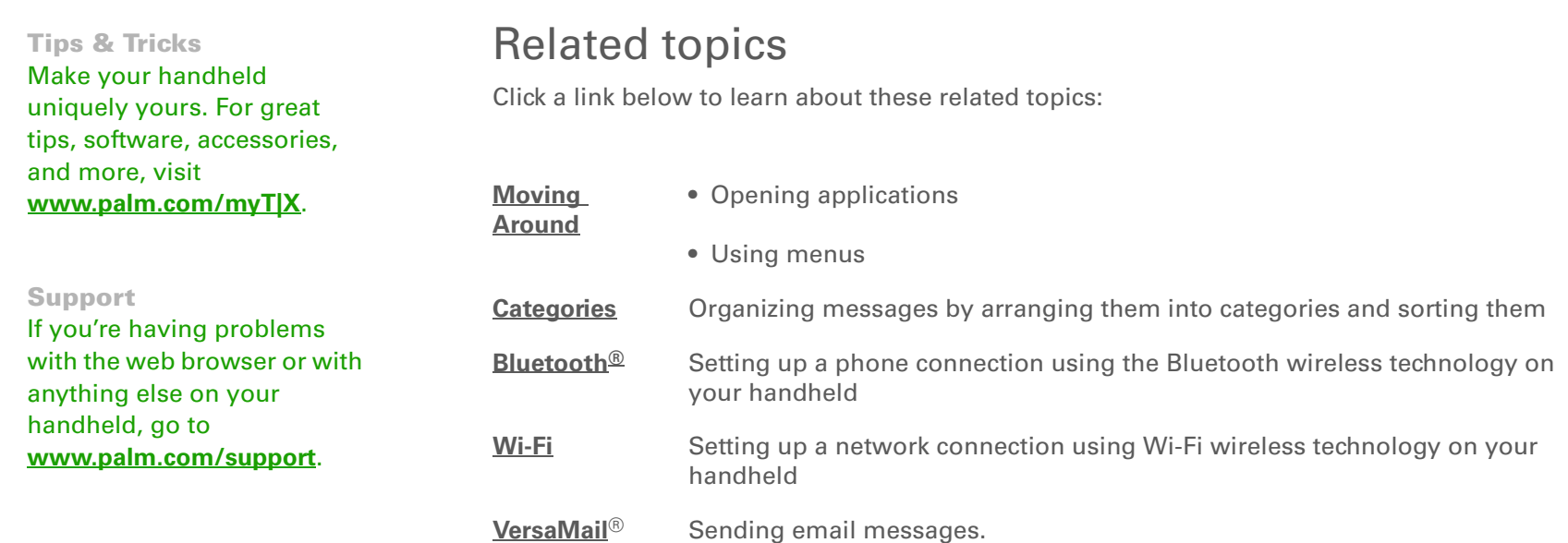

# Dialing Phone Numbers from Your Handheld

#### **In this chapter**

**[Dialing a number](#page-475-0)**

**[Using speed dial](#page-478-0)**

**[Related topics](#page-481-0)**

Need to dial a number? You can dial phone numbers directly from a contact using **[Quick Connect](#page-163-0)**[. If you don't have](#page-308-0)  the number listed as a contact, you can tap out the number on the Dialer keypad, and tap Dial. Your mobile [phone begins dialing \(a GSM phone](#page-308-0)  [with](#page-308-0) **Bluetooth**® wireless technology is required; sold separately). Your call history stays on your handheld for easy access later.

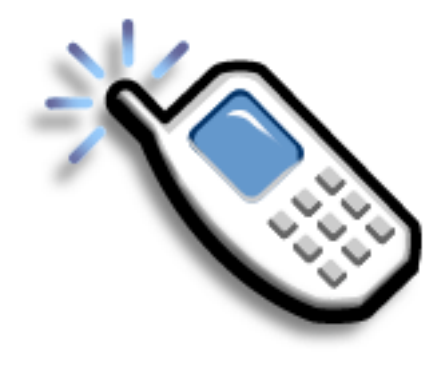

### **Benefits of Dialer**

- Easily dial numbers that are not in Contacts by using the keypad on your handheld screen
- Keep your call history on your handheld
- Quickly dial numbers using speed dial

### **[ ! ] Before You Begin**

Before you can dial a number, you must **[set up](#page-312-0)  [a phone connection](#page-312-0)** on your handheld.

## <span id="page-475-0"></span>Dialing a number

Tapping out a number on your handheld is sometimes easier than using your mobile phone.

### **Entering a number**

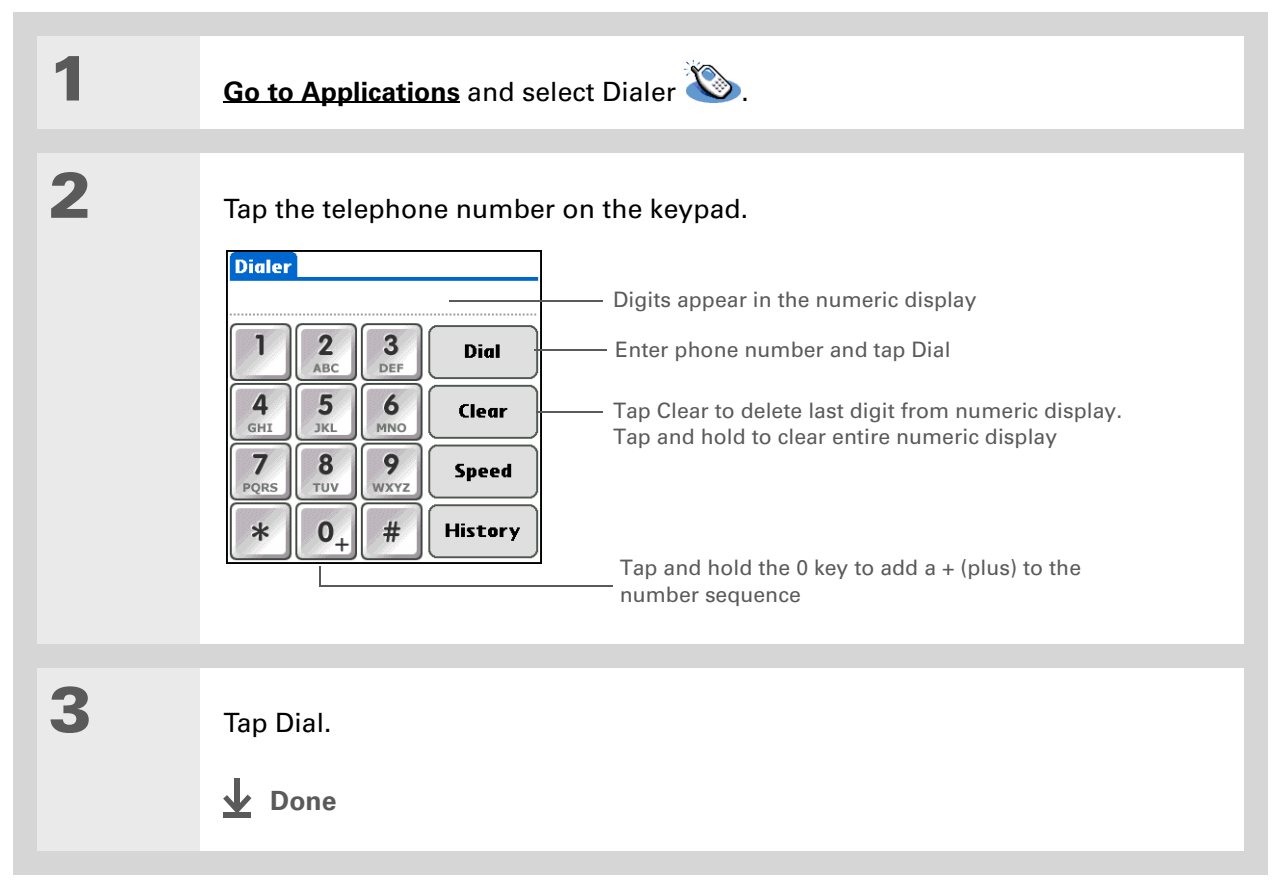

### **Redialing the most recently used number**

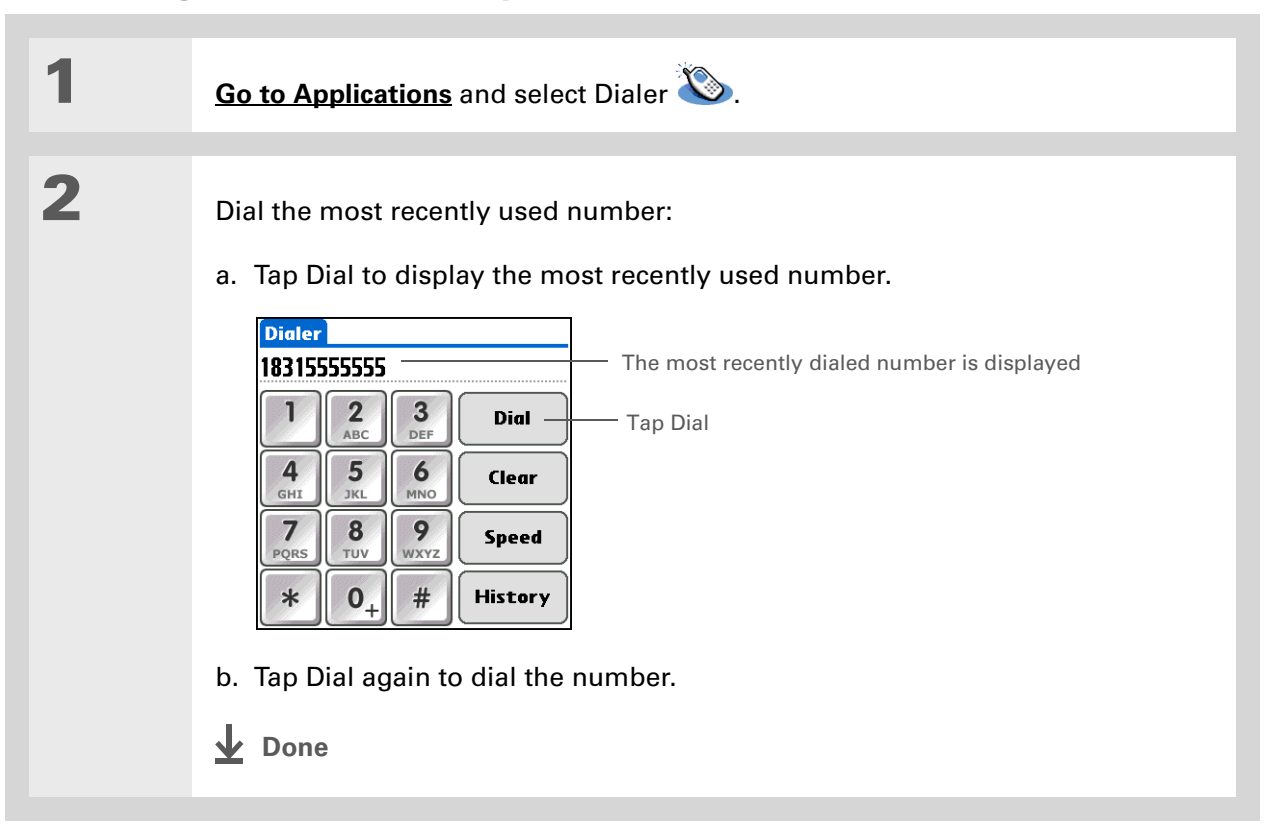

- **Did You Know?** Dialer keeps a list of 11 of the most recently dialed numbers.
- **Did You Know?**If the number is a speeddial entry, the name from the speed-dial entry appears in the Call History list.

### **Dialing a number from the Call History List**

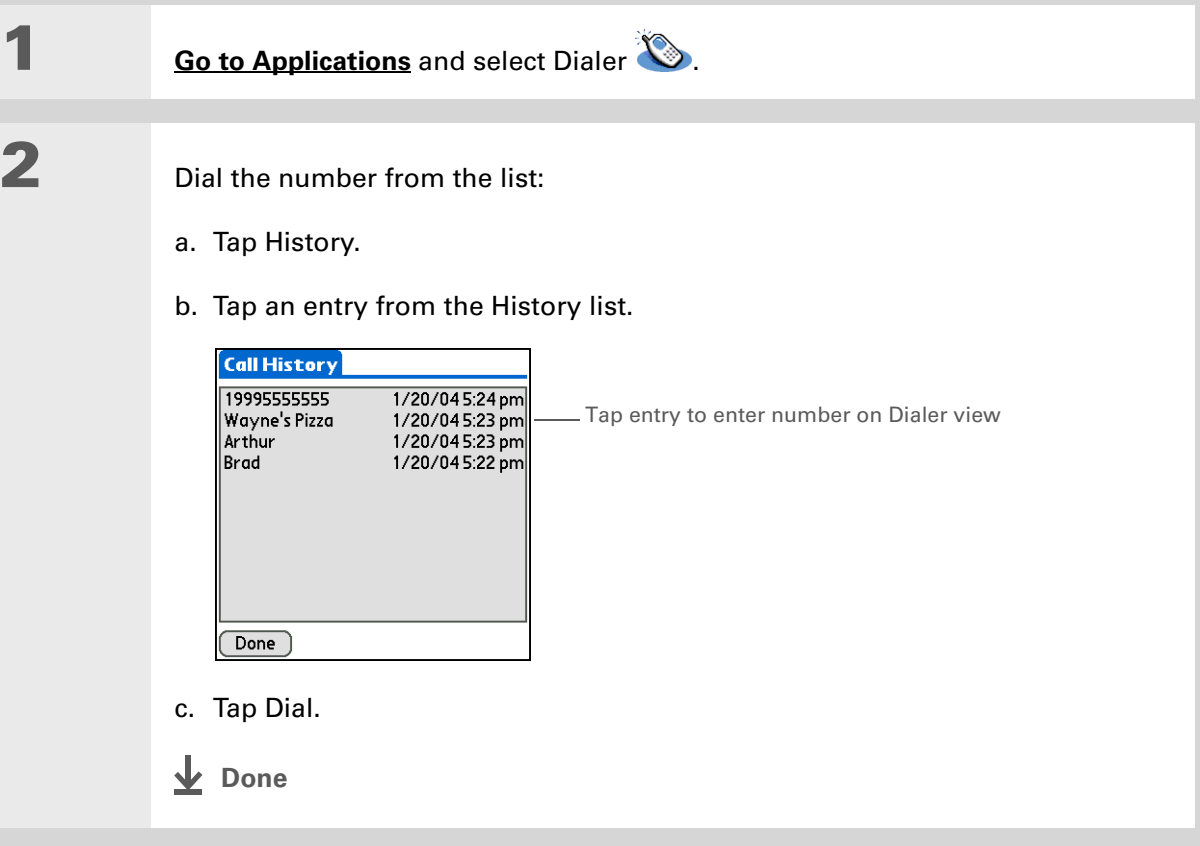

# <span id="page-478-0"></span>Using speed dial

Speed dial allows you to store ten of your most commonly used numbers and to dial one with <sup>a</sup> single tap.

### **Adding a speed-dial entry**

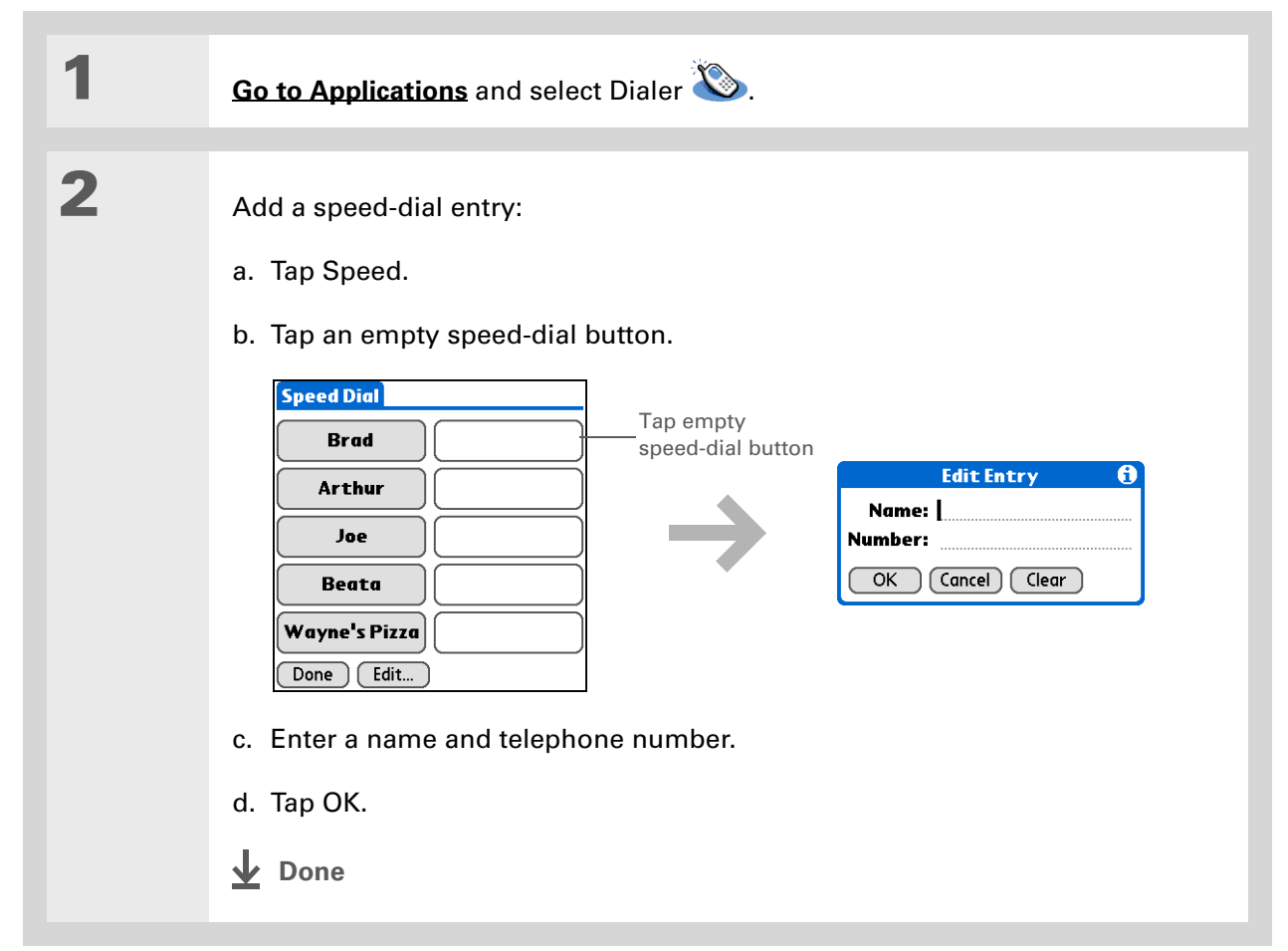

### **Dialing a number using speed dial**

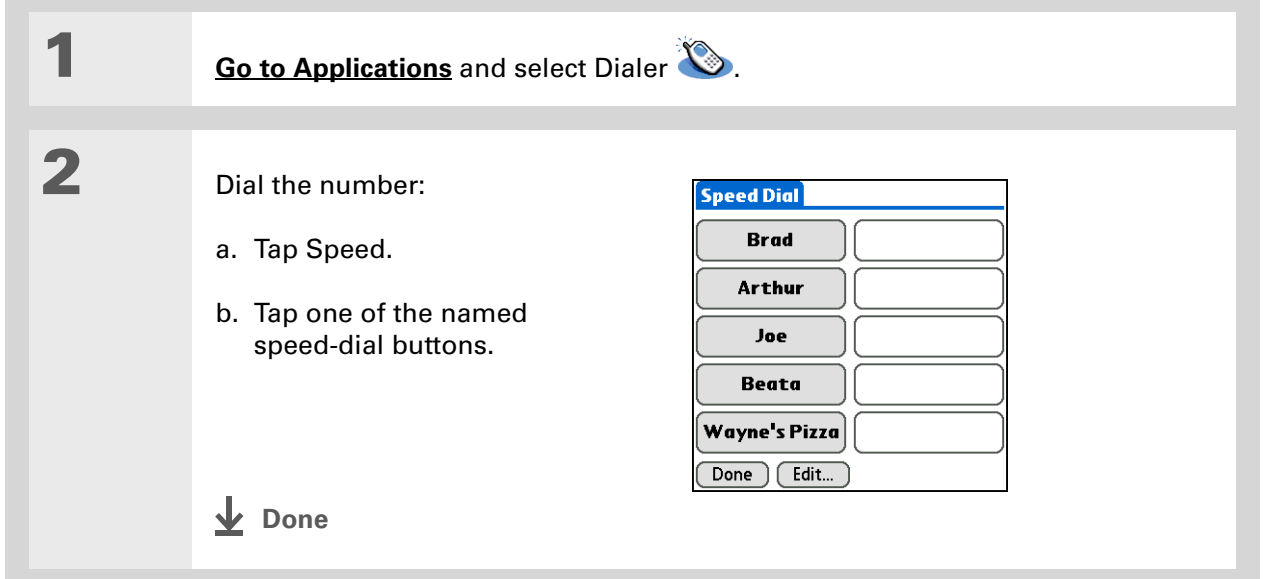

**\*** Tip

You can go directly to the Edit Entry dialog box by tapping and holding a speed dial button.

### **Editing a speed-dial entry**

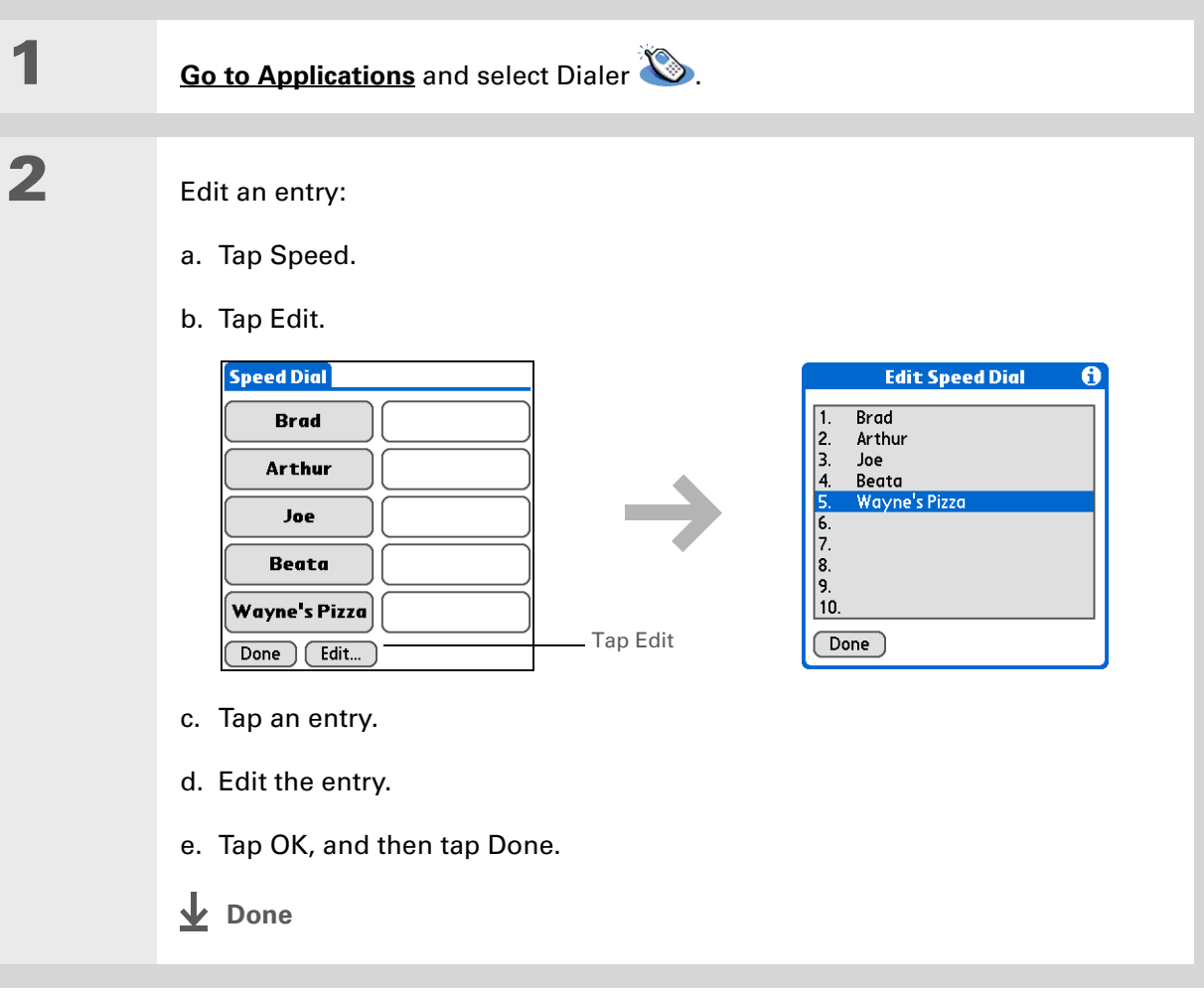

**Tips & Tricks** Make your handheld uniquely yours. For great tips, software, accessories, and more, visit **[www.palm.com/myT|X](http://www.palm.com/myt|x)**.

#### **Support**

If you're having problems with Dialer or with anything else on your handheld, go to **[www.palm.com/support](http://www.palm.com/support)**.

# <span id="page-481-0"></span>Related topics

Click a link below to learn about these related topics:

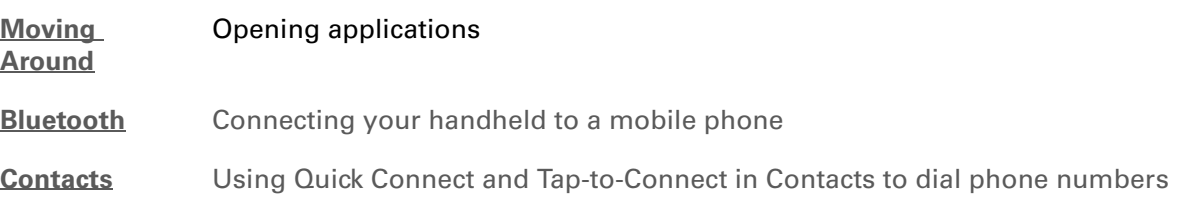

# Sharing Information

#### **In this chapter**

**[Using the Send command](#page-483-0)**

#### **[Beaming](#page-487-0)**

**[Other ways of sharing](#page-491-0)  [information](#page-491-0)**

**[Related topics](#page-492-0)**

You have to get this memo to your boss—*now.* Or the photo of the grandkids in their Halloween costumes to your mom. After you've used your handheld to create or capture that important business and personal information, it's time to share it with others.

Your handheld comes equipped with <sup>a</sup> variety of options for sharing information, so that you can choose the quickest, most convenient way of sending your info.

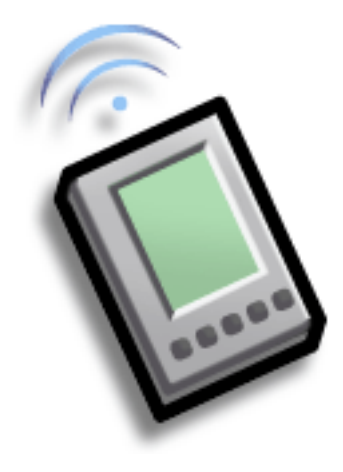

### **Benefits of sharing**

- Keep others up-to-date with meaningful business and personal information
- Choose the most convenient sharing method from a variety of options
- Create an informal backup copy of important info

### **[ ! ] Before You Begin**

You must complete all the prerequisites for the **[messaging](#page-432-0)** application.

To use your handheld's built-in Bluetooth wireless technology, you must **[set](#page-308-0)  [up a phone connection](#page-308-0)**. To use it with your handheld's IR port, run **[Phone Link](#page-312-1)  [Updater](#page-312-1)**, and then use the Phone Link application to set up a phone connection.

#### **Did You Know?**

You can also easily send information from the desktop component of many applications. For example, you can send photos from the Media desktop application. See the online desktop help for information.

**x** Tip

If you are unable to send information to another handheld, try moving closer to the receiving handheld.

# <span id="page-483-0"></span>Using the Send command

You can send information from within an application—such as a photo or video, a contact, or an appointment—to other Palm OS® handheld users. You can also send a category of information or even an entire application.

You can use the Send command in many applications to send information wirelessly using one of the following methods:

- $\bullet\,$  Using the built-in Bluetooth® wireless technology on your handheld
- As an attachment to an **[email message](#page-393-0)**
- As part of a **[text message](#page-432-0)**

### <span id="page-483-1"></span>**Sending information from within an application using Bluetooth technology**

You can use your handheld's built-in Bluetooth technology to send information directly to another handheld that includes Bluetooth technology. You must be within range of the receiving handheld to send information using Bluetooth technology. The maximum range is approximately 25–30 feet (8–10 meters); however, the shorter the range, the more quickly and accurately you can send information.

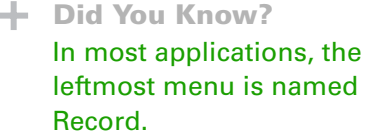

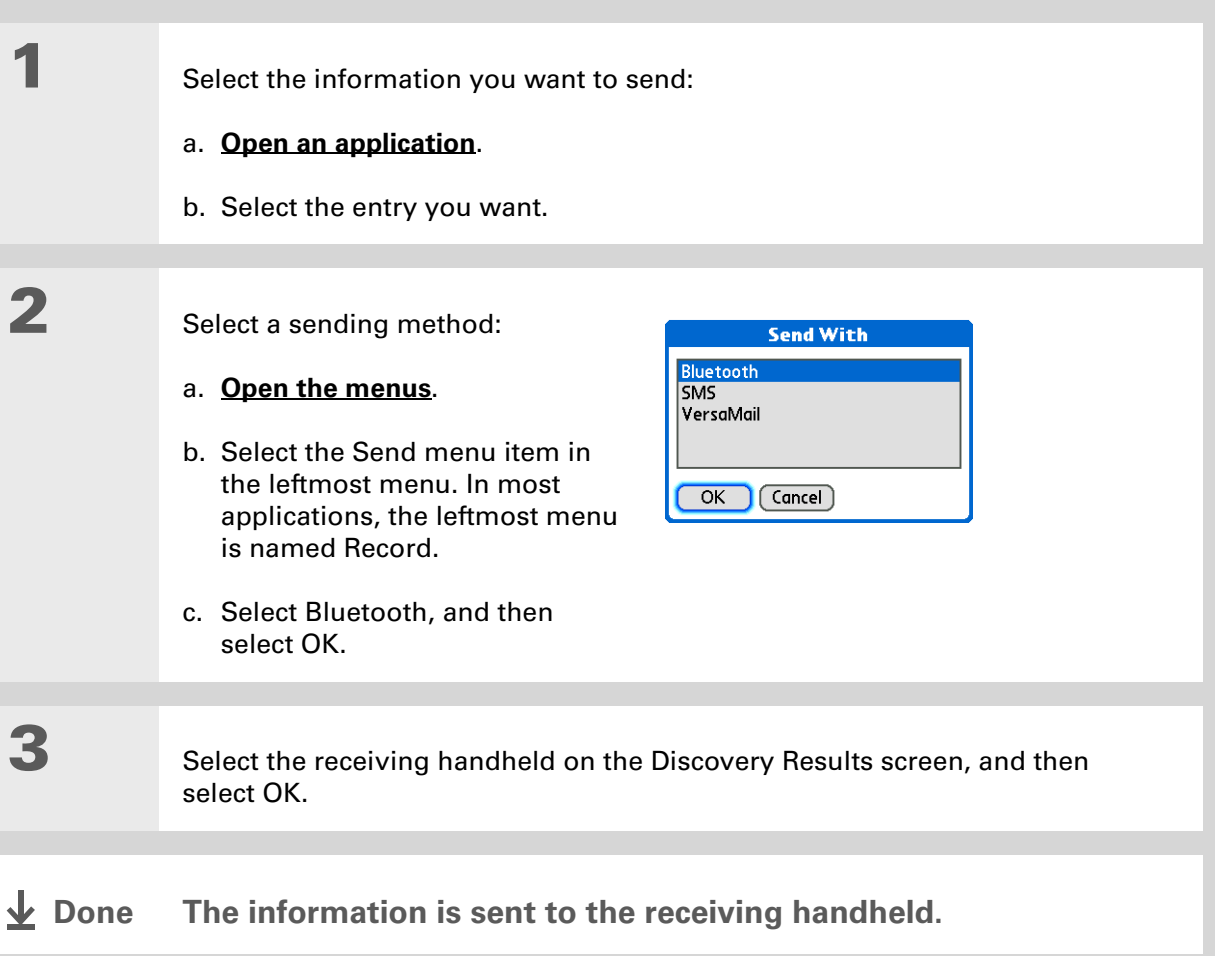

#### **K** Tip

Create a category of Calendar events such as your child's soccer schedule, and then send the entire category to your spouse's handheld.

#### ж. **Tip**

When you send a category, the individual entries within the category (contacts, memos, photos, and so on) appear as unfiled items on the receiving handheld.

### <span id="page-485-0"></span>**Sending a category using Bluetooth technology**

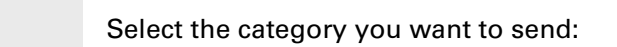

#### a. **[Open an application](#page-56-1)**.

b. From the list view, select the pick list in the upper-right corner and select the category you want. This takes you to the list view within the selected category.

### Send the category:

- a. **[Open the menus](#page-63-0)**.
- b. Select the Send Category menu item in the leftmost menu.
- c. Select Bluetooth, and then select OK.

### **3**

**2**

**1**

 Select the receiving handheld on the Discovery Results screen, and then select OK.

**The information is sent to the receiving handheld. ↓** Done

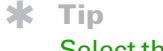

Select the Send From pick list to send an application from an expansion card inserted into the expansion slot.

#### **1** Select the application you want to Send A send:Send From: V Device **Memos △60K Note Pad** @ 144K a. **[Go to Applications](#page-57-0)**. **Palm PIMs Support 8 5K** Pics&Videos *<b>△459K* **Prefs @** 19K b. **[Open the menus](#page-63-0)**. **RealPlayer**<br>ScreenShot *<b>a* 246K **75K SMS △78K** c. Select Send on the App menu. Splash **M** 91K ∛ Done Gend d. Select the application you want to send.**NOTE** You cannot send an application that has a lock icon next to the application size. **2** Send the application: a. Select Send.b. Select Bluetooth, and then select OK. **3** Select the receiving handheld on the Discovery Results screen, and then select OK. **The information is sent to the receiving handheld. ↓** Done

<span id="page-486-0"></span>**Sending an application using Bluetooth technology**

#### **x** Tip

For best results when beaming, the handhelds should be between 4 and 39 inches (10 centimeters and one meter) apart, and there should be a clear path between them.

### **K** Tip

Beaming works best for smaller items. If you have larger items, you can use **[Bluetooth wireless](#page-483-1) [technology](#page-483-1)**. **[Expansion](#page-607-0)  [cards](#page-607-0)** are convenient for sharing very large items.

### **Using the Send command with the VersaMail® application**

You can send information as an attachment to an email message using the Send command. Follow the procedures for sending **[information](#page-483-1)**, <sup>a</sup>**[category](#page-485-0)**, or an **[application](#page-486-0)**. Select VersaMail in the Send With dialog box. The VersaMail<sup>®</sup> application opens, displaying a blank message with the information you want to send as an attachment. **[Address the message](#page-369-0)**, enter a subject line, and then select Send or Get & Send.

### **Using the Send command with SMS**

**NOTE** You cannot send a category or an application with SMS.

You can send information as part of a text message using the Send command. Follow the procedure for sending **[information](#page-483-1)**. Select SMS in the Send With dialog box. The SMS application opens, displaying a new text message with the information you want to send as the body of the message. **[Address the message](#page-434-0)**, and then select Send.

# <span id="page-487-0"></span>Beaming

Using the **[IR port](#page-42-0)** on your handheld, you can beam information from within an application, such as a photo or video, a contact, an appointment, or a task, to other Palm Powered**™** handhelds. You can also beam a category of information or even an entire application.

**NOTE** The receiving handheld must be turned on. Depending on the receiving handheld model, not all information may be sent correctly.

**1**

**2**

#### Ж. **Tip**

If you're beaming while using your handheld in landscape mode, remember to point the narrow end of your handheld toward the receiving handheld.

#### **Tip**

In Contacts, you can create a contact with your own information and select it as your business card by **[opening the](#page-63-0)  [Record Menu](#page-63-0)** and selecting Business Card. Beam your business card to other handhelds by holding down the Contacts Quick button until the Beam dialog box appears.

### **Beaming information from within an application**

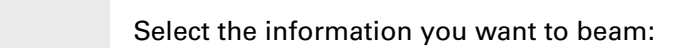

- a. **[Open an application](#page-56-1)**.
- b. Select the entry you want.

#### Beam the information:

- a. **[Open the menus](#page-63-0)**.
- b. Select the Beam menu item in the leftmost menu. The leftmost menu in most applications is named Record.
- c. When the Beam dialog box appears, point your handheld's IR port directly at the IR port of the other handheld.

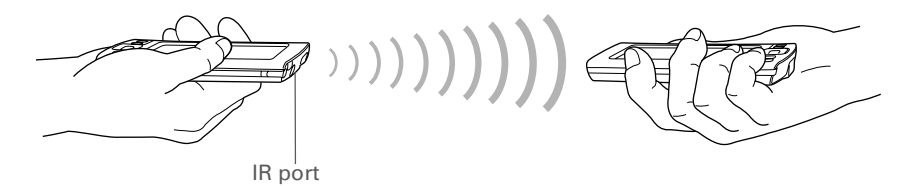

**3**

Wait for the Beam dialog box to indicate that beaming is complete.

**Done**

**1**

**2**

#### Ж. **Tip**

Create a category of Calendar events such as your meeting schedule, and then beam the entire category to your business partner's handheld.

#### ∗. **Tip**

When you receive a beamed item, you can file the item in a category using the Receive dialog box.

### **Beaming a category**

Select the category you want to beam:

#### a. **[Open an application](#page-56-1)**.

b. From the list view, select the pick list in the upper-right corner and select the category you want. This takes you to the list view within the selected category.

### Beam the category:

- a. **[Open the menus](#page-63-0)**.
- b. Select the Beam Category menu item in the leftmost menu.
- c. When the Beam dialog box appears, point your handheld's IR port directly at the IR port of the other handheld.

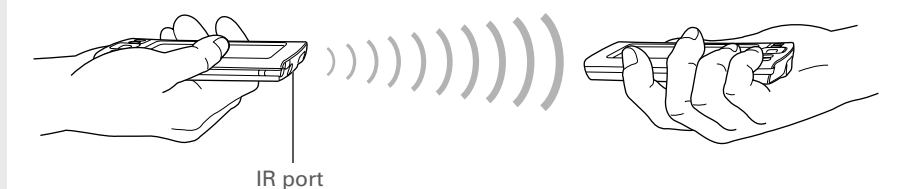

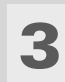

Wait for the Beam dialog box to indicate that beaming is complete.

**Done**

#### **CHAPTER 20 CHAPTER 20**

**1**

**Tip**

Select the Beam From pick list to beam an application from an expansion card inserted into the expansion slot.

### **Beaming an application**

 Select the application you want to beam:

- a. **[Go to Applications](#page-57-0)**.
- b. **[Open the menus](#page-63-0)**.
- c. Select Beam in the App menu.
- d. Select the location of the app from the Beam From pick list.
- e. Select the application you want to beam.

**NOTE** You cannot beam an application that has a lock icon next to the application size.

**Continued**

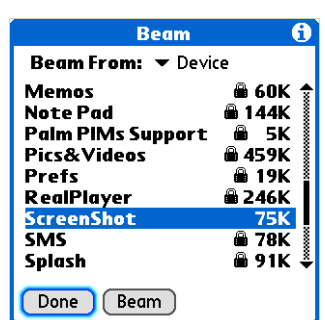

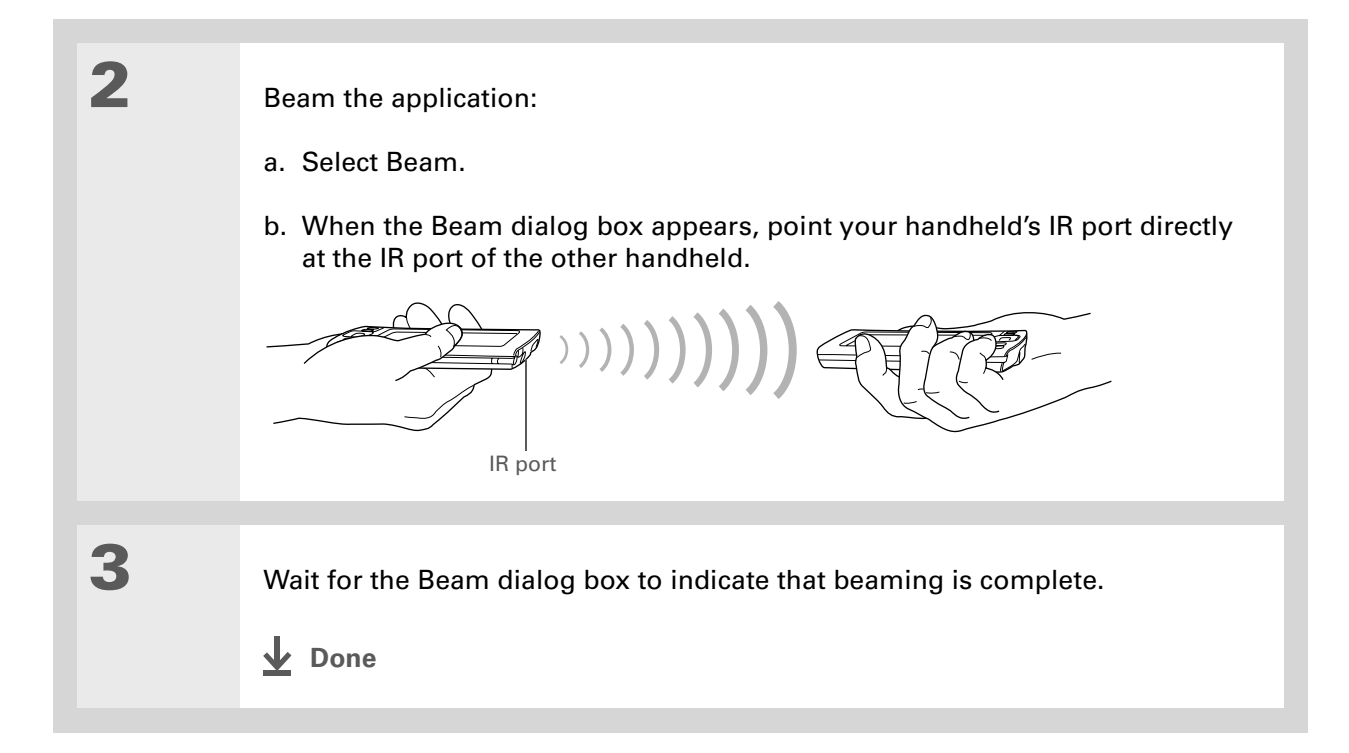

## <span id="page-491-0"></span>Other ways of sharing information

Here are some other ways of sharing information:

- Copy information or an application onto an **[expansion card](#page-607-0)** inserted into the expansion slot, and view the information by inserting the card into the slot on another Palm Powered handheld.
- Copy information such as a photo or video from your handheld to your computer, or from your computer to your handheld by **[synchronizing](#page-93-0)**.

**Tips & Tricks**

Make your handheld uniquely yours. For great tips, software, accessories, and more, visit **[www.palm.com/myT|X](http://www.palm.com/myt|x)**.

#### **Support**

If you're having problems with sharing information or with anything else on your handheld, go to **[www.palm.com/support](http://www.palm.com/support)**.

# <span id="page-492-0"></span>Related topics

Click a link below to learn about these related topics:

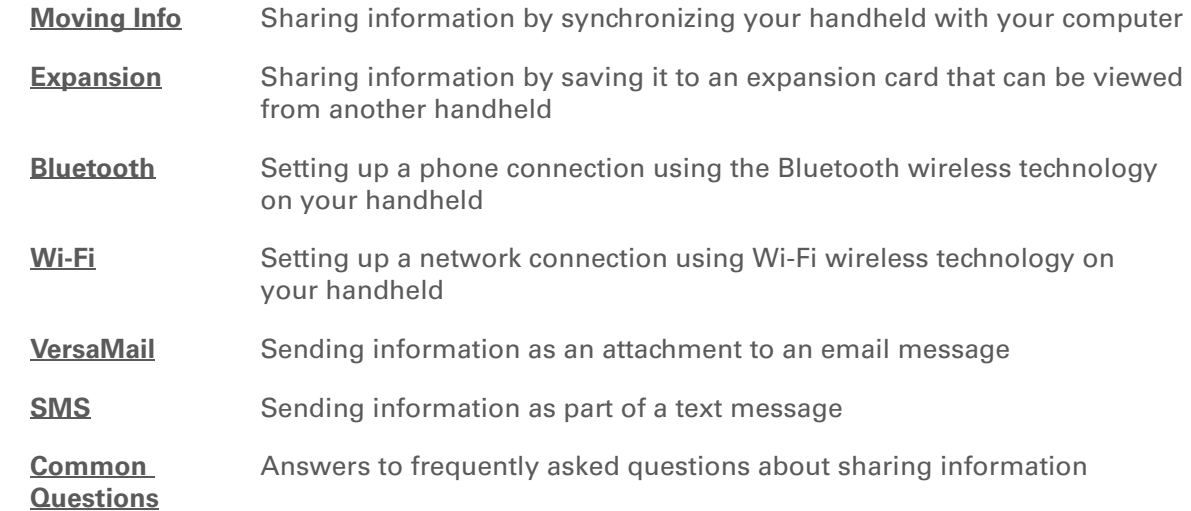

# Managing Your Expenses

#### **In this chapter**

**[Adding an expense](#page-494-0) [Choosing currency options](#page-496-0) [Deleting expenses](#page-499-0) [Customizing the expense list](#page-502-0) [Working with Expense on](#page-503-0)  [your computer](#page-503-0) [Related topics](#page-504-0)**

Tired of trying to re-create your business trip when you return? Expense makes it easy to keep track of what you paid for that dinner in New York with your new sales group.

You can track costs for meals, lodging, transportation, entertainment, and more, and save all of the information in one convenient place. You can even transfer the information to a spreadsheet on your computer. **Benefits of Expense** 

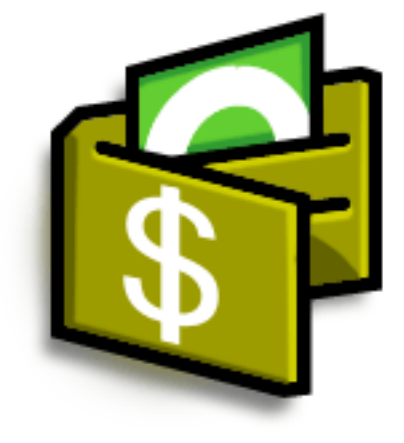

- Monitor your business and personal expenses
- Easily retrieve expense information
- Create expense reports faster

### **Did You Know?**

Expense is not just for business. Use it to help plan your budget by figuring out how much you spend each month on things like entertainment and dining out.

#### ∗. **Tip**

Add an expense simply by entering the first letter of the expense type. For example, entering *D* opens a dinner item with today's date.

To enable this feature on your handheld, open the **[Options menu](#page-63-0)** and select Preferences. Check the automatic fill box.

### **Tip**

Change the date of an expense by selecting the date of the item.

## <span id="page-494-0"></span>Adding an expense

**Continued**

New Details... Show...

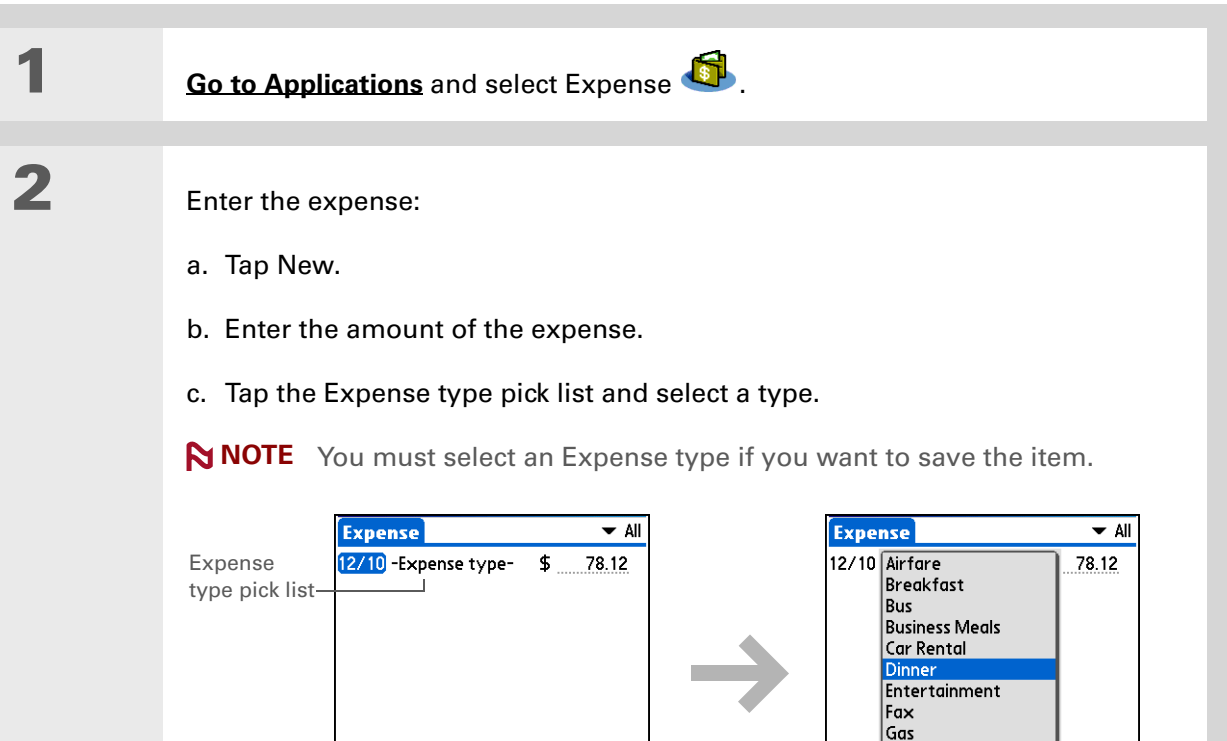

Gifts Hotel Incidentals

 $\sqrt{2}$  Details...  $\sqrt{2}$  Divw.

New

#### **Tip** ж.

Add extra information to your expense items. Select the item and select Details. Then select Note and enter the information.

#### **Tip**

Select **[Lookup](#page-87-0)** in the Attendees list to pull names from Contacts.

**Did You Know?**

After you synchronize, you can **[send your](#page-503-0)  [expense information to](#page-503-0)  a [spreadsheet](#page-503-0)** on your computer.

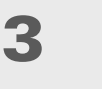

Enter the details of the expense:

- a. Tap Details.
- b. Select each field where you want to enter information, and enter it.

**Category** Select a **[category](#page-533-0)** to sort your expenses.

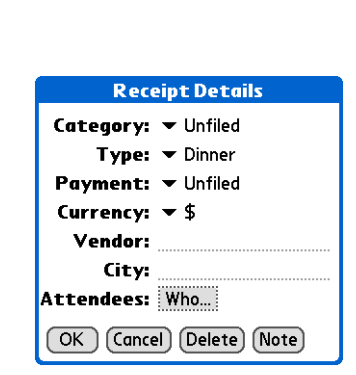

**Type** Enter the expense type.

**Payment** Select how you paid for the expense.

**Currency** Select the currency used to pay the expense. You can **[preset this](#page-497-0)  [symbol](#page-497-0)**.

**Vendor and City** Enter the vendor and city associated with the expense. For example, a business lunch might be at Rosie's Cafe in San Francisco.

**Attendees** Enter the people associated with the expense.

c. Select OK.

**That's it. Your handheld automatically saves the expense. Make sure you have a current backup. [Synchronize](#page-93-0) often.** ↓ Done

#### **Tip**

If you travel a lot, update the currency pick list, so that you can quickly get to the symbols you need.

#### **Did You Know?**

Use separate categories for related expenses. For example, create a London category for a trip to London. After you file your expense report for the London trip, you can easily delete the related expenses with the **[Purge](#page-501-0)** command.

# <span id="page-496-0"></span>Choosing currency options

Expense is even easier to use when you customize the currency list. You can choose what currencies appear in the pick list, and what symbol automatically appears in new expenses, and you can even create your own currency symbol.

### **Customizing the currency pick list**

Place the currency symbols that you use most often in the currency pick list.

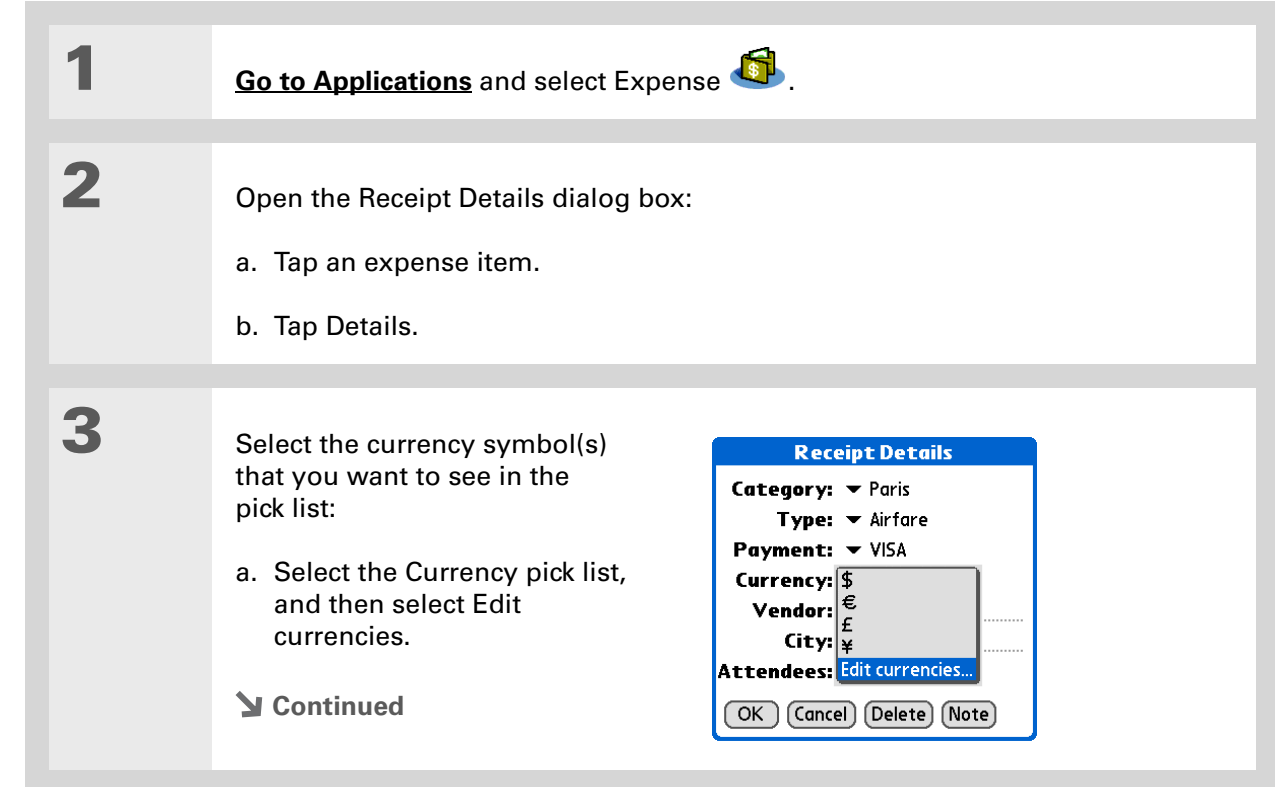

### **CHAPTER 21 Managing Your Expenses**

#### Ж. **Tip**

If you're entering several expenses that all use the same currency, change the preset currency to that symbol to save time.

When you're finished with those expenses, change it again to the next one you'll use.

### **Cont'd.**

- b. Select one of the Currency pick lists and select the name of the country whose currency symbol you want to display.
- c. Select OK, and then select OK again.

### **Select Currencies**

Select the currencies that display in currency list. **Currency** Currency 1: United States pick list **Currency 2:**  $\mathbf{v}$  EU (Euro) **Currency 3:**  $\blacktriangledown$  United Kinadom Currency 4:  $\blacktriangledown$  Japan **Currency 5:**  $\blacktriangledown$  None  $(OK)$  (Cancel)

**The expense list now displays the currencies you selected.**  $\downarrow$  Done

### <span id="page-497-0"></span>**Presetting the currency symbol**

Choose which currency symbols appear when you add a new expense.

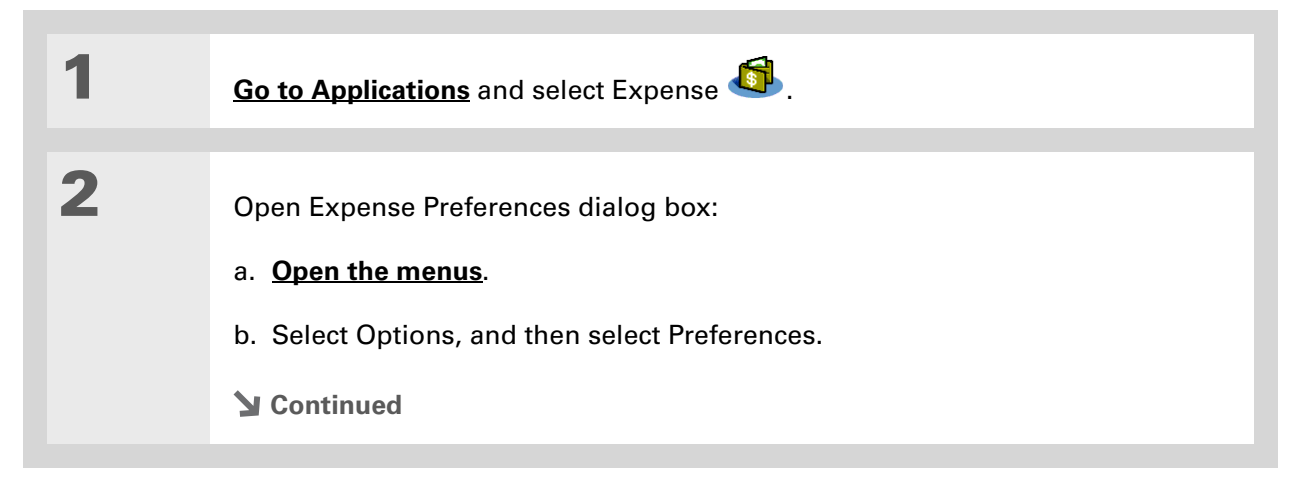

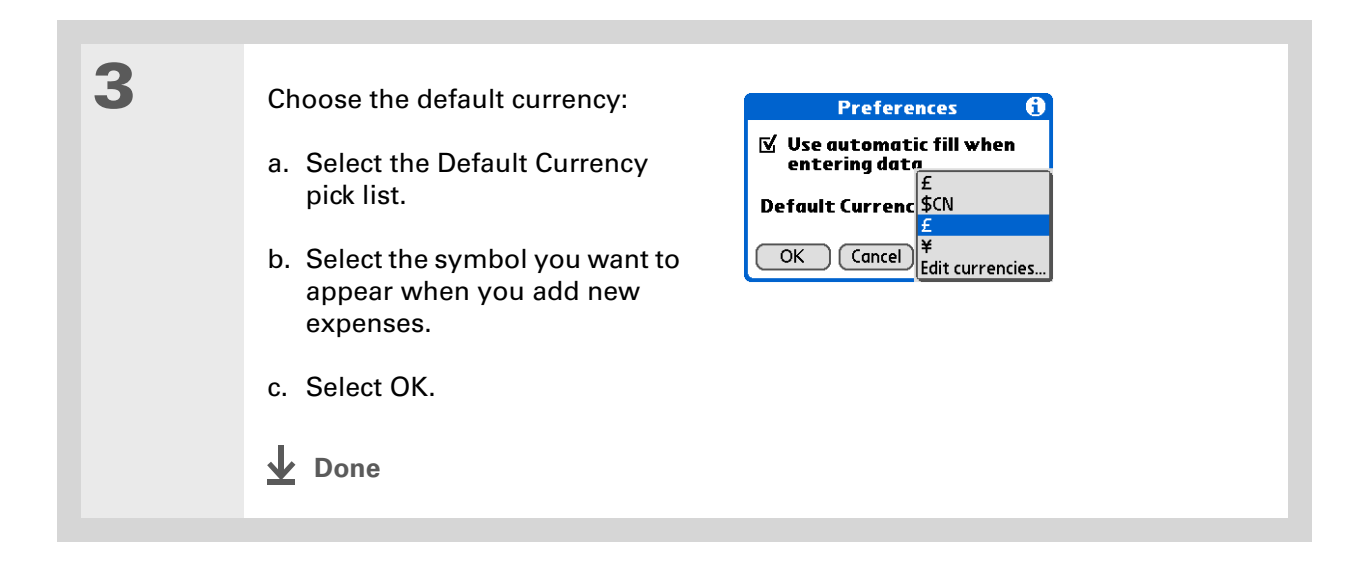

### **Creating a currency symbol**

If the currency you want to use is not in the pick list of countries, you can create your own symbol.

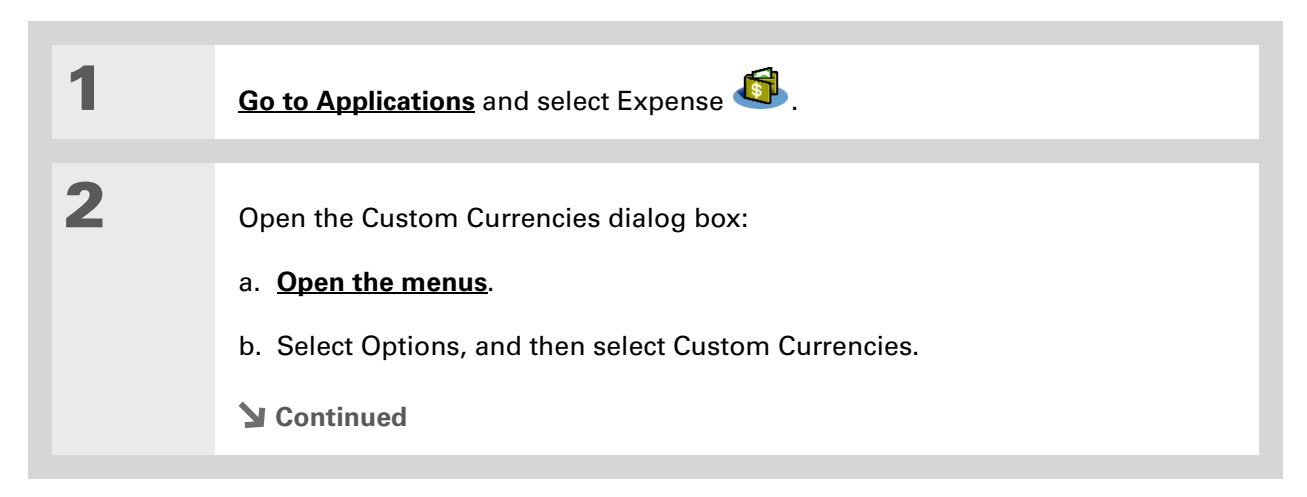

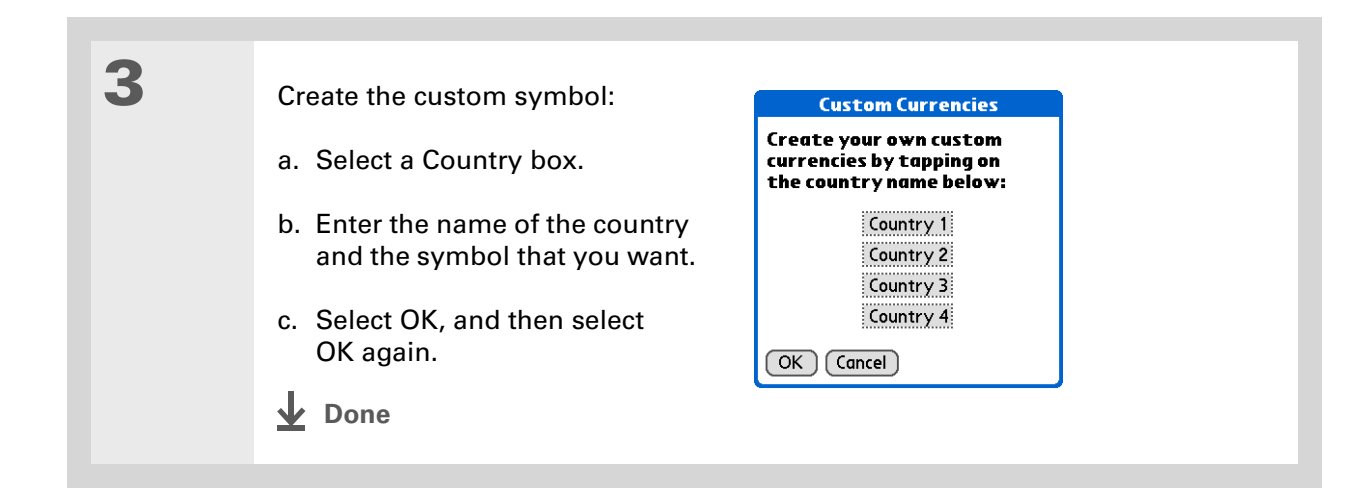

## <span id="page-499-0"></span>Deleting expenses

Delete individual expenses, or an entire category of expenses at once.

### **Deleting an individual expense**

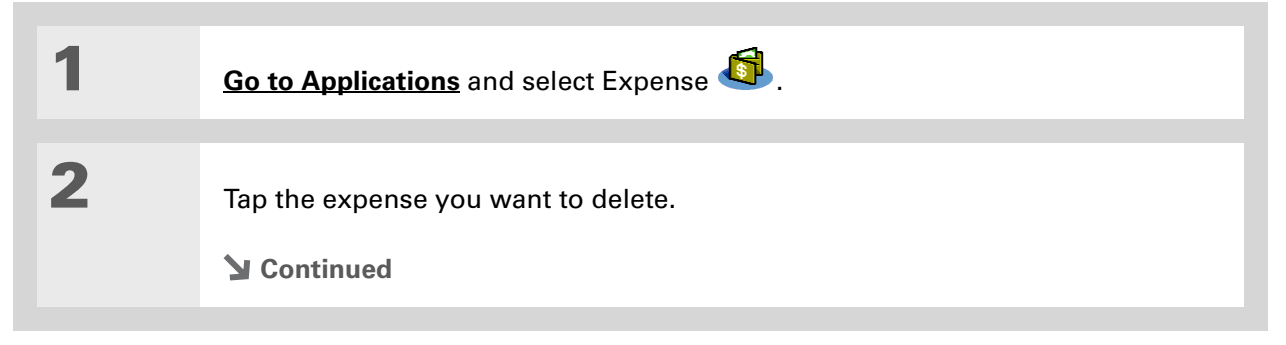

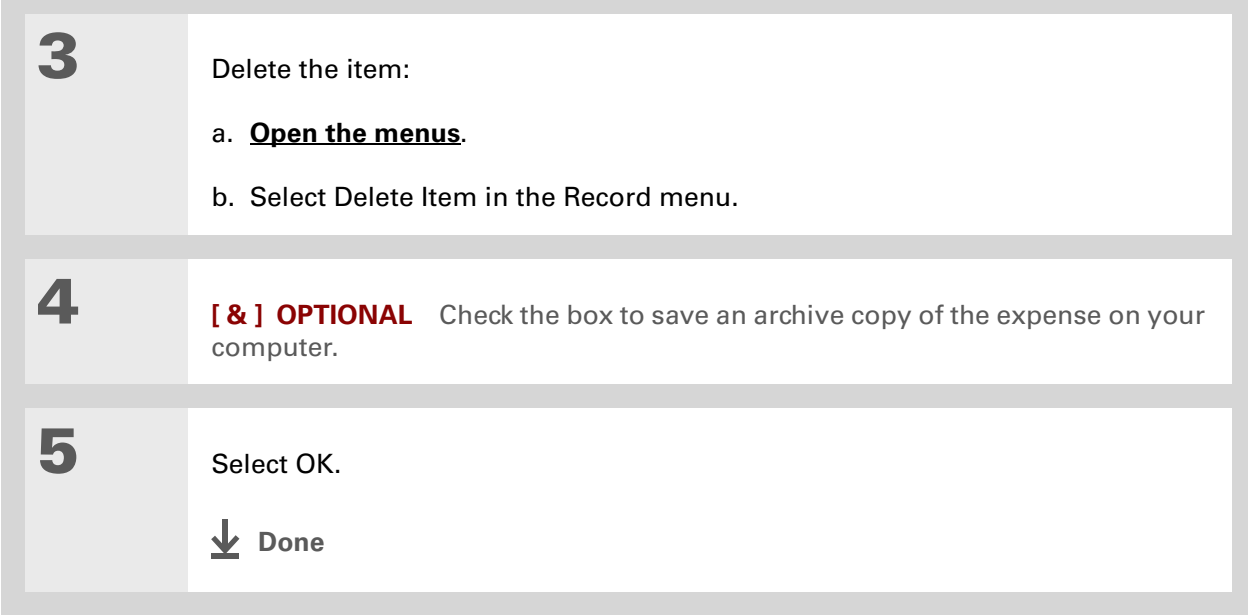

### **CHAPTER 21 Managing Your Expenses**

#### **Tip**

To combine expenses from different categories, rename one category to match the other category's name.

### **Did You Know?**

There is another way to delete a category in which the category is deleted but the entries are not. Select the Category pick list and select Edit Categories. Select the Delete command to delete the selected category and move all of its entries to the Unfiled category.

### <span id="page-501-0"></span>**Deleting an entire category of expenses**

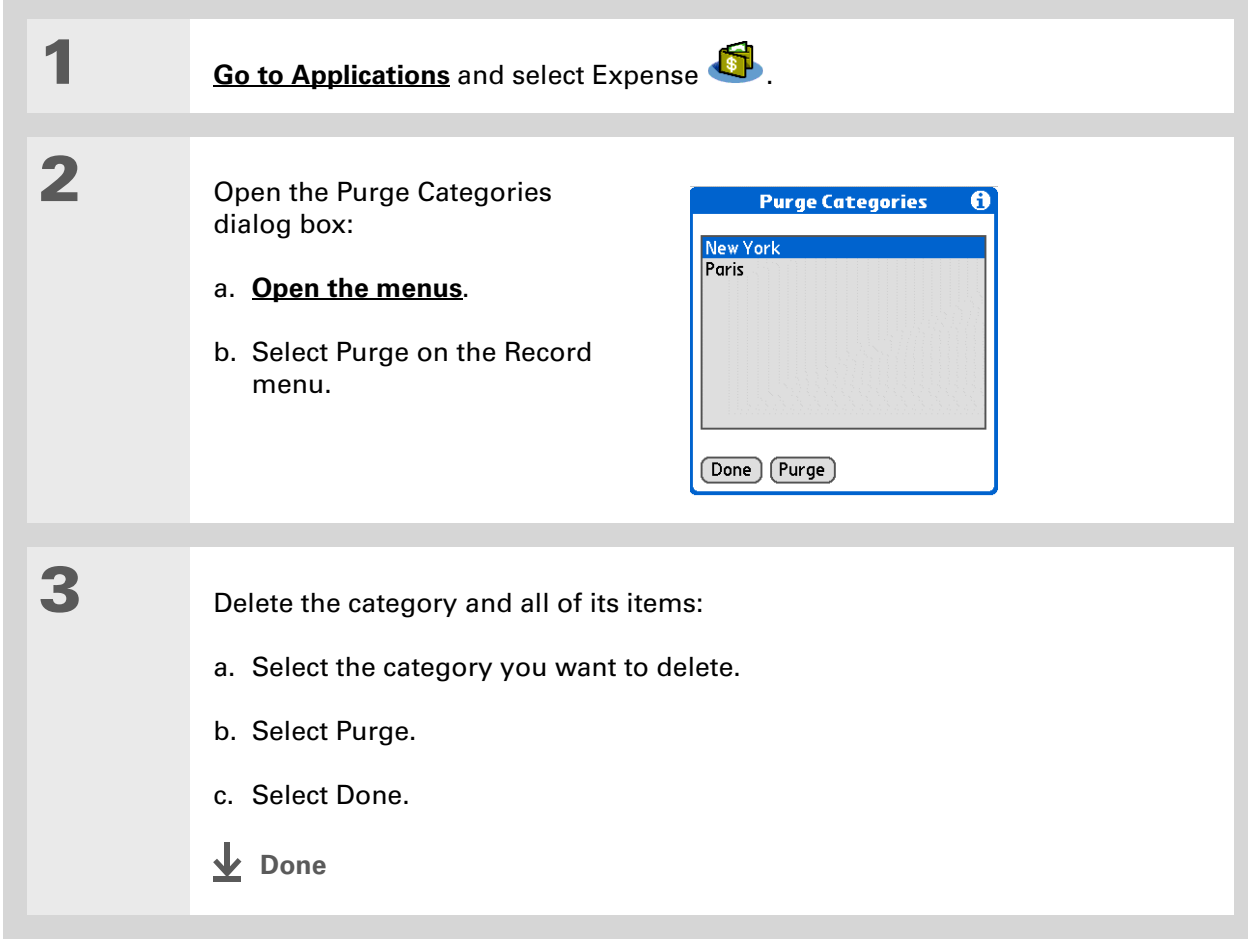

### **Did You Know?**

Customizing the expense list makes it easy to see how much you spent on each type of expense. For example, to see how much you spent on taxis, sort your expenses by type so that all your taxi expenses appear together in the list.

Use **[categories](#page-533-0)** to further refine your list.

# <span id="page-502-0"></span>Customizing the expense list

You can change the appearance of the expense list.

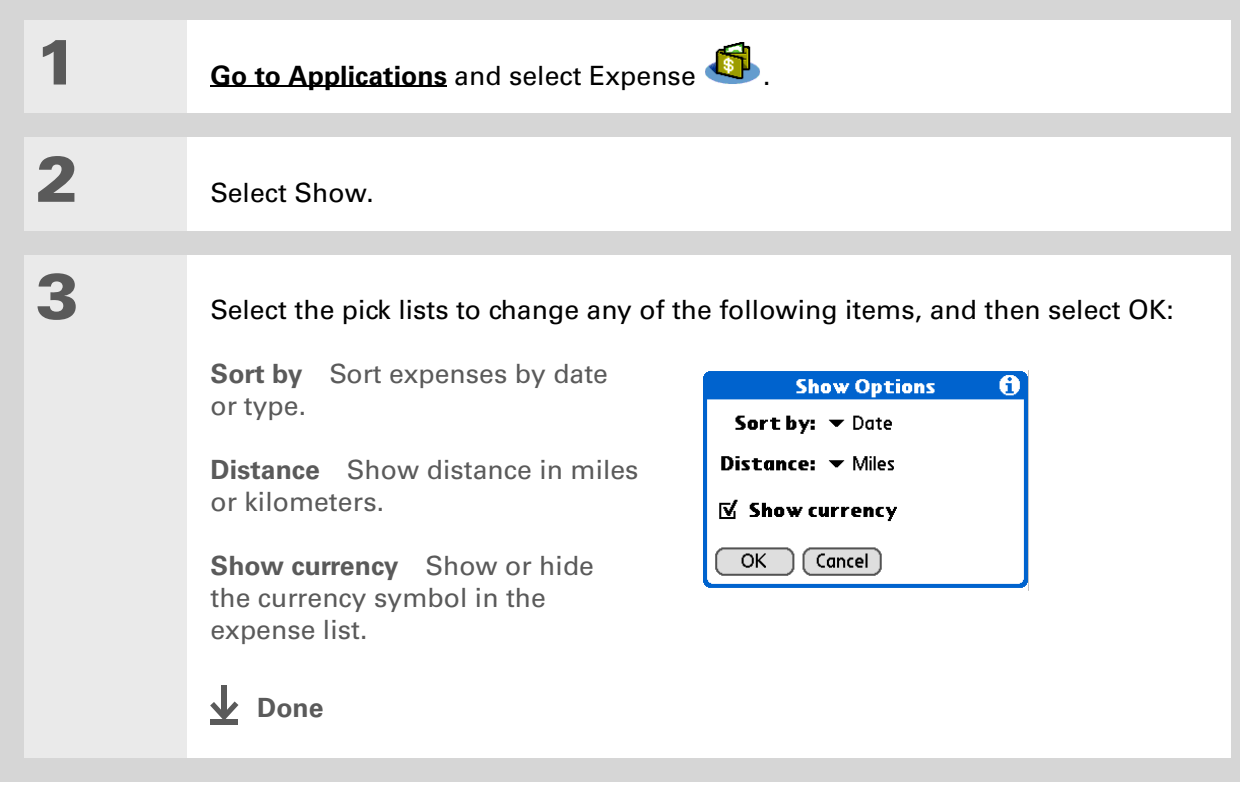

### <span id="page-503-0"></span>Working with Expense on your computer **WINDOWS ONLY**

Use Expense on your computer to view and manage the expenses you create on your handheld. Check out the online Help in Palm® Desktop software to learn how to use Expense on your computer. The online Help includes info about the following topics:

- Adding, editing and deleting expense items
- Organizing your expenses by date, type, amount, notes, or category
- Viewing expense items as a list, large icons, or small icons
- Converting a list of expenses to a single currency
- Printing expense reports
- Transferring expense information to other applications, such as Microsoft Excel, using the Send or Export command in Palm Desktop software

To open Expense on your computer, double-click the Palm Desktop icon on the Windows desktop, and then click Expense on the Launch bar.
### **CHAPTER 21 Managing Your Expenses**

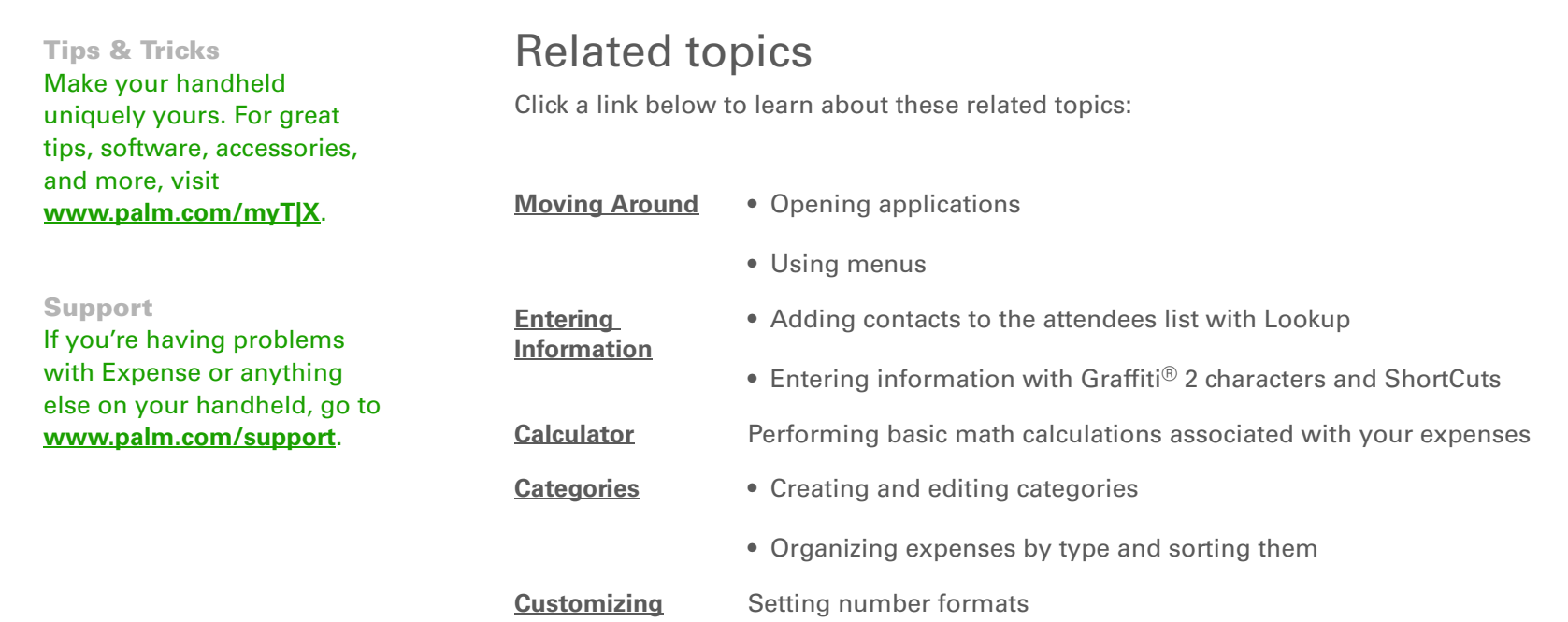

# <span id="page-505-0"></span>Performing Calculations

**In this chapter**

**[Calculator buttons](#page-506-0)**

**[Viewing recent calculations](#page-507-0)**

**[Related topics](#page-509-0)**

Whether you're figuring the tip on <sup>a</sup> restaurant bill or balancing your checkbook, it's always nice to have a calculator on hand. And because it's part of your handheld, there's no need to carry a separate calculator.

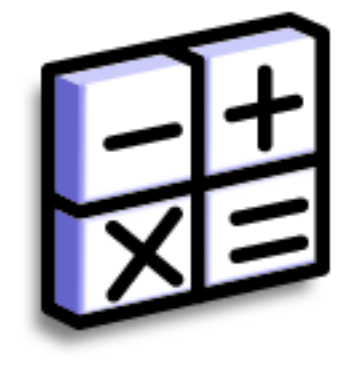

### **Benefits of Calculator**

- Always have a calculator with you
- Store calculations for later use

#### **CHAPTER 22 Performing Calculations**

**Tip**

Use the memory buttons to store and recall a number you enter in multiple calculations.

#### **x** Tip

If you make a mistake entering a number in the middle of a calculation, use the CE button to re-enter the number without starting the calculation over.

#### **k** Tip

Open the Options menu and select Advanced Mode to **[display a](#page-508-0)  [scientific calculator](#page-508-0)**.

#### **Did You Know?**

When you **hide the input [area](#page-50-0)**, your current calculation is shown below the calculator

### <span id="page-506-0"></span>Calculator buttons

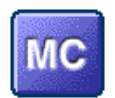

Clear any value in the Calculator memory.

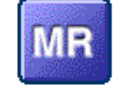

Recall the stored value from the memory and enter it into the current calculation.

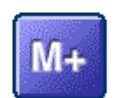

Place the current number into memory. The current number is added to the total that is already in memory. Tapping this button does not affect the current calculation; it just places the value in memory.

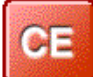

Clear the last number you entered.

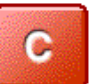

Clear the entire calculation so that you can start over.

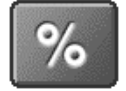

Enter a number, and then select this button to change it to a percentage.

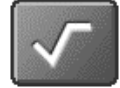

Enter a number, and then select this button to calculate the square root of the number.

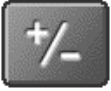

Enter a number, and then select this button to make it negative.

### **Did You Know?**

Viewing recent calculations is helpful when double-checking the math in your checkbook register.

#### **Did You Know?**

Calculator History also has these functions:

**Clear** Select to clear the calculator's history.

**Copy** Select to copy the history of calculations. Paste them into another application by opening the Edit menu and selecting Paste in the other application.

## <span id="page-507-0"></span>Viewing recent calculations

View recent calculations to confirm that you entered everything correctly.

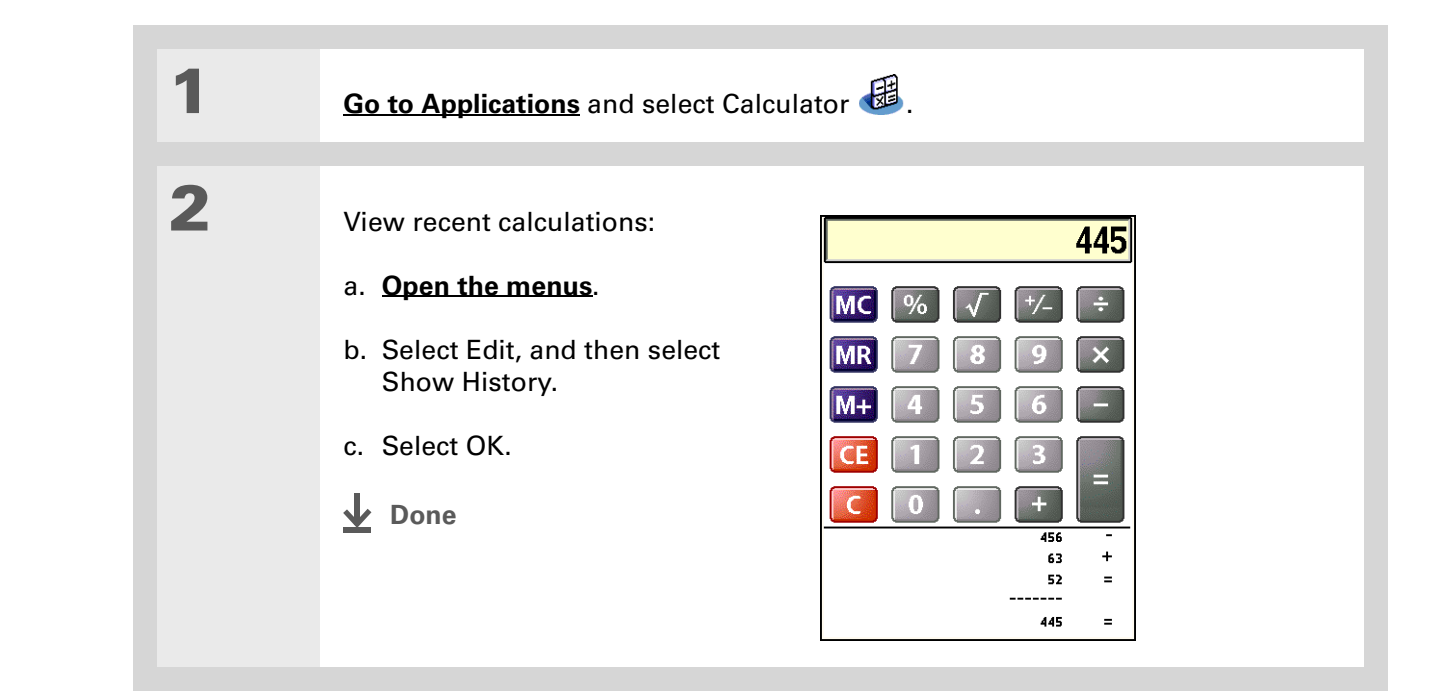

### <span id="page-508-0"></span>Accessing a different calculator

Do you need a scientific or financial calculator? Your calculator has a variety of modes that can help you calculate formulas in a number of different areas.

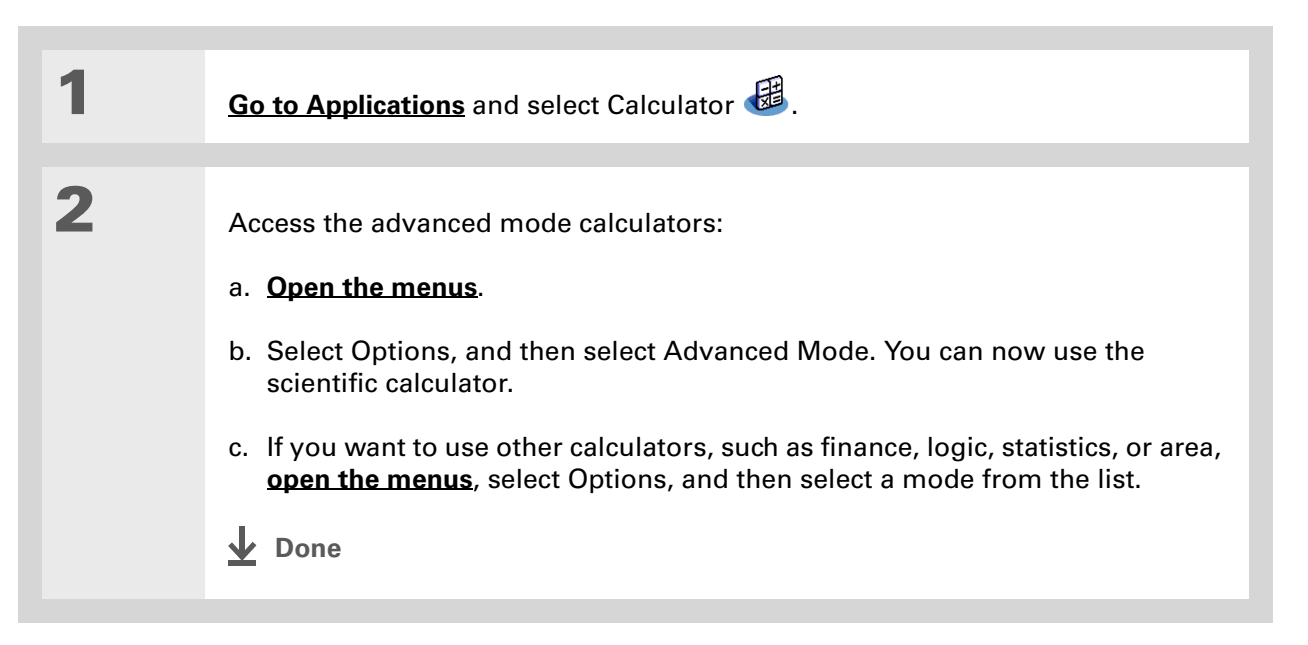

<span id="page-509-0"></span>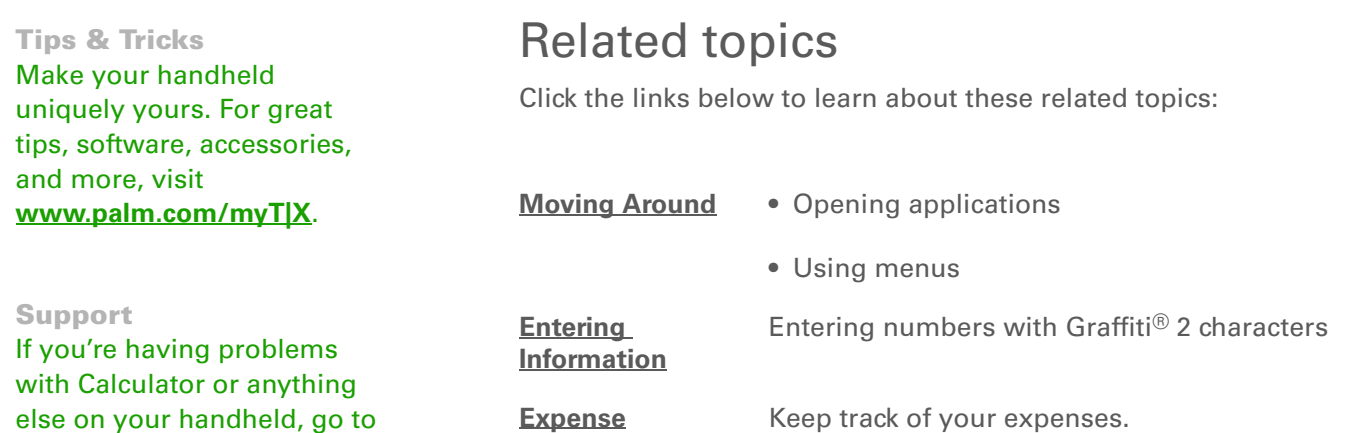

**[www.palm.com/support](http://www.palm.com/support)**.

# Keeping Your Information Private

#### **In this chapter**

**[Choosing a security level](#page-511-0) [Marking information as](#page-512-0)** 

**[private](#page-512-0)**

**[Setting the level of privacy](#page-513-0)**

**[Using a password](#page-514-0)**

**[Locking your handheld](#page-520-0)**

**[Using Quick Unlock](#page-524-0)**

**[Encrypting your information](#page-527-0)**

**[Limiting the number of](#page-529-0)  [password attempts](#page-529-0)**

**[Related topics](#page-532-0)**

You probably wouldn't leave your door unlocked at night, so why should it be any different with your handheld? When you think about the amount of personal and private information stored there, you'll definitely want to protect it.

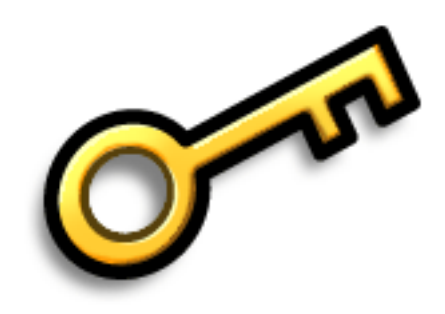

### **Benefits of privacy**

- Protect information if your handheld is misplaced
- Hide private information
- Unlock your handheld using only one hand

### <span id="page-511-0"></span>Choosing a security level

There are a variety of security levels available for your handheld. Choose the level that provides the best mix of security and convenience.

**Activating no security features** All entries are accessible to anyone who has your handheld. This includes entries that are marked **[private](#page-512-0)** but are not masked or hidden.

**[Masking or hiding private entries](#page-513-0) without creating a [password](#page-515-0)** Masked entries are displayed when selected, and hidden entries are displayed when Show is selected in the Security Preferences. This provides some degree of privacy for private entries, but anyone with access to your handheld can view all your records.

**Masking or hiding private entries and creating a [password](#page-515-0)** Private entries are protected by the password and can be displayed only when the password is entered. This is the basic level of security.

**Locking your handheld** A password is required to use your handheld. All entries are protected, whether marked as private or not.

# <span id="page-512-0"></span>Marking information as private

Marking an entry as private is the first step in protecting your info.

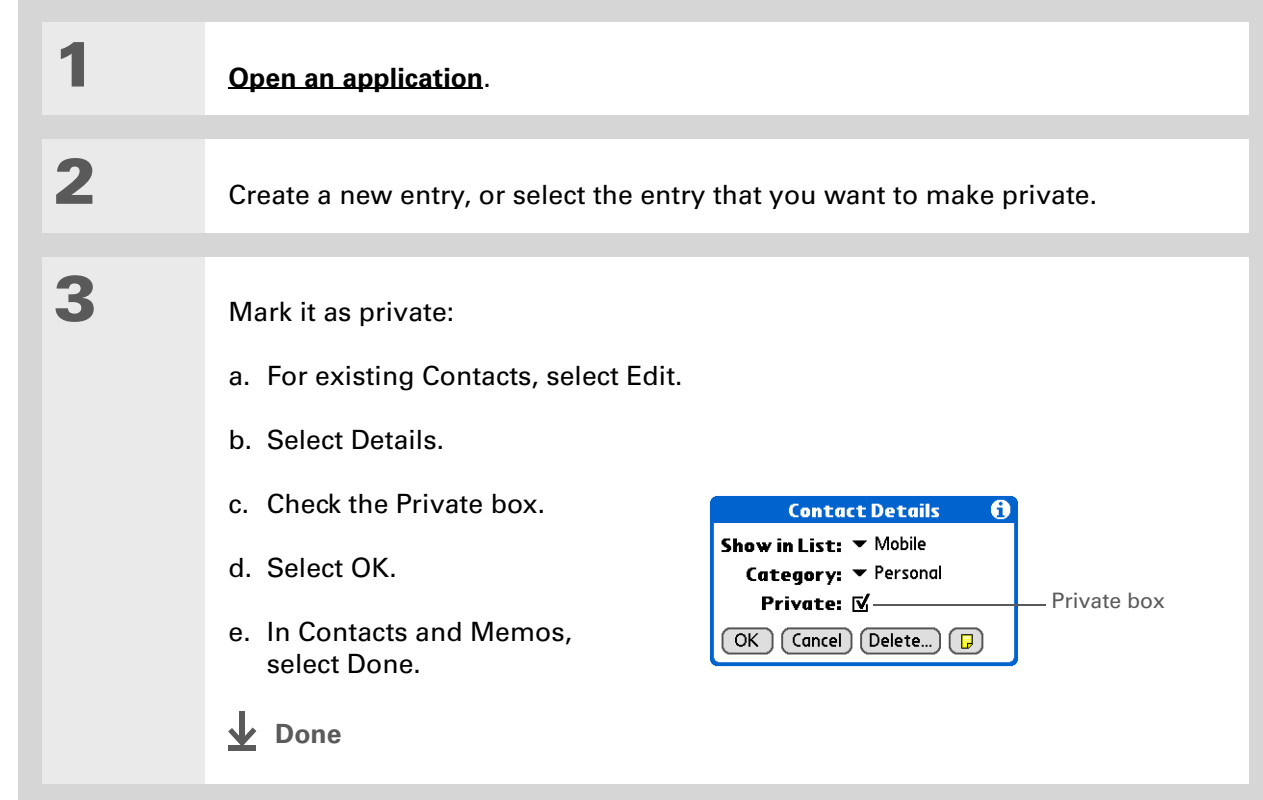

sk. **Tip**

> You can also set the level of privacy from within certain applications. **[Open the Options menu](#page-63-0)**, select Security, and then select the level of privacy from the Privacy pick list.

# <span id="page-513-0"></span>Setting the level of privacy

Add further protection to your private entries by setting the privacy level (hidden/masked).

### **Hiding or masking private entries**

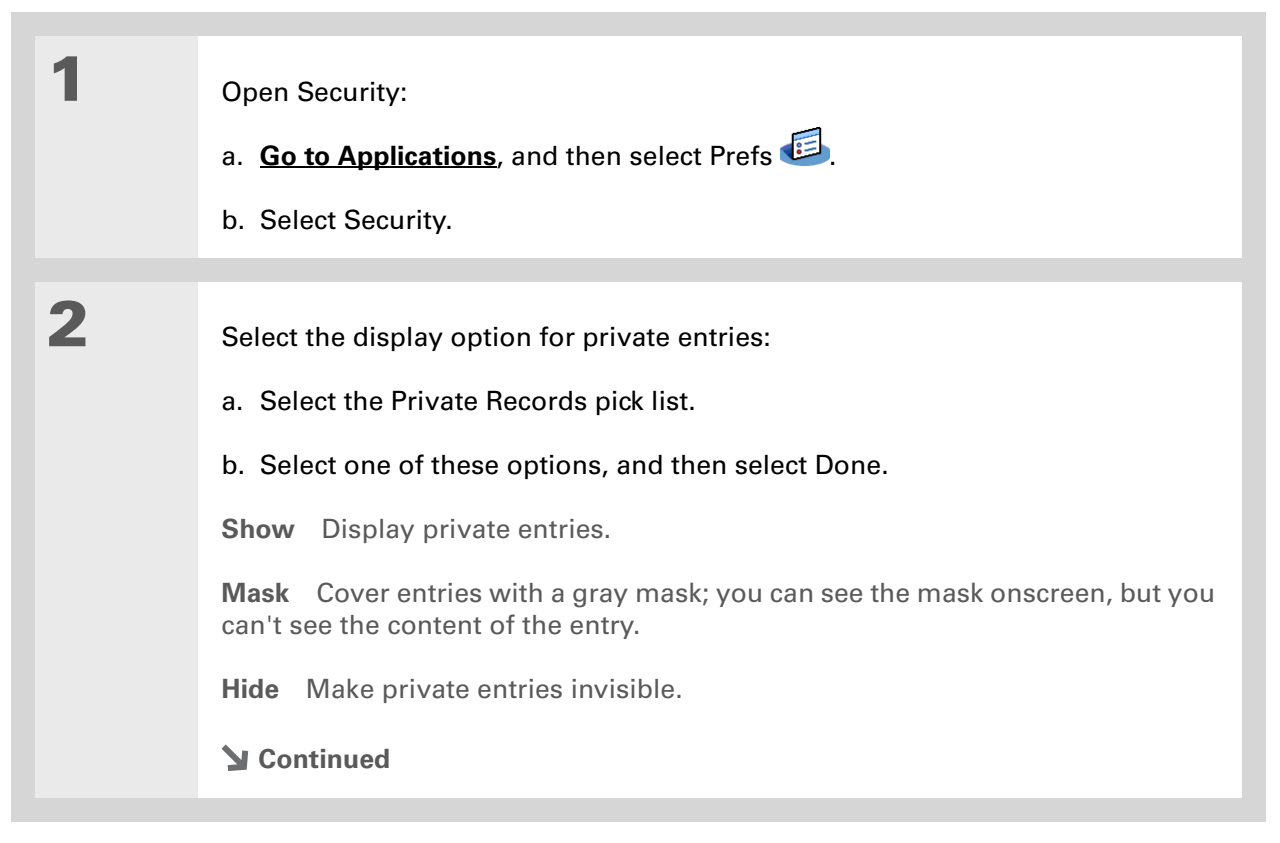

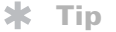

Use a password to protect confidential work or personal information. If your handheld is lost or stolen, this information will be safe.

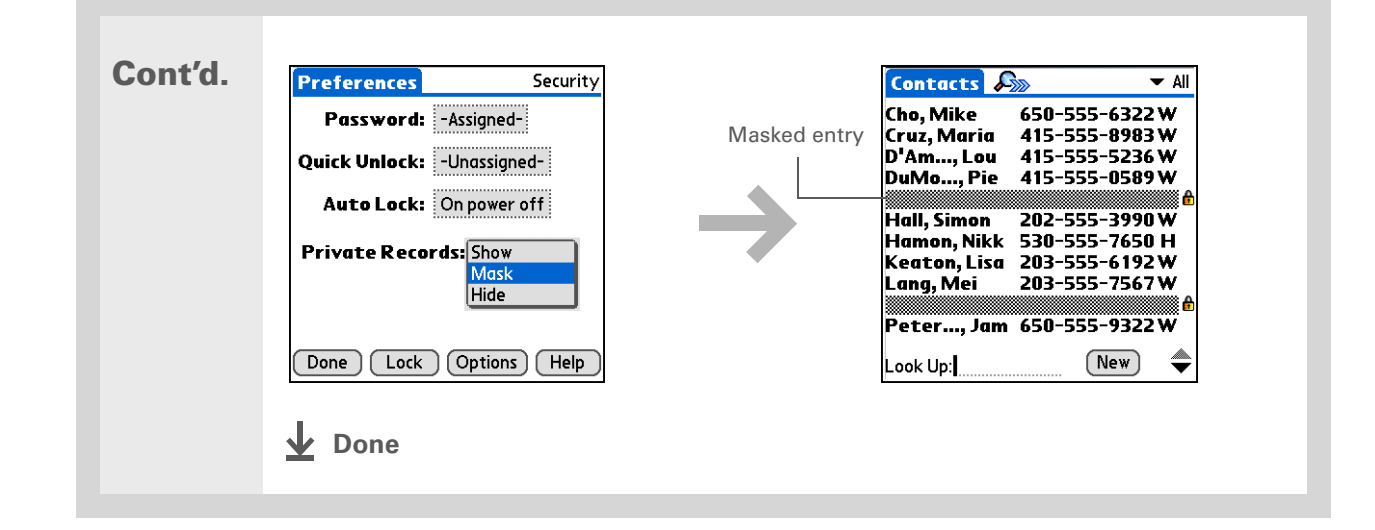

### **Viewing an entry that is masked**

To open a masked entry, select the entry. If you have a **[password](#page-515-0)**, enter it in the Show Private Records dialog box, and then select OK. When you close a masked entry, it remains masked.

# <span id="page-514-0"></span>Using a password

Further protect your hidden or masked entries by creating a password, which is needed to display the contents of hidden/masked entries.

**Tip**

The best passwords consist of a mix of letters, characters, and numbers. Longer passwords are better than short ones. Any password you create is case-sensitive.

### <span id="page-515-0"></span>**Creating a password**

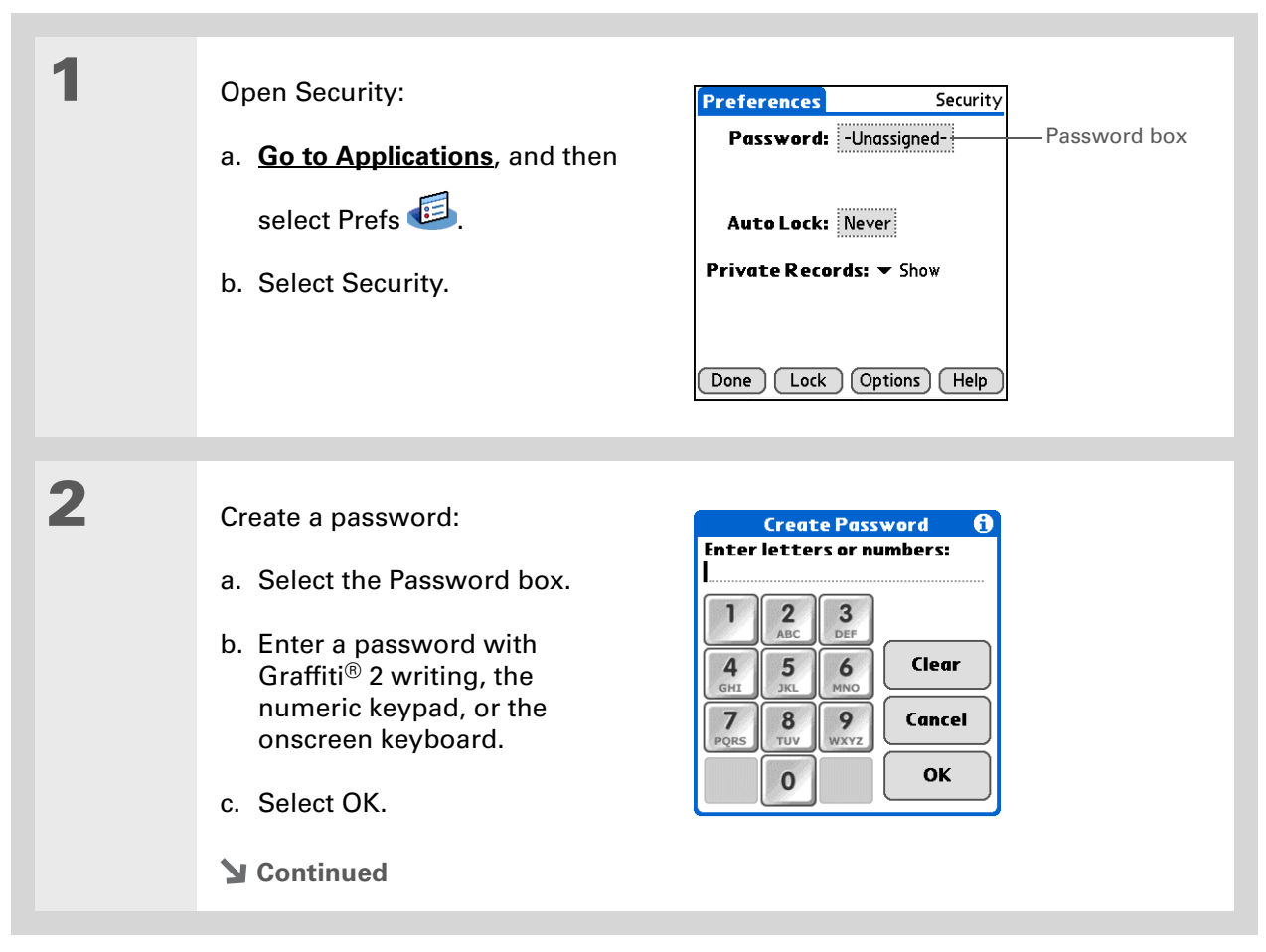

**Tip**

In Palm® Desktop software, the security preferences are the same as the security preferences set on your handheld, including the password. You can also require a password be entered to open the Palm Desktop application. Open the Tools menu and click Options, and then click Security. Check the box Require password to access the Palm Desktop data. The password is the same one used by your handheld.

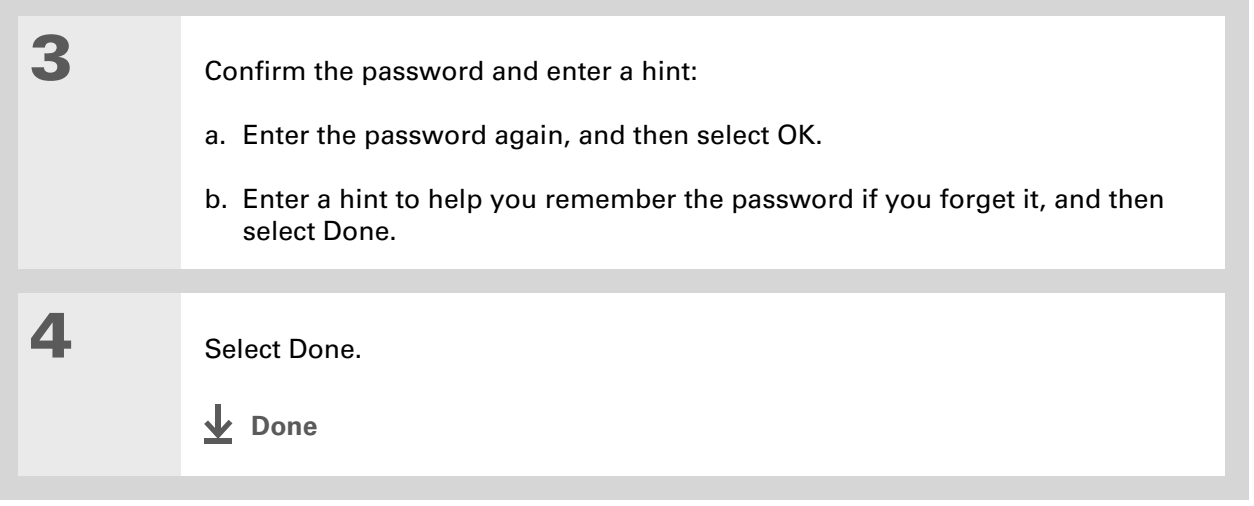

### **Changing a password**

You can change your password at any time. You must enter the current password before you can change it.

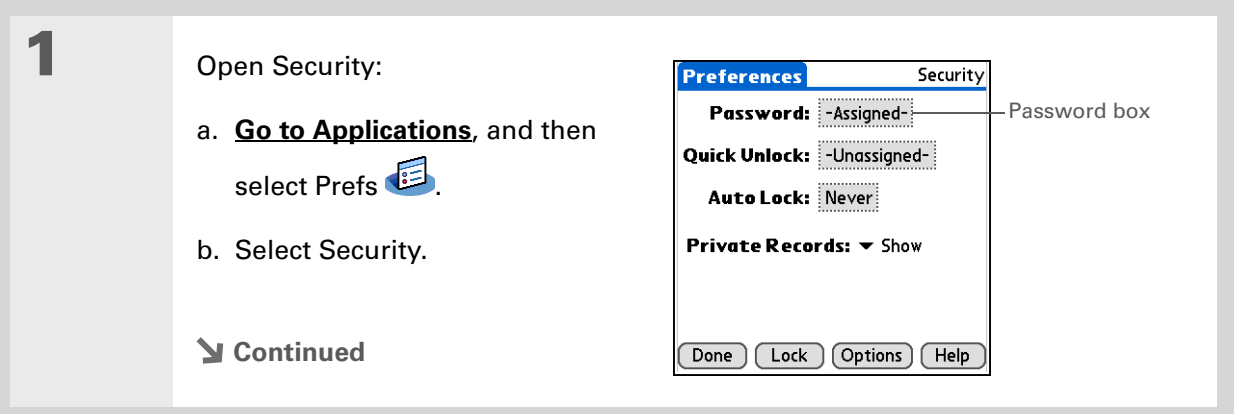

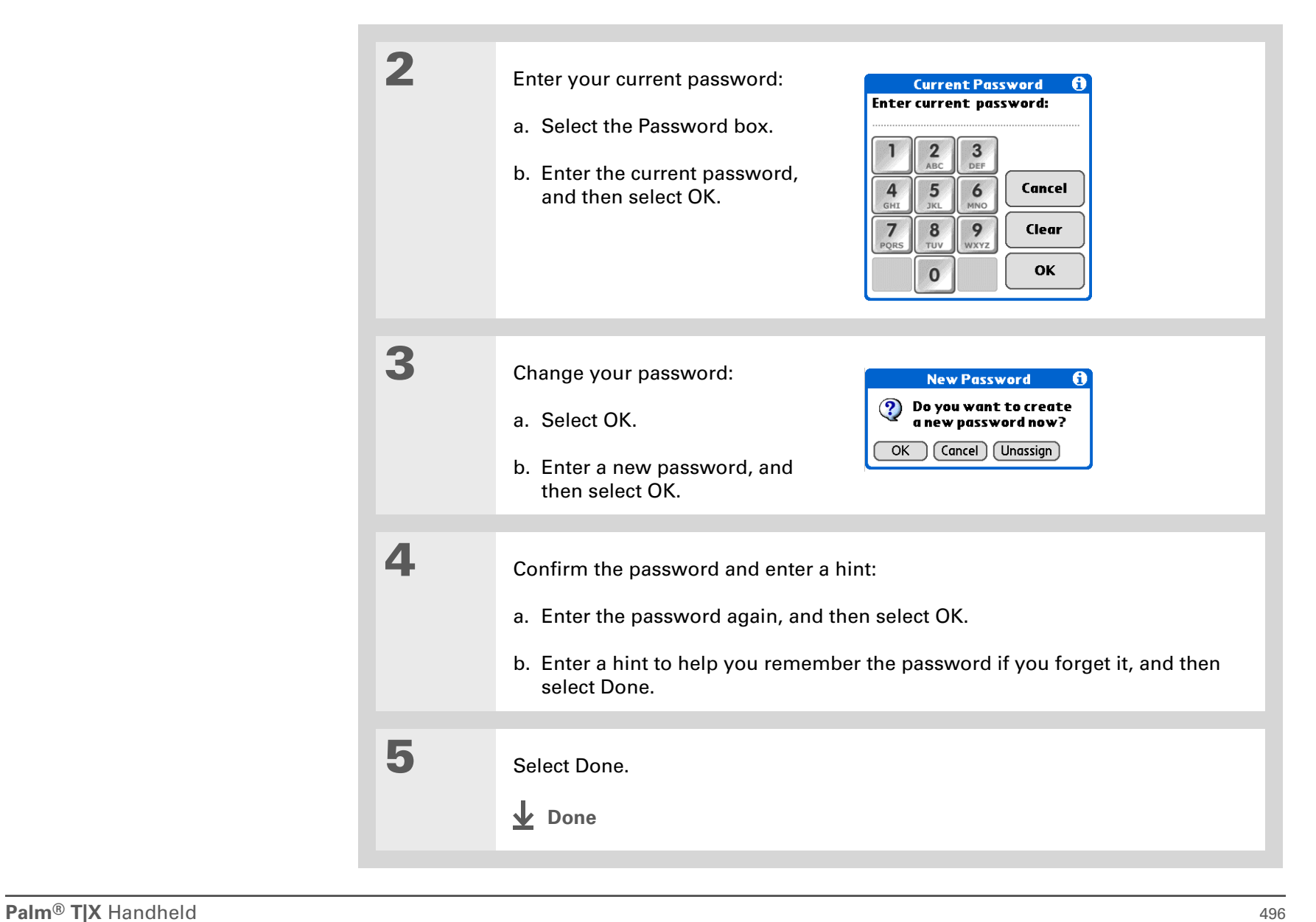

### **Deleting a password**

You can delete your password at any time. You must enter the current password before you can delete it.

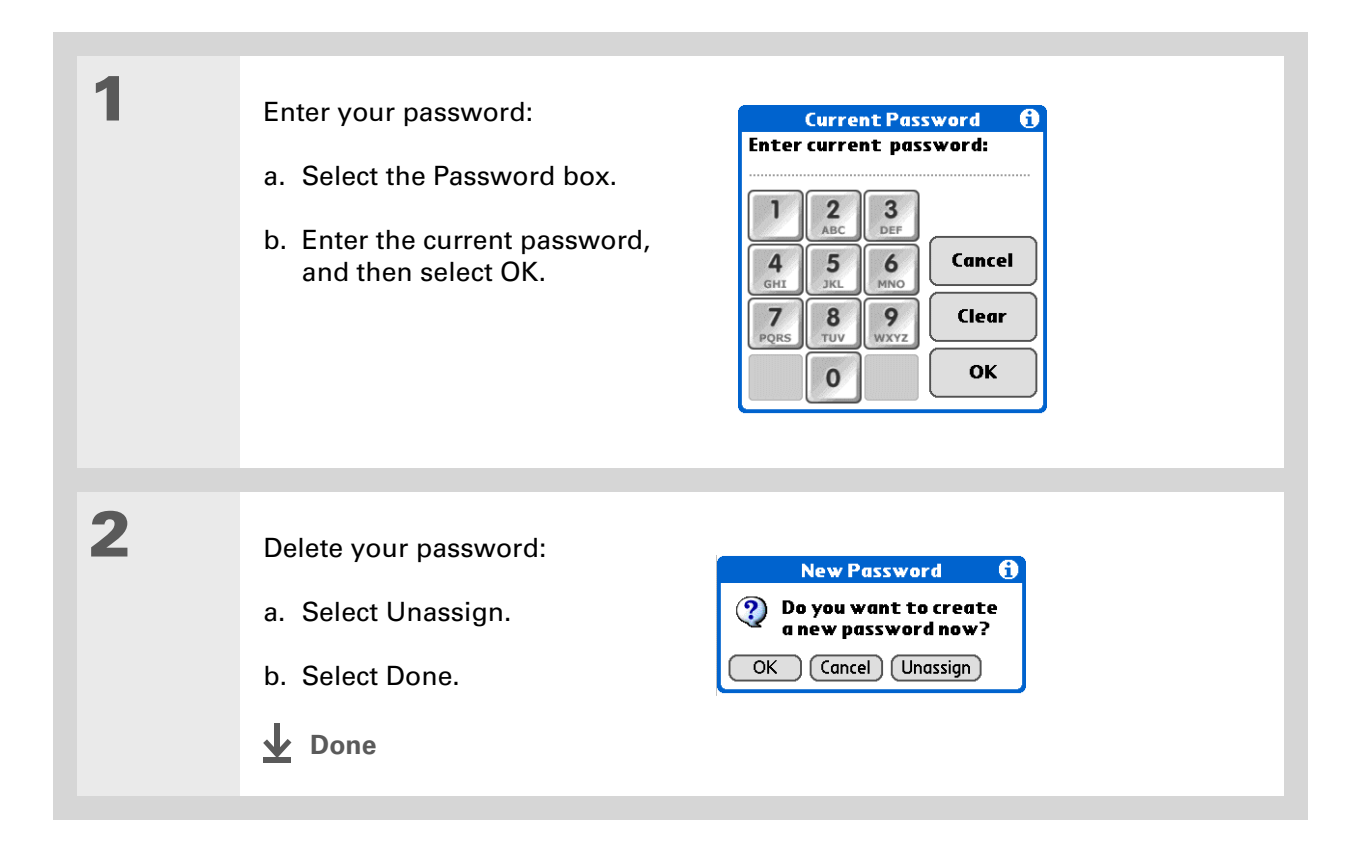

### **Deleting a forgotten password**

If you forget your password, your handheld displays the password hint (if you entered one) to help you remember the password. If you still can't remember the password, you can delete it from your handheld. Deleting a forgotten password also deletes all entries marked as private.

**Be sure to synchronize your handheld with your computer before and after this**  [ **!** ] **IMPORTANT procedure, so you can restore any private entries that were deleted along with the password.**

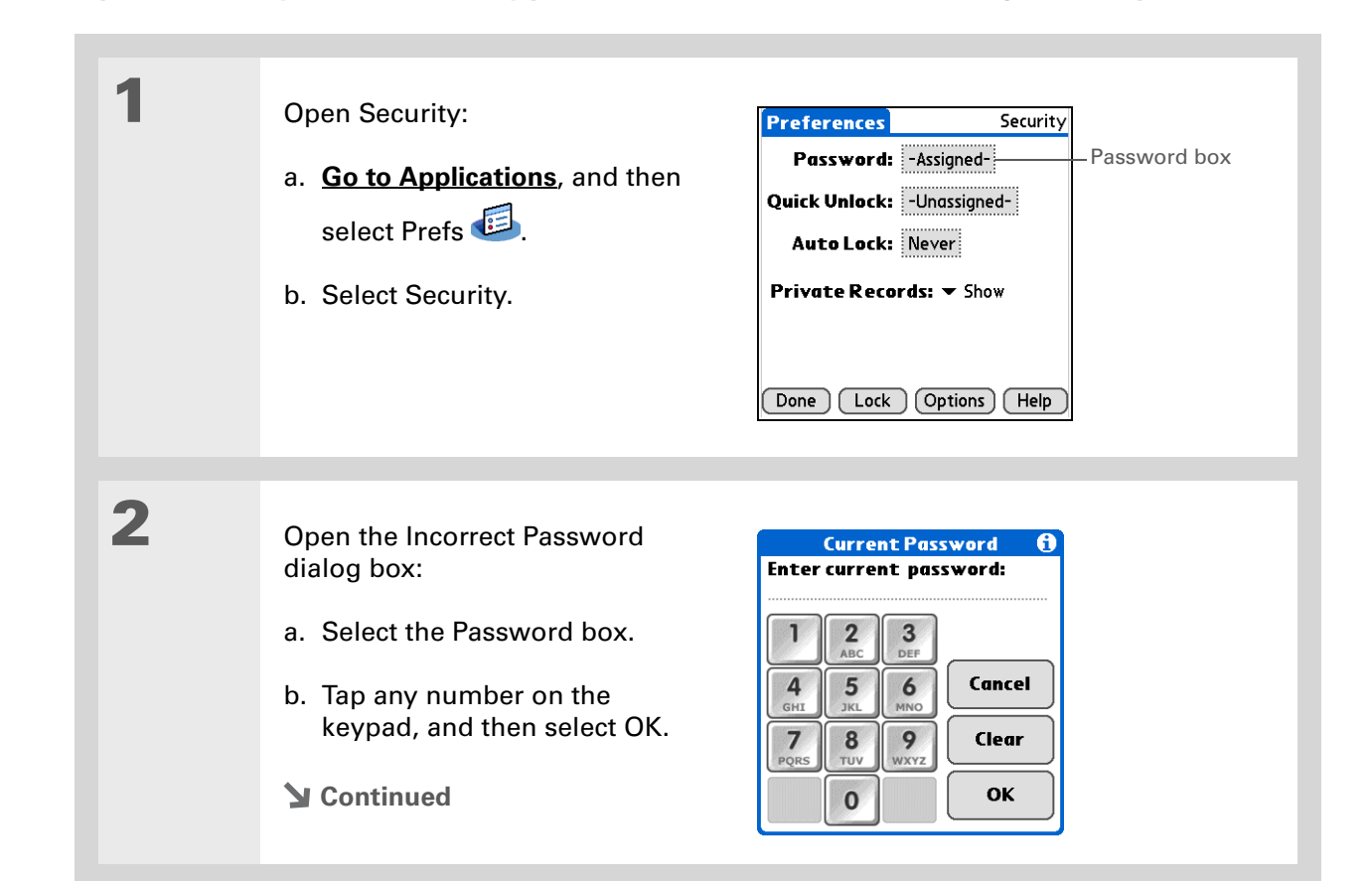

#### **[ ! ] Before You Begin**

To use the locking feature, you must first **[create a](#page-515-0)  [password](#page-515-0)** for your handheld.

#### **K** Tip

To start your handheld when it is locked, turn it on. Enter your password, and then select Done.

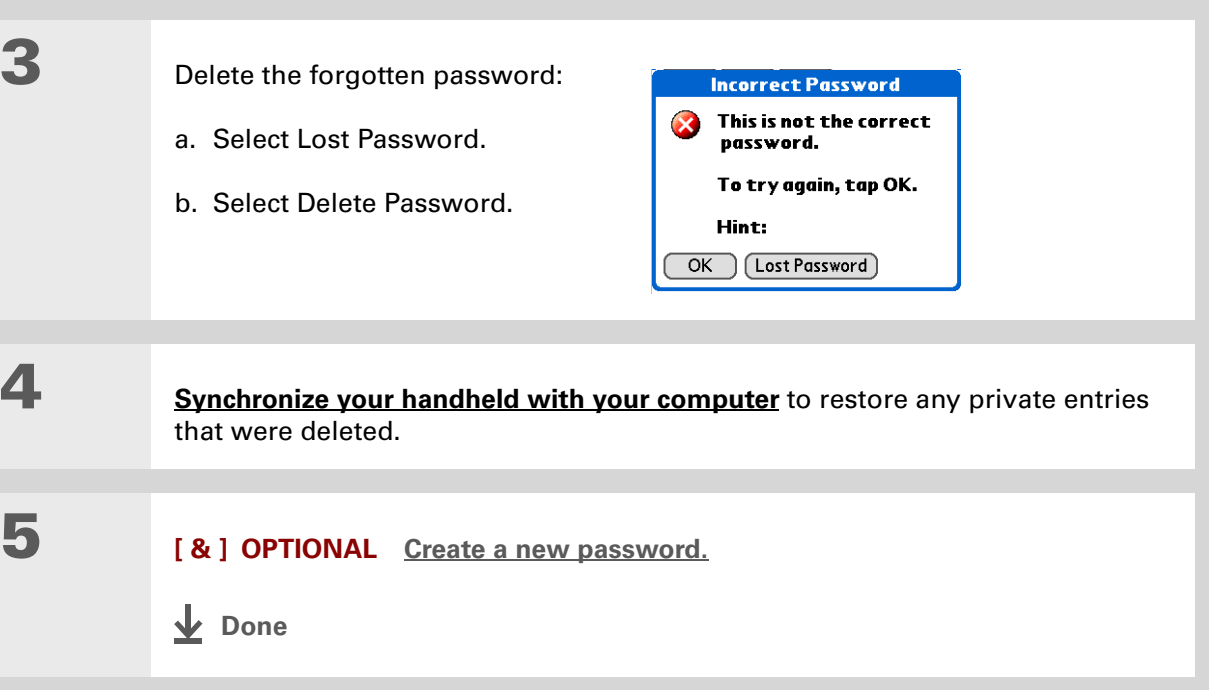

### <span id="page-520-0"></span>Locking your handheld

Protect the entire contents of your handheld, whether marked private or not, by using your password to lock your handheld. You can set your handheld to lock automatically, or you can lock it manually.

**If you lock your handheld, you must enter the exact password to unlock it.**  [ **!** ] **IMPORTANTIf you forget the password, your handheld will show you the hint you entered to help you remember the password. If you still cannot remember the password, you must do a [hard reset](#page-621-0) to resume using your handheld. A hard reset deletes all of the information on your handheld, including your password. You can restore the information by [synchronizing](#page-93-0) your handheld with your computer.** 

### **Locking your handheld automatically**

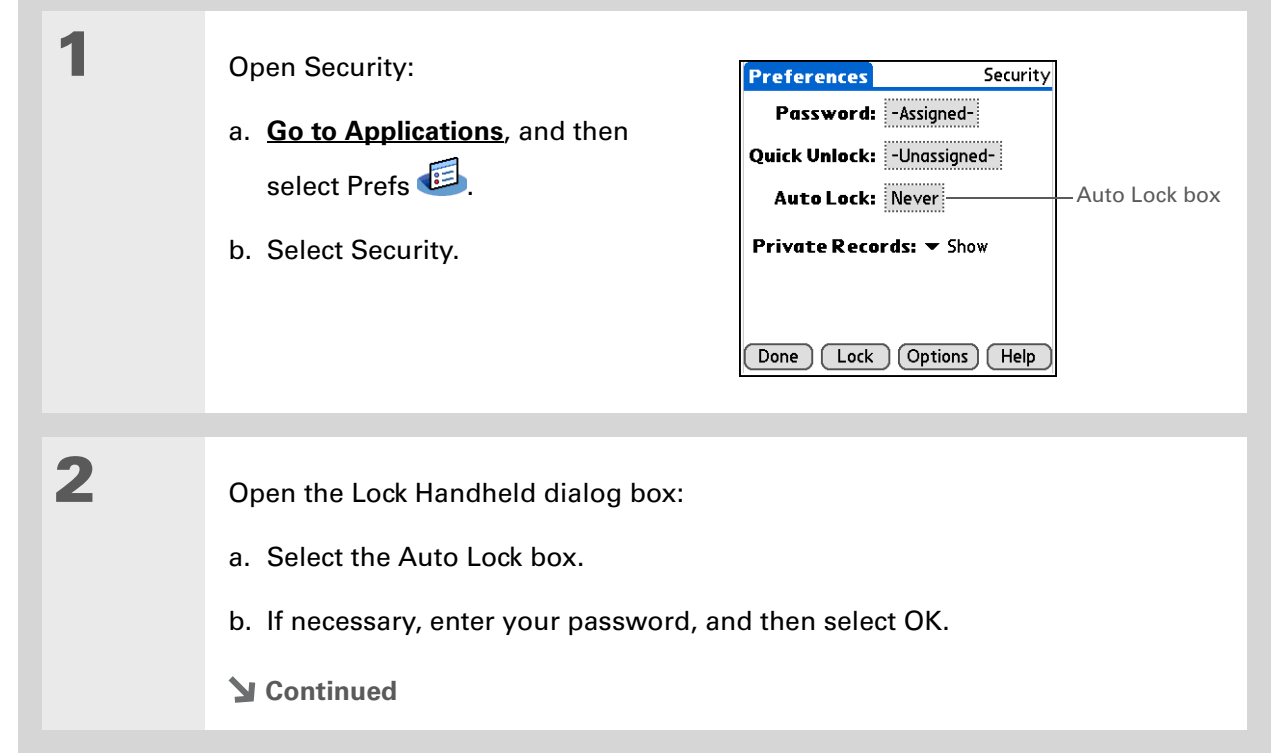

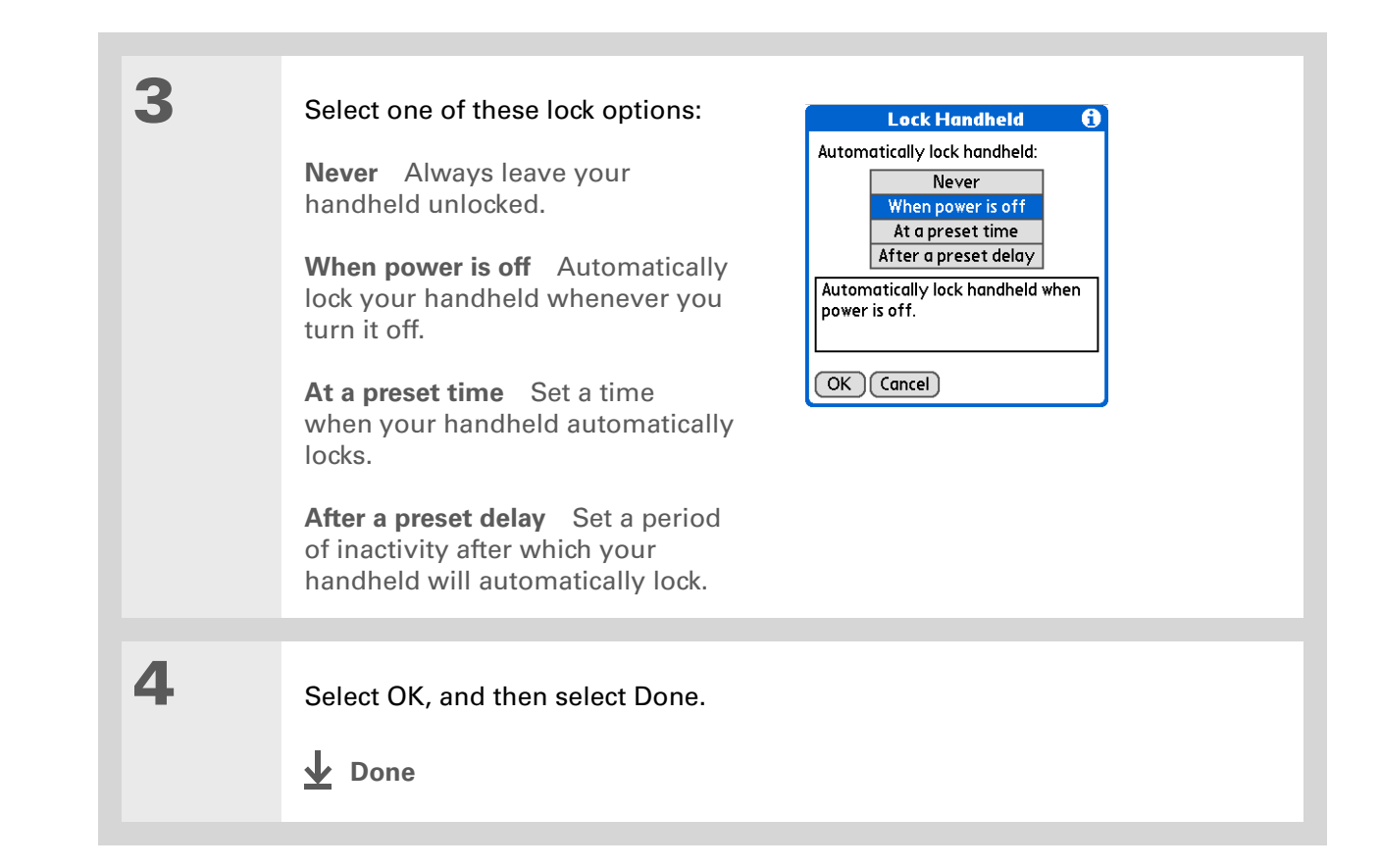

### **Locking your handheld manually**

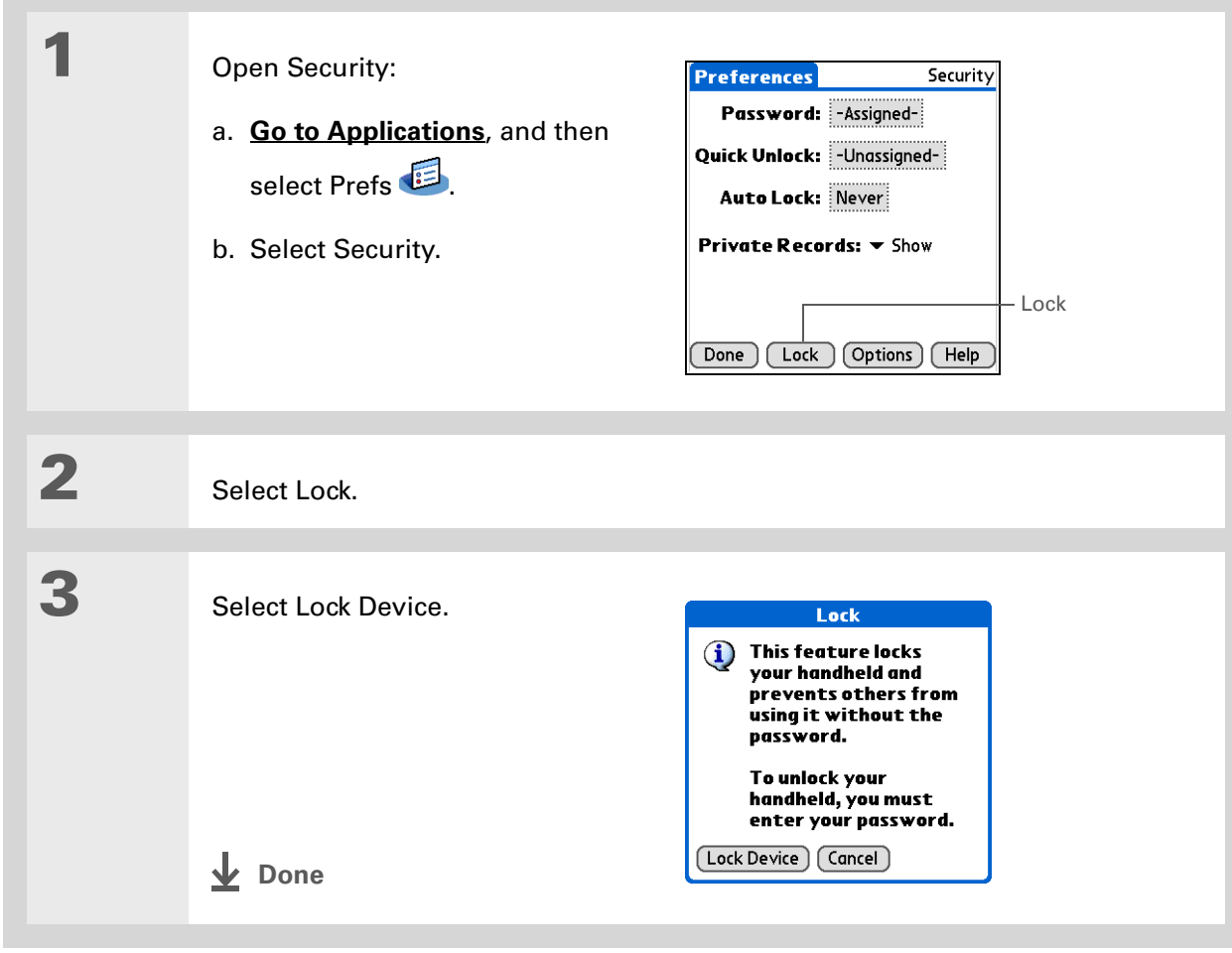

### **[ ! ] Before You Begin**

To use Quick Unlock, you must first **[create a](#page-515-0)  [password](#page-515-0)** for your handheld.

#### ∗. **Tip**

You can change a Quick Unlock combination at any time. Follow the same steps you used to create the combination.

### <span id="page-524-0"></span>Using Quick Unlock

You can unlock your handheld by creating a special combination sequence with the 5-way navigator—similar to the combination you use to open a padlock. Use this sequence in place of your password to quickly unlock your handheld. Quick Unlock works only with your first three attempts to unlock your handheld. After three attempts, you must use your password to unlock your handheld.

### **Creating a Quick Unlock combination**

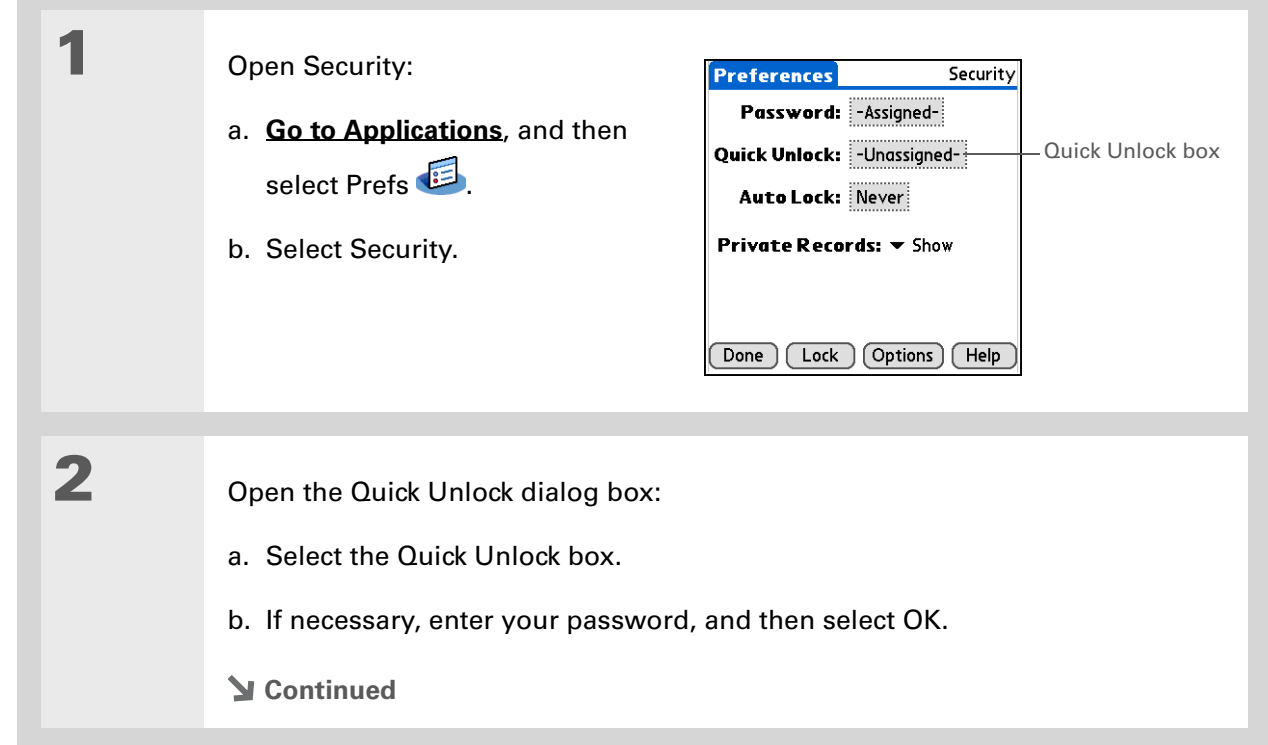

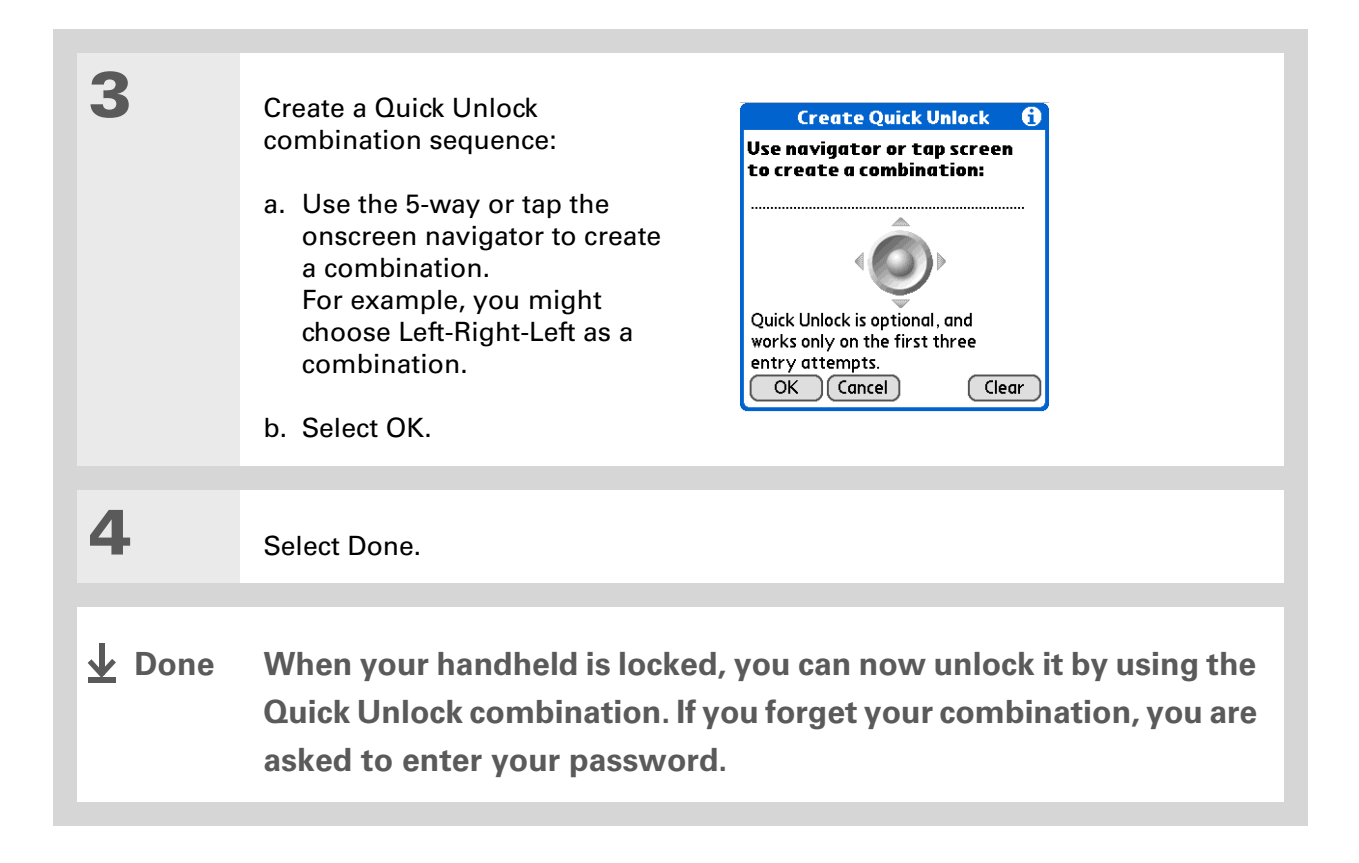

### **Deleting your Quick Unlock combination**

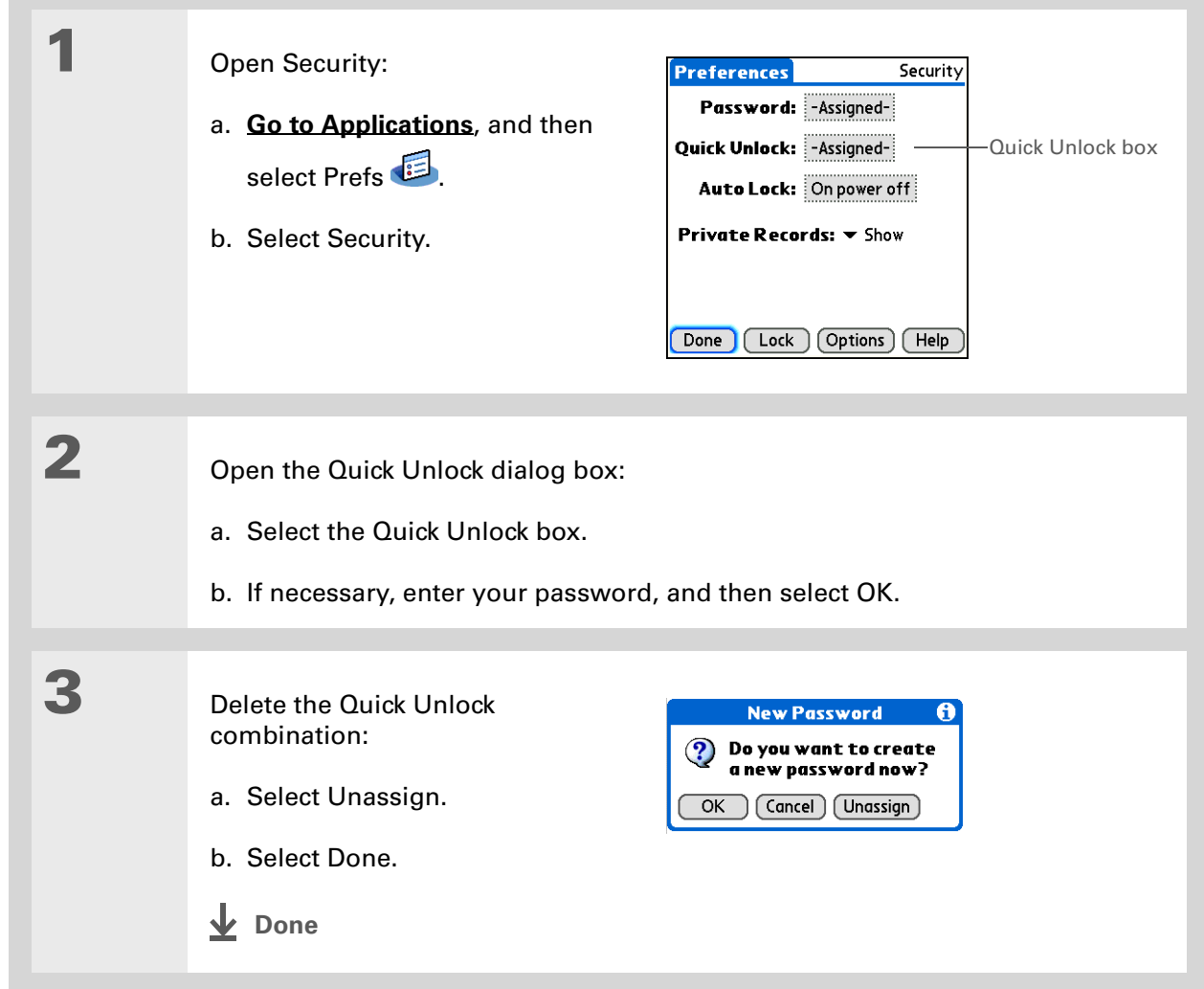

#### **[ ! ] Before You Begin**

To use encryption, you must first **[create a](#page-515-0)  [password](#page-515-0)** for your handheld.

## <span id="page-527-0"></span>Encrypting your information

You can encrypt selected information whenever your handheld locks. This means that your information is scrambled so that it cannot be read. When you unlock your handheld and enter your password or Quick Unlock combination, the encrypted information is unscrambled.

The more information you select for encryption, the longer your handheld takes to scramble (and unscramble) the information. Also, applications that use large files, such as Palm® Media, take a long time to encrypt. In these cases, consider the trade-off between security and convenience.

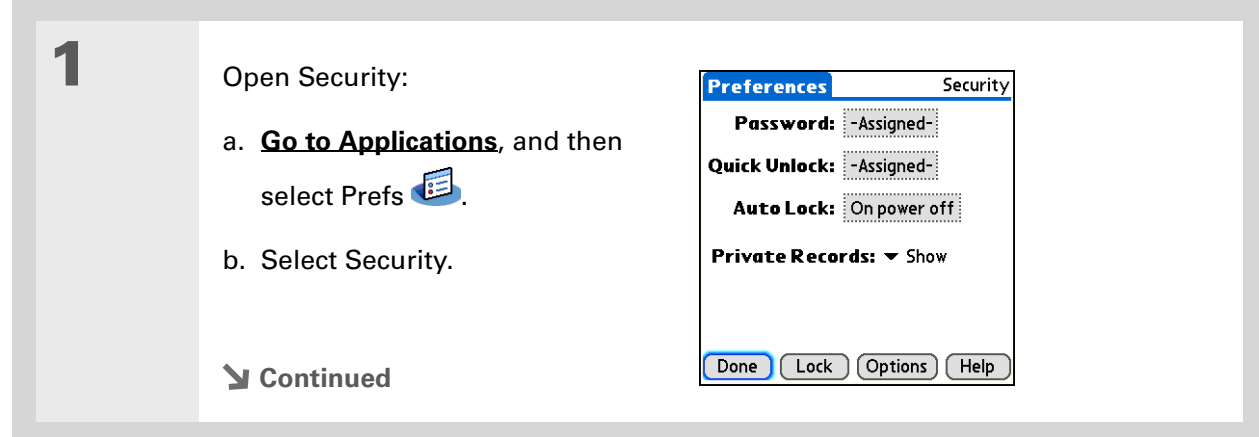

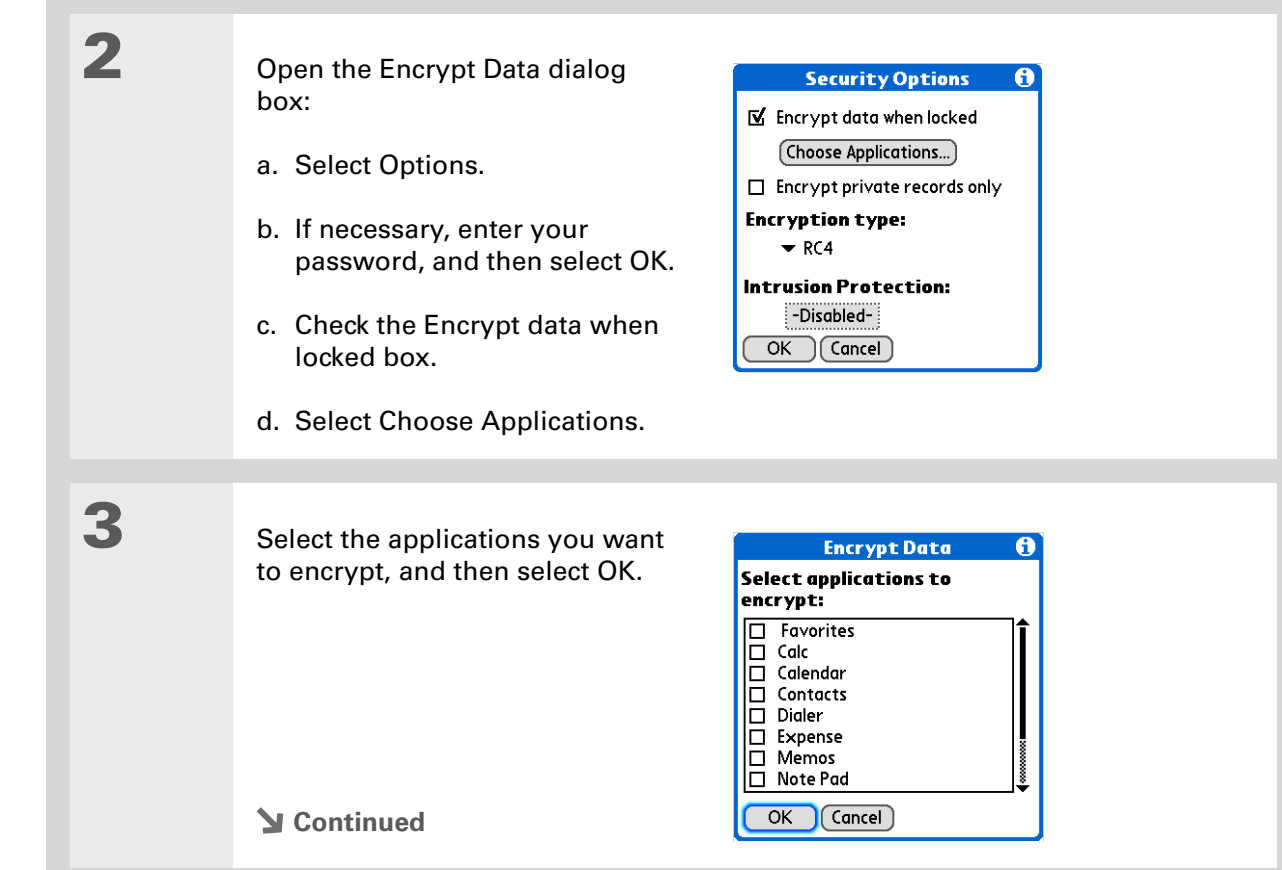

**Tip**

Ж.

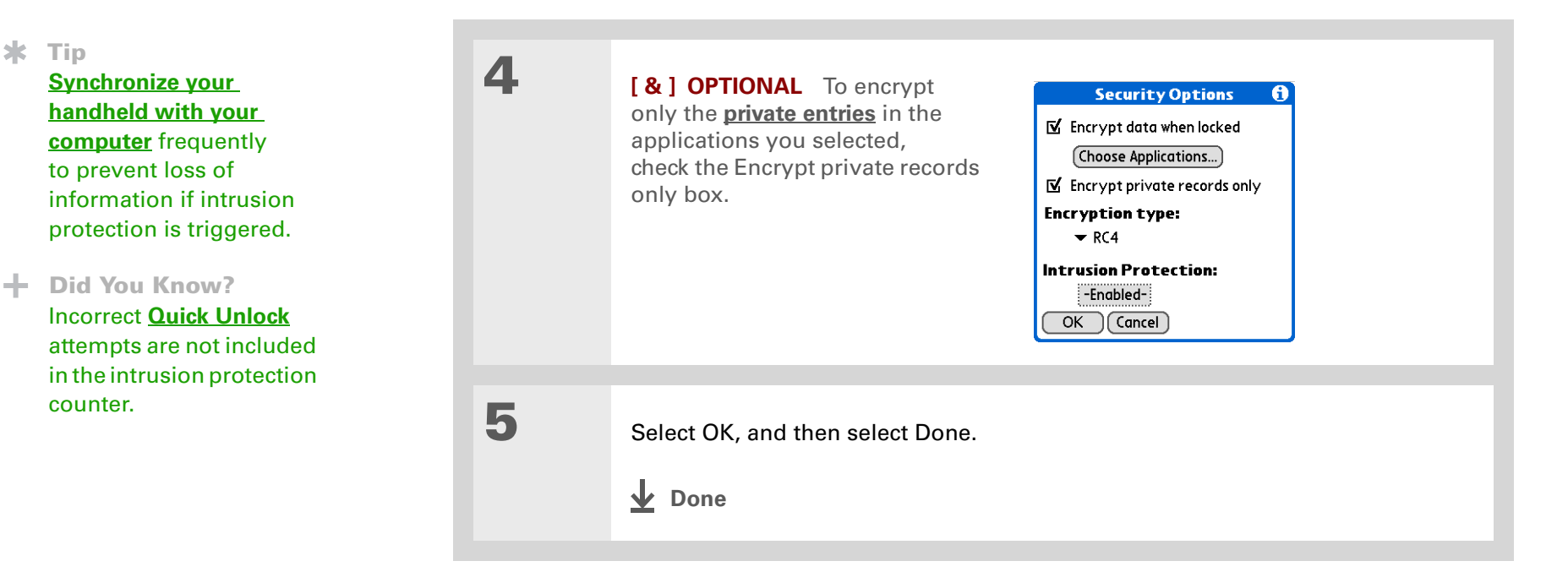

### <span id="page-529-0"></span>Limiting the number of password attempts

You can set the number of incorrect password attempts that are allowed before selected information is deleted from your handheld. This feature, called intrusion protection, protects sensitive information from an intruder who uses an automated means to try every possible combination until the password is found. Use intrusion protection if you keep highly confidential information on your handheld.

 **If you limit the number of password attempts, be sure to use [Quick Unlock](#page-524-0) to**  [ **!** ] **IMPORTANTprevent accidental password attempts while your handheld is in a purse or pocket.**

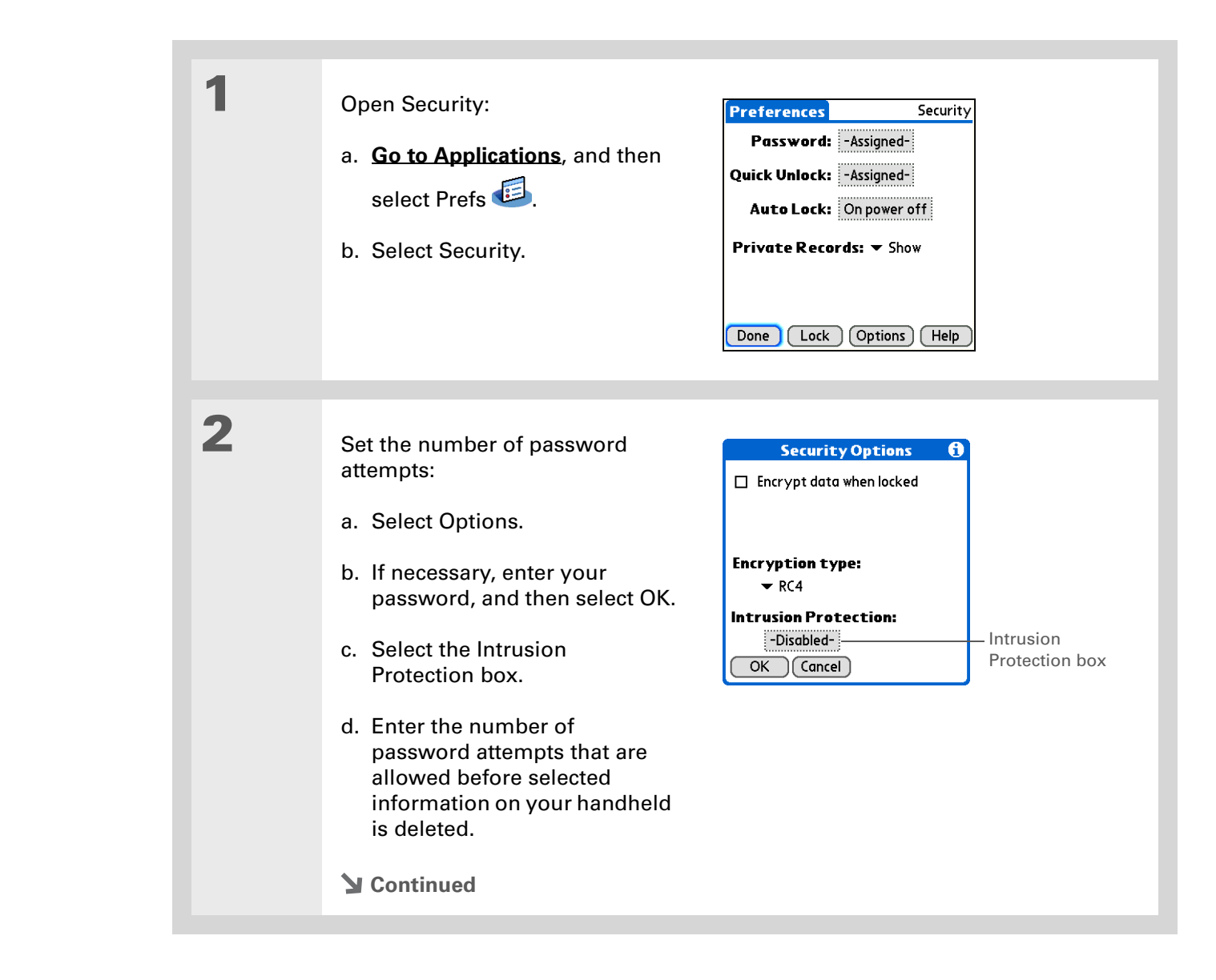

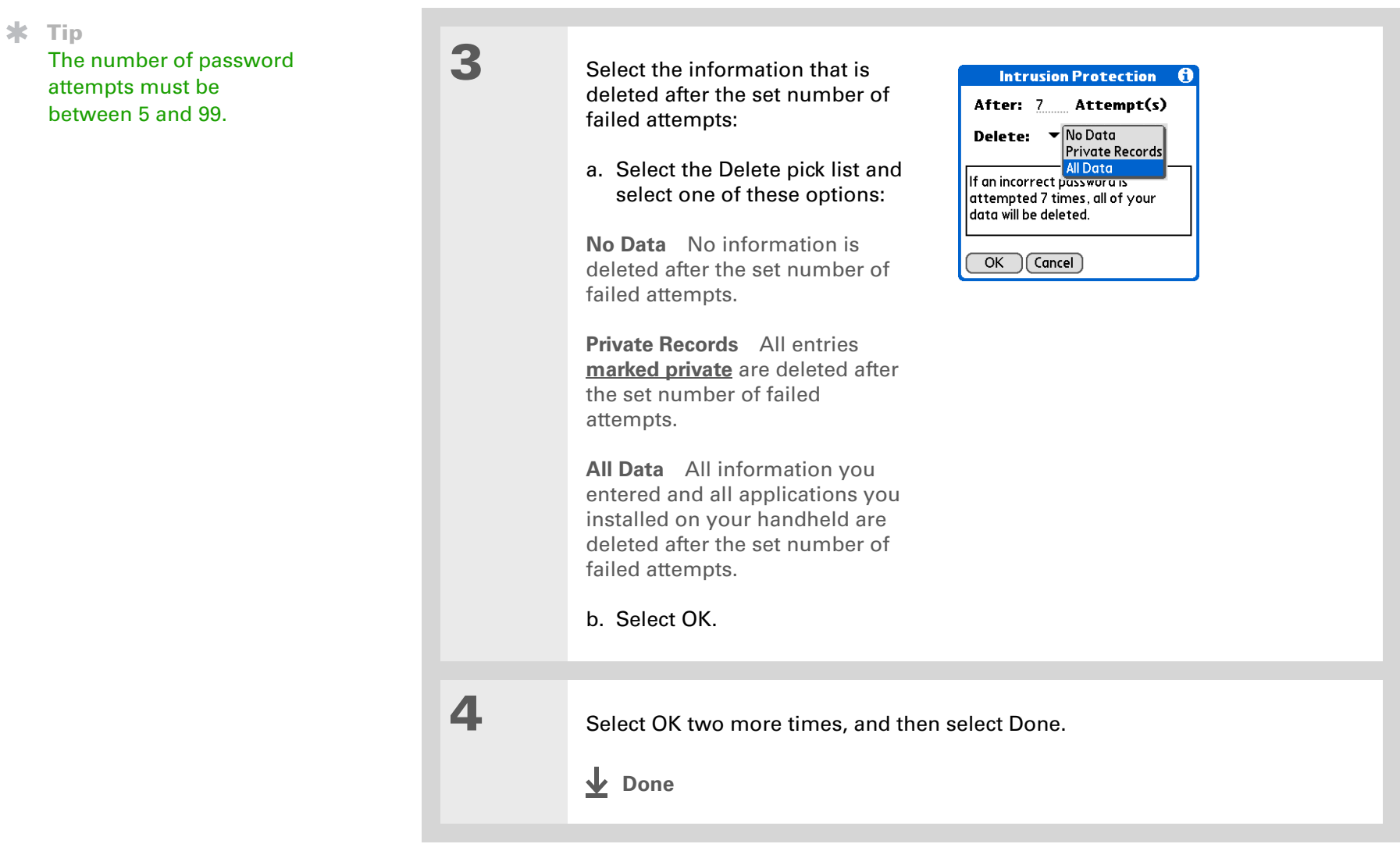

<span id="page-532-0"></span>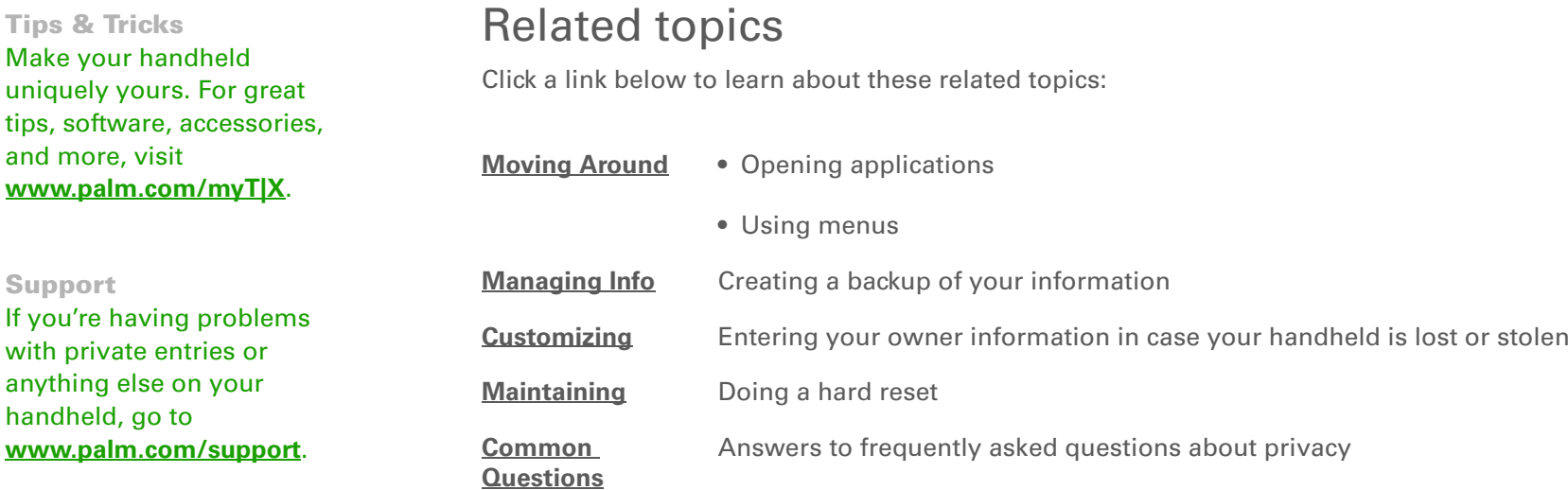

# <span id="page-533-0"></span>Using Categories to Organize Information

#### **In this chapter**

**[Adding a category](#page-534-0)**

**[Renaming a category](#page-535-0)**

**[Deleting a category](#page-536-0)**

**[Placing information in a](#page-537-0)  [category](#page-537-0)**

**[Viewing information by](#page-540-0)  [category](#page-540-0)**

**[Related topics](#page-541-0)**

If you're like most people, you use your handheld to manage your work life and your personal life. Yet these two areas contain so many details: your children's after-school activities, your conference schedule, your shopping list for the week, and entertainment.

Categories help you organize different aspects of your life, no matter how you choose to group them.

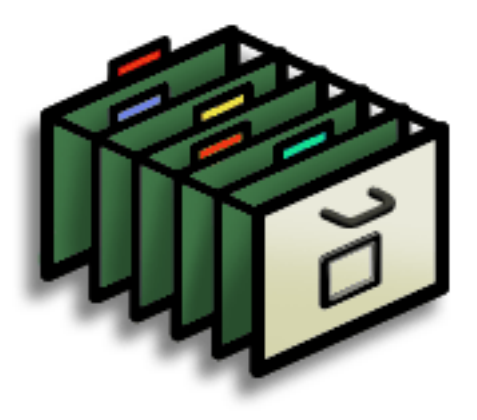

### **Benefits of categories**

- Better organize your information
- Easily retrieve the information you need

### **Did You Know?**

You can have up to 15 categories in an application.

#### **Tip**

**[Colors](#page-182-0)** make it easy to find the info you need in Calendar.

#### ж. **Tip**

Add a category in Contacts that contains all of your medical numbers for quick access.

Other useful categories in Contacts are Emergency, for fire, ambulance, and police; Children, for your children's school and friends; and Entertainment, for restaurants or theaters that you visit often.

### <span id="page-534-0"></span>Adding a category

You can add categories in many applications: Contacts, Expense, Memos, Note Pad, Tasks, and Media. (In Media, categories are called **[albums](#page-222-0)**.) Place individual entries in these categories to easily get to a group of related items.

In addition to putting individual entries into a category, you can also put entire applications into categories. For instance, you may find it convenient to put Expense and Calculator into a category called Money.

#### Do one of the following:

- To add a category for individual entries in one of the applications above, **[open](#page-56-0)  [that application](#page-56-0)**.
- To add a category for applications, **[go to Applications](#page-57-0)**.

### **2**

**1**

#### Add a new category:

- a. Select the pick list in the upper-right corner, and then select Edit Categories.
- b. Select New and enter the name of the new category.
- c. Select OK, and then select OK again.
- **Done**

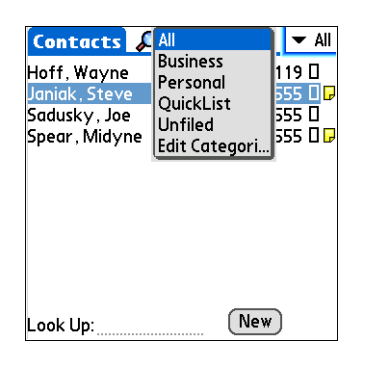

#### Ж. **Tip**

If you want to combine items in different categories, rename one category to the other category name.

#### **Did You Know?**

Some categories, like All and Unfiled, come with your handheld and cannot be changed.

### <span id="page-535-0"></span>Renaming a category

**1**

**2**

### Do one of the following:

- To rename a category within an application, **[open that application](#page-56-0)**.
- To rename a category for applications, **[go to Applications](#page-57-0)**.

#### Rename the category:

- a. Select the pick list in the upper-right corner, and then select Edit Categories.
- b. Select the name of the category you want to change, and then select Rename.
- c. Enter a new category name, and then select OK.
- d. Select OK again.
- **Done**

#### Ж. **Tip**

In Expense, you can delete a category, including its contents, with the **[Purge](#page-501-0)** command.

#### ж. **Tip**

To display the category pick list in Calendar Day View, open the Options menu, select Display Options, tap Day, and then check the Show Category List box.

### <span id="page-536-0"></span>Deleting a category

If you delete a category, the items in that category will move to the Unfiled category.

#### Do one of the following:

- To delete a category within an application, **[open that application](#page-56-0)**.
- [To delete a category for applications,](#page-57-0) **[go to Applications](#page-57-0)**.

### **2**

**1**

Go to the Edit Categories dialog box:

**Calendar** Select an event, select Details, select the Category pick list, and then select Edit Categories.

**All other applications** Select the pick list in the upper-right corner, and then select Edit Categories.

### **3**

Delete the category:

- a. Select the name of the category you want to delete.
- b. Select Delete.
- c. Select Yes
- d. Select OK.
- **Done**

Ж. **Tip**

> You can also enter new information into a category by opening the application, and then selecting the category from the upper-right corner. Select New and enter the information.

## <span id="page-537-0"></span>Placing information in a category

You can place individual entries into categories within an application. For example, you may want to place some of your contacts in a category called Medical.

You may also find it convenient to view applications in groups. You may want all of your games in one category and all of your multimedia applications in another. Then you can go right to the group of applications you need.

**NOTE** An entry or application cannot be placed in more than one category.

### **Placing an entry in a category**

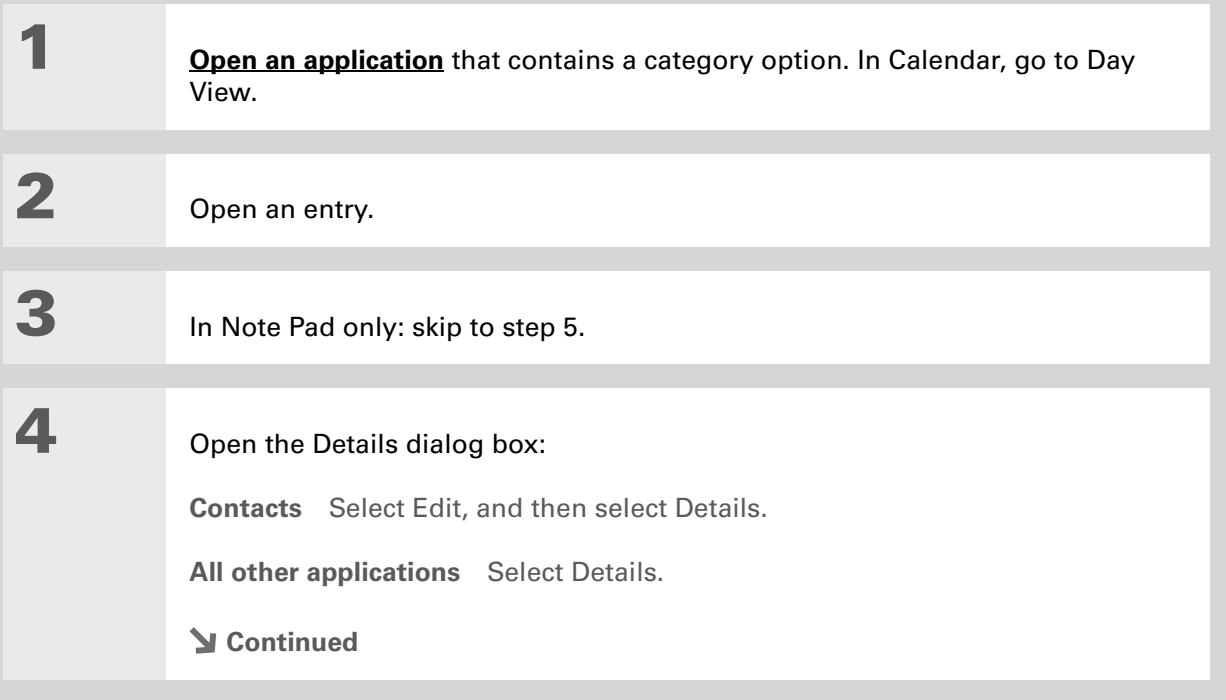

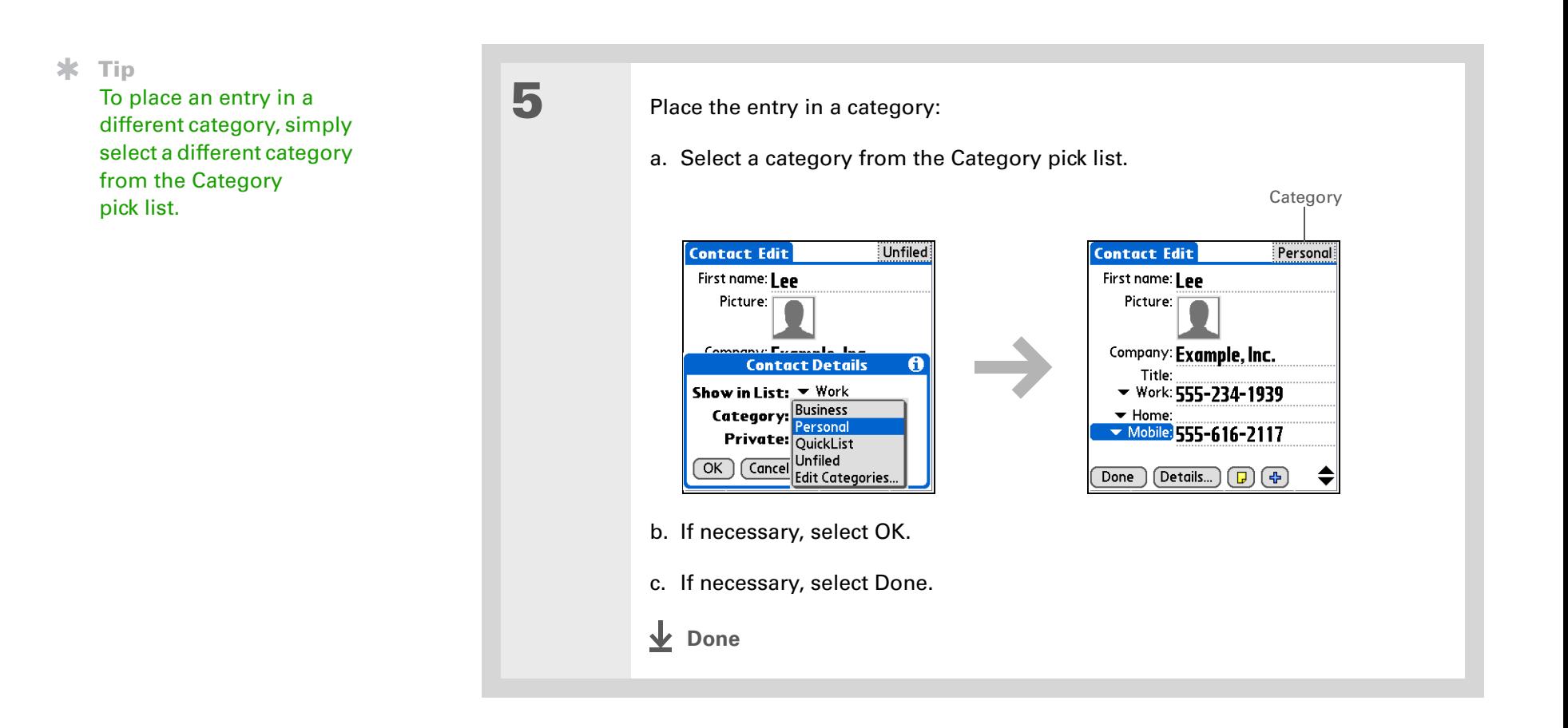

### **Placing an application in a category**

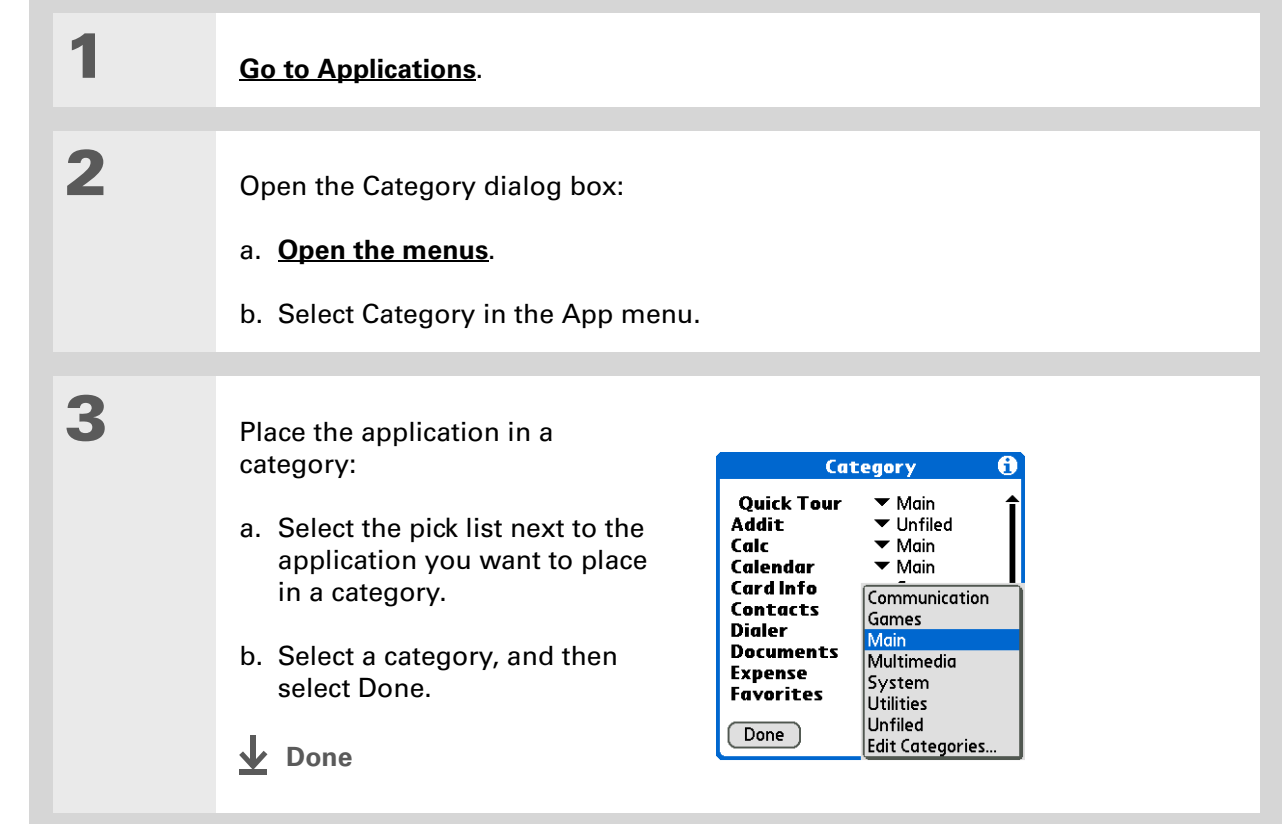
#### ж. **Tip**

In Applications View, scroll through the categories by pressing Right or Left on the 5-way navigator. To view all of the applications on your handheld, select the All category.

∗. **Tip**

> Scroll through the categories in Contacts by repeatedly pressing the Contacts button.

# Viewing information by category

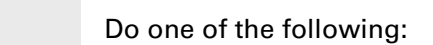

- To view entries by category, **[open an application](#page-56-0)** that contains categories.
- To view applications by category, **[go to Applications](#page-57-0)**.

**2**

**1**

#### Display the category you want to view:

**Calendar** Select **[Show Category List](#page-200-0)**, and then select the category you want to view from the pick list.

**All other applications** Select the category you want to view from the pick list in the upper-right corner.

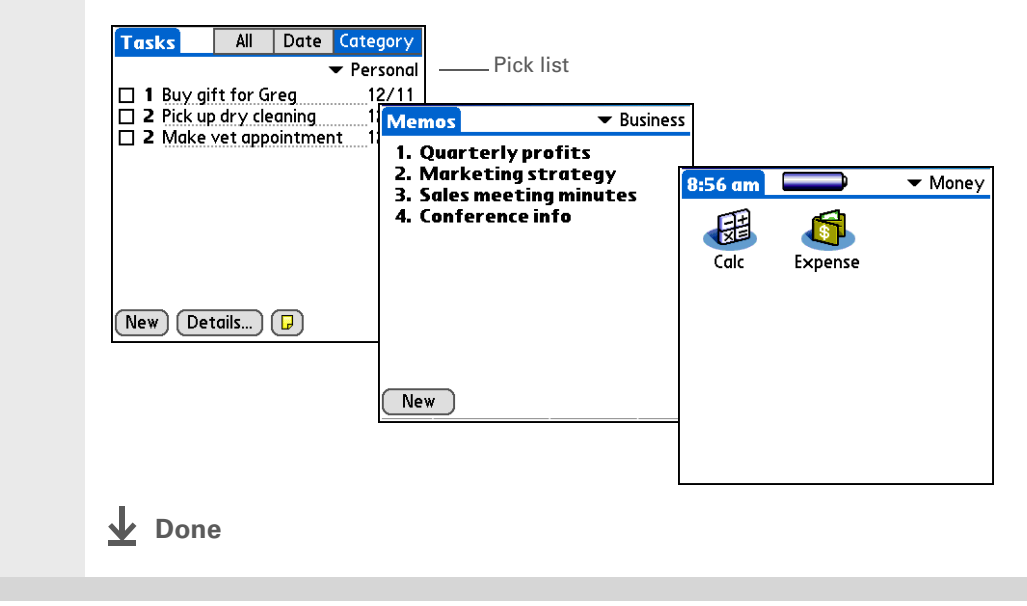

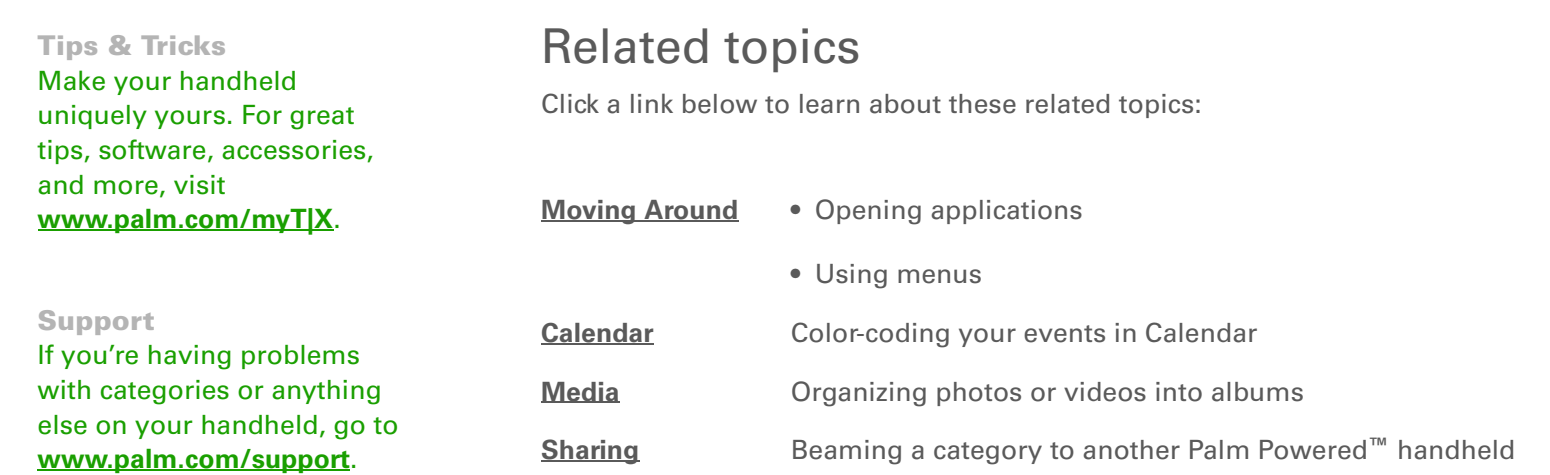

# <span id="page-542-0"></span>Managing Clock Settings

#### **In this chapter**

**[Checking the current date](#page-543-0)  [and time](#page-543-0)**

**[Setting the primary location](#page-543-1)**

**[Choosing secondary](#page-546-0)  [locations for other time](#page-546-0)  [zones](#page-546-0)**

**[Modifying the locations list](#page-547-0)**

**[Setting the alarm clock](#page-550-0)**

**[Changing the clock display](#page-552-0)**

**[Related topics](#page-553-0)**

Forget your watch? Or just forget to reset it when you landed in Toronto? Neither matters, as long as you have your handheld. Not only can you rely on it for the correct time, but you can even set an alarm so you don't miss that early flight back home.

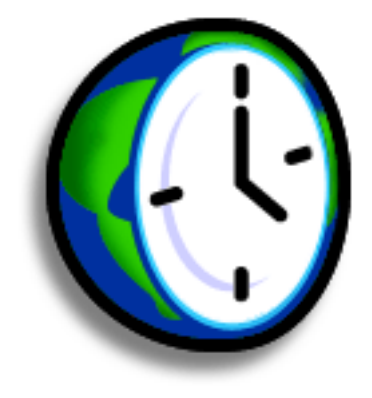

#### **Benefits of World Clock**

- Always have the correct time, no matter where you are
- No need to carry a separate alarm clock

**» Key Term**

**Primary location** Typically a city in the time zone in which you live.

# <span id="page-543-0"></span>Checking the current date and time

You can easily check the current date and time:

- The System Info icon on the **[status bar](#page-50-0)** shows the current time. Tap the System Info icon to see the current date.
- **[Go to Applications](#page-57-0)** and select World Clock  $\bullet$ .
- Press Calendar  $\circ$  ; and then select the Agenda View icon  $\coloneqq$  .

## <span id="page-543-1"></span>Setting the primary location

In World Clock, you can set the location, date, and time for a primary location. The settings for this primary location are used by all of the applications on your handheld.

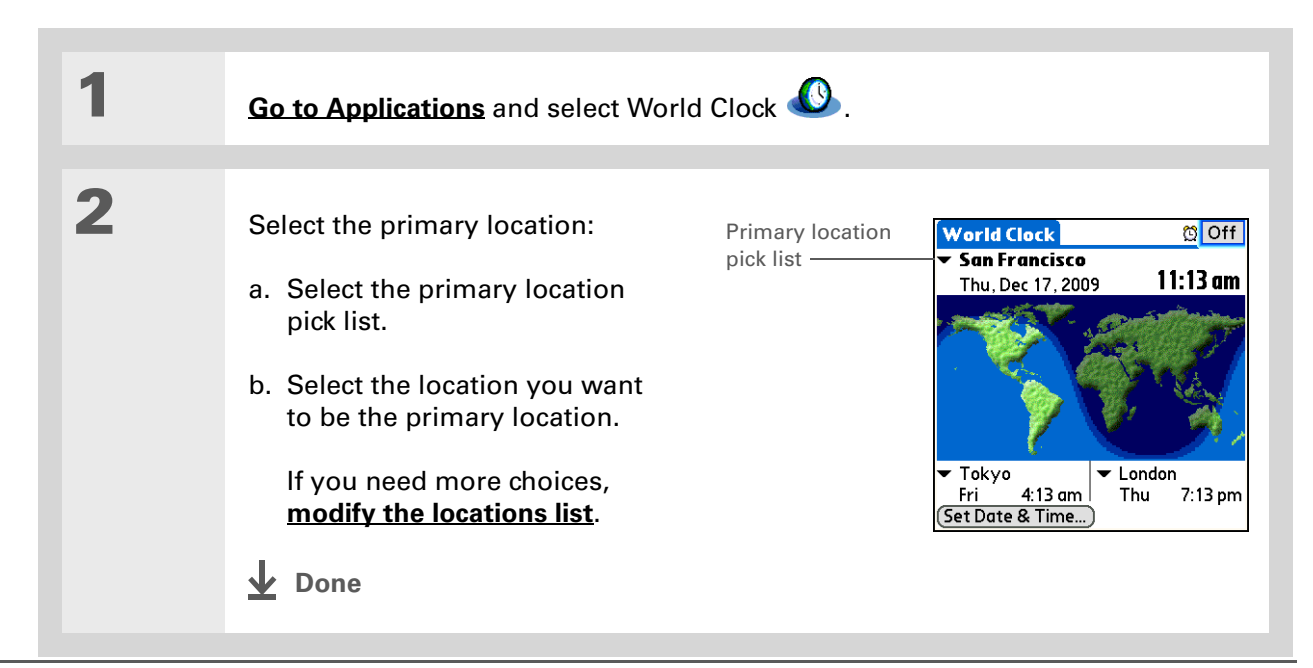

#### **Did You Know?**

When the Daylight Savings settings are active, the time changes according to the rule for the primary location. For example, in North America, the time changes at 2:00 a.m.; in Europe, it changes at 1:00 a.m.

#### **Setting the date and time for the primary location**

You can **[set the date and time in Preferences](#page-567-0)**, as you did during the initial setup of your handheld, or in World Clock. When you change the date and time in one application, it is automatically changed in the other.

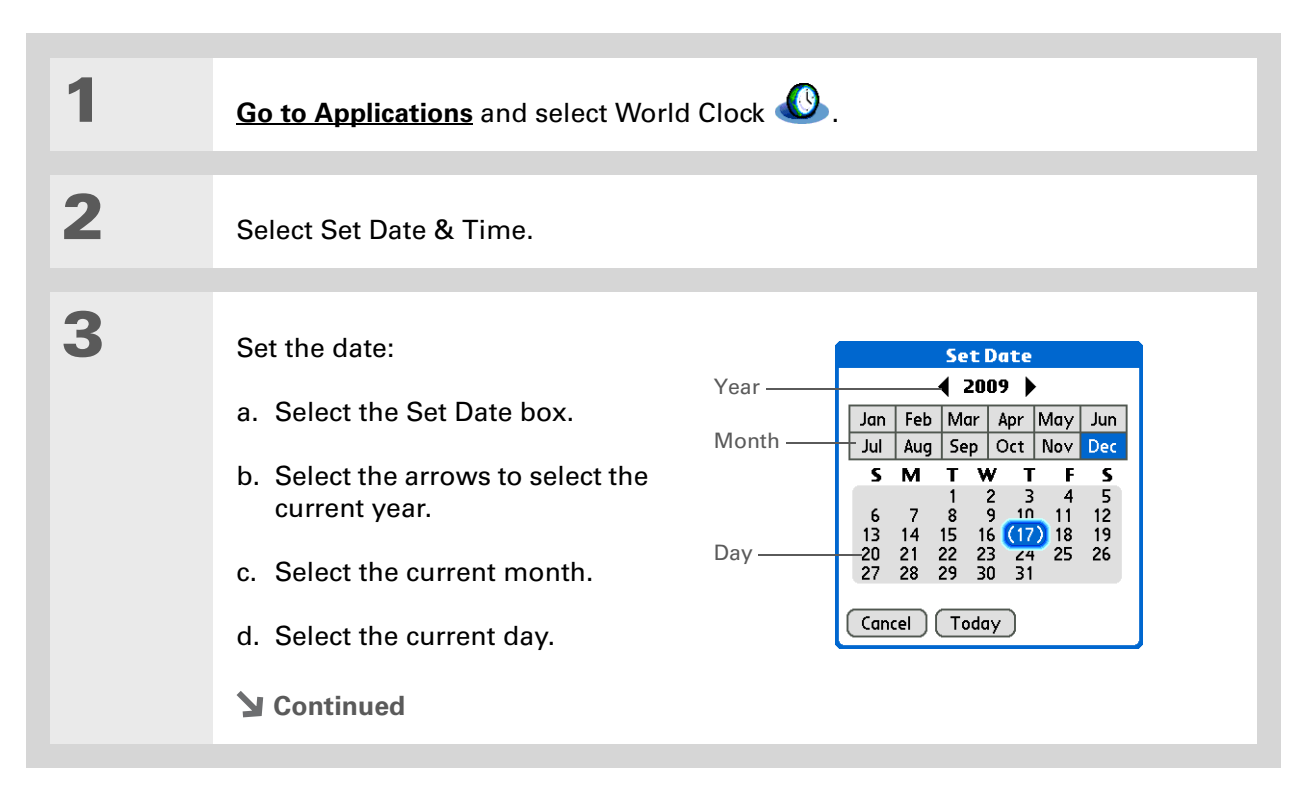

#### **CHAPTER 25 Managing Clock Settings**

**Tip** Selecting a time zone when creating a new event in Calendar allows you to travel and have your events automatically adjust to the time zone in your new location. **[Time zones in Calendar](#page-181-0)** work only if you are synchronizing with Outlook or Exchange ActiveSync.

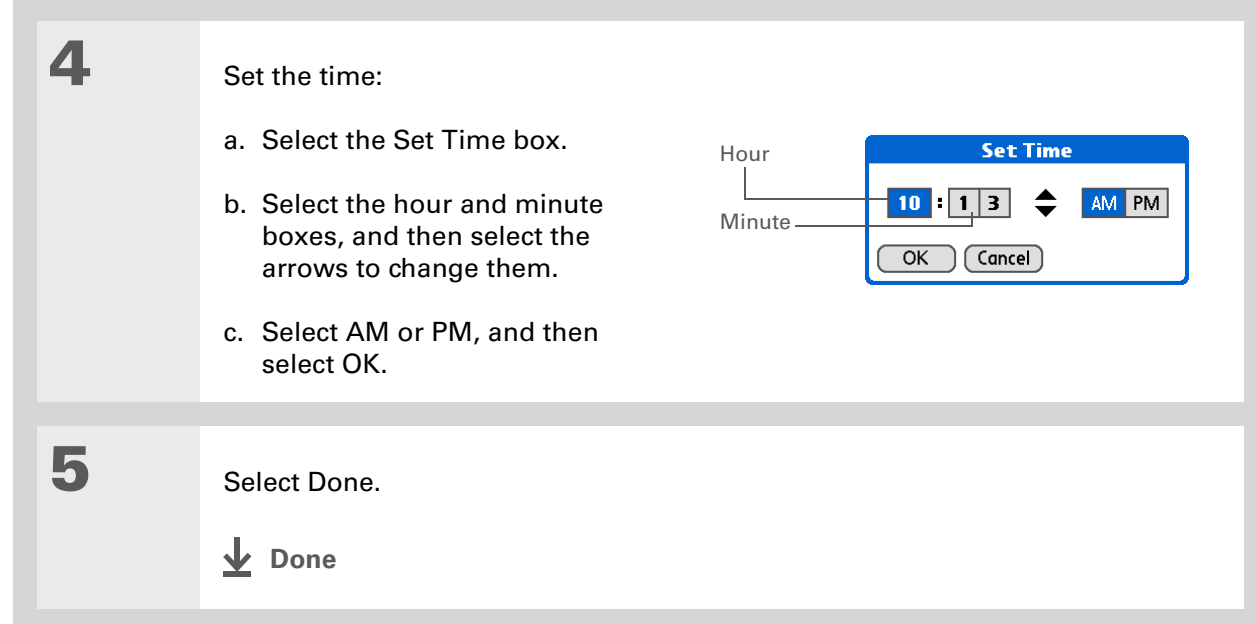

#### ∗. **Tip**

If you have friends, family, or colleagues in another time zone, select a city in their zone as your secondary location. When you need to contact them, you can easily check to see what time it is where they are.

# <span id="page-546-0"></span>Choosing secondary locations for other time zones

Set World Clock to display the date and time for two other locations.

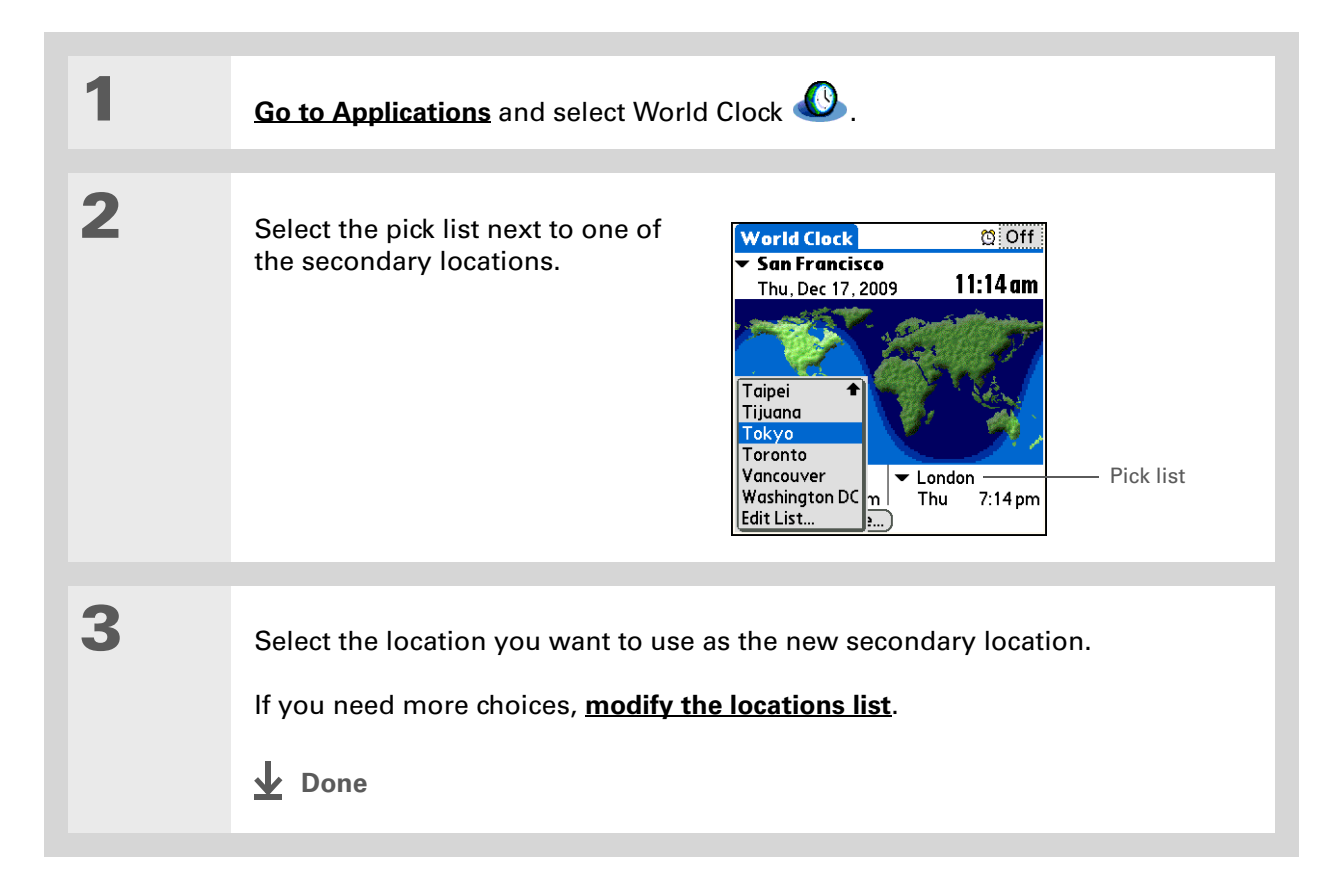

#### **Tip**

If you know what you're looking for in a long pick list, use **[Graffiti® 2](#page-69-0)  [writing](#page-69-0)** to find it faster. Enter the first letter of the word, and then locate your item.

# <span id="page-547-0"></span>Modifying the locations list

You can edit the locations list so that the locations you use most often are easy to find.

## **Adding new locations**

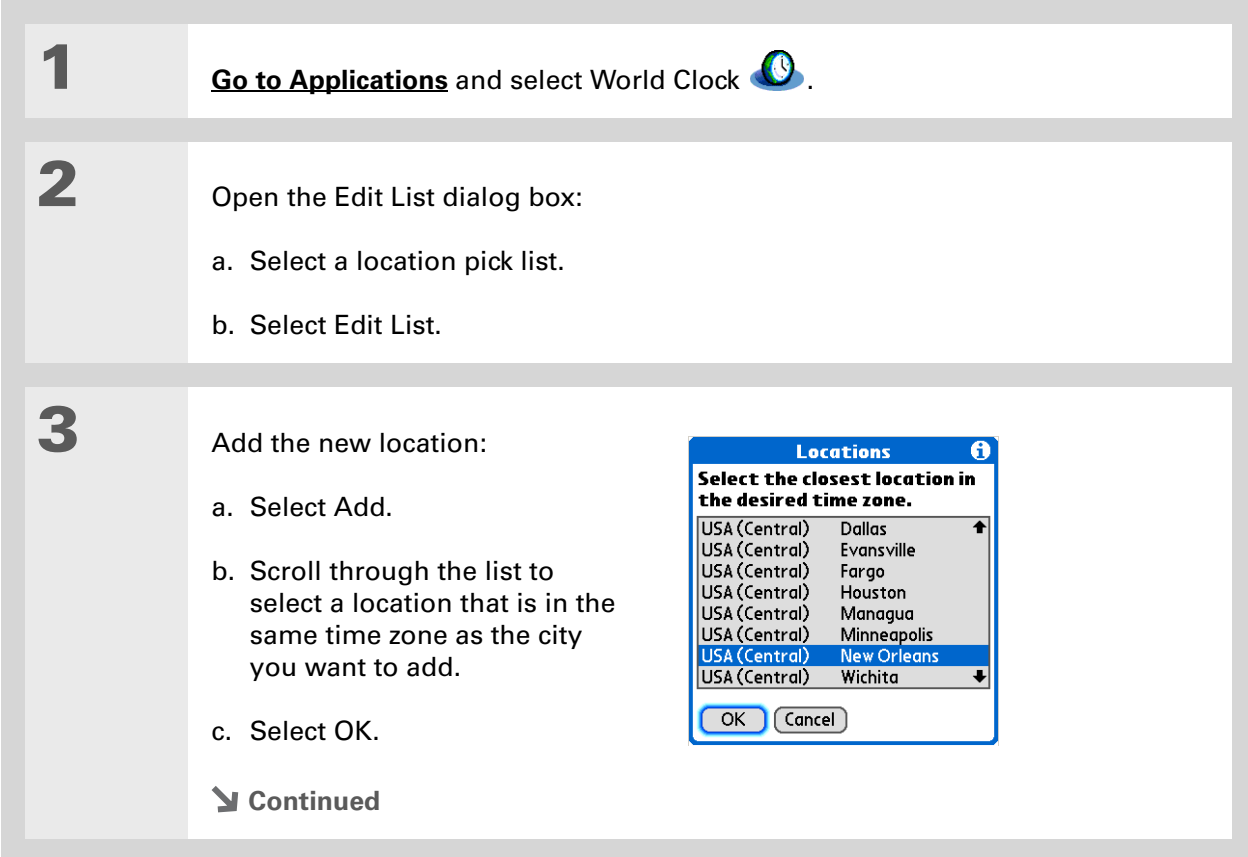

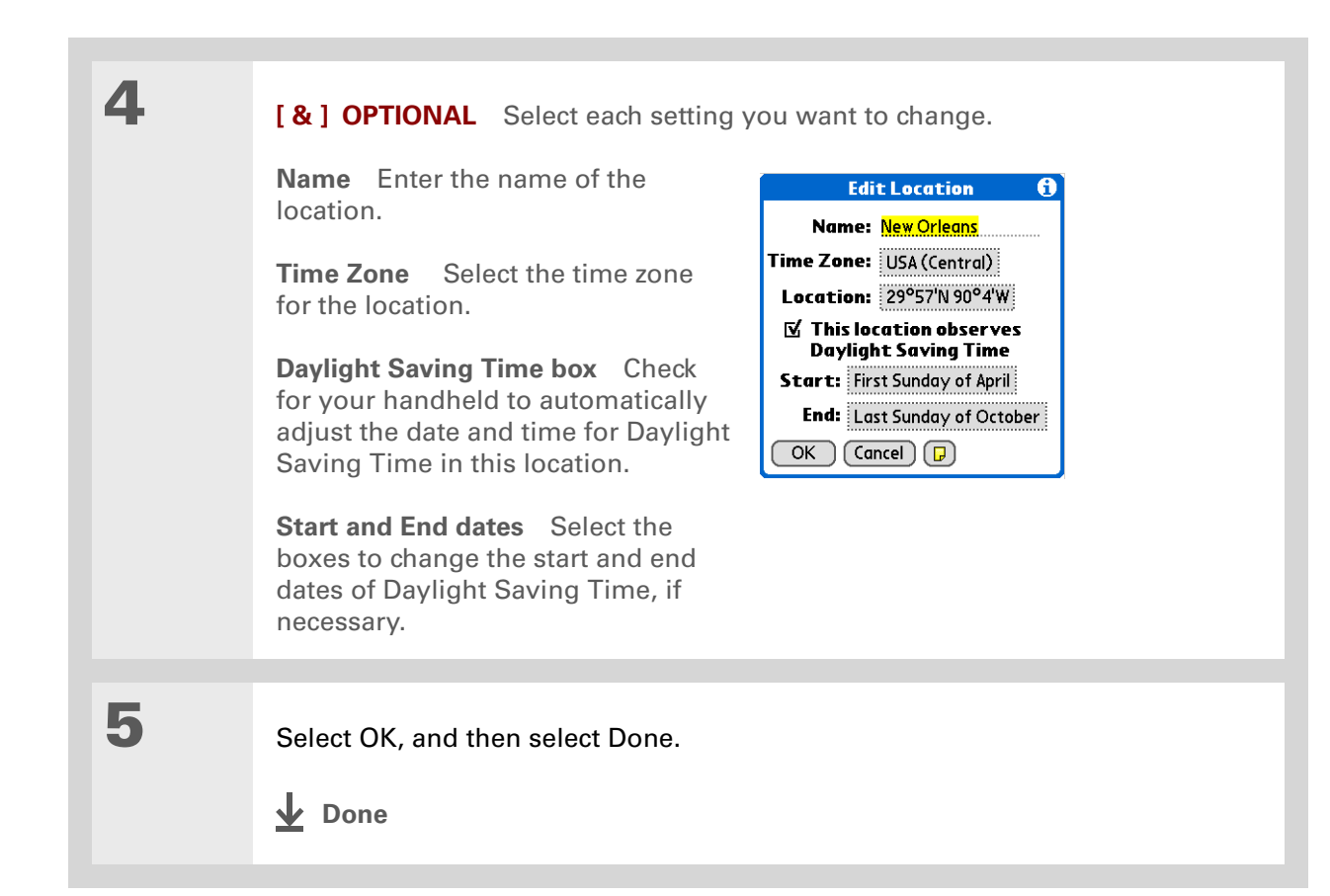

#### **Deleting a location**

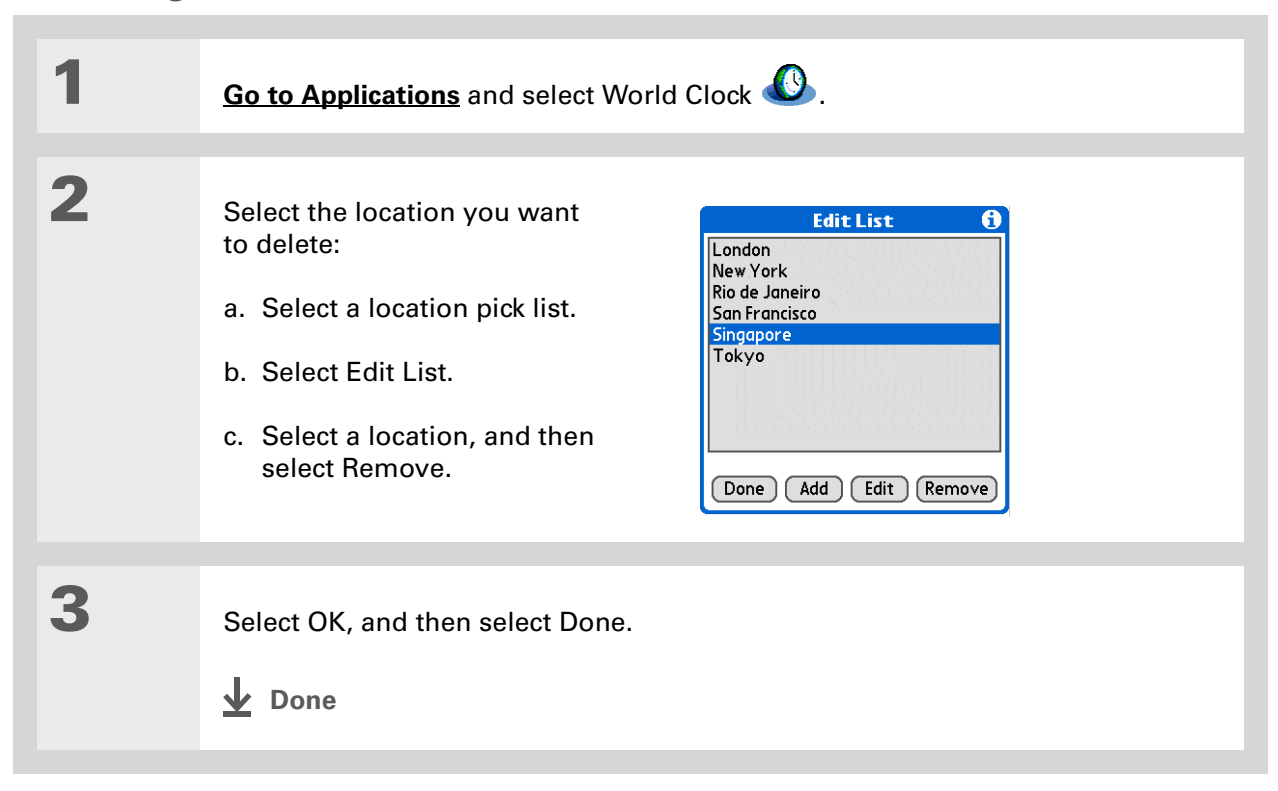

#### **Did You Know?**

Use World Clock to set an alarm within the next 24 hours. **[Set alarms outside](#page-186-0)  [of this time frame](#page-186-0)** in Calendar.

#### **Did You Know?**

Remember to put your handheld on local time. If you travel from San Francisco to London, make London your primary location so that all your alarms ring on time, instead of eight hours late.

#### ∗. **Tip**

Set an alarm while you're working to remind you when to leave to get to your appointment on time.

# <span id="page-550-0"></span>Setting the alarm clock

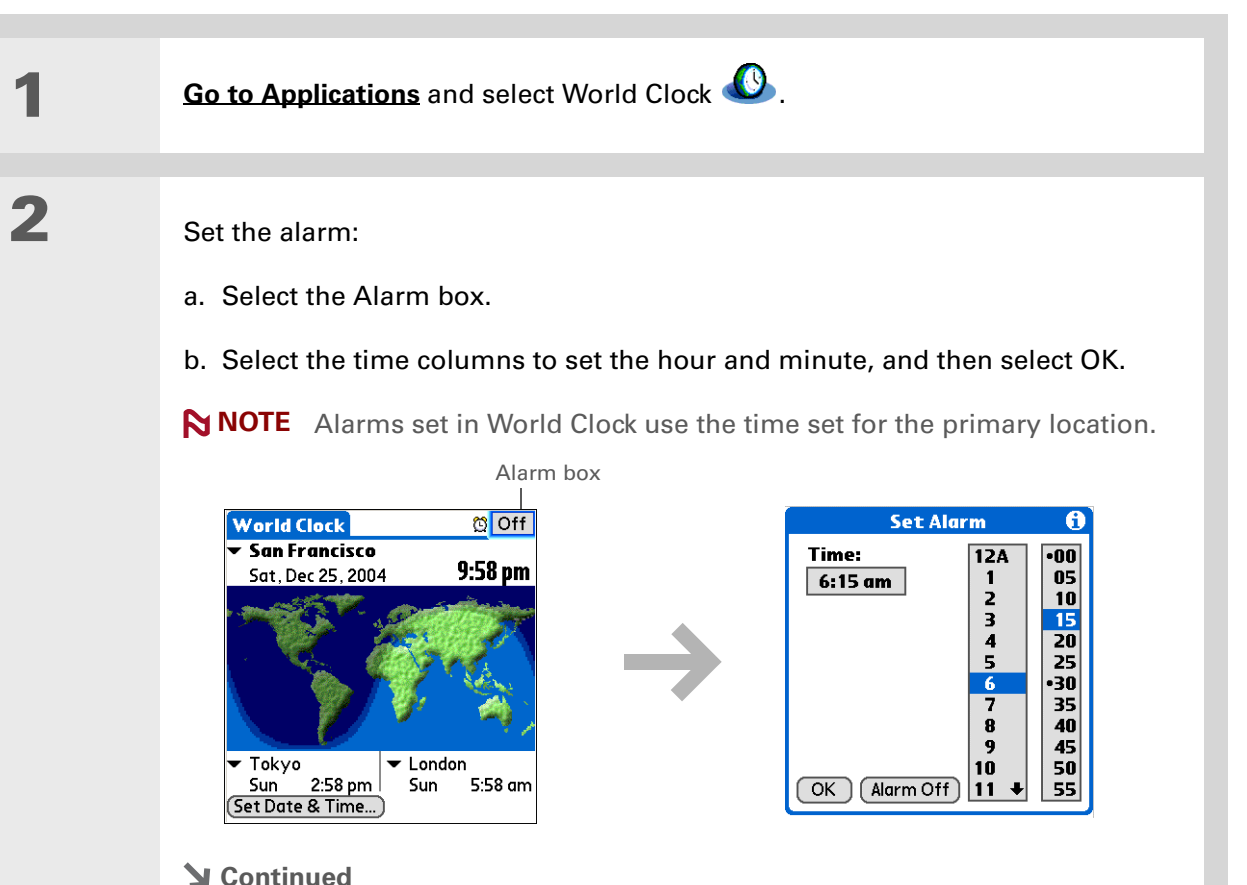

To turn off an alarm

select Alarm Off.

**\*** Tip

**3[ & ] OPTIONAL** Select the alarm sound and volume: a. **[Open the menus](#page-63-0)**. b. Select Options, and then select Alarm Preferences. c. Select the pick lists to select the alarm sound and volume. **NOTE** This volume setting does not affect the other sounds on your handheld, including the alarms you set in Calendar. You can **[change the volume](#page-579-0)  [of these other sounds](#page-579-0)** in Preferences.d. Select OK.**Done** before it sounds, select the Alarm box, and then

#### **Responding to the alarm clock**

When the World Clock alarm sounds, select one of these three options:

**OK** Cancel the reminder message and return to the current screen.

**Snooze** Close the alarm reminder message and return to the current screen. The message appears again in five minutes. In the meantime, an indicator blinks in the upper-left corner of the screen to remind you of the upcoming alarm.

**Go To** Cancel the reminder message and open World Clock.

# <span id="page-552-0"></span>Changing the clock display

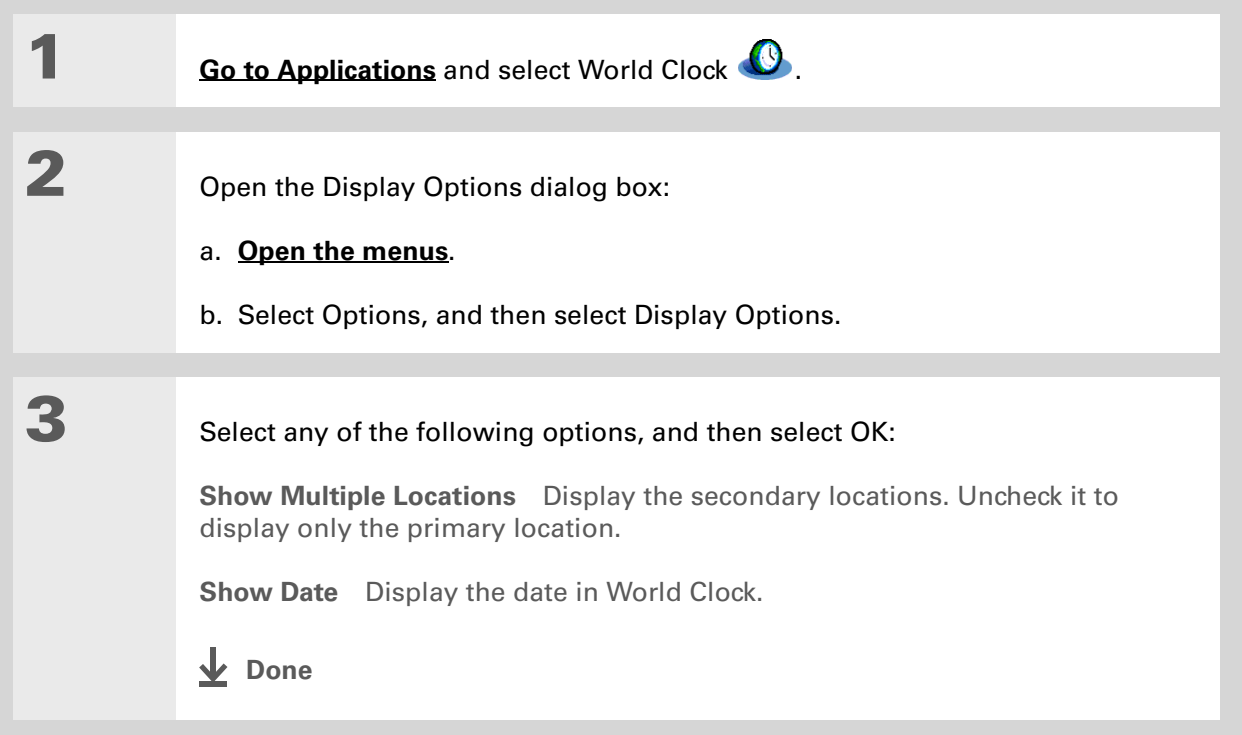

<span id="page-553-0"></span>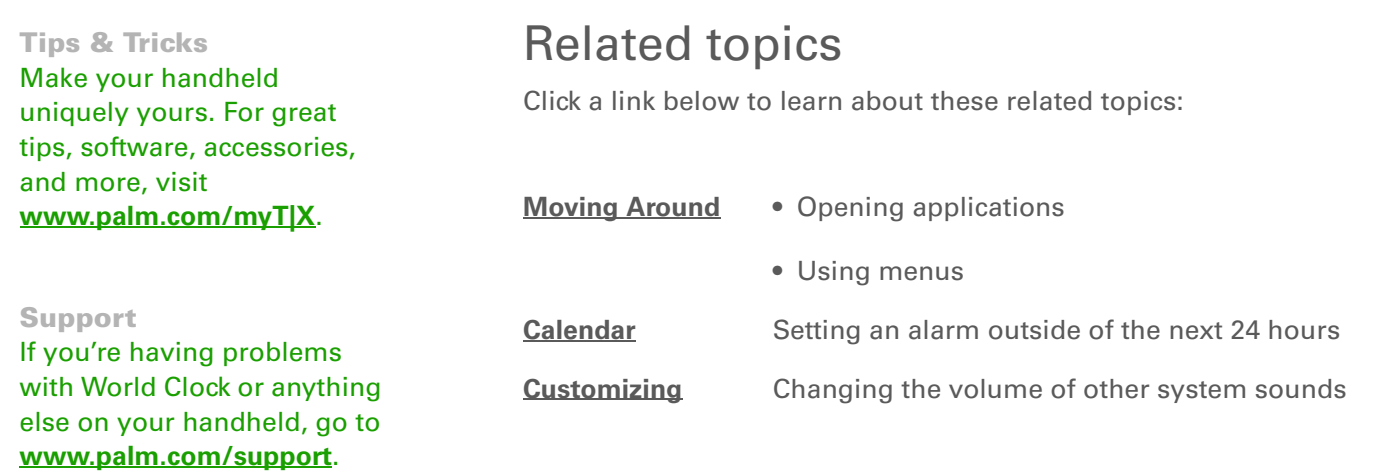

# Customizing Your Handheld

#### **In this chapter**

**[Customizing Favorites View](#page-555-0) [Customizing Applications View](#page-558-0) [Making the screen easier to read](#page-560-0) [Assigning a button to your](#page-565-0)  [frequently used](#page-565-0) applications [Setting the date and time](#page-567-1) [Customizing the way you enter](#page-573-0)  [information](#page-573-0)[Selecting sound settings](#page-579-1) [Entering your owner](#page-580-0)  [information](#page-580-0)[Conserving battery power](#page-581-0) [Connecting your handheld to](#page-583-0)  [other handhelds](#page-583-0)[Customizing network settings](#page-591-0) [Setting up a VPN](#page-602-0) [Related topics](#page-606-0)**

<span id="page-554-0"></span>Although customizing your handheld is optional, it's like changing the preset radio stations in your car. Since you're probably not driving around with the dealer's preset radio stations, why not personalize your handheld, too?

You can easily customize the sound levels, fonts, and screen colors on your handheld by using preferences and menus. Or customize the buttons to open your most important applications with one press. Preference settings can even help extend the life of your handheld's battery.

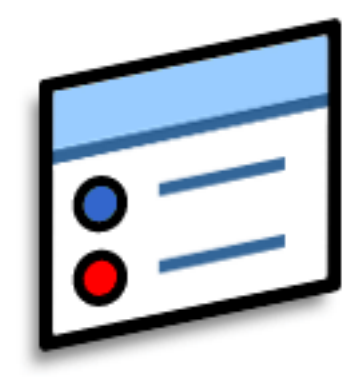

#### **Benefits of customizing**

- Access applications quickly
- Conserve power
- Enjoy your handheld more
- Make your screen easy to read

# <span id="page-555-0"></span>Customizing Favorites View

You can personalize Favorites View by changing the background image to your favorite photo. You can also change the entries to those you use most often.

#### **Changing the background photo in Favorites View**

Use your favorite photo as the background in Favorites View.

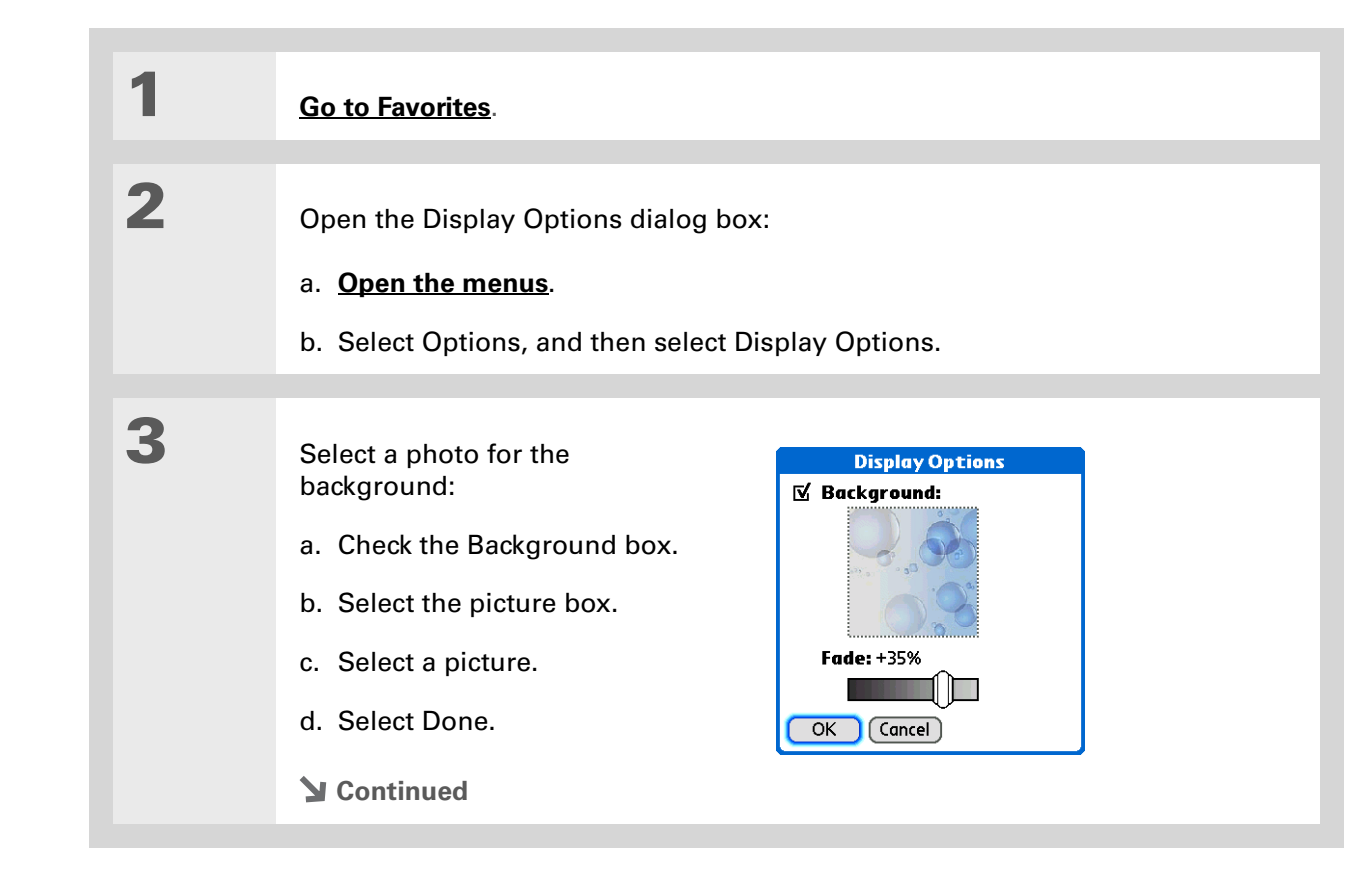

#### **CHAPTER 26 Customizing Your Handheld**

#### **Did You Know?**

You can move a favorite to a different location on the Favorites list by opening the Favorite menu and then selecting Rearrange Favorites. Drag the favorite you want to the new location.

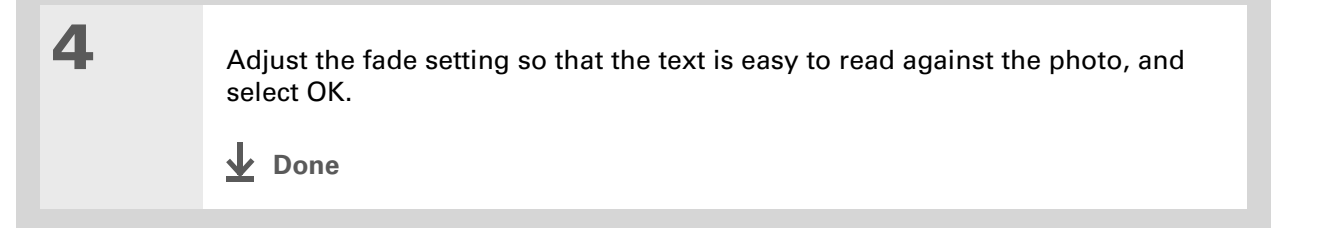

#### **Changing entries in Favorites**

Change the entries in the Favorites View to include the applications or web links you use most often.

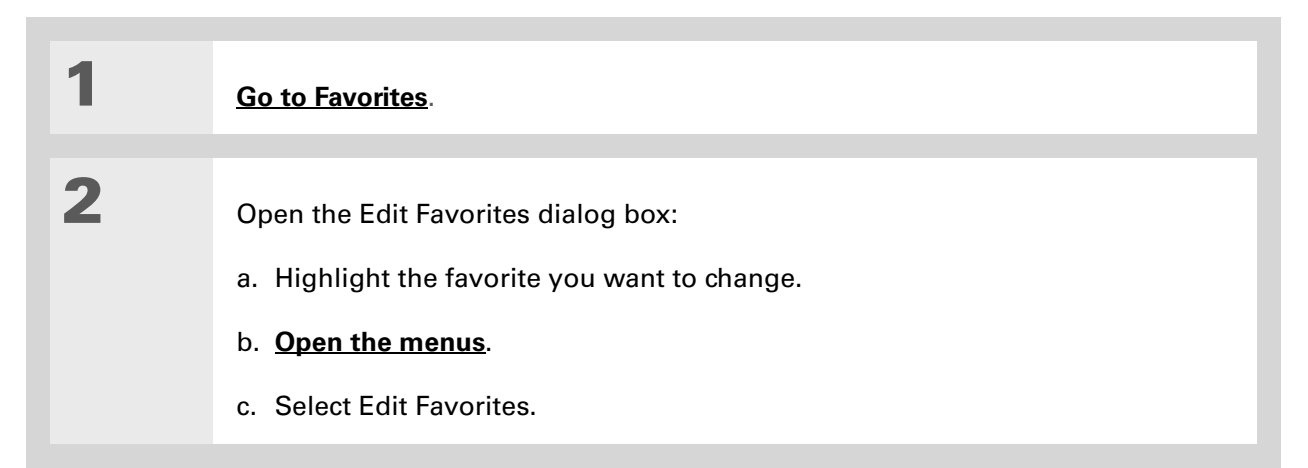

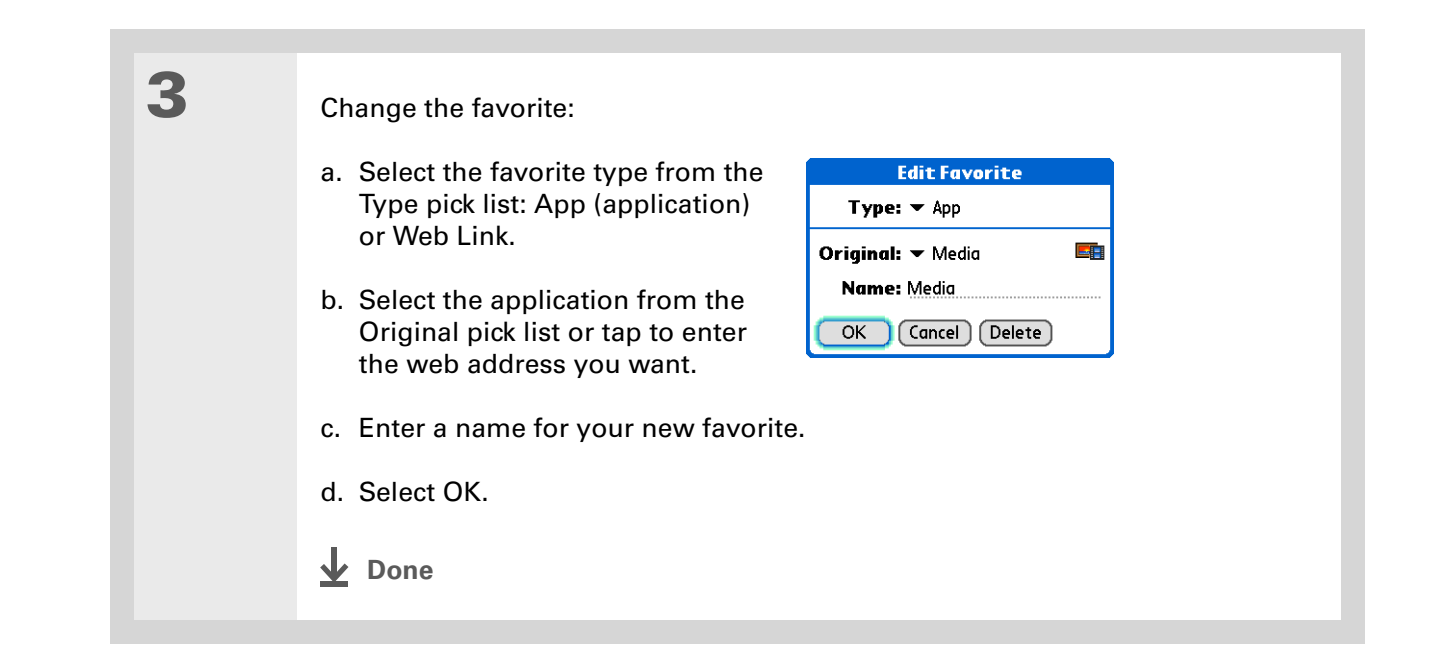

# <span id="page-558-0"></span>Customizing Applications View

Use your favorite photo as the background in Applications View. You can also display your application icons in list format with small icons so that you can see more applications without scrolling.

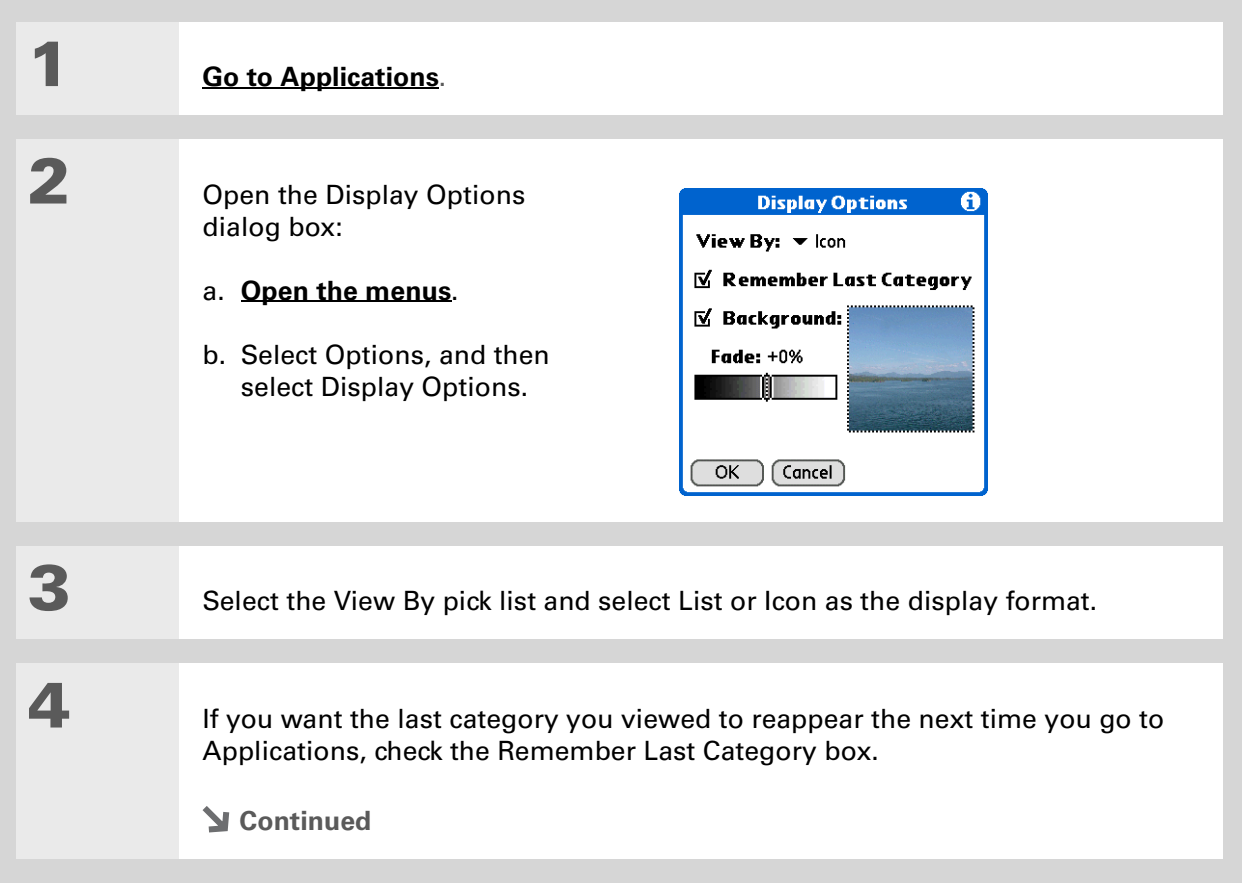

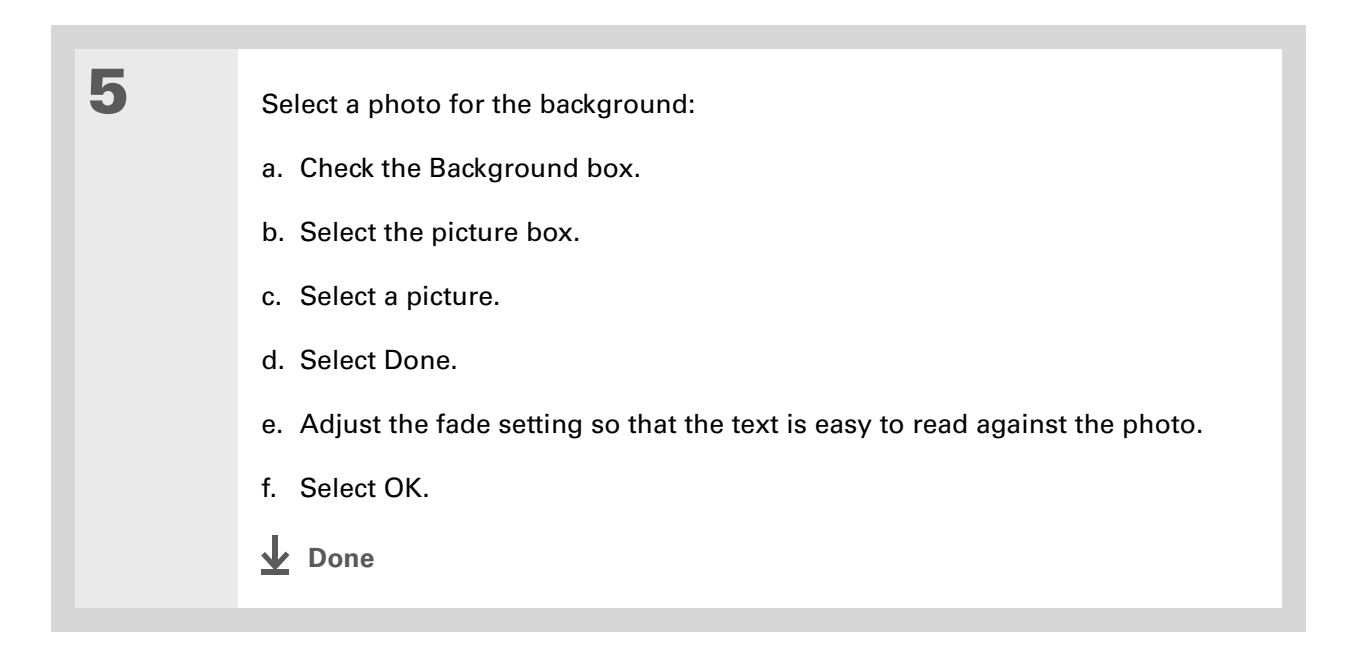

# <span id="page-560-0"></span>Making the screen easier to read

In many applications, you can change the font style to make text easier to read. There are four font styles available.

In certain lighting conditions, you may also need to adjust the brightness to read the information on the screen.

#### **Changing the screen fonts**

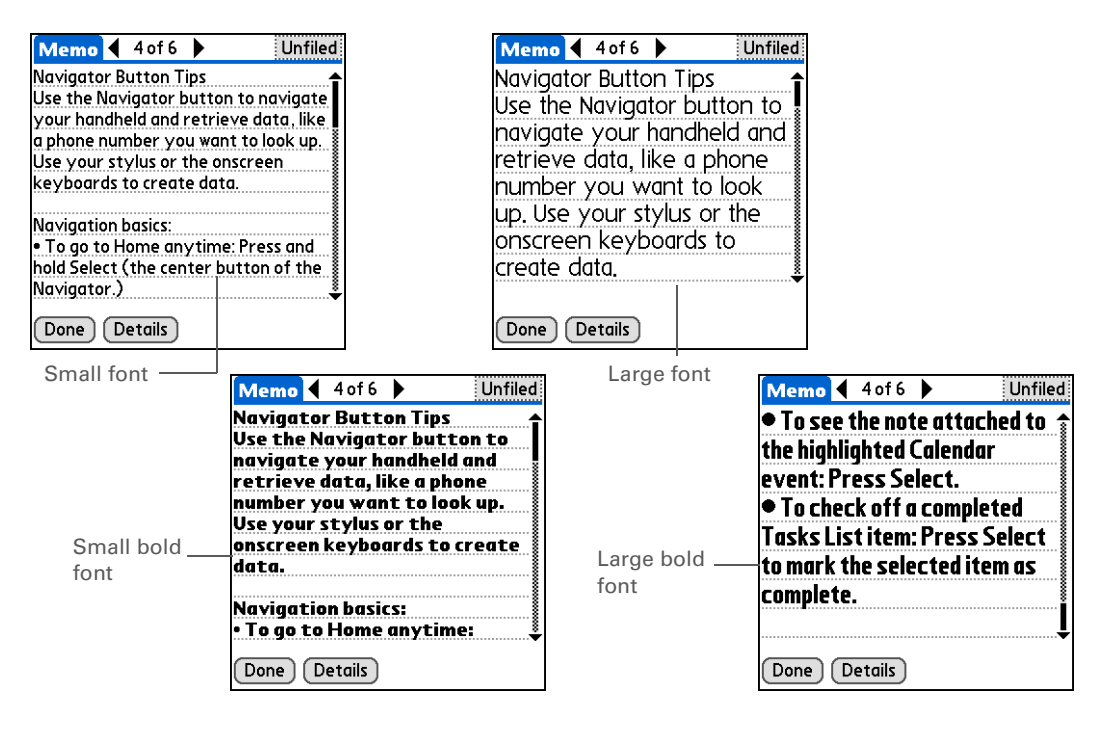

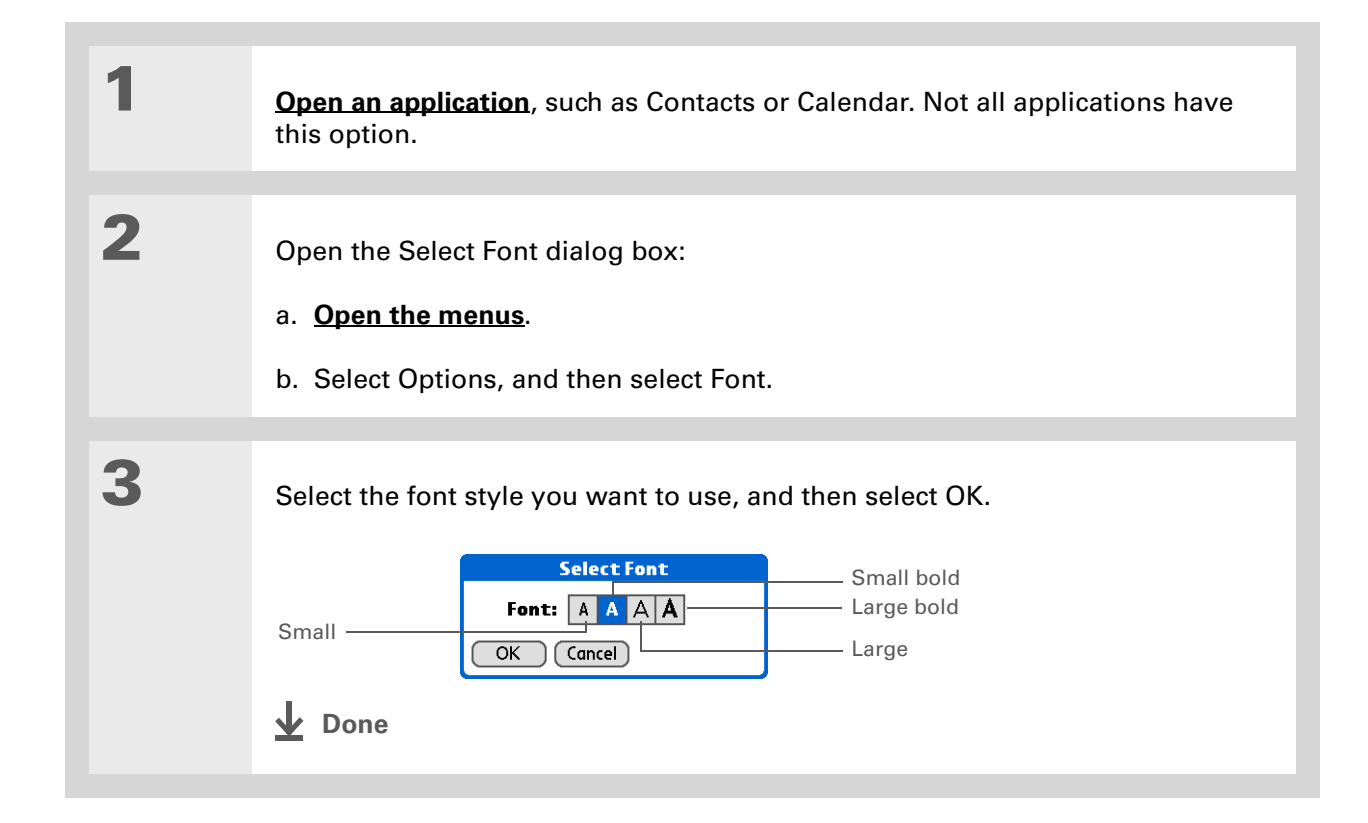

#### **Did You Know?**

If you have an expansion card inserted into your handheld's expansion card slot, the System info screen shows the available memory for both your handheld and the card.

### **Adjusting the brightness**

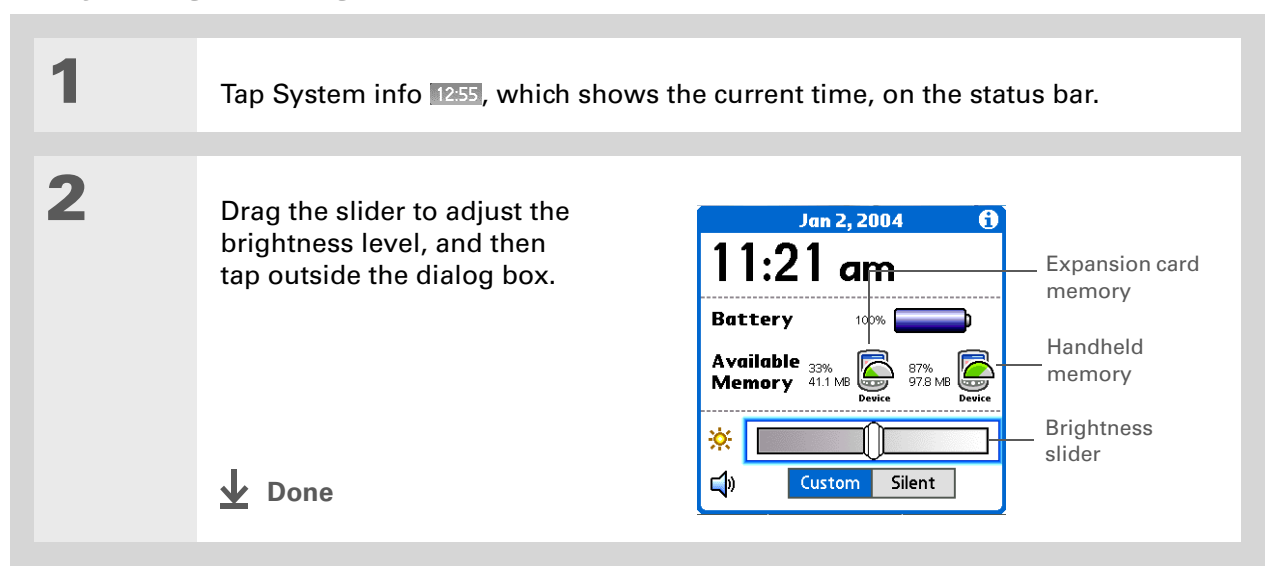

#### **Changing screen colors**

Choose a new set of text and background colors for all your applications.

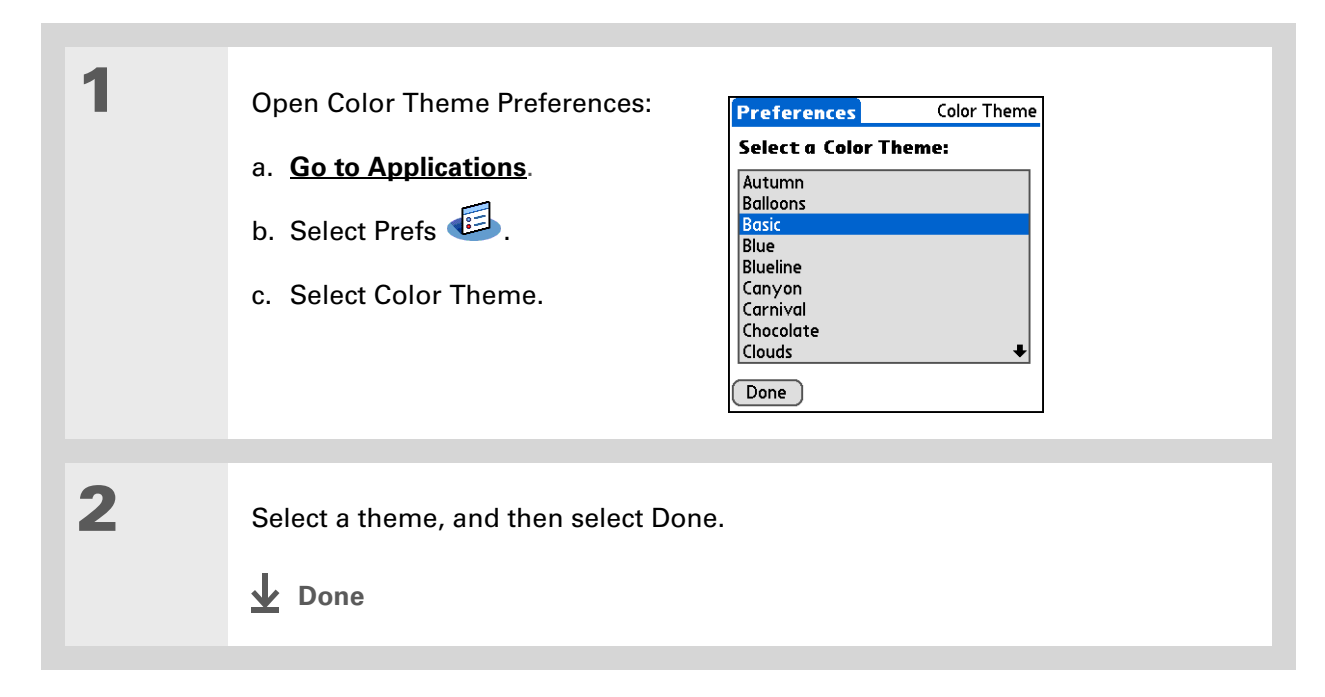

## **Changing handedness orientation of the screen**

The Handedness preferences enable you to select right-hand or left-hand orientation when you rotate the screen into landscape mode.

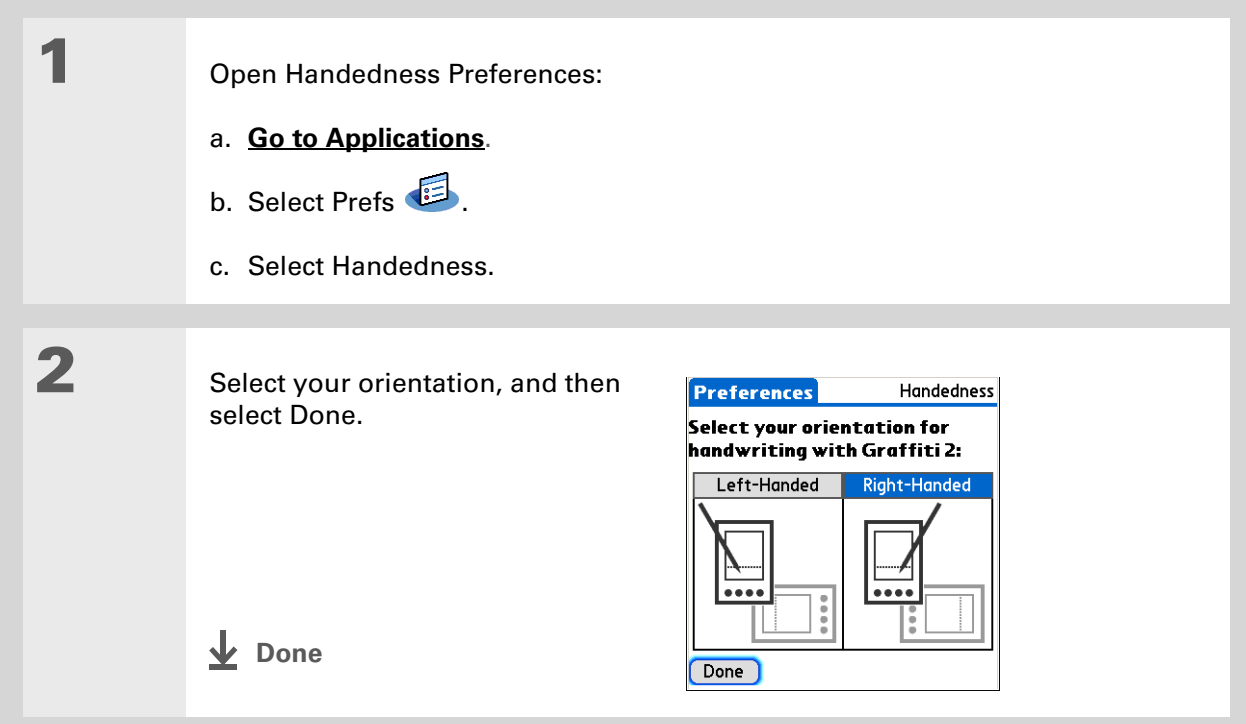

**\*** Tip

To restore all the buttons to the original Palm settings, select Default.

#### **Did You Know?**

You can assign input area icons to different applications also. Tap and hold the input area icon and select an application from the dialog box.

# <span id="page-565-0"></span>Assigning a button to your frequently used applications

Tired of going to Applications View to open an application you use frequently? Use the Buttons Preferences screen to reassign the applications associated with the buttons on the front of your handheld and the sync button.

For example, if you use Documents often, you can assign Documents to a button so that you don't have to scroll through Applications View whenever you want to use that application.

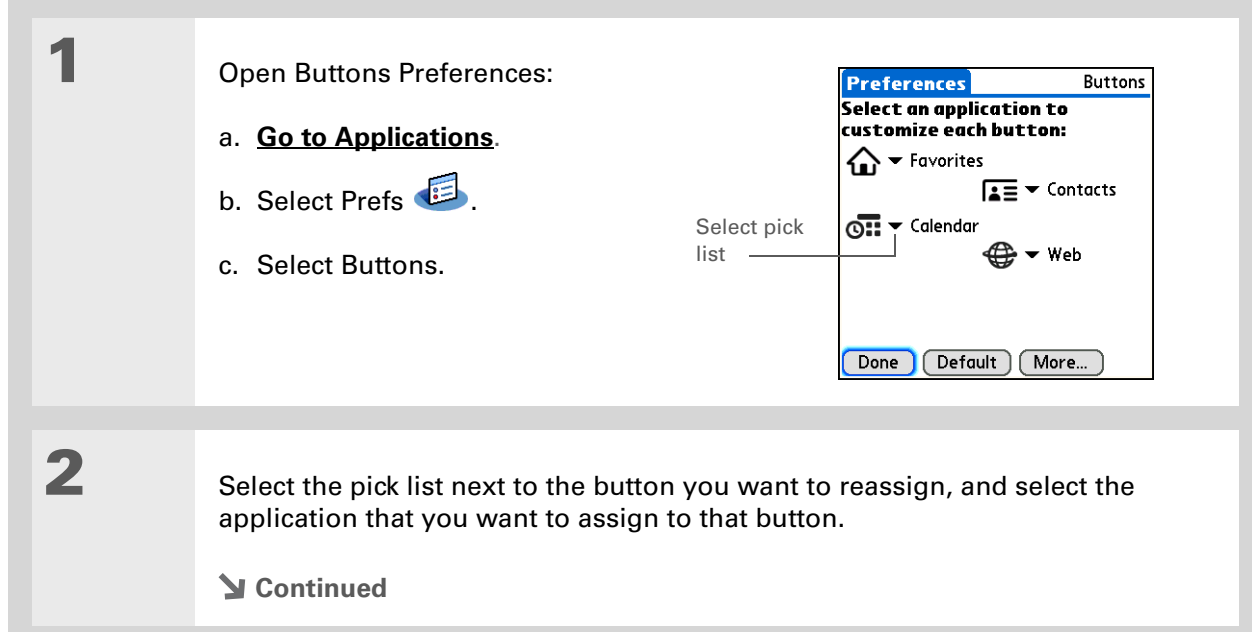

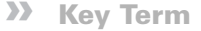

**Full-screen pen stroke** A stroke that is drawn from the bottom of the input area to the top of the screen. You can use this stroke as a quick way to do a selected task, such as opening the Graffiti® 2 Help screen.

#### **Tip**

If you have purchased an external modem accessory (sold separately), you can also assign the sync button on the modem by selecting the second pick list.

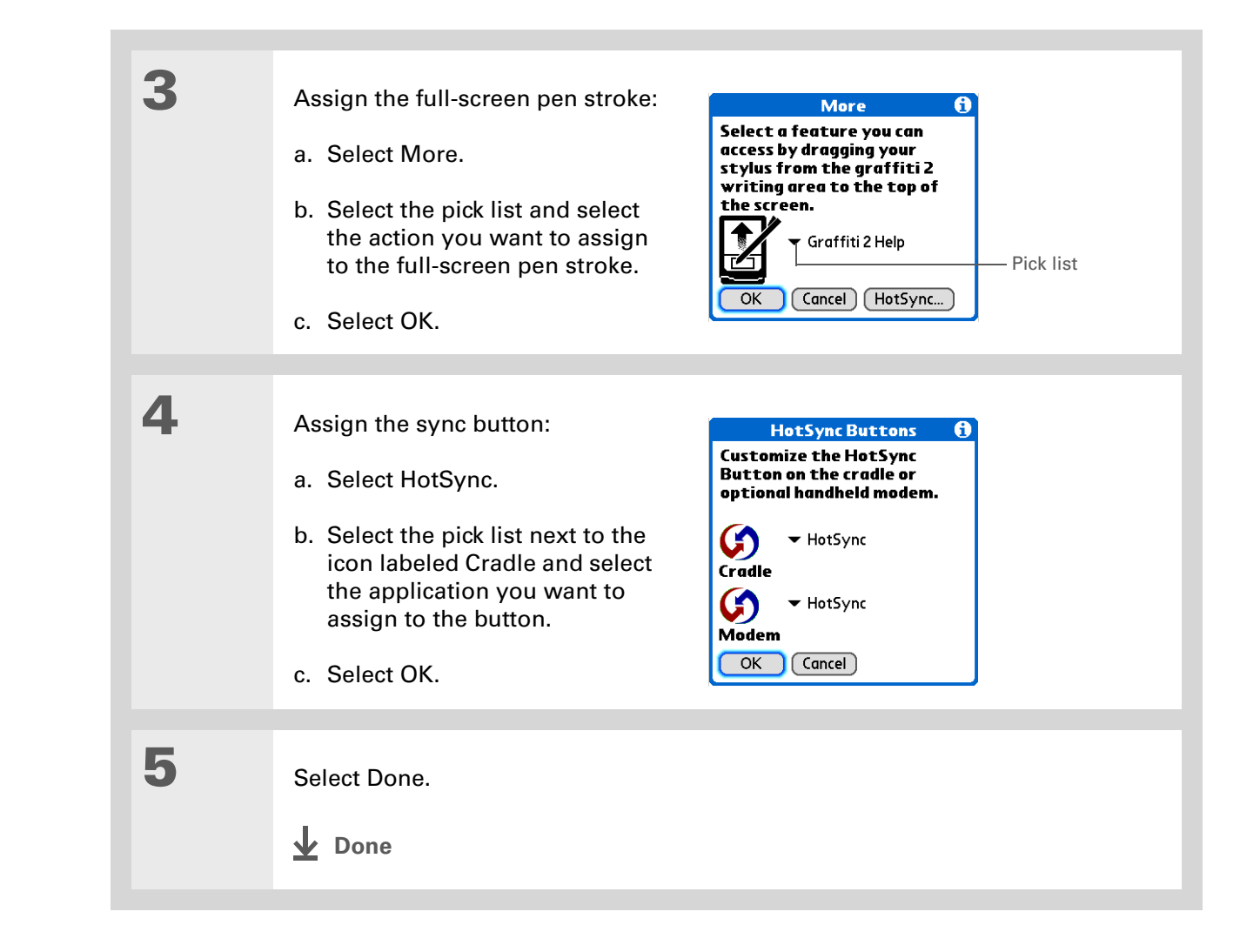

**Did You Know?**The location you select

also appears as the primary location in **[World](#page-542-0)  [Clock](#page-542-0)**.

# <span id="page-567-1"></span><span id="page-567-0"></span>Setting the date and time

You can set the date, time, and location for all the applications on your handheld that require this information. You can also select the format in which the date, time, and numbers appear.

#### <span id="page-567-2"></span>**Selecting a location**

You can set the current date and time based on your location. When you travel to a new time zone, change the Location setting to quickly reset the date and time. Your appointments stay at the time you entered them—no adjustments for time zones. So always enter your schedule based on the time zone you will be in on the day of the event.

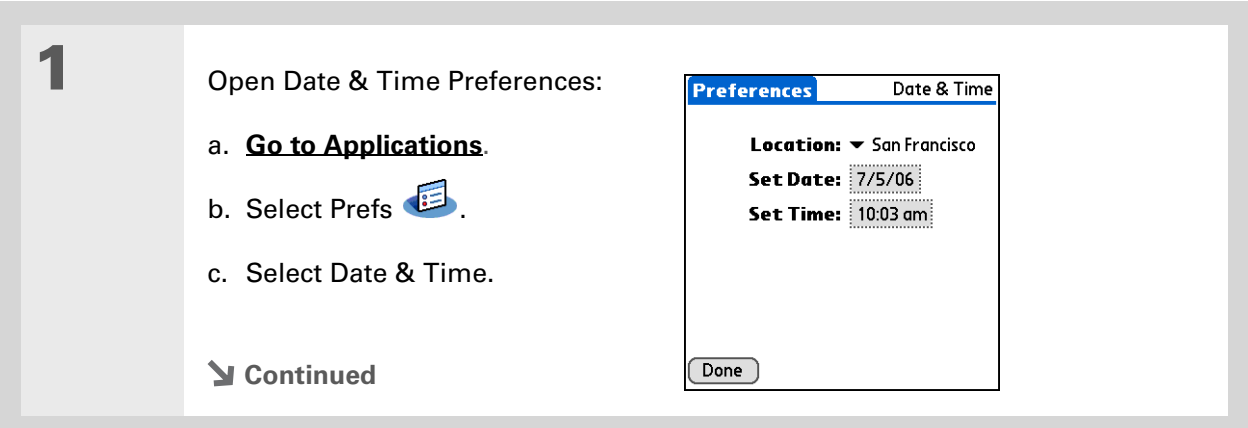

#### **CHAPTER 26 Customizing Your Handheld**

#### ∗. **Tip**

 You can rename the location to the city where you live. Select the Name field, and then modify the location name.

#### **\*** Tip

If you are synchronizing with Outlook on your computer, you can also **[select a time zone](#page-181-0)** when creating a new event in Calendar.

#### **Tip**

When creating a new location, you can add a note with more information.

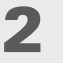

**3**

#### Select the location:

a. Select the Location pick list, and select a city in your time zone. If you found a city in the list, go to step 3.

No nearby city? Select Edit List, and do steps b through e.

- b. Select Add.
- c. Select a city in your time zone, and then select OK.
- d. Select OK again, and then select Done.
- e. Select the Location pick list, and select the city you just added.

Select Done.

**Done**

Name field

 $\theta$ 

**Edit Location** 

Name: Bonny Doon Time Zone: USA (Pacific) Location: 37°46'N 122°25'W  $\mathbb{\vec{S}}$  This location observes **Daylight Saving Time** Start: First Sunday of April End: Last Sunday of October

 $OK$   $(Cancel)$   $(D)$ 

## **Resetting the date and time**

In most cases you won't need to reset the date and time. However, you may need to do this if you do a hard reset on your handheld.

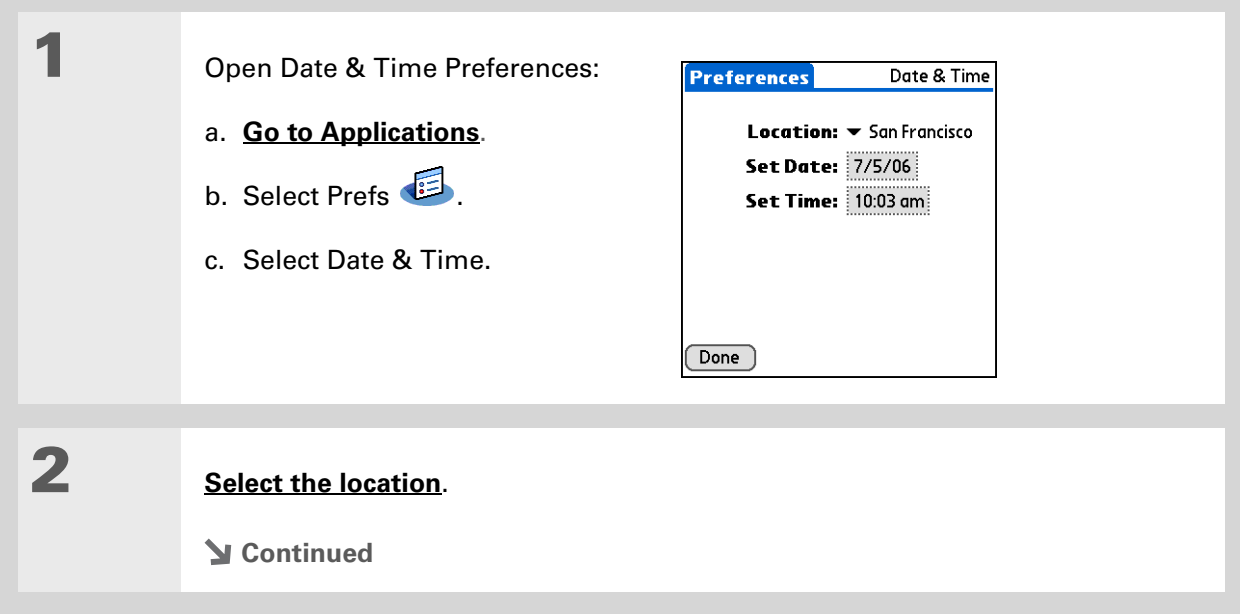

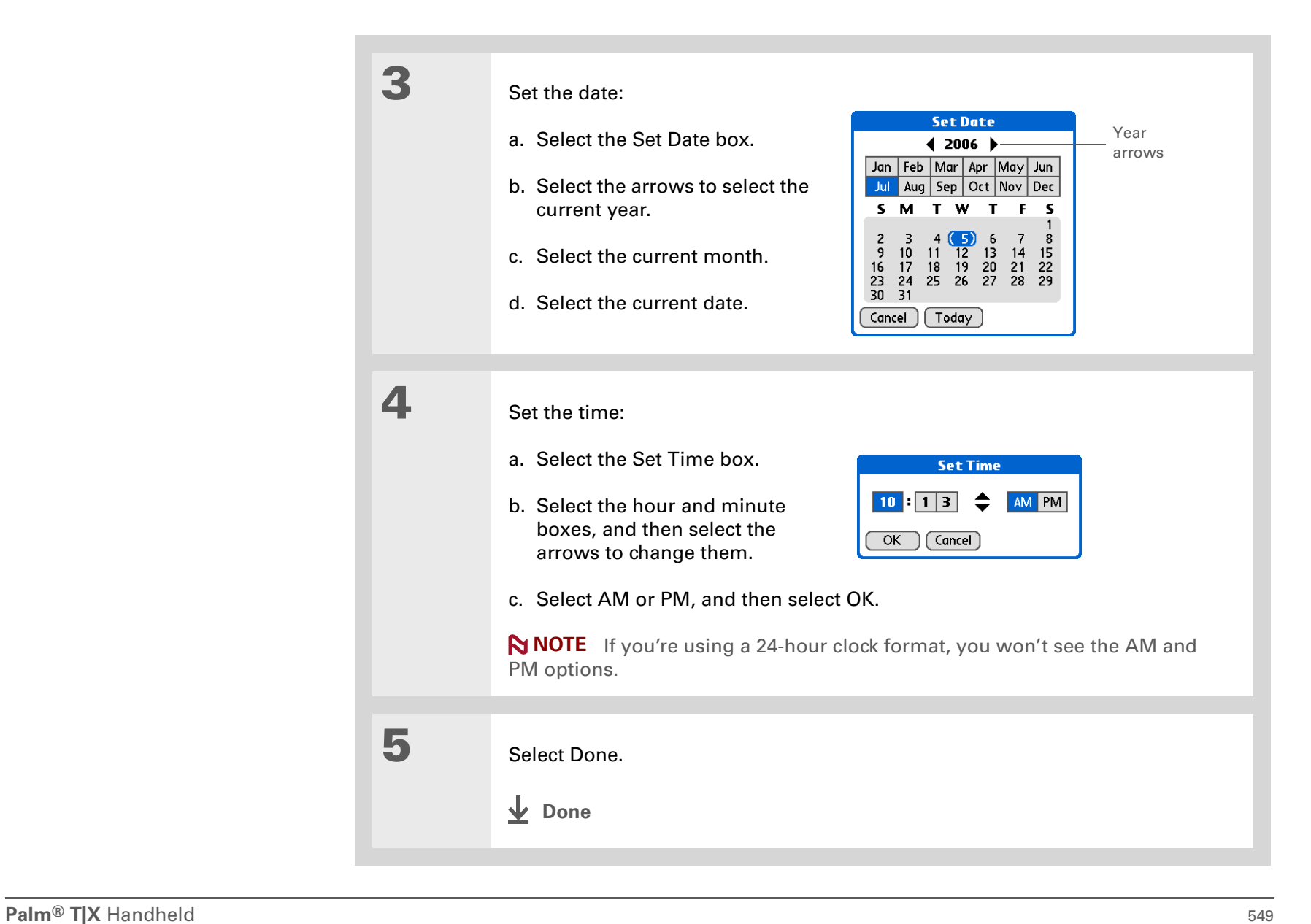

#### **Selecting formats for dates, times, and numbers**

Would you rather see the time displayed in a 24-hour format, or dates that begin with the month or year? Use the Formats Preferences screen to change these settings and to apply them to all the applications on your handheld.

You can quickly choose the preset formats based on geographic regions where you might use your handheld. For example, in the United Kingdom, time often is expressed using a 24-hour clock. In the United States, time is expressed using a 12-hour clock with an AM or PM suffix. You can use the original preset formats or change them based on your personal preferences.

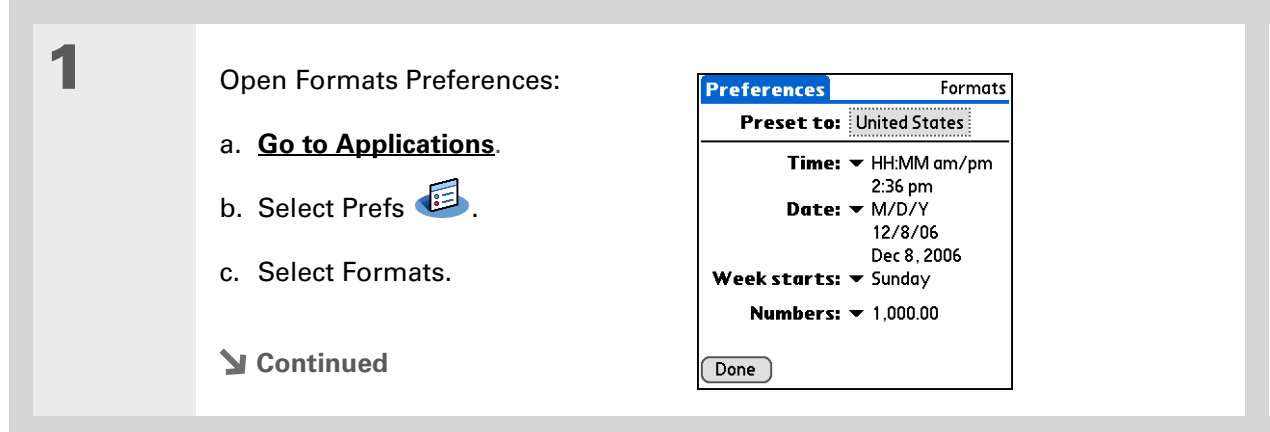

#### **CHAPTER 26 Customizing Your Handheld**

#### ∗. **Tip**

The country setting changes only the way the date and time look. It doesn't change your handheld's time to that country's time. To do that, go to **[Date & Time](#page-567-1)  [Preferences](#page-567-1)** or to **[World](#page-542-0) Clock**.

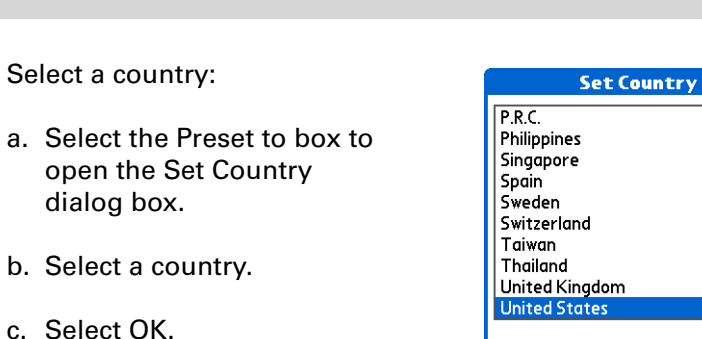

**3**

**4**

**2**

**[ & ] OPTIONAL** Customize any of the following preset formats:

**Time** Controls whether the time is displayed in 12-hour or 24-hour format and which symbol separates the numbers.

 $OK$   $(Cancel)$ 

A

**Date** Controls the sequence in which the day, month, and year appear and which symbol separates the segments.

**Week starts** Controls whether applications treat Sunday or Monday as the first day of the week.

**Numbers** Controls the decimal and thousands separator symbols.

Select Done.

**Done**

**Did You Know?**

You can change the input area anytime by tapping and holding Input on the **[status bar](#page-68-0)**.

# <span id="page-573-0"></span>Customizing the way you enter information

Your handheld lets you choose how you enter information. You can choose the input area—the area where you write Graffiti® 2 characters—choose Graffiti 2 strokes, and create ShortCuts to make entering information faster.

#### **Customizing the input area**

You can configure your input area with preferences for keyboards or for Graffiti® 2 writing. You can also choose to see your strokes as you write.

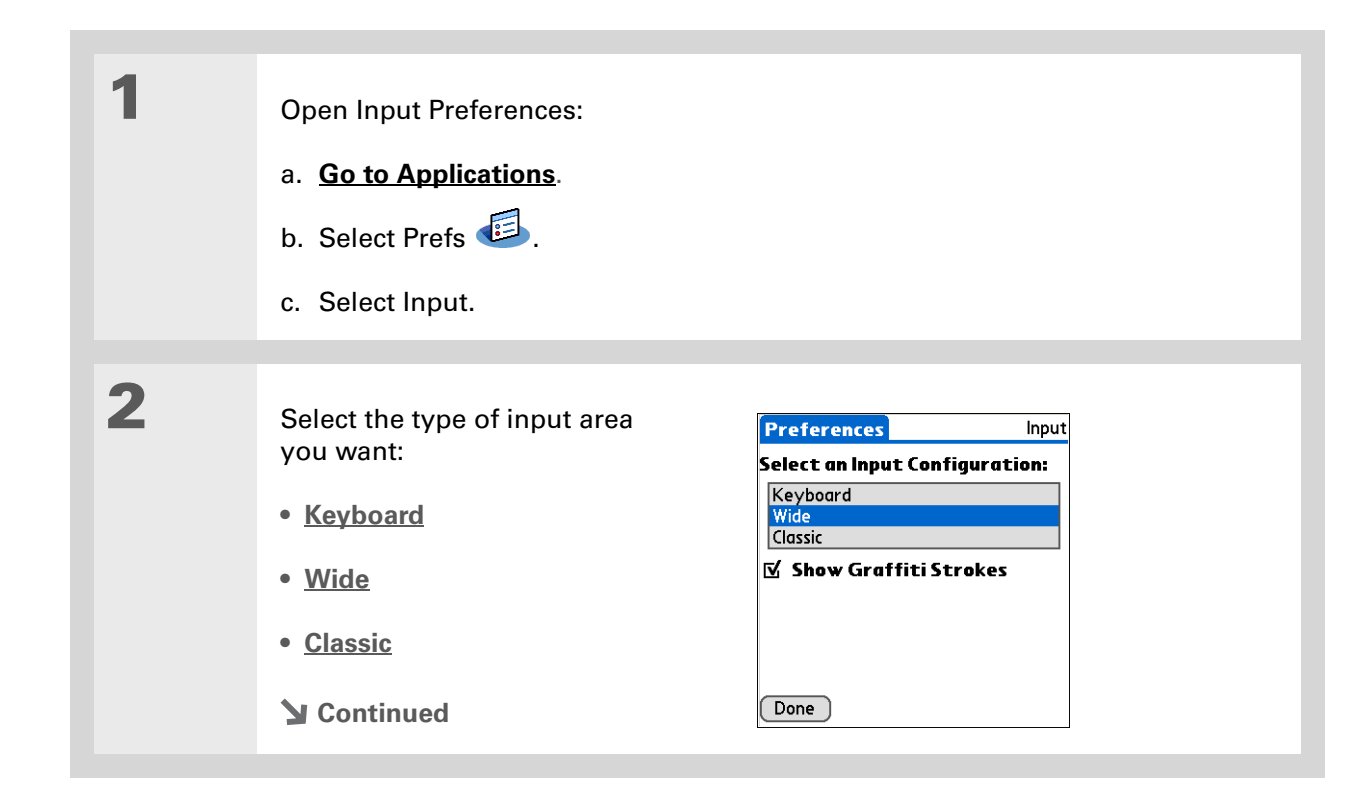

#### $*$  Tip

Right after you write a character, your handheld interprets a quick tap on the screen as a period character. If you want to tap a button, either wait <sup>a</sup> few seconds or tap the Full-screen writing icon on the **[status bar](#page-50-0)**.

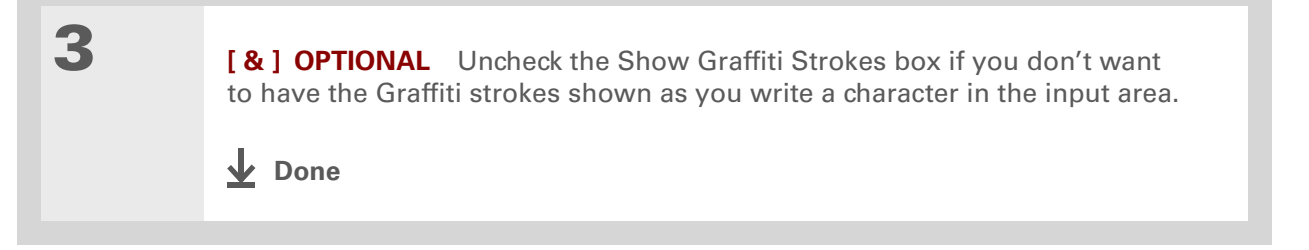

## **Customizing Graffiti® 2 strokes**

There is more than one way to write certain Graffiti 2 characters. Use the Graffiti 2 Preferences screen to select an alternate stroke shape for these characters.

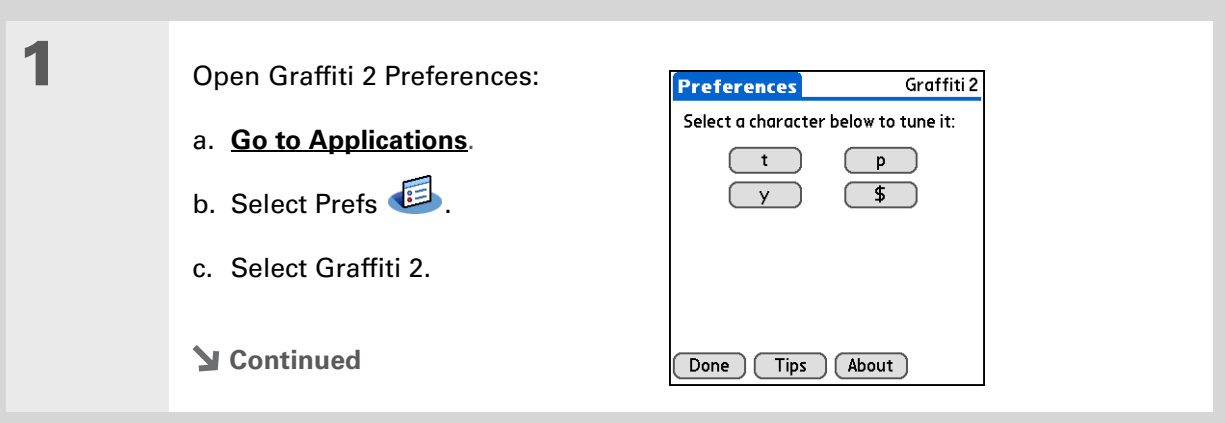

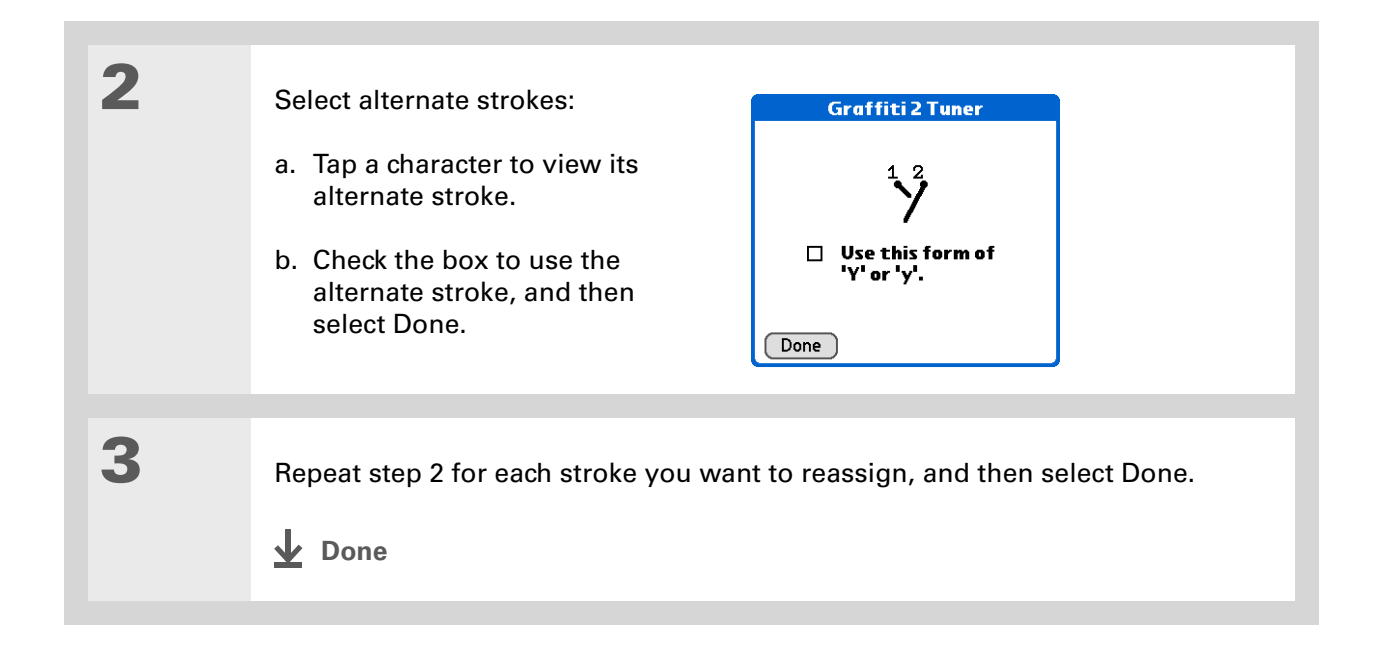
#### ∗. **Tip**

You may want to add a space character after the last word in your ShortCut text. This way, <sup>a</sup> space automatically follows the ShortCut text.

#### **Tip**

To learn how to use ShortCuts while entering information, see **[Writing](#page-83-0)  [a Graffiti 2 ShortCut](#page-83-0)**.

#### **Tip**

The ShortCut Text can be 45 characters long. That's long enough for a name whose spelling you always forget or a complex email address.

### **Did You Know?**

Your ShortCuts are backed up on your computer when you synchronize.

### **Setting up a ShortCut**

Are you looking for a quicker way to enter information on your handheld? Use ShortCuts to define abbreviations for any words, letters, or numbers that you enter often. You can use your ShortCuts anywhere you enter info with Graffiti 2 writing.

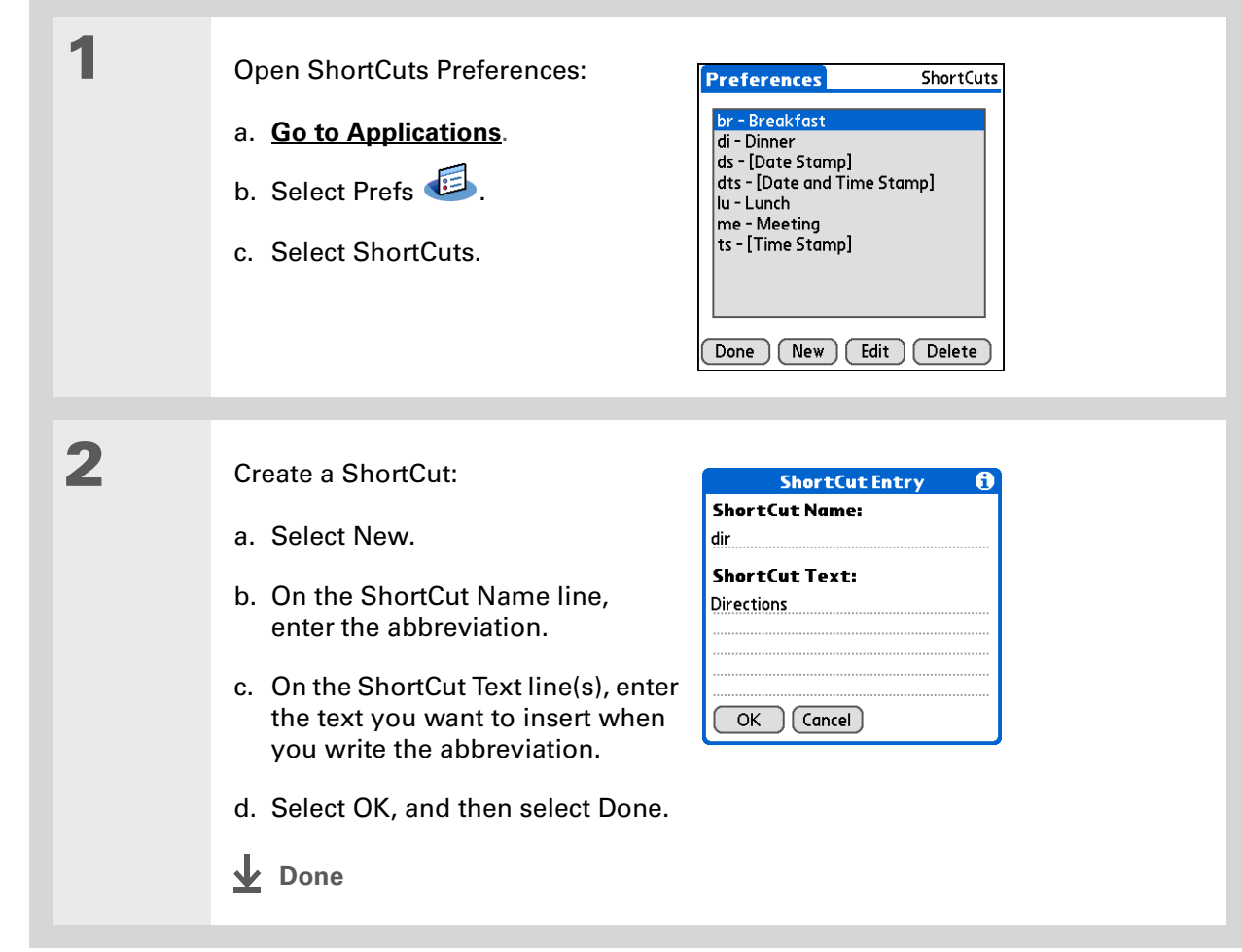

∗. **Tip**

> To delete a ShortCut, open ShortCuts Preferences and select the ShortCut. Select Delete, select Yes, and then select Done.

### **Changing a ShortCut**

After you create a ShortCut, you can modify it at any time.

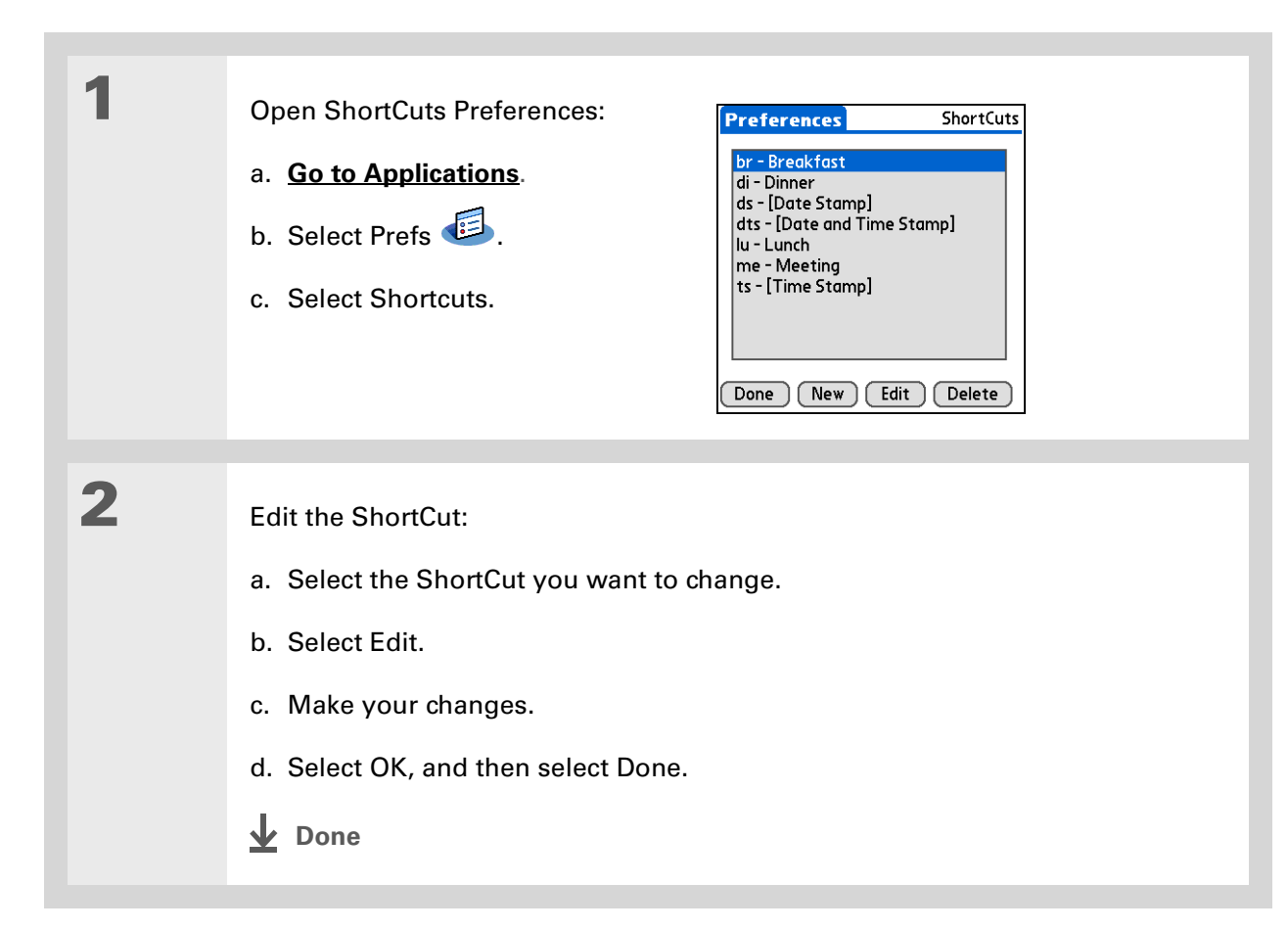

#### **» Key Term**

**Touchscreen** Another name for your handheld's screen and the internal circuitry that enables it to respond appropriately to taps.

#### **\*** Tip

If your screen is not responding to taps, use the 5-way navigator to open Touchscreen Preferences.

#### **» Key Term**

**Calibration** The process of aligning your handheld's touchsensitive screen so that when you tap an element on the screen, your handheld detects exactly what you want it to do.

### **Correcting problems with tapping**

Is your screen not responding to taps? Are you getting unexpected results when you tap? For example, when you tap the number keyboard icon, does the Bluetooth<sup>®</sup> dialog box open instead? If this happens, it's time to align the screen.

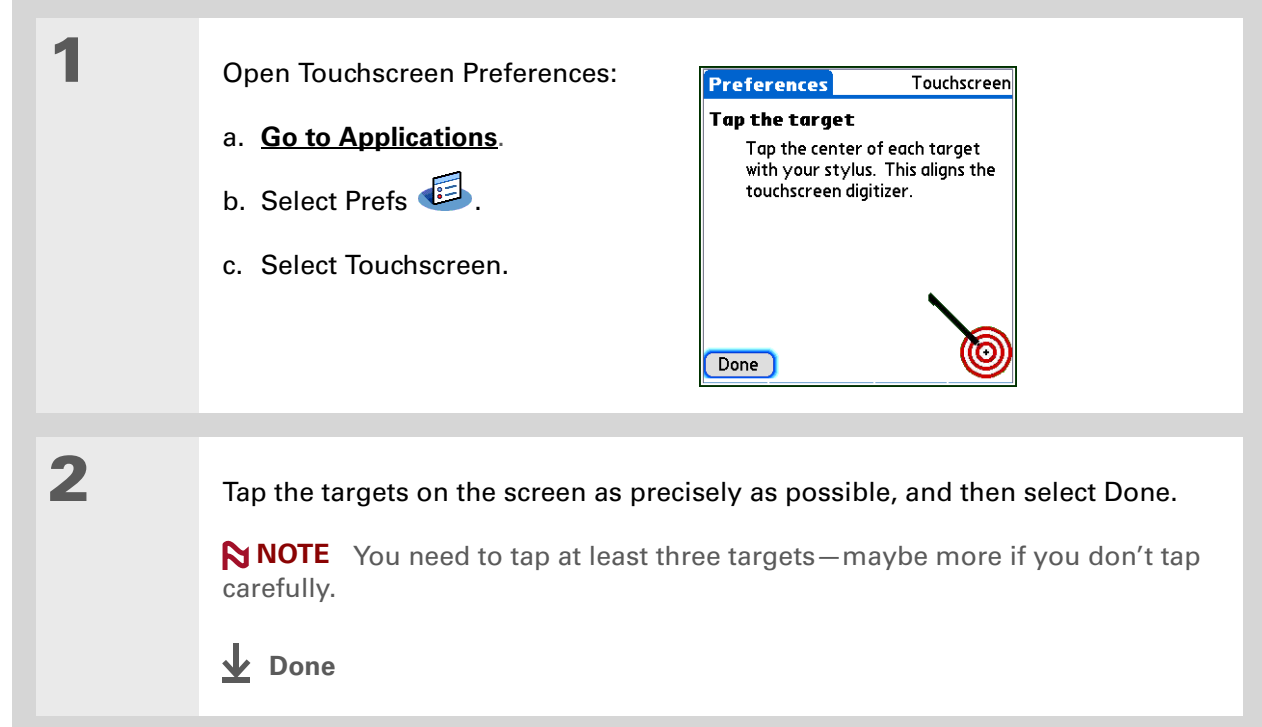

#### $\ast$ **Tip**

You can choose different types of sounds for Calendar, Tasks, and World Clock. Go to the application, **[open the](#page-63-0)  [Options menu](#page-63-0)**, and then select Preferences.

#### **Did You Know?**

When you connect headphones to your handheld, the external speaker is automatically silenced, the Sounds & Alerts settings are maintained, and all volume levels are automatically adjusted for use with headphones.

# <span id="page-579-0"></span>Selecting sound settings

Are sounds too soft or too loud? Set the volume levels for the system, game, and alarm tones, or turn sounds off altogether with the Silent profile.

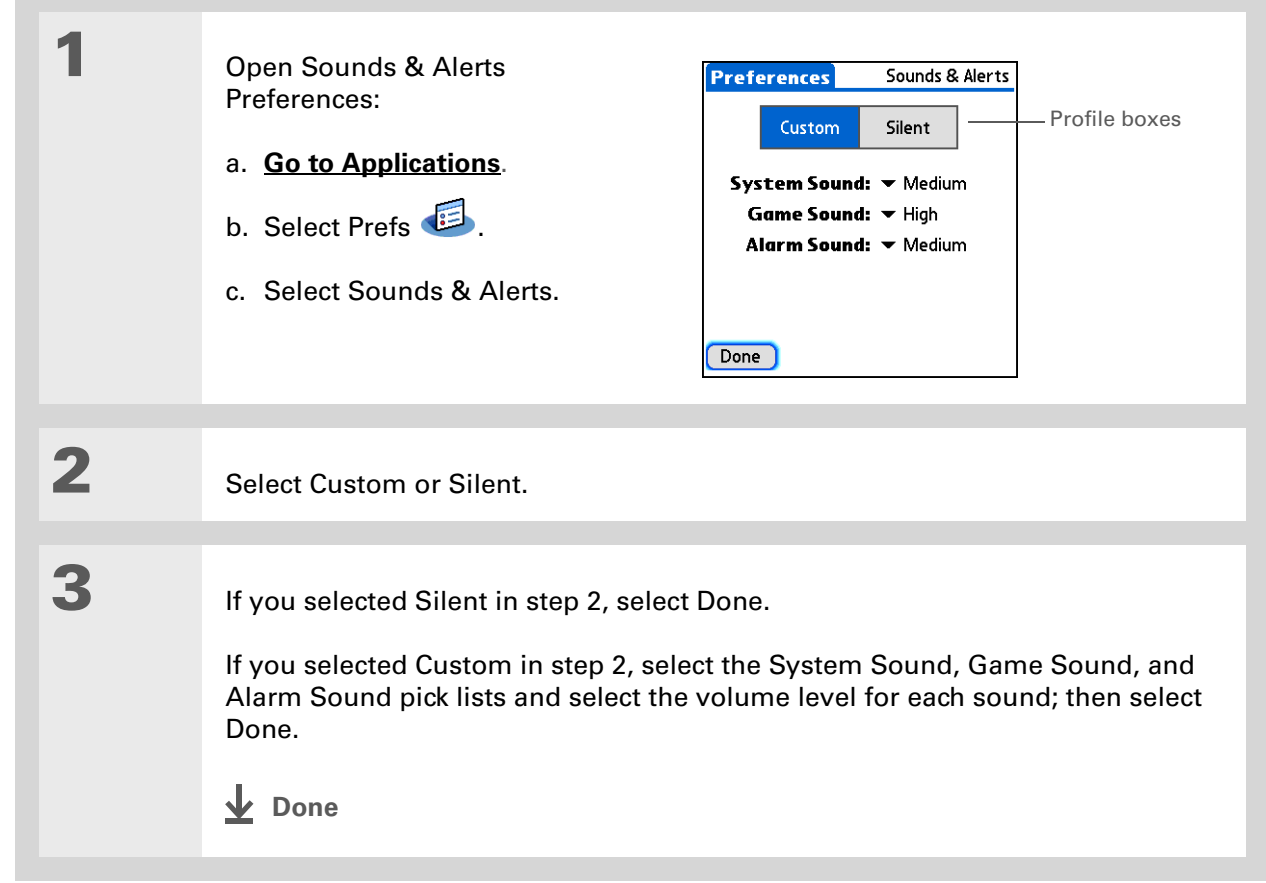

#### sk. **Tip**

In addition to entering owner information, you can **[assign a name to](#page-308-0)  [your handheld for](#page-308-0)  [Bluetooth](#page-308-0)® communication**.

#### **Did You Know?**

If you **[use Security](#page-510-0)  [Preferences](#page-510-0)** to turn off and lock your handheld with a password, your owner info appears when you select the Owner button the next time you turn on your handheld.

### **\*** Tip

If you assigned a password in Security Preferences, you must select Unlock and enter your password to change your owner info.

# Entering your owner information

It's a good idea to enter information that could help someone contact you if you ever lose your handheld (if there's enough battery power to turn it on). By default, the Owner Preferences screen contains the information you entered when you installed the software installation CD and set up your handheld, but you can update or add to this information. Owner information does not include your username or passwords.

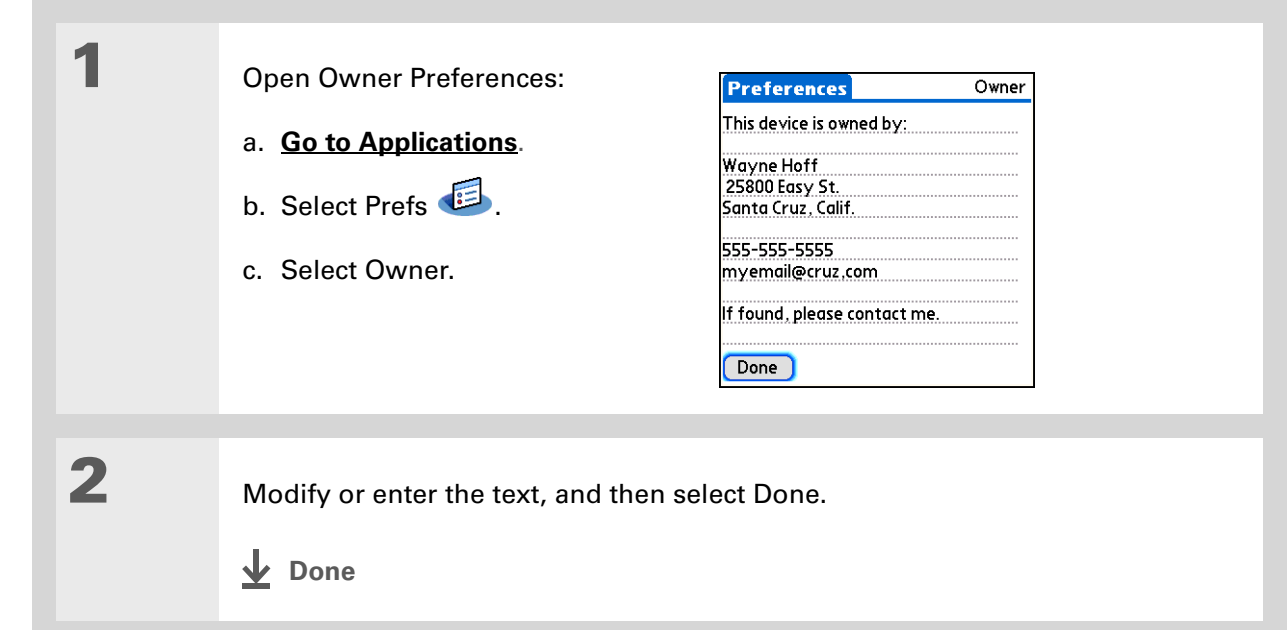

sk. **Tip**

> When Keylock is on, your handheld does not respond when you press the quick buttons. To use your handheld again, press the power button, and then select Deactivate Keylock.

# Conserving battery power

You can save battery power by preventing your handheld from turning on accidentally and by adjusting the Power Preferences settings.

**NOTE** The memory on your handheld is designed to store your information even if the battery becomes drained to the point that you cannot turn on your handheld. When you recharge your handheld, all of your existing information reappears.

### **Preventing your handheld from turning on by accident**

Does your handheld turn itself on accidentally in your briefcase, pocket, or purse? You can lock the buttons on the front of your handheld to prevent this from happening and to prevent the battery from draining.

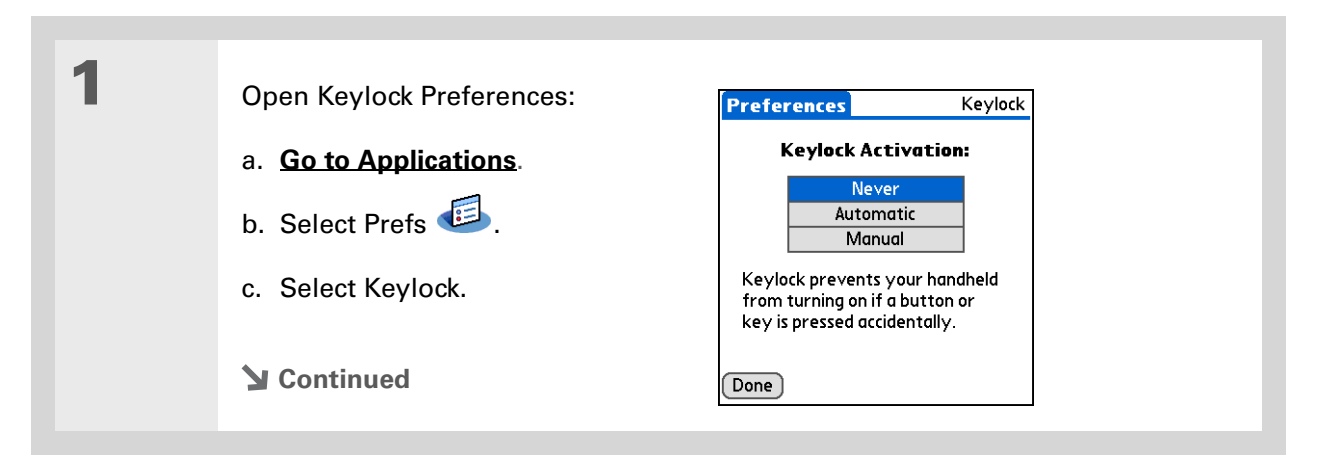

**2**

 Select one of these settings, and then select Done. **Never** Keylock always remains off. **Automatic** Keylock turns on automatically when you turn off your handheld or when your handheld goes to sleep. **Manual** Keylock turns on when you press and hold the power button until the system sound confirms that Keylock is on. **Done**

### **Selecting power-saving settings**

The Power Preferences screen enables you to set power consumption options.

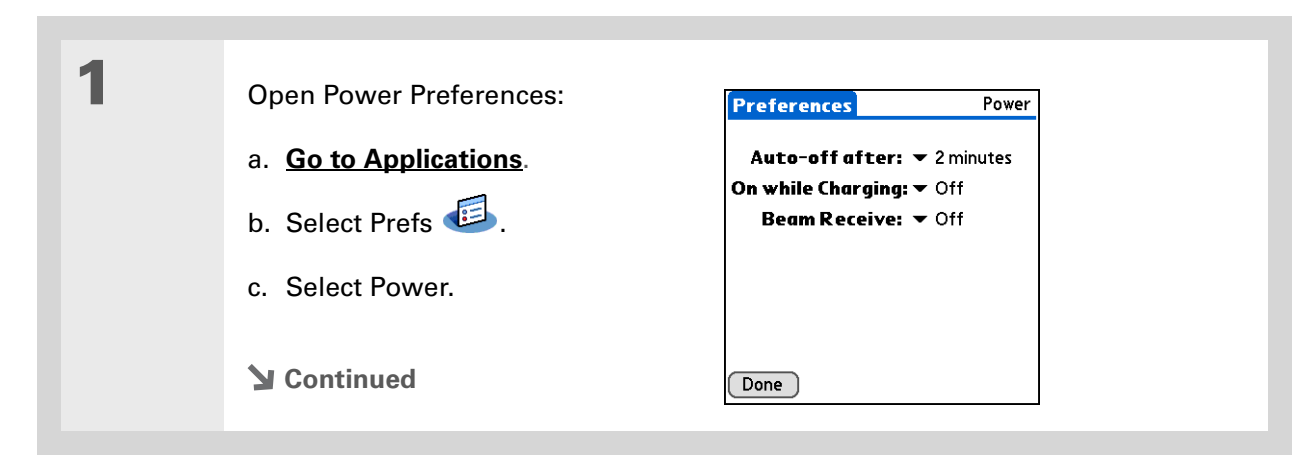

#### **» Key Term**

**ISP** Acronym for Internet service provider. This is the service you use to connect to the Internet, such as AOL, CompuServe, or Earthlink.

**Did You Know?**You cannot rename or delete the preset connection settings.

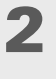

 Select the pick lists to change any of the following settings, and then select Done.

**Auto-off after** Select how quickly your handheld automatically turns off after a period of inactivity: 30 seconds, 1 minute, 2 minutes, or 3 minutes.

**On while charging** Select whether your handheld stays on continuously when it is connected to the AC charger. When this option is off, you can still turn on your handheld to view your info while your handheld charges, but it turns off automatically after a period of inactivity.

**Beam Receive** Select whether you can receive beamed information on your handheld. Turn this setting on to receive beamed info, or turn it off to prevent receiving beamed info.

 $\downarrow$  Done

### <span id="page-583-0"></span>Connecting your handheld to other handhelds

**NOTE** You do not need to use Connection Preferences if you are using the built-in Bluetooth wireless technology to connect your handheld to another handheld or using the Wi-Fi functionality to connect your handheld to a Wi-Fi network. See the **[Bluetooth](#page-308-0)** and **[Wi-Fi](#page-286-0)** chapters for connection setup instructions. Use Connection Preferences for other connection types.

Connection Preferences let you connect your handheld to other handhelds. You can use preset connection settings, modify the preset settings, or create your own connection settings from scratch. The list of preset connections varies depending on the applications you've added to your handheld.

For example, you can create a connection between the IR port of your handheld and a modem so that you can dial in to your ISP or corporate network. The modem can be attached to or within a mobile phone or other handheld containing an IR port. (Some infrared phones can act as modems. To set up a phone connection, you must have a GSM or GPRS mobile phone enabled with data services and a driver for your phone. Check **[www.Palm.com](http://www.palm.com)** for available phone drivers or contact the phone manufacturer.)

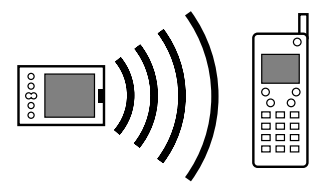

### **Changing the preset connection settings**

The following steps show you how to adjust the communication speed in the preset IR to a PC/Handheld connection setting. You can similarly edit other connections or settings.

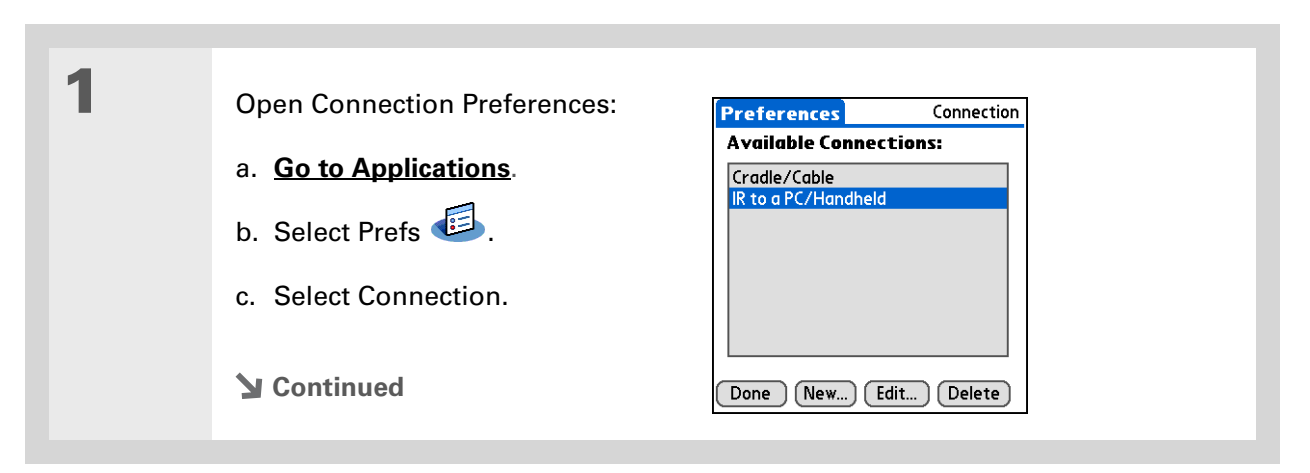

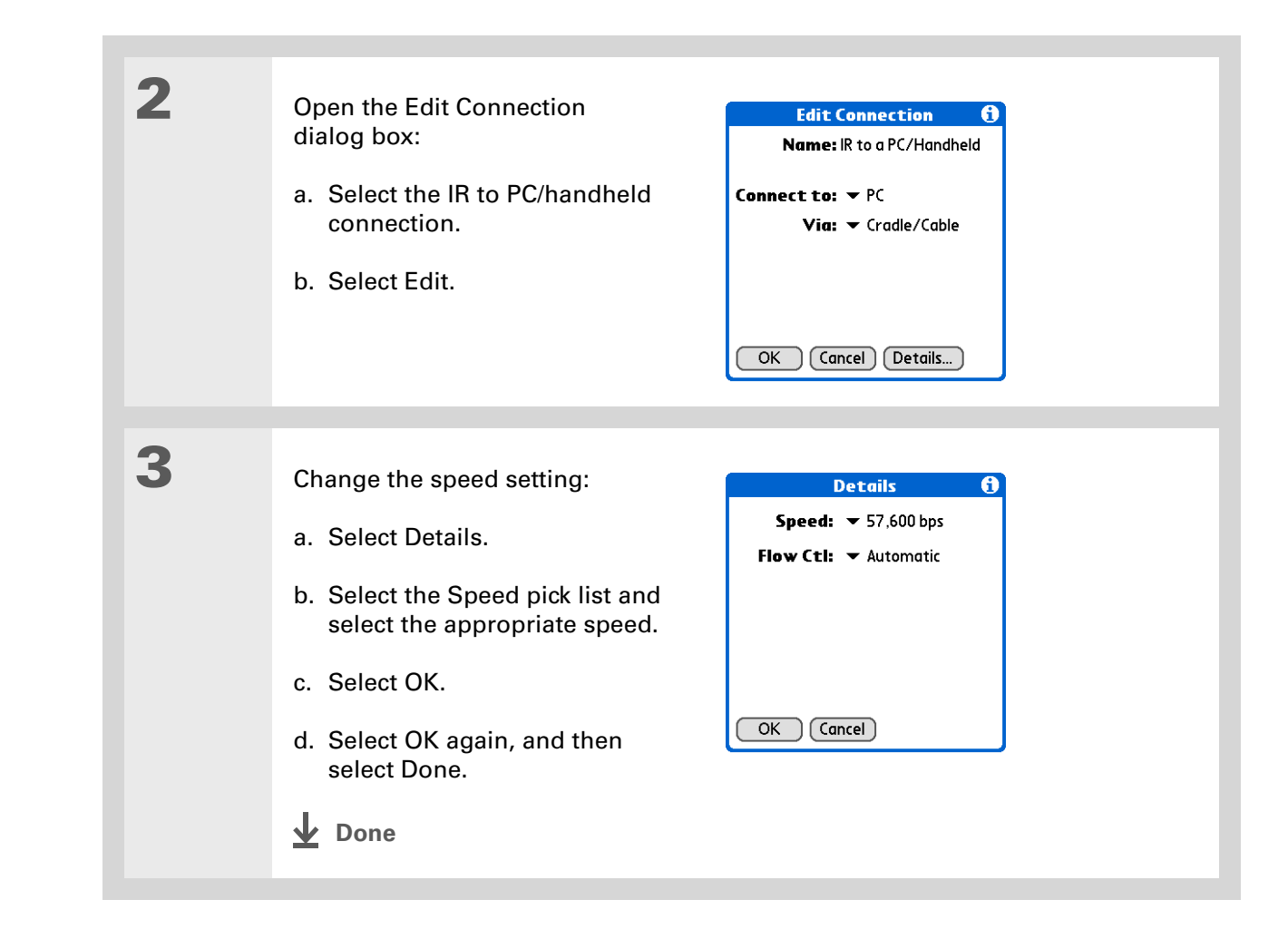

### $*$  Tip

To delete a connection that you created, select it on the Connection Preferences screen, and then select Delete.

### **Creating your own connection settings**

If none of the preset connection settings are close to what you need, or if you're already using all the connections as they are, you can create a new connection.

See the **[Bluetooth](#page-308-0)** and **[Wi-Fi](#page-286-0)** chapters for instructions on setting up a new connection **NOTE**using the built-in Bluetooth wireless technology or Wi-Fi functionality on your handheld.

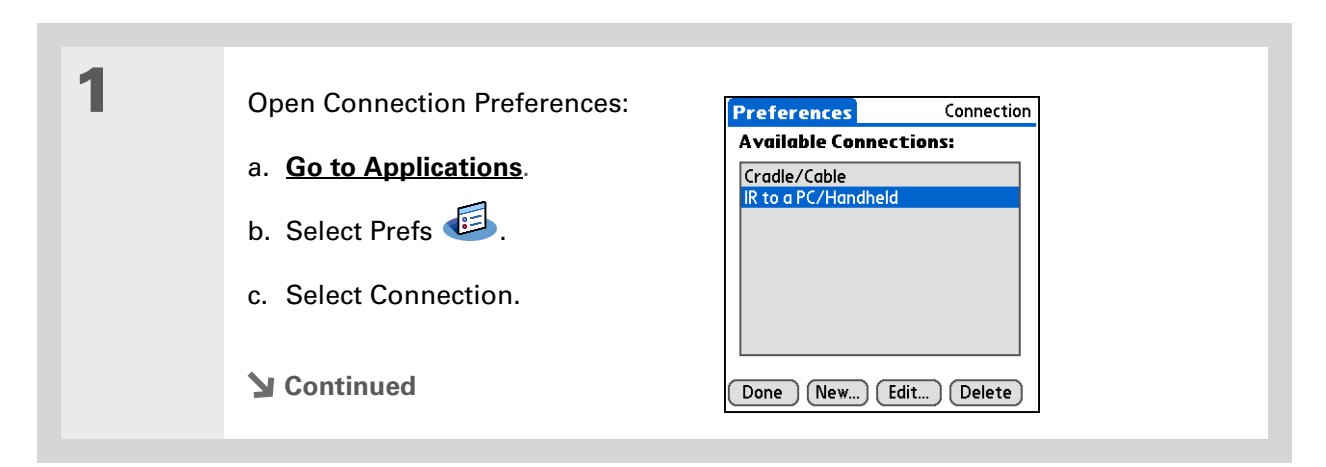

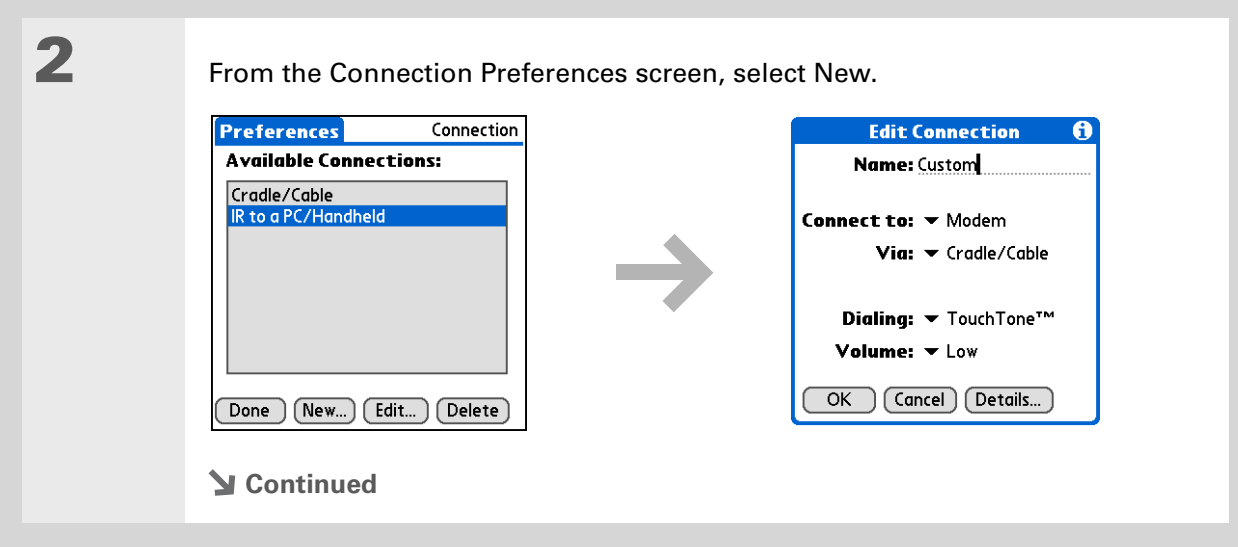

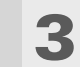

#### Enter the basic settings:

**Name** Enter a name for your connection settings. This name will appear on the Connection Preferences screen so that you can select your connection later.

**Connect to** Select the type of handheld you want to connect to: PC, Modem, or Local Area Network.

**Via** Select the method you want to use to connect to the handheld you selected: Bluetooth—the Bluetooth radio on your handheld; Cradle/Cable—the USB sync cable that came with your handheld; Infrared—the IR port on your handheld.

**NOTE** The Dialing and Volume settings won't appear unless you select Modem as the Connect to setting.

**Dialing** Select whether your modem uses TouchTone™ or Rotary dialing.

**Volume** Select the volume level for your modem's speaker: Off, Low, Medium, or High.

**Continued**

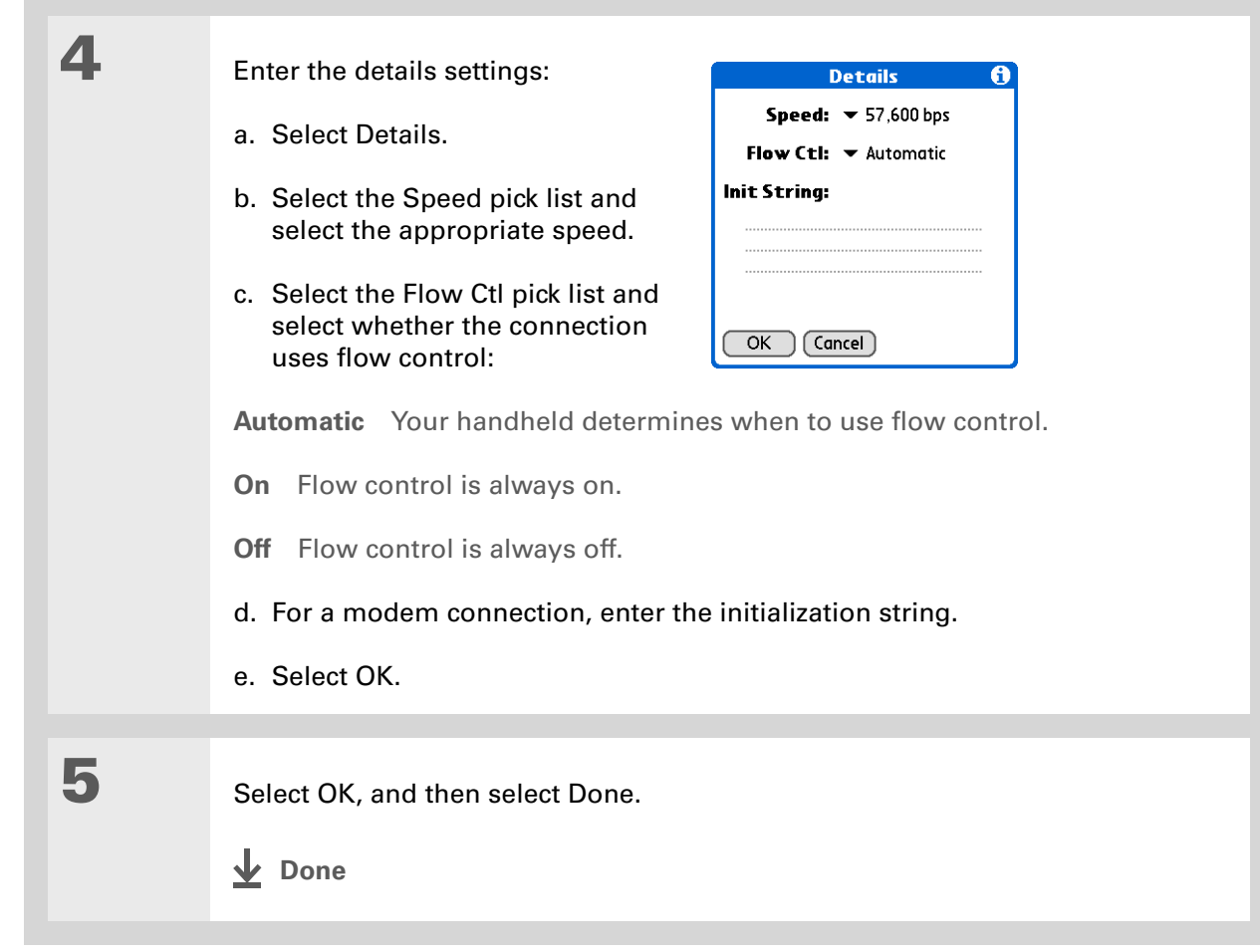

**Tip**

If your phone doesn't appear on the list, you need to **[enter the phone](#page-312-0)  [settings for your phone](#page-312-0)** onto your handheld.

### **Connecting your handheld to a mobile phone**

**NOTE** You do not need to use Phone Preferences if you are using the built-in Bluetooth wireless technology to connect your handheld to a mobile phone enabled with Bluetooth technology. See the **[Bluetooth](#page-308-0)** chapter for connection setup instructions.

Phone Preferences let you configure your handheld to exchange messages and dial phone numbers when your handheld is connected to a GSM mobile phone (sold separately). The GSM mobile phone account must also include data services.

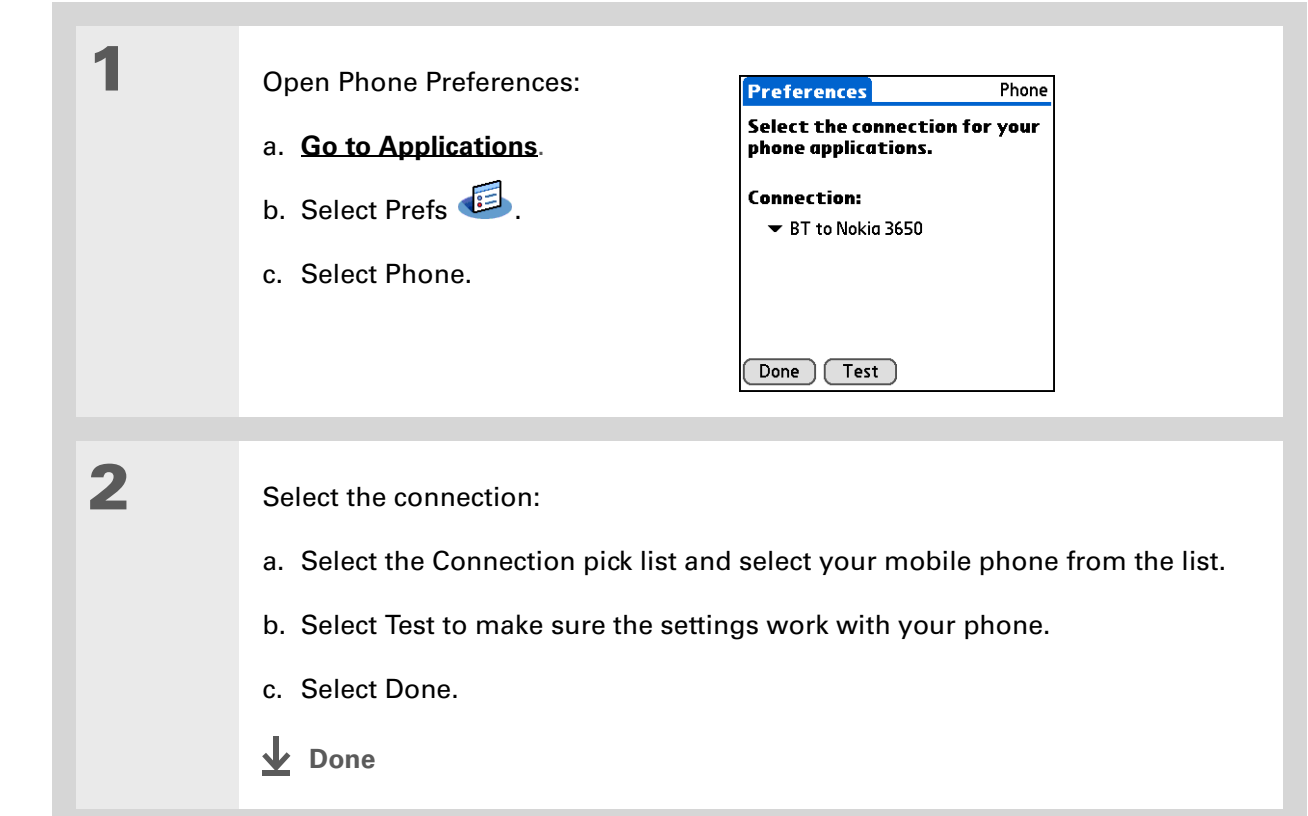

### **[ ! ] Before You Begin**

You need the following:

- A mobile phone with a Bluetooth radio or an IR port (sold separately)
- A wireless service provider account that includes high-speed data services or that supports dial-up connections (additional fees may apply)
- An ISP account or a corporate remote access account (additional fees may apply)
- Connection Preferences settings for your mobile phone enabled with IR or Bluetooth wireless technology

# Customizing network settings

Your handheld includes software that lets you connect your handheld to your Internet service provider (ISP) or to a dial-in (remote access) server using a mobile phone. After you configure your network settings, you can establish a connection either by using the menus from the Network Preferences screen or by using a third-party application.

### **Setting up a service profile**

Service profiles store the network settings for your ISP or dial-in server. You can create, save, and reuse service profiles. You can create additional service profiles from scratch or by duplicating an existing profile and editing the information.

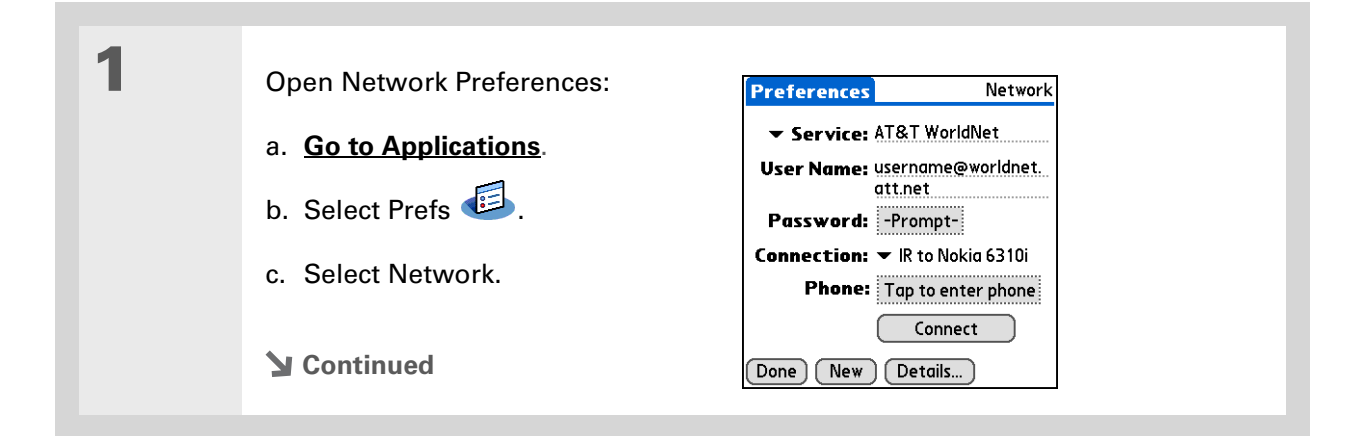

#### sk. **Tip**

Instead of creating a new profile, you can copy an existing profile and change the settings. Select the profile you want to copy, and then **[open the Service menu](#page-63-0)**  and select Duplicate.

#### **Did You Know?**

Most dial-in servers do not accept spaces in the username.

#### **x** Tip

If you're concerned about security, don't enter a password. Just leave the word "Prompt" in the Password box and your handheld will ask you to enter a password each time you log in.

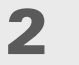

#### <span id="page-592-0"></span>Enter the basic settings:

**Service** Select the Service pick list and select your ISP or your dial-in server type from the list. If your ISP or server type isn't on the list, select New and enter a name for the service profile.

**User Name** Enter your username. This is the part of your email address that's before the @ sign and it's the name that you use when you log in to your ISP or your dial-in server. This field can contain multiple lines of text, but only two lines appear onscreen.

**Password** Enter the password you use to log in to your ISP or dial-in server, and then select OK. The word "Assigned" appears in this box and you don't need to enter a password when you log in.

**Connection** Select the Connection pick list and select the method you want to use to connect to your ISP or to a dial-in server. See **[Connecting your handheld](#page-583-0)  [to other handhelds](#page-583-0)** for info on creating and configuring connection settings.

**3**

 If you're using a phone or modem connection, enter the phone settings:

a. Select the Phone box.

**Continued**

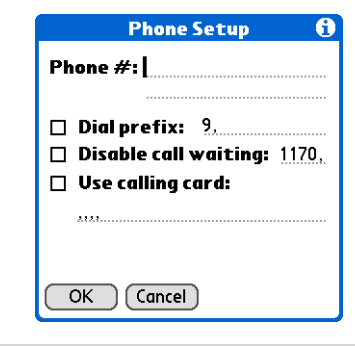

### **Tip**

It's a good idea to add at least three commas before your calling card number to allow for the cue delay. Each comma delays transmission of your calling card number for two seconds.

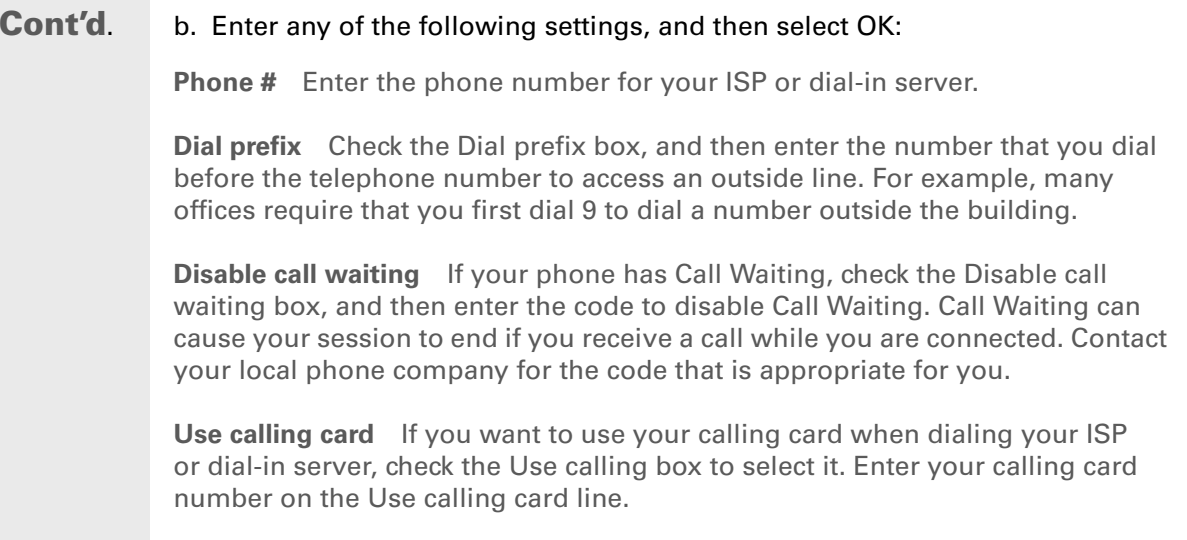

**Because MCI works differently, enter the MCI calling card**  [ **!** ] **IMPORTANTnumber in the Phone # field and the phone number in the Use calling card field.**

Select Done.

**4**

**Done**

∗. **Tip**

> To see expanded Service Connection Progress messages, press Down on the 5-way. To see more information, **[open the](#page-63-0)  [Options menu](#page-63-0)** and select View Log.

### **Connecting to your service**

After you set up your Connection and Network Preferences, establishing a connection to your ISP or your company's network (dial-in server) is easy.

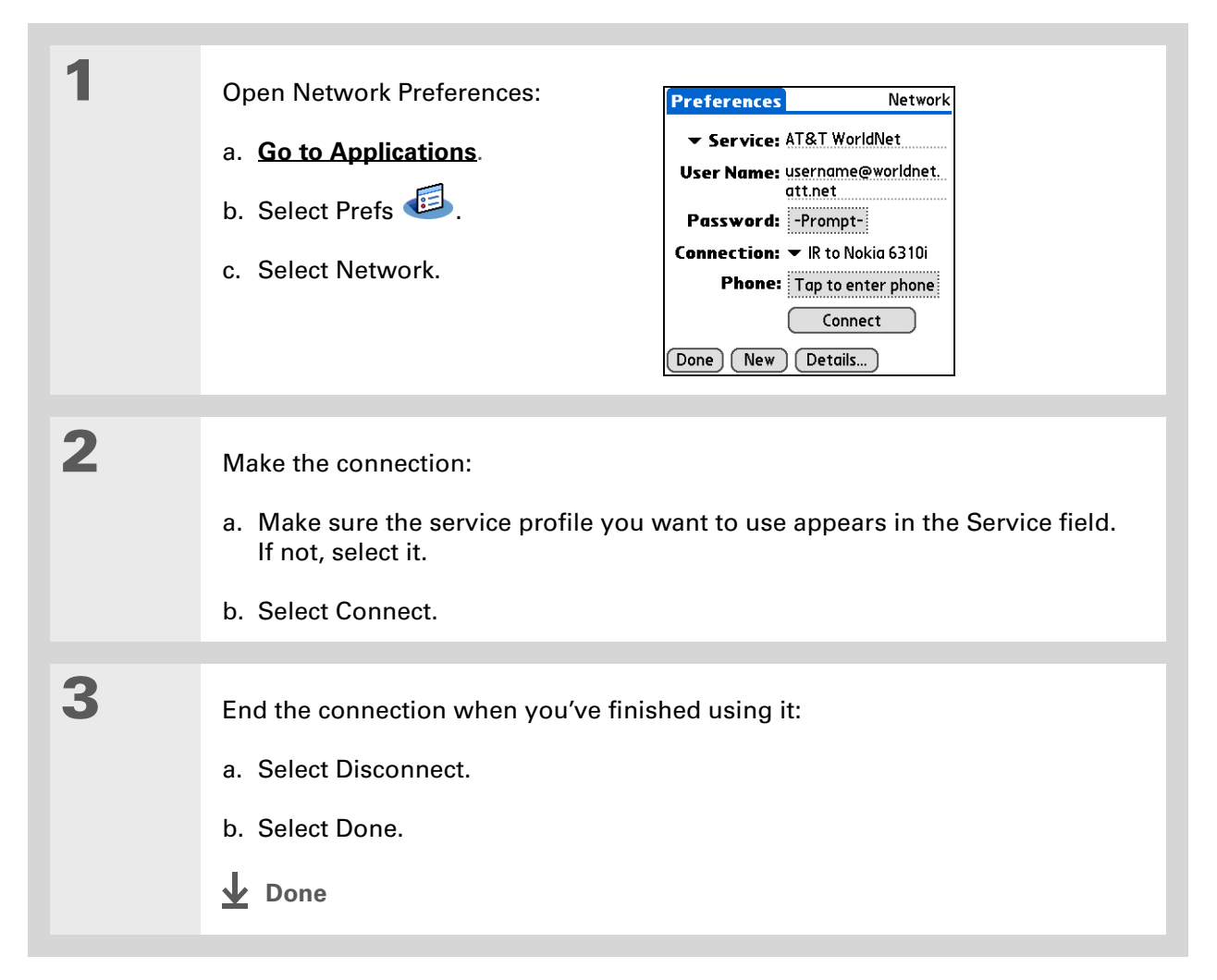

### **Adding details to a service profile**

If you're using one of the predefined service profiles, you probably need to **[enter only your](#page-592-0)  [username, password, and telephone number](#page-592-0)**. If you're creating a new service profile, you may need to use the Details dialog box to add more information to your service profile.

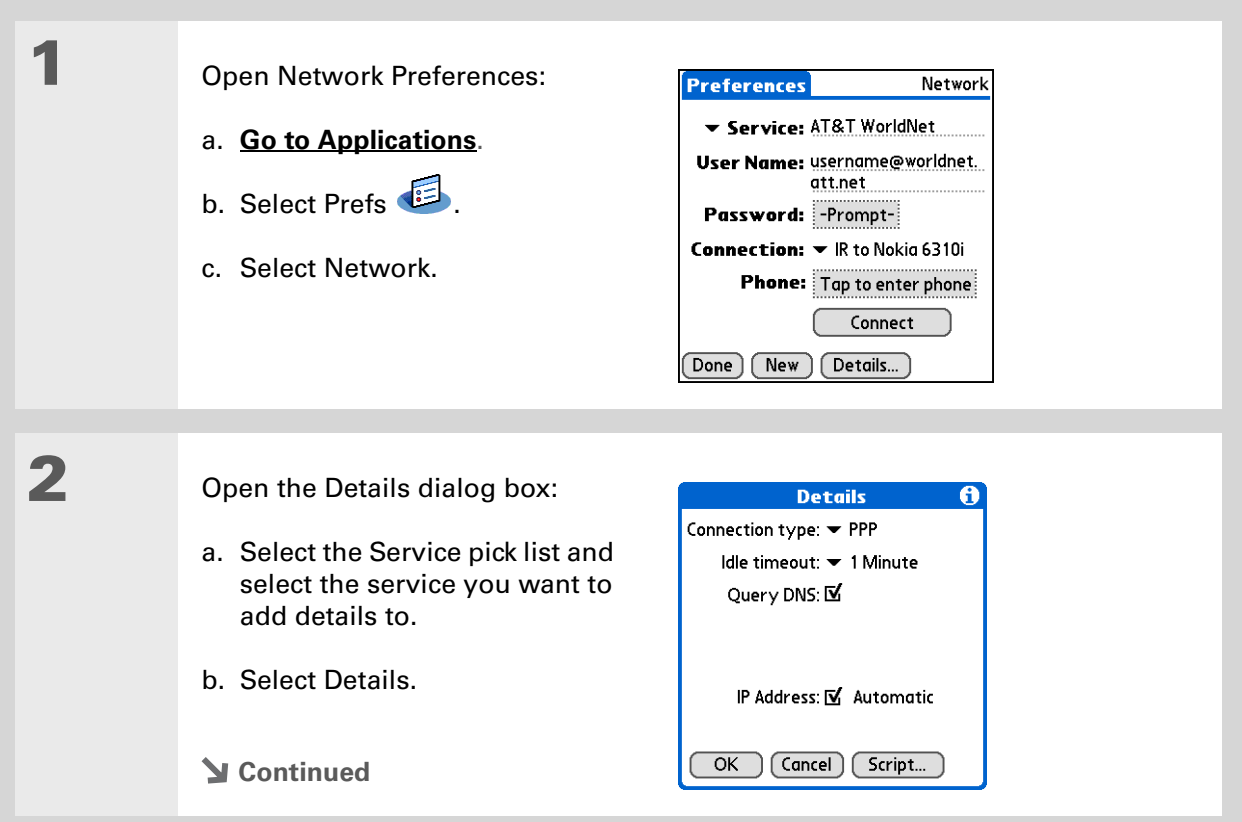

#### **» Key Term**

**DNS** Domain name system. The Internet uses this system to translate the names of host computers into IP addresses. A DNS number identifies the server that handles the translation.

Each IP address has four numbers (from 0 to 255) that are separated by periods.

#### **» Key Term**

**IP** Internet protocol. Everyone who logs in to the Internet needs a unique identifier (an IP address). Some networks dynamically assign a temporary IP address upon login while others assign a permanent IP address.

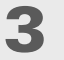

**4**

#### Adjust any of the following settings:

**NOTE** Ask your ISP or system administrator if you need information on any of these settings.

**Connection type** Select the pick list and choose the communication protocol for this service: PPP, SLIP, or CSLIP. Most email applications use the PPP or SLIP protocols.

**Idle timeout** Select the pick list and select how long your handheld waits before dropping the connection with your ISP or dial-in server when you switch out of an application that requires a connection: 1 Minute, 2 Minutes, 3 Minutes, or Never.

**Query DNS** Check the Query DNS box if you're not sure whether you need to enter DNS addresses. Many systems do not require that you enter DNS addresses. If you do need DNS addresses, uncheck the DNS box, tap the space to the left of each period in the Primary and Secondary DNS fields, and then enter the appropriate sections of each address.

**IP Address** Check the IP Address box to use a temporary IP address. Uncheck the IP Address box to enter a permanently assigned address.

Select OK, and then select Done.

**Done**

### **Deleting a service profile**

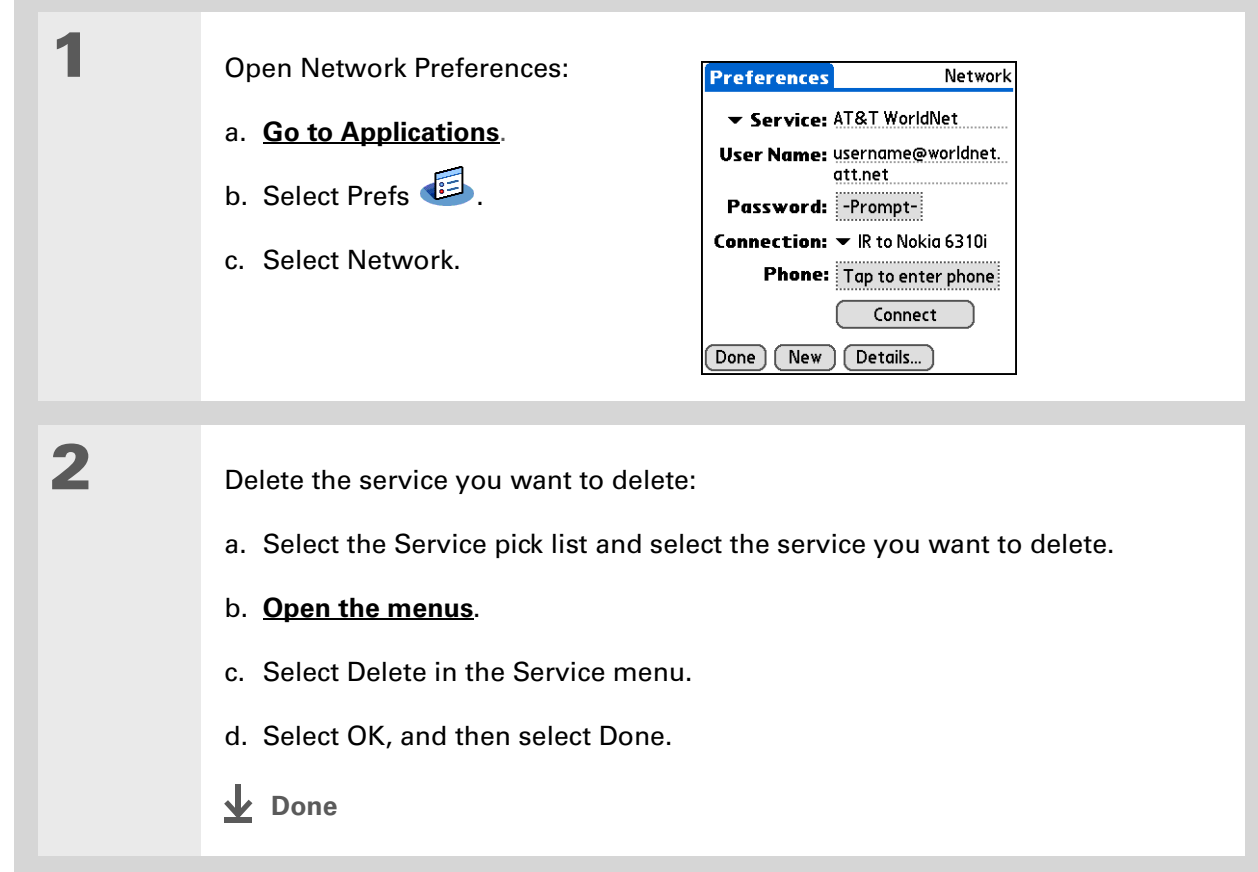

#### sk. **Tip**

**Windows** You can also create login scripts with <sup>a</sup> text editor on your desktop computer. Create a file with the extension PNC, and then install the file on your handheld using Quick Install.

#### **Did You Know?**

Your login scripts can also use non-ASCII and literal characters.

### **Creating a login script**

A login script is a series of commands that automates logging in to a network server—for example, your corporate network or your ISP. A login script is associated with a specific service profile created in Network Preferences.

A login script is something that you are likely to receive from your system administrator if you log in to the corporate servers from your handheld using a phone/modem or network connection. The script is generally prepared by the system administrator and distributed to users who need it. It automates the events that must take place to establish a connection between your handheld and the corporate servers.

You can create login scripts by selecting commands from the Command pick list in the Login Script dialog box. Some commands, such as Send, require you to supply additional information. If the command requires additional info, a field appears to the right of the command where you can enter the info.

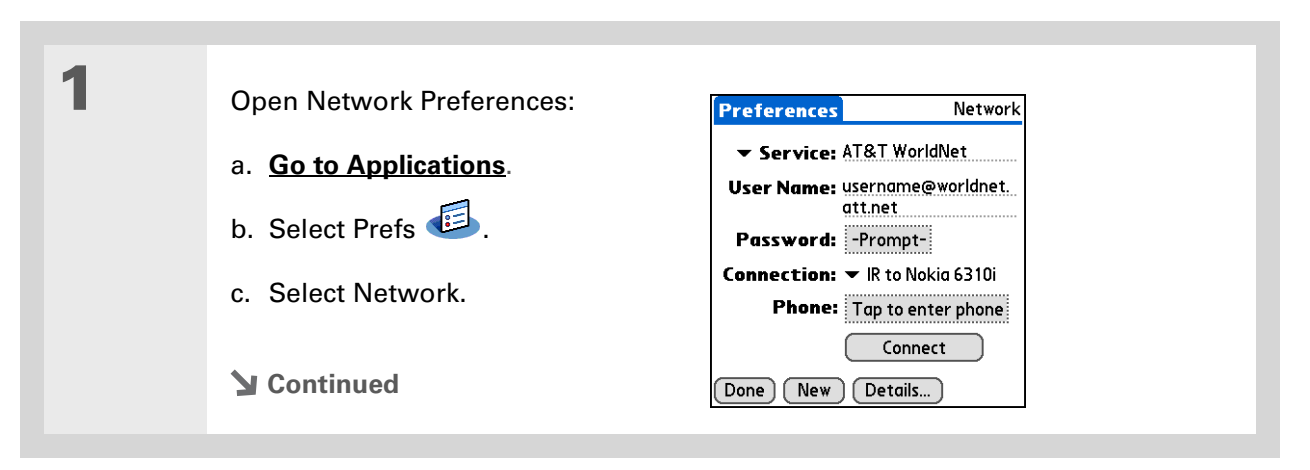

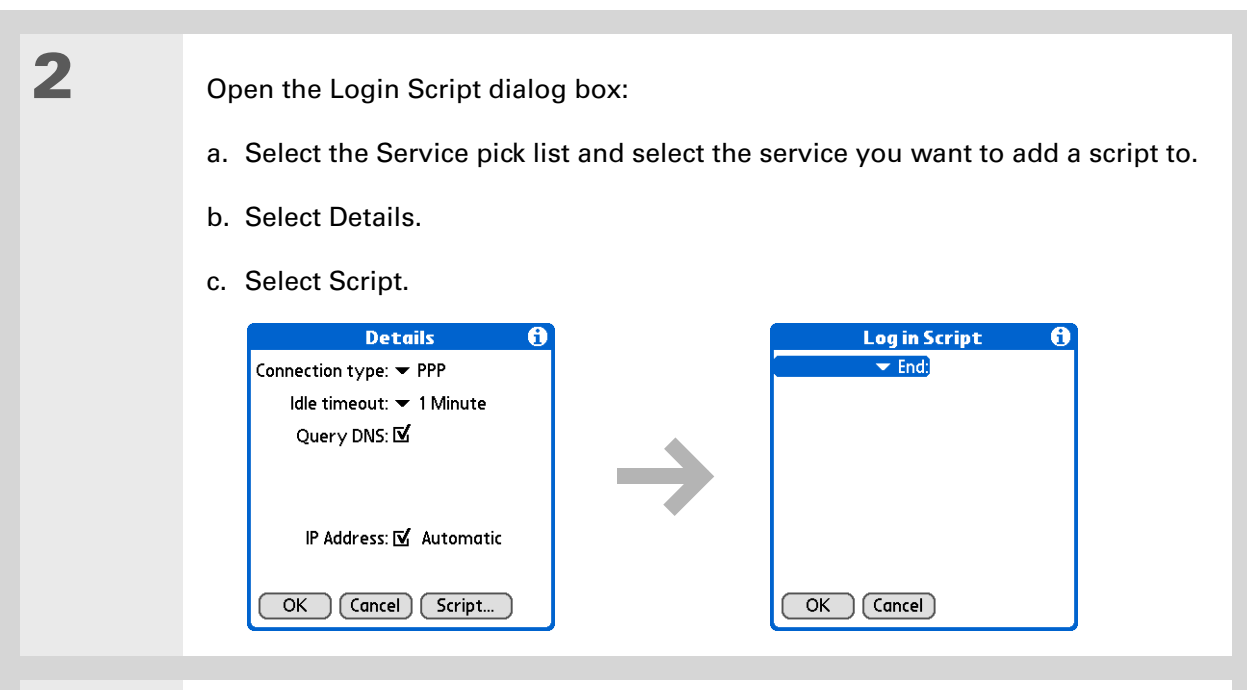

# **3**

#### Select the End pick list and select one of the following commands from the list:

**Wait For** Tells your handheld to wait for specific characters from the server before executing the next command.

**Wait For Prompt** Detects a challenge-response prompt coming from the server, and then displays the dynamically generated challenge value. You then enter the challenge value into your token card, which in turn generates a response value for you to enter on your handheld. This is a two-part command that is separated by a vertical bar (|) on the input line.

#### **Continued**

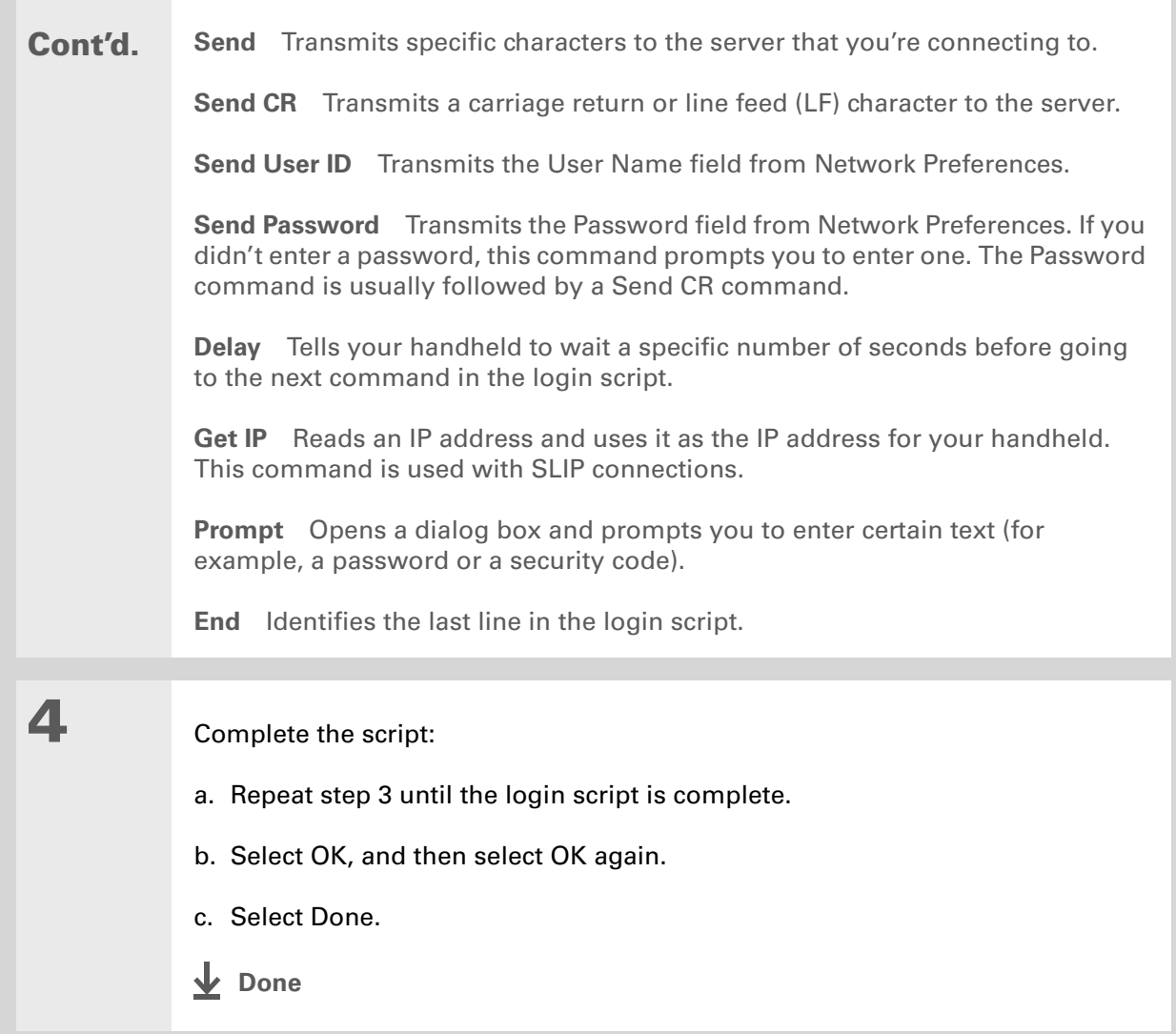

∗. **Tip**

> For more info on creating plug-in applications, contact Developer Support at PalmSource.

### **Adding plug-in applications**

You can create plug-in applications containing script commands that extend the functionality of the built-in script commands. A plug-in application is a standard PRC application that you install on your handheld just like any other application. After you install the plug-in application, you can use the new script commands in a login script.

For example, you might use a plug-in application in the following situations:

- You need the login script to properly respond to different connection scenarios defined by the authentication server.
- You want to perform conditional tests and branching as part of the login process.

Plug-in applications have the following characteristics:

- Written in C language
- Compiled into a handheld executable
- Called properly from a login script
- Able to return control to a login script after it terminates
- $\bullet\,$  Created using a development environment that supports Palm OS® software, such as Metrowerks CodeWarrior tools.

### **[ ! ] Before You Begin**

You must purchase and install a compatible VPN client onto your handheld. You also need the VPN settings from your corporate system administrator.

### **Did You Know?**

Once you have installed and set up a VPN, you can connect or disconnect VPN from within the web browser.

# Setting up a VPN

If you want to use your handheld to access your corporate email account or other files on your corporate server, you may need to set up a virtual private network (VPN) on your handheld. A VPN enables you to log in to your corporate server through the company's firewall (security layer). Without a VPN, you cannot pass through the firewall to gain access to the server. You need to set up a VPN to access a corporate server in either of the following situations:

- Your company's wireless local area network (LAN) is located outside the firewall.
- Your company's wireless LAN is located inside the firewall, but you are trying to access the network from outside the firewall (for example, from a public location or at home).

Check with your company's system administrator to see if a VPN is required to access the corporate network. If you need a VPN, you must either use the **[Enterprise Software link](#page-47-0)** on the software installation CD to download and purchase a VPN client, or purchase and install a thirdparty VPN client, to use this feature.

### **Setting up a VPN account on your handheld**

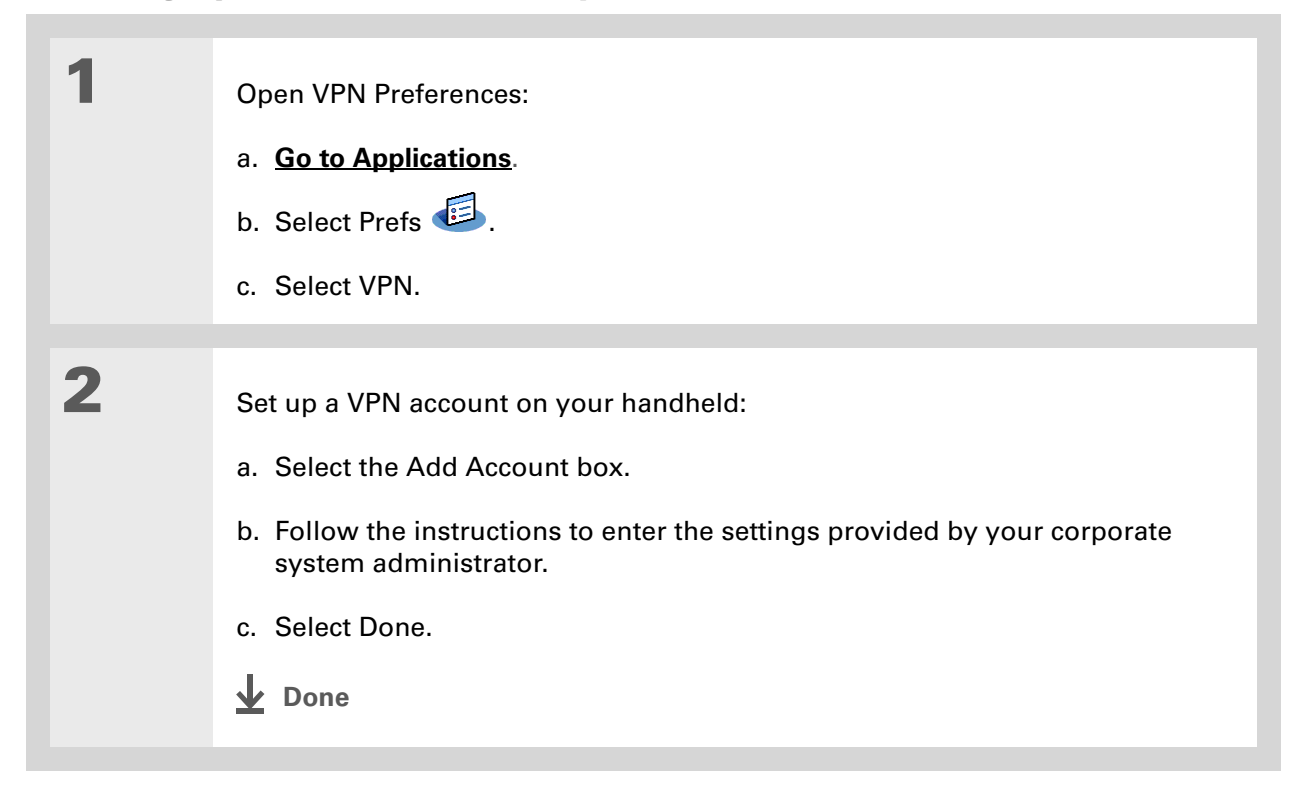

### **Establishing a VPN connection**

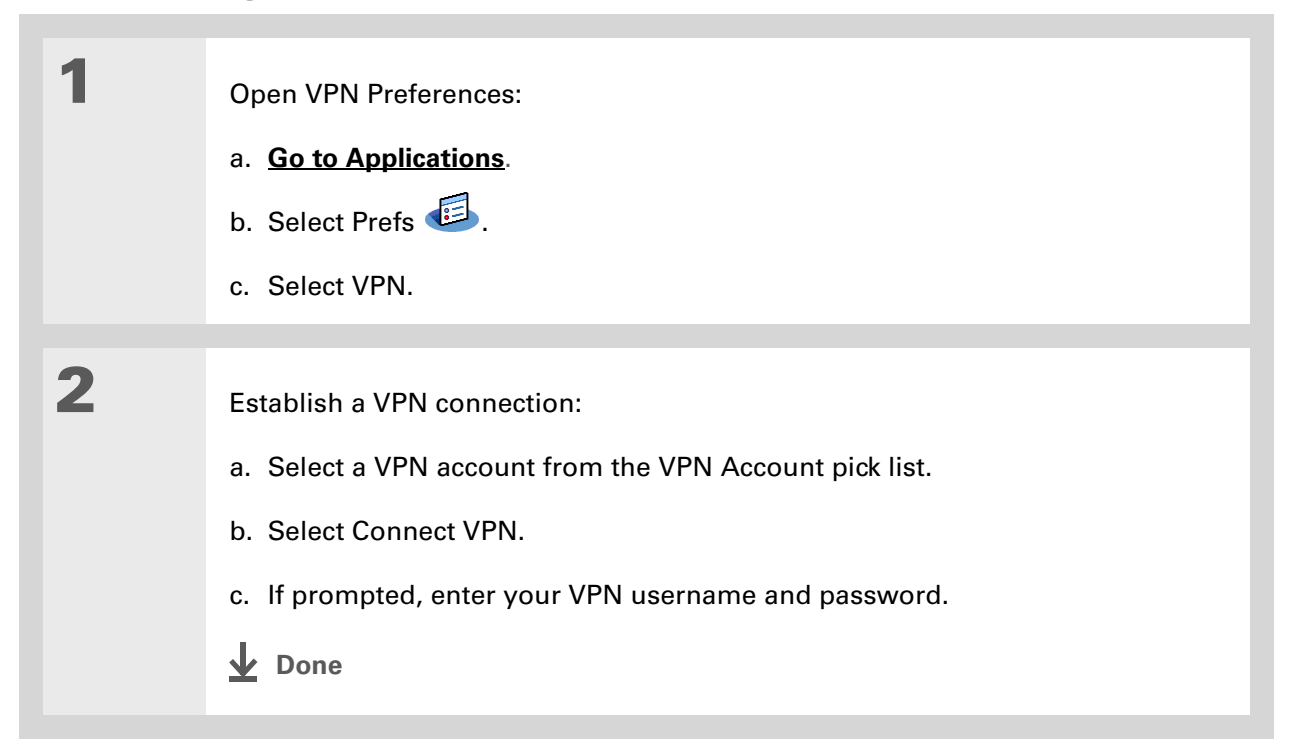

### **Ending a VPN connection**

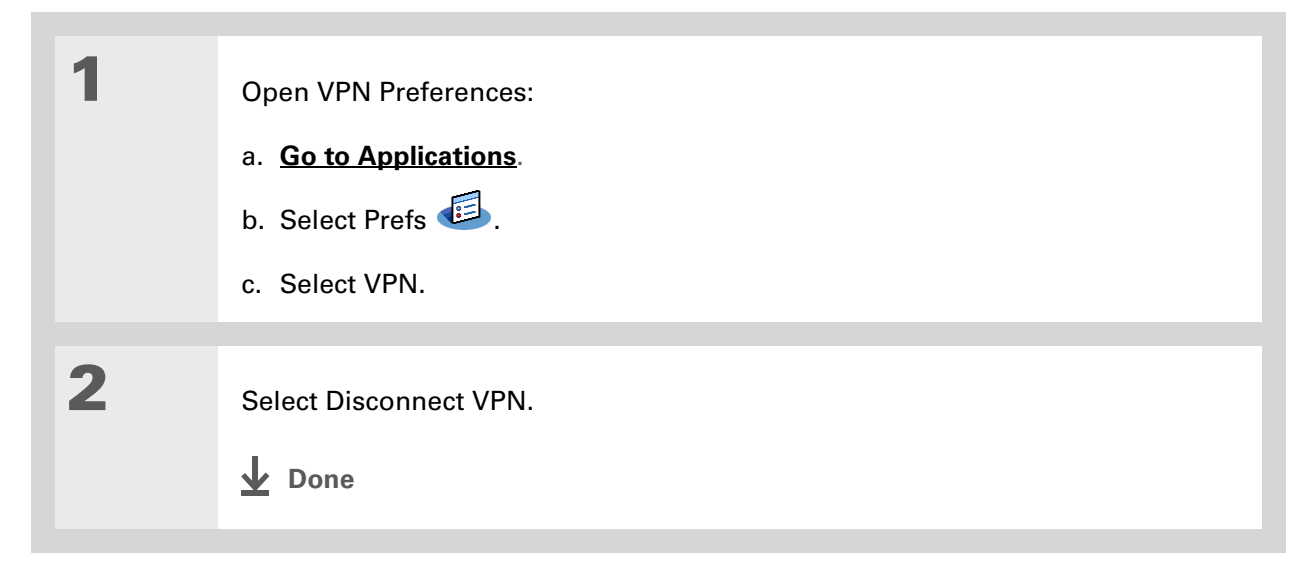

### **Tips & Tricks**

Make your handheld uniquely yours. For great tips, software, accessories, and more, visit **[www.palm.com/myT|X](http://www.palm.com/myt|x)**.

#### **Support**

If you're having problems with customization or with anything else on your handheld, go to **[www.palm.com/support](http://www.palm.com/support)**.

# Related topics

Click a link below to learn about these related topics:

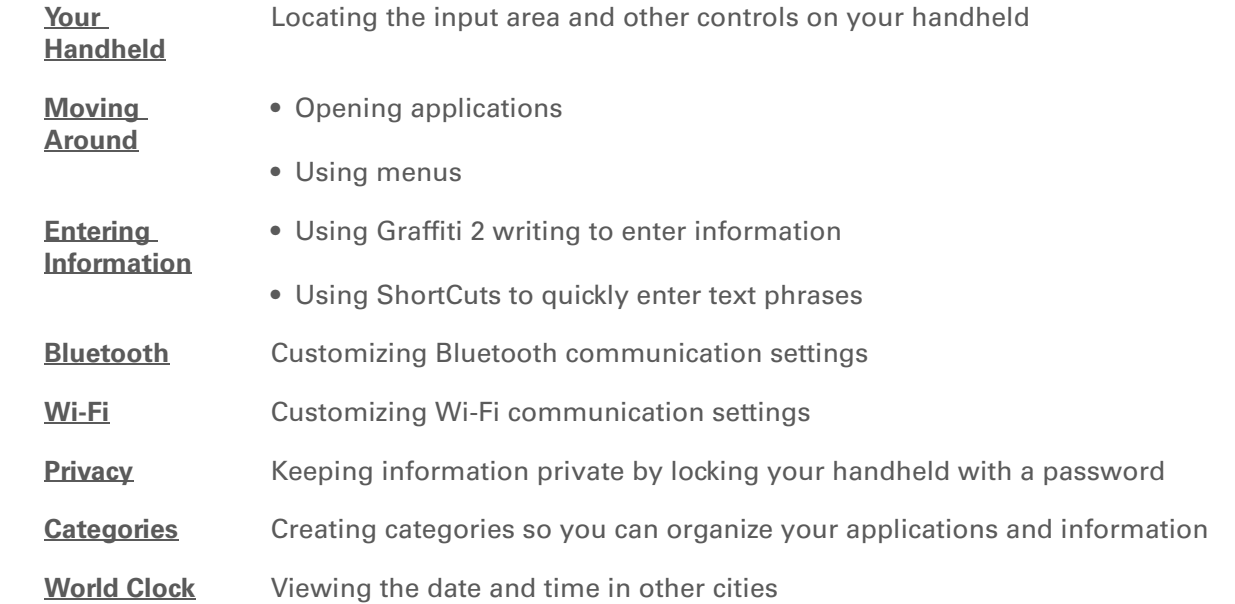

# Expanding Your Handheld

#### **In this chapter**

**What type of expansion [cards can I use?](#page-608-1)**

**[How can expansion cards](#page-608-0)  [help me?](#page-608-0)**

**[Removing an expansion card](#page-609-0)**

**[Inserting an expansion card](#page-610-0)**

**[Opening an application on](#page-611-0)  [an expansion card](#page-611-0)**

**[Viewing card information](#page-613-0)**

**[Renaming a card](#page-614-0)**

**[Copying applications to an](#page-615-0)  [expansion card](#page-615-0)**

**[Removing all information](#page-616-0)  [from a card](#page-616-0)**

**[Related topics](#page-617-0)**

A Chinese proverb says, "Life just gives you time and space; it's up to you to fill it." But doesn't it always seem that no matter how much space you have, you still need more?

Expansion cards (sold separately) provide a compact and limitless answer to the storage dilemma. When one card becomes full, simply use another card. To enjoy some aspects of your handheld, such as listening to music, you need to use expansion cards. Also use expansion cards to install and run cool games and other types of software, from dictionaries to travel guides, on your handheld.

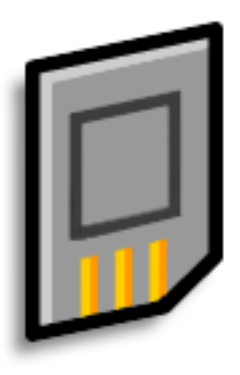

### **Benefits of expansion cards**

- Listen to music
- Back up info
- Add more games and other software
- Add accessories
- Store, carry, and exchange info

**» Key Term**

**SDIO** An acronym for Secure Digital input/ output.

#### Ж. **Tip**

Looking for a handy way to carry your expansion cards? You can purchase a variety of carrying cases. Visit **[www.palm.com/myT|X](http://www.palmOne.com/mylifedrive)** and click the Accessories link.

# <span id="page-608-1"></span>What type of expansion cards can I use?

Your handheld is compatible with SDIO, SD, and MultiMediaCard expansion cards. SDIO expansion cards let you add accessories to your handheld. SD and MultiMediaCard expansion cards let you store information and applications.

### <span id="page-608-0"></span>How can expansion cards help me?

**Listen to music.** Store songs on expansion cards and use the included **[Pocket Tunes software](#page-234-0)** to listen to music on your handheld.

**Back up info.** Make a copy of your important information for safekeeping in case your handheld becomes damaged or is stolen.

**Add games and other software.** Purchase popular games, dictionaries, travel guides, and more. To check out the variety of expansion cards available for your handheld, visit **[www.palm.com/](http://www.palmOne.com/mylifedrive) [myT|X](http://www.palmOne.com/mylifedrive)** and click the Accessories link.

**Add accessories.** Attach SDIO accessories, such as a presentation module, to your handheld.

**Store all your info.** Never worry about running out of space on your handheld. Purchase as many expansion cards as you need to store your music, photos, videos, and other information. Expansion cards come in a variety of capacities, and they're very small, easy to store, and affordably priced.

### **CHAPTER 27 Expanding Your Handheld**

∗. **Tip**

> To prevent damaging the card and the info on it, always wait for your handheld to finish writing to the expansion card before you remove the card from the slot.

### <span id="page-609-0"></span>Removing an expansion card

**NOTE** Your handheld comes with a dummy card inserted into the expansion card slot. You must remove this card before you can put a real card into the slot.

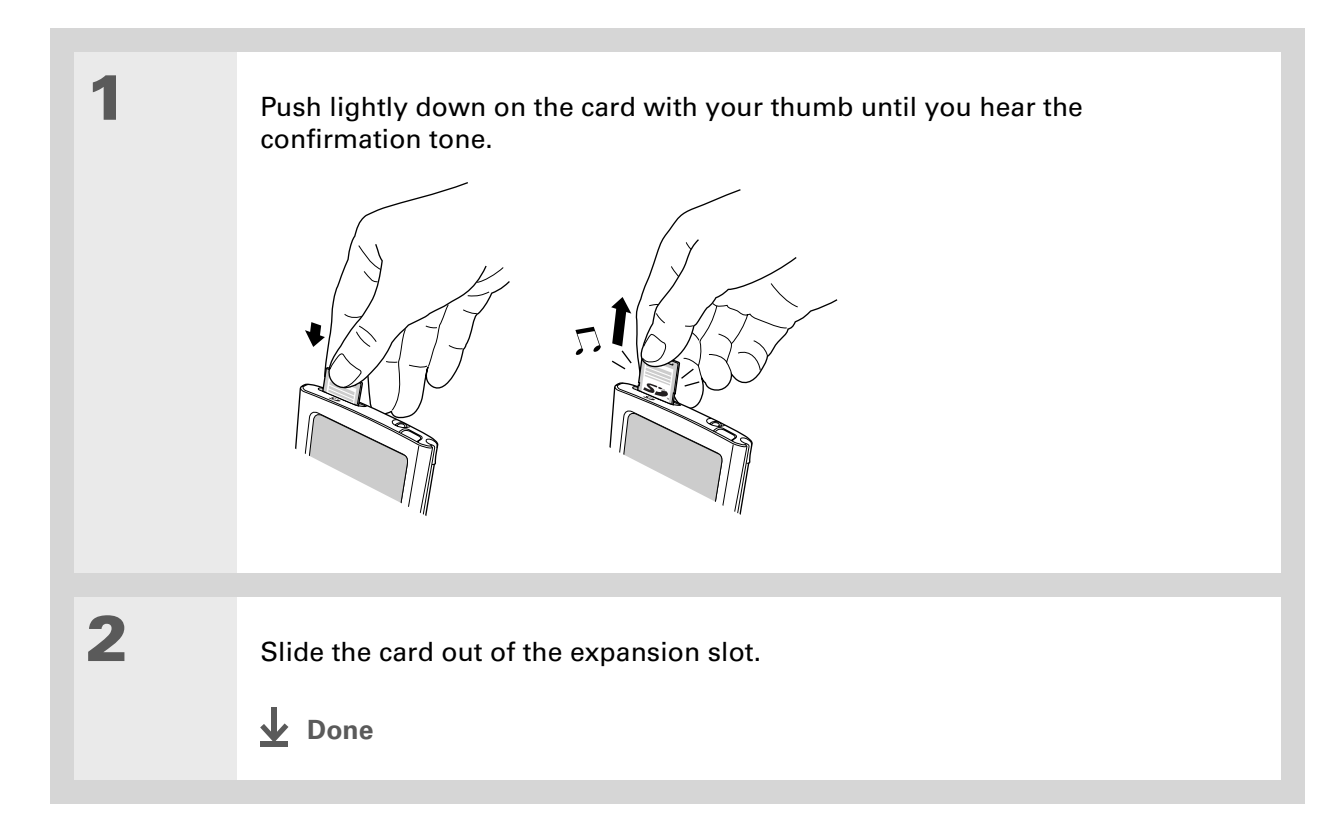

### <span id="page-610-0"></span>Inserting an expansion card

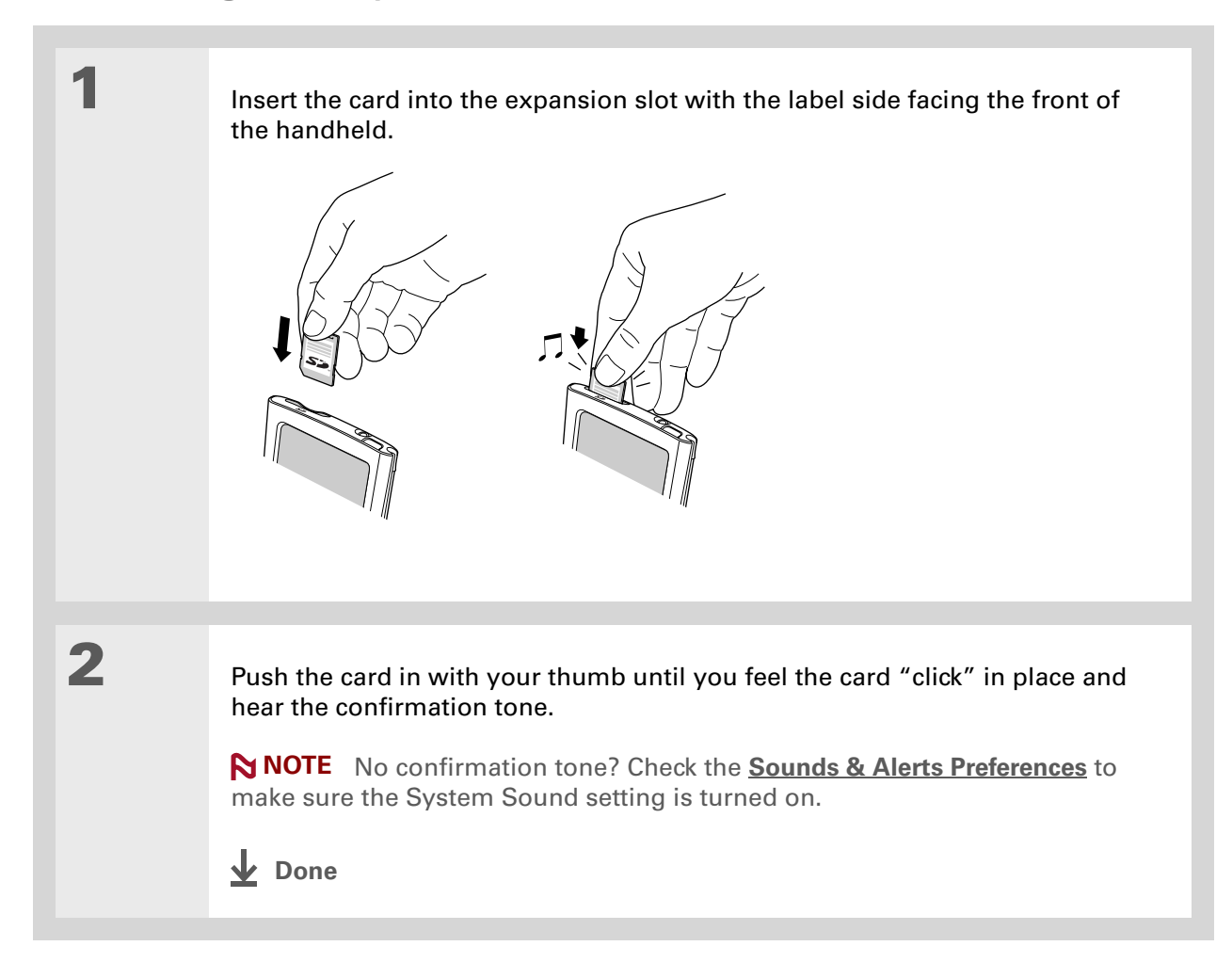

### **Did You Know?**You can **[install](#page-132-0)  [applications and other](#page-132-0)  [files](#page-132-0)** to an expansion card

during synchronization.

#### ж. **Tip**

When the highlight on Applications View is not active, you can press and hold the Select button to open the category pick list.

# <span id="page-611-0"></span>Opening an application on an expansion card

When you insert an expansion card into the expansion slot, your handheld adds the expansion card to the category list in the upper-right corner of Applications View. You can easily switch between applications installed on your handheld and on the expansion card.

**NOTE** Some applications may not run correctly when you install them on an expansion card. Try installing these applications on your handheld instead. If you still have problems, contact the developer.

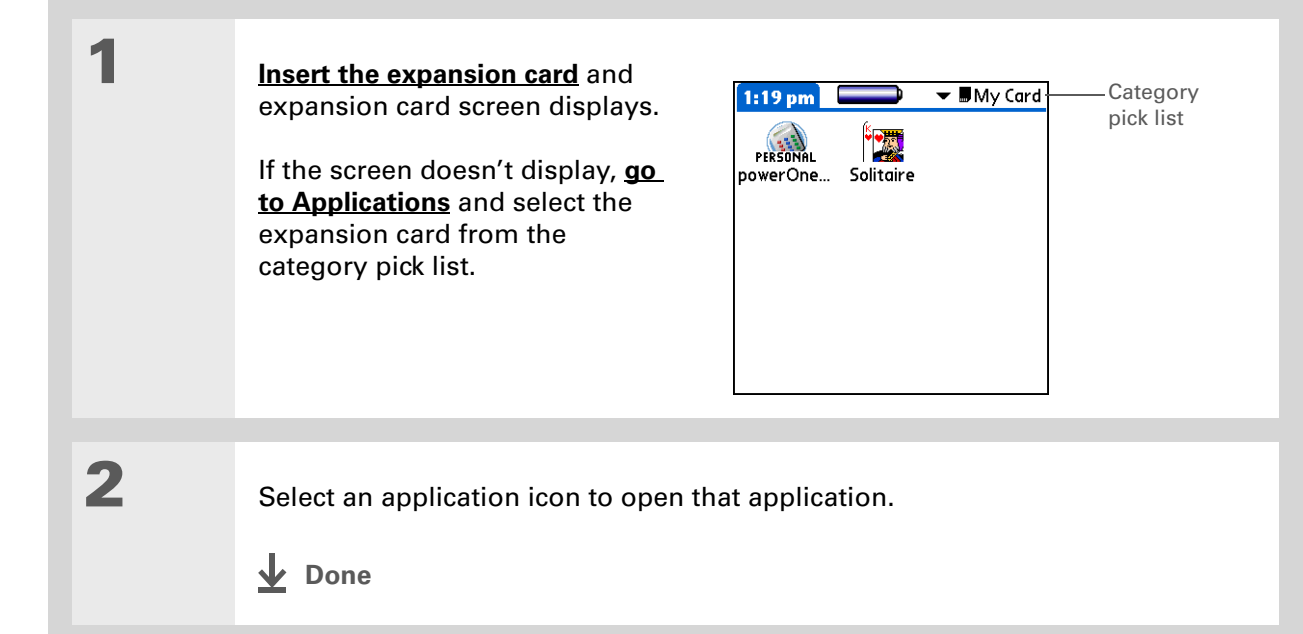
# Opening files on an expansion card

Some applications require you to store your files on an expansion card instead of on your handheld, such as MP3 files on the Mac. In other applications, such as Media, storing files on expansion cards is optional. You can open files on an expansion card when you insert the card into the expansion slot.

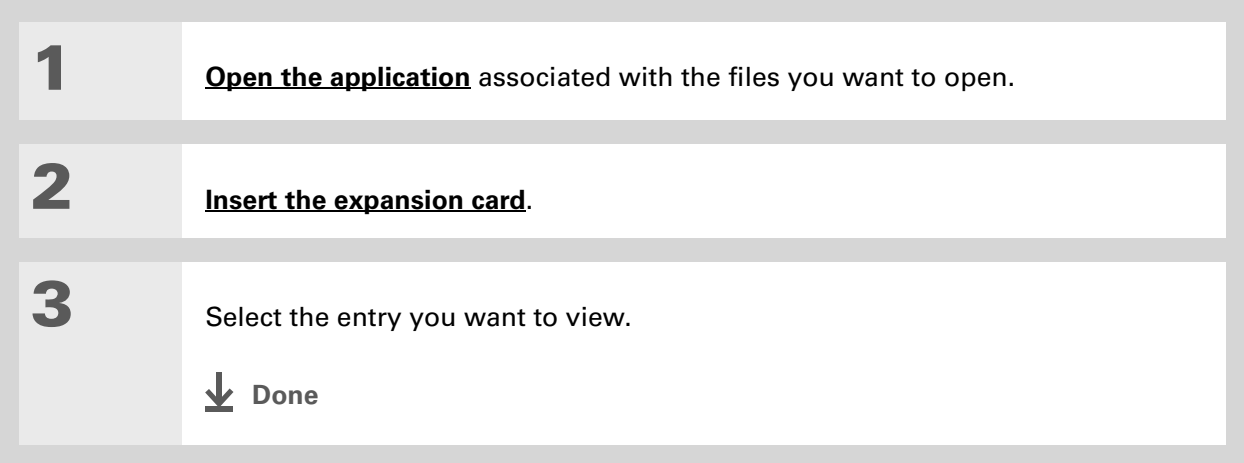

#### **CHAPTER 27 Expanding Your Handheld**

#### Ж. **Tip**

Reading and writing info on an expansion card uses more battery power than doing the same task on your handheld. If you have enough space on your handheld, consider copying the info to your handheld.

#### ∗. **Tip**

If your handheld's battery is very low, access to the expansion card may be disabled. If this occurs, recharge your handheld as soon as possible.

# Viewing card information

It's easy to forget which files you put on a particular expansion card. Use the Card Info application to view the card name and type, available storage space, and a summary of its contents.

# **[Go to Applications](#page-57-0)** and select Card Info  $\mathbf{Q}$ .

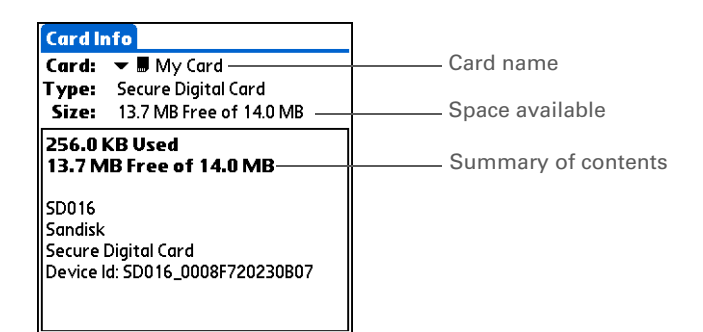

# Renaming a card

The expansion card name appears in the category pick list and in other lists that let you choose where to store your info. When you buy a new card, give it a name that helps you remember what's on the card. You can rename the card later if you decide to store different info on the card.

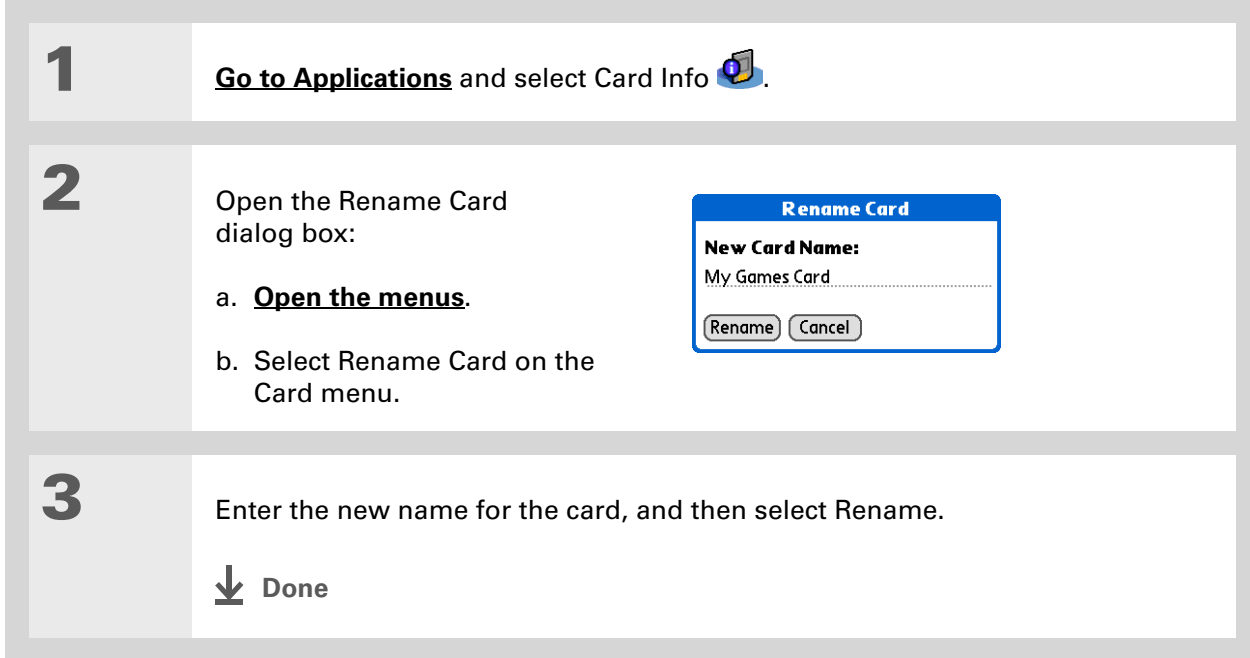

#### **CHAPTER 27 Expanding Your Handheld**

#### ж. **Tip**

If you use a card reader to view your card on a computer, the file names may differ from the names you see on your handheld.

#### **Did You Know?**

Some applications, such as **[Media](#page-211-0)**, let you copy or move info between your handheld and an expansion card. See the information on each application for details.

# Copying applications to an expansion card

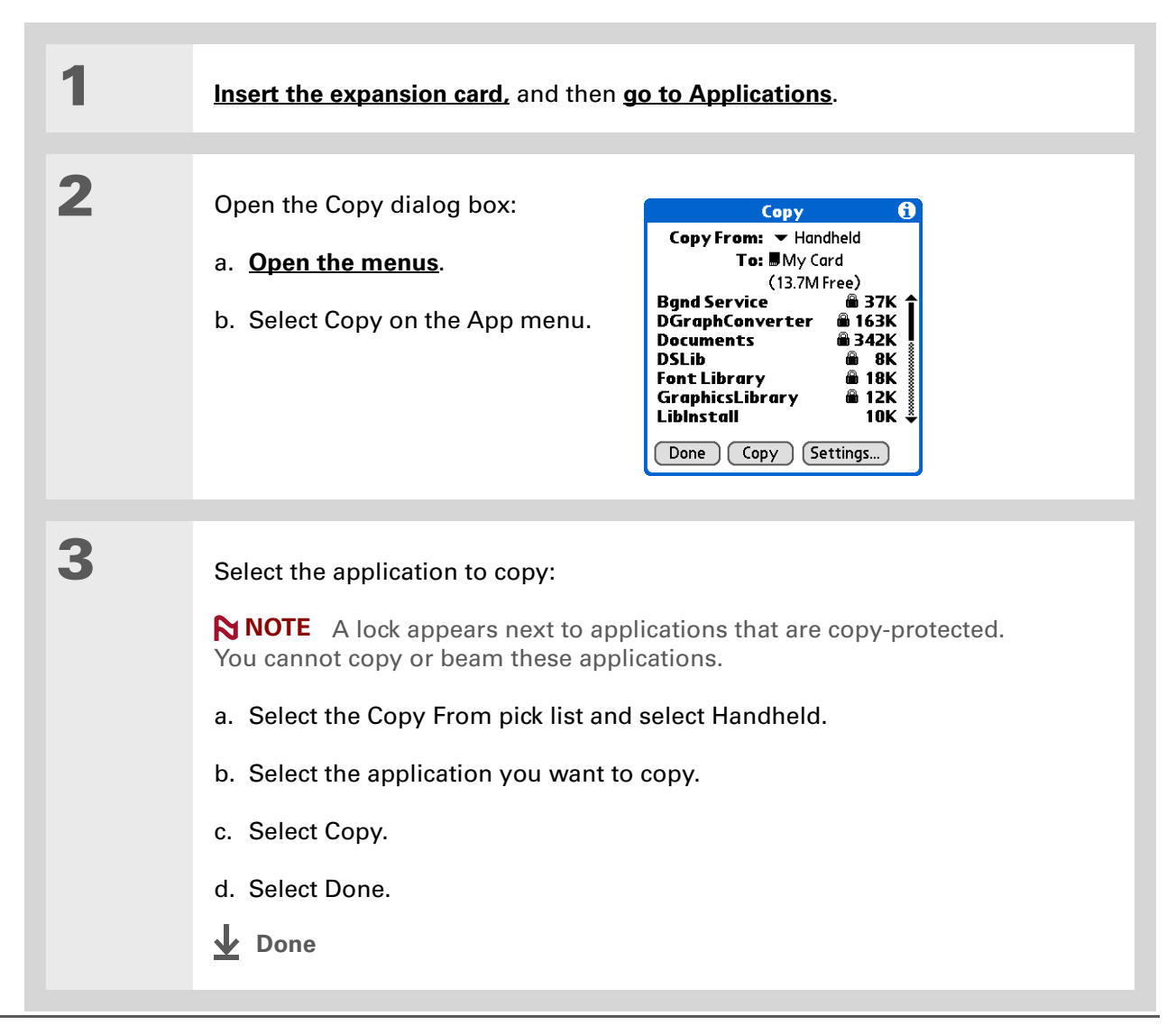

# Removing all information from a card

Formatting a card removes all of its info and prepares it to accept new applications and files.

**We do not recommend formatting backup cards. Formatting removes the**  [ **!** ] **IMPORTANTbackup application and turns the card into a blank memory card.** 

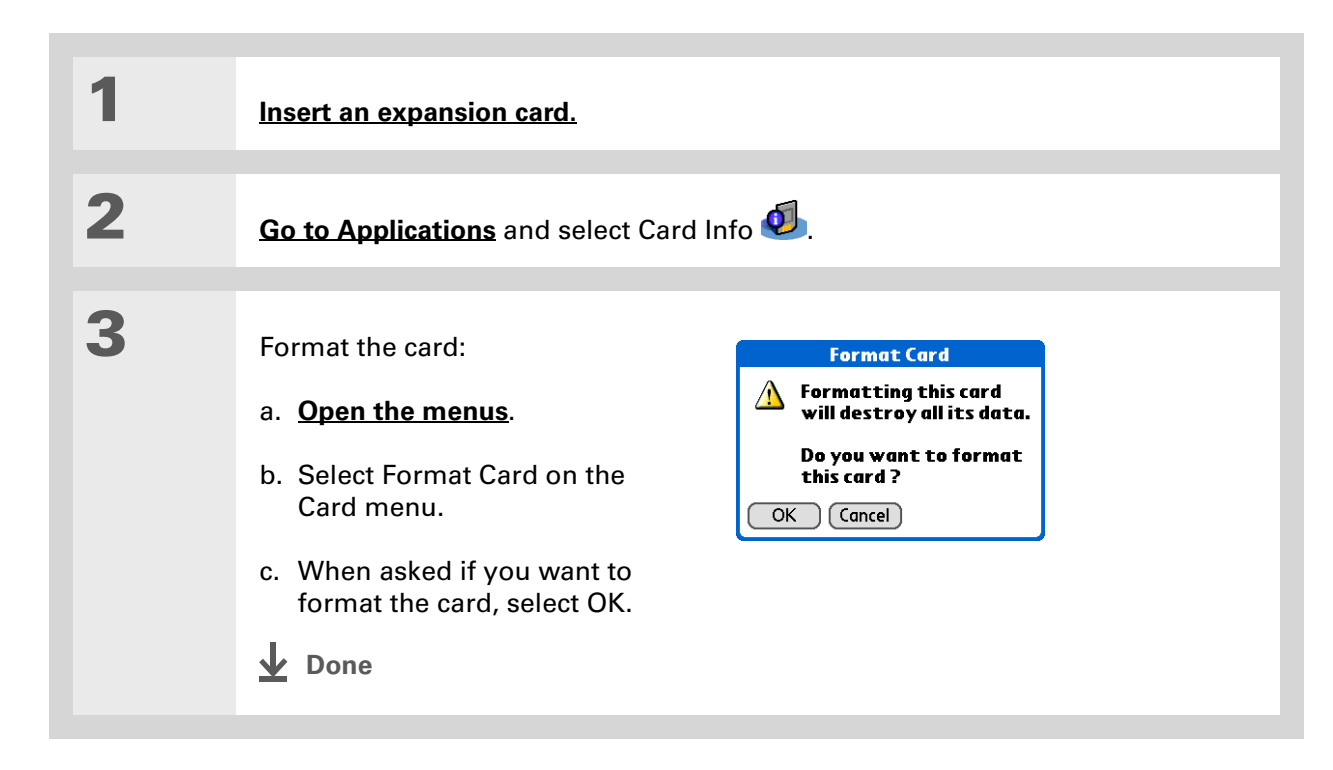

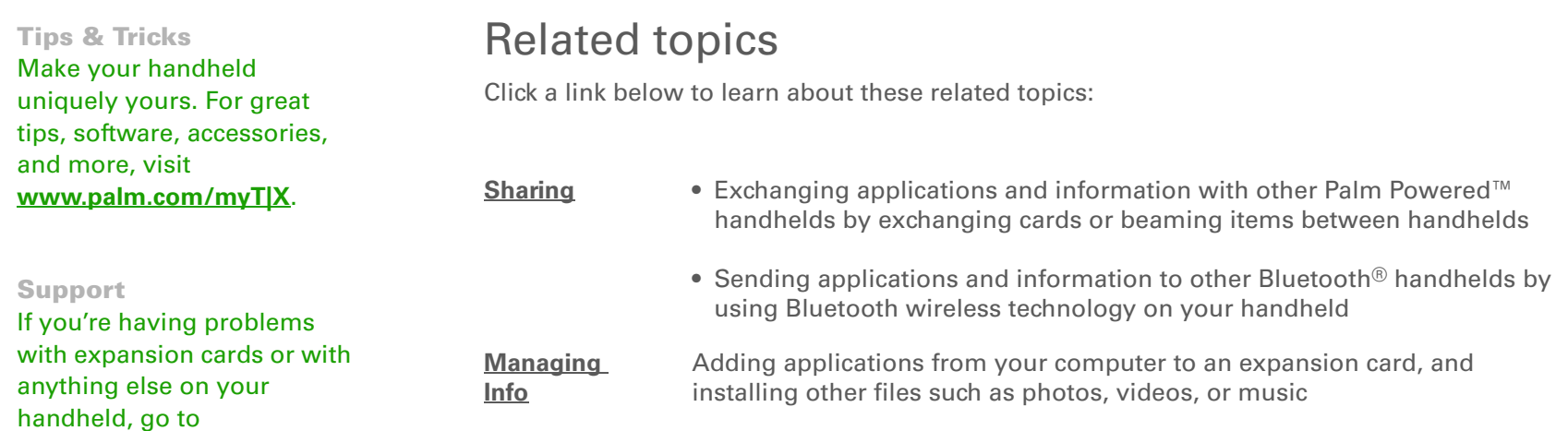

**[www.palm.com/support](http://www.palm.com/support)**.

# Maintaining Your Handheld

Your handheld is designed to be rugged and reliable and to provide you with years of trouble-free service. Taking care of your handheld helps keep it working properly and ensures that it's available when you need it.

# Handheld do's and don'ts

To protect your handheld from damage and ensure reliable performance, follow these guidelines.

# **Handheld do's**

- Be sure to **[get rid of any static electricity buildup](#page-660-0)** before you connect your handheld to any cable or accessory.
- Use only the stylus to tap the screen—no pens, pencils, paper clips, or other sharp objects.
- Use only the supplied AC charger to charge your handheld.
- **[Keep the battery charged](#page-628-0)**.
- Keep the screen free of dust (or anything else that could make it dirty).
- For general cleaning, use a soft, damp cloth. If the screen becomes dirty, use a soft cloth moistened with a diluted window-cleaning solution.
- Use only 3.5mm stereo headphones in your handheld's headphone jack.

# **Handheld don'ts**

- Do not drop, bang, or otherwise cause a strong impact to your handheld.
- Do not carry your handheld in your back pocket; you might sit on it by mistake.
- Do not let your handheld get wet; don't even leave it in a damp location.
- Do not expose your handheld to very hot or cold temperatures, including placing it near a heater, leaving it in a car, or setting it by a window in direct sunlight.

# Resetting your handheld

On rare occasions your handheld may not respond when you press a button or tap the screen. In this case, you need to reset your handheld.

# <span id="page-619-0"></span>**Doing a soft reset**

A soft reset tells your handheld to stop what it's doing and start over again. None of your information will be lost. After a soft reset, a screen appears that lets you reset the date and time, if needed.

To do a soft reset, use the tip of the stylus to gently press the reset button inside the hole on the back panel of your handheld.

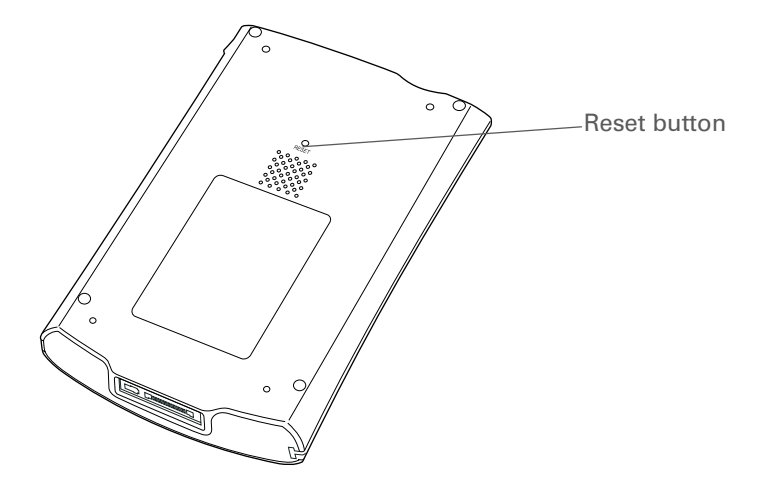

If your handheld does not respond after a soft reset, you need to do a hard reset.

# <span id="page-621-0"></span>**Doing a hard reset**

Only do a hard reset if a soft reset doesn't solve your problem, or if you want to clear all of your information from your handheld.

[!] **IMPORTANT** A hard reset deletes all records and entries stored on your handheld, including **the username that identifies the handheld. This is another reason why it's important to synchronize often, so you have an up-to-date backup available. Before you do a hard reset, be sure to [synchronize](#page-93-1).**

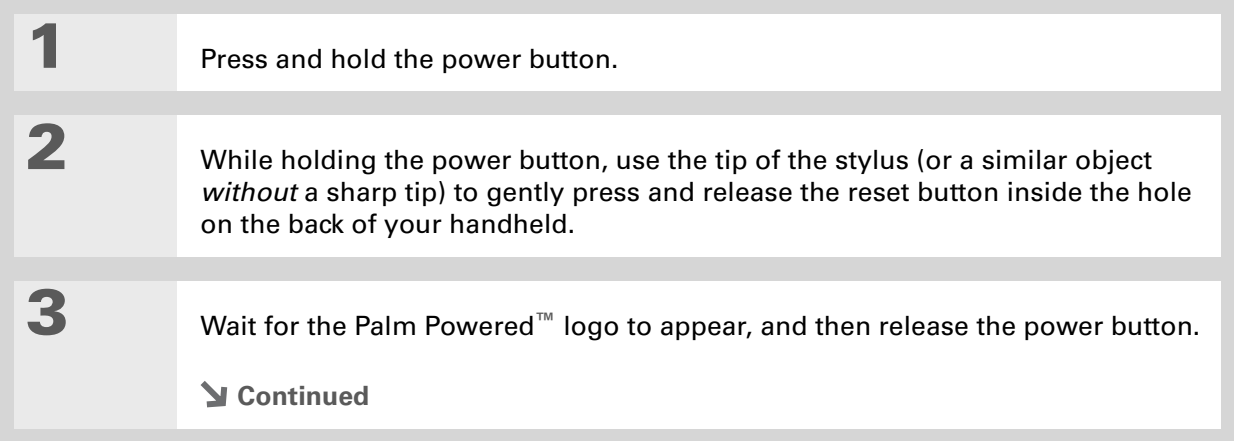

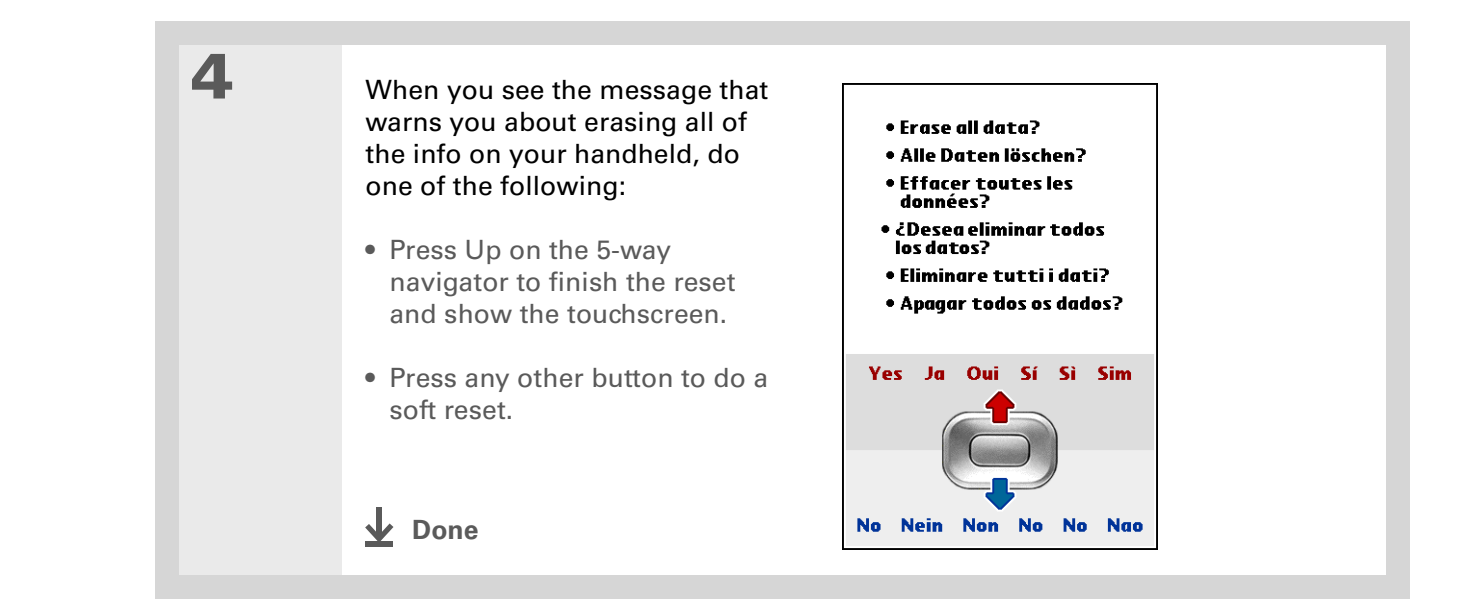

# Restoring your information after a hard reset

If you synchronized before doing a hard reset, you can now put that information back on your handheld. However, you may need to re-enter some of your **[personal settings](#page-554-0)**, as well as your **[color-coded categories](#page-182-0)** in Calendar.

### **WINDOWS ONLY**

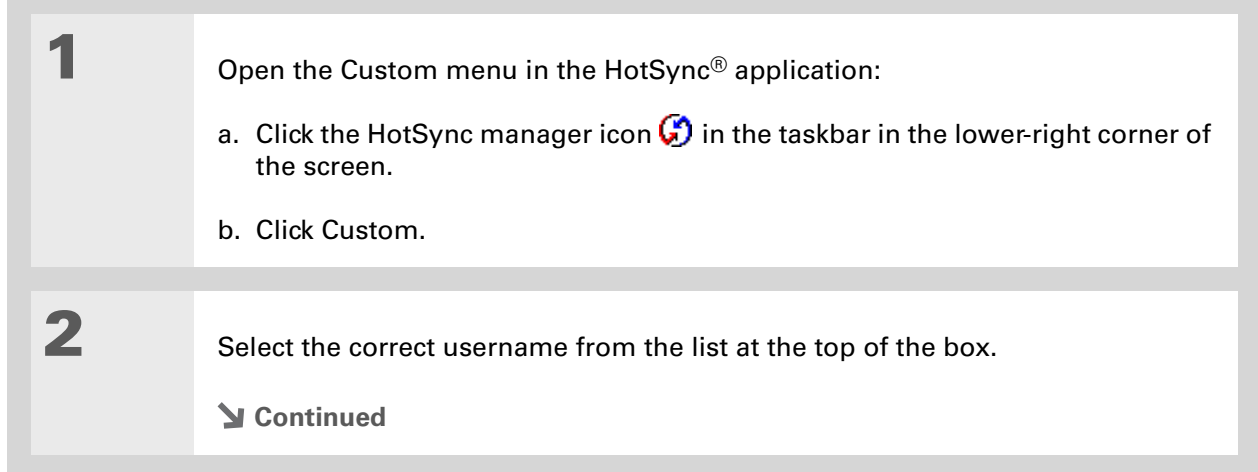

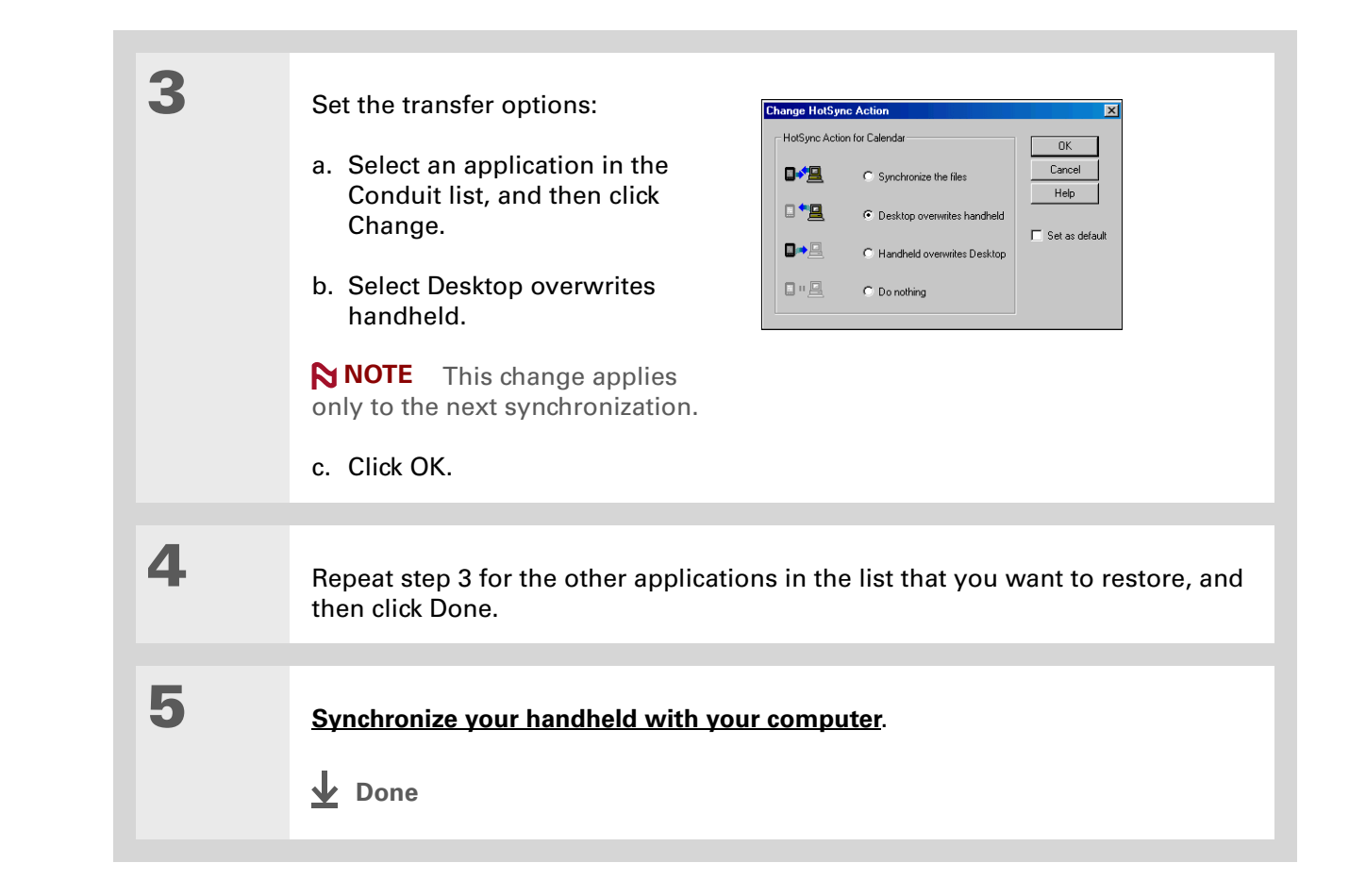

**Tips & Tricks** Make your handheld uniquely yours. For great tips, software, accessories, and more, visit **[www.palm.com/myT|X](http://www.palm.com/myt|x)**.

# Related topics

Click a link below to learn about these related topics:

**[Managing Info](#page-93-2)** Creating a backup of your information

**[Customizing](#page-554-0)** Customizing your handheld again after doing a hard reset

#### **Support**

If you're having problems with resets or with anything else on your handheld, go to **[www.palm.com/support](http://www.palm.com/support)**.

# Common Questions

Although we can't anticipate all the questions you might have, this chapter provides answers to some of the most commonly asked questions.

# Setup

# **Nothing happens when I insert the CD. WINDOWS ONLY**

- **1.** Click Start on your computer, and then select Run.
- **2.** Click Browse and navigate to your CD-ROM drive.
- **3.** Select Autorun, click Open, and then click OK.

# **I cannot install Palm® Desktop software. WINDOWS ONLY**

- Disable any virus-scanning software on your computer.
- Close any open applications.
- Make sure your computer has at least 170MB of disk space available.
- Delete all temporary files.
- Run ScanDisk (or another disk verification tool) on your computer.
- Install the latest Windows software updates to your computer.
- If you are upgrading from an older Palm Powered™ handheld, remove any previous version(s) of Palm<sup>®</sup> Desktop software by clicking Start, navigating to Settings, and clicking Control Panel. Click Add or Remove Programs.
- Uninstall and then reinstall the current version of Palm Desktop software.

#### **MAC ONLY**

- Disable any virus-scanning software on your computer.
- Quit any open applications.
- Make sure your computer has at least 190MB of disk space available.
- Install the latest Mac software updates to your computer.
- If you are upgrading from an older Palm Powered handheld, remove any previous version(s) of Palm Desktop software.
- Uninstall and then reinstall the current version of Palm Desktop software.

# Handheld

[!] **IMPORTANT** Do not open your handheld; there are no serviceable parts inside. Opening your **handheld voids the warranty and is not recommended under any circumstances.**

### <span id="page-628-0"></span>**I want to see how much battery life I have left.**

A battery icon **a** appears at the top of Favorites and Applications views. Check the icon periodically to see if your handheld needs to be recharged. If the battery becomes low, a message appears on the screen prompting you to recharge the battery.

# **I'm not sure when I need to recharge my handheld.**

We recommend that you recharge your handheld for at least half an hour every day. Ideally, connect your handheld to a power source every night and recharge it while you sleep.

# **My battery is drained.**

The memory on your handheld is designed to store your information even if the battery becomes drained completely. When you recharge your handheld, all of your existing information should appear.

## **My battery drains too quickly.**

You can conserve battery life by doing any of the following:

- **[Adjust the screen brightness.](#page-562-0)**
- **[Reduce the Auto-off setting](#page-582-0)**.
- **[Use Keylock to prevent your handheld from turning on by accident](#page-581-0)**.
- Stop **[music](#page-234-0)** or **[video](#page-211-0)** playback when not in use.
- **[Respond to or cancel alerts](#page-362-0)** promptly.

#### **CHAPTER 29 Common Questions**

sk. **Tip**

> After a soft reset, the Preferences screen appears with the Date & Time option highlighted so you can reset the date and time if necessary.

- Turn off **[Bluetooth® wireless technology](#page-308-0)** and **[Wi-Fi functionality](#page-286-0)** when not in use.
- If using **[Auto Sync](#page-358-0)** to automatically retrieve email messages, set the time interval to one hour or less often.
- **[Minimize use of the expansion slot](#page-607-0)**.

# **When I connect my handheld to the AC charger, it does not charge.**

- Confirm that your handheld is firmly connected to the AC charger.
- Confirm that your AC charger is plugged into an AC outlet that has power.

A lightning bolt over the battery icon indicates that your handheld is charging. If your battery is completely drained, you'll need to charge it for a few minutes before you can turn it on and see the battery icon.

## **My handheld is not responding.**

On rare occasions your handheld may not respond when you press a button or tap the screen. If this happens, first check that **[Keylock](#page-581-0)** is not turned on.

If Keylock is off and your handheld is still not responding, you need to reset your handheld. A **[soft](#page-619-0)  [reset](#page-619-0)** tells your handheld to stop and start over again. This does not affect any of the information or applications on your handheld.

**NOTE** If you had a network connection that was cut off, your handheld may not respond for up to 30 seconds. Wait 30 seconds before performing a soft reset.

If your handheld does not respond after a soft reset, you need to **[perform a hard reset](#page-621-0)**.

If your handheld still does not respond after a reset, check your third-party applications for **[incompatible applications](#page-650-0)**.

ж. **Tip**

> When you purge or delete items, you are given the option to save an archive copy on your computer the next time you **[synchronize](#page-93-1)**.

# **I don't see anything on my handheld's screen.**

- Press an application button to ensure that your handheld is turned on.
- If your handheld was exposed to cold, make sure it is at room temperature.
- Charge your handheld.
- **[Perform a soft reset](#page-619-0)**. If your handheld still doesn't turn on, **[perform a hard reset](#page-621-0)**.

## **I get a warning message telling me my handheld memory is full.**

If you get a message saying that your handheld's memory is full, go to Applications View, **[open](#page-63-0)  [the menus](#page-63-0)** and go to Info in the App menu. Check the amount of memory that is available.

If there is less than 2MB of free space available, try the following:

- If you have installed additional applications on your handheld, **[remove them](#page-145-0)** to recover memory.
- **[Purge items](#page-191-0)** from Calendar and Tasks. This deletes Tasks items and past Calendar events from the memory of your handheld.
- **[Delete unused memos, photos, and other items](#page-91-0)**, or save them to an **[expansion card](#page-607-0)**.

If there is more than 2MB of free space available, the problem may be caused by too many files. Your handheld has a 1200-file limit that can be reached by storing a large number of small files on your handheld. Try the following:

- Check the number of documents and other files you have stored on your handheld. If there are a large number, transfer some of the files to an **[expansion card](#page-607-0)** or your computer.
- Check the number of files created by any third-party application you have installed on your handheld. Some third-party applications create a large number of small files to store data. Remove the third-party application or remove some of the data files in the application. For more information, go to **[www.palm.com/support.](http://www.palm.com/support)**

# **My handheld keeps turning itself off.**

Your handheld is designed to turn itself off after a period of inactivity. This period can be set at 30 seconds or at one, two, or three minutes. Check the Auto-off after setting on the **[Power](#page-582-0)  [Preferences](#page-582-0)** screen.

# **My handheld is not making any sounds.**

Check the **[System, Alarm, and Game Sound](#page-579-0)** settings.

# **I get a blank screen when I reset my handheld.**

It takes a little while for your handheld to reset when you press the reset button. During a soft reset, you see a progress bar, then a screen with the Palm Powered™ logo. Resetting is complete when the **[Date & Time Preferences](#page-567-1)** screen appears.

# **The current date and time are incorrect.**

The current date and time are tied to the Location setting. If you **[change the date and time](#page-567-0)** without **[changing the Location setting](#page-567-0)**, the current date and time may appear incorrect.

# Moving around

# **I can't find the icon I want in Applications View.**

- Select the category pick list in the upper-right corner of Applications View and select All. You may need to scroll down a bit, but you should now see an icon for each of the applications on your handheld.
- Some of the applications that come with your handheld are not preinstalled. You need to **[install](#page-141-0)  [these extra applications from the software installation CD](#page-141-0)**.
- If you have an **[expansion card](#page-607-0)** inserted in the expansion slot on your handheld, the application you want may be installed on the card instead of on your handheld. To view the applications installed on the card, select the pick list in the upper-right corner of Applications View and select the expansion card's name from the list.

# Entering information

# **My handheld doesn't respond to taps correctly.**

If your handheld is not responding to taps correctly, you need to **[align the screen](#page-578-0)**.

## **When I tap Menu on the status bar, nothing happens.**

- Tap the upper-left corner of the screen to try to open the menus.
- **[Align the screen](#page-578-0)** and try tapping Menu again.
- If nothing happens, you may be in an application or screen that does not use menus. Switch to <sup>a</sup> different application and try tapping Menu. If it works in the second application, then the first does not use menus.
- If tapping Menu does not work in the second application, try aligning the screen again.

# **I can't get my handheld to recognize my handwriting.**

For your handheld to recognize handwriting input with the stylus, you need to use **[Graffiti® 2](#page-69-0)  [writing](#page-69-0)**. Use the Graffiti 2 help to learn how to write characters.

**NOTE** Your handheld recognizes strokes entered with the stylus other than Graffiti 2 strokes in the Note Pad application only.

- Make the Graffiti 2 character strokes in the Graffiti 2 input area, not on the display part of the screen. If you want to write on the display part of the screen, **[turn full-screen writing on](#page-70-0)**.
- Write Graffiti 2 strokes for lowercase letters in the left side, strokes for capital letters in the middle, and strokes for numbers in the right side of the Graffiti 2 writing area.
- Make sure that Graffiti 2 is not in **[shift mode or in Punctuation Shift mode](#page-69-0)**.

# **The info I entered does not appear in an application.**

- Check the Categories pick list in the upper-right corner of Applications View. Select All to display all the records for the application.
- Did you set private records to be hidden? Check **[Security Preferences](#page-510-0)** to see that Private Records is set to Show private records.
- Open the Options menu and select Preferences. Make sure Show Completed Tasks is selected.

# **I don't know how to save the info I entered in an application.**

Each time you complete an entry such as a contact, memo, or note, your handheld automatically saves the information you entered. You don't have to do anything special to save your info. To protect your info and create a backup of your info, **[synchronize](#page-93-0)** often to back up the info on your handheld to your computer.

sk. **Tip**

> Need more help with synchronizing your handheld? Open Palm Desktop software, go to the Help menu, and select HotSync Online Troubleshooting Guide.

# Synchronizing

# **I can't synchronize my handheld with my computer.**

**NOTE** You must install the software installation CD before you can synchronize.

- Make sure the USB sync cable is connected securely.
- Make sure the date on your computer matches the date on your handheld.
- $\bullet\,$  Read the HotSync $^\circledR$  log for the user account for which you are synchronizing.

#### **WINDOWS ONLY**

Click the HotSync manager icon  $\bigcirc$  in the Windows taskbar in the lower-right corner of your screen. Make sure Local USB has a checkmark next to it. If not, click it.

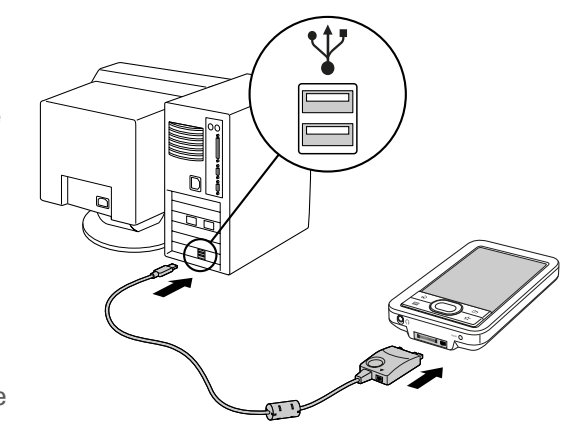

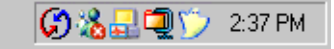

<span id="page-634-0"></span><code>NOTE</code> If you don't see the HotSync manager icon, click Start in the Windows taskbar, and then select Programs. Go to the Palm program group and select HotSync manager.

#### **MAC ONLY**

- Make sure HotSync manager is enabled: Open the Palm folder and double-click the HotSync manager icon. On the HotSync Controls tab, be sure Enabled is selected. If it is not, click it.
- Disconnect the USB sync cable from your computer, and then reconnect the cable and restart your computer.

#### **CHAPTER 29 Common Questions**

#### **[ ! ] Before You Begin**

You must have completed CD installation and chosen Palm Desktop software as your desktop application for synchronization in order to switch to Outlook. Note that you can choose Outlook as your synchronization software for Contacts, Calendar, Tasks, and Memos during CD installation.

# **When I synchronize, nothing happens on Palm Desktop software, and my handheld times out.**

- **[Perform a soft reset](#page-619-0)**.
- Make sure that **[HotSync manager is running](#page-634-0)** on your computer.
- Make a copy of the folder containing your information. This folder is named with either your full username or a shortened version of the name. Uninstall and then reinstall Palm Desktop software.
- Turn on your handheld, and **[go to Applications](#page-57-0)**. Select HotSync **(20)**, and then select Local.

## **I want to change from synchronizing my handheld with Palm Desktop software to synchronizing with Outlook. WINDOWS ONLY**

During CD installation, you chose a desktop software application to synchronize with your handheld. You may have chosen Palm Desktop software at that time. But if Microsoft Outlook already contains all of your contacts, appointments, tasks, and notes, you can change your synchronization method so that your handheld synchronizes with Outlook instead. You can also change from Outlook to Palm Desktop software.

**NOTE** If you choose to synchronize with Outlook, info from Contacts, Calendar, Tasks, and Memos is synchronized with info in Outlook. You can also set up the VersaMail<sup>®</sup> application to synchronize email messages on your handheld with email in Outlook. Other info, such as photos and notes, is synchronized with info in Palm Desktop software.

- **1.** Insert the CD into your computer.
- **2.** Select Change your synchronization method.
- **3.** Follow the onscreen instructions for the desktop software you want to use.

# **I can't synchronize my handheld with Microsoft Outlook. WINDOWS ONLY**

**NOTE** If you choose to synchronize your handheld with Outlook, information from Contacts, Calendar, Tasks, and Memos is synchronized with info in Outlook. Other information, such as photos and notes, is synchronized with info in Palm Desktop software.

- Click the HotSync manager icon  $\dot{\mathbf{U}}$  and select Custom. Check the following:
	- Make sure that you have the correct username selected from the drop-down list.
- Make sure that the applications you want are set to synchronize the files. If not, select each application, click Change, and then choose Synchronize the files.
- Make sure that the correct application name is selected. For example, the older version of Calendar was called Date Book. If you upgraded from an older handheld, make sure that Calendar is set to Synchronize the files, and Date Book is set to Do Nothing.

**NOTE** For any of the above changes to become permanent settings, check the Set as default box. Otherwise, it applies during the next synchronization only.

- Be sure that the application you want is installed. Reinstall the HotSync manager and make sure that the application is selected.
- Reinstall Palm Desktop software and select the option to synchronize with Microsoft Outlook.

# **I can't synchronize wirelessly using my handheld's Bluetooth technology.**

- Make sure that the HotSync manager is running on your desktop computer. The HotSync manager icon  $\mathbb{C}$  must appear in the taskbar in the lower-right corner of your screen.
- Click the HotSync manager icon  $\bm{G}$  and verify that there is a checkmark next to Local.

• Your handheld may not be able to recognize the virtual serial port on your Windows computer. Try validating the virtual serial port you're using, or create a different virtual port and change the HotSync manager settings to use the new virtual port. To change the virtual serial port, click the HotSync manager icon  $\mathbb{C}$ . Select Setup, and then select the Local tab. Select a port from the Serial port pick list.

When you synchronize wirelessly, your handheld attempts to connect to a Bluetooth virtual serial port on your computer. First it looks for a Bluetooth serial HotSync port. If it cannot find that port, it then looks for a generic Bluetooth serial port. However, some generic Bluetooth serial ports do not support synchronization. Refer to the documentation that came with your computer operating system for instructions on creating/changing the virtual port for serial communication.

If the virtual serial port you want to use is used by other applications, exit those applications before setting up your computer for wireless synchronization.

## **Some of my applications do not synchronize.**

If you have synchronized successfully but you can't find the information from your handheld on your computer, check to see that you have the correct username selected for viewing information.

**NOTE** If you upgraded from a previous handheld, go to [www.Palm.com/support](http://www.palm.com/support), select your country, select the T|X handheld from the main page, and click the Upgrade link.

#### **WINDOWS ONLY**

Click the HotSync manager icon  $\mathcal O$  in the lower-right corner of your screen, and then select Custom. Check that the application is set to synchronize the files. If it is not, select the application, click Change, and then select Synchronize the files. Check the Set as default box to use this setting each time you synchronize. Otherwise, it applies during the next synchronization only.

#### **MAC ONLY**

Double-click the HotSync manager icon  $\bigcirc$  in the Palm folder. From the HotSync menu, select Conduit Settings. Select your username from the User pop-up menu, and be sure that the application is set to synchronize.

# **I can't open the HotSync manager.**

On a Windows computer, **uninstall Palm [Desktop software](#page-146-0)** from your computer, and then reinstall the software from the software installation CD.

On a Mac computer, just reinstall Palm Desktop software.

# **When I synchronize, I receive the 8009 error message: An application has failed to respond to a HotSync notification. WINDOWS ONLY**

The 8009 error indicates that the Windows registry is corrupt. You need to rebuild the HotSync manager registry entries. For information on rebuilding the registry entries, go to **[www.Palm.com/support](http://www.palm.com/support)** and search the Palm Knowledge Library for "error 8009."

# **My files didn't install during synchronization.**

- If files do not install after you synchronize, the file type was not recognized. On your handheld, open the application associated with those files. Then synchronize again. If the files remain in the Palm<sup>®</sup> Quick Install list on your computer (Windows only), they are not associated with an application on your handheld and cannot be installed by synchronizing.
- If you are trying to install files to an expansion card, make sure that a card is inserted into your handheld's expansion slot before you synchronize.

# **I can't add more files to the Quick Install list.**

Make sure the dialog box that confirms where the files will be installed is closed. You cannot add more files to the list when the confirmation dialog box is open.

# **When I add a zipped file (ZIP) to Quick Install, some of the files don't appear in the Quick Install list.**

Unzip the file with a file compression utility, such as WinZip, and then add the unzipped files to Quick Install.

# **I receive an authentication error when I try to synchronize wirelessly through a LAN access point.**

Make sure you entered the correct username and password for the selected network service profile in the **[Network Preferences](#page-591-0)** screen.

# **When I try to synchronize wirelessly through a LAN access point, it connects, but nothing happens.**

- Make sure that Network is selected in the HotSync manager menu on your computer.
- Contact your system administrator to make sure your network computer is properly set up.

## **I want to synchronize my computer with more than one handheld.**

If the computer running Palm Desktop software synchronizes with more than one handheld, each handheld should have a unique name. Synchronizing more than one handheld with the same username causes unpredictable results and, potentially, loss of your personal information. Assign a username to your handheld the first time you synchronize.

If you are synchronizing with Outlook, make sure the right profile is selected for the applications you want to synchronize in HotSync manager. In Palm Desktop software, click HotSync, and then select Custom.

# Calendar

# **I selected the Today button, but it does not show the correct date.**

Make sure the Set Date box on the **[Date & Time Preferences](#page-567-0)** screen displays the current date.

# **I created an event, but it doesn't appear in Week View.**

- If scroll arrows appear on the right of your screen, scroll down to see if the event appears farther down the screen.
- If you have two or more events with the same start time, the events appear as multiple bars starting at the same time in Week View. To see the overlapping events, select the individual bars, or select Day View. For more information, see **[Finding events that overlap](#page-199-0)**.
- If you marked the event as private, check **[Security Preferences](#page-510-0)** to see that Private Records is set to Show private records.

# **Time zones don't appear on my Palm Desktop software.**

Palm Desktop software does not recognize time zones. Only Outlook recognizes times zones.

# **I set the global time zone preference, but only some of my events are responding to my time zone change.**

Only new events created after the preference is set are affected. The events you created earlier without time zones do not have the time zone set. You can **[edit the earlier events to include a](#page-181-0) [time](#page-181-0) zone**.

# **I created my event with a time zone, but only that event is responding to my time zone change.**

When you create an event with a time zone setting, only that event is affected. To have all events automatically include a time zone setting, **[set the New events include time zones preference](#page-181-0)**.

# Memos

# **I'm having problems listing memos the way I want to see them.**

If you cannot manually arrange the order of memos on the list screen, open the Options menu and select Preferences. Make sure that Sort by is set to Manual.

If you choose to view your memos alphabetically on Palm Desktop software and then synchronize, the memos on your handheld still appear in the order defined in the Preferences setting. In other words, the sort settings you use with Palm Desktop software are not transferred to your handheld.

# Note Pad

# **I'm having problems listing notes the way I want to see them.**

If you cannot manually arrange the order of notes on the list screen, select Preferences from the Options menu and make sure that Sort by is set to Manual.

If you choose to view your notes alphabetically on Palm Desktop software and then synchronize, the notes on your handheld still appear in the order defined in the Preferences setting. In other words, the sort settings you use with Palm Desktop software are not transferred to your handheld.

# Media

# **I can't find the Media icon in Applications.**

Select the pick list in the upper-right corner of Applications View and select Multimedia. You should now see an icon for the Media application.

In Favorites View, the entry associated with the Media application is called Photos & Videos. You can **[edit the Favorites list](#page-556-0)** to change this to Media, as well as to create or change any other favorite file, folder, web link, or application.

# Pocket Tunes™

# **I would like better-quality sound during playback.**

Saving music files at a lower bit rate creates a smaller file size, but also gives a lower playback quality. Increase the bit rate to improve playback sound quality, but remember that this increases file size.

# **My handheld doesn't play the music files I burned from a CD.**

The Pocket Tunes application installed on your handheld plays music files in MP3 format only. You must **[change the settings in your desktop music application](#page-236-0)** to save files from a CD as MP3 files.To play files in other formats such as WMA, upgrade to the deluxe version of Pocket Tunes you can purchase it by using **[the Addit™ application](#page-47-0)** on your handheld or visiting **[www.Palm.com](http://www.palm.com)**.

# **My handheld doesn't play the music files I downloaded from my favorite online music store.**

The Pocket Tunes application installed on your handheld plays music files in MP3 format only. To play files in other formats such as WMA, upgrade to the deluxe version of Pocket Tunes—you can purchase it by using **[the Addit™ application](#page-47-0)** on your handheld or visiting **[www.Palm.com](http://www.palm.com)**.

# **When I save songs from a CD, I do not see the song title or artist name.**

When capturing songs from a CD, you must have an active Internet connection to obtain song title and artist information. This information is supplied from the GraceNote server on the web.

# Tasks

## **The info I entered does not appear in an application.**

- Open the Options menu and select Preferences. If Show Completed Tasks is selected, deselect it to display the missing tasks.
- If you marked the task as private, check **[Security Preferences](#page-510-0)** to see that Private Records is set to Show private records.

# Connecting wirelessly

# **My passkey is rejected when I attempt to form a trusted pair with my mobile phone.**

Some mobile phones require that you enter the passkey within a specific time frame. Make sure you have a passkey in mind and that you enter it immediately when prompted.

If your passkey is rejected, your phone may have a preassigned passkey; see the documentation included with your phone for information. The documentation might refer to a Bluetooth connection as a *Bluetooth pair*, *Bluetooth link*, or *bonded pair*.

## **My handheld cannot connect to my mobile phone.**

Use the following steps to test the connection:

- **1.** Tap Bluetooth controls **if** on the status bar to open the Bluetooth settings screen. You can select the indicator even if it is dimmed.
- **2.** Make sure On is selected.
- **3.** Select the Service pick list and **[select the service](#page-318-0)** that you want to use to connect to your phone.
- **4.** Select Connect.

If the connection is successful, open the application that requires the connection and complete the desired task.

If the connection is not successful, try the following steps:

- Make sure that your phone is equipped with Bluetooth technology, that Bluetooth technology is enabled, and that the power is on.
- You may need to **[set up a connection with your phone](#page-312-0)**. See the documentation included with your phone for assistance with completing the connection setup process.

## **My phone connection drops before I finish using it.**

You need to increase the Idle timeout setting on the **[Network Preferences Details](#page-591-0)** screen.

# **I get an error message when I try to dial a phone number using my handheld.**

- Make sure that the **[proper phone driver is installed](#page-312-1)** on your handheld.
- You may need to **[set up a connection with your phone](#page-312-0)**. See the documentation included with your phone for assistance with completing the connection setup process.
- Check the **[Phone Preferences](#page-590-0)** screen and make sure the correct phone connection is selected.

# The VersaMail® application

## **I am having problems accessing my account.**

Occasionally you may experience problems using an email account after you set it up. If you followed the **[account setup procedure](#page-333-0)** and are experiencing problems using the account, verify that the account complies with your email provider's requirements by following these steps:

- Verify both your password and your username for your email account.
- If you are connecting using a mobile phone through the built-in Bluetooth technology on your handheld, a cable, or the IR port on your handheld, verify that you have either a data-enabled GSM or a high-speed GPRS account with your wireless service provider.
- Some wireless service providers require you to be on their network to use your email account. If this is the case, be sure to use your provider's network as the connection type for the account.
- Some wireless service providers have other requirements specific to their service. For example, Yahoo! requires you to pay for a POP account in order to download email messages from your Yahoo! account to your handheld. Check with your service provider to see if any providerspecific requirements exist.
- Service provider settings frequently change. If your email account was working but you are currently experiencing problems, check with your service provider to see if any of the account settings have changed.

## **I am having problems sending and receiving email.**

- Short periods of time when email is unavailable are common due to server problems or poor wireless coverage. If you have problems sending or receiving mail for an extended period of time, check with your ISP or email service provider to verify that the service is working properly.
- Make sure your ISP or email provider allows you to send and receive email on a wireless handheld. Several providers, like Hotmail, do not offer this option at all.

# **Auto Sync is not working.**

- If Auto Sync is occurring and you turn your handheld off or the connection to your email service provider is disconnected, Auto Sync fails.
- If you are attempting Auto Sync over a network, you must be in range of a network access point for Auto Sync to work.

## **I can receive email fine, but am having problems sending email.**

If you are able to receive email messages but cannot send them, try these steps, in turn:

- **1.**Make sure your ISP or email provider allows you to access email on a wireless handheld. Several providers do not offer this option at all; other providers require an upgrade to access email on a wireless handheld.
- **2.[Turn on ESMTP](#page-355-0)**. Many services require authenticated access to use their SMTP servers, or ESMTP.
- **3.[Enter the name of a different outgoing mail server](#page-336-0)** for sending mail. Many ISPs, such as cable companies, require that you have an Internet connection to their network to send email through their servers. In this case, you can almost always receive email from these accounts, but if you want to send email, you must send it through another server.

## **I can't download any messages.**

If the program memory on your handheld fills up, you cannot download any more messages to your handheld. Delete some messages to free up program memory, and try downloading again.

# **I am trying to synchronize messages on my handheld with messages on my computer, but it's not working.**

On your computer, check the **[advanced account settings](#page-342-0)** for the account you want. Make sure that the box is checked that allows you to synchronize messages on your handheld with messages on your computer.

# **My vCard or vCal email attachment isn't forwarding correctly. WINDOWS ONLY**

Palm Desktop software provides several features that work with email client software on a Windows computer. For these features to work correctly, the email client software must be properly set up. Follow these steps to check the settings:

- **1.** Click Start on your computer, and then select Settings.
- **2.** Select Control Panel.
- **3.** Select Internet Options, and then click the Programs tab.
- **4.** Make sure that the email field is set to the correct email client software.
- **5.** Click OK.
- **6.** Start the email client software and make sure it is configured as the default MAPI client. Consult the documentation for your desktop email application for more information.

# **Privacy**

# **I've made records private, but I can't remember my password to display them.**

First, use the password hint to try to remember the password. If this doesn't help or if you do not have a password hint, you can use **[Security Preferences](#page-510-0)** to delete the password, but your handheld deletes all entries marked as private. However, if you synchronize before you delete the password, the synchronization process backs up all entries, whether or not they are marked private. Then you can follow these steps to restore your private entries:

- **1.** In Security Preferences, tap in the password box and enter a guess at the password.
- **2.** In the dialog box that appears, select Lost Password.
- **3.** Select Delete Password to remove the password and delete all private records.
- **4.** Synchronize your handheld with your computer again.

# **I forgot the password, and my handheld is locked.**

First, use the password hint to try to remember the password. If this doesn't help or if you do not have a password hint, you must **[perform a hard reset](#page-621-0)** to continue using your handheld. Performing a hard reset deletes all of the information on your handheld. To protect your info and create a backup of your info, **[synchronize](#page-99-0)** to back up the contents of your handheld to your computer often.

# Sharing

# <span id="page-648-0"></span>**I can't beam information to another handheld or other handheld.**

**NOTE** Depending on the receiving handheld model, not all information may be sent correctly.

- If you are beaming to another Palm Powered handheld, confirm that your handheld and the other handheld are 4 to 39 inches (approximately ten centimeters to one meter) apart and that the path between the two handhelds is clear of obstacles. Beaming distances to other handhelds with an IR port may be different.
- Move your handheld closer to the receiving handheld.
- Make sure the receiving handheld has **[beam receive enabled](#page-582-0)**.
- **[Perform a soft reset](#page-619-0)** on both your handheld and the receiving handheld.
- Avoid beaming in bright sunlight or fluorescent light. These produce infrared noise that can make beaming go slower or, in some cases, prevent it from working at all.

# **When someone beams information to my handheld, it doesn't receive the info.**

- If you are receiving info from another Palm Powered handheld, confirm that your handheld and the other handheld are 4 to 39 inches (approximately ten centimeters to one meter) apart and that the path between the two handhelds is clear of obstacles. Beaming distances to other handhelds with an IR port may be different.
- Are you reading your handheld in landscape mode? If so, is the IR port pointing away from the sending handheld?
- Move your handheld closer to the sending handheld.
- Make sure your handheld has **[beam receive enabled](#page-582-0)**.
- **[Perform a soft reset](#page-619-0)** on both your handheld and the beaming handheld.

# <span id="page-649-0"></span>**When someone beams information to my handheld, I get a message telling me it is out of memory.**

- Your handheld requires at least twice the amount of memory available as the info you are receiving. For example, if you are receiving a 30KB application, you must have at least 60KB free.
- **[Purge old Calendar events](#page-191-0)** and **[delete unused or unnecessary applications](#page-145-0)**.

# **I cannot send information to another Bluetooth handheld.**

- Make sure that Bluetooth communication is enabled on both your handheld and the other handheld.
- Make sure that the receiving handheld has a compatible Bluetooth application installed.
- The receiving handheld must be within range of your handheld, approximately 25 to 30 feet (eight to ten meters).

# **Other Bluetooth handhelds cannot find my handheld.**

- Tap Bluetooth controls  $\mathbb H$  on the status bar to open the Bluetooth settings screen and make sure that Bluetooth is turned on.
- <span id="page-650-1"></span>• Select Prefs and make sure the **[Discoverable setting](#page-311-0)** is set to Yes.

# Problems with incompatible applications

<span id="page-650-0"></span>Palm, Inc. works with developers of third-party add-on applications to ensure the compatibility of these applications with your handheld. Some third-party applications, however, may not have been upgraded to be compatible with your handheld.

Possible symptoms of incompatible applications include:

- Fatal errors needing resets
- Nonresponsive handheld requiring a reset
- Slow performance
- Abnormal screen display or uneven sound quality
- Problems using Bluetooth technology or other features
- Problems opening an application
- Problems synchronizing

You can determine whether an incompatible application is causing problems by **[deleting the](#page-145-0)  [application](#page-145-0)** and then operating your handheld.

After you have deleted the application, try to replicate the operation that created the error. If removing the application solves your problem, contact the application developer for a solution. Also, go to **[www.Palm.com/us/support/contact/incompatible\\_apps.html](http://www.palm.com/us/support/contact/incompatible_apps.html)** to provide feedback to Palm on the application.

# **Finding a third-party application that is causing a problem**

If you have multiple third-party applications installed on your handheld or have upgraded from an earlier model of a Palm Powered handheld, perform the following procedure to remove all thirdparty applications from your handheld. Once you have removed all of the third-party applications, you can install one application at a time to determine which application is causing the problem.

The following procedures erase all information from your handheld. Before removing the applications, **[synchronize](#page-99-0)** to back up the contents of your handheld to your computer.

- **1.** On a Windows computer, open the Palm folder on your computer, and then open the user folder for your handheld. User folder names are often abbreviated as last name, first initial. On a Mac computer, locate the folder Home/Documents/Palm/Users/<handheld name>/Backups.
- **2.** Select and drag the Backup folder to the desktop. Make sure you see the Backup folder on the desktop.
- **3.** On a Windows computer, close the Palm folder.
- **4. [Perform a hard reset](#page-621-0)**. Synchronize your handheld with your computer to restore info to your handheld.
- **5.** Operate your handheld and try to replicate problem operations.
- **6.** Do one of the following:
	- If your handheld still has problems, review this Common Questions section for solutions to the problem. Fix the problem before reinstalling the third-party applications.
	- If your handheld no longer has problems, install the third-party applications one application at a time using the following procedure:
		- **a.** Open the Backup folder you moved to the desktop in step 2.
- **b.** Double-click a PRC file. On a Windows computer, the Quick Install window opens with the PRC file listed. On a Mac computer, the HotSync manager window opens with the PRC file listed.
	- Alternatively, on a Mac computer, you can drag the PRC file to the Send To **NOTE** Handheld droplet instead of double-clicking it.
- **c.** Click Done.
- **d.** Synchronize your handheld with your computer.
- **e.** Operate your handheld and try to replicate problem operations.
- **f.** Do one of the following:
	- If installing the application re-creates your problem, remove the application and contact the application developer for a solution. Continue to reinstall your applications one application at a time to make sure another application is not creating a problem.
	- If installing the application does not cause a problem, go to step a and reinstall another application.
- **g.** Go to **[www.Palm.com/us/support/contact/incompatible\\_apps.html](http://www.palm.com/us/support/contact/incompatible_apps.html)** to provide feedback to Palm on the application.

**NOTE** Some applications use more than one PRC file. You should continue to check each PRC file even if you identify one associated with an application that is causing a problem on your handheld, since that application may use other PRC files.

# Getting Help

This guide is meant to tell you everything you need to know to set up, customize, and use your handheld. However, you may occasionally run into an issue that is not addressed in this guide. Here are some resources to help you if that happens.

# <span id="page-653-0"></span>Self-help resources

If you run into a problem with your handheld, be sure to check these resources first:

- Answers to **[common questions](#page-626-0)** about your handheld and its features
- $\bullet\,$  The Palm $^\circledR$  Desktop online Help
- The *Palm Desktop Software for the Macintosh User's Guide* located in the Documentation folder on your installation CD
- The Palm® Knowledge Library, accessible at **[www.palm.com/support](http://www.palm.com/support)**
- The most recent Palm T|X handheld HelpNotes on your regional website

# <span id="page-654-0"></span>Technical support

If, after reviewing the self-help resources, you cannot solve your problem, go to **[www.palm.com/support](http://www.palm.com/support)** or send an email to your regional Technical Support office.

Before requesting technical support, please experiment a bit to reproduce and isolate the problem. When you do contact Technical Support, please provide the following information:

- The name and version of the desktop operating system you are using
- The actual error message or state you are experiencing
- The steps you take to reproduce the problem
- The version of handheld software you are using and available memory

To find version and memory information, follow these steps:

#### **1. [Go to Applications](#page-57-0)**.

#### **2. [Open the menus](#page-63-0)**.

- **3.** Select Info from the App menu.
- **4.** Select Version for version info, and Size for memory info.

# Product Regulatory Information

# **FCC Statement**

<span id="page-655-0"></span>This device complies with part 15 of the FCC rules. Operation is subject to the following two conditions: (1) This device may not cause harmful interference, and (2) this device must accept any interference received, including interference that may cause undesired operation.

This equipment has been tested and found to comply with the limits for a Class B digital device, pursuant to Part 15 of the FCC rules. These limits are designed to provide reasonable protection against harmful interference in a residential installation. This equipment generates, uses, and can radiate radio frequency energy and, if not installed and used in accordance with the instructions, may cause harmful interference to radio communications. However, there is no guarantee that interference will not occur in a particular installation. If this equipment does cause harmful interference to radio or television reception, which can be determined by turning the equipment off and on, the user is encouraged to try to correct the interference by one or more of the following measures:

- Reorient or relocate the receiving antenna.
- Increase the separation between the equipment and receiver.
- Connect the equipment into an outlet on a circuit different from that to which the receiver is connected.
- Consult the dealer or an experienced radio/TV technician for help.

The use of shielded I/O cables is required when connecting this equipment to any and all optional peripheral or host devices. Failure to do so may violate FCC rules.

Changes or modifications not covered in this manual must be approved in writing by **[!] IMPORTANT**the manufacturer's Regulatory Engineering Department. Changes or modifications made without written approval may void the user's authority to operate this equipment.

In August 1996, the FCC of the United States with its action in Report and Order FCC 96-326 adopted an updated safety standard for human exposure to radio frequency electromagnetic energy emitted by FCC regulated transmitters. Those guidelines are consistent with the safety standard previously set by both U.S. and international standards bodies. The design of this product complies with the FCC guidelines and these international standards.

#### **Exposure to radio frequency energy (SAR)**

In order to comply with FCC RF exposure safety quidelines, this device and its antenna must not be colocated or operating in conjunction with any other antenna or transmitter. The user of this device should ensure that the operation of this device is in compliance with these provisions.

Radio transmitting devices radiate Radio Frequency (RF) energy during its operation. RF energy can be absorbed into the human body and potentially can cause adverse health effects if excessive levels are absorbed. The unit of measurement for human exposure to RF energy is "Specific Absorption Rate" (SAR).

The Federal Communications Commission (FCC), Industrie Canada (IC), and other agencies around the world have established limits that incorporate a substantial safety margin designed to assure the safety of all persons using this equipment.

In order to certify this unit for sale in the US, Canada and Europe this unit has been tested for RF exposure compliance at a qualified test laboratory and found to comply with the regulations regarding exposure to RF Energy.

#### **FCC RF Safety Statement**

In order to comply with FCC RF exposure safety guidelines, if the device is to be worn on the body, users MUST use a "body-worn" accessory that contains NO metal (snaps, clips, etc) and provides AT LEAST 1.5 cm of separation between the users body and the unit.

Do NOT use the device in a manner such that it is in direct contact with the body (i.e. on the lap or in a breast pocket). Such use will likely exceed FCC RF safety exposure limits. See www.fcc.gov/oet/rfsafety/ for more information on RF exposure safety.

FCC ID: O8FAOKI

#### **Responsible Party:**

#### **North America**

Palm, Inc. 950 W. Maude Ave. Sunnyvale, California 94085-2801 United States of Americawww.palm.com

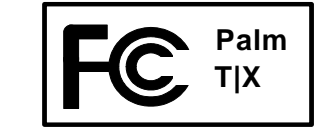

#### **Europe**

Bornibus FrancoisBuckhurst CourtLondon RoadWokingham, Berkshire RG40 1PA, www.palm.com

#### **Antenna Care/Unauthorized Modifications**

Use only the supplied integral antenna. Unauthorized antenna modifications or attachments could damage the unit and may violate FCC regulations. Any changes or modifications not expressly approved by the party responsible for compliance could void the user's authority to operate the equipment.

#### **Potentially Unsafe Areas Potentially explosive atmospheres:**

Turn off your unit when you are in any areas with a potentially explosive atmosphere, such as fueling areas (gas or petrol stations) or storage facilities for fuel or chemicals.

# **Industry Canada**

The term "IC:" before the certification/registration number only signifies that the Industry Canada technical specifications were met.

IC: 3905A-AOKI

# **Canadian Wireless Regulatory Notice**

This Class B digital apparatus meets all the requirements of the Canadian Interference Causing Equipment Regulations. Operation is subject to the following two conditions: a) this device may not cause any interference, and b) this device must accept any interference, including interference that may cause undesired operation of the device. To prevent radio interference to the licensed service, this device is intended to be operated indoors, and away from windows to prevent maximum shielding. Equipment (or its transmit antenna) that is installed outdoors is subject to licensing.

#### <span id="page-658-0"></span>! . .

# **CE Declaration of Conformity**

#### **Palm T|X**

Palm, Inc. declares that the above model of Palm PDA is compliant with the specifications below. The declaration applies to the PDA and its associated accessories (power supply, and USB cable) where applicable.

Maximum Measured SAR Values (W/kg) (1gr. AVG) IEEE802.11 B

Body SAR: .17

Conforms with the following Specifications:

EMC: EN 301 489-1 V1.4.1 (Aug 2002) EN 301 419-17 V1.2.1(Aug 2002) EN 300 328 V1.5.1 (Aug 2004) FCC CFR 47 Part 15.247SAR: ANSI/IEEE C95.1 1999 FCC OET Bulletin 65 Supplement C Safety: EN 60950: 2000 (Jan-2000) Radiated Emissions: EN 55022:1998/A1:2000/A2:2003 Class B Immunity: EN 55024:1998/A1:2001/A2:2003 **Authorized Palm Representative:** Palm Regulatory Compliance Department **Date:**June 23, 2005

# **Battery Warning**

<span id="page-659-0"></span>Do not mutilate, puncture, or dispose of batteries in fire. The batteries can burst or explode, releasing hazardous chemicals. Discard used batteries according to the manufacturer's instructions and in accordance with your local regulations.

#### **Varning**

Eksplosionsfara vid felaktigt batteribyte. Använd samma batterityp eller en ekvivalent typ som rekommenderas av apparattillverkaren. Kassera använt batteri enligt fabrikantens instruktion.

#### **Advarsel!**

Lithiumbatteri—Eksplosionsfare ved fejlagtig håndtering. Udskiftning må kun ske med batteri af samme fabrikat og type. Levér det brugte batteri tilbage tilleverandøren.

#### **Varoitus**

Paristo voi räjähtää, jos se on virheellisesti asennettu. Vaihda paristo ainoastaan valmistajan suosittelemaan tyyppiin. Hävitä käytetty paristo valmistajan ohjeiden mukaisesti.

#### **Advarsel**

Eksplosjonsfare ved feilaktig skifte av batteri. Benytt samme batteritype eller en tilsvarende type anbefait av apparatfabrikanten. Brukte batterier kasseres i henhold til fabrikantens instruksjoner.

#### **Waarschuwing!**

Bij dit produkt zijn batterijen geleverd. Wanneer deze leeg zijn, moet u ze niet weggooien maar inleveren als KCA.

#### **Uwaga**

Nie kroić lub przekluwać baterii, ani nie wrzucać ich do ognia. Mogą się rozerwać lub wybuchnąć wydzielając trujące środki chemiczne. Zużytych baterii należy pozbywać sie w sposób opisany przez producenta i zgodnie z miejscowymi przepisami.

אזהרה

יש סכנת התפוצצות אם מחליפים את הסוללה בצורה לא נכונה. יש להחליף את הסוללה בסוללה זהה או דומה, בהתאם להמלצת היצרן. יש להשליך סוללות משומשות בהתאם להוראות היצרן

# **Intrinsic Safety Warning**

#### **Warning – Explosion Hazard**

- Substitution of components may impair suitability for Class I, Division 2;
- When in hazardous location, turn off power before replacing or wiring modules, and,

• Do not disconnect equipment unless power has been switched off or the area is known to be non-hazardous.

# **Wireless Notices—Usage Cautions**

In some situations, the user of the wireless device may be restricted. Such restrictions may apply aboard an airplane, in hospitals, near explosive environment, in hazardous locations etc. If you are not certain of the policy that applies to the use of this device, please ask for authorization prior to turning on the device.

# <span id="page-660-2"></span><span id="page-660-0"></span>**Static Electricity, ESD, and Your Palm® Handheld**

<span id="page-660-1"></span>Electrostatic discharge (ESD) can cause damage to electronic devices if discharged into the device, so you should take steps to avoid such an occurrence.

#### **Description of ESD**

Static electricity is an electrical charge caused by the buildup of excess electrons on the surface of a material. To most people, static electricity and ESD are nothing more than annoyances. For example, after walking over a carpet while scuffing your feet, building up electrons on your body, you may get a shock—the discharge event—when you touch a metal doorknob. This little shock discharges the built-up static electricity.

#### **ESD-susceptible equipment**

Even a small amount of ESD can harm circuitry, so when working with electronic devices, take measures to help protect your electronic devices, including your Palm**®** handheld, from ESD harm. While Palm has built protections against ESD into its products, ESD unfortunately exists and, unless neutralized, could build up to levels that could harm your equipment. Any electronic device that contains an external entry point for plugging in anything from cables to docking stations is susceptible to entry of ESD. Devices that you carry with you, such as your handheld, build up ESD in a unique way because the static electricity that may have built up on your body is automatically passed to the device. Then, when the device is connected to another device such as a docking station, a discharge event can occur.

#### <span id="page-660-3"></span>**Precautions against ESD**

Make sure to discharge any built-up static electricity from yourself and your electronic devices *before* touching an electronic device or connecting one device to another. The recommendation from Palm is that <span id="page-661-0"></span>you take this precaution before connecting your handheld to your computer, placing the handheld in a cradle, or connecting it to any other device. You can do this in many ways, including the following:

- Ground yourself when you're holding your mobile device by simultaneously touching a metal surface that is at earth ground. For example, if your computer has a metal case and is plugged into a standard threeprong grounded outlet, touching the case should discharge the ESD on your body.
- Increase the relative humidity of your environment.
- Install ESD-specific prevention items, such as grounding mats.

#### **Conditions that enhance ESD occurrences**

Conditions that can contribute to the buildup of static electricity in the environment include the following:

- Low relative humidity.
- Material type (The type of material gathering the charge. For example, synthetics are more prone to static buildup than natural fibers like cotton.)
- The rapidity with which you touch, connect, or disconnect electronic devices.

<span id="page-661-2"></span><span id="page-661-1"></span>While you should always take appropriate precautions to discharge static electricity, if you are in an environment where you notice ESD events, you may want to take extra precautions to protect your electronic equipment against ESD.

#### **SYMBOLS**

! (exclamation point) in Tasks list [246](#page-267-0) \* (asterisk) characters [130](#page-151-0) . (period) character [553](#page-574-0)

#### **NUMERICS**

 128-bit AES encryption [308](#page-329-0) [12-hour clock](#page-571-0) *See* clock12-hour formats [551](#page-572-0)24-hour clock [549](#page-570-0), [550](#page-571-1) 24-hour formats [550](#page-571-2), [551](#page-572-1) 5-way navigator ??–[41](#page-62-0) location [20](#page-41-0) scrolling application categories [36](#page-57-1) using [37](#page-58-0)–??

# **A**

 ABA files [117](#page-138-0)abbreviations [555](#page-576-0)AC charger [31](#page-52-0), [607](#page-628-0), [608](#page-629-0) accented characters [58](#page-79-0) access points (WI-Fi) [266](#page-287-0), [275](#page-296-0) accessing email accounts [25](#page-46-0), [293](#page-314-0) information [37](#page-58-1) accessories [17](#page-38-0), [128](#page-149-0), [587](#page-608-0), [597](#page-618-0), [604](#page-625-0) Account Setup command [326](#page-347-0) Account Setup screen accessing [326](#page-347-1) deleting accounts and [333](#page-354-0) editing accounts and [332](#page-353-0) ESMTP authentication and [334](#page-355-0) setting up email accounts from [399](#page-420-0) accountsaccessing email [288](#page-309-0), [308](#page-329-1)

Auto Sync and [337](#page-358-0) caution for synchronizing and [312](#page-333-0) deleting email [333](#page-354-1) deleting Microsoft Exchange ActiveSync [409](#page-430-0) editing email [331](#page-352-0), [332](#page-353-1) instant messenger and [134](#page-155-0) logging in to Internet [437](#page-458-0) setting up email [308](#page-329-2), [315](#page-336-0), [396](#page-417-0), [399](#page-420-1) setting up Microsoft Exchange ActiveSync [396](#page-417-1)–[402](#page-423-0) testing [330](#page-351-0) transferring settings to [313](#page-334-0) updating information and [409](#page-430-1) upgrading email [307](#page-328-0) action bar (web browser) [422](#page-443-0), [426](#page-447-0) actions (pen stroke) [545](#page-566-0) Add Bookmark command [429](#page-450-0) Add Contact dialog box [347](#page-368-0) adding bookmarks [423](#page-444-0), [429](#page-450-1) contacts [66](#page-87-0), [130](#page-151-1), [133](#page-154-0), [347](#page-368-1) daily events [150](#page-171-0) expense items [473](#page-494-0), [475](#page-496-0), [476](#page-497-0) locations [526](#page-547-0)multiday events [157](#page-178-0) owner information [559](#page-580-0) passwords [493](#page-514-0), [494](#page-515-0), [499](#page-520-0) personal signatures [353](#page-374-0) plug-in applications [580](#page-601-0) reminders [132](#page-153-0), [256](#page-277-0) repeating events [154](#page-175-0), [155](#page-176-0) songs to playlists [228](#page-249-0) speed-dial entries [457](#page-478-0) tasks [235](#page-256-0), [237](#page-258-0), [239](#page-260-0)

trusted devices [300](#page-321-0)unscheduled events [153](#page-174-0)untimed events [152](#page-173-0), [157](#page-178-1) Addit software [26](#page-47-0) additional software [120](#page-141-0) add-on applications [124](#page-145-1), [629](#page-650-0) address fields [134](#page-155-1), [423](#page-444-1) Address Lookup screen [352](#page-373-0) addresses [21](#page-42-0), [131](#page-152-0), [347](#page-368-2), [575](#page-596-0) *[See also](#page-150-0)* contactsaddressing email [142](#page-163-0), [145](#page-166-0), [350](#page-371-0), [351](#page-372-0), [352](#page-373-1), [555](#page-576-1) text messages [413](#page-434-0) adjusting alarm volume [530](#page-551-0), [558](#page-579-0) brightness [539](#page-560-0) modem volume [567](#page-588-0) speaker volume [558](#page-579-1) Adobe Acrobat Reader [24](#page-45-0)AES encryption [308](#page-329-0) agenda lists [149](#page-170-0) *[See also](#page-170-0)* Calendar application Agenda View customizing Tasks lists and [245](#page-266-0) described [171](#page-192-0) opening [171](#page-192-1), [522](#page-543-0) setting display options for [178](#page-199-0), [180](#page-201-0) Agenda View icon [171](#page-192-2), [522](#page-543-1) Alarm check box [165](#page-186-0), [236](#page-257-0) alarm clock [165](#page-186-1), [236](#page-257-1), [521](#page-542-0), [529](#page-550-0) *[See also](#page-186-2)* alarms; clock alarm icons [173](#page-194-0)Alarm Preferences command [530](#page-551-1) Alarm Preset settings [183](#page-204-0) Alarm Sound pick list [259](#page-280-0), [558](#page-579-2)

alarm tones [165](#page-186-3), [183](#page-204-1), [246](#page-267-1), [259](#page-280-1), [530](#page-551-2) alarms*[See also](#page-186-4)* alerts; reminders adjusting volume [530](#page-551-0), [558](#page-579-0) attaching to notes [259](#page-280-2) changing [166](#page-187-0) changing sounds for [259](#page-280-1) entering preferences for [182](#page-203-0), [183](#page-204-2), [236](#page-257-2) icon on status bar [29](#page-50-0)responding to world clock [530](#page-551-3) selecting sounds for [165](#page-186-3), [183](#page-204-3), [246](#page-267-1), [530](#page-551-2) setting [165](#page-186-5), [236](#page-257-3), [260](#page-281-0), [529](#page-550-1) specifying duration of [183](#page-204-4) turning off [530](#page-551-4) albumsarranging photos in [203](#page-224-0), [205](#page-226-0) creating [201](#page-222-0) moving photos in [203](#page-224-1) moving photos to other [204](#page-225-0) moving videos in [203](#page-224-1) scrolling through [199](#page-220-0) alert options [340](#page-361-0) alerts [5](#page-26-0), [32](#page-53-0) *[See also](#page-579-3)* alarms; reminders Auto Sync notifications and [339](#page-360-0), [341](#page-362-0) icon on status bar [29](#page-50-0)text messages and [415](#page-436-0) Alerts screen [340](#page-361-1) aligning the screen [557](#page-578-0) All category [514](#page-535-0) Allow wakeup command [304](#page-325-0) alphabet (Graffiti 2 writing) [54](#page-75-0) alternate stroke shapes [553](#page-574-1) anniversaries [152](#page-173-1), [154](#page-175-1) annual events [154](#page-175-2)

annual tasks [238](#page-259-0), [240](#page-261-0) [application buttons](#page-565-0) *See* quick buttons application buttons, location of [20](#page-41-1) application controls [34](#page-55-0) application files [75](#page-96-0), [76](#page-97-0) application groups [516](#page-537-0), [519](#page-540-0) application icons [537](#page-558-0), [610](#page-631-0) application title [42](#page-63-1) applications *[See also](#page-44-0)* specific built-in application accessing [610](#page-631-1) adding [111](#page-132-0), [120](#page-141-1) adding contact information to [138](#page-159-0), [148](#page-169-0) adding files for [73](#page-94-0) assigning to buttons [544](#page-565-1) beaming [469–](#page-490-0)[470](#page-491-0) categorizing [513](#page-534-0), [518](#page-539-0) categorizing information in [516](#page-537-1) checking version numbers for [122](#page-143-0), [123](#page-144-0) copying [111](#page-132-0), [470](#page-491-1), [594](#page-615-0) creating plug-in [580](#page-601-1) customizing [108](#page-129-0) deleting [124,](#page-145-2) [595](#page-616-0) displaying [519](#page-540-1), [537](#page-558-1) displaying categories in [519](#page-540-2) displaying information about [17](#page-38-1), [122](#page-143-1) downloading files to [434](#page-455-0) exchanging [596](#page-617-0) finding information in [44](#page-65-0) importing information from external [117](#page-138-1)incompatible [629](#page-650-1) installation prerequisites for [122](#page-143-2) installing [23](#page-44-1), [73](#page-94-1), [111](#page-132-1), [590](#page-611-0) marking private entries in [491](#page-512-0)

moving around in [34](#page-55-1) not finding [24](#page-45-1), [610](#page-631-2) opening [113](#page-134-0), [115](#page-136-0), [544](#page-565-2), [590](#page-611-1) organizing [45](#page-66-0), [513](#page-534-1) related topics for [45](#page-66-1) removing categories in [515](#page-536-0) removing connections for [565](#page-586-0) renaming categories [514](#page-535-1) restoring archived files for [127](#page-148-0) selecting for synchronization [98](#page-119-0) setting preferences for [542](#page-563-0), [546](#page-567-0) setting primary location for [522](#page-543-2) setting secondary locations for [525](#page-546-0) setting synchronization options for [106](#page-127-0), [108](#page-129-0)soft resets and [608](#page-629-1) specifying connections for [562](#page-583-0) switching between [10](#page-31-0), [36](#page-57-2), [590](#page-611-2), [614](#page-635-0) synchronizing [76](#page-97-1), [79](#page-100-0), [106](#page-127-1), [616](#page-637-0) synchronizing information for [76](#page-97-2), [112](#page-133-0) transferring to handheld [27](#page-48-0), [76](#page-97-3) uninstalling [609](#page-630-0) updating information for [106](#page-127-2) updating third-party [8](#page-29-0) upgrading [122](#page-143-3) Applications View displaying icons on [610](#page-631-3) moving around in [39](#page-60-0) opening applications in [36](#page-57-3) setting display options for [537](#page-558-2) using [36](#page-57-4) appointments *[See also](#page-170-1)* Calendar application; events adding to calendar [150](#page-171-1) adjusting for location [546](#page-567-1)

color-coding [161](#page-182-0) combining tasks with [149](#page-170-2) continuous [157](#page-178-2)displaying [174](#page-195-0), [175](#page-196-0), [176](#page-197-0) entering from Outlook [10](#page-31-1), [614](#page-635-1) removing from calendar [168](#page-189-0) repeating [154](#page-175-3) saving [151](#page-172-0) scheduling [150](#page-171-2)[–151](#page-172-1) setting alarms for [529](#page-550-2) setting duration of [151](#page-172-2), [182](#page-203-1) sharing [21](#page-42-1) viewing duration of [180](#page-201-1) viewing unscheduled time slots for [180](#page-201-2) archive folders [127](#page-148-1)archived informationimporting [117](#page-138-2) archived items [127](#page-148-2), [168](#page-189-1), [244](#page-265-0) archiving information [127](#page-148-3) ASF media files [191](#page-212-0)Assigned password [571](#page-592-0) asterisk (\*) characters [130](#page-151-0) Attach Signature check box [353](#page-374-1) attachments*[See also](#page-398-0)* emailadding [377](#page-398-1) downloading [373](#page-394-0), [375](#page-396-0) Internet email accounts and [437](#page-458-1) previewing with Microsoft Exchange ActiveSync [405](#page-426-0) reading [376](#page-397-0), [435](#page-456-0) sending files as [377](#page-398-2), [378](#page-399-0), [380](#page-401-0) Attachments screen [377](#page-398-3), [379](#page-400-0) Audible Player software [25](#page-46-1) audio applications [21](#page-42-2)

audio filestransferring with Rhapsody [217](#page-238-0) authentication [300](#page-321-1), [334](#page-355-1) Authentication option [325](#page-346-0), [330](#page-351-1) authentication servers [580](#page-601-2)Auto Empty check box [370](#page-391-0) Auto Lock option [500](#page-521-0) Auto Sync constraints for [342](#page-363-0)retrying [342](#page-363-1) scheduling [337](#page-358-1), [338](#page-359-0) setting notification options for [339](#page-360-1) Auto-Disconnect option [387](#page-408-0) autofill option [443](#page-464-0) auto-off delay [562](#page-583-1), [610](#page-631-4) available storage space [592](#page-613-0)

#### **B**

back panel controls [22](#page-43-0) backgrounds adding photos as [180](#page-201-3), [534](#page-555-0), [538](#page-559-0) customizing [180](#page-201-4), [534](#page-555-1), [538](#page-559-1) selecting color of [258](#page-279-0), [542](#page-563-1) backing up information [73](#page-94-2) *[See also](#page-94-3)* synchronizing; archiving backup cards [595](#page-616-1) basics [6](#page-27-0), [605](#page-626-1) battery cautions for [638](#page-659-0)charging [4](#page-25-0), [31](#page-52-1), [562](#page-583-2), [597](#page-618-1), [608](#page-629-2) checking [304](#page-325-1), [607](#page-628-1) conserving power for [5](#page-26-1), [32](#page-53-1), [560](#page-581-0), [607](#page-628-2) extending life of [533](#page-554-0), [607](#page-628-3) overview [5](#page-26-2) recharging [4](#page-25-1), [5](#page-26-3), [32](#page-53-2), [562](#page-583-3), [607](#page-628-4)

battery gauge [607](#page-628-5) BCC option [365](#page-386-0) Beam Category command [468](#page-489-0) Beam command [467](#page-488-0), [469](#page-490-1) Beam Contact command [464](#page-485-0) Beam dialog box [467](#page-488-1), [468](#page-489-1), [470](#page-491-2) Beam From pick list [469](#page-490-2) Beam icon [43](#page-64-0) Beam Receive pick list [562](#page-583-4) beaming [21](#page-42-3), [466](#page-487-0)[–470](#page-491-3), [562](#page-583-5), [627](#page-648-0), [628](#page-649-0) beeps [339](#page-360-0) Birthday icon [173](#page-194-1) birthdays [132](#page-153-1), [150](#page-171-3) Blank Page setting (web browser) [440](#page-461-0) blank screen [609](#page-630-1) [Blazer application](#page-46-2) *See* web browser [Blazer application](#page-442-0) *See* web browser application blinking cursor [64](#page-85-0) blocking private entries [492](#page-513-0) Bluetooth application entering basic settings for [290](#page-311-1) features [288](#page-309-1), [289](#page-310-0) icon on status bar [29](#page-50-1) setting up phone connections with [291–](#page-312-0) [295](#page-316-0)Bluetooth devicesassigning names to [303](#page-324-0), [304](#page-325-2), [559](#page-580-1) connecting to [288](#page-309-2), [567](#page-588-1) discovering [289](#page-310-1), [300](#page-321-2), [303](#page-324-1) entering passkeys for [302](#page-323-0) related topics for [305](#page-326-0) sending photos and videos to [210](#page-231-0) sending records to [462](#page-483-0) setting up [290](#page-311-2), [303](#page-324-2)

sharing information with [33](#page-54-0) synchronizing with [17](#page-38-2) verifying status of [296](#page-317-0) waking up device from [304](#page-325-3) Bluetooth dialog box [290](#page-311-3) Bluetooth HotSync option [89](#page-110-0) Bluetooth icon [25](#page-46-3) Bluetooth LAN Access Point connections[288](#page-309-3)Bluetooth setting (Edit Connection) [567](#page-588-2) Bluetooth technology [266](#page-287-1), [287](#page-308-0), [288](#page-309-4), [442](#page-463-0) Bluetooth wireless connections [265](#page-286-0), [421](#page-442-1) BMP files [191](#page-212-1)bold fonts [540](#page-561-0)bonding trusted pairs [302](#page-323-1) Bookmark icon [430](#page-451-0), [431](#page-452-0) Bookmark Page dialog box [429](#page-450-2) bookmarksadding [423](#page-444-2), [429](#page-450-3) arranging [432](#page-453-0) displaying list of [430](#page-451-1) editing addresses for [431](#page-452-1) moving [433](#page-454-0) selecting [430](#page-451-2) viewing [430](#page-451-3) Bookmarks dialog box [440](#page-461-1) Bookmarks page icon [430](#page-451-4) Bookmarks setting (web browser) [440](#page-461-2) Bookmarks View [430](#page-451-5) brightness [539](#page-560-0) browsing options [441](#page-462-0), [443,](#page-464-1) [446](#page-467-0), [449](#page-470-0), [451](#page-472-0) browsing the web [25](#page-46-4), [288](#page-309-5), [296](#page-317-1), [422](#page-443-1) *[See also](#page-317-2)* web pages; websites budgets [473](#page-494-1) built-in applications [23](#page-44-2), [124](#page-145-3)

Business Card command [467](#page-488-2) business cards [136](#page-157-0), [467](#page-488-3) business expenses [474](#page-495-0) *[See also](#page-495-1)* Expense application buttonsactivating [40](#page-61-0) assigning to applications [544](#page-565-3) calculator [485](#page-506-0)locking [560](#page-581-1) navigator [37](#page-58-2) not responding [21](#page-42-4), [553](#page-574-2), [560](#page-581-2), [598](#page-619-1), [608](#page-629-3) opening applications from [36](#page-57-5) reassigning application [544](#page-565-4) restoring defaults for [544](#page-565-5) selecting dialog box [40](#page-61-1) Buttons Preferences screen [544](#page-565-6)

## **C**

cables [597](#page-618-0)cache [303](#page-324-3) Calculator application [24](#page-45-2) benefits of [484](#page-505-0)buttons described [485](#page-506-0) categorizing with Expense [513](#page-534-2) copying and pasting from [486](#page-507-0) displaying calculation history [486](#page-507-1) re-entering numbers [485](#page-506-1) related topics for [488](#page-509-0) troubleshooting [488](#page-509-1) Calculator icon [24](#page-45-3) calculators [24](#page-45-3)[calculators \(preinstalled\).](#page-505-1) *See* Calculator application calendar*[See also](#page-170-3)* Calendar application

adding appointments to [150](#page-171-0) changing events on [166](#page-187-1) changing repeat intervals for [166](#page-187-2) color-coding appointments [151](#page-172-3), [161](#page-182-1) customizing [178](#page-199-1), [179](#page-200-0), [551](#page-572-2) deleting events [168](#page-189-2) displaying appointments for [171](#page-192-3), [174](#page-195-0), [175](#page-196-0), [176](#page-197-0) displaying conflicting events in [180](#page-201-5) entering birthdays for [132](#page-153-2) finding overlapping events on [178](#page-199-2) opening [184](#page-205-0) purging old events [170](#page-191-1) reserving dates [152](#page-173-2) scrolling through [175](#page-196-1), [176](#page-197-1) setting repeat intervals for [155](#page-176-1), [156](#page-177-0), [157](#page-178-3) Calendar application applying color-coding options [162](#page-183-0) categorizing information in [516](#page-537-2) checking schedules in [173](#page-194-2), [175](#page-196-2), [176](#page-197-2) defining repeating events [154](#page-175-4), [155](#page-176-2) deleting categories [515](#page-536-1) deleting events [168](#page-189-3) displaying categories in [519](#page-540-3) entering event locations from [158](#page-179-0) importing information for [117](#page-138-3) opening [23](#page-44-3), [150](#page-171-4), [152](#page-173-3), [154](#page-175-5), [155](#page-176-3), [157](#page-178-4), [158](#page-179-1), [160](#page-181-0), [162](#page-183-1), [164](#page-185-0), [165](#page-186-6), [166](#page-187-3), [168](#page-189-4), [170](#page-191-2), [171](#page-192-4), [173](#page-194-3), [175](#page-196-3), [176](#page-197-3), [177](#page-198-0), [179](#page-200-1), [182](#page-203-2), [522](#page-543-3)related topics for [185](#page-206-0) rescheduling events [166](#page-187-4) retrieving events for [403](#page-424-0), [408](#page-429-0) saving information for [151](#page-172-4), [168](#page-189-5), [170](#page-191-3) scheduling events [150](#page-171-5), [152](#page-173-4), [157](#page-178-5)

selecting dates on [235](#page-256-1) setting alarms from [183](#page-204-5), [530](#page-551-5) setting display options [178](#page-199-3), [179–](#page-200-2)[183](#page-204-6) synchronizing information for [76,](#page-97-4) [112](#page-133-1) transferring information to [66](#page-87-1) troubleshooting [185](#page-206-1), [619](#page-640-0) Calendar files [117](#page-138-4)Calendar icon [23](#page-44-4) Calendar Preferences dialog box [165](#page-186-7), [182](#page-203-3) calendar views [173](#page-194-4), [175](#page-196-4), [176](#page-197-4), [177](#page-198-1) calibration [557](#page-578-1) Call History List [456](#page-477-0) Call Waiting [572](#page-593-0) calling card numbers [572](#page-593-1) canceled actions [40](#page-61-2)canceled appointments [168](#page-189-6) canceled tasks [243](#page-264-0)capitalization [51](#page-72-0), [60](#page-81-0), [250](#page-271-0) card files [117](#page-138-5)Card Info application [26](#page-47-1), [592](#page-613-1) Card Info icon [26](#page-47-1) card readers [220](#page-241-0), [594](#page-615-1) carrying cases [587](#page-608-1) categories *[See also](#page-222-1)* albumsadding [513](#page-534-3) beaming [468](#page-489-2) benefits of [512](#page-533-0)changing [166](#page-187-5) color-coding [162](#page-183-2) deleting [515](#page-536-2) displaying [519](#page-540-4), [537](#page-558-3) placing information in different [517](#page-538-0) related topics for [520](#page-541-0) renaming [514](#page-535-2)

scrolling through [519](#page-540-5) selecting [468](#page-489-3) categorizing applications [513](#page-534-4), [518](#page-539-0) contacts [140](#page-161-0), [513](#page-534-5), [516](#page-537-3) events [151](#page-172-5), [468](#page-489-4), [513](#page-534-6) expenses [474](#page-495-2), [480](#page-501-0), [481](#page-502-0), [513](#page-534-7) information [512](#page-533-1), [516](#page-537-4) memos [513](#page-534-8)notes [257](#page-278-0)tasks [235](#page-256-2), [241](#page-262-0), [246](#page-267-2) Category command [518](#page-539-1) Category dialog box [518](#page-539-2) category lists [590](#page-611-3) [category lists.](#page-185-1) *See* Category pick list category marker [172](#page-193-0), [180](#page-201-6) Category pick list displaying events on [164](#page-185-2) opening [180](#page-201-7) placing entries on [517](#page-538-1) removing calendar events from [515](#page-536-3) cautions [598](#page-619-2), [607](#page-628-6) CDs [221](#page-242-0)challenge-response prompts [578](#page-599-0) Change HotSync Action dialog box [107](#page-128-0) Change Repeat dialog box [155](#page-176-4), [239](#page-260-1) Change your synchronization option [10](#page-31-2), [614](#page-635-2) changing alarms [166](#page-187-0)bookmarks [429](#page-450-4)calendar events [166](#page-187-1)category names [514](#page-535-3) date and time settings [523](#page-544-0) default folders [356](#page-377-0)display options [357](#page-378-0), [364](#page-385-0)

email accounts [331](#page-352-0), [332](#page-353-1) email filters [386](#page-407-0)email messages [355](#page-376-0) fonts [357](#page-378-1)Graffiti 2 ShortCut strokes [556](#page-577-0) home pages [438](#page-459-0) information [68](#page-89-0), [107](#page-128-1), [109](#page-130-0) locations for World Clock [526](#page-547-1), [527](#page-548-0) owner information [559](#page-580-2) passwords [495](#page-516-0) pen widths [257](#page-278-1) playlists [227](#page-248-0) preset connections [563](#page-584-0) preset formats [550](#page-571-3) privacy settings [166](#page-187-6) repeating events [167](#page-188-0) screen colors [542](#page-563-2)screen fonts [539–](#page-560-1)[540](#page-561-1)server profiles [571](#page-592-1) speed-dial entries [459](#page-480-0) start pages [440](#page-461-3) text colors [180](#page-201-8)time zones [527](#page-548-1), [546](#page-567-2), [547](#page-568-0) untimed events [153](#page-174-1)URLs [429](#page-450-5), [431](#page-452-2) World Clock [531](#page-552-0) Channel pick list [282](#page-303-0) character entry [51](#page-72-1), [60](#page-81-1), [130](#page-151-2) *[See also](#page-81-1)* data entry character searches [44](#page-65-1)charging battery [31](#page-52-1), [597](#page-618-1) charging the battery [4](#page-25-0), [562](#page-583-2), [608](#page-629-2) checking space on handheld [122](#page-143-4) checking the battery [304](#page-325-1), [607](#page-628-1) Choose Date command [235](#page-256-3)

city preferences [547](#page-568-1) cleaning your handheld [31](#page-52-2), [597](#page-618-2) clear button (Calculator) [485](#page-506-2) Clear cache on exit option [448](#page-469-0) Clear Cache option [448](#page-469-1) clear entry button (Calculator) [485](#page-506-3) Clear Note command [257](#page-278-2) clearing calculations [485](#page-506-2)Note Pad screens [257](#page-278-3)clock [165](#page-186-1), [529](#page-550-0), [546](#page-567-3), [548](#page-569-0) *[See also](#page-550-3)* World ClockColor Theme Preferences screen [535](#page-556-0), [542](#page-563-3) color-coding [151](#page-172-6), [161](#page-182-2), [164](#page-185-3) colorsapplying to annotations [206](#page-227-0) applying to email [357](#page-378-2) applying to events [151](#page-172-6), [161](#page-182-2), [164](#page-185-3) applying to notes [258](#page-279-1) changing screen [542](#page-563-2) changing text [180](#page-201-8) setting background [258](#page-279-0), [542](#page-563-1) column widths [358](#page-379-0)command gestures (Graffiti 2) [59](#page-80-0) Command mode [43](#page-64-1) command shortcuts [43](#page-64-2)Command strokes (Graffiti 2) [43](#page-64-3), [59](#page-80-1) Command toolbar [43](#page-64-4)commands [41](#page-62-1), [42](#page-63-2), [43](#page-64-5) *[See also](#page-62-2)* menuscommunication speed [563,](#page-584-1) [564](#page-585-0), [568](#page-589-0) communications protocols [309](#page-330-0), [575](#page-596-1) compact discs [221](#page-242-0) company phone lists and memos [11](#page-32-0) completed tasks [242](#page-263-0), [243](#page-264-1), [244](#page-265-1), [246](#page-267-3)

components (handheld) [2](#page-23-0) Compress Day View check box [180](#page-201-9) computers

connecting to [8](#page-29-1), [99](#page-120-0), [288](#page-309-6) copying information to [470](#page-491-4) customizing connections for [567](#page-588-3) displaying primary settings for [100](#page-121-0) entering information with [112](#page-133-2) managing schedules from [184](#page-205-1) overwriting information on [107](#page-128-2), [109](#page-130-1) preinstalled software for [23](#page-44-5) removing Palm Desktop software [125](#page-146-0) synchronization options for [102](#page-123-0), [104](#page-125-0) synchronizing with [75](#page-96-1), [78](#page-99-1), [89](#page-110-1), [618](#page-639-0) troubleshooting synchronization problems [613](#page-634-0) updating information on [73](#page-94-4), [106](#page-127-3) Conduit Settings command [14](#page-35-0), [108](#page-129-1) Conduit Setup dialog box [98](#page-119-1) conduits [74](#page-95-0), [106](#page-127-4) conference calls [158](#page-179-2)Confirm note delete check box [262](#page-283-0) confirmation messages [262](#page-283-1) confirmation tones [589](#page-610-0)conflicting events [180](#page-201-10) conformity declaration [637](#page-658-0) Connect to setting [567](#page-588-4) connecting headphones to device [558](#page-579-4) to AC charger [562](#page-583-6), [607](#page-628-7) to Bluetooth devices [288](#page-309-2), [567](#page-588-1) to dial-in servers [571](#page-592-2)to mobile phones [297](#page-318-0) to networks [97](#page-118-0), [99](#page-120-1), [573](#page-594-0) to other devices [266](#page-287-2), [287](#page-308-1), [562](#page-583-7)

to personal computers [288](#page-309-7) to power sources [608](#page-629-4) to the Internet [266](#page-287-3), [288](#page-309-8), [571](#page-592-3) Connection pick list [571](#page-592-4) Connection Preferences screen [563](#page-584-2), [565](#page-586-1), [566](#page-587-0)connection types [288](#page-309-9) connections*[See also](#page-583-8)* connecting adding login scripts for [577](#page-598-0) adding trusted [299](#page-320-0) authentication servers and [580](#page-601-3) automatically stopping remote [387](#page-408-1) closing network [573](#page-594-1) creating [565](#page-586-2), [567](#page-588-5) customizing network [570](#page-591-0) deleting [565](#page-586-3) disconnecting sync cable [81](#page-102-0) dropping [575](#page-596-2) limiting device [289](#page-310-2) losing [608](#page-629-5) omitting passkeys for [291](#page-312-1) precautions for [31](#page-52-3), [597](#page-618-3), [640](#page-661-0) preset settings for [562](#page-583-9)[–569](#page-590-0) selecting [571](#page-592-5) setting flow control for [568](#page-589-1) setting timeout intervals for [387](#page-408-2) setting up network [294](#page-315-0), [298](#page-319-0), [573](#page-594-2) setting up phone [291–](#page-312-0)[295](#page-316-1) setting up secure [393](#page-414-0) setting up wireless [90](#page-111-0), [287](#page-308-2) synchronizing from [75](#page-96-2), [99](#page-120-2) unable to establish [290](#page-311-4) wireless technology for [265](#page-286-1) [connections.](#page-583-10) *See* Bluetooth; Wi-Fi

conserving power [5](#page-26-1), [32](#page-53-1), [560](#page-581-0), [607](#page-628-2) Contact Details dialog box [140](#page-161-1) Contact Edit screen [133](#page-154-1), [135](#page-156-0) contacting service providers [295](#page-316-2) contacts*[See also](#page-150-1)* Contacts application adding [66](#page-87-0), [130](#page-151-1), [133](#page-154-0), [347](#page-368-1) archiving [139](#page-160-0) categorizing [140](#page-161-0), [513](#page-534-5), [516](#page-537-3) copying information for [131](#page-152-1), [133](#page-154-2), [137](#page-158-0) customizing details for [140](#page-161-2) deleting [139](#page-160-1) displaying information for [135](#page-156-1), [140](#page-161-3) duplicating information for [133](#page-154-3), [137](#page-158-1) entering from Outlook [10](#page-31-3), [614](#page-635-3) entering in memos [250](#page-271-1) entering notes for [133](#page-154-4) keeping private [140](#page-161-4), [490](#page-511-0), [491](#page-512-1) locating [138](#page-159-1) managing [129](#page-150-2) saving [132](#page-153-3), [139](#page-160-2) selecting [40](#page-61-3) transferring from other applications [148](#page-169-1) Contacts application adding contact information [130–](#page-151-3)[132](#page-153-4) addressing email from [352](#page-373-2) archiving information in [139](#page-160-3), [243](#page-264-2) beaming from [467](#page-488-4) benefits of [129](#page-150-3)categorizing information in [513](#page-534-9), [516](#page-537-5) creating business cards [136](#page-157-1) customizing fields in [135](#page-156-2) displaying additional fields for [133](#page-154-5) duplicating information [137](#page-158-2) importing information for [117](#page-138-6), [148](#page-169-2)

marking entries as private [491](#page-512-2) opening [23](#page-44-6), [130](#page-151-4) related topics for [148](#page-169-3) saving information in [132](#page-153-3), [139](#page-160-4) searching from [138](#page-159-2) selecting field types for [134](#page-155-2) setting display options for [141](#page-162-0) synchronizing information for [76](#page-97-2), [112](#page-133-0) transferring information from [66](#page-87-2) troubleshooting [148](#page-169-4) viewing online help for [147](#page-168-0) Contacts files [117](#page-138-7)Contacts icon [23](#page-44-7) Contacts list [140](#page-161-5)[continuous events.](#page-170-4) *See* repeating events controlsapplication [34](#page-55-0) locating [45](#page-66-2) controls, handheld [19](#page-40-0) cookies [446](#page-467-1), [448](#page-469-2) Copy command [69](#page-90-0), [594](#page-615-2) Copy dialog box [594](#page-615-3) Copy icon [43](#page-64-6) copying applications [111](#page-132-0), [470](#page-491-1), [594](#page-615-0) calculations [486](#page-507-2)contacts [131](#page-152-1), [133](#page-154-2), [137](#page-158-0) information [69](#page-90-1) photos [208](#page-229-0), [210](#page-231-1), [470](#page-491-5) service profiles [571](#page-592-6) videos [210](#page-231-2), [470](#page-491-6) copying and pasting [69](#page-90-2) copy-protected applications [594](#page-615-4) corporate email accounts [266](#page-287-4), [309](#page-330-1), [310](#page-331-0) country information [551](#page-572-3)

#### CPUs

connecting to [8](#page-29-1) displaying primary settings for [100](#page-121-1) entering network information for [96](#page-117-0) overwriting information on [107](#page-128-3), [109](#page-130-2) preinstalled software for [23](#page-44-8) removing Palm Desktop software [125](#page-146-0) synchronization options for [102](#page-123-1), [104](#page-125-1) synchronizing with [75](#page-96-3) Cradle/Cable setting [567](#page-588-6) creating appointments [150](#page-171-6) backups [73](#page-94-2) bookmarks [423](#page-444-0), [429](#page-450-1) business cards [136](#page-157-0)categories [513](#page-534-3) company-specific information [11](#page-32-1) connections [565](#page-586-2), [567](#page-588-5) contacts [66](#page-87-0), [130](#page-151-1), [133](#page-154-0), [347](#page-368-1) daily events [150](#page-171-0) email messages [349](#page-370-0) filters [382](#page-403-0)login scripts [577](#page-598-1) mail folders [361](#page-382-0)memos [250](#page-271-2)multiday events [157](#page-178-0) notes [257](#page-278-4)owner information [559](#page-580-0) passwords [493](#page-514-0), [494](#page-515-0), [499](#page-520-0) personal signatures [353](#page-374-0) photo albums [201](#page-222-0) playlists [224](#page-245-0) plug-in applications [580](#page-601-0) reminders [132](#page-153-0), [256](#page-277-0) repeating events [154](#page-175-0), [155](#page-176-0)

repeating tasks [237](#page-258-1), [239](#page-260-2) service profiles [570](#page-591-1), [571](#page-592-7), [574](#page-595-0) ShortCut strokes [555](#page-576-2)tasks [235](#page-256-0), [237](#page-258-0), [239](#page-260-0) trusted devices [291](#page-312-2)trusted pairs [300](#page-321-3) unscheduled events [153](#page-174-0)untimed events [152](#page-173-5), [157](#page-178-6) user profiles [12](#page-33-0) video albums [201](#page-222-0)currency [474](#page-495-3), [475](#page-496-1), [477](#page-498-0) Currency pick list [475](#page-496-2) currency symbols [475](#page-496-3), [476](#page-497-1), [477](#page-498-1), [481](#page-502-1) current date and time checking [522](#page-543-4) entering [62](#page-83-0), [546](#page-567-3), [549](#page-570-1) cursor [64](#page-85-0), [68](#page-89-1) Custom Currencies dialog box [477](#page-498-2) customer support [17](#page-38-3), [71](#page-92-0), [189](#page-210-0), [233](#page-254-0), [633](#page-654-0) customizing applications [108](#page-129-0) backgrounds [180](#page-201-4), [534](#page-555-1), [538](#page-559-1) calendar [178](#page-199-1), [179](#page-200-0) contact information [135](#page-156-3), [140](#page-161-2) currency symbols [477](#page-498-1) data entry [552](#page-573-0) expense lists [481](#page-502-2) Graffiti 2 writing [553](#page-574-3) handheld [26](#page-47-2) handhelds [11](#page-32-2)network settings [570–](#page-591-2)[580](#page-601-4) preset formats [551](#page-572-4) synchronization settings [102](#page-123-2)[–110](#page-131-0) Tasks list [245](#page-266-1)Cut command [70](#page-91-0)

Cut icon [43](#page-64-7) cycling through calendar views [171](#page-192-5)

## **D**

daily events [154](#page-175-6) daily schedules [173](#page-194-5), [174](#page-195-1), [178](#page-199-4) daily tasks [238](#page-259-1), [240](#page-261-1) data entry [21](#page-42-5), [64](#page-85-1) input area for [19](#page-40-1) methods for [47](#page-68-0), [48](#page-69-0), [552](#page-573-1) personal computers and [112](#page-133-3) shortcuts for [73](#page-94-5)databases [117](#page-138-8)Date & Time Preferences screen [546](#page-567-4), [548](#page-569-1) date formats [550](#page-571-4), [551](#page-572-5) datesassigning to appointments [150](#page-171-7), [154](#page-175-7) assigning to repeating tasks [239](#page-260-3), [240](#page-261-2) changing [166](#page-187-7), [473](#page-494-2), [523](#page-544-1) checking [522](#page-543-5) displaying current [525](#page-546-1) displaying due [246](#page-267-4) displaying in World Clock [531](#page-552-1) entering current [62](#page-83-1), [546](#page-567-5), [549](#page-570-2) flagging series of [157](#page-178-7) incorrect [610](#page-631-5)recording completion [246](#page-267-5) reserving in calendar [152](#page-173-2) resetting [546](#page-567-6), [548](#page-569-2) scheduling reminders for [132](#page-153-5) selecting on calendar [235](#page-256-4) setting alarms for specific [165](#page-186-8), [237](#page-258-2), [260](#page-281-1) setting due [235](#page-256-5), [236](#page-257-4) setting location-specific [523](#page-544-2), [546](#page-567-7) setting repeat intervals for [155](#page-176-1), [156](#page-177-0),

[157](#page-178-3), [166](#page-187-2) setting sequence [551](#page-572-5) sorting by [261](#page-282-0) viewing scheduled [171](#page-192-6), [174](#page-195-2), [175](#page-196-5), [176](#page-197-5) viewing specific [175](#page-196-6) Day View displaying overlapping events in [178](#page-199-4) scheduling appointments on [150](#page-171-8) scheduling events for [152](#page-173-6) selecting [173](#page-194-6) setting display options for [164](#page-185-4), [178](#page-199-5), [180](#page-201-11) setting timeframes for [182](#page-203-4) Day View icon [150](#page-171-9) Daylight Saving Time entry box [527](#page-548-2) Daylight Savings settings [523](#page-544-3) Days To Synchronize Mail option [322](#page-343-0) DBA files [117](#page-138-9)Deactivate Keylock button [560](#page-581-3) deadlines [152](#page-173-7)decimal separators [551](#page-572-6) Default Currency pick list [477](#page-498-3) default settings overwriting [107](#page-128-4), [109](#page-130-3) restoring [544](#page-565-7) selecting [103](#page-124-0) Default View pick list [179](#page-200-3) Delay command [579](#page-600-0) delays [501](#page-522-0), [562](#page-583-1) after breaking network connection [608](#page-629-6) after reset [610](#page-631-6)Delete command [124](#page-145-4) Delete Contact dialog box [139](#page-160-5) Delete dialog box [124](#page-145-5) Delete Event command [168](#page-189-7) Delete Event dialog box [168](#page-189-8)

Delete From pick list [125](#page-146-1) Delete icon [43](#page-64-8) Delete Item command [479](#page-500-0) Delete Memo command [253](#page-274-0) Delete Memo dialog box [253](#page-274-1) Delete messages on server option [389](#page-410-0) Delete Note command [262](#page-283-2) Delete Old Messages dialog box [367](#page-388-0) Delete Task command [243](#page-264-3) Delete Task dialog box [243](#page-264-4) deleting ActiveSync accounts [409](#page-430-2) applications [124](#page-145-2), [595](#page-616-0) appointments [168](#page-189-9) bookmarks [431](#page-452-3)categories [515](#page-536-2) connections [562](#page-583-11), [565](#page-586-3) contacts [139](#page-160-1)desktop software [7](#page-28-0) email [366](#page-387-0), [367](#page-388-1), [369](#page-390-0), [389](#page-410-1) email accounts [333](#page-354-2)email filters [386](#page-407-1)events [168–](#page-189-10)[170](#page-191-4), [515](#page-536-4) expense items [478](#page-499-0), [480](#page-501-1) files from handheld [127](#page-148-4) Graffiti 2 ShortCut strokes [556](#page-577-1)information [70](#page-91-1), [127](#page-148-5), [499](#page-520-1), [595](#page-616-2), [609](#page-630-2) locations [528](#page-549-0)mail folders [361](#page-382-1)memos [253](#page-274-2)notes [262](#page-283-3)Palm Desktop software [125](#page-146-2) passwords [498](#page-519-0) photos from album [202](#page-223-0) playlists [229](#page-250-0)

private entries [498](#page-519-1) saved web pages [431](#page-452-4) service profiles [576](#page-597-0) songs [228](#page-249-1) tasks [243](#page-264-5)[–244](#page-265-2)video from album [202](#page-223-0) description fields [150](#page-171-10), [151](#page-172-7) Desktop overwrites handheld option [107](#page-128-5), [109](#page-130-4)desktop software *[See also](#page-28-1)* Palm Desktop software archiving information in [127](#page-148-3) downloading [17](#page-38-4) overwriting information in [107](#page-128-6), [109](#page-130-5) removing old [7](#page-28-0) updating handheld from [107](#page-128-7), [109](#page-130-6) desktop software, installing [23](#page-44-9) Details dialog box [516](#page-537-6), [568](#page-589-2), [574](#page-595-1) deviceESD and [639](#page-660-0) device name cache [303](#page-324-4) Device name field [290](#page-311-5) device names [303](#page-324-5), [304](#page-325-4), [559](#page-580-1) Device pick list [122](#page-143-5) devices [80](#page-101-0), [266](#page-287-5), [289](#page-310-3), [562](#page-583-7) [devices.](#page-583-12) *See also* Bluetooth devicesdevice-to-device networking [266](#page-287-6) Dial prefix check box [572](#page-593-2) Dialer application benefits of [453](#page-474-0)dialing from [454](#page-475-0), [455](#page-476-0) related topics for [460](#page-481-0) troubleshooting [460](#page-481-1) Dialer icon [454](#page-475-1) Dialer keypad [454](#page-475-2)

dial-in connections [563](#page-584-3)dial-in servers [570](#page-591-3), [571](#page-592-8), [573](#page-594-3) dialing [454](#page-475-3), [455](#page-476-1), [456](#page-477-1), [458](#page-479-0) dialing in to networks [95](#page-116-0), [563](#page-584-4) dialing preferences [567](#page-588-7) Dialing setting (connections) [567](#page-588-8) dialog boxes [40](#page-61-4) dial-up accounts [295](#page-316-3), [297](#page-318-1) dial-up connections [567](#page-588-9), [570](#page-591-4) dictionaries [587](#page-608-2)digitizer (defined) [557](#page-578-2) Disable Auto Complete check box [443](#page-464-2) Disable Cookies check box [446](#page-467-2) Disable device name cache command [303](#page-324-6) Disable Images check box [442](#page-463-1) Disable JavaScript check box [451](#page-472-1) Disconnect on Exit option [388](#page-409-0) disconnecting sync cable [81](#page-102-1) disconnecting USB sync cable [613](#page-634-1) Discover your device screen [120](#page-141-2) Discoverable pick list [290](#page-311-6) Discoverable setting [271](#page-292-0), [279](#page-300-0), [289](#page-310-4), [290](#page-311-7), [300](#page-321-4) discovering Bluetooth devices [289](#page-310-1), [300](#page-321-2), [303](#page-324-1) Discovery icon [300](#page-321-5) Discovery Results screen [289](#page-310-5), [301](#page-322-0) disk space requirements [3](#page-24-0) Display Name option [365](#page-386-1) display options (web pages) [427](#page-448-0) Display Options command [179](#page-200-4), [534](#page-555-2), [537](#page-558-4) Display Options dialog box Applications View [537](#page-558-5) calendar [179](#page-200-5)clock [531](#page-552-2)Favorites View [534](#page-555-3) display preferences [537](#page-558-6), [539](#page-560-2), [541](#page-562-0), [542](#page-563-4)

display views (web browser) [427](#page-448-1) displaying application groups [516](#page-537-7) application information [122](#page-143-6) applications [519](#page-540-1) appointments [171](#page-192-7), [174](#page-195-3), [175](#page-196-7), [176](#page-197-6) bookmarks [430](#page-451-6)calculators [24](#page-45-4)Category pick list [180](#page-201-12), [181](#page-202-0) contact information [135](#page-156-4), [140](#page-161-6) current date and time [522](#page-543-6), [525](#page-546-2) email attachments [376](#page-397-1), [435](#page-456-1) events [164](#page-185-5), [181](#page-202-1), [182](#page-203-5) expansion card information [26](#page-47-3) expense reports [23](#page-44-10) expenses [481](#page-502-3) hidden or masked entries [493](#page-514-1)HotSync log [79](#page-100-1) images [436](#page-457-0) information [19](#page-40-2), [519](#page-540-6) memos [251](#page-272-0)notes [261](#page-282-1)PDF files [24](#page-45-5)personal calendars [149](#page-170-5) schedules [171](#page-192-8), [173](#page-194-7), [175](#page-196-8), [176](#page-197-7) slide shows [195](#page-216-0)space information [122](#page-143-7), [123](#page-144-1) tasks [171](#page-192-9), [180](#page-201-13), [241](#page-262-1), [245](#page-266-2), [246](#page-267-6) unread messages [171](#page-192-10), [180](#page-201-14) URLs [425](#page-446-0)version information [123](#page-144-2) web pages [422](#page-443-2), [423](#page-444-3), [424](#page-445-0), [427](#page-448-2), [436](#page-457-1) World Clock [26](#page-47-4), [531](#page-552-3) DNS (defined) [575](#page-596-3) DNS addresses [275](#page-296-1), [283](#page-304-0), [575](#page-596-0)

Do not allow wakeup command [304](#page-325-5) Do Nothing option (synchronization) [107](#page-128-8), [109](#page-130-7)do's and don'ts [31](#page-52-4), [597](#page-618-4) Documents application [24](#page-45-6) benefits of [186](#page-207-0)creating files [187](#page-208-0) editing files [187](#page-208-0) opening files from [188](#page-209-0) overview [186](#page-207-1) related topics for [189](#page-210-1) viewing files [187](#page-208-0) Documents To Go application [73](#page-94-6), [187](#page-208-1) *[See also](#page-48-1)* Documents application domain name system (DNS) [575](#page-596-3) Download attachments option [322](#page-343-1) Download dialog box [434](#page-455-1) download options [434](#page-455-2), [441](#page-462-1) downloading additional software [17](#page-38-4) attachments [372](#page-393-0), [373](#page-394-0), [375](#page-396-0) email [335](#page-356-0), [344](#page-365-0) files [434](#page-455-3), [441](#page-462-2) images [441](#page-462-3) large messages [373](#page-394-1), [375](#page-396-1) multiple attachments [376](#page-397-2) web pages [434](#page-455-4) drafts [349](#page-370-1)dragging applications [111](#page-132-2), [112](#page-133-4) drained batteries [607](#page-628-8)drawing freehand [206](#page-227-1), [256](#page-277-1) drawing tools [206](#page-227-2) drivers [563](#page-584-5)[drop-down lists](#page-127-5) *See* lists due dates [235](#page-256-5), [236,](#page-257-4) [240](#page-261-3), [246](#page-267-7)

dummy expansion card [588](#page-609-0) Duplicate Contact command [137](#page-158-3) duplicating contact information [133](#page-154-3), [137](#page-158-4) duration [151](#page-172-8)

## **E**

eBooks [24](#page-45-7)Edit Bookmarks command [431](#page-452-5), [432](#page-453-1) Edit Bookmarks List dialog box [431](#page-452-6), [432](#page-453-2), [433](#page-454-1)Edit Categories command [241](#page-262-2) Edit Categories dialog box [162](#page-183-3), [163](#page-184-0), [513](#page-534-10), [515](#page-536-5)Edit Connection dialog box [564](#page-585-1) Edit currencies command [475](#page-496-4) Edit List dialog box [526](#page-547-2), [528](#page-549-1) Edit menu [69](#page-90-0), [70](#page-91-2) Edit Playlist dialog box [224](#page-245-1) editing [68](#page-89-0), [251](#page-272-1), [257](#page-278-5), [261](#page-282-2), [431](#page-452-1) *[See also](#page-272-2)* changing electrostatic discharge [597](#page-618-5), [639](#page-660-1)[–640](#page-661-1) email*[See also](#page-327-0)* email accounts; VersaMail application accessing [25](#page-46-0), [92](#page-113-0), [277](#page-298-0), [293](#page-314-0), [296](#page-317-3), [308](#page-329-3) adding addresses to contacts [347](#page-368-2) adding attachments to [377](#page-398-1) adding signatures [353](#page-374-2) addressing [134](#page-155-1), [142](#page-163-0), [145](#page-166-0), [350](#page-371-0), [351](#page-372-0), [352](#page-373-1), [555](#page-576-1)changing fonts for [357](#page-378-1) changing header information for [390](#page-411-0) changing Inbox folders for [356](#page-377-1) changing maximum size [335](#page-356-1) changing messages [355](#page-376-0)

composing [349](#page-370-0) creating folders for [361](#page-382-2) deleting [366](#page-387-0), [367](#page-388-1), [369](#page-390-0), [389](#page-410-1) downloading [335](#page-356-0), [344](#page-365-0) downloading attachments [373](#page-394-0), [375](#page-396-0) emptying Trash folder for [369](#page-390-1), [370](#page-391-1) entering user names for [571](#page-592-9) filtering [337](#page-358-2), [382](#page-403-1), [384](#page-405-0), [386](#page-407-2) forwarding [362](#page-383-0) manually marking [371](#page-392-0) Microsoft Exchange ActiveSync [394](#page-415-0) moving messages [359](#page-380-0) reading [346](#page-367-0) reading files attached to [376](#page-397-0), [435](#page-456-0) receiving [296](#page-317-4), [335](#page-356-2), [403](#page-424-1) related topics for [410](#page-431-0) replying to [363](#page-384-0) sending [296](#page-317-5), [345](#page-366-0), [349](#page-370-2), [437](#page-458-2) setting display options for [357](#page-378-3) setting maximum size [322](#page-343-2) setting notification options for [340](#page-361-2), [354](#page-375-0) setting preferences for [344](#page-365-1) setting retry intervals for [354](#page-375-1) tapping URLs in [366](#page-387-1) viewing status of [343](#page-364-0) viewing unread messages for [171](#page-192-11), [180](#page-201-15) wireless connections and [266](#page-287-7), [277](#page-298-0) email accountsaccessing email [288](#page-309-0) changing [331](#page-352-0), [332](#page-353-1) connection types and [308](#page-329-1) deleting [333](#page-354-1) logging in to Internet [437](#page-458-3) scheduling Auto Sync [337](#page-358-3), [342](#page-363-2) setting up [308](#page-329-4), [315](#page-336-1), [396](#page-417-2), [399](#page-420-2)

testing [330](#page-351-0) transferring settings to [313](#page-334-0) upgrading [307](#page-328-0) email applications [575](#page-596-4) email folders [356](#page-377-2)email providers [308](#page-329-5), [327](#page-348-0) *[See also](#page-348-0)* ISPsemergency information [513](#page-534-11) empty screen [609](#page-630-1) Empty Trash dialog box [369](#page-390-2) emptying Trash folder [369](#page-390-3), [370](#page-391-2) Enable device name cache command [303](#page-324-7) encryption email passwords and [308](#page-329-6) wireless connections and [273](#page-294-0), [274](#page-295-0) encryption keys [273](#page-294-1), [274](#page-295-1), [281](#page-302-0) encryption systems [308](#page-329-7) End command [579](#page-600-1) entering current date and time [62](#page-83-0), [546](#page-567-3), [549](#page-570-1) information [19](#page-40-1), [21](#page-42-6), [47](#page-68-0), [48](#page-69-0), [73](#page-94-5), [112](#page-133-3), [552](#page-573-1) owner information [559](#page-580-3) passkeys [302](#page-323-0) passwords [295](#page-316-4), [327](#page-348-1), [400](#page-421-0), [571](#page-592-10), [574](#page-595-2) phone numbers [454](#page-475-4), [456](#page-477-2), [458](#page-479-1), [574](#page-595-3) URLs [422](#page-443-3), [423](#page-444-4) Enterprise Software link [26](#page-47-5) entriesdefined [64](#page-85-2) entry getting number of [123](#page-144-3) hard resets and [600](#page-621-1) eraser [257](#page-278-6)eReader [24](#page-45-8)error messages [617](#page-638-0)

ESD (electrostatic discharge) [639](#page-660-2)[–640](#page-661-2) ESMTP authentication [334](#page-355-2) Essential Software folder [121](#page-142-0)Essential Software option [25](#page-46-5) Euro, in onscreen keyboard [65](#page-86-0) Event Details dialog box [166](#page-187-8) events

adding to calendar [150](#page-171-11) adjusting for location [546](#page-567-8) archiving [168](#page-189-11), [169](#page-190-0), [170](#page-191-5) beaming [468](#page-489-5) categorizing [151](#page-172-5), [468](#page-489-4), [513](#page-534-6) changing descriptions [166](#page-187-9) changing time zones for [160](#page-181-1) changing untimed [153](#page-174-1) color-coding [151](#page-172-6), [161](#page-182-2), [164](#page-185-3) conflicting [180](#page-201-10) contact information and [132](#page-153-6) creating multiday [157](#page-178-0) creating untimed [152](#page-173-8), [157](#page-178-8) defined [150](#page-171-12) defining repeating [154](#page-175-0), [155](#page-176-0) deleting [168](#page-189-10)[–170](#page-191-4), [515](#page-536-4) displaying [164](#page-185-5), [181](#page-202-1), [182](#page-203-5) entering notes for [158](#page-179-3), [159](#page-180-0) extending beyond midnight [157](#page-178-9) finding overlapping [178](#page-199-6) marking as private [151](#page-172-9), [491](#page-512-3) rescheduling [166–](#page-187-10)[167](#page-188-1) retrieving with Microsoft Exchange ActiveSync [403](#page-424-2), [408](#page-429-1) scheduling [150](#page-171-13), [152](#page-173-9), [182](#page-203-6) setting alarms for [165](#page-186-9), [183](#page-204-7) setting time zones for [160](#page-181-2), [161](#page-182-3) viewing free time for [180](#page-201-16)

viewing specific time for [181](#page-202-2) Excel files [24](#page-45-9), [73](#page-94-7), [187](#page-208-2) Excel spreadsheets attaching to email [377](#page-398-4) email messages and [306](#page-327-1) importing information from [117](#page-138-10) managing files for [186](#page-207-2) opening [188](#page-209-1) sending information to [474](#page-495-4) transferring to handheld [77](#page-98-0) exchanging information [21](#page-42-7) exclamation point (!) in Tasks list [246](#page-267-0) EXIF format [200](#page-221-0)expansion cards adding applications to [27](#page-48-2), [111](#page-132-3), [122](#page-143-8), [596](#page-617-1) beaming from [469](#page-490-3) benefits of [587](#page-608-3)copying applications to [470](#page-491-7), [594](#page-615-5) deleting information on [595](#page-616-3) displaying information about [26](#page-47-6), [592](#page-613-2) downloading files to [434](#page-455-5) dummy card for [588](#page-609-0) formatting [595](#page-616-4) getting applications on [122](#page-143-9) inserting [21](#page-42-8), [589](#page-610-1) limitations [592](#page-613-3)opening applications on [590](#page-611-4) opening files on [591](#page-612-0) overview [586](#page-607-0) preventing damage to [588](#page-609-1) related topics for [596](#page-617-2) removing [588](#page-609-2) removing applications on [124](#page-145-6) renaming [593](#page-614-0)

transferring audio files to [220](#page-241-1) transferring music files to [219](#page-240-0) types of [587](#page-608-4) viewing information on [436](#page-457-2) [expense records](#page-493-0) *See* Expense application Expense application [23](#page-44-11) archiving information in [479](#page-500-1) benefits of [472](#page-493-1)categorizing information in [474](#page-495-2), [480](#page-501-0), [481](#page-502-0), [513](#page-534-7) categorizing with Calculator [513](#page-534-12) changing information [473](#page-494-3) choosing currency options [475](#page-496-5) customizing lists for [481](#page-502-4) deleting categories [515](#page-536-6) deleting information in [478](#page-499-1)[–480](#page-501-2) entering expenses in [473–](#page-494-4)[474](#page-495-5) getting help with [482](#page-503-0) opening [473](#page-494-5), [482](#page-503-1) related topics for [483](#page-504-0) saving information in [474](#page-495-6) synchronizing information for [76](#page-97-5) transferring information to [66](#page-87-3) troubleshooting [483](#page-504-1) Expense icon [23](#page-44-11) expense lists [481](#page-502-4) Expense Preferences dialog box [473](#page-494-6), [476](#page-497-2) expense reports [23](#page-44-12), [475](#page-496-6), [480](#page-501-3), [481](#page-502-5) Expense type pick list [473](#page-494-7) extending battery [533](#page-554-0), [607](#page-628-3) external devices [562](#page-583-7)external speaker [558](#page-579-5)

#### **F**

fade setting [180](#page-201-17), [535](#page-556-1), [538](#page-559-2)

FAQs [605](#page-626-2)Favorites Viewchanging entries [535](#page-556-2) defined [26](#page-47-7) moving around in [39](#page-60-1) using [35](#page-56-0) FCC Statement [634](#page-655-0)fields [133](#page-154-6), [134](#page-155-3), [135](#page-156-3) file names [594](#page-615-6)file types [117](#page-138-11), [214](#page-235-0) filesaccessing [449](#page-470-1) adding [73](#page-94-1) attaching to email [377](#page-398-5), [378](#page-399-1), [380](#page-401-1) displaying contents [435](#page-456-2) displaying on expansion cards [592](#page-613-4) downloading [434](#page-455-3), [441](#page-462-2) installation prerequisites for [122](#page-143-10) opening [188](#page-209-2) opening on expansion cards [591](#page-612-0) removing [127](#page-148-4), [595](#page-616-5) restoring archived [127](#page-148-2) saving [434](#page-455-6) selecting for synchronization [98](#page-119-2) sharing [266](#page-287-8), [288](#page-309-10) transferring to handheld [75](#page-96-4), [76](#page-97-0), [117](#page-138-11) troubleshooting uninstalled [617](#page-638-1) filing events [151](#page-172-5) filtering email [337](#page-358-2), [382](#page-403-1), [384](#page-405-0), [386](#page-407-2) filtering messages [384](#page-405-1), [386](#page-407-3) Filters dialog box [382](#page-403-2), [384](#page-405-2) finances [472](#page-493-2), [513](#page-534-13) *[See also](#page-493-2)* Expense application Find dialog box [44](#page-65-2) Find icon [44](#page-65-3)

Find More button [44](#page-65-4) Find on Page command [425](#page-446-1) Find on Page dialog box [425](#page-446-2) finding contacts [138](#page-159-1)information [44](#page-65-5) overlapping events [178](#page-199-7) firewalls [270](#page-291-0), [310](#page-331-1) Flow Ctl pick list [568](#page-589-3) folders [359](#page-380-1), [361](#page-382-3), [614](#page-635-4) Font command [540](#page-561-2) font styles [540](#page-561-3) fonts [357](#page-378-1), [427](#page-448-3), [539–](#page-560-1)[540](#page-561-1) forgetting passwords [498](#page-519-2) form fields (web pages) [443](#page-464-3) Format (codec) pick list [216](#page-237-0) Format Card command [595](#page-616-6) formatsaudio files [213](#page-234-0)information-specific [550](#page-571-5) Formats Preferences screen [550](#page-571-6) formatting expansion cards [595](#page-616-4) forwarding email [362](#page-383-0) freehand drawing [206](#page-227-1), [256](#page-277-1) freeing up space [124](#page-145-7), [127](#page-148-6), [170](#page-191-6), [609](#page-630-3) frequently asked questions (FAQs) [605](#page-626-2) front panel controls [19](#page-40-3) frozen screen [22](#page-43-1), [598](#page-619-3), [608](#page-629-7) Full header option [390](#page-411-1) full-screen pen stroke [545](#page-566-1) full-screen writing [49](#page-70-0), [257](#page-278-7), [428](#page-449-0) icon on status bar [29](#page-50-3)full-screen writing icon [50](#page-71-0)

Find icon on status bar [29](#page-50-2)

#### **G**

Game Sound pick list [558](#page-579-6) games [516](#page-537-8), [558](#page-579-7), [587](#page-608-5) gestures (Graffiti 2 writing) [59](#page-80-2) Get IP command [579](#page-600-2) Get unread mail option [344](#page-365-2) getting started [6](#page-27-0) GIF files [436](#page-457-3)Go To Date dialog box [150](#page-171-14), [152](#page-173-10) Go to Web Page dialog box [422](#page-443-4) Go to Web Page icon [422](#page-443-5) GPRS mobile phones [291](#page-312-3), [298](#page-319-1), [563](#page-584-6) Graffiti 2 command strokes [43](#page-64-9), [59](#page-80-1) Graffiti 2 input area [48](#page-69-1) Graffiti 2 Preferences screen [553](#page-574-4) Graffiti 2 writing [51](#page-72-2) changing strokes for [556](#page-577-2) command shortcuts and [59](#page-80-0) copying and pasting with [69](#page-90-3) deleting information with [70](#page-91-3) deleting ShortCuts [556](#page-577-3) entering information with [48](#page-69-2), [51](#page-72-3)[–61](#page-82-0) entering ShortCut strokes [62–](#page-83-2)[63](#page-84-0), [555](#page-576-3) full-screen mode and [49](#page-70-1) getting help with [58](#page-79-1) guidelines for [53](#page-74-0) overview [48](#page-69-3) setting alternate stroke shapes for [553](#page-574-5) troubleshooting problems with [611](#page-632-0) graphics files [436](#page-457-4), [441](#page-462-3) GSM mobile phones [291](#page-312-4), [563](#page-584-7)

#### **H**

handheldcontrols described [19](#page-40-0)

customizing [26](#page-47-2) do's and don'ts [31](#page-52-4)preinstalled applications for [23](#page-44-13) recharging [31](#page-52-5) recharging battery [32](#page-53-3) turning on and off [21](#page-42-9) viewing applications on [19](#page-40-4) viewing information on [19](#page-40-5) Wi-Fi radio [22](#page-43-2) Handheld overwrites Desktop option [107](#page-128-9), [109](#page-130-8)handheldscharging battery for [4](#page-25-2), [597](#page-618-6) connecting to PCs [8](#page-29-2) disconnecting from sync cable [81](#page-102-2) do's and don'ts [597](#page-618-4)maintenance information for [597](#page-618-7)not responding [598](#page-619-4) recharging battery [4](#page-25-3), [5](#page-26-4) reconnecting sync cable [81](#page-102-3) resetting [598](#page-619-5) setting power preferences for [560](#page-581-4)[–562](#page-583-13), [562](#page-583-14)turning on and off [6](#page-27-1), [560](#page-581-5) handwriting [257](#page-278-8), [611](#page-632-1) *[See also](#page-632-1)* Graffiti 2 writing hard resets [600](#page-621-2), [602](#page-623-0), [608](#page-629-8) header options (email) [390](#page-411-0) headphone jack [21](#page-42-10), [597](#page-618-8) headphones [31](#page-52-6), [558](#page-579-4), [597](#page-618-9) headsets [21](#page-42-11), [597](#page-618-10) help [17](#page-38-3), [58,](#page-79-1) [71](#page-92-0), [127](#page-148-7), [498](#page-519-3), [632](#page-653-0) Help menu [613](#page-634-2) hiding address fields [423](#page-444-5)

currency symbols [481](#page-502-1) private entries [492](#page-513-1) highlighting menu commands [41](#page-62-3) *[See also](#page-62-4)* selection highlight high-speed connections [297](#page-318-2) high-speed data services [570](#page-591-5) high-speed wireless carrier [288](#page-309-11) hints [498](#page-519-3)*[See also](#page-519-4)* help History area [486](#page-507-3) Holiday Files folder [184](#page-205-2) holidays [152](#page-173-11), [154](#page-175-8), [156](#page-177-1) home page [426](#page-447-1), [438](#page-459-0), [440](#page-461-4) Home Page icon [438](#page-459-1) Home Page setting (web browser) [440](#page-461-5) [Home screen](#page-60-2) *See* Applications View hosts [575](#page-596-5)HotSync Controls tab [82](#page-103-0), [104](#page-125-2) HotSync icon [23](#page-44-14) HotSync log [79](#page-100-2), [105](#page-126-0) HotSync Manager *[See also](#page-96-5)* synchronizing HotSync manager [90](#page-111-1) installing [75](#page-96-6), [78](#page-99-2) not responding [617](#page-638-2) restoring information from [602](#page-623-1) running automatically [103](#page-124-1) starting [23](#page-44-15), [103](#page-124-2) synchronization options for [103](#page-124-1), [105](#page-126-1) turning off [103](#page-124-3) HotSync Manager icon [89](#page-110-2), [94](#page-115-0) HotSync manager icon [75](#page-96-7), [78](#page-99-3), [80](#page-101-1), [613](#page-634-3) HotSync Online Troubleshooting Guide [613](#page-634-4) HotSync screen [81](#page-102-4), [83](#page-104-0), [94](#page-115-1), [97](#page-118-1) HotSync Software Setup window [104](#page-125-3)

HotSync technology [27](#page-48-3), [75](#page-96-8) HTM files [436](#page-457-5)HTML files [435](#page-456-3), [436](#page-457-6) HTML messages [322](#page-343-3) HTML viewer [435](#page-456-3)hyperlinks [426](#page-447-2) *[See also](#page-442-2)* URLs

## **I**

iconsapplication [537](#page-558-0), [544](#page-565-4) Command toolbar [43](#page-64-10)Inbox (VersaMail) [343](#page-364-1) missing [610](#page-631-0) Outbox (VersaMail) [355](#page-376-1) Wi-Fi wireless connections [269](#page-290-0)ICS files [117](#page-138-12)idle timeouts [575](#page-596-6)image files [191](#page-212-1), [436](#page-457-4), [441](#page-462-3) IMAP mail folders [391](#page-412-0), [392](#page-413-0), [393](#page-414-1) IMAP protocol [309](#page-330-2), [318](#page-339-0), [327](#page-348-2) IMAP servers [319](#page-340-0), [328](#page-349-0), [372](#page-393-1) import fields [118](#page-139-0) importing contacts [148](#page-169-1)information [12](#page-33-1), [117](#page-138-13)[–119](#page-140-0) Inbox [330](#page-351-2), [356](#page-377-3) Inbox icons [343](#page-364-2)incoming mail options [329](#page-350-0), [402](#page-423-1) incoming mail servers [309](#page-330-3), [319](#page-340-1), [328](#page-349-1) incompatible applications [629](#page-650-1) incorrect dates and time [610](#page-631-5) Info command [122](#page-143-11) Info dialog box [122](#page-143-12) information

accessing [37](#page-58-1) adding contact [138](#page-159-3), [148](#page-169-5) adding owner [559](#page-580-4) beaming application-specific [467](#page-488-5) categorizing [512](#page-533-1), [516](#page-537-4) copying and pasting [69](#page-90-1) deleting [70](#page-91-1) displaying [19](#page-40-2) editing [68](#page-89-0) entering [19](#page-40-1), [21](#page-42-6), [47](#page-68-0), [48](#page-69-0), [552](#page-573-1) finding [44](#page-65-0) hard resets and [499](#page-520-2) losing [40](#page-61-5) managing [27](#page-48-4) protecting [587](#page-608-6) providing emergency [513](#page-534-11) sharing [21](#page-42-12), [131](#page-152-2), [461](#page-482-0), [470](#page-491-8) updating [72](#page-93-0) viewing by category [519](#page-540-6) [infrared port](#page-42-13) *See* IR port Infrared setting [567](#page-588-10) initialization strings (modems) [388](#page-409-1), [568](#page-589-4) input area [19](#page-40-6), [48](#page-69-1) icon on status bar [30](#page-51-0)inserting expansion cards [21](#page-42-8), [589](#page-610-1) installation CD [2](#page-23-1), [120](#page-141-3), [605](#page-626-3) installation prerequisites [122](#page-143-13) installing additional software [73](#page-94-8), [120](#page-141-4) applications [23](#page-44-1), [73](#page-94-1), [111](#page-132-1), [590](#page-611-0) HotSync manager [75](#page-96-6), [78](#page-99-2) Palm Desktop software [3](#page-24-1), [7](#page-28-2) related topics for [17](#page-38-5) instant messenger (IM) accounts [134](#page-155-4) instant messenger (IM) field [134](#page-155-5)

JavaScript [451](#page-472-2)

**J**

Internet*[See also](#page-309-12)* websitesaccessing [288](#page-309-13) Bluetooth [295](#page-316-5) connecting to [266](#page-287-3), [288](#page-309-8), [571](#page-592-3) email accounts and [437](#page-458-4) selecting service provider for [297](#page-318-3) Internet Explorer [2](#page-23-2) *[See also](#page-23-3)* web browsersInternet Message Access Protocol (IMAP) [318](#page-339-1), [327](#page-348-3) Internet protocol (IP) [575](#page-596-7) Internet Service Provider [327](#page-348-4)Internet Service Providers (ISPs) [288](#page-309-14), [308](#page-329-8), [570](#page-591-6)invalidating warranty [607](#page-628-9) IP Address check box [575](#page-596-8) IP addresses [275](#page-296-2), [283](#page-304-1), [575](#page-596-9) IR devices [80](#page-101-0)IR port *[See also](#page-42-14)* beaming beaming from [466](#page-487-1), [467](#page-488-6), [468](#page-489-6) connecting to networks from [99](#page-120-3) creating connections for [563](#page-584-8) disabling [83](#page-104-1) location of [21](#page-42-15)setting up connections for [567](#page-588-11) synchronizing from [75](#page-96-9), [80](#page-101-2), [82](#page-103-1), [100](#page-121-2) IR to a PC/Handheld connection [563](#page-584-9), [564](#page-585-2) IR-enabled laptop [80](#page-101-3) ISPs [288](#page-309-14), [308](#page-329-8), [570](#page-591-6) iTunes application [221](#page-242-1)

JPG files [191](#page-212-2), [436](#page-457-7)

#### **K**

key exchange [302](#page-323-2) key index [274](#page-295-2) Key Type pick list [273](#page-294-2), [281](#page-302-1) keyboard entering information from [64](#page-85-3) onscreen types [65](#page-86-1) keyboards connecting to portable [251](#page-272-3) Keylock [21](#page-42-16), [560](#page-581-6), [561](#page-582-1) Keylock Preferences screen [560](#page-581-7)

## **L**

LAN Setup option [298](#page-319-2) landscape view [30](#page-51-1) LANSync Prefs dialog box [101](#page-122-0) laptops [80](#page-101-3), [288](#page-309-15) large fonts [540](#page-561-4) large images [441](#page-462-4) Last Page Viewed setting (web browser) [440](#page-461-6)Leave mail on server option [389](#page-410-2) lightning bolt icon [608](#page-629-9) line selection [68](#page-89-2) links (web pages) [426](#page-447-2) list screens [40](#page-61-6)listening to music [214](#page-235-1), [217](#page-238-1), [223,](#page-244-0) [586](#page-607-1) lists*[See also](#page-245-2)* song lists creating company phone [11](#page-32-3) customizing expense [481](#page-502-2) customizing Tasks [245](#page-266-1) displaying applications icons in [537](#page-558-7)

displaying bookmarks in [430](#page-451-7) displaying contacts in [140](#page-161-7) finding items in [526](#page-547-3) moving between items in [40](#page-61-7) opening category [180](#page-201-18), [590](#page-611-5) ordering memos in [252](#page-273-0) rearranging items in [252](#page-273-1) selecting items in [40](#page-61-8) loading user profiles [15](#page-36-0), [16](#page-37-0) [Local Area Networks](#page-588-12) *See* networkslocating contacts [138](#page-159-1)controls [45](#page-66-2)information [44](#page-65-5) overlapping events [178](#page-199-7) Location field [158](#page-179-4) Location pick list [526](#page-547-1), [547](#page-568-2) location pick list [526](#page-547-4) location settings (World Clock) [522](#page-543-7), [525](#page-546-3), [527](#page-548-3) locations, deleting [528](#page-549-0) location-specific preferences [546–](#page-567-9)[551](#page-572-7) Lock Device dialog box [500](#page-521-1) lock icons [469](#page-490-4), [594](#page-615-7) lock options [501](#page-522-1) locking handheld buttons [560](#page-581-1)locking device [559](#page-580-5) log files [79](#page-100-2) logging in to email accounts [310](#page-331-2), [437](#page-458-3) logging in to network servers [577](#page-598-2) Login Script dialog box [577](#page-598-3), [578](#page-599-1) login scripts [577–](#page-598-4)[579](#page-600-3) Look Up line (Contacts) [138](#page-159-4) Lookup screen [352](#page-373-3) losing

information [40](#page-61-5), [73](#page-94-9) network connections [608](#page-629-5)passwords [498](#page-519-2), [499](#page-520-3) low batteries [5](#page-26-5), [607](#page-628-10) low battery [32](#page-53-4) lowercase letters [53](#page-74-1)

### **M**

 Mac informationcreating contacts [147](#page-168-1) creating notes [263](#page-284-0) creating user profiles [13](#page-34-0) displaying tasks [247](#page-268-0) entering information [115](#page-136-1) handheld system requirements [3](#page-24-2) importing [119](#page-140-1) installing applications [75](#page-96-10), [112](#page-133-5) installing extra software from CD [25](#page-46-6) installing handheld software [7](#page-28-3), [121](#page-142-1) opening calendars [184](#page-205-3) synchronizing handheld [75](#page-96-11), [82](#page-103-2), [104](#page-125-4), [108](#page-129-2) synchronizing with user profiles [16](#page-37-1) transferring MP3 files to handheld [220](#page-241-2) troubleshooting problems [606](#page-627-0) turning off IR port [83](#page-104-2) writing memos [254](#page-275-0) mail folders [359](#page-380-1), [361](#page-382-3) [mail](#page-380-2) *See* emailmail servers [309](#page-330-4), [319](#page-340-1), [328](#page-349-1) Mail Service pick list [327](#page-348-5), [399](#page-420-3) maintenance information [597](#page-618-7) Make Default check box [110](#page-131-1) Manual synchronization option [103](#page-124-4) manually locking device [499](#page-520-4), [502](#page-523-0) marking information as private [491](#page-512-4)

marking message status [371](#page-392-1) masking private entries [490](#page-511-1), [492](#page-513-2), [493](#page-514-2) math calculators [24](#page-45-3)Maximum Message Size option [322](#page-343-4), [345](#page-366-1) MCI connections [572](#page-593-3)Media application adding photo to contact [131](#page-152-3) backing up information in [27](#page-48-5) benefits of [190](#page-211-0)companion applications for [28](#page-49-0) displaying photos or videos [192](#page-213-0) organizing photos and videos [201](#page-222-2) overview [190](#page-211-1) related topics for [212](#page-233-0) transferring information to [77](#page-98-1) Media icon [24](#page-45-10), [620](#page-641-0) meeting invitations [406](#page-427-0) memory [124](#page-145-8), [609](#page-630-4) freeing [448](#page-469-3) purging calendar events [170](#page-191-7) memory button (Calculator) [485](#page-506-4) memory cards [595](#page-616-7) memory clear button (Calculator) [485](#page-506-5) memory recall button (Calculator) [485](#page-506-6) memos*[See also](#page-277-2)* notes; Memos application adding contact information to [138](#page-159-5), [250](#page-271-3) backing up [27](#page-48-6) creating [250](#page-271-2) deleting [253](#page-274-2) displaying [251](#page-272-4) editing [251](#page-272-1), [252](#page-273-2) keeping private [490](#page-511-2), [491](#page-512-5) organizing [252](#page-273-1), [513](#page-534-8) saving [250](#page-271-4), [253](#page-274-3)

selecting [40](#page-61-9) sending as attachments [255](#page-276-0) transferring to PCs [252](#page-273-3) Memos application categorizing information in [513](#page-534-8) getting help with [254](#page-275-1) importing information for [117](#page-138-14) marking entries as private [491](#page-512-6) opening [23](#page-44-16), [250](#page-271-5), [251](#page-272-5), [252](#page-273-4), [253](#page-274-4) overview [249](#page-270-0) related topics for [255](#page-276-1) reordering memos lists [252](#page-273-5) selecting memos [251](#page-272-6) synchronizing information for [76](#page-97-6), [112](#page-133-6) transferring information to [66](#page-87-4) troubleshooting [255](#page-276-2), [620](#page-641-1) writing memos with [250](#page-271-6) Memos files [117](#page-138-15)Memos icon [23](#page-44-17) Memos list [250](#page-271-7), [251](#page-272-7), [252](#page-273-6) menu bar [42](#page-63-3)Menu icon [611](#page-632-2) menu shortcuts [43](#page-64-2)menus [41](#page-62-5), [42](#page-63-3) icon on status bar [29](#page-50-4)Message text option [365](#page-386-2) messages *[See also](#page-269-0)* email; text messages connection types for [288](#page-309-16) displaying unread [171](#page-192-11), [180](#page-201-15) downloading large [373](#page-394-1), [375](#page-396-1) receiving [211](#page-232-0), [288](#page-309-17), [412](#page-433-0) removing confirmation [262](#page-283-4) sending plain text [322](#page-343-5) setting alarms for [530](#page-551-6)

Microsoft Excel spreadsheets attaching to email [377](#page-398-4) importing information from [117](#page-138-10) transferring to handheld [77](#page-98-0) [Microsoft Excel spreadsheets](#page-207-3) *See* Excel spreadsheets Microsoft Exchange ActiveSync [394](#page-415-0) account setup [396–](#page-417-3)[402](#page-423-2) deleting accounts for [409](#page-430-3) getting calendar events [403](#page-424-3), [408](#page-429-2) getting messages [403](#page-424-1) meeting invitations and [406](#page-427-0) Microsoft Exchange Server and [309](#page-330-5) prerequisites for [394](#page-415-1) previewing attachments [405](#page-426-0) synchronizing events and [409](#page-430-4) time zones and [408](#page-429-3) [Microsoft Internet Explorer](#page-23-4) *See* Internet Explorer [Microsoft Office Manager](#page-207-4) *See* Documents application Microsoft Outlookapplications that synchronize [74](#page-95-1) [Microsoft Outlook](#page-31-4) *See* Outlook[Microsoft Windows systems](#page-31-5) *See* Windows informationMicrosoft Word documents [186](#page-207-5), [188](#page-209-3) attaching to email [377](#page-398-6) transferring to handheld [77](#page-98-2) Microsoft Word files [24](#page-45-11), [73](#page-94-10) Mini-USB connector icon [22](#page-43-3) missing applications [24](#page-45-1), [610](#page-631-2) missing icons [610](#page-631-0) mobile devices [134](#page-155-6), [140](#page-161-8) mobile phones

accessing Internet with [288](#page-309-18) attaching modems to [563](#page-584-10) compatibility [292](#page-313-0) connecting to [288](#page-309-19), [291](#page-312-4), [297](#page-318-0), [569](#page-590-1), [622](#page-643-0) connecting to Internet from [297](#page-318-4) creating trusted pairs for [291](#page-312-5), [622](#page-643-1) dialing [142](#page-163-1), [143](#page-164-0), [453](#page-474-1) dialing in to networks from [95](#page-116-1) key exchanges and [302](#page-323-3) passkeys and [622](#page-643-2) requirements for [145](#page-166-1) Modem Sync Prefs dialog box [97](#page-118-2) Modem Wait option [388](#page-409-2) modemsconnecting to IR port from [563](#page-584-11) dialing in to networks with [95](#page-116-2) initialization strings for [388](#page-409-3), [568](#page-589-5) setting up connections for [567](#page-588-13), [571](#page-592-11) Money category [513](#page-534-14) *[See also](#page-493-3)* currency Month View [164](#page-185-6), [176](#page-197-8), [178](#page-199-8), [181](#page-202-3) Month View icon [176](#page-197-9) month, setting [523](#page-544-4), [549](#page-570-3) monthly events [154](#page-175-9) monthly schedules [176](#page-197-10) monthly tasks [238](#page-259-1), [240](#page-261-1) moving bookmarks [433](#page-454-0)information [72](#page-93-1) messages [359](#page-380-3), [360](#page-381-0) photos [203](#page-224-2) videos [203](#page-224-3)web pages [428](#page-449-1) moving around dialog boxes [40](#page-61-10) moving through web pages [426](#page-447-3)

MP3files [213](#page-234-0), [220](#page-241-3) MP3 files [77](#page-98-3)transferring with Rhapsody [217](#page-238-2) MP3 players [213](#page-234-1) MPA files [117](#page-138-16)multiday events [157](#page-178-10) multiline descriptions [150](#page-171-10) [multimedia applications.](#page-537-9) *See* Media application MultiMediaCard expansion cards [587](#page-608-7) musicchanging playlists for [227](#page-248-0) deleting playlists for [229](#page-250-1) files [77](#page-98-3)listening to [214](#page-235-1), [217](#page-238-1), [586](#page-607-1) playing [223](#page-244-0), [226](#page-247-0), [621](#page-642-0) removing from playlists [228](#page-249-1) selecting [226](#page-247-1) storing [587](#page-608-8) transferring to handheld [77](#page-98-3) music applications [213](#page-234-2) music files*[See also](#page-234-3)* music[music player.](#page-234-4) *See* Pocket Tunes

## **N**

[names.](#page-150-4) *See* usernames; contacts naming connections [567](#page-588-14)email accounts [327](#page-348-6), [399](#page-420-4) expansion cards [593](#page-614-1) photo albums [202](#page-223-1) playlists [225](#page-246-0) user profiles [12](#page-33-2), [13](#page-34-1)

video album [202](#page-223-1) navigating through web pages [426](#page-447-4) navigator [20](#page-41-0), [37–](#page-58-0)?? using ??–[41](#page-62-0) negative numbers [485](#page-506-7) Network Preferences dialog box [97](#page-118-3) Network Preferences screen [570](#page-591-7), [573](#page-594-4), [574](#page-595-4), [576](#page-597-1), [577](#page-598-5) network settings [570–](#page-591-2)[580](#page-601-4) Network Setup screen [96](#page-117-1), [100](#page-121-3) networksaccessing corporate [310](#page-331-3) accessing email from [288](#page-309-20) closing connections for [573](#page-594-1) connecting to [97](#page-118-0), [99](#page-120-1), [294](#page-315-0), [298](#page-319-0), [573](#page-594-0) corporate email accounts and [309](#page-330-6), [310](#page-331-4) creating login scripts for [577](#page-598-4)[–579](#page-600-3) customizing connections for [567](#page-588-15), [570](#page-591-0) deleting service profiles for [576](#page-597-2) dialing in to [95](#page-116-0), [563](#page-584-4) losing connections to [608](#page-629-5) selecting communications protocol for [575](#page-596-10)setting IP addresses for [575](#page-596-11) setting service for [97](#page-118-4) setting up service profiles for [570](#page-591-8), [571](#page-592-12) specifying as trusted device [299](#page-320-1) synchronizing over [75](#page-96-12), [95–](#page-116-0)[101](#page-122-1) wireless connections for [266](#page-287-9) New events use time zones setting [160](#page-181-3) new lines [250](#page-271-8)New Profile screen [12](#page-33-3), [13](#page-34-2) Note Pad*[See also](#page-277-3)* notesbacking up information in [27](#page-48-7)

categorizing information in [513](#page-534-15), [517](#page-538-2) clearing [257](#page-278-9) creating notes from [257](#page-278-10) deleting notes in [262](#page-283-5) displaying notes in [261](#page-282-3) getting help with [263](#page-284-1), [264](#page-285-0) opening [23](#page-44-18) overview [256](#page-277-4) related topics for [264](#page-285-1) selecting pens [258](#page-279-2) setting color preferences [258](#page-279-3) synchronizing information for [76](#page-97-7) troubleshooting [620](#page-641-2) Note Pad icon [23](#page-44-19) notes*[See also](#page-270-1)* memos; Note Pad attaching alarms to [259](#page-280-2) attaching to email [264](#page-285-2) backing up [27](#page-48-6) categorizing [257](#page-278-0), [513](#page-534-15) creating [257](#page-278-4) deleting [262](#page-283-3) editing [257](#page-278-5), [261](#page-282-2) marking as private [257](#page-278-11), [264](#page-285-3), [490](#page-511-3) saving [257](#page-278-12) selecting [40](#page-61-11), [261](#page-282-4) setting background colors for [258](#page-279-4) sorting [261](#page-282-5) synchronizing [112](#page-133-7) notification options (email) [341](#page-362-1), [354](#page-375-2) No-time icon [172](#page-193-1) number formats [483](#page-504-2), [550](#page-571-4), [551](#page-572-6) numbers [51](#page-72-4)*[See also](#page-150-5)* phone numbers adding to entry fields [55](#page-76-0)

entering on calculator [485](#page-506-8)

# **O**

Office files [186–](#page-207-6)[188](#page-209-4)off-line viewing [434](#page-455-7), [435](#page-456-4) omitting passkeys [291](#page-312-6) omitting passwords [571](#page-592-13) Online Troubleshooting Guide [613](#page-634-5) [onscreen keyboard.](#page-85-4) *See* keyboard opening applications [544](#page-565-2) Calendar views [150](#page-171-9), [175](#page-196-9), [176](#page-197-8), [177](#page-198-2) Category pick list [180](#page-201-7) files [188](#page-209-2)HotSync manager [23](#page-44-20), [90](#page-111-1) Note Pad [23](#page-44-18) Pocket Tunes [24](#page-45-12)web browser [435](#page-456-5)operating systems [2](#page-23-5) Optimized view (web browser) [427](#page-448-4) options [102](#page-123-3) order forms [443](#page-464-4)organizing applications [45](#page-66-0), [513](#page-534-1) information [45](#page-66-3), [512](#page-533-2) orientation of screen [30](#page-51-2) Outbox [349](#page-370-3), [354](#page-375-3), [355](#page-376-2) Outbox icons [355](#page-376-3)outgoing mail options [330](#page-351-3) outgoing mail servers [309](#page-330-7), [319](#page-340-2), [328](#page-349-2) Outlookentering information from [112](#page-133-8) marking completed tasks and [242](#page-263-1) synchronizing with [10](#page-31-6), [106](#page-127-6), [112](#page-133-9), [614](#page-635-5), [615](#page-636-0)

#### **Outlook**

#### requirements for [125](#page-146-3)

Overdue task icon [172](#page-193-2) overdue tasks [171](#page-192-12), [180](#page-201-19), [241](#page-262-3), [246](#page-267-8) overlapping events [178](#page-199-6) overwriting information [107](#page-128-10), [109](#page-130-9) owner information [559](#page-580-6) Owner Preferences screen [559](#page-580-7)

# **P**

 page icons (web browser) [433](#page-454-2) Page Info command [425](#page-446-3) pager [134](#page-155-7) Palm Desktop Installer icon [7](#page-28-4)Palm Desktop software completing repeated tasks and [242](#page-263-2) creating user profiles from [12](#page-33-4), [13](#page-34-3) described [2](#page-23-6), [27](#page-48-8) entering information in [112](#page-133-10), [114](#page-135-0), [116](#page-137-0) importing information to [117](#page-138-17), [119](#page-140-2) installing [3](#page-24-3), [7](#page-28-5) online help for [113](#page-134-1) opening applications from [113](#page-134-2), [115](#page-136-2) requiring password entry for [495](#page-516-1) restoring archived items to [127](#page-148-8) synchronizing with [10](#page-31-7), [112](#page-133-11), [160](#page-181-4), [614](#page-635-6) system requirements for [2](#page-23-7) time zones and [619](#page-640-1) troubleshooting [605](#page-626-4) uninstalling [125](#page-146-0) updating information in [73](#page-94-11) upgrading handhelds and [7](#page-28-6)[Palm Dialer software](#page-477-3) *See* Dialer application Palm OS applications [34](#page-55-2) Palm OS handhelds

exchanging records with [462](#page-483-0) sharing notes with [264](#page-285-4) upgrading from [4](#page-25-4) palmOne Quick Install software [73](#page-94-12) palmOne technical support [17](#page-38-6), [71](#page-92-1) paper clip icon [373](#page-394-2) partnership [291](#page-312-7) parts (handheld) [2](#page-23-0) passkeys [92](#page-113-1), [293](#page-314-1), [299](#page-320-2), [302](#page-323-0), [622](#page-643-2) passphrases (encryption) [274](#page-295-3) Password check box [327](#page-348-7), [400](#page-421-1) passwords Bluetooth [293](#page-314-2), [295](#page-316-4) Bluetooth devices and [92](#page-113-2) changing [495](#page-516-0) creating [493,](#page-514-0) [494](#page-515-0), [499](#page-520-0) deleting [498](#page-519-0) displaying web pages and [424](#page-445-1) email accounts and [309](#page-330-8) encryption protocol for [308](#page-329-6) entering [327](#page-348-1), [400](#page-421-0), [571](#page-592-10), [574](#page-595-2) forgetting [498](#page-519-2) locking device with [499](#page-520-5), [559](#page-580-8) losing [499](#page-520-3) network connections and [299](#page-320-3) omitting [571](#page-592-13) security options for [490](#page-511-1) troubleshooting [626](#page-647-0) validating [334](#page-355-3) Paste command [69](#page-90-4) Paste icon [43](#page-64-11) pasting information [69](#page-90-2), [486](#page-507-0) patches [124](#page-145-9) [PCs](#page-44-21) *See* personal computers PDB files [75](#page-96-0), [76](#page-97-0)

PDF files [24](#page-45-5)Peer-to-Peer (ad hoc) setting [282](#page-303-1) pen [258](#page-279-5) Pen selector [257](#page-278-13)pen widths [257](#page-278-1) percentage button (Calculator) [485](#page-506-9) performance [31](#page-52-7), [597](#page-618-11) period (.) character [553](#page-574-0) [peripheral devices](#page-583-15) *See* external devices personal computers preinstalled software for [23](#page-44-5) synchronizing handheld with [74](#page-95-2) personal information [446](#page-467-3), [493](#page-514-3) personalizing contact information [135](#page-156-5) personalizing handheld *[See also](#page-38-7)* customizing phone [302](#page-323-3), [563](#page-584-12), [567](#page-588-16) *[See also](#page-179-2)* conference calls; mobile phones; phone numbers phone connections [291](#page-312-0) –[295](#page-316-1) phone drivers [563](#page-584-5) Phone Link Updater application [291](#page-312-8) Phone Lookup [66](#page-87-5), [138](#page-159-6) phone number fields [134](#page-155-8) phone numbers adding speed dial entries for [457](#page-478-1) dialing [454](#page-475-3), [456](#page-477-1), [458](#page-479-0) dialing from email message [366](#page-387-2) entering [454](#page-475-4), [456,](#page-477-2) [458](#page-479-1), [574](#page-595-3) getting from contacts [66](#page-87-6), [134](#page-155-9), [138](#page-159-7) organizing emergency [513](#page-534-16) redialing [455](#page-476-2) temporary storage for [256](#page-277-5) phone numbers, sharing [21](#page-42-17) phone settings (service profiles) [571](#page-592-14)

Phone Setup dialog box [291](#page-312-9) photo albums arranging photos in [203](#page-224-0), [205](#page-226-0) creating [201](#page-222-0) moving photos in [203](#page-224-1) moving photos to other [204](#page-225-0) scrolling through [199](#page-220-0) Photo Details screen [199](#page-220-1) photos adding notes to [199](#page-220-2) adding to albums [202](#page-223-0) adding to contacts [131](#page-152-4) adjusting fade setting for [535](#page-556-3), [538](#page-559-3) attaching to email [379](#page-400-1) copying [208](#page-229-0), [210](#page-231-1), [470](#page-491-5) deleting from album [202](#page-223-0) moving [203](#page-224-2) selecting [40](#page-61-12) selecting as backgrounds [180](#page-201-20), [534](#page-555-4), [538](#page-559-4) sharing [210](#page-231-3) sorting [205](#page-226-1) storing [587](#page-608-9), [591](#page-612-1) synchronizing [112](#page-133-12) transferring to handheld [75](#page-96-13), [77](#page-98-4) viewing [192](#page-213-0) viewing details of [198](#page-219-0), [199](#page-220-3) [Photos application](#page-641-3) *See* Media application Picture box [131](#page-152-5) plain text messages [322](#page-343-5) playing music [214](#page-235-1), [217](#page-238-1), [223](#page-244-0), [226](#page-247-0), [621](#page-642-0) playlists creating [224](#page-245-0) deleting songs on [228](#page-249-2) editing [227](#page-248-1) naming [225](#page-246-0)

removing [229](#page-250-0) reordering music on [228](#page-249-3) selecting music from [226](#page-247-2) troubleshooting [621](#page-642-1) plug-in applications [580](#page-601-1) Pocket Tunes application compatible formats for [214](#page-235-2) getting help with [223](#page-244-1) icon [24](#page-45-13) opening [24](#page-45-12), [223](#page-244-2) overview [213](#page-234-2) troubleshooting [621](#page-642-2) POP protocol [318](#page-339-2), [327](#page-348-8) POP servers [309](#page-330-9), [319](#page-340-3), [328](#page-349-3), [371](#page-392-2) Port Number option [329](#page-350-1), [330](#page-351-4), [402](#page-423-3) portable keyboards [251](#page-272-3) portrait view [30](#page-51-1) ports [21](#page-42-15) Post Office Protocol (POP) [318](#page-339-3), [327](#page-348-9) *[See also](#page-339-4)* POP serverspower adapter [597](#page-618-12) [power adapter](#page-629-10) *See* AC charger Power button [21](#page-42-18) power consumption options [561](#page-582-2) power preferences [560](#page-581-4)–[562](#page-583-16) Power Preferences screen [561](#page-582-3) PowerPoint files [188](#page-209-5)attaching to email [377](#page-398-7) transferring to handheld [77](#page-98-5) PowerPoint files, creating and viewing [187](#page-208-2) power-saving settings [561](#page-582-4), [562](#page-583-17) PRC applications [580](#page-601-5) PRC files [75](#page-96-0), [76](#page-97-0) precautions [598](#page-619-2), [607](#page-628-6), [639](#page-660-3) predefined service profiles [574](#page-595-5)

preferences [189](#page-210-2), [420](#page-441-0), [533](#page-554-1), [585](#page-606-0) *[See also](#page-554-2)* customizing Preferences command [182](#page-203-7) Preferences screen [26](#page-47-8) Prefs icon [26](#page-47-8) preinstalled applications [23](#page-44-2), [124](#page-145-3) preset connections [563](#page-584-0), [565](#page-586-4) preset delays [501](#page-522-0) preset formats [550](#page-571-5) primary location [522](#page-543-8), [523](#page-544-5), [528](#page-549-0), [531](#page-552-4) Primary PC Setup command [96](#page-117-2), [100](#page-121-4) printers [266](#page-287-10) printing expense reports [23](#page-44-12) prioritizing tasks [235](#page-256-6), [246](#page-267-9) privacy FAQs [626](#page-647-1) privacy levels [492](#page-513-3) privacy settings applications [45](#page-66-4) calendar [166](#page-187-6)information [490](#page-511-4) notes [264](#page-285-5)records [490](#page-511-5)web pages [446](#page-467-4) Private check box [491](#page-512-7) profiles [11–](#page-32-4)[16](#page-37-2) projectors [266](#page-287-11) Prompt command [579](#page-600-4) prompts [578](#page-599-0) protecting handheld [597](#page-618-13) protecting information [489](#page-510-0), [491](#page-512-8), [499](#page-520-6), [587](#page-608-6) protocol (defined) [318](#page-339-5), [327](#page-348-10) Protocol pick list [327](#page-348-11) proxy servers [449](#page-470-2), [450](#page-471-0) Proxy Settings dialog box [450](#page-471-1) punctuation marks [53](#page-74-2), [56](#page-77-0)

Punctuation Shift indicator [60](#page-81-2)Punctuation Shift stroke [60](#page-81-3) Purge Categories dialog box [480](#page-501-4) Purge command [170](#page-191-8), [244](#page-265-3), [480](#page-501-5) Purge dialog box [170](#page-191-9), [244](#page-265-4) purging items [609](#page-630-5)

# **Q**

quarterly tasks [239](#page-260-4) Query DNS check box [575](#page-596-12) questions and answers [605](#page-626-5) quick buttons not responding [21](#page-42-4), [560](#page-581-2) opening applications from [23](#page-44-22) reassigning [544](#page-565-8) restoring defaults for [544](#page-565-5) Quick Install icon [111](#page-132-4) Quick Install software [27](#page-48-9), [73](#page-94-12), [111,](#page-132-5) [617](#page-638-3) Quick Look Up icon [138](#page-159-8) Quick Look Up line [138](#page-159-9) Quick Tour [6](#page-27-0), [51](#page-72-5)

# **R**

radio [22](#page-43-4), [25](#page-46-1) range (peripheral connections) [289](#page-310-6) Read pick list [357](#page-378-4) reading email [346](#page-367-0)text messages [415](#page-436-1), [417](#page-438-0) [Real Rhapsody.](#page-243-0) *See* Rhapsody [RealOne Player.](#page-234-5) *See Pocket Tunes; Rhapsody* RealPlayer application opening files for [591](#page-612-2) reassigning quick buttons [544](#page-565-8)

Receipt Details dialog box [475](#page-496-7) receiving email [296](#page-317-4), [335](#page-356-2) receiving messages [211](#page-232-0), [288](#page-309-17), [412](#page-433-0) recently visited web pages [426](#page-447-5) recharging battery [4](#page-25-1), [5](#page-26-3), [32](#page-53-2), [562](#page-583-3), [607](#page-628-4) recharging handheld [31](#page-52-5) recipes [253](#page-274-5) Recipient List screen [351](#page-372-1), [352](#page-373-4) reconnecting sync cable [81](#page-102-3) Record menu [467](#page-488-7) recovering memory [609](#page-630-6) recurring events [150](#page-171-15) redialing phone numbers [455](#page-476-2) related items, categorizing [513](#page-534-17) Remember Last Category check box [537](#page-558-8) reminders*[See also](#page-277-6)* alarmscanceling [530](#page-551-7) creating [256](#page-277-0) scheduling [132](#page-153-7), [150](#page-171-16) setting alarms as [529](#page-550-4) specifying notes as [259](#page-280-3) Reminders screen [341](#page-362-2), [354](#page-375-4) remote access accounts [570](#page-591-9)remote connections [387](#page-408-1)remote devices [303](#page-324-8)remote servers [95](#page-116-3), [449](#page-470-3), [570](#page-591-10) removing ActiveSync accounts [409](#page-430-2) applications [124](#page-145-2), [595](#page-616-0) appointments [168](#page-189-9) bookmarks [431](#page-452-3)categories [515](#page-536-2) confirmation messages [262](#page-283-1) connections [562](#page-583-11), [565](#page-586-3)

contacts [139](#page-160-1)desktop software [7](#page-28-0) email [366](#page-387-0), [367](#page-388-1), [369](#page-390-0), [389](#page-410-1) email accounts [333](#page-354-2)email filters [386](#page-407-1)events [168–](#page-189-10)[170](#page-191-4), [515](#page-536-4) expansion cards [588](#page-609-2) expense items [478](#page-499-0), [480](#page-501-1) files from handheld [127](#page-148-4) Graffiti 2 ShortCut strokes [556](#page-577-1)information [70](#page-91-1), [127](#page-148-5), [499](#page-520-1), [595](#page-616-2), [609](#page-630-2) locations [528](#page-549-0)mail folders [361](#page-382-1)memos [253](#page-274-2)notes [262](#page-283-3)Palm Desktop software [125](#page-146-2) passwords [498](#page-519-0) playlists [229](#page-250-0) private entries [498](#page-519-1) repeating tasks [243](#page-264-6) saved web pages [431](#page-452-4) selection highlight [37](#page-58-3), [39](#page-60-3) service profiles [576](#page-597-0) songs [228](#page-249-1) tasks [243–](#page-264-5)[244](#page-265-2)Rename Card dialog box [593](#page-614-2) Rename Custom Fields dialog box [135](#page-156-6) renaming categories [514](#page-535-2) expansion cards [593](#page-614-0) mail folders [361](#page-382-4)preset connections [562](#page-583-18) web pages [435](#page-456-6) Repeat icon [173](#page-194-8) repeat intervals

calendar [154](#page-175-10), [157](#page-178-11) tasks [238](#page-259-2), [240](#page-261-4) repeating events changing [167](#page-188-0) deleting [168](#page-189-12), [169](#page-190-1) displaying [181](#page-202-4) scheduling [154](#page-175-11), [155](#page-176-5) repeating tasks [237](#page-258-1), [239](#page-260-2), [242](#page-263-3), [243](#page-264-6) Reply To Address option [365](#page-386-3) replying to email [363](#page-384-0) rescheduling events [166–](#page-187-10)[167](#page-188-1) reserving dates [152](#page-173-2) reset button [22](#page-43-5), [599](#page-620-0), [600](#page-621-3) resetting clock [523](#page-544-6), [548](#page-569-0) Graffiti 2 ShortCut strokes [556](#page-577-4)handheld [598](#page-619-5) local preferences [546](#page-567-10), [548](#page-569-0) passwords [495](#page-516-0) preset connections [563](#page-584-13) preset formats [550](#page-571-3) quick buttons [544](#page-565-3) screen fonts [540](#page-561-5)server profiles [571](#page-592-1) resizing text [251](#page-272-8) [restarting device](#page-569-3) *See* reset button restoring archived items [127](#page-148-2)defaults [544](#page-565-7)information [498](#page-519-5), [499](#page-520-7), [602](#page-623-2) restricting device connections [289](#page-310-2) restrictions [598](#page-619-2), [607](#page-628-6) retrying Auto Sync [342](#page-363-3) email delivery [354](#page-375-1)

Rhapsody application getting help with [232](#page-253-0) transferring music with [217](#page-238-3) rotary dialing [567](#page-588-16) rotating the screen [30](#page-51-1) running out of memory [124](#page-145-8) running out of space [587](#page-608-10)

# **S**

Save Page command [435](#page-456-7) Save Page dialog box [435](#page-456-8) saved web pages [430](#page-451-8), [431](#page-452-7), [432](#page-453-0), [435](#page-456-9) saving appointments [151](#page-172-0) battery power [560](#page-581-8) contacts [132](#page-153-3), [139](#page-160-2) files [434](#page-455-6)information [36](#page-57-6), [127](#page-148-9), [612](#page-633-0) memos [250](#page-271-4), [253](#page-274-3) notes [257](#page-278-12)synchronization settings [108](#page-129-3), [110](#page-131-2) tasks [235](#page-256-7), [243](#page-264-7), [244](#page-265-5) web cookies [446](#page-467-5)web pages [435](#page-456-10) scheduled sending retry (email) [310](#page-331-5) schedules [149](#page-170-6), [171](#page-192-8), [180](#page-201-21), [546](#page-567-11) *[See also](#page-170-7)* appointments; calendar scheduling appointments [150–](#page-171-2)[151](#page-172-1) Auto Sync [337](#page-358-4), [338](#page-359-1), [342](#page-363-4) backup and synchronization [8](#page-29-3) events [150](#page-171-13), [152](#page-173-9), [157](#page-178-5), [182](#page-203-6) reminders [132](#page-153-7), [150](#page-171-16) repeating tasks [237](#page-258-3), [239](#page-260-5) untimed events [153](#page-174-2)

scheduling conflicts [149](#page-170-8) screenadding photos as backgrounds [180](#page-201-3), [534](#page-555-5), [538](#page-559-5)adjusting brightness [539](#page-560-0) aligning [557](#page-578-0) blank [609](#page-630-1)caring for [31](#page-52-8), [597](#page-618-14) changing colors of [535](#page-556-4), [542](#page-563-5) changing fonts for [539](#page-560-3)[–540](#page-561-6) clearing [257](#page-278-3) frozen [22](#page-43-1), [598](#page-619-3), [608](#page-629-7) landscape and portrait views [30](#page-51-3) maintaining [597](#page-618-15) not responding [21](#page-42-19), [22](#page-43-5), [560](#page-581-9), [598](#page-619-4), [608](#page-629-11) tapping elements on [557](#page-578-3), [597](#page-618-16) viewing information on [19](#page-40-7) screen rotation [30](#page-51-1) Screen rotation button [30](#page-51-4) scripts [580](#page-601-6) scrolling [150](#page-171-17) Applications View [39](#page-60-4) in dialog boxes [40](#page-61-13) menus [41](#page-62-5)SD memory cards [587](#page-608-11) SDIO accessories [587](#page-608-12)SDIO cards [587](#page-608-13)searching for information [44](#page-65-6), [138](#page-159-10) searching web pages [425](#page-446-4) secondary locations [525](#page-546-4), [528](#page-549-0), [531](#page-552-5) secure connections [393](#page-414-0)Secure Digital input/output (SDIO) [587](#page-608-14) [Secure Sockets Layer](#page-345-0) *See* SSL connections security [293](#page-314-3), [441](#page-462-5), [571](#page-592-13) security information (Wi-Fi) [270](#page-291-1)
security levels [490](#page-511-0) security options *[See also](#page-314-0)* encryption; passwords; privacy settings device [490](#page-511-1) records [490](#page-511-2)Security Preferences dialog box [492](#page-513-0), [494](#page-515-0), [495](#page-516-0), [559](#page-580-0) Select a Color Theme dialog box [535](#page-556-0), [542](#page-563-0), [543](#page-564-0), [552](#page-573-0) Select button (navigator) [41](#page-62-0) Select Colors dialog box [258](#page-279-0) Select Font dialog box [357](#page-378-0), [540](#page-561-0) Select User dialog box [8](#page-29-0), [75](#page-96-0), [79](#page-100-0) selecting alarm sounds [530](#page-551-0)alternate stroke shapes [553](#page-574-0) background colors [258](#page-279-1), [542](#page-563-1) clock display options [531](#page-552-0) communications protocol [575](#page-596-0) connections [571](#page-592-0)currency options [475](#page-496-0), [476](#page-497-0), [477](#page-498-0) information [68](#page-89-0) Internet Service Providers (ISPs) [571](#page-592-1) items in lists [40](#page-61-0)menu commands [41](#page-62-1), [42](#page-63-0), [43](#page-64-0) options in dialog boxes [40](#page-61-1) selection highlight [39](#page-60-0) self-help resources [632](#page-653-0) Send command [579](#page-600-0) Send CR command [579](#page-600-1) Send email from Outbox option [322](#page-343-0) Send Password command [579](#page-600-2) send retry failures [354](#page-375-0), [355](#page-376-0) Send To Handheld droplet [27](#page-48-0), [75](#page-96-1), [112](#page-133-0)

Send User ID command [579](#page-600-3) sending email [296](#page-317-0), [345](#page-366-0), [349](#page-370-0), [437](#page-458-0) text messages [288](#page-309-0), [411](#page-432-0), [412](#page-433-0) server preferences [450](#page-471-0) servers [449](#page-470-0)service (defined) [297](#page-318-0) Service Connection Progress messages [573](#page-594-0) Service pick list [297](#page-318-1), [571](#page-592-2), [574](#page-595-0) service profiles deleting [576](#page-597-0) selecting [573](#page-594-1) setting up [570](#page-591-0), [571](#page-592-3), [574](#page-595-1) service templates [570](#page-591-1) services [297,](#page-318-0) [562](#page-583-0), [578](#page-599-0) Set Alarm dialog box [236](#page-257-0), [260](#page-281-0) Set as default check box [108](#page-129-0) Set Country dialog box [551](#page-572-0) Set Date & Time button [523](#page-544-0) Set Date dialog box [523](#page-544-1), [549](#page-570-0) Set Time dialog box [151](#page-172-0), [524](#page-545-0), [549](#page-570-1) setting up email accounts [326](#page-347-0)[–330](#page-351-0) setting up Microsoft Exchange ActiveSync accounts [396](#page-417-0)[–402](#page-423-0)setting up wireless connections [287](#page-308-0) [settings](#page-554-0) *See* preferences setup [605](#page-626-0) Setup Devices option [89](#page-110-0) Setup dialog box [103](#page-124-0) sharing files [266](#page-287-0), [288](#page-309-1) information [21](#page-42-0), [131](#page-152-0), [461](#page-482-0), [470](#page-491-0) photos [210](#page-231-0) videos [210](#page-231-1)sharing FAQs [627](#page-648-0)

Short header option [390](#page-411-0) Short Message Service (SMS) [412](#page-433-1) short messages [411](#page-432-1) ShortCut strokes (Graffiti 2 writing) backing up [555](#page-576-0) changing [556](#page-577-0) deleting [556](#page-577-1) described [62](#page-83-0)[–63](#page-84-0) setting up [555](#page-576-1) ShortCut Text line [555](#page-576-2) shortcuts [43](#page-64-1), [69](#page-90-0), [545](#page-566-0) shortcuts for [73](#page-94-0)ShortCuts Preferences screen [555](#page-576-3), [556](#page-577-2) Show Address Bar check box [423](#page-444-0) Show History command [486](#page-507-0) Show in List pick list [140](#page-161-0) Show Multiple Locations setting [531](#page-552-1) Show Private Records dialog box [493](#page-514-0) side panel controls [21](#page-42-1) signal strength (wireless connections) [269](#page-290-0) Signature dialog box [353](#page-374-0) signatures [353](#page-374-1) Silent profile settings [558](#page-579-0) [Simple Mail Transfer Protocol](#page-330-0) *See* SMTP serverssketching [256](#page-277-0) slide shows [192](#page-213-0), [195](#page-216-0), [203](#page-224-0) small fonts [540](#page-561-1), [541](#page-562-0) small icons [537](#page-558-0)small triangle (bookmarks) [430](#page-451-0) Smart Addressing feature [350](#page-371-0) SMS application *[See also](#page-432-2)* text messages benefits of [411](#page-432-3)installing [25](#page-46-0)

opening [412](#page-433-2) related topics for [420](#page-441-0) sending text messages [412](#page-433-3) SMS messaging [25](#page-46-1), [412](#page-433-4) SMTP servers [319](#page-340-0), [328](#page-349-0), [334](#page-355-0) Snooze setting [530](#page-551-1) soft resets [598](#page-619-0), [608](#page-629-0) software*[See also](#page-38-0)* applications *[See also](#page-44-0)* specific application accessing additional [17](#page-38-1) adding additional [120](#page-141-0), [587](#page-608-0) included on handheld [23](#page-44-1) installing [7](#page-28-0), [73](#page-94-1), [120](#page-141-1) third-party applications and [8](#page-29-1) Solitaire [24](#page-45-0) [song files](#page-234-0) *See* music files song formats [213](#page-234-1) song lists *[See also](#page-234-2)* musiccreating [224](#page-245-0) deleting [229](#page-250-0) editing [227](#page-248-0) naming [225](#page-246-0) removing items on [228](#page-249-0) reordering music on [228](#page-249-1) selecting items [226](#page-247-0) troubleshooting [621](#page-642-0) Sort by date option [205](#page-226-0) Sort by name option [205](#page-226-1) Sort by pick list [261](#page-282-0) Sort by type option [205](#page-226-2) Sort manually option [205](#page-226-3) Sort order option [357](#page-378-1) sorting

expenses [481](#page-502-0) memos [513](#page-534-0)notes [261](#page-282-1)photos [205](#page-226-4) videos [205](#page-226-5)[sound files](#page-234-3) *See* audio filessoundschanging alarm [259](#page-280-0) setting alarm [165](#page-186-0), [183](#page-204-0), [246](#page-267-0), [530](#page-551-2) setting preferences for [558](#page-579-1) Sounds & Alerts screen [558](#page-579-2) space characters [555](#page-576-4), [571](#page-592-4) space information (handheld) [122](#page-143-0), [123](#page-144-0) speaker [22](#page-43-0), [558](#page-579-3) special characters [51](#page-72-0), [53](#page-74-0), [60](#page-81-0), [61](#page-82-0) Specific Import Fields dialog box [118](#page-139-0) speed (communications) [563](#page-584-0), [564](#page-585-0), [568](#page-589-0) Speed Dial screen [457](#page-478-0), [459](#page-480-0) Speed pick list [564,](#page-585-1) [568](#page-589-1) speed-dial buttons [457](#page-478-1) spreadsheets [24](#page-45-1) *[See also](#page-94-2)* Excel filesattaching to email [377](#page-398-0) creating and viewing [187](#page-208-0) email messages and [306](#page-327-0) importing information from [117](#page-138-0) managing files for [186](#page-207-0) opening [188](#page-209-0) sending information to [474](#page-495-0) transferring to handheld [77](#page-98-0) square root button (Calculator) [485](#page-506-0) SSL connections [324](#page-345-0), [329](#page-350-0), [330](#page-351-1), [393](#page-414-0), [402](#page-423-1) start page (web browser) [438](#page-459-0), [440](#page-461-0) Start with pick list [440](#page-461-1) starting

HotSync manager [103](#page-124-1) locked devices [499](#page-520-0)Outlook applications [106](#page-127-0) starting HotSync manager [23](#page-44-2) static electricity [31](#page-52-0), [597](#page-618-0), [639](#page-660-0)–[640](#page-661-0) status bar icon descriptions [29](#page-50-0) status icons (Wi-Fi) [269](#page-290-1) stopping download operations [434](#page-455-0) information searches [44](#page-65-0)MP3 player [223](#page-244-0) stopping slide shows [192](#page-213-1) storage [586](#page-607-0), [587](#page-608-1) storing device names [303](#page-324-0)stylus [6](#page-27-0), [21](#page-42-2), [31](#page-52-1), [51](#page-72-1), [206](#page-227-0), [597](#page-618-1) Subject fields [349](#page-370-1) subject lines (email) [335](#page-356-0), [349](#page-370-2) supported file types [214](#page-235-0) switching between applications [10](#page-31-0), [36](#page-57-0), [590](#page-611-0), [614](#page-635-0)symbols [51](#page-72-0), [60](#page-81-0), [61](#page-82-0), [130](#page-151-0) sync cable connecting to PCs with [8](#page-29-2) disconnecting [81](#page-102-0) reconnecting [81](#page-102-1) synchronizing with [75](#page-96-2), [78](#page-99-0), [96](#page-117-0) Sync IMAP Folders screen [393](#page-414-1) synchronization troubleshooting [613](#page-634-0)[–618](#page-639-0) usernames and [312](#page-333-0) synchronization methods [75](#page-96-3), [76](#page-97-0) synchronization options applications [106](#page-127-1), [108](#page-129-1) handheld [10](#page-31-1), [102–](#page-123-0)[110](#page-131-0)

synchronization software [74](#page-95-0), [106](#page-127-2), [125](#page-146-0), [614](#page-635-1) synchronize (defined) [8](#page-29-3) Synchronize incoming email setting [323](#page-344-0) Synchronize the files option [107](#page-128-0), [109](#page-130-0) Synchronize unread mail only setting [322](#page-343-1) synchronizing applications [76](#page-97-1), [79](#page-100-1), [106](#page-127-3), [616](#page-637-0) benefits of [72](#page-93-0)caution for [125](#page-146-1)IMAP mail folders [391](#page-412-0), [392](#page-413-0), [393](#page-414-2) information [73–](#page-94-3)[76](#page-97-2), [613](#page-634-1) over networks [75](#page-96-4), [95–](#page-116-0)[101](#page-122-0) prerequisites for [95](#page-116-1) related topics for [17](#page-38-2) requirements for [75](#page-96-5), [78](#page-99-1), [80](#page-101-0), [89](#page-110-1), [94](#page-115-0) third-party applications and [8](#page-29-4) troubleshooting problems [79](#page-100-2) upgrades and [4](#page-25-0) using another computer on the network [75](#page-96-6)wirelessly [89](#page-110-2), [288](#page-309-2) with IR port [75](#page-96-7), [80](#page-101-1), [82](#page-103-0), [100](#page-121-0) with Microsoft Outlook [10](#page-31-2), [106](#page-127-4), [112](#page-133-1), [614](#page-635-2), [615](#page-636-0) requirements for [125](#page-146-2) with Palm Desktop software [112](#page-133-2) with sync cable [78](#page-99-0), [96](#page-117-0) with user profiles [11](#page-32-0), [14](#page-35-0), [16](#page-37-0) system information, icon on status bar [29](#page-50-1) system requirements [2](#page-23-0) System Sound pick list [558](#page-579-4)

### **T**

Tap and Drag scrolling [428](#page-449-0) tapping

application titles [42](#page-63-1) menu items [42](#page-63-2)problems with [598,](#page-619-1) [608](#page-629-1), [611](#page-632-0) screen elements [557](#page-578-0), [597](#page-618-2) Task Preferences dialog box [236](#page-257-1), [245](#page-266-0) tasks*[See also](#page-266-1)* Tasks application adding contact information to [138](#page-159-0) adding notes to [235](#page-256-0) adding to Tasks list [245](#page-266-2) archiving [243](#page-264-0), [244](#page-265-0) assigning due dates to [235](#page-256-1), [236](#page-257-2), [240](#page-261-0) categorizing [235](#page-256-2), [241](#page-262-0), [246](#page-267-1) changing date due [246](#page-267-2) combining with appointments [149](#page-170-0) completing [242](#page-263-0) creating [235](#page-256-3) deleting [243–](#page-264-1)[244](#page-265-1) displaying [171](#page-192-0), [180](#page-201-0), [241,](#page-262-1) [245](#page-266-3), [246](#page-267-3) entering from Outlook [10](#page-31-3), [614](#page-635-3) managing [234](#page-255-0) marking as private [235](#page-256-4) organizing [241](#page-262-2) prioritizing [235](#page-256-5), [246](#page-267-4) reordering [246](#page-267-5) saving [235](#page-256-6), [243](#page-264-2), [244](#page-265-2) scheduling repeating [237](#page-258-0), [239](#page-260-0) setting alarms for [236](#page-257-3), [246](#page-267-6) setting repeat intervals for [238](#page-259-0), [240](#page-261-1) viewing due dates for [246](#page-267-7) viewing overdue [246](#page-267-8) Tasks application adding tasks [235](#page-256-7), [237](#page-258-1), [239](#page-260-1) categorizing information in [513](#page-534-1) getting help with [247](#page-268-0)

importing information for [117](#page-138-1) marking completed tasks [242](#page-263-1) opening [23](#page-44-3), [235](#page-256-8), [236](#page-257-4), [237](#page-258-2), [239](#page-260-2), [241](#page-262-3), [242](#page-263-2), [243](#page-264-3), [244](#page-265-3), [245](#page-266-4) overview [234](#page-255-1) related topics for [248](#page-269-0) saving information for [244](#page-265-4) saving information in [235](#page-256-9) securing contents [490](#page-511-2) setting display options for [241](#page-262-4) setting preferences for [245](#page-266-2)[–246](#page-267-9) synchronizing information for [76](#page-97-3), [112](#page-133-3) transferring information to [66](#page-87-0) troubleshooting [248](#page-269-1), [622](#page-643-0) Tasks files [117](#page-138-2)Tasks icon [23](#page-44-4) Tasks list [171](#page-192-1), [241](#page-262-5), [243](#page-264-4), [245](#page-266-5) TCP/IP Settings button [100](#page-121-1) TDA files [117](#page-138-2)technical assistance [17](#page-38-3), [71](#page-92-0), [189](#page-210-0), [233](#page-254-0), [633](#page-654-0) Technical Support office [633](#page-654-1) [telephone numbers](#page-150-0) *See* phone numbers testing email accounts [330](#page-351-2) textadjusting fade setting for [535](#page-556-1), [538](#page-559-0) changing color of [180](#page-201-1), [542](#page-563-2) changing screen fonts for [539](#page-560-0) entering [48](#page-69-0), [51](#page-72-2) entering abbreviations for [555](#page-576-5) finding on web pages [425](#page-446-0) resizing [251](#page-272-0) searching for [44](#page-65-1) selecting [44](#page-65-2), [68](#page-89-1) viewing against photos [180](#page-201-2) text messages

*[See also](#page-432-4)* SMS application managing [25](#page-46-1) opening [415](#page-436-0) sending [288](#page-309-0), [411](#page-432-0), [412](#page-433-0) viewing [415](#page-436-1), [416](#page-437-0), [417](#page-438-0), [419](#page-440-0) third-party applications [8](#page-29-1), [608](#page-629-2), [629](#page-650-0), [630](#page-651-0) thousands separator [551](#page-572-1) thumbnails (photos) [180](#page-201-3), [534](#page-555-0), [538](#page-559-1) TIFF files [191](#page-212-0)timeblocking out periods of [154](#page-175-0), [157](#page-178-0) changing [523](#page-544-2) checking [522](#page-543-0) displaying current [525](#page-546-0) displaying free [180](#page-201-4) displaying specific periods of [180](#page-201-5) entering current [62](#page-83-1) entering display options for [182](#page-203-0) incorrect [610](#page-631-0)resetting [166](#page-187-0), [546](#page-567-0), [548](#page-569-0) scheduling [151](#page-172-1) scheduling periods of [151](#page-172-2) setting current [549](#page-570-2) setting for alarms [165](#page-186-1), [237](#page-258-3), [260](#page-281-1), [529](#page-550-0) setting location-specific [26](#page-47-0), [523](#page-544-3), [546](#page-567-1) unscheduled events and [153](#page-174-0) time bars [180](#page-201-6)time formats [550](#page-571-0), [551](#page-572-2) Time Zone entry box [527](#page-548-0) time zone pick list [161](#page-182-0) time zonesadding locations and [526](#page-547-0) automatically including [160](#page-181-0) changing [527](#page-548-1), [546](#page-567-2), [547](#page-568-0) Microsoft Exchange ActiveSync and [408](#page-429-0)

Palm Desktop software and [619](#page-640-0) primary locations and [160](#page-181-1) scheduling events and [160](#page-181-2), [524,](#page-545-1) [619](#page-640-1) secondary locations and [525](#page-546-1) selecting [161](#page-182-1) timed events [181](#page-202-0)timeout intervals [387](#page-408-0)Timeout option [387](#page-408-0) tips [17](#page-38-4) to do lists [234](#page-255-2)*[See also](#page-255-3)* tasks; Tasks application toolbars [43](#page-64-2)top panel controls [21](#page-42-1) Touchscreen Preferences screen [557](#page-578-1) [touchscreen](#page-578-2) *See* screenTouchTone dialing [567](#page-588-0) tracking expenses [23](#page-44-5), [472](#page-493-0) transfer options [603](#page-624-0) transferring applications [27](#page-48-1) existing account settings [313](#page-334-0) files [75](#page-96-8), [117](#page-138-3) information [21](#page-42-3), [66](#page-87-1), [76](#page-97-4), [117](#page-138-4) wirelessly [266](#page-287-1), [288](#page-309-3) transferring information [74](#page-95-1) Trash folder [369](#page-390-0), [370](#page-391-0) travel expenses [481](#page-502-1) travel guides [587](#page-608-2) troubleshooting [8](#page-29-5), [79](#page-100-2), [557](#page-578-3), [605](#page-626-1) trusted connections [299](#page-320-0)Trusted Devices option [300](#page-321-0) [trusted pair](#page-312-0) *See* partnership trusted pairs [300](#page-321-1) [Tungsten handheld.](#page-22-0) *See* handhelds turning device on and off [562](#page-583-1)

turning handheld on and off [21](#page-42-4), [560](#page-581-0) turning off alarms [530](#page-551-3) turning off HotSync manager [103](#page-124-2) turning sounds off [558](#page-579-5)

# **U**

underlined links [426](#page-447-0)Undo icon [43](#page-64-3) Unfiled category [514](#page-535-0) unfreezing handheld [598](#page-619-0), [600](#page-621-0) [uniform resource locators](#page-443-0) *See* URLsuninstalling applications [609](#page-630-0) Palm Desktop software [125](#page-146-3) unread email messages [171](#page-192-2), [180](#page-201-7), [371](#page-392-0) Unread pick list [357](#page-378-2) unrecognized devices [289](#page-310-0) unscheduled events [153](#page-174-1)unscheduled time slots [180](#page-201-8)untimed events [132](#page-153-0), [152](#page-173-0), [153](#page-174-2), [157](#page-178-1), [181](#page-202-1) update options [107](#page-128-1), [109](#page-130-1) updating information [73](#page-94-4), [106](#page-127-5) owner information [559](#page-580-1) third-party applications [8](#page-29-6) updating information [72](#page-93-1) upgrades [4](#page-25-1), [7](#page-28-1), [122](#page-143-1) upgrading email accounts [307](#page-328-0) uppercase letters [51](#page-72-3), [53](#page-74-1) URL (defined) [422](#page-443-1) URLsaccessing web pages with [422](#page-443-2), [423](#page-444-1) auto-completion option for [443](#page-464-0) changing [429](#page-450-0), [431](#page-452-0) displaying [425](#page-446-1)

selecting in email messages [366](#page-387-0) USB port [8](#page-29-7) USB sync cable [78](#page-99-2) custom connections and [567](#page-588-1) device setup and [4](#page-25-2) disconnecting [613](#page-634-2) synchronizing and [613](#page-634-3) Use calling card check box [572](#page-593-0) Use proxy check box [450](#page-471-1) Use Secure Connection option [324](#page-345-1), [329](#page-350-1), [330](#page-351-3), [402](#page-423-2) Use short preamble box [283](#page-304-0) user profiles [11–](#page-32-1)[16](#page-37-1) usernamesassigning to handhelds [11](#page-32-2) Bluetooth [295](#page-316-0) email accounts and [307](#page-328-1), [309](#page-330-1) email addresses and [571](#page-592-5) finding in email addresses [327](#page-348-0) hard resets and [600](#page-621-1) network connections and [299](#page-320-1) searching for [138](#page-159-1) service profiles and [574](#page-595-2) synchronization and [312](#page-333-0) synchronize [79](#page-100-3) synchronizing and [75](#page-96-9) upgrades and [7](#page-28-2) validating [334](#page-355-1) Users folder [125](#page-146-4)user-specific information [11](#page-32-3)

# **V**

vacations [157](#page-178-2)validating usernames and passwords [334](#page-355-1) VCF files [117](#page-138-5)

VCS files [117](#page-138-6)VersaMail application [25](#page-46-2) adding attachments [377](#page-398-1), [379](#page-400-0) downloading attachments [373](#page-394-0), [375](#page-396-0) icons for [355](#page-376-1)related topics for [410](#page-431-0) setting notification options [354](#page-375-1) setting preferences for [381](#page-402-0) setting up email accounts [326](#page-347-1)[–328](#page-349-1) synchronizing information for [76](#page-97-5) troubleshooting [410](#page-431-1) version numbers [122](#page-143-2), [123](#page-144-1) video albumscreating [201](#page-222-0) moving photos in [203](#page-224-1) videosadding notes to [199](#page-220-0) adding to album [202](#page-223-0) attaching to email [379](#page-400-1) copying [210](#page-231-2), [470](#page-491-1) deleting from album [202](#page-223-0) displaying details of [199](#page-220-1) moving [203](#page-224-2) sharing [210](#page-231-1) sorting [205](#page-226-5) transferring to handheld [75](#page-96-10), [77](#page-98-1) viewing [192](#page-213-2) View Bookmarks command [430](#page-451-1) View By pick list [537](#page-558-1) View Log command [79](#page-100-4) viewer (web pages) [435](#page-456-0) viewing application groups [516](#page-537-0) applications [519](#page-540-0) appointments [171](#page-192-3), [174](#page-195-0), [175](#page-196-0), [176](#page-197-0)

bookmarks [430](#page-451-2)calculators [24](#page-45-2)contact information [135](#page-156-0), [140](#page-161-1) current date and time [522](#page-543-1), [525](#page-546-2) email attachments [435](#page-456-1)events [164](#page-185-0), [181](#page-202-2), [182](#page-203-1) expansion card information [26](#page-47-1) expense reports [23](#page-44-6) hidden or masked entries [493](#page-514-1)information [19](#page-40-0), [519](#page-540-1) memos [251](#page-272-1)notes [261](#page-282-2)PDF files [24](#page-45-3)personal calendars [149](#page-170-1) photo [192](#page-213-2) schedules [171](#page-192-4), [173](#page-194-0), [175,](#page-196-1) [176](#page-197-1) slide shows [195](#page-216-1)tasks [171](#page-192-0), [180](#page-201-0), [241](#page-262-1), [245](#page-266-3), [246](#page-267-3) unread messages [171](#page-192-5), [180](#page-201-9) URLs [425](#page-446-2)video [192](#page-213-2) web pages [422](#page-443-3), [423](#page-444-2), [424](#page-445-0), [427](#page-448-0) World Clock [26](#page-47-2), [531](#page-552-2) views (Calendar) [173](#page-194-1), [175](#page-196-2), [176](#page-197-2), [177](#page-198-0) [virtual private networks](#page-331-0) *See* VPN accounts virus-scanning software [605](#page-626-2) volumeadjusting alarm [530](#page-551-4), [558](#page-579-6) adjusting modem [567](#page-588-2) disabling speaker [558](#page-579-3) Volume setting (connections) [567](#page-588-3) VPN accounts [310](#page-331-0), [582](#page-603-0) VPN connections [309](#page-330-2), [310](#page-331-1), [583](#page-604-0), [584](#page-605-0)

### **W**

 Wait For command [578](#page-599-1) Wait For Prompt command [578](#page-599-2) warnings [609](#page-630-1), [638](#page-659-0) warranty [607](#page-628-0) web addresses [422](#page-443-4), [443](#page-464-1) *[See also](#page-443-4)* URLsWeb browser application saving web pages [436](#page-457-0) web browser application accessing web pages with [422–](#page-443-5)[424](#page-445-1) action bar icons for [426](#page-447-1)adding bookmarks with [429](#page-450-1) arranging bookmarks and saved pages with [432](#page-453-0)[–433](#page-454-0) automatically completing URLs and [422](#page-443-6), [443](#page-464-2) benefits of [421](#page-442-0)changing display views with [427](#page-448-1) changing home page for [438–](#page-459-1)[439](#page-460-0) closing Internet connections and [434](#page-455-1) download options for [434](#page-455-2), [441](#page-462-0) editing bookmarks with [431](#page-452-1) freeing memory for [448](#page-469-0) getting help with [452](#page-473-0) moving through web pages with [426](#page-447-2) opening [435](#page-456-2) opening Bookmarks View for [430](#page-451-3) related topics for [452](#page-473-1) saving web pages with [435](#page-456-3) searching with [425](#page-446-3) sending email with [437](#page-458-1) setting preferences for [441](#page-462-1)[–451](#page-472-0) specifying start page for [440](#page-461-2) [web browsers.](#page-442-1) See web browser

application web pages accessing [422](#page-443-7), [423,](#page-444-3) [424](#page-445-2) bookmarking favorites [423](#page-444-4), [429](#page-450-2) changing bookmarks for [429](#page-450-3) changing display options for [427](#page-448-2)[–428](#page-449-1) clearing cache for [448](#page-469-1) disabling cookies for [446](#page-467-0) disabling JavaScript for [451](#page-472-1) displaying [436](#page-457-1) displaying saved pages [436](#page-457-2) downloading [434](#page-455-3) editing bookmarks for [431](#page-452-2) finding information on [425](#page-446-4) hiding address fields for [423](#page-444-5) loading from email [366](#page-387-1) loading last viewed [440](#page-461-3) moving large [428](#page-449-2) navigating [426](#page-447-3) opening saved [430](#page-451-4) removing images and [441](#page-462-2) renaming saved [435](#page-456-4) returning to recently visited [426](#page-447-4) saving [435](#page-456-5) selecting bookmarks for [430](#page-451-5) setting autofill option for [443](#page-464-3) specifying as home [438](#page-459-2) specifying as start [440](#page-461-4) viewing off-line [434](#page-455-4), [435](#page-456-6) viewing URLs for [425](#page-446-1) web services [562](#page-583-0)web viewer [435](#page-456-0)websites*[See also](#page-442-2)* web browser application accessing [266](#page-287-2), [277,](#page-298-0) [288](#page-309-4), [296](#page-317-1), [421](#page-442-3), [423](#page-444-6)

as additional resources [17](#page-38-5)browsing [25](#page-46-3), [288](#page-309-5), [296](#page-317-2), [422](#page-443-8) palmOne technical support [17](#page-38-6), [71](#page-92-1) saving personal information for [446](#page-467-1) setting browsing options for [441](#page-462-3), [443](#page-464-4), [446](#page-467-2), [449](#page-470-1), [451](#page-472-2) week days [551](#page-572-3) Week View [175](#page-196-3), [178](#page-199-0), [182](#page-203-2) Week View icon [175](#page-196-4) weekly events [154](#page-175-1) weekly schedules [175](#page-196-5), [178](#page-199-0) weekly tasks [238](#page-259-1), [240](#page-261-2) WEP encryption [273](#page-294-0), [281](#page-302-0) [WEP key](#page-295-0) *See* encryption keys Whole Page view (web browser) [427](#page-448-3) Wi-Fidevices [266](#page-287-3)radio [22](#page-43-1) technology [266](#page-287-4) Wi-Fi access points [266](#page-287-5), [275](#page-296-0) Wi-Fi icon [269](#page-290-2) Wi-Fi wireless connectionsaccessing email with [277](#page-298-1) benefits of [265](#page-286-0), [266](#page-287-6) browsing the web with [277](#page-298-2), [421](#page-442-4) checking status of [269](#page-290-3) device-to-device networking and [278](#page-299-0) prerequisites for [270](#page-291-0) related topics for [286](#page-307-0) Windows informationcreating contacts [147](#page-168-0) creating login scripts [577](#page-598-0) creating notes [263](#page-284-0) creating user profiles [12](#page-33-0) displaying tasks [247](#page-268-1)

entering expense reports [482](#page-503-0) entering information [113](#page-134-0) handheld system requirements [2](#page-23-1) importing [117](#page-138-7) installing applications [111](#page-132-0) installing handheld software [7](#page-28-3), [120](#page-141-2) opening calendars [184](#page-205-0) restoring information [602](#page-623-0) sync cable connections [81](#page-102-2) synchronization options for [10](#page-31-4), [102](#page-123-1), [106](#page-127-6), [614](#page-635-4) synchronizing handheld [75](#page-96-11), [78](#page-99-3), [80](#page-101-2), [89](#page-110-3), [94](#page-115-1), [95](#page-116-2), [99](#page-120-0) synchronizing with user profiles [14](#page-35-1) troubleshooting problems [605](#page-626-3) uninstalling Palm One software [126](#page-147-0) writing memos [254](#page-275-0) Windows Media Player [28](#page-49-0) *[See also](#page-253-0)* Rhapsody application wirelesscarriers [288](#page-309-6)connections [265](#page-286-1), [287](#page-308-1), [412](#page-433-5) features [277](#page-298-3), [296](#page-317-3) service providers [570](#page-591-2) synchronization [89](#page-110-2), [266](#page-287-7), [391](#page-412-1) wireless connections [287](#page-308-2)*[See also](#page-286-2)* Wi-Fi wireless connections; Bluetooth deviceswireless synchronization [75](#page-96-12), [288](#page-309-2) Word documents [186](#page-207-1), [188](#page-209-1) attaching to email [377](#page-398-2) transferring to handheld [77](#page-98-2) Word files [24](#page-45-4)creating and viewing [187](#page-208-0) synchronizing [73](#page-94-5)

word searches [44](#page-65-3)word selection [68](#page-89-2) World Clockbenefits of [521](#page-542-0)changing display for [531](#page-552-3) changing locations list for [526](#page-547-1) displaying [26](#page-47-2) selecting primary location for [546](#page-567-3) setting alarms for [529](#page-550-1) setting alarms with [165](#page-186-2), [529](#page-550-2) World Clock icon [26](#page-47-3), [522](#page-543-2) WPA-PSK encryption [274](#page-295-1) writing area [49](#page-70-0) writing in your own handwriting [256](#page-277-1) writing tool [21](#page-42-2), [31](#page-52-1), [597](#page-618-1) writing with Graffiti 2 characters [48](#page-69-1), [62](#page-83-2)

# **Y**

Year View [177](#page-198-1) year, selecting [523,](#page-544-4) [549](#page-570-3) yearly events [154](#page-175-2) yearly tasks [238](#page-259-2), [240](#page-261-3)

#### **Z**

ZIP files [618](#page-639-1)zooming [194](#page-215-0)